## **Oracle® Endeca Information Discovery Integrator**

Integrator ETL Designer Guide

Version 3.2.0 • January 2016

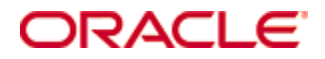

# **Copyright and disclaimer**

Copyright © 2003, 2016, Oracle and/or its affiliates. All rights reserved.

Oracle and Java are registered trademarks of Oracle and/or its affiliates. Other names may be trademarks of their respective owners. UNIX is a registered trademark of The Open Group.

This software and related documentation are provided under a license agreement containing restrictions on use and disclosure and are protected by intellectual property laws. Except as expressly permitted in your license agreement or allowed by law, you may not use, copy, reproduce, translate, broadcast, modify, license, transmit, distribute, exhibit, perform, publish or display any part, in any form, or by any means. Reverse engineering, disassembly, or decompilation of this software, unless required by law for interoperability, is prohibited.

The information contained herein is subject to change without notice and is not warranted to be error-free. If you find any errors, please report them to us in writing.

If this is software or related documentation that is delivered to the U.S. Government or anyone licensing it on behalf of the U.S. Government, the following notice is applicable:

U.S. GOVERNMENT END USERS: Oracle programs, including any operating system, integrated software, any programs installed on the hardware, and/or documentation, delivered to U.S. Government end users are "commercial computer software" pursuant to the applicable Federal Acquisition Regulation and agencyspecific supplemental regulations. As such, use, duplication, disclosure, modification, and adaptation of the programs, including any operating system, integrated software, any programs installed on the hardware, and/or documentation, shall be subject to license terms and license restrictions applicable to the programs. No other rights are granted to the U.S. Government.

This software or hardware is developed for general use in a variety of information management applications. It is not developed or intended for use in any inherently dangerous applications, including applications that may create a risk of personal injury. If you use this software or hardware in dangerous applications, then you shall be responsible to take all appropriate fail-safe, backup, redundancy, and other measures to ensure its safe use. Oracle Corporation and its affiliates disclaim any liability for any damages caused by use of this software or hardware in dangerous applications.

This software or hardware and documentation may provide access to or information on content, products and services from third parties. Oracle Corporation and its affiliates are not responsible for and expressly disclaim all warranties of any kind with respect to third-party content, products, and services. Oracle Corporation and its affiliates will not be responsible for any loss, costs, or damages incurred due to your access to or use of third-party content, products, or services.

### **CloverETL Designer: User's Guide**

This User's Guide refers to CloverETL Designer 4.1.x release. Authors: Tomas Waller, Jan Korbel, Miroslav Stys et al. Copyright © 2015 Javlin, a.s. All rights reserved.

Javlin

[www.cloveretl.com](http://www.cloveretl.com) [www.javlininc.com](http://www.javlininc.com)

#### **Feedback welcome:**

If you have any comments or suggestions for this documentation, please send them by email to support@cloveretl.com.

# **Table of Contents**

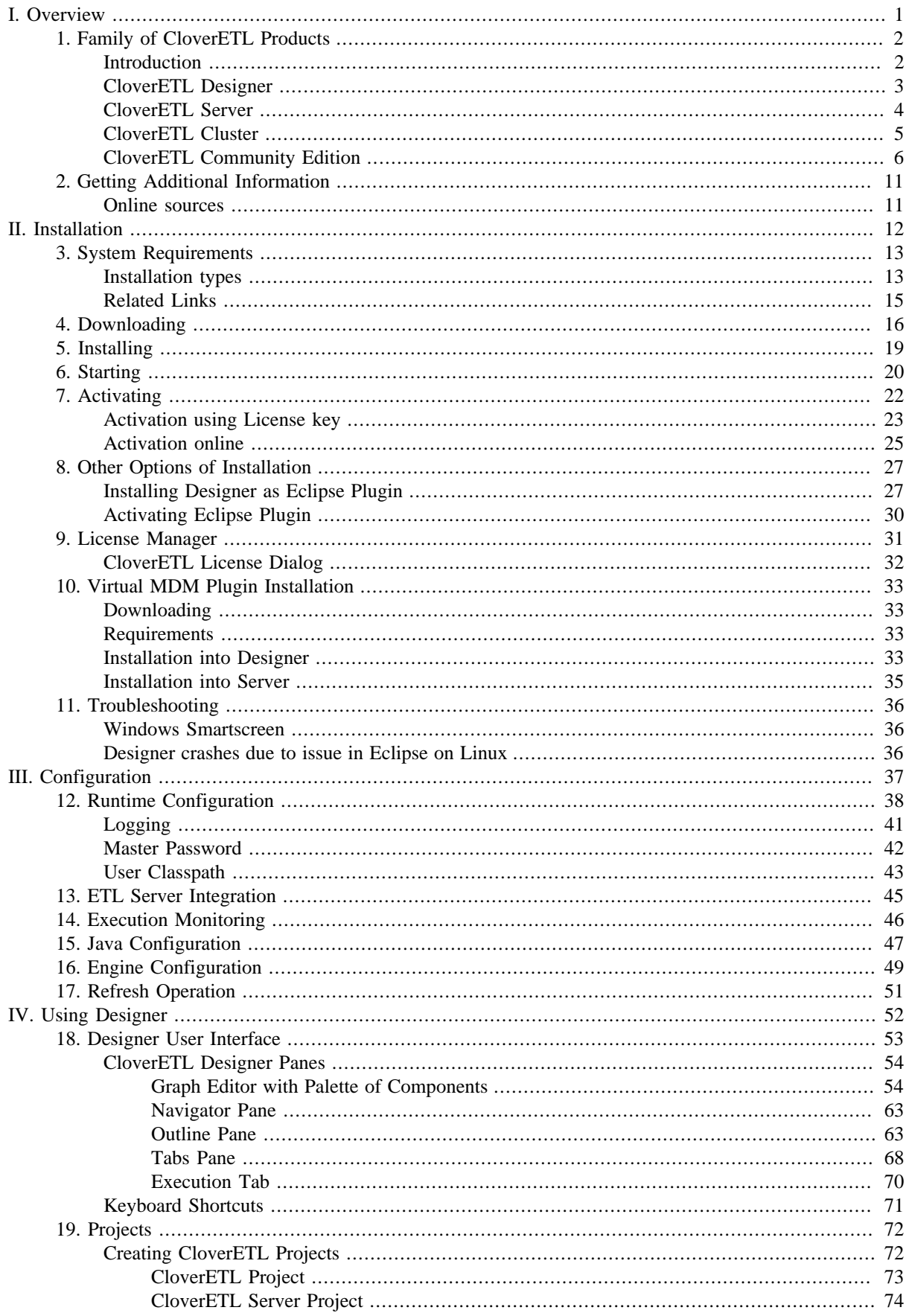

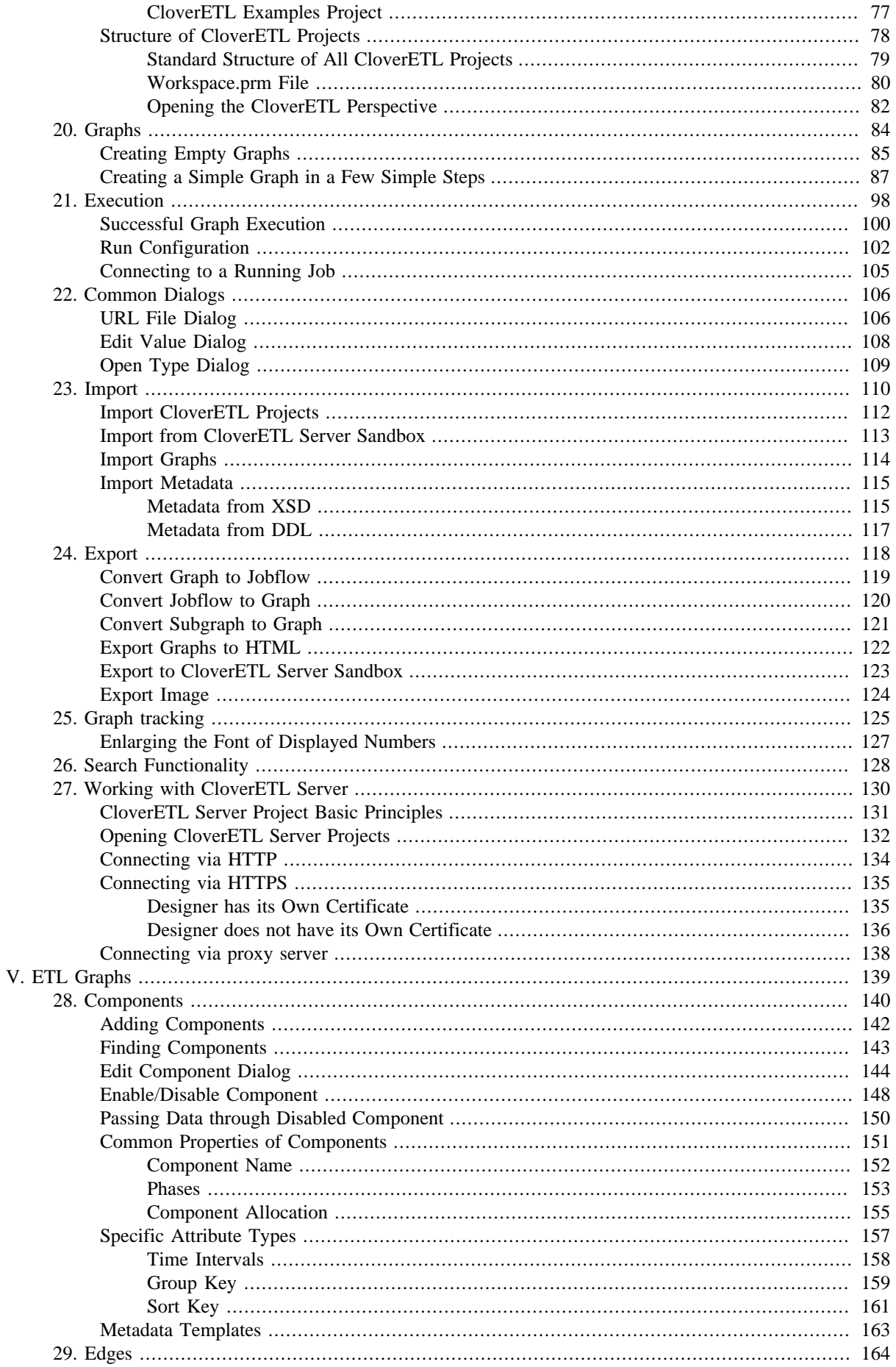

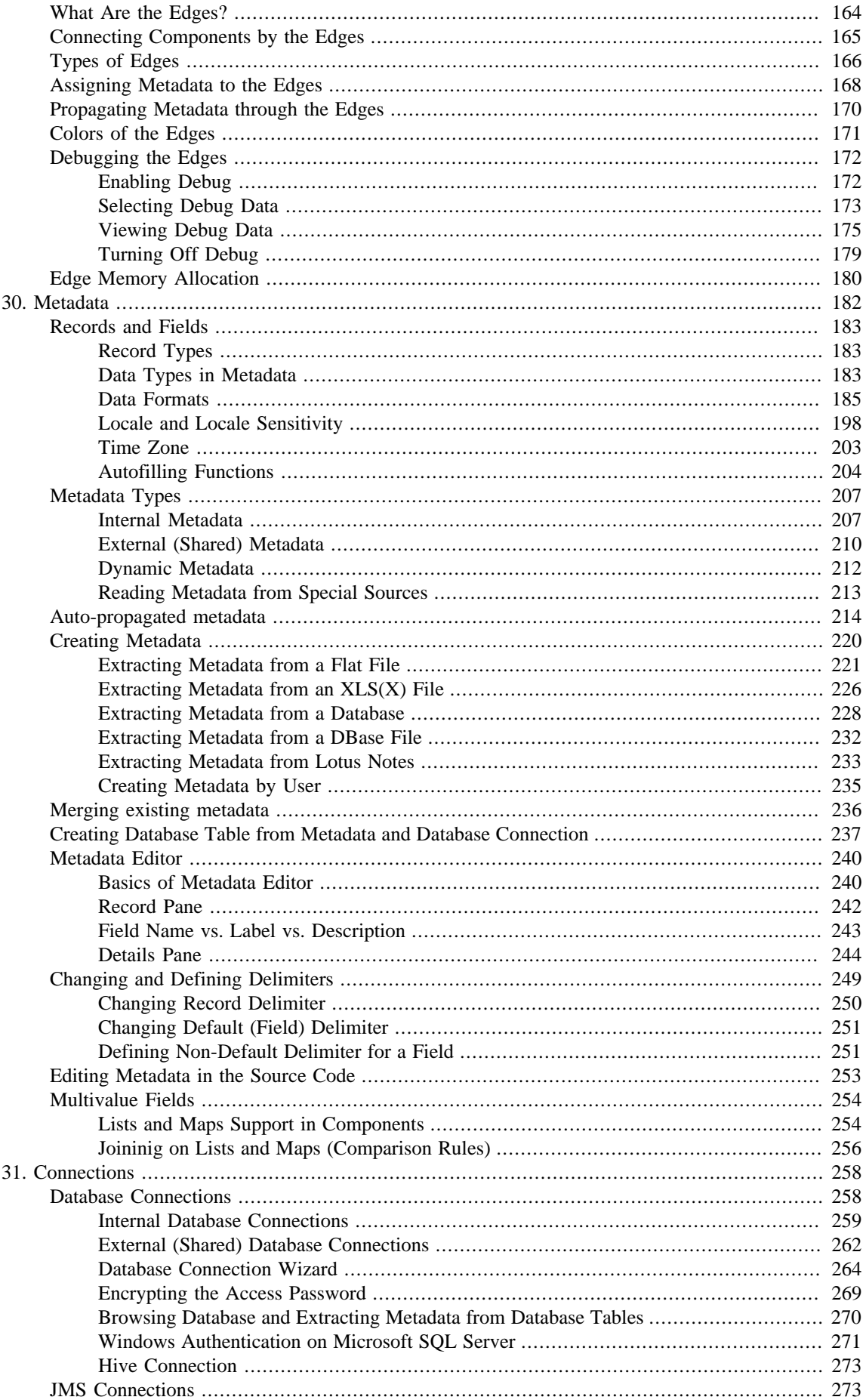

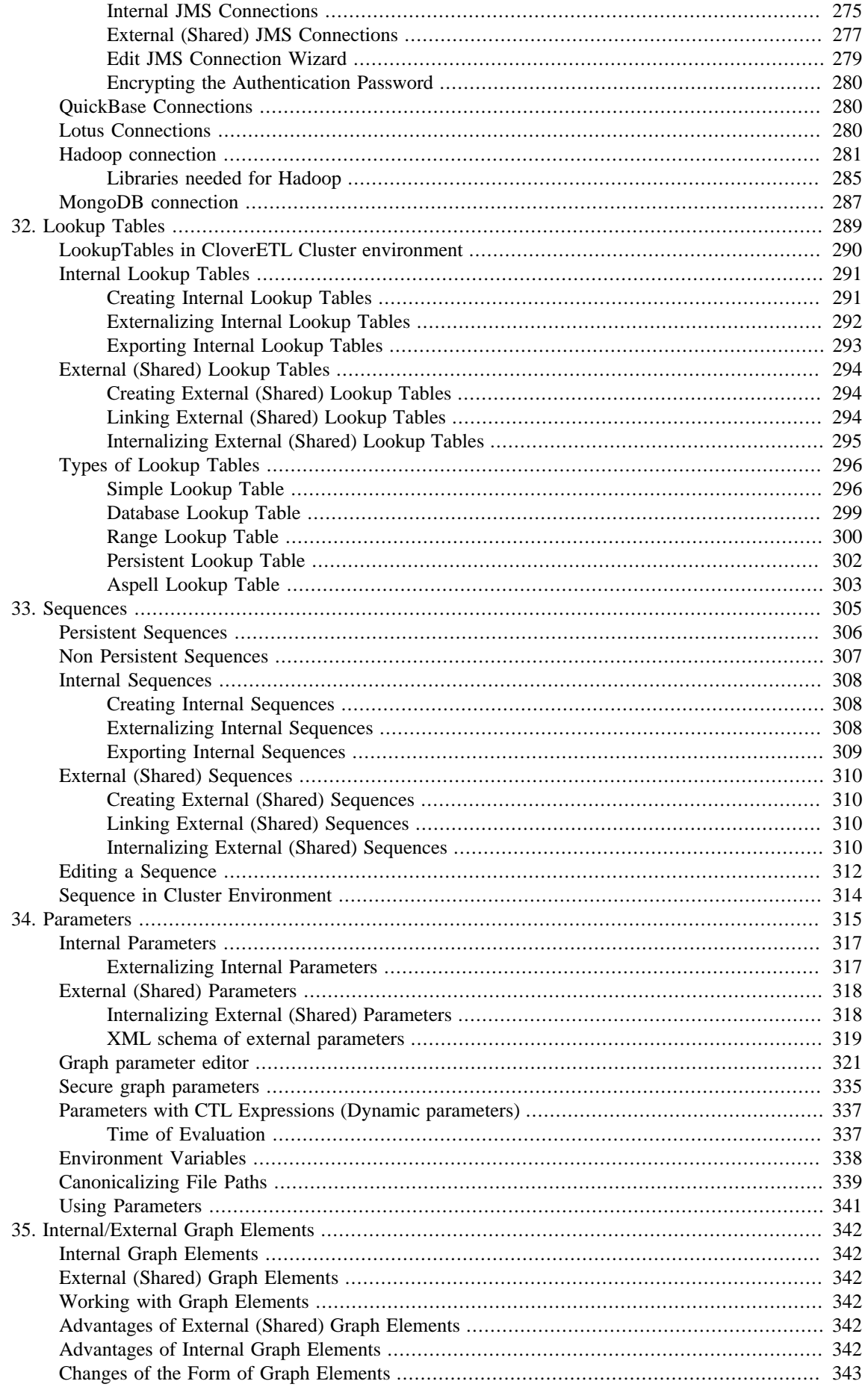

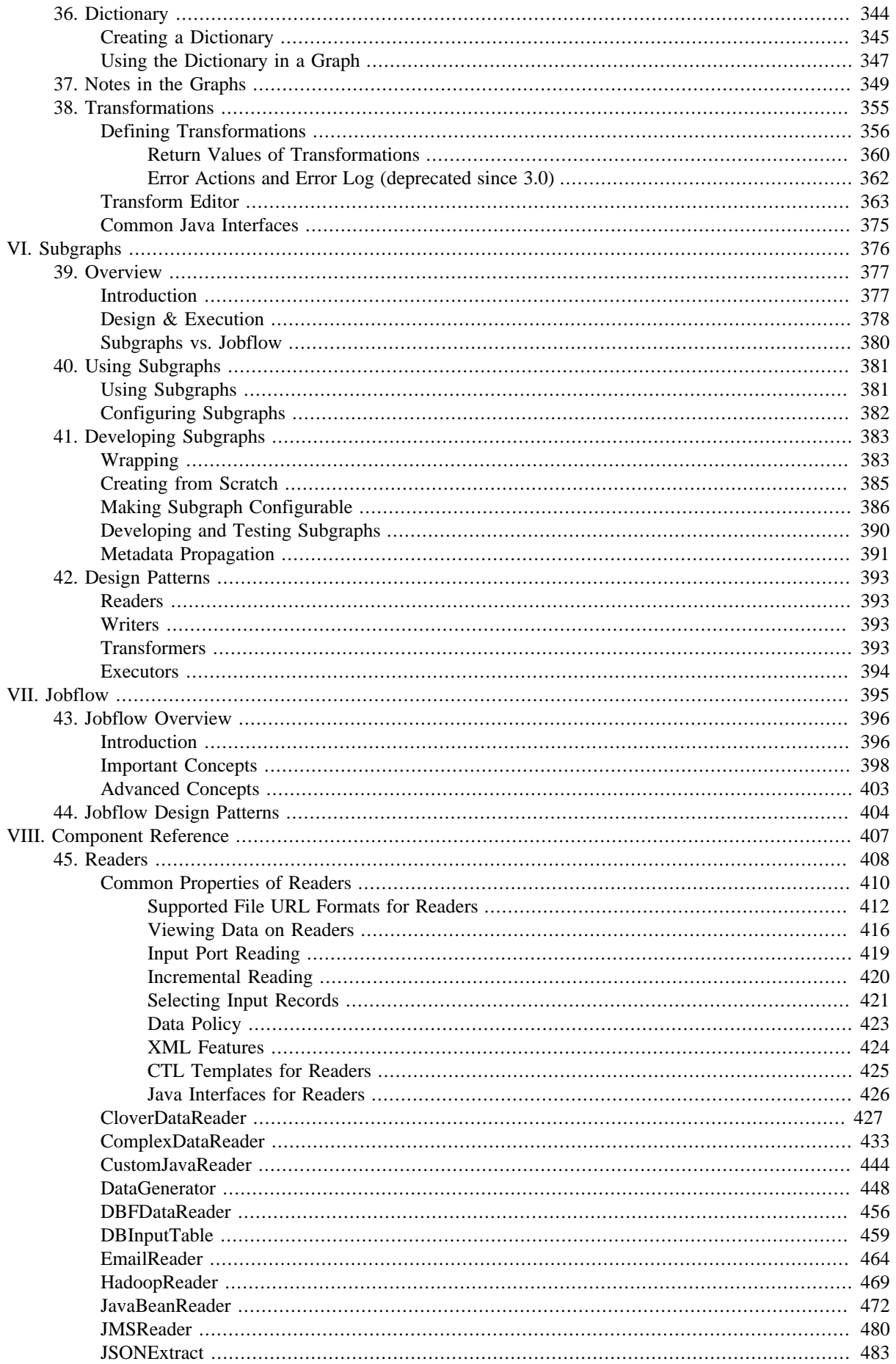

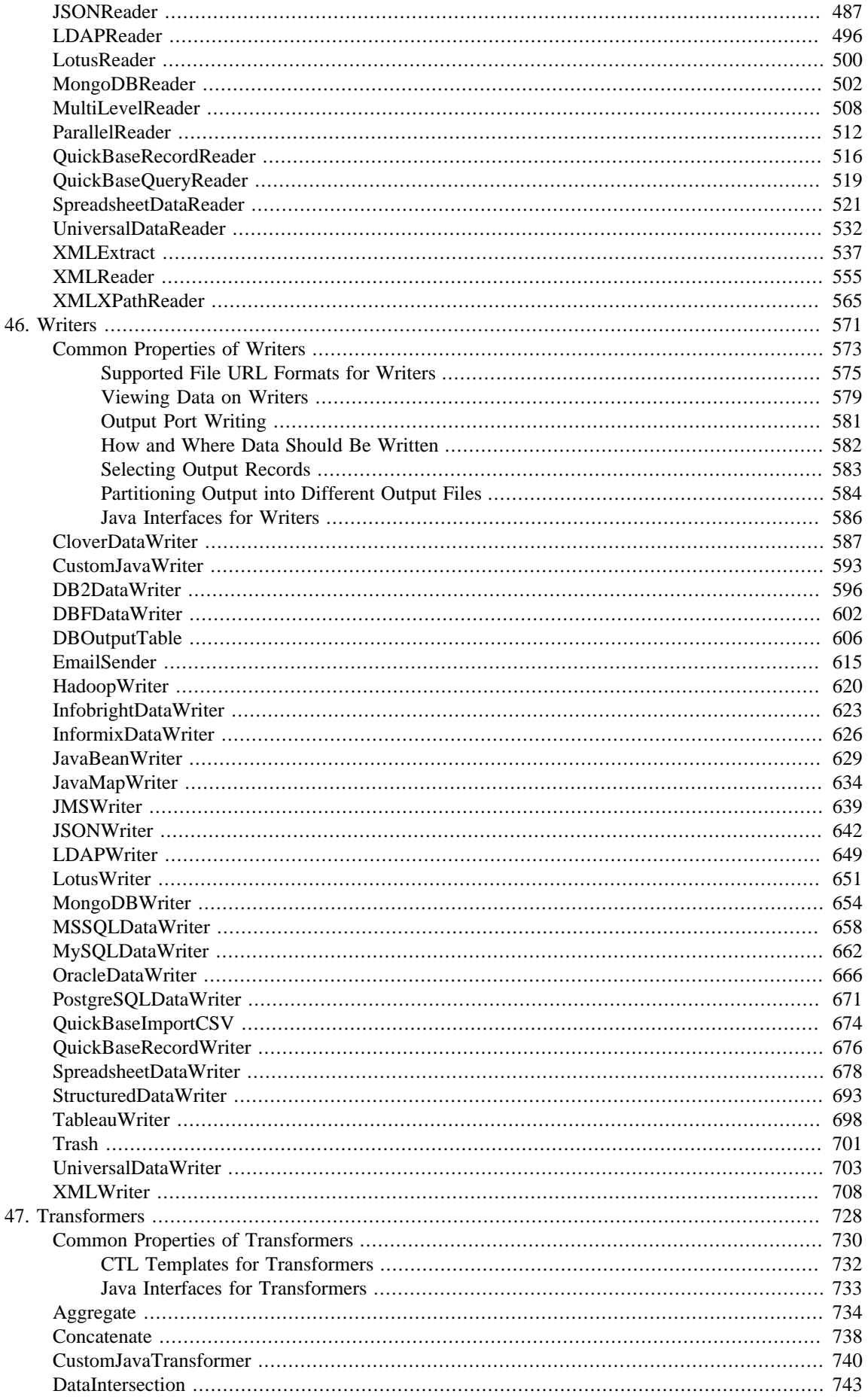

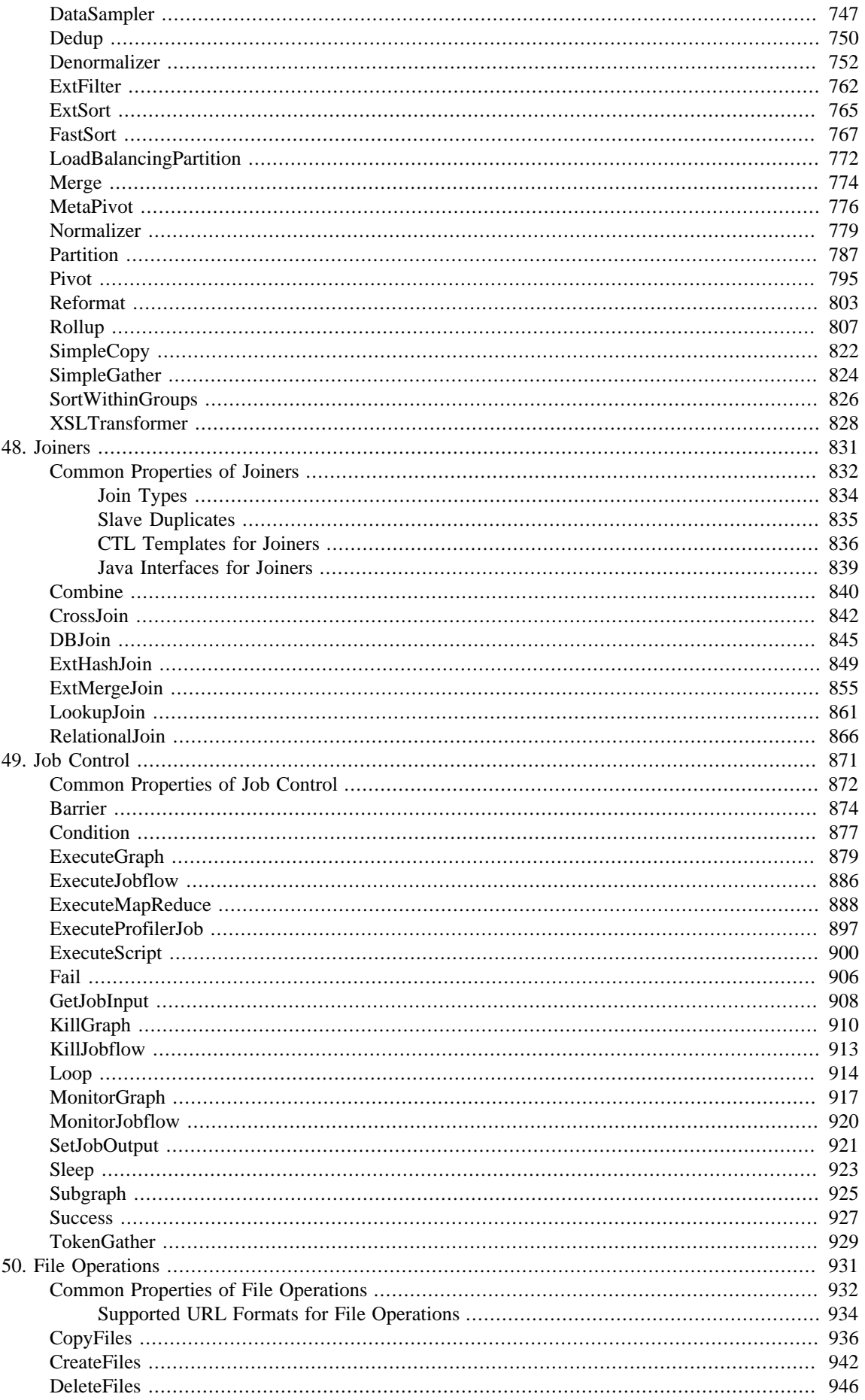

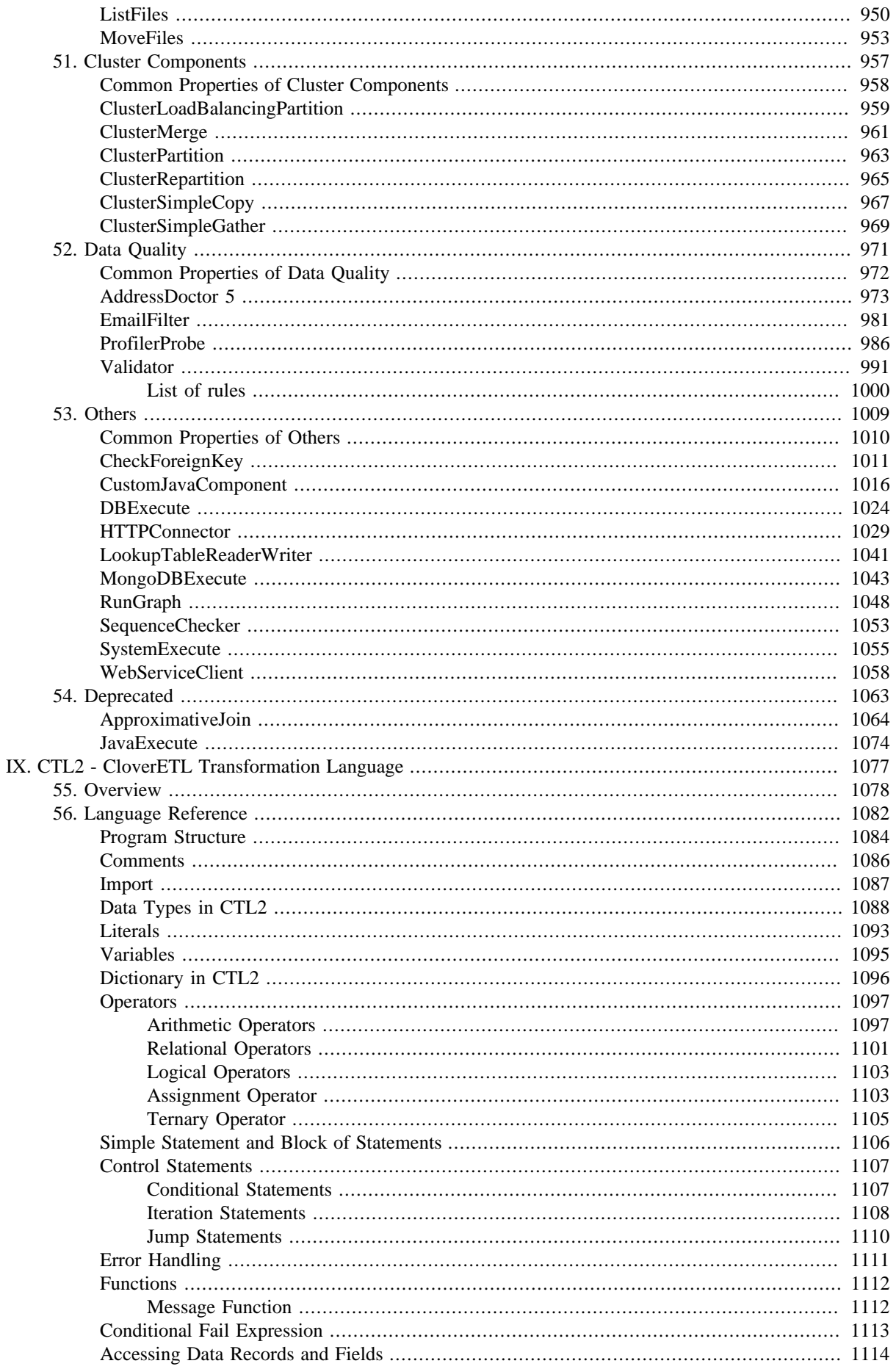

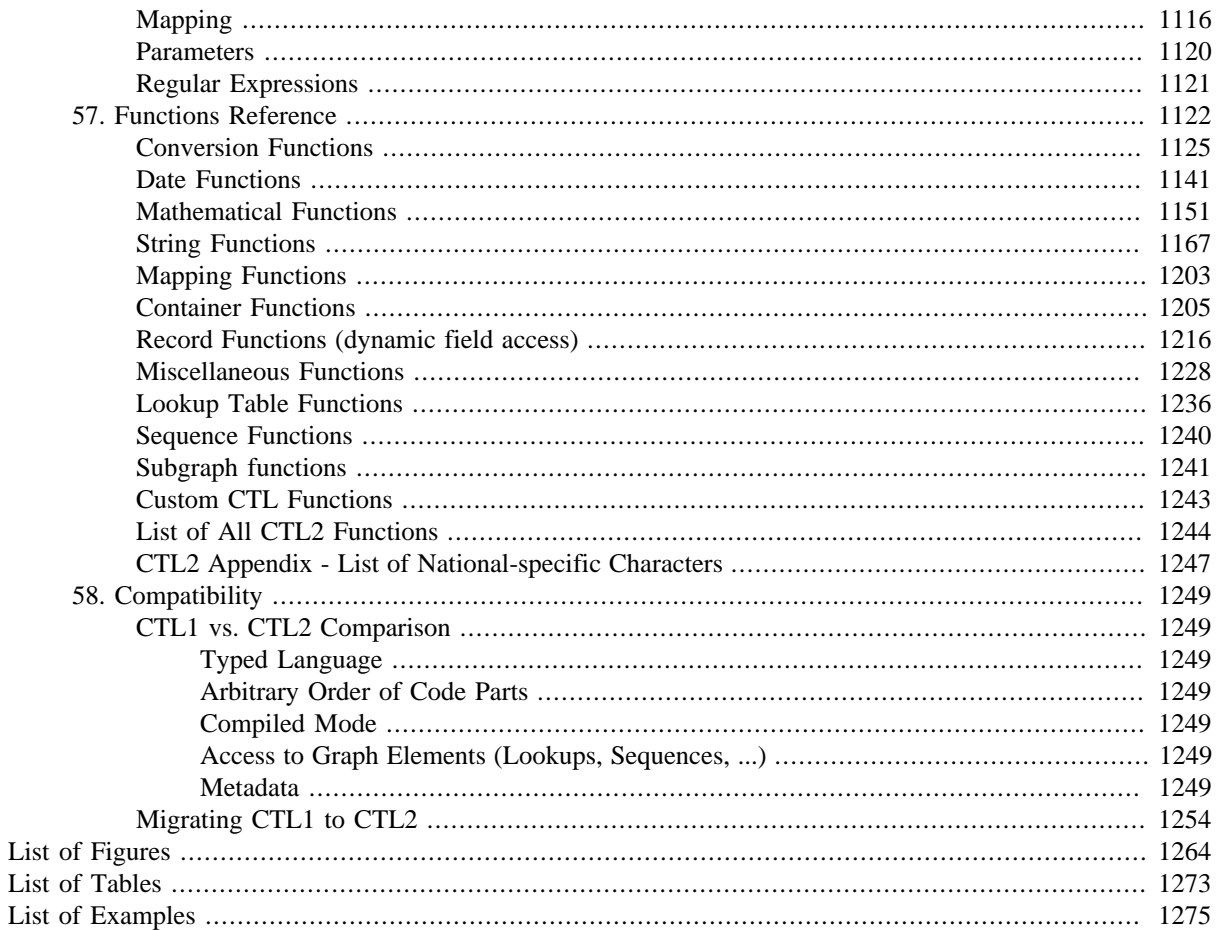

# <span id="page-12-0"></span>**Part I. Overview**

# <span id="page-13-0"></span>**Chapter 1. Family of CloverETL Products**

[Introduction \(p. 2\)](#page-13-1) [CloverETL Designer \(p. 3\)](#page-14-0) [CloverETL Server \(p. 4\)](#page-15-0) [CloverETL Cluster \(p. 5\)](#page-16-0) [CloverETL Community Edition \(p. 6\)](#page-17-0)

### <span id="page-13-1"></span>**Introduction**

This chapter is an overview of the following four products of our CloverETL software: **CloverETL Designer**, **CloverETL Server**, **CloverETL Cluster** and **CloverETL Community Edition**.

Each member of CloverETL products family serves to **E**xtract, **T**ransform and **L**oad data.

### <span id="page-14-0"></span>**CloverETL Designer**

**CloverETL Designer** is engine-based ETL standalone application for creating and running ETL graphs.

**CloverETL Designer** also allows you to work easily with **CloverETL Server**. You can use **CloverETL Designer** to connect to and communicate with **CloverETL Server**, create projects, graphs, and all other resources on **CloverETL Server** in the same way as if you were working with **CloverETL Designer** only locally.

**CloverETL Designer** builds upon extensible **Eclipse** platform. See [www.eclipse.org](http://www.eclipse.org).

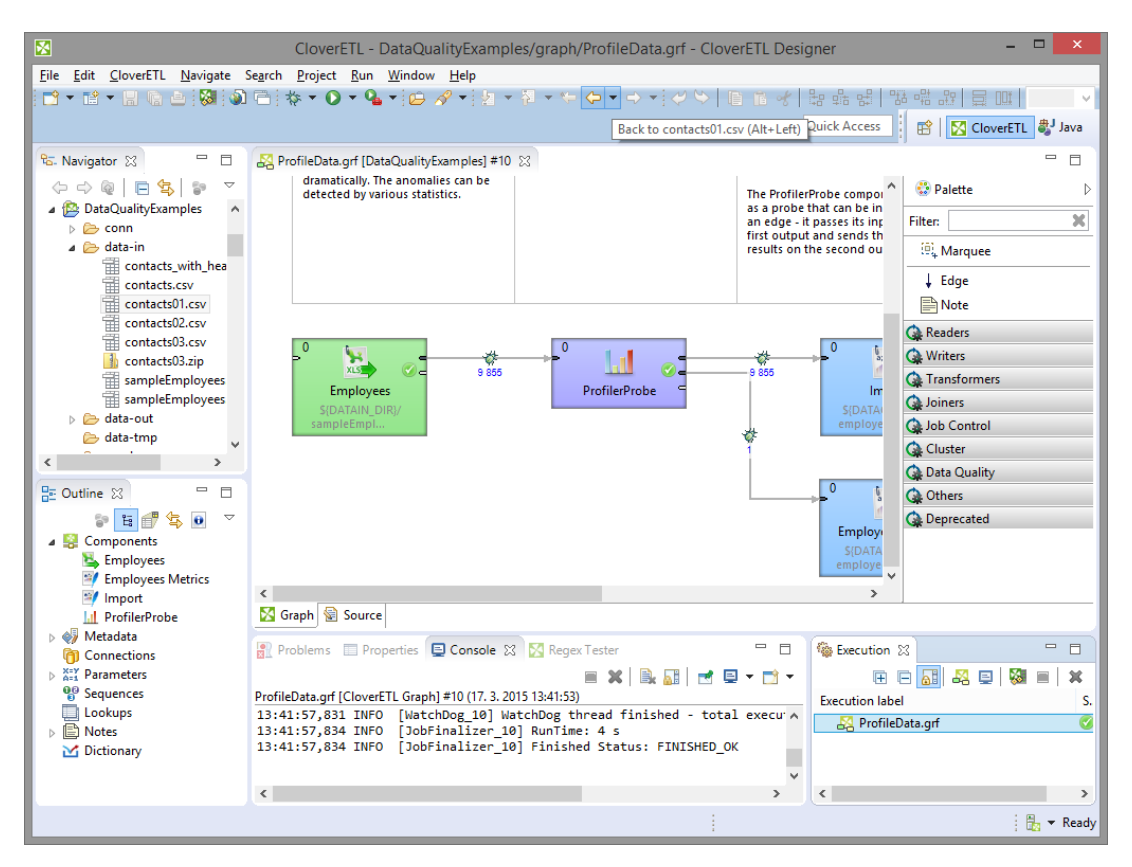

Figure 1.1. CloverETL Designer

### <span id="page-15-0"></span>**CloverETL Server**

**CloverETL Server** is a server application for running, scheduling and monitoring ETL graphs.

**CloverETL Designer** can be used to work with **CloverETL Server**. You can use **CloverETL Designer** to connect to and communicate with **CloverETL Server**, create projects, graphs and all other resources on **CloverETL Server** in the same way as if you were working with the standard **CloverETL Designer** only locally.

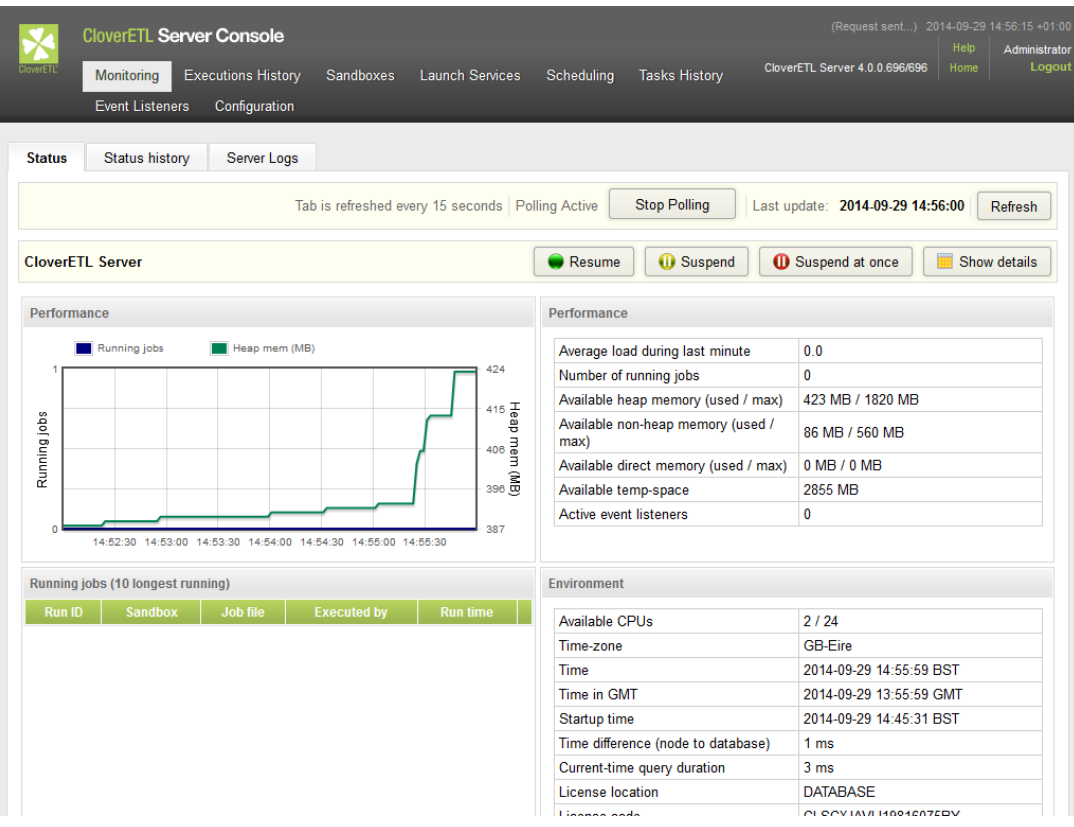

Figure 1.2. CloverETL Server

**CloverETL Server** allows to achieve:

- Centralized ETL job management
- Integration into enterprise workflows
- Multi-user environment
- Parallel execution of graphs
- Tracking of executions of graphs
- Scheduling tasks
- Clustering and distributed execution of graphs
- Launch services
- Load balancing and failover

### <span id="page-16-0"></span>**CloverETL Cluster**

**CloverETL Cluster** consist of several instances of **CloverETL Servers** running parallel on different nodes.

The **CloverETL Cluster** provides the functionality if **CloverETL Server** plus High Availability and Scalability resulting from distributed execution environment.

More detailed information can be found in documentation to **CloverETL Server**.

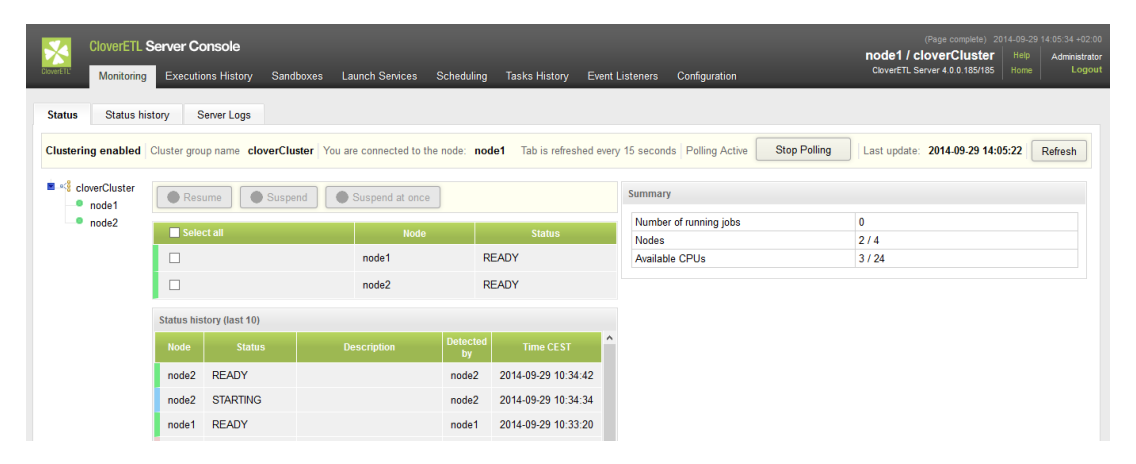

Figure 1.3. CloverETL Cluster

## <span id="page-17-0"></span>**CloverETL Community Edition**

**CloverETL Community Edition** is a free edition of **CloverETL Designer** for non-commercial and commercial use with limited functionality.

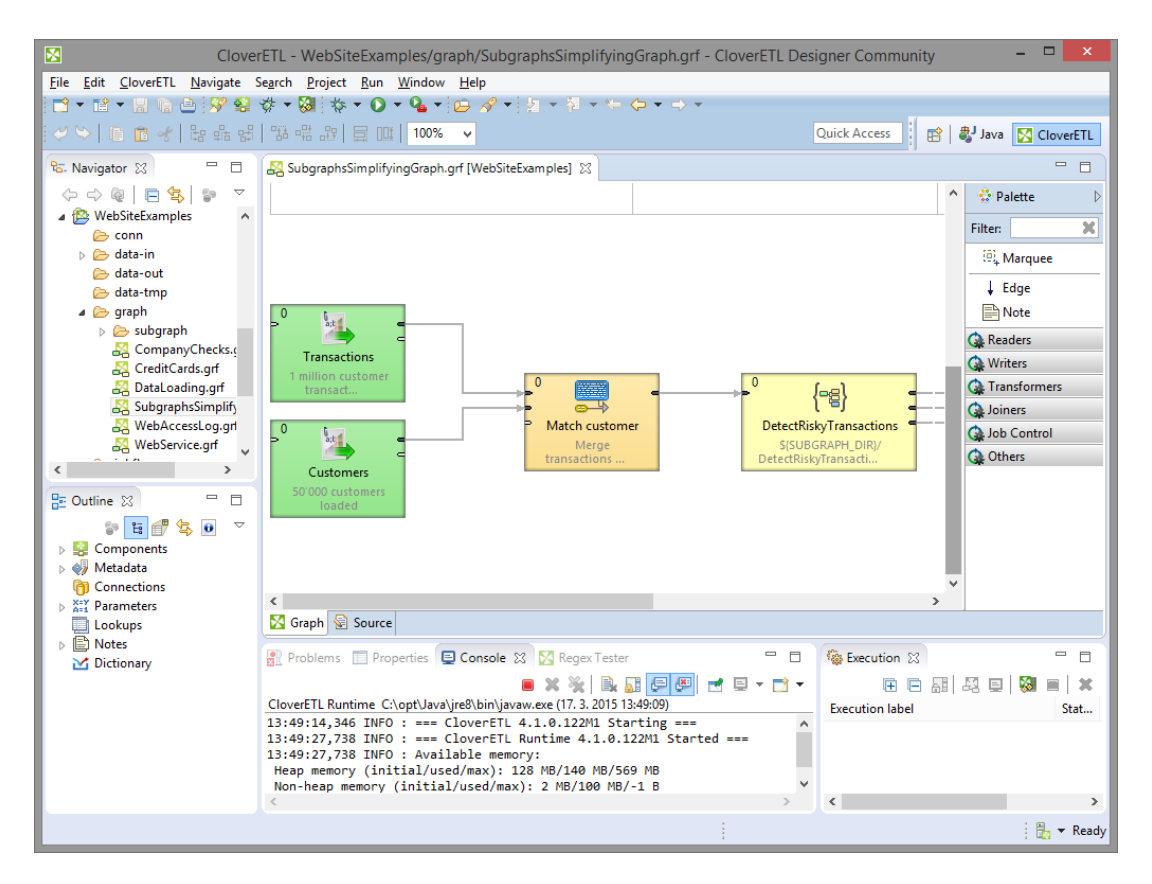

Figure 1.4. CloverETL Community Edition

### **Limitations of CloverETL Community Edition**

- Debugging the number of edges which may be switched to debug mode is limited to 1 per graph.
- Maximum number of components in a graph is limited to 20.

### **Unavailable functionality in CloverETL Community Edition**

- Server integration
- Jobflow
- Data quality
- All export functions except export graph
- Use of other clover engine than the default
- All lookup tables except simple lookup
- Sequences
- Disabling components and pass through mode
- CloverETL Log Console
- Advanced CTL functions, see list below
- JMS\* features (connections)
- Cluster and Deprecated categories in pallete
- Connection wizard will not allow to load user driver. Only provided set of drivers is available.
- Run graph configuration has *Use cloveretl engine* disabled and fixed to check state.
- Some advanced **CTL** functions are not available.
	- [editDistance \(p. 1172\)](#page-1183-0)
	- [metaphone \(p. 1191\)](#page-1202-0)
	- **NYSIIS** (p. 1192)
	- **soundex** (p. 1197)
	- $\underline{\text{if}}$  (p. 1230)
	- <u>isnull</u> (p. 1230)
	- $n\nu$  (p. 1231)
	- $nvl2$  (p. 1231)
	- $printErr$  (p. 1232)
	- $\frac{\text{printLog}}{\text{p. 1233}}$
	- [raiseError \(p. 1233\)](#page-1244-1)

#### **Components**

Table 1.1. CloverETL Community Edition vs CloverETL Designer general comparison of components

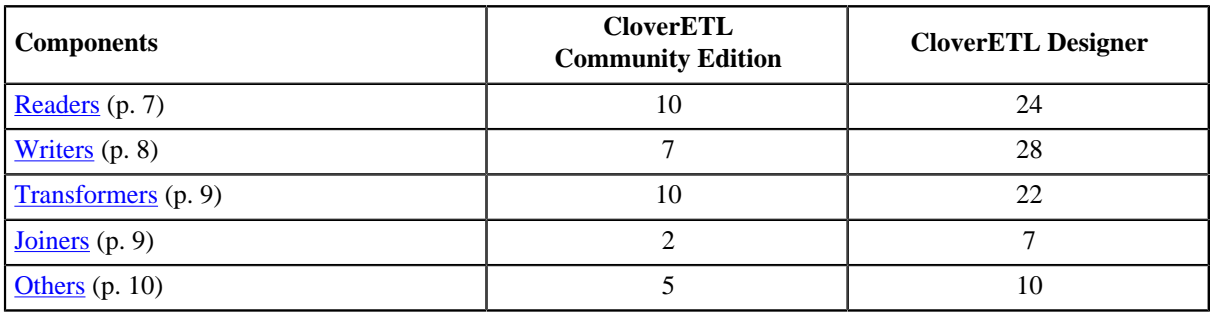

#### <span id="page-18-0"></span>**Readers**

Table 1.2. CloverETL Community Edition vs CloverETL Designer comparison - Readers

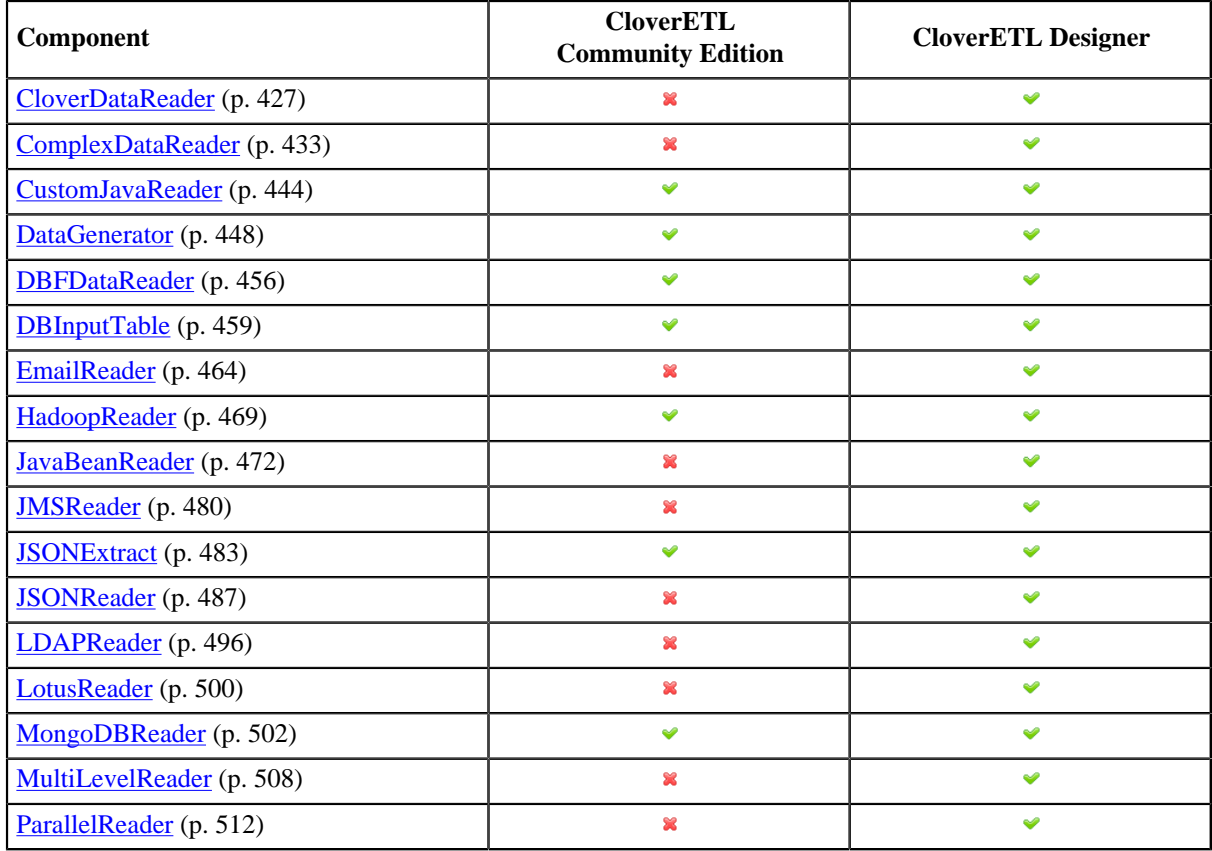

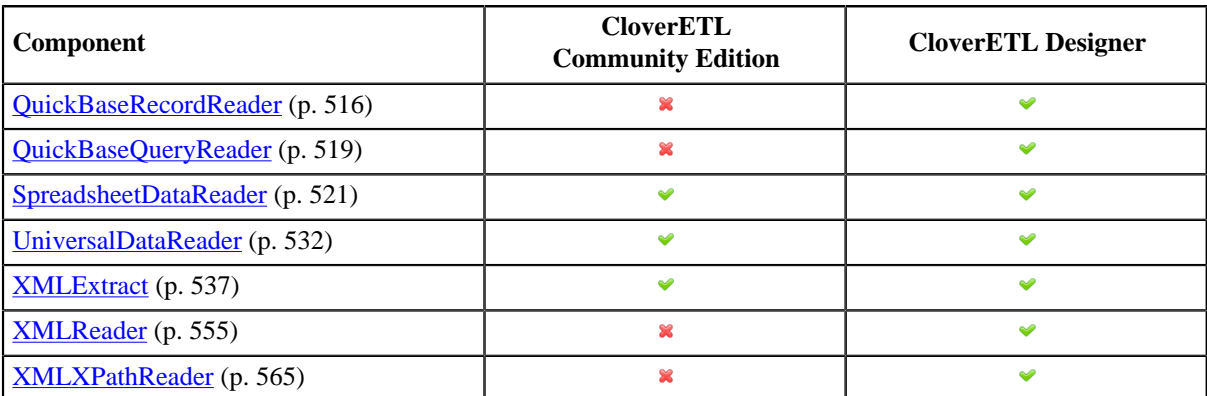

### <span id="page-19-0"></span>**Writers**

Table 1.3. CloverETL Community Edition vs CloverETL Designer comparison - Writers

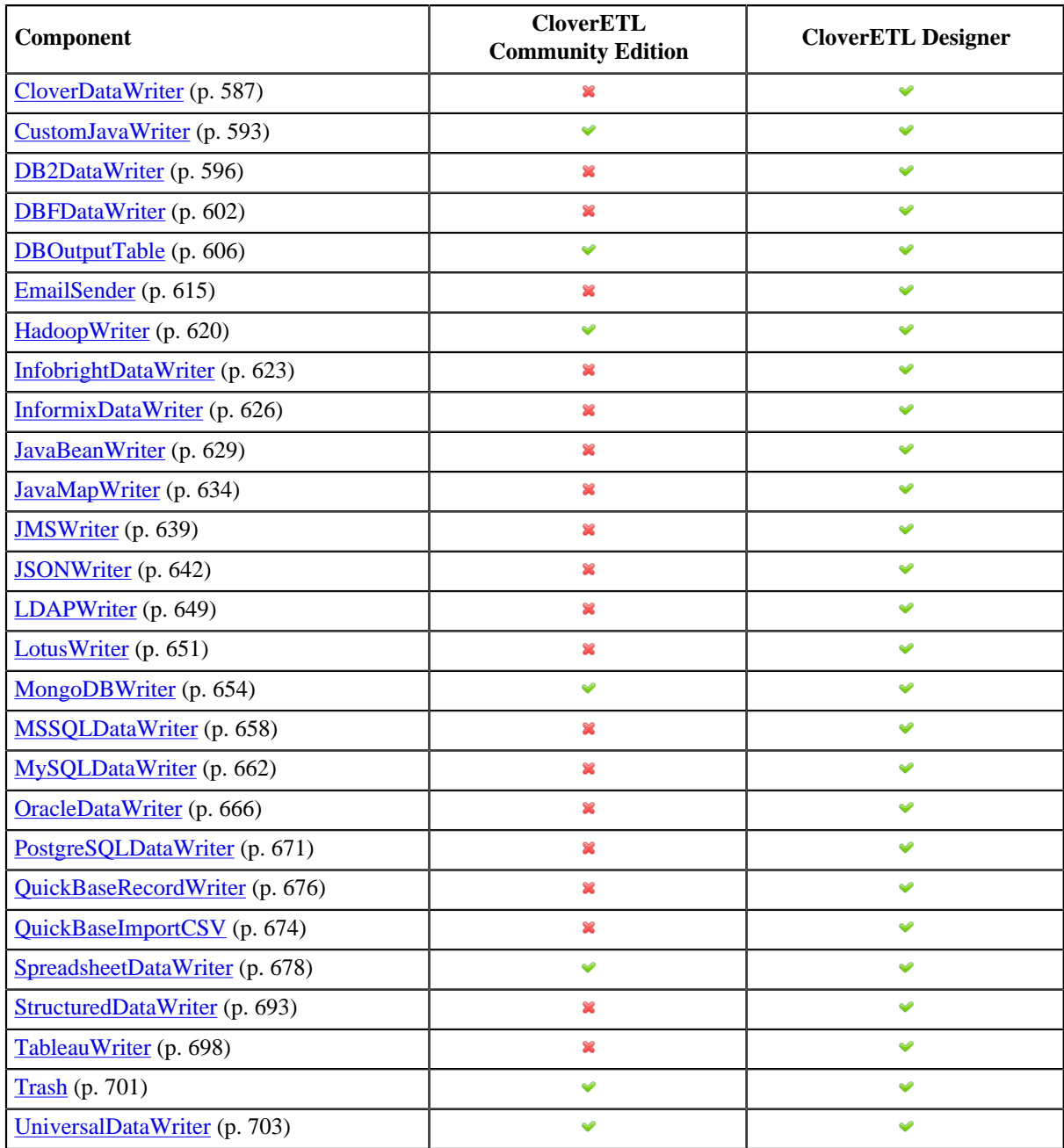

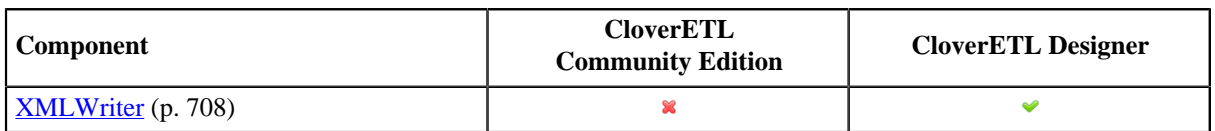

#### <span id="page-20-0"></span>**Transformers**

Table 1.4. CloverETL Community Edition vs CloverETL Designer comparison - Transformers

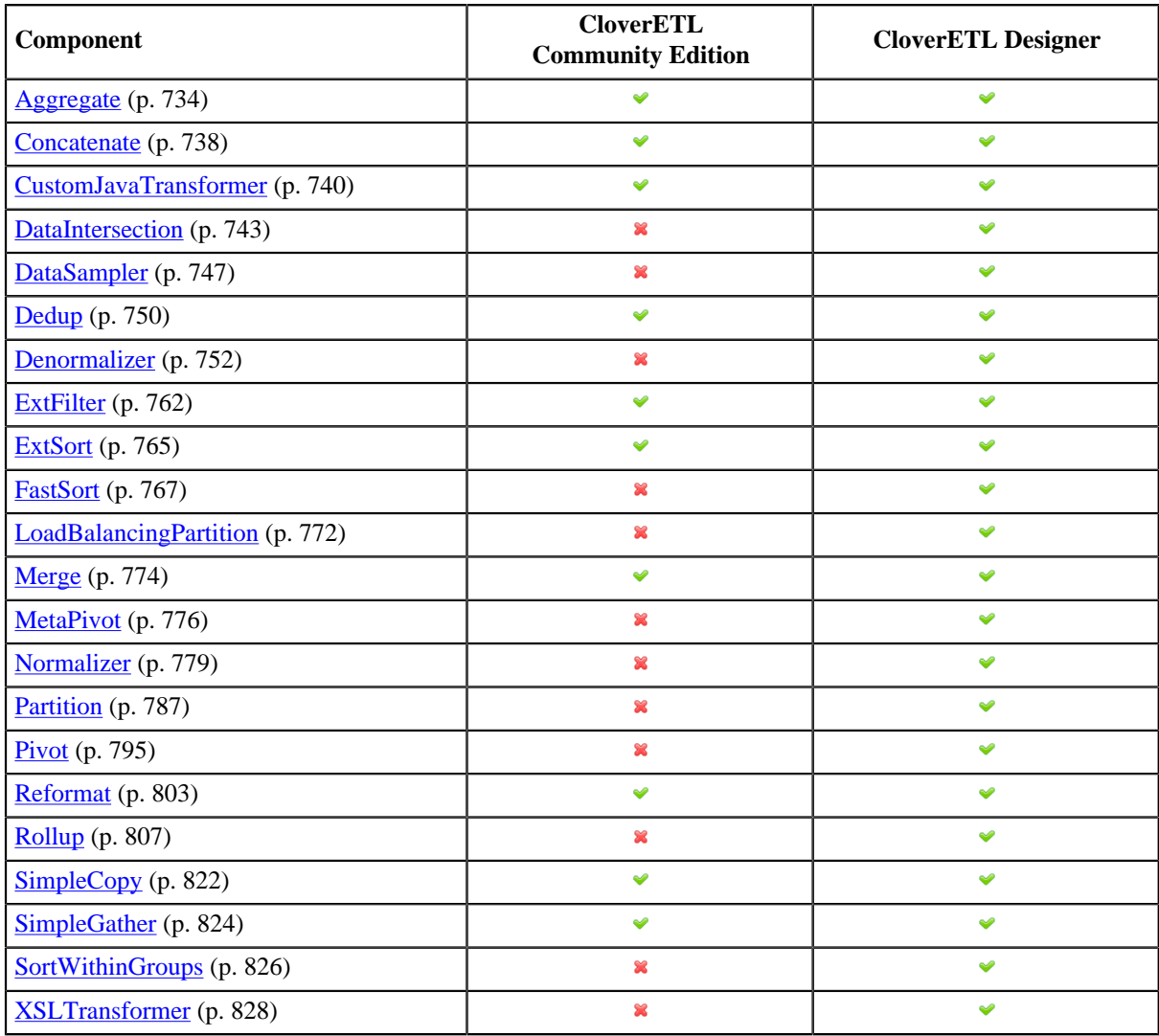

### <span id="page-20-1"></span>**Joiners**

Table 1.5. CloverETL Community Edition vs CloverETL Designer comparison - Joiners

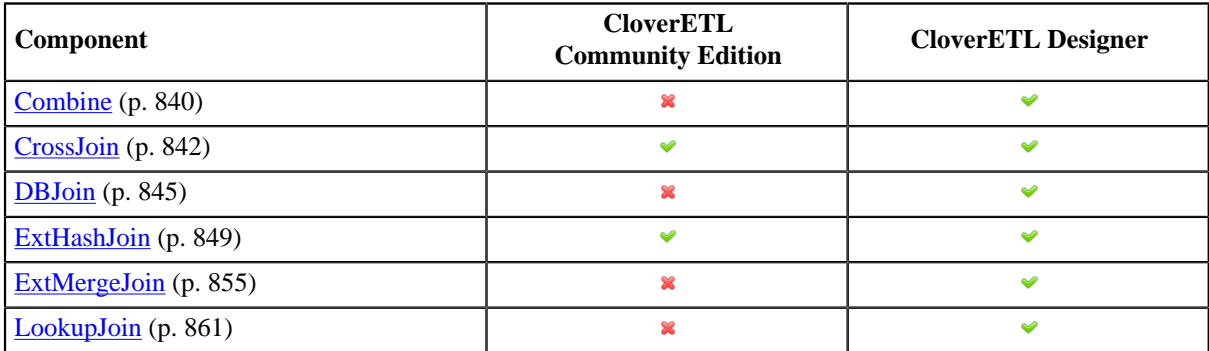

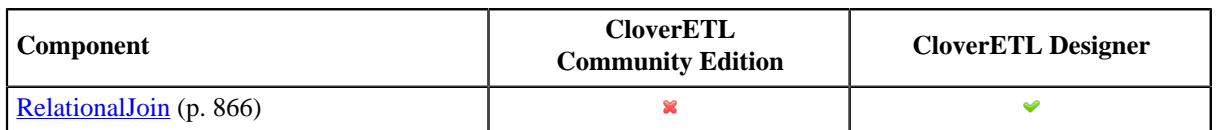

### <span id="page-21-0"></span>**Others**

Table 1.6. CloverETL Community Edition vs CloverETL Designer comparison - Others

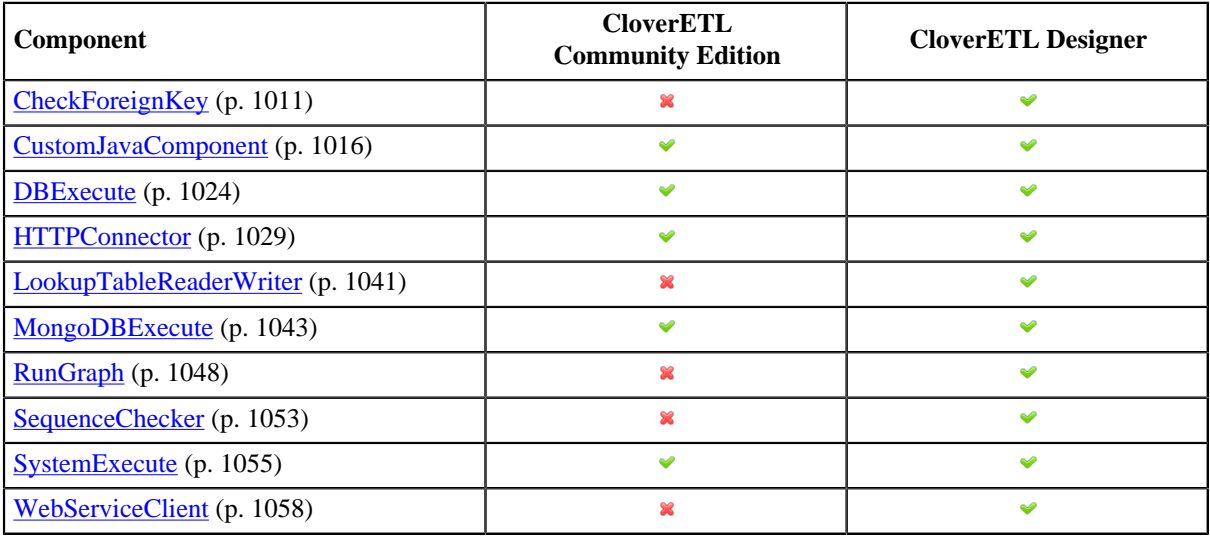

# <span id="page-22-0"></span>**Chapter 2. Getting Additional Information**

[Online sources \(p. 11\)](#page-22-1) [Support \(p. 11\)](#page-22-2)

### <span id="page-22-1"></span>**Online sources**

In addition to this **User's Guide**, you can find additional information on the following sites:

• **Quick Start Guide** explaing briefly the basics of **CloverETL Designer** usage.

[www.cloveretl.com/documentation/quickstart](http://www.cloveretl.com/documentation/quickstart)

• **FAQ** concerning various areas of **CloverETL** products.

[www.cloveretl.com/faq](http://www.cloveretl.com/faq)

• **Forum** about detailes of **CloverETL** features.

<http://forum.cloveretl.com>

• **Blog** describing interesting solutions based on **CloverETL** products.

<http://blog.cloveretl.com>

### <span id="page-22-2"></span>**Support**

In addition to the sites mentioned above, Javlin offers a full range of support options. This **Technical Support** is designed to save you time and ensure you achieve the highest levels of performance, reliability, and uptime. **CloverCare** is intended primarily for the US and Europe.

[www.cloveretl.com/services/clovercare-support](http://www.cloveretl.com/services/clovercare-support)

# <span id="page-23-0"></span>**Part II. Installation**

# <span id="page-24-0"></span>**Chapter 3. System Requirements**

The following requirements must be fulfilled in order for CloverETL to run:

### **Hardware**

- RAM Memory: 4 GB
- Processors: Dual core CPU
- Disk space (installation): 1 GB
- Disk space (data): 1 GB (minimum; depending on data)

### **Software**

- Supported operating systems
	- Microsoft Windows XP/Vista/7/8 32 bit and 64 bit:
	- GNU/Linux 32 bit and 64bit
	- Mac OS X Cocoa
- Java Virtual Machine: Oracle JDK 7/8 32/64bit

### **Firewall**

- HTTP(S) outgoing: Communication between Designer and Server
- JMX outgoing: Tracking and debugging information

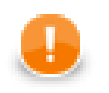

#### **Important**

JDK is needed for compilation of Java transformations and for compilation of CTL2 to Java.

### <span id="page-24-1"></span>**Installation types**

**CloverETL Designer** is distributed in three different forms:

#### 1. **Full installation**

Full installation is recommended as it includes all the necessary environments and applications. It does not need user to install any other program.

#### 2. **Online plugin**

**CloverETL Designer** will be installed online using the corresponding CloverETL update site. You need to have Eclipse installed.

#### 3. **Offline plugin**

Works similarly to *online plugin*, but the update site will just be downloaded. It can be used later to install **CloverETL Designer** into Eclipse.

### **Full installation**

#### **Software requirements:**

- Microsoft Windows, Mac OS X none, the installer includes Eclipse Platform 4.4.2 for Java developers with RSE + GEF + Eclipse Web Tools Platform.
- Linux Java 7 or 8 Runtime Environment or newer (Java 7 or 8 Development Kit is recommended)

### **Plugin installation**

#### **Software requirements:**

- Minimum: Eclipse Platform 3.7.2 + GEF. Java 7 Runtime Enviroment.
- Recommended: Eclipse Platform 4.4.2 with RSE + GEF + Eclipse Web Tools Platform. Java 7 or 8 Development Kit
- Eclipse 4.4 is fully supported.

## <span id="page-26-0"></span>**Related Links**

• Eclipse download page - choose a proper version for your OS

<http://www.eclipse.org/downloads>

• JDK download page - Clover supports Java 1.7+

<http://www.oracle.com/technetwork/java/javase/downloads/index.html>

• Useful links for understanding the difference between Java Development Kit (JDK) and Java SE Runtime Environment (JRE)

<http://docs.oracle.com/javase/7/docs/>

<http://www.oracle.com/technetwork/java/javase/webnotes-136672.html>

# <span id="page-27-0"></span>**Chapter 4. Downloading**

The recommended way how to download **CloverETL Designer** is using your user or customer account.

1. Sign in at your user or customer account at [www.cloveretl.com/user](http://www.cloveretl.com/user).

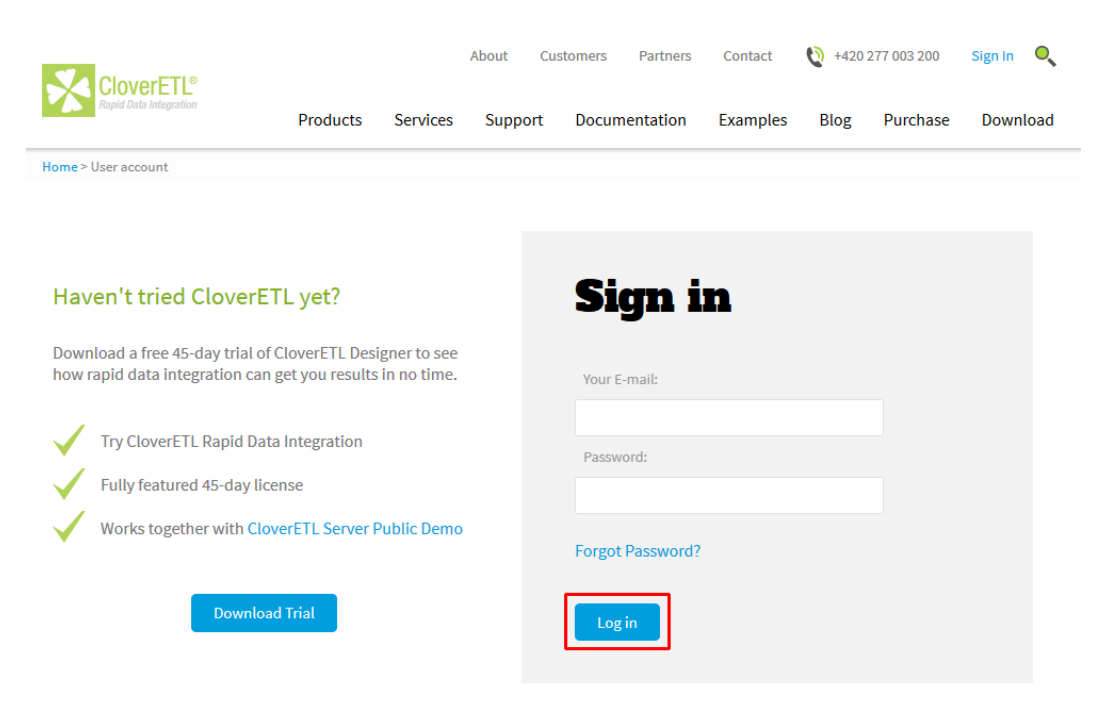

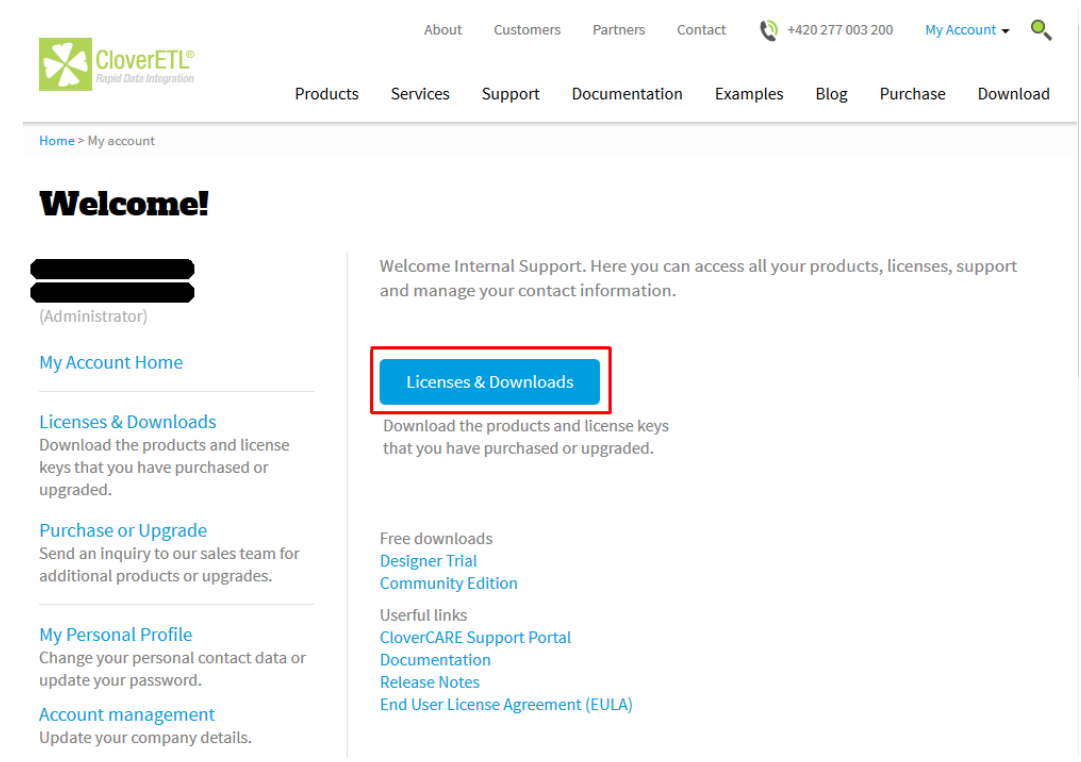

2. Click on **Licenses & Downloads**.

3. Choose the desired product — **CloverETL Designer**.

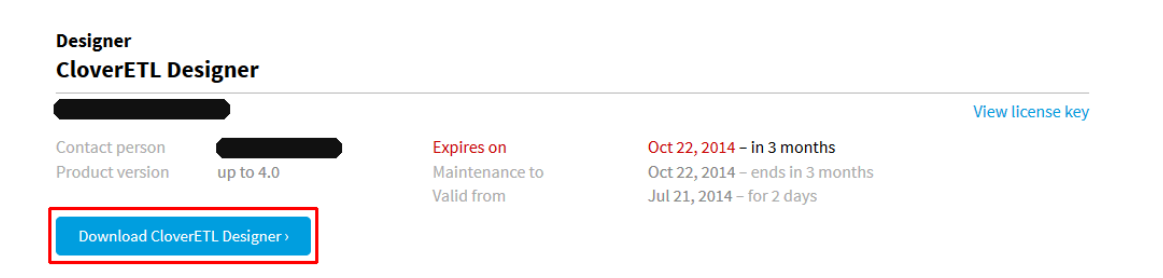

4. Choose the target operating system and the version of **CloverETL Designer**. By clicking on **Start Download** the download will start.

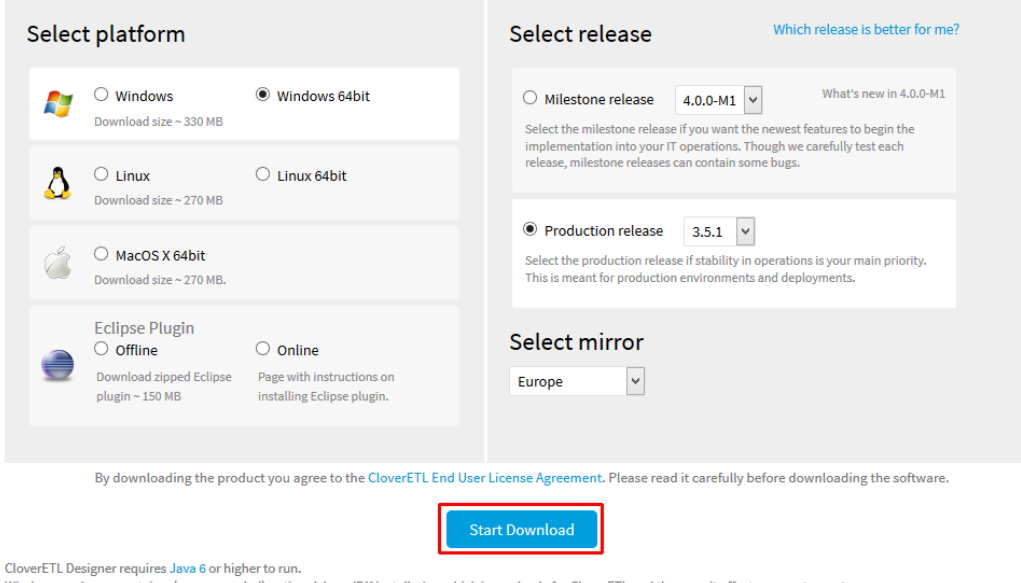

Windows packages contain a (recommended) optional Java JDK installation which is used only for CloverETL and thus won't affect your system setup.

**Continue with:** Chapter 5, **Installing** (p. 19)

# <span id="page-30-0"></span>**Chapter 5. Installing**

The installation of **CloverETL Designer** is done using installation wizard.

The installation wizard helps you to set up directory to that will be **CloverETL** installed and to choose instance of java that will be used.

### **Installation steps**

- 1. Allow installer to run by clicking on **Yes** to the question: *You want to allow following program to make changes to your computer?*
- 2. Installation dialog starts with message *Welcome to CloverETL Designer 4.0.0 Setup ...* Click on **Next**.
- 3. Accept license aggrement using button **I Agree**.
- 4. Choose installation location and continue using button **Next** to continue.
- 5. Set up *CloverETL Designer settings* if needed:
	- Choose desired Java Development Kit use one of following options:
		- Install separate Java Development Kit with CloverETL recommended
		- Use existing installation of Java Development Kit (Java 7 or newer)
	- Choose installation location for shortcurs: *Create shortcuts for all users* or *Create shortcuts only for current user*.
- 6. Accept Java Development Kit License agreement by clicking on **I Agree**.
- 7. Choose Start menu folder and click on **Install**.
- 8. Installation of the program is done. Close the wizard by clicking on **Finish**.

**Continue with:** Chapter 6, **Starting** (p. 20)

# <span id="page-31-0"></span>**Chapter 6. Starting**

When you start **CloverETL Designer**, you will see the following screen:

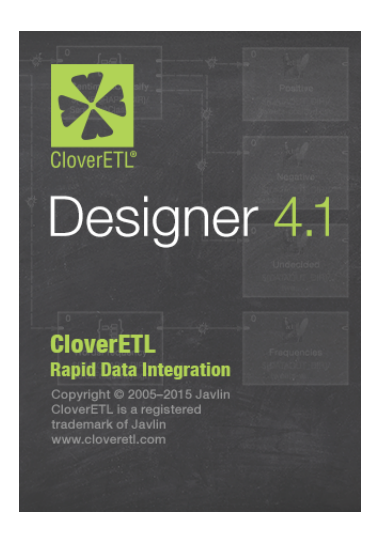

Figure 6.1. CloverETL Designer Splash Screen

The first thing you will be prompted to define after the **CloverETL Designer** launches, is the **workspace** folder. **Workspace** is a place your projects will be stored at; usually a folder in the user's home directory (e.g., C:\Users \your\_name\workspace or /home/your\_name/CloverETL/workspace )

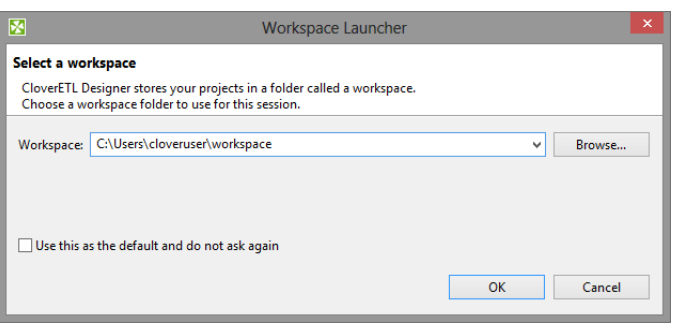

Figure 6.2. Workspace Selection Dialog

Note that the **workspace** can be located anywhere. Make sure you have proper permissions to the location. If nonexisting folder is specified, it will be created.

When the **workspace** is set, the welcome screen is displayed.

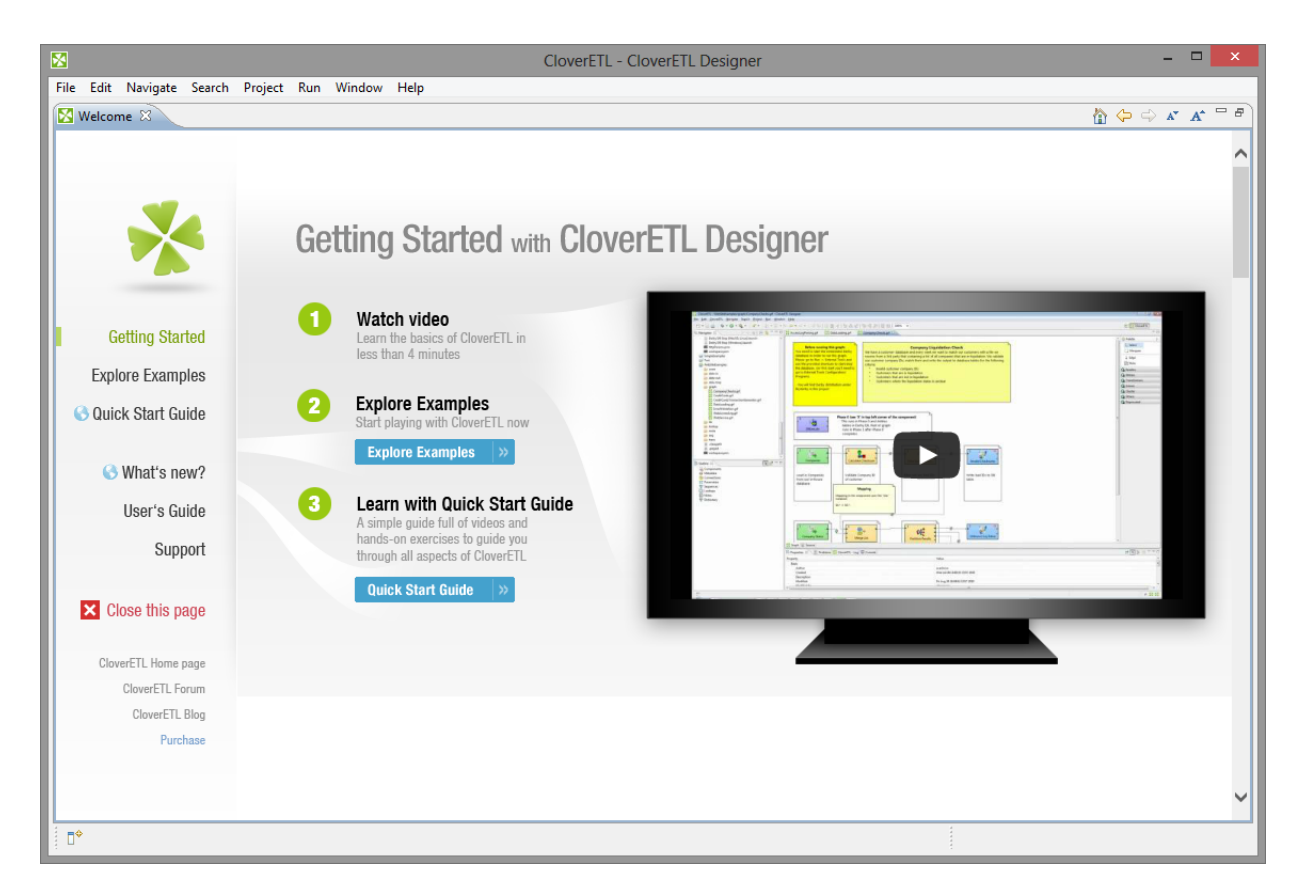

Figure 6.3. CloverETL Designer Introductory Screen

The first steps with **CloverETL Designer** are described in [Creating CloverETL Projects \(p. 72\)](#page-83-1).

Sooner or later, you might want to get access to product resources online or to manage your Clover licenses. The easiest way is to navigate to help menu as implied on the figure below:

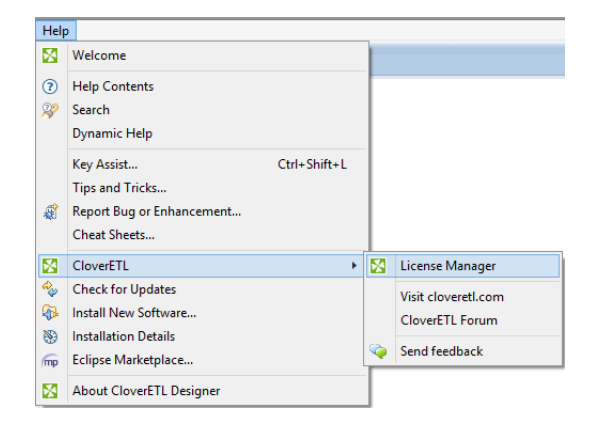

Figure 6.4. CloverETL Help

# <span id="page-33-0"></span>**Chapter 7. Activating**

There are two ways how to activate new license:

• [Activation using License key \(p. 23\)](#page-34-0)

Offline activation if you have license key.

• **Activation online** (p. 25)

Online activation if you have license number and password.

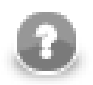

### **Note**

You should have received the license key by an email.

If you are installing a trial version of **CloverETL Designer** you got the license key after the registration.

The license key can be also acquired on your **CloverETL Account**: log in at [www.cloveretl.com/](http://www.cloveretl.com/user) [user](http://www.cloveretl.com/user) and under the section **Download** you see a **View license key** button.

# <span id="page-34-0"></span>**Activation using License key**

The license can be activated using license key. Internet connection isn't necessary for this choice. Following pictures illustrates the process of new license activation:

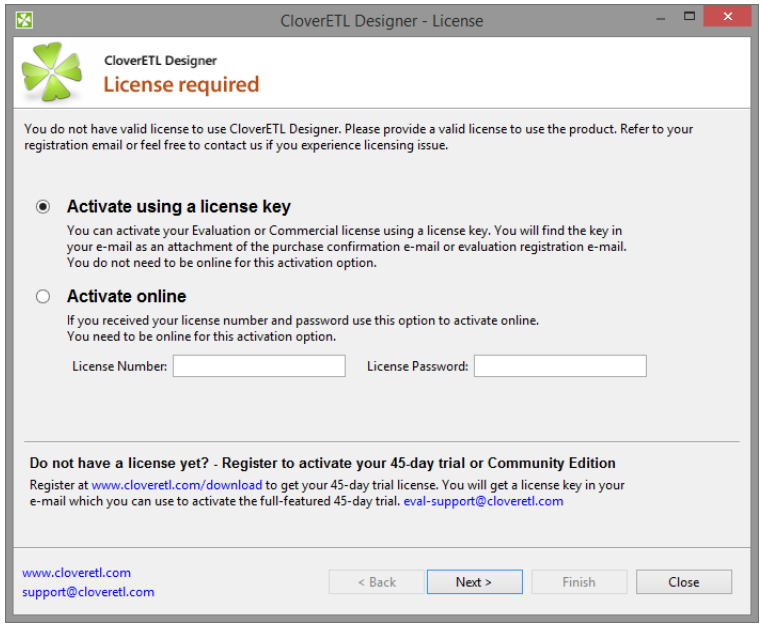

Figure 7.1. Select Activate using license key radio button and click Next.

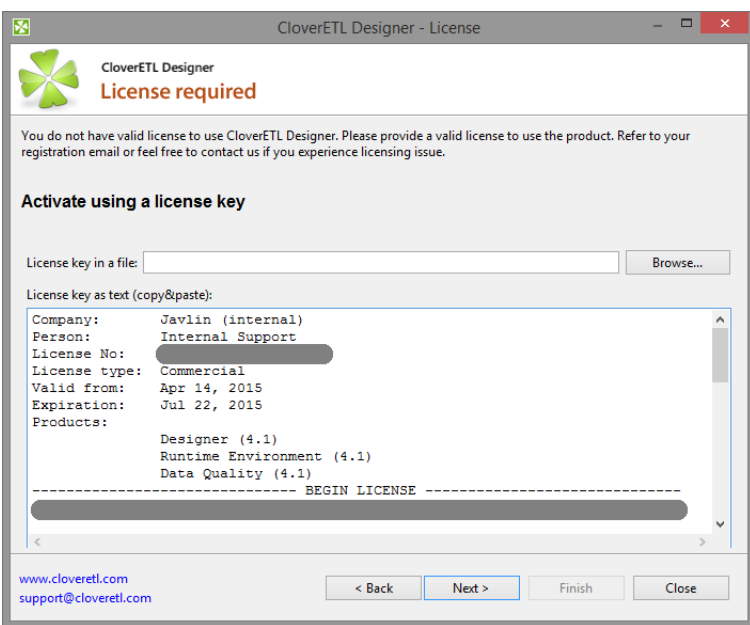

Figure 7.2. Enter the path to the license file or copy and paste the license text.

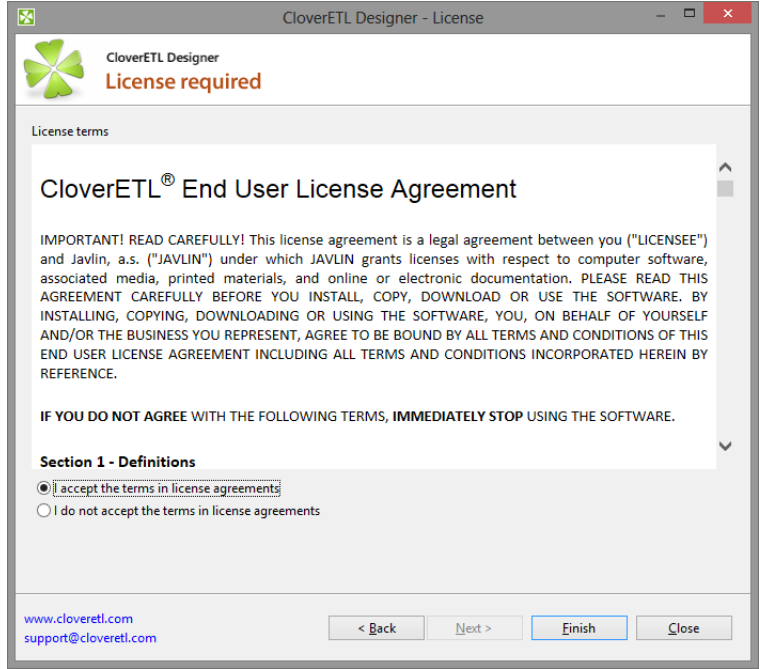

Figure 7.3. Confirm you accept the license agreement and click Finish button.

Affter these steps the information dialog about successful license activation is shown. Confirm dialog by pressing OK button to finish the process of activation.

Already activated license can be deleted with the help of [License Manager \(p. 31\)](#page-42-0).
### **Activation online**

License number and password can be used for online activation of new license. Internet connection is necessary in this case. Following pictures illustrates the process of new license activation:

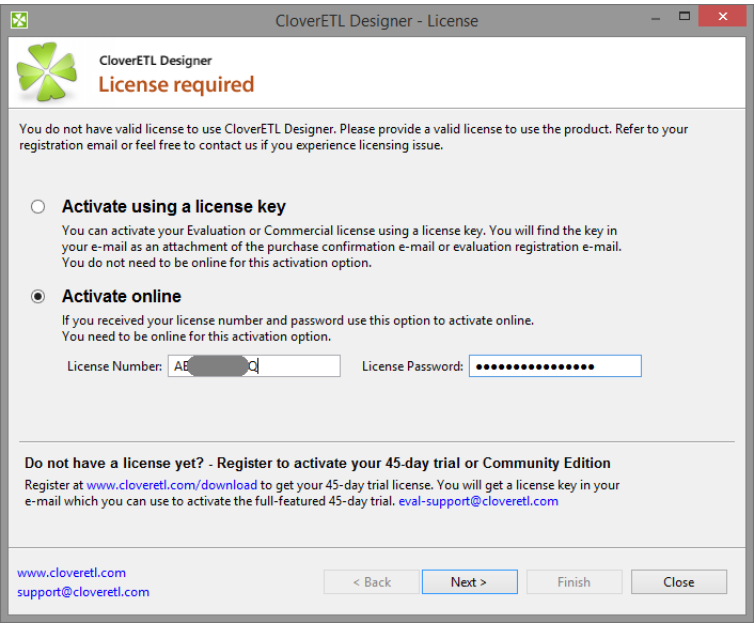

Figure 7.4. Select Activate online radio button, enter your license number and password and click Next.

Error message is shown if entered password or license number is not correct.

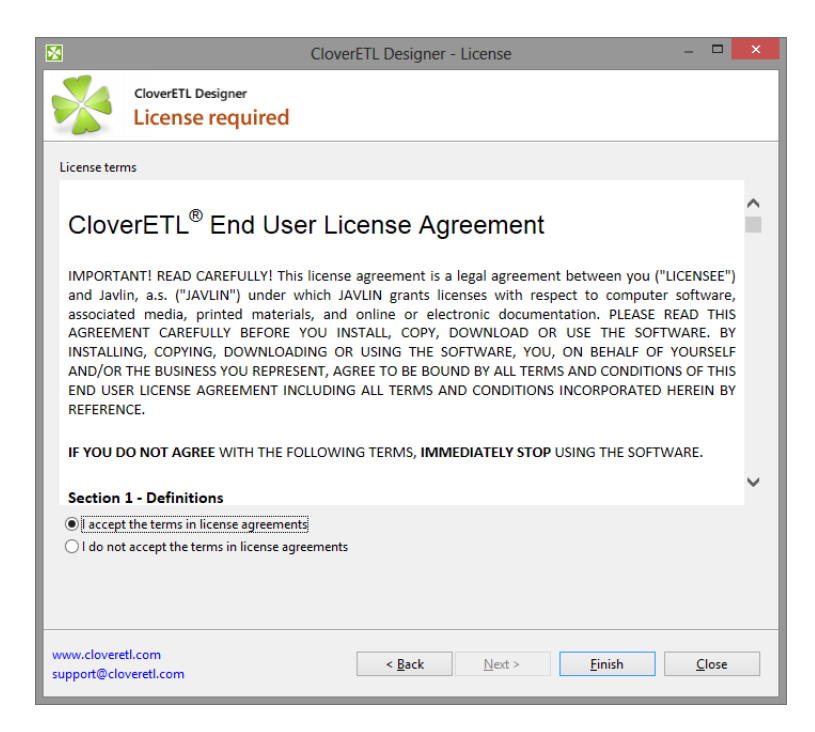

Figure 7.5. Confirm you accept the license agreement and click Finish button.

Affter these steps the information dialog about successful license activation is shown. Confirm dialog by pressing OK button to finish the process of activation.

Already activated license can be deleted with the help of [License Manager \(p. 31\)](#page-42-0).

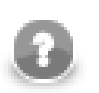

### **Note**

If the proxy server is needed for online activation it can be found in preferences: **Window** →**Preferences** →**General** →**Network Connections**. Set **Active Provider** to **Manual** and fill in proxy host, port and username and password if needed.

# **Chapter 8. Other Options of Installation**

[Installing Designer as Eclipse Plugin \(p. 27\)](#page-38-0) [Activating Eclipse Plugin \(p. 30\)](#page-41-0)

### <span id="page-38-0"></span>**Installing Designer as Eclipse Plugin**

**Eclipse** allows you to install **CloverETL Designer** plugin directly into it. All required plugins will be installed during the installation of the **CloverETL Designer** plugin. You do not need to install them separately.

Installing the **CloverETL Designer** plugin into **Eclipse** release is considered installing new software.

See [Plugin installation \(p. 14\)](#page-25-0) for supported version of **Eclipse**

Choose **Help** →**Install New Software...**.

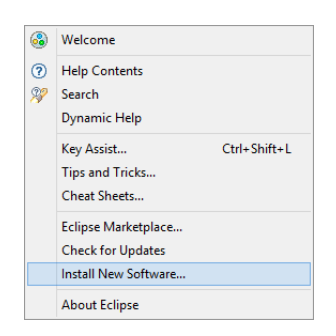

Figure 8.1. Choosing Install New Software in Help Menu

The **Help** →**Install New Software...** wizard displays the list of software sites and items available for installation.

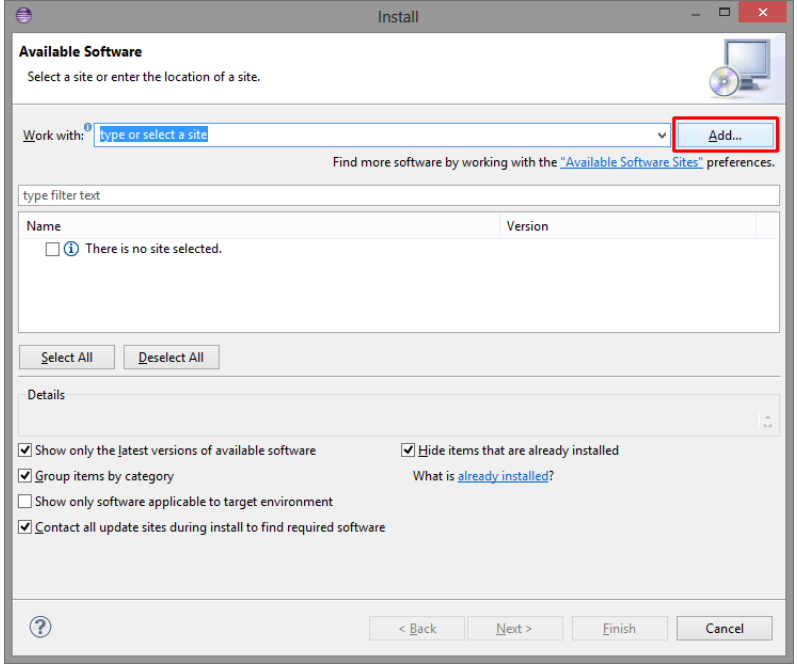

Figure 8.2. Available Software (in Eclipse 4.3)

The **Add...** button allows you to type the plugin location.

#### Chapter 8. Other Options of Installation

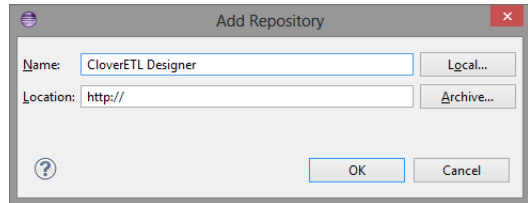

Figure 8.3. Adding a Repository to the Eclipse

Define the **Location** (url) for *Online installation* or use the **Archive** for *Offline installation*.

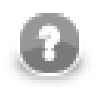

### **Note**

The link to the update site can be obtained at your **CloverETL Account**.

- 1. Log in at [www.cloveretl.com/user.](http://www.cloveretl.com/user)
- 2. Navigate to **Download** →**Download CloverETL Designer**.
- 3. Choose **Eclipse Plugin (Online)** and version (Production release or Milestone release)
- 4. Use the **Start Download**.
- 5. You will see the link to the plugin's update site and the license key necessary for plugin activation.

Tick the **CloverETL Designer** and use **Next** button.

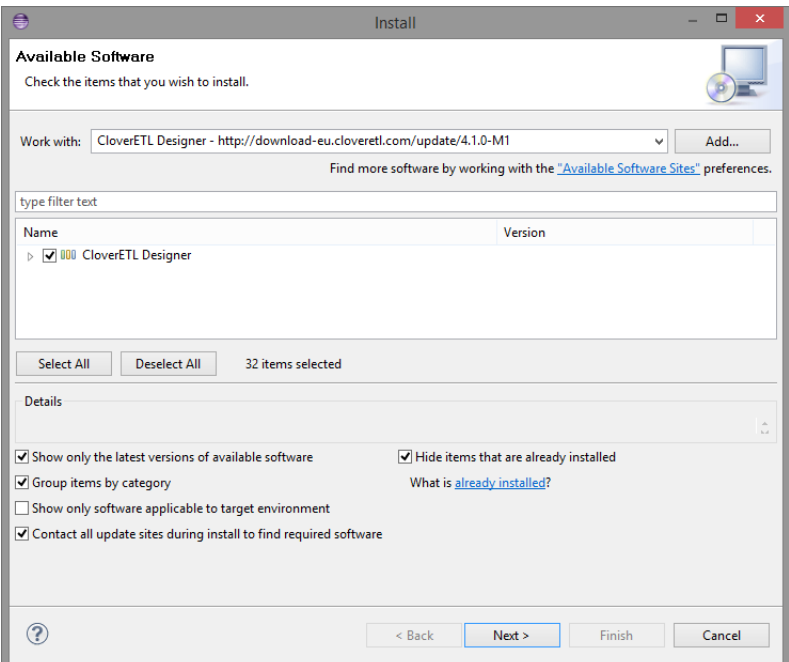

Figure 8.4. Installing Eclipse Plugin

#### Chapter 8. Other Options of Installation

| €                                                | Install          | $\Box$<br>$\overline{\mathsf{x}}$ |
|--------------------------------------------------|------------------|-----------------------------------|
| <b>Install Details</b>                           |                  |                                   |
| Review the items to be installed.                |                  |                                   |
| Name                                             | Version          | 1d                                |
| <b>AB</b> CloverETL AddressDoctor                | 4.1.0.016M1      | com.cloveretl.qu                  |
| <b>AB</b> CloverETL Cheat Sheet                  | 4.1.0.016M1      | com.cloveretl.qu                  |
| <b>All-</b> CloverETL Commercial                 | 4.1.0.016M1      | com.cloveretl.qu                  |
| CloverETL CopyBook Import                        | 4.1.0.016M1      | com.cloveretl.gu                  |
| <b>CloverETL Data Profiler</b><br>GB.            | 4.1.0.016M1      | com.cloveretl.pri                 |
| <b>AB</b> CloverETL Data Profiler Documentation  | 4.1.0.016M1      | com.cloveretl.pri                 |
| <b>NE CloverETL Data Profiler Runtime</b>        | 4.1.0.016M1      | com.cloveretl.pn                  |
| CloverETL Designer                               | 4.1.0.016M1      | com.cloveretl.gu                  |
| <b>B</b> CloverETL Designer & Server Integration | 4.1.0.016M1      | com.cloveretl.qu                  |
| <b>CloverETL Designer Jetty Support</b>          | 4.1.0.016M1      | com.cloveretl.qu                  |
| <b>D</b> CloverETL Designer Server Support       | 4.1.0.016M1      | com.cloveretl.qu                  |
| <b>AB</b> CloverETL Documentation                | 4.1.0.016M1      | com.cloveretl.gu                  |
| <b>CloverETL Examples</b>                        | 4.1.0.016M1      | com.cloveretl.qu                  |
| <b>B</b> CloverETL Hadoop                        | 4.1.0.016M1      | com.cloveretl.qu V                |
| $\overline{\phantom{a}}$                         |                  | ъ                                 |
| Size: 307 827 KB                                 |                  |                                   |
| <b>Details</b>                                   |                  |                                   |
|                                                  |                  |                                   |
|                                                  |                  |                                   |
|                                                  |                  | U                                 |
|                                                  |                  |                                   |
|                                                  |                  |                                   |
|                                                  |                  |                                   |
|                                                  |                  |                                   |
|                                                  |                  |                                   |
|                                                  | < Back<br>Next > | Finish<br>Cancel                  |

Figure 8.5. Overview of CloverETL Plugins to be Installed

Accept the license agreements.

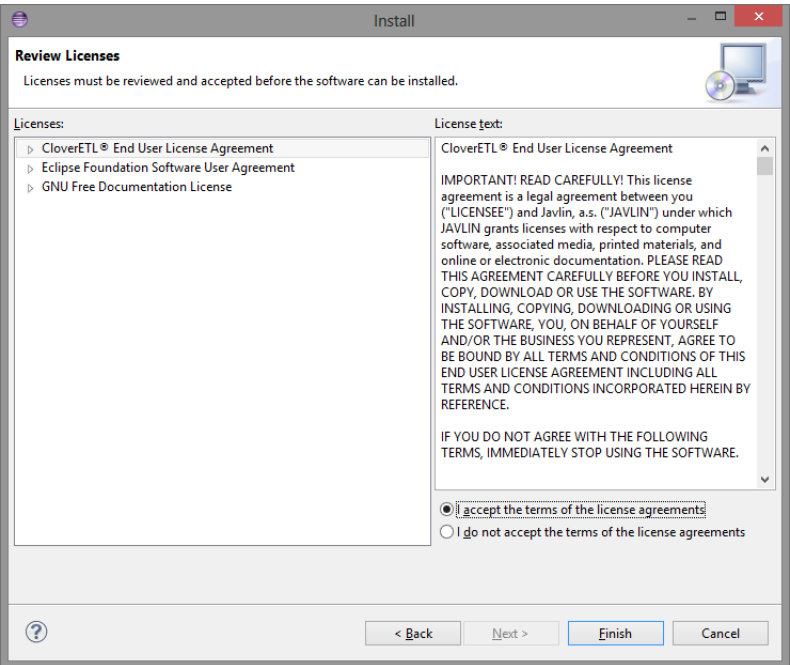

Figure 8.6. Accepting License Agreements

To verify that the installation had finished successfully, go to **Help** →**About Eclipse SDK**. The **CloverETL** logo  $\blacktriangleright$  should be displayed.

The **CloverETL Designer** plugin has been installed. You should activate it now.

**Continue with:** [Activating Eclipse Plugin \(p. 30\)](#page-41-0)

### <span id="page-41-0"></span>**Activating Eclipse Plugin**

The **CloverETL Designer** can be activated using **License Manager**.

Open the **License Manager** using **Help** →**CloverETL** →**License Manager**.

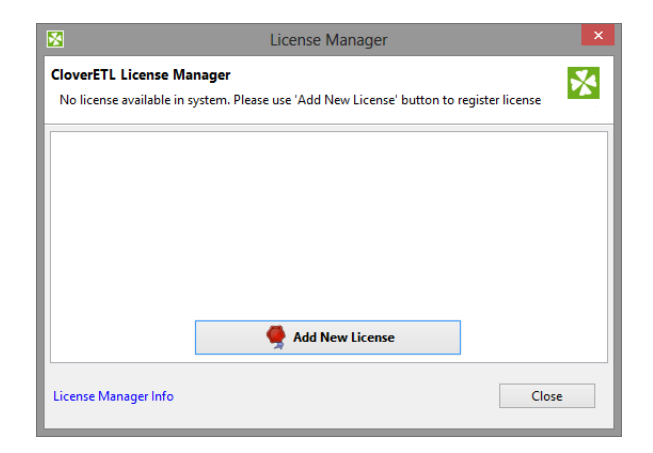

Figure 8.7. License Manager

Use the **Add New License** button.

The following activation process is described in [Chapter 7, Activating \(p. 22\).](#page-33-0)

# <span id="page-42-0"></span>**Chapter 9. License Manager**

This chapter describes how you can add or remove **licenses** at CloverETL Designer.

**License Manager** is designed to easily add new licenses and remove or view existing licenses. The manager is accessible in the main menu - select **Help** →**CloverETL** →**License Manager** .

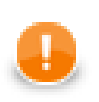

### **Important**

**License Manager** is not accessible in **CloverETL Designer Community**.

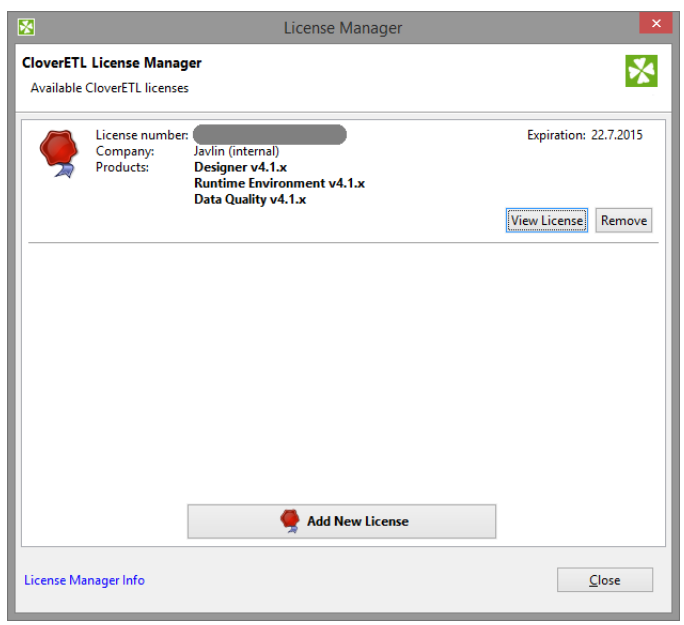

Figure 9.1. License Manager showing installed licenses.

License manager allows you to:

- Browse all available licenses and it's details:
	- **License number** number of installed license.
	- **Company**
	- **Products** list of licensed products.
	- **Expiration** expiration date of the license.
- Open [CloverETL License Dialog \(p. 32\)](#page-43-0) to view all available information about the license.
- Check available license sources. The license sources are shown after clicking on **License Manager Info**.
- Open **Add New License** dialog. New license can be added with the help of this wizard. Click **Add New License** button to start the process of license activation. See Chapter 7, **Activating** (p. 22).
- Delete existing license. **Remove** button is shown if it is possible to remove activated license. Confirmation is required when deleting license.

### <span id="page-43-0"></span>**CloverETL License Dialog**

**CloverETL** License dialog shows all available information about the license. **License terms** are available from this place. It can be opened from **License Manager** ([Chapter 9, License Manager \(p. 31\)](#page-42-0))

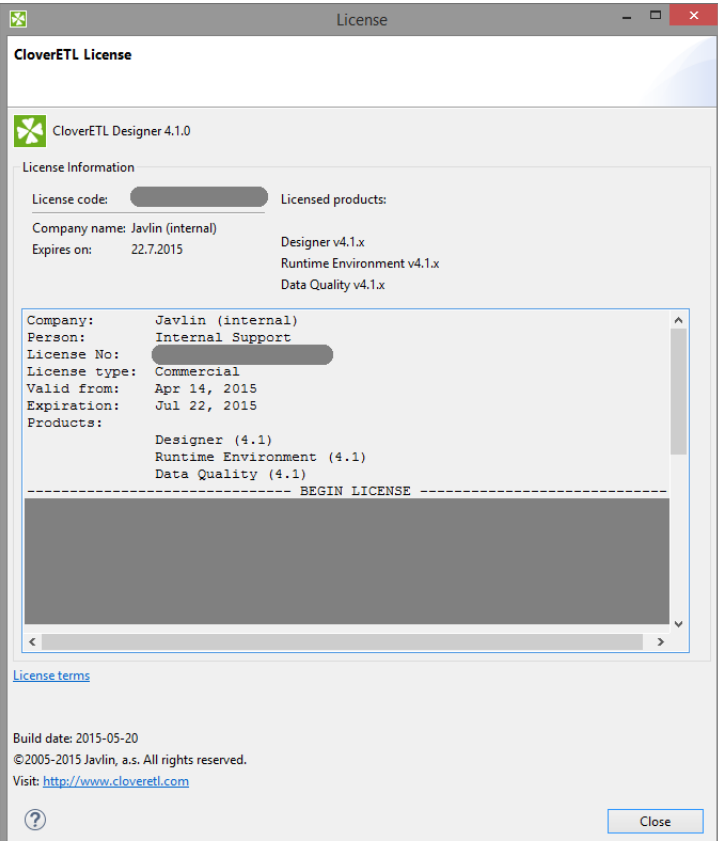

Figure 9.2. CloverETL License dialog

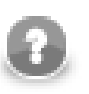

### **Note**

License Terms needn't to be accessible for some licenses.

# **Chapter 10. Virtual MDM Plugin Installation**

**CloverETL IBM Virtual MDM Components** is an extension of CloverETL for connectivity to **IBM Virtual MDM** technology. The extension can be installed and used with **CloverETL Designer** and **CloverETL Server**.

[Downloading \(p. 33\)](#page-44-0) [Requirements \(p. 33\)](#page-44-1) [Installation into Designer \(p. 33\)](#page-44-2) [Installation into Server \(p. 35\)](#page-46-0)

### <span id="page-44-0"></span>**Downloading**

### **Designer**

**Virtual MDM Components** for **CloverETL Designer** are downloaded and installed from an online update-site. The update site is used in Eclipse (or Designer) to install the extension, see [Installation into Designer \(p. 33\)](#page-44-2) for details.

The update site location is:

- <http://download-us.cloveretl.com/virtual-mdm-update> US & worldwide mirror
- <http://download-eu.cloveretl.com/virtual-mdm-update> Europe mirror

### **Server**

**Virtual MDM Components** for **CloverETL Server** are downloaded as a ZIP file containing the extension. The ZIP file is available for download under your account on [www.cloveretl.com](http://www.cloveretl.com) in **CloverETL Server** download area, under the **Utilities** section as virtual-mdm.zip file.

### <span id="page-44-1"></span>**Requirements**

Requirements of **Virtual MDM Components**:

- supported OS are Microsoft Windows 32 bit, Microsoft Windows 64 bit, Linux 32 bit, Linux 64bit, and Mac OS X Cocoa
- at least 512MB of RAM
- <span id="page-44-2"></span>• installed CloverETL Designer and/or Server

### **Installation into Designer**

The following steps are needed to install **Virtual MDM Components** into **CloverETL Designer**:

- 1. Install **CloverETL Designer**, see its documentation for details. Designer can be installed as standalone or as an Eclipse plugin.
- 2. Start Designer and open the **Install** wizard via the **Help** > **Install New Software** menu
- 3. In the **Work with:** text box enter the update site location for **Virtual MDM Components**, e.g. [http://download](http://download-us.cloveretl.com/virtual-mdm-update)[us.cloveretl.com/virtual-mdm-update.](http://download-us.cloveretl.com/virtual-mdm-update) See [Downloading \(p. 33\)](#page-44-0) for update site locations.

#### Chapter 10. Virtual MDM Plugin Installation

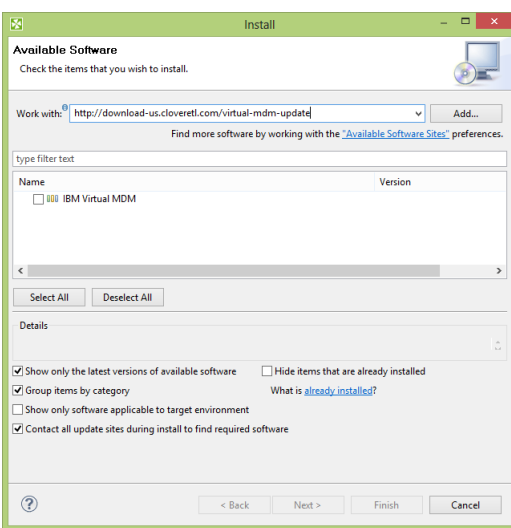

- 4. Select all **Virtual MDM Components** plugins by enabling the checkbox to the left of **IBM Virtual MDM**, click on **Next** button and proceed with the wizard.
- 5. After finishing the **Install** wizard and installing the plugins, you will be asked to restart Eclipse. After restarting, the **Virtual MDM Components** are available for use.

To verify that **Virtual MDM Components** plugin was successfully installed, you can look into the **Palette** of an opened CloverETL graph and see Virtual MDM components:

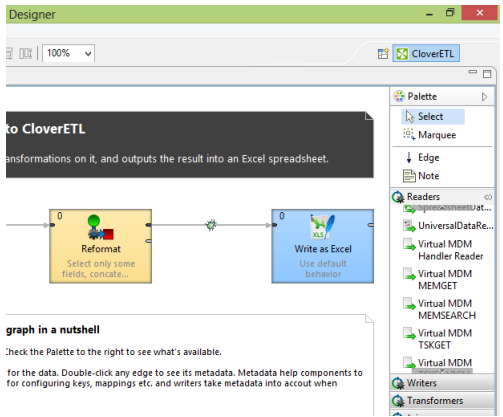

Virtual MDM component in palette

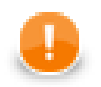

### **Important**

If the Designer is reinstalled then it's necessary also to reinstall the IBM Virtual MDM plugin. If CloverETL Designer detects an older version of any plugin, the plugin is disabled until it's upgrade.

### **Troubleshooting**

If you get an Unknown component or Unknown connection error when running a graph with Virtual MDM components, it means that the **Virtual MDM Components** plugin was not installed successfully. Please check the above steps to install the plugin. Example of the error:

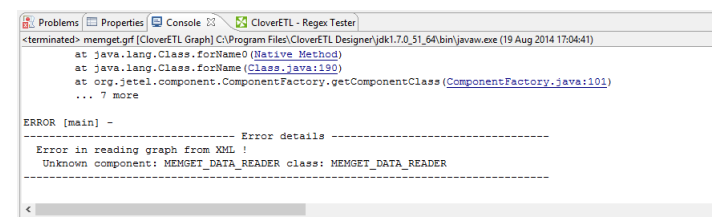

### <span id="page-46-0"></span>**Installation into Server**

The following steps are needed to install **Virtual MDM Components** into **CloverETL Server**:

- 1. Install **CloverETL Server**, see its documentation for details.
- 2. Download the ZIP file with **Virtual MDM Components** for Server and store it on the system where **CloverETL Server** is installed. See [Downloading \(p. 33\)](#page-44-0) for instructions for the download.
- 3. The ZIP file contains a **CloverETL** plugin. Your Server installation needs to be configured to find and load the plugin from the ZIP file. This is done by setting the engine.plugins.additional.src Server configuration property to the absolute path of the ZIP file, e.g. engine.plugins.additional.src=c:/Server/virtual-mdm.4.1.0.zip (in case the Server is configured via a property file).

Details for setting the configuration property depend on your Server installation specifics, application server used etc. See **CloverETL Server** documentation for details. Typically the property would be set similarly to how you set-up the properties for connection to the Server's database. Updating the configuration property usually requires restart of the Server.

4. To verify that the plugin was loaded successfully, login to the Server's **Reporting Console** and look in the **Configuration** > **CloverETL Info** > **Plugins** page. In the list of plugins you should see cloveretl.engine.initiate.

### **Troubleshooting**

If you get an Unknown component or Unknown connection error when running a graph with Virtual MDM components, it means that the **Virtual MDM Components** plugin was not loaded by the Server successfully. Please check the above steps to install the plugin, especially the path to the ZIP file.

# **Chapter 11. Troubleshooting**

This chapter contains some unfrequent errors you may encounter and solutions to them.

### **Windows Smartscreen**

In case of installation of **CloverETL Designer** on Microsoft Windows 8 the installer may be prevented from starting by SmartScreen.

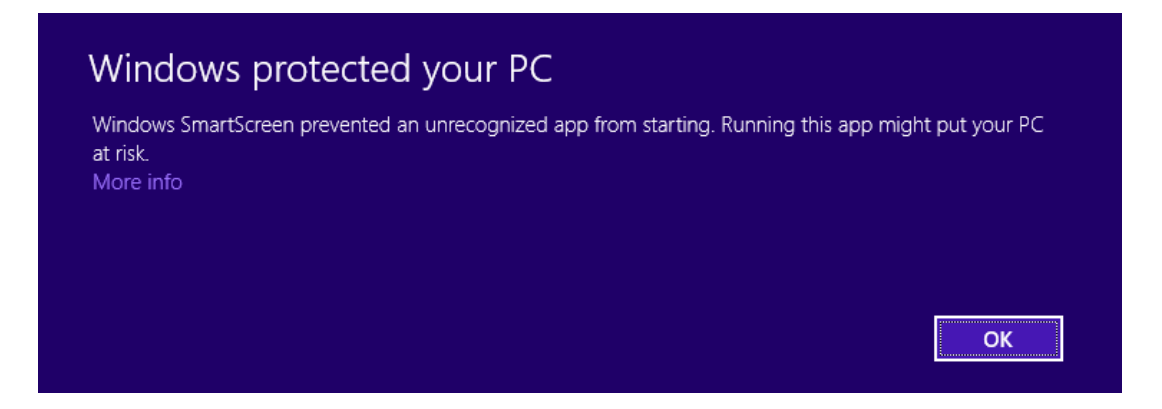

Figure 11.1. SmartScreen warning

To start the **CloverETL Designer** installer click on **More info**, check that the publisher is **Javlin, a.s.** and then click on **Run anyway**.

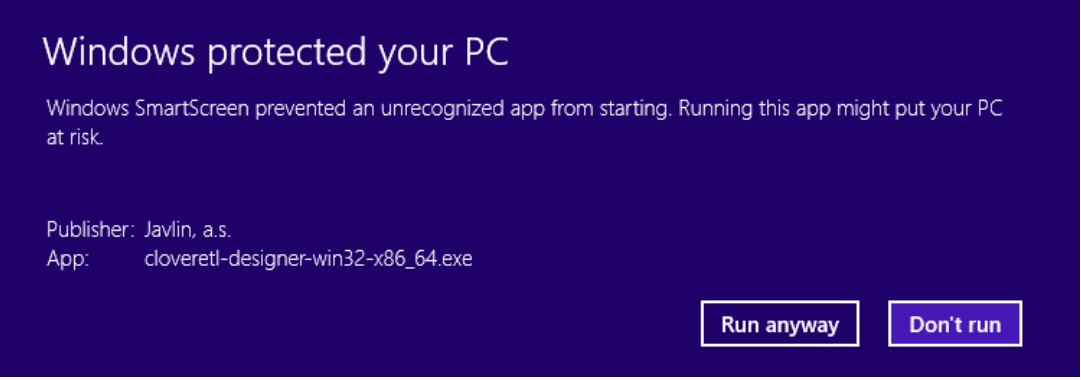

Figure 11.2. Launching installer from SmartScreen

More information about SmartScreen:

- <http://www.howtogeek.com/123938/htg-explains-how-the-smartscreen-filter-works-in-windows-8/>
- [http://en.wikipedia.org/wiki/Microsoft\\_SmartScreen](http://en.wikipedia.org/wiki/Microsoft_SmartScreen)

### **Designer crashes due to issue in Eclipse on Linux**

**Eclipse** 3.8, 4.2 and 4.3 using some versions of **WebKitGTK+** crashes. As a workaround, the following line can be added to the end of the eclipse.ini:

-Dorg.eclipse.swt.browser.DefaultType=mozilla

See Eclipse bug tracker [https://bugs.eclipse.org/bugs/show\\_bug.cgi?id=404776](https://bugs.eclipse.org/bugs/show_bug.cgi?id=404776).

# **Part III. Configuration**

# <span id="page-49-0"></span>**Chapter 12. Runtime Configuration**

**CloverETL Runtime** is one of architectural layers of CloverETL Designer. It takes care of running graphs and subgraphs.

Current state of CloverELT Runtime can be seen in the right bottom corner of perspective.

The **CloverETL runtime** is configured in **Preferences** dialog: open **Window** →**Preferences** and choose **CloverETL** →**ETL Runtime**.

The CloverETL Runtime Configuration serves to set up:

#### **Temporary Disk Space Settings**

The temporary disk space is necessary for debug files. You can store temporary files either into temporary directory within workspace directory or into user-defined directory.

#### **Engine Configuration**

Change max record size etc. See [Engine Configuration \(p. 49\).](#page-60-0)

#### **Java Runtime Environment to be Used**

You may define an alternative JRE to be used.

#### **Amount of Memory for Java Heap Size**

It is important to define some memory size because Java Virtual Machine needs this memory capacity to run the graphs.

#### **Additional Virtual Machine Parameters**

Additional libraries can be added to the classpath.

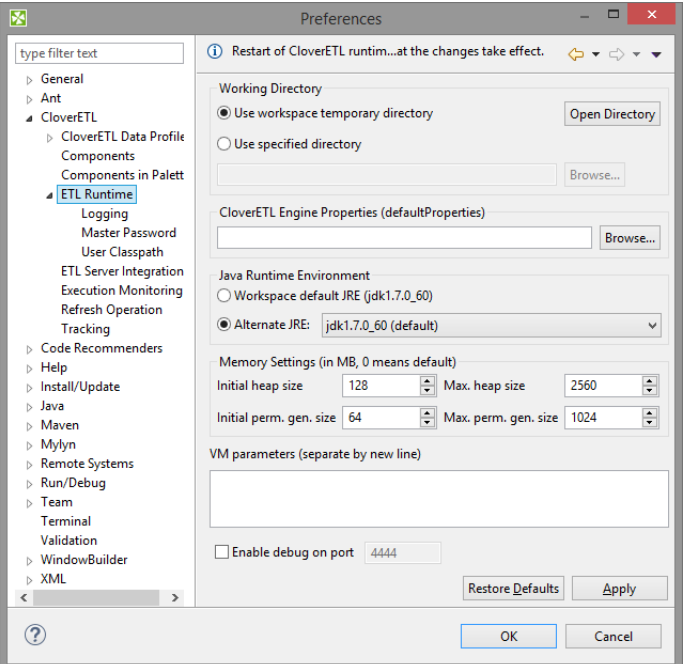

Figure 12.1. CloverETL Runtime

To take effect of the changes in runtime configuration restart of CloverETL Runtime is needed. The runtime menu is accessible in the right bottom corner of CloverETL window.

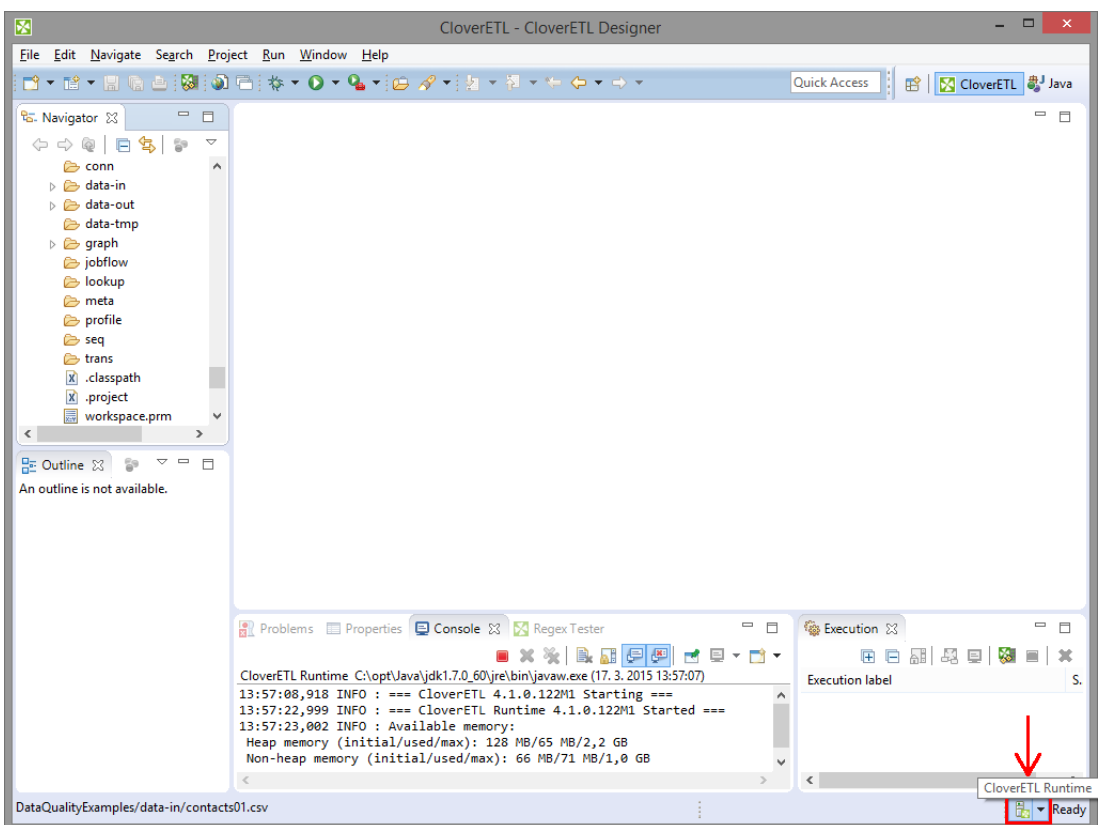

Figure 12.2. Accessing CloverETL Runtime menu

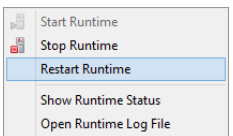

Figure 12.3. Restarting CloverETL Runtime

### **Example 12.1. Adding an external library to classpath**

To add an external library to the **CloverETL runtime**'s classpath the -Djava.library.path=path/to/ library option should be used.

To add libraries locaded in C:/addressDoctor/lib type -Djava.library.path=C: \addressDoctor\lib into **VM parameters** textarea.

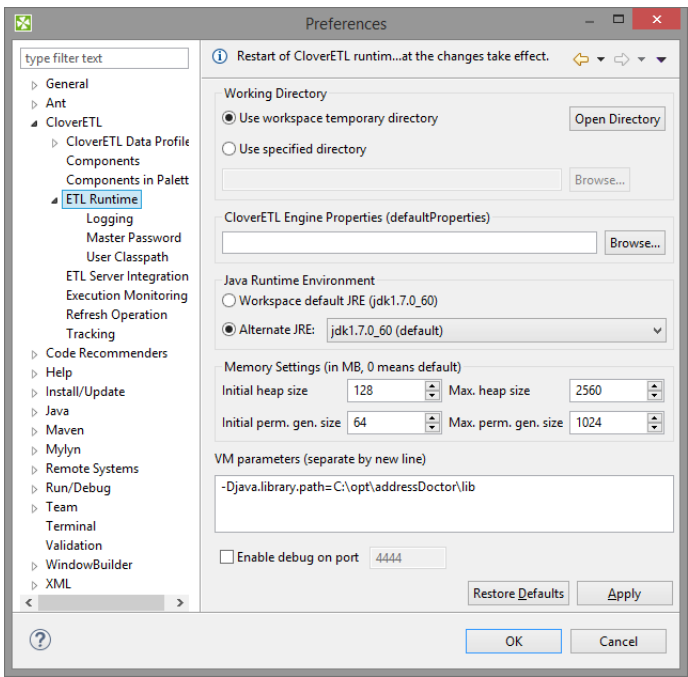

Figure 12.4. Adding library to classpath using VM parameters

### **Additional VM parameter**

#### **Server mode (-server)**

There are two flavours of JVM: client and server. The client system (default) is optimal for applications which need fast start-up times or small footprints. Switching to server mode is advantageous to long-running applications, for which reaching the maximum program execution speed is generally more important than having the fastest possible start-up time. To run the server system, Java Development Kit (JDK) needs to be downloaded.

### **Logging**

CloverETL Runtime writes its logs into console.

Here you can set up messages of which severity are written down. If you set up a particular level, you can see messages of specified level and more severe ones. E.g. If you set up level to INFO, messages of INFO and WARN levels are logged.

Do not forget to restart the **CloverETL Engine** to take an effect of the change.

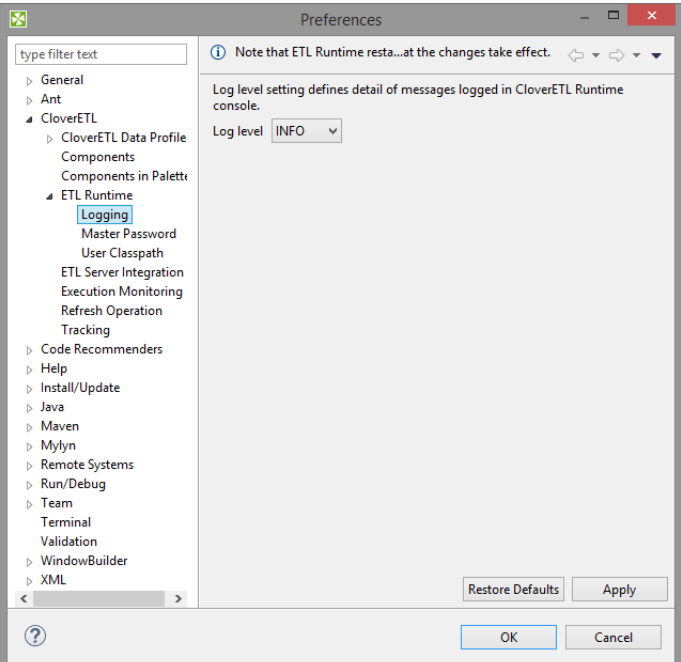

Figure 12.5. CloverETL Runtime - Logging

### **Master Password**

**Master Password** serves for encryption and decryption of **Secure graph parameters** (p. 335).

You need to set up the **Master Password** to be able to use the **Secure parameters** on **CloverETL Designer**.

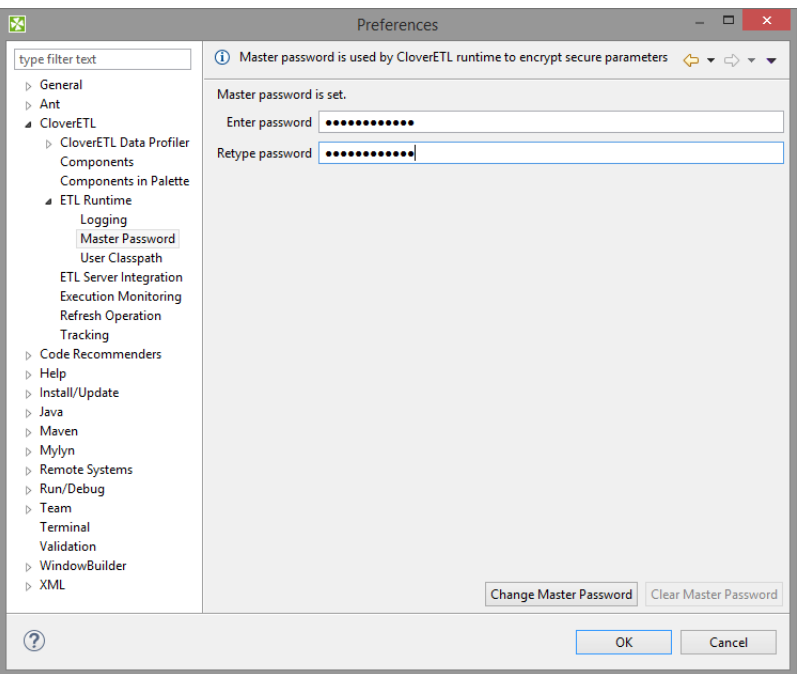

Figure 12.6. Setting the Master passsword

If you use **Clear Master Password** button to clear Master Password, restart of **CloverETL Runtime** is required.

### **User Classpath**

You can add your own libraries to the CloverETL Runtime classpath.

### **User Entries**

Add your libs under **User Entries**.

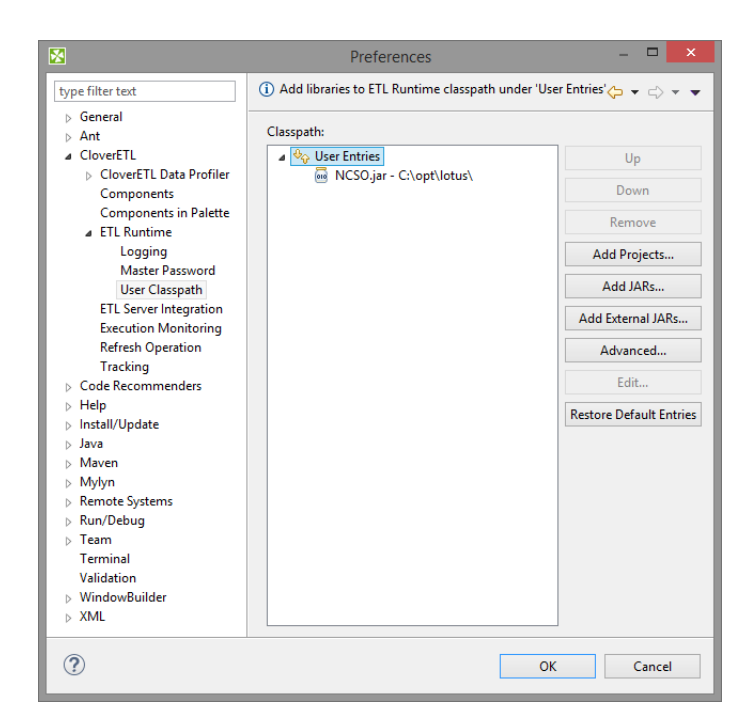

Figure 12.7. CloverETL Runtime - User Classpath

### **Add Projects**

**Add Project** adds source code of a project and all libraries of the project which are marked as exported to the classpath.

Note: Libraries can be marked as exported using **Properties** →**Java Build path** in context menu of corresponding project.

### **Add JARs**

Adds .jar file(s). The files has to be within workspace.

#### **Add External JARs**

Adds .jar file(s). The files do not have to be within workspace, it may be placed within arbitrary directory on file system.

#### **Advanced**

**Advanced** button opens additional dialog to choose not frequently used options.

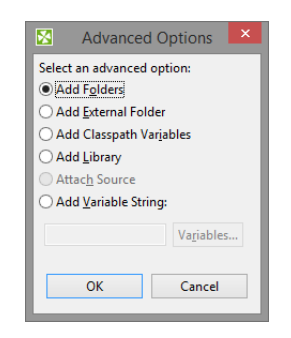

Figure 12.8. User Classpath - Advanced Options

### **Add Folder**

Adds folder with .class files within workspace.

### **Add External Folder**

Adds folder with .class files. The folder can be on arbitrary place within system, it does not have to be in workspace.

#### **Add Classpath Variables**

Adds variable name pointing to .jar file, folder with .class files. It may be within workspace or out of the workspace.

### **Add Library**

Adds library (.jar file or set of .class files with predefined name).

Opens wizard for adding library. You can use it e.g. to add CloverETL Engine libraries.

### **Add Variable String**

Adds environment variable. Value of the variable will be added to class path.

# **Chapter 13. ETL Server Integration**

Here you can set up timeout of connection to CloverETL Server. Set up **Request timeout** and **Connection timeout**.

Use **Restore Defaults** to reset values.

CloverETL Designer needs restarting to use the new timeout values.

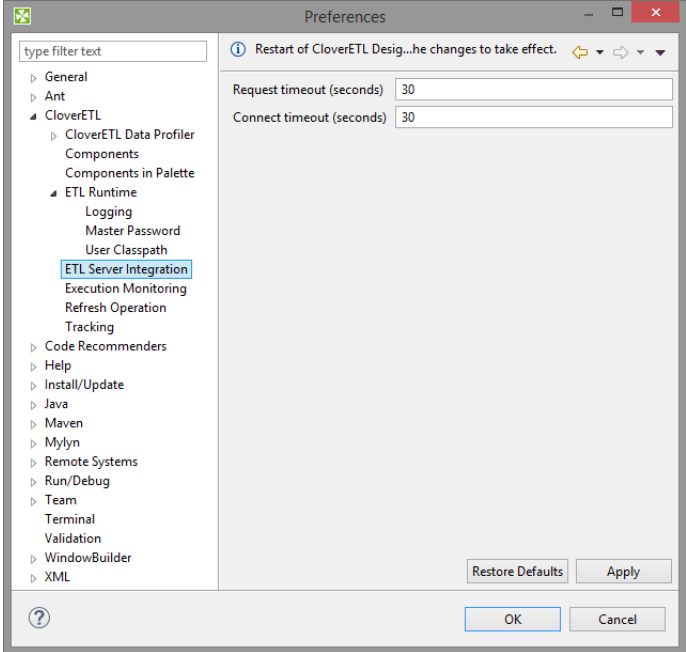

Figure 13.1. ETL Server Integration

# **Chapter 14. Execution Monitoring**

**Execution Monitoring** lets you set up status and log update intervals.

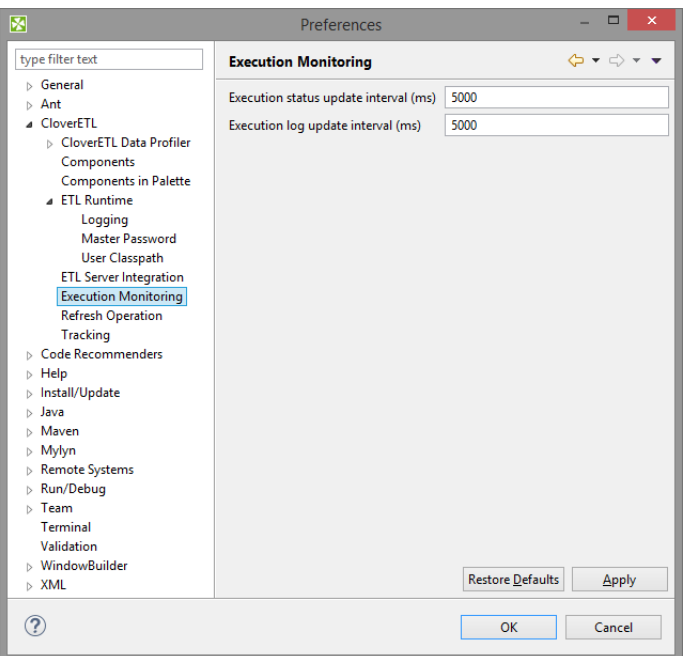

Figure 14.1. Execution Monitoring

Refreshing the data-out folder is described in [Chapter 17, Refresh Operation \(p. 51\)](#page-62-0).

# **Chapter 15. Java Configuration**

If you want to set up JRE, you can do it as shown here. To add java libraries see [Chapter 12, Runtime](#page-49-0) [Configuration \(p. 38\)](#page-49-0).

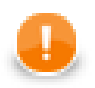

### **Important**

Remember that you should use Java 1.7+!

If you want to set the JRE, you can do it by selecting **Window** →**Preferences**.

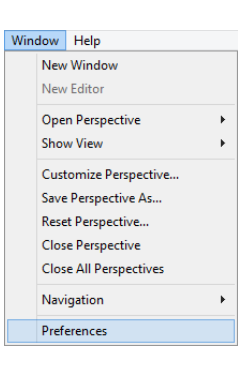

Figure 15.1. Setting The Java Runtime Environment

After clicking the option, you see the following window:

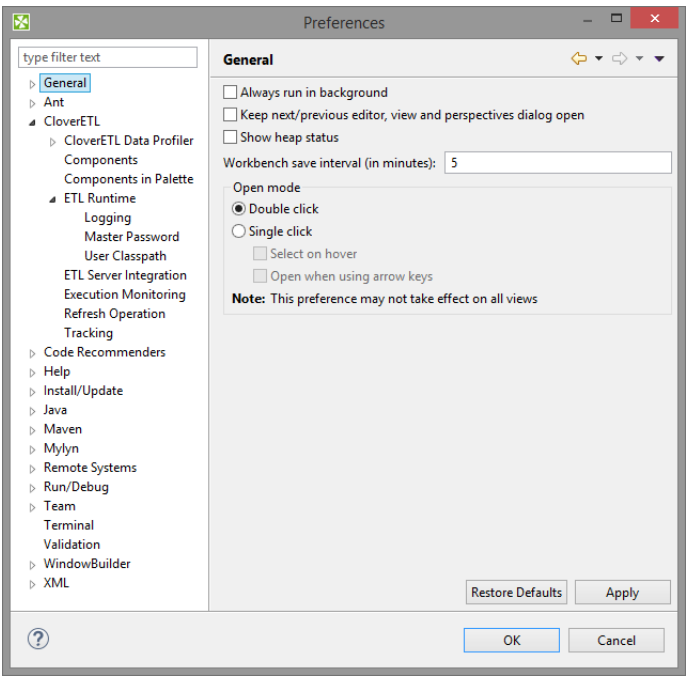

Figure 15.2. Preferences Wizard

Now you must expand the **Java** item and select the **Installed JREs** item as shown above. If you have installed JRE 1.7 already, you will see the following window:

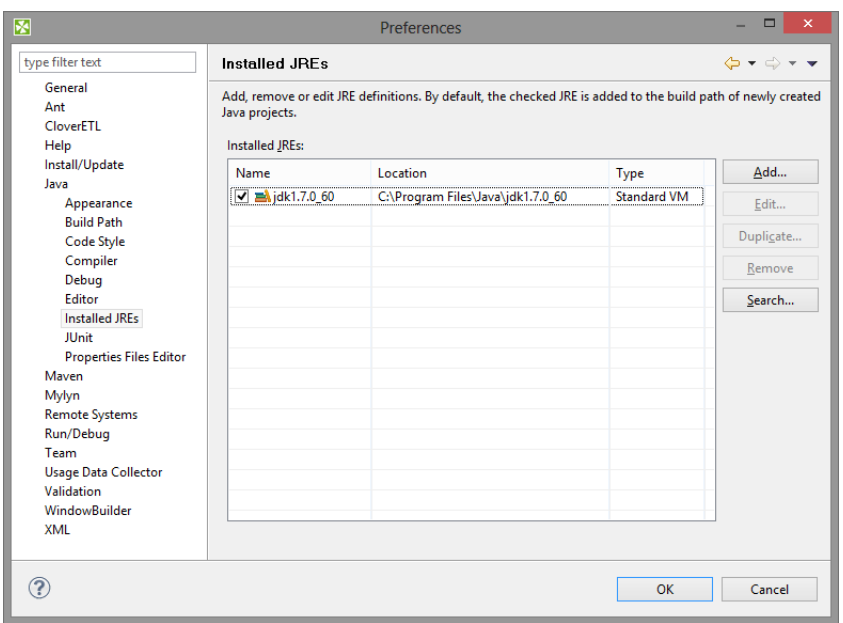

Figure 15.3. Installed JREs Wizard

Here you manage the available **Java Runtime Environments**. The **JRE** being used for graph run is set up in **CloverETL** →**Runtime**. See [Chapter 12, Runtime Configuration \(p. 38\)](#page-49-0)

# <span id="page-60-0"></span>**Chapter 16. Engine Configuration**

**CloverETL** internal settings (defaults) are stored in defaultProperties file located in the **CloverETL** engine (plugins/com.cloveretl.gui/lib/lib/cloveretl.engine.jar) in its org/jetel/ data subfolder. This source file contains various parameters that are loaded at run-time and used during the transformation execution.

If you modify the values right in the defaultProperties file, such change will be applied for all graph runs.

To change the values just for the current graph(s), create a local file with only those properties you need to override. Place the file in the project directory. To instruct **CloverETL** to retrieve the properties from this local file, use the -Dclover.engine.config.file=/full/path/to/file.properties VM parameter of **ETL Runtime** or define a file in **CloverETL Runtime** configuration.

Here we present some of the properties and their values as they are presented in the defaultProperties file:

• Record.RECORD\_LIMIT\_SIZE = 33554432

It limits the maximum size of a record. Theoretically, the limit is tens of MBs, but you should keep it as low as possible for an easier error detecion. See [Edge Memory Allocation \(p. 180\)](#page-191-0) for more details on memory demands.

• Record.FIELD\_LIMIT\_SIZE = 33554432

It limits the maximum size of one field within a record. See [Edge Memory Allocation \(p. 180\)](#page-191-0) for more details on memory demands.

• Record.RECORD\_INITIAL\_SIZE = 65536

Sets the initial amount of memory allocated to each record. The memory can grow dynamically up to Record.RECORD\_LIMIT\_SIZE, depending on how memory-greedy an edge is. See [Edge Memory](#page-191-0) [Allocation \(p. 180\)](#page-191-0).

• Record.FIELD\_INITIAL\_SIZE = 65536

Sets the initial amount of memory allocated to each field within a record. The memory can grow dynamically up to Record. FIELD LIMIT SIZE, depending on how memory-greedy an edge is. See [Edge Memory](#page-191-0) [Allocation \(p. 180\)](#page-191-0).

• Record.DEFAULT\_COMPRESSION\_LEVEL = 5

This sets the compression level for compressed data fields (cbyte).

• DEFAULT\_INTERNAL\_IO\_BUFFER\_SIZE = 32768

It determines the internal buffer size the components allocate for I/O operations. Increasing this value affects performance negligibly.

• USE\_DIRECT\_MEMORY = true

The clover engine intensively uses direct memory for data records manipulation. For example underlying memory of CloverBuffer (container for serialised data records) is allocated outside of the Java heap space in direct memory. This attribute is by default true in order to better performance. However, direct memory is out of control java virtual machine, so try to turn off usage of direct memory in case an OutOfMemory exception occurs.

- DEFAULT\_DATE\_FORMAT = yyyy-MM-dd
- DEFAULT TIME FORMAT = HH:mm:ss
- DEFAULT\_DATETIME\_FORMAT = yyyy-MM-dd HH:mm:ss
- DEFAULT\_REGEXP\_TRUE\_STRING = true|T|TRUE|YES|Y|t|1|yes|y
- DEFAULT\_REGEXP\_FALSE\_STRING = false|F|FALSE|NO|N|f|0|no|n
- DataParser.DEFAULT\_CHARSET\_DECODER = ISO-8859-1
- DataFormatter.DEFAULT\_CHARSET\_ENCODER = ISO-8859-1
- Lookup.LOOKUP\_INITIAL\_CAPACITY = 512

The initial capacity of a lookup table when created without specifying the size.

• DataFieldMetadata.DECIMAL\_LENGTH = 12

It determines the default maximum precision of decimal data field metadata. Precision is the number of digits in a number, e.g., the number 123.45 has a precision of 5.

• DataFieldMetadata.DECIMAL\_SCALE = 2

It determines the default scale of decimal data field metadata. Scale is the number of digits to the right of the decimal point in a number, e.g., the number 123.45 has a scale of 2.

• Record.MAX\_RECORD\_SIZE = 33554432

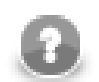

### **Note**

This is a deprecated property. Nowadays, you should use Record.RECORD\_LIMIT\_SIZE.

It limits the maximum size of a record. Theoretically, the limit is tens of MBs, but you should keep it as low as possible for an easier error detecion.

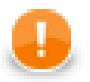

### **Important**

You can define locale that should be used as the default one.

The setting is the following:

```
# DEFAULT_LOCALE = en.US
```
By default, system locale is used by **CloverETL**. If you uncomment this row you can set the DEFAULT\_LOCALE property to any locale supported by **CloverETL**, see the [List of all](#page-209-0) [Locale \(p. 198\)](#page-209-0)

Similarly, the default time zone can be overridden by uncommenting the following entry:

```
# DEFAULT_TIME_ZONE = 'java:America/Chicago';'joda:America/
Chicago'
```
See the [Time Zone \(p. 203\)](#page-214-0) section for more information about time zones.

# <span id="page-62-0"></span>**Chapter 17. Refresh Operation**

**Refresh Operation** lets you configure which resources should be refreshed after graph run on per project basis.

The refresh operation configuration is accessible from main menu under **Window** →**Preferences**. Choose **CloverETL** →**Refresh Operation** in **Preferences** window.

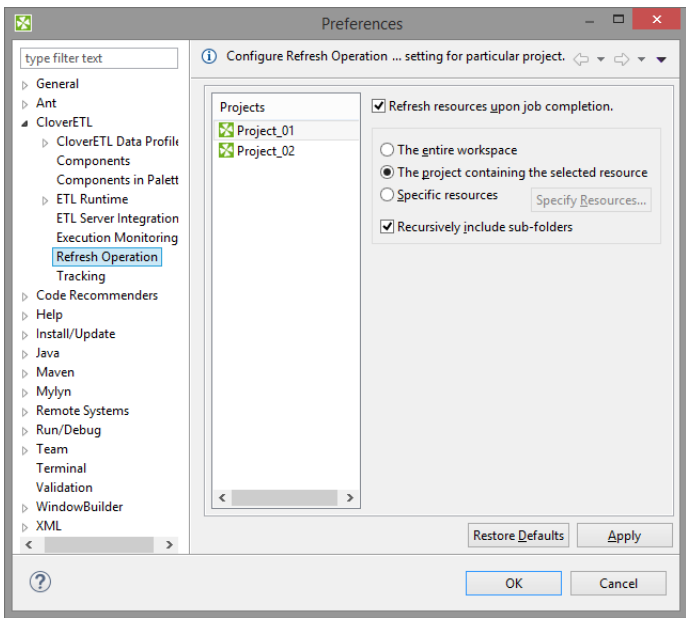

Figure 17.1. Refresh Operation

Choose the project in the middle part of the dialog and specify which resources should be updated.

**Refresh resources upon job completion** checkbox enables or disables refreshing of resources.

Radio buttons on the right hand side let you choose between refreshing **the entire workspace**, **the project containing the selected resource** or **specific resource**.

The refreshing can be perfomed in the selected directories or recursively using **recursively include sub-folders** option.

Refreshing after graph run can be configured per particular graph too. See [Run Configuration \(p. 102\).](#page-113-0)

# **Part IV. Using Designer**

## **Chapter 18. Designer User Interface**

The **CloverETL** perspective consists of 5 panes:

| 圂<br>▭<br>CloverETL - SimpleExamples/graph/graphAggregateUnsorted.grf - CloverETL Designer                                               |                                                               |                                                                   |                                                             |  |
|----------------------------------------------------------------------------------------------------|---------------------------------------------------------------|-------------------------------------------------------------------|-------------------------------------------------------------|--|
|                                                                                                    | File Edit CloverETL Navigate Search Project Run Window Help   |                                                                   |                                                             |  |
|                                                                                                    |                                                               | ■▼論▼開順画[52828] ※▼53] ① 后: ※▼ 0▼ 4 ▼ 19 ダ▼ 2 ▼ 2 ▼ 2 ▼ 2 → セ カ → → |                                                             |  |
|                                                                                                    |                                                               |                                                                   | ■ <b>×</b> CloverETL <b>a</b> Java<br><b>Quick Access</b>   |  |
| <sup>P</sup> G. Navigator 23<br>$\qquad \qquad \blacksquare$<br>$\Box$                                                                   | graphAggregateUnsorted.grf [SimpleExamples] 23                |                                                                   | $= 5$                                                       |  |
| $\bigtriangledown$<br>$\Leftrightarrow$ $\Leftrightarrow$ $\odot$ $\blacksquare$ $\mathbf{\mathcal{B}}$<br>$\frac{\rho_{\rm O}}{\Omega}$ |                                                               |                                                                   |                                                             |  |
| SimpleExamples<br>$\land$                                                                                                    |                                                               |                                                                   |                                                             |  |
| conn                                                                                                    |                                                               |                                                                   |                                                             |  |
| $\triangleright$ $\triangleright$ data-in<br>▷ <del>e</del> data-out                                                                     |                                                               |                                                                   |                                                             |  |
| data-tmp                                                                                                    |                                                               |                                                                   |                                                             |  |
| ▷ <del>△</del> qraph                                                                                                    |                                                               |                                                                   |                                                             |  |
| jobflow                                                                                                    | $\mathbb{L}^0$<br>a,b                                         | $\mathbf{0}$                                                      | $\Omega$<br>$6 - 11$                                        |  |
| lookup                                                                                                    |                                                               | <b>SP</b>                                                         |                                                             |  |
| <b>E</b> > meta<br>profile                                                                                                    | <b>UniversalDataReader</b>                                    | Aggregate                                                         | <b>UniversalDataWriter</b>                                  |  |
| eseq                                                                                                    | SIDATAIN DIRI/<br>customers.txt                               |                                                                   | SIDATAOUT DIRI/<br>customerGroups.txt                       |  |
| <b>E</b> trans                                                                                                    |                                                               |                                                                   |                                                             |  |
| x classpath                                                                                                    |                                                               |                                                                   |                                                             |  |
| $\rightarrow$                                                                                                    |                                                               |                                                                   |                                                             |  |
| 문 Outline 23<br>$\equiv$<br>$\Box$                                                                                                    |                                                               |                                                                   |                                                             |  |
| $\frac{1}{2}$ is if $\frac{1}{2}$<br>$\overline{\nabla}$<br>Ł.<br>$\mathbf \Theta$                                                       |                                                               |                                                                   |                                                             |  |
| <b>A</b> Components                                                                                                    |                                                               |                                                                   |                                                             |  |
| <b>B</b> <sup>1</sup> Aggregate<br>UniversalDataReader                                                                                   |                                                               |                                                                   |                                                             |  |
| <sup>12</sup> / UniversalDataWriter                                                                                                    |                                                               |                                                                   |                                                             |  |
| <b>Metadata</b>                                                                                                    | Graph & Source                                                |                                                                   |                                                             |  |
| Connections                                                                                                    | <b>Problems El Properties &amp; El Console M</b> Regex Tester | $\qquad \qquad =$<br>$\Box$                                       | <b>Co</b> Execution 23<br>$ -$                              |  |
| $\triangleright$ $_{\text{A=1}}^{\text{X=Y}}$ Parameters                                                                                 |                                                               |                                                                   |                                                             |  |
| <sup>O</sup> P Sequences<br>Lookups                                                                                                    |                                                               | 才年中国                                                              | $\overline{\phantom{0}}$<br>日期经日<br>添<br>匣<br>  ※<br>$\Box$ |  |
| <b>B</b> Notes                                                                                                    | Property                                                      | Value                                                             | <b>Execution label</b><br>S R<br>$\Delta$                   |  |
| Dictionary                                                                                                    | Name                                                          | graphAggregateUnsorted                                            | Ø<br>ProfileData.grf<br>$\overline{1}$                      |  |
|                                                                                                    | Nature                                                        |                                                                   |                                                             |  |
|                                                                                                    | <b>Revision</b><br>$\langle$                                  | 1.9                                                               | $\checkmark$                                                |  |
|                                                                                                    |                                                               |                                                                   |                                                             |  |
|                                                                                                    |                                                               |                                                                   | $\frac{1}{2}$ $\frac{1}{2}$ $\frac{1}{2}$ Ready             |  |

Figure 18.1. CloverETL Perspective

• **Graph Editor** with **Palette of Components** is in the upper right part of the window.

In this pane you can create your graphs. **Palette of Components** serves to select components, move them into the **Graph Editor**, connect them by edges. This pane has two tabs. (See [Graph Editor with Palette of](#page-65-0) [Components \(p. 54\).](#page-65-0))

• **Navigator** pane is in the upper left part of the window.

There are folders and files of your projects in this pane. You can expand or collapse them and open any graph by double-clicking its item. (See [Navigator Pane \(p. 63\).](#page-74-0))

• **Outline** pane is in the lower left part of the window.

There are all of the parts of the graph that is opened in the **Graph Editor**. (See [Outline Pane \(p. 63\)](#page-74-1).)

• **Tabs** pane is in the bottom of the window.

You can see the data parsing process in these tabs. (See [Tabs Pane \(p. 68\).](#page-79-0))

• **Execution tab** is in the right bottom corner.

You can see the details of graph execution here.

### **CloverETL Designer Panes**

Now we will present you a more detailed description of each pane.

The panes of **CloverETL Designer** are as follows:

- [Graph Editor with Palette of Components \(p. 54\)](#page-65-0)
- [Navigator Pane \(p. 63\)](#page-74-0)
- [Outline Pane \(p. 63\)](#page-74-1)
- [Tabs Pane \(p. 68\)](#page-79-0)
- <span id="page-65-0"></span>• [Execution Tab \(p. 70\)](#page-81-0)

### **Graph Editor with Palette of Components**

The **Graph Editor** with **Palette of Components** is the most important pane for graph design.

[Palette \(p. 54\)](#page-65-1) [Grid \(p. 58\)](#page-69-0) [Placing components from Palette \(p. 54\)](#page-65-2) [Graph auto-layout \(p. 59\)](#page-70-0) [Using Edges \(p. 56\)](#page-67-0) [Selecting components \(p. 61\)](#page-72-0) [Saving the graph \(p. 56\)](#page-67-1) [Make components aligned \(p. 61\)](#page-72-1) [Closing graphs \(p. 56\)](#page-67-2) Make components aligned  $\overline{II}$  (p. 61)

[Rulers \(p. 57\)](#page-68-0) [Copying and Pasting of Parts of a Graph \(p. 62\)](#page-73-0)

#### <span id="page-65-1"></span>**Palette**

**Palette** contains components to be placed into **Graph Editor** and tools tools to work with them. **Palette** enables you to **select** a component and paste it into the **Graph Editor**. Beside above mentioned components the **Palette** contains tools for placing notes and edges and for selection of components.

To **find** the component in **Palette** use the **Filter**. The filter is placed in the top of the **Palette**. Start typing the component name into the input field of the filter and component list is being filtered on the fly.

The **Palette** is either opened after **CloverETL Designer** has been started or you can **open** it by clicking the arrow which is located above the **Palette** label or by holding the cursor on the **Palette** label.

You can **hide** the **Palette** again by clicking the same arrow or even by simple moving the cursor outside the **Palette** tool.

You can even **change the shape** of the **Palette** by shifting its border in the **Graph Editor** and/or move it to the left side of the **Graph Editor** by clicking the label and moving it to this location.

#### <span id="page-65-2"></span>**Placing components from Palette**

To paste the component, you only need to click the component label, move the cursor to the **Graph Editor** and click again. After that, the component appears in the **Graph Editor**. Repeat it until you place all components needed for your graph.

Another way to place component into **graph editor** pane is to drag the component from **Palette** and drop it on a place you want.

All components of the graph can be seen in the **Outline** pane.

Once you have selected and pasted more components to the **Graph Editor**, you need to connect them by edges.

### **Components in Palette**

**CloverETL Designer** provides all components in the **Palette of Components**. However, you can choose which should be included in the **Palette** and which not. If you want to choose only some components, select **Window** →**Preferences...** from the main menu.

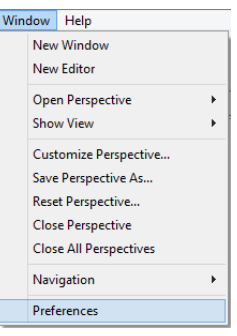

Figure 18.2. Selecting Components

Expand the **CloverETL** item and choose **Components in Palette**.

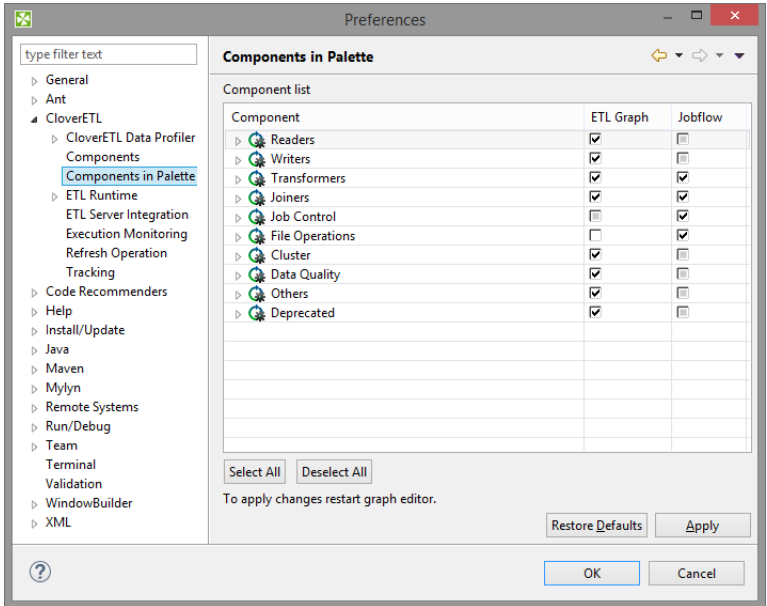

Figure 18.3. Components in Palette

In the window, you can see the categories of components. Expand the category you want and uncheck the checkboxes of the components you want to remove from the palette.

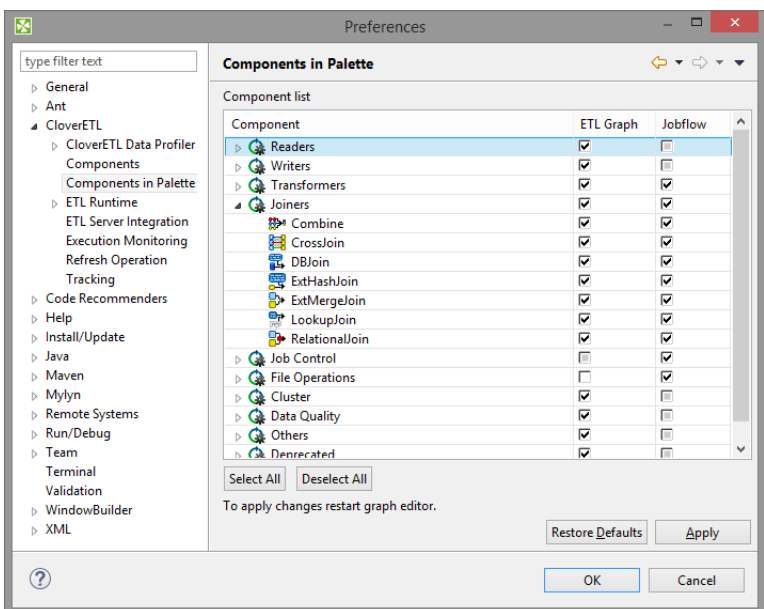

Figure 18.4. Removing Components from the Palette

Then you only need to close and open graph and the components will be removed from the **Palette**.

#### <span id="page-67-0"></span>**Using Edges**

To connect two components by an edge choose the **edge** label in the **Palette**, click the output port of first component and click on the input port of second component. This way the two components will be connected. Once you have terminated your work with edges, you must click the **Select** item in the **Palette** window.

#### <span id="page-67-1"></span>**Saving the graph**

After creating or modifying a graph, you should save it. Save the graph by selecting the **Save** item from the context menu or by using the **Save** button in the **File** menu or by **Ctrl**+**S**.

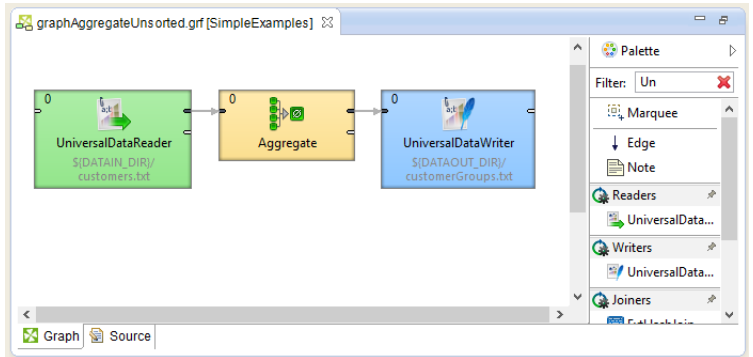

Figure 18.5. Graph Editor with an Opened Palette of Components

#### <span id="page-67-2"></span>**Closing graphs**

If you want to close any of the graphs that are opened in the **Graph Editor**, you can click the cross at the right side of the tab. If you want to close more tabs at once, right-click any of the tabs and select a corresponding item from the context menu. There you have the items: **Close**, **Close other**, **Close All** and some other ones. See below:

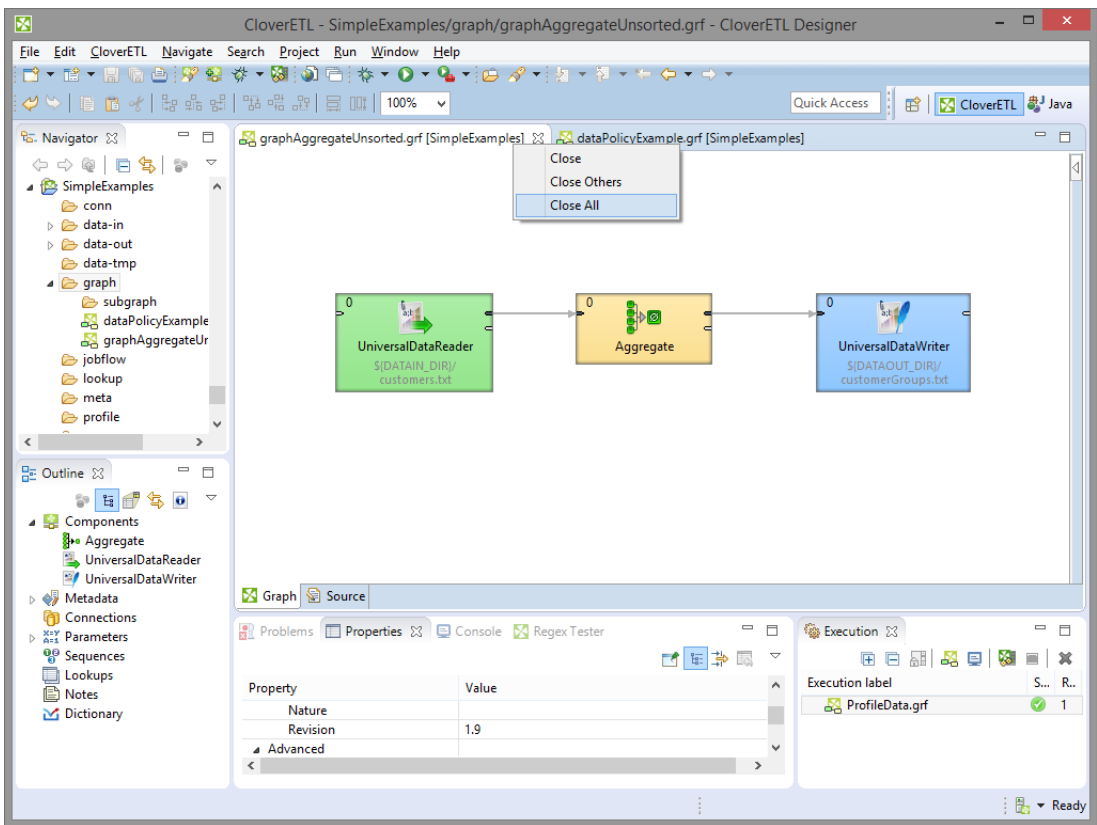

Figure 18.6. Closing the Graphs

### <span id="page-68-0"></span>**Rulers**

**Rulers** serve to align the components.

**Rulers** can be switched on from the main menu. You select the **CloverETL** item (but only when the **Graph Editor** is highlighted) and turn on the **Rulers** option from the menu items.

To align the components using rulers click anywhere in the horizontal or vertical rulers. Vertical or horizontal lines will appear. Then, you can push any component to some of the lines and once the component is pushed to it by any of its sides, you can move the component by moving the line. When you click any line in the ruler, it can be moved throughout the **Graph Editor** pane.

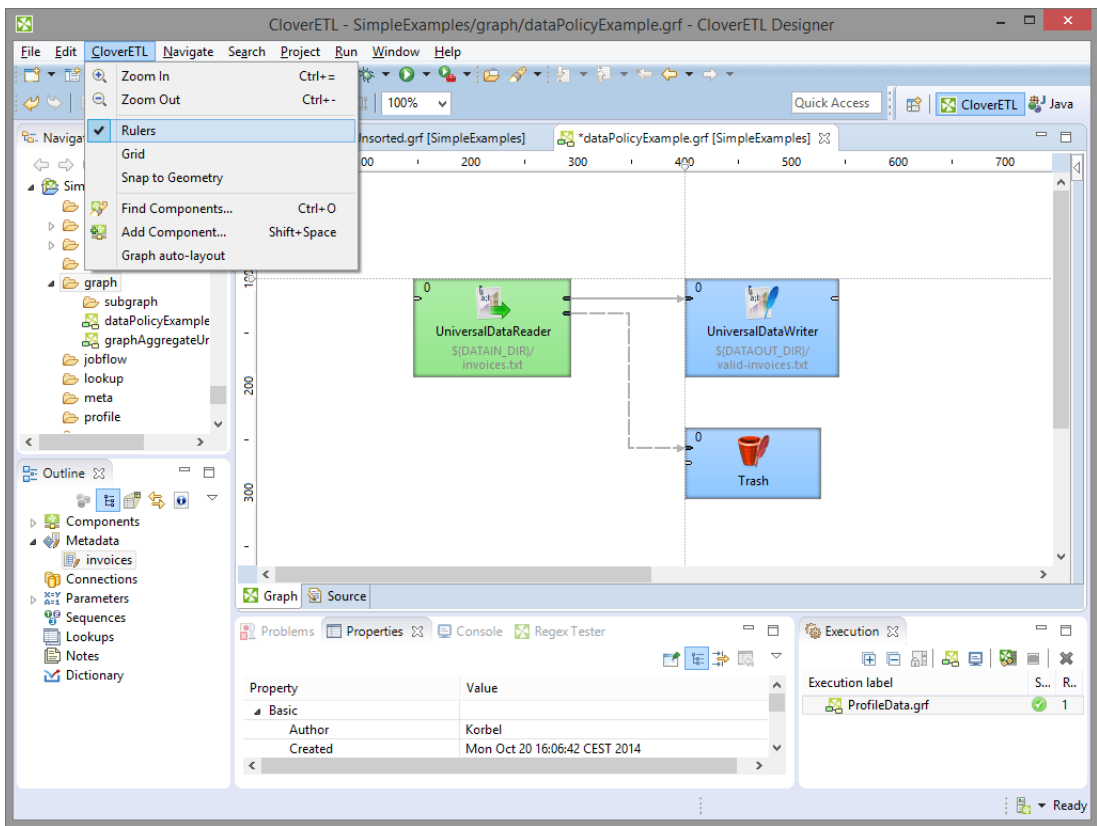

Figure 18.7. Rulers in the Graph Editor

### <span id="page-69-0"></span>**Grid**

**Grid** helps you to align the components.

The **grid** is switched on or off from the main menu. To switch on the **Grid** select the **CloverETL** item (but only when the **Graph Editor** is highlighted) and click on the **Grid** item in the menu.

After that, you can use the grid to align the components as well. As you move them, the components are pushed to the lines of the grid by their upper and left sides.

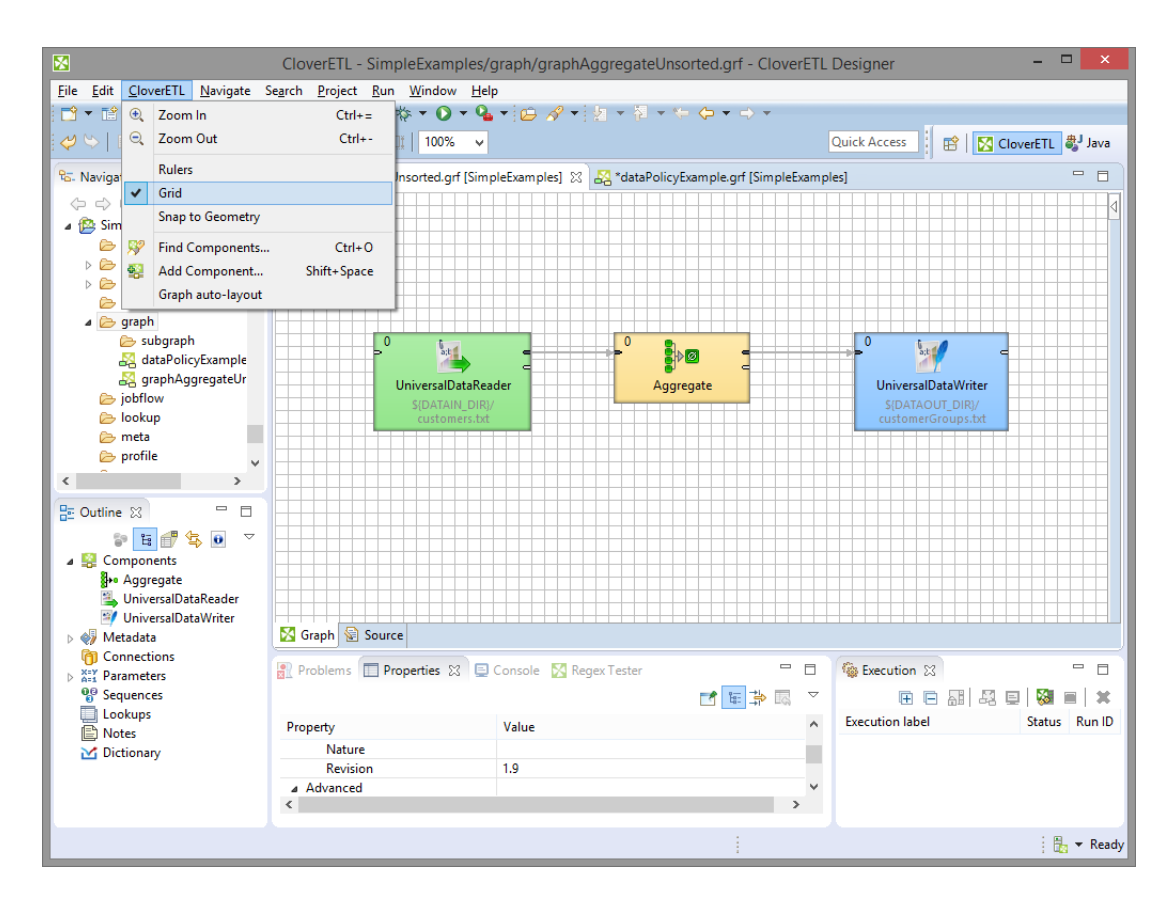

Figure 18.8. Grid in the Graph Editor

### <span id="page-70-0"></span>**Graph auto-layout**

By clicking the **Graph auto-layout** item, you can change the layout of the graph. You can see how it changes when you select the Graph auto-layout item in case you have opened the graphAggregateUnsorted.grf. Before selecting this item, the graph looks like this:

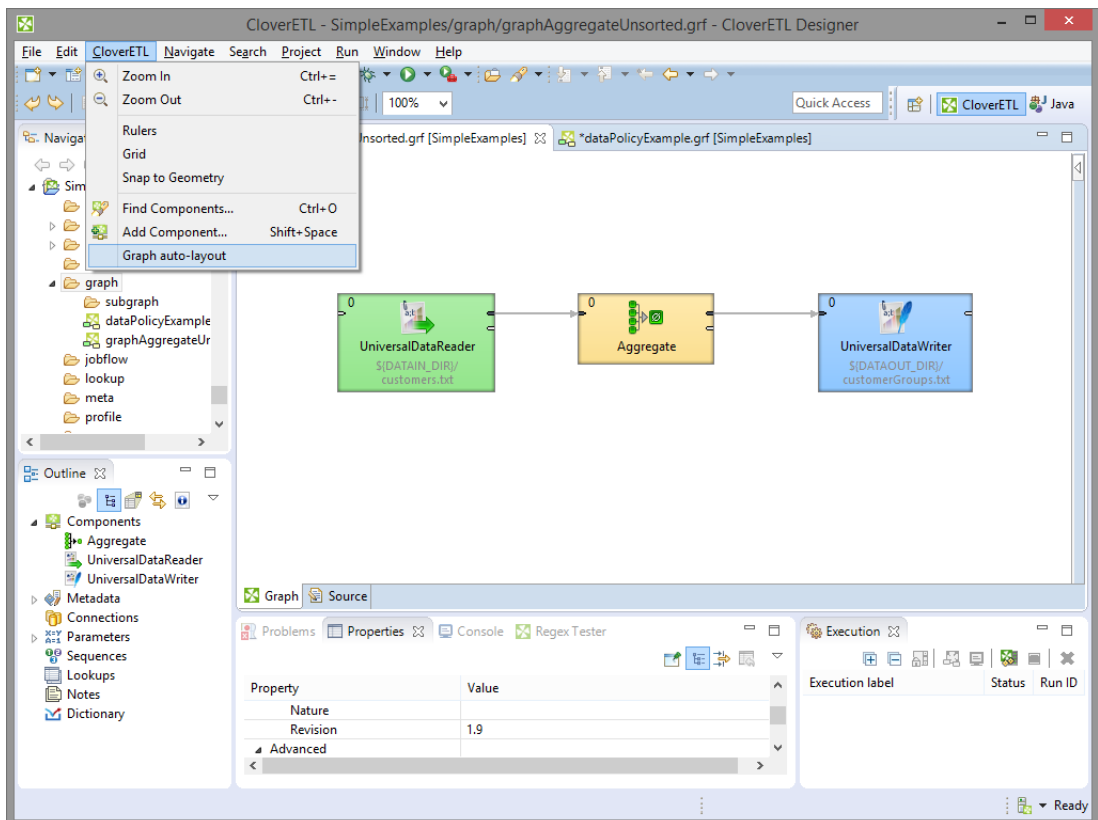

Figure 18.9. A Graph before Selecting Auto-Layout.

Once you have selected the mentioned item, graph could look like this:

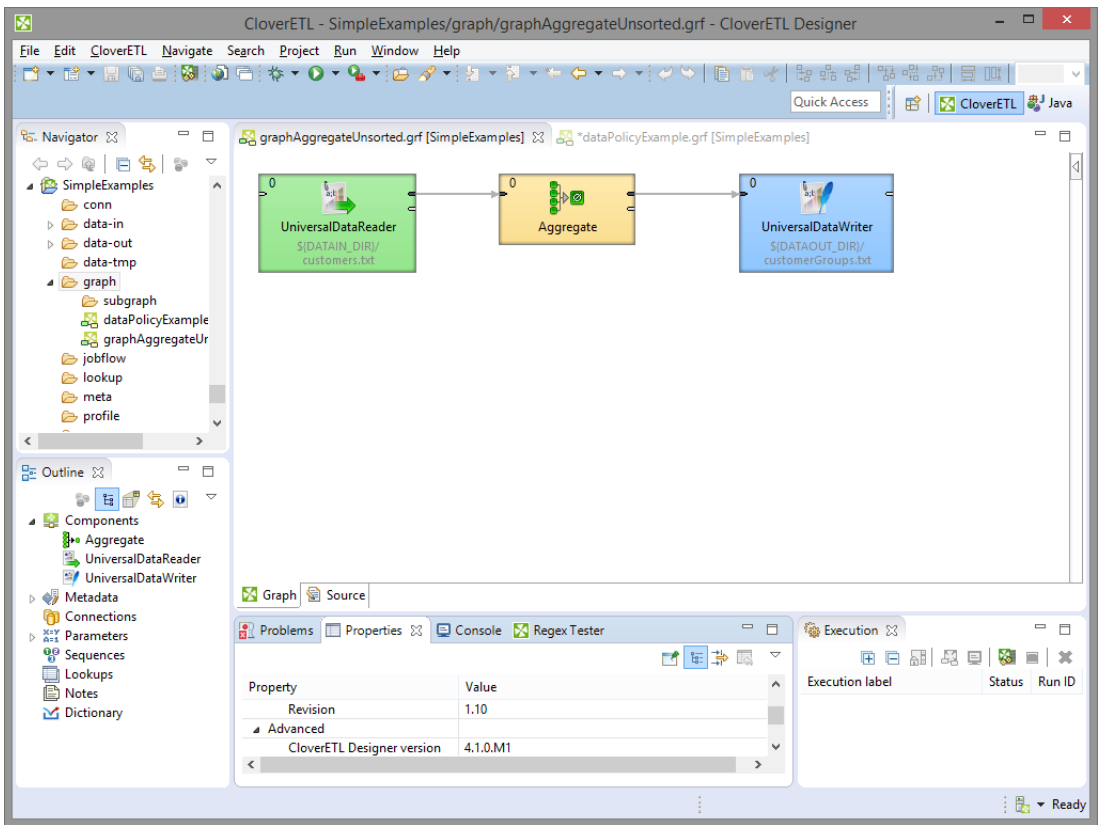

Figure 18.10. A Graph after Selecting Auto-Layout.
Another possibility of what you can do with the **Graph Editor** is the following:

#### **Selecting components**

When you push and hold down the left mouse button somewhere inside the **Graph Editor**, drag the mouse throughout the pane, a rectangle is created. When you create this rectangle in such a way so as to surround some of the graph components and finally release the mouse button, you can see that these components have become highlighted. (All components in the graph below.)

#### **Make components aligned**

If at least two components are selected, six buttons (**Align Left**, **Align Center**, **Align Right**, **Align Top**, **Align Middle** and **Align Bottom**) appear highlighted in the tool bar above the **Graph Editor** or **Navigator** panes. (With their help, you can change the position of the selected components.) See below:

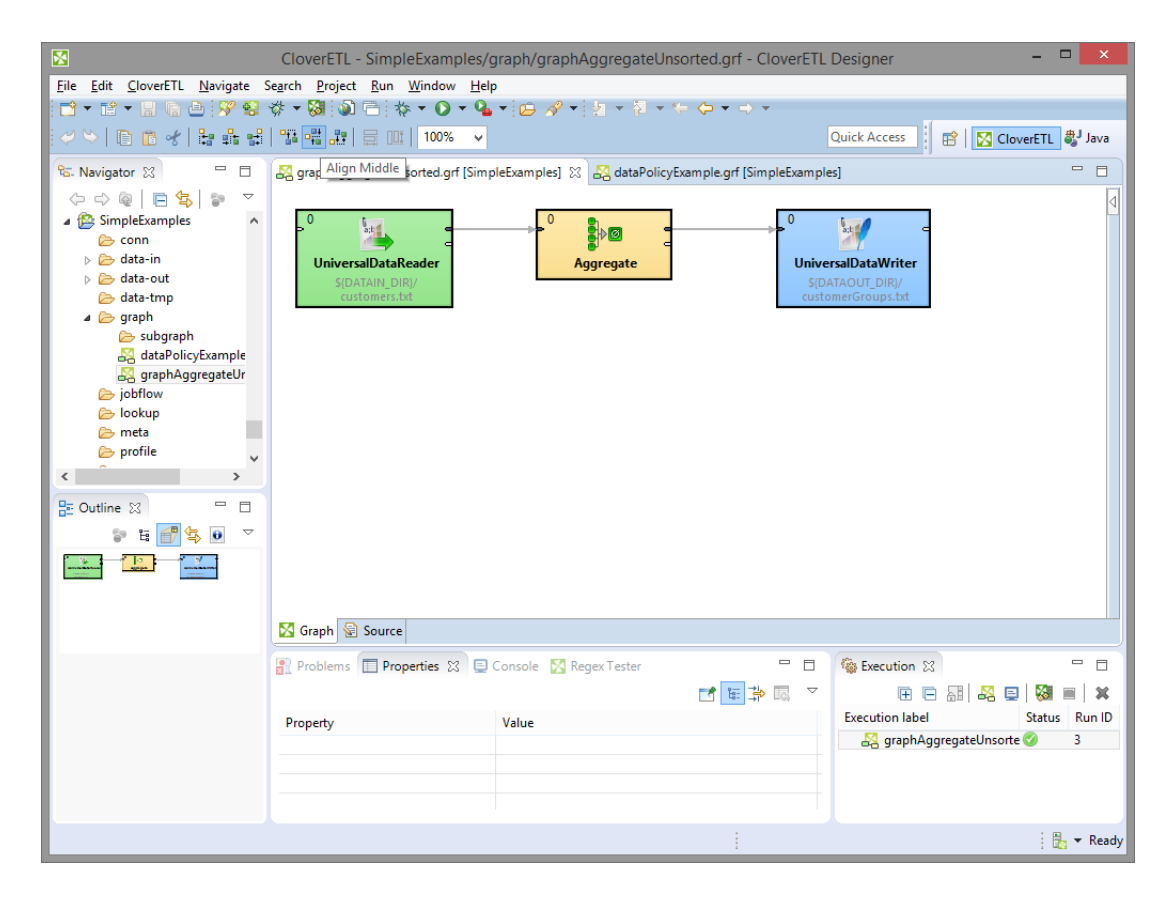

Figure 18.11. Six New Buttons in the Tool Bar Appear Highlighted (Align Middle is shown)

#### **Make components aligned II**

You can do the same by right-clicking inside the **Graph Editor** and selecting the **Alignments** item from the context menu. Then, a submenu appears with the same items as mentioned above.

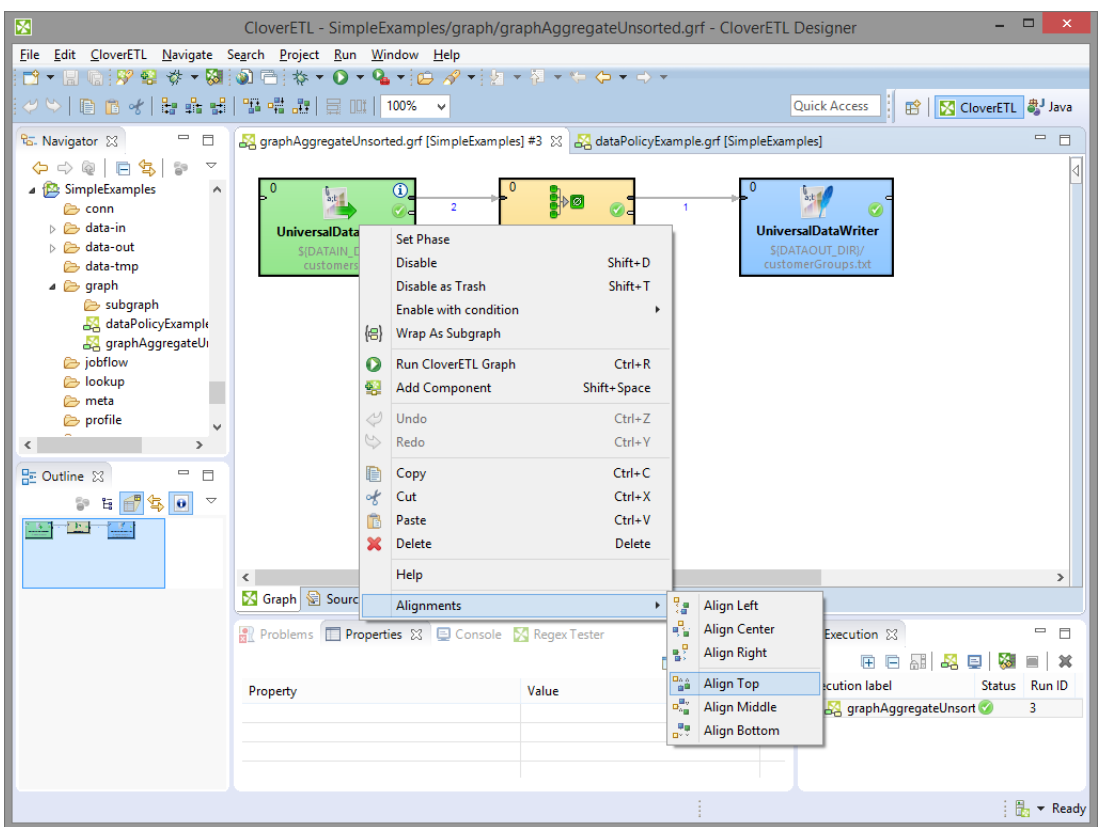

Figure 18.12. Alignments from the Context Menu

### **Copying and Pasting of Parts of a Graph**

Remember that you can copy any highlighted part of any graph by pressing **Ctrl**+**C** and subsequently **Ctrl**+**V** after opening some other graph.

#### **Source**

The **Source** tab contain the source of the graph. You no not need to edit this.

The name of the user that has created the graph and the name of its last modifier are saved to the **Source** tab automatically.

# **Navigator Pane**

In the **Navigator** pane, there is a list of your projects, their subfolders and files. You can expand or collaps them, view them and open.

#### **Opening Graphs from Navigator Pane**

All graphs of the project are situated in this pane. You can open any of them in the **Graph Editor** by doubleclicking the graph item.

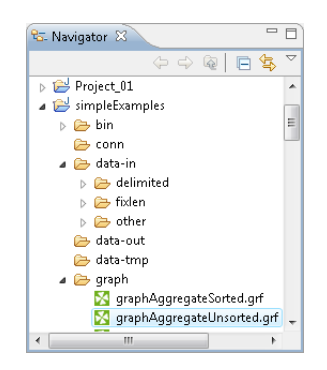

Figure 18.13. Navigator Pane

### **Outline Pane**

The **Outline** pane contains list of all elements of the currently used graph.

- **Ports** list of connected input and output ports. Available in subgraphs only. See [Optional Ports \(p. 387\)](#page-398-0)
- **Components** list of components used in the selected graph. See [Chapter 28, Components \(p. 140\)](#page-151-0)
- **Metadata** list of metadata assignable to edges in selected graph. See [Chapter 30, Metadata \(p. 182\)](#page-193-0)
- **Connections** list of connections used in the graph. See [Chapter 31, Connections \(p. 258\)](#page-269-0)
- **Parameters** See [Chapter 34, Parameters \(p. 315\)](#page-326-0)
- **Sequences** See [Chapter 33, Sequences \(p. 305\)](#page-316-0)
- **Lookups** See [Chapter 32, Lookup Tables \(p. 289\)](#page-300-0)
- **Notes** See [Chapter 37, Notes in the Graphs \(p. 349\)](#page-360-0)
- **Dictionaries** See [Chapter 36, Dictionary \(p. 344\)](#page-355-0)

The graph components, edges metadata, database connections or JMS connections, lookups, parameters, sequences, and notes are editable from the **Outline**. You can both create internal properties and link external (shared) ones. Internal properties are contained in the graph and are visible there. You can externalize the internal properties and/or internalize the external (shared) properties. You can also export the internal metadata. If you select any item in the **Outline** pane (component, connection, metadata, etc.) and press **Enter**, its editor will open.

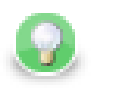

## **Tip**

Activate the **Link with Editor** yellow icon in the top right corner and every time you select a component in the graph editor Clover will select it in the Outline as well. Although this is convenient for smaller graphs, turn this off for complex graphs to prevent the outline from expanding the big list of components again and again when as you are working in the graph.

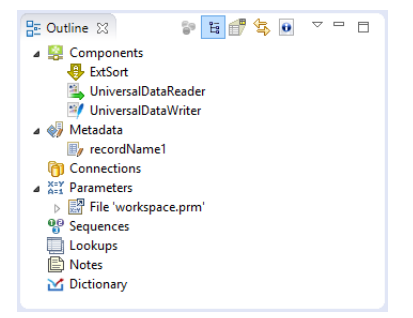

Figure 18.14. Outline Pane

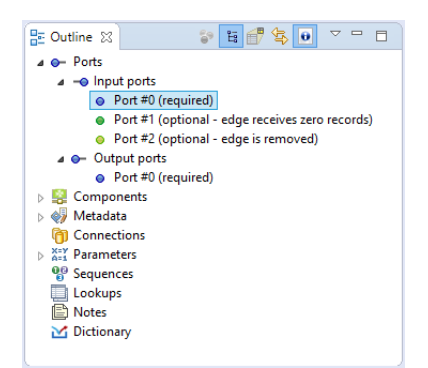

Figure 18.15. Outline Pane - Subgraphs

#### **Outline Pane Buttons**

The **Outline Pane Buttons** affect what is being displayed in the **Outline**. There are two buttons in the upper right part of the **Outline** switching between **Tree View** and **Graph Minimap** and a **Link With Editor** button.

#### **Tree View**

In the tree view you can see the tree of components, metadata, connections, parameters, sequences, lookups and notes. **Tree View** is the default **Outline** view.

#### **Graph Minimap**

The **Graph Minimap** is an **Outline** view not displaying the graph elements but the preview.

To switch to the **Graph Minimap** use the second button from the left in the top of the **Outline**.

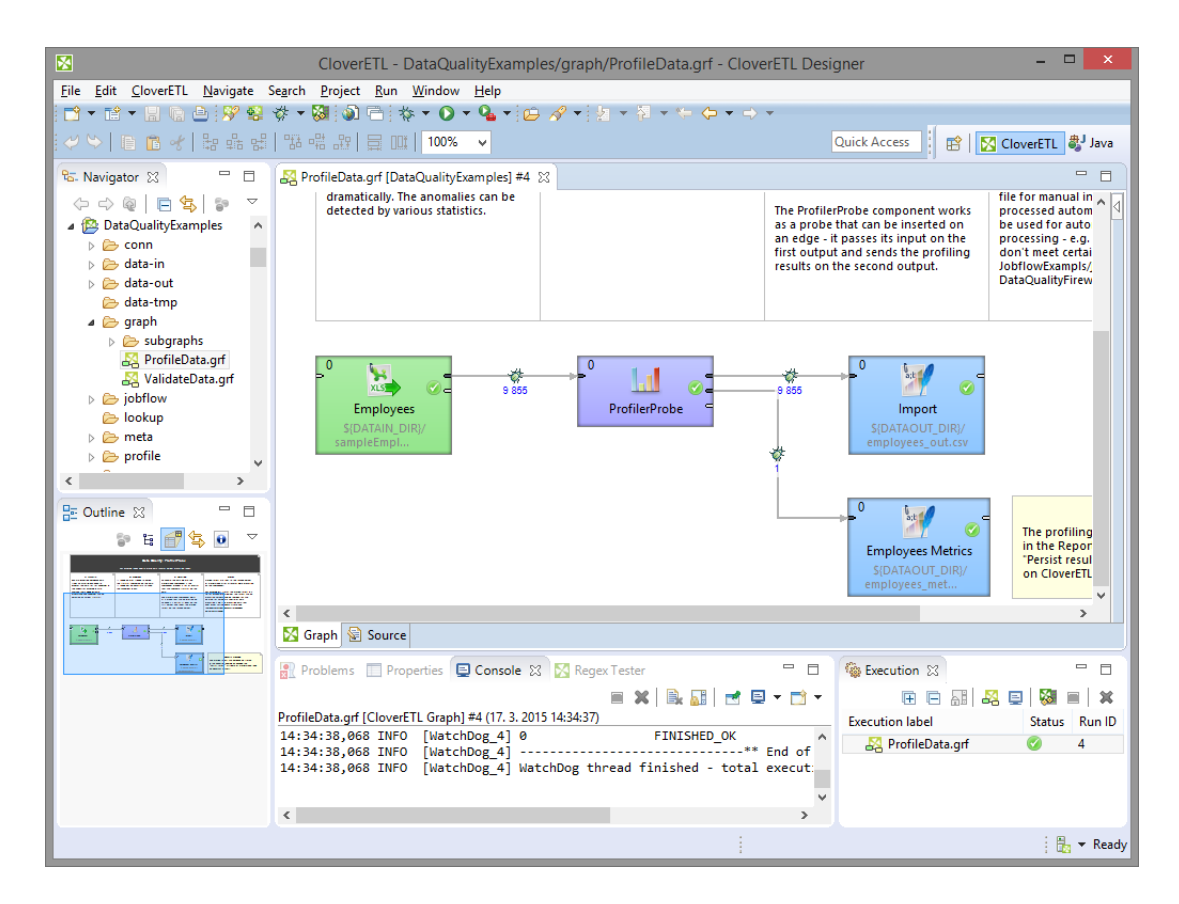

Figure 18.16. Outline Pane with Minimap

You can see a part of some of the example graphs in the **Graph Editor** and you can see the same graph structure in the **Outline** pane. In addition to it, there is a light-blue rectangle in the **Outline** pane. You can see exactly the same part of the graph as you can see in the **Graph Editor** within the light-blue rectangle in the **Outline** pane. By moving this rectangle within the space of the **Outline** pane, you can see the corresponding part of the graph in the **Graph Editor** as it moves along with the rectangle. Both the light blue-rectangle and the graph in the **Graph Editor** move equally.

You can do the same with the help of the scroll bars on the right and bottom sides of the **Graph Editor**.

To switch to the tree representation of the **Outline** pane, you only need to click the button that is the first from the left in the upper right part of the **Outline** pane.

#### **Link With Editor**

**Link With Editor** button switches on the link between currently selected element from the **Outline** and currently selected element from the **Graph Editor**. If click on a component in a **Graph Editor** with this option enabled, the component will be highlighted in the **Outline** too.

#### **Show Element IDs**

**Show Element IDs** shows or hides element IDs of graph elements (componentns, metadata, ...) in **Outline**. Element ID is displayed behind corresponding element name.

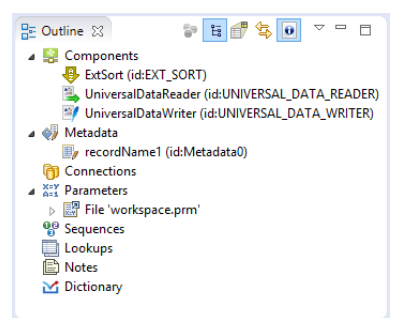

Figure 18.17. Show Element ID Enabled

### **Cleanup Unused Elements**

**ETL Graph Cleanup** assists you to remove unused elements from a graph. The dialog helps you to remove unused metadata, connections, sequences or lookup tables or dictionaries, but it does not remove unused parameters. The removal of unused parameters might affect other graphs in the project.

The **ETL Graph Cleanup** can be opened by right click from **Outline** pane or **Graph Editor** pane using **Cleanup unused elements** option.

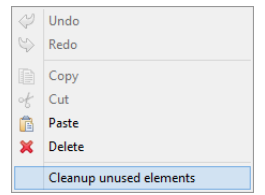

Figure 18.18. Opening the ETL Graph Cleanup

If you open the dialog, the unused parameters will be preselected. You can unselect any of preselected items or add any item or items.

The **ETL Graph Cleanup** dialog contains buttons to **Select all** elements, to **Deselect all** elements and to **Reset to default** selection of elements.

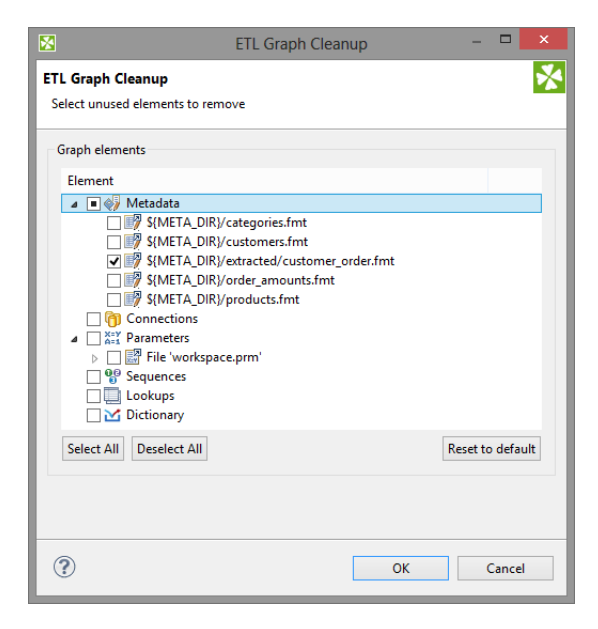

Figure 18.19. ETL Graph Cleanup

#### **Locking Elements**

In **Outline**, you can lock any of the shared graph elements. A lock is just a flag (with an optional text message) that you deliberately assign to an element so that others attempting to modify the element know it might not be a good idea. These graph elements can be locked:

- **Metadata**
- **Connections**
- **Sequences**
- **Lookups**

#### **How to Lock**

To lock any of these elements, right click it in **Outline** and click **Lock**.

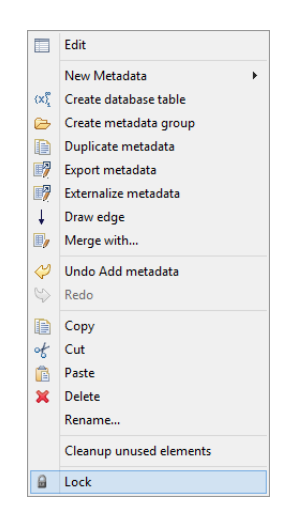

Figure 18.20. Locking an Element

Provide a message to be displayed locked item is being edited. You can use the default one.

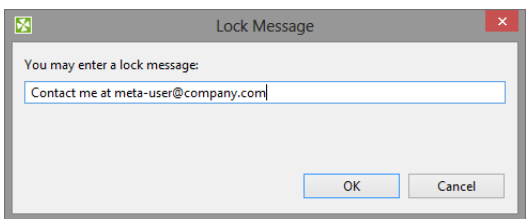

Figure 18.21. Locking an Element - Message dialog

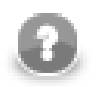

# **Note**

Locks are by no means a security tool - anyone can perform unlock and locks are not owned by users.

#### **Locked Elements**

In various places (such as the [Transform Editor \(p. 363\)](#page-374-0)), you are warned if you are accessing a locked element, e.g. modifying locked metadata.

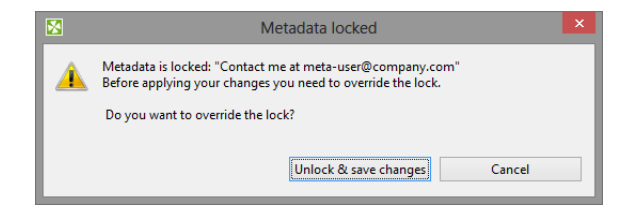

Figure 18.22. Accessing a locked graph element - you can add any text you like to describe the lock.

# **Tabs Pane**

In the lower right part of the window, there is a series of tabs.

- [Properties tab \(p. 68\)](#page-79-0)
- [Console tab \(p. 68\)](#page-79-1)
- [Problems tab \(p. 69\)](#page-80-0)
- [Regex Tester tab \(p. 69\)](#page-80-1)

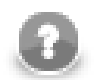

### **Note**

If you want to extend any of the tabs of some pane, you only need to double-click such a tab. After that, the pane will extend to the size of the whole window. When you double-click it again, it will return to its original size.

### <span id="page-79-0"></span>**Properties tab**

In **Properties** tab, you can view and/or edit the component properties.

When you click a component, properties (attributes) of the selected component appear in this tab.

| <b>Problems</b> E Properties $\boxtimes$ E Console X Regex Tester |                        | $\equiv$  | O                        |
|-------------------------------------------------------------------|------------------------|-----------|--------------------------|
|                                                                   |                        | 日学国<br>F۹ | $\overline{\phantom{0}}$ |
| Property                                                          | Value                  |           | $\wedge$                 |
| <b>A</b> Basic                                                    |                        |           |                          |
| Merge key                                                         | customerid             |           |                          |
| a Visual                                                          |                        |           |                          |
| Component name                                                    | merges customers       |           |                          |
| <b>Description</b>                                                |                        |           |                          |
| $\triangleright$ Location                                         | Point(387.0, 234.0)    |           |                          |
| <b>Size</b>                                                       | Dimension(133.0, 72.0) |           | $\checkmark$             |
| ۰                                                                 |                        |           |                          |

Figure 18.23. Properties Tab

### <span id="page-79-1"></span>**Console tab**

In this tab, process of reading, unloading, transforming, joining, writing, and loading data can be seen.

By default, **Console** is opened whenever **CloverETL** writes to stdout or stderr to it.

#### **Console Preferences**

If you want to change it, you can uncheck any of the two checkboxes that can be found when selecting **Window** →**Preferences**, expanding the **Run/Debug** category and opening the **Console** item.

#### **Check buttons**

Two checkboxes that control the behavior of **Console** are the following:

- **Show when program writes to standard out**
- **Show when program writes to standard error**

Note that you can also control the buffer of the characters stored in **Console**:

There is another checkbox (**Limit console output**) and two text fields for the buffer of stored characters and the tab width.

| <b>Regex Tester</b> Properties <b>D</b> Console $\%$ <b>N</b> Regex Tester                                                                      |                                                                                                    |                                                                     | $=$ $F$                                                                                                    |  |
|----------------------------------------------------------------------------------------------------|----------------------------------------------------------------------------------------------------|---------------------------------------------------------------------|----------------------------------------------------------------------------------------------------|--|
| 11:51:50,201 INFO<br>11:51:50,201 INFO<br>11:51:50,201 INFO<br>11:51:50,201 INFO<br>11:51:50,201 INFO<br>11:51:50,216 INFO<br>11:51:50.216 INFO | [WatchDog 1] Phase#<br>[WatchDog 1] 0<br>[JobFinalizer 1] Finalisation<br>[JobFinalizer 1] RunTime: 5 s | <b>FINISHED OK</b><br>[JobFinalizer 1] Finished Status: FINISHED OK | ■ ※ ※   B. 品 日 四 日 日 ▼ ゴ ▼<br><terminated> debug-view-error.grf [CloverETL Graph] C:\opt\Java\jdk1.7.0_60\bin\javaw.exe (28.8.2014 11:51:45)<br/>RunTime(sec)<br/>Finished Status<br/>[WatchDog 1] -------------------------------** End of Summary **----<br/>[WatchDog 1] WatchDog thread finished - total execution time: 4 (se</terminated> |  |
| $\epsilon$                                                                                                    |                                                                                                    |                                                                     |                                                                                                    |  |

Figure 18.24. Console Tab

### <span id="page-80-0"></span>**Problems tab**

In this tab, you can see error messages, warnings, etc.

When you expand any of the items, you can see their resources (name of the graph), their paths (path to the graph), their location (name of the component).

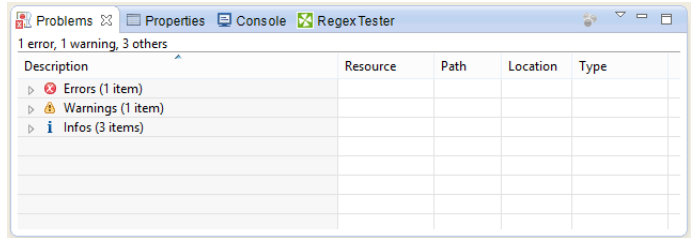

#### Figure 18.25. Problems Tab

#### <span id="page-80-1"></span>**Regex Tester tab**

In this tab, you can work with [regular expressions \(p. 1121\).](#page-1132-0)

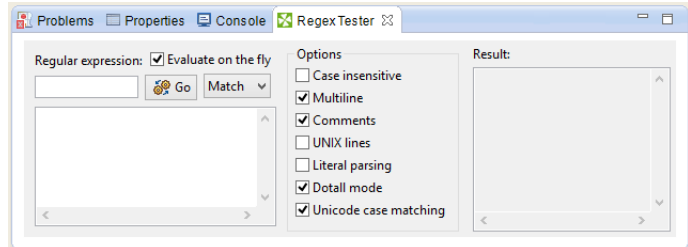

Figure 18.26. Clover - Regex Tester Tab

You can paste or type any regular expression into the **Regular expression** text area. Content assist can be called out by pressing **Ctrl**+**Space** in this area.

You need paste or type the text to be matched into the pane below the **Regular expression** text area. After that, you can compare the expression with the text.

You can either evaluate the expression on the fly while you are changing the expression, or you can uncheck the **Evaluate on the fly** checkbox and compare the expression with the text upon clicking the **Go** button. The result will be displayed in the pane on the right.

You can also select if you want to **Find** the expression in the text, or you want to **Split** the text according the expression or you want to know whether the text **Matches** the regular expression completely.

You have at your disposal a set of checkboxes. Some options are checked by default.

More information about regular expressions and provided options can be found at the following site: [http://](http://docs.oracle.com/javase/6/docs/api/java/util/regex/Pattern.html) [docs.oracle.com/javase/6/docs/api/java/util/regex/Pattern.html](http://docs.oracle.com/javase/6/docs/api/java/util/regex/Pattern.html)

# **Execution Tab**

**Execution tab** displays details of execution of graph and it's subgraphs. You can connect to **CloverETL Server** and see details of graph run. See [Connecting to a Running Job \(p. 105\)](#page-116-0).

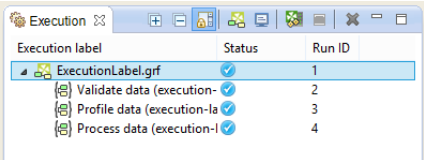

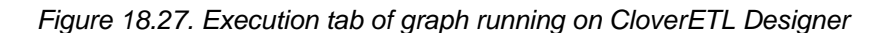

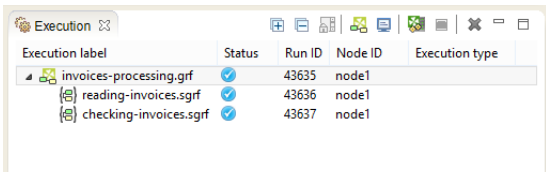

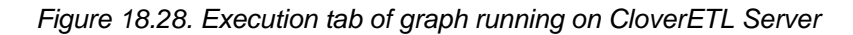

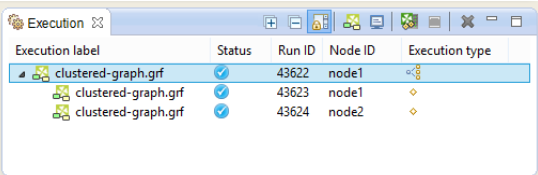

Figure 18.29. Execution tab of clustered graph running on CloverETL Cluster

#### **Execution label**

**Execution label** is a name of graph or particular subgraph components.

#### **Status**

**Status** show which parts of graph are **waiting**, **running**, **successfylly completed** or which **failed**.

#### **Run ID**

**Run ID** is an identifier of graph run, or an identifier of the run of subgraph component.

#### **Node ID**

**Node ID** is an identifier of the node on which graph runs. This column is available for server runs only.

#### **Execution type**

**Execution type** displays node allocation on clustered graph runs.

# **Keyboard Shortcuts**

Access to the frequently used dialogs can be speed up using keyboard shortcuts. Here we provide a list of shortcuts. The list does not contain well known shortcuts not related to **CloverETL Designer** like **Ctrl**+**C** etc.

- **Alt**+**Shift**+**N** open a new file.
- **Alt**+**Shift**+**Q** open Show View.
- **Alt**+**Shift**+**Q**, **O** open Show View Outline.
- **Alt**+**Shift**+**Q**, **Q** open Show View Other
- **Ctrl**+**double-click**  if it is performed on a component, the primary attribute of the component is opened. If it is performed on Subgraph component, the subgraph is opened. If the components do not have primary attribute defined, the component dialog is opened.
- **Ctrl**+**B** build all.
- **Ctrl**+**F** find a string in a text editor.
- **Ctrl**+**H** open **Search dialog**. See [Search Functionality \(p. 128\).](#page-139-0)
- **Ctrl**+**L** jump to the line in a text editor.
- **Ctrl**+**N** open the wizard for a new item (project, file, graph, jobflow, etc.)
- **Ctrl**+**O** open **Find Components** dialog. See [Finding Components \(p. 143\).](#page-154-0)
- **Ctrl**+**R** run graph on currently active tab.
- **Ctrl**+**S** save a graph, text etc.
- **Ctrl**+**Y** make **redo** action.
- **Ctrl**+**Z** make **undo** action.
- **Ctrl**+**F11** run graph on currently active tab or last launch configuration. If you close a graph and have no graph opened, you can rerun it using **Ctrl**+**F11** but you cannot do it using **Ctrl**+**F11**.
- **Ctrl**+**Shift**+**L** Key Assist.
- **Ctrl**+**Shift**+**W** close all opened files.
- **F11** debug.
- **Shift**+**Space** open **Add Component** dialog. See [Adding Components \(p. 142\).](#page-153-0)
- **Shift**+D disable component. See **Enable/Disable Component** (p. 148).
- **Shift**+**E** enable component. See **Enable/Disable Component** (p. 148).
- **Shift**+**T** disable as Trash. See [Enable/Disable Component \(p. 148\)](#page-159-0).

# **Chapter 19. Projects**

[Creating CloverETL Projects \(p. 72\)](#page-83-0) [CloverETL Project \(p. 73\)](#page-84-0)

# <span id="page-83-0"></span>**Creating CloverETL Projects**

This chapter describes how you can create **CloverETL** projects.

**CloverETL Designer** allows you to create three kinds of **CloverETL** projects:

• [CloverETL Project \(p. 73\)](#page-84-0)

It is a local **CloverETL** project. The whole project structure is on your local computer.

• [CloverETL Server Project \(p. 74\)](#page-85-0)

It is a **CloverETL** project corresponding to a **CloverETL Server** sandbox. The whole project structure is on **CloverETL Server**.

• [CloverETL Examples Project \(p. 77\)](#page-88-0)

In addition to the two mentioned kinds of projects, **CloverETL Designer** also allows you to create a set of prepared local **CloverETL** projects containing examples. These examples demonstrate the functionality of **CloverETL**.

We will explain how you need to create the mentioned projects from **CloverETL** perspective.

If you have installed **CloverETL Designer** as a full installation, you are already in this perspective.

If you have installed **CloverETL Designer** as a plugin into **Eclipse**, you need to change the perspective. To do it, click the button at the top right corner and select from the menu **Others**, then choose **CloverETL**.

# <span id="page-84-0"></span>**CloverETL Project**

From the **CloverETL** perspective, select **File** →**New** →**CloverETL Project**.

Following wizard will open and you will be asked to give a name to your project:

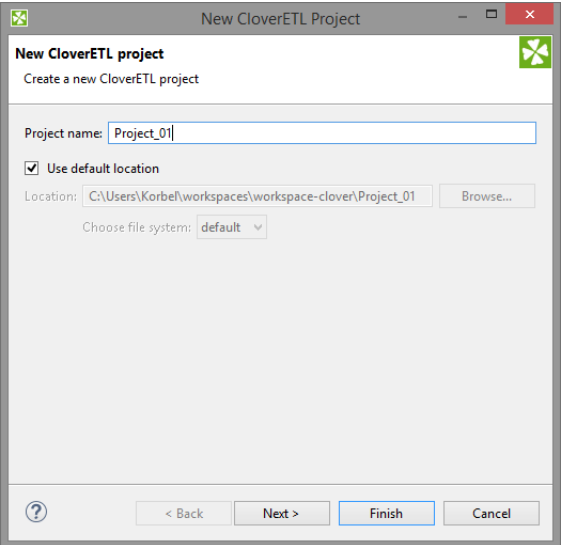

Figure 19.1. Giving a Name to a CloverETL Project

In a next step you can set up names of particular project subdirectories. We suggest to use the default values.

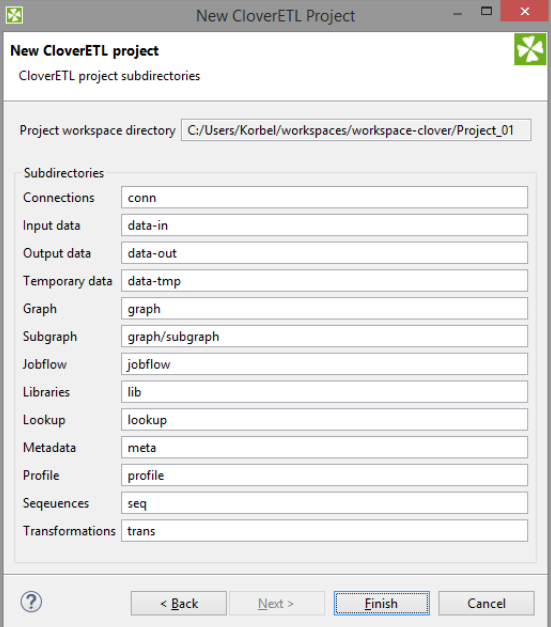

Figure 19.2. CloverETL Project subdirectories

After clicking **Finish**, the selected local **CloverETL** project with the specified name will be created.

# <span id="page-85-0"></span>**CloverETL Server Project**

From the **CloverETL** perspective, select **File** →**New** →**CloverETL Server Project**.

Following wizard will open allowing to specify **CloverETL** project properties in three steps:

The first step is to create working connection to the **CloverETL Server**. Fill the diplayed text fields: **CloverETL Server URL**, **User**, and **Password**.

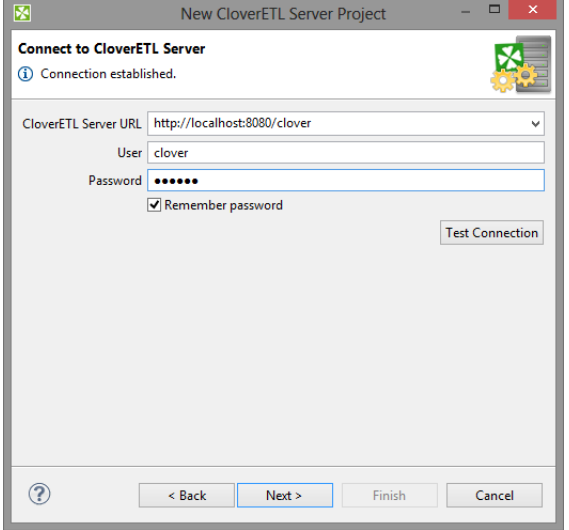

Figure 19.3. CloverETL Server Project Wizard - Server Connection

The validity of connection can be verified using **Test Connection** button.

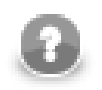

### **Note**

You can decide here whether the password will stored in your PC by checking the **Remember password** check box.

Once connection to the **CloverETL Server** is established you can proceed to the next step by clicking on the **Next** button. You can also hit **Return** key to validate settings and go to the next step at once.

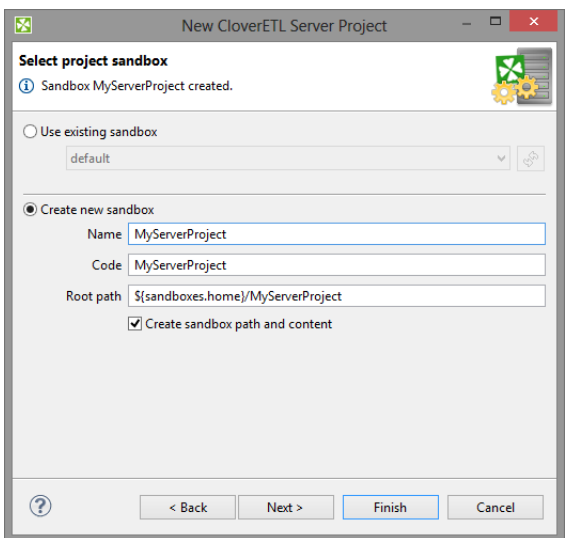

Figure 19.4. CloverETL Server Project Wizard - Sandbox Selection

The second step of the wizard is to select or create a **CloverETL Server** sandbox that will correspond to the project.

Note that one sandbox can be connected to single workspace project only. In case you decide to create new sandbox, the form is similar to the one present in **CloverETL Server** web interface. Refer to the **CloverETL Server** manual for further description of sandbox properties.

<span id="page-86-0"></span>Continue using **Next** button. A new sandbox will be created.

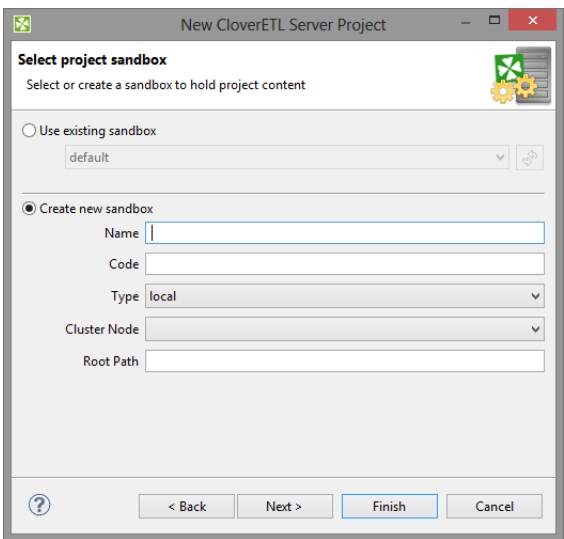

Figure 19.5. CloverETL Server Project Wizard - Clustered Sandbox Creation

When using **CloverETL Server** deployed in cluster, the form for sandbox creation is different (see [Figure 19.5,](#page-86-0) "CloverETL Server Project Wizard - Clustered Sandbox Creation(p. 75). Again, refer to the **CloverETL Server** manual for description of sandbox types and their specific properties.

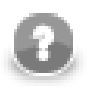

## **Note**

In clustered environment, the shared sandbox type is the proper one to be bound to **CloverETL Designer** project, allowing user to define and execute data transformations. Sandboxes of other types can be connected to workspace projects, too, but their purpose should be data access and distribution to the cluster.

The last step is to specify name of the new **CloverETL Server** project. Keep the other values (**Location**, and **File system**) unchanged.

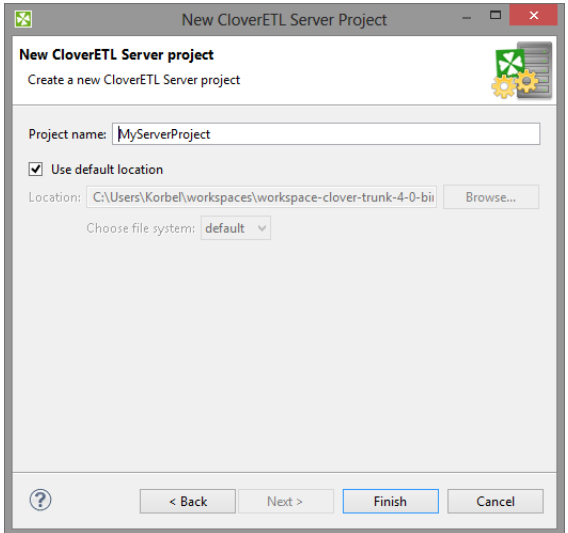

Figure 19.6. Giving a Name to the New CloverETL Server Project

After clicking the **Finish**, **CloverETL Server** project will be created.

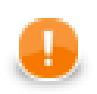

### **Important**

In fact, any **CloverETL Server** project is only a link to an existing **CloverETL Server** sandbox.

However, it can be seen in the **Navigator** pane of **CloverETL Designer** in the same way as any other local projects, graphs can be created in this **CloverETL Designer** as if they are created locally, but they exist in the mentioned sandbox. They can also be run from this **Designer**.

If you want to create graphs within some **CloverETL Server project**, you must have the permission to write into the sandbox.

# <span id="page-88-0"></span>**CloverETL Examples Project**

If you want to create some of the prepared example projects, select **File** →**New** →**Others...**, expand the **CloverETL** category and choose **CloverETL Examples Project**.

You will be presented with the following wizard:

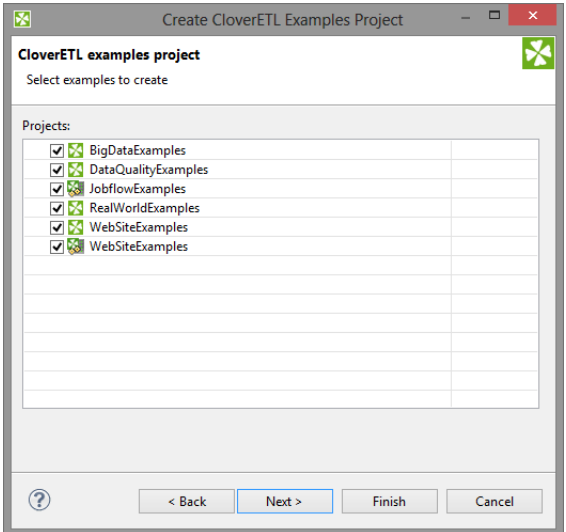

Figure 19.7. CloverETL Examples Project Wizard

You can select any of the **CloverETL** example projects by checking its checkbox.

After clicking **Finish**, the selected local **CloverETL Exaples** projects will be created.

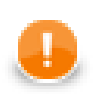

### **Important**

Remember that if you already have these project installed, you can click **Next** and rename them before installing. After that, you can click **Finish**.

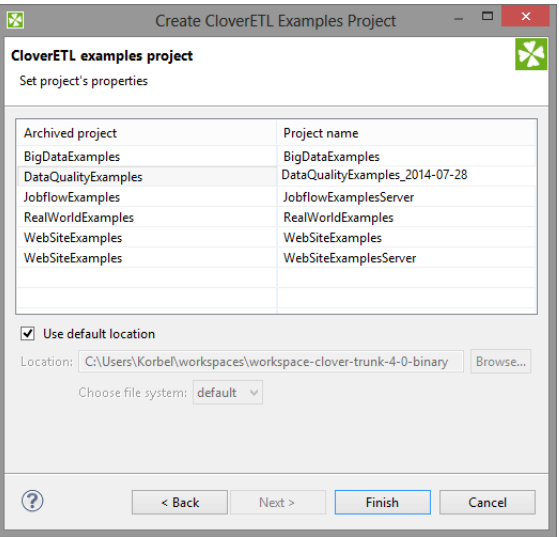

Figure 19.8. Renaming CloverETL Examples Projects

# **Structure of CloverETL Projects**

In this chapter we present only a brief overview of what happens when you are creating any **CloverETL** project.

This applies not only for local [CloverETL Project \(p. 73\)](#page-84-0) and [CloverETL Examples Project \(p. 77\),](#page-88-0) but also for [CloverETL Server Project \(p. 74\)](#page-85-0).

1. [Standard Structure of All CloverETL Projects \(p. 79\)](#page-90-0)

Each of your **CloverETL Projects** has the standard project structure (unless you have changed it while creating the project).

2. [Workspace.prm File \(p. 80\)](#page-91-0)

Each of your local or remote (server) **CloverETL** projects contains the workspace.prm file (in the project folder) with basic information about the project.

- 3. [Opening the CloverETL Perspective \(p. 82\)](#page-93-0)
	- If you installed **CloverETL Designer** as a full-installation and started the **Designer**, the **CloverETL** perspective opened by default.
	- If you installed **CloverETL Designer** as a plugin into **Eclipse** and started the **Designer**, the basic **Eclipse** perspective opened. You need to switch it to the **CloverETL** perspective.

# <span id="page-90-0"></span>**Standard Structure of All CloverETL Projects**

In the **CloverETL** perspective, there is a **Navigator** pane on the left side of the window. In this pane, you can expand the project folder. After that, you will be presented with the folder structure. There are subfolders for:

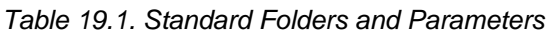

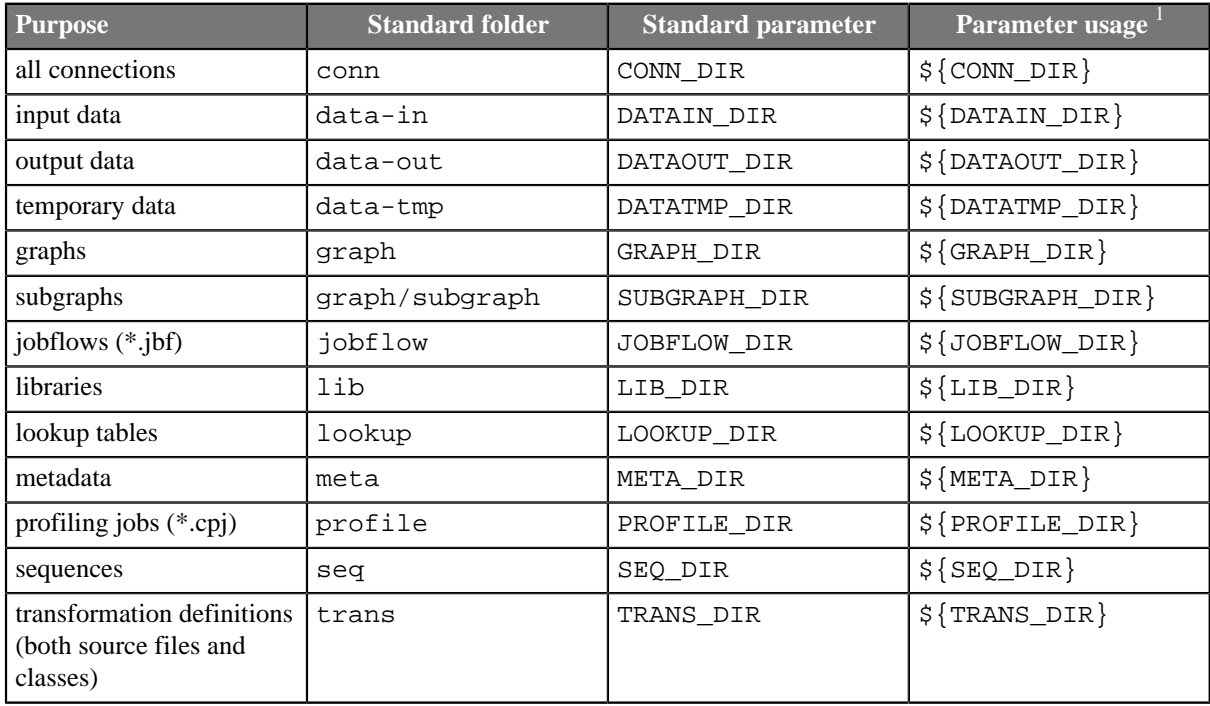

<sup>1</sup> For more information about parameters, see Chapter 34, **Parameters** (p. 315), and about their usage, see [Using](#page-352-0) [Parameters \(p. 341\).](#page-352-0)

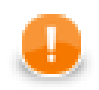

### **Important**

Remember that using parameters in **CloverETL** ensures that such a graph, metadata or any other graph element can be used in any place without necessity of its renaming.

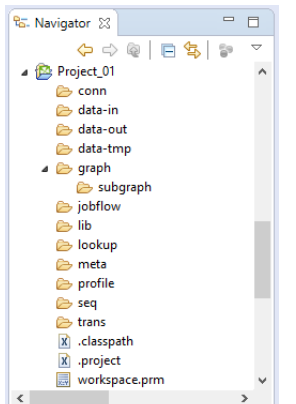

Figure 19.9. Project Folder Structure inside Navigator Pane

# <span id="page-91-0"></span>**Workspace.prm File**

You can look at the workspace.prm file by clicking this item in the **Navigator** pane, by right-clicking and choosing **Open With** →**Text Editor** from the context menu.

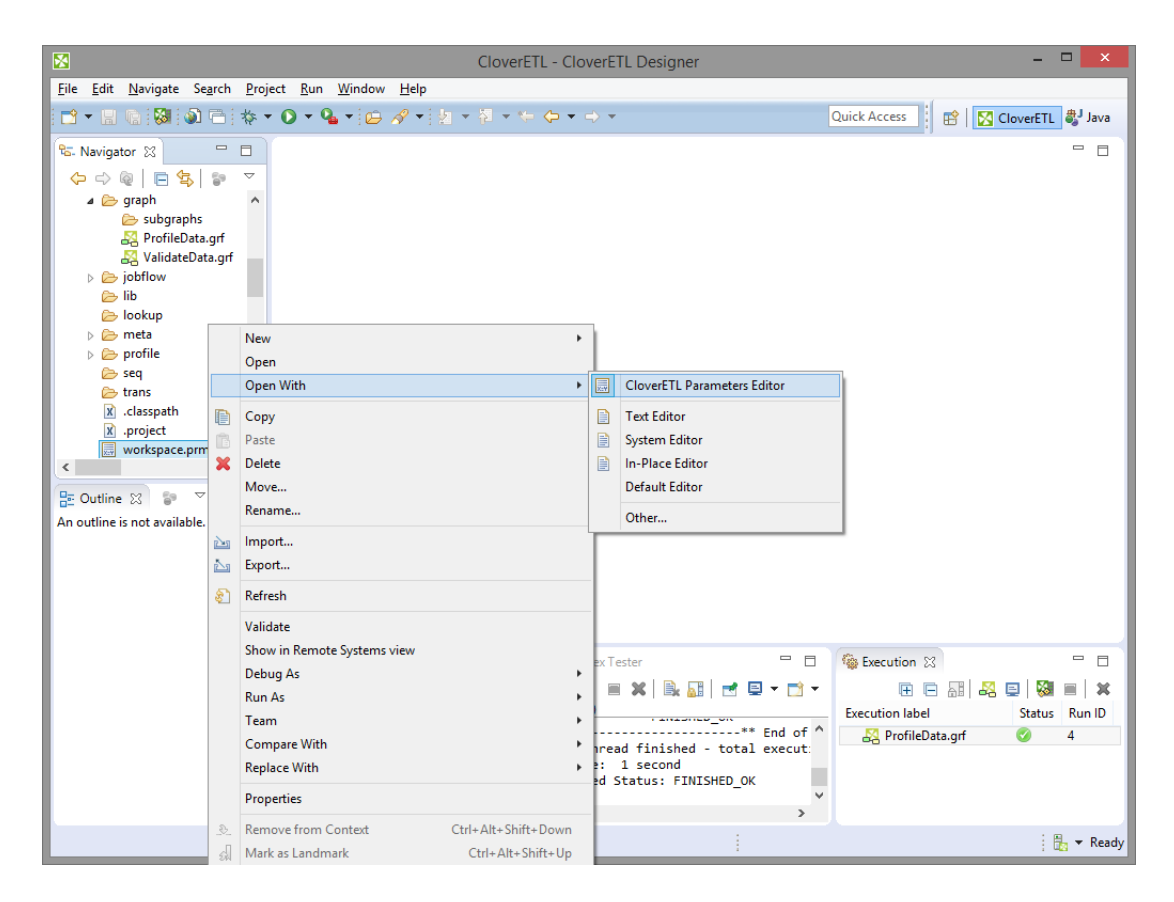

Figure 19.10. Opening the Workspace.prm File

You can see the parameters of your new project.

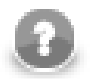

### **Note**

The parameters of imported projects may differ from the default parameters of a new project.

Chapter 19. Projects

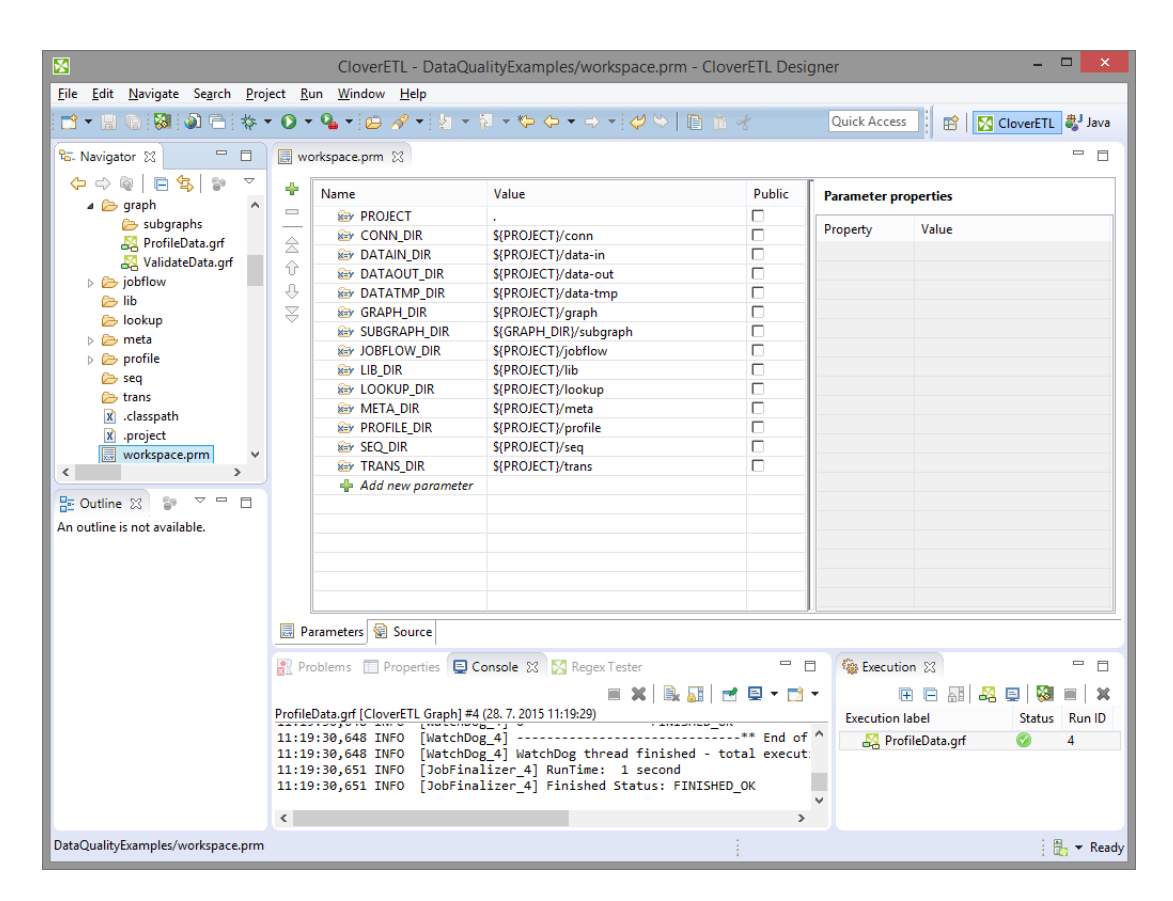

Figure 19.11. Workspace.prm File

# <span id="page-93-0"></span>**Opening the CloverETL Perspective**

As has been already said, if you installed **CloverETL Designer** as a plugin, you need to switch to the **CloverETL** perspective.

After closing the **Eclipse** welcome scren, in order to switch the perspective, click the button next to the **Java** label at the top right side of the window over the **Outline** pane.

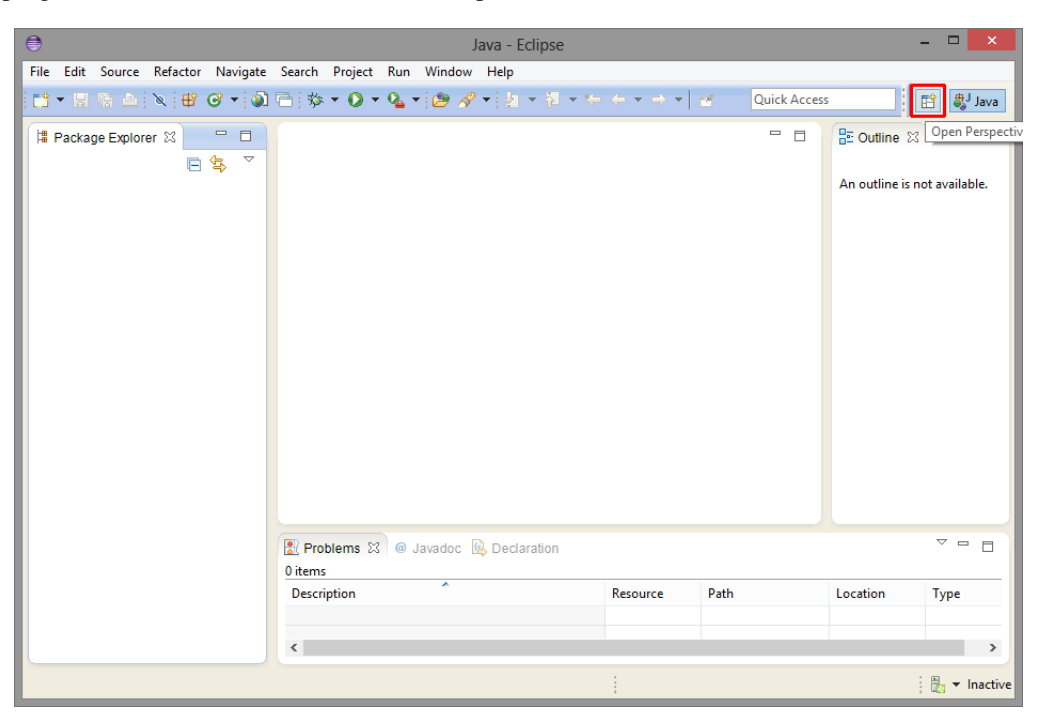

Figure 19.12. Basic Eclipse Perspective

After that, select the **CloverETL** item from the list and click **OK**.

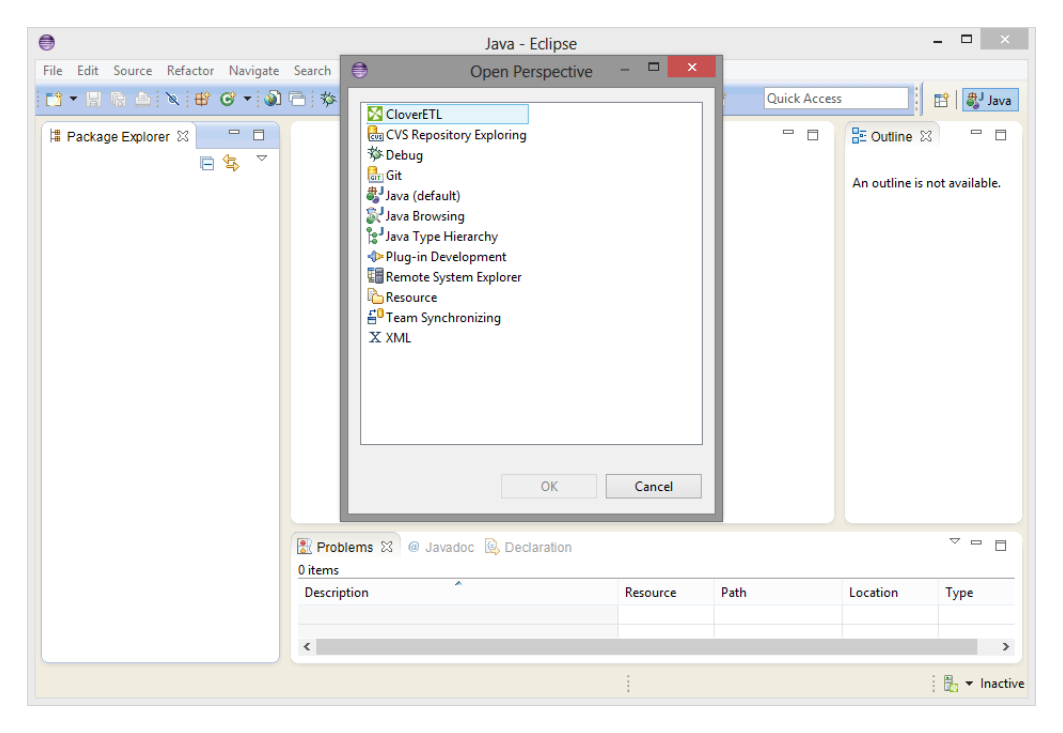

Figure 19.13. Selecting CloverETL Perspective

**CloverETL** perspective will open:

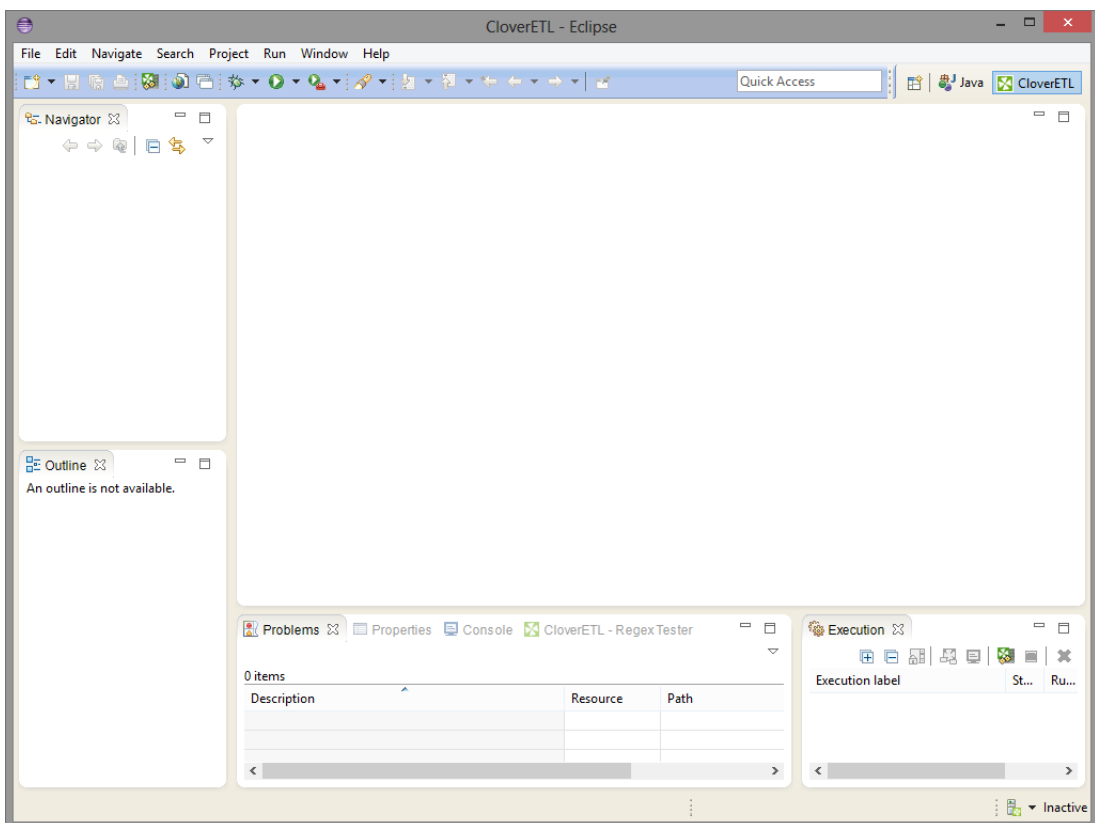

Figure 19.14. CloverETL Perspective

# **Chapter 20. Graphs**

Within any **CloverETL** project, you need to create **CloverETL** graph. In the following sections we are going to describe how you can create your graphs:

- 1. As the first step, you must create an empty graph in a project. See [Creating Empty Graphs \(p. 85\).](#page-96-0)
- 2. As the second step, you must create the transformation graph by using graph components, elements and others tools. See [Creating a Simple Graph in a Few Simple Steps \(p. 87\)](#page-98-0) for an example in which we want to show you an example of the transformation graph creation.

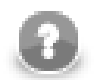

### **Note**

Remember that once you have already some **CloverETL** project in you workspace and have opened the **CloverETL** perspective, you can create your next **CloverETL** projects in a slightly different way:

- You can create directly a new **CloverETL** project from the main menu by selecting **File** →**New** →**CloverETL Project** or select **File** →**New** →**Project...** and do what has been described above.
- You can also right-click inside the **Navigator** pane and select either directly **New** →**CloverETL Project** or **New** →**Project...** from the context menu and do what has been described above.

When creating a pure ETL graph, mind these two options in the **File**  $\rightarrow$ **New** menu:

- **Jobflow** creates a  $*$ . jbf file similar to an ETL graph. You can fill it with [Job Control \(p. 871\)](#page-882-0) components. These are meant for executing, monitoring and aborting other graphs and complex workflows. Further reading also at [Common Properties of Job Control \(p. 872\)](#page-883-0).
- **Profiler Job** creates a new  $*$ .cpj file that lets you perform statistical analyses of your data. See the [ProfilerProbe \(p. 986\)](#page-997-0) component.

# <span id="page-96-0"></span>**Creating Empty Graphs**

After that, you can create **CloverETL** graphs for any of your **CloverETL** projects. For example, you can create a graph for the Project\_01 by choosing **File** →**New** →**ETL Graph**. You can also right-click the desired project in the **Navigator** pane and select **New** →**ETL Graph** from the context menu.

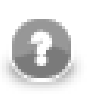

### **Note**

Creating a new **Jobflow** works in a similar way. For **Profiler Job**, see [ProfilerProbe \(p. 986\).](#page-997-0)

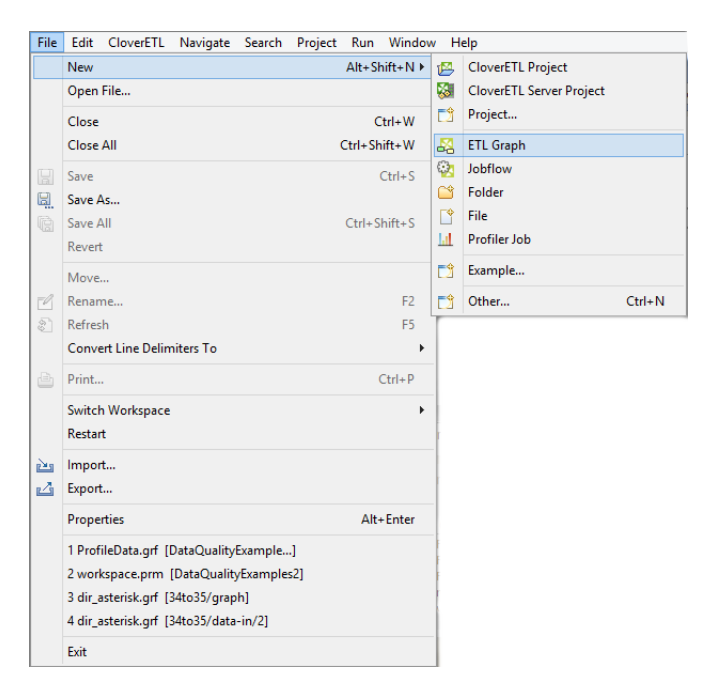

Figure 20.1. Creating a New Graph

After clicking the item, you will be asked to give a name to the graph and a location to place it. For example, the name can be FirstGraph.grf and the project Project\_01.

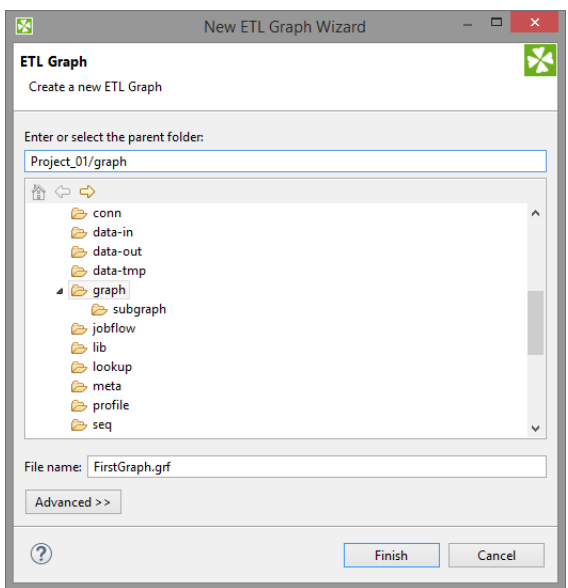

Figure 20.2. Giving a Name to a New CloverETL Graph

By clicking **Finish**, you save the graph in the choosen subfolder. The extension .grf will be added to the selected name automatically. Then, an item FirstGraph.grf appears in the **Navigator** pane and a tab named **FirstGraph.grf** appears on the window.

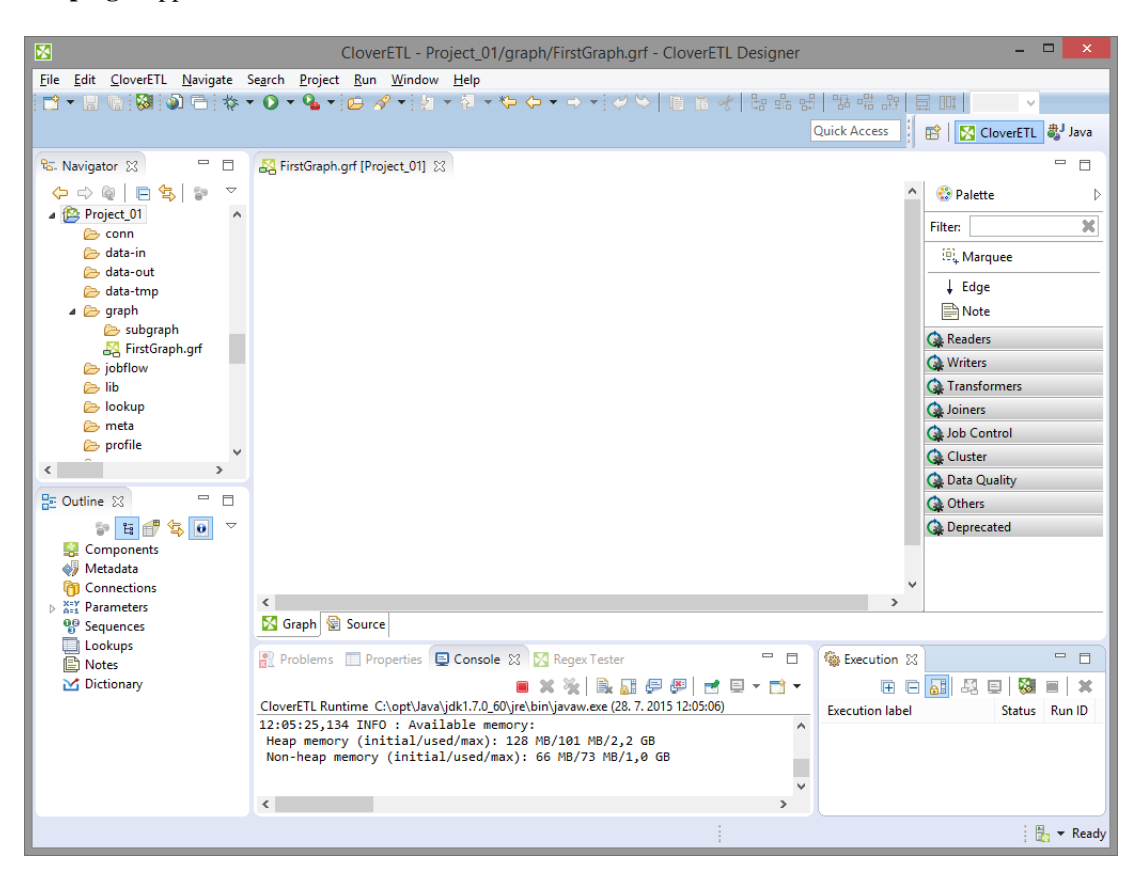

Figure 20.3. Graph Editor with a New Graph and the Palette of Components

# <span id="page-98-0"></span>**Creating a Simple Graph in a Few Simple Steps**

After creating a new **CloverETL** graph, it is an empty pane. In order to create a non-empty graph, you must fill the empty graph with components and other graph elements. You need to select graph components, set up their properties (attributes), connect these components by edges, select data files and/or database tables that should be read or unloaded from, written or loaded to, create metadata describing data, assign them to edges, create database connections or JMS connections, create lookup tables and/or create sequences and parameters. Once all of it is done, you can run the graph.

If you want to know what edges, metadata, connections, lookup tables, sequences or parameters are, see [Part V,](#page-150-0) [ETL Graphs \(p. 139\)](#page-150-0) for information.

Now we will present you a simple example of how **CloverETL** transformation graphs can be created using **CloverETL Designer**. We will try to make the explanation as clear as possible.

First, you need to select components from the **Palette of Components**.

To select any component, click the triangle on the upper right corner of the **Graph Editor** pane. The **Palette of Components** will open. Select the components you want by clicking and then drag-and-dropping them to the **Graph Editor** pane.

For our demonstration purposes, select **UniversalDataReader** from the **Readers** category of the **Palette**. Select also the **ExtSort** component from the **Transformers** category and **UniversalDataWriter** from the **Writers** category.

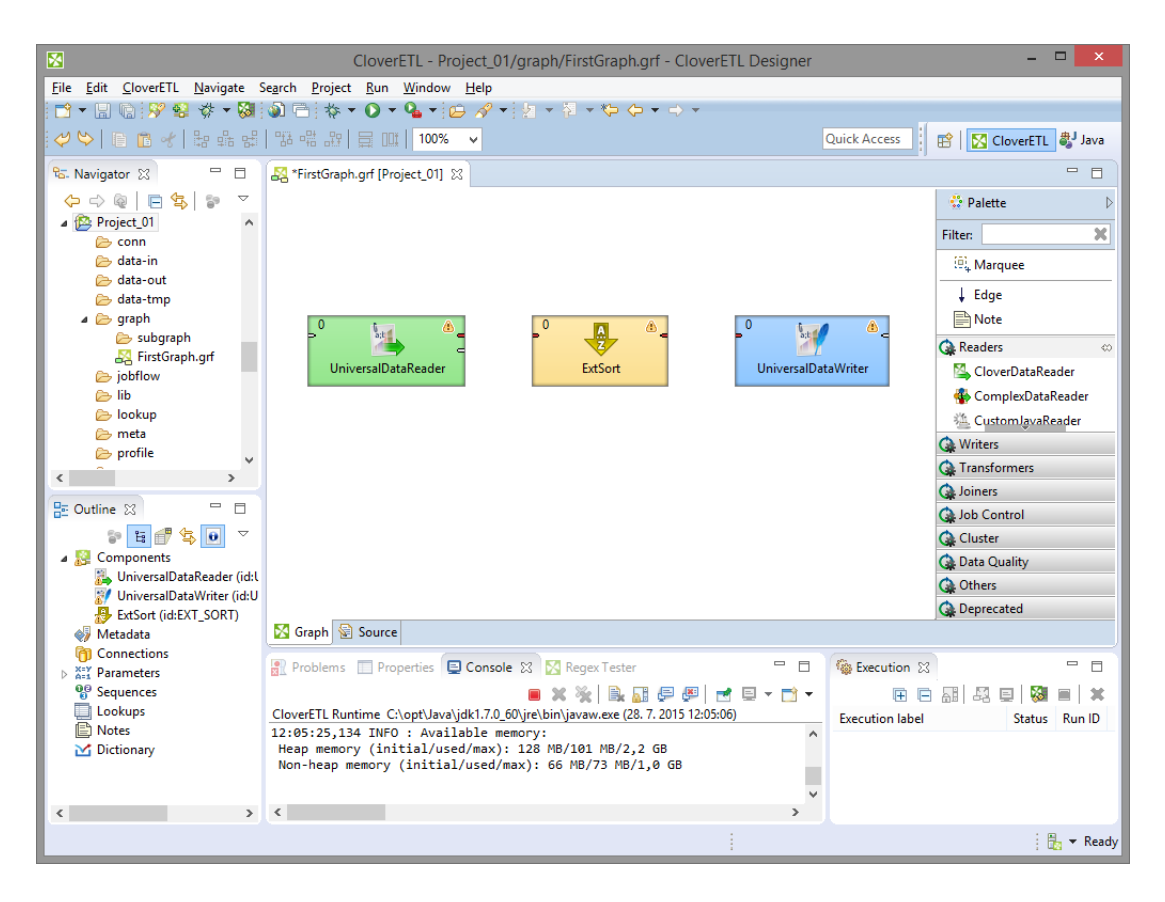

Figure 20.4. Components Selected from the Palette

Once you have inserted the components to the **Graph Editor** pane, you need to connect them by edges. Select the **Edge** tool on the **Palette** and click the output port of one component and connect it with the input port of another by clicking again. Do the same with all selected components. The newly connected edges are still dashed. Close the **Palette** by clicking the triangle at its upper right corner. (See [Chapter 29, Edges \(p. 164\)](#page-175-0) for more information about **Edges**.)

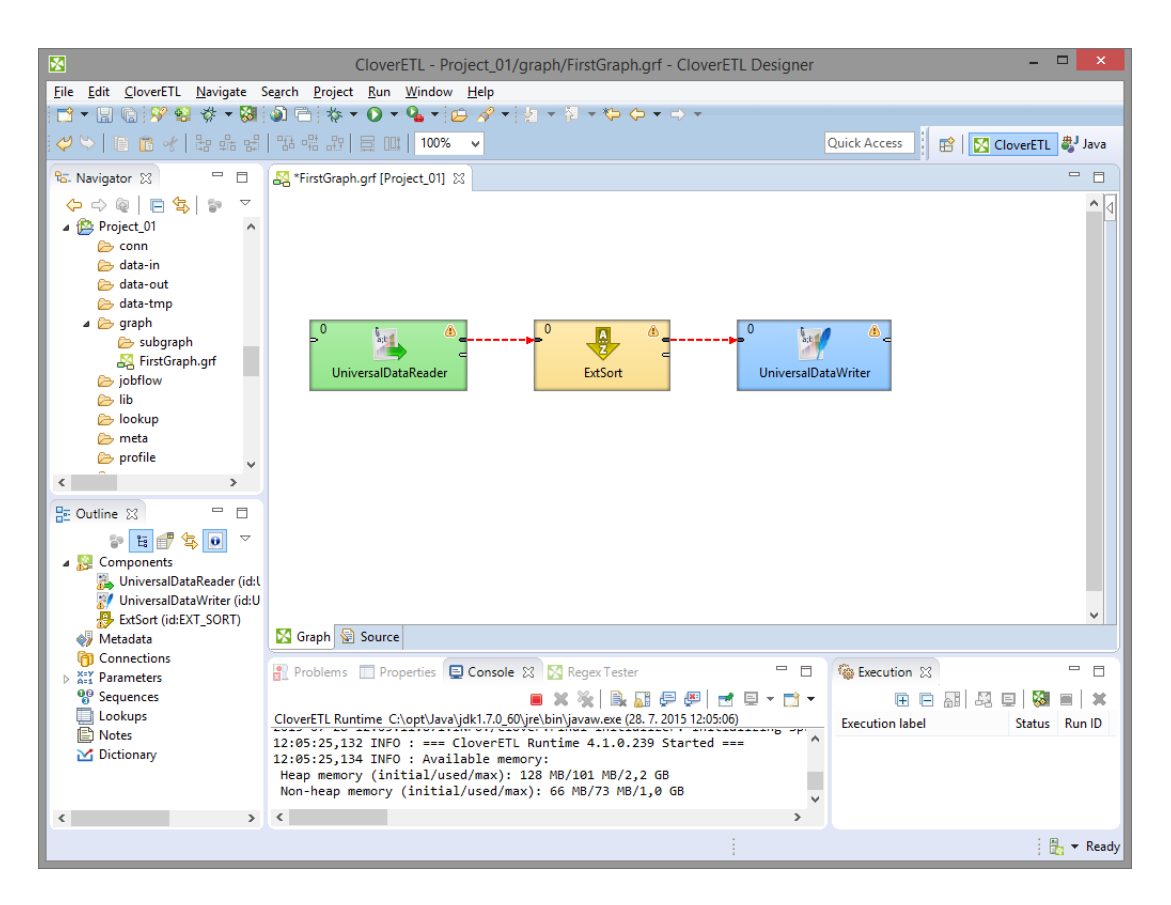

Figure 20.5. Components are Connected by Edges

Now you need to prepare some input file. Move to the **Navigator** pane, which is on the left side of **Eclipse** window. Right-click the data-in folder of your project and select **New** →**File**.

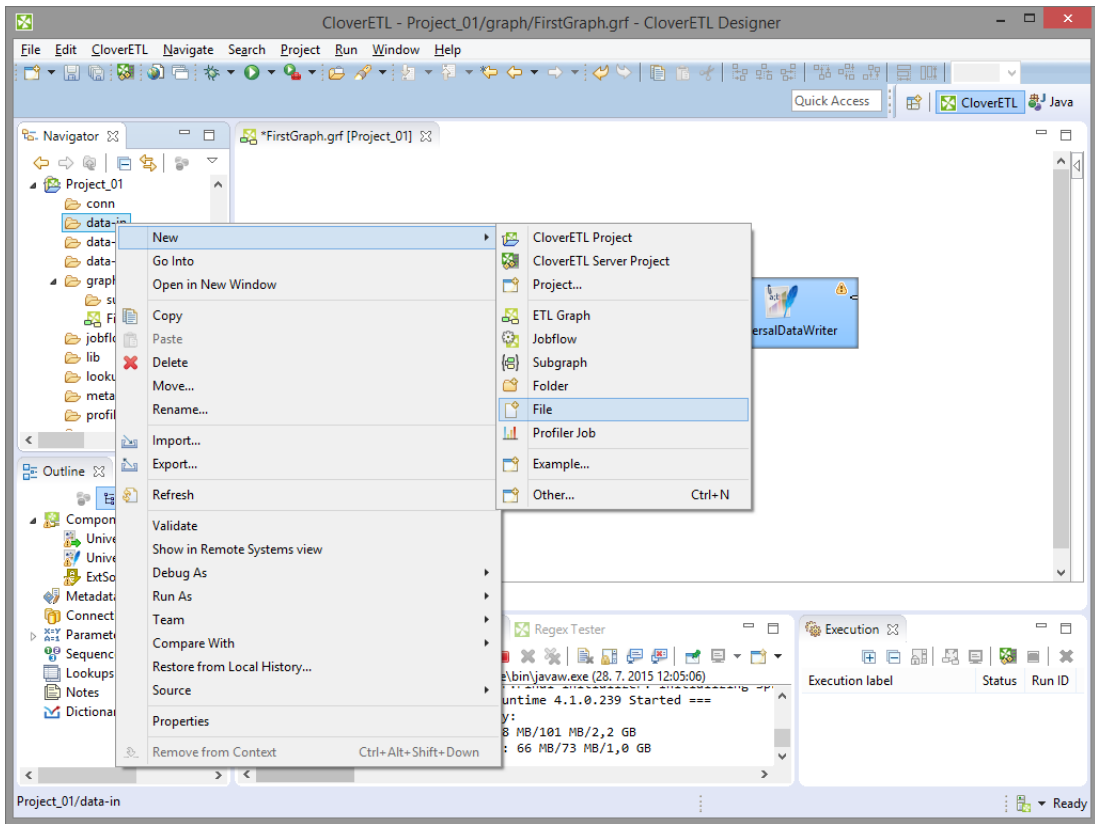

Figure 20.6. Creating an Input File

Once the new window appears, select the name of your input file in this window. For example, its name can be input.txt. Click **Finish**. The file will open in the **Eclipse** window.

Type some data in this file, for example, you can type pairs of firstname and surname like this: John | Brown. Type more rows whose form should be similar. Do not forget to create also a new empty row at the end. The rows (records) will look like this:

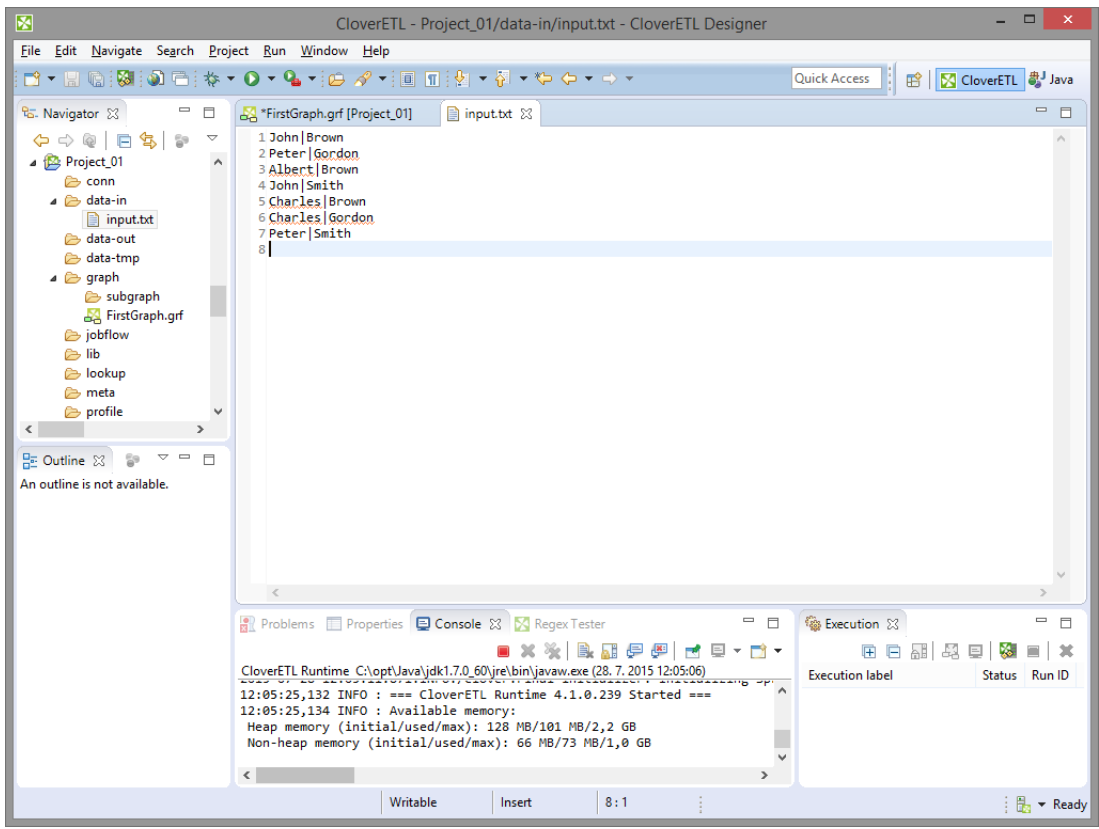

Figure 20.7. Creating the Contents of the Input File

You need to save the file by pressing **Ctrl**+**S**.

After that, double-click the first edge from the left and select **Create metadata** from the menu that appears beside the edge. In the **Metadata editor**, click the green **Plus sign** button. Another (second) field appears. You can click any of the two fields and rename them. By clicking any of them, it turns blue, you can rename it and press **Enter**. (See [Chapter 30, Metadata \(p. 182\)](#page-193-0) for more information about creating **Metadata**.)

| $\heartsuit$  | $\circ$ D + $\circ$ |                     |             |                  |                    |                  | Show whitespace chars |                |
|---------------|---------------------|---------------------|-------------|------------------|--------------------|------------------|-----------------------|----------------|
| ÷             | #                   | Name                | Type        | <b>Delimiter</b> | Label              | Field: field1    |                       |                |
| $\equiv$<br>- | 41                  | Record: recordName1 | delimited   |                  | recordN            |                  |                       | $\wedge$       |
| $\triangle$   | $\mathbf{1}$        | field1              | string      |                  | field 1            | Property         | Value                 |                |
| 슈             | $\overline{2}$      | field <sub>2</sub>  | string      | \r\n             | field <sub>2</sub> | <b>4 Basic</b>   |                       |                |
|               |                     |                     |             |                  |                    | Name             | field1                |                |
| ⊕             |                     |                     |             |                  |                    | Label            | field 1               |                |
| ℥             |                     |                     |             |                  |                    | Type             | string                |                |
|               |                     |                     |             |                  |                    | Container type   |                       |                |
|               |                     |                     |             |                  |                    | <b>Delimiter</b> |                       |                |
|               |                     |                     |             |                  |                    | Size             |                       | $\overline{a}$ |
|               | $\,<$               |                     |             |                  | $\rightarrow$      | ≺                |                       | $\rightarrow$  |
|               | <b>Filter:</b>      |                     | $\mathbf x$ |                  |                    | $\bullet =$      |                       |                |

Figure 20.8. Metadata Editor with Default Names of the Fields

After doing that, the names of the two fields will be **Firstname** and **Surname**, respectively.

|                   | ↓♡ ■ す歯             |                                  |                     |           |                     |                          | Show whitespace chars |               |
|-------------------|---------------------|----------------------------------|---------------------|-----------|---------------------|--------------------------|-----------------------|---------------|
| ÷                 | #                   | Name                             | Type                | Delimiter | Label               | <b>Field: Surname</b>    |                       |               |
| $\equiv$          | 4 <sup>1</sup><br>1 | Record: recordName1<br>Firstname | delimited<br>string |           | recordN<br>Firstnar | Property                 | Value                 | $\wedge$      |
| $\hat{\triangle}$ | $\overline{2}$      | Surname                          | string              | $\ln$     | Surnarr             | <b>4 Basic</b>           |                       |               |
| €                 |                     |                                  |                     |           |                     | Name                     | Surname               |               |
| $\theta$          |                     |                                  |                     |           |                     | Label                    | Surname               |               |
| $\leq$            |                     |                                  |                     |           |                     | Type                     | string                |               |
|                   |                     |                                  |                     |           |                     | Container type           |                       |               |
|                   |                     |                                  |                     |           |                     | <b>Delimiter</b>         | $\ln$                 |               |
|                   |                     |                                  |                     |           |                     | Size                     |                       | $\checkmark$  |
|                   | $\,<\,$             |                                  |                     |           | $\rightarrow$       | $\overline{\phantom{a}}$ |                       | $\rightarrow$ |
|                   | <b>Filter:</b>      |                                  | $\mathbf{x}$        |           |                     | $\clubsuit =$            |                       |               |

Figure 20.9. Metadata Editor with New Names of the Fields

After clicking **Finish**, metadata is created and assigned to the edge. The edge is solid now.

The metadata on the second edge have been auto-propagated from the first edge.

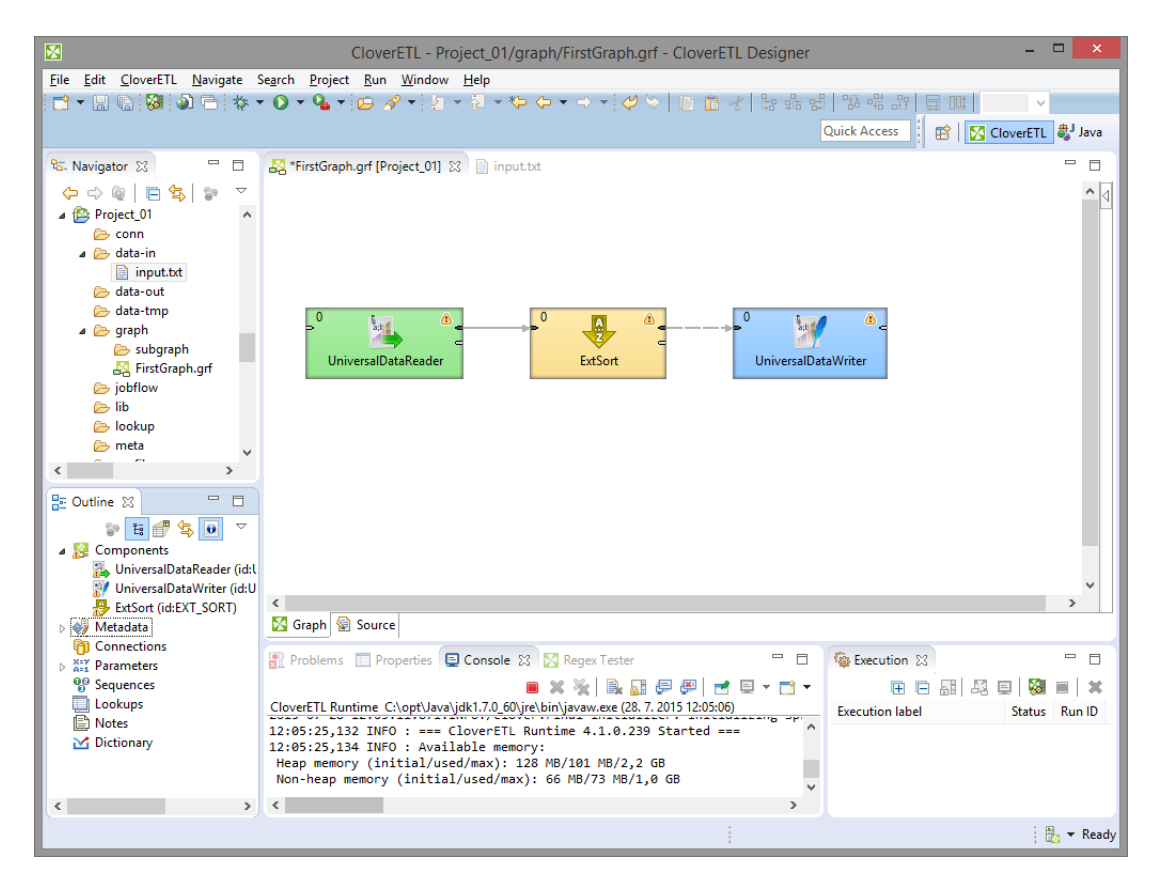

Figure 20.10. Edge Has Been Assigned Metadata

Now, double-click **UniversalDataReader**, click the **File URL** attribute row and click the button that appears in this **File URL** attribute row.

(You can see [UniversalDataReader \(p. 532\)](#page-543-0) for more information about **UniversalDataReader**.)

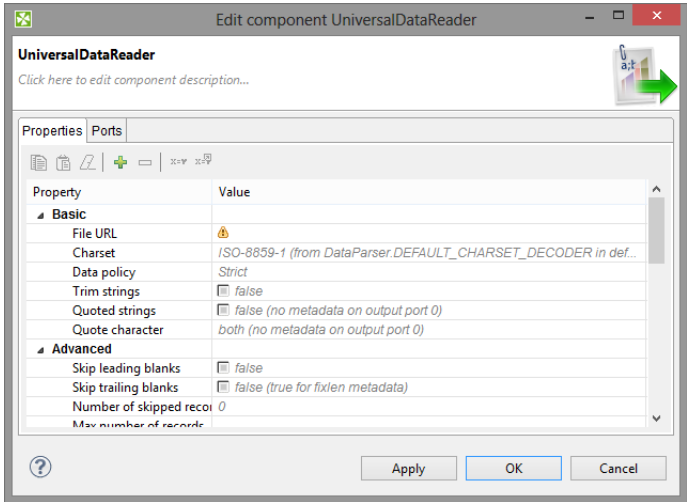

Figure 20.11. Opening the Attribute Row

After that, [URL File Dialog \(p. 106\)](#page-117-0) will open. Double-click the data-in folder and double-click the input.txt file inside this folder. The file name appears in the right pane.

| 圂         |                                                                                                    | <b>URL Dialog</b> |  |      |                              |              |                      | $\mathsf{x}$<br>⊏ |
|-----------|----------------------------------------------------------------------------------------------------|-------------------|--|------|------------------------------|--------------|----------------------|-------------------|
|           | Local files Workspace view <b>For Hadoop HDFS</b> al Remote files <b>4</b> Port <b>B</b> Dictionary |                   |  |      |                              |              |                      |                   |
|           | Browse: S{DATAIN_DIR}/                                                                              |                   |  |      | <b>v  - / 多啓   ↑ ◇ ▼ ◇ ▼</b> |              |                      |                   |
| File name |                                                                                                    |                   |  |      | Size                         |              | <b>Date Modified</b> |                   |
|           |                                                                                                    |                   |  |      | $<$ DIR $>$                  |              |                      |                   |
| input.txt |                                                                                                    |                   |  |      | 96 <sub>B</sub>              |              | 2014-10-21 11:50:38  |                   |
|           |                                                                                                    |                   |  |      |                              |              |                      |                   |
|           |                                                                                                    |                   |  |      |                              |              |                      |                   |
|           |                                                                                                    |                   |  |      |                              |              |                      |                   |
|           |                                                                                                    |                   |  |      |                              |              |                      |                   |
|           |                                                                                                    |                   |  |      |                              |              |                      |                   |
|           |                                                                                                    |                   |  |      |                              |              |                      |                   |
|           |                                                                                                    |                   |  |      |                              |              |                      |                   |
| File URL: | \${DATAIN_DIR}/input.txt                                                                            |                   |  |      |                              | $\checkmark$ |                      | Select more files |
|           |                                                                                                    |                   |  |      |                              |              |                      |                   |
| ?         |                                                                                                    |                   |  | View |                              | OK           |                      | Cancel            |

Figure 20.12. Selecting the Input File

Then click **OK**. The **File URL** attribute row will look like this:

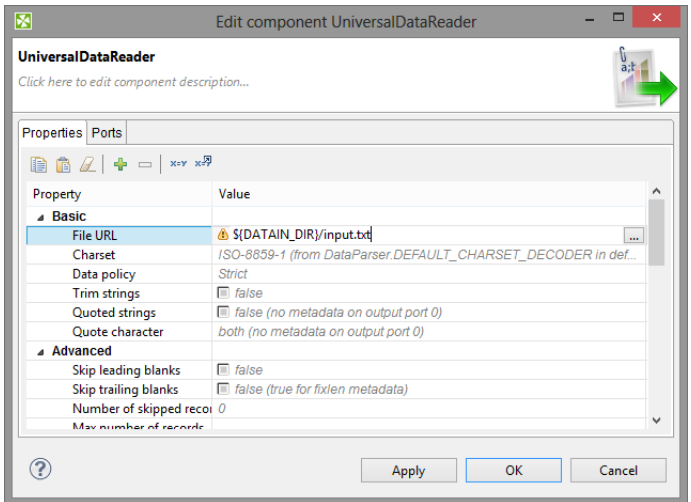

Figure 20.13. Input File URL Attribute Has Been Set

#### Click **OK** to close the **UniversalDataReader** editor.

#### Then, double click **UniversalDataWriter**.

(You can see [UniversalDataWriter \(p. 703\)](#page-714-0) for more information about **UniversalDataWriter**.)

Click the **File URL** attribute row and click the button that appears in this **File URL** attribute row. After that, [URL](#page-117-0) [File Dialog \(p. 106\)](#page-117-0) will open. Double-click data-out folder. Then click **OK**. The **File URL** attribute row will look like this:

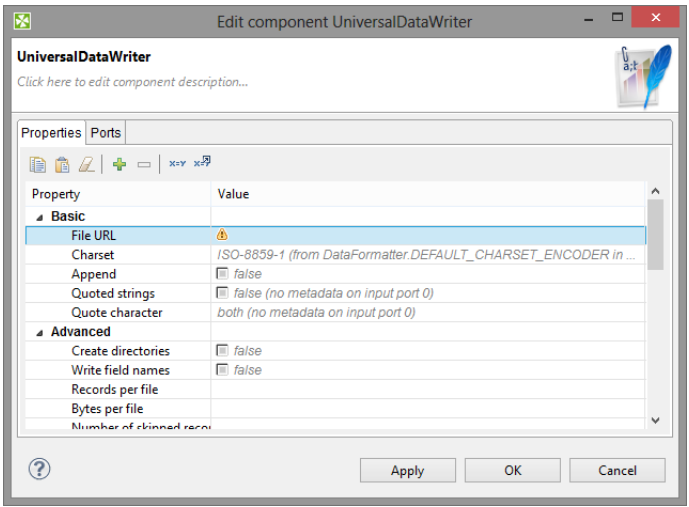

Figure 20.14. Output File URL without a File

Click twice the **File URL** attribute row and type \${DATAOUT\_DIR}/output.txt there. The result will be as follows:

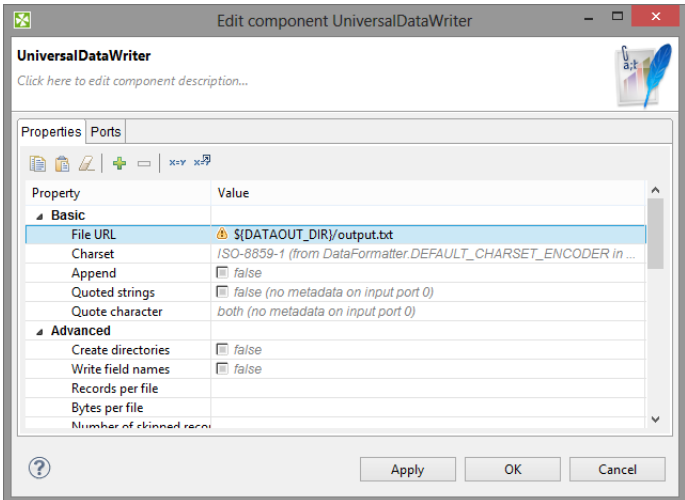

Figure 20.15. Output File URL with a File

Click **OK** to close the **UniversalDataWriter** editor.

Now you only need to set up the **ExtSort** component.

(You can see [ExtSort \(p. 765\)](#page-776-0) for more information about **ExtSort**.)

Double-click the component and its **Sort key** attribute row. After that, move the two metadata fields from the left pane (**Fields**) to the right pane (**Key parts**). Move **Surname** first, then move **Firstname**.

| Fields:                    |               |               | Key parts: |    |           |                         |
|----------------------------|---------------|---------------|------------|----|-----------|-------------------------|
| Field                      | Type          |               | Key        |    | Order     |                         |
| ⊿ <sub>■</sub> recordName1 |               |               | Surname    |    | Ascending |                         |
| <b>Firstname</b>           | string        |               | Firstname  |    | Ascending |                         |
| <b>Surname</b>             | string        |               |            |    |           |                         |
|                            |               |               |            |    |           | $\hat{\mathbb{Z}}$      |
|                            |               | $\Rightarrow$ |            |    |           | $\hat{v}$               |
|                            |               |               |            |    |           |                         |
|                            |               | ⇦             |            |    |           | $\hat{\mathbf{v}}$      |
|                            |               |               |            |    |           | $\overline{\mathbb{S}}$ |
|                            |               |               |            |    |           |                         |
|                            |               |               |            |    |           |                         |
|                            |               |               |            |    |           |                         |
|                            |               |               |            |    |           |                         |
| $\langle$                  | $\mathcal{P}$ |               | $\langle$  |    | $\,$      |                         |
|                            |               |               |            |    |           |                         |
| ု                          |               |               |            | OK | Cancel    |                         |

Figure 20.16. Defining a Sort Key

When you click **OK**, you will see the **Sort key** attribute row as follows:

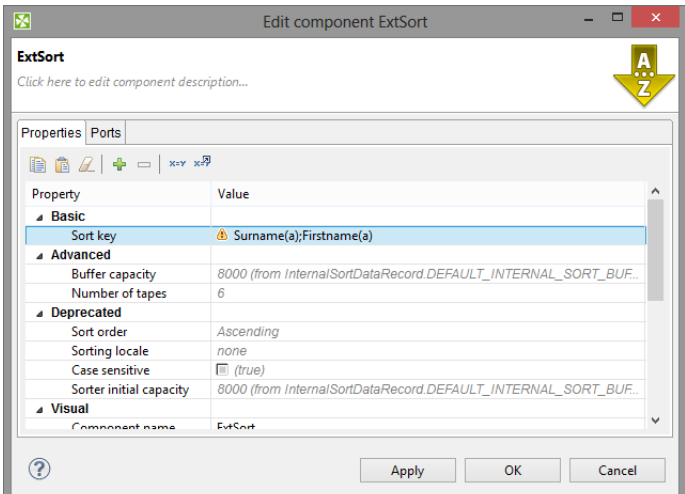

Figure 20.17. Sort Key Has Been Defined

Click **OK** to close the **ExtSort** editor and save the graph by pressing **Ctrl**+**S**.

Now right-click in any place of the **Graph Editor** (outside any component or edge) and select **Run CloverETL Graph** .

(Ways how graphs can be run are described in Chapter 21, **Execution** (p. 98).)

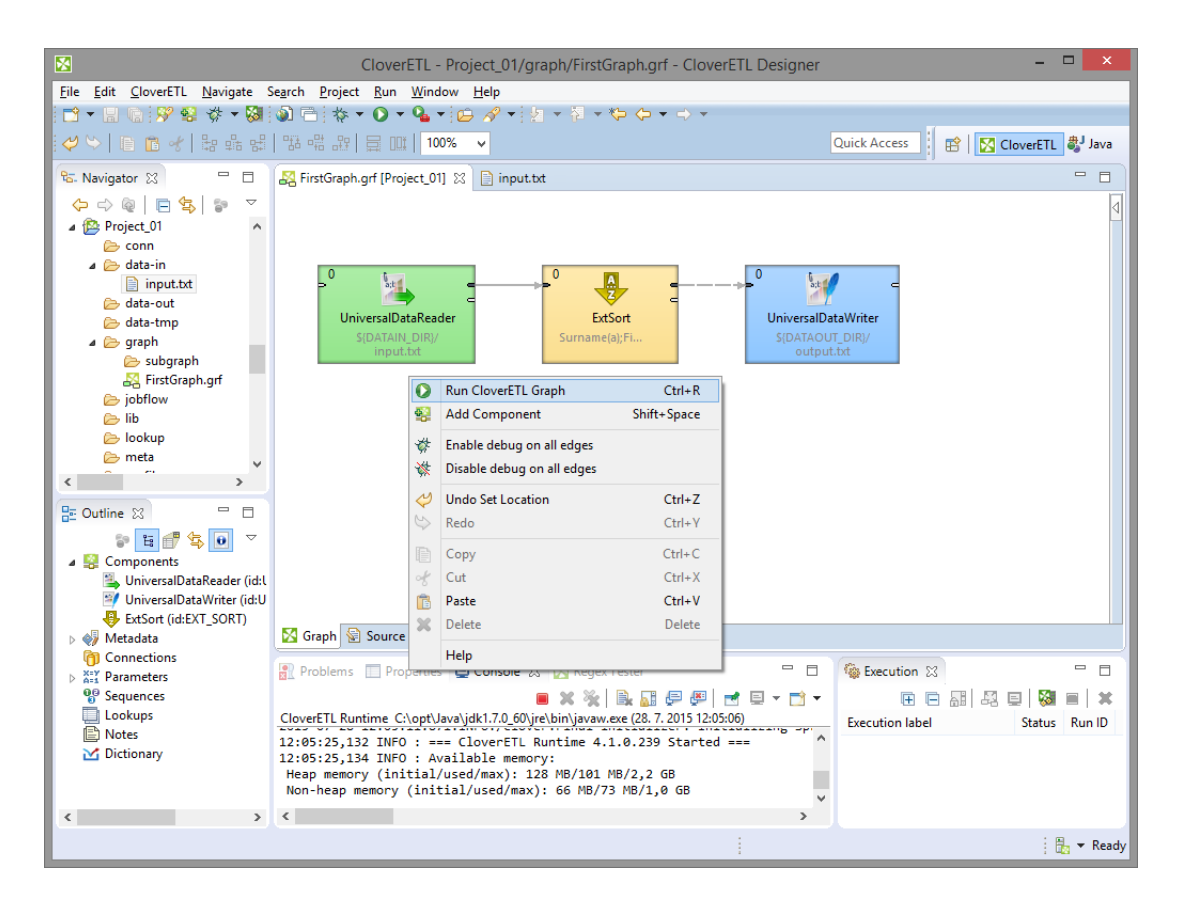

Figure 20.18. Running the Graph

Once graph runs successfully, blue circles are displayed on the components and numbers of parsed records can be seen below the edges:

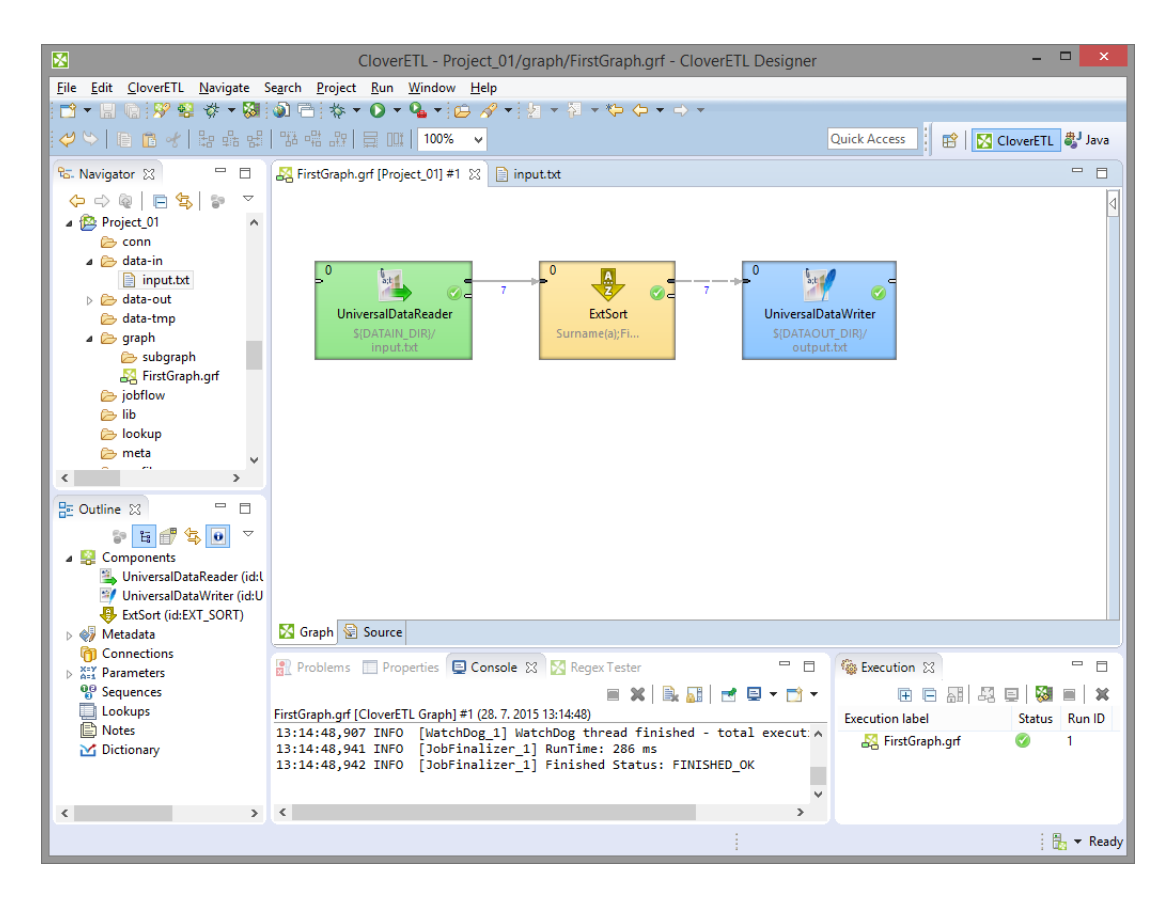

Figure 20.19. Result of Successful Run of the Graph

When you expand the data-out folder in the **Navigator** pane and open the output file, you can see the following contents of the file:
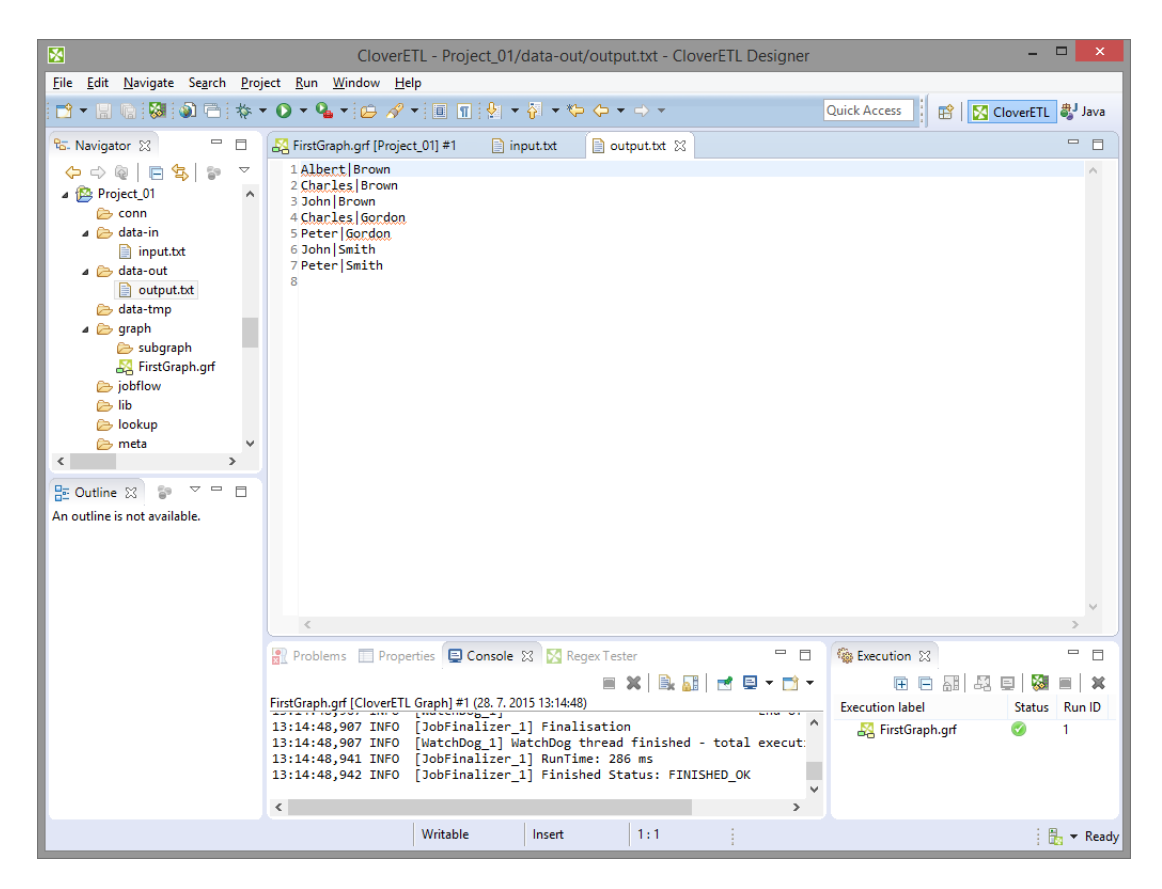

Figure 20.20. Contents of the Output File

You can see that all persons have been sorted alphabetically. Surnames first, firstnames last. This way, you have built and run your first graph.

# **Chapter 21. Execution**

When you have already created or imported graphs into your projects, you can run them in various ways:

- You can select **Run** →**Run as** →**CloverETL graph** from the main menu.
- Or you can right-click in the **Graph editor**, then select **Run CloverETL Graph**.
- Or you can click the green circle with white triangle in the tool bar located in the upper part of the window.
- You can use shortcut **Ctrl**+**R**.

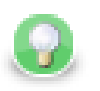

## **Tip**

To execute a [Jobflow \(p. 871\),](#page-882-0) follow the same instructions and choose **CloverETL Jobflow** as the final step. Note that for some job control components, you need to be in the Clover Server environment. Thus, exporting your [project to a server sandbox \(p. 123\)](#page-134-0) might be necessary.

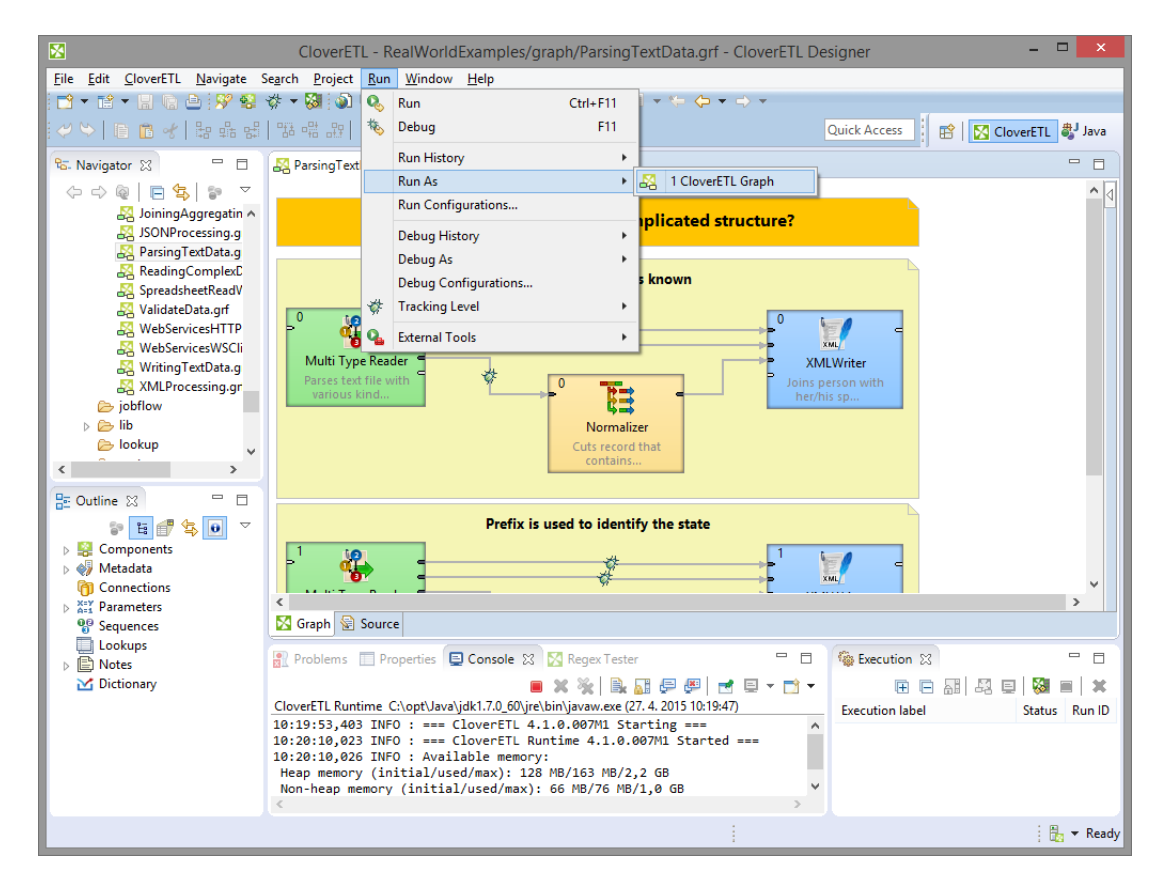

Figure 21.1. Running a Graph from the Main Menu

Chapter 21. Execution

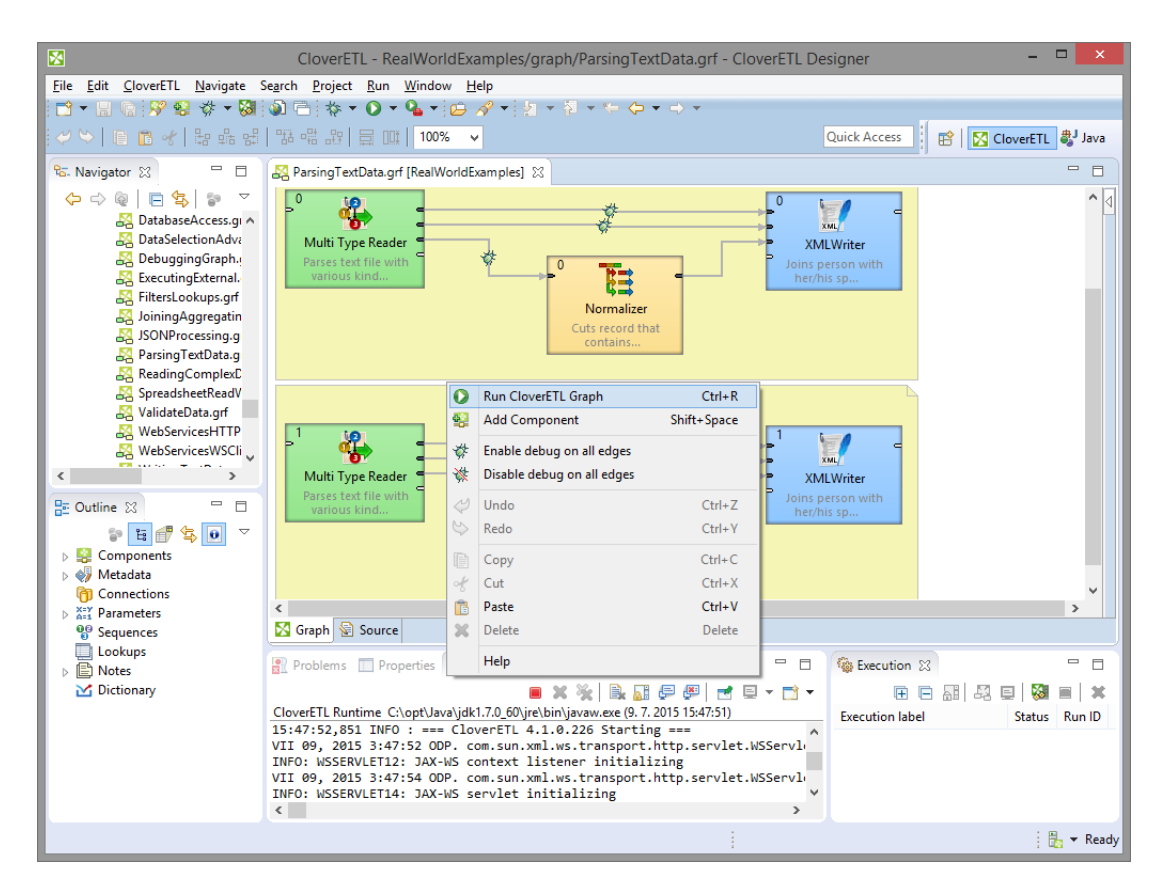

Figure 21.2. Running a Graph from the Context Menu

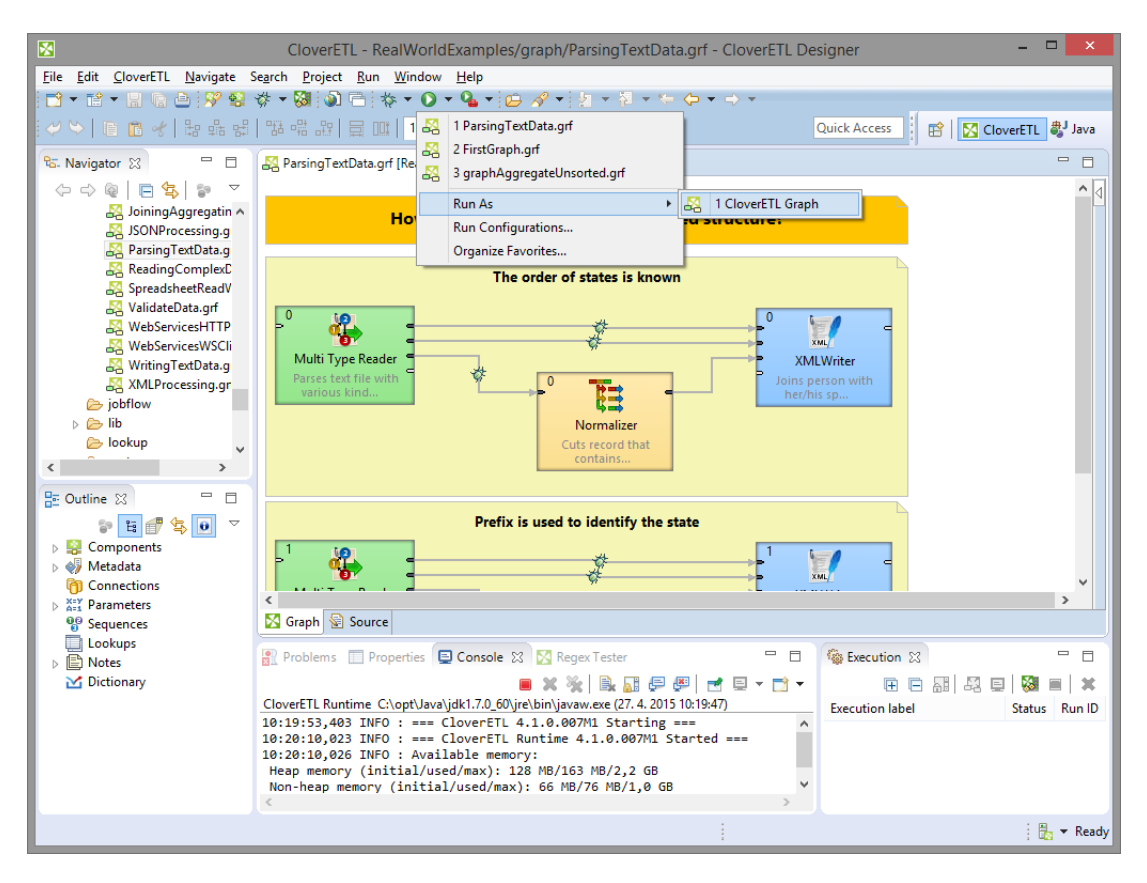

Figure 21.3. Running a Graph from the Upper Tool Bar

## **Successful Graph Execution**

After running any graph, the process of the graph execution can be seen in the **Console** and the other tabs. (See [Tabs Pane \(p. 68\)](#page-79-0) for detailed information.)

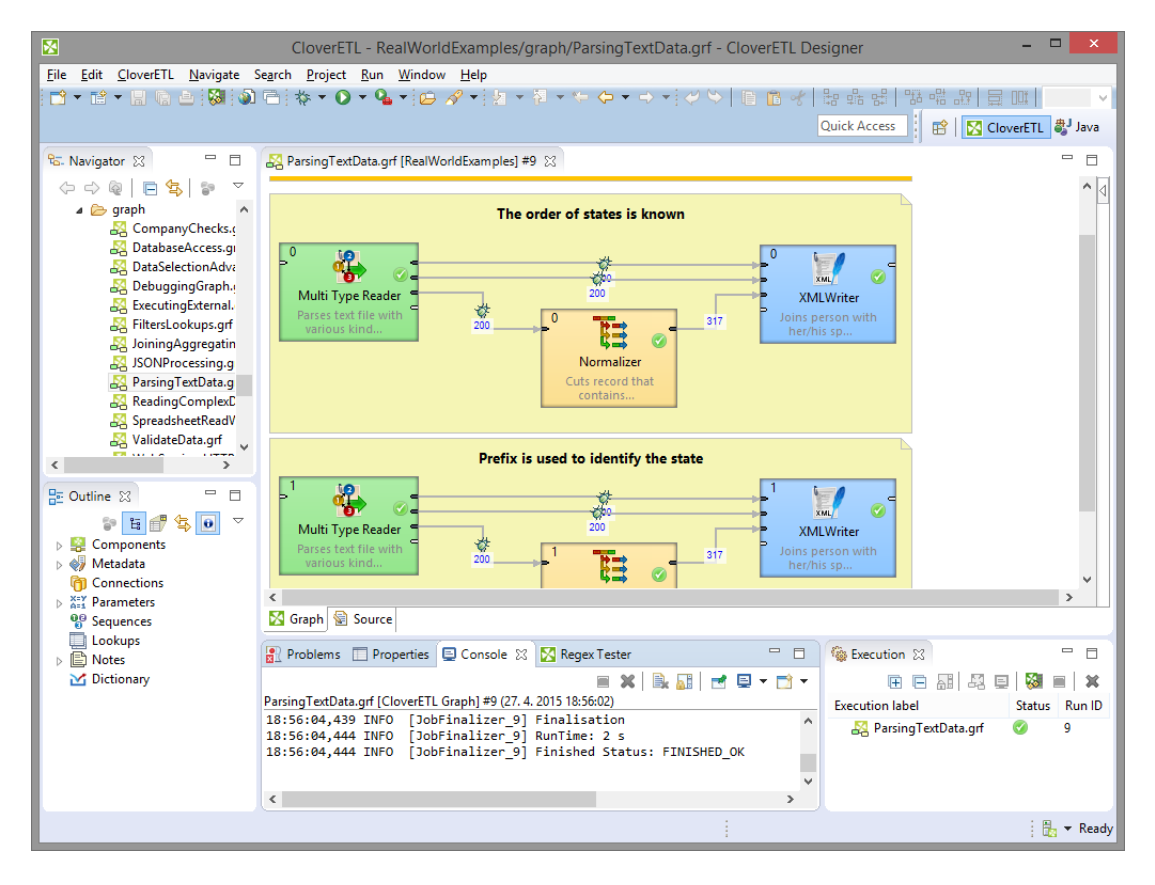

Figure 21.4. Successful Graph Execution

| 圂                        |                                        | CloverETL - RealWorldExamples/graph/ParsingTextData.grf - CloverETL Designer                                                 |                    |                          |                                                   |     |        | $\Box$                                      | $\mathbf{x}$                |
|--------------------------|----------------------------------------|----------------------------------------------------------------------------------------------------|--------------------|--------------------------|---------------------------------------------------|-----|--------|---------------------------------------------|-----------------------------|
|                          |                                        | File Edit CloverETL Navigate Search Project Run Window Help                                                                  |                    |                          |                                                   |     |        |                                             |                             |
|                          |                                        |                                                                                                    |                    |                          |                                                   |     |        |                                             |                             |
|                          |                                        |                                                                                                    |                    |                          |                                                   |     |        |                                             |                             |
|                          |                                        |                                                                                                    |                    |                          | Quick Access                                      |     |        | <b>ET   X</b> CloverETL   <b>B</b> Resource |                             |
| <b>Barbara</b><br>Đ.     |                                        | BL Problems □ Properties □ Console ※ <mark>⊠</mark> CloverETL - Regex Tester ■ ※ ※ G <sub>s</sub> 品 日 四 ビ 回 ▼ C → 一 <i>日</i> |                    |                          |                                                   |     |        |                                             | F.                          |
| ڻ.                       |                                        | <terminated> ParsingTextData.grf [CloverETL Graph] C:\opt\Java\jdk1.7.0_60\bin\javaw.exe (21. 7. 2014 16:39:34)</terminated> |                    |                          |                                                   |     |        |                                             | n                           |
|                          |                                        | 16:39:35,050 INFO [WatchDog 1] Time: 21/07/14 16:39:35                                                                       |                    |                          |                                                   |     |        |                                             |                             |
| $\frac{1}{2}$            |                                        | 16:39:35,050 INFO [WatchDog 1] Node                                                                                          | ID 1               | Port                     | #Records                                          | #KB | aRec/s | aKB/s                                       |                             |
| Đ                        | 16:39:35,050 INFO                      | [WatchDog 1] --------------------                                                                                            |                    |                          |                                                   |     |        |                                             |                             |
| 監                        |                                        | 16:39:35,050 INFO [WatchDog_1] Multi Type Reader COMPLEX DATA READER1                                                        |                    |                          |                                                   |     |        | <b>FINISHED OK</b>                          |                             |
| $\epsilon_{23}^{\alpha}$ |                                        | 16:39:35,050 INFO [WatchDog 1] %cpu:0                                                                                        |                    | Out:0                    | 200                                               | 6   | 1123   | 34                                          |                             |
|                          | 16:39:35,050 INFO                      | [WatchDog 1]                                                                                                    |                    | Out:1                    | 200                                               | 5.  | 1123   | 32                                          |                             |
|                          | 16:39:35,050 INFO                      | [WatchDog 1]                                                                                                    |                    | Out:2                    | 200                                               | 8   | 1123   | 47                                          |                             |
|                          | 16:39:35,050 INFO                      | [WatchDog 1] Normalizer                                                                                                    | NORMALIZER1        |                          |                                                   |     |        | <b>FINISHED OK</b>                          |                             |
|                          | 16:39:35,050 INFO                      | [WatchDog 1] %cpu:0                                                                                                    |                    | In: 0                    | 200                                               | 8   | 1123   | 47                                          |                             |
|                          | 16:39:35,050 INFO                      | [WatchDog 1]                                                                                                    |                    | $Out: 0$                 | 317                                               | 5   | 1780   | 31                                          |                             |
|                          | 16:39:35,050 INFO                      | [WatchDog 1] XMLWriter<br>[WatchDog 1] %cpu:0                                                                                |                    | EXT XML WRITER1<br>In: 0 | 200                                               | 6.  | 1123   | <b>FINISHED OK</b>                          |                             |
|                          | 16:39:35,050 INFO<br>16:39:35,050 INFO | [WatchDog 1]                                                                                                    |                    | Tn:1                     | 200                                               | 5   | 1123   | 34<br>32                                    |                             |
|                          | 16:39:35,050 INFO                      | [WatchDog 1]                                                                                                    |                    | Tn:2                     | 317                                               | 5   | 1780   | 31                                          |                             |
|                          | 16:39:35,050 INFO                      | [WatchDog 1] --------------------------------** End of Log **--------------------------                                      |                    |                          |                                                   |     |        |                                             |                             |
|                          | 16:39:35,050 INFO                      | [WatchDog_1] Execution of phase [1] successfully finished - elapsed time(sec): 0                                             |                    |                          |                                                   |     |        |                                             |                             |
|                          | 16:39:35,050 INFO                      | [WatchDog 1] ----------------------** Summary of Phases execution **----------------                                         |                    |                          |                                                   |     |        |                                             |                             |
|                          | 16:39:35,050 INFO                      | [WatchDog 1] Phase#                                                                                                    |                    |                          | Finished Status RunTime(sec) MemoryAllocation(KB) |     |        |                                             |                             |
|                          | 16:39:35,050 INFO                      | [WatchDog 1] 0                                                                                                    | <b>FINISHED OK</b> |                          | ø                                                 |     | 200420 |                                             |                             |
|                          | 16:39:35,050 INFO                      | [WatchDog 1] 1                                                                                                    | <b>FINISHED OK</b> |                          | ø                                                 |     | 208931 |                                             |                             |
|                          | 16:39:35,050 INFO                      | [WatchDog 1] -----------------------------** End of Summary **---------------                                                |                    |                          |                                                   |     |        |                                             |                             |
|                          | 16:39:35,050 INFO                      | [WatchDog 1] WatchDog thread finished - total execution time: 0 (sec)                                                        |                    |                          |                                                   |     |        |                                             |                             |
|                          | 16:39:35,050 INFO                      | [JobFinalizer 1] Finalisation                                                                                                |                    |                          |                                                   |     |        |                                             |                             |
|                          | 16:39:35,066 INFO                      | [JobFinalizer 1] RunTime: 2 s                                                                                                |                    |                          |                                                   |     |        |                                             |                             |
|                          | 16:39:35,066 INFO                      | [JobFinalizer 1] Finished Status: FINISHED OK                                                                                |                    |                          |                                                   |     |        |                                             |                             |
|                          |                                        |                                                                                                    |                    |                          |                                                   |     |        |                                             |                             |
|                          | $\langle$                              |                                                                                                    |                    |                          |                                                   |     |        |                                             |                             |
|                          |                                        |                                                                                                    |                    |                          |                                                   |     |        | :馬                                          | $\blacktriangleright$ Ready |

Figure 21.5. Console Tab with an Overview of the Graph Execution

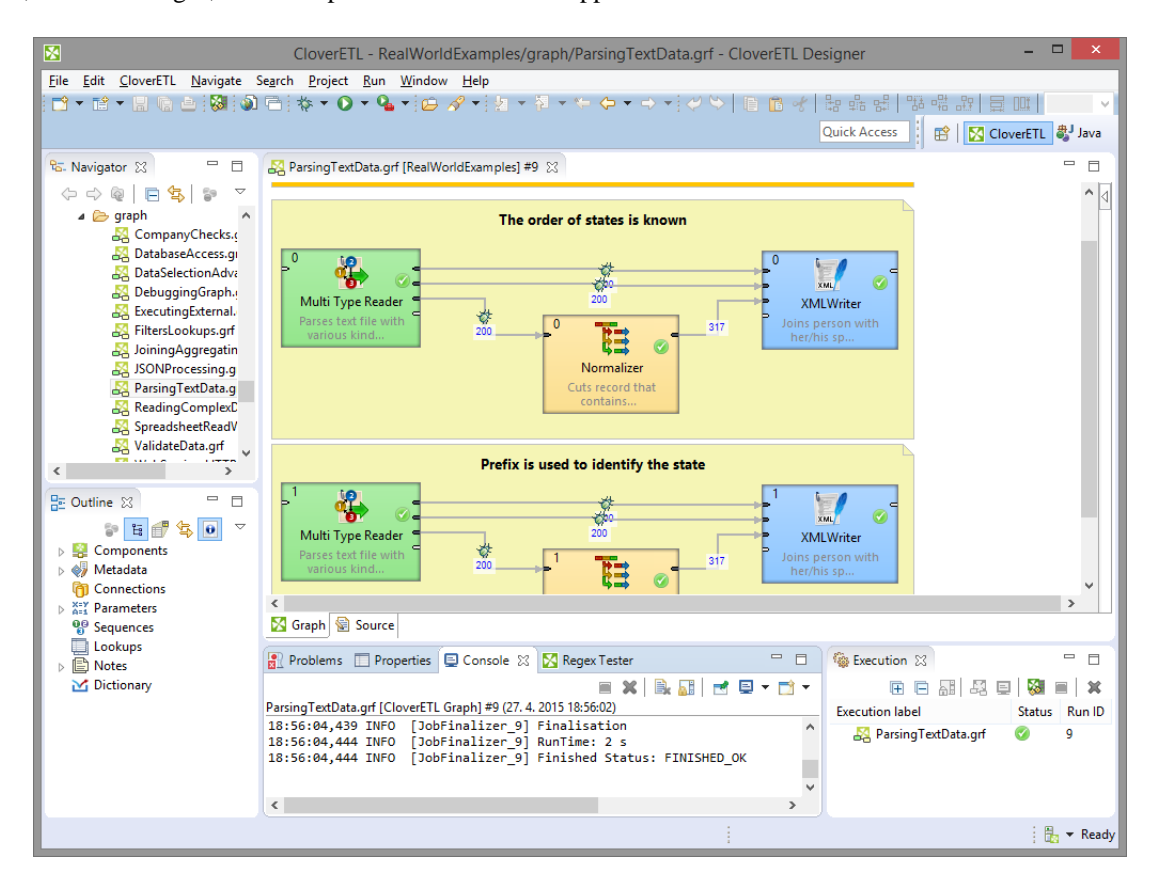

And, below the edges, counts of processed data should appear:

Figure 21.6. Counting Parsed Data

## **Run Configuration**

**Run Configuration** is per graph configuration of execution of particular graph. Each graph can have one or more Run Configuration(s).

**Run configuration** is accessible from main menu **Run** →**Run Configurations**.

#### **Run Configuration vs CloverETL Runtime**

Run configuration is per graph configuration. It can override graph parameters, change debug level etc. It cannot change JVM settings or define external libraries to be used.

**CloverETL Runtime** configuration is per workspace configuration. It can change JVM settings (e.g. heap size) or specify external libraries to be used.

Since introduction of **CloverETL Runtime** the most of graph configuration is done per workspace using Runtime Configuration. See [Chapter 12, Runtime Configuration \(p. 38\)](#page-49-0).

### **Main tab**

Select **Run Configurations** from the context menu and set up the options in the **Main** tab.

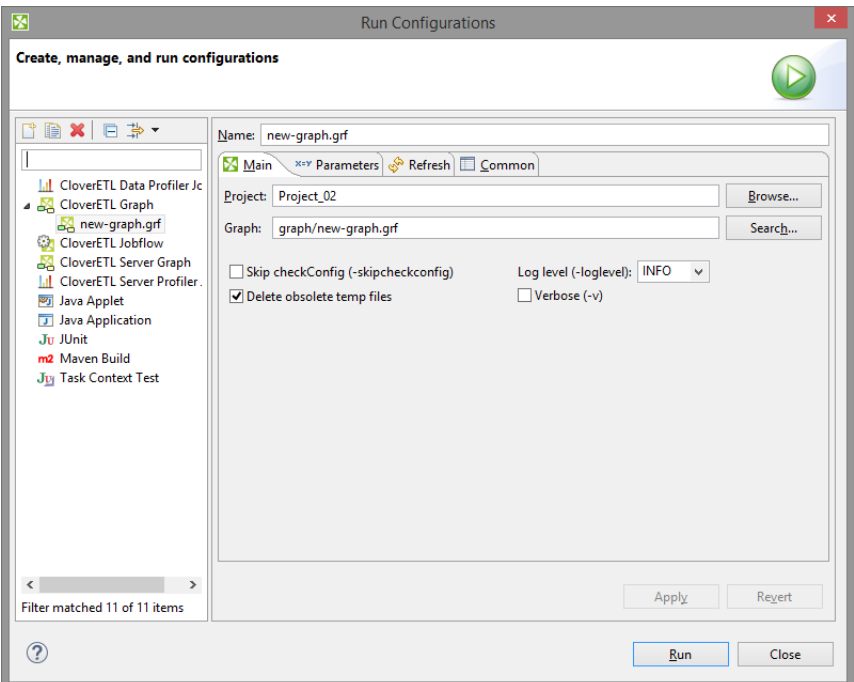

Figure 21.7. Run Configuration - Main Tab

You can check some checkboxes that define the following **Program arguments**:

• **Log level (-loglevel <option>)**

Defines one of the following: ALL | TRACE | DEBUG | INFO | WARN | ERROR | FATAL | OFF.

Default **Log level** is INFO for **CloverETL Designer**, but DEBUG for **CloverETL Engine**.

#### • **Skip checkConfig (-skipcheckconfig)**

Skips checking the graph configuration before running the graph.

#### • **Delete obsolete temp files**

**NOTE:** [Jobflow \(p. 871\)](#page-882-0) only.

Before your jobflow is executed, tmp files from older jobflow runs on Clover Server will be deleted. When you execute a graph/jobflow from Designer, the DEBUG mode is always invoked, which is why the temp files are kept on server.

### **Parameters tab**

On **Parameters** tab, you can override graph parameter values. This let you run graph with different parameter values, e.g. for testing purposes.

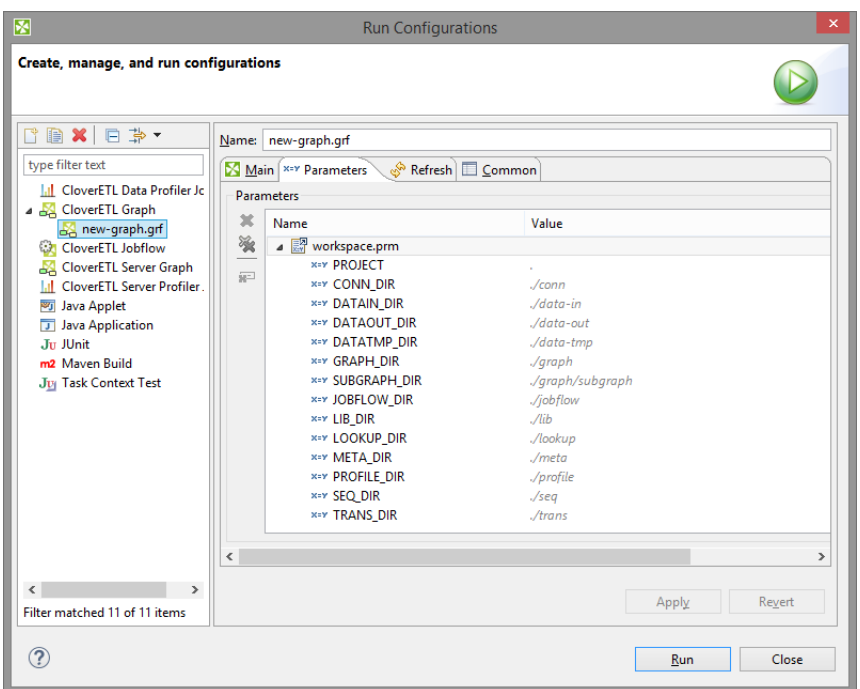

Figure 21.8. Run Configuration - Parameters Tab

### **Refresh tab**

On **Refresh** tab you can specifify resources to be refreshed after execution of graph. This configuration is per graph. If you need configuration of refresh per project, see [Chapter 17, Refresh Operation \(p. 51\)](#page-62-0).

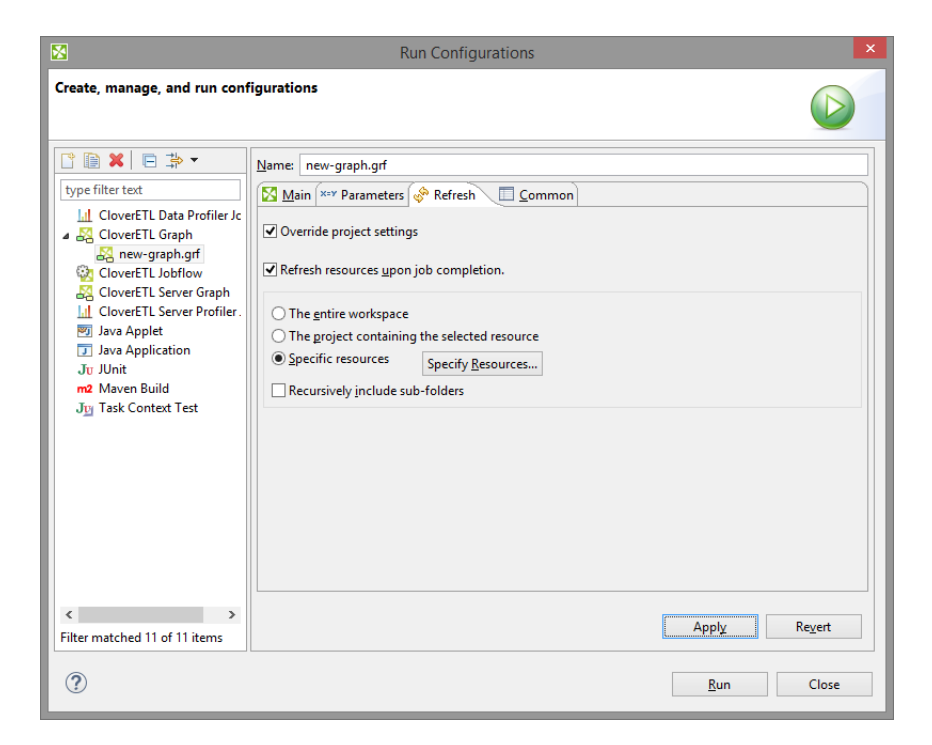

Figure 21.9. Run Configuration - Refresh tab

## **Connecting to a Running Job**

It is possible to connect to currently running or finished execution of a job. The **Connect to Job** action will open the running graph with current tracking information, log console, and show the job hierarchy in Execution view.

The **Connect to Job** dialog is accessible from the main toolbar and also from the Execution view toolbar. It requires Project and Run ID to be filled:

- **Project** a project from which the job was executed
- **Run ID** run ID of the job. It can be obtained from a **CloverETL Server Console** (in case of a server job).

| 图 |  |                                                        |  | CloverETL - JobflowExamples-ec |
|---|--|--------------------------------------------------------|--|--------------------------------|
|   |  | File Edit CloverETL Navigate Search Project Run Window |  |                                |
|   |  | ゴ・ゴ・日后 白:罗客 <mark>は</mark> : 4 石: な・0 ・4 ~             |  |                                |

Figure 21.10. Connect to Job action position in the main toolbar

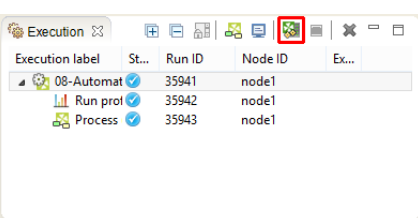

Figure 21.11. Connect to Job action position in the Execution view

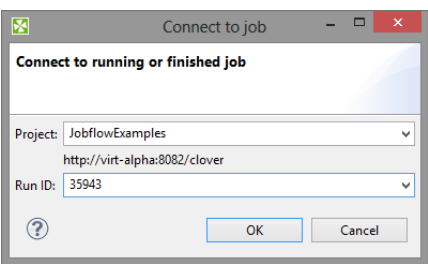

Figure 21.12. Connect to Job dialog

Details of the view on executed graphs are described in **Execution Tab** (p. 70).

# **Chapter 22. Common Dialogs**

Here we provide the list of the most common dialogs:

[URL File Dialog \(p. 106\)](#page-117-0) [Edit Value Dialog \(p. 108\)](#page-119-0) [Open Type Dialog \(p. 109\)](#page-120-0)

### <span id="page-117-0"></span>**URL File Dialog**

The **URL File Dialog** serves to navigate through file system and select input or output files.

In most of the components you are asked to specify URL of some files. These files can serve to locate the sources of data that should be read, the sources to which data should be written or the files that must be used to transform data flowing through a component and some other file URL. To specify such a file URL, you can use the **URL File Dialog**.

The **URL File Dialog** has several tabs on it.

| 圂<br><b>URL Dialog</b><br>Local files Workspace view <b>Reg Hadoop HDFS</b> 3 Remote files <b>4</b> Port <b>B</b> Dictionary<br><b>S{DATAIN DIR}</b><br><b>Browse:</b><br>v |             |                                   |   |
|----------------------------------------------------------------------------------------------------|-------------|-----------------------------------|---|
| File name                                                                                                    | Size        | Date Modified                     | ۸ |
|                                                                                                    | $<$ DIR $>$ |                                   |   |
| conn                                                                                                    | $<$ DIR $>$ | 2014-07-30 12:54:42               |   |
| data-in                                                                                                    | $<$ DIR $>$ | 2014-07-30 13:10:13               |   |
| data-out                                                                                                    | $<$ DIR $>$ | 2014-07-30 13:39:33               |   |
| data-tmp                                                                                                    | $<$ DIR $>$ | 2014-07-30 12:54:42               |   |
| <b>Ca</b> graph                                                                                                    | $<$ DIR $>$ | 2014-07-30 12:57:52               |   |
| <b>Diparted</b>                                                                                                    | $<$ DIR $>$ | 2014-07-30 12:54:42               |   |
| <b>Callib</b>                                                                                                    | $<$ DIR $>$ | 2014-07-30 12:54:42               |   |
| <b>Slookup</b>                                                                                                    | $<$ DIR $>$ | 2014-07-30 12:54:42               |   |
| meta                                                                                                    | $<$ DIR $>$ | 2014-07-30 12:54:42               |   |
| ∼                                                                                                    | nin.        | <b>2014 07:20:12:54:42</b>        |   |
| <b>S(DATAIN DIR)</b><br>File URL:                                                                                                    |             | Select more files<br>$\checkmark$ |   |
|                                                                                                    |             |                                   |   |
|                                                                                                    | View        | OK<br>Cancel                      |   |

Figure 22.1. URL File Dialog

#### • **Local files**

Serves to locate files on local file system. Combo contains local file system places and parameters. Can be used to specify both **CloverETL projects** and any other local files.

• **Workspace view**

Serves to locate files in a workspace of local **CloverETL** project.

• **Clover Server**

Serves to locate files of all opened **CloverETL Server projects**. Available only for **CloverETL Server** projects.

• **Hadoop HDFS**

Serves to locate files on Hadoop distributed file system.

• **Remote files**

Serves to locate files on a remote computer or on the Internet. You can specify properties of connection, proxy settings, and http properties.

#### • **Port**

Serves to specify fields and processing type for port reading or writing. Opens only in those component that allow such data source or target.

#### • **Dictionary**

Serves to specify dictionary key value and processing type for dictionary reading or writing. Opens only in those component that allow such data source or target.

If you use **File URL Dialog** configured to display only some files according to the extension, you can see the **File Extension** below File URL.

| Date Modified<br>File name<br><b>Size</b><br>$<$ DIR $>$<br>$\ddot{\phantom{1}}$<br>$<$ DIR $>$<br>2015-03-11 16:29:12<br>settings.<br><b>Sabin</b><br>CDIR<br>2015-07-22 11:26:56<br>2015-06-30 15:49:27<br><b>Conn</b><br>$<$ DIR $>$<br>2015-07-23 17:16:30<br>data-in<br>$<$ DIR $>$<br>data-out<br>2015-06-16 18:08:29<br>$<$ DIR $>$<br>$<$ DIR $>$<br>2015-07-27 12:44:47<br>data-tmp | ۸<br>$<$ DIR $>$<br>2015-07-10 14:24:01<br>2015-07-02 17:22:35<br>$<$ DIR $>$<br>2015-06-23 14:10:19<br>$<$ DIR $>$ | <b>Browse:</b> | $\checkmark$ | $-$ / �� �� l͡ $\Diamond$ $\forall$ $\Rightarrow$ $\Diamond$ $\forall$ |  |  |
|----------------------------------------------------------------------------------------------------|----------------------------------------------------------------------------------------------------|----------------|--------------|------------------------------------------------------------------------|--|--|
|                                                                                                    |                                                                                                    |                |              |                                                                        |  |  |
|                                                                                                    |                                                                                                    |                |              |                                                                        |  |  |
|                                                                                                    |                                                                                                    |                |              |                                                                        |  |  |
|                                                                                                    |                                                                                                    |                |              |                                                                        |  |  |
|                                                                                                    |                                                                                                    |                |              |                                                                        |  |  |
|                                                                                                    |                                                                                                    |                |              |                                                                        |  |  |
|                                                                                                    |                                                                                                    |                |              |                                                                        |  |  |
|                                                                                                    |                                                                                                    |                |              |                                                                        |  |  |
|                                                                                                    |                                                                                                    | graph          |              |                                                                        |  |  |
| <b>Spielow</b>                                                                                                    |                                                                                                    |                |              |                                                                        |  |  |
| <b>The Line</b>                                                                                                    |                                                                                                    |                |              |                                                                        |  |  |

Figure 22.2. Configured URL File Dialog

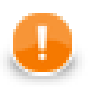

### **Important**

To ensure graph portability, forward slashes are used for defining the path in URLs (even on Microsoft Windows).

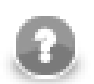

### **Note**

**New Directory** action is available at the toolbar of **Workspace View** and **Local Files** tab. F7 key can be used as a shortcut for the action. Newly created directory is selected at the dialog and it's name can be edited in-line. F2 key can be used to rename directory and DEL key to delete it.

More detailed information of **URL**s for each of the tabs described above is provided in sections

- [Supported File URL Formats for Readers \(p. 412\)](#page-423-0)
- [Supported File URL Formats for Writers \(p. 575\)](#page-586-0)

### <span id="page-119-0"></span>**Edit Value Dialog**

The **Edit Value** dialog contains a simple text area where you can write the transformation code in **JMSReader** and **JMSWriter** components.

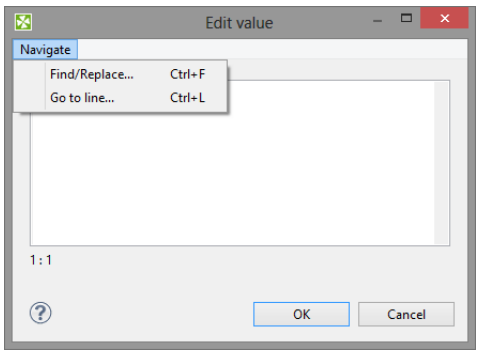

Figure 22.3. Edit Value Dialog

When you click the **Navigate** button at the upper left corner, you will be presented with the list of possible options. You can select either **Find** or **Go to line**.

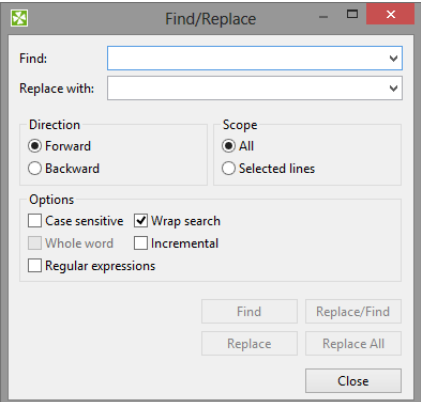

Figure 22.4. Find Wizard

If you click the **Find** item, you will be presented with another wizard. In it you can type the expression you want to find (**Find** text area), decide whether you want to find the whole word only (**Whole word**), whether the cases should match or not (**Match case**), and the **Direction** in which the word will be searched - downwards (**Forward**) or upwards (**Backward**). These options must be selected by checking the presented checkboxes or radio buttons.

If you click the **Go to line** item, a new wizard opens in which you must type the number of the line you want to go to.

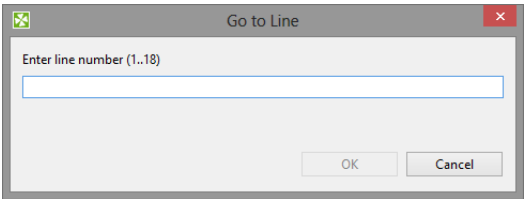

Figure 22.5. Go to Line Wizard

## <span id="page-120-0"></span>**Open Type Dialog**

This dialog serves to select some class (**Transform class, Denormalize class, etc.**) that defines the desired transformation. When you open it, you only need to type the beginning of the class name. By typing the beginning, the classes satisfying to the written letters appear in this wizard and you can select the right one.

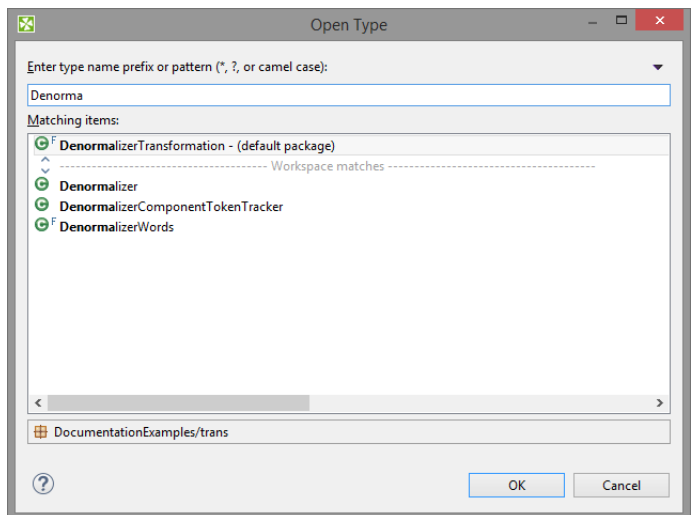

Figure 22.6. Open Type Dialog

# **Chapter 23. Import**

**CloverETL Designer** allows you to import already prepared **CloverETL** projects, graphs and/or metadata. If you want to import something, select **File** →**Import...** from the main menu.

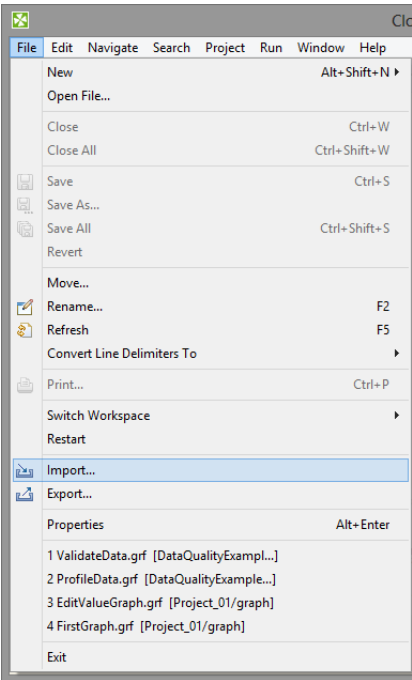

Figure 23.1. Import (Main Menu)

Or right-click in the **Navigator** pane and select **Item...** from the context menu.

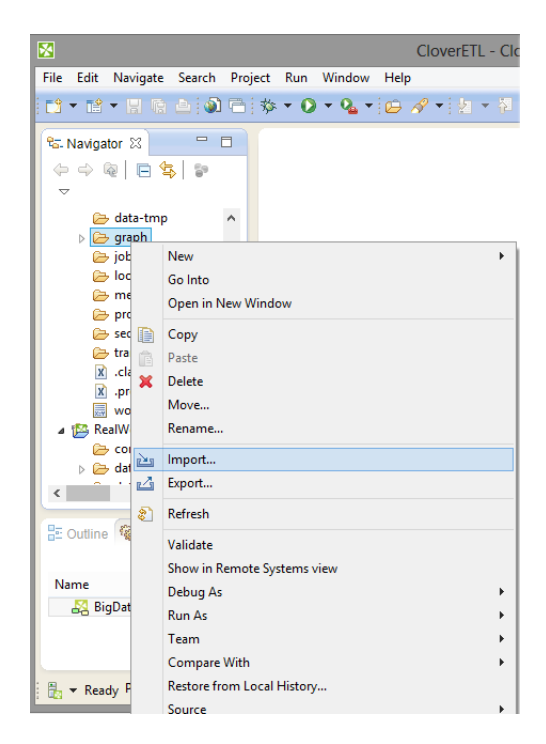

Figure 23.2. Import (Context Menu)

After that, the following window opens. When you expand the **Clover ETL** category, the window will look like this:

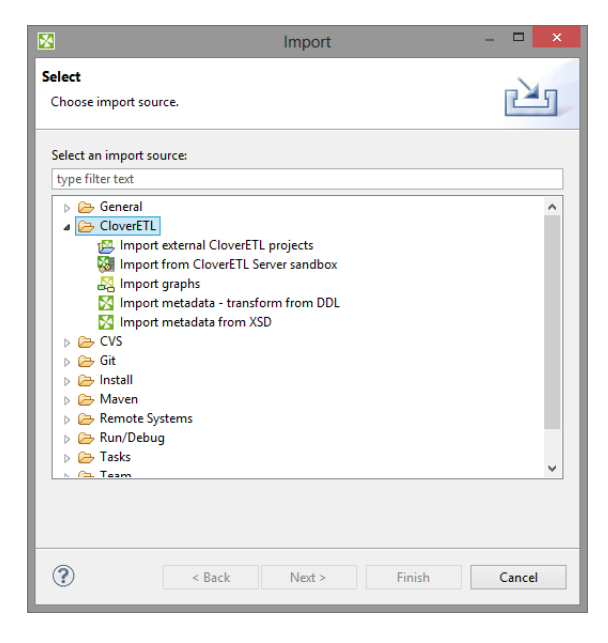

Figure 23.3. Import Options

### **Import CloverETL Projects**

If you select the **Import external CloverETL projects** item, you can click the **Next** button and you will see the following window:

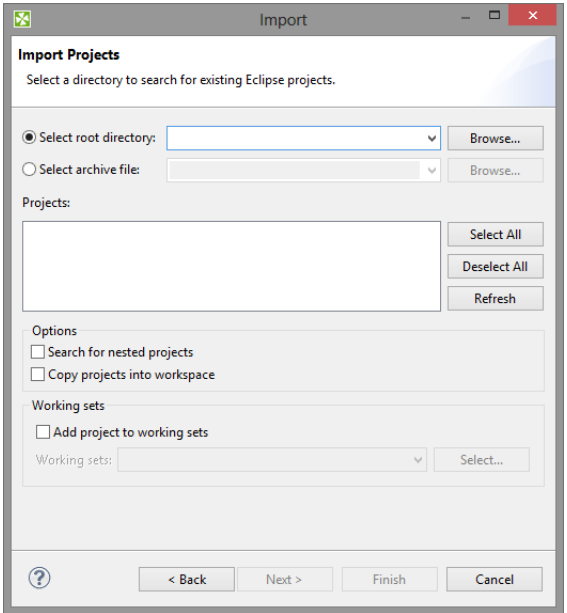

Figure 23.4. Import Projects

You can find some directory or compressed archive file (the right option must be selected by switching the radio buttons). If you locate the directory, you can also decide whether you want to copy or link the project to your workspace. If you want the project be linked only, you can leave the **Copy projects into workspace** checkbox unchecked. Otherwise, it will be copied. Linked projects are contained in more workspaces. If you select some archive file, the list of projects contained in the archive will appear in the **Projects** area. You can select some or all of them by checking the checkboxes that appear along with them.

## <span id="page-124-0"></span>**Import from CloverETL Server Sandbox**

**CloverETL Designer** now allows you to import any part of **CloverETL Server** sandboxes. To import, select the **Import from CloverETL Server Sandbox** option. After that, the following wizard will open:

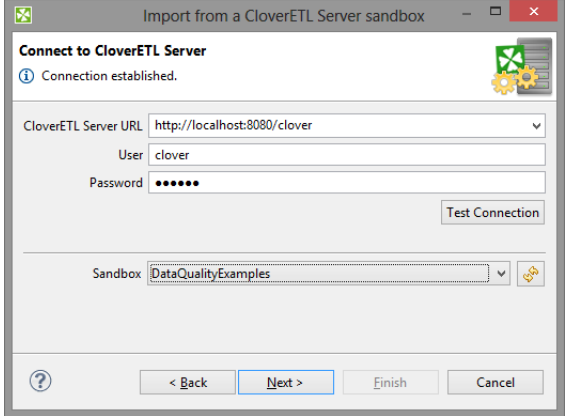

Figure 23.5. Import from CloverETL Server Sandbox Wizard (Connect to CloverETL Server)

Specify the following three items: **CloverETL Server URL**, your **username** and **password**. Then click **Reload**. After that, a list of sandboxes will be available in the **Sandbox** menu. Select any of them and click **Next**. A new wizard will open:

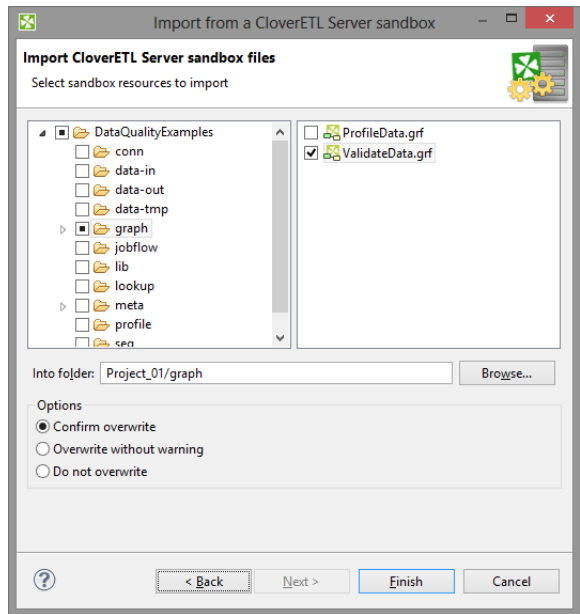

Figure 23.6. Import from CloverETL Server Sandbox Wizard (List of Files)

Select the files and/or directories that should be imported, select the folder into which they should be imported and decide whether the files and/or directories with identical names should be overwritten without warning or whether overwriting should be confirmed or whether the files and/or directories with identical names should not be overwritten at all. Then click **Finish**. Selected files and/or directories will be imported from **CloverETL Server** sandbox.

### **Import Graphs**

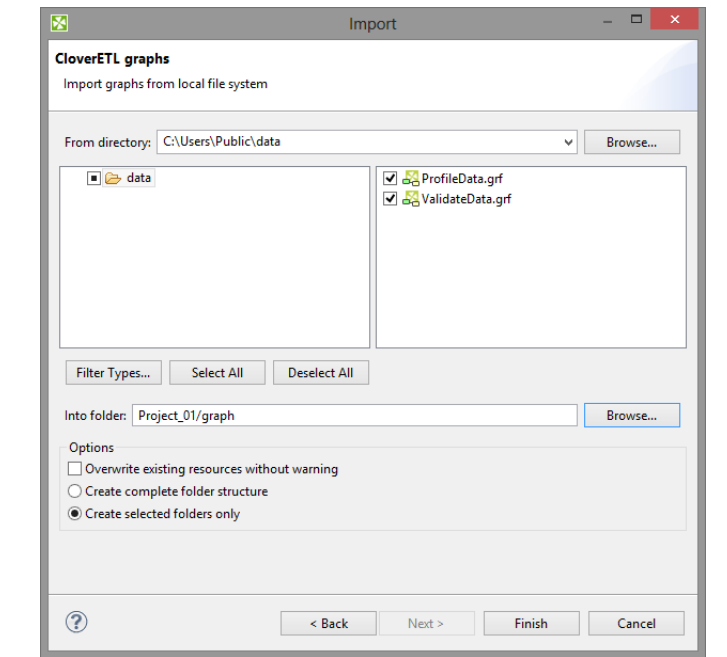

If you select the **Import graphs - version conversion** item, you can click the **Next** button and you will see the following window:

Figure 23.7. Import Graphs

You must select the right graph(s) and specify from which directory into which folder the selected graph(s) should be copied. By switching the radio buttons, you decide whether complete folder structure or only selected folders should be created. You can also order to overwrite the existing sources without warning.

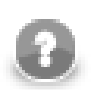

### **Note**

You can also convert older graphs from 1.x.x to 2.x.x version of **CloverETL Designer** and from 2.x.x to 2.6.x version of **CloverETL Engine**.

### **Import Metadata**

You can also import metadata from XSD or DDL.

If you want to know what metadata is and how it can be created, see [Chapter 30, Metadata \(p. 182\)](#page-193-0) for more information.

### **Metadata from XSD**

If you select the **Import metadata from XSD** item, you can click the **Next** button and you will see the following window:

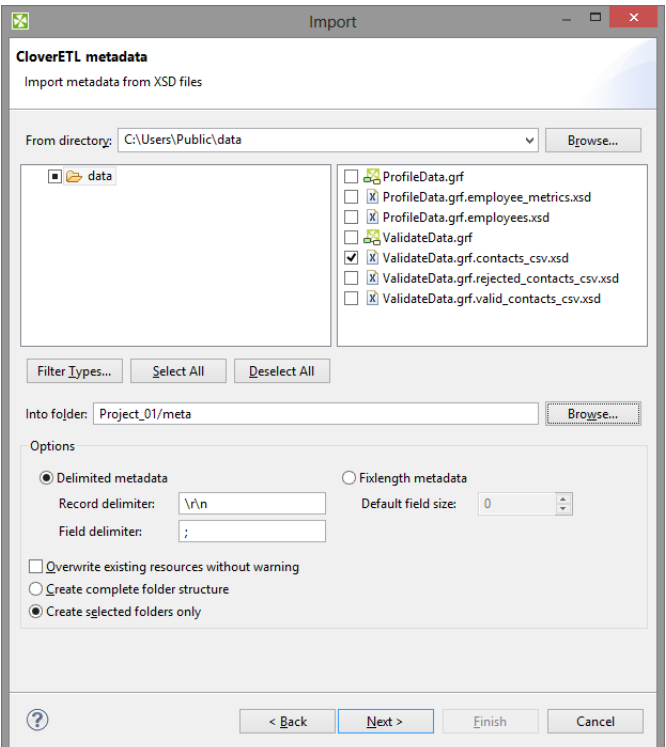

Figure 23.8. Import Metadata from XSD

Select the right metadata and specify from which directory into which folder the selected metadata should be copied. By switching the radio buttons, you decide whether complete folder structure or only selected folders should be created. You can also order to overwrite existing sources without warning. You can specify the delimiters or default field size.

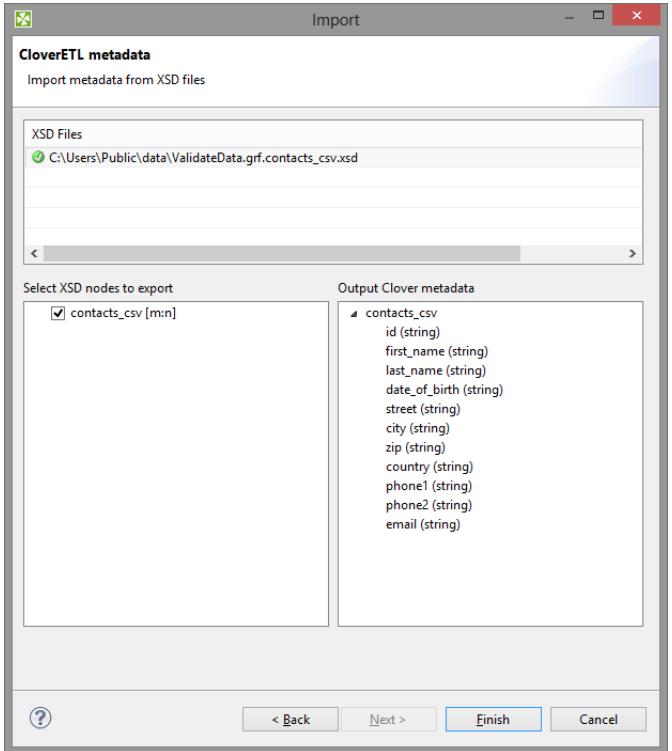

Figure 23.9. Import Metadata from XSD - Review

You can review the metadata to be imported. Import the metadata using the **Finish** button.

### **Metadata from DDL**

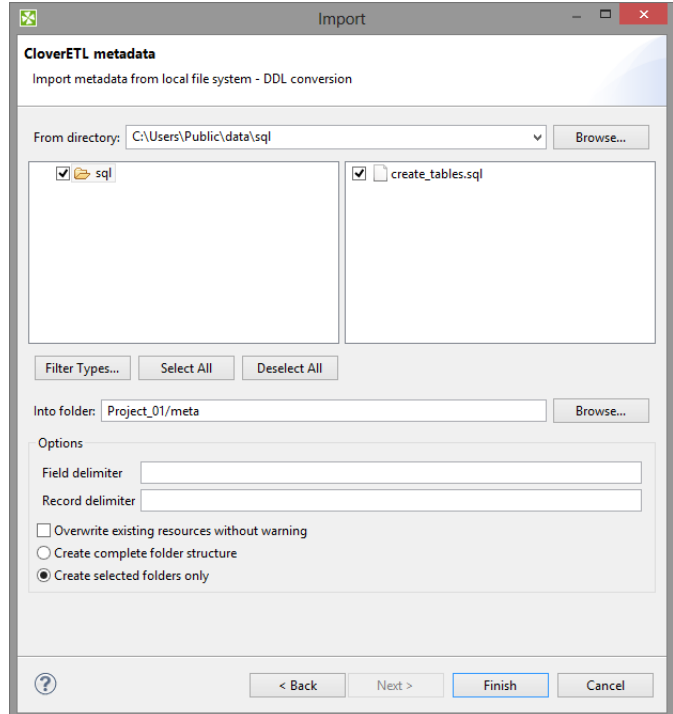

If you select the **Import metadata - transform from DDL** item, you can click the **Next** button and you will see the following window:

Figure 23.10. Import Metadata from DDL

You must select the right metadata and specify from which directory into which folder the selected metadata should be copied. By switching the radio buttons, you decide whether complete folder structure or only selected folders should be created. You can also order to overwrite existing sources without warning. You need to specify the delimiters.

# **Chapter 24. Export**

**Export** converts graphs (and jobflow) to formats independent of **CloverETL Designer**, or exports metadata or converts graphs to jobflow, jobflow or subgraphs to graphs.

If you want to export something, you can either select **File** →**Export...** from the main menu or right-click in the **Navigator** pane and select **Item...** from the context menu. After that, the **Export** wizard window opens. When you expand the **CloverETL** category, the window will look like this:

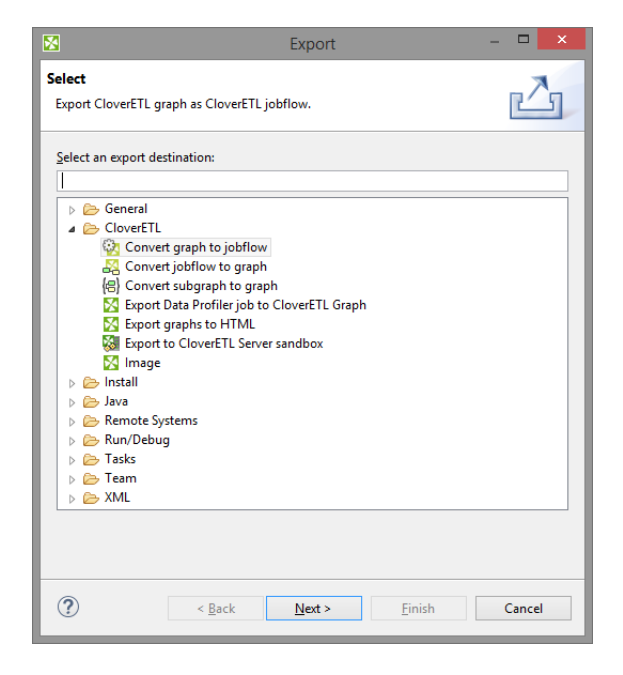

Figure 24.1. Export Options

#### **Continue with**

[Convert Graph to Jobflow \(p. 119\)](#page-130-0) [Convert Jobflow to Graph \(p. 120\)](#page-131-0) [Convert Subgraph to Graph \(p. 121\)](#page-132-0) [Export Graphs to HTML \(p. 122\)](#page-133-0) [Export to CloverETL Server Sandbox \(p. 123\)](#page-134-0) [Export Image \(p. 124\)](#page-135-0)

## <span id="page-130-0"></span>**Convert Graph to Jobflow**

Graph can be converted to jobflow. The wizard converting graph to jobflow creates a new jobflow in a userdefined directory. The original graph is left untouched.

You can convert only one graph at the same time.

Right click the **Outline** and choose **Export**.

#### Select **Convert Graph to Jobflow**.

Select one graph to be converted to a jobflow.

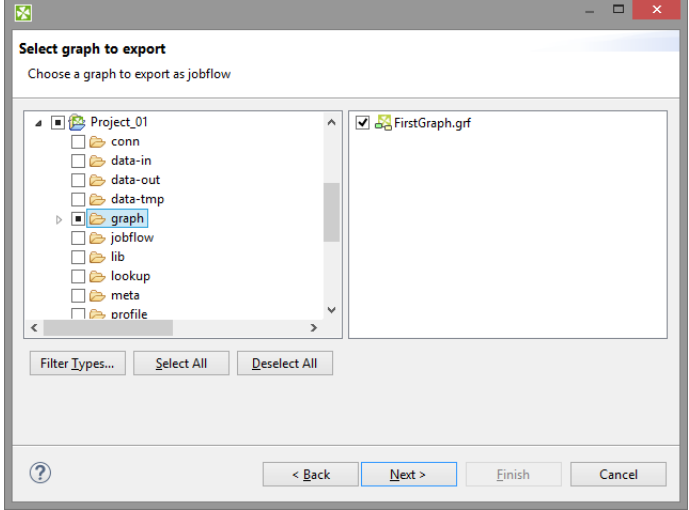

Figure 24.2. Converting Graph to Jobflow

Choose file name and destination for converted jobflow.

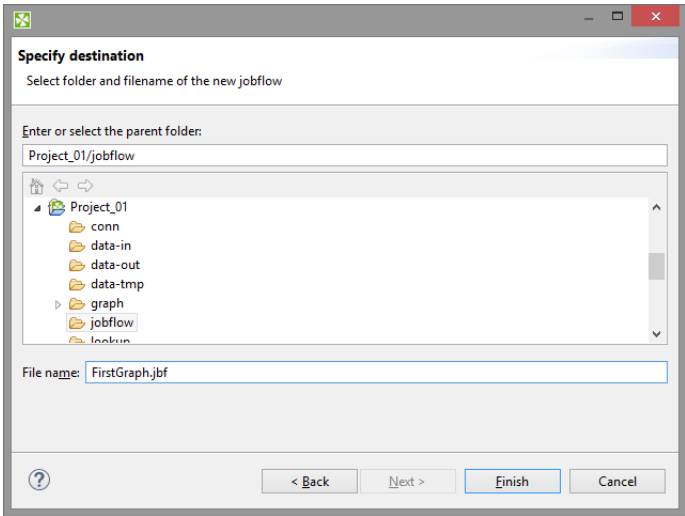

Figure 24.3. Converting Graph to Jobflow II

## <span id="page-131-0"></span>**Convert Jobflow to Graph**

Jobflow can be converted to a graph.

The wizard converting jobflow to graph creates a new CloverETL graph in a user-defined directory. The original jobflow is left untouched.

You can convert only one jobflow at the same time.

Right click the **Outline** and choose **Export**.

#### Select **Convert Jobflow to Graph**.

Select one jobflow to be converted to graph.

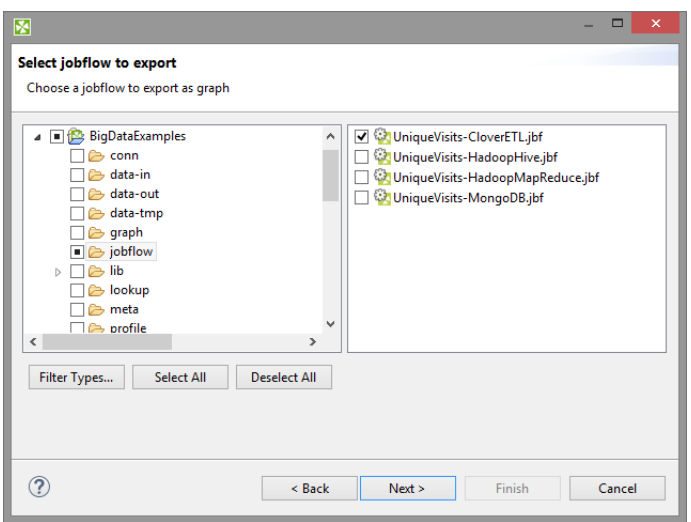

Figure 24.4. Converting Jobflow to Graph

Choose destination for the graph.

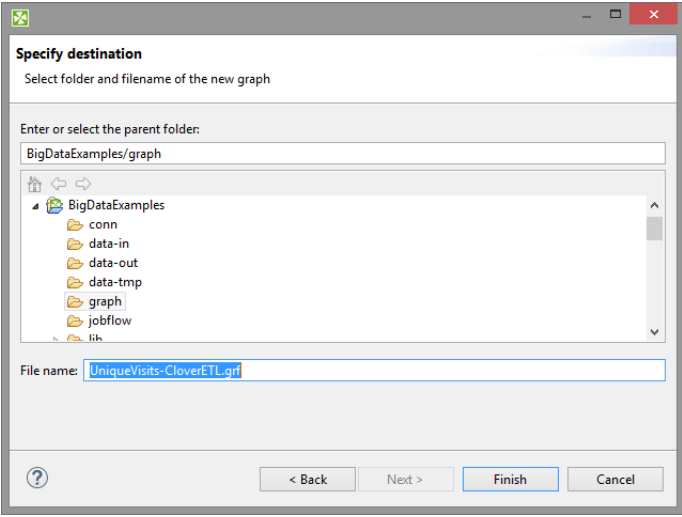

Figure 24.5. Converting Jobflow to Graph

## <span id="page-132-0"></span>**Convert Subgraph to Graph**

Subgraphs can be converted to graphs.

The wizard converting subgraph to graph creates a new graph. The original subgraph is left untouched.

Conversion replaces **SubgraphInput** and **SubgraphOutput** components with **SimpleCopy**. **DebugInput** and **DebugOutput** are preserved too.

Only one subgraph can be converted at the same time.

### **Conversion of Subgraph to Graph in Steps**

Right click the **Outline** and choose **Export**.

Select **Convert Subgraph to Graph**.

Select a subgraph to be converted to a graph.

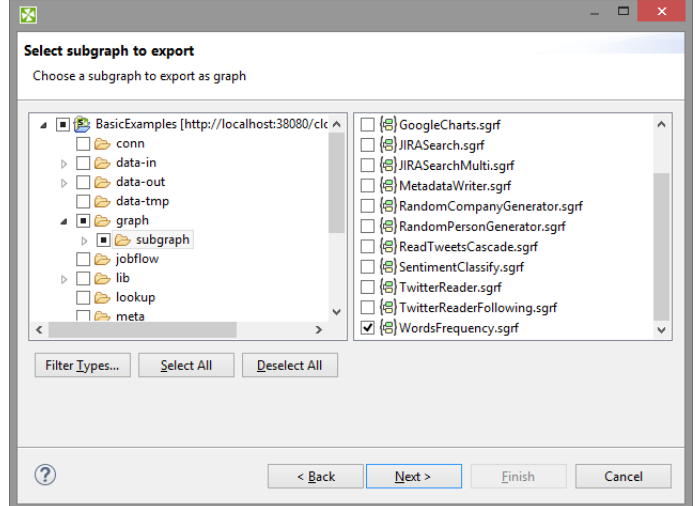

Figure 24.6. Converting Subgraph to Graph

Choose directory and file name for the graph.

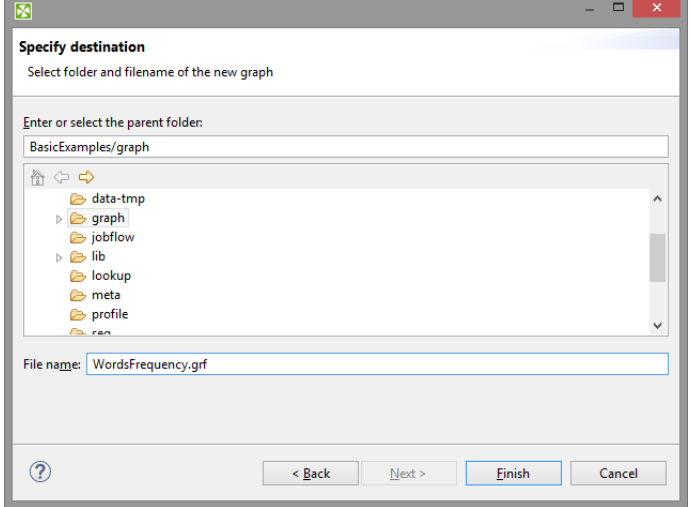

Figure 24.7. Converting Subgraph to Graph II.

## <span id="page-133-0"></span>**Export Graphs to HTML**

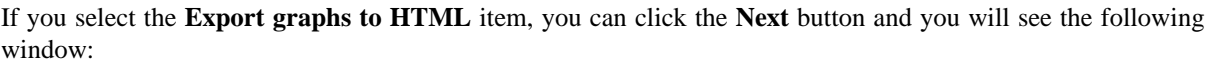

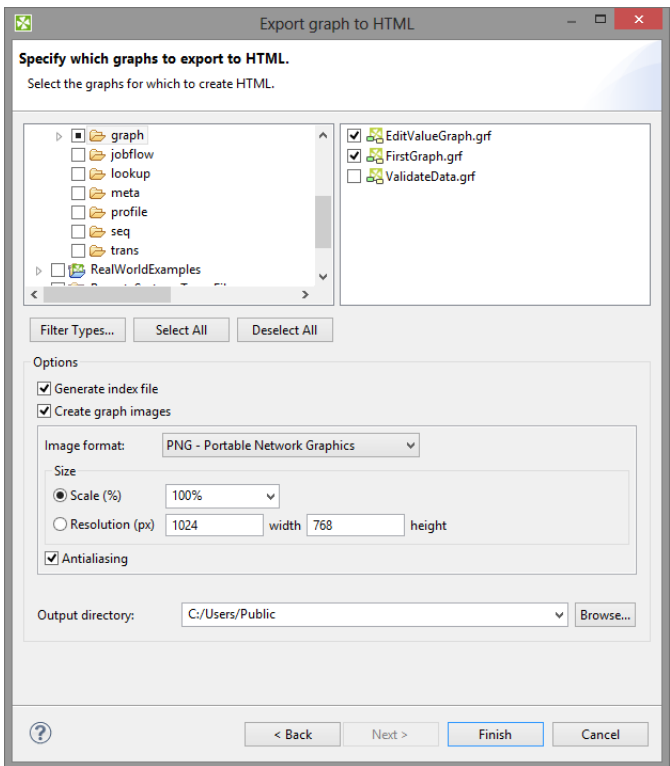

Figure 24.8. Export Graphs to HTML

You must select the graph(s) and specify to which output directory the selected graph(s) should be exported. You can also generate index file of the exported pages and corresponding graphs and/or images of the selected graphs. By switching the radio buttons, you are selecting either the scale of the output images, or the width and the height of the images. You can decide whether antialiasing should be used.

### <span id="page-134-0"></span>**Export to CloverETL Server Sandbox**

**CloverETL Designer** now allows you to export any part of your projects to **CloverETL Server** sanboxes. To export, select the **Export to CloverETL Server sandbox** option. After that, the following wizard will open:

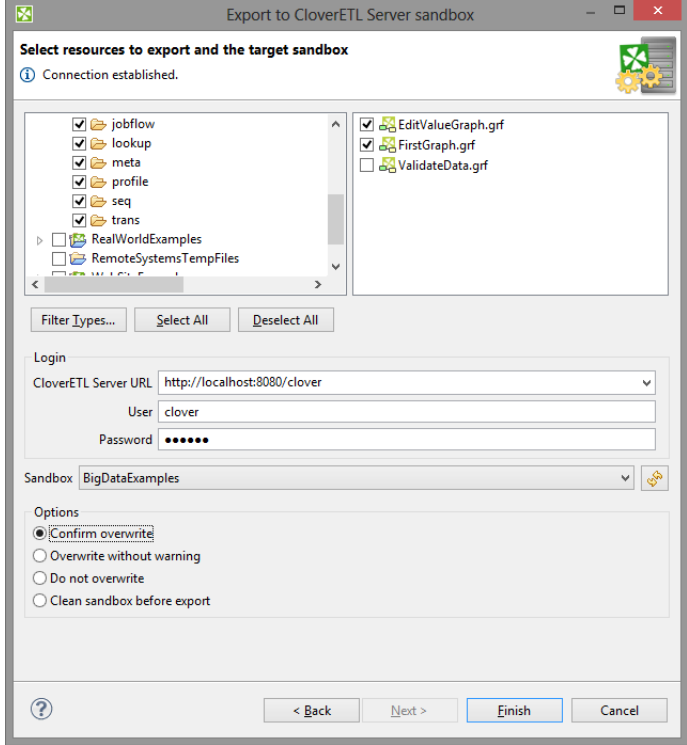

Figure 24.9. Export to CloverETL Server Sandbox

Select the files and/or directories that should be exported and decide whether the files and/directories with identical names should be overwritten without warning or whether overwriting should be confirmed or whether the files and/or directories with identical names should not be overwritten at all and also decide whether sandbox should be cleaned before export.

Specify the following three items: **CloverETL Server URL**, your **username** and **password**. Then click **Reload**. After that, a list of sandboxes will be available in the **Sandbox** menu.

Select a sandbox. Then click **Finish**. Selected files and/or directories will be exported to the selected **CloverETL Server** sandbox.

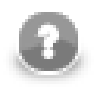

### **Note**

Exporting to a **partitioned** sandbox is not supported. You will get errors because the sandbox location to be affected is not known.

## <span id="page-135-0"></span>**Export Image**

If you select the **Export image** item, you can click the **Next** button and you will see the following window:

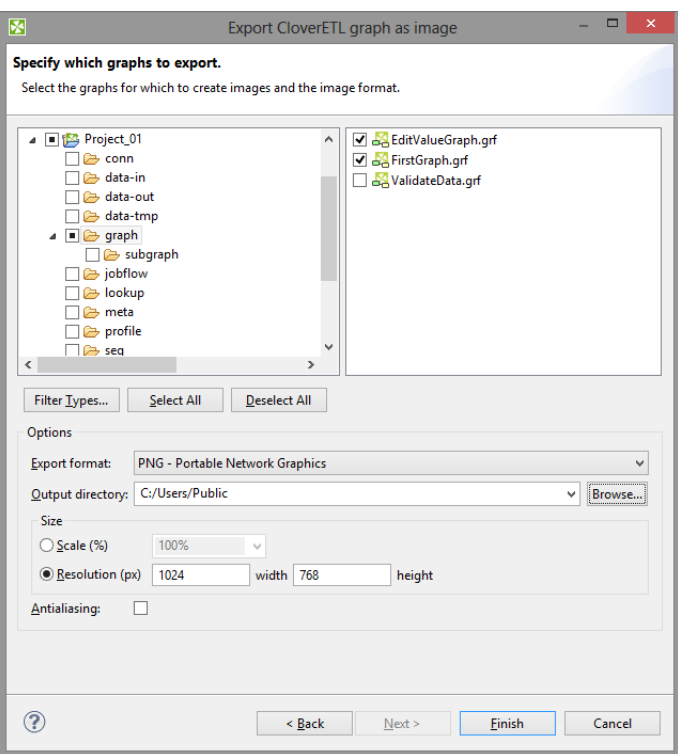

Figure 24.10. Export Image

This option allows you to export images of the selected graphs only. You must select the graph(s) and specify to which output directory the selected graph(s) images should be exported. You can also specify the format of output files - bmp, jpeg or png. By switching the radio buttons, you are selecting either the scale of the output images, or the width and the height of the images. You can decide whether antialiasing should be used.

# **Chapter 25. Graph tracking**

The CloverETL engine provides various tracking information about running graphs. The most important information is used to populate the **Tracking view**, located on bottom of the CloverETL perspective (see the [designer's tabs \(p. 68\)](#page-79-0)).

The same source of data is used for displaying decorations on graph elements. The number of transferred records appears the along edges of a running graph. The phase edges have two numbers, the left end of the edge shows the number of data records sent to the edge, and the right end of the edge shows the number of data records already read from the phase edge.

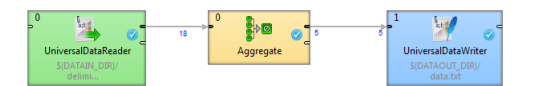

Figure 25.1. Edge tracking example

In case the graph is running in the **CloverETL Cluster** environment with a multi-worker allocation, the ingraph tracking information can go into even more detail. Each component displays the number of instances of the component - i.e. parallel executions. Tracking information on edges is available in three levels of detail - low, medium and high. The level can be changed in Window/Preference/CloverETL/Tracking page. Or press 'D' to iterate over all levels of tracking details directly in the graph editor.

- The **low** level of tracking detail shows the total number of transferred records over all workers/partitions.
- The **medium** level shows the total number of transferred records as well as additional drill down information - the number of passed records and skew for each processing partition.

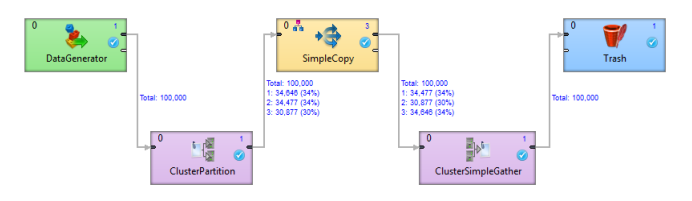

Figure 25.2. An example of a medium level of tracking information

The example above shows a simple clustered graph with a medium level of tracking information. The DataGenerator and ClusterPartition components are executed on a single worker so the interconnecting edge is decorated only by the total number of transferred records. On the output side of ClusterPartition component there is a partitioned edge, since the SimpleCopy component is executed three times. The label above this edge shows that 30% of the data records are sent to one instance of SimpleCopy and 34% to the other two instances.

• The **high** level shows the most detailed information - the number of transferred records and cluster node names where the partition is running (for example 'node1: 250 123'). Partitions where the edge is remote, the source cluster node and target cluster node are shown (for example 'node1~node2: 250 123')

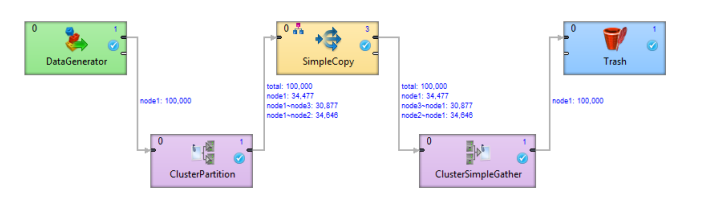

Figure 25.3. An example of a high level tracking information

The example above shows a simple clustered graph with a high level of tracking information. The ClusterPartition component sends data to three different instances of the SimpleCopy component. The first instance runs on the same worker as the ClusterPartition component, so no remote edge is necessary (34,477 records have been transferred locally). The second and third instance run on different workers (and even

different cluster nodes). So 34,646 records have been moved from node1 to node2 and 30,877 records have been transferred to node3.

## **Enlarging the Font of Displayed Numbers**

The font size of the numbers appearing along edges and telling you how many records went along them can be changed. The following steps tell you, how to do it:

- 1. Open the Preferences using **Window** →**Preferences...**
	- Window Help New Window New Editor Open Perspective  $\ddot{\phantom{1}}$ **Show View** k. Customize Perspective... Save Perspective As... Reset Perspective... **Close Perspective Close All Perspectives** Navigation  $\ddot{\phantom{1}}$ Preferences

Figure 25.4. Enlarging the Font of Numbers

2. Expand the **CloverETL** item and select **Tracking**

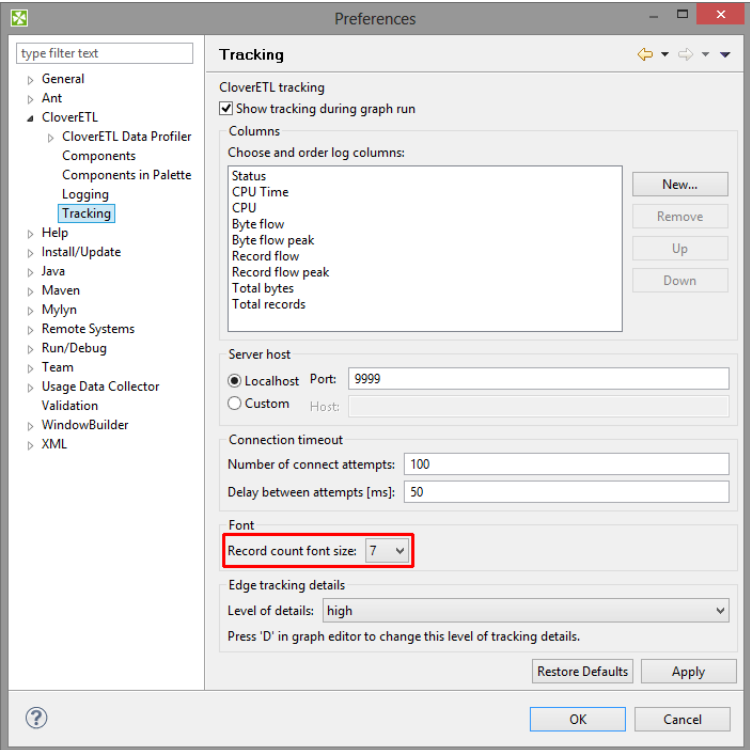

Figure 25.5. Setting the Font Size

3. Choose the desired font size in the **Record count font size** area. By default, it is set to 7.

# **Chapter 26. Search Functionality**

If you select **Search** →**Search...** from the main menu of **CloverETL Designer**, a window with following tabs opens:

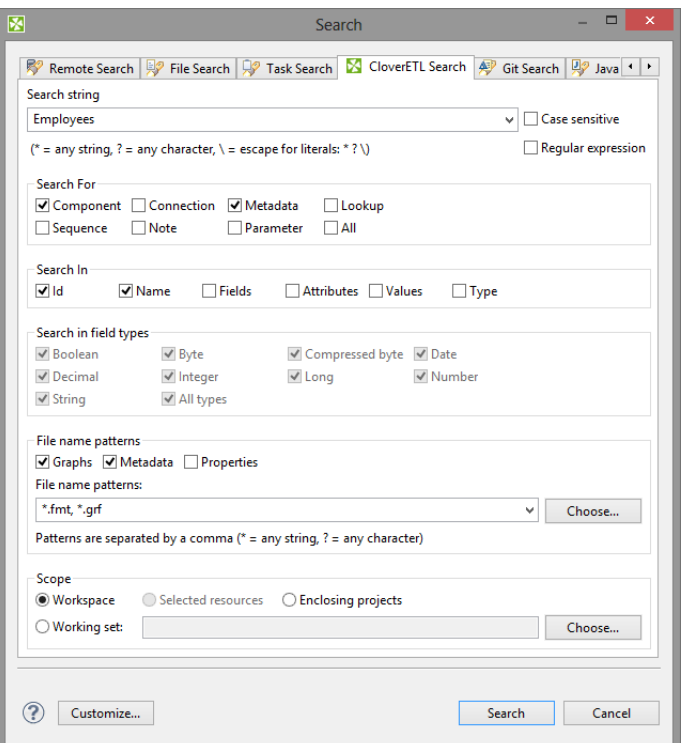

Figure 26.1. CloverETL Search Tab

In the **CloverETL search** tab, you need to specify what you wish to find.

First, you can specify whether searching should be case sensitive, or not. And whether the string typed in the **Search string** text area should be considered to be a [regular expression \(p. 1121\)](#page-1132-0) or not.

Second, you need to specify what should be searched: **Components**, **Connections**, **Lookups**, **Metadata**, **Sequences**, **Notes**, **Parameters** or **All**.

Third, you should decide in which characteristics of objects mentioned above searching should be done: **Id**, **Names**, **Fields**, **Attributes**, **Values** or **Type**. (If you check the **Type** checkbox, you will be able to select from all available data types.)

Fourth, decide in which files searching should be done: **Graphs** (\*.grf), **Metadata** (\*.fmt) or **Properties** (files defining parameters: \*.prm). You can even choose your own files by typing or by clicking the button and choosing from the list of file extensions.

Remember that, for example, if you search metadata in graphs, both internal and external metadata are searched, including fields, attributes and values. The same is valid for internal and external connections and parameters.

As the last step, you need to decide whether searching should regard whole **workspace**, only **selected resources** (selection should be done using **Ctrl**+**Click**), or the projects enclosing the selected resources (**enclosing projects**). You can also define your **working set** and **customize** your searching options.

When you click the **Search** button, a new tab containing the results of search appears in the **Tabs** pane. If you expand the categories and double-click any inner item, it opens in text editor, metadata wizard, etc.

If you expand the **Search** tab, you can see the search results:

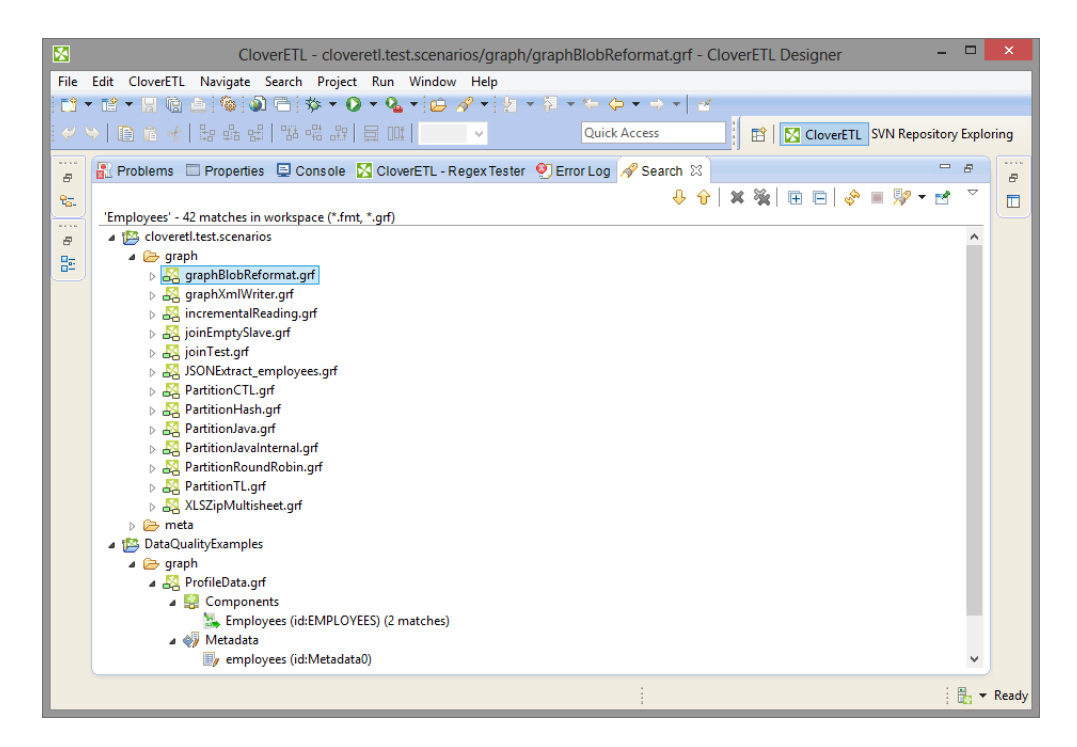

Figure 26.2. Search Results

# **Chapter 27. Working with CloverETL Server**

With **CloverETL Designer** and **CloverETL Server** fully integrated, you can access **Server** sandboxes directly from the **Designer** without having to copy them back and forth manually.

**Designer** takes care of all the data transfers for you - you can directly edit graphs, run them on the server, edit data files, metadata, etc. You can even view live tracking of a graph execution as it runs on the **Server**.

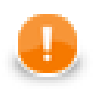

### **Important**

Rember also that version 4.0 of **CloverETL Designer** can only work with version 4.0 of **CloverETL Server**, and vice versa.

You can connect to your **CloverETL Server** by creating a **CloverETL Server Project** in **CloverETL Designer**. See [CloverETL Server Project \(p. 74\)](#page-85-0) for detailed information.

To learn how you can interchange graphs, metadata, etc. between a **CloverETL Server** sandbox and a standard **CloverETL** project, see the following links:

- [Import from CloverETL Server Sandbox \(p. 113\)](#page-124-0)
- [Export to CloverETL Server Sandbox \(p. 123\)](#page-134-0)

The **User's Guide** of **CloverETL Server** can be found here: [http://server-demo-ec2.cloveretl.com/clover/docs/](http://server-demo-ec2.cloveretl.com/clover/docs/index.html) [index.html](http://server-demo-ec2.cloveretl.com/clover/docs/index.html)

## **CloverETL Server Project Basic Principles**

- 1. A sandbox must exist on **CloverETL Server**. If a sandbox does not exist, you can create it from **CloverETL Designer**. See [CloverETL Server Project \(p. 74\).](#page-85-0)
- 2. To each **CloverETL Server** sandbox, only one **CloverETL Server** project can be created within the same workspace. If you want to create more than one **CloverETL Server** projects to a single **CloverETL Server** sandbox, each of these projects must be in different workspace.
- 3. In one workspace, you can have more **CloverETL Server projects** created using your **Designer**.

Each of these **CloverETL Server projects** can even be linked to different **CloverETL Server**.

- 4. **CloverETL Designer** uses the HTTP/HTTPS protocols to connect **CloverETL Server**. These protocols work well with complex network setups and firewalls. Remember that each connection to any **CloverETL Server** is saved in your workspace. For this reason, you can use only one protocol in one workspace. You have your login name, password and some specified user rights and/or keys.
- 5. Remember that if multiple users are accessing the same sandbox (via **Designer**), they must cooperate to not overwrite their changes made to the same resources (e.g. graphs). If anyone changes the graph or any other resource on **CloverETL Server**, the other users may overwrite such resources on **Server**. However, a warning is displayed and each user must decide whether he or she really wants to overwrite such resource on **CloverETL Server**. The remote resources are not locked and user must decide what should be done in case of such conflict.
- 6. When you restart **CloverETL Designer**, all **CloverETL Server projects** are displayed, but all of them are closed. In order to open them, you have two possibilities:
	- Double-click the project.
	- Right-click the project and select **Open project** from the context menu.

See [Opening CloverETL Server Projects \(p. 132\)](#page-143-0) for more information.

## <span id="page-143-0"></span>**Opening CloverETL Server Projects**

When you start your CloverETL Designer, you will see something like this:

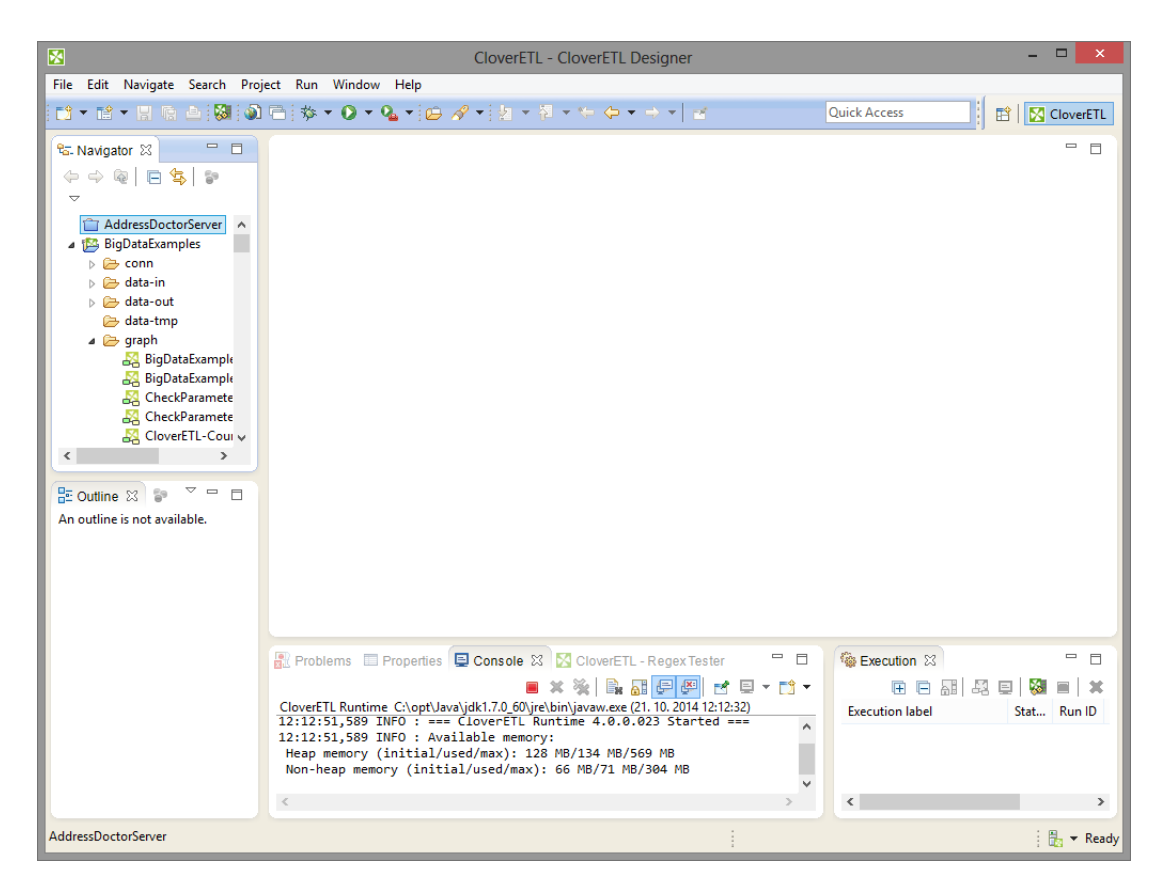

Figure 27.1. CloverETL Server Project Displayed after Opening CloverETL Designer

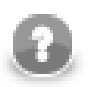

### **Note**

The URL of the **Server** and the ID of the sandbox separated by hash are displayed beside the **CloverETL Server project** name.

The **CloverETL Server projects** is being closed closed now. To open these projects, do what is desribed above: Either double-click them or select **Open project** from the context menu.

You may be prompted to insert your **User ID** and **Password**, choose also whether **Password** should be saved.

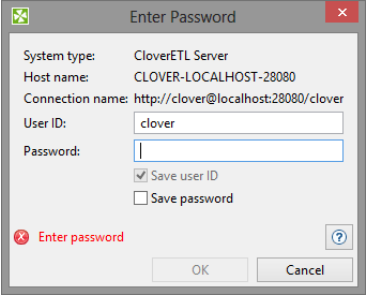

Figure 27.2. Prompt to Open CloverETL Server Project

Connect using the **OK** button.
Chapter 27. Working with CloverETL Server

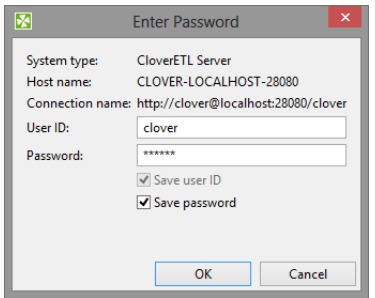

Figure 27.3. Opening CloverETL Server Project

In case of problems with connection due to your antivirus application, add the exceptions to your settings of the HTTP/HTTPS connections. For example, you can use \*clover\* as a mask to allow the connections to **CloverETL Servers** or **CloverETL** web pages.

# **Connecting via HTTP**

To connect via http you need have **CloverETL Server** installed and running. The installation of **CloverETL Server** is described in **CloverETL Server Documentation**.

With the HTTP connection, you do not need configure **CloverETL Designer**. Simply start your **CloverETL Designer**. With this **Designer**, you can create your **CloverETL Server projects** using the following default connection to **Server**:<http://localhost:8080/clover>where both login name and password are clover.

## **Connecting via HTTPS**

To connect via https you need have CloverETL Server installed. The installation of CloverETL Server is described in CloverETL Server Documentation.

You need to configure both **Server** and **Designer** (in case of Designer with its own certificate) or Server alone (in case of Designer without a certificate).

### **Designer has its Own Certificate**

In order to connect to **CloverETL Server** via https when Designer must have its own certificate, create client and server keystores/truststores.

To generate these keys, execute the following script (version for Unix) in the bin subdirectory of JDK or JRE where keytool is located:

```
# SERVER
# create server key-store with private-public keys
keytool -genkeypair -alias server -keyalg RSA -keystore ./serverKS.jks \
         -keypass semafor -storepass semafor -validity 900 \
         -dname "cn=localhost, ou=ETL, o=Javlin, c=CR" 
# exports public key to separated file
keytool -exportcert -alias server -keystore serverKS.jks \
         -storepass semafor -file server.cer
# CLIENT
# create client key-store with private-public keys
keytool -genkeypair -alias client -keyalg RSA -keystore ./clientKS.jks \
         -keypass chodnik -storepass chodnik -validity 900 \
         -dname "cn=Key Owner, ou=ETL, o=Javlin, c=CR" 
# exports public key to separated file
keytool -exportcert -alias client -keystore clientKS.jks \
         -storepass chodnik -file client.cer
# trust stores 
# imports server cert to client trust-store
keytool -import -alias server -keystore clientTS.jks \
         -storepass chodnik -file server.cer
# imports client cert to server trust-store
keytool -import -alias client -keystore serverTS.jks \
         -storepass semafor -file client.cer
```
(In these commands, localhost is the default name of your **CloverETL Server**, if you want any other **Server** name, replace the localhost name in these commands by any other hostname.)

After that, copy the serverKS.jks and serverTS.jks files to the conf subdirectory of **Tomcat**.

Then, copy the following code to the server. xml file in this conf subdirectory:

```
<Listener className="org.apache.catalina.core.AprLifecycleListener" 
          SSLEngine="off" />
<Connector port="8443" maxHttpHeaderSize="7192"
           maxThreads="150" minSpareThreads="25"
          enableLookups="false" disableUploadTimeout="true"
 acceptCount="100" scheme="https" secure="true"
 clientAuth="true" sslProtocol="TLS"
           SSLEnabled="true"
          protocol="org.apache.coyote.http11.Http11NioProtocol"
          -<br>keystoreFile="pathToTomcatDirectory/conf/serverKS.jks"
          keystorePass="semafor"
```

```
 truststoreFile="pathToTomcatDirectory/conf/serverTS.jks"
 truststorePass="semafor"
```
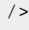

### **Important**

The path to keystore and truststore files must be absolute. Relative paths may not work. This is valid for both parts of communication.

Now you can run **CloverETL Server** by executing the startup script located in the bin subdirectory of **Tomcat**.

### **Configuring CloverETL Designer**

Now you need to copy the clientKS. jks and clientTS. jks files to any location.

After that, copy the following code to the end of the eclipse.ini file, which is stored in the eclipse directory:

```
-Djavax.net.ssl.keyStore=locationOfClientFiles/clientKS.jks 
-Djavax.net.ssl.keyStorePassword=chodnik
-Djavax.net.ssl.trustStore=locationOfClientFiles/clientTS.jks 
-Djavax.net.ssl.trustStorePassword=chodnik
```
Now, when you start your **CloverETL Designer**, you will be able to create your **CloverETL Server projects** using the following default connection to **Server**: https://localhost:8443/clover where both login name and password are clover.

### **Designer does not have its Own Certificate**

In order to connect to **CloverETL Server** via https when Designer does not need to have its own certificate, you only need to create a server keystore.

To generate this key, execute the following script (version for Unix) in the bin subdirectory of JDK or JRE where keytool is located:

```
keytool -genkeypair -alias server -keyalg RSA -keystore ./serverKS.jks \
         -keypass semafor -storepass semafor -validity 900 \
        -dname "cn=localhost, ou=ETL, o=Javlin, c=CR"
```
(In these commands, localhost is the default name of your **CloverETL Server**, if you want any other **Server** name, replace the localhost name in these commands by any other hostname.)

After that, copy the serverKS.jks file to the conf subdirectory of **Tomcat**.

Then, copy the following code to the server. xml file in this conf subdirectory:

```
<Listener className="org.apache.catalina.core.AprLifecycleListener" 
          SSLEngine="off" />
<Connector port="8443" maxHttpHeaderSize="7192"
          maxThreads="150" minSpareThreads="25"
          enableLookups="false" disableUploadTimeout="true"
 acceptCount="100" scheme="https" secure="true"
 clientAuth="false" sslProtocol="SSL"
          SSLEnabled="true"
          protocol="org.apache.coyote.http11.Http11NioProtocol"
          keystoreFile="pathToTomcatDirectory/conf/serverKS.jks"
          keystorePass="semafor"
```
### />

Now you can run **CloverETL Server** by executing the startup script located in the bin subdirectory of **Tomcat**.

And, when you start your **CloverETL Designer**, you will be able to create your **CloverETL Server projects** using the following default connection to **Server**: https://localhost:8443/clover where both login name and password are clover.

You will be prompted to accept the Server certificate. After which, you are allowed to create a **CloverETL Server project**.

# **Connecting via proxy server**

You can make use of your proxy server to connect to Clover Server, too.

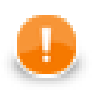

### **Important**

The proxy server has to support HTTP 1.1. Otherwise all connection attempts will fail.

To manage the connection, navigate to **Window** →**Preferences** →**General** →**Network Connections**

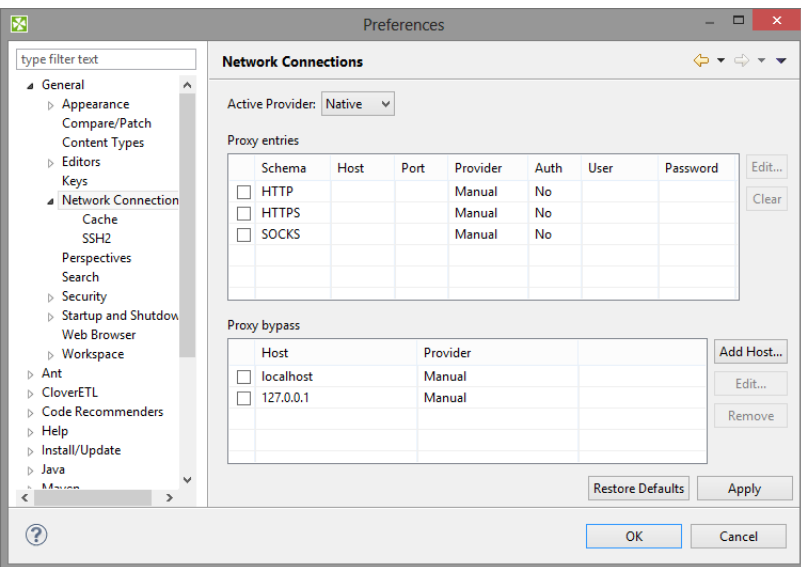

Figure 27.4. Network connections window

For more information on handling proxy settings, go to the [Eclipse website.](http://help.eclipse.org/kepler/index.jsp?topic=/org.eclipse.platform.doc.user/reference/ref-net-preferences.htm)

# **Part V. ETL Graphs**

# **Chapter 28. Components**

Components (nodes) are the most important graph elements. They all serve to process data. Most of them have ports through which they can receive data and/or send the processed data out. Most components work only when edges are connected to these ports. Each edge in a graph connected to a port must have metadata assigned to it. Metadata describes the structure of data flowing through the edge from one component to another.

We will now discuss the properties of components and the manner of configuring them. You can configure the properties of any graph component in the following way:

- You can double-click the component in the **Graph Editor**.
- You can mark (click) the component and/or its item in the **Outline** pane and editing the items in the **Properties** tab.
- You can select the component item in the **Outline** pane and press **Enter**.
- You can also open the context menu by right-clicking the component in the **Graph Editor** and/or in the **Outline** pane. Then you can select the **Edit** item from the context menu and edit the items in the **Edit component** wizard.

### **Groups of Components**

All components can be divided into several groups:

### **Readers**

[Readers \(p. 408\)](#page-419-0) are usually the initial nodes of a graph. **Readers** read data from input files (either local or remote), receive it from a connected input port, read it from a dictionary, or generate data.

#### **Writers**

[Writers \(p. 571\)](#page-582-0) are the terminal nodes of a graph. **Writers** receive data through their input port(s) and write it to files (either local or remote), send it out through a connected output port, send e-mails, write data to a dictionary, or discard the received data.

#### **Transformers**

[Transformers \(p. 728\)](#page-739-0) are intermediate nodes of a graph. **Transformers** receive data and copy it to all output ports, deduplicate, filter or sort data, concatenate, gather, or merge received data through many ports and send it out through a single output port, distribute records among many connected output ports, intersect data received through two input ports, aggregate data to get new information or transform data in a more complicated way.

### **Joiners**

[Joiners \(p. 831\)](#page-842-0) are also intermediate nodes of a graph. **Joiners** receive data from two or more sources, join them according to a specified key, and send the joined data out through the output ports.

#### **Job Control**

[Job Control \(p. 871\)](#page-882-0) is a group of components focused on execution and monitoring of various job types. These components allow running ETL graphs, jobflows and any interpreted scripts. Graphs and jobflows can be monitored and optionally aborted.

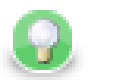

### **Tip**

**Note** if you cannot see this component category, navigate to **Window** →**Preferences** →**CloverETL** →**Components in Palette** and tick both checkboxes next to **Job Control**.

#### **File Operations**

[File Operations \(p. 931\)](#page-942-0) are components suitable for handling files on the file system - either local or remote (via FTP). They can also access files in Clover Server sandboxes.

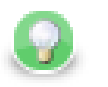

### **Tip**

**Note** if you cannot see this component category, navigate to **Window** →**Preferences** →**CloverETL** →**Components in Palette** and tick both checkboxes next to **File Operations**.

#### **Cluster Components**

The [Cluster Components \(p. 957\)](#page-968-0) serve to distribute data records among various nodes of a Cluster of **CloverETL Server** instances, or to gather these records together.

Graphs with **Cluster Components** run in parallel in a Cluster.

### **Data Quality**

The [Data Quality \(p. 971\)](#page-982-0) is a group of components performing various tasks related to quality of your data determining information about the data, finding and fixing problems etc.

#### **Other**

The [Others \(p. 1009\)](#page-1020-0) group is a heterogeneous group of components. They can perform different tasks - execute system, Java, or DB commands; run **CloverETL** graphs, or send HTTP requests to a server. Other components of this group can read from or write to lookup tables, check the key of some data and replace it with another one, check the sort order of a sequence, or slow down processing of data flowing through the component.

### **Subgraphs**

[Subgraph \(p. 376\)](#page-387-0) is a special type of graph that can be used as a component in another graph. Subgraph belongs to **Job Controll** components.

#### **Deprecated**

Component is **Deprecated**, should not be used any more and we do not describe them.

### **Component Properties**

Some properties are common to most of components or all components.

• [Common Properties of Components \(p. 151\)](#page-162-0)

Other properties are common to each of the groups:

- [Common Properties of Readers \(p. 410\)](#page-421-0)
- [Common Properties of Writers \(p. 573\)](#page-584-0)
- [Common Properties of Transformers \(p. 730\)](#page-741-0)
- [Common Properties of Joiners \(p. 832\)](#page-843-0)
- [Common Properties of Cluster Components \(p. 958\)](#page-969-0)
- [Common Properties of Others \(p. 1010\)](#page-1021-0)
- [Common Properties of Data Quality \(p. 972\)](#page-983-0)

For information about individual components see [Part VIII, Component Reference \(p. 407\).](#page-418-0)

# **Adding Components**

If you need to quickly add a component without navigating to **Palette** OR you do not know which component you should use, press **Shift Space**. This brings the **Add component** dialog.

Components are searched by their [name and description \(p. 143\)](#page-154-0).

### **Example 28.1. Finding a sort component**

You need to sort your data, but CloverETL offers so many sort components. A quick solution: press **Shift**+**Space** and type 'sort'. You will see all available sorters (with a description).

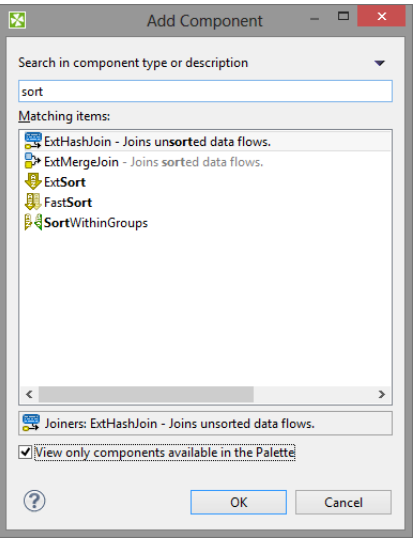

Figure 28.1. Add Components dialog - finding a sorter.

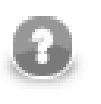

### **Note**

Recently searched/added components get cummulated at the top of the dialog for a quicker access to them.

# **Finding Components**

If you have a complex graph and cannot find components quickly and easily, press **Ctrl**+**O** to open the **Find component** dialog:

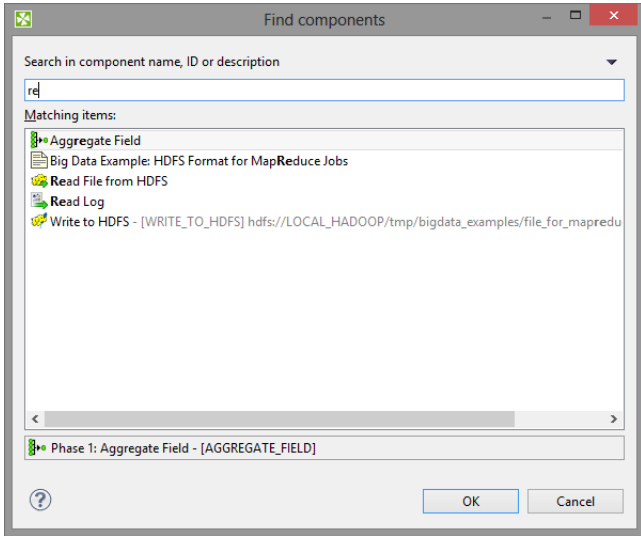

Figure 28.2. Find Components dialog - the searched text is highlighted both in component names and description.

As you type, the components are searched by their:

- <span id="page-154-0"></span>• name - i.e. if you rename e.g. **UniversalDataReader** to 'read customers from text file', you can search the component by typing 'customers', 'text file' etc.
- description again, both the default description or a custom one you added to a component yourself
- 1. Click a component in the search results.
- 2. Press **Enter**
- 3. The component will be selected and focused in your graph layout.

# <span id="page-155-3"></span>**Edit Component Dialog**

The **Edit component** serves for editing of component attributes. This dialog is available in each component. You can access the dialog by double-clicking the component that has been pasted in the **Graph Editor** pane.

This dialog consists of two tabs: **Properties** tab and **Ports** tab.

- [Properties Tab \(p. 144\)](#page-155-0) presents an overview of component attributes that can be set.
- [Ports Tab \(p. 146\)](#page-157-0) presents an overview of both input and output ports and their metadata.

### <span id="page-155-0"></span>**Properties Tab**

**Buttons** (p. 144) [Attributes \(p. 144\)](#page-155-2)

In the **Properties tab** you can edit attributes of a component. There are **buttons** in the top of the tab serving for manipulation with attribute values and several groups of **attributes** below.

### <span id="page-155-1"></span>**Buttons**

### **Copy property**

Copies selected attribute value into the clipboard.

### **Paste property**

Pastes the value from the clipboard as a value of selected attribute.

#### **Clear property**

Clears the value of the selected attribute.

#### **Add custom property**

Adds a custom attribute to the component.

#### **Remove custom property**

Removes the selected custom attribute from the component.

#### **Use graph parameter as value**

Opens a dialog to select an existing graph parameter as an attribute value.

#### **Export as graph parameter**

Export an existing attribute value as graph parameter.

### <span id="page-155-2"></span>**Attributes**

In the **Properties** dialog, all attributes of the components are divided into 5 groups: **Basic**, **Advanced**, **Deprecated**, **Visual** and **Common**.

Only the last two groups (**Visual** and **Common**) can be set in all of them.

The others groups (**Basic**, **Advanced**, and **Deprecated**) differ in different components.

However, some of them may be common for most of them or, at least, for some category of components (**Readers**, **Writers**, **Transformers**, **Joiners**, or **Others**).

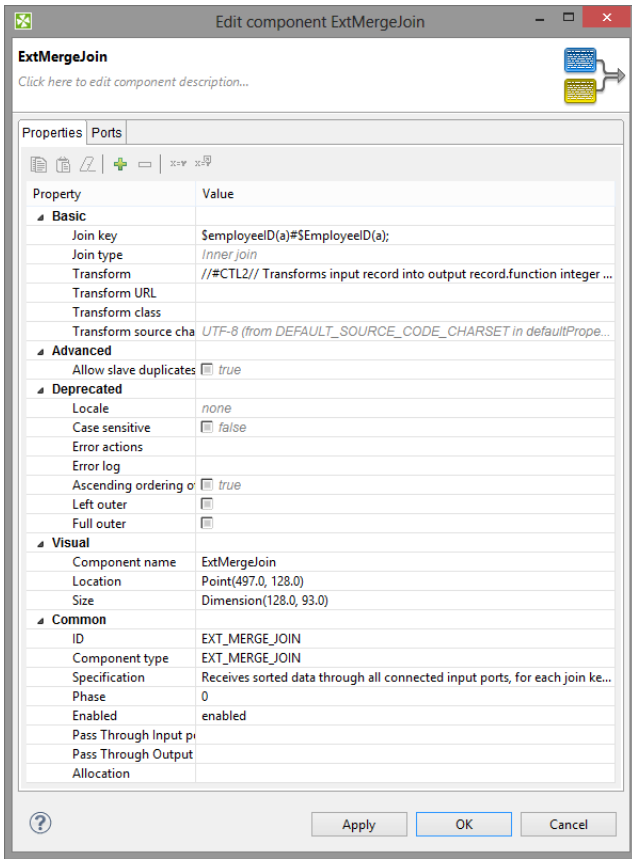

Figure 28.3. Edit Component Dialog (Properties Tab)

#### **Basic**

These are the basic attributes of the components. The components differ by them. They can be either required, or optional.

May be specific for an individual component, for a category of components, or for most of the components.

- **Required**. Required attributes are marked by warning sign. Some of them can be expressed in two or more ways, two or more attributes can serve to the same purpose.
- **Optional**. They are displayed without any warning sign.

### **Advanced**

These attributes contain complex (advanced) or specific use case related settings of the components.

Advanced attributes may be specific for an individual component, for a category of components, or for most of the components.

#### **Deprecated**

These attributes were used in older releases of **CloverETL Designer** and they still remain here and can be used even now. We suggest you not to use them unless necessary.

May be specific for an individual component, for a category of components, or for most of the components.

#### **Custom**

The **Custom** attributes are attributes defined by user. Use the button in the top of the dialog to add a new custom attribute.

### **Visual**

These are the attributes that can be seen in the graph.

These attributes are common for all components.

• **Component name**. Component name is a label visible on each component. It should signify what the component should do. You can set it in the **Edit component** dialog or by clicking the component twice (not double-clicking) and replacing the default component name.

See [Component Name \(p. 152\)](#page-163-0) for more detailed information.

• **Description**. You can write some description in this attribute. It will be displayed as a hint when the cursor appears on the component. It can describe what this instance of the component will do.

#### **Common**

Also these attributes are common for all components.

- **ID**. ID identifies the component among all other components of the same type. If you check **Generate component ID from its name** in **Window** →**Preferences** →**CloverETL** and your component is called e.g. 'Write employees to XML', then it automatically gets this ID: 'WRITE\_EMPLOYEES\_TO\_XML'. While the option is checked, the ID changes every time you rename the component.
- **Component type**. This describes the type of the component. By adding a number to this component type, you can get a component ID. We will not describe it in more detail.
- **Specification**. This is the description of what this component type can do. It cannot be changed. We will not describe it in more detail.
- **Phase**. This is an integer number of the phase to which the component belongs. All components with the same phase number run in parallel. And all phase numbers follow each other. Each phase starts after the previous one has terminated successfully, otherwise, data parsing stops.

See [Phases \(p. 153\)](#page-164-0) for more detailed description.

• **Enabled**. This attribute can serve to specify whether the component should be **enabled**, **disabled** or whether it should run in a **passThrough** mode. This can also be set in the **Properties** tab or in the context menu (except the **passThrough** mode).

See [Enable/Disable Component \(p. 148\)](#page-159-0) for a more detailed description.

- **Pass Through Input port**. If the component runs in the **passTrough** mode, you should specify which input port should receive the data records and which output port should send the data records out. This attribute serves to select the input port from the combo list of all input ports.
- **Pass Through Output port**. If the component runs in the **passTrough** mode, you should specify which input port should receive the data records and which output port should send the data records out. This attribute serves to select the output port from the combo list of all output ports.
- **Allocation**. If the graph is executed by a Cluster of **CloverETL Servers**, this attribute must be specified in the graph.

See [Component Allocation \(p. 155\)](#page-166-0) for more detailed description.

### <span id="page-157-0"></span>**Ports Tab**

In this tab, you can see the list of all ports of the component. You can expand any of the two items (**Input ports**, **Output ports**) and view the metadata assigned to each of these ports.

This tab is common for all components.

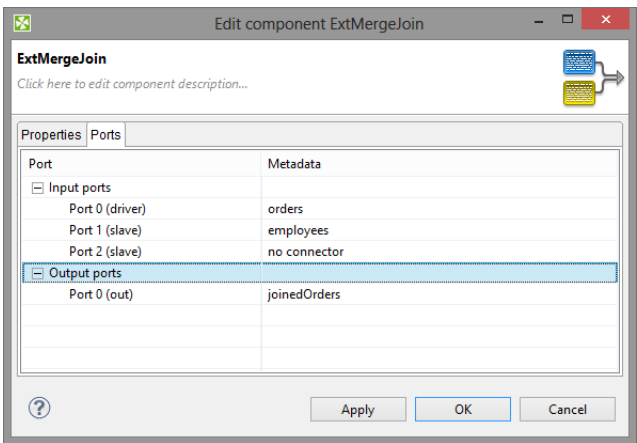

Figure 28.4. Edit Component Dialog (Ports Tab)

### **Important**

### **Java-style Unicode expressions**

Remember that (since version 3.0 of **CloverETL**) you can also use the Java-style Unicode expressions anyway in **CloverETL** (except in URL attributes).

You may use one or more Java-style Unicode expressions (for example, like this one): \u0014.

Such expressions consist of series of the \uxxxx codes of characters.

They may also serve as delimiter (like CTL expression shown above, without any quotes):

\u0014

# <span id="page-159-0"></span>**Enable/Disable Component**

Each component can be enabled or disabled. It can be turn on or off explicitly or using graph parameter. In subgraphs, components can be enabled in dependence on connected or disconnected ports of a subgraph component.

When you disable some component, it becomes greyish and does not parse data when the process starts. If a component is disabled, data coming to the component are sent to the next one. If there is no such component, graph fails.

Data that are parsed by some component must be sent to other components and if it is not possible, parsing is impossible as well.

Disabling can be done in the context menu or **Properties** tab. You can see the following example of when parsing is possible even with some component disabled:

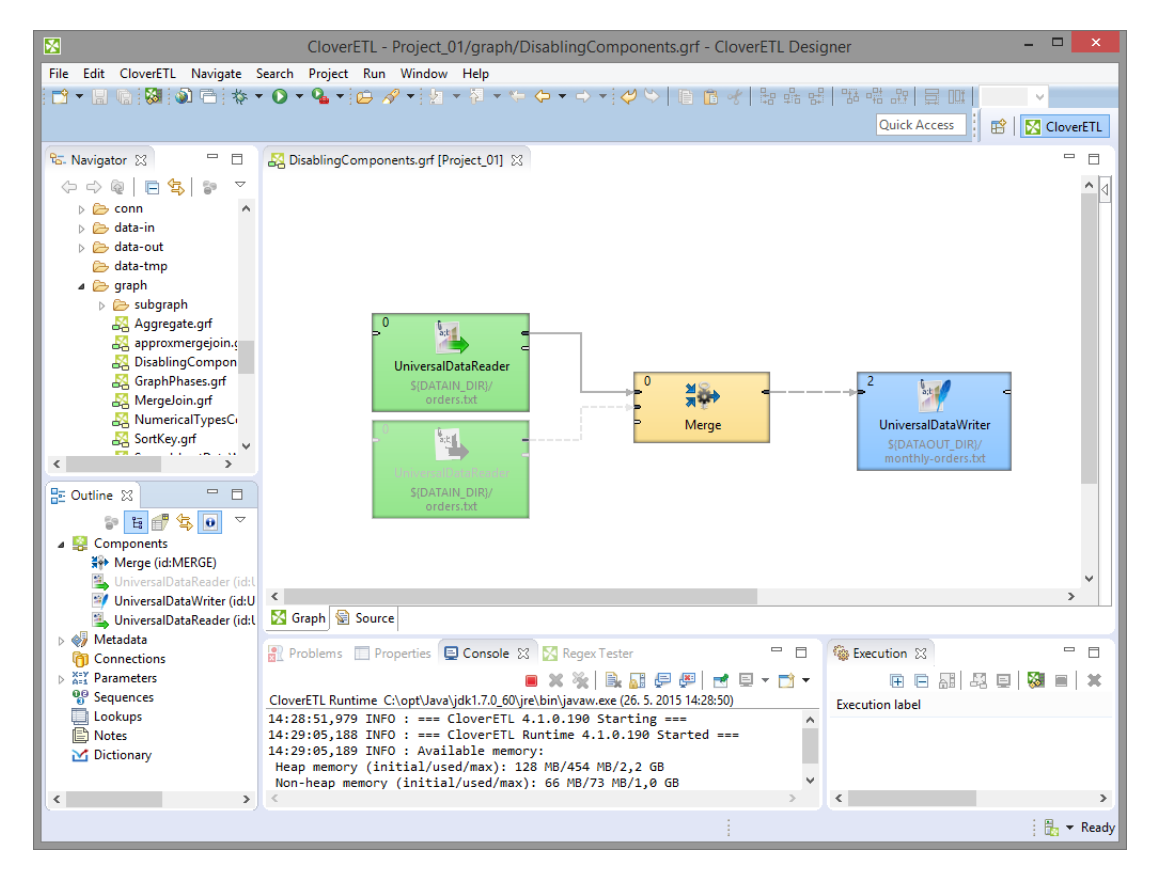

Figure 28.5. Running a Graph with Disabled Component

You can see that data records from the disabled component are not necessary for the **Merge** component and for this reason parsing is possible. Nevertheless, if you disabled the **Merge** component, readers before this component would not have at their disposal any component to which they could send their data records and graph would terminate with error.

### **Enabling Component**

Choose the component and right click to display the **Context Menu**. Select **Enable**.

The component is enabled. All components are enabled by default.

You can enable the component by **Shift**+**E** too.

#### **Disabling Component**

Choose the component and right click to display the **Context Menu**. Select **Disable**.

Component is disabled. Any records sent to the components will be **passed through** (will be sent to following component).

You can disable the component by **Shift**+**D** too.

### **Enabling by Graph Parameter**

Choose the component and right click to display the **Context Menu**. Select **Enable** →**By Graph Parameter**. Finally, select the right parameter from a dialog.

The component will be enabled or disabled depending on a value of the graph parameter. The graph parameter has to contain true or false.

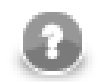

### **Note**

You need an existing graph parameter to see the **By Graph Parameter** option.

### **Enabling by Connected Input Port**

This option is available in subgraphs with optional ports only - at least one port of a subgraph has to be marked as optional to see the option in a context menu.

Choose the component and right click to display the **Context Menu**. To enable the component in case of first input port being connected select **Enable** →**Input Port 0** →**Is Connected**.

You can choose another port depending on you graph and intention. You can enable the component in case of the port disconnected too, just use **Is Disconnected** option.

See also **Optional Ports** (p. 387).

#### **Disable as Trash**

**Disable as Trash** disables all subsequent components. The component behaves like **Trash** - it discards all incoming records.

Right click the component and select **Disable as Trash** from context menu. A trash icon appears on the component and all subsequent components turn grey.

**Disable as Trash** is useful for graph development.

You can **disable as Trash** the component by **Shift**+**T** too.

#### **Compatibility**

Enabling/disabling of component was changed in 4.1.0-M1. Till 4.1.0-M1 components could have been disabled without setting up **pass through** mode.

Since **CloverETL** 4.1.0 you can use **Disable as Trash**.

# **Passing Data through Disabled Component**

If a component is disabled, data is passed to the next component according to the edges. Components can pass data through only if the components are disabled. Disabling is described in the section [\(Enable/Disable](#page-159-0) [Component \(p. 148\)\)](#page-159-0).

In general, **PassThrough** does not have to be configured. It works out of the box.

Configuation of **PassThrough** is required, if it is necessary to pass data through to a different port. See the following graph.

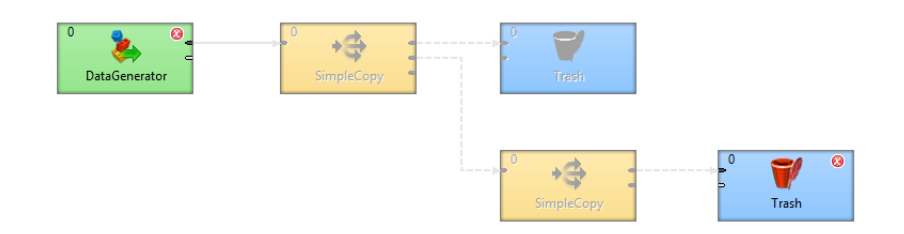

Figure 28.6. With Default PassTrough

No component that could receive data is connected to the first output port of **SimpleCopy**. **Trash** lacks an input edge. These components needs connecting together.

Set attribute **Pass Through Output Port** of **SimpleCopy** to **Port 1**. Records will be passed to the second output port.

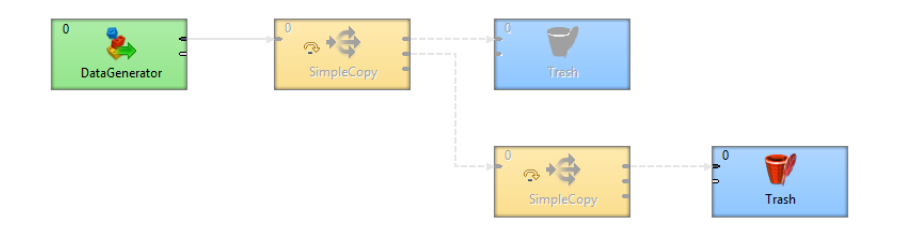

Figure 28.7. With PassTrough to second Output Port

# <span id="page-162-0"></span>**Common Properties of Components**

Some properties are common for all components or at least for most of them:

- You can choose which components should be displayed in the **Palette of Components** and which should be removed from there [\(Components in Palette \(p. 54\)\)](#page-65-0).
- Each component can be set up using **Edit Component Dialog** ([Edit Component Dialog \(p. 144\)\)](#page-155-3).

Among the properties that can be set in this **Edit Component Dialog**, the following are described in more detail:

- Each component has a label with **Component name** (*Component Name* (p. 152)).
- Each graph can be processed in phases ([Phases \(p. 153\)](#page-164-0)).
- Components can be disabled ([Enable/Disable Component \(p. 148\)\)](#page-159-0).
- Components can have specified on which cluster nodes will be executed [\(Component Allocation \(p. 155\)\)](#page-166-0).

### <span id="page-163-0"></span>**Component Name**

Each component has a label on it which can be changed for another one. As you may have many components in your graph and they may have some specified functions, you can give them names according to what they do. Otherwise you would have many different components with identical names in your graph.

You can rename any component in one of the following four ways:

- You can rename the component in the **Edit component** dialog by specifying the **Component name** attribute.
- You can rename the component in the **Properties** tab by specifying the **Component name** attribute.
- You can rename the component by highlighting and clicking it.

If you highlight any component (by clicking the component itself or by clicking its item in the **Outline** pane), a hint appears showing the name of the component. After that, when you click the highlighted component, a rectangle appears below the component, showing the **Component name** on a blue background. You can change the name shown in this rectangle and then you only need to press **Enter**. The **Component name** has been changed and it can be seen on the component.

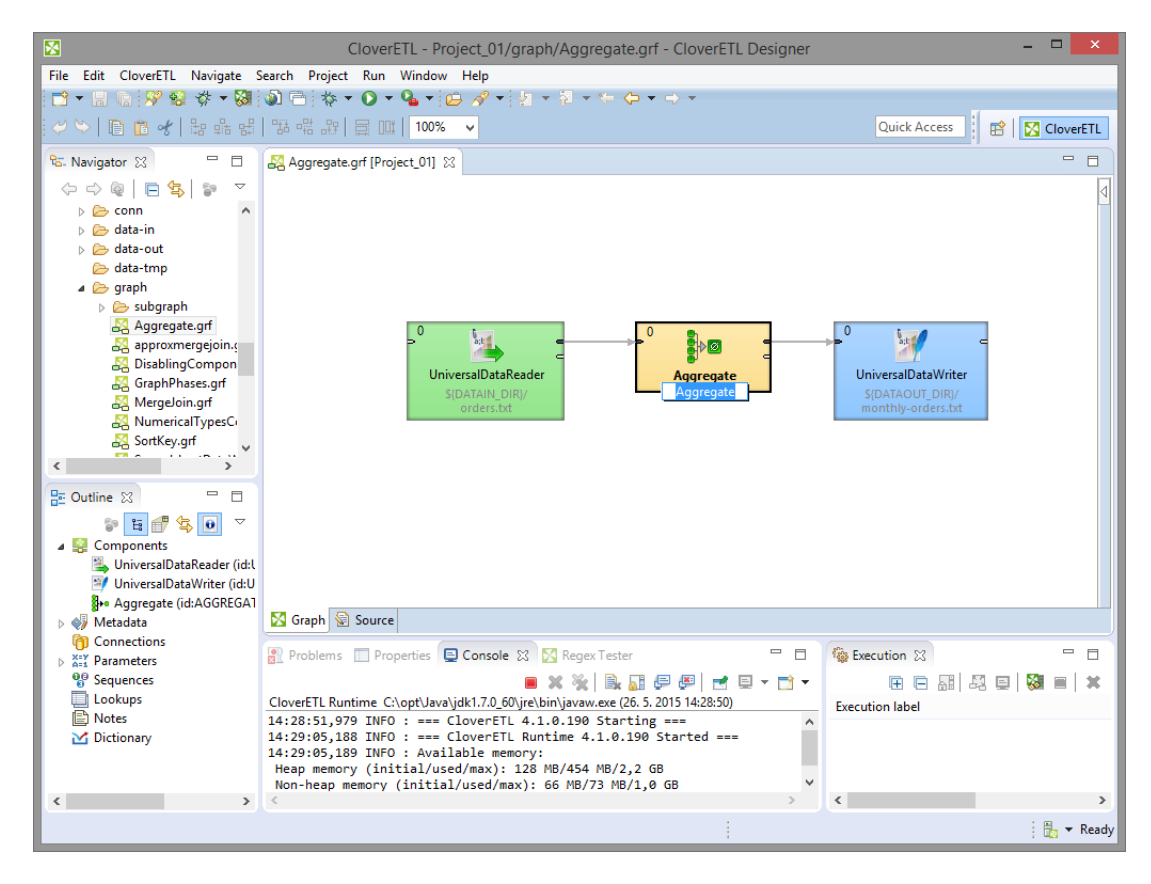

Figure 28.8. Simple Renaming Components

• You can right-click the component and select **Rename** from the context menu. After that, the same rectangle as mentioned above appears below the component. You can rename the component in the way described above.

### <span id="page-164-0"></span>**Phases**

Each graph can be divided into several phases by setting the phase numbers on components. You can see this phase number in the upper left corner of every component.

The meaning of a phase is that each graph runs in parallel within the same phase number. That means that each component and each edge that have the same phase number run simultaneously. If the process stops within some phase, higher phases do not start. Only after all processes within one phase terminate successfully, will the next phase start.

That is why the phases must remain the same while the graph is running. They cannot descend.

So, when you increase some phase number on any of the graph components, all components with the same phase number (unlike those with higher phase numbers) lying further along the graph change their phase to this new value automatically.

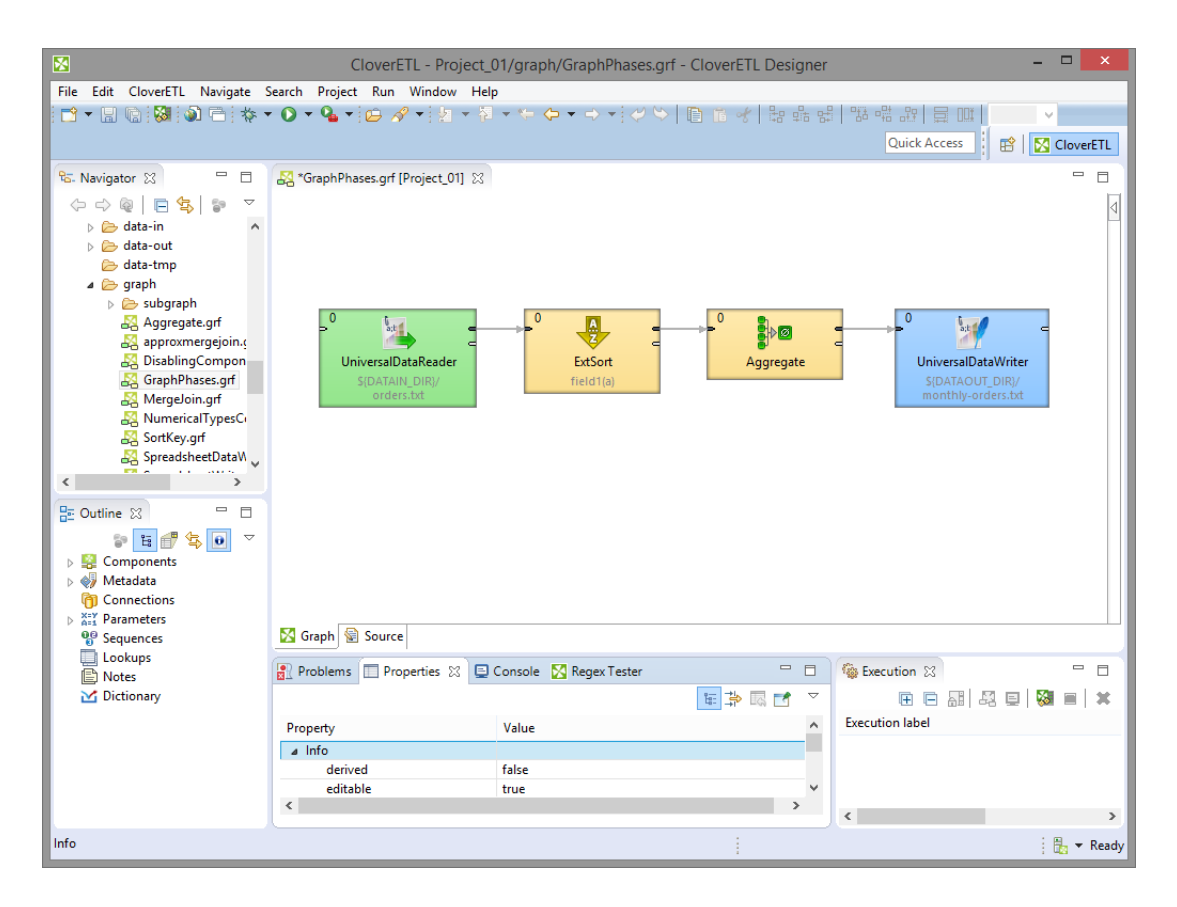

Figure 28.9. Running a Graph with Various Phases

You can select more components and set their phase number(s). Either you set the same phase number for all selected components or you can choose the step by which the phase number of each individual component should be incremented or decremented.

To do that, use the following **Phase setting** wizard:

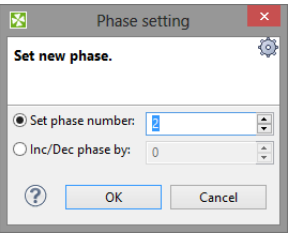

Figure 28.10. Setting the Phases for More Components

### <span id="page-166-0"></span>**Component Allocation**

This attribute is taken into account only on **CloverETL Cluster** environment.

**Allocation** attribute is common for all ETL components. This attribute is used for cluster graph processing to plan how many instances of the component will be executed and on which cluster nodes will be executed. Allocation is our basic concept for parallelisation of data processing and inter-cluster-node data routing.

Allocation can be specified in three different ways:

- allocation based on number of workers component will be executed in requested instances on some cluster nodes, which are preferred by **CloverETL Cluster**
- allocation based on reference on a partitioned sandbox component will be executed on all cluster nodes where the partitioned sandbox has a location

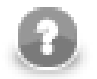

### **Note**

This allocation type is transparently used as a default for most of data readers and data writers which refers to a file in a partitioned sandbox.

• allocation defined by list of cluster node identifiers (a cluster node can be used more times)

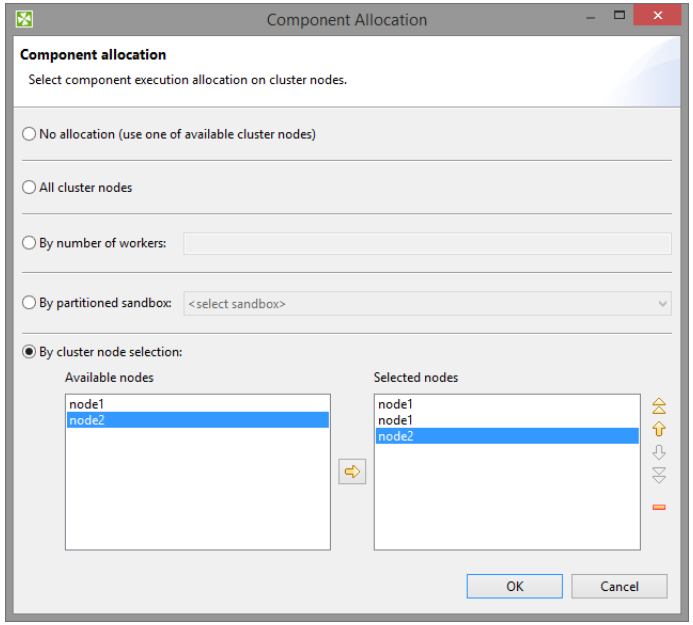

Figure 28.11. Component allocation dialog

Allocation is automatically inherited from neighbour components. So, continuous graph can have only single component with an allocation and this allocation is used by all other components as well. All components of clustered graphs are decorated by number of instances (x3) in which the component will be finally executed - so called allocation cardinality. This annotations are updated on graph save operation. Allocation cardinality derived from neighbours are drawn with gray italic font and the cardinality derived from allocation defined right on the component is printed out with a solid font.

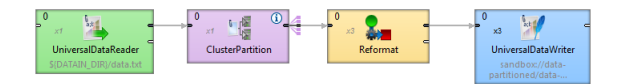

Figure 28.12. Allocation cardinality decorator

Two interconnected components have to have compatible allocations - number of specified workers has to be equal. Only exception from this rule are cluster components, which are dedicated just to change level of parallelism. **Cluster partitioners** change single-worker allocation to multi-worker allocation. On the other hand **cluster gathers** change multi-worker allocation to single-worker allocation.

More details about clustered graph processing are available in **CloverETL Server Documentation** in **Cluster** part.

# **Specific Attribute Types**

Here we present a brief overview of complex attribute types. These attribute types are common for various groups of components.

Links to corresponding sections follow:

- When you need to specify some file in a component, you need to use [URL File Dialog \(p. 106\).](#page-117-0)
- Some components use a specific metadata structure on their ports. The connected edges can be easily assigned metadata from predefined templates. See [Metadata Templates \(p. 163\).](#page-174-0)
- Some components can be configured with a time interval (usually a delay or a timeout). See [Time](#page-169-0) [Intervals \(p. 158\)](#page-169-0) for an overview of the syntax of time interval specification.
- In some of the components, records must be grouped according the values of a group key. In this key, neither the order of key fields nor the sort order are of importance. See [Group Key \(p. 159\).](#page-170-0)
- In some of the components, records must be grouped and sorted according the values of a sort key. In this key, both the order of key fields and the sort order are of importance. See [Sort Key \(p. 161\)](#page-172-0).
- In many components from different groups of components, a transformation can be or must be defined. See [Defining Transformations \(p. 356\)](#page-367-0).

### <span id="page-169-0"></span>**Time Intervals**

The following time units may be used when specifying time intervals:

- w week (7 days)
- d day  $(24 \text{ hours})$ <br>h dour  $(60 \text{ minute})$
- hour (60 minutes)
- m minute (60 seconds)
- s second (1000 milliseconds)
- ms millisecond

The units may be arbitrarily combined, but their order must be from the largest to the smallest one.

### **Example 28.2. Time Interval Specification**

1w 2d 5h 30m 5s 100ms = 797405100 milliseconds

1h  $30m = 5400000$  milliseconds

 $120s = 120000$  milliseconds

When no time unit is specified, the number is assumed to denote the default unit, which is component-specific (usually milliseconds).

### <span id="page-170-0"></span>**Group Key**

Sometimes you need to select fields that will create a grouping key. This can be done in the **Edit key** dialog. After opening the dialog, you need to select the fields that should create the group key.

Select the fields you want and drag and drop each of the selected key fields to the **Key parts** pane on the right. (You can also use the **Arrow** buttons.)

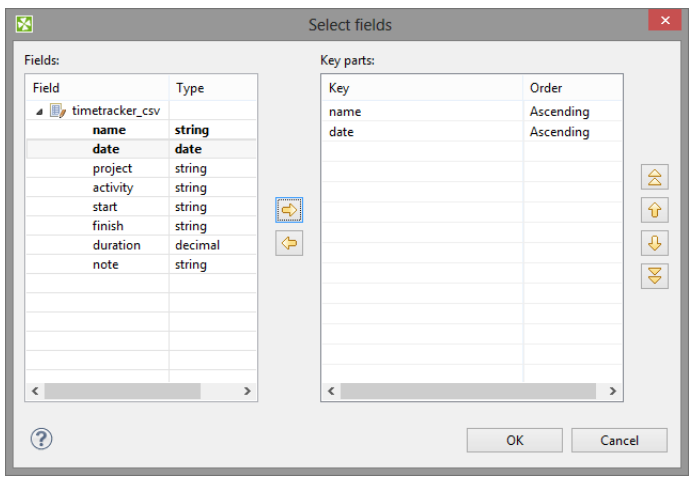

Figure 28.13. Defining Group Key

After selecting the fields, you can click the **OK** button and the selected field names will turn to a sequence of the same field names separated by semicolon. This sequence can be seen in the corresponding attribute row.

The resulting group key is a sequence of field names separated by semicolon. It looks like this: FieldM;...FieldN.

In this kind of key, no sort order is shown unlike in **Sort key**. By default, the order is ascending for all fields and priority of these fiels descends down from top in the dialog pane and to the right from the left in the attribute row. See [Sort Key \(p. 161\)](#page-172-0) for more detailed information.

When a key is defined and used in a component, input records are gathered together into a group of the records with equal key values.

### **Ordering type**

The key is ordered in following ways:

- 1. *Ascending* if the input records are sorted in ascending order
- 2. *Descending* if the input records are sorted in descending order
- 3. *Auto* the sorting order of the input records is guessed from the first two records with different value in the key field, i.e., from the first records of the first two groups.
- 4. *Ignore* if the input records with the same key field value(s) are not sorted

Group key is used in the following components:

- **Group key** in [SortWithinGroups \(p. 826\)](#page-837-0)
- **Merge key** in [Merge \(p. 774\)](#page-785-0)
- **Partition key** in [Partition \(p. 787\)](#page-798-0), and [ClusterPartition \(p. 963\)](#page-974-0)
- **Aggregate key** in [Aggregate \(p. 734\)](#page-745-0)
- **Key** in [Denormalizer \(p. 752\)](#page-763-0)
- **Group key** in **Rollup** (p. 807)
- Also **Partition key** that serves for distributing data records among different output ports (or Cluster nodes in case of **clusterpartition**) is of this type. See [Partitioning Output into Different Output Files \(p. 584\)](#page-595-0)

### <span id="page-172-0"></span>**Sort Key**

In some of the components you need to define a sort key. Like a group key, this sort key can also be defined by selecting key fields using the **Edit key** dialog. There you can also choose what sort order should be used for each of the selected fields.

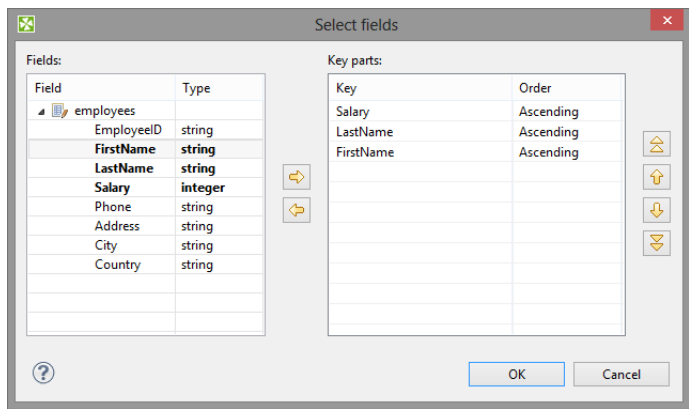

Figure 28.14. Defining Sort Key and Sort Order

In the **Edit key** dialog, select the fields you want and drag and drop each of the selected key fields to the **Key** column of the **Key parts** pane on the right. (You can also use the **Arrow** buttons.)

Unlike in the case of a group key, in any sort key the order in which the fields are selected is of importance.

In every sort key, the field at the top has the highest sorting priority. Then the sorting priority descends down from top. The field at the bottom has the lowest sorting priority.

When you click the **OK** button, the selected fields will turn to a sequence of the same field names and an a or a d letter in parentheses (with the meaning: ascending or descending, respectively) separated by semicolon.

It can look like this: FieldM(a);...FieldN(d).

This sequence can be seen in the corresponding attribute row. (The highest sorting priority has the first field in the sequence. The priority descends towards the end of the sequence.)

As you can see, in this kind of key, the sort order is expressed separately for each key field (either **Ascending** or **Descending**). Default sort order is **Ascending**. The default sort order can also be changed in the **Order** column of the **Key parts** pane.

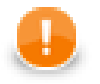

### **Important**

### **ASCIIbetical vs. alphabetical order**

Remember that string data fields are sorted in ASCII order  $(0,1,11,12,2,21,22)$  ... A,B,C,D ... a,b,c,d,e,f ...) while the other data type fields in the alphabetical order  $(0,1,2,11,12,21,22)$  ... A,a,B,b,C,c,D,d ...)

### **Example 28.3. Sorting**

If your sort key is the following:  $Salary(d)$ ; LastName(a); FirstName(a). The records will be sorted according to the Salary values in descending order, then the records will be sorted according to LastName within the same Salary value and they will be sorted according to FirstName within the same LastName and the same Salary (both in ascending order) value.

Thus, any person with Salary of 25000 will be processed after any other person with salary of 28000. And, within the same Salary, any Brown will be processed before any Smith. And again, within the same salary, any John Smith will be processed before any Peter Smith. The highest priority is Salary, the lowest is FirstName.

Sort key is used in the following cases:

- **Sort key** in **ExtSort** (p. 765)
- **Sort key** in **FastSort** (p. 767)
- **Sort key** in [SortWithinGroups \(p. 826\)](#page-837-0)
- **Sort key** in **<u>SequenceChecker</u>** (p. 1053)

# <span id="page-174-0"></span>**Metadata Templates**

Some components require metadata on their ports have a specific structure. For example, see **[Error Metadata for](#page-544-0)** [UniversalDataReader \(p. 533](#page-544-0)) For some other components, such as [Chapter 50, File Operations \(p. 931](#page-942-0)) the metadata structure is not required, but recommended. In both those cases, it is possible to make use of predefined metadata templates.

In order to create a new metadata with the recommended structure, right-click an edge connected to a port which has a template defined, select **New metadata from template** from the context menu and then pick a template from the submenu.

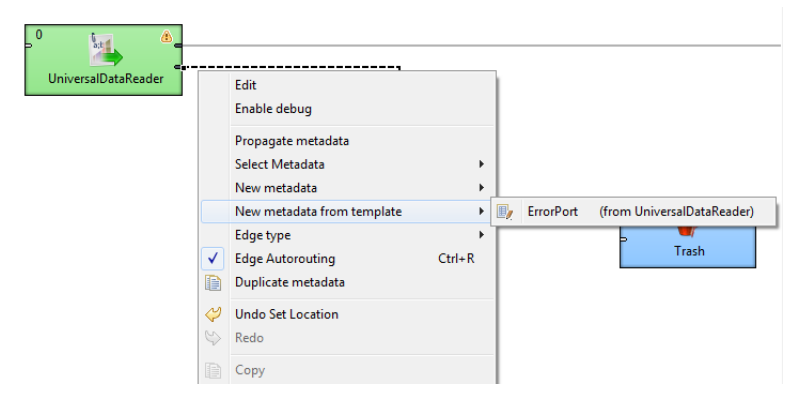

Figure 28.15. Creating Metadata from a Template

# **Chapter 29. Edges**

This chapter presents an overview of the edges. It describes what they are, how they can be connected to the components of a graph, how metadata can be assigned to them and propagated through them, how the edges can be debugged and how the data flowing through the edges can be seen.

# **What Are the Edges?**

Edges represent data flowing from one component to another.

The following are properties of edges:

• [Connecting Components by the Edges \(p. 165\)](#page-176-0)

Each edge must connect two components.

• [Types of Edges \(p. 166\)](#page-177-0)

Each edge is of one of the four types.

• [Assigning Metadata to the Edges \(p. 168\)](#page-179-0)

Metadata must be assigned to each edge, describing the data flowing through the edge.

• [Propagating Metadata through the Edges \(p. 170\)](#page-181-0)

Metadata can be propagated through some components from their input port to their output ports.

• [Colors of the Edges \(p. 171\)](#page-182-0)

Each edge changes its color upon metadata assignment, edge selection, etc.

• [Debugging the Edges \(p. 172\)](#page-183-0)

Each edge can be debugged.

• [Edge Memory Allocation \(p. 180\)](#page-191-0)

Some edges are more memory-greedy than others. This section contains the explanation.

# <span id="page-176-0"></span>**Connecting Components by the Edges**

When you have selected and pasted at least two components to the **Graph Editor**, you must connect them by edges taken from the **Palette** tool. Data will flow from one component to the other in this edge. For this reason, each edge must have assigned some metadata describing the structure of data records flowing in the edge.

### **Placing an edge**

There are two ways to create an edge between two components:

In the first one you click the **edge** label in the **Palette** tool, then move the cursor over the source component, the one you want the edge to start from, then left-click to start the edge creation. Then, move the cursor over to the target component, the one you want the edge to end at and click again. This creates the edge.

The second way short-cuts the tool selection. You can simply mouse over the output ports of any component, and Clover will automatically switch to the **edge** tool if you have the **selection** tool currently selected. You can then click to start the edge creation process, which will work as above.

When pasting an edge to the graph, as described, it always bounds to a component port. The number of ports of some components is strictly specified, while in others the number of ports is unlimited. If the number of ports is unlimited, a new port is created by connecting a new edge. Once you have terminated your work with edges, you must click the **Select** item in the **Palette** tool or click **Esc** on the keyboard.

### **Moving an existing edge**

If you have already connected two components by an edge, you can move this edge to any other component.

To move an existing edge highlight the edge by clicking and move to the port to which the edge is connected (input or output) until the arrow mouse cursor turns to a cross. Once the cross appears, you can drag the edge to some of the other free ports of any component. If you mouse over the port with the selecton tool, it will automatically select the edge for you, so you can simply click and drag.

Remember that you can only replace output port by another output port and input port by another input port.

### **Edge Auto-routing or Manual Routing**

When two components are connected by an edge, sometimes the edge might overlap with other elements, like other components, notes, etc. In this case you may want to switch from default auto-routing to manual routing of the edge - in this mode you have control over where the edge is displayed.

### **Manual Routing**

To switch to from Auto-routing to the Manual Routing right-click the edge and uncheck the **Edge Autorouting** from the context menu.

After that, a point will appear in the middle of each straight part of the edge.

When you move the cursor over such point, the cursor will be replaced with either horizontal or vertical resize cursor, and you will be able to drag the corresponding edge section horizontally or vertically.

This way you can move the edges away from problematic areas.

You can also select an edge and then press Ctrl+R which toggles between edge auto-routing and manual mode.

# <span id="page-177-0"></span>**Types of Edges**

There are four types of edges, three of which have some internal buffer. You can select among edges by right clicking on an edge, then clicking the **Select edge** item and clicking one of the presented types.

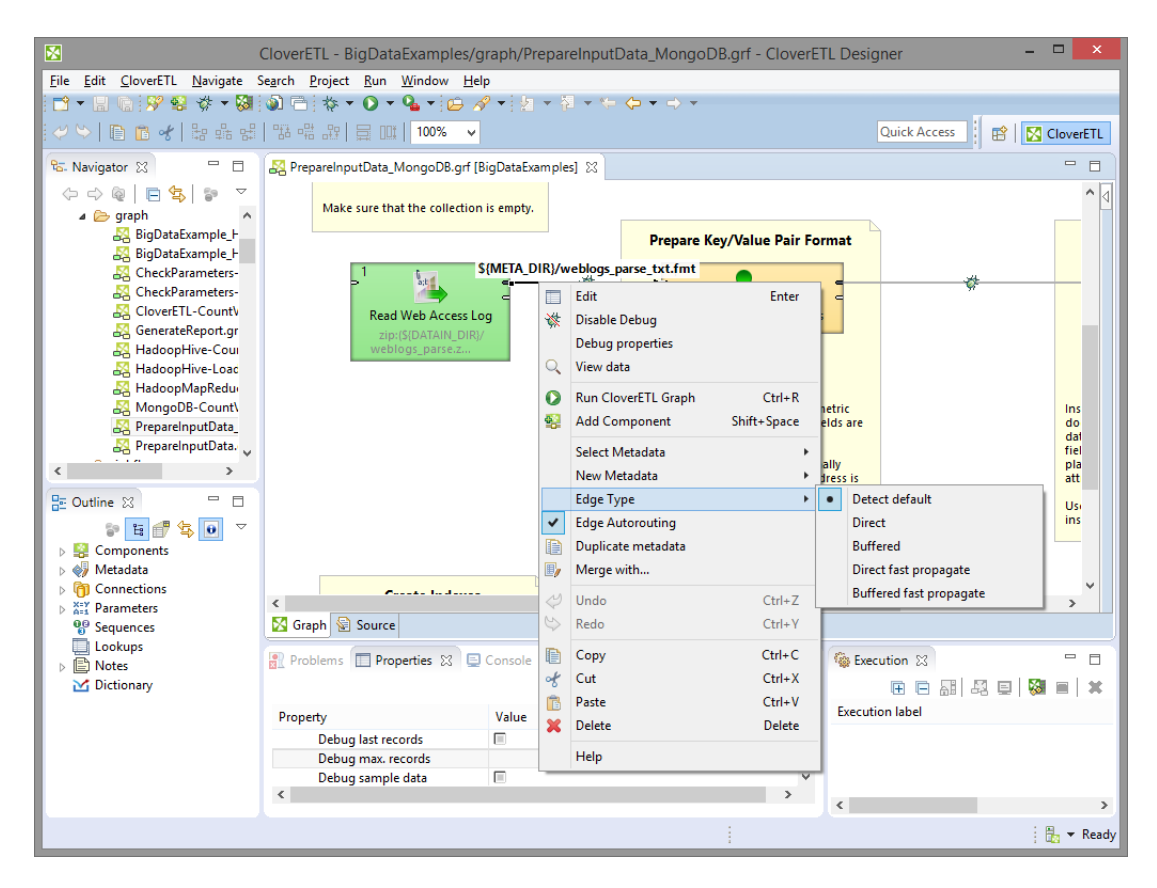

Figure 29.1. Selecting the Edge Type

Edges can be set to any of the following types:

### • **Direct edge**

Direct edge has a buffer in memory, which helps data flow faster. This is the default edge type for ETL graphs.

### • **Buffered edge**

Buffered edge has also a buffer in memory, but, if necessary, it can store data on disk as well. Thus the buffer size is unlimited. It has two buffers, one for reading and one for writing.

### • **Direct fast propagate edge**

Direct fast propagate edge is an alternative implementation of the **Direct edge**. This edge type has no buffer but it still provides a fast data flow. It sends each data record to the target of this edge as soon as it receives it. This is the default edge type for jobflows.

#### • **Buffered fast propagate edge**

Buffered fast propagate edge is an alternative implementation of the **Buffered edge**. This type of edge has a memory buffer, but, if necessary, it can store data on disk as well. Thus the buffer size is unlimited. Moreover data records written to this edge are immediately available to the target of this edge as soon as it receives it.

#### • **Phase connection edge**

Phase connection edge type cannot be selected, it is created automatically between two components with different phase numbers.

If you do not want to specify an explicit edge type, you can let **Clover** decide by selecting the option **Detect default**.

# <span id="page-179-0"></span>**Assigning Metadata to the Edges**

Metadata are structures that describe data. (See [Chapter 30, Metadata \(p. 182\)\)](#page-193-0) At first, each edge will appear as a dashed line. Only after a metadata has been created and assigned to the edge, will the line becomes continuous.

You can create metadata as shown in corresponding sections below, however, you can also double-click the empty (dashed) edge and select **Create metadata** from the menu, or link some existing external metadata file by selecting **Link shared metadata**.

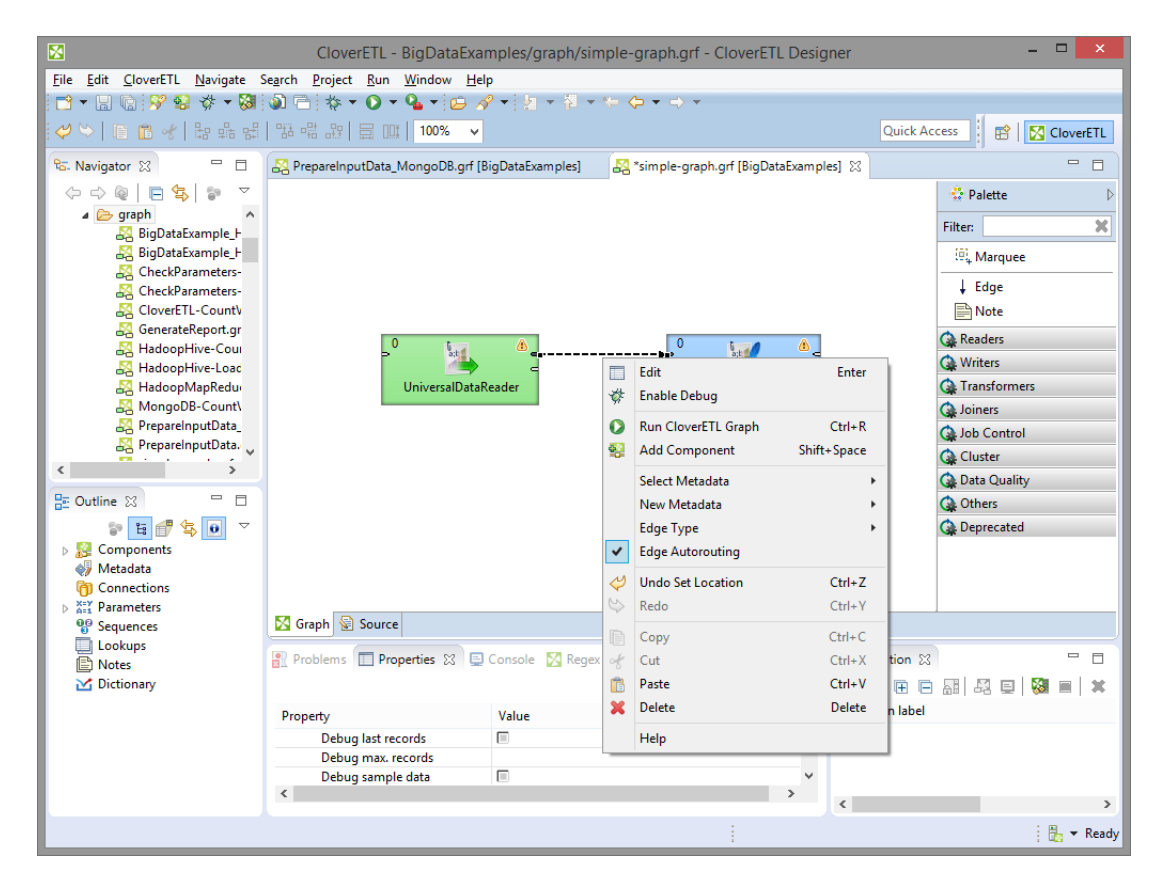

Figure 29.2. Creating Metadata on an empty Edge

You can also assign metadata to an edge by right-clicking the edge, choosing the **Select metadata** item from the context menu and selecting the desired metadata from the list.

Third way to add metadata to the edge is by dragging a metadata's entry from the **Outline** onto the edge.
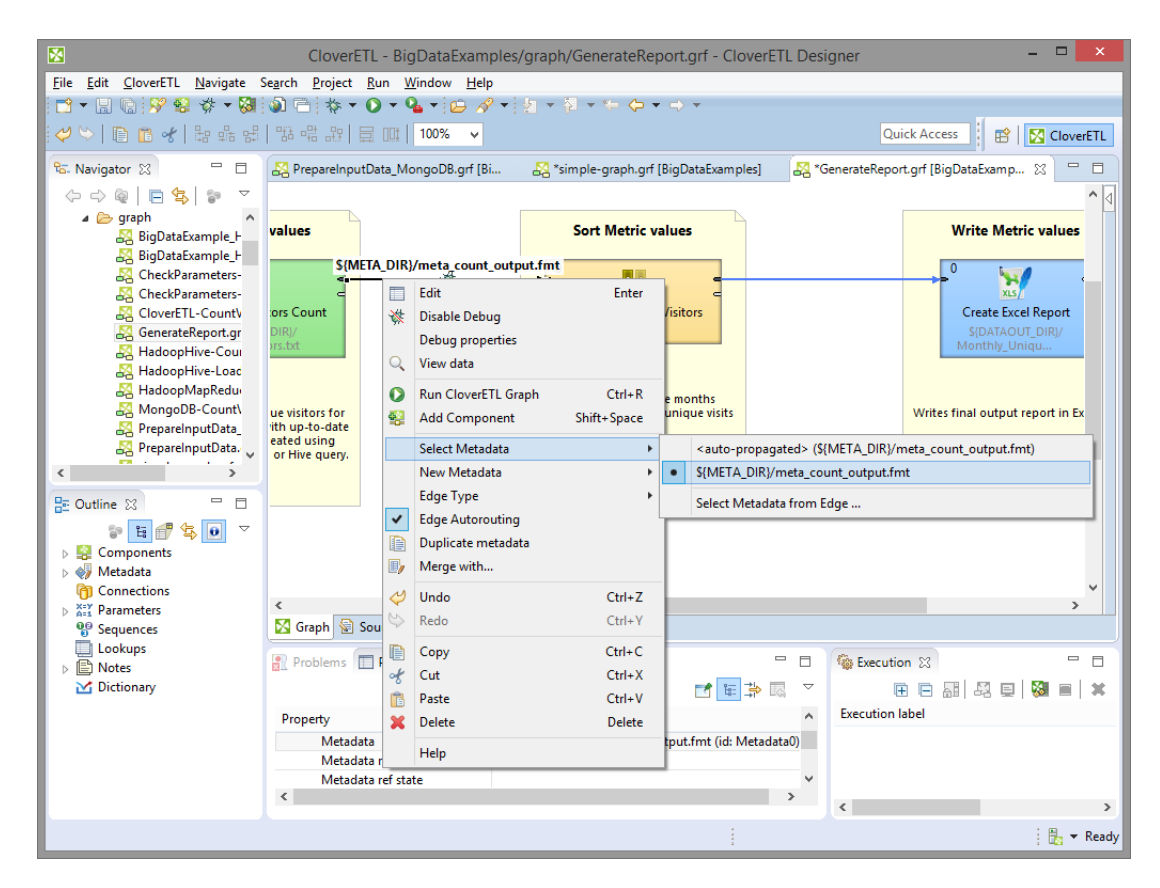

Figure 29.3. Assigning Metadata to an Edge

You can also select a metadata to be be automatically applied to edges as you create them. You choose this by right-clicking on the edge tool in the **Palette** and then selecting the metadata you want, or **none** if you want to remove the selection.

# **Propagating Metadata through the Edges**

If you assign a metadata to the edge, the metadata will propagate automatically to other edges through components until a component requiring different metadata is reached.

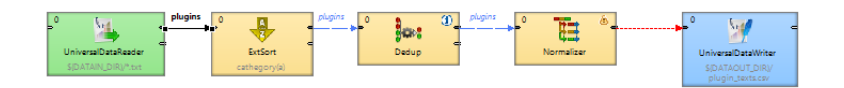

#### Figure 29.4. Metadata propagation through components

For example assigned metadata will automatically propagate through **SimpleCopy**, **ExtSort** and **Dedup** components but not through **Normalizer**.

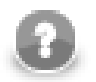

### **Compatibility notice**

In **CloverETL Designer** 3.5.x and earlier the assigned metadata need to be propagate manually through a component to other edges.

To propagate metadata, you must also open the context menu by right-clicking the edge, then select the **Propagate metadata** item. The metadata will be propagated until it reaches a component in which metadata can be changed (for example: **Reformat**, **Joiners**, etc.).

# **Colors of the Edges**

- When you connect two components by an edge, it is red and dashed.
- After assigning metadata to the edge, it becomes solid and gray.
- Propagated metadata are grey and dashed.
- When you click any metadata item in the **Outline** pane, all edges with the selected metadata become blue.
- If you click an edge in the **Graph Editor**, the selected edge becomes black and all of the other edges with the same metadata become blue. (In this case, metadata are shown in the edge tooltip as well.)

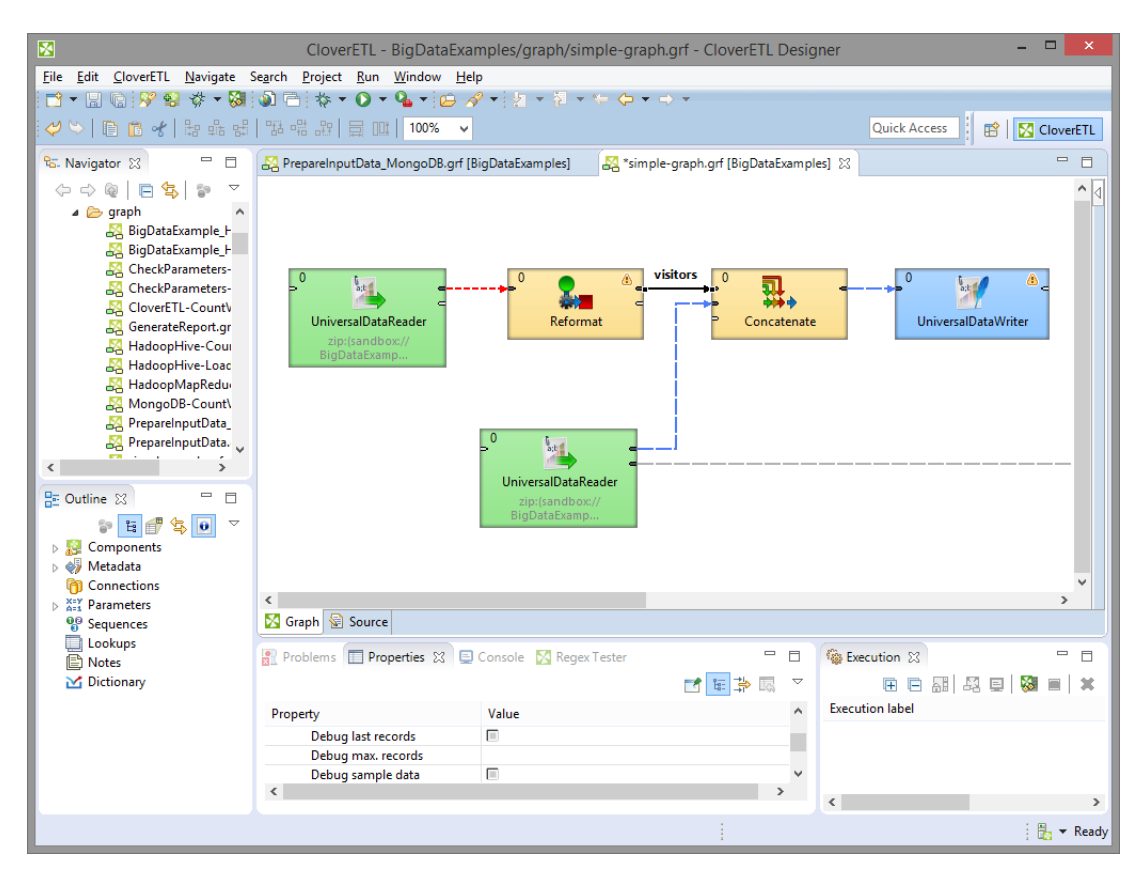

Figure 29.5. Metadata in the Tooltip

# **Debugging the Edges**

Debugging the edges means recording of data flowing through the edge for further inspection.

Debugging is usefull if you obtain incorrect or unexpected results when running some of your graphs and you want to know what errors occur and where. In case of processing of large amount of data consider to limit the amount of records to be saved into debug files or to filter the data.

To debug an edge, you can:

- 1. Enable debug. See [Enabling Debug \(p. 172\)](#page-183-0).
- 2. Select debug data. See [Selecting Debug Data \(p. 173\)](#page-184-0),
- 3. View debug data. See [Viewing Debug Data \(p. 175\).](#page-186-0)
- <span id="page-183-0"></span>4. Turn off the debug. See [Turning Off Debug \(p. 179\)](#page-190-0).

## **Enabling Debug**

#### **Debug one or more Edges**

• To debug the graph, right-click the edges that are under suspicion and select the **Enable debug** option from the context menu.

| Enable debug |
|--------------|

Figure 29.6. Enabling Debug on the Edge

After that, a bug icon appears on the edge meaning that a debugging will be performed upon the graph execution.

• The same can be done if you click the edge and switch to the **Properties** tab of the **Tabs** pane. There you only need to set the **Debug mode** attribute to true. By default, it is set to false. Again, a bug icon appears on the edge.

### **Debugging all Edges**

To debug all edges of a graph right click the graph and select **Enable debug on all edges** from context menu.

| $\Omega$     | Run CloverETL Graph         | $Ctrl + R$  |
|--------------|-----------------------------|-------------|
| 췙            | <b>Add Component</b>        | Shift+Space |
| ¢            | Enable debug on all edges   |             |
| 冰            | Disable debug on all edges  |             |
| ں            | Undo Set Edge type Property | $Ctrl + Z$  |
| $\mathbb{S}$ | Redo                        | $Ctrl + V$  |
| IB           | Copy                        | $Ctrl + C$  |
| оk           | Cut                         | $Ctrl + X$  |
| 區            | Paste                       | $Ctrl + V$  |
| $\chi$       | Delete                      | Delete      |
|              | Help                        |             |

Figure 29.7. Enabling Debug on all Edges of a Graph

When you run the graph, for each debug edge, one debug file will be created. After that, you only need to view and study the data records from these debug files (.dbq extension).

## <span id="page-184-0"></span>**Selecting Debug Data**

If you do not do anything else than select the edges that should be debugged, all data records that will go through such edges will be saved to debug files.

Nevertheless, as has been mentioned above, you can restrict those data records that should be saved to debug files.

This can be done in the **Properties** tab of any debug edge or by selecting **Debug properties** from the context menu after right-clicking the debug edge.

You can set any of the following four edge attributes either in the **Properties** tab or in the **Debug properties** wizard.

| Problems E Properties XX Console M CloverETL - Regex Tester | $\triangledown$ =<br>日常园区 | F |
|-------------------------------------------------------------|---------------------------|---|
| Property                                                    | Value                     |   |
| a Basic                                                     |                           |   |
| Debug mode                                                  | П                         |   |
| Edge type                                                   |                           |   |
| <b>Enabled</b>                                              | $\nabla$ true             |   |
| Metadata                                                    | employee                  |   |
| Metadata ref                                                |                           |   |
| Metadata ref state                                          |                           |   |
| <b>Advanced</b>                                             |                           |   |
| Debug filter expression                                     |                           |   |
| Debug last records                                          | П                         |   |
| Debug max. records                                          |                           |   |
| Debug sample data                                           | П                         |   |
| In port                                                     | Port 1 (slave)            |   |
| Out port                                                    | Port 1 (out)              |   |
| Router                                                      | Automatic                 |   |
| <sup>4</sup> Deprecated                                     |                           |   |
| Fast propagate                                              | г                         |   |
| ⊿ Common                                                    |                           |   |
| ID                                                          | Edge5                     |   |

Figure 29.8. Properties of an Edge

### **Refining the debug data**

- [Debug filter expression \(p. 173\)](#page-184-1)
- [Debug last records \(p. 174\)](#page-185-0)
- [Debug max. records \(p. 174\)](#page-185-1)
- [Debug sample data \(p. 175\)](#page-186-1)

#### <span id="page-184-1"></span>**Debug filter expression**

If you specify some filter expression for an edge, data records that satisfy the specified filter expression will be saved to the debug file. The others that do not satisfy the expression will be ignored.

Remember also that if a filter expression is defined, either all records that satisfy the expression (**Debug sample data** is set to false) or only a sample of them (**Debug sample data** is set to true) will be saved.

| Expression Regex tester    |        |               |                                  |               |
|----------------------------|--------|---------------|----------------------------------|---------------|
| Field                      | Type   | ٨             | <b>Function name</b>             |               |
| July contacts_csv (Port 0) |        |               | a String library                 |               |
| id                         | string |               | string NYSIIS(string)            |               |
| first_name                 | string |               | string charAt(string, integer)   |               |
| last_name                  | string |               | string chop(string)              |               |
| date of birth              | string |               | string chop(string, string)      |               |
| street                     | string |               | string concat(string)            |               |
| city                       | string |               | integer countCharletoine string) |               |
| zip                        | string |               | $\langle$                        | $\rightarrow$ |
| country                    | string |               | Filter:                          | $\mathbf x$   |
| phone1                     | string |               |                                  |               |
| phone2                     | string |               |                                  |               |
| email                      | string | $\checkmark$  | yyyy-MM-dd yyyy-MM-dd HH:mm:ss   |               |
| $\overline{\phantom{a}}$   |        | $\rightarrow$ |                                  |               |
| $\overline{2}$             |        |               |                                  | $\rightarrow$ |
| $\,<$                      |        |               |                                  |               |

Figure 29.9. Filter Expression Editor

The **Filter expression editor** consists of three panes.

- The left one displays a list of record fields, their names and data types. You can select any of record fields by double-clicking or dragging and dropping. Then the field name appears in the bottom area with the port number preceded by dollar sign that are before that name. (For example, \$in.0.street.)
- The right pane displays list of available CTL functions. Below this pane, there are both comparison signs and logical connections. You can select any of the names, functions, signs and connections by double-clicking. After that, they appear in the bottom area.
- You can work with function, operators and fields in the bottom area and complete the creation of the filter expression. The filter expression is validated on the fly.

You can exit the creation by clicking **Cancel** or confirm the expression by clicking **OK**.

#### **Example 29.1. Debug filter expression**

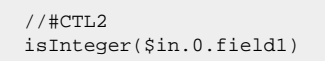

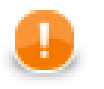

#### **Important**

The usage of an old version of CTL (CTL1) is deprecated. Do not use it.

#### <span id="page-185-0"></span>**Debug last records**

If you set the **Debug last records** property to false, data records from the beginning will be saved to the debug file. By default, the records from the end are saved to debug files. Default value of **Debug last records** is true.

Remember that if you set the **Debug last records** attribute to false, data records will be selected from the beginning with greater frequency than from the end. And, if you set the **Debug last records** attribute to true or leave it unchanged, they will be selected more frequently from the end than from the beginning.

#### <span id="page-185-1"></span>**Debug max. records**

You can also define a limit of how many data records should be saved to a debug file at most. These data records will be taken from either the beginning (**Debug last records** is set to false) or the end (**Debug last records** has the default value or it is set to true explicitly).

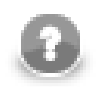

## **Note**

If the **Debug max. records** is set up in the **Properties tab** all edges of the graph are affected. If the **Debug max. records** is set up on an edge, only the debugging on the edge is affected. If the property is set up in the Properties tab and on the edge, the value set up on the edge level has higher priority.

#### <span id="page-186-1"></span>**Debug sample data**

If you set the **Debug sample data** attribute to true, the **Debug max. records** attribute value will only be the threshold that would limit how many data records could be saved to a debug file. Data records will be saved at random, some of them will be omitted, others will be saved to the debug file. In this case, the number of data records saved to a debug file will be less than or equal to this limit.

If you do not set any value of **Debug sample data** or if you set it to false explicitly, the number of records saved to the debug file will be equal to the **Debug max. records** attribute value (if more records than **Debug max. records** go through the debug edge).

The same properties can also be defined using the context menu by selecting the **Debug properties** option. After that, the following wizard will open:

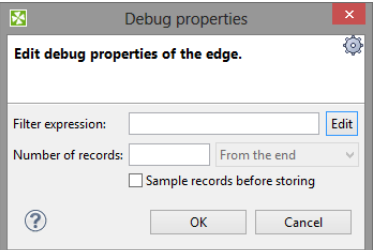

Figure 29.10. Debug Properties Wizard

### <span id="page-186-0"></span>**Viewing Debug Data**

Let us show how to view the records that have gone through the edge and met the filter expression and have been saved.

Open the context menu by right-click and click the **View data**.

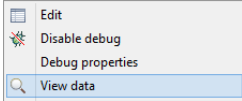

Figure 29.11. Choosing View Data from Context Menu

A **View data** dialog opens. Note, that you can create a filter expression here in the same way as described above. Select the number of records that should be displayed and confirm it by clicking **OK**.

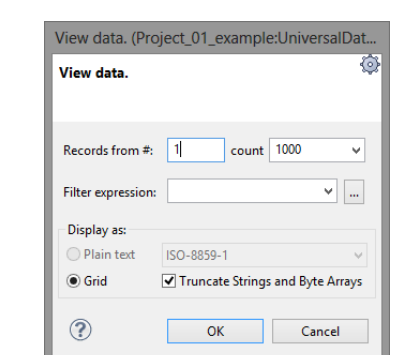

Figure 29.12. View Data Dialog

**CloverETL Designer** remembers the selected count and after the **View data** dialog is opened again, the same count is offered.

The records are shown in another **View data** dialog. This dialog has grid mode.

- You can sort the records in any of its columns in ascending or descending order by simply clicking its header.
- You can view data on more edges at the same time. To differ between dialogs window title provides info about viewing edge in format GRAPH.name:COMPONENT.name[out: PORT.id].

| #               | customerid     | firstname      | lastname      | city            |  |
|-----------------|----------------|----------------|---------------|-----------------|--|
| 1               | 1              | Eduard         | Doe           | <b>New York</b> |  |
| $\overline{2}$  | $\overline{2}$ | Jane           | Taylor        | York            |  |
| 3               | 3              | Elisabeth      | <b>Taylor</b> | St. Louis       |  |
| $\overline{4}$  | 4              | Eduard         | Smith         | York            |  |
| 5               | 5              | Rachel         | Taylor        | <b>New York</b> |  |
| $6\phantom{1}6$ | 6              | John           | Taylor        | <b>New York</b> |  |
| $\overline{7}$  | $\overline{7}$ | Jane           | Doe           | York            |  |
| 8               | 8              | Elisabeth      | Smith         | St. Louis       |  |
| 9               | 9              | <b>Francis</b> | <b>Brown</b>  | <b>Detroit</b>  |  |
| 10              | 10             | Kate           | <b>Taylor</b> | York            |  |
| 11              | 11             | <b>Francis</b> | Doe           | Swansea         |  |
| 12              | 12             | Kate           | <b>Brown</b>  | <b>New York</b> |  |
| 13              | 13             | Rachel         | Doe           | Philadel        |  |
| 14              | 14             | John           | Doe           | York            |  |
| 15              | 15             | Elisabeth      | Smith         | London          |  |
| 16              | 16             | Elisabeth      | <b>Brown</b>  | <b>Detroit</b>  |  |

Figure 29.13. Viewing Data on Debugged Edge

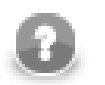

# **Note**

If records are too big, you will see the [...] mark indicating some data could not be displayed.

If there are too many records, you will see the **Load more...** blue text below the grid. Clicking it, a new chunk of records is added behind the currently displayed ones. This is especially useful when observing records while your graph is still running - they are loaded on your click as they are produced by graph's transformations.

Above the grid, there are three labels: **Edit**, **View**, **Hide/Show columns**.

#### **Hide/Show columns**

By clicking the **Hide/Show columns** label, you can select which columns should be displayed: all, none, only selected. You can select any option by clicking.

| $\Box$<br>$\times$<br>圂<br>View data. (RunJobInCloverETL:Read Web Access Log[out:0]) |      |             |                                           |                        |              |           |                   |      |      |        |        |                |
|--------------------------------------------------------------------------------------|------|-------------|-------------------------------------------|------------------------|--------------|-----------|-------------------|------|------|--------|--------|----------------|
| Fdit                                                                                 | View |             | <b>Hide/Show columns</b>                  |                        |              |           |                   |      |      |        |        |                |
| #                                                                                    | ۸    |             | Show all                                  | $Ctrl + A$             | łaγ          | month     | month num         | year | hour | minute | second | time: $\wedge$ |
| 9                                                                                    |      |             | Hide all                                  |                        | 13           | Jun       | 6                 | 2012 | 09   | 21     | 00     | $-0500$        |
| 10                                                                                   |      |             | Select columns                            |                        |              | lun       | 6.                | 2012 | 09   | 21     | 00     | $-0500$        |
| 11                                                                                   |      |             | Columns                                   | Ы                      |              | #         |                   | 2    | 09   | 21     | 33     | $-0500$        |
| 12                                                                                   |      | 57.618.68   |                                           | 03/Jun/2012:09:22:30 - | $\checkmark$ | client ip |                   | 12   | 09   | 22     | 30     | $-0500$        |
| 13                                                                                   |      | 58.40.07.17 |                                           | 03/Jun/2012:09:23:37 - | $\checkmark$ |           | full_request_date | 12.  | 09   | 23     | 37     | $-0500$        |
| 14                                                                                   |      | 58,40,07.17 |                                           | 03/Jun/2012:09:23:38 - | $\checkmark$ | dav       |                   | 2    | 09   | 23     | 38     | $-0500$        |
| 15                                                                                   |      | 57.618.68   |                                           | 03/Jun/2012:09:23:54 - | $\checkmark$ | month     |                   | 2    | 09   | 23     | 54     | $-0500$        |
| 16                                                                                   |      | 58.40.07.17 |                                           | 03/Jun/2012:09:23:58 - |              |           |                   | 2    | 09   | 23     | 58     | $-0500$        |
| 17                                                                                   |      | 58,40,07.17 |                                           | 03/Jun/2012:09:23:59 - | $\checkmark$ | month num |                   | 2    | 09   | 23     | 59     | $-0500$        |
| 18                                                                                   |      | 57.618.68   |                                           | 03/Jun/2012:09:25:00 - | ✓            | year      |                   | 2    | 09   | 25     | 00     | $-0500$        |
| 19                                                                                   |      | 11.308.46   |                                           | 03/Jun/2012:09:25:30 - | $\checkmark$ | hour      |                   | 2    | 09   | 25     | 30     | $-0500$        |
| 20                                                                                   |      | 13.640.53   |                                           | 03/Jun/2012:09:27:30 - | $\checkmark$ | minute    |                   | 2    | 09   | 27     | 30     | $-0500$ $\sim$ |
| $\,<$                                                                                |      |             |                                           |                        | $\checkmark$ | second    |                   |      |      |        |        | $\rightarrow$  |
|                                                                                      |      |             | Number of loaded records: 1000; Load more |                        | $\checkmark$ | timezone  |                   |      |      |        |        |                |
|                                                                                      |      |             |                                           |                        | $\checkmark$ | http verb |                   |      |      |        |        |                |
|                                                                                      |      |             |                                           |                        | $\checkmark$ | uri       |                   |      |      |        |        | OK             |
|                                                                                      |      |             |                                           |                        | V            |           | http status code  |      |      |        |        |                |

Figure 29.14. Hide/Show Columns when Viewing Data

#### **View**

By clicking the **View** label, you are presented with two options:

You can decide whether you want to view the unprintable characters, or not.

You can also decide whether you want to view only one record separately. Such a record appears in the **View record** dialog. At the bottom of this dialog, you can see some arrow buttons. They allow user to browse the records and view them in sequence.

| 图                   | $\Box$<br>$\mathsf{x}$<br><b>View record</b> |
|---------------------|----------------------------------------------|
| View<br><b>Fdit</b> |                                              |
| Field               | Value                                        |
| client ip           | 612.57.72.653                                |
| full_request_date   | 03/Jun/2012:09:12:23 -0500                   |
| day                 | O3                                           |
| month               | Jun                                          |
| month num           | 6                                            |
| year                | 2012                                         |
| hour                | 09                                           |
| minute              | 12                                           |
| second              | 23                                           |
| timezone            | $-0500$                                      |
| http_verb           | <b>GFT</b>                                   |
| uri                 | /product/product2                            |
| http_status_code    | 200                                          |
| bytes_returned      | 0                                            |
| referrer            | /product/product2                            |
| user agent          | Mozilla/4.0 (compatible; MSIE 7.0; Wir       |
| $\epsilon$          | $\rightarrow$                                |
| ⊲⊲                  | 1<br>⇨<br>$\mathsf{D}\mathsf{D}$             |
|                     | OK                                           |

Figure 29.15. View Record Dialog

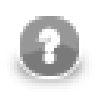

### **Note**

By clicking the button most on the right you can see the last record of the displayed records, but it does not necessarily display the record that is the last processed.

### **Edit**

By clicking the **Edit** label, you are presented with five options.

**Go to line ... and Go to record**

You can select the number of record or line you want to see. Such a record will be highlighted after typing its number and clicking **OK**.

#### **Find**

The **Find** dialog enables you to look up text in the records.

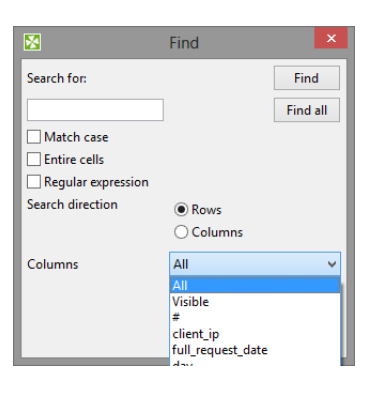

Figure 29.16. Find Dialog

The dialog contains a text area you can type an expression into.

If you check the **Match case** checkbox, the search will be case sensitive.

If you check the **Entire cells** checkbox, only the cells that meet the expression completely will be highlighted.

If you check the **Regular expression** checkbox, the expression you have typed into the text area will be used as a [regular expression \(p. 1121\).](#page-1132-0)

You can also decide whether you want to search some expression in the direction of rows or columns.

You can also select what column it will be searched in: all, only visible, one column from the list.

And, as the last option, you can select whether you want to find all cells that meet some criterion or only one of the cells.

The **Find** button seaches for first occurence and leaves the **Find dialog** opened to enable to find next one easily.

The **Find all** finds occurence and leaves the dialog opened.

The **OK** button closes the dialog.

#### **Copy**

You can copy some of your records or a part of a record. You need to select whether you want to copy either the entire record (either to string, or as a record - in this last case you can select the delimiter as well) or only some of the record fields. The selected option is enabled, the other one is disabled. After clicking the **OK** button, you only need to choose the location where it shall be copied into and past it there.

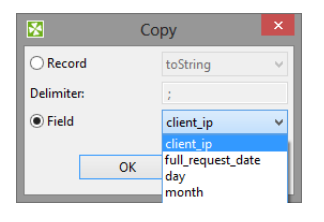

Figure 29.17. Copy Dialog

#### **Export Data to CSV**

The last option **Export Data to CSV** enables user to export debug data to CSV file. The CSV files can be subsequenty loaded into spreadsheet editor or processed by another graph.

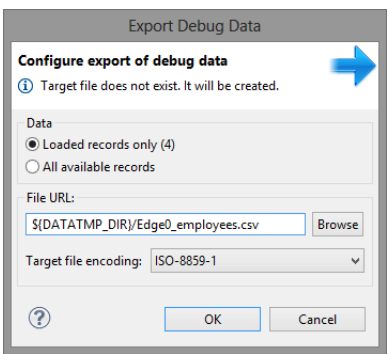

Figure 29.18. Export Debug Data to CSV

When the directory specified on **File URL** does not exist, it is created before export of the file itself.

Export can run on background and the user can do another work meanwhile. Progress is reported at Progress view and bottom right corner of designer.

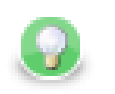

### **Tip**

The debug data can be exported by the stortcut **Ctrl**+**E**.

## <span id="page-190-0"></span>**Turning Off Debug**

#### **Removing Debug from Particular Edges**

If you need to disable debug on more edges, choose the edges first.

Righ click the edge and select **Disable debug** from context menu.

Debug on selected edges has been turned off - bug icons have disappeared.

### **Removing Debug from all Edges**

Right click the graph editor (any place without any component edge or note) and choose **Disable debug on all edges** from context menu.

Debugging on all edges of the graph has been disabled - bug icons have disappeared.

### **Disabling Debug**

If you want to turn off debugging, you can click the **Graph editor** in any place outside the components and the edges, switch to the **Properties** tab and set the **Debug mode** attribute to false. This way you can turn off all debugging at a time.

Bug icons do not disappear, but edge debugging is not performed. If you disable debugging this way, it can be enabled back keeping the original configuration.

# **Edge Memory Allocation**

Manipulating large volumes of data in a single record is always an issue. In **CloverETL Designer**, sending big data along graph edges means this:

- Whenever there is a need to carry many MBs of data between two components in a single record, the edge connecting them expands its capacity. This is referred to as dynamic memory allocation.
- If you have a complicated ETL scenario with some sections transferring huge data then only the edges in these sections will use dynamic memory allocation. The other edges retain low memory requirements.
- An edge which has carried a big record before and allocated more memory for itself will not 'shrink' back again. It consumes bigger amount of memory till your graph execution is finished.

By default, the maximum size of a record sent along an edge is 33554432 bytes (32 MB). This value can be increased, theoretically, up to tens of MBs by setting the Record.RECORD\_LIMIT\_SIZE property ([Chapter](#page-60-0) [16, Engine Configuration \(p. 49\)\)](#page-60-0). Record.FIELD\_LIMIT\_SIZE can also be 33554432 bytes (32 MB) by default. Naturally, all fields in total cannot use more memory than  $\text{Record}$ .RECORD\_LIMIT\_SIZE.

There is no harm in increasing Record.RECORD\_LIMIT\_SIZE to whatever size you want. The only reason for keeping it smaller is an early error detection. For instance, if you start appending to a string field and forget to reset record (after each record), the field size can break the limits.

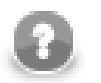

### **Note**

Let us look a little deeper into what happens in the memory. Initially, a record starts with 65536 (64kB) of memory allocated to it. If there is a need to transfer huge data, its size can dynamically grow up to the value of Record.RECORD\_LIMIT\_SIZE. If you ever wondered how much memory a record could consume, then the answer is between 65536 (64k) and Record.RECORD\_LIMIT\_SIZE.

In your ETL graph, edges which are more 'memory greedy' look like regular edges. They have no special visual effects.

### **Measuring and Estimating Edge Memory Demands**

To estimate how memory-greedy your graph is even before executing it, consult the table below (note: computations are simplified). In general, a graph's memory demands depend on the input data, components used and edge types. In this place, we contribute to understanding the last one. See how much memory approx. your graph takes before its execution and to what extent memory demands can rise.

The following table depicts memory demands for particular edge types in MB and in the multiples of *record initial size* and *record limit size*. The limits can be enlarged if necessary.

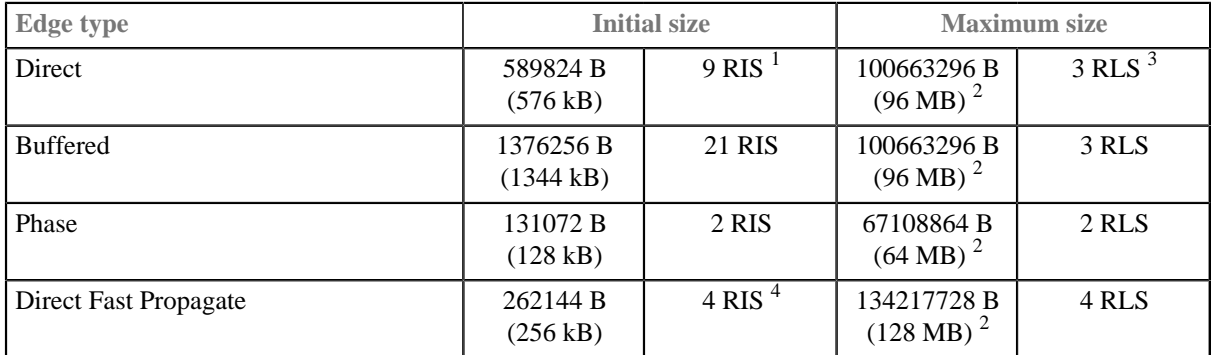

#### Table 29.1. Estimated Memory Demands per Edge Type

 $1$  RIS = Record.RECORD\_INITIAL\_SIZE = 65536 (by default)

<sup>2</sup> The size depends on RECORD\_LIMIT\_SIZE. It can be changed, see Chapter 16, <u>Engine Configuration</u> (p. 49).<br><sup>3</sup> RLS = Record . RECORD\_LIMIT\_SIZE = 33554432 (by default)<br><sup>4</sup> The number 4 is the number of buffers and it c

\* (number of buffers)

# **Chapter 30. Metadata**

Metadata is data describing the data structure.

Each edge of a graph carries some data. This data must be described using metadata. Metadata describes both the record as a whole and all its fields.

Records can be of different types, each field can have different data type. See [Records and Fields \(p. 183\)](#page-194-0)

- [Date and Time Format \(p. 185\)](#page-196-0)
- [Numeric Format \(p. 191\)](#page-202-0)
- [Locale \(p. 198\)](#page-209-0)
- [Time Zone \(p. 203\)](#page-214-0)
- [Autofilling Functions \(p. 204\).](#page-215-0)

The metadata can be either internal, or external (shared). Metadata can also be created dynamically or read from remote sources. See [Metadata Types \(p. 207\).](#page-218-0)

- [Internal Metadata \(p. 207\).](#page-218-1)
- [External \(Shared\) Metadata \(p. 210\).](#page-221-0)
- [Dynamic Metadata \(p. 212\)](#page-223-0)
- [Reading Metadata from Special Sources \(p. 213\)](#page-224-0)

For details on metadata propagation see **Auto-propagated metadata** (p. 214)

Metadata can be created from:

- **Flat file**: See [Extracting Metadata from a Flat File \(p. 221\).](#page-232-0)
- **XLS(X) file**: See [Extracting Metadata from an XLS\(X\) File \(p. 226\)](#page-237-0).
- **DBase file**: See [Extracting Metadata from a DBase File \(p. 232\).](#page-243-0)
- **Database**: See [Extracting Metadata from a Database \(p. 228\)](#page-239-0).
- **By user**: See [Creating Metadata by User \(p. 235\).](#page-246-0)
- **Lotus Notes**: See [Extracting Metadata from Lotus Notes \(p. 233\).](#page-244-0)
- **Cobol Copybook**
- **Merging existing metadata**: See [Merging existing metadata \(p. 236\)](#page-247-0).

**Metadata editor** is described in [Metadata Editor \(p. 240\)](#page-251-0)

For detailed information about changing or defining delimiters in delimited or mixed record types see [Changing and Defining Delimiters \(p. 249\).](#page-260-0)

Metadata can also be edited in its source code. See [Editing Metadata in the Source Code \(p. 253\)](#page-264-0).

Metadata can serve as a source for creating a database table. See [Create Database Table from Metadata \(p. 237\)](#page-248-0).

# <span id="page-194-0"></span>**Records and Fields**

[Record Types \(p. 183\)](#page-194-1) [Data Types in Metadata \(p. 183\)](#page-194-2) [Data Formats \(p. 185\)](#page-196-1) [Locale and Locale Sensitivity \(p. 198\)](#page-209-1) [Time Zone \(p. 203\)](#page-214-0) [Autofilling Functions \(p. 204\)](#page-215-0)

# <span id="page-194-1"></span>**Record Types**

Record can be seen as a line of data file or as a row of a database table. The record consists of fields. Each field can have different data type. See **Data Types in Metadata** (p. 183).

Each record is of one of the following three types: delimited, fixed, mixed

### **Delimited**

In a **delimited record** every two adjacent fields are separated from each other by a delimiter and the whole record is terminated by record delimiter as well.

### **Fixed**

In a **fixed record** each field has some specified length (size). The length is counted in number of characters.

#### **Mixed**

In a **mixed record** each field can be separated from each other by a delimiter and also have some specified length (size). The size is counted in number of characters.

This record type is the mixture of the two cases above. Each individual field may have different properties. Some fields may only have a delimiter, others may have specified size, the rest of them may have both delimiter and size.

### <span id="page-194-2"></span>**Data Types in Metadata**

Each metadata field can be of different data type.

The following types of record fields are used in metadata. If you need to see data types used in CTL, see [Data](#page-1099-0) [Types in CTL2 \(p. 1088\)](#page-1099-0).

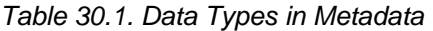

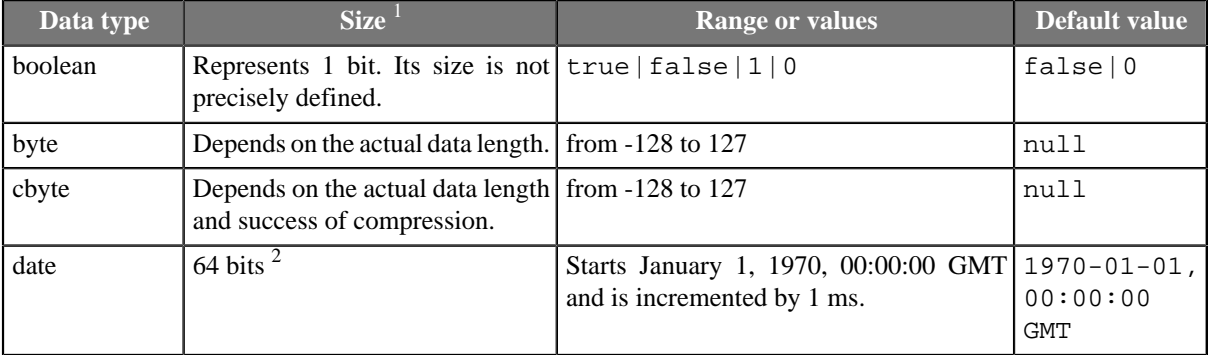

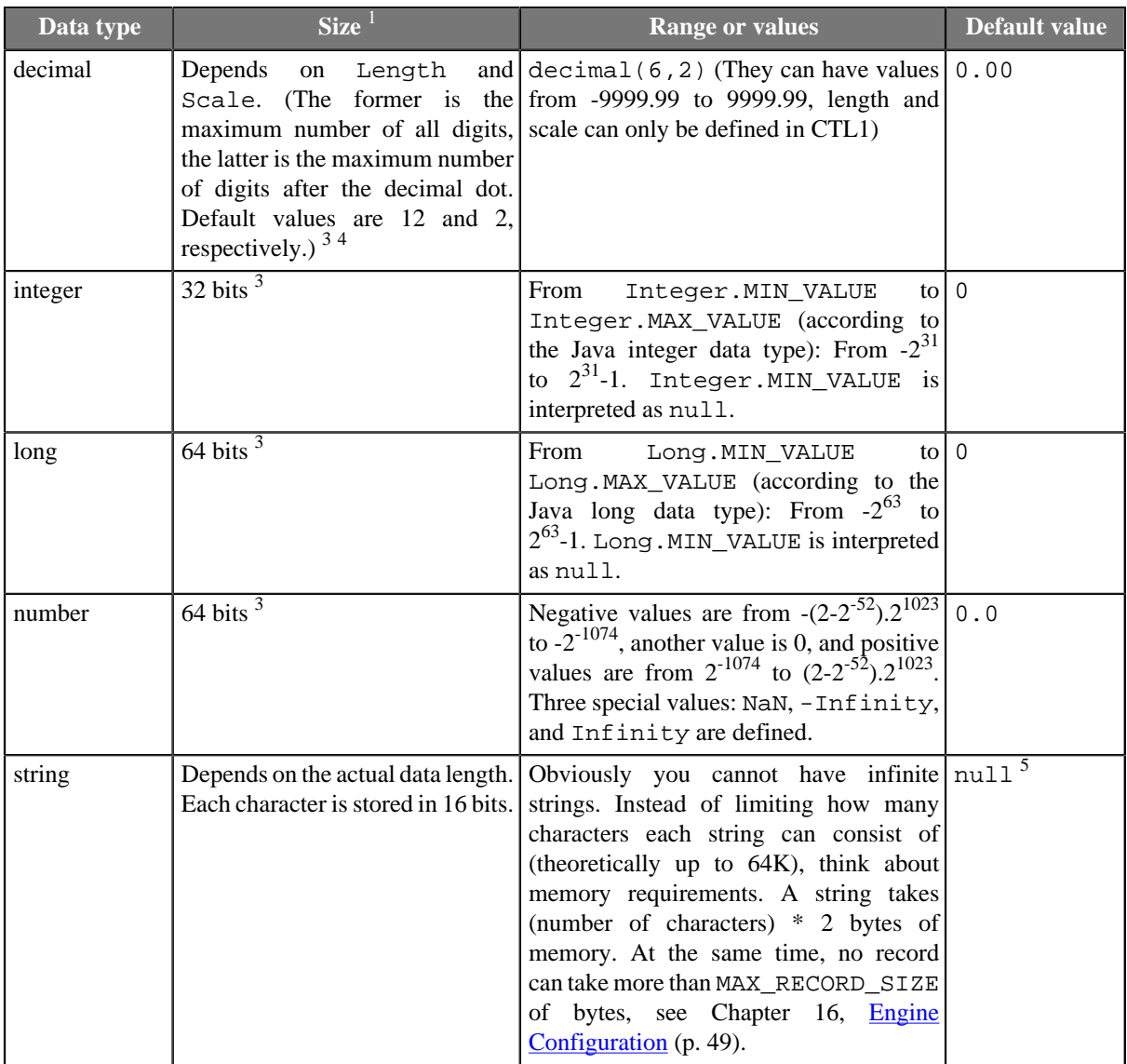

1 This column may look like an implementation detail but it is not so true. **Size** lets you estimate how much memory your records are going to need. To do that, take a look at how many fields your record has, which data types they are and then compare the result to the MAX\_RECORD\_SIZE property (the maximum size of a record in bytes, see [Chapter 16, Engine Configuration \(p. 49\)\)](#page-60-0). If your records are likely to have more bytes than that, simply raise the value (otherwise buffer overflow will occur).

<sup>2</sup> Any date can be parsed and formatted using date and time format pattern. See **Date and Time Format** (p. 185). Parsing and formatting can also be influenced by locale. See [Locale \(p. 198\)](#page-209-0).

3 Any numeric data type can be parsed and formatted using numeric format pattern. See [Numeric](#page-202-0) [Format \(p. 191\)](#page-202-0). Parsing and formatting may also be influenced by locale. See [Locale \(p. 198\).](#page-209-0)

4 The default length and scale of a decimal are 12 and 2, respectively. These default values of DECIMAL\_LENGTH and DECIMAL\_SCALE are contained in the org.jetel.data.defaultProperties file and can be changed to other values.

 $<sup>5</sup>$  By default, if a field which is of the string data type of any metadata is an empty string, such field value is</sup> converted to null instead of an empty string ("") unless you set the **Null value** property of the field to any other value.

For other information about these data types and other data types used in Clover transformation language (CTL) see [Data Types in CTL2 \(p. 1088\).](#page-1099-0)

## <span id="page-196-1"></span>**Data Formats**

Sometimes **Format** may be defined for parsing and formatting data values.

1. Any date can be parsed and/or formatted using date and time format pattern. See [Date and Time](#page-196-0) [Format \(p. 185\)](#page-196-0).

Parsing and formatting can also be influenced by [Locale \(p. 198\)](#page-209-0) (names of months, order of day or month information, etc.) and **Time Zone** (p. 203).

2. Any numeric data type (decimal, integer, long, number) can be parsed and/or formatted using numeric format pattern. See [Numeric Format \(p. 191\)](#page-202-0).

Parsing and formatting can also be influenced by locale (e.g., decimal dot or decimal comma, etc.). See [Locale \(p. 198\)](#page-209-0).

- 3. Any boolean data type can be parsed and formatted using boolean format pattern. See [Boolean](#page-207-0) [Format \(p. 196\)](#page-207-0).
- 4. Any string data type can be parsed using string format pattern. See [String Format \(p. 197\)](#page-208-0).

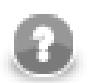

### **Note**

Remember that both date and time formats and numeric formats are displayed using system **Locale** value or the **Locale** specified in the defaultProperties file, unless another **Locale** is explicitly specified.

For more information on how **Locale** may be changed in the defaultProperties see [Chapter](#page-60-0) [16, Engine Configuration \(p. 49\)](#page-60-0).

### <span id="page-196-0"></span>**Date and Time Format**

A formatting string describes how date/time values should be read and written from(to) string representation (flat files, human readable output, etc.). Formatting and parsing of dates is also affected by [Locale \(p. 198\)](#page-209-0) and [Time Zone \(p. 203\)](#page-214-0).

A format can also specify an engine which **CloverETL** will use by specifying a prefix (see below). There are two built-in date engines available: standard Java and third-party Joda ([http://joda-time.sourceforge.net](http://joda-time.sourceforge.net/)).

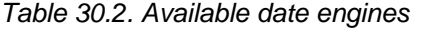

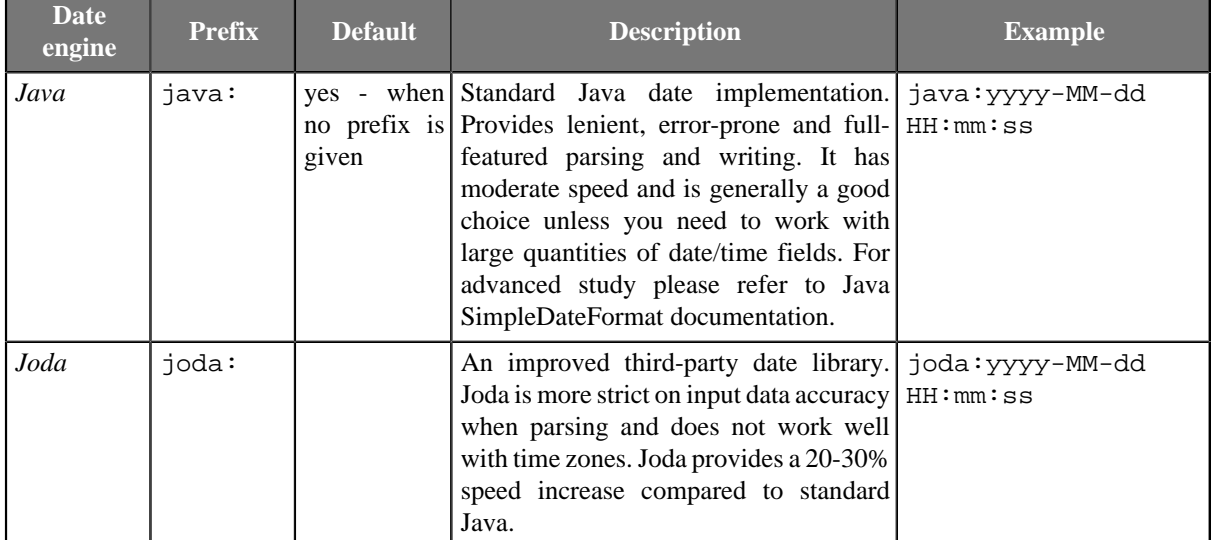

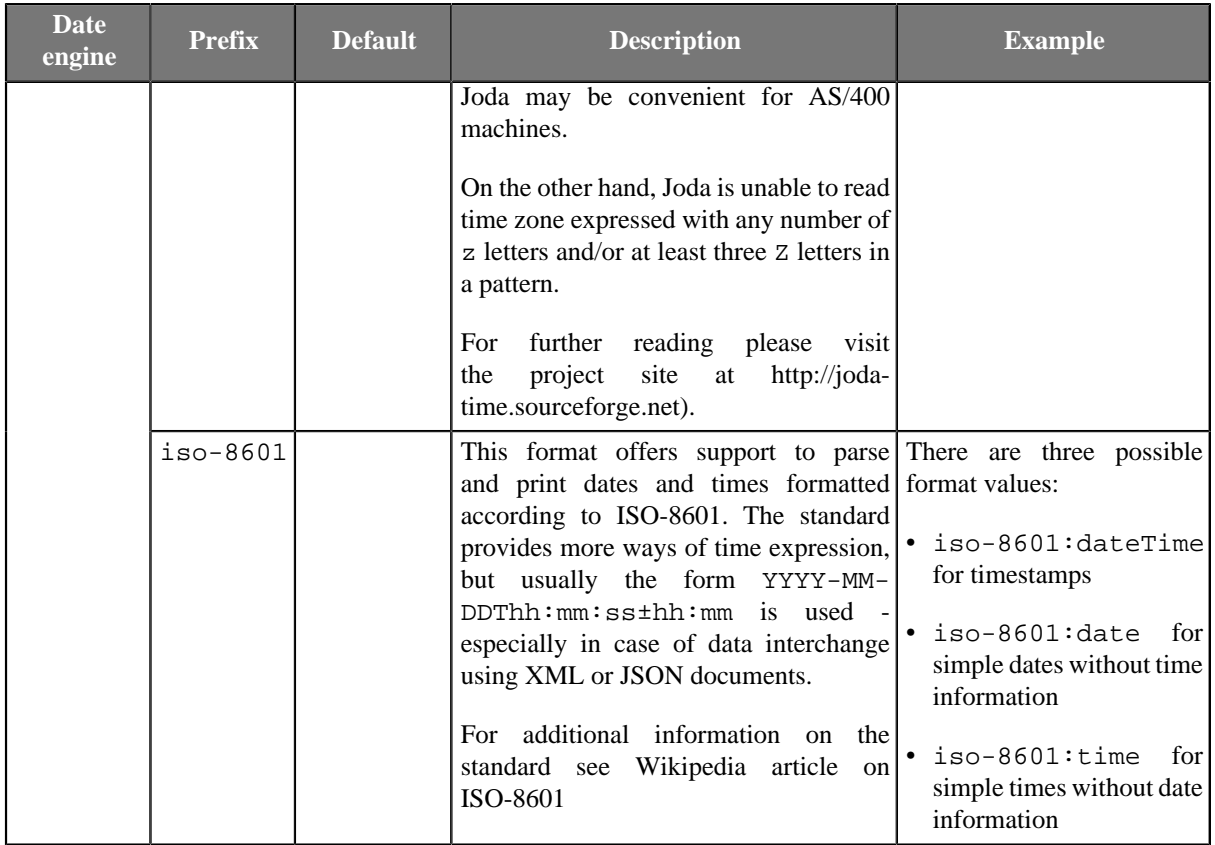

Please note, that actual format strings for Java and Joda are almost 100% compatible with each other - see tables below.

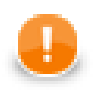

# **Important**

The format patterns described in this section are used both in metadata as the **Format** property and in CTL.

At first, we provide the list of pattern syntax, the rules and the examples of its usage for Java:

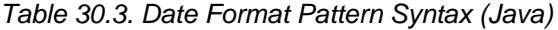

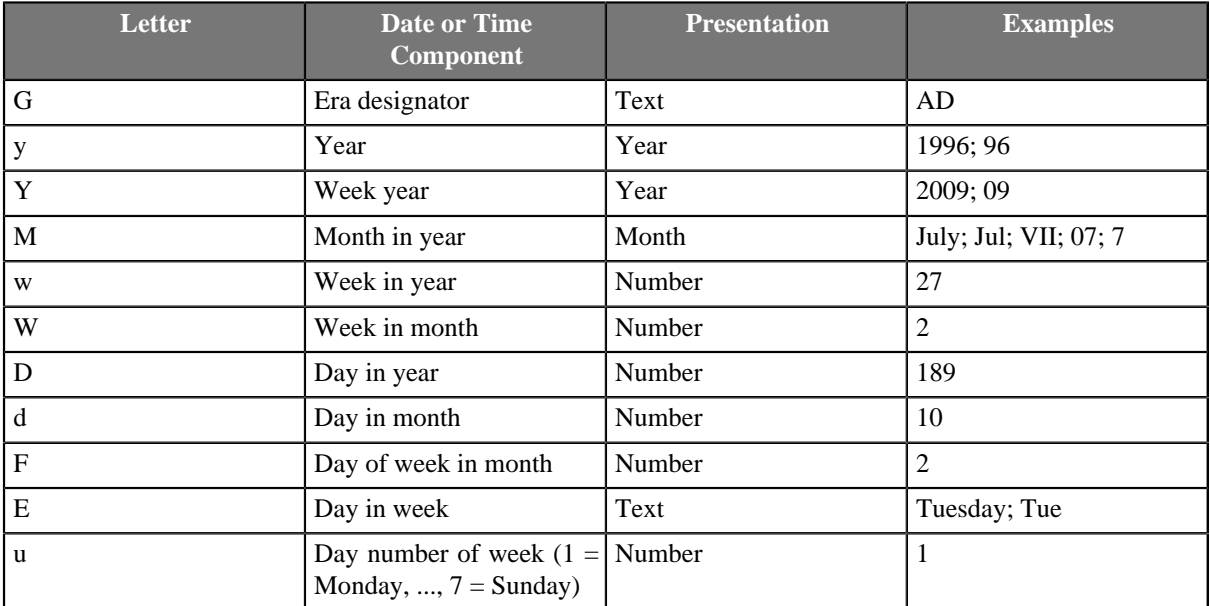

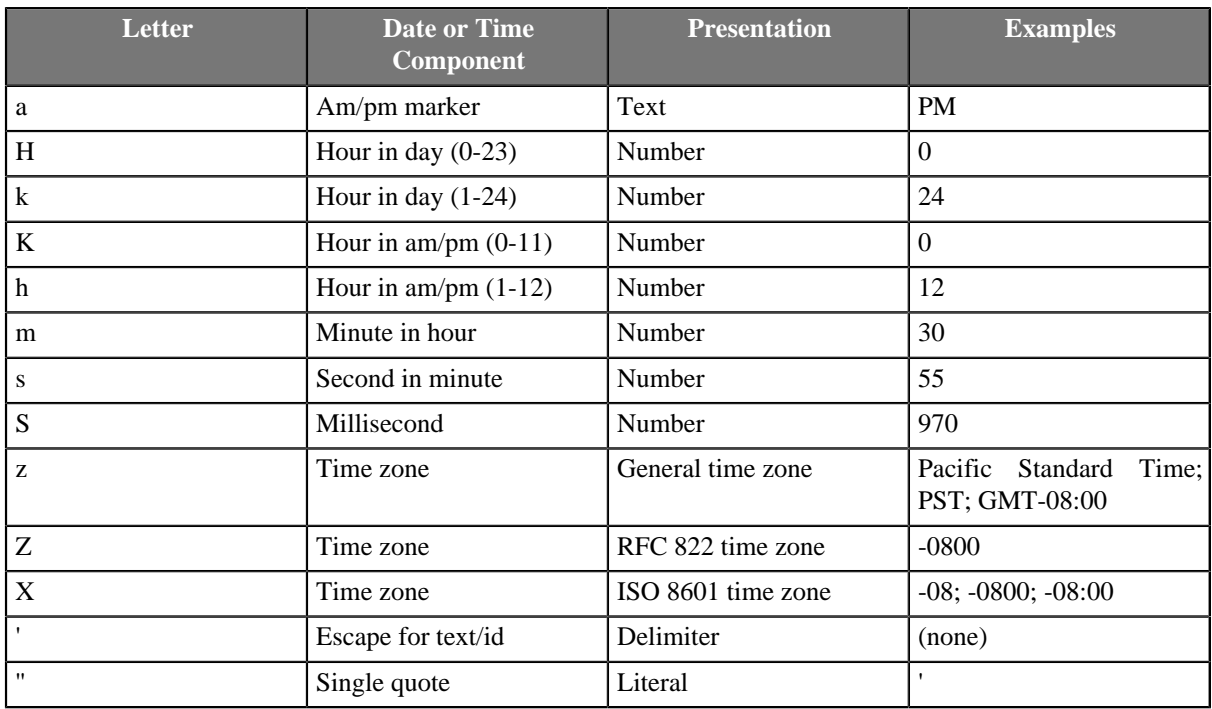

The number of symbol letters you specify also determines the format. For example, if the "zz" pattern results in "PDT", then the "zzzz" pattern generates "Pacific Daylight Time". The following table summarizes these rules:

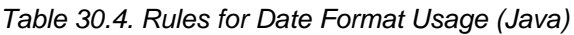

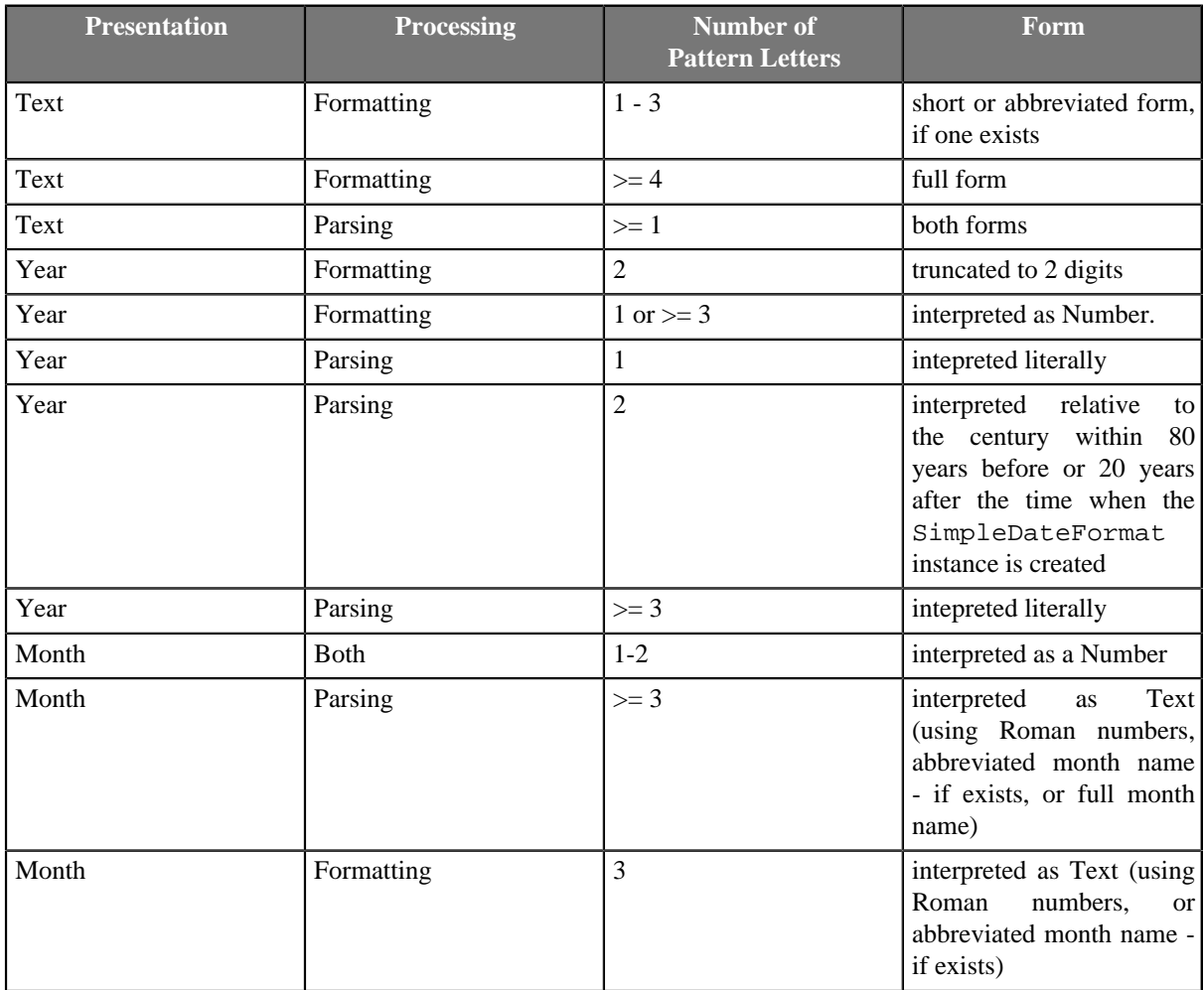

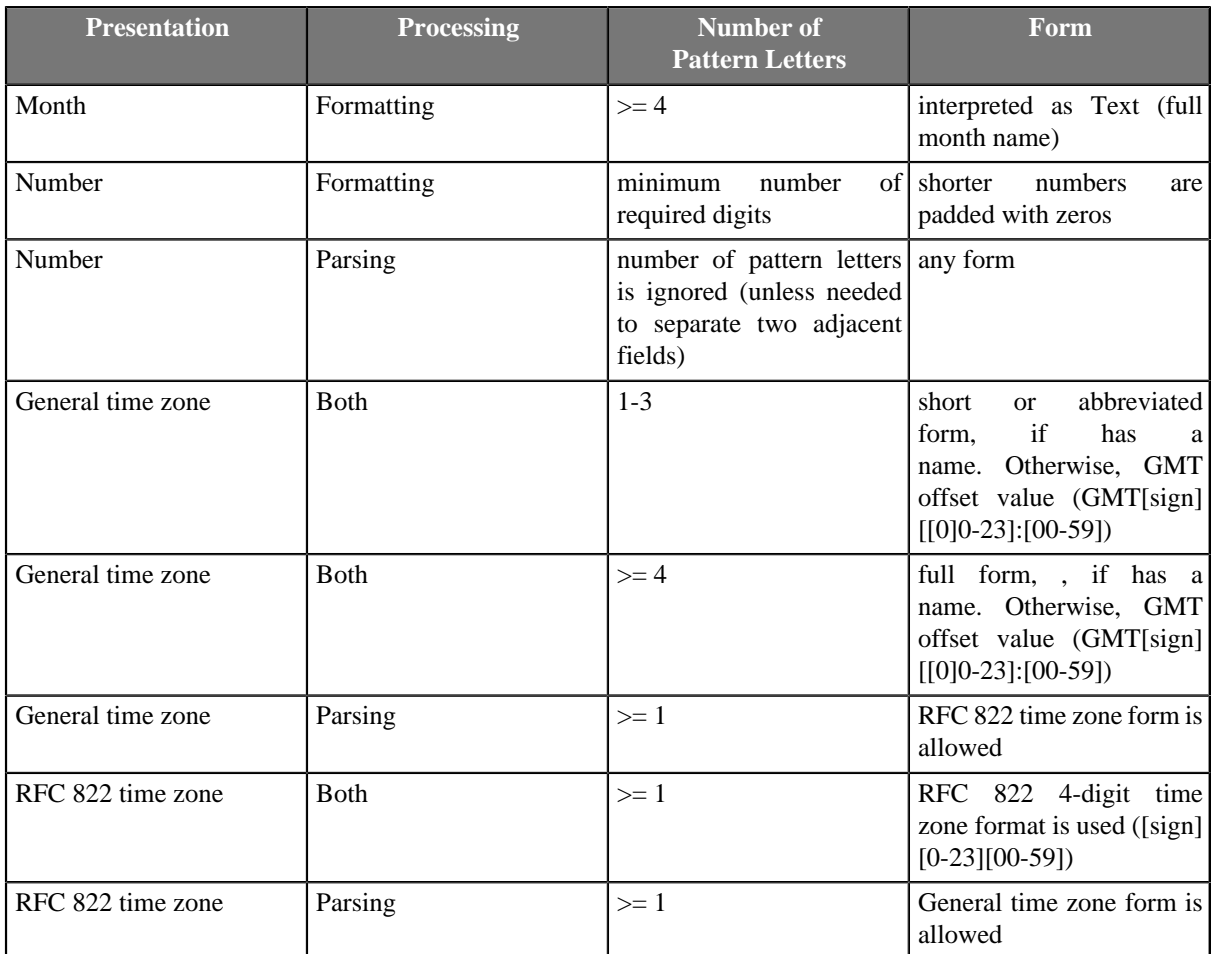

Examples of date format patterns and resulting dates follow:

Table 30.5. Date and Time Format Patterns and Results (Java)

| <b>Date and Time Pattern</b>   | <b>Result</b>                        |
|--------------------------------|--------------------------------------|
| "yyyy.MM.dd G 'at' HH:mm:ss z" | 2001.07.04 AD at 12:08:56 PDT        |
| "EEE, MMM d, "yy"              | Wed, Jul 4, '01                      |
| " $h$ : mm $a$ "               | 12:08 PM                             |
| "hh 'o"clock' a, zzzz"         | 12 o'clock PM, Pacific Daylight Time |
| "K: $mm$ a, $z$ "              | 0:08 PM, PDT                         |
| "yyyyy.MMMMM.dd GGG hh:mm aaa" | 02001.July.04 AD 12:08 PM            |
| "EEE, d MMM yyyy HH:mm:ss Z"   | Wed, 4 Jul 2001 12:08:56 -0700       |
| "yyMMddHHmmssZ"                | 010704120856-0700                    |
| "yyyy-MM-dd'T'HH:mm:ss.SSSZ"   | 2001-07-04T12:08:56.235-0700         |

The described format patterns are used both in metadata as the **Format** property and in CTL.

Now the list of format pattern syntax for Joda follows:

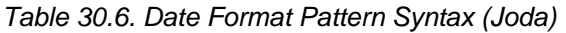

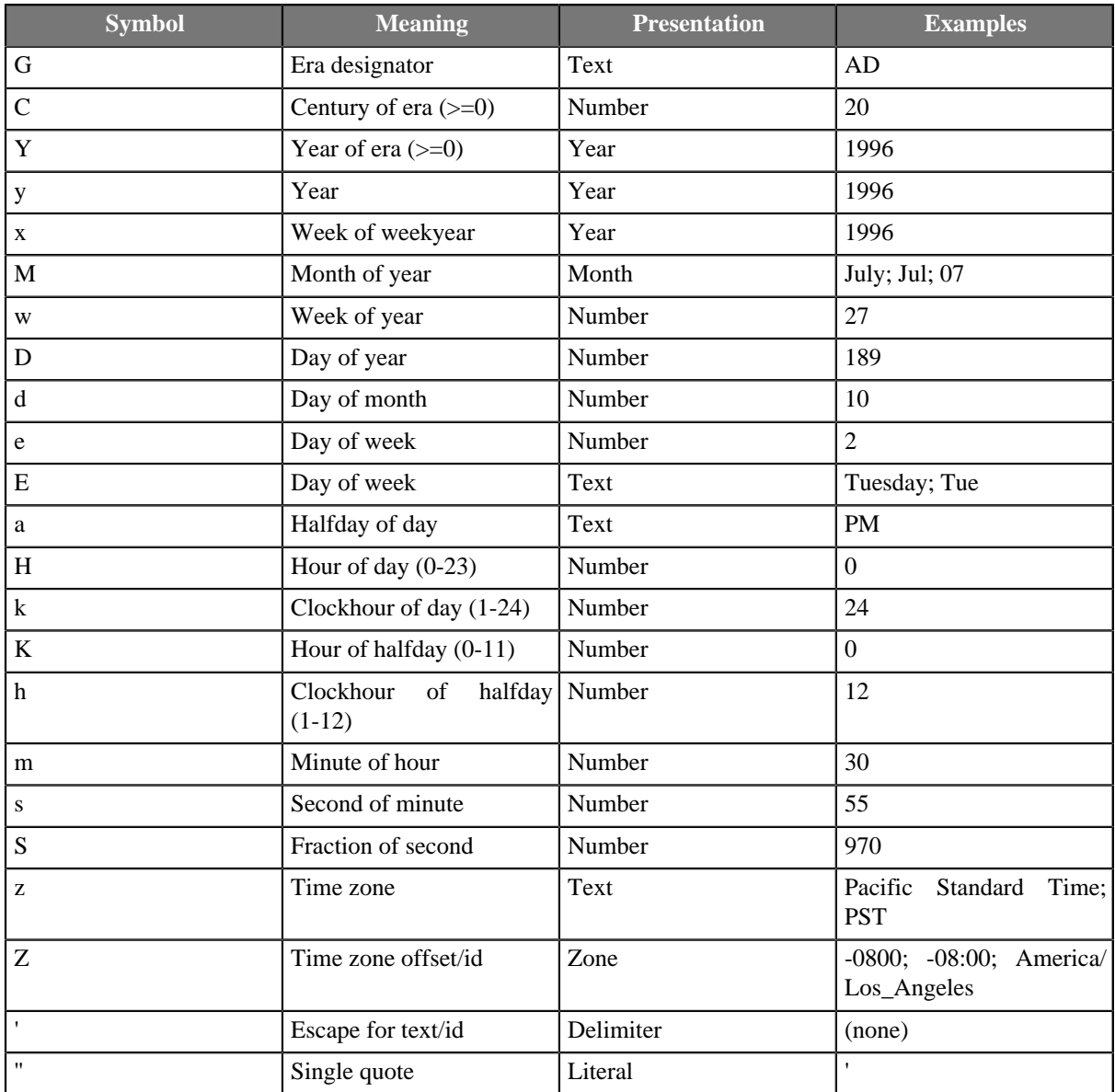

The number of symbol letters you specify also determines the format. The following table summarizes these rules:

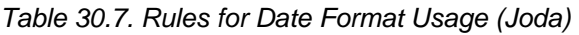

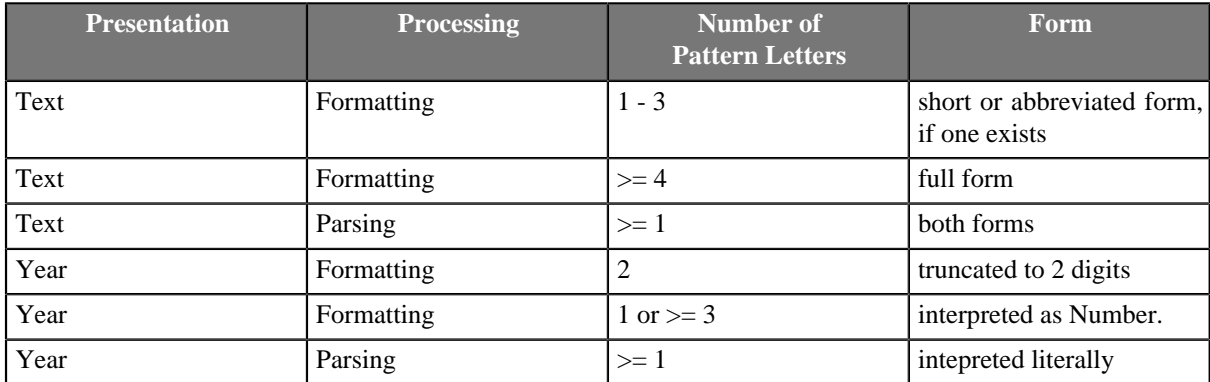

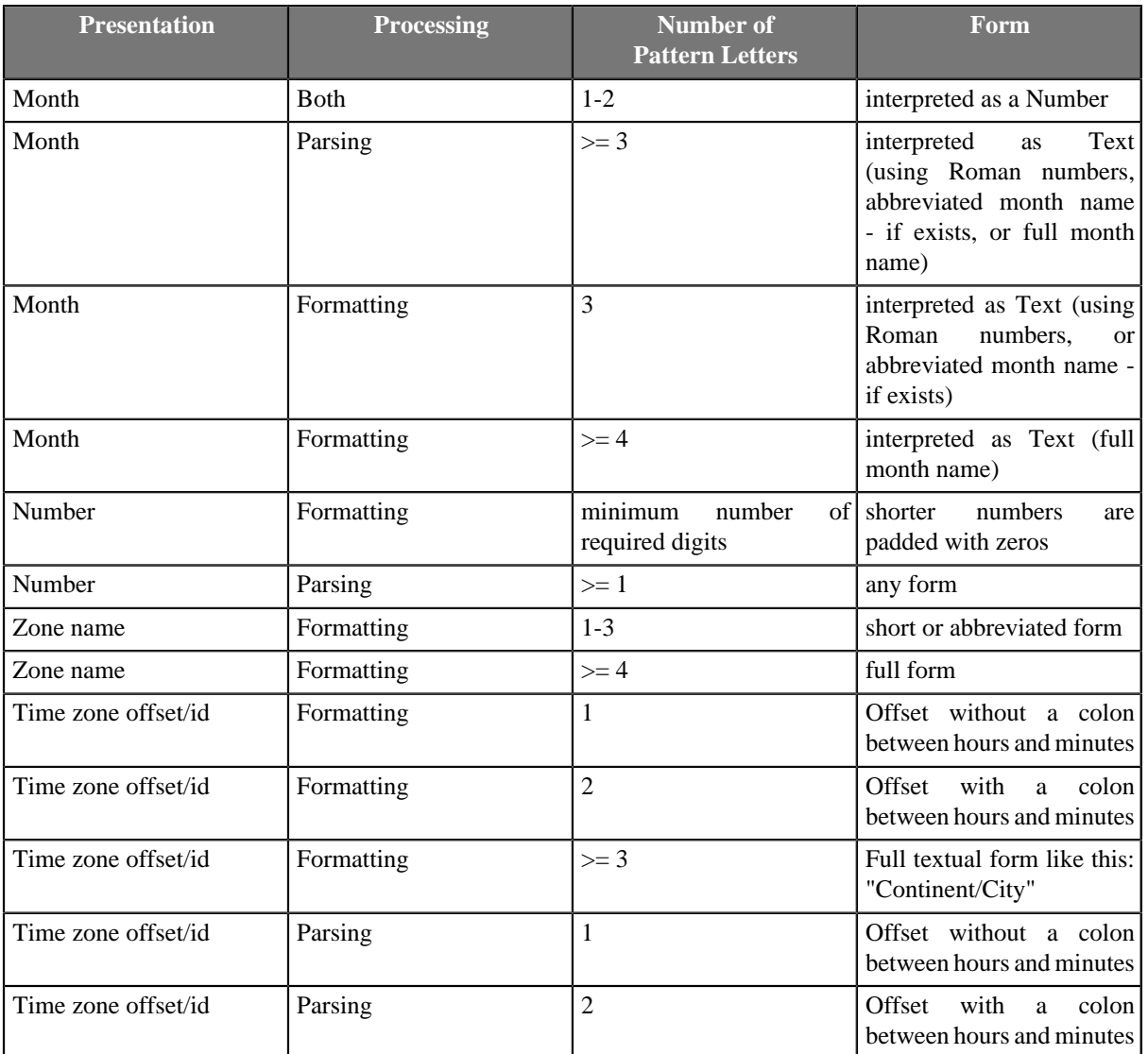

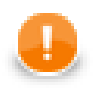

## **Important**

Remember that parsing with any number of "z" letters is not allowed. And neither parsing with the number of "Z" letters greater than or equal to 3 is allowed.

See information about data types in metadata and CTL (CTL2):

- [Data Types in Metadata \(p. 183\)](#page-194-2)
- [Data Types in CTL2 \(p. 1088\)](#page-1099-0)

They are also used in CTL functions. See:

- [Conversion Functions \(p. 1125\)](#page-1136-0)
- [Date Functions \(p. 1141\)](#page-1152-0)
- [String Functions \(p. 1167\)](#page-1178-0)

## <span id="page-202-0"></span>**Numeric Format**

When a text is parsed as any numeric data type or any numeric data type should be formatted to a text, format pattern can be specified. If no format pattern is specified, **empty pattern** is used and numbers still get parsed and formated to text.

There are differences in text parsing and number formatting between cases with **empty pattern** and pattern specified.

- 1. No pattern and default locale
	- Used when pattern is empty and no locale is set.
	- Javolution TypeFormat is used for parsing
	- Formatting uses Java's toString() function (e.g. Integer.toString())
	- Parsing uses Javolution library. It is typically faster than standard Java library but is more strict: parsing "10,00" as number fails, parsing "10.00" as integer fails. The expected format for number type is <decimal>{'.'<fraction>}{'E|e'<exponent>}.
- 2. A pattern or locale is set (the format from the documentation is used)
	- DecimalFormat for formating and parsing.
	- Parsing depends on pattern, but e.g. 10,00 is parsed as 1000 (with empty pattern and US locale) and 10.00 will be parsed as valid integer (with value 10)

Parsing and formatting are locale sensitive.

In **CloverETL**, Java decimal format is used.

Table 30.8. Numeric Format Pattern Syntax

| <b>Symbol</b>  | <b>Location</b>     | <b>Localized?</b> | <b>Meaning</b>                                                                                           |
|----------------|---------------------|-------------------|----------------------------------------------------------------------------------------------------|
| #              | Number              | Yes               | Digit, zero shows as<br>absent                                                                           |
| $\Omega$       | Number              | Yes               | Digit                                                                                                    |
|                | Number              | Yes               | Decimal separator<br>or monetary decimal<br>separator                                                    |
|                | Number              | Yes               | Minus sign                                                                                               |
| ,              | Number              | Yes               | Grouping separator                                                                                       |
| E              | Number              | Yes               | Separates mantissa and<br>exponent in scientific<br>notation. Need not be<br>quoted in prefix or suffix. |
|                | Subpattern boundary | Yes               | Separates positive and<br>negative subpatterns                                                           |
| $\frac{0}{0}$  | Prefix or suffix    | Yes               | Multiply by 100 and show<br>as percentage                                                                |
| ‰ (\u2030)     | Prefix or suffix    | Yes               | Multiply by 1000 and<br>show as per mille value                                                          |
| $\pi$ (\u00A4) | Prefix or suffix    | N <sub>o</sub>    | Currency sign, replaced<br>by currency symbol. If                                                        |

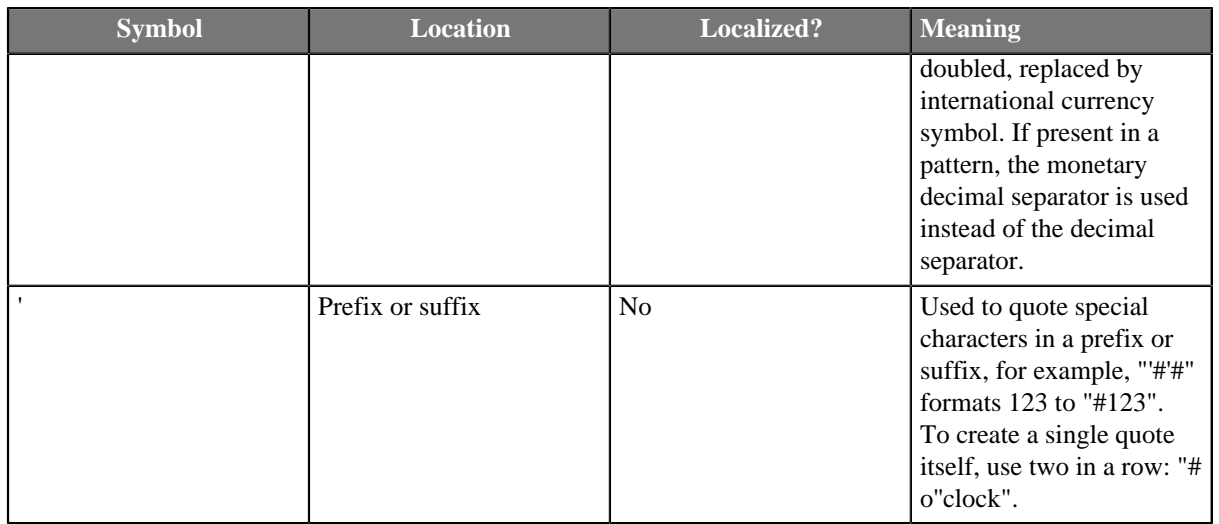

• Both prefix and suffix are Unicode characters from \u0000 to \uFFFD, including the margins, but excluding special characters.

Format pattern composes of subpatterns, prefixes, suffixes, etc. in the way shown in the following table:

#### Table 30.9. BNF Diagram

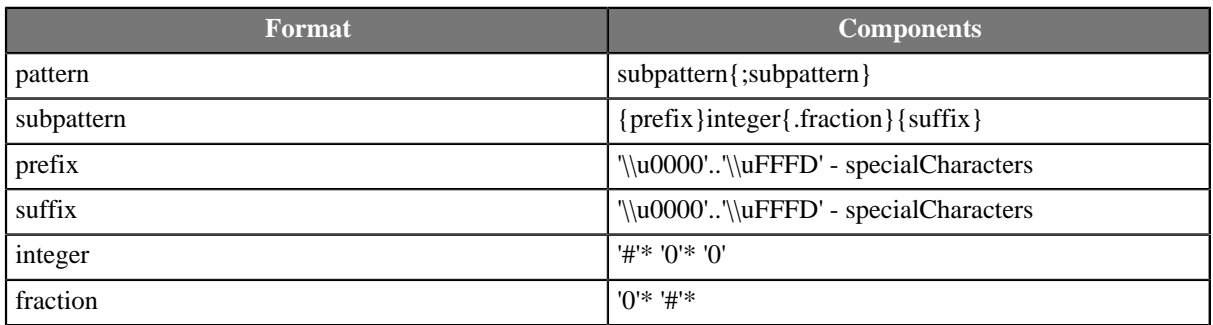

Explanation of these symbols follow:

#### Table 30.10. Used Notation

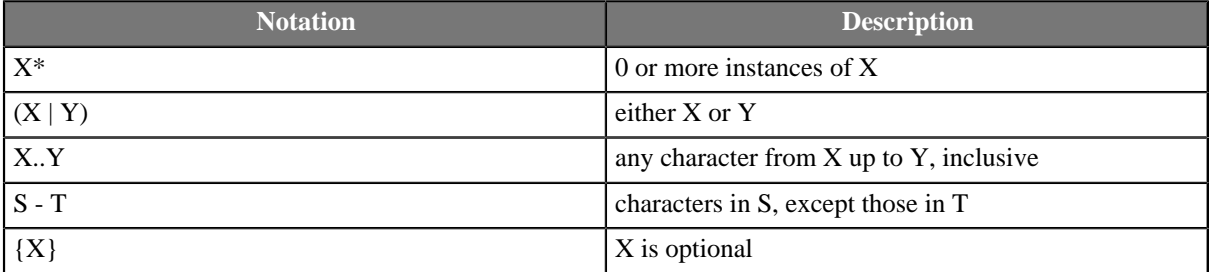

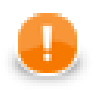

# **Important**

The grouping separator is commonly used for thousands, but in some countries it separates tenthousands. The grouping size is a constant number of digits between the grouping characters, such as 3 for 100,000,000 or 4 for 1,0000,0000. If you supply a pattern with multiple grouping characters, the interval between the last one and the end of the integer is the one that is used. So "#,##,###,####"  $==$  "######,#####" == "##,####,#####".

Remember also that formatting is locale senistive. See the following table in which results are different for different locales:

#### <span id="page-204-0"></span>Table 30.11. Locale-Sensitive Formatting

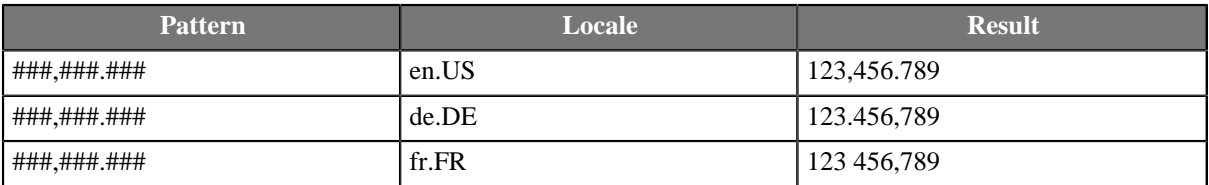

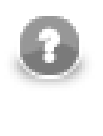

## **Note**

For a deeper look on handling numbers, consult the official [Java documentation](http://docs.oracle.com/javase/7/docs/api/java/text/NumberFormat.html).

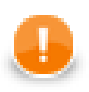

## **Space as group separator**

If locale with *space* as *group separator* is used, there should be a hard space (char 160) between digits to parse the number corectly.

# **Scientific Notation**

Numbers in scientific notation are expressed as the product of a mantissa and a power of ten.

For example, 1234 can be expressed as  $1.234 \times 10^3$ .

The mantissa is often in the range  $1.0 \le x \le 10.0$ , but it need not be.

Numeric data types can be instructed to format and parse scientific notation only via a pattern. In a pattern, the exponent character immediately followed by one or more digit characters indicates scientific notation.

**Example:** "0.###E0" formats the number 1234 as "1.234E3".

Examples of numeric pattern and results follow:

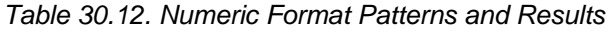

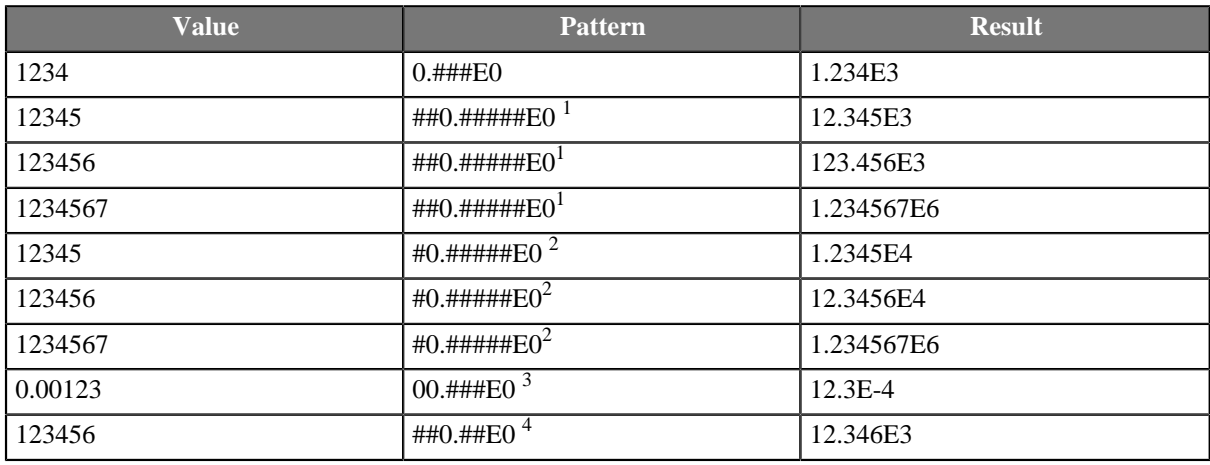

<sup>1</sup> Maximum number of integer digits is 3, minimum number of integer digits is 1, maximum is greater than minimum, thus exponent will be a multiplicate of three (maximum number of integer digits) in each of the cases. <sup>2</sup> Maximum number of integer digits is 2, minimum number of integer digits is 1, maximum is greater than minimum, thus exponent will be a multiplicate of two (maximum number of integer digits) in each of the cases.

 $3$  Maximum number of integer digits is 2, minimum number of integer digits is 2, maximum is equal to minimum, minimum number of integer digits will be achieved by adjusting the exponent.

<sup>4</sup> Maximum number of integer digits is 3, maximum number of fraction digits is 2, number of significant digits is sum of maximum number of integer digits and maximum number of fraction digits, thus, the number of significant digits is as shown  $(5 \text{ digits})$ .

# **Binary Formats**

The table below presents a list of available formats:

Table 30.13. Available Binary Formats

| <b>Type</b>    | Name.                | Format                             | Length   |
|----------------|----------------------|------------------------------------|----------|
| integer        | <b>BIG ENDIAN</b>    | two's-complement,<br>big-endian    | variable |
|                | LITTLE ENDIAN        | two's-complement,<br>little-endian |          |
|                | PACKED DECIMAL       | packed decimal                     |          |
| floating-point | DOUBLE BIG ENDIAN    | IEEE 754, big-endian               | 8 bytes  |
|                | DOUBLE LITTLE ENDIAN | IEEE 754, little-endian            |          |
|                | FLOAT BIG ENDIAN     | IEEE 754, big-endian               | 4 bytes  |
|                | FLOAT_LITTLE_ENDIAN  | IEEE 754, little-endian            |          |

The floating-point formats can be used with numeric and decimal datatypes. The integer formats can be used with integer and long datatypes. The exception to the rule is the decimal datatype, which also supports integer formats (BIG\_ENDIAN, LITTLE\_ENDIAN and PACKED\_DECIMAL). When an integer format is used with the decimal datatype, implicit decimal point is set according to the **Scale** attribute. For example, if the stored value is 123456789 and **Scale** is set to 3, the value of the field will be 123456.789.

To use a binary format, create a metadata field with one of the supported datatypes and set the **Format** attribute to the name of the format prefixed with "BINARY:", e.g. to use the PACKED\_DECIMAL format, create a decimal field and set its **Format** to "BINARY:PACKED\_DECIMAL" by choosing it from the list of available formats.

For the fixed-length formats (double and float) also the **Size** attribute must be set accordingly.

Currently, binary data formats can only be handled by [ComplexDataReader \(p. 433\)](#page-444-0) and the deprecated FixLenDataReader.

## <span id="page-207-0"></span>**Boolean Format**

Format for boolean data type specified in **Metadata** consists of up to four parts separated from each other by the same delimiter.

This delimiter must also be at the beginning and the end of the **Format** string. On the other hand, the delimiter must not be contained in the values of the boolean field.

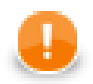

## **Important**

If you do not use the same character at the beginning and the end of the **Format** string, the whole string will serve as the regular expression for the true value. The default values (false  $|F|$ ) FALSE  $|NO|N|f|0|nO|n)$  will be the only ones that will be interpreted as false.

Values that match neither the **Format** regular expression (interpreted as true only) nor the mentioned default values for false will be interpreted as error. In such a case, graph would fail.

If we symbolically display the format as:

#### /A/B/C/D/

th meaning of each part is as follows:

- 1. If the value of the boolean field matches the pattern of the first part (A) and does not match the second part (B), it is interpreted as true.
- 2. If the value of the boolean field does not match the pattern of the first part (A), but matches the second part (B), it is interpreted as false.
- 3. If the value of the boolean field matches both the pattern of the first part (A) and, at the same time, the pattern of the second part (B), it is interpreted as true.
- 4. If the value of the boolean field matches neither the pattern of the first part (A), nor the pattern of the second part (B), it is interpreted as error. In such a case, the graph would fail.

All parts are optional, however, if any of them is omitted, all of the others that are at its right side must also be omitted.

If the second part (B) is omitted, the following default values are the only ones that are parsed as boolean false:

false|F|FALSE|NO|N|f|0|no|n

If there is not any **Format**, the following default values are the only ones that are parsed as boolean true:

true|T|TRUE|YES|Y|t|1|yes|y

- The third part (C) is a formatting string used to express boolean true for all matched strings. If the third part is omitted, either the true word is used (if the first part (A) is complicated regular expression), or the first substring from the first part is used (if the first part is a serie of simple substrings separated by pipe, e.g.: Iagree|sure|yes|ok - all these values would be formatted as Iagree).
- The fourth part (D) is a formatting string used to express boolean false for all matched strings. If the fourth part is omitted, either the false word is used (if the second part (B) is complicated regular expression), or the first substring from the second part is used (if the second part is a serie of simple substrings separated by pipe, e.g.: Idisagree|nope|no - all these values would be formatted as Idisagree).

# <span id="page-208-0"></span>**String Format**

Such string pattern is a [regular expression \(p. 1121\)](#page-1132-0) that allows or prohibits parsing of a string.

#### **Example 30.1. String Format**

If an input file contains a string field and **Format** property is  $\we\{4\}$  for this field, only the string whose length is 4 will be parsed.

Thus, when a **Format** property is specified for a string, **Data policy** may cause fail of the graph (if **Data policy** is Strict).

If **Data policy** is set to Controlled or Lenient, the records in which this string value matches the specified **Format** property are read, the others are skipped (either sent to **Console** or to the rejected port).

## <span id="page-209-1"></span>**Locale and Locale Sensitivity**

Various data types (date and time, any numeric values, strings) can be displayed, parsed, or formatted in different ways according to the **Locale** property. See [Locale \(p. 198\)](#page-209-0) for more information.

Strings can also be influenced by **Locale sensitivity**. See [Locale Sensitivity \(p. 202\)](#page-213-0).

### <span id="page-209-0"></span>**Locale**

**Locale** represents a specific geographical, political, or cultural region. An operation that requires a **locale** to perform its task is called locale-sensitive and uses the **locale** to tailor information for the user. For example, displaying a number is a locale-sensitive operation as the number should be formatted according to the customs/ conventions of the native country, region, or culture of the user.

Each locale code consists of the language code and country arguments.

The language argument is a valid ISO Language Code. These codes are the lower-case, two-letter codes as defined by ISO-639.

The country argument is a valid ISO Country Code. These codes are the upper-case, two-letter codes as defined by ISO-3166.

Instead of specifying the format parameter (or together with it), you can specify the locale parameter.

- In strings, instead of setting a format for the whole date field, specify e.g. the German locale. Clover will then automatically choose the proper date format used in Germany. If the locale is not specified at all, Clover will choose the default one which is given by your system. In order to learn how to change the default locale, refer to [Chapter 16, Engine Configuration \(p. 49\)](#page-60-0)
- In numbers, on the other hand, there are cases when both the format and locale parameters are meaningful. In case of specifying the format of decimal numbers, you define the format/pattern with a decimal separator and the locale determines whether the separator is a comma or a dot. If neither the locale or format is specified, the number is converted to string using a universal technique (without checking defaultProperties). If only the format parameter is given, the default locale is used.

See also <http://docs.oracle.com/javase/7/docs/api/java/util/Locale.html> for details about locale in Java.

#### **Example 30.2. Examples of Locale**

en.US or en.GB

To get more examples of other formatting that is affected when the locale is changed see [Locale-Sensitive](#page-204-0) [Formatting \(p. 193\).](#page-204-0)

Dates, too, can have different formats in different locales (even with different countries of the same language). For instance, March 2, 2009 (in the USA) vs. 2 March 2009 (in the UK).

#### **List of all Locale**

A complete list of the locale supported by CloverETL can be found in a separate table below. The locale format as described above is always "language.COUNTRY".

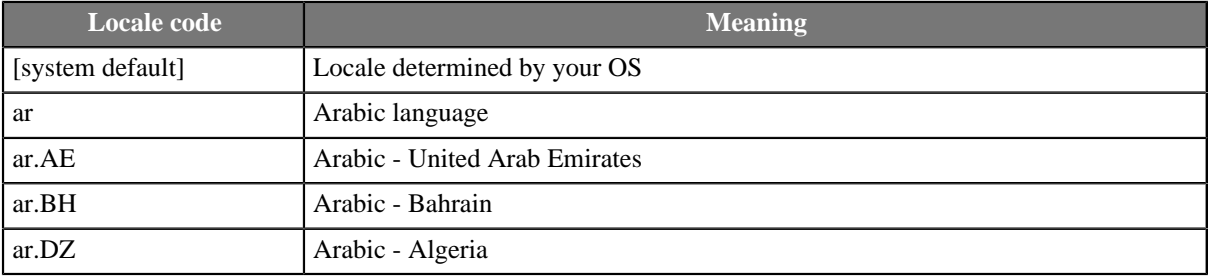

#### Table 30.14. List of all Locale

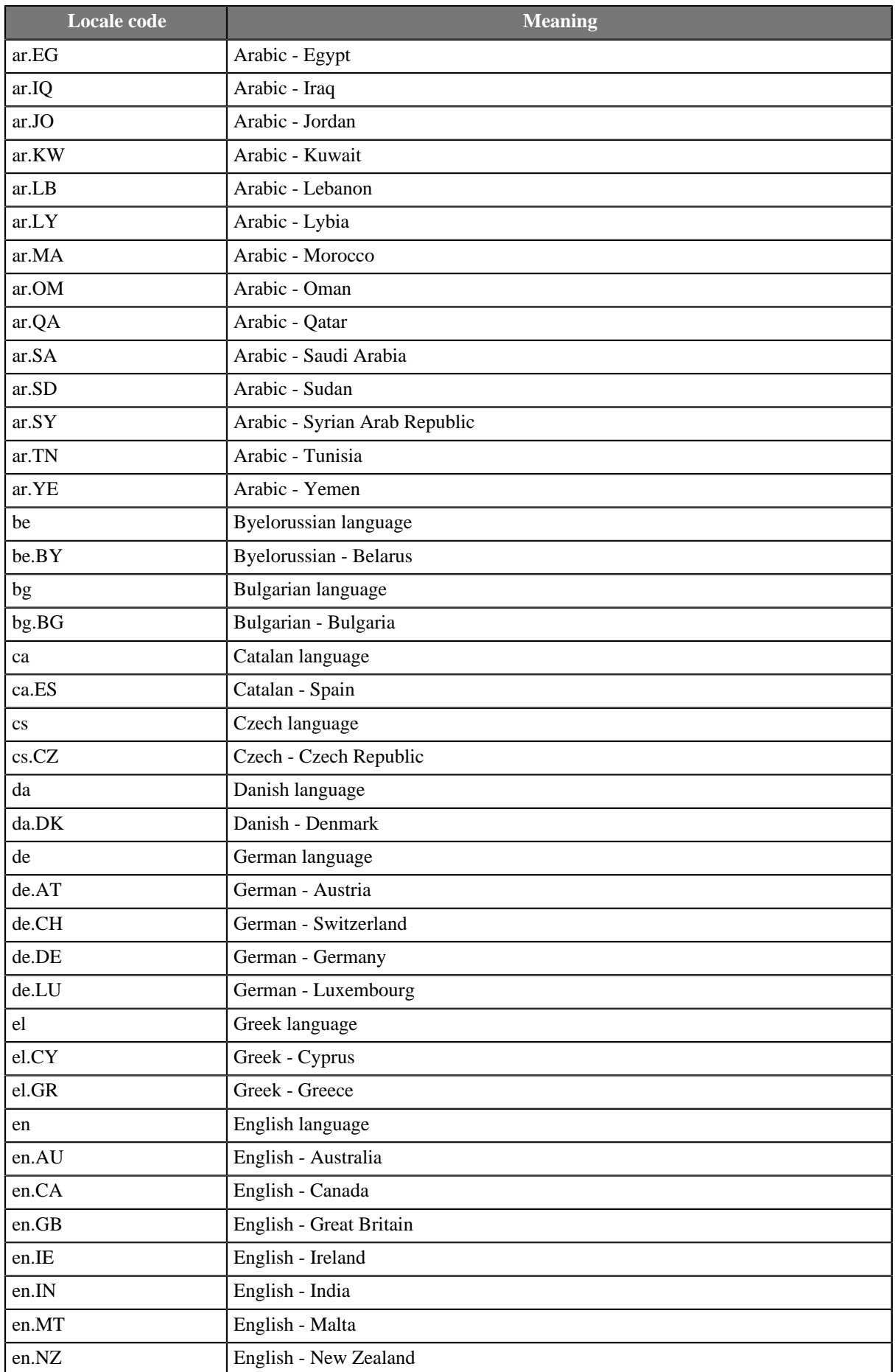

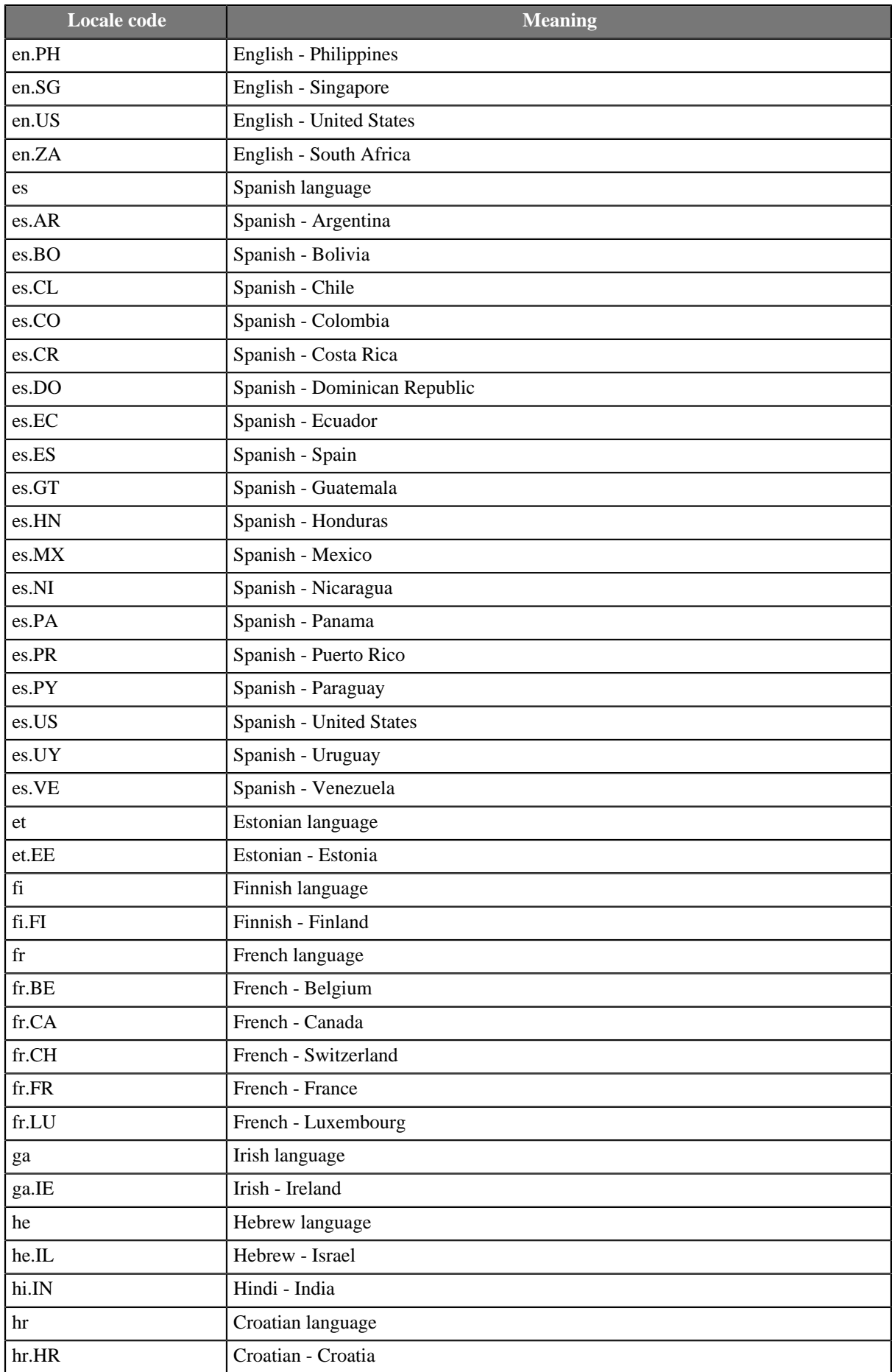

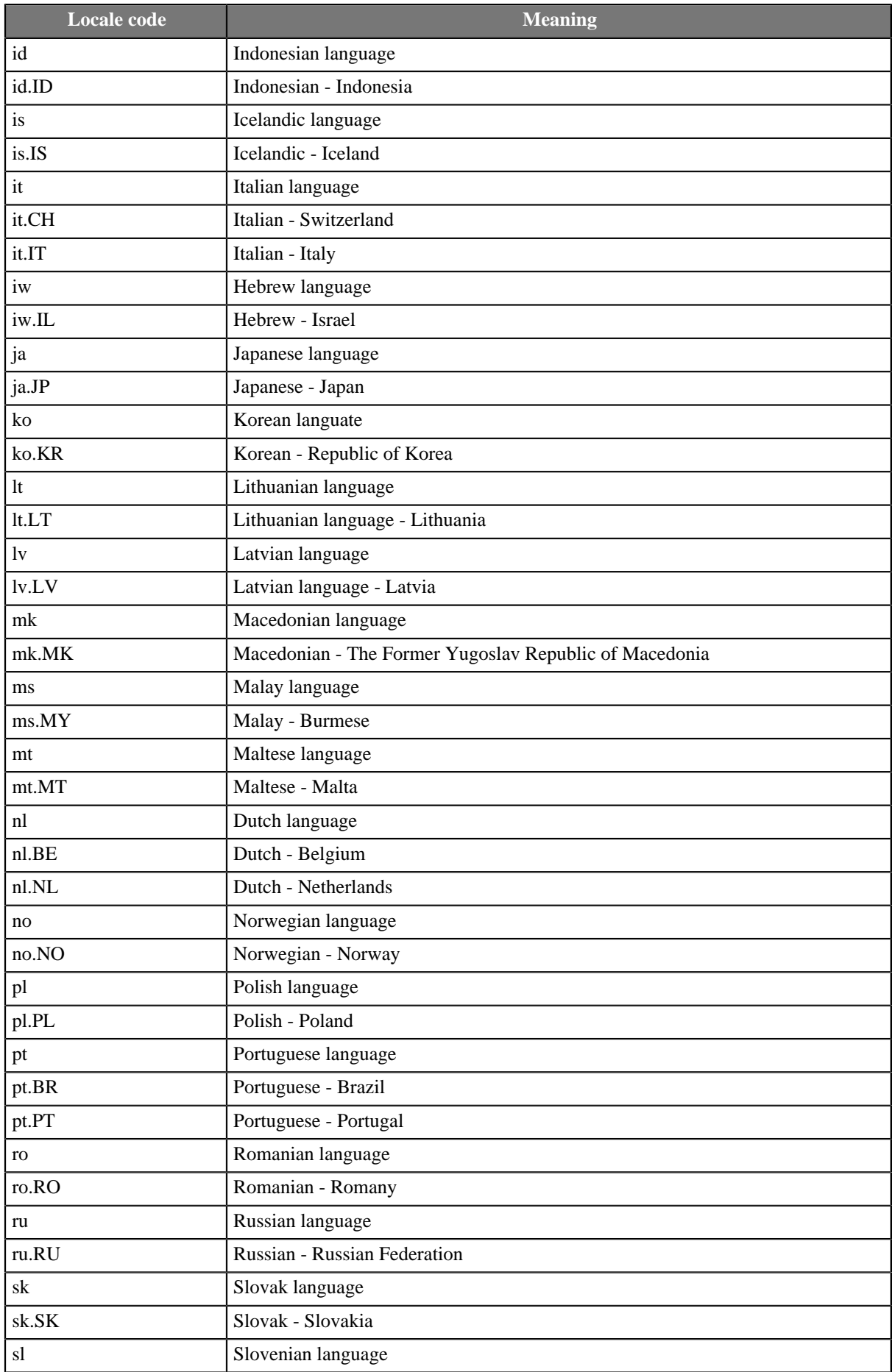

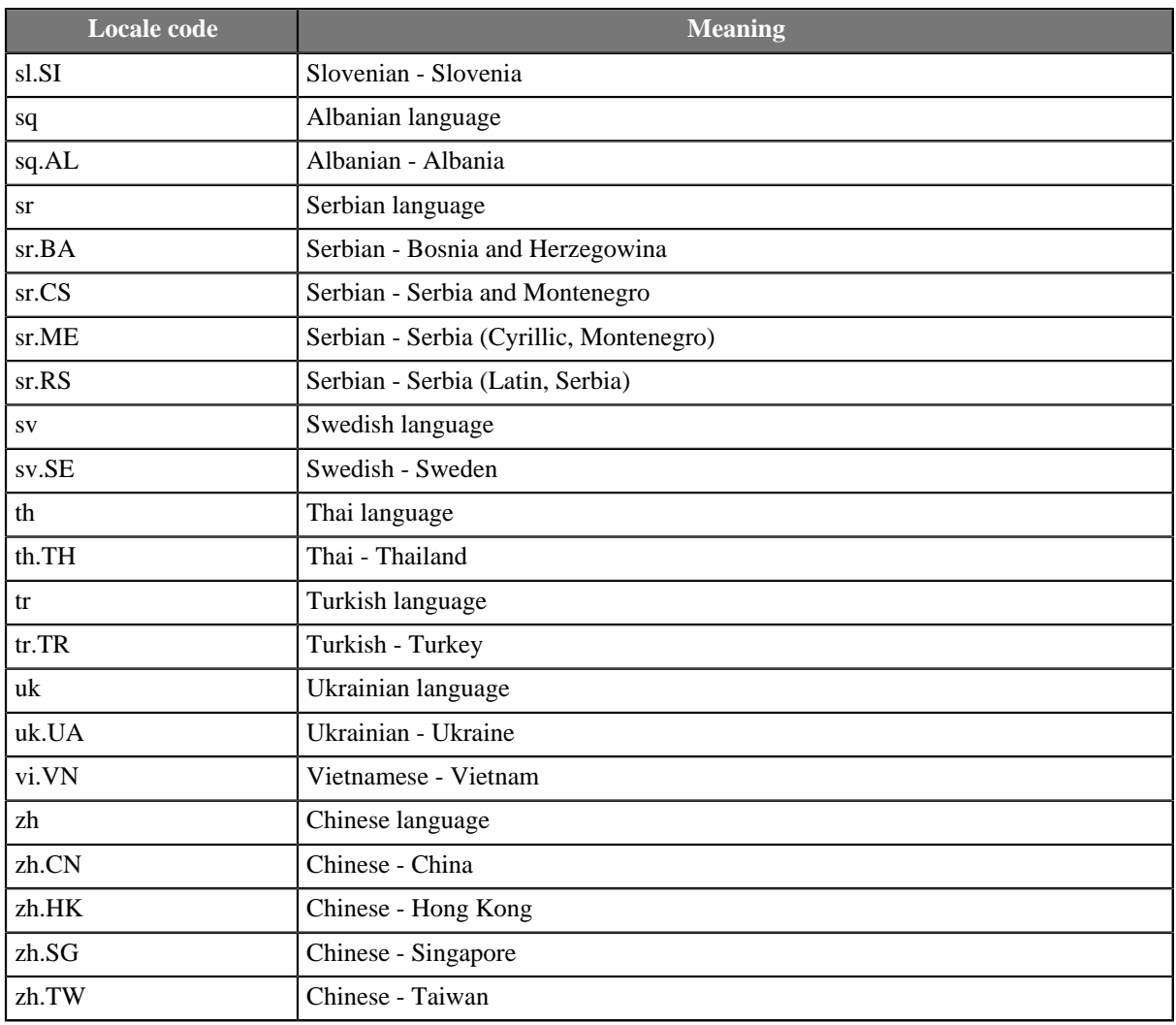

### <span id="page-213-0"></span>**Locale Sensitivity**

**Locale sensitivity** can be applied to the string data type only. What is more, the **Locale** has to be specified either for the field or the whole record.

Field settings override the **Locale sensitivity** specified for the whole record.

Values of **Locale sensitivity** are the following:

• base\_letter\_sensitivity

Does not distinguish different cases of letters nor letters with diacritical marks.

• accent\_sensitivity

Does not distinguish different cases of letters. It distinguishes letters with diacritical marks.

• case\_sensitivity

Distinguishes different cases of letters and letters with diacritical marks. It does not distinguish the letter encoding ("\u00C0" equals to "A\u0300")

• identical\_sensitivity

Distinguishes the letter encoding ("\u00C0" equals to "A\u0300")

# <span id="page-214-0"></span>**Time Zone**

**Time zone** is used to specify the time offset used for parsing dates and writing dates as text.

Time zone can either be specified using a time zone ID, e.g. "America/Los\_Angeles", which also takes daylight saving time into account, or using an absolute offset, e.g. "GMT+10".

A time zone usually complements a [Date and Time Format \(p. 185\)](#page-196-0). In such case, the time zone specification must match the format, i.e. if the format starts with "joda:", the time zone must also be prefixed "joda:", and vice versa. Both Java and Joda time zone can be selected at the same time using a semicolon-separated list, e.g. "java:America/Los\_Angeles;joda:America/Los\_Angeles".

Note that if an invalid string is specified as the Java time zone ID, no exception is thrown and Java uses the default "GMT" time zone (unlike Joda, which throws an exception).

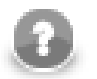

# **Note**

If the **Time zone** is not explicitly specified, CloverETL will use the system default time zone.

The default time zone can be changed in the defaultProperties file or via the CloverETL Server. See Chapter 16, **Engine Configuration** (p. 49) for more information.

For further reading about time and time zones, see [java.util.TimeZone](http://docs.oracle.com/javase/7/docs/api/java/util/TimeZone.html), [org.joda.time.DateTimeZone,](http://joda-time.sourceforge.net/apidocs/org/joda/time/DateTimeZone.html) and [http://](http://www.odi.ch/prog/design/datetime.php) [www.odi.ch/prog/design/datetime.php.](http://www.odi.ch/prog/design/datetime.php)

# <span id="page-215-0"></span>**Autofilling Functions**

There is a set of functions you can use to fill records with some special, pre-defined values (e.g. name of the file you are reading, size of the data source etc.). These functions are available in **Metadata editor** →**Details pane** →**Advanced properties**

The following functions are supported by most **Reader**s, except **ParallelReader**, **QuickBaseRecordReader**, and **QuickBaseQueryReader**.

The ErrCode and ErrText functions can be used only in the following components: **DBExecute**, **DBOutputTable**, **XMLExtract**.

Note a special case of true autofilling value in **MultiLevelReader** component.

- default\_value value of corresponding data type specified as the **Default** property is set if no value is read by the **Reader**.
- global\_row\_count. This function counts the records of all sources that are read by one **Reader**. It fills the specified field of any numeric data type in the edge(s) with integer numbers sequentially. The records are numbered in the same order they are sent out through the output port(s). The numbering starts at 0. However, if data records are read from more data sources, the numbering goes continuously throughout all data sources. If some edge does not include such field (in **XMLExtract**, e.g.), corresponding numbers are skipped. And the numbering continues.
- source\_row\_count. This function counts the records of each source, read by one **Reader**, separately. It fills the specified field of any numeric data type in the edge(s) with integer numbers sequentially. The records are numbered in the same order they are sent out through the output port(s). The records of each source file are numbered independently on the other sources. The numbering starts at 0 for each data source. If some edge does not include such field (in **XMLExtract**, e.g.), corresponding numbers are skipped. And the numbering continues.
- metadata\_row\_count. This function counts the records of all sources that are both read by one **Reader** and sent to edges with the same metadata assigned. It fills the specified field of any numeric data type in the edge(s) with integer numbers sequentially. The records are numbered in the same order they are sent out through the output port(s). The numbering starts at 0. However, if data records are read from more data sources, the numbering goes continuously throughout all data sources.
- metadata\_source\_row\_count. This function counts the records of each source that are both read by one **Reader** and sent to edges with the same metadata assigned. It fills the specified field of any numeric data type in the edge(s) with integer numbers sequentially. The records are numbered in the same order they are sent out through the output port(s). The records of each source file are numbered independently on the other sources. The numbering starts at 0 for each data source.
- source\_name. This function fills the specified record fields of string data type with the name of data source from which records are read.
- source timestamp. This function fills the specified record fields of date data type with the timestamp corresponding to the data source from which records are read. This function cannot be used in **DBInputTable**.
- source\_size. This function fills the specified record fields of any numeric data type with the size of data source from which records are read. This function cannot be used in **DBInputTable**.
- row\_timestamp. This function fills the specified record fields of date data type with the time when individual records are read.
- reader\_timestamp. This function fills the specified record fields of date data type with the time when the reader starts reading. The value is the same for all records read by the reader.
- ErrCode. This function fills the specified record fields of integer data type with error codes returned by component. It can be used by **DBOutputTable** and **DBExecute** components only.
- ErrText. This function fills the specified record fields of string data type with error messages returned by component. It can be used by **DBOutputTable** and **DBExecute** components only.
- sheet\_name. This function fills the specified record fields of string data type with name of the sheet of input XLS(X) file from which data records are read. It can be used by **SpreadsheetDataReader** component only.

# **Metadata Types**

[Internal Metadata \(p. 207\)](#page-218-0) [External \(Shared\) Metadata \(p. 210\)](#page-221-0) [Dynamic Metadata \(p. 212\)](#page-223-0) [Reading Metadata from Special Sources \(p. 213\)](#page-224-0)

## <span id="page-218-0"></span>**Internal Metadata**

[Creating Internal Metadata \(p. 207\)](#page-218-1) [Externalizing Internal Metadata \(p. 208\)](#page-219-0) [Exporting Internal Metadata \(p. 208\)](#page-219-1)

<span id="page-218-1"></span>Internal metadata are part of a graph, they are contained in it and can be seen in its source tab.

## **Creating Internal Metadata**

Internal metadata can be created in the following ways:

#### • **Outline**

In the **Outline** pane, you can select the **Metadata** item and open the context menu by right-clicking and select the **New metadata** item there.

#### • **Graph Editor — Edge**

In the **Graph Editor**, you must open the context menu by right-clicking any of the **edges**. There you can see the **New metadata** item.

### • **Graph Editor — Component**

To create metadata using a component, first fill in the required properties. After that, right click on the **component** and select **Extract metadata**.

See [Creating Metadata \(p. 220\)](#page-231-0).

### **Creating Internal Metadata: Outline or Edge**

In both cases, after selecting the **New metadata** item, a new submenu appears. There you can select the way how to define metadata.

Now you have three possibilities for either case mentioned above: If you want to define metadata yourself, you must select the **User defined** item or, if you want to extract metadata from a file, you must select the **Extract from flat file** or **Extract from xls(x) file** items, if you want to extract metadata from a database, you must select the **Extract from database** item. This way, you can only create internal metadata.

If you define metadata using the context menu, they are assigned to the edge as soon as they have been created.

### **Creating Internal Metadata: Component**

Many readers and writers allow to extract metadata with the use of the components' properties. Based on a type of the component, the metadata are extracted from a file, database table, or other sources.

Supported components: UniversalDataReader, ParallelReader, DBInputTable, DBFDataReader, LotusReader, UniversalDataWriter, DBOutputTable, DBFDataWriter, LotusWriter, DB2DataWriter, InfobrightDataWriter, InformixDataWriter, MSSQLDataWriter, MySQLDataWriter, OracleDataWriter, PostgreSQLDataWriter.

The **Extract metadata** context menu is available only if the required file, connection or database properties are set on the component.

### <span id="page-219-0"></span>**Externalizing Internal Metadata**

Externalization of internal metadata is a conversion from internal metadata to external metadata being linked.

After you have created internal metadata as a part of a graph, you may want to convert them to external (shared) metadata. In such a case, you would be able to use the same metadata in other graphs (other graphs would share them).

You can externalize any internal metadata item into external (shared) file by right-clicking an internal metadata item in the **Outline** pane and selecting **Externalize metadata** from the context menu. After doing that, a new wizard will open in which the meta folder of your project is offered as the location for this new external (shared) metadata file and then you can click **OK**. If you want you can rename the offered metadata filename.

After that, the internal metadata item disappears from the **Outline** pane **Metadata** group, but, at the same location, already linked, the newly created external (shared) metadata file appears. The same metadata file appears in the meta subfolder of the project and it can be seen in the **Navigator** pane.

You can even externalize multiple internal metadata items at once. To do this, select them in the **Outline** pane and, after right-click, select **Externalize metadata** from the context menu. After doing that, a new wizard will open in which the meta folder of your project will be offered as the location for the first of the selected internal metadata items and then you can click **OK**. The same wizard will open for each the selected metadata items until they are all externalized. If you want (a file with the same name may already exist), you can change the offered metadata filename.

You can choose adjacent metadata items when you press **Shift** and move the **Down Cursor** or the **Up Cursor** key. If you want to choose non-adjacent items, use **Ctrl**+**Click** at each of the desired metadata items instead.

## <span id="page-219-1"></span>**Exporting Internal Metadata**

Export of metadata creates new external metadata as a copy of internal metadata.

This case is somewhat similar to that of externalizing metadata. Now you create a metadata file that is outside the graph in the same way as that of externalized file, but such a file is not linked to the original graph. Only a metadata file is being created. Subsequently you can use such a file for more graphs as an external (shared) metadata file as mentioned in the previous sections.

You can export internal metadata into external (shared) one by right-clicking some of the internal metadata items in the **Outline** pane, clicking **Export metadata** from the context menu, selecting the project you want to add metadata into, expanding that project, selecting the meta folder, renaming the metadata file, if necessary, and clicking **Finish**.

After that, the **Outline** pane metadata folder remains the same, but in the meta folder in the **Navigator** pane the newly created metadata file appears.

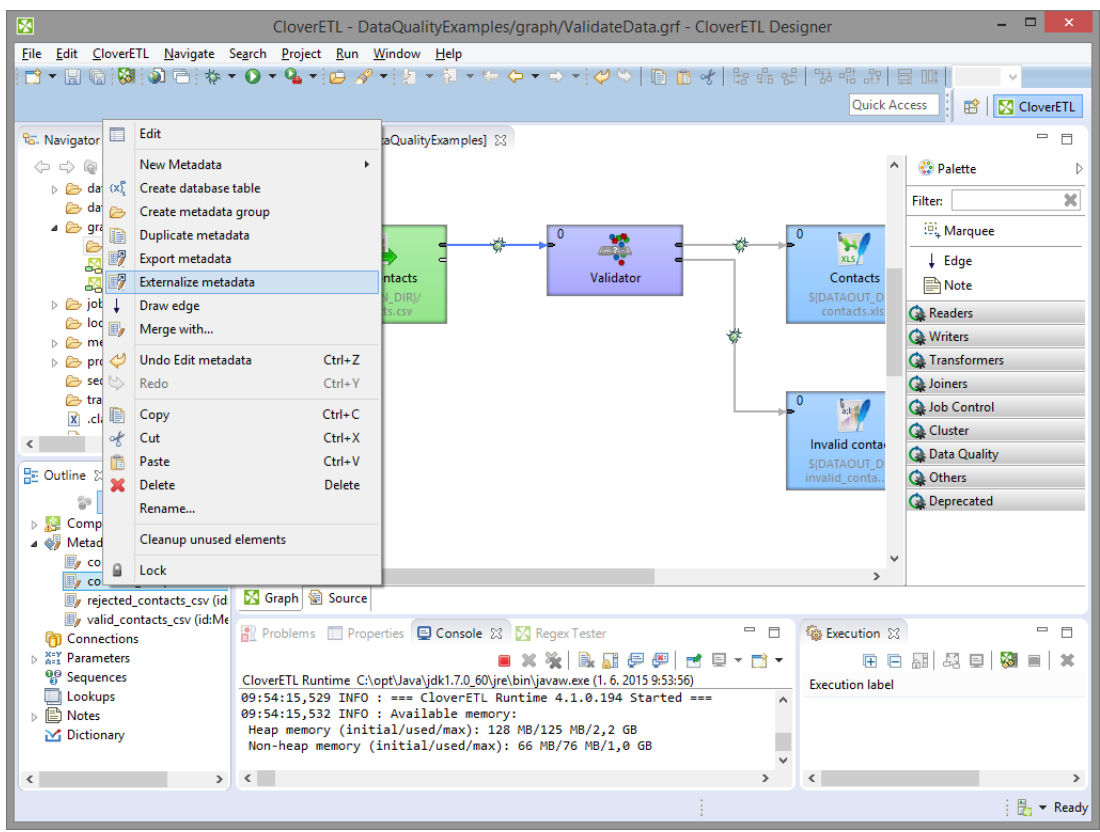

Figure 30.1. Externalizing and/or Exporting Internal Metadata

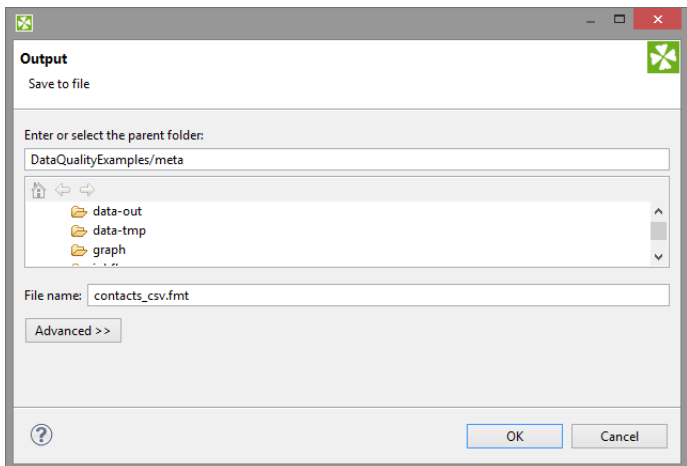

Figure 30.2. Selecting a Location for a New Externalized and/or Exported Internal Metadata

## <span id="page-221-0"></span>**External (Shared) Metadata**

[Creating External \(Shared\) Metadata \(p. 210\)](#page-221-1) [Linking External \(Shared\) Metadata \(p. 210\)](#page-221-2) [Internalizing External \(Shared\) Metadata \(p. 211\)](#page-222-0)

External (shared) metadata are metadata that serve for more graphs than only one. They are located outside the graph and can be shared across multiple graphs.

## <span id="page-221-1"></span>**Creating External (Shared) Metadata**

If you want to create shared metadata, you can do it in two ways:

• You can do it by selecting **File** →**New** →**Other** in the main menu.

To create external (shared) metadata, after clicking the **Other** item, you must select the **CloverETL** item, expand it and decide whether you want to define metadata yourself (**User defined**), extract them from a file (**Extract from flat file** or **Extract from XLS file**), or extract them from a database (**Extract from database**).

• You can do it in the **Navigator** pane.

To create external (shared) metadata, you can open the context menu by right-clicking, select **New** →**Others** from it, and after opening the list of wizards you must select the **CloverETL** item, expand it and decide whether you want to define metadata yourself (**User defined**), extract them from a file (**Extract from flat file** or **Extract from XLS file**), or extract them from a database (**Extract from database**).

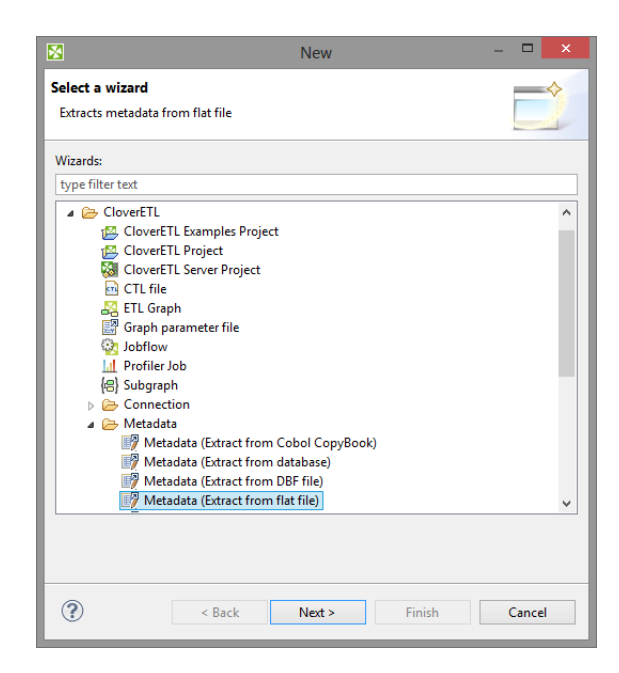

Figure 30.3. Creating External (Shared) Metadata in the Main Menu and/or in the Navigator Pane

## <span id="page-221-2"></span>**Linking External (Shared) Metadata**

After their creation (see previous sections), external (shared) metadata must be linked to each graph in which they are to be used. You need to right-click either the **Metadata** group or any of its items and select **New metadata** →**Link shared definition** from the context menu. After that, a **File selection** wizard displaying the project content will open. You must expand the meta folder in this wizard and select the desired metadata file from all the files contained in this wizard.

You can even link multiple external (shared) metadata files at once. To do this, right-click either the **Metadata**

group or any of its items and select **New metadata** →**Link shared definition** from the context menu. After that, a **File selection** wizard displaying the project content will open. You must expand the meta folder in this wizard and select the desired metadata files from all the files contained in this wizard. You can select adjacent file items when you press **Shift** and move the **Down Cursor** or the **Up Cursor** key. If you want to select non-adjacent items, use **Ctrl**+**Click** at each of the desired file items instead.

## <span id="page-222-0"></span>**Internalizing External (Shared) Metadata**

Once you have created and linked external (shared) metadata, in case you want to put them into the graph, you need to convert them to internal metadata. In such a case you would see their structure in the graph itself.

You can internalize any linked external (shared) metadata file by right-clicking the linked external (shared) metadata item in the **Outline** pane and clicking **Internalize metadata** from the context menu.

You can even internalize multiple linked external (shared) metadata files at once. To do this, select the desired external (shared) metadata items in the **Outline** pane. You can select adjacent items when you press **Shift** and move the **Down Cursor** or the **Up Cursor** key. If you want to select non-adjacent items, use **Ctrl**+**Click** at each of the desired items instead.

After that, the selected linked external (shared) metadata items disappear from the **Outline** pane **Metadata** group, but, at the same location, newly created internal metadata items appear.

The original external (shared) metadata files still exist in the meta subfolder and can be seen in the **Navigator** pane.

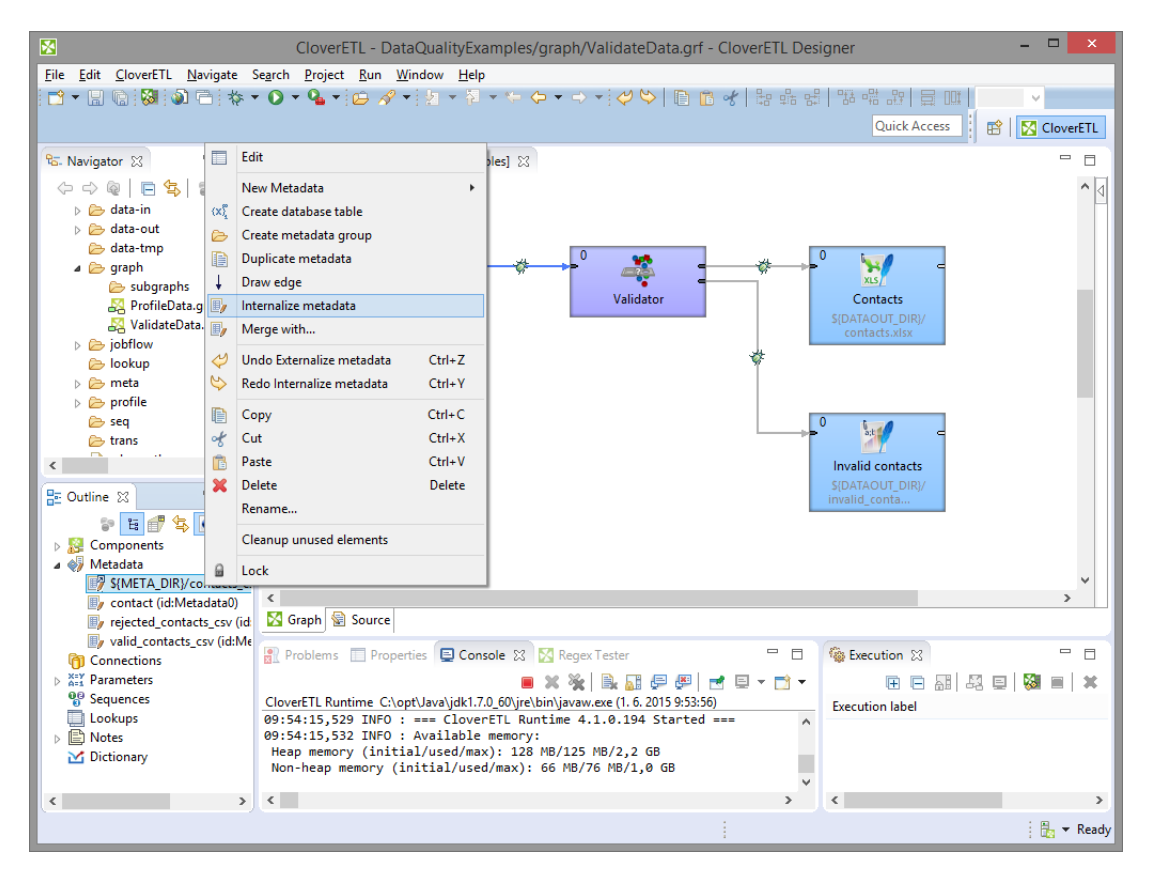

Figure 30.4. Internalizing External (Shared) Metadata

## <span id="page-223-0"></span>**Dynamic Metadata**

**Dynamic metadata** is metadata extracted from result of SQL query.

Remember that dynamic metadata are generated dynamically at runtime only. As a result, its fields cannot be viewed or modified in metadata editor in **CloverETL Designer**.

To define the dynamic metadata open the **Source** tab and write there the following:

```
<Metadata id="YourMetadataId" connection="YourConnectionToDB"
sqlQuery="YourQuery"/>
```
You can add attribute sqlOptimization="true" to speed up metadata extraction process.

Specify a unique expression for YourMetadataId (e.g. DynamicMetadata1) and an id of a previously created DB connection that should be used to connect to DB as YourConnectionToDB. Type the query that will be used to extract meta data from DB as YourQuery (e.g. select \* from myTable).

### **Example 30.3.**

<Metadata connection="JDBC0" id="DynamicMetadata0" sqlQuery="SELECT \* FROM users LIMIT

In order to speed up the metadata extraction, add the clause "where  $1=0$ " or "and  $1=0$ " to the query. The former one should be added to a query with no where condition and the latter clause should be added to the query which already contains "where ..." expression. This way only metadata are extracted and no data will be read.

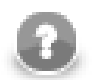

### **Note**

It is highly recommended you skip the checkConfig method whenever dynamic metadata is used. To do that, tick Skip checkConfig checkbox in [Run](#page-113-0) Configuration dialog. See Run [Configuration \(p. 102\)](#page-113-0).

# <span id="page-224-0"></span>**Reading Metadata from Special Sources**

In the similar way like the dynamic metadata mentioned in the previous section, another metadata definitions can also be used in the **Source** tab of the **Graph Editor** pane.

Remember that neither these metadata can be edited in **CloverETL Designer**.

In addition to the simplest form that defines external (shared) metadata (fileURL=" $\frac{1}{5}$ {META DIR}/ metadatafile.fmt") in the source code of the graph, you can use more complicated URLs which also define paths to other external (shared) metadata in the **Source** tab.

For example:

```
<Metadata fileURL="zip:(${META_DIR}/delimited.zip)#delimited/employees.fmt" 
id="Metadata0"/>
```
or:

```
<Metadata fileURL="ftp://guest:guest@localhost:21/employees.fmt" 
id="Metadata0"/>
```
Such expressions can specify the sources from which the external (shared) metadata should be loaded and linked to the graph.

# **Auto-propagated metadata**

[Introduction \(p. 214\)](#page-225-0) [Sources of auto-propagated metadata \(p. 215\)](#page-226-0) [Explicitly propagated metadata \(p. 217\)](#page-228-0) [Priorities of metadata \(p. 219\)](#page-230-0) [Jobflow \(p. 219\)](#page-230-1)

### <span id="page-225-0"></span>**Introduction**

**CloverETL** is able to detect metadata on edges in many cases automatically via **metadata propagation**. Metadata propagation is a process which propagates metadata through the graph based on a set of rules. The metadata to propagate is taken from sources such as edges with manually assigned metadata and from components that can inject metadata into the graph.

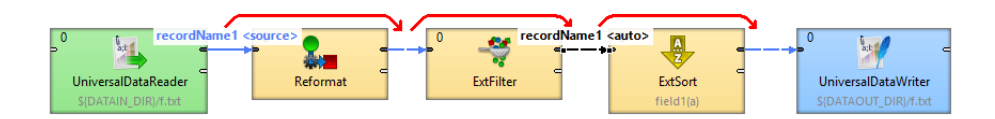

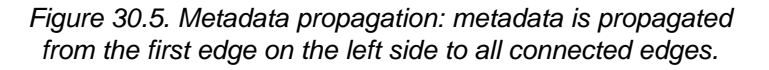

You do not have to assign metadata manually to each edge in graph as metadata is propagated by default. You can override metadata on edges by manually selecting propagated metadata or by user-defined metadata.

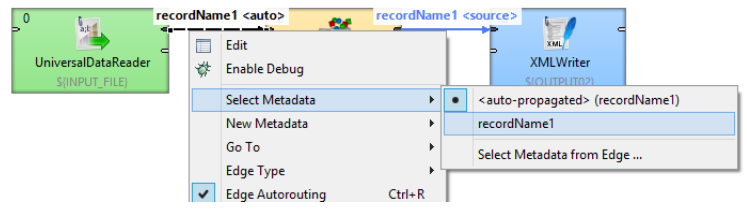

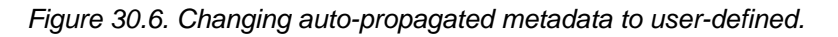

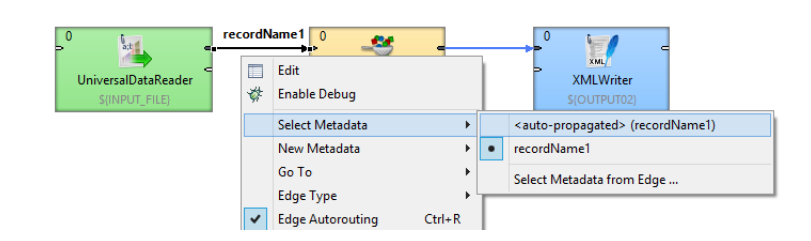

Figure 30.7. Changing user-defined metadata to auto-propagated.

### **Principles of Propagation**

Metadata propagation depends on graph layout, priotities of metadata propagation of particular component and manually assigned metadata. Metadata is propagated through directly or indirectly connected components and edges. To propagate metadata to edge in separated part of graph, an action from user is needed.

Components may have different priorities of metadata propagation from both sides or can propagate one way only (e.g. [Reformat \(p. 803\)](#page-814-0)).

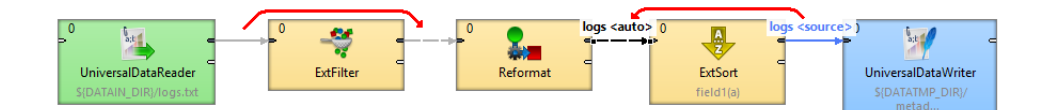

Figure 30.8. Different priorities of metadata propagation

At least some metadata must be known: assigned by user or propagated from template on a port of a component.

### <span id="page-226-0"></span>**Sources of auto-propagated metadata**

[Component \(p. 215\)](#page-226-1) [Edge \(p. 215\)](#page-226-2)

### <span id="page-226-1"></span>**Component**

Some components have metadata templates assigned to their ports. The metadata from templates propagates from the component to the connected edge.

E.g. metadata for error records are auto-propagated on the second output port of **SpreadsheetDataReader**. Another example of component having metadata assigned on port is **ListFiles**. Subgraph component can propagate metadata from itself too.

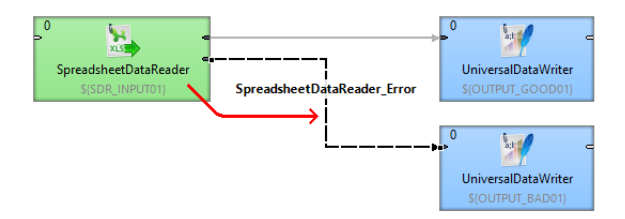

Figure 30.9. Metadata propagated from the component

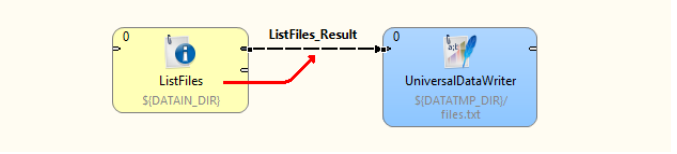

Figure 30.10. Metadata propagated from the component II.

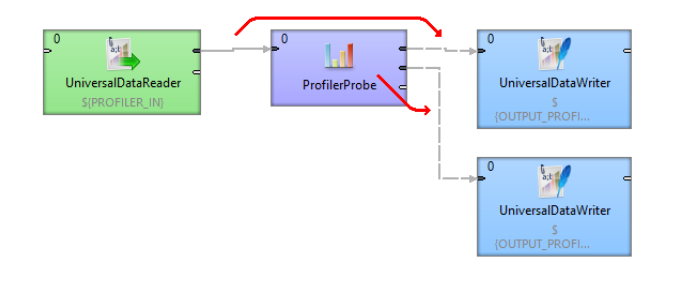

Figure 30.11. Metadata propagated from the component, metadata template is defined within the component.

### <span id="page-226-2"></span>**Edge**

Some components (e.g. SimpleCopy) propagate metadata from input to output ports. Thus metadata can be autopropagated on an edge as coming from a different edge, even several components away.

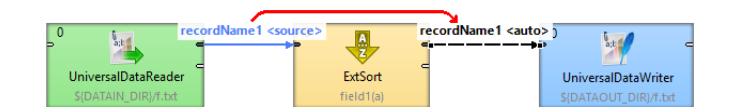

Figure 30.12. Metadata propagated from the another edge

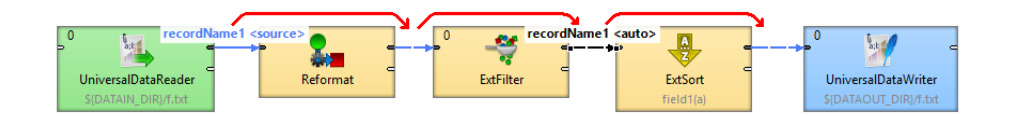

Figure 30.13. Metadata propagated from a distant edge

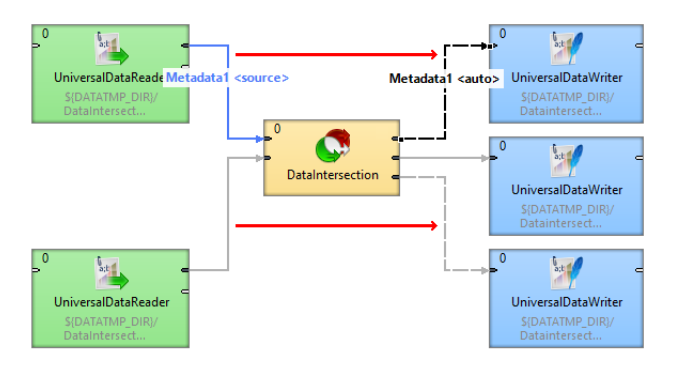

Figure 30.14. Advanced metadata propagation - DataIntersection

Metadata can be propagated from the left to the right or from the right to the left. Some components can propagate metadata between ports at the same side of the component using the port on the other side. Components not changing metadata structure (e.g. ExtFilter, SimpleCopy, ...) usually propagate metadata from both sides.

The component-specific metadata propagation details can be found in the reference of particular components.

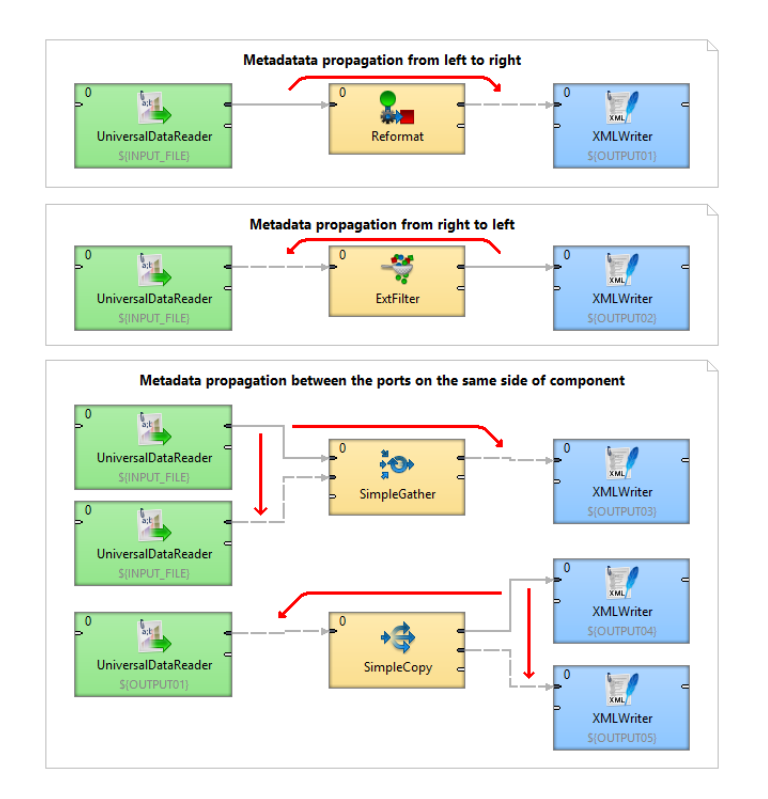

Figure 30.15. Overview of directions of metadata propagation

## <span id="page-228-0"></span>**Explicitly propagated metadata**

Egde can have explicitly assigned metadata of another edge of the graph. The both edges do not have to be connected through any other components and edges. User has to define an edge from which metadata is propagated.

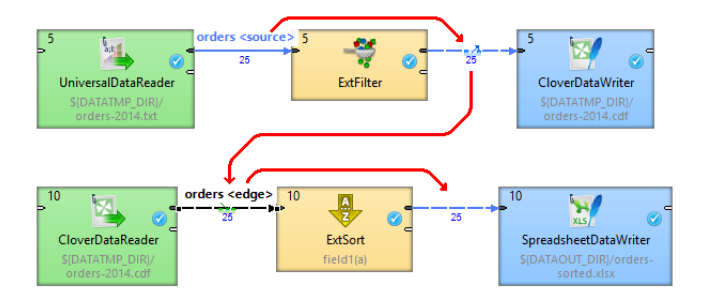

Figure 30.16. Metadata propagated from an unconnected distant edge

Let us explain the figure above: the metadata **orders** assigned to the edge between **UniversalDataReader** and **ExtFilter** are propagated through **ExtFilter**.

We need the same metadata to read records using **CloverDataReader** as **CloverDataWriter** uses, therefore we define that the edge between **CloverDataReader** and **ExtSort** takes metadata (see the green symbol) from the edge (the blue symbol) between **Extfilter** and **CloverDataWriter**.

### **Assigning explicitly propagated metadata**

Right click the edge you need to assign metadata and choose **Select Metadata** →**Select Metadata from Edge**

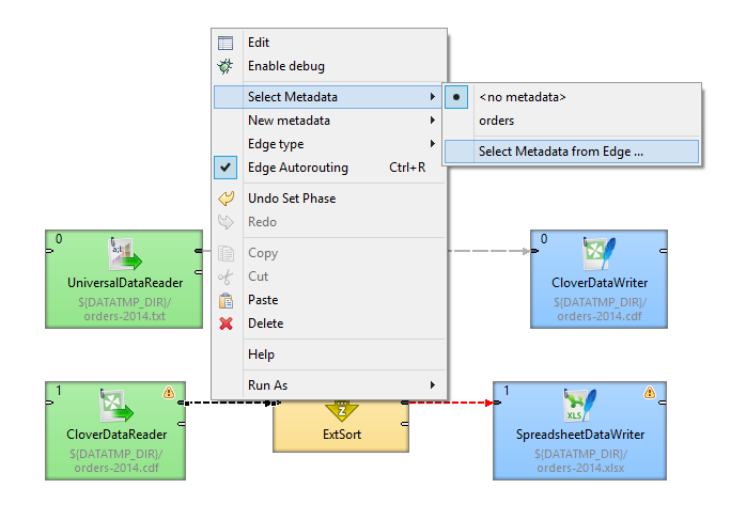

The message informs you about activation of selection tool.

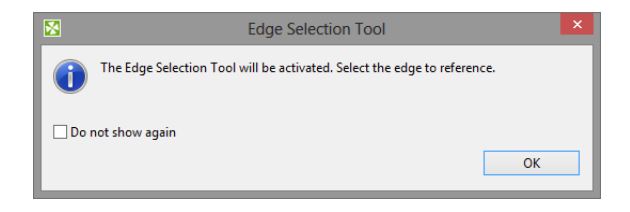

The cursor has chaged and the graph editor pane shadows.

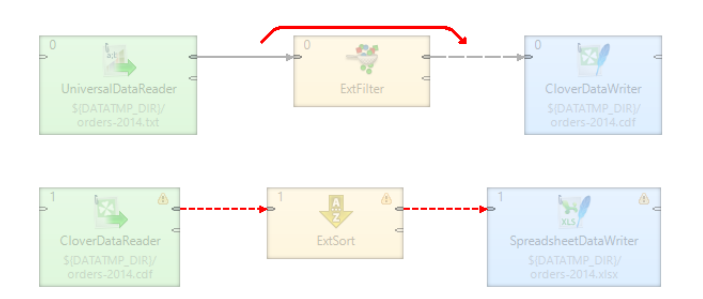

Click the edge you need to take metadata from.

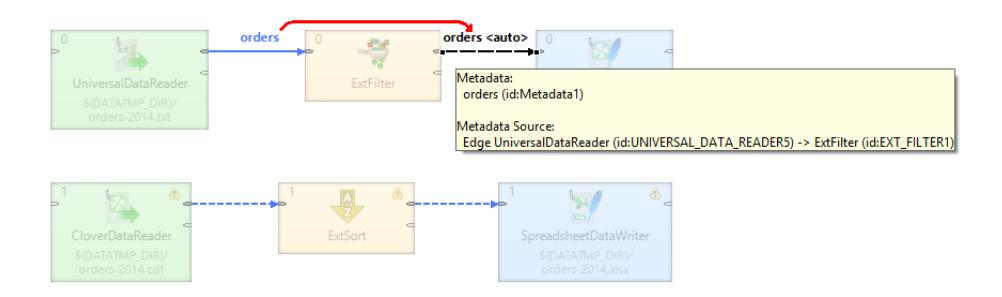

The metadata has been propagated. The blue symbol denotes the source edge of metadata, the green one denotes the target edge.

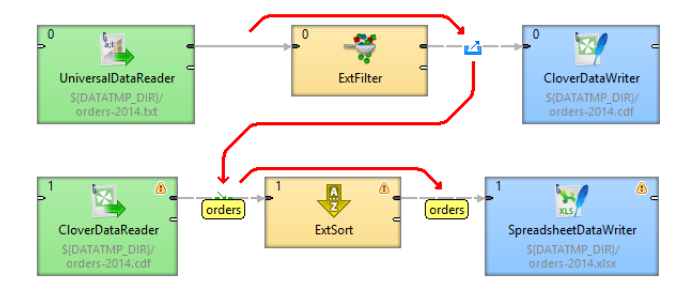

### <span id="page-230-0"></span>**Priorities of metadata**

**Auto-propagated metadata** have lower priority than explicitly defined metadata. You are free to override metadata assigned to the edge with different metadata. The auto-propagated metadata can be overridden in the same way as assigning new metadata to the egde: either by drag and drop from outline or by right click on the edge and choosing **Select Metadata** or **New metadata**.

### <span id="page-230-1"></span>**Jobflow**

**Auto-propagated metadata** work also with jobflow components.

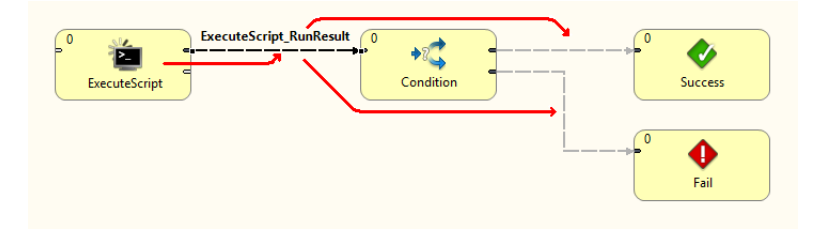

Figure 30.17. Metadata propagated from the another edge

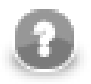

# **COMPATIBILITY NOTICE**

Auto-propagated metadata is available since **CloverETL** 4.0.0.

# <span id="page-231-0"></span>**Creating Metadata**

As mentioned above, metadata describe the structure of data.

Data itself can be contained in flat files, XLS files, DBF files, XML files, or database tables. You need to extract or create metadata in a different way for each of these data sources. You can also create metadata by hand.

Each description below is valid for both internal and external (shared) metadata.

[Extracting Metadata from a Flat File \(p. 221\)](#page-232-0) [Extracting Metadata from an XLS\(X\) File \(p. 226\)](#page-237-0) [Extracting Metadata from a Database \(p. 228\)](#page-239-0) [Extracting Metadata from a DBase File \(p. 232\)](#page-243-0) [Extracting Metadata from Lotus Notes \(p. 233\)](#page-244-0) [Creating Metadata by User \(p. 235\)](#page-246-0)

# <span id="page-232-0"></span>**Extracting Metadata from a Flat File**

When you want to create metadata by extracting them from a flat file, right click **Metadata** in **Outline** and select **New metadata** →**Extract from flat file**. After that the **Flat file** wizard opens.

In the wizard, type the file name or locate it with the help of the **Browse...** button. Once you have selected the file, you can specify the **Encoding** and **Record type** options as well. The default **Encoding** is ISO-8859-1 and the default **Record type** is delimited.

If the fields of records are separated from each other by some delimiters, you may agree with the default **Delimited** as the **Record type** option. If the fields are of some defined sizes, you need to switch to the **Fixed Length** option.

After selecting the file, its contents will be displayed in the **Input file** pane. See below:

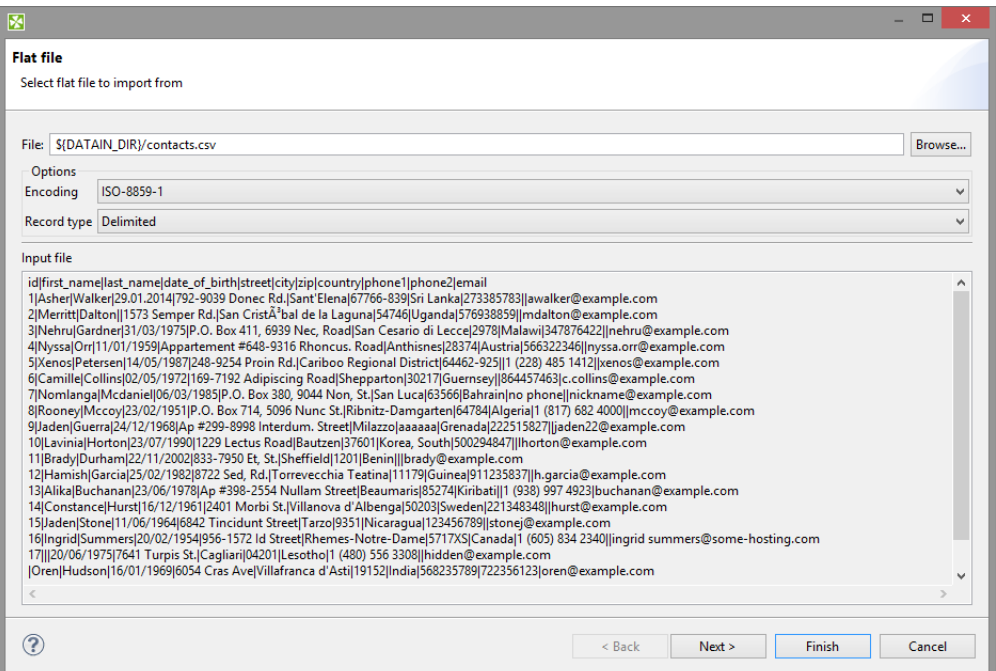

Figure 30.18. Extracting Metadata from Delimited Flat File

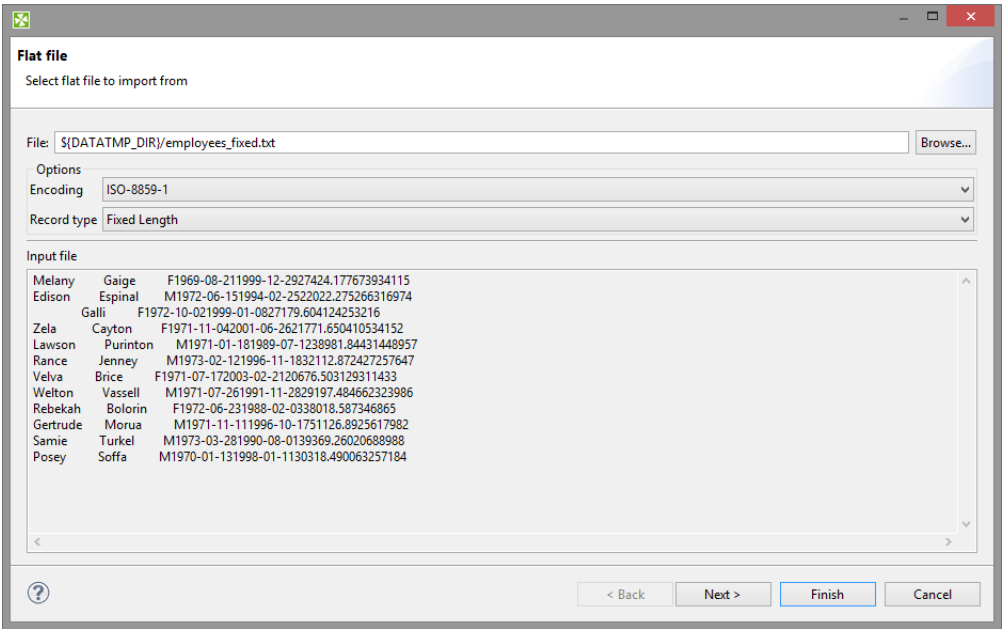

Figure 30.19. Extracting Metadata from Fixed Length Flat File

### **Extracted Metadata Preview**

After clicking **Next**, you can see more detailed information about the content of the input file and the delimiters in the **Metadata** dialog. It consists of four panes. The first two are at the upper part of the window, the third is at the middle, the fourth is at the bottom. Each pane can be expanded to the whole window by clicking the corresponding symbol in its upper right corner.

The first two panes at the top are the panes described in [Metadata Editor \(p. 240\)](#page-251-0). If you want to set up the metadata, you can do it in the way explained in more details in the mentioned section. You can click the symbol in the upper right corner of the pane after which the two panes expand to the whole window. The left and the right panes can be called the **Record** and the **Details** panes, respectively. In the **Record** pane, there are displayed either **Delimiters** (for delimited metadata), or **Sizes** (for fixed length metadata) of the fields or both (for mixed metadata only).

After clicking any of the fields in the **Record** pane, detailed information about the selected field or the whole record will be displayed in the **Details** pane.

Some **Properties** have default values, whereas others have not.

In this pane, you can see **Basic** properties (**Name** of the field, **Type** of the field, **Delimiter** after the field, **Size** of the field, **Nullable**, **Default** value of the field, **Skip source rows**, **Description**) and **Advanced** properties (**Format**, **Locale**, **Autofilling**, **Shift**, **EOF as delimiter**). For more details on how you can change the metadata structure see [Metadata Editor \(p. 240\)](#page-251-0).

You can change some metadata settings in the third pane. You can specify whether the first line of the file contains the names of the record fields. If so, you need to check the **Extract names** checkbox. If you want, you can also click some column header and decide whether you want to change the name of the field (**Rename**) or the data type of the field (**Retype**). If there are no field names in the file, **CloverETL Designer** gives them the names **Field#** as the default names of the fields. By default, the type of all record fields is set to string. You can change this data type for any other type by selecting the right option from the presented list. These options are as follows: boolean, byte, cbyte, date, decimal, integer, long, number, string. For more detailed description see [Data Types in Metadata \(p. 183\)](#page-194-0).

This third pane is different between **Delimited** and **Fixed Length** files. See:

- [Extracting Metadata from Delimited Files \(p. 223\)](#page-234-0)
- [Extracting Metadata from Fixed Length Files \(p. 225\)](#page-236-0)

At the bottom of the wizard, the fourth pane displays the contents of the file.

In case you are creating internal metadata, you only need to click the **Finish** button. If you are creating external (shared) metadata, you must click the offered **Next** button, then select the folder (meta) and name of metadata and click **Finish**. The extension . fmt will be added to the metadata file automatically.

### <span id="page-234-0"></span>**Extracting Metadata from Delimited Files**

If you expand the pane in the middle to the whole wizard window, you will see the following:

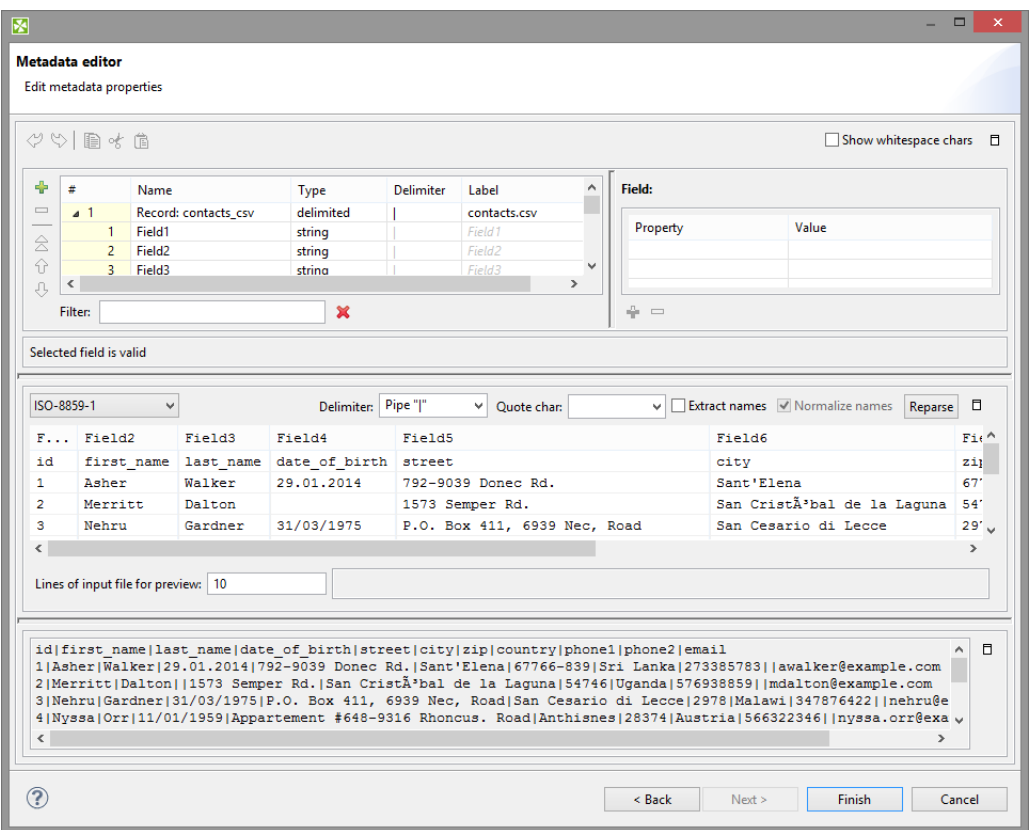

Figure 30.20. Setting Up Delimited Metadata

You may need to specify which delimiter is used in the file (**Delimiter**). The delimiter can be a comma, colon, semicolon, space, tabulator, or a sequence of characters. You need to select the right option.

Finally, click the **Reparse** button after which you will see the file as it has been parsed in the pane below.

The **Normalize names** option allows you to ged rid of invalid characters in fields. They will be replaced with the underscore character, i.e. \_. This is available only with **Extract names** checked.

Alternatively, use the **Quote char** combo box to select which kind of quotation marks should be removed from string fields. Do not forget to click **Reparse** after you select one of the options: **"** or **'** or **Both " and '**. Quotation marks have to form a pair and selecting one kind of **Quote char** results in ignoring the other one (e.g. if you select " then they will be removed from each field while all ' characters are treated as common strings). If you need to retain the actual quote character in the field, it has to be escaped, e.g. "" - this will be extracted as a single ". Delimiters (selected in **Delimiter**) surrounded by quotes are ignored. What is more, you can enter your own delimiter into the combo box as a single character, e.g. the pipe - type only  $|$  (no quotes around).

### Examples:

"person" - will be extracted as person (**Quote char** set to **"** or **Both " and '**)

"address"1 - will not be extracted and the field will show an error; the reason is the delimiter is expected right after the quotes ("address"; would be fine with ; as the delimiter)

first"Name" - will be extracted as first"Name" - if there is no quotation mark at the beginning of the field, the whole field is regarded as a common string

"'doubleQuotes'" (**Quote char** set to **"** or **Both " and '**) - will be extracted as 'doubleQuotes' as only the outer quotation marks are always removed and the rest of the field is left untouched

"unpaired - will not be extracted as quotation marks have be in pair; this would be an error

'delimiter;' (with **Quote char** set to **'** or **Both " and '** and **Delimiter** set to ;) - will be extracted as  $delimiter$ ; as the delimiter inside quotation marks is ignored

## <span id="page-236-0"></span>**Extracting Metadata from Fixed Length Files**

If you expand the pane in the middle to the whole wizard window, you will see the following:

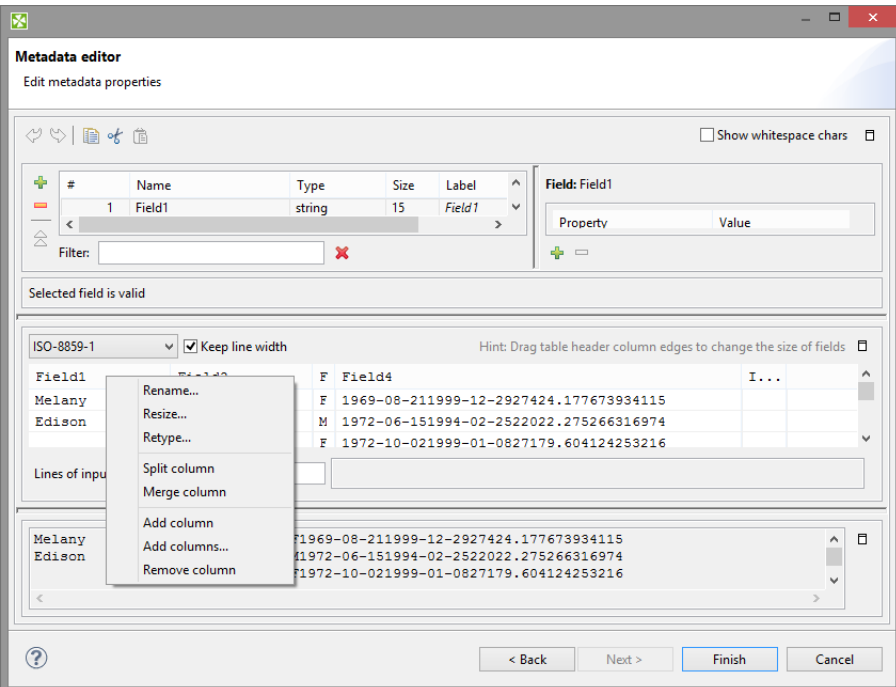

Figure 30.21. Setting Up Fixed Length Metadata

You must specify the sizes of each field (**Resize**). You may also want to split any column, merge columsn, add one or more columns, remove columns. You can change the sizes by moving the borders of the columns.

# <span id="page-237-0"></span>**Extracting Metadata from an XLS(X) File**

If you want to extract metadata from an XLS(X) file, right-click **Metadata** (in **Outline**) and select **New** →**Extract from XLS(X) file** .

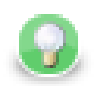

# **Tip**

Equally, you can drag an XLS file from the **Navigator** area and drop it on **Metadata** in the **Outline**. This will also bring the extracting wizard described below.

| □<br>$\mathsf{x}$<br>圂<br>Extract metadata from an Excel XLS(X) spreadsheet<br>Pick a file you want to extract metadata from (Excel .xls or .xlsx), select cells that represent the headers of your data and<br>hit Mark selection as field(s).<br>File URL S(DATAIN DIR)/excel-types-nocurrency.xlsx<br><b>Encryption password</b><br><b>Browse</b> |                          |             |                                |                      |            |                 |                     |   |                          |  |          |  |
|----------------------------------------------------------------------------------------------------|--------------------------|-------------|--------------------------------|----------------------|------------|-----------------|---------------------|---|--------------------------|--|----------|--|
| $1 \frac{1}{2}$<br>Mark selection as field(s)<br>Data offsets (global)<br>Cell formatting Extract as Excel format string<br>Clear                                                                                                    |                          |             |                                |                      |            |                 |                     |   |                          |  | v        |  |
|                                                                                                    |                          | Ċ           | $\mathsf{D}$                   | E                    | F          | G               | H                   | ٨ | Properties               |  |          |  |
|                                                                                                    | 1                        | Accounting  | Date                           | Time                 | Percent    | <b>Fraction</b> | Math                |   | Name                     |  | Value    |  |
|                                                                                                    | $\overline{ }$           |             |                                | 5", "2005 5:30:00 AM |            | 1.001           | $5.00F + 00$        |   | <b>A. Selected cells</b> |  |          |  |
|                                                                                                    | 3                        |             | 56.00 Kč 1", " 1970 11:10 PM   |                      |            | 1.50            | $1.00F + 01$        |   | Cells                    |  | A1:J1    |  |
|                                                                                                    | Δ                        |             | -852.00 Kč 5". " 1918          | $12:00$ AM           | 10.00%     | 5.00            | 5.00F-01            |   | Data offset              |  | 1        |  |
|                                                                                                    | 5                        |             | $-23.57$ Kč 6", "2012          | 12:59 AM             | 5.80%      | 2.30            | $0.00F + 00$        |   | a Global                 |  |          |  |
|                                                                                                    | 6                        |             | 250.00 Kč 8", " 2000           | 1:12:35 AM           | 0.00%      | 5.68            | 6.80F-04            |   | <b>Orientation</b>       |  | Vertical |  |
|                                                                                                    | 7                        |             | 500.00 Kč 9", "2050            | 12:00 AM             | $-56.00\%$ | 0.00            | $9.60F + 01$        |   |                          |  |          |  |
|                                                                                                    | 8                        |             | 56,000 Kč 9". " 2020           | 12:00 AM             | 1000.00%   | 0.50            | $4.12F + 02$        |   |                          |  |          |  |
|                                                                                                    | 9                        |             | 855,0 Kč 14". 2001             | $12:36$ PM           | 12000.00%  | 3.98            | 2.35E-01            |   |                          |  |          |  |
|                                                                                                    | 10 <sub>10</sub>         |             | -25.00 Kč 2", "1985 4:50:00 AM |                      | 5.89%      | 123.56          | $8.96F + 01$ $\vee$ |   |                          |  |          |  |
|                                                                                                    | $\overline{\phantom{a}}$ |             |                                |                      |            |                 | $\rightarrow$       |   |                          |  |          |  |
|                                                                                                    | List1                    | List2 List3 |                                |                      |            |                 |                     |   |                          |  |          |  |
|                                                                                                    |                          |             |                                |                      |            |                 |                     |   |                          |  |          |  |
| Finish<br>Cancel<br>< Back<br>Next >                                                                                                    |                          |             |                                |                      |            |                 |                     |   |                          |  |          |  |

Figure 30.22. Extract Metadata from Excel Spreadsheet Wizard

In this wizard:

- **Browse** for the desired XLS file and click **OK**.
- Decide about the orientation of the source data. In **Properties** →**Global** →**Orientation** you can switch between **Vertical** processing (row by row) or **Horizontal** processing (column by column).
- Select cells representing the header of your data. You can do that by clicking a whole Excel row/column, clicking and drawing a selection area, Ctrl-clicking or Shift-clicking cells just like you would do in Excel. By default, the first row is selected.
- Click **Mark selection as fields**. Cells you have selected will change colour and will be considered metadata fields from now on. If you change your mind, click a selected cell and click **Clear** to not extract metadata from it.
- For each field, you need to specify a cell providing a sample value. The wizard then derives the corresponding metadata type from it. By default, a cell just underneath a marked cell is selected (notice its dashed border), see below. In the figure, 'Percent' will become the field name while '10,00%' determines the field type (which would be long in this case). To change the area where sample values are taken from, adjust **Data offest** (more

10,00% on that below).

As for colours: orange cells form the header, yellow ones indicate the beginning of the area data is taken from.

Optional tasks you can do in this dialog:

• Type in **Encrpytion password** if the source file is locked. Be sure to type the password exactly as it should be, including correct letter case or special characters.

- **Data contains headers** cells marked for field extraction will be considered headers. Data type and format is extracted from cells below the marked ones - with respect to the current **Data offset**.
- **Extract formats** for each field, its **Format** property will get populated with a pattern corresponding to the sample data. This format pattern will appear in the next step of the wizard, in **Property** →**Advanced** →**Format** as e.g. #0.00%. See [Numeric Format \(p. 191\)](#page-202-0) for more information.

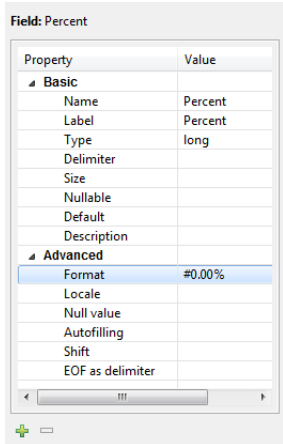

Figure 30.23. Format Extracted from Spreadsheet Cell

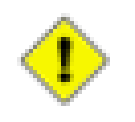

## **Caution**

The format extracted from metadata has nothing to do with **Format field** in [SpreadsheetDataReader \(p. 521\).](#page-532-0) **Format field** is an extra metadata field holding the Excel format of a particular cell (as a string).

• Adjust **Data offset** (in the right-hand **Properties** pane, **Selected cells** tab). In metadata, data offset determines where data types are guessed from. Basically, its value represents 'a number of rows (in vertical mode) or columns (in horizontal mode) to be omitted'. By default, data offset is 1 ('data beginning in the following row'). Click the spinner  $\blacksquare$  in the **Value** field to adjust data offset smoothly. Notice how modifying data offet is visualised in the sheet preview - you can see the 'omitted' rows change colour.

As a final step, click either **OK** (when creating internal metadata), or **Next**, select location (meta, by default) and type a name (when creating external/shared metadata). The .fmt extension will be added to the metadata name automatically.

# <span id="page-239-0"></span>**Extracting Metadata from a Database**

If you want to extract metadata from a database (when you select the **Extract from database** option), you must have some database connection defined prior to extracting metadata.

In addition to this, if you want to extract internal metadata from a database, you can also right-click any connection item in the **Outline** pane and select **New metadata** →**Extract from database**.

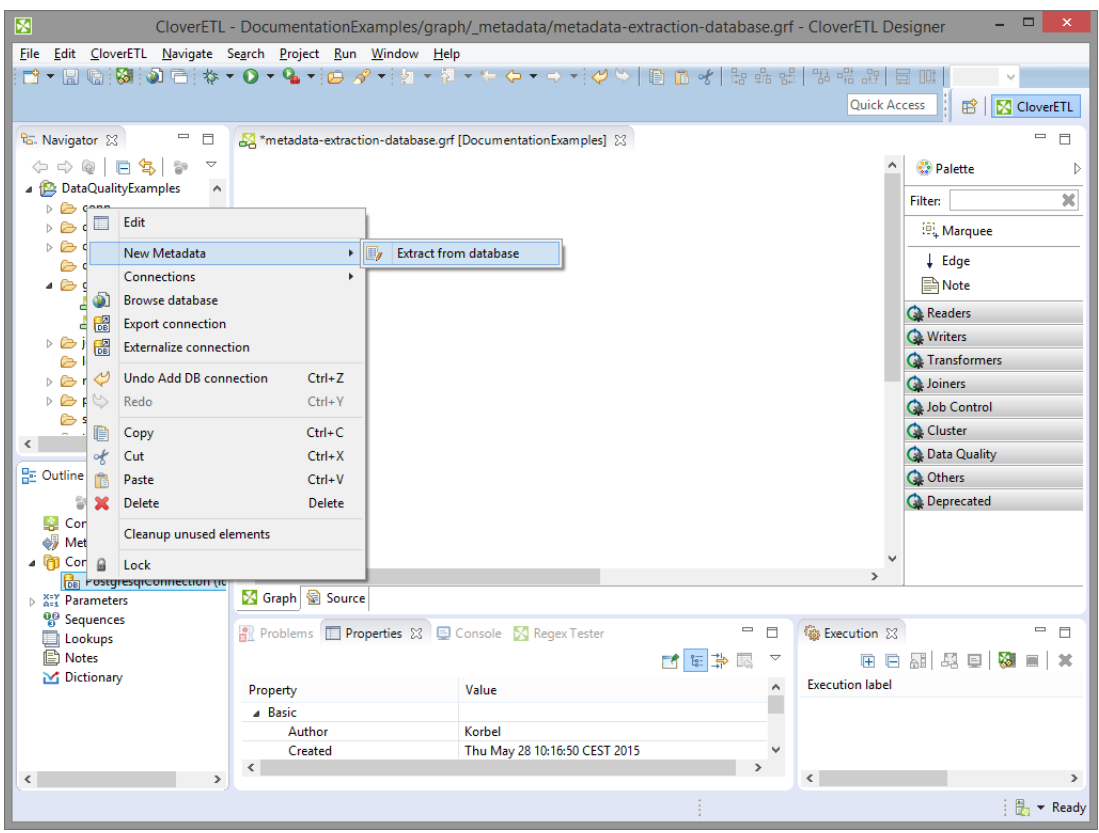

Figure 30.24. Extracting Internal Metadata from a Database

After each of these three options, a **Database Connection** wizard opens.

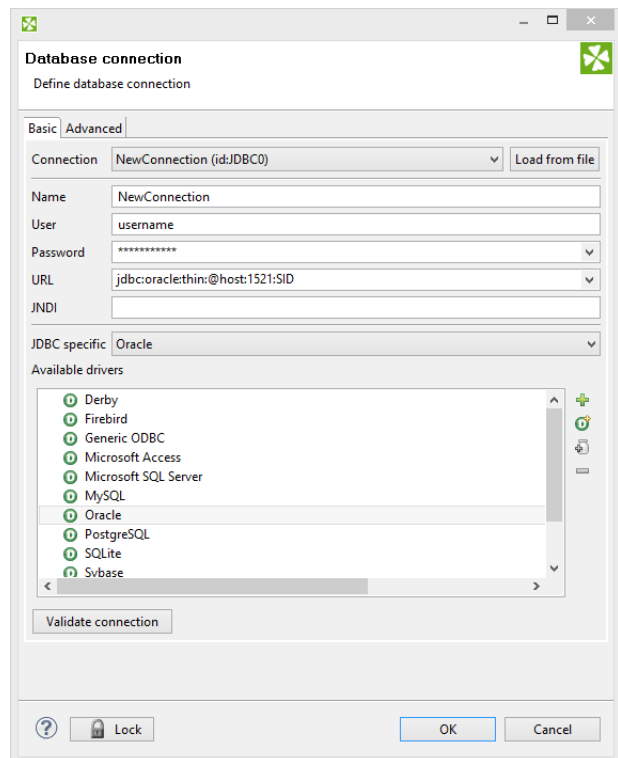

Figure 30.25. Database Connection Wizard

In order to extract metadata, you must first select database connection from the existing ones (using the **Connection** menu) or load a database connection using the **Load from file** button or create a new connection as shown in corresponding section. Once it has been defined, **Name**, **User**, **Password**, **URL** and/or **JNDI** fields become filled in the **Database Connection** wizard.

Then you must click **Next**. After that, you can see a database schema.

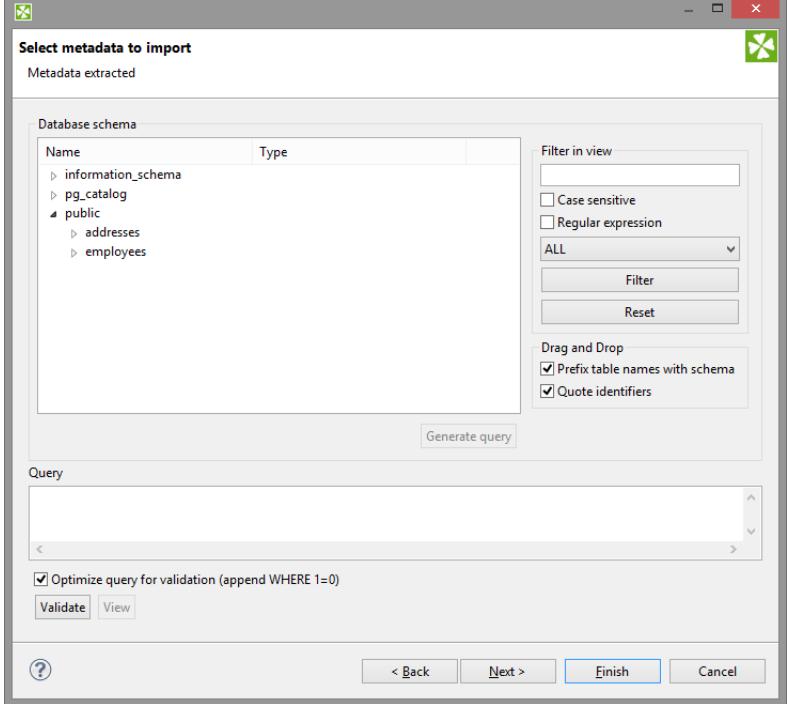

Figure 30.26. Selecting Columns for Metadata

Now you have two possibilities:

Either you write a query directly, or you generate the query by selecting individual columns of database tables.

If you want to generate the query, hold **Ctrl** on the keyboard, highlight individual columns from individual tables by clicking the mouse button and click the **Generate** button. The query will be generated automatically.

See following window:

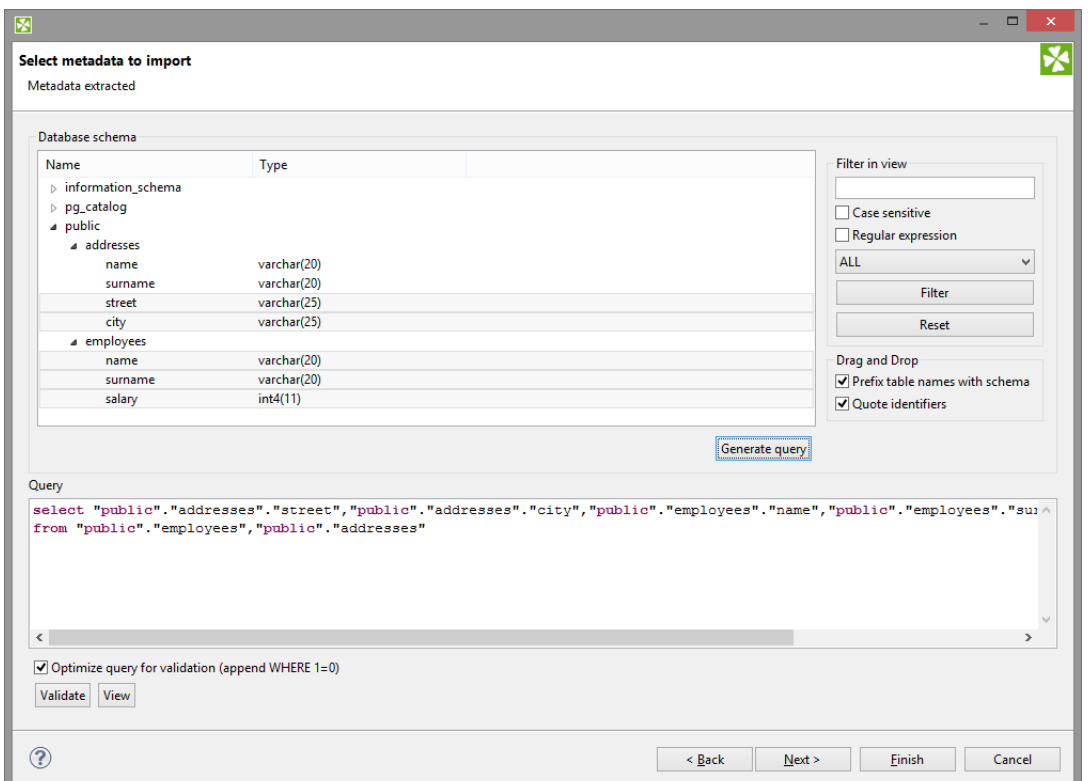

Figure 30.27. Generating a Query

If you check the **Prefix table names with schema** checkbox, it will have the following form: schema.table.column. If you check the **Quote identifiers** checkbox, it will look like one of this: "schema"."table"."column" (**Prefix table names with schema** is checked) or "table"."column" only (the mentioned checkbox is not checked). This query is also generated using the default (**Generic**) JDBC specific. Only it does not include quotes.

Remember that **Sybase** has another type of query which is prefixed by schema. It looks like this:

"schema"."dbowner"."table"."column"

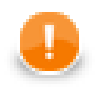

### **Important**

Remember that quoted identifiers may differ for different databases. They are:

• **double quotes**

**DB2**, **Informix** (for **Informix**, the DELIMIDENT variable must be set to yes otherwise no quoted identifiers will be used), **Oracle**, **PostgreSQL**, **SQLite**, **Sybase**

• **back quotes**

**Infobright**

• **backslash with back quotes**

**MySQL** (backquote is used as inline CTL special character)

- **square brackets**
	- **MSSQL 2008**, **MSSQL 2000-2005**
- **without quotes**

When the default (**Generic**) JDBC specific or **Derby** specific are selected for corresponding database, the generated query will not be quoted at all.

Once you have written or generated the query, you can check its validity by clicking the **Validate** button.

Then you must click **Next**. After that, **Metadata Editor** opens. In it, you must finish the extraction of metadata. If you wish to store the original database field length constraints (especially for strings/varchars), choose the **fixed** length or **mixed** record type. Such metadata provide the exact database field definition when used for creating (generating) table in a database, see [Create Database Table from Metadata \(p. 237\)](#page-248-0)

- By clicking the **Finish** button (in case of internal metadata), you will get internal metadata in the **Outline** pane.
- On the other hand, if you wanted to extract external (shared) metadata, you must click the **Next** button first, after which you will be prompted to decide which project and which subfolder should contain your future metadata file. After expanding the project, selecting the meta subfolder, specifying the name of the metadata file and clicking **Finish**, it is saved into the selected location.

# <span id="page-243-0"></span>**Extracting Metadata from a DBase File**

When you want to extract metadata from a DBase file, you must select the **Extract from DBF file** option.

Locate the file from which you want to extract metadata. The file will open in the following editor:

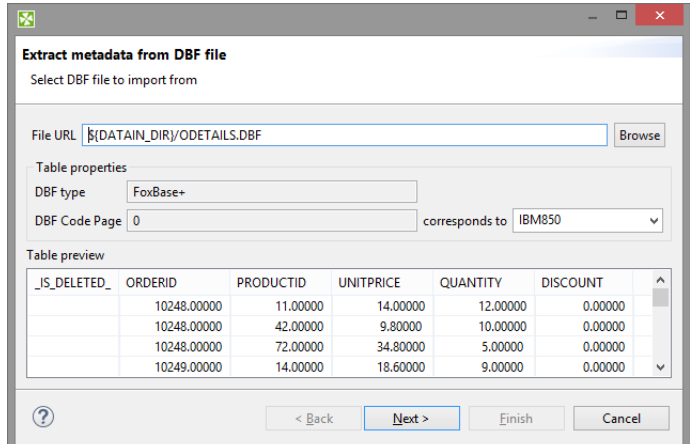

Figure 30.28. DBF Metadata Editor

**DBF type**, **DBF Code Page** will be selected automatically. If they do not correspond to what you want, change their values.

When you click **Next**, the **Metadata Editor** with extracted metadata will open. You can keep the default metadata values and types and click **Finish**.

## <span id="page-244-0"></span>**Extracting Metadata from Lotus Notes**

For Lotus Notes components (see LotusReader (p. 500) [LotusWriter \(p. 651\)](#page-662-0) for further info) it is required to provide metadata for Lotus data you will be working with. The **LotusReader** component needs metadata to properly read data from Lotus views. Metadata describes how many columns there is in a view and assigns names and types to the columns. The **LotusWriter** component uses metadata to determine the types of written data fields.

Metadata can be obtained from Lotus views either as internal or external metadata. See sections [Internal](#page-218-0) [Metadata \(p. 207\)](#page-218-0) and [External \(Shared\) Metadata \(p. 210\)](#page-221-0) to learn how to create internal and external metadata.

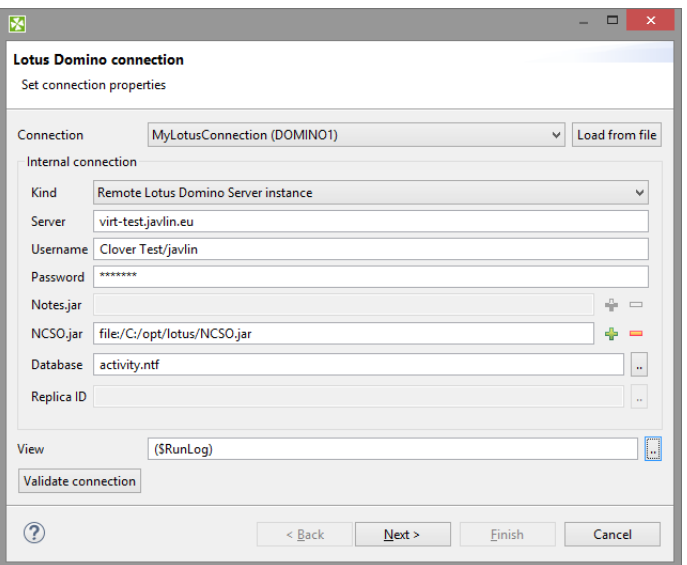

Figure 30.29. Specifying Lotus Notes connection for metadata extraction

On the first page of Lotus Notes metadata extraction Wizard, you are asked to provide details of connection to Lotus Notes or Lotus Domino server. You can either select an existing Lotus connection, load external connection by using the **Load from file** button, or define new connection by selecting **<custom>** from the **connection** menu.

See [Lotus Connections \(p. 280\)](#page-291-0) for description of connection details.

Finally, to be able to extract metadata, you need to specify the **View** from which the metadata will be extracted.

The extraction process prepares metadata with the same amount of fields as is the amount of columns in the selected View. It will also assign names to the fields based on the names of the View columns. All columns in Lotus views have internal (programmatic) names. Some columns can have user-defined names for better readability. The extraction wizard will use user-defined names where possible, in the latter case it will use the internal programmatic name of the column.

The metadata extraction process will set types of all fields to **String**. This is because Lotus View columns do not have types assigned to them. The value in a column can contain arbitrary type, for example based on certain condition or result of complex calculation.

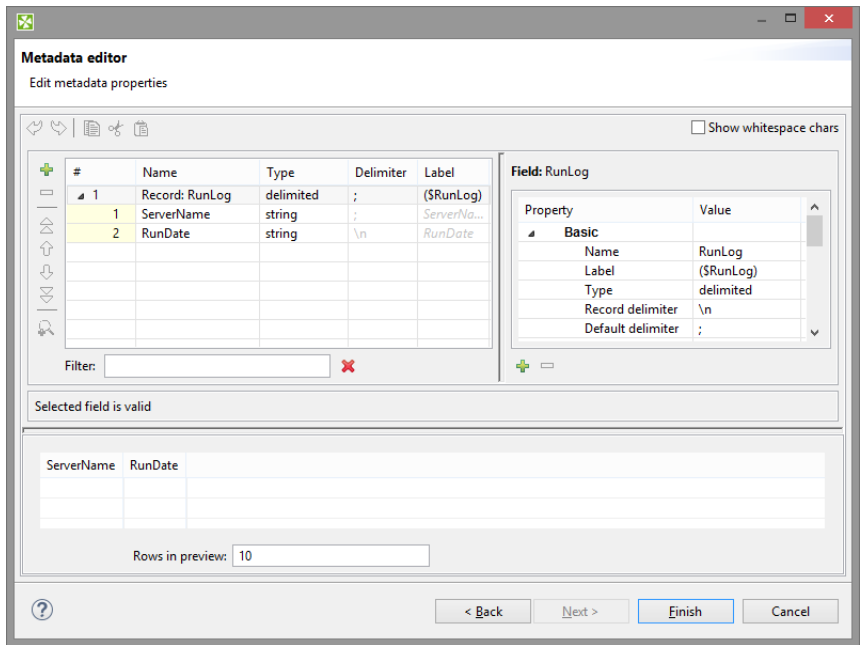

Figure 30.30. Lotus Notes metadata extraction wizard, page 2

The second page of Lotus Notes metadata extraction Wizard is separated into two parts. In the upper part there is standard Metadata editor available to customize the result of metadata extraction. In the lower part there is a preview of the data contained in the View.

On this page you can for example change the names of fields or change the types of fields from default String type to something specific. **In such case, you must be sure you can guarantee the incoming data will be convertible to selected data type.** The **LotusReader** component will always succeed converting Lotus data to strings. However, it may fail if invalid conversion is attempted. For example attemt to convert Integer to Date data type would result in a data conversion exception and the whole reading process would fail.

If you are extracting internal metadata, this was the last page of the Lotus Notes metadata extraction wizard. Clicking **Finish** will add internal metadata to the currently opened graph. In case you were extracting external metadata, on the following page you will be asked to specify the location to store the extracted metadata.

# <span id="page-246-0"></span>**Creating Metadata by User**

If you want to create metadata yourself (**User defined**), you must do it in the following manner:

After opening the **Metadata Editor**, you must add a desired number of fields by clicking the plus sign, set up their names, their data types, their delimiters, their sizes, formats and all that has been described above.

For more detailed information see [Metadata Editor \(p. 240\)](#page-251-0).

Once you have done all of that, you must click either **OK** for internal metadata, or **Next** for external (shared) metadata. In the last case, you only need to select the location (meta, by default) and a name for metadata file. When you click **OK**, your metadata file will be saved and the extension .fmt will be added to the file automatically.

# **Merging existing metadata**

You can create new metadata by combining two or more existing metadata into one new metadata object. Fields and their settings are copied from the selected sources into the new metadata.

Conflicting field names are resolved either:

- automatically two options: only the first field is taken; or duplicates are renamed (in a way like field\_1, field\_2 etc.)
- manually, which is the second step of this wizard

The **Merge metadata** dialog lets you choose which metadata and which fields will go into the result. You can invoke the dialog:

1. In **Outline**, right-click two or more existing metadata.

OR

**Metadata** →**New Metadata** →**Merge existing**

OR

Right click an edge and click **New metadata**.

- 2. Click **Merge metadata...** (**Merge existing**)
- 3. You will continue in a two-step wizard. In its first step, you manage all fields of the metadata you have selected. Select only those you want to include in the final merger (they are highlighted in bold):

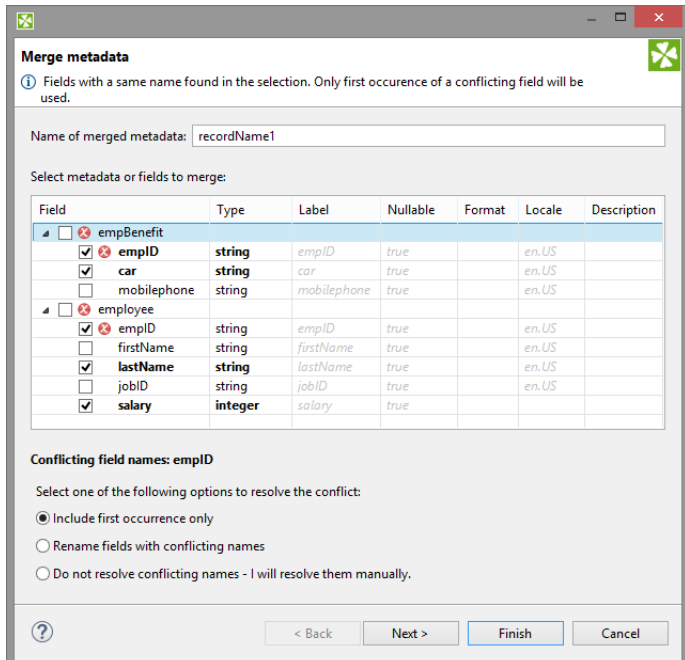

Figure 30.31. Merging two metadata - conflicts can be resolved in one of the three ways (notice radio buttons at the bottom).

4. Click **Next** to review merged metadata or **Finish** to create it instantly.

# <span id="page-248-0"></span>**Creating Database Table from Metadata and Database Connection**

As the last option, you can also create a database table on the basis of metadata (both internal and external).

When you select the **Create database table** item from each of the two context menus (called out from the **Outline** pane and/or **Graph Editor**), a wizard with a SQL query that can create database table opens.

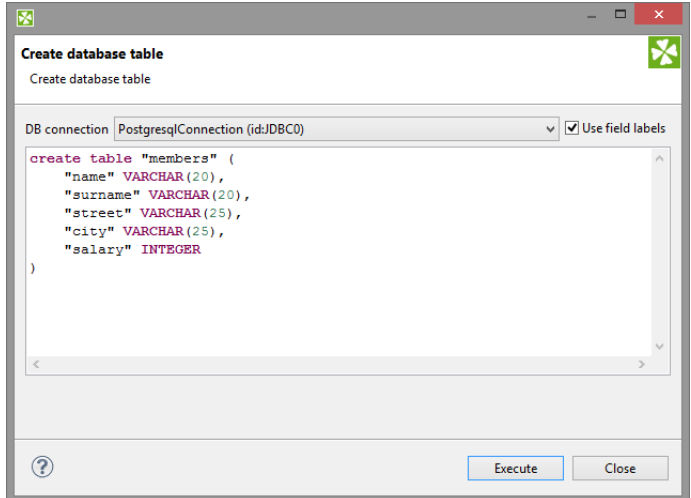

Figure 30.32. Creating Database Table from Metadata and Database Connection

You can edit the contents of this window if you want.

When you select some connection to a database. For more details see [Database Connections \(p. 258\).](#page-269-0) Such database table will be created.

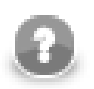

# **Note**

If multiple SQL types are listed, actual syntax depends on particular metadata (size for fixed-length field, length, scale, etc.).

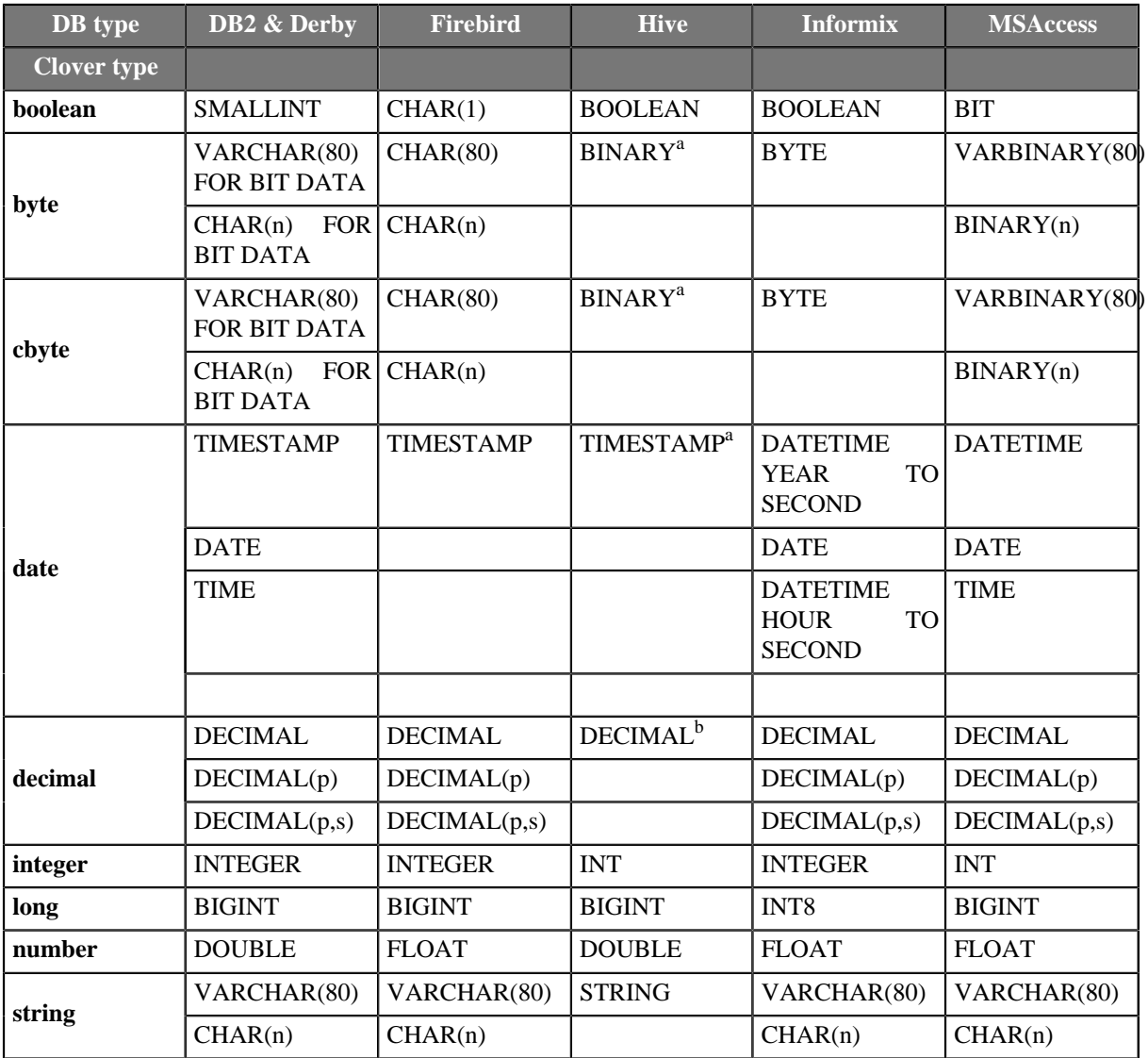

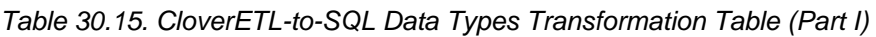

<sup>a</sup>Available from version 0.8.0 of Hive

<sup>b</sup>Available from version 0.11.0 of Hive

Table 30.16. CloverETL-to-SQL Data Types Transformation Table (Part II)

| DB type            | <b>MSSQL</b>    | <b>MSSQL</b>                                      | <b>MySQL</b>    | <b>Oracle</b>    | <b>Pervasive</b>  |  |
|--------------------|-----------------|---------------------------------------------------|-----------------|------------------|-------------------|--|
| <b>Clover type</b> | 2000-2005       | 2008                                              |                 |                  |                   |  |
| boolean            | <b>BIT</b>      | <b>BIT</b>                                        | TINYINT(1)      | <b>SMALLINT</b>  | <b>BIT</b>        |  |
| byte               |                 | VARBINARY(80) VARBINARY(80) VARBINARY(80) RAW(80) |                 |                  | LONGVARBINARY(80) |  |
|                    | BINARY(n)       | BINARY(n)                                         | BINARY(n)       | RAW(n)           | BINARY(n)         |  |
| cbyte              |                 | VARBINARY(80)VARBINARY(80)VARBINARY(80)RAW(80)    |                 |                  | LONGVARBINARY(80) |  |
|                    | BINARY(n)       | BINARY(n)                                         | BINARY(n)       | RAW(n)           | BINARY(n)         |  |
|                    | <b>DATETIME</b> | <b>DATETIME</b>                                   | <b>DATETIME</b> | <b>TIMESTAMP</b> | <b>TIMESTAMP</b>  |  |
| date               |                 | <b>DATE</b>                                       | <b>YEAR</b>     | <b>DATE</b>      | <b>DATE</b>       |  |
|                    |                 | <b>TIME</b>                                       | <b>DATE</b>     |                  | <b>TIME</b>       |  |

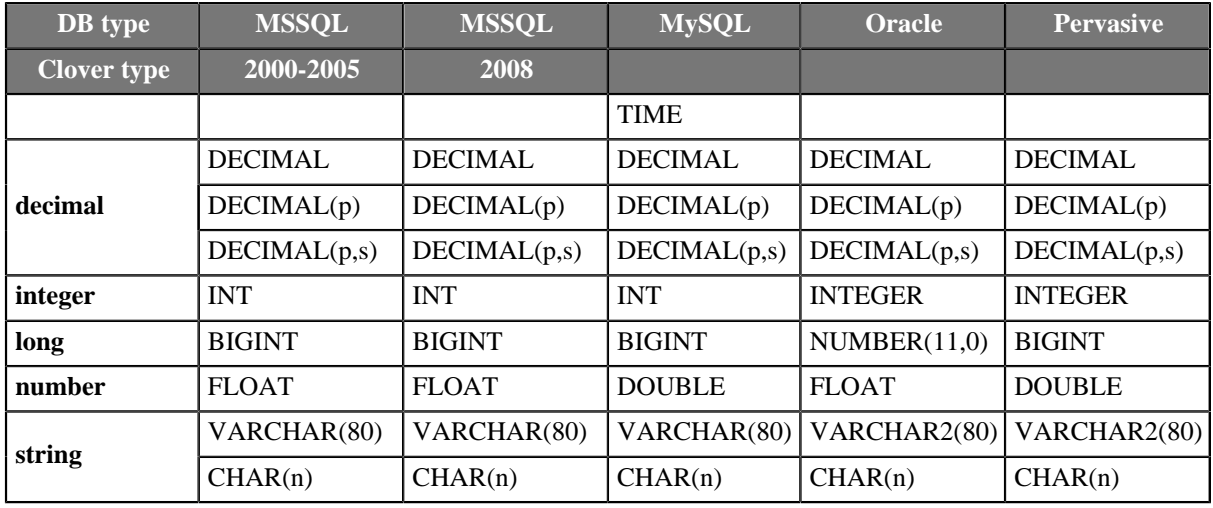

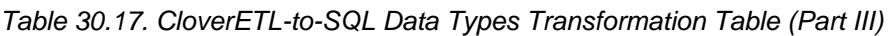

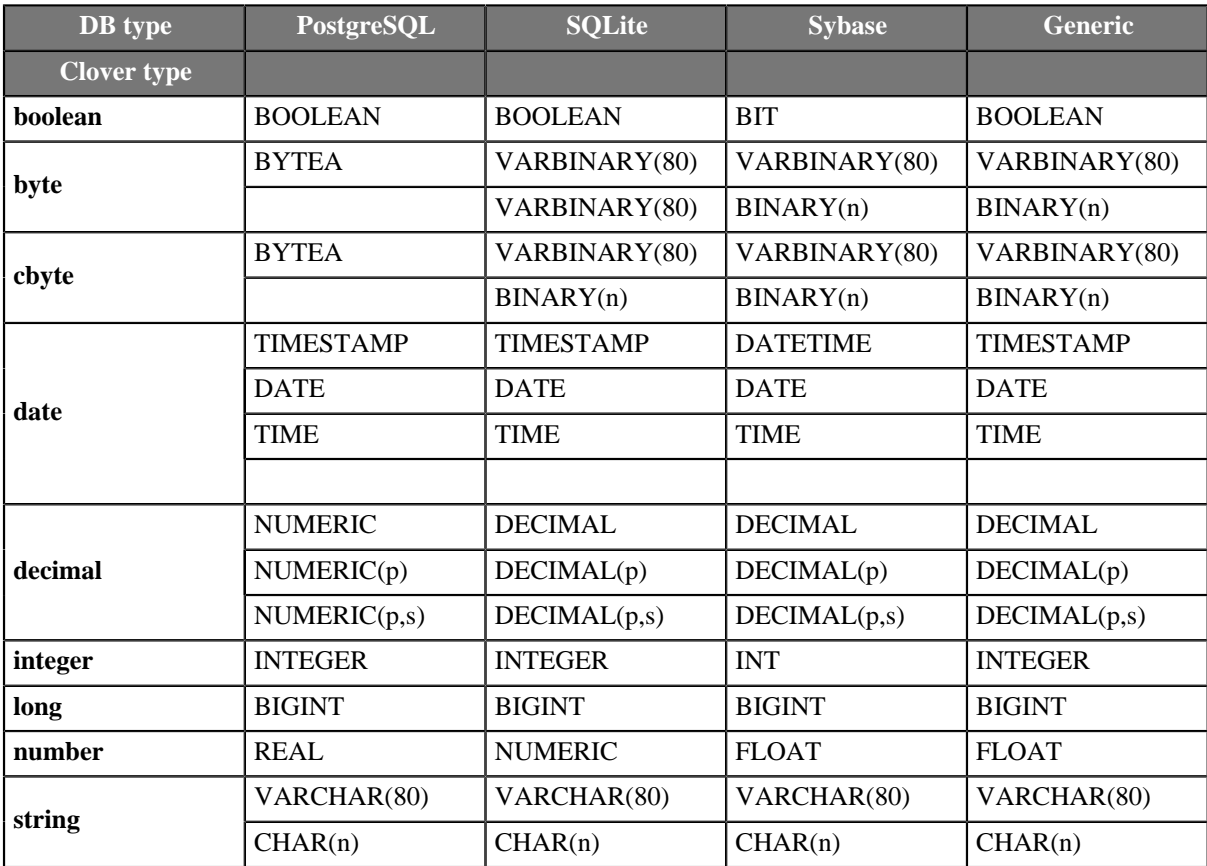

Revised: 2013-02-18

# <span id="page-251-0"></span>**Metadata Editor**

**Metadata editor** is a visual tool for editing metadata. **Metadata editor** can be used for creation of new metadata or for view of modification of existing one.

## **Opening Metadata Editor**

**Metadata editor** can be opened from **Graph Editor**, **Outline** or from **Navigator**.

### **Opening Metadata Editor from Graph Editor**

If you want to edit any metadata assigned to an edge (both internal and external), you can do it in the **Graph Editor** pane in one of the following ways:

- Double-click the edge.
- Select the edge and press **Enter**.
- Right-click the edge and select **Edit** from the context menu.

### **Opening Metadata Editor from Outline**

If you want to edit any metadata (both internal and external), you can do it after expanding the **Metadata** category in the **Outline** pane:

- Double-click the metadata item.
- Select the metadata item and press **Enter**.
- Right-click the metadata item and select **Edit** from the context menu.

### **Opening Metadata Editor from Navigator**

If you want to edit any external (shared) metadata from any project, you can do it after expanding the **meta** subfolder in the **Navigator** pane:

- Double-click the metadata file.
- Select the metadata file and press **Enter**.
- Right-click the metadata file and select **Open With** →**CloverETL Metadata Editor** from the context menu.

## **Basics of Metadata Editor**

The **Metadata Editor** consists of:

- **Record** pane showing an overview of information about the record as a whole and also the list of its fields with delimiters, sizes or both. Record pane is on the left side. See [Record Pane \(p. 242\)](#page-253-0)
- • [Details](#page-255-0) pane showing details of an item selected in the Record pane. Details pane is on the right side. See Details [Pane \(p. 244\).](#page-255-0)
- Buttons for **undo**, **redo**, **copy**, **cut** and **paste** actions in the top.
- **Show whitespace checkbox** enabling user to easily distinguish particular white space characters.

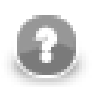

### **Note**

Default values of some properties are printed in gray text.
Below you can see an example of delimited metadata and another one of fixed length metadata. Mixed metadata would be a combination of both cases. For some field names delimiter would be defined and no size would be specified, whereas for others size would be defined and no delimiter would be specified or both would be defined. To create such a metadata, you must do it by hand.

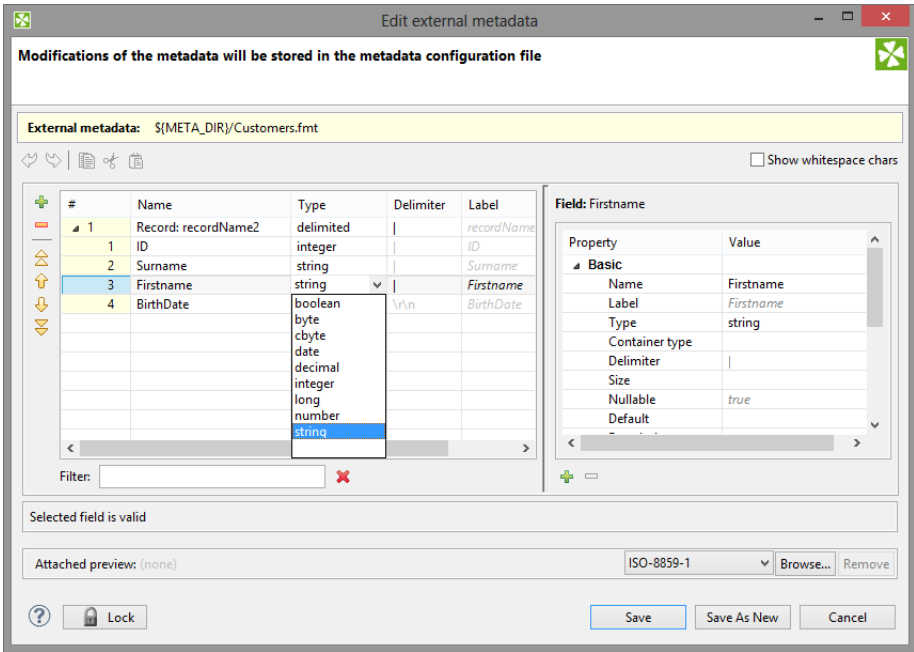

Figure 30.33. Metadata Editor for a Delimited File

|                    | $\varphi \circ \mathbf{e}$ and $\mathbf{e}$ | External metadata: \${META_DIR}/Customers.fmt |                            |             |                         |                          | Show whitespace chars |               |
|--------------------|---------------------------------------------|-----------------------------------------------|----------------------------|-------------|-------------------------|--------------------------|-----------------------|---------------|
| ÷                  | #                                           | Name                                          | Delimiter<br>Label<br>Type |             | <b>Field: BirthDate</b> |                          |                       |               |
| $\equiv$           | 41                                          | Record: recordName1                           | delimited                  |             | <i>recordName</i>       |                          |                       |               |
|                    | $\mathbf{1}$                                | ID                                            | integer                    |             | ID                      | Property                 | Value                 | ∧             |
| $\hat{\mathbb{z}}$ | $\overline{2}$                              | Surname                                       | string                     |             | Surname                 | <b>4 Basic</b>           |                       |               |
| ⇑                  | 3                                           | FirstName                                     | string                     |             | FirstName               | Name                     | <b>BirthDate</b>      |               |
| $\theta$           | $\overline{4}$                              | <b>BirthDate</b>                              | date                       | $\vee$ \r\n | <b>BirthDate</b>        | Label                    | <b>BirthDate</b>      |               |
| 3                  |                                             |                                               | boolean                    |             |                         | Type                     | string                |               |
|                    |                                             |                                               | byte                       |             |                         | Container type           |                       |               |
|                    |                                             |                                               | cbyte<br>date              |             |                         | Delimiter                | $\ln$                 |               |
|                    |                                             |                                               | decimal                    |             |                         | Size                     |                       |               |
|                    |                                             |                                               | integer                    |             |                         | <b>Nullable</b>          | true                  |               |
|                    |                                             |                                               | long                       |             |                         | Default                  |                       |               |
|                    |                                             |                                               | number                     |             |                         | <b>Description</b>       |                       |               |
|                    |                                             |                                               | string                     |             |                         | <b>4</b> Advanced        |                       |               |
|                    |                                             |                                               |                            |             |                         | Format                   |                       | v             |
|                    | $\checkmark$                                |                                               |                            |             | $\rightarrow$           | $\overline{\phantom{a}}$ |                       | $\rightarrow$ |
|                    | Filter:                                     |                                               | ×                          |             |                         | $\bullet =$              |                       |               |

Figure 30.34. Metadata Editor for a Fixed Length File

### <span id="page-252-0"></span>**Trackable Fields Selection**

In a [Jobflow \(p. 396\),](#page-407-0) the values of selected fields can be [tracked \(p. 397\).](#page-408-0) The fields can be selected using the **Print field value into log with token status** button, as show below:

|                      | $\mathcal{O} \circledcirc \mathbb{R}$ of $\mathbb{R}$ | Auto-detected from: ExecuteGraph (id:EXECUTE GRAPH)   |             |                       |  |             |                |             | Show whitespace chars |
|----------------------|-------------------------------------------------------|-------------------------------------------------------|-------------|-----------------------|--|-------------|----------------|-------------|-----------------------|
| ÷                    | #                                                     | <b>Delimiter</b><br>$\wedge$<br>Name<br>Type<br>Label |             | <b>Field: endTime</b> |  |             |                |             |                       |
| $\equiv$             | 41                                                    | Record: ExecuteGraph_R                                | delimited   | <b>ExecuteGraph</b>   |  |             |                |             |                       |
|                      | $\mathbf{1}$                                          | runld                                                 | long        | runld                 |  | Property    |                | Value       |                       |
| 含                    | $\overline{2}$                                        | originalJobURL                                        | string      | originaUobUR          |  |             | <b>Basic</b>   |             |                       |
| ⇧                    | $\overline{3}$                                        | $Q_{\text{startTime}}$                                | date        | startTime             |  |             | Name           | endTime     |                       |
| $\ddot{\phantom{0}}$ | $\Delta$                                              | endTime                                               | date        | endTime               |  |             | Label          | endTime     |                       |
| $\trianglelefteq$    | 5                                                     | duration                                              | long        | duration              |  |             | Type           | date        |                       |
|                      | 6                                                     | executionGroup                                        | string      | executionGrou         |  |             | Container type |             |                       |
| $\boxed{\mathbb{R}}$ | $\overline{7}$                                        | status                                                | string      | status                |  |             | Delimiter      |             |                       |
|                      | 8                                                     | errException                                          | string      | errException          |  |             | Size           | $\mathbf 0$ |                       |
|                      | 9                                                     | errMessage                                            | string      | errMessage            |  |             | Nullable       | true        |                       |
|                      | 10                                                    | errComponent                                          | string      | errComponen           |  |             | Default        |             | $\checkmark$          |
|                      | $\overline{\phantom{a}}$                              |                                                       |             | $\rightarrow$         |  | ≺           |                |             | $\rightarrow$         |
|                      | Filter:                                               |                                                       | $\mathbf x$ |                       |  | $\bullet =$ |                |             |                       |
|                      | Selected field is valid                               |                                                       |             |                       |  |             |                |             |                       |

Figure 30.35. Trackable Fields Selection in Metadata Editor

To deselect the fields use the button **Do not print field value into log with token status**. The button appears only if the tracking of the field is enabled.

### **Record Pane**

**Record** pane displays an overview of the record as a whole and all its fields.

#### **Record overview**

The first row presents an overview of the whole record.

It consists of the following columns:

- The **name** of the record is displayed in the second column and can be changed there.
- The **type** of the record is displayed in the third column and can be selected as delimited, fixed or mixed.
- The **default delimiter** defines character or characters separating each field from the following one (except for the last one). It is available in delimited and mixed records.
- The **size** is a size of the whole record. It is available in fixed-length metadata.
- The last column is always the **label**. It is similar to the field name, but there are no restrictions relating to it. See [Field Name vs. Label vs. Description \(p. 243\)](#page-254-0).

#### **List of records fields**

The other rows except the last one present the list of the record fields:

- The first column displays the **number** of the field. Fields are numbered starting from 1.
- The second column displays the **name** of the field. It can be changed there. We suggest you only use the following characters for the field names:  $[a-zA-Z0-9]$ .
- The third column displays the **data type** of the field. One of the data types for metadata can be selected. See [Data Types in Metadata \(p. 183\)](#page-194-0) for more information.

• The other columns display the **delimiter** which follows the field displayed in the row, the size of the field or both the delimiter and size. If the delimiter is displayed greyish, it is the default delimiter, if it is black, it is non-default delimiter.

The last row presenting the last field slightly differs:

- The first three columns are the same as those in other field rows.
- The other columns display record delimiter which follows the last field (if it is displayed greyish) or the nondefault delimiter which follows the last field and precedes the record delimiter (if it is displayed black), the size of the field or both the delimiter and size.

For detailed information about delimiters see [Changing and Defining Delimiters \(p. 249\).](#page-260-0)

#### **Buttons for record modification**

Several button necessary for modifition of the record structure are placed on the left side of **Record pane**.

- **Add field**
- **Remove field**
- **Move to top**
- **Move up**
- **Move down**
- **Move to bottom**
- **Print field value into log with token status** adds item into **Key fields**. This buttom is available in jobflow only. See [Trackable Fields Selection \(p. 241\).](#page-252-0)
- **Do not print field value into log with token status** removes item from list in **Key field**. This option exclusive with the provious one. the buttom is available in jobflow only.

#### **Filter**

Filter in the bottom of **Record pane** enables user to filter displayed fields of the record. The filter expression is case-insensitive.

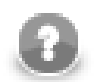

### **Note**

Each column of the **Record** pane can be sorted in ascending or descending order by simple clicking its header.

### <span id="page-254-0"></span>**Field Name vs. Label vs. Description**

The section should help you understand these basic differences.

**Field name** is an internal Clover denotation used when e.g. metadata are extracted from a file. Field names are not arbitrary - you cannot use spaces, diacritics nor accents in them. The field names serve as an identifier - it must be unique within the record.

**Field label** is automatically copied from the field name and you can change it without any restrictions - accents, diacritics etc. are all allowed. What is more, labels inside one record can be duplicate. Normally, when extracting metadata from e.g. a CSV file, you will get field names in a "machine" format. You can then change them to neat labels using any characters you want. At last, writing to an Excel file, you let those labels become spreadsheet headers. (**Write field names** attribute in some writers, see [Chapter 46, Writers \(p. 571\)\)](#page-582-0)

**Description** is a pure comment. Using it, you give advice to yourself or other users who are going to work with your metadata. It produces no outputs.

### **Details Pane**

The contents of the **Details** pane changes in accordance with the row selected in the **Record** pane.

• If you select the first row, details about the whole record are displayed.

See [Record Details \(p. 244\).](#page-255-0)

• If you select another row, details about the selected field are displayed.

See **Field Details** (p. 246).

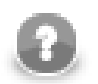

### **Note**

Default values of some properties are printed in gray text.

### <span id="page-255-0"></span>**Record Details**

When the **Details** pane presents information about the record as a whole, there are displayed its properties. The record details are split up into **basic**, **advanced** and **custom**.

#### **Basic**

#### • **Name**

**Name** is the name of the record. The name can be seen above a selected edge or in the **Outline**. Only limited set of characters is allowed here: letters of english alphabet, numbers and underscore.

#### • **Label**

Contrary to the **Name** the **Label** can contain diacritics and space chars. See [Field Name vs. Label vs.](#page-254-0) [Description \(p. 243\).](#page-254-0)

#### • **Type**

One of the following three can be selected: delimited, fixed, mixed. See [the section called "Record](#page-194-1) [Types" \(p. 183\)](#page-194-1) for more information.

#### • **Record delimiter**

**Record delimiter** is the delimiter following the last field meaning the end of the record. If the delimiter in the last row of the **Record** pane in its **Delimiter** column is displayed greyish, it is this record delimiter. If it is black, it is other, non-default delimiter defined for the last field which follows it and precedes the record delimiter.

See [Changing and Defining Delimiters \(p. 249\)](#page-260-0) for more detailed information.

#### • **Record size**

**Record size** is the length of the record counted in number of characters. It can be changed there.

The record size is displayed for fixed or mixed record type only.

#### • **Default delimiter**

**Default delimeter** is a delimiter following by default each field of the record except the last one. This delimiter is displayed in each other row (except the last one) of the **Record** pane in its **Delimiter** column if it is greyish. If it is black, it is other, non-default delimiter defined for such a field which overrides the default one and is used instead of it.

The Default delimiter is displayed for delimited or mixed records type only.

See [Changing and Defining Delimiters \(p. 249\)](#page-260-0) for more detailed information.

#### • **Skip source rows**

**Skip source rows** defines the number of records that will be skipped for each input file. If an edge with this attribute is connected to a **Reader**, this value overrides the default value of the **Number of skipped records per source** attribute, which is 0. If the **Number of skipped records per source** attribute is not specified, this number of records are skipped from each input file. If the attribute in the **Reader** is set to any value, it overrides this property value. Remember that these two values are not summed.

#### • **Description**

The description serve to store user notes concerning to the record. The description can contain several paragraphs.

#### **Advanced**

#### • **Quoted strings**

Fields containing a special character (comma, newline, or double quote) have to be enclosed in quotes. Only single/double quote is accepted as the quote character. If **Quoted strings** is true, special characters are are not treated as delimiters and are:

- removed when reading input by a Reader
- written out output fields will be enclosed in Quoted strings (see [UniversalDataWriter Attributes \(p. 704\)](#page-715-0))

If a component has this attribute (e.g. ParallelReader, ComplexDataReader, UniversalDataReader, UniversalDataWriter), its value is set according to the settings of **Quoted strings** in metadata on input/output port. The true/false value in a component, however, has a higher priority than the one in metadata - you can override it.

Example (e.g. for **ParallelReader**): To read input data "25"|"John", switch **Quoted strings** to true and set **Quote character** to ". This will produce two fields: 25 | John.

#### • **Quote character**

**Quote character** specifies which kind of quotes will be used in **Quoted strings**. If a component has this attribute (e.g. ParallelReader, ComplexDataReader, UniversalDataReader, UniversalDataWriter), its value is set according to the settings of **Quote character** in metadata on input/output port. The value in a component, however, has a higher priority than the one in metadata - you can override it.

#### • **Locale**

This is the locale that is used for the whole record. This property can be useful for date formats or for decimal separator, for example. It can be overriden by the **Locale** specified for individual field.

See *Locale* (p. 198) for detailed information.

#### • **Locale sensitivity**

Applied for the whole record. It can be overriden by the **Locale sensitivity** specified for individual field (of string data type).

See [Locale Sensitivity \(p. 202\)](#page-213-0) for detailed information.

#### • **Time zone**

Applied for the whole record. It can be overriden by the **Time zone** specified for individual field (of date data type).

See [Time Zone \(p. 203\)](#page-214-0) for detailed information.

#### <span id="page-256-0"></span>• **Null value**

This property is set for the whole record. It is used to specify what values of fields should be processed as  $null$ . By default, empty field or empty string ("") are processed as null. You can set this property value to any string of characters that should be interpreted as null. All of the other string values remain unchanged. If you set this property to any non-empty string, empty string or empty field value will remain to be empty string ("").

Multiple null values can be specified using  $\|\cdot\|$  delimiter. For example, if you would like to recognize both strings NULL and N/A as a null value, just use NULL $\setminus$  N/A.

It can be overriden by the value of **Null value** property of individual field.

#### • **Preview attachment**

This is the file URL of the file attached to the metadata. It can be changed there or located using the **Browse...** button.

#### • **Preview Charset**

This is the charset of the file attached to the metadata. It can be changed there or by selecting from the combobox.

#### • **Preview Attachment Metadata Row**

This is the number of the row of the attached file where record field names are located.

#### • **Preview Attachment Sample Data Row**

This is the number of the row of the attached file from where field data types are guessed.

• **Key fields**

**Key fields** field contains all field names of fields marked using **Print field value into log with token status** button (from the record pane).

#### • **EOF as delimiter**

If **EOF as delimiter** is true, the end of file is considered as a record delimeter.

If **EOF as delimiter** is set up on a record level and on a field level, the record level has higher priority.

#### **Custom**

**Custom** properties can be defined by clicking the **Plus** sign button. For example, these properties can be the following:

• **charset**

This is the charset of the record. For example, when metadata are extracted from dBase files, these properties may be displayed.

• **dataOffset**

**dataOffset** is displayed for fixed or mixed record type only.

#### <span id="page-257-0"></span>**Field Details**

When the **Details** pane presents information about a field, there are displayed its properties. Field details are **basic** and **advanced**.

#### **Basic**

#### • **Name**

This is the same field name as in the **Record** pane.

See [Field Name vs. Label vs. Description \(p. 243\)](#page-254-0).

#### • **Label**

Label is similar to the Name, but the arbitrary characters can be used.

#### • **Type**

This is the same data type as in the **Record** pane.

See [Data Types in Metadata \(p. 183\)](#page-194-0) for more detailed information.

#### • **Container type**

**Container type** determines whether a field can store multiple values (of the same type). There are two options: **list** and **map**. Switching back to **single** makes it a common single-value field again.

For more information, see [Multivalue Fields \(p. 254\).](#page-265-0)

#### • **Delimiter**

This is the non-default field delimiter as in the **Record** pane. If it is empty, default delimiter is used instead.

The delimiter is on the right side of the corresponding field.

See [Changing and Defining Delimiters \(p. 249\)](#page-260-0) for more detailed information.

#### • **Size**

This is the same size as in the **Record** pane.

#### • **Nullable**

This can be true or false. The default value is true. In such a case, the field value can be null. Otherwise, null values are prohibited and graph fails if null is met.

#### • **Default**

This is the default value of the field. It is used if you set the **Autofilling** property to default\_value.

See [Autofilling Functions \(p. 204\)](#page-215-0) for more detailed information.

#### • **Length**

Displayed for decimal data type only. For decimal data types you can optionally define its length. It is the maximum number of digits in this number. The default value is 12.

See **Data Types in Metadata** (p. 183) for more detailed information.

#### • **Scale**

Displayed for decimal data type only. For decimal data types you can optionally define scale. It is the maximum number of digits following the decimal dot. The default value is 2.

See [Data Types in Metadata \(p. 183\)](#page-194-0) for more detailed information.

#### • **Description**

**Description** is user defined long text concerning to the particular field. The field can be several paragraphs long.

#### **Advanced**

**Advanced** properties are the following:

#### • **Format**

Format defines the parsing and/or the formatting of a boolean, date, decimal, integer, long, number, and string data field.

See [Data Formats \(p. 185\)](#page-196-0) for more information.

#### • **Locale**

This property can be useful for date formats or for decimal separator, for example. It overrides the **Locale** specified for the whole record.

See *Locale* (p. 198) for detailed information.

#### • **Locale sensitivity**

Displayed for string data type only. Is applied only if **Locale** is specified for the field or the whole record. It overrides the **Locale sensitivity** specified for the whole record.

See [Locale Sensitivity \(p. 202\)](#page-213-0) for detailed information.

#### • **Time zone**

Displayed for date data type only. It overrides the **Time zone** specified for the whole record.

See [Time Zone \(p. 203\)](#page-214-0) for detailed information.

#### • **Null value**

This property can be set up to specify what values of fields should be processed as null. By default, empty field or empty string ("") are processed as null. You can set this property value to any string of characters that should be interpreted as null. All of the other string values remain unchanged. If you set this property to any non-empty string, empty string or empty field value will remain to be empty string ("").

It overrides the value of **Null value** property of the whole record.

Multiple values can be used as a null value. See [Null value \(p. 245\)](#page-256-0) as a record property.

#### • **Trim**

If true, the leading and trailing white space chars are trimmed. It is performed on data in readers.

#### • **Autofilling**

If defined, field marked as autofilling is filled with a value by one of the functions listed in the [Autofilling](#page-215-0) [Functions \(p. 204\)](#page-215-0) section.

#### • **Shift**

This is the gap between the end of one field and the start of the next one when the fields are part of fixed or mixed record and their sizes are set to some value.

#### • **EOF as delimiter**

This can be set to true or false according to whether EOF character is used as delimiter. It can be useful when your file does not end with any other delimiter. If you did not set this property to true, run of the graph with such data file would fail (by default it is false). Displayed in delimited or mixed data records only.

The **EOF as delimiter** can be set up on the record level. If the values differ, the value on the record level has higher priority.

# <span id="page-260-0"></span>**Changing and Defining Delimiters**

There are three kinds of delimiter: **record delimiter**, **default field delimiter** and **field delimiter.**

Delimiters can be seen and edited in **Metadata Editor**. They are displayed in the fourth column (**Delimiter** column) of the **Record** pane.

If the delimiter in this **Delimiter** column of the **Record** pane is greyish, this means that the default delimiter is used. If you look at the **Delimiter** row in the **Details** pane on the right side from the **Record** pane, you will see that this row is empty.

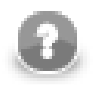

### **Note**

Remember that the first row of the **Record** pane displays the information about the record as a whole instead of about its fields. Field numbers, field names, their types, delimiters and/or sizes are displayed starting from the second row. For this reason, if you click the first row of the **Record** pane, information about the whole record instead of any individual field will be displayed in the **Details** pane.

[Changing Record Delimiter \(p. 250\)](#page-261-0) [Changing Default \(Field\) Delimiter \(p. 251\)](#page-262-0) [Defining Non-Default Delimiter for a Field \(p. 251\)](#page-262-1)

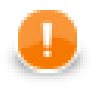

### **Important**

#### • **Multiple delimiters**

If you have records with multiple delimiters (for example: John; Smith\30000, London | Baker Street), you can specify default delimiter as follows:

Type all these delimiters as a sequence separated by  $\|\cdot\|$ . The sequence does not contain white spaces.

For the example above there would be  $\|\cdot\| \|\cdot\| \|\cdot\|$  as the default delimiter. Note that double backslashes stand for single backslash as delimiter.

The same can be used for any other delimiter, also for record delimiter and/or non-default delimiter.

For example, record delimiter can be the following:

 $\n\ln\|\r\|$ 

Remember also that you can have delimiter as a part of field value of flat files if you set the **Quoted string** attribute of **UniversalDataReader** to true and surround the field containing such delimiter by quotes. For example, if you have records with comma as field delimiter, you can process the following as one field:

"John,Smith"

#### • **CTL expression delimiters**

If you need to use any non-printable delimiter, you can write it down as a CTL expression. For example, you can type the following sequence as the delimiter in your metadata:

\u0014

Such expressions consist of the unicode \uxxxx code with no quotation marks around. Please note that each backslash character '\' contained in the input data will actually be doubled when viewed. Thus, you will see "\\" in your metadata.

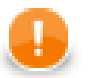

#### **Important**

#### **Java-style Unicode expressions**

Remember that (since version 3.0 of **CloverETL**) you can also use the Java-style Unicode expressions anyway in **CloverETL** (except in URL attributes).

You may use one or more Java-style Unicode expressions (for example, like this one): \u0014.

Such expressions consist of series of the \uxxxx codes of characters.

They may also serve as delimiter (like CTL expression shown above, without any quotes):

 $\ln 0014$ 

### <span id="page-261-0"></span>**Changing Record Delimiter**

**Record Delimiter** can be changed in **Details pane**:

• Click the first row in the **Record** pane of the **Metadata Editor**.

After that, there will appear record properties in the **Details** pane. Among them, there will be the **Record delimiter** property. Change this delimiter for any other value.

Such new value of record delimiter will appear in the last row of the **Record** pane instead of the previous value of record delimiter. It will again be displayed greyish.

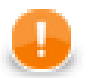

### **Important**

Remember that if you tried to change the record delimiter by changing the value displayed in the last row of the **Record** pane, you would not change the record delimiter. This way, you would only define other delimiter following the last field and preceding the record delimiter!

### <span id="page-262-0"></span>**Changing Default (Field) Delimiter**

If you want to change the default delimiter for any other value, you can do it in one of the following two ways:

#### • **In Record Pane**

Click the **Delimiter** column of the first row in the **Record** pane of the **Metadata Editor**. After that, you only need to replace the value of this cell by any other value.

Change this delimiter for any other value.

Such new value will appear both in the **Default delimiter** row of the **Details** pane and in the rows of the **Record** pane where default delimiter has been used instead of the previous value of such default delimiter. These values will again be displayed greyish.

#### • **In Details Pane**

Click any column of the first row in the **Record** pane of the **Metadata Editor**. After that, there will appear record properties in the **Details** pane. Among them, there will be the **Default delimiter** property. Change this delimiter for any other value.

Such new value of default delimiter will appear in the rows of the **Record** pane where default delimiter has been used instead of the previous value of default delimiter. These values will again be displayed greyish.

### <span id="page-262-1"></span>**Defining Non-Default Delimiter for a Field**

Non-default (or field-specific) delimiter is a delimiter specific to particular field. If all fields are separated by the same delimiter, use default field delimiter instead.

There are two ways to set up field-specific delimiter:

#### • **In Record Pane**

Click **Delimiter** column of a field in **Record** pane and replace it by required character(s) from the list.

Such new character(s) will override the default field delimiter and will be used as the delimiter between the field and following field in the same row.

The non-default delimiter will also be displayed in the **Delimiter** row in **Details** pane, which was empty if default delimiter had been used.

#### • **In Details Pane**

Click any column of the row of field just before the delimiter in **Record** pane of the **Metadata Editor**.

Properties of the field appear in **Details** pane on the right side. There is **Delimiter** property. If it is empty, default delimiter is used. Type desired value to **Delimiter** property.

New character(s) will override the default delimiter and will be used as the delimiter between the field in the same row and the field in the following row.

To change back to default delimiter just delete value of **Delimiter** in **Details** pane.

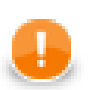

### **Important**

Remember that if you defined any other delimiter for the last field in any of the two ways described now, such non-default delimiter would not override the record delimiter. It would only append its value to the last field of the record and would be located between the last field and before the record delimiter.

# **Editing Metadata in the Source Code**

You can also edit metadata in the source code.

#### **Internal Metadata**

Definition of **internal metadata** can be displayed and edited in the **Source** tab of the **Graph Editor** pane.

#### **External Metadata**

If you want to edit **external** metadata, right-click the metadata file item in the **Navigator** pane and select **Open With** →**Text Editor** from the context menu. The file contents will open in the **Graph Editor** pane.

# <span id="page-265-0"></span>**Multivalue Fields**

Each metadata field commonly stores only one value (e.g. one integer, one string, one date). However, you can also set one field to carry more values *of the same type*.

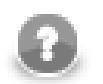

# **Note**

Multivalue fields is a new feature available as of Clover v. 3.3.

#### <span id="page-265-1"></span>**Example 30.4. Example situations when you could take advantage of multivalue fields**

- A record containing an employee's ID, Name and Address. Since employees move from time to time, you might need to keep track of all their addresses, both current and past. Instead of creating new metadata fields each time an employee moves to a new house, you can store a **list** of all addresses into one field.
- You are processing an input stream of CSV files, each containing a different column count. Normally, that would imply creating new metadata for each file (each column count). Instead, you can define a generic **map** in metadata and append fields to it each time they occur.

As implied above, there are two types of structures:

**list** - is a set containing elements of a given data type (any you want). In source code, lists are marked by the [] brackets. Example:

```
integer[] list1 = [1, 367, -1, 20, 5, 0, -79]; // a list of integer elements
boolean[] list2 = [true, false, randomBoolean()]; // a list of three boolean elements
string[] list3; // a just-declared empty list to be filled by strings
```
**map** - is a pair of keys and their values. A key is always a string while a value can be any data type - but you cannot mix them (remember a map holds values *of the same type*). Example:

map[string,date] dateMap; // declaration // filling the map with values  $dateMap['a"] = 2011-01-01;$ dateMap["b"] = 2012-12-31;

dateMap["c"] = randomDate(2011-01-01,2012-12-31);

You will find out more about maps and lists if you go to [Data Types in CTL2 \(p. 1088\)](#page-1099-0).

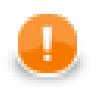

### **Important**

To change a field from single-value to multi-value:

- 1. Go to **Metadata Editor**.
- 2. Click a field or create a new one.
- 3. In **Property** →**Basic**, switch **Container Type** either to **list** or **map**. (You will see an icon appears next to the field **Type** in the left hand record pane.)

### **Lists and Maps Support in Components**

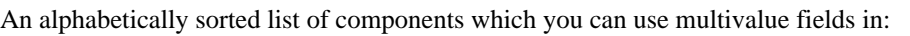

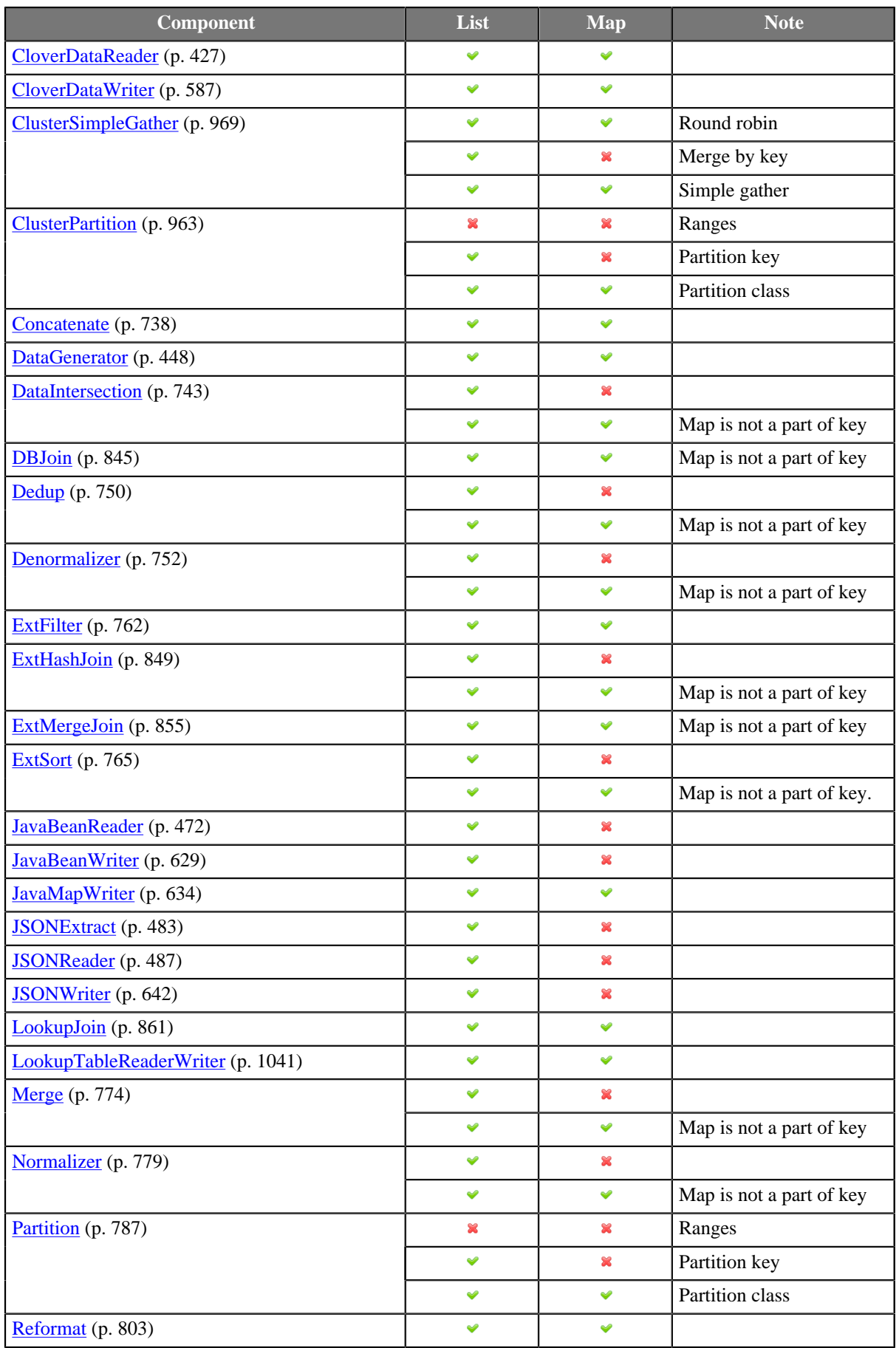

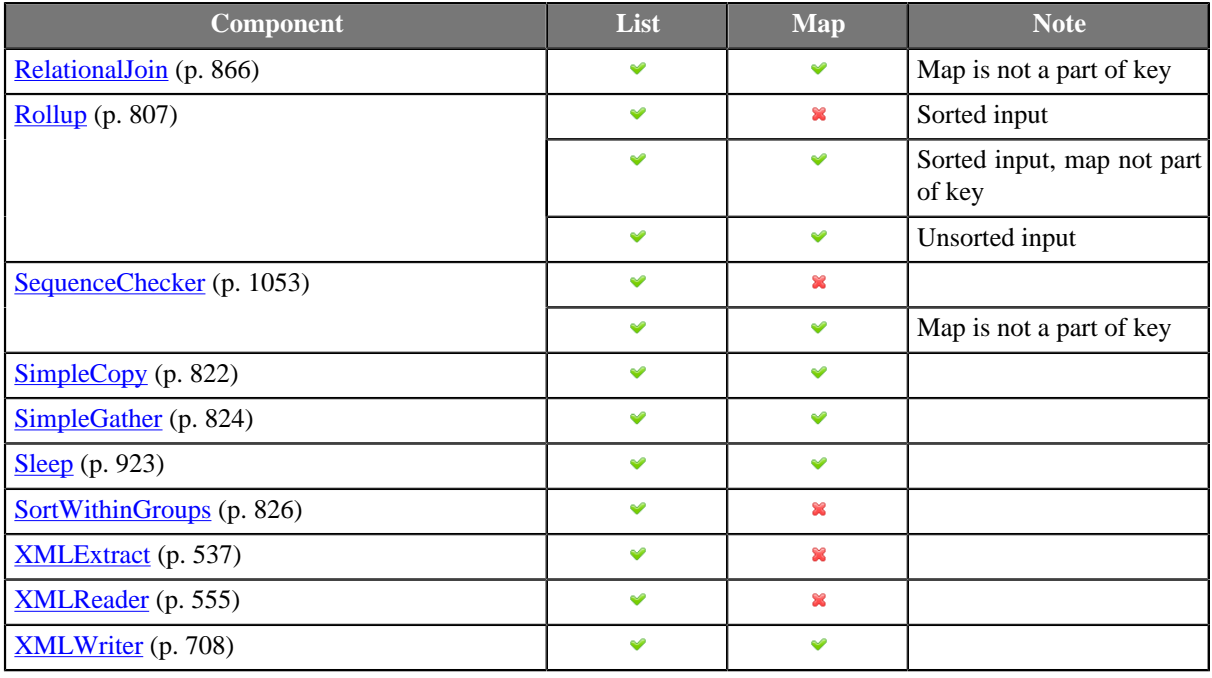

At the moment, neither map nor list structures can be extracted as metadata from flat files.

# **Joininig on Lists and Maps (Comparison Rules)**

You can specify fields that are lists or maps as **Join keys** (see [Join Types \(p. 834\)](#page-845-0)) just like any other fields. The only question is when two maps (lists) equal.

First of all, let us clarify this. A list/map can:

• be null - it is not specified

```
 map[string,date] myMap; // a just-declared map - no keys, no values
```
• contain empty elements

```
 string[] myList = ["hello", ""]; // a list whose second element is empty
```
• contain *n* elements - an ordinary case described e.g. in [Example 30.4, "Example situations when you could take](#page-265-1) [advantage of multivalue fields" \(p. 254\)](#page-265-1)

**Two maps (lists) are equal if** both of them are not null, they have the same data type, element count and all element values (keys-values in maps) are equal.

**Two maps (lists) are not equal if** either of them is null.

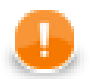

### **Important**

When comparing two lists, the order of their elements has to match, too. In maps, there is no 'order' of elements and therefore you cannot use them in **Sort key**.

#### **Example 30.5. Integer lists which are (not) equal - symoblic notation**

 $[1,2] == [1,2]$ [null] != [1,2] [1] != [1,2] null != null // two unspecified lists [null] == [null] // an extra case: lists which are not empty but whose elements are nul

Note: Maps are implemented as LinkedHashMap and thus their properties derive from it.

# **Chapter 31. Connections**

[Database Connections \(p. 258\)](#page-269-0) [JMS Connections \(p. 273\)](#page-284-0) [QuickBase Connections \(p. 280\)](#page-291-0) [Lotus Connections \(p. 280\)](#page-291-1) [Hadoop Connections \(p. 281\)](#page-292-0) [MongoDB Connections \(p. 287\)](#page-298-0)

# <span id="page-269-0"></span>**Database Connections**

If you want to parse data, you need to have some sources of data. Sometimes you get data from files, in other cases from databases or other data sources.

Now we will describe how you can work with the resources that are not files. In order to work with them, you need to make a connection to such data sources. By now we will describe only how to work with databases, some of the more advanced data sources using connections will be described later.

When you want to work with databases, you can do it in two following ways: Either you have a client on your computer that connects with a database located on some server by means of some client utility . The other way is to use a JDBC driver. Now we will describe the database connections that use some JDBC drivers. The other way (client-server architecture) will be described later when we are talking about components.

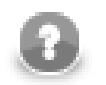

### **Note**

When using database connections in a **CloverETL Server** project, all database connectivity is performed server-side. One of the benefits is that database servers accessible from **CloverETL Server** can be also used from within **CloverETL Designer**.

As in the case of metadata, database connections can be internal or external (shared). You can create them in two ways.

Each database connection can be created as:

• **Internal**: See [Internal Database Connections \(p. 259\)](#page-270-0).

Internal database connection can be:

- **Externalized**: See **Externalizing Internal Database Connections** (p. 259).
- **Exported**: See [Exporting Internal Database Connections \(p. 260\).](#page-271-0)
- **External (shared)**: See [External \(Shared\) Database Connections \(p. 262\)](#page-273-0).

External (shared) database connection can be:

- **Linked to the graph**: See [Linking External \(Shared\) Database Connections \(p. 262\)](#page-273-1).
- **Internalized**: See *Internalizing External (Shared) Database Connections (p. 262).*

**Database Connection Wizard** is described in [Database Connection Wizard \(p. 264\).](#page-275-0)

Access password can be encrypted. See [Encrypting the Access Password \(p. 269\).](#page-280-0)

Database connection can serve as resource for creating metadata. See [Browsing Database and Extracting Metadata](#page-281-0) [from Database Tables \(p. 270\).](#page-281-0)

Remember that you can also create database table directly from metadata. See [Create Database Table from](#page-248-0) [Metadata \(p. 237\)](#page-248-0).

### <span id="page-270-0"></span>**Internal Database Connections**

As mentioned above about metadata, also internal database connections are part of a graph, they are contained in it and can be seen in its source tab. This property is common for all internal structures.

### **Creating Internal Database Connections**

If you want to create an internal database connection, right-click **Connections** and select **Connections** →**Create DB connection**.

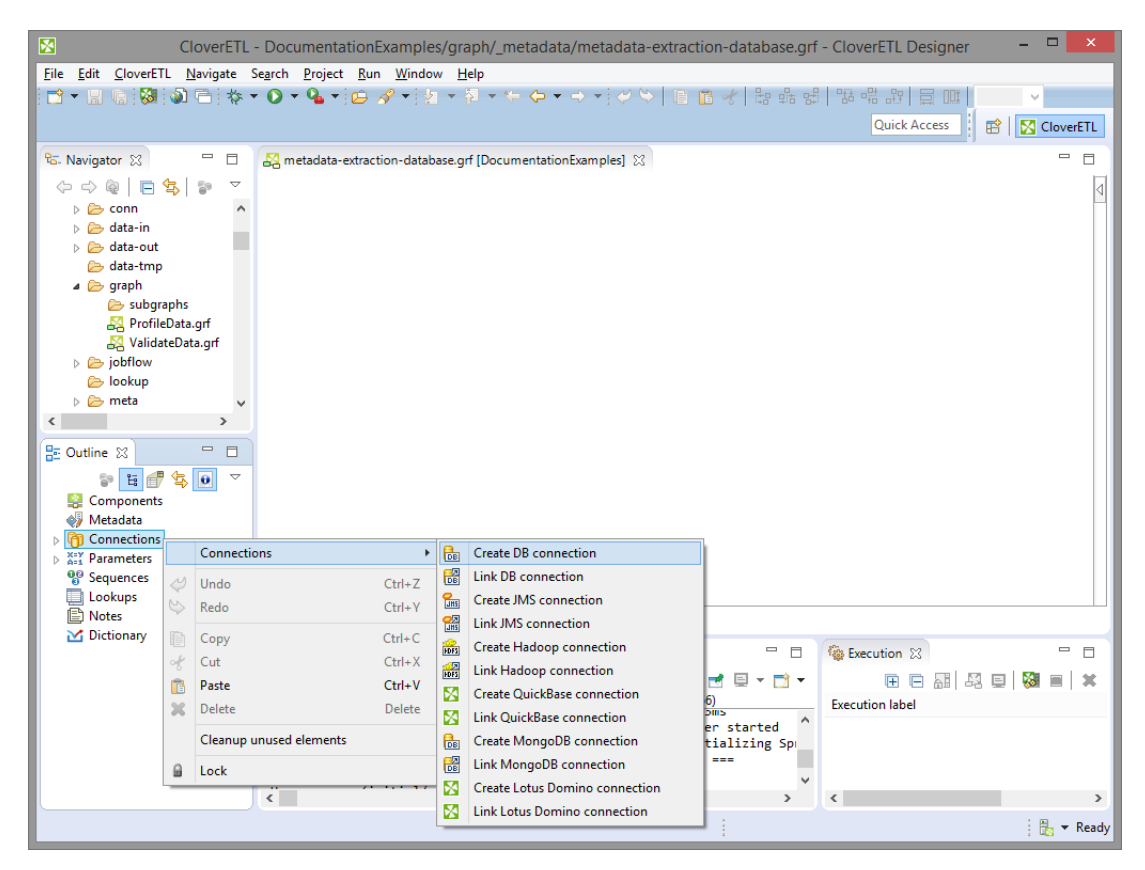

Figure 31.1. Creating Internal Database Connection

A **Database connection** wizard opens. (You can also open this wizard when selecting some DB connection item in the **Outline** pane and pressing **Enter**.)

See [Database Connection Wizard \(p. 264\)](#page-275-0) for detailed information about how database connection should be created.

When all attributes of the connection has been set, you can validate your connection by clicking the **Validate connection** button.

After clicking **Finish**, your internal database connection has been created.

### <span id="page-270-1"></span>**Externalizing Internal Database Connections**

After you have created internal database connection as a part of a graph, you have it in your graph. Once it is contained and visible in the graph, you may want to convert it into external (shared) database connection. Thus, you would be able to use the same database connection for more graphs (more graphs would share the connection).

You can externalize any internal connection item into external (shared) file by right-clicking an internal connection item in the **Outline** pane and selecting **Externalize connection** from the context menu. After doing that, a new

wizard will open in which the conn folder of your project is offered as the location for this new external (shared) connection configuration file and then you can click **OK**. If you want (the file with the same name may already exist), you can change the offered name of the connection configuration file.

After that, the internal connection item disappears from the **Outline** pane **Connections** group, but, at the same location, there appears already linked the newly created external (shared) connection configuration file. The same configuration file appears in the conn subfolder of the project and it can be seen in the **Navigator** pane.

You can even externalize multiple internal connection items at once. To do this, select them in the **Outline** pane and, after right-click, select **Externalize connection** from the context menu. After doing that, a new wizard will open in which the conn folder of your project will be offered as the location for the first of the selected internal connection items and then you can click **OK**. The same wizard will open for each the selected connection items until they are all externalized. If you want (the file with the same name may already exist), you can change the offered name of any connection configuration file.

You can choose adjacent connection items when you press **Shift** and move the **Down Cursor** or the **Up Cursor** key. If you want to choose non-adjacent items, use **Ctrl**+**Click** at each of the desired connection items instead.

The same is valid for both database and JMS connections.

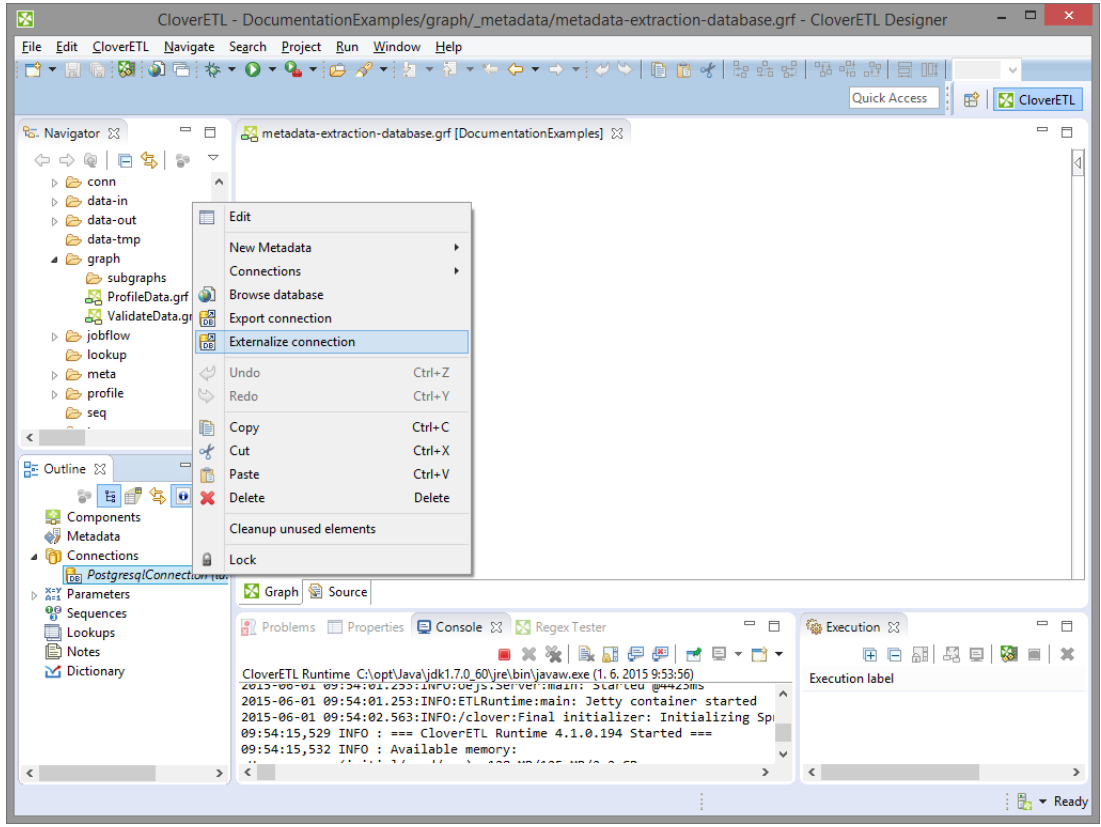

Figure 31.2. Externalizing Internal Database Connection

After that, the internal file disappears from the **Outline** pane connections folder, but, at the same location, a newly created configuration file appears.

The same configuration file appears in the conn subfolder in the **Navigator** pane.

### <span id="page-271-0"></span>**Exporting Internal Database Connections**

This case is somewhat similar to that of externalizing internal database connection. You create a connection configuration file that is outside the graph in the same way as an externalized connection, but such a file is no longer linked to the original graph. Subsequently you can use such a file in other graphs as an external (shared) connection configuration file as mentioned in the previous sections.

You can export an internal database connection into an external (shared) one by right-clicking one of the internal database connection items in the **Outline** pane and selecting **Export connection** from the context menu. The conn folder of the corresponding project will be offered for the newly created external file. You can also give the file any other name than the offered and you create the file by clicking **Finish**.

After that, the **Outline** pane connection folder remains the same, but in the conn folder in the **Navigator** pane the newly created connection configuration file appears.

You can even export more selected internal database connections in a similar way as it is described in the previous section about externalizing.

# <span id="page-273-0"></span>**External (Shared) Database Connections**

As mentioned above, external (shared) database connections are connections that can be used in multiple graphs. They are stored outside the graphs and that is why graphs can share them.

### **Creating External (Shared) Database Connections**

If you want to create an external (shared) database connection, you must select **File** →**New** →**Other...** from the main menu, expand the **CloverETL** category and either click the **Database Connection** item and then **Next**, or double-click the **Database Connection** item. The **Database Connection Wizard** will then open.

Then you must specify the properties of the external (shared) database connection in the same way as in the case of internal one. See **Database Connection Wizard** (p. 264) for detailed information about how database connections should be created.

When all properties of the connection has been set, you can validate your connection by clicking the **Validate connection** button.

After clicking **Next**, you will select the project, its conn subfolder, choose the name for your external database connection file, and click **Finish**.

### <span id="page-273-1"></span>**Linking External (Shared) Database Connections**

After their creation (see previous section and [Database Connection Wizard \(p. 264\)](#page-275-0)) external (shared) database connections can be linked to each graph in which they should be used. You need to right-click either the **Connections** group or any of its items and select **Connections** →**Link DB connection** from the context menu. After that, a **File selection** wizard displaying the project content will open. You must expand the conn folder in this wizard and select the desired connection configuration file from all the files contained in this wizard.

You can even link multiple external (shared) connection configuration files at once. To do this, right-click either

the **Connections** group or any of its items and select **Connections** →**Link DB connection** from the context menu. After that, a **File selection** wizard displaying the project content will open. You must expand the conn folder in this wizard and select the desired connection configuration files from all the files contained in this wizard. You can select adjacent file items when you press **Shift** and move the **Down Cursor** or the **Up Cursor** key. If you want to select non-adjacent items, use **Ctrl**+**Click** at each of the desired file items instead.

The same is valid for both database and JMS connections.

### <span id="page-273-2"></span>**Internalizing External (Shared) Database Connections**

Once you have created and linked an external (shared) connection, if you want to put it into the graph, you need to convert it to an internal connection. In such a case you would see the connection structure in the graph itself.

You can convert any external (shared) connection configuration file into internal connection by right-clicking the linked external (shared) connection item in the **Outline** pane and clicking **Internalize connection** from the context menu.

You can even internalize multiple linked external (shared) connection configuration files at once. To do this, select the desired linked external (shared) connection items in the **Outline** pane. You can select adjacent items when you press **Shift** and move the **Down Cursor** or the **Up Cursor** key. If you want to select non-adjacent items, use **Ctrl**+**Click** at each of the desired items instead.

After that, the selected linked external (shared) connection items disappear from the **Outline** pane **Connections** group, but, at the same location, newly created internal connection items appear.

However, the original external (shared) connection configuration files still remain in the conn subfolder what can be seen in the **Navigator** pane.

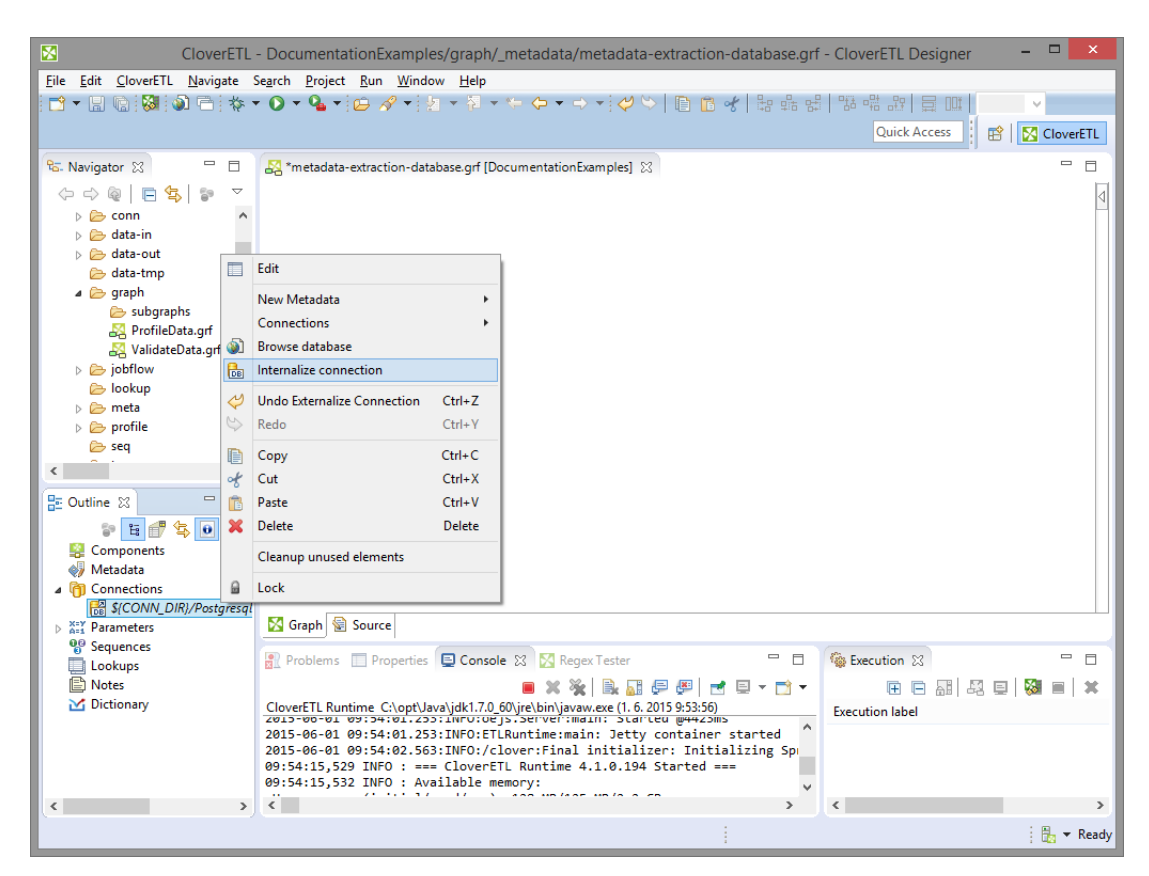

The same is valid for both database and JMS connections.

Figure 31.3. Internalizing External (Shared) Database Connection

### <span id="page-275-0"></span>**Database Connection Wizard**

This wizard consists of two tabs: **Basic properties** and **Advanced properties**

In the **Basic properties** tab of the **Database connection** wizard, you must specify the name of the connection, type your **User** name, your access **Password** and **URL** of the database connection (**hostname**, **database** name or other properties) or **JNDI**. You need to set the **JDBC specific** property; you can use the default one, however, it may not do all that you want. By setting **JDBC specific** you can slightly change the behaviors of the connection such as different data type conversion, getting auto-generated keys, etc.

The password can be encrypted using **Secure graph parameters** (p. 335).

Database connection is optimized due to this attribute. **JDBC specific** adjusts the connection for the best cooperation with the given type of database.

You can also select some built-in connections. Now the following connections are built in **CloverETL**: **Derby**, **Firebird**, **Microsoft SQL Server** (for **Microsoft SQL Server 2008** or **Microsoft SQL Server 2000-2005** specific), **MySQL**, **Oracle**, **PostgreSQL**, **Sybase**, and **SQLite**. After selecting one of them, you can see in the connection code one of the following expressions: database="DERBY", database="FIREBIRD", database="MSSQL", database="MYSQL", database="ORACLE", database="POSTGRE", database="SYBASE", or database="SQLITE", respectively.

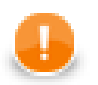

### **Important**

If you need to connect to ODBC resources, use the **Generic ODBC** driver. Choose it, however, only if other direct JDBC drivers do not work. Moreover, mind using a proper ODBC version which suits your Clover - either 32 or 64 bit.

When creating a new database connection, you can choose to use an existing one (either internal and external) that is already linked to the graph by selecting it from the **Connection** list menu. You can also load some external (non-linked) connection from connection configuration file by clicking the **Load from file** button.

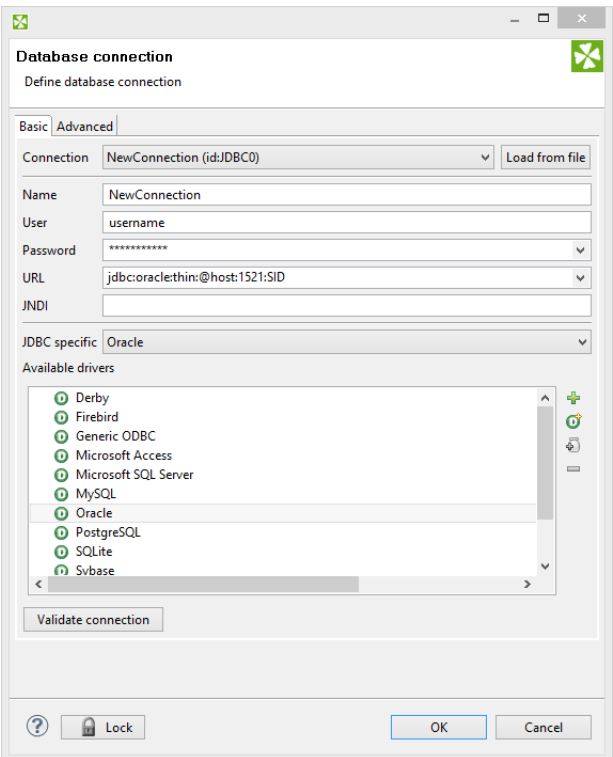

Figure 31.4. Database Connection Wizard

All attributes will be changed in a corresponding way.

If you want to use some other driver (that is not built-in), you can use one of the **Available drivers**. If the desired JDBC driver is not in the list, you can add it by clicking the **Plus** sign located on the right side of the wizard ("Load driver from JAR"). Then you can to locate the driver and confirm its selection. The result can look as follows:

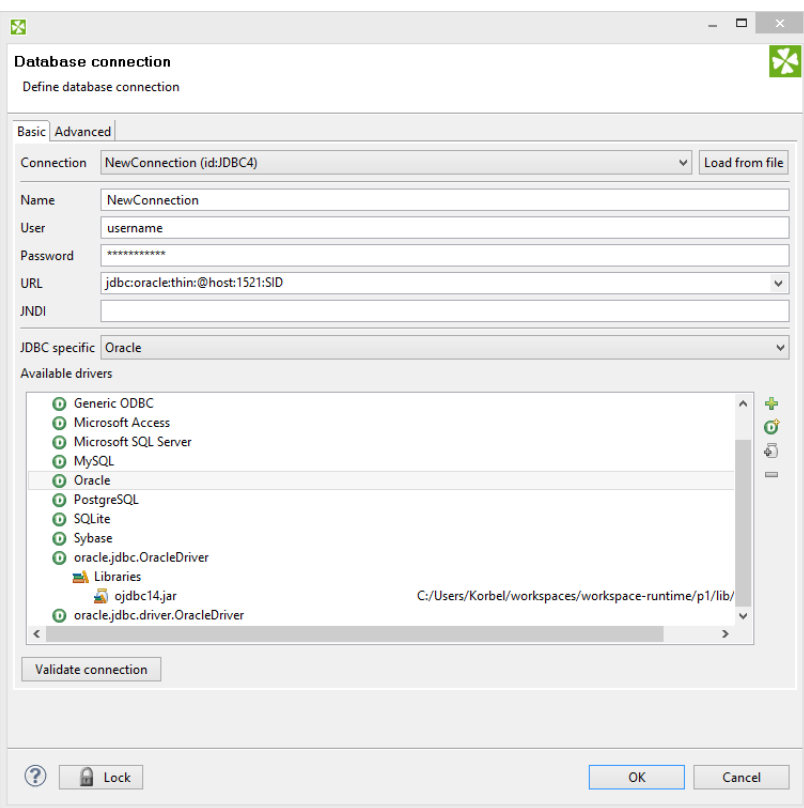

Figure 31.5. Adding a New JDBC Driver into the List of Available Drivers

If necessary, you can also add another JAR to the driver classpath (**Add JAR to driver classpath**). For example, some databases may need their license be added as well as the driver.

You can also add some property (**Add user-defined property**).

Note that you can also remove a driver from the list (**Remove selected**) by clicking the **Minus** sign.

As was mentioned already, **CloverETL** already provides following built-in **JDBC** drivers that are displayed in the list of available drivers. They are the **JDBC** drivers for **Derby**, **Firebird**, **Microsoft SQL Server 2008**, **MySQL**, **Oracle**, **PostgreSQL**, **SQLite**, and **Sybase** databases.

You can choose any **JDBC** driver from the list of available drivers. By clicking any of them, a connection string hint appears in the **URL** text area. You only need to modify the connection. You can also specify **JNDI**.

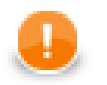

### **Important**

Remember that **CloverETL** supports JDBC 3 drivers and higher.

Once you have selected the driver from the list, you only need to type your username and password for connecting to the database. You also need to change the "hostname" to its correct name. You must also type the right database name instead of the "database" filler word. Some other drivers provide different URLs that must be changed in a different way. You can also load an existing connection from one of the existing configuration files. You can set up the **JDBC specific** property, or use the default one, however, it may not do all that you want. By setting **JDBC** specific you can slightly change the selected connection behavior such as different data type conversion, getting auto-generated keys, etc.

Database connections are optimized based on this attribute. **JDBC specific** adjusts the connection for the best cooperation with the given type of database.

### **Generic ODBC**

The driver serves for reading data sources which are not directly listed in **Available drivers**, e.g. DBF. To connect to ODBC resources:

- Click the **Generic ODBC** driver.
- **URL** specify the dsn\_source. In Windows, this is what you can see in **ODBC Data Source Administrator** →**User DSN** as **Name**.
- **User** and **Password** leave these blank.

Notes on using Generic ODBC driver:

- In [DBOutputTable \(p. 606\)](#page-617-0), mapping of metadata fields to SOL fields cannot be checked. It is up to you to design the mapping correctly. If your mapping is invalid, the graph fails.
- You cannot set any transaction isolation level ( a warning about it is written to the log).

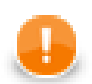

### **Important**

Choose **Generic ODBC** only if other direct JDBC drivers do not work. Even if the ODBC driver exists it does not necessarily have to work in Clover (which was successfully tested with MySQL ODBC driver). Moreover, mind using a proper ODBC version which suits your Clover - either 32 or  $64$  bit.

### **Microsoft Access**

This driver internally uses **UCanAccess** driver. See <http://ucanaccess.sourceforge.net/site.html>

- In **DBOutputTable** (p. 606), long types cannot be used in input metadata. Consider using [Reformat \(p. 803\)](#page-814-0) in your graph to convert these to other metadata types.
- boolean fields that are null will be actually written as false (null value is not supported)
- binary fields you cannot write null into them either
- By default **CloverETL** uses singleconnection=true property of the **UCanAccess** driver to minimize usage of system resources. This default can be overridden in connection **URL** or in **Custom JDBC properties**. See [documentation](http://ucanaccess.sourceforge.net/site.html) of the driver for more details on driver properties.

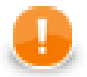

### **Important**

MS Access data type NUMBER with field size INTEGER corresponds to SQL\_SMALLINT, which can only hold values between approxinametly -32,000 and +32,000. If you store any value that would overflow to this data type field, **UCanAccess** driver does not report the overflow and saves overflown (incorrect) value.

Check the value before insertion or use ODBC driver which can detect the error.

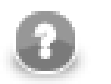

Introduced in 4.0.7.

### **Microsoft Access ODBC**

**Note**

The driver supposes you have default MS Access drivers installed (check if there is **MS Access Database** in **ODBC Data Source Administrator** →**User DSN**). Next steps:

- Click **Microsoft Access ODBC** in **Available drivers**.
- **URL** replace database file with absolute path to your MDB file.

Notes on using Microsoft Access ODBC driver:

- In [DBOutputTable \(p. 606\),](#page-617-0) long and decimal types cannot be used in input metadata. Consider using [Reformat \(p. 803\)](#page-814-0) in your graph to convert these to other metadata types. Use **Microsoft Access** driver to write decimals.
- In [DBOutputTable \(p. 606\)](#page-617-0), mapping of metadata fields to SQL fields cannot be checked. It is up to you to design the mapping correctly. If your mapping is invalid, the graph fails.
- You cannot set any transaction isolation level ( a warning about it is written to the log).
- boolean fields that are null will be actually written as false (null value is not supported)
- binary fields you cannot write null into them either

This driver was renamed in 4.0.7. The original name was **MS Access**.

### **Advanced Properties**

In addition to the **Basic properties** tab desribed above, the **Database connection** wizard also offers the **Advanced properties** tab. If you switch to this tab, you can specify some other properties of the selected connection:

#### • **threadSafeConnection**

By default, it is set to true. In this default setting, each thread gets its own connection so as to prevent problems when more components converse with DB through the same connection object which is not thread safe.

#### • **transactionIsolation**

Allows to specify certain transaction isolation level. More details can be found here: [http://docs.oracle.com/](http://docs.oracle.com/javase/6/docs/api/java/sql/Connection.html) [javase/6/docs/api/java/sql/Connection.html](http://docs.oracle.com/javase/6/docs/api/java/sql/Connection.html). Possible values of this attribute are the following numbers:

• 0 (TRANSACTION\_NONE).

A constant indicating that transactions are not supported.

• 1 (TRANSACTION\_READ\_UNCOMMITTED).

A constant indicating that dirty reads, non-repeatable reads and phantom reads can occur. This level allows a row changed by one transaction to be read by another transaction before any changes in that row have been committed (a "dirty read"). If any of the changes are rolled back, the second transaction will have retrieved an invalid row.

This is the default value for **DB2**, **Derby**, **EXASolution**, **Informix**, **MySQL**, **MS SQL Server 2008**, **MS SQL Server 2000-2005**, **PostgreSQL**, and **SQLite** specifics.

This value is also used as default when **JDBC specific** called **Generic** is used.

• 2 (TRANSACTION READ COMMITTED).

A constant indicating that dirty reads are prevented; non-repeatable reads and phantom reads can occur. This level only prohibits a transaction from reading a row with uncommitted changes in it.

This is the default value for **Oracle**, **Sybase** and **Vertica** specifics.

• 4 (TRANSACTION\_REPEATABLE\_READ).

A constant indicating that dirty reads and non-repeatable reads are prevented; phantom reads can occur. This level prohibits a transaction from reading a row with uncommitted changes in it, and it also prohibits the situation where one transaction reads a row, a second transaction alters the row, and the first transaction rereads the row, getting different values the second time (a "non-repeatable read").

• 8 (TRANSACTION\_SERIALIZABLE).

A constant indicating that dirty reads, non-repeatable reads and phantom reads are prevented. This level includes the prohibitions in TRANSACTION\_REPEATABLE\_READ and further prohibits the situation where one transaction reads all rows that satisfy a "where" condition, a second transaction inserts a row that satisfies that "where" condition, and the first transaction rereads for the same condition, retrieving the additional "phantom" row in the second read.

• **holdability**

Allows to specify holdability of ResultSet objects created using the Connection. More details can be found here: <http://docs.oracle.com/javase/6/docs/api/java/sql/ResultSet.html>. Possible options are the following:

• 1 (HOLD CURSORS OVER COMMIT).

The constant indicating that ResultSet objects should not be closed when the method Connection.commit is called

This is the default value for **Informix** and **MS SQL Server 2008** specifics.

• 2 (CLOSE\_CURSORS\_AT\_COMMIT).

The constant indicating that ResultSet objects should be closed when the method Connection.commit is called.

This is the default value for **DB2**, **Derby**, **MS SQL Server 2000-2005**, **MySQL**, **Oracle**, **PostgreSQL**, **SQLite**, **Sybase** and **Vertica** specifics.

This value is also used as default when **JDBC specific** called **Generic** is used.

# <span id="page-280-0"></span>**Encrypting the Access Password**

If you do not encrypt your access password, it remains stored and visible in the configuration file (shared connection) or in the graph itself (internal connection). Thus, the access password can be visible in either of these two locations.

Of course, this would not present any problem if you were the only one who had access to your graph and computer. But if this is not the case then it would be wise to encrypt it, since the password allows access to the database in question.

So, in case you want and need to give someone any of your graphs, you need not give him or her the access password to the whole database. This is why it is possible to encrypt your access password. Without this option, you would be at great risk of some intrusion into your database or of some other damage from whoever who could get this access password.

Thus, it is important and possible that you give him or her the graph with the access password encrypted or without the password. This way, they would not be able to simply extract your password.

To encrypt a database password use **Secure parameters**. (See [Secure graph parameters \(p. 335\)](#page-346-0)). Store the password in the parameter and use the parameter in the connection wizard instead of password.

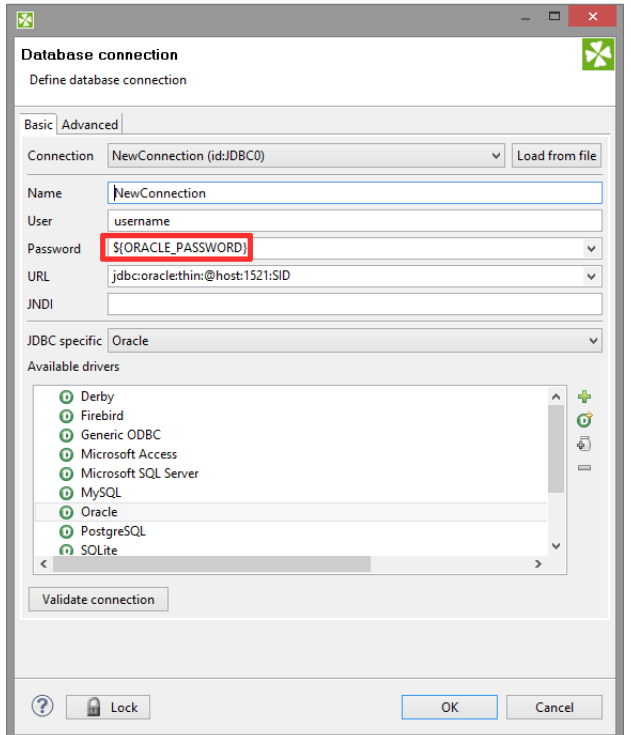

Figure 31.6. Using password from secure graph parameter

If you would like to return to your access password, you can do it by typing the password into the **Database connection** wizard and clicking **OK**.

# <span id="page-281-0"></span>**Browsing Database and Extracting Metadata from Database Tables**

As you could see above (see [Externalizing Internal Database Connections \(p. 259\)](#page-270-1) and [Internalizing External](#page-273-2) [\(Shared\) Database Connections \(p. 262\)](#page-273-2)), in both of these cases the context menu contains two interesting items: the **Browse database** and **New metadata** items. These give you the opportunity to browse a database (if your connection is valid) and/or extract metadata from some selected database table. Such metadata will be internal only, but you can later externalize and/or export them.

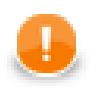

### **Important**

Remember that you can also create a database table directly from metadata. See [Create Database](#page-248-0) [Table from Metadata \(p. 237\).](#page-248-0)

### **Windows Authentication on Microsoft SQL Server**

Windows authentication means creating a database connection to Microsoft SQL Server while leaving **User** and **Password** blank (see figure below). Accessing the MS SQL database, the JTDS driver uses your Windows account to log in. To enable this all, follow the steps described in this section.

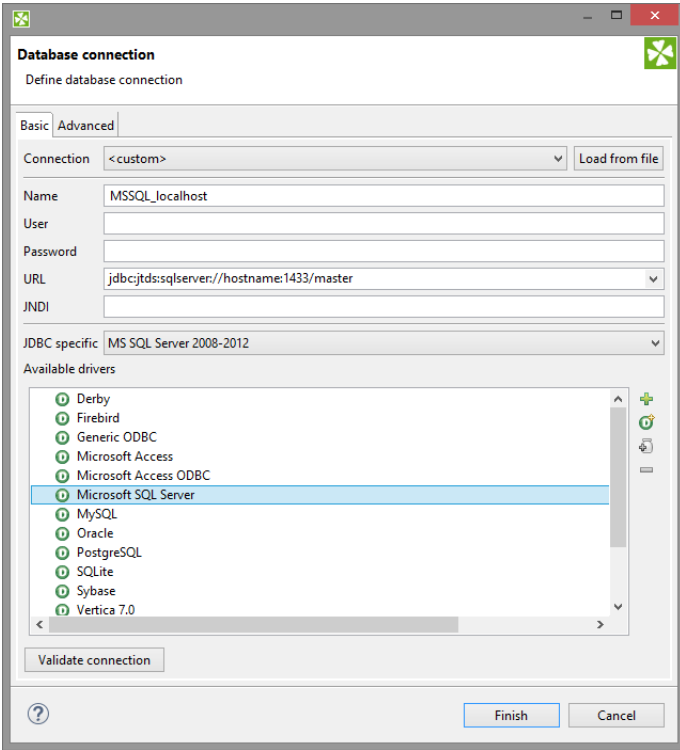

Figure 31.7. Connecting to MS SQL with Windows authentication. Setting-up a database connection like this is not sufficient. Additional steps explained below this figure need to be performed.

Clover comes with a JDBC driver from JDTS. However, it does not provide native libraries which are required for JDTS to work with Windows authentication on Microsoft SQL Server. Thus, it is necessary to download that native dll (ntlmauth.dll) and perform some additional settings.

### **Getting the Native Library**

Clover supports **JTDS v. 1.2.8**. The download instructions are:

- 1. Get the [dist package](http://sourceforge.net/projects/jtds/files/jtds/1.2.8/).
- 2. Extract the contents and go to folder  $x64\$ SSO, or  $x86\$ SSO.
- 3. ntlmauth.dll is located there. Copy the file (for 64b or 32b version of Clover, respectively) to a folder, e.g. C:\jtds\_dll

#### **Installation**

Now there are two ways how to make the dll work. The first one involves changing Windows PATH variables. If you do not want to do that, go for the second option.

- 1. Add the absolute path to the dll file  $(C:\text{ids}_d1)$  to the Windows PATH variable. Alternatively, you can put the dll file to some folder which is already included in PATH, e.g  $C:\W1NDOWS\system32$ .
- 2. Modify the java.library.path property for all members of the CloverETL Family of products:

#### • **Designer**

Modify **VM Parameters** in the graph's [Chapter 12, Runtime Configuration \(p. 38\)](#page-49-0) screen (see figure below). Add this line to **VM parameters**:

```
-Djava.library.path=C:\jtds_dll
```
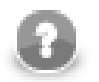

### **Note**

The runtime configuration is valid for all graph within the same workspace.

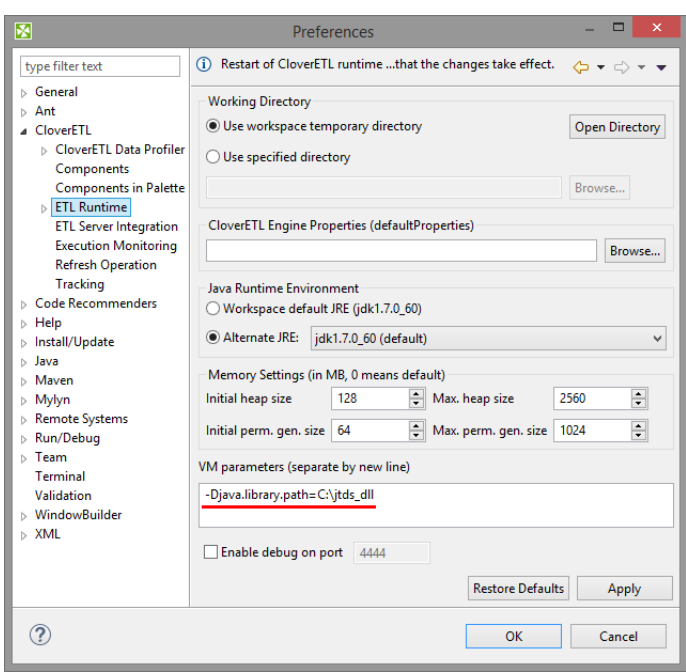

Figure 31.8. Adding path to the native dll to VM parameters.

#### • **Clover Server**

In the script that starts Tomcat, add the -Djava.library.path=C:\jtds\_dll option to JAVA\_OPT. For example, add the following line at the beginning of catalina.bat:

set JAVA\_OPTS=%JAVA\_OPTS% -Djava.library.path=C:\jtds\_dll

- 3. **MS SQL Server** make sure you have:
	- TCP/IP Enabled in **SQL Server Network Configuration** →**Protocols**
	- **TCP Port** set to 1433 in TCP/IP **Properties** →**IP Adresses** →**IPAll**

### **Hive Connection**

Connection to the Apache Hive can be created exactly the same way as any other [DB Connection \(p. 258\).](#page-269-0) Here we make just a few Hive specific remarks you may find useful.

### **Hive JDBC Driver**

The JDBC drive is part of the Hive release. But the library and its dependencies are scattered among other Hive libraries. Moreover, the driver depends on one more library from the Hadoop distribution: hadoop-core- \*.jar or hadoop-common-\*.jar, depending on version of your Hadoop, there's always only one of them.

For Hive version 0.8.1, here is a minimal list of libraries you need for the Hive DB connection JDBC driver:

 hadoop-core-0.20.205.jar hive-exec-0.8.1.jar hive-jdbc-0.8.1.jar hive-metastore-0.8.1.jar hive-service-0.8.1.jar libfb303-0.7.0.jar slf4j-api-1.6.1.jar slf4j-log4j12-1.6.1.jar

You can put all of the Hive distribution libraries + the one Hadoop lib on the JDBC driver classpath. But some of the Hive distribution libraries may already be included in Clover which may result in class loading conflicts. Typically, no commons-logging\* and  $log4j*$  libraries should be included, otherwise (harmless) warnings will appear in a graph run log.

### **Using Hive in Clover Transformation Graphs**

Remember that Hive is not an ordinary SQL relational database, it has its own SQL-like query language, called QL. Great resource about the Hive QL and Hive in general is the [Apache Hive Wiki.](https://cwiki.apache.org/confluence/display/Hive/Home)

One of the consequences is that it makes no sense to use the [DBOutputTable \(p. 606\)](#page-617-0) component, because INSERT INTO statement can insert only results of a SELECT query. Even though it's still possible to work around this, each Clover data record inserted using such INSERT statement will results in a heavy-weigh MapReduce job, which renders the component painfully slow. Use LOAD DATA Hive QL statement instead.

In the [DBExecute \(p. 1024\)](#page-1035-0) component, always set the **Transaction set** attribute to **One statement**. The reason is that the Hive JDBC driver doesn't support transactions, and attempt do use them would result in an error saying that the AutoCommit mode cannot be disabled.

Note that the *append* file operation is fully supported only since version 0.21.0 of HDFS. Consequently, if you run Hive on top of older HDFS, you cannot append data to existing tables (use of the OVERWRITE keyword becomes mandatory).

# <span id="page-284-0"></span>**JMS Connections**

JMS Connection serves for receiving and sending JMS messages.

Connections can be:

• **Internal** (saved in the graph): See [Internal JMS Connections \(p. 275\)](#page-286-0).

Internal JMS Connection can be created from outline. See [Creating Internal JMS Connections \(p. 275\).](#page-286-1)

The *internal connection* can be make usable by other graphs by:

- **Externalization**: See [Externalizing Internal JMS Connections \(p. 275\)](#page-286-2).
- **Export**: See [Exporting Internal JMS Connections \(p. 276\)](#page-287-0).
- **External (shared)**: See [External \(Shared\) JMS Connections \(p. 277\).](#page-288-0)

External JMS connection can be created using **Edit JMS Connection Wizard**. See [Creating External \(Shared\)](#page-288-1) [JMS Connections \(p. 277\)](#page-288-1).

To use external (shared) JMS connection in the current graph you can:

- **Link** the connection to the graph: See [Linking External \(Shared\) JMS Connection \(p. 277\).](#page-288-2)
- **Internalize** the connection: See [Internalizing External \(Shared\) JMS Connections \(p. 277\).](#page-288-3)

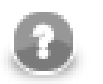

### **Note**

JMS Connections, metadata, parameters or database connections can be internal or external (shared).

Authentication password can be encrypted using **Secure parameters**. See [Encrypting the Authentication](#page-291-2) [Password \(p. 280\)](#page-291-2) or [Secure graph parameters \(p. 335\).](#page-346-0)

### <span id="page-286-0"></span>**Internal JMS Connections**

An *Internal JMS Connection* is a JMS Connection being a part of a graph. The Internal JMS Connection is contained in the graph and can be seen in its source tab.

### <span id="page-286-1"></span>**Creating Internal JMS Connections**

Internal JMS connection is created in **Outline** pane.

- 1. Right click the **Connections** group or any connection item.
- 2. Select **Connections** →**Create JMS connection**.
- 3. An **Edit JMS connection** wizard opens. You can define the JMS connection in this wizard. Its appearance and the way how you must set up the connection are described in [Edit JMS Connection Wizard \(p. 279\)](#page-290-0).

### <span id="page-286-2"></span>**Externalizing Internal JMS Connections**

Any existing *Internal JMS Connection* can be converted (externalized) to the *External JMS Connection*. This gives you the ability to use the same JMS connection across multiple graphs.

#### <span id="page-286-3"></span>**How to Externalize JMS Connection**

1. Right-click an internal connection item in the **Outline** pane and select **Externalize connection** from the context menu.

|   | <b>Fdit</b>                   |
|---|-------------------------------|
|   | Connections                   |
| 鬺 | <b>Export connection</b>      |
| 論 | <b>Externalize connection</b> |

Figure 31.9. Externalizing JMS Connection from Context menu

- 2. A new wizard will be opened. The wizard offers location for the new external (shared) connection configuration file in conn directory of your project and file name for external JMS Connection. If a file with the connection file name already exists, you can change the suggested name of the connection configuration file.
- 3. Finish the wizard by **OK** button.
- 4. A new configuration file appears in the conn subfolder of the project and it can be seen in the **Navigator** pane. Internal connection item in **Outline** is converted to link to the external (shared) newly created connection.

#### **Externalizing multiple JMS Connections at once**

You can even externalize multiple internal connection items at once.

- 1. Choose JMS Connections to be externalized in the **Outline** pane.
- 2. Right-click and select **Externalize connection** from the context menu.
- 3. A new wizard will be opened. The wizard offers the conn folder of your project as the location for the first of the selected internal connection items.
- 4. Continue using **OK** button.
- 5. The same wizard will be opened for each of the selected connection items until all selected connections are externalized. The wizard works in the same way as it would externalize only one connection.

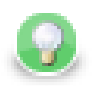

# **Tip**

To choose adjacent connection items press **Shift** and move the **Down Cursor** or the **Up Cursor** key.

To choose non-adjacent items, use **Ctrl**+**Click** at each of the desired connection items instead.

The same approach is valid for both: database and JMS connections.

### <span id="page-287-0"></span>**Exporting Internal JMS Connections**

This case is somewhat similar to that of externalizing internal JMS connection. But, while you create a connection configuration file that is outside the graph in the same way as externalizing, the file is not linked to the original graph. Only the connection configuration file is being created.

You can use such a file for more graphs as an external (shared) connection configuration file as mentioned in the previous sections.

#### **How to Export JMS Connection**

- 1. Choose JMS Connection in **Outline**.
- 2. Right-click and choose **Export connection**.
- 3. Use the wizard in the same way as in case of [externalization of JMS connection \(p. 275\).](#page-286-3)
- 4. After the export of JMS Connection the **Outline** pane connection folder remains the same. The newly created connection configuration file appears in the conn directory in the **Navigator** pane.

You can export multiple selected internal JMS connections in a similar way to how it is described in the previous section about externalizing.
### **External (Shared) JMS Connections**

External (shared) JMS connections are connections usable across multiple graphs. The external connections are stored outside the graph and that is why they can be shared.

### <span id="page-288-0"></span>**Creating External (Shared) JMS Connections**

- 1. To create an external (shared) JMS connection select **File** →**New** →**Other**.
- 2. Select **CloverETL** →**JMS Connection** →**JMS connection** item.
- 3. An **Edit JMS connection** wizard has been opened. See [Edit JMS Connection Wizard \(p. 279\).](#page-290-0)
- 4. When all properties of the connection has been set, you can validate your connection using the **Validate connection** button.
- 5. Choose the project, its conn subfolder, choose the name for your external JMS connection file.
- 6. Use **OK** button to finish the wizard.

### **Linking External (Shared) JMS Connection**

Existing external (shared) connections can be linked to any graph you would like to use them in.

- 1. Right-click either the **Connections** group or any of its items.
- 2. Select **Connections** →**Link JMS connection** from the context menu.
- 3. **URL Dialog** has been opened. Expand the conn folder in the dialog and choose the desired connection configuration file.

You can link multiple external (shared) connection configuration files at once: select multiple connection files in the dialog.

The same approach is valid for linking of both: database and JMS connections.

#### **Internalizing External (Shared) JMS Connections**

Any shared (external) JMS Connection can be internalized (converted to the internal connection). To internalize Exported JMS Connections link the JMS Connection to the graph first.

#### **How to Internalize Exported JMS Connection**

- 1. Right-click linked external (shared) connection item in the **Outline** pane.
- 2. Select **Internalize connection** from the context menu.
- 3. The selected JMS Connection in the outline have been converted from external to internal. The file with External JMS Connection stay untouched.

You can even internalize multiple linked external (shared) connection configuration files at once. To do this, select the desired linked external (shared) connection items in the **Outline** pane.

You can select adjacent items when you press **Shift** and then the **Down Cursor** or the **Up Cursor** key. If you want to select non-adjacent items, use **Ctrl**+**Click** at each of the desired items instead.

However, the original external (shared) connection configuration files still remain to exist in the conn subfolder what can be seen in the **Navigator** pane.

The same approach is valid for linking of both: database and JMS connections.

### <span id="page-290-0"></span>**Edit JMS Connection Wizard**

**Edit JMS Connection** dialog enables to set up JMS connection.

The dialog can be opened from [Outline Pane \(p. 63\)](#page-74-0) (See [Creating Internal JMS Connections \(p. 275\)](#page-286-0)) or from **Navigator** (See [Creating External \(Shared\) JMS Connections \(p. 277\)\)](#page-288-0).

The **Edit JMS connection** wizard contains eight text areas that must be filled:

- **Name** name of the connection
- **Initial ctx [context] factory class** fully qualified name of the factory class creating the initial context
- **Libraries** use the **plus** button to add libraries
- **URL**
- **Connection factory JNDI name** implements javax.jms.ConnectionFactory interface
- **Destination JNDI** implements javax.jms.Destination interface
- **User** your authentication username
- **Password** password to receive and/or produce the messages

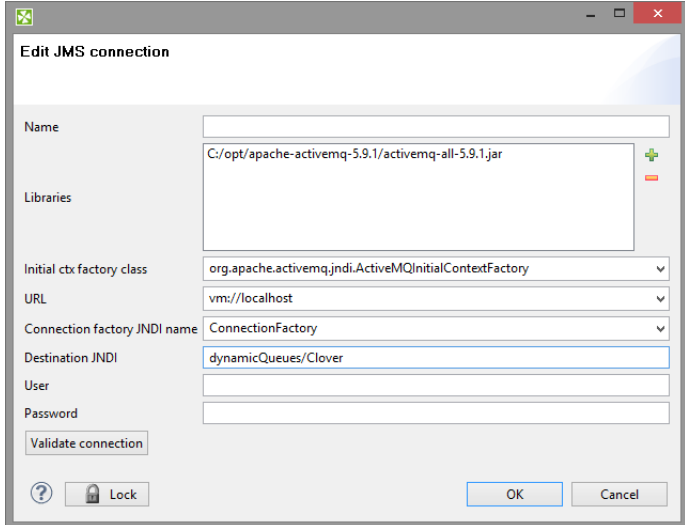

Figure 31.10. Edit JMS Connection Wizard

If you are creating the external (shared) JMS connection, you must select a filename for this external (shared) JMS connection and its location.

## **Encrypting the Authentication Password**

It is a good idea to encrypt your authentication passwords. If you do not encrypt your authentication password, it remains stored and visible in the configuration file (shared connection) or in the graph itself (internal connection). Thus, the authentication password could be seen in one of these two locations.

Authentication password can be encrypted using **Secure Parameters**. Encrypt the password and store the encrypted value in the graph parameter. The parameter has to me marked as secure. See [Secure graph](#page-346-0) [parameters \(p. 335\)](#page-346-0)

# **QuickBase Connections**

To work with a QuickBase database, use the QuickBase connection wizard to define connection parameters first.

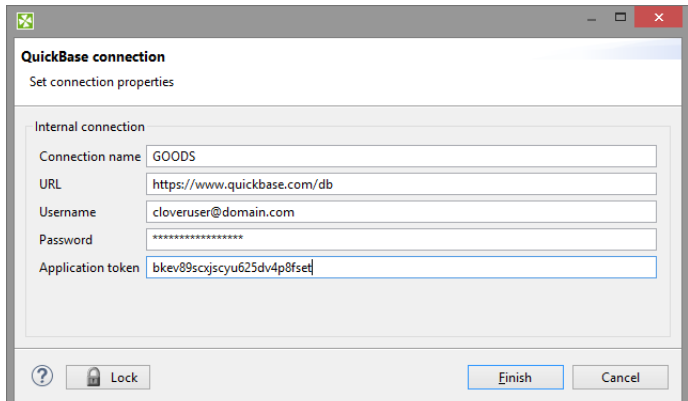

Figure 31.11. QuickBase Connection Dialog

Give a name to the connection (**Connection name**) and select the proper URL. Defaultly, your QuickBase database allows only SSL access via API.

As the **Username** fill in the *Email Address* or the *Screen Name* of your QuickBase User Profile. The required **Password** relates to the user account.

**Application token** is a string of characters that can be created and assigned to the database. Tokens make it all but impossible for an unauthorized person to connect to your database.

### **Lotus Connections**

To work with Lotus databases a Lotus Domino connection needs to be specified first. Lotus Domino connections can be created as both internal and external. See sections [Creating Internal Database Connections \(p. 259\)](#page-270-0) and [Creating External \(Shared\) Database Connections \(p. 262\)](#page-273-0) to learn how to create them. The process for Lotus Domino connections is very similar to other Database connections.

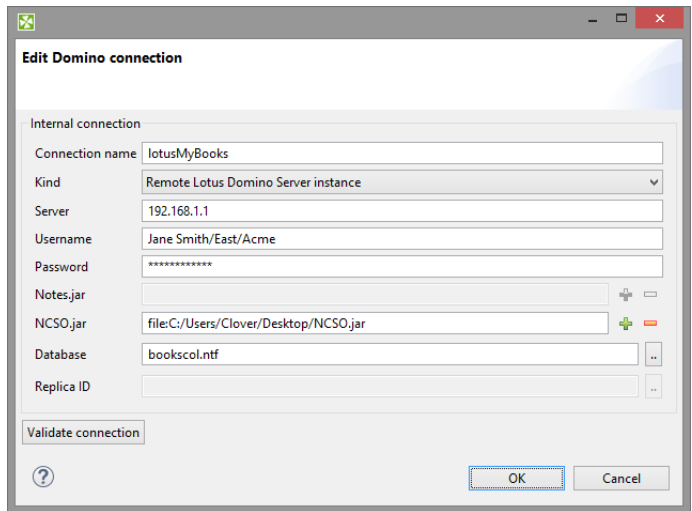

Figure 31.12. Lotus Notes Connection Dialog

Give a name to the connection (**Connection name**) and select the connection **Kind**. Currently the only **Kind** supported is to a **Remote Lotus Domino Server**.

When you are connecting to a remote Lotus server, you need to specify its location in the **server** field. This can be either an IP address or the network name of the server.

Connections to any kind of server require a **username** to be specified. The user name must match a Person document in the Domino Directory for the server.

You also have to fill in the **password** for the selected user. Access password can be encrypted. See **[Encrypting](#page-280-0)** [the Access Password \(p. 269\)](#page-280-0).

For a connection to be established, you are required to provide Lotus libraries for connecting to Lotus Notes.

To connect to remote Lotus Domino server, the **Notes.jar** library can be used. It can be found in the program directory of any Notes/Domino installation. For example: **c:\lotus\domino\Notes.jar** A light-weight version of **Notes.jar** can be provided instead. This version contains only support for remote connections and is stored in a file called **NCSO.jar**. This file can be found in the Lotus Domino server installation. For example: **c:\lotus\domino \data\domino\java\NCSO.jar**

To select a database to read/write data from/to, you can enter the file name of the database in the **database** field. Another option is to enter the **Replica ID** number of the desired database.

# <span id="page-292-0"></span>**Hadoop Connections**

Hadoop connection enables Clover to interact with the Hadoop distributed file system (HDFS), and to run MapReduce jobs on a Hadoop cluster. Hadoop connections can be created as both internal and external. See sections [Creating Internal Database Connections \(p. 259\)](#page-270-0) and [Creating External \(Shared\) Database](#page-273-0) [Connections \(p. 262\)](#page-273-0) to learn how to create them. Definition process for Hadoop connections is very similar to other connections in Clover, just select **Create Hadoop connection** instead of **Create DB connection**.

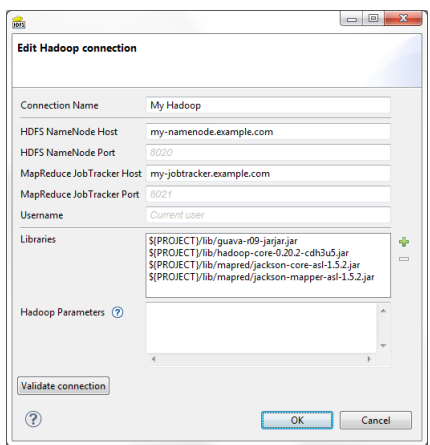

Figure 31.13. Hadoop Connection Dialog

From the Hadoop connection properties, **Connection Name** and **HDFS NameNode Host** are mandatory. Also **Libraries** are almost always required.

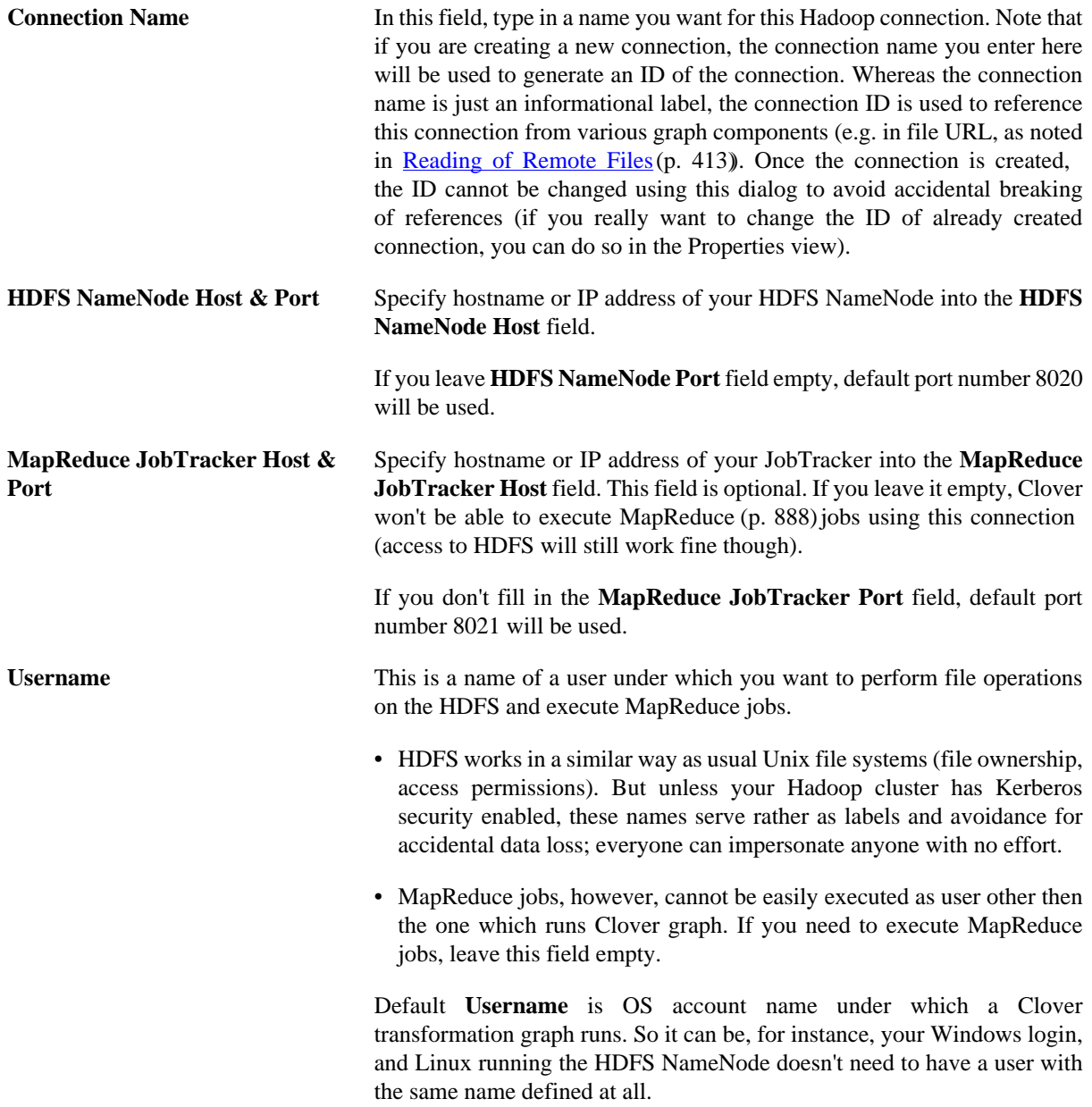

Libraries Here you have to specify paths to Hadoop libraries needed to communicate with your Hadoop NameNode server and (optionally) JobTracker server. There's quite a few incompatible versions of Hadoop out there, so you have to pick those that match version of your Hadoop cluster. For detailed overview of required Hadoop libraries see *Libraries* needed for [Hadoop \(p. 285\).](#page-296-0)

> For example, the screen shot above depicts libraries needed to use Cloudera 3 update 5 version of Hadoop distribution and are available for download from Cloudera's web site. The two libraries guava-r09 jarjar.jar and hadoop-core-0.20.2-cdh3u5.jar alone are enough for HDFS usage, but 2 more libraries – jackson-coreasl-1.5.2.jar and jackson-mapper-asl-1.5.2.jar – are needed if you want to execute MapReduce jobs too.

> The paths to the libraries can be absolute or project relative. Graph parameters can be used as well.

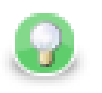

#### **TROUBLESHOOTING**

If you omit some required library, you'll typically end up with java.lang.NoClassDefFoundError.

If an attempt is made to connect to a Hadoop server of one version using libraries of different version, error like the following will usually appear: org.apache.hadoop.ipc.RemoteException: Server IPC version 7 cannot communicate with client version 4.

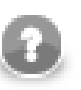

#### **Java versions**

Hadoop is guaranteed to run only on Oracle Java 1.6+, but Hadoop developers do make an effort to remove any Oracle/ Sun-specific code. See [Hadoop Java Versions](http://wiki.apache.org/hadoop/HadoopJavaVersions) on Hadoop Wiki.

Notably, Cloudera 3 distribution of Hadoop does work only with Oracle Java.

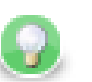

#### **Usage on the Clover Server**

**Libraries** do not need to be specified if they are present on the classpath of the application server where the Clover Server is deployed. For example in case you use Tomcat app server and the Hadoop libraries are present in the \$CATALINA\_HOME/ lib directory.

If you do define the libraries paths, note that absolute paths are absolute paths on the application server. Relative paths are sandbox (project) relative and will work only if the libraries are located in a *shared* sandbox.

**Hadoop Parameters** In this simple text field, specify various parameters to fine-tune HDFS operations. Usually, leaving this field empty is just fine. You can find a list of available properties with default values in [documentation](http://hadoop.apache.org/) of core-default.xml and hdfs-default.xml files for your version of Hadoop. They are a bit difficult to find in the documentation, so here are few example links: [hdfs-default.xml of latest release](http://hadoop.apache.org/docs/current/hadoop-project-dist/hadoop-hdfs/hdfs-default.xml) and [hdfs-default.xml](http://hadoop.apache.org/docs/r0.20.2/hdfs-default.html)

[for v.0.20.2.](http://hadoop.apache.org/docs/r0.20.2/hdfs-default.html) Only some of the properties listed there will have an effect on Hadoop clients, most are exclusively server-side configuration.

Text you enter here has to take the format of standard Java properties file. Hover mouse pointer above the question mark icon to get a hint.

Once you've finished setting up your Hadoop connection, click the **Validate connection** button to quickly see that the parameters you entered can be used to successfully establish a connection to your Hadoop HDFS NameNode. Note that connection validation is unfortunately not available if the libraries are located in (remote) Clover Server sandbox.

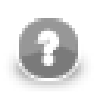

#### **Note**

HDFS fully supports the *append* file operation since Hadoop version 0.21.0

### **Connecting to YARN (aka MapReduce 2.0, or MRv2)**

If you run YARN instead of first generation of MapReduce framework on your Hadoop cluster, the following are the steps required to configure the Clover Hadoop connection:

- 1. Write arbitrary value into the **MapReduce JobTracker Host** field. This value won't be used, but will ensure that MapReduce job execution is enabled for this Hadoop connection.
- 2. Add this key-value pair to the **Hadoop Parameters**: mapreduce.framework.name=yarn
- 3. In the **Hadoop Parameters**, add key yarn.resourcemanager.address with value in form of colon separated hostname and port of your YARN ResourceManager, e.g. yarn.resourcemanager.address=my-resourcemanager.example.com:8032

You will probably have to specify the yarn.application.classpath parameter too, if the default value from yarn-default.xml isn't working. In this case you would probably find some java.lang.NoClassDefFoundError in log of failed YARN application container.

#### **See also:**

[HadoopReader \(p. 469\)](#page-480-0) [HadoopWriter \(p. 620\)](#page-631-0)

### <span id="page-296-0"></span>**Libraries needed for Hadoop**

Hadoop components need to have *Hadoop libraries* accessible from *CloverETL*. The libraries are needed by HadoopReader, HadoopWriter, ExecuteMapReduce, HDFS and Hive.

The Hadoop libraries are necessary to establish Hadoop connection, see [Hadoop Connections \(p. 281\).](#page-292-0)

There are two officialy supported versions of Hadoop: Cloudera 3 update 5 and Cloudera 4 version 4.1.2. Other versions close to this one might work, but we cannot guarantee that.

#### **Cloudera 3**

The following libraries are needed for communication with Cloudera 3 update 5.

- hadoop-core-0.20.2-cdh3u5.jar
- guava-r9-jarjar.jar
- jackson-core-asl-1.5.2.jar
- jackson-mapper-asl-1.5.2.jar

Desired libraries can be found in your CDH installation or in package downloaded from Cloudera.

#### **CDH installation**

The libraries from CDH installation are located in following directories:

```
• /usr/lib/hadoop
```
• /usr/lib/hadoop/lib

#### **Package downloaded from Cloudera**

The libraries can be found also in following directories of package.

• .

• lib

#### **Cloudera 4**

The below mentioned libraries are needed for connection to Cloudera 4.

#### **Common libraries**

- hadoop-common-2.0.0-cdh4.1.2.jar
- hadoop-auth-2.0.0-cdh4.1.2.jar
- $•$  quava-11.0.2. jar
- avro-1.7.1.cloudera.2.jar
- commons-cli-1.2.jar
- commons-configuration-1.6.jar
- commons-lang-2.5.jar

#### **HDFS**

- hadoop-hdfs-2.0.0-cdh4.1.2.jar
- protobuf-java-2.4.0a.jar

#### **MapReduce**

- aopalliance-1.0.jar
- $•$  asm-3.2.jar

```
• avro-1.7.1.cloudera.2.jar
```
- commons-io-2.1.jar
- guice-3.0.jar
- guice-servlet-3.0.jar
- hadoop-annotations-2.0.0-cdh4.1.2.jar
- hadoop-mapreduce-client-app-2.0.0-cdh4.1.2.jar
- hadoop-mapreduce-client-common-2.0.0-cdh4.1.2.jar
- hadoop-mapreduce-client-core-2.0.0-cdh4.1.2.jar
- hadoop-mapreduce-client-hs-2.0.0-cdh4.1.2.jar
- hadoop-mapreduce-client-jobclient-2.0.0-cdh4.1.2.jar
- hadoop-mapreduce-client-shuffle-2.0.0-cdh4.1.2.jar
- jackson-core-asl-1.8.8.jar
- jackson-mapper-asl-1.8.8.jar
- javax.inject-1.jar
- jersey-core-1.8.jar
- jersey-guice-1.8.jar
- jersey-server-1.8.jar
- log4j-1.2.17.jar
- netty-3.2.4.Final.jar
- paranamer-2.3.jar
- protobuf-java-2.4.0a.jar
- snappy-java-1.0.4.1.jar
- hadoop-yarn-common-2.0.0-cdh4.1.2.jar
- hadoop-yarn-api-2.0.0-cdh4.1.2.jar

#### **Hive**

- hive-jdbc-0.8.1.jar
- hadoop-core-0.20.205.jar
- hive-exec-0.8.1.jar
- hive-metastore-0.8.1.jar
- hive-service-0.8.1.jar
- libfb303-0.7.0.jar
- slf4j-api-1.6.1.jar
- slf4j-log4j12-1.6.1.jar

The libraries can be found in your CDH installation or in package downloaded from Cloudera.

#### **CDH installation**

Required libraries from CDH reside in the directories from following list.

- /usr/lib/hadoop
- /usr/lib/hadoop-hdfs
- /usr/lib/hadoop-mapreduce
- /usr/lib/hadoop-yarn
- + 3rd party libraries are located in lib subdirectories

#### **Package downloaded from Cloudera**

The files can be found also in package downloaded from Cloudera on following locations.

- share/hadoop/common
- share/hadoop/hdfs
- share/hadoop/mapreduce2
- share/hadoop/yarn
- $\bullet$  + lib subdirectories

# **MongoDB Connections**

MongoDB connection enables CloverETL to interact with the MongoDB<sup>TM</sup> NoSQL database  $^1$ .

Analogously to other connections in CloverETL, MongoDB connections can be created as both internal and external. See sections [Creating Internal Database Connections \(p. 259\)](#page-270-0) and [Creating External \(Shared\) Database](#page-273-0) [Connections \(p. 262\)](#page-273-0) to learn how to create them. Definition process for MongoDB connections is very similar to other connections, just select **Create MongoDB connection** instead of **Create DB connection**.

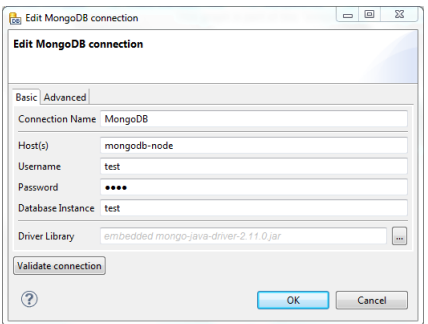

Figure 31.14. MongoDB Connection Dialog

#### **Basic**

From the connection properties, **Connection Name**, **Host(s)** and **Database Instance** are mandatory.

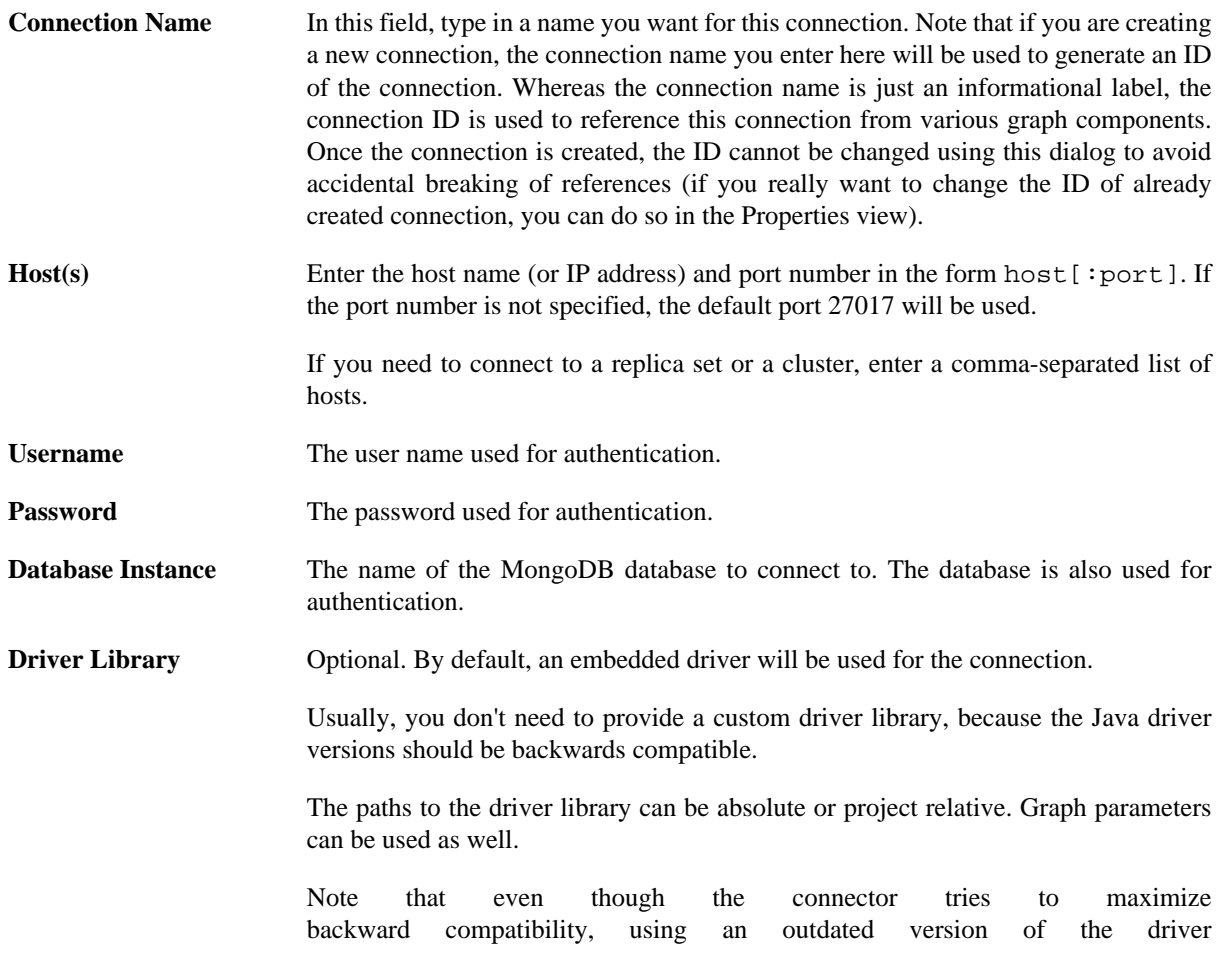

<sup>1</sup>MongoDB is a trademark of 10gen, Inc.

library may lead to java.lang.NoClassDefFoundError or java.lang.NoSuchMethodError being thrown.

The connection has primarily been tested with the embedded driver version 2.11.0, it should work with newer driver versions as well. It has also been succesfully tested with prior driver versions up to 2.3, but the functionality may be limited.

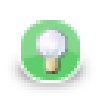

#### **Usage on the CloverETL Server**

If you do define the library paths, note that absolute paths are absolute paths on the application server. Relative paths are sandbox (project) relative and will work only if the library is located in a *shared* sandbox.

#### **Advanced**

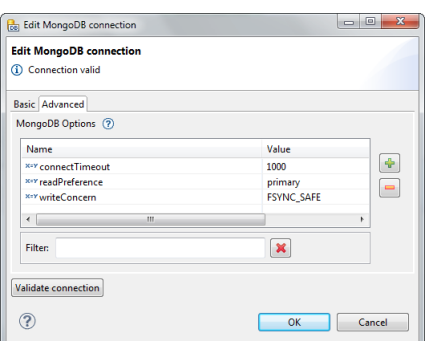

Figure 31.15. MongoDB Connection Dialog - Advanced Tab

**MongoDB Options** This table allows you to fine-tune some MongoDB parameters. Usually, leaving it empty is just fine.

The list of available options depends on the version of the driver library used.

See [com.mongodb.MongoClientOptions.Builder](http://api.mongodb.org/java/current/com/mongodb/MongoClientOptions.Builder.html#method_summary) if you use driver version 2.10.0 or newer. The options have the same names as the setter methods of the class.

For older driver versions, see [com.mongodb.MongoOptions](http://api.mongodb.org/java/2.9.3/com/mongodb/MongoOptions.html#field_summary) of the respective version. The options have the same names as the fields of the class.

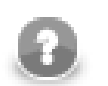

#### **Note**

Only the following types of options are supported:

- primitive data types, including String
- [ReadPreference](http://api.mongodb.org/java/current/com/mongodb/ReadPreference.html) with the values primary, primaryPreferred, secondary, secondaryPreferred and nearest
- [WriteConcern](http://api.mongodb.org/java/current/com/mongodb/WriteConcern.html#field_summary) constants, e.g. "writeConcern=JOURNAL\_SAFE"

Once you've finished setting up your MongoDB connection, click the **Validate connection** button to verify that the parameters you entered can be used to successfully establish a connection. Note that connection validation is unfortunately not available if the driver library is located in (remote) CloverETL Server sandbox.

# **Chapter 32. Lookup Tables**

Lookup tables are data structures that allow fast access to data stored using a known key or SQL query. This way you can reduce the need to browse database or data files.

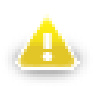

#### **Warning**

Remember that you should not use lookup tables in the init(), preExecute(), or postExecute() functions of CTL template and the same methods of Java interfaces.

All data records stored in any lookup table are kept in files, in databases or cached in memory.

As in the case of metadata an database connections, also lookup tables can be internal or external (shared). You can create them in two ways.

Each lookup table can be created as:

• **Internal**: See [Internal Lookup Tables \(p. 291\)](#page-302-0).

Internal lookup tables can be:

- **Externalized**: See [Externalizing Internal Lookup Tables \(p. 292\)](#page-303-0).
- **Exported**: See [Exporting Internal Lookup Tables \(p. 293\).](#page-304-0)
- **External (shared)**: See [External \(Shared\) Lookup Tables \(p. 294\)](#page-305-0).

External (shared) lookup tables can be:

- **Linked to the graph**: See [Linking External \(Shared\) Lookup Tables \(p. 294\)](#page-305-1).
- **Internalized**: See [Internalizing External \(Shared\) Lookup Tables \(p. 295\).](#page-306-0)

#### **Types of Lookup Tables**

- **Simple lookup table**: See [Simple Lookup Table \(p. 296\).](#page-307-0)
- **Database lookup table**: See [Database Lookup Table \(p. 299\).](#page-310-0)
- **Range lookup table**: See **Range Lookup Table** (p. 300).
- **Persistent lookup table**: See [Persistent Lookup Table \(p. 302\).](#page-313-0)
- **Aspell lookup table**: See [Aspell Lookup Table \(p. 303\).](#page-314-0)

Lookup tables can be accessed using CTL functions, see [Lookup Table Functions \(p. 1236\).](#page-1247-0)

# **LookupTables in CloverETL Cluster environment**

To understand how lookup tables work in cluster environment is necessary to understand how clustered graphs are processed, how clustered graphs are split into several separate graphs and distributed among cluster nodes. Description of these details is available in CloverETL Server documentation in chapter "Parallel Data Processing". In short, clustered graph is executed in several instances according transformation plan - let's call them worker graphs. Transformation plan is result of a transformation analysis, where component allocation, usage of partitioned sandbox and occurrences of clustered components are taken into consideration. Transformation plan says how many instances of the graph, on which cluster nodes will be executed. Moreover, transformation plan says how the worker graphs should be updated for clustered run, which components actually will be running in particular worker and which will be removed.

CloverETL Server cluster environment does not provide any special support for lookup tables. Each clustered graph instance creates its own set of lookup tables. The lookup tables instances does not cooperate with each other. So for example in case usage of SimpleLookupTable, each instance of clustered graph has its own SimpleLookupTable instance, which loads data from specified data file separately. So data file is read by each clustered graph and each instance has separate set of cached records. DBLookupTable works seamlessly in cluster environment, of course internal cache for databases responses is managed by each worker graph separately.

Be aware of writing data records into a lookup table using LookupTableReaderWriterComponent. Here it is really necessary to consider, which worker does the writing, since the lookup table update is performed only locally. So ensure the LookupTableReaderWriter component runs on all workers, where the update lookup will be necessary.

# <span id="page-302-0"></span>**Internal Lookup Tables**

Internal lookup tables are part of a graph, they are contained in the graph and can be seen in its source tab.

[Creating Internal Lookup Tables \(p. 291\)](#page-302-1) [Externalizing Internal Lookup Tables \(p. 292\)](#page-303-0) [Exporting Internal Lookup Tables \(p. 293\)](#page-304-0)

### <span id="page-302-1"></span>**Creating Internal Lookup Tables**

To create a new internal lookup table right click **Lookups** in the **Outline** pane and select **Lookup Tables** →**Create intternal**.

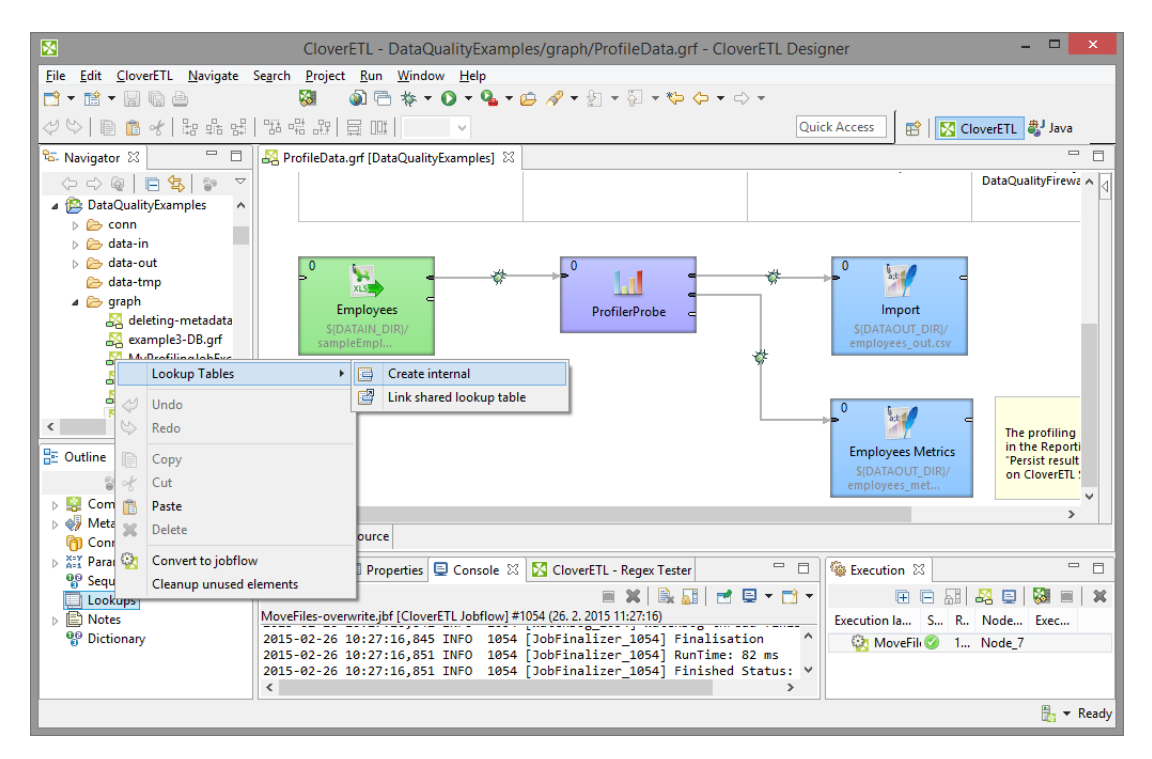

Figure 32.1. Creating Internal Lookup Table

A **Lookup table** wizard opens. After selecting the lookup table type and clicking **Next**, you can specify the properties of the selected lookup table.

More details about lookup tables and types of lookup tables can be found in corresponding sections below.

[Simple Lookup Table \(p. 296\)](#page-307-0) [Database Lookup Table \(p. 299\)](#page-310-0) [Range Lookup Table \(p. 300\)](#page-311-0) [Persistent Lookup Table \(p. 302\)](#page-313-0) [Aspell Lookup Table \(p. 303\)](#page-314-0)

Or see [Types of Lookup Tables \(p. 296\).](#page-307-1)

### <span id="page-303-0"></span>**Externalizing Internal Lookup Tables**

Externalization is a convesion of intenal lookup table to external one. The newly created external lookup table is linked to the original graph. So that you would be able to use the same lookup table within other graphs.

If you want to externalize internal lookup table into external (shared) file, right-click the desired internal lookup table item in the **Outline** pane within **Lookups** group and select **Externalize lookup table** from the context menu. If your lookup table contains internal metadata or internal database connection, the wizard lets you to export them as well.

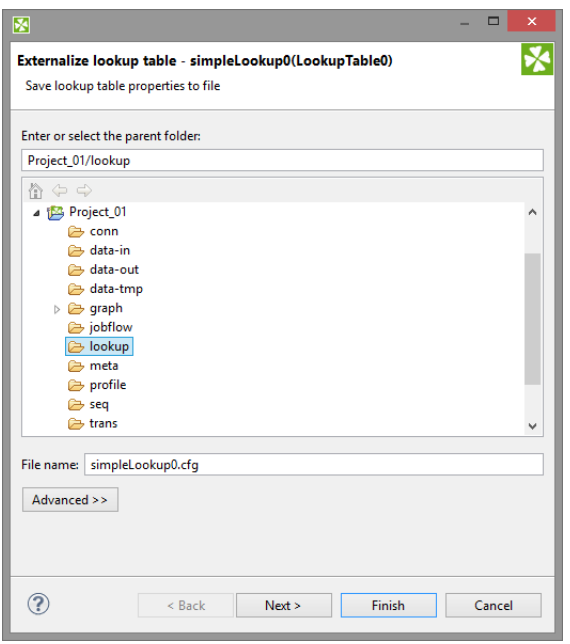

Figure 32.2. Externalizing Wizard

In the first step choose name for lookup table configuration and directory to be placed to. In the most cases you can use the suggested file name and directory. The file name has to be changed if there is another file with the same file name. The lookup table configuration is usually stored in lookup directory within the project.

If the lookup table uses internal metadata, you will export it in the second step of wizard. You will be offered file name and meta directory to store external (shared) metadata.

If the lookup table uses internal database connection, the wizard will guide you through export of the database connection. The suggested directory for database connections is conn.

After that, the internal metadata (and internal connection) and lookup table items disappear from the **Outline** pane **Metadata** (and **Connections**) and **Lookups** group, respectively, but, at the same location, new entries appear, already linked the newly created external (shared) metadata (and connection configuration file) and lookup table files within the corresponding groups. The same files appear in the meta, conn, and lookup subfolders of the project, respectively, and can be seen in the **Navigator** pane.

#### **Externalizing Multiple Lookup Tables at Once**

You can even externalize multiple internal lookup table items at once. To do this, select them in the **Outline** pane and, after right-click, select **Externalize lookup table** from the context menu. The process described above will be repeated again and again until all the selected lookup tables (along with the metadata and/or connection assigned to them, if needed) are externalized.

You can choose adjacent lookup table items when you press **Shift** and then press the **Down Cursor** or the **Up Cursor** key. If you want to choose non-adjacent items, use **Ctrl**+**Click** at each of the desired connection items instead.

# <span id="page-304-0"></span>**Exporting Internal Lookup Tables**

Export of an internal lookup table creates an external (shared) lookup table as a copy of internal lookup table. The original lookup table is left untouched within the graph and the newly created lookup table is not linked.

You can export internal lookup table into external (shared) one by right-clicking some of the internal lookup tables items in the **Outline** pane and selecting **Export lookup table** from the context menu. The lookup folder of the corresponding project will be offered for the newly created external file. You can also give the file any other name than the suggested and you create the file by clicking **Finish**.

After that, the **Outline** pane lookups folder remains the same, but in the lookup folder in the **Navigator** pane the newly created lookup table file appears.

You can export multiple selected internal lookup tables in a similar way as it is described in the previous section about externalizing.

# <span id="page-305-0"></span>**External (Shared) Lookup Tables**

External (shared) lookup tables are able to be shared across multiple graphs. This allows easy access, but removes them from a graph's source.

### **Creating External (Shared) Lookup Tables**

In order to create an external (shared) lookup table, select **File** →**New** →**Other...**

Expand the **CloverETL** item and either click the **Lookup table** item and **Next**, or double-click the **Lookup table** item.

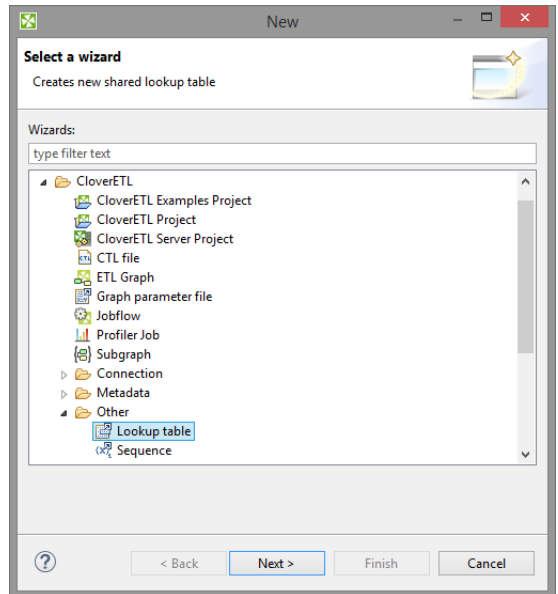

Figure 32.3. Selecting Lookup Table Item

After that, the **New lookup table** wizard opens. In this wizard, you need to select the desired lookup table type, define it and confirm. You also need to select the file name of the lookup table within the lookup folder. After clicking **Finish**, your external (shared) lookup table has been created.

See <u>Types of Lookup Tables</u> (p. 296) or particular lookup table type.

[Simple Lookup Table \(p. 296\)](#page-307-0) [Database Lookup Table \(p. 299\)](#page-310-0) [Range Lookup Table \(p. 300\)](#page-311-0) [Persistent Lookup Table \(p. 302\)](#page-313-0) [Aspell Lookup Table \(p. 303\)](#page-314-0)

### <span id="page-305-1"></span>**Linking External (Shared) Lookup Tables**

Linking of an external lookup table is adding a link to the external table to the graph. In a graph, you can use internal lookup tables or linked external lookup tables only. So you have to create an external (shared) lookup table first and than you can link it to an existing graph. A single external (shared) lookup table can be linked to multiple graphs.

Right-click either the **Lookups** group or any of its items and select **Lookup tables** →**Link shared lookup table** from the context menu.

After that, a **File selection** wizard displaying the project content will open. Expand the lookup folder in this wizard and select the desired lookup table file from all the files contained in this wizard.

#### **Linking Multiple External Lookup Tables at Once**

You can even link multiple external (shared) lookup table files at once. Right-click either the **Lookups** group or any of its items and select **Lookup tables** →**Link shared lookup table** from the context menu. After that, a **File selection** wizard displaying the project content will open. Expand the lookup folder in this wizard and select the desired lookup table files from all the files contained in this wizard. You can select adjacent file items when you press **Shift** and press the **Down Cursor** or the **Up Cursor** key. If you want to select non-adjacent items, use **Ctrl**+**Click** at each of the desired file items instead.

### <span id="page-306-0"></span>**Internalizing External (Shared) Lookup Tables**

Internalization of external lookup table creates an internal copy of external lookup table within the graph.

You can internalize any linked external (shared) lookup table file into internal lookup table by right-clicking such external (shared) lookup table items in the **Outline** pane and selecting **Internalize connection** from the context menu.

After doing that, the following wizard opens that allows you to decide whether you also want to internalize metadata assigned to the lookup table and/or its DB connection (in case of **Database lookup table**).

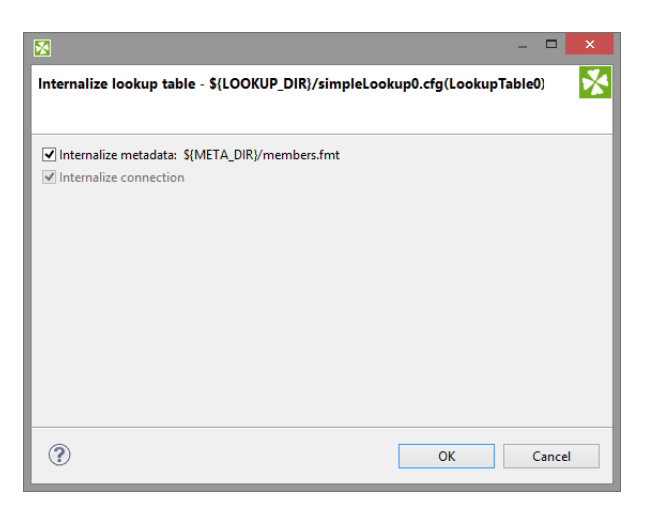

Figure 32.4. Lookup Table Internalization Wizard

When you check the checkboxes or leave them unchecked, click **OK**.

After that, the selected linked external (shared) lookup table items disappear from the **Outline** pane **Lookups** group, but, at the same location, newly created internal lookup table items appear. If you have also decided to internalize the linked external (shared) metadata assigned to the lookup table, their item is converted to internal metadata item what can be seen in the **Metadata** group of the **Outline** pane.

However, the original external (shared) lookup table file still remains to exist in the lookup subfolder. You can see it in this folder in the **Navigator** pane.

You can even internalize multiple linked external (shared) lookup table files at once. To do this, select the desired linked external (shared) lookup table items in the **Outline** pane. After that, you only need to repeat the process described above for each selected lookup table. You can select adjacent items when you press **Shift** and press the **Down Cursor** or the **Up Cursor** key. If you want to select non-adjacent items, use **Ctrl**+**Click** at each of the desired items instead.

# <span id="page-307-1"></span>**Types of Lookup Tables**

<span id="page-307-2"></span>After opening the **New lookup table** wizard, you need to select the desired lookup table type. After selecting the radio button and clicking **Next**, the corresponding wizard opens.

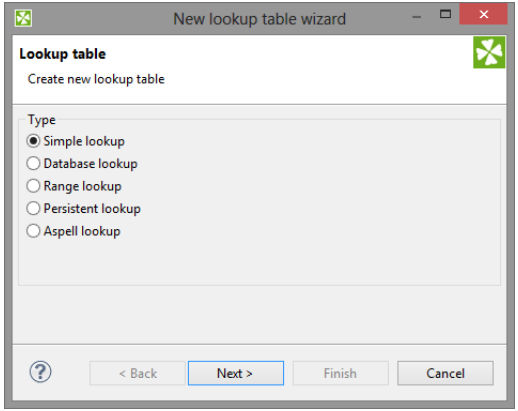

Figure 32.5. Lookup Table Wizard

[Simple Lookup Table \(p. 296\)](#page-307-0) [Database Lookup Table \(p. 299\)](#page-310-0) [Range Lookup Table \(p. 300\)](#page-311-0) [Persistent Lookup Table \(p. 302\)](#page-313-0) [Aspell Lookup Table \(p. 303\)](#page-314-0)

#### <span id="page-307-0"></span>**Simple Lookup Table**

All data records stored in **simple lookup table** are kept in memory. For this reason, to store all data records from the lookup table, sufficient memory must be available. If data records are loaded to a simple lookup table from a data file, the size of the available memory should be approximately at least 6 times bigger than that of the data file. However, this multiplier is different for different types of data records stored in the data file.

In the **Simple lookup table** wizard, you must set up the demanded properties:

In the **Table definition** tab, you must give a **Name** to the lookup table, select the corresponding **Metadata** and the **Key** that should be used to look up data records from the table. You can select a **Charset** and the **Initial size** of the lookup table (512 by default) as well. You can change the default value by changing the Lookup.LOOKUP\_INITIAL\_CAPACITY value in defaultProperties.

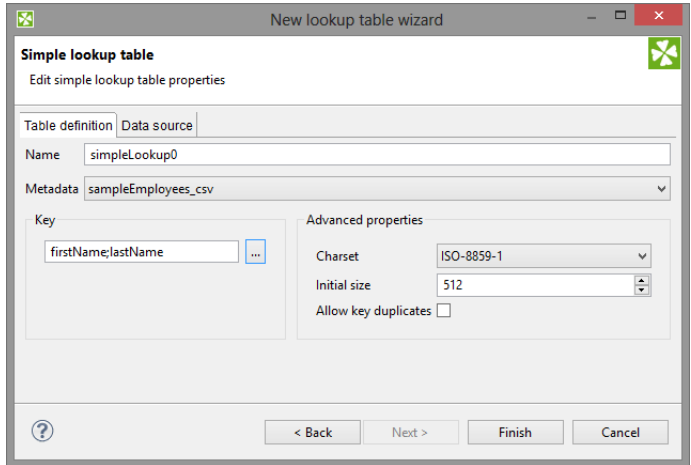

Figure 32.6. Simple Lookup Table Wizard

After clicking the button on the right side from the **Key** area, you will be presented with the **Edit key** wizard which helps you select the **Key**.

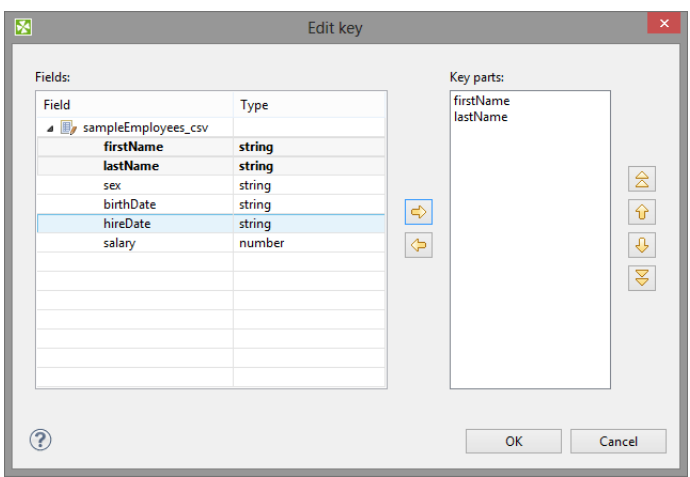

Figure 32.7. Edit Key Wizard

By highlighting some of the field names in the **Field** pane and clicking the **Right arrow** button you can move the field name into the **Key parts** pane. You can keep moving more fields into the **Key parts** pane. You can also change the position of any of them in the list of the Key parts by clicking the **Up** or **Down** buttons. The key parts that are higher in the list have higher priority. When you have finished, you only need to click **OK**. (You can also remove any of them by highlighting it and clicking the **Left arrow** button.)

In the **Data source** tab, you can either locate the file **URL** or fill in the grid after clicking the **Edit data** button. After clicking **OK**, the data will appear in the **Data** text area.

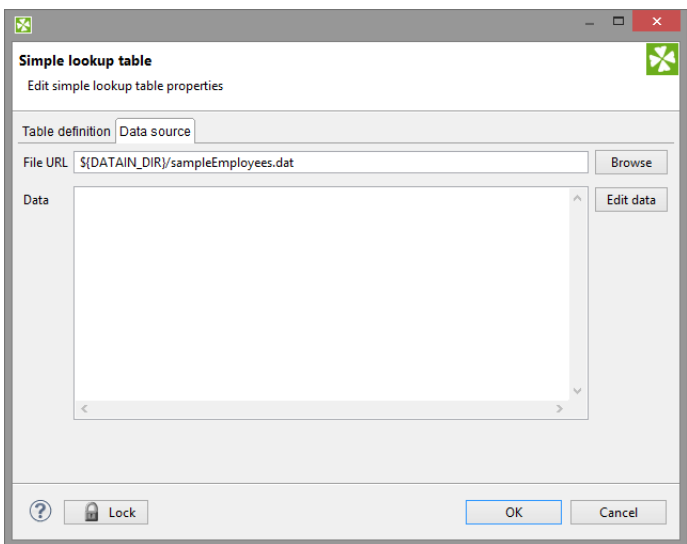

Figure 32.8. Simple Lookup Table Wizard with File URL

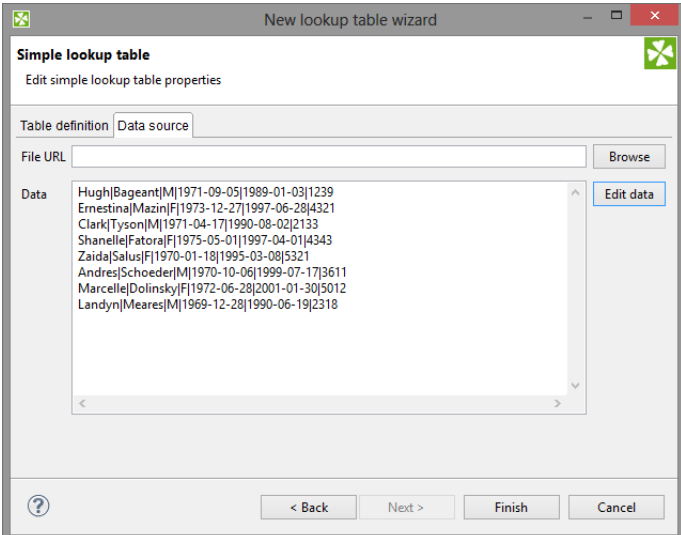

Figure 32.9. Simple Lookup Table Wizard with Data

You can set or edit the data after clicking the **Edit data** button.

|                | firstName     | lastName        | sex  | birthDate  | hireDate   | salary |  |
|----------------|---------------|-----------------|------|------------|------------|--------|--|
| $\overline{1}$ | Hugh          | <b>Bageant</b>  | М    | 1971-09-05 | $1989 - 0$ | 1239.0 |  |
| $\overline{2}$ | Ernestina     | Mazin           | F    | 1973-12-27 | 1997-0     | 4321.0 |  |
| 3              | Clark         | <b>Tyson</b>    | м    | 1971-04-17 | 1990-0     | 2133.0 |  |
| $\overline{4}$ | Shanelle      | Fatora          | F    | 1975-05-01 | 1997-0     | 4343.0 |  |
| 5              | Zaida         | <b>Salus</b>    | F    | 1970-01-18 | 1995-0     | 5321.0 |  |
| 6              | <b>Andres</b> | Schoeder        | м    | 1970-10-06 | 1999-0     | 3611.0 |  |
| 7              | Marcelle      | <b>Dolinsky</b> | F    | 1972-06-28 | $2001 - 0$ | 5012.0 |  |
| 8              | Landyn        | <b>Meares</b>   | М    | 1969-12-28 | 1990-0     | 2318.0 |  |
| 9              | null          | null            | null | null       | null       | null   |  |
|                |               |                 |      |            |            |        |  |
|                |               |                 |      |            |            |        |  |
|                |               |                 |      |            |            |        |  |
|                |               |                 |      |            |            |        |  |
|                |               |                 |      |            |            |        |  |

Figure 32.10. Changing Data

After all has been done, you can click **OK** and then **Finish**.

**Simple lookup table** are allowed to contain data specified directly in the grid, data in the file or data that can be read using **LookupTableReaderWriter**.

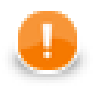

#### **Important**

Remember that you can also check the **Allow key duplicates** checkbox. This way, you are allowing multiple data records with the same key value (duplicate records).

If you want that only one record per each key value is contained in **Simple lookup table**, leave the mentioned checkbox unchecked (the default setting). If only one record is selected, new records overwrite the older ones. In such a case, the last record is the only one that is included in **Simple lookup table**.

## <span id="page-310-0"></span>**Database Lookup Table**

#### **Commercial Lookup Table**

This type of lookup table works with databases and unloads data from them by using SQL query. Database lookup table reads data from the specified database table. The key which serves to search records from this lookup table is the "where fieldName =  $?$  [and ...]" part of the query.

Data records unloaded from database can be cached in memory keeping the LRU order (the least recently used items are discarded first). To cache them, you must specify the number of such records (**Max cached records**). In case no record can be found in database under some key value, this response can be saved if you check the **Store negative key response** checkbox. Then, lookup table will not search through the database table when the same key value is given again. Remember that **Database lookup table** allows to work with duplicate records (multiple records with the same key value).

When creating or editing a **Database lookup table**, you must check the **Database lookup** radio button and click **Next**. (See [Figure 32.5, Lookup Table Wizard \(p. 296\).](#page-307-2))

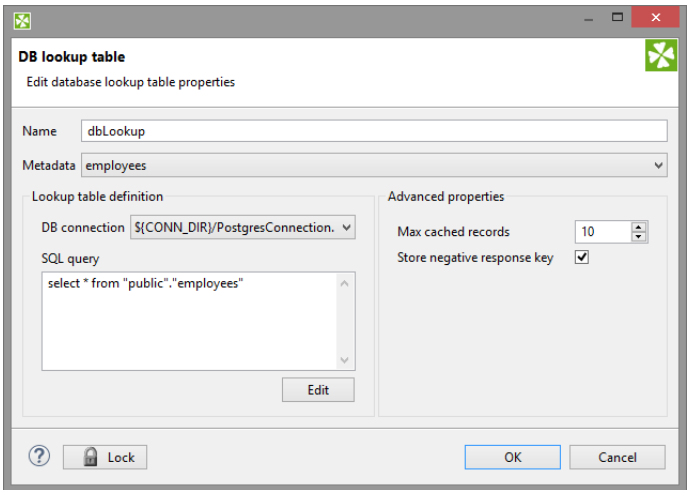

Figure 32.11. Database Lookup Table Wizard

Then, in the **Database lookup table** wizard, you must give a **Name** to the selected lookup table, specify some **Metadata** and **DB connection**.

Remember that **Metadata** definition is not required for transformations written in Java. In them, you can simply select the **no metadata** option. However, with CTL it is indispensable to specify **Metadata**.

You must also type or edit some SQL query that serves to look up data records from database. When you want to edit the query, you must click the **Edit** button and, if your database connection is valid and working, you will be presented with the **Query** wizard, where you can browse the database, generate some query, validate it and view the resulting data.

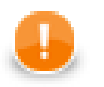

#### **Important**

To specify a lookup table key, add a "where fieldName = ? [and ...]" statement at the end of the query, fieldName being e.g. "EMPLOYEE\_ID". Records matching the given key 'replace the question mark character in the query.

Then, you can click **OK** and then **Finish**. See [Extracting Metadata from a Database \(p. 228\)](#page-239-0) for more details about extracting metadata from a database.

### <span id="page-311-0"></span>**Range Lookup Table**

#### **Commercial Lookup Table**

You can create a **Range lookup table** only if some fields of the records create ranges. That means the fields are of the same data type and they can be assigned both start and end. You can see this in the following example:

|                |          | distanceFrom distanceTo | heightDifferenceFrom | heightDifferenceTo | value      |
|----------------|----------|-------------------------|----------------------|--------------------|------------|
| 1              | $\Omega$ | 20                      | $\mathbf 0$          | 200                | very short |
| $\overline{2}$ | 20       | 45                      | 200                  | 400                | short      |
| 3              | 45       | 80                      | 400                  | 600                | medium     |
| 4              | 80       | 160                     | 600                  | 800                | long       |
| 5              | 160      | null                    | 800                  | null               | very long  |
| $6\phantom{1}$ | null     | null                    | null                 | null               | null       |
|                |          |                         |                      |                    |            |
|                |          |                         |                      |                    |            |
|                |          |                         |                      |                    |            |

Figure 32.12. Appropriate Data for Range Lookup Table

When you create a **Range lookup table**, you must check the **Range lookup** radio button and click **Next**. (See [Figure 32.5, Lookup Table Wizard \(p. 296\).](#page-307-2))

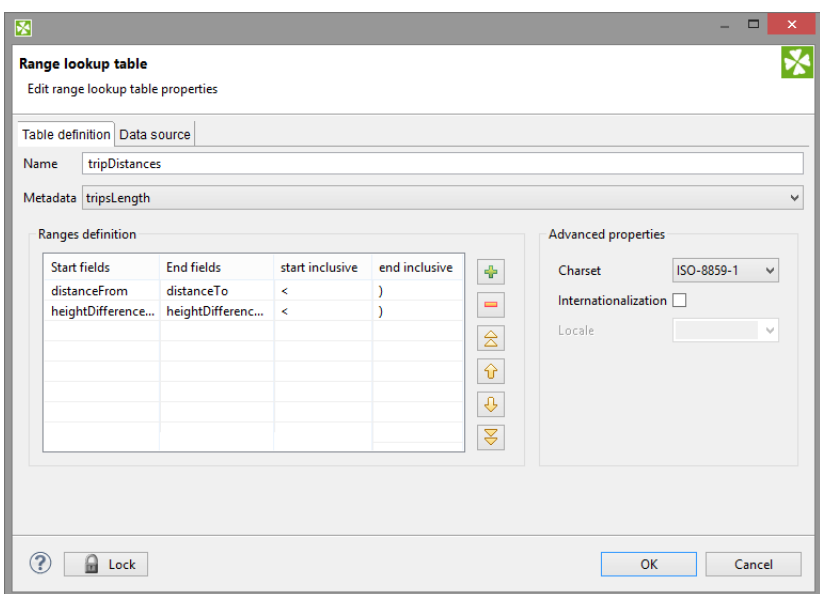

Figure 32.13. Range Lookup Table Wizard

Then, in the **Range lookup table** wizard, you must give a **Name** to the selected lookup table, and specify **Metadata**.

You can select **Charset** and decide whether **Internationalization** and what **Locale** should be used.

By clicking the buttons at the right side, you can add either of the items, or move them up or down.

You must also select whether any start or end field should be included in these ranges or not. You can do it by selecting any of them in the corresponding column of the wizard and clicking.

When you switch to the **Data source** tab, you can specify the file or directly type the data in the grid. You can also write data to lookup table using **LookupTableReaderWriter**.

By clicking the **Edit** button, you can edit the data contained in the lookup table. At the end, you only need to click **OK** and then **Finish**.

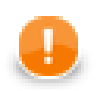

### **Important**

Remember that **Range lookup table** includes only the first record with identical key value.

### <span id="page-313-0"></span>**Persistent Lookup Table**

#### **Commercial Lookup Table**

This lookup table is commercial and can only be used with the commercial license of **CloverETL Designer**.

This type of lookup table serves a greater number of data records. Unlike the **Simple lookup table**, data is stored in a file specified in the wizard of **Persistent lookup table**. These files are in jdbm format ( [http://](http://jdbm.sourceforge.net) [jdbm.sourceforge.net\)](http://jdbm.sourceforge.net).

In the **Persistent lookup table** wizard, you set up the demanded properties. You must give a **Name** to the lookup table, select the corresponding **Metadata**, specify the **File** where the data records of the lookup table will be stored and the **Key** that should be used to look up data records from the table.

Remember that this file has some internal format which should be create first and then used. When you specify some file, two files will be created and filled with data (with db and 1g extensions). Upon each writing to this table, new records with the same key values may follow into this file. If you want older records to be overwritten by newer ones, you need to check the **Replace** checkbox.

You can also decide whether transactions should be disabled (**Disable transactions**). If you want to increase graph performance this can be desirable, however, it can cause data loss.

You can select some **Advanced properties**: **Commit interval**, **Page size** and **Cache size**. **Commit interval** defines the number of records that are committed at once. By specifying **Page size**, you are defining the number of entries per node. **Cache size** specifies the maximum number of records in cache.

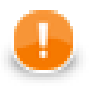

#### **Important**

Remember that **Persistent lookup table** does not contain multiple records with identical value of the key. Such duplicates are not allowed.

If the **Replace** checkbox is checked, the last record from all those with the same key value is the only one that is included in the lookup table. On the other hand, if the checkbox is left unchecked, the first record is the only one that is included in it.

At the end, you only need to click **OK** and then **Finish**.

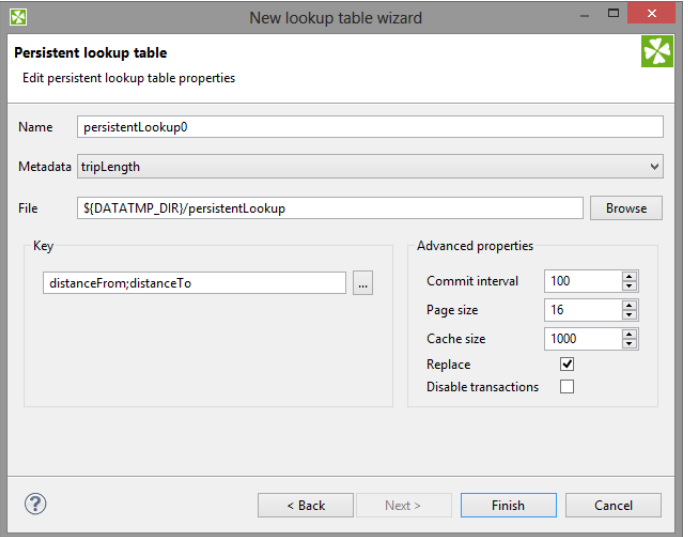

Figure 32.14. Persistent Lookup Table Wizard

### <span id="page-314-0"></span>**Aspell Lookup Table**

### **Commercial Lookup Table**

This lookup table is commercial and can only be used with the commercial license of **CloverETL Designer**.

All data records stored in this lookup table are kept in memory. For this reason, to store all data records from the lookup table, sufficient memory must be available. If data records are loaded to aspell lookup table from a data file, the size of available memory should be approximately at least 7 times bigger than that of the data file. However, this multiplier is different for different types of data records stored in the data file.

If you are working with data records that are similar but not fully identical, you should use this type of lookup table. For example, you can use **Aspell lookup table** for addresses.

In the **Aspell lookup table** wizard, you set up the required properties. You must give a **Name** to the lookup table, select the corresponding **Metadata**, select the **Lookup key field** that should be used to look up data records from the table (must be of string data type).

You can also specify the **Data file URL** where the data records of the lookup table will be stored and the charset of data file (**Data file charset**) The default charset is ISO-8859-1.

You can set the threshold that should be used by the lookup table (**Spelling threshold**). It must be higher than 0. The higher the threshold, the more tolerant is the component to spelling errors. Its default value is 230. It is the edit\_distance value from the query to the results. Words with this value higher that the specified limit are not included in the results.

You can also change the default costs of individual operations (**Edit costs**):

• **Case cost**

Used when the case of one character is changed.

• **Transpose cost**

Used when one character is transposed with another in the string.

• **Delete cost**

Used when one character is deleted from the string.

• **Insert cost**

Used when one character is inserted to the string.

• **Replace cost**

Used when one character is replaced by another one.

You need to decide whether the letters with diacritical marks are considered identical with those without these marks. To do that, you need to set the value of **Remove diacritical marks** attribute. If you want diacritical marks to be removed before computing the edit\_distance value, you need to set this value to true. This way, letters with diacritical marks are considered equal to their latin equivalents. (Default value is false. By default, letters with diacritical marks are considered different from those without.)

If you want best guesses to be included in the results, set the **Include best guesses** to true. Default value is false. Best guesses are the words whose edit\_distance value is higher than the **Spelling threshold**, for which there is no other better counterpart.

At the end, you only need to click **OK** and then **Finish**.

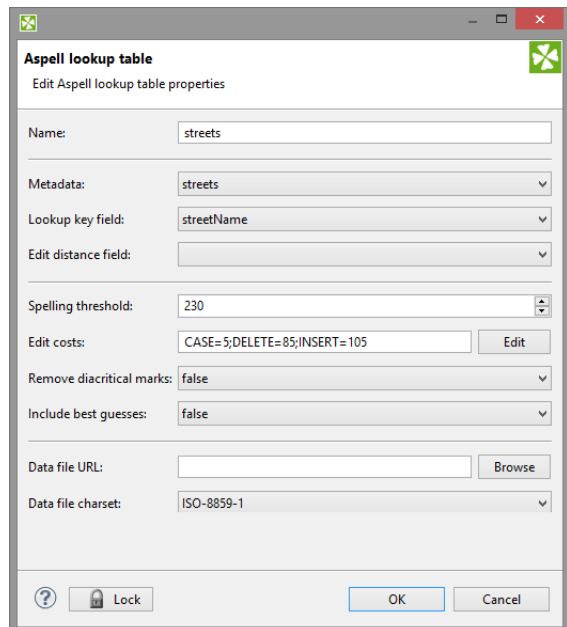

Figure 32.15. Aspell Lookup Table Wizard

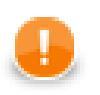

### **Important**

If you want to know what is the distance between lookup table and edge values, you must add another field of numeric type to lookup table metadata. Set this field to **Autofilling** (default\_value).

Select this field in the **Edit distance field** combo.

When you are using **Aspell lookup table** in **LookupJoin**, you can map this lookup table field to corresponding field on the output port 0.

This way, values that will be stored in the specified **Edit distance field** of lookup table will be sent to the output to another specified field.

# **Chapter 33. Sequences**

**Sequence** is an object designed to create a sequence of numbers.

Sequence can be used e.g. for numbering records or generating unique identifier for records being stored to database.

The generated numbers can be unique within the single graph run (**non persistent sequence**) or across multiple graph runs (**persistent sequence**).

- [Persistent Sequences \(p. 306\)](#page-317-0)
- [Non Persistent Sequences \(p. 307\)](#page-318-0)

The sequence can be created as **internal** (accessible from single graph) or **external** (shared among graphs). The conversion between internal and external sequences is possible.

- **Internal**: See [Internal Sequences \(p. 308\)](#page-319-0).
- **External (shared)**: See [External \(Shared\) Sequences \(p. 310\)](#page-321-0).

**Editing Sequence Wizard** is described in **Editing a Sequence** (p. 312).

Sequences can be accessed from CTL, see **Sequence Functions** (p. 1240).

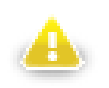

### **Warning**

Remember that you should not use sequences in the init(), preExecute(), or postExecute() functions of CTL template and the same methods of Java interfaces.

If you plan to use sequences on Cluster, see [Sequence in Cluster Environment \(p. 314\)](#page-325-0).

# <span id="page-317-0"></span>**Persistent Sequences**

**Persistent sequence** generates unique numbers across the graph runs. If you run the graph more times, you will get a different sequence numbers in each graph run.

The persistent sequences uses a **sequence file**. The sequence file contain data necessary to transfer sequence state across the graph runs.

Multiple graphs using the same sequence file can run in parallel.

Multiple different sequences can use the same sequence file, it has the same effect as if the same sequence is used.

You can even use sequences from different sandbox. But make sure that the path to the sequence file is specified as absolute in the sequence configuration. (e.g. sandbox://MyProject/mySequenceFile)

The sequence in not safe across multiple cluster nodes.

# <span id="page-318-0"></span>**Non Persistent Sequences**

**Non Persistent sequence** generates a unigue sequence within the single graph run.

The non persistent sequences does not use **sequence file**.

# <span id="page-319-0"></span>**Internal Sequences**

Internal sequences are stored in the graph. (Except the file in which its data of persistent internal sequence is stored.)

If you want to give someone your graph, it is better to have internal sequences.

If you want to use one sequence for multiple graphs, it is better to use an external (shared) sequence.

### **Creating Internal Sequences**

If you want to create an internal sequence, right-click the **Sequence** item in the **Outline** pane and choose **Sequence** →**Create sequence** from the context menu. After that, a **Sequence** wizard appears.

Continue with [Editing a Sequence \(p. 312\).](#page-323-0)

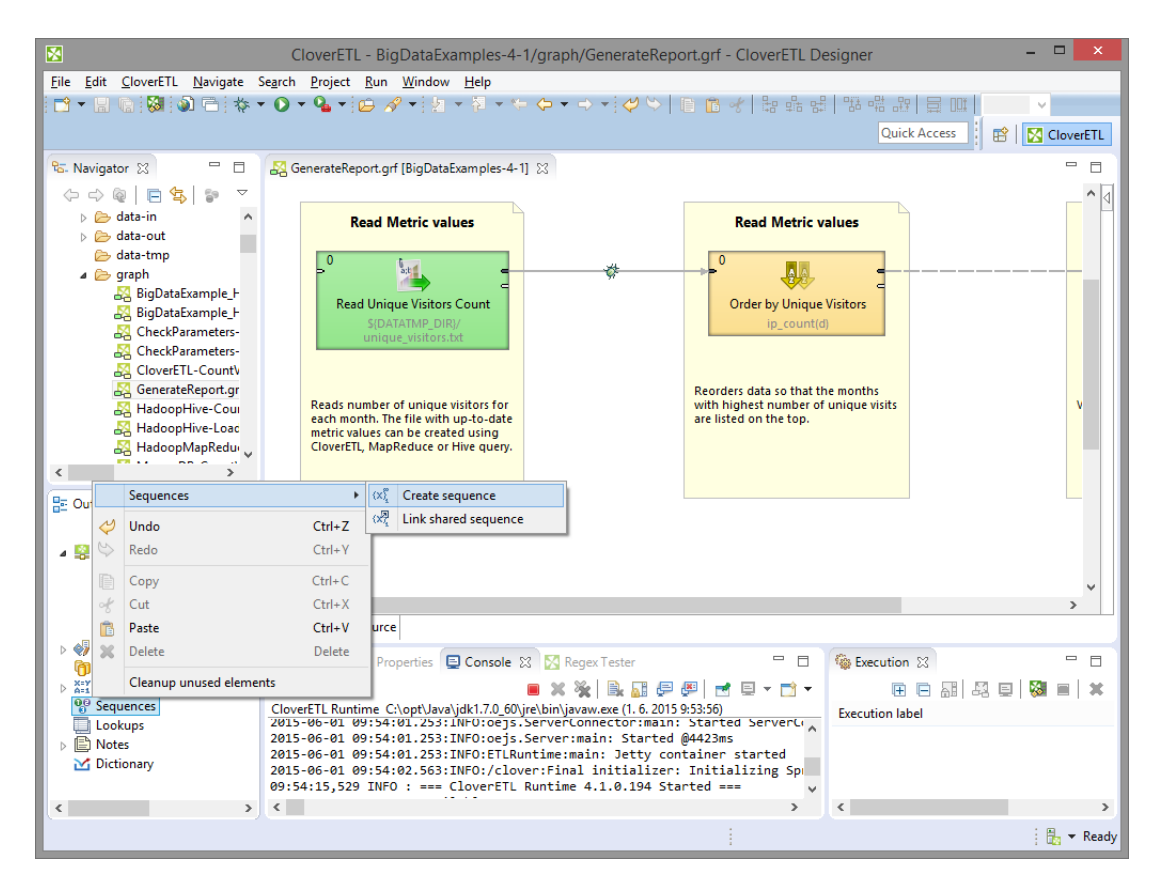

Figure 33.1. Creating a Sequence

### **Externalizing Internal Sequences**

Internal sequence can be converted to external (shared) sequence. As a result you would be able to use the same sequence for more graphs.

#### **Externalizing Internal Sequence Step by Step**

- 1. Right-click an internal sequence item in the **Outline** pane and select **Externalize sequence**.
- 2. A new wizard will open.
- 3. Set up the seq filename and directory of workspace to place it. Generally you do not have to change the suggested values.
- 4. The internal sequence in **Outline** view has been replaced by link to the exported sequence and new file has appeared in **Navigaotr**.

#### **Externalizing multiple sequences at once**

You can even externalize multiple internal sequence items at once.

- 1. Select sequences in the **Outline** pane.
- 2. Right-click the selected items and select **Externalize sequence** from the context menu.
- 3. A new wizard will open in which a seq folder of the corresponding projects of your workspace can be seen. The directory will be offered as the location for this new external (shared) sequence file. If you want (a file with the same name may already exist), you can change the suggested name of the sequence file.
- 4. Finish the wizard using **OK**.
- 5. The selected internal sequence items from the **Outline** pane's' **Sequences** group have changed to external (shared) sequences and the sequence files have appeared in the selected project and it can be seen in the **Navigator** pane.

You can choose adjacent sequence items when you press **Shift** and press the **Down Cursor** or the **Up Cursor** key. If you want to choose non-adjacent items, use **Ctrl**+**Click** at each of the desired sequence items instead.

### **Exporting Internal Sequences**

The export of a sequence creates a new sequence file outside the graph in the same way as externalization. The graph with internal sequence is untouched: the newly created file is not linked to the graph and the internal sequence is still present.

#### **Exporting Internal Sequence Step by Step**

- 1. Right-click the sequence in the **Outline** and select **Export sequence** from the context menu.
- 2. New wizard will open.
- 3. Set up the seq file name and directory to place it. Generally you can use the suggested values.

You can even export multiple selected internal sequences in a similar way to how it is described in the previous section about externalizing.

# <span id="page-321-0"></span>**External (Shared) Sequences**

**External sequences** (**shared sequences**) are stored in a separate file outside the graph. The file with a shared sequence is stored in seq directory within the project folder.

External sequence is better for sharing among graphs. So it sometines called as a shared sequence.

But, if you want to give someone your graph, it is better to have internal sequence. It is the same as with metadata, connections, lookup tables and parameters.

### **Creating External (Shared) Sequences**

If you want to create external (shared) sequences, select **File** →**New** →**Other** from the main menu.

Expand the **CloverETL** →**Other** category and use the **Sequence** item.

**Sequence** wizard will open. See **Editing a Sequence** (p. 312).

You will create the external (shared) sequence and save the created sequence definition file to the selected project.

### **Linking External (Shared) Sequences**

Linking external sequence to the graph allows you to use the external sequence there. Linking does not change the original graph and it does not copy the content of the external sequence into the graph.

- 1. Right-click either the **Sequences** group or any of its items and select **Sequences** →**Link shared sequence** from the context menu.
- 2. A **File selection** wizard displaying the project content will open.
- 3. Locate the desired sequence file from all the files contained in the project (sequence files have the .cfg extension).

#### **Linking Multiple Sequence Files at Once**

You can even link multiple external (shared) sequence files at once.

- 1. Right-click either the **Sequences** group or any of its items and select **Sequences** →**Link shared sequence** from the context menu.
- 2. A **File selection** wizard displaying the project content will open.
- 3. Locate the desired sequence files from all the files contained in the project.

You can select adjacent file items when you press **Shift** and press the **Down Cursor** or the **Up Cursor** key. If you want to select non-adjacent items, use **Ctrl**+**Click** at each of the desired file items instead.

### **Internalizing External (Shared) Sequences**

Internalizing converts a linked sequence to an internal sequence whereas the original linked sequence is left untouched.

If the original external sequence is persistent, the both sequences will share the sequence file.

If you want to internalize an external (shared) sequence, you should link it to the graph first.

You can internalize any linked external (shared) sequence file into internal sequence by right-clicking some of the external (shared) sequence items in the **Outline** pane and selecting **Internalize sequence** from the context menu.

You can even internalize multiple linked external (shared) sequence files at once. To do this, select the desired linked external (shared) sequence items in the **Outline** pane.

You can select adjacent items when you press **Shift** and press the **Down Cursor** or the **Up Cursor** key. If you want to select non-adjacent items, use **Ctrl**+**Click** at each of the desired items instead.

After that, the linked external (shared) sequence items disappear from the **Outline** pane **Sequences** group, but, at the same location, the newly created internal sequence items appear.

However, the original external (shared) sequence files still remain to exist in the seq folder of the corresponding project what can be seen in the **Navigator** pane (sequence files have the .cfg extensions).

# <span id="page-323-0"></span>**Editing a Sequence**

In this wizard, you can define the name of the sequence, select the value of its first number, the incrementing step (in other words, the difference between every pair of adjacent numbers), the number of precomputed values that you want to be cached and, optionally, the name of the sequence file where the numbers should be stored.

If no sequence file is specified, the sequence will not be persistent and the value will be reset with every run of the graph. The file name can be, for example, \${SEQ\_DIR}/sequencefile.seq or \${SEQ\_DIR}/ anyothername. Note that we are using here the SEQ\_DIR parameter defined in the workspace.prm file, whose value is  $\frac{1}{2}$  [PROJECT}/seq. And PROJECT is another parameter defining the path to your project located in workspace.

When you want to edit some of the existing sequences, you must select the sequence name in the **Outline** pane, open the context menu by right-clicking this name and select the **Edit** item. A **Sequence** wizard appears. (You can also open this wizard when selecting some sequence item in the **Outline** pane and pressing **Enter**.)

Now it differs from that mentioned above by a new text area with the current value of the sequence number. The value has been taken from a file. If you want, you can change all of the sequence properties and you can reset the current value to its original value by clicking the button.

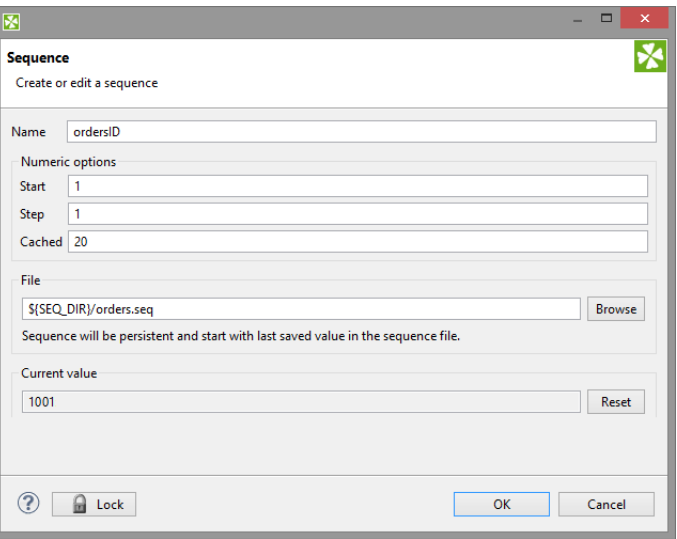

Figure 33.2. Editing a Sequence

And when the graph has been run once again, the same sequence started from 1001:

|                     | 1              |            | 52  | 2015-01-01 | 2015-01-31 | 2015-01-28 | 1 | 10 |
|---------------------|----------------|------------|-----|------------|------------|------------|---|----|
| 1<br>$\overline{2}$ | $\overline{2}$ | aga        | 248 | 2015-01-01 | 2015-01-31 | 2015-01-28 | 1 | 10 |
| 3                   | 3              | aga        | 762 | 2015-01-01 | 2015-01-31 | 2015-01-26 | 1 | 10 |
| 4                   | 4              | aga<br>aga | 357 | 2015-01-01 | 2015-01-31 | 2015-01-25 | 1 | 10 |
| 5                   | 5              | aga        | 83  | 2015-01-01 | 2015-01-31 | 2015-01-31 | 1 | 10 |
| 6                   | 6              | aga        | 132 | 2015-01-01 | 2015-01-31 | 2015-01-17 | 1 | 10 |
| 7                   | 7              | aga        | 571 | 2015-01-01 | 2015-01-31 | 2015-01-30 | 1 | 10 |
| 8                   | 8              | aga        | 545 | 2015-01-01 | 2015-01-31 | 2015-01-20 | 1 | 10 |
| 9                   | 9              | aga        | 169 | 2015-01-01 | 2015-01-31 | 2015-01-28 | 1 | 10 |
| 10                  | 10             | aga        | 102 | 2015-01-01 | 2015-01-31 | 2015-01-17 | 1 | 10 |
| $\checkmark$        |                |            |     |            |            |            |   |    |

Figure 33.3. A New Run of the Graph with the Previous Start Value of the Sequence
You can also see how the sequence numbers fill one of the record fields.

# **Sequence in Cluster Environment**

The sequence is not shared between cluster nodes. The generated numbers are unique within the single cluster node.

# <span id="page-326-0"></span>**Chapter 34. Parameters**

Parameters are similar to constants/macros you can define once and use on various places in graph configuration.

Main benefits of parameters are centralization (later change the values only in one place) and configuration.

Every value, number, path, filename, attribute, etc. can be set up or changed with the help of parameters except import statement in CTL code.

[Internal Parameters \(p. 317\)](#page-328-0) [External \(Shared\) Parameters \(p. 318\)](#page-329-0) [Graph parameter editor \(p. 321\)](#page-332-0) [Secure graph parameters \(p. 335\)](#page-346-0) [Parameters with CTL Expressions \(Dynamic parameters\) \(p. 337\)](#page-348-0) [Environment Variables \(p. 338\)](#page-349-0) [Canonicalizing File Paths \(p. 339\)](#page-350-0) [Using Parameters \(p. 341\)](#page-352-0)

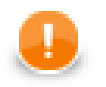

### **Important**

Parameters cannot be used in import statement in CTL code.

### **Creating Parameters**

Graph parameters can be created using [Graph parameter editor \(p. 321\)](#page-332-0) or using **Export As Graph Parameter** button in [Edit Component Dialog \(p. 144\)](#page-155-0).

### **Parameter Name**

The names of parameters may contain uppercase and lowercase letters  $(A-Z, a-z)$ , digits  $(0-9)$  and the underscore character ( $\cdot$ ). Additionally, the name must not start with a digit.

### **Example 34.1. Parameter Name**

PARAMETER1 - valid parameter name

My\_Cool\_Parameter\_002 - valid parameter name

127001 - invalid parameter name - begins with digit

My parameter - invalid parameter name - contains space character

My-Great-Parameter - invalid parameter name - contains hyphen character

Bücher - invalid parameter name - contains diacritics.

# **Priorities of Parameters**

Graph parameters have lower priority than those specified in the **Main** tab or **Arguments** tab of **Run Configurations...**. In other words, both the internal and the external parameters can be overwritten by those specified in **Run Configurations...**. However, both the external and the internal parameters have higher priority than all environment variables and can overwrite them.

Each parameter can be created as:

• **Internal**: See [Internal Parameters \(p. 317\)](#page-328-0).

Internal parameters can be **Externalized**: See [Externalizing Internal Parameters \(p. 317\).](#page-328-1)

• **External (shared)**: See [External \(Shared\) Parameters \(p. 318\)](#page-329-0).

External parameters can be **Internalized**: See [Internalizing External \(Shared\) Parameters \(p. 318\)](#page-329-1).

The value of parameters can be:

- **Static** parameter contains a fixed string value
- **Dynamic** parameter value is a CTL expression to be evaluated; see **[Parameters with CTL Expressions](#page-348-0)** [\(Dynamic parameters\) \(p. 337\)](#page-348-0)

Graph parameter editor is described in **Graph parameter editor** (p. 321).

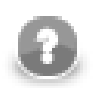

# **Compatibility notice**

CloverETL 3.5.x and later uses a new format of parameters differnt from CloverETL 3.4.x (and earlier).

New CloverETL versions can read the old format and convert it to new format, but the new format is not compatible with older versions.

# <span id="page-328-0"></span>**Internal Parameters**

Internal parameters are stored in the graph, and thus are present in the source. Internal parameters are useful for parameterization within a single graph.

### **Creating Internal Parameters**

Internal parameters can be created from **Outline**. Select the **Parameters** item and double-click the selected item. A **Graph parameter editor** appears. See [Graph parameter editor \(p. 321\)](#page-332-0).

# <span id="page-328-1"></span>**Externalizing Internal Parameters**

Once you have created internal parameters as a part of a graph, you have them in your graph, but you may want to convert them into external (shared) parameters. Thus, you would be able to use the same parameters for multiple graphs.

You can externalize choosen internal parameter items into external (shared) file in the **Outline**.

- 1. Choose the internal parameters to be externalized.
- 2. Right-click and select **Externalize parameters** from the context menu.
- 3. New wizard containing a list of projects of your workspace will opened. The corresponding project will be offered as the location for this new external (shared) parameter file. The wizard allows you to change the suggested name of the parameter file.
- 4. After that, the internal parameter items disappears from the **Outline** pane **Parameters** group, but, at the same location, there appears, already linked, the newly created external (shared) parameter file. The same parameter file appears in the selected project and it can be seen in the **Navigator** pane.

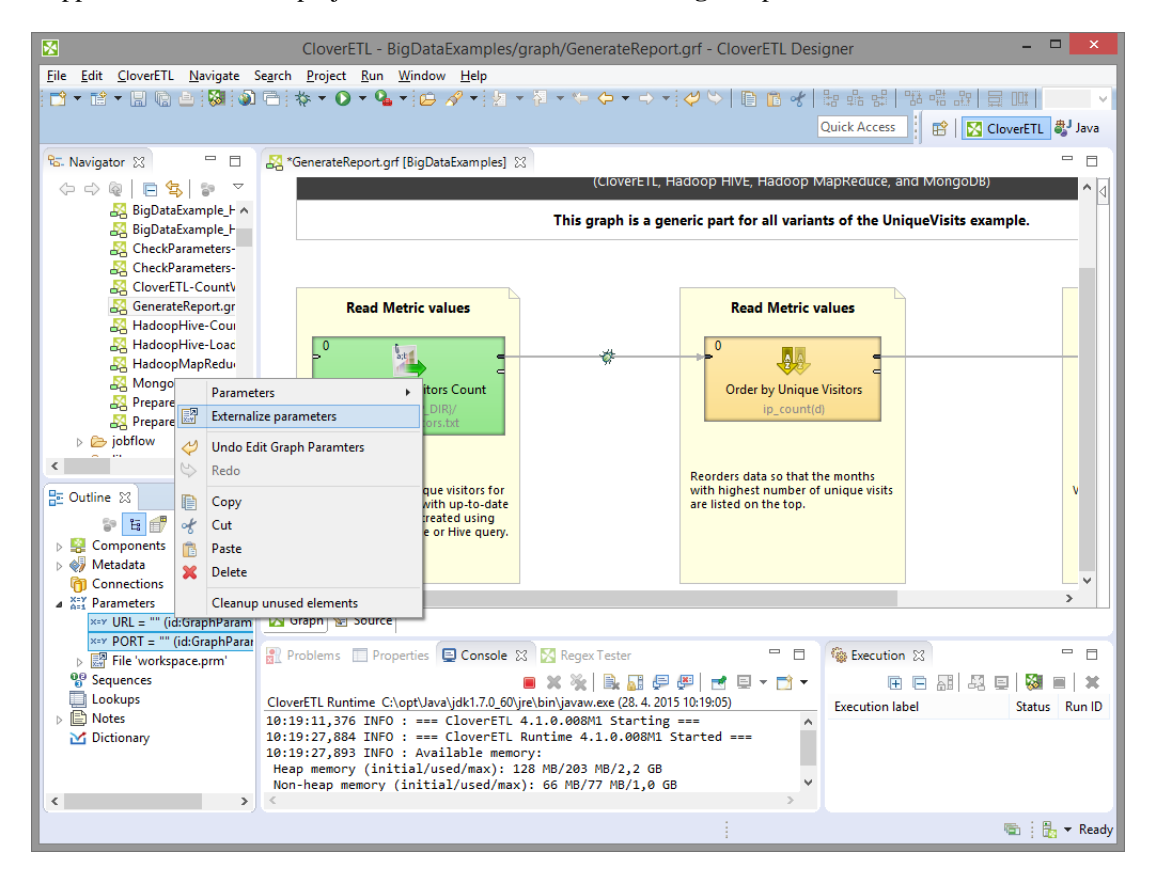

Figure 34.1. Externalizing Internal Parameters

# <span id="page-329-0"></span>**External (Shared) Parameters**

External (shared) parameters are stored outside the graph in a separate file within the project folder. External (shared) parameters are suitable for parameters used by multiple graphs.

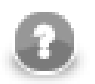

## **Note**

If you would like to give someone your graph, do not forget to include file with external graph parameters. It is the same as with metadata and connections.

### **Creating External Parameters**

1. Right click **Parameters** in **Outline** and select **Parameters** →**New parameter file** from the context menu.

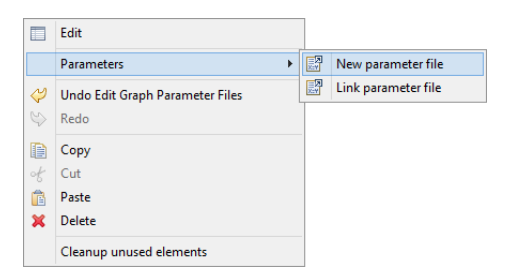

- 2. Select location and name of new parameter file. Confirm the name by the **OK** button.
- 3. Parameter file appears in your project and the file is already linked into your graph. Just double-click the empty parameter file and add some new share external parameters.

# **Linking External Parameters**

Existing external (shared) parameter files can be linked to each graph in which they should be used.

- 1. Right-click either the **Parameters** group or any of its items.
- 2. Select **Parameters**  $\rightarrow$ **Link parameter file** from the context menu.

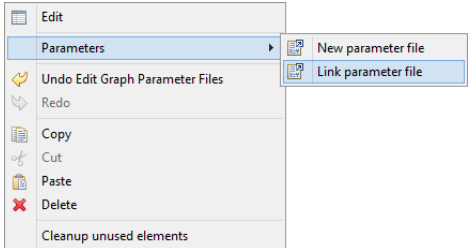

3. Locate the desired parameter file from all the files contained in the project (parameter files have the .prm extension).

### <span id="page-329-1"></span>**Internalizing External (Shared) Parameters**

You can internalize any linked external (shared) parameter files into internal parameters.

1. Right-clicking some of the external (shared) parameters items in the **Outline** pane and select **Internalize parameters** from the context menu.

2. The linked external (shared) parameters disappear from the **Outline** pane **Parameters** group and the newly created internal parameter items appear at the same location.

The original external (shared) parameter files still remain to exist in the project what can be seen in the **Navigator** pane (parameter files have the .prm extensions).

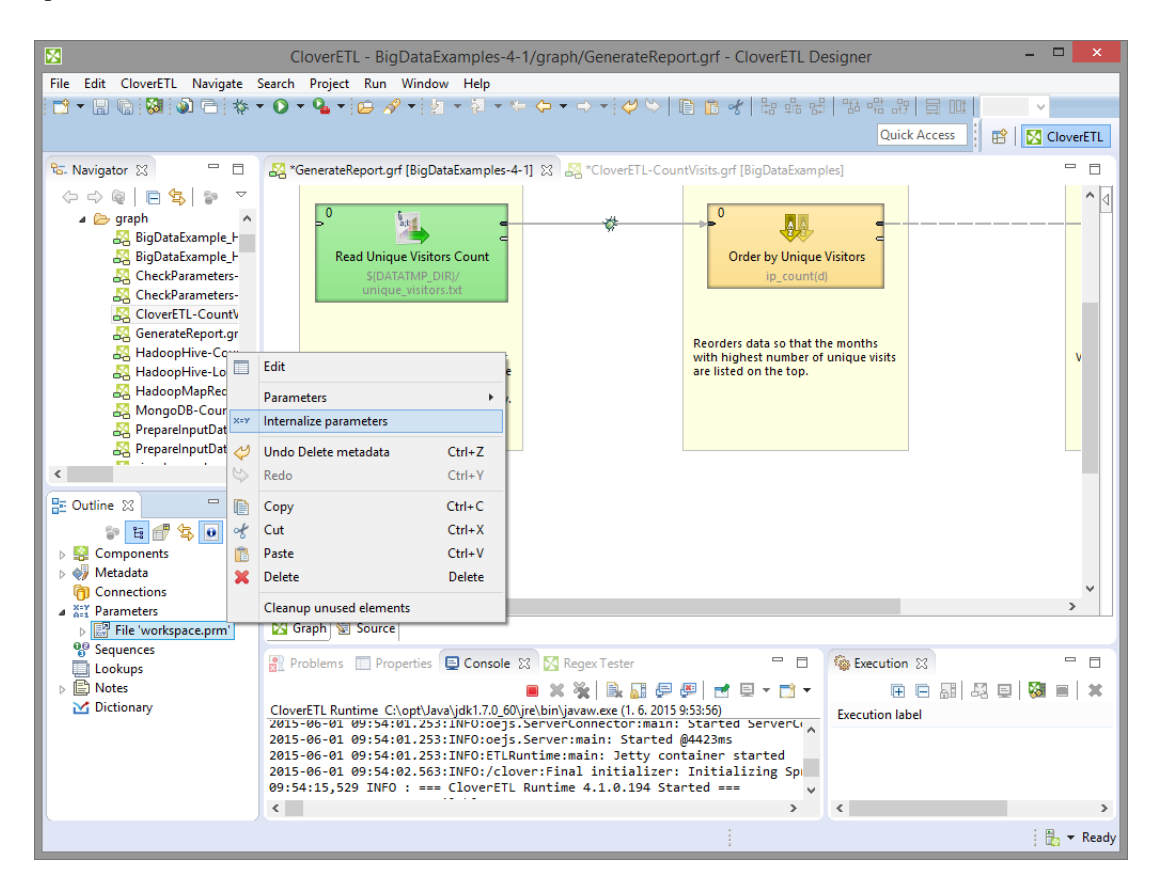

Figure 34.2. Internalizing External (Shared) Parameter

# **XML schema of external parameters**

External graph parameters are serialised in XML format with following schema:

```
<?xml version="1.0" encoding="UTF-8"?>
<schema xmlns="http://www.w3.org/2001/XMLSchema" targetNamespace="http://www.example.org/GraphParameters"
 xmlns:tns="http://www.example.org/GraphParameters" elementFormDefault="qualified">
 <element name="GraphParameters" type="tns:GraphParametersType"></element>
 <complexType name="GraphParametersType">
  <sequence>
   <element name="GraphParameter" type="tns:GraphParameterType"
   maxOccurs="unbounded" minOccurs="0"></element>
  </sequence>
 </complexType>
 <complexType name="GraphParameterType">
   <sequence>
   <element name="attr" type="tns:attrType" maxOccurs="unbounded"
    minOccurs="0">
   </element>
   <choice>
    <element name="SingleType" type="tns:SingleTypeType"></element>
    <element name="ComponentReference" type="tns:ComponentReferenceType">
    </element>
   </choice>
  </sequence>
```

```
 <attribute name="name" type="string" use="required"></attribute>
 <attribute name="value" type="string" use="required"></attribute>
 <attribute name="dynamicValue" type="string"></attribute>
  <attribute name="secure" type="boolean"></attribute>
  <attribute name="description" type="string"></attribute>
  <attribute name="public" type="boolean"></attribute>
  <attribute name="required" type="boolean"></attribute>
  <attribute name="label" type="string"></attribute>
  <attribute name="defaultHint" type="string"></attribute>
  <attribute name="category" type="string"></attribute>
 </complexType>
 <complexType name="ComponentReferenceType">
  <attribute name="referencedComponent" type="string"></attribute>
  <attribute name="referencedProperty" type="string"></attribute>
 </complexType>
    <complexType name="SingleTypeType">
     <attribute name="name" type="string"></attribute>
    </complexType>
    <complexType name="attrType">
     <attribute name="name" type="string"></attribute>
    </complexType>
</schema>
```
#### For example:

```
<?xml version="1.0" encoding="UTF-8"?>
<GraphParameters>
  <GraphParameter name="PROJECT" value=".">
   <attr name="description"><![CDATA[Project root path]]></attr>
  </GraphParameter>
  <GraphParameter name="CONN_DIR" value="${PROJECT}/conn">
  <attr name="description"><![CDATA[Default folder for external connections]]></attr>
  </GraphParameter>
  <GraphParameter name="DATAIN_DIR" value="${PROJECT}/data-in">
   <attr name="description"><![CDATA[Default folder for input data files]]></attr>
  </GraphParameter>
  <GraphParameter name="DATAOUT_DIR" value="${PROJECT}/data-out">
   <attr name="description"><![CDATA[Default folder for output data files]]></attr>
  </GraphParameter>
  <GraphParameter name="DATATMP_DIR" value="${PROJECT}/data-tmp">
  <attr name="description"><![CDATA[Default folder for temporary data files]]></attr>
  </GraphParameter>
  <GraphParameter name="GRAPH_DIR" value="${PROJECT}/graph">
   <attr name="description"><![CDATA[Default folder for transformation graphs (grf)]]></attr>
  </GraphParameter>
  <GraphParameter label="Public parameter" name="PUBLIC_PARAM" public="true" required="true" value="default value">
   <SingleType name="multiline"/>
  </GraphParameter>
</GraphParameters>
```
# <span id="page-332-0"></span>**Graph parameter editor**

[Detailed list of available operations \(p. 321\)](#page-332-1) [Properties of Graph Parameters \(p. 322\)](#page-333-0) [Graph Parameter Type Editor \(p. 323\)](#page-334-0)

Graph parameters are managed by **Graph parameters editor**. Main purpose of this editor is to create, edit and remove internal graph parameters, link and unlink external parameter files and edit particular graph parameters inside parameter files.

**Graph parameter editor** is available via **Outline view**. Just double-click on **Graph parameters** section.

| 圂                  |                                                              | Edit graph parameters                   |                          |          |                             | $\Box$                                      | $\pmb{\times}$ |  |  |  |
|--------------------|--------------------------------------------------------------|-----------------------------------------|--------------------------|----------|-----------------------------|---------------------------------------------|----------------|--|--|--|
|                    | $x = y$<br><b>Edit graph parameters</b>                      |                                         |                          |          |                             |                                             |                |  |  |  |
|                    |                                                              |                                         |                          |          |                             |                                             |                |  |  |  |
|                    |                                                              |                                         |                          |          |                             |                                             |                |  |  |  |
|                    | $\varphi \otimes   \mathbf{r}$ of $\hat{\mathbf{r}}$ Filter: | $\mathbf x$                             |                          |          |                             | 图 Link parameter file<br>New parameter file |                |  |  |  |
| ÷                  | Name                                                         | Value                                   | Public                   | $\wedge$ | <b>Parameter properties</b> |                                             |                |  |  |  |
| $\equiv$           | <b>XEY COUNT</b>                                             | 1000                                    | П                        |          |                             |                                             |                |  |  |  |
|                    | <b>XEY TODAY</b>                                             | return date2str(today(), "YYYY-MM-dd"); | П                        |          | Property                    | Value                                       |                |  |  |  |
| $\hat{\mathbb{z}}$ | <b>x=Y SYSTEM PATH</b>                                       | S{PATH}                                 | ⊽                        |          | Name                        | <b>COUNT</b>                                |                |  |  |  |
| 0                  | Add new parameter                                            |                                         |                          |          | Value                       | 1000                                        |                |  |  |  |
| ⊕                  | ▲ R File 'workspace.prm'                                     |                                         |                          |          | <b>Secure</b>               | П                                           |                |  |  |  |
| ₹                  | <b>REV PROJECT</b>                                           |                                         | П<br>П                   |          | <b>Description</b>          |                                             |                |  |  |  |
|                    | <b>REY CONN DIR</b>                                          | S{PROJECT}/conn                         |                          |          | Public                      | П                                           |                |  |  |  |
| E                  | <b>REY DATAIN DIR</b>                                        | \${PROJECT}/data-in                     | П                        |          | <b>Editor type</b>          | <b>String</b>                               |                |  |  |  |
| 曱                  | <b>REY DATAOUT DIR</b>                                       | S(PROJECT)/data-out                     | П                        |          |                             |                                             |                |  |  |  |
|                    | <b>REY DATATMP DIR</b>                                       | \${PROJECT}/data-tmp                    | П                        |          |                             |                                             |                |  |  |  |
|                    | <b>REY GRAPH DIR</b>                                         | S{PROJECT}/graph                        | П                        |          |                             |                                             |                |  |  |  |
|                    | SUBGRAPH DIR                                                 | \${GRAPH_DIR}/subgraph                  | П                        |          |                             |                                             |                |  |  |  |
|                    | <b>KEY JOBFLOW_DIR</b>                                       | \${PROJECT}/jobflow                     | П                        |          |                             |                                             |                |  |  |  |
|                    | <b>EY LOOKUP DIR</b>                                         | S{PROJECT}/lookup                       | П                        |          |                             |                                             |                |  |  |  |
|                    | <b>REY META DIR</b>                                          | S{PROJECT}/meta                         | П                        |          |                             |                                             |                |  |  |  |
|                    | <b>ROFILE_DIR</b>                                            | \${PROJECT}/profile                     | П                        |          |                             |                                             |                |  |  |  |
|                    | <b>REY SEQ DIR</b>                                           | SIPROJECT <sub>Vseq</sub>               | $\Box$                   | v        |                             |                                             |                |  |  |  |
|                    |                                                              |                                         | $\overline{\phantom{0}}$ |          |                             |                                             |                |  |  |  |
| 2                  |                                                              |                                         |                          |          |                             | OK<br>Cancel                                |                |  |  |  |

Figure 34.3. Example of a Graph parameters editor

Both internal and external graph parameters are managed by this editor at once. Internal parameters are on top-level of tree and external parameter files are represented by sub-trees (for example workspace.prm in the figure above).

Order of graph parameters defines usage priority. In case of parameters name collision, the parameter above the other has higher priority. The order of graph parameters can be changed using drag and drop or move actions available on left-side toolbar.

In case of some error being detected in graph parameters setting, yellow exclamation mark icon is shown over affected graph parameters and an error message is displayed in tooltip on corrupted graph parameter.

### <span id="page-332-1"></span>**Detailed list of available operations**

### • **Adding a new graph parameter use**

To add a new parameter to the end of the list use in-line editing of **Add new parameter** cell at the end of each parameter section. To insert a new graph parameter above current position use **Plus** button on the left side.

#### • **Removing a graph parameter**

Use **Minus** button or **Delete** key to remove selected parameters. Multi-selection is supported. If you would like to remove unused graph parameters, use [Cleanup Unused Elements \(p. 66\).](#page-77-0)

### • **Name and value editation**

Edit name and value of graph parameter directly in parameters viewer.

#### • **Changing the order of parameters**

Use left-side toolbar (Move top, Move up, Move down, Move bottom) or Drag&Drop to move selected graph parameter. Order of parameter files can be changed as well. Multi-selection is supported.

#### • **Creating a new parameter file**

Create new parameter file using button **New parameter file**.

#### • **Linking an existing parameter file**

Link existing parameter file using button **Link parameter file**

#### • **Filtering parameters**

Parameters filtering is based on substring of parameter name and value.

Dialog supports commonly used operations known from graph editor:

- Copy (Ctrl+C), Cut (Ctrl+X) and Paste (Ctrl+V) operation on selected graph parameters.
- Undo (Ctrl+Z) and Redo (Ctrl+Y) operations.

### <span id="page-333-0"></span>**Properties of Graph Parameters**

• **Name**

Identifier of the parameter.

• **Value**

Value of the parameter. The **Value** field can use different editors to edit the value. The editors are set up using property **Editor type**.

• **Secure**

The parameter is considered as a **Secure parameter**. See [Secure graph parameters \(p. 335\)](#page-346-0)

• **Description**

**Description** is user defined text for a graph parameter or for a graph parameter file. Contrary to the **label** the description can be several paragraphs long.

• **Public**

Public parameters serve for configuration of subgraphs. See [Configuring Subgraphs \(p. 382\)](#page-393-0).

• **Required**

This field is available in public parameters only. If a parameter of a subragraph is marked as **required** and the subgraph as is used as a component, the corresponding attribute of the **subgraph component** is mandatory and user has to set it up.

• **Label**

Label is a short description of the field appearing as an attribute name in a subgraph component. This field is available in public parameters only.

#### • **Value hint**

This value is displayed in the **value** column in the properties of subgraphs component. The value helps user of subgraph to decide which value should be filled in to the user-defined graph attribute. The field is available in public parameters only.

#### • **Category**

Category of component attributes in which is parameter displayed: **Basic** or **Advanced**. Basic is default category. This field is available in public parameters.

#### • **Editor type**

The public parameters can use type of editor corresponding to the field of the component using the parameter. You can use for example **File URL Editor** or **Transform Editor**. This field is available for all parameters.

The editor type is primarily used for public parameters when setting them in parent graph (when configuring a subgraph).

See also: [Graph Parameter Type Editor \(p. 323\)](#page-334-0)

### <span id="page-334-0"></span>**Graph Parameter Type Editor**

[Simple type \(p. 323\)](#page-334-1) [Component binding \(p. 324\)](#page-335-0)

**Graph Parameter Type Editor** serves to set up correct editor to particular graph parameters. You can choose between **Simple type** or **Component binding**. The dialog is opened from parameter property **Editor type** in **Graph parameters editor**.

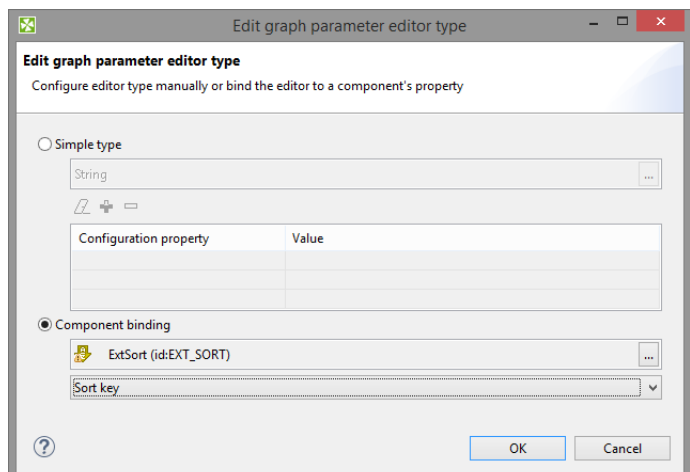

Figure 34.4. Graph Parameters Type Editor

#### <span id="page-334-1"></span>**Simple type**

**Simple type** can be one of:

- **Basic**
	- **String** inline editation or external dialog ([Edit Parameter Value \(p. 324\)](#page-335-1) or [Edit Parameter CTL2](#page-336-0) [Value \(p. 325\)](#page-336-0))
	- **Multiline string** external dialog [Multiline String Editor \(p. 325\)](#page-336-1).
	- **Integer** inline editor, allows to insert whole numbers only
	- **Decimal** inline editor, allows to insert decimal numbers
- **Boolean** inline editor user selects true, false or empty value
- **Advanced**
	- **File URL** external dialog (**File Url Dialog**). A configuration of the dialog is described in [File](#page-337-0) [URL \(p. 326\)](#page-337-0). See [URL File Dialog \(p. 106\)](#page-117-0) for details on **File URL Dialog**.
	- **Date/Time** inline editor, allows user to set up date using calendar.
	- **Properties** inline editor, serves to set up key-value pairs. See **Properties** (p. 327).
- **Metadata Related**
	- **Single Field** external dialog, allows to choose one metadata field. See [Single Field \(p. 328\)](#page-339-0).
	- **Multiple Fields** external dialog, allows to choose one or more fields. See [Multiple Fields \(p. 329\)](#page-340-0).
	- **Sort Key** external dialog, let you define sort key. See **Sort Key** (p. 161).
	- **Field Mapping** external editor, allows user to set up field mapping. See [Field Mapping \(p. 330\).](#page-341-0)
	- **Join Key** external editor, allows user to set up fields to be joined. See [Join Key \(p. 331\)](#page-342-0)
- **Enumerations**
	- **Enumeration** inline or external editor, allows user to choose one option from a list; user may be allowed to define its own value. See **Enumeration** (p. 332).
	- **Character set** external dialog, for choosing character set. See [Character set \(p. 332\).](#page-343-1)
	- **Time Zone** external dialog, for choosing time zone. See [Time Zone \(p. 333\).](#page-344-0)
	- **Field Type** inline editor, for choosing field data type. See [Field Type \(p. 333\)](#page-344-1).
	- **Locale** external dialog, for choosing locale. See [Locale \(p. 334\)](#page-345-0).

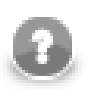

### **Note**

To store password use secure graph parameters. See [Secure graph parameters \(p. 335\)](#page-346-0)

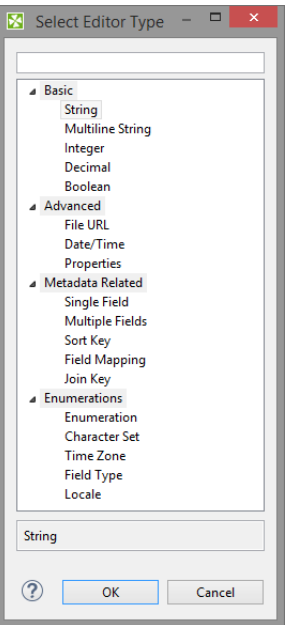

Figure 34.5. Select Editor Type Dialog

#### <span id="page-335-0"></span>**Component binding**

**Component binding** serves to bind the parameter to an attribute of existing component of subgraph. You can for example set up parameter **Transform** in **Reformat** component using public graph parameters.

Content of lists of components available in **Component binding** depends on components available in subgraph.

### <span id="page-335-1"></span>**Edit Parameter Value**

**Edit Parameter Value** serves to set up parameter value. The value of the parameter can be converted to the CTL2 code using **Convert to dynamic** button.

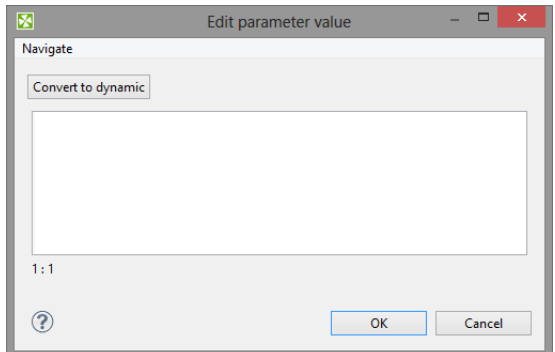

Figure 34.6. Edit Parameter Value

If the **Convert to dynamic** button is used, the editor is changed.

See also: [Edit Parameter CTL2 Value \(p. 325\)](#page-336-0)

### <span id="page-336-0"></span>**Edit Parameter CTL2 Value**

The **Edit Parameter CTL2 Value** dialog serves to place a CTL2 code as a parameter value.

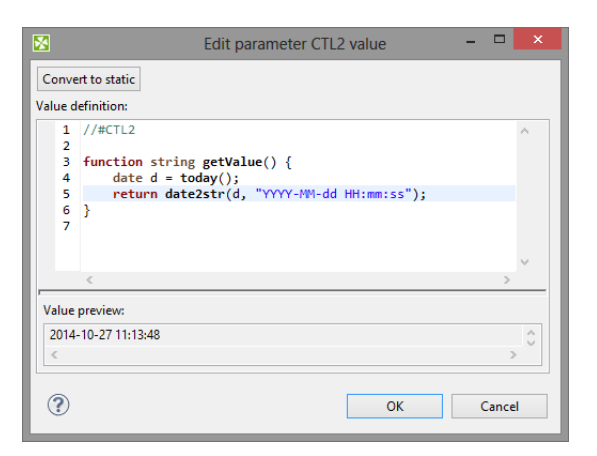

Figure 34.7. Edit Parameter Value

The value can be converted to string using **Convert to static** button. If the button **Convert to static** is used, editor is changed.

See also: **Edit Parameter Value** (p. 324)

### <span id="page-336-1"></span>**Multiline String Editor**

**Multiline string** parameter type let you use a multiline string as a parameter value. If the parameter value is in xml or json format, its syntax can be checked.

Use **Validation** configuration property to switch on xml or json syntax validation.

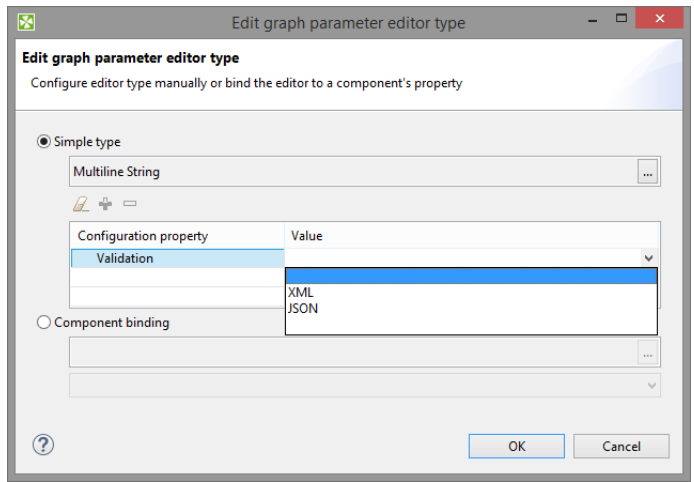

Figure 34.8. Multiline string parameter - configuration

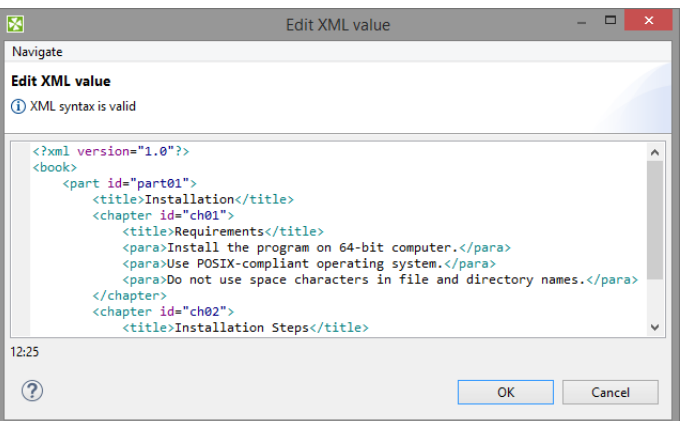

Figure 34.9. Multiline string parameter - validating XML

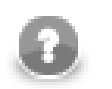

# **Note**

To enable support for JSON highlighting, please install 'JavaScript Development Tools' plugin. Help -> Install New Software... -> choose 'Luna' in the dropdown list and search for 'JavaScript Development Tools'

# <span id="page-337-0"></span>**File URL**

File URL parameter type let you configure File URL Dialog.

**File Extension** makes File URL dialog to display files having particular suffix. It can be utilize to display files matching some pattern too. This way you can display file having .txt suffix (\*.txt) or .xml files whose name starts with "a" (a\*.xml).

### **Selection Mode** displays **files** or **directories** or **files or directories**.

**Allow Multiple Selection** checkbox let you deny multiple file selection. If you uncheck the checkbox, user cannot select multiple files.

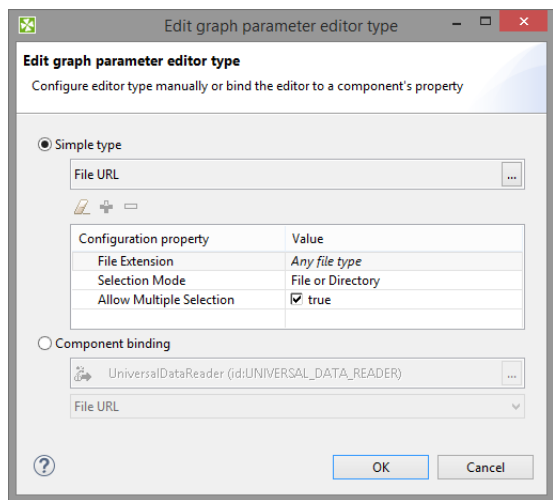

Figure 34.10. File URL Dialog - Configuration

In the **Select Types** dialog, tick the file extensions to be available in File URL Dialog.

If a suffix is not available in the list, use **Other extensions** field below. The suffix you define should start with asterisk. If more extensions are defined, separate them with comma.

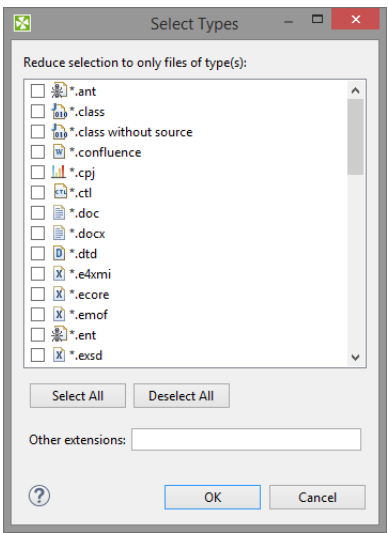

Figure 34.11. Select Types Dialog - Choosing file extension(s)

See also **URL File Dialog** (p. 106).

## <span id="page-338-0"></span>**Properties**

**Properties** type let you use key-value pairs.

Properties can be parsed with function [parseProperties \(p. 1231\).](#page-1242-0)

| <b>Edit properties</b> | $\Box$<br>-  | $\boldsymbol{\times}$ |
|------------------------|--------------|-----------------------|
|                        |              |                       |
|                        |              |                       |
| Value                  |              | ÷                     |
| 180                    |              | $\equiv$              |
| 320                    |              |                       |
| 5                      |              |                       |
|                        |              |                       |
|                        |              |                       |
|                        |              |                       |
|                        |              |                       |
|                        |              |                       |
|                        |              |                       |
|                        | Cancel<br>OK |                       |
|                        |              |                       |

Figure 34.12. Properties - Usage

### <span id="page-339-0"></span>**Single Field**

**Single Field** type allows to choose one metadata field from the list.

Configuration of **Single Field** specifies subset of fields of one existing metadata; user chooses one field of the set. The metadata can be either static or referenced from a particular edge of subgraph. Available metadata fields can be filtered depending on metadata field type or container type.

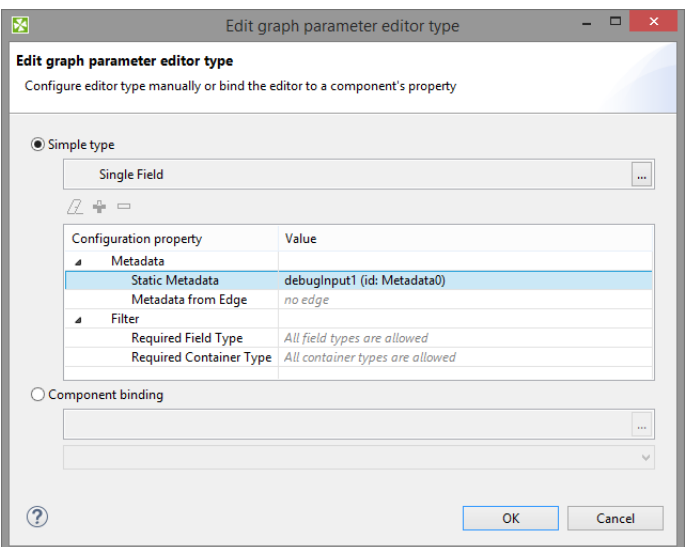

Figure 34.13. Single Field - Configuration

If you use the parameter, you can choose one field using the following dialog.

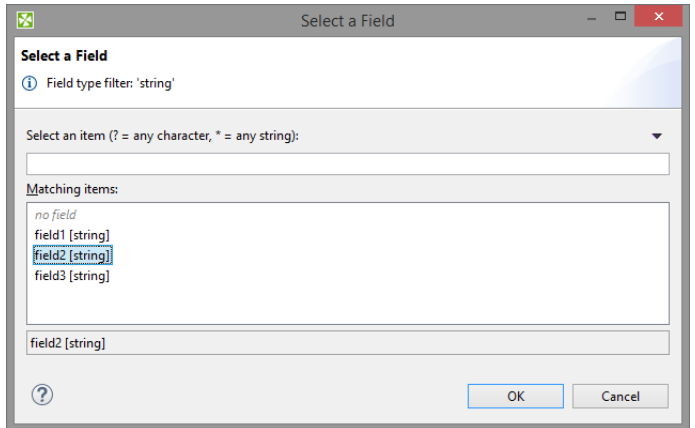

Figure 34.14. Single Field - Choosing the Field

# <span id="page-340-0"></span>**Multiple Fields**

**Multiple Fields** parameter type serves to choose one or more metadata fields from the set.

Available fields are subset of fields of existing metadata. The fields can be of static metadata or metadata of an edge. Available metadata fields can be filtered depending on metadata field type or container type.

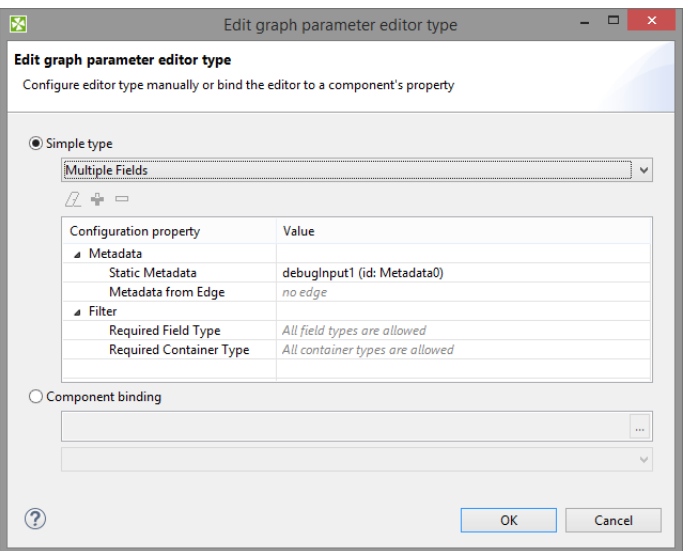

Figure 34.15. Multiple Fields - Configuration

Use arrows to add fields to the list or add field(s) using drag and drop.

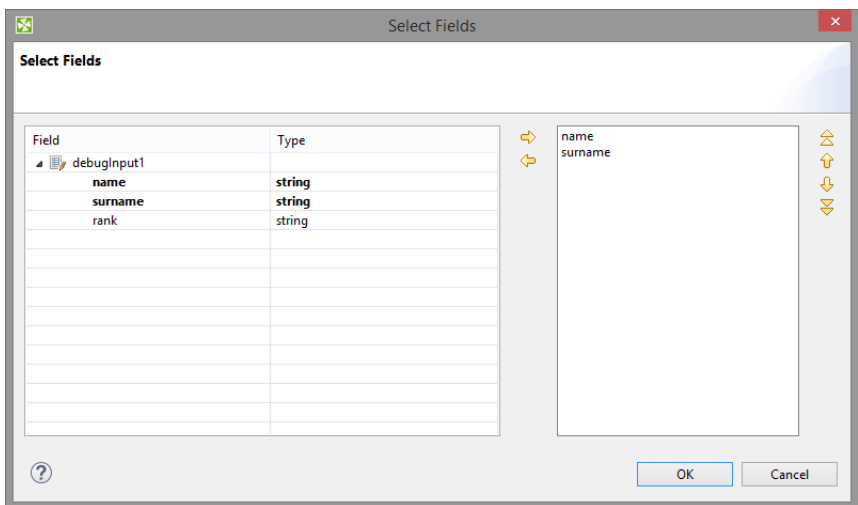

Figure 34.16. Multiple Fields - Choosing the Field

# <span id="page-341-0"></span>**Field Mapping**

**Field Mapping** type requires metadata of both sides of mapping. You specify fields of which metadata could be mapped using the parameter.

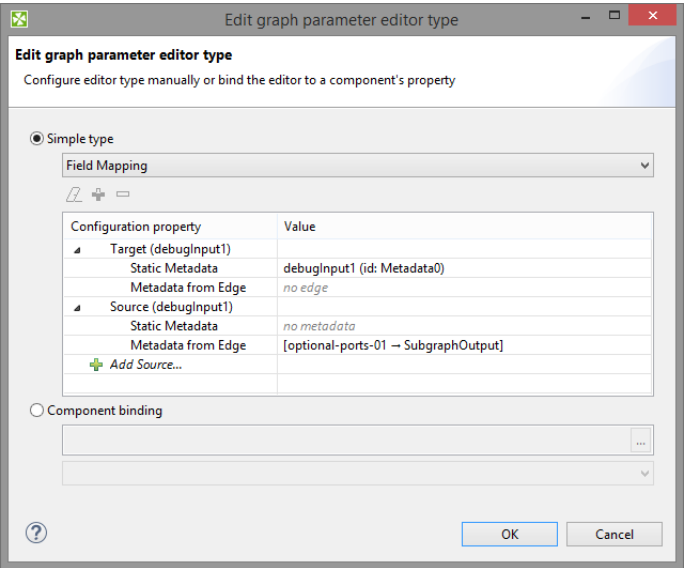

Figure 34.17. Field Mapping - Configuration

In **Field Mapping** dialog user defines mapping for transformation.

| <b>Source Fields</b> |             | <b>Target Fields</b> |             |    |
|----------------------|-------------|----------------------|-------------|----|
| type filter text     |             | filter by field name |             |    |
| Name                 | <b>Type</b> | <b>Field Name</b>    | <b>Type</b> | P  |
| a debuginput1        |             | name                 | string      | Re |
| name                 | string      | surname              | string      | 箕  |
| surname              | string      | rank                 | string      | 塗  |
| rank                 | string      |                      |             |    |
|                      |             |                      |             |    |
|                      |             |                      |             |    |
|                      |             |                      |             |    |
|                      |             |                      |             |    |
|                      |             |                      |             |    |
|                      |             |                      |             |    |

Figure 34.18. Field Mapping - Choosing the Field

See also **Mapping Functions** (p. 1203).

# <span id="page-342-0"></span>**Join Key**

When you define **Join Key** parameter type, choose which metadata take part in joining:

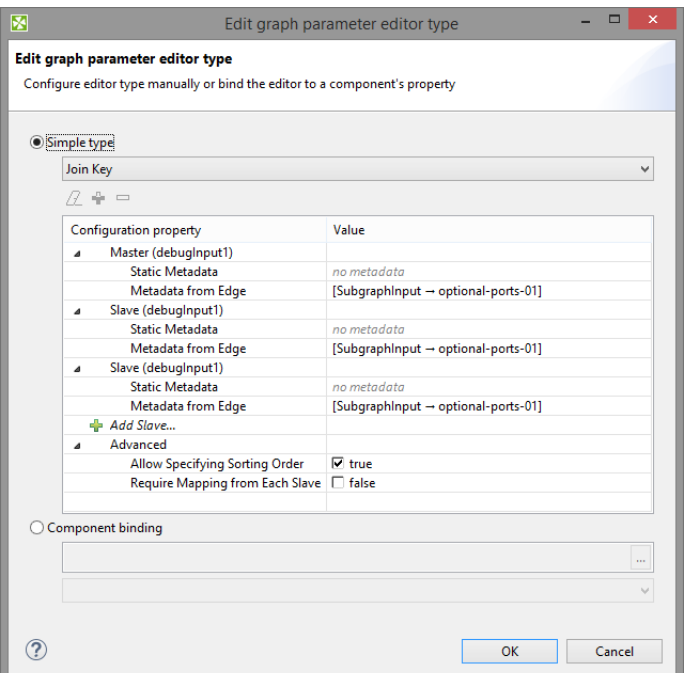

Figure 34.19. Join Key - Configuration

**Join Key** parameter value specifies joining fields.

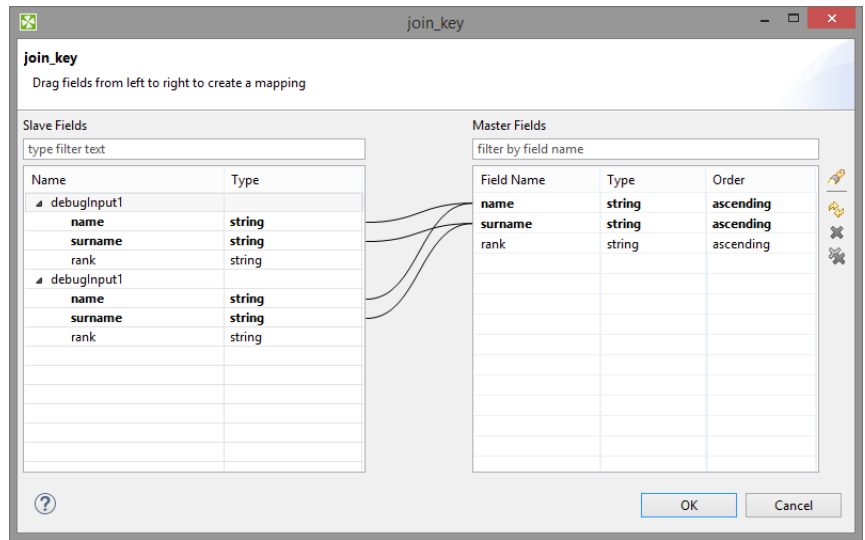

Figure 34.20. Join Key - Configuration

See also **Mapping Functions** (p. 1203).

### <span id="page-343-0"></span>**Enumeration**

Dialog below serves to set up available values in selection list of enumeration. Values available in the list are defined in **Values**. Pipe character is displayed escaped, semicolon is surrounded by " character.

User-defined values are allowed using **Allow Custom Value** checkbox.

User chooses the value using inline editor. If there are more than 10 (ten) values defined, user chooses the value using external dialog.

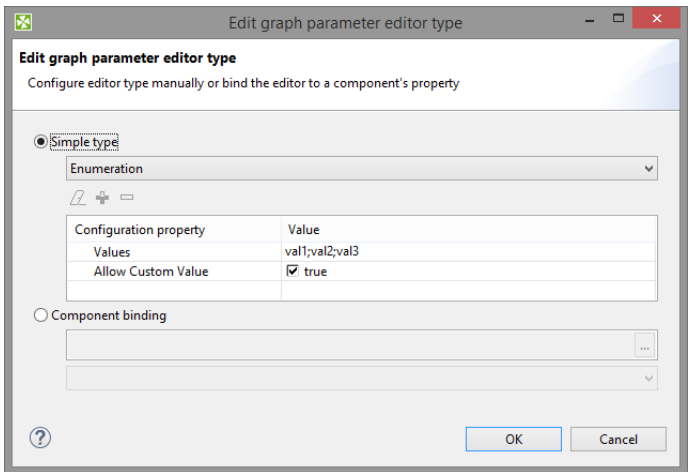

Figure 34.21. Enumeration - Configuration

### <span id="page-343-1"></span>**Character set**

**Character set** parameter type let user choose one of available character sets.

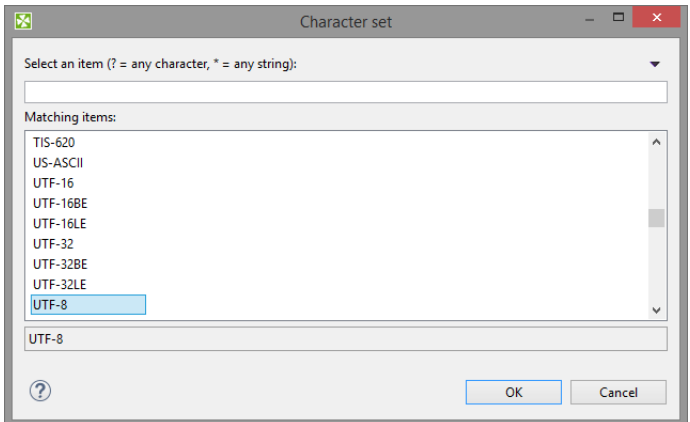

Figure 34.22. Character set

# <span id="page-344-0"></span>**Time Zone**

**Time Zone** let user choose time zone from list. You can use either Java time zones or Joda time zones

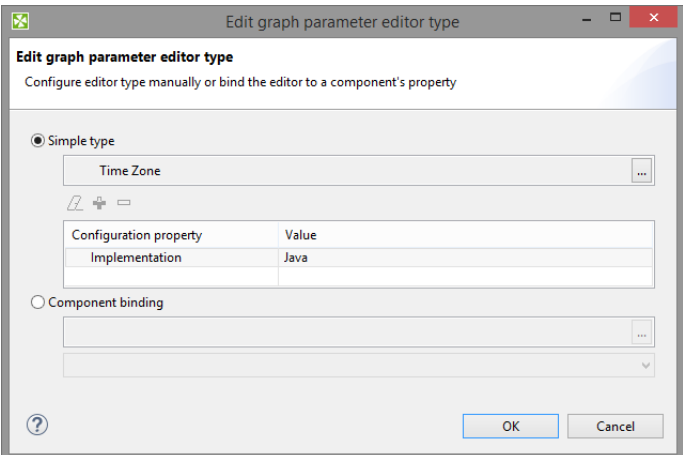

Figure 34.23. Time Zone - Configuration

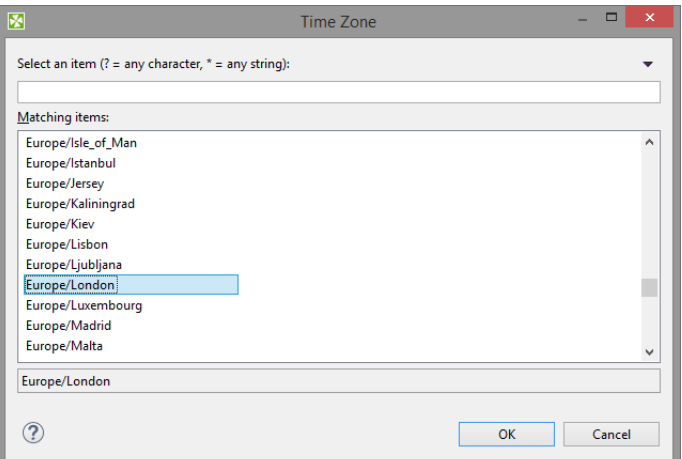

Figure 34.24. Time Zone - Usage

# <span id="page-344-1"></span>**Field Type**

**Field Type** let you choose field type from a list.

| boolean                   |  |
|---------------------------|--|
|                           |  |
| byte<br>cbyte             |  |
| date                      |  |
| decimal                   |  |
| integer<br>long<br>number |  |
|                           |  |
|                           |  |
| string                    |  |

Figure 34.25. Field Type

## <span id="page-345-0"></span>**Locale**

**Locale** let you set locale.

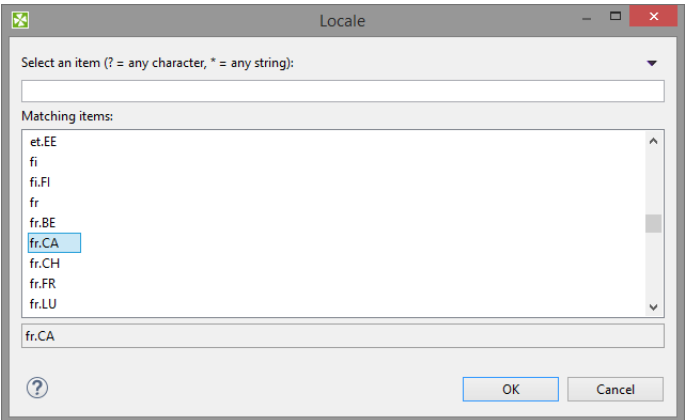

Figure 34.26. Locale

# <span id="page-346-0"></span>**Secure graph parameters**

Secure parameters enable to store sensitive information (like a database password) in an encrypted form.

Regular graph parameters are persisted either in \*.grf files (internal parameters) or in \*.prm files (external parameters). That means values of your graph parameters are stored in plain xml files. This behaviour is absolutely correct for most usage of graph parameters. But from time to time a graph parameter can represent sensitive information, which should not be saved in plain text file on your file system - for example password to database. For this purpose **CloverETL Designer** and **CloverETL Server** provide secure parameters feature.

| <b>Edit graph parameters</b> |                          |                                      |                                       |                    |                                      |                       |  |
|------------------------------|--------------------------|--------------------------------------|---------------------------------------|--------------------|--------------------------------------|-----------------------|--|
|                              | ♡♡ 图 of 個 Filter:        | $\mathbf x$                          |                                       |                    | 图 New parameter file                 | E Link parameter file |  |
| Name                         |                          | Value                                | Public<br><b>Parameter properties</b> |                    |                                      |                       |  |
|                              | <b>XING PASSWORD</b>     | enc#fqG2KHqkknm5edQYfbnPpbM/bZw9DFOt | п                                     |                    |                                      |                       |  |
|                              | Add new parameter        |                                      |                                       | Property           | Value                                |                       |  |
|                              | ▲ ■ File 'workspace.prm' |                                      |                                       | Name               | <b>PASSWORD</b>                      |                       |  |
|                              | <b>REV PROJECT</b>       |                                      | П                                     | Value              | enc#fqG2KHqkknm5edQYfbnPpbM/bZw9DFOt |                       |  |
|                              | <b>KEY CONN DIR</b>      | S(PROJECT)/conn                      | $\Box$                                | Secure             | $\overline{\mathbf{v}}$              |                       |  |
|                              | <b>REY DATAIN DIR</b>    | S{PROJECT}/data-in                   | п                                     | <b>Description</b> | Database password                    |                       |  |
|                              | <b>EF DATAOUT DIR</b>    | \${PROJECT}/data-out                 | П                                     | Public             | П                                    |                       |  |
|                              | <b>REY DATATMP DIR</b>   | \${PROJECT}/data-tmp                 | П                                     | <b>Editor type</b> | <b>String</b>                        |                       |  |
|                              | <b>KEY GRAPH DIR</b>     | S{PROJECT}/graph                     | $\Box$                                |                    |                                      |                       |  |
|                              | <b>SUBGRAPH DIR</b>      | S(GRAPH DIR)/subgraph                | П                                     |                    |                                      |                       |  |
|                              | <b>SEY JOBFLOW DIR</b>   | \${PROJECT}/jobflow                  | П                                     |                    |                                      |                       |  |
|                              | <b>E-Y LOOKUP DIR</b>    | \${PROJECT}/lookup                   | П                                     |                    |                                      |                       |  |
|                              | <b>KEY META DIR</b>      | S{PROJECT}/meta                      | $\Box$                                |                    |                                      |                       |  |
|                              | <b>REY PROFILE DIR</b>   | S{PROJECT}/profile                   | П                                     |                    |                                      |                       |  |
|                              | <b>SEQ DIR</b>           | S{PROJECT}/seq                       | П                                     |                    |                                      |                       |  |
|                              | <b>EFY TRANS DIR</b>     | S{PROJECT}/trans                     | П                                     |                    |                                      |                       |  |
|                              | Add new parameter        |                                      |                                       |                    |                                      |                       |  |
|                              |                          |                                      |                                       |                    |                                      |                       |  |
| ?                            |                          |                                      |                                       |                    |                                      |                       |  |

Figure 34.27. Graph parameters editor with secure attribute

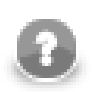

# **Note**

Only String and Multiline string types are supported for parameters that are set as secure. If other type is set, it is ignored and default String type is used. This also applies for component binding.

### **Using secure graph parameters**

To use secure parameters you have to have **Master password**. To set up the **Master password** on CloverETL Designer see [Master Password \(p. 42\)](#page-53-0). To set up the **Master password** on CloverETL Server see CloverETL Server documentation.

Use the text as a value of the parameter.

Mark the parameter as **secure** in parameter properties.

The sensitive information in secure parameters is persisted in encrypted form on file system. Decryption of secure parameter is automatically performed in graph runtime.

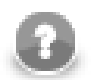

## **Note**

Default installation of **CloverETL Server** does not support secure parameters. If you want to use this feature, please set master password in server web interface (Configuration/Secure parameters). This master password is necessary for correct encryption of your sensitive data.

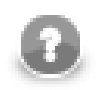

# **Compatibility notice**

You can use **Secure parameters** on both: **CloverETL Designer** and **CloverETL Server** since version 4.0. Untill CloverETL Designer 4.0 has been released, the secure parameters were available in **CloverETL Server** projects only.

# <span id="page-348-0"></span>**Parameters with CTL Expressions (Dynamic parameters)**

Since the version 4-0-0-M2 of **CloverETL** you can also use CTL2 expression in parameters. The CTL2 expression has to return string data type.

### **Example 34.2. Dynamic graph parameters - usage of CTL2 as a graph parameter value**

```
//#CTL2
function string getValue() {
 return date2str(today(), "YYYY-MM-dd HH:mm:ss");
\overline{1}
```
To assign CTL2 code to a graph parameter you use [Edit Parameter CTL2 Value \(p. 325\)](#page-336-0) dialog.

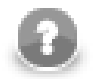

# **Note**

Earlier versions of CloverETL than 4-0-0-M2 employed a today deprecated CTL1 expressions to assign a dynamic value to graph parameters:

Since the version 2.8.0 of **CloverETL**, you could use CTL expressions in parameters and other places of **CloverETL**. Such CTL expressions can use any possibilities of CTL language. However, these CTL expressions had to be surrounded by back quotes.

For example, if you defined a parameter  $TODAY = "today() "$  and used it in your CTL codes, such  $\frac{1}{2}$  {TODAY} expression would be resolved to the current day.

If you want to display a back quote as is, you must use this back quote preceded by back slash as follows:  $\setminus$ .

The usage of CTL1 is now deprecated!

# **Time of Evaluation**

If you design long-running graph, you may need to know, when dynamic parameters are evaluated.

Exact point of evaluation of graph parameter depends on way of an access to the parameter.

If you access to the parameter using getParamValue(), dynamic parameters are evaluated each time of GetParamValue() function call. You can use this approach e.g. to make a timestamp of particular record processing.

If you access to parameter value using \${PARAMETER\_NAME}, the parameter value is evalueated once during initialization. Note, that the parameter can be initialized in different places on different time.

# <span id="page-349-0"></span>**Environment Variables**

Environment variables are parameters that are not defined in **CloverETL**, they are defined in the operating system.

You can get the values of these environment variables using the same expression that can be used for all other parameters.

• To get the value of environment variable called PATH, use the following expression:

'\${PATH}'

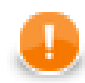

# **Important**

Use single quotes when referring to path environment variables, especially on Windows. This is necessary to avoid conflicts between double quotes delimiting the string value of the variable, and possible double quotes contained within the value itself.

• To get the value of a variable whose name contains dots (e.g, java.io.tmpdir), replace each dot with underscore character and type:

```
'${java_io_tmpdir} '
```
Note that the terminal single quote must be preceded by a white space since java.io.tmpdir itself ends with a backslash and we do not want to get an escape sequence  $(\cdot)$ . With this white space we will get  $\cdot$  ' at the end.

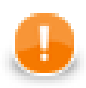

# **Important**

Use single quotes to avoid escape sequences in Windows paths.

# <span id="page-350-0"></span>**Canonicalizing File Paths**

All parameters can be divided into two groups:

- 1. The PROJECT parameter and any other parameter with \_DIR used as suffix (DATAIN\_DIR, CONN\_DIR, MY\_PARAM\_DIR, etc.).
- 2. All the other parameters.

Either group is distinguished with corresponding icon in the **Parameter Wizard**.

The parameters of the first group serve to automatically canonicalize file paths displayed in the **URL File dialog** and in the **Outline** pane in the following way:

- 1. If any of these parameters matches the beginning of a path, corresponding part of the beginning of the path is replaced with this parameter.
- 2. If multiple parameters match different parts of the beginning of the same path, parameter expressing the longest part of the path is selected.

### **Example 34.3. Canonicalizing File Paths**

• If you have two parameters:

```
MY_PARAM1_DIR and MY_PARAM2_DIR
```
Their values are:

```
MY_PARAM1_DIR = "mypath/to" and MY_PARAM2_DIR = "mypath/to/some"
```
If the path is:

mypath/to/some/directory/with/the/file.txt

The path is displayed as follows:

\${MY\_PARAM2\_DIR}/directory/with/the/file.txt

• If you had two parameters:

MY\_PARAM1\_DIR and MY\_PARAM3\_DIR

With the values:

MY\_PARAM1\_DIR = "mypath/to" and MY\_PARAM3\_DIR = "some"

With the same path as above:

```
mypath/to/some/directory/with/the/file.txt
```
The path would be displayed as follows:

\${MY\_PARAM1\_DIR}/some/directory/with/the/file.txt

• If you had a parameter:

MY\_PARAM1

With the value:

```
MY_PARAM1 = "mypath/to"
```
With the same path as above:

mypath/to/some/directory/with/the/file.txt

The path would not be canonicalized at all!

Although the same string mypath/to at the beginning of the path can be expressed using the parameter called MY\_PARAM1, such parameter does not belong to the group of parameters that are able to canonicalize the paths. For this reason, the path would not be canonicalized with this parameter and the full path would be displayed as is.

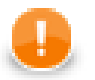

### **Important**

Remember that the following paths would not be displayed in **URL File dialog** and **Outline** pane:

\${MY\_PARAM1\_DIR}/\${MY\_PARAM3\_DIR}/directory/with/the/file.txt

\${MY\_PARAM1}/some/directory/with/the/file.txt

340 mypath/to/\${MY\_PARAM2\_DIR}/directory/with/the/file.txt

# <span id="page-352-0"></span>**Using Parameters**

# **Paramers in Properties of Components**

When you have defined, for example, a FILTER\_EXPRESSION (parameter) which means a filter expression, you can use \${FILTER\_EXPRESSION} instead of defining the filter expression in each **ExtFilter**.

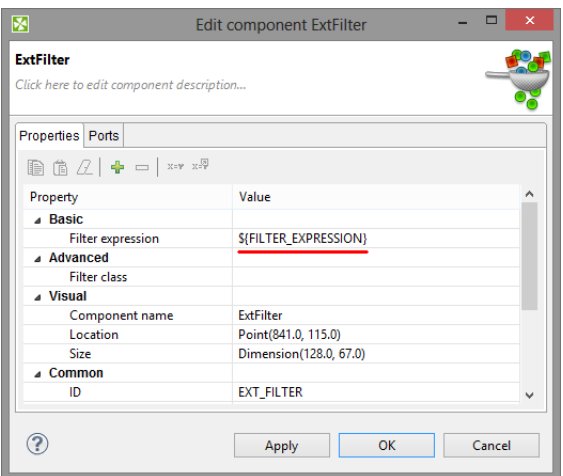

Figure 34.28. ExtFilter Component Configured by Graph Parameter

CTL2 expressions can be used as a parameter value. See [Parameters with CTL Expressions \(Dynamic](#page-348-0) [parameters\) \(p. 337\)](#page-348-0).

# **Using Parameters in CTL**

If you use parameters in CTL, you should get their value via getParamValue("MyParameter"). Be careful when working with them, you can also use escape sequences for specifying some characters.

# **Chapter 35. Internal/External Graph Elements**

This chapter applies for [Metadata \(p. 182\)](#page-193-0), [Connections \(p. 258\)](#page-269-0), [Lookup Tables \(p. 289\)](#page-300-0), [Sequences \(p. 305\),](#page-316-0) and [Parameters \(p. 315\).](#page-326-0)

There are some properties which are common for all of the mentioned graph elements.

They all can be internal or external (shared).

# **Internal Graph Elements**

If they are internal, they are part of the graph. They are contained in the graph and you can see them when you look at the **Source** tab in the **Graph Editor**.

# **External (Shared) Graph Elements**

If they are external (shared), they are located outside the graph in some external file (in the meta, conn, lookup, seq subfolders, or in the project itself, by default).

If you look at the **Source** tab, you can only see a link to such external file. It is in that file these elements are described.

# **Working with Graph Elements**

Let us suppose that you have multiple graphs that use the same data files or the same database tables or any other data resource. For each such graph you can have the same metadata, connection, lookup tables, sequences, or parameters. These can be defined either in each of these graphs separately, or all of the graphs can share them.

In addition to metadata, the same is valid for connections (database connections, JMS connections, and QuickBase connections), lookup tables, sequences, and parameters. Also connections, sequences and parameters can be internal and external (shared).

# **Advantages of External (Shared) Graph Elements**

It is more convenient and simple to have one external (shared) definition for multiple graphs in one location, i.e. to have one external file (shared by all of these graphs) that is linked to these various graphs that use the same resources.

It would be very difficult if you worked with these shared elements across multiple graphs separately in case you wanted to make some changes to all of them. In such a case you should have to change the same characteristics in each of the graphs. As you can see, it is much better to be able to change the desired property in only one location - in an external (shared) definition file.

You can create external (shared) graph elements directly, or you can also export or externalize those internal.

# **Advantages of Internal Graph Elements**

On the other hand, if you want to give someone any of your graphs, you must give them not only the graph, but also all linked information. In this case, it is much simpler to have these elements contained in your graph.

You can create internal graph elements directly, or you can internalized those external (shared) elements after they have been linked to the graph.

# **Changes of the Form of Graph Elements**

**CloverETL Designer** helps you to solve this problem of when to have internal or external (shared) elements:

#### • **Linking External Graph Elements to the Graph**

If you have some elements defined in some file or multiple files outside a graph, you can link them to it. You can see these links in the **Source** tab of the **Graph Editor** pane.

#### • **Internalizing External Graph Elements into the Graph**

If you have some elements defined in some file or multiple files outside the graph but linked to the graph, you can internalize them. The files still exist, but new internal graph elements appear in the graph.

#### • **Externalizing Internal Graph Elements in the Graph**

If you have some elements defined in the graph, you can externalize them. They will be converted to the files in corresponding subdirectories and only links to these files will appear in the graph instead of the original internal graph elements.

#### • **Exporting Internal Graph Elements outside the Graph**

If you have some elements defined in the graph, you can export them. New files outside the graph will be created (non-linked to the graph) and the original internal graph elements will remain in the graph.

# **Chapter 36. Dictionary**

Dictionary is a data storage object associated with each run of a graph in **CloverETL**. Its purpose is to provide simple and type-safe storage of the various parameters required by the graph.

It is not limited to storing only input or output parameters but can also be used as a way of sharing data between various components of a single graph.

When a graph is loaded from its XML definition file, the dictionary is initialized based on its definition in the graph specification. Each value is initialized to its default value (if any default value is set) or it must be set by an external source (e.g., **Launch Service**, etc.).

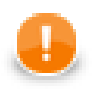

### **Important**

In CTL2 dictionary entries must always be defined first before they are used. The user needs to use standard CTL2 syntax for working with dictionaries. No dictionary functions are available in CTL2.

See [Dictionary in CTL2 \(p. 1096\)](#page-1107-0)

Between two subsequent runs of any graph, the dictionary is reset to the initial or default settings so that all dictionary runtime changes are destroyed. For this reason, dictionary cannot be used to pass values between different runs of the same graph.

In this chapter we will describe how a dictionary should be created and how it should be used:

- [Creating a Dictionary \(p. 345\)](#page-356-0)
- [Using the Dictionary in a Graph \(p. 347\)](#page-358-0)

# <span id="page-356-0"></span>**Creating a Dictionary**

The dictionary specification provides so called "interface" of the graph and is always required, even, for example, when the graph is used with **Launch Service**.

In the source code, the entries of the dictionary are specified inside the <Dictionary> element.

To create a dictionary, right-click the **Dictionary** item in the **Outline** pane and choose **Edit** from the context menu. The **Dictionary** editor will open.

| 圂                            |                  |          |           |         | <b>Edit dictionary</b> |                      |                            |        | $\Box$<br>-                  | $\times$ |
|------------------------------|------------------|----------|-----------|---------|------------------------|----------------------|----------------------------|--------|------------------------------|----------|
| <b>Edit dictionary</b>       |                  |          |           |         |                        |                      |                            |        |                              |          |
|                              | Name             | As Input | As Output | Type    | <b>Content Type</b>    | <b>Initial Value</b> | <b>Properties: company</b> |        |                              |          |
|                              | Company          | false    | true      | string  |                        | Javlin               |                            |        |                              |          |
|                              | customerID false |          | false     | integer |                        |                      | Name                       | Value  |                              |          |
|                              | MemployeelD true |          | true      | integer |                        |                      | value                      | Javlin |                              |          |
| ♣                            |                  |          |           |         |                        |                      |                            |        |                              |          |
|                              |                  |          |           |         |                        |                      |                            |        | ÷                            |          |
| $\qquad \qquad \blacksquare$ |                  |          |           |         |                        |                      |                            |        | $\qquad \qquad \blacksquare$ |          |
|                              |                  |          |           |         |                        |                      |                            |        |                              |          |
|                              |                  |          |           |         |                        |                      |                            |        |                              |          |
|                              |                  |          |           |         |                        |                      |                            |        |                              |          |
|                              |                  |          |           |         |                        |                      |                            |        |                              |          |
|                              |                  |          |           |         |                        |                      |                            |        |                              |          |
|                              |                  |          |           |         |                        |                      |                            |        |                              |          |
|                              |                  |          |           |         |                        |                      |                            | Finish | Cancel                       |          |
|                              |                  |          |           |         |                        |                      |                            |        |                              |          |

Figure 36.1. Dictionary Dialog with Defined Entries

Click the **Plus sign** button on the left to create a new dictionary entry.

After that, specify its **Name**. You must also specify other properties of the entry:

1. Name

Specifies the name of the dictionary entry.

Names are case-sensitive and must be unique within the dictionary. Generally, the dictionary name does not have to be a valid java identifier. For example dictionary name in File URL attribute does not require this. We recommend using legal java identifiers as an access to dictionary in CTL requires the dictionary name to be a legal java identifier.

2. As Input

Specifies whether the dictionary entry can be used as input or not. Its value can be true or false.

3. As Output

Specifies whether the dictionary entry can be used as output or not. Its value can be true or false.

4. Type

Specifies the type of the dictionary entry.

Dictionary types are the following primitive CloverETL data types:

• boolean, byte, date, decimal, integer, long, number, and string.

Any of these can also be accessed in CTL2. See [Dictionary in CTL2 \(p. 1096\)](#page-1107-0) for detailed information.

Additionally, there are two types of multi-value dictionary entries:

- list a generic list of elements
- map a generic mapping from keys to values

See [Multivalue Fields \(p. 254\)](#page-265-0) for further information about multi-value data types in CloverETL.

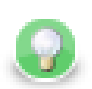

# **Tip**

Both list and map dictionary entries can also be accessed in CTL2, but you need to specify the type of elements of the list or map in the **Content Type** column, see the picture below:

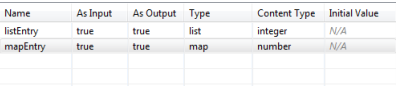

For example, if you create a dictionary entry of the type list and set the **Content Type** to integer, you can access the entry in CTL2 as integer[] - a list of integers.

Similarly, if you create a dictionary entry of the type map and set the **Content Type** to number, you can access the entry in CTL2 as map [string, number] - a mapping from string keys to number values (the keys are always assumed to be of the string data type).

There are three other data types of dictionary entries (available in Java):

- object **CloverETL** data type available with **CloverETL Engine**.
- readable.channel the input will be read directly from the entry by the **Reader** according to the configuration of the **Reader**. Therefore, the entry must contain data in valid format.
- writable.channel the output will be written directly to this entry in the format given by the output **Writer** (e.g., text file, XLS file, etc.)
- 5. Content Type

This specifies the content type of the output entry. This content type will be used, for example, when the graph is launched via **Launch Service** to send the results back to user.

6. Initial Value

Default value of an entry - useful when executing your graph without actually populating the dictionary with external data. Note that not you cannot edit this field for all data types (e.g. object). As you set a new **Initial Value**, a corresponding name-value pair is created in the right-hand **Properties** pane. **Initial value** is therefore the same as the first value you have created in that pane.

Each entry can have some properties (name and value). To specify them, click corresponding button on the right and specify the following two properties:

• Name

Specifies the name of the value of corresponding entry.

• Value

Specifies the value of the name corresponding to an entry.

# <span id="page-358-0"></span>**Using the Dictionary in a Graph**

The dictionary can be accessed in multiple ways by various components in the graph. It can be accessed from:

**Readers** and **Writers**. Both of them support dictionaries as their data source or data target via their **File URL** attribute.

The dictionary can also be accessed with CTL or Java source code in any component that defines a transformation (all **Joiners**, **Reformat**, **Normalizer**, etc).

# **Accessing the Dictionary from Readers and Writers**

To reference the dictionary parameter in the **File URL** attribute of a graph component, this attribute must have the following form: dict: <Parameter name>[:processingType]. Depending on the type of the parameter in the dictionary and the processingType, the value can be used either as a name of the input or output file or it can be used directly as data source or data target (in other words, the data will be read from or written to the parameter directly).

Processing types are the following:

#### 1. **For Readers**

• discrete

This is the default processing type, needs not be specified.

• source

See also [Reading from Dictionary \(p. 415\)](#page-426-0) for information about URL in **Readers**.

#### 2. **For Writers**

• source

This processing type is preselect by default.

• stream

If no processing type is specified, **stream** is used.

• discrete

See also [Writing to Dictionary \(p. 578\)](#page-589-0) for information about URL in **Writers**.

For example, dict:mountains.csv can be used as either input or output in a **Reader** or a **Writer**, respectively (in this case, the property type is writable.channel).

# **Accessing the Dictionary with Java**

To access the values from the Java code embedded in the components of a graph, methods of the org.jetel.graph.Dictionary class must be used.

For example, to get the value of the heightMin property, you can use a code similar to the following snippet:

```
getGraph().getDictionary().getValue("heightMin")
```
In the snippet above, you can see that we need an instance of TransformationGraph, which is usually available via the getGraph() method in any place where you can put your own code. The current dictionary is then retrieved via the getDictionary() method and finally the value of the property is read by calling the getValue(String) method.

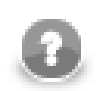

# **Note**

For further information check out the **JavaDoc** documentation.

# **Accessing the Dictionary with CTL2**

If the dictionary entries should be used in CTL2, they must be defined in the graph. Working with the entries uses standard CTL2 syntax. No dictionary functions are available in CTL2.

For more information see [Dictionary in CTL2 \(p. 1096\)](#page-1107-0).
# **Chapter 37. Notes in the Graphs**

The mentioned **Palette of Components** contains also a **Note** icon. When you are creating any graph, you can paste one or more notes in the **Graph Editor** pane. To do that, click this **Note** icon in the **Palette**, move to the **Graph Editor** and click again. After that, a new **Note** will appear there. It bears a **New note** label on it.

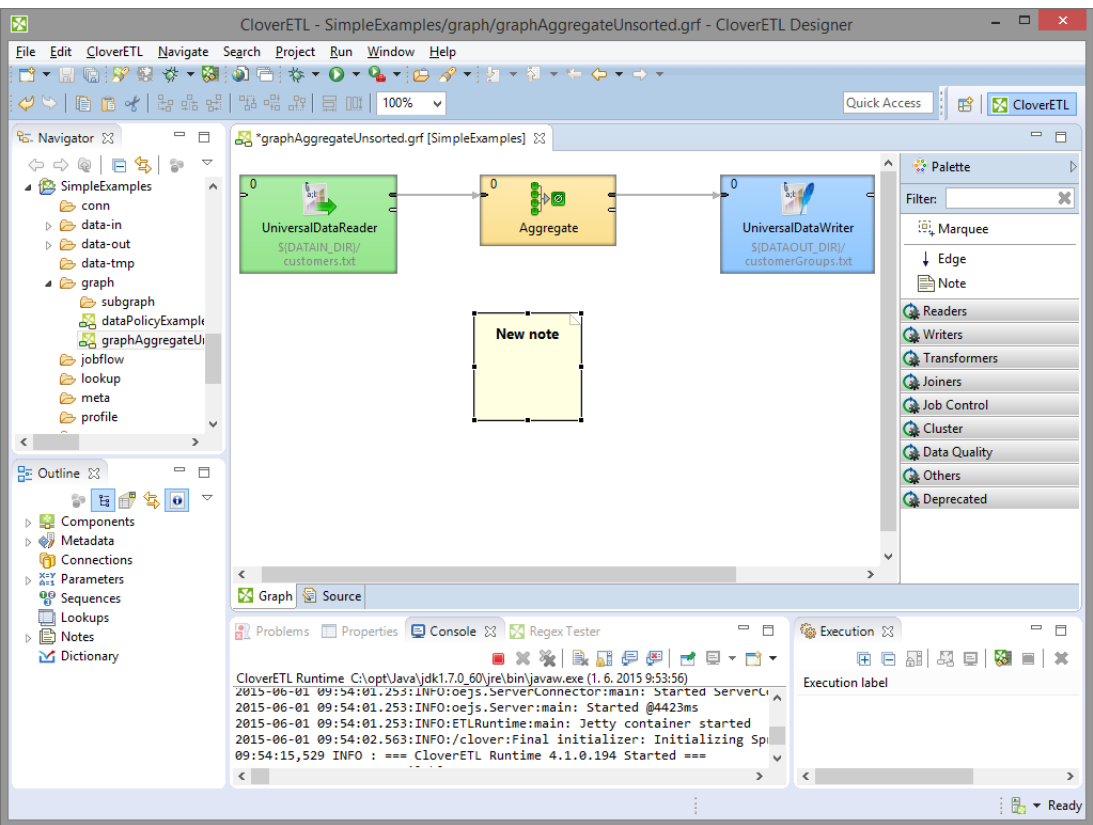

Figure 37.1. Pasting a Note to the Graph Editor Pane

You can also enlarge the **Note** by clicking it and by dragging any of its margins that have been highlighted after this click.

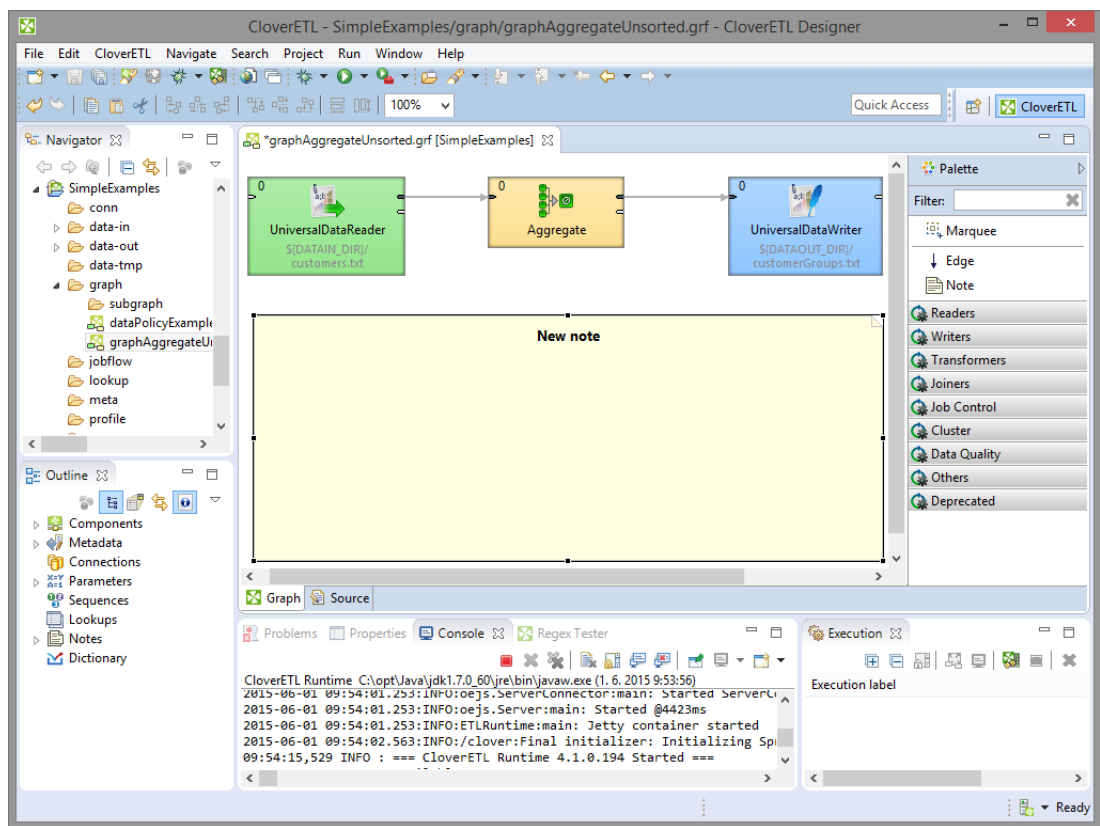

Figure 37.2. Enlarging the Note

At the end, click anywhere outside the **Note** so that the highlighting disappears.

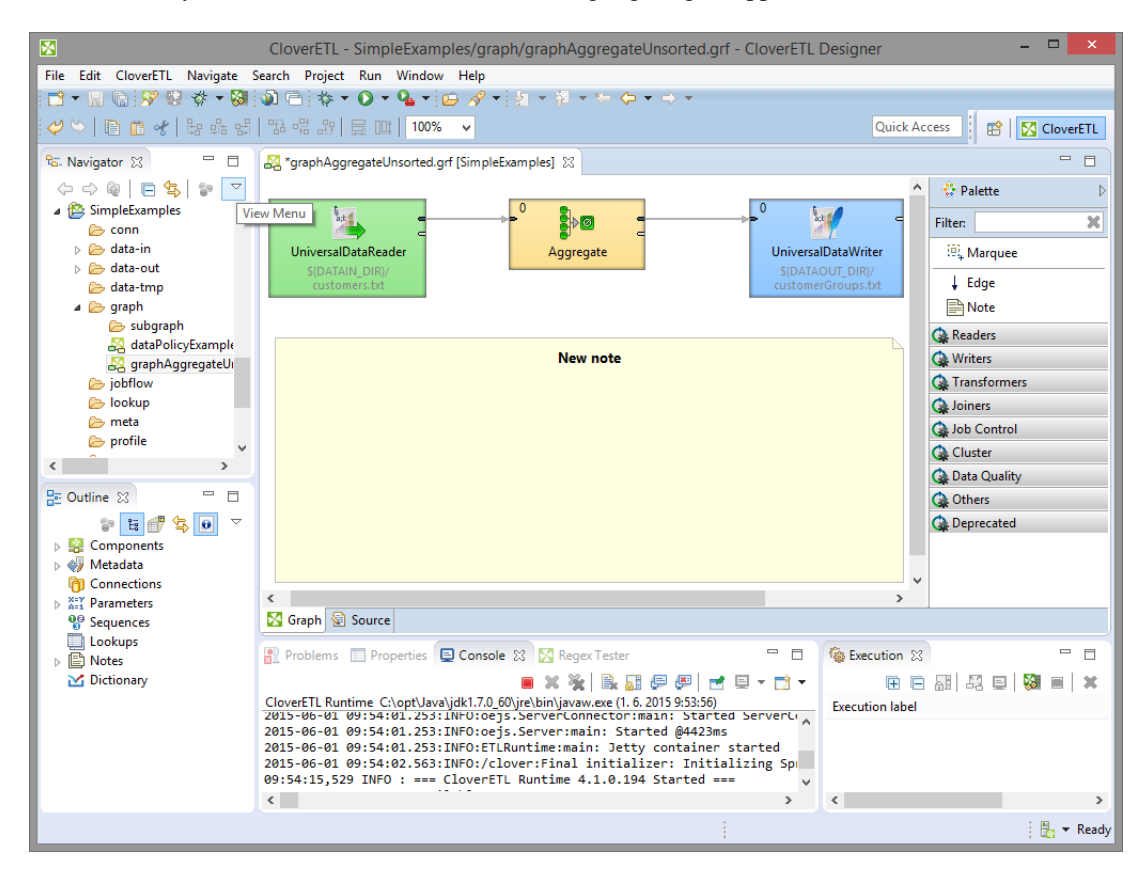

Figure 37.3. Highlighted Margins of the Note Have Disappeared

When you want to write some description in the **Note** of what the graph should do, click inside the **Note** two times. After the first click, the margins are highlighted, after the second one, a white rectangular space appears in the **Note**. If you make this click on the **New note** label, this label appears in the rectangle and you can change it.

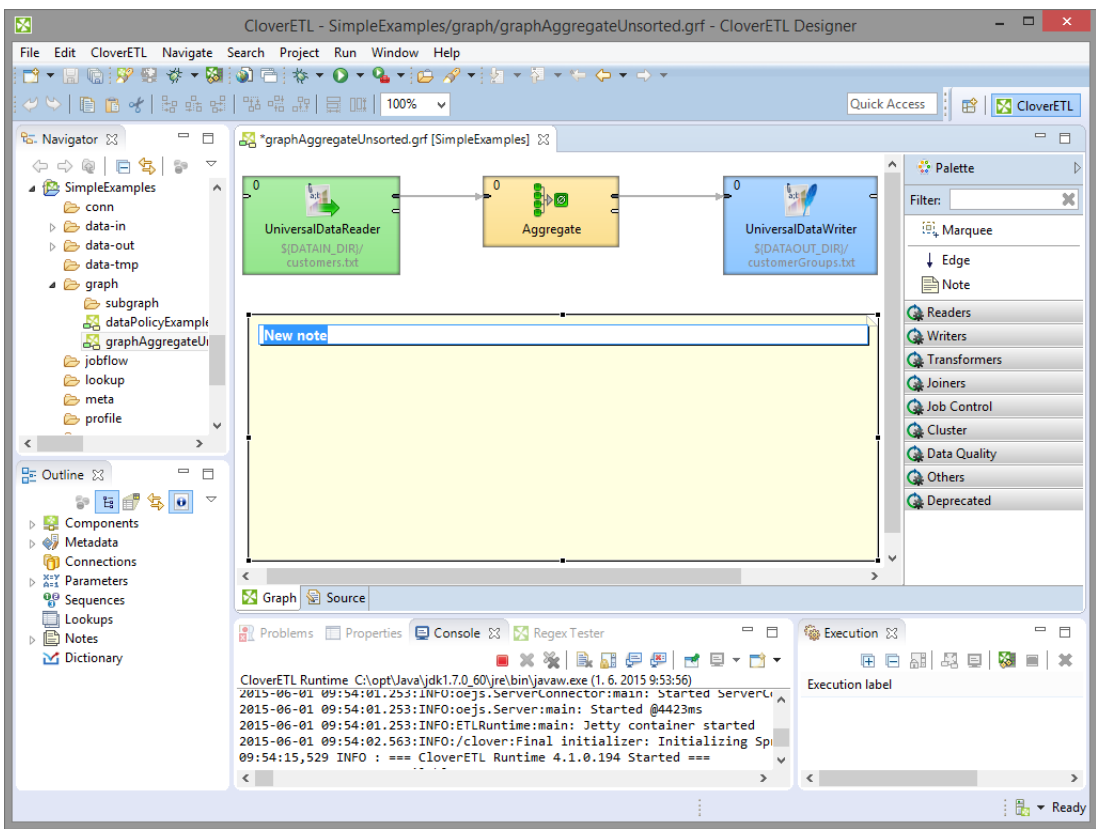

Figure 37.4. Changing the Note Label

If you make this click outside the **New note** label, a new rectangle space appears and you can write any description of the graph in it. You can also enlarge the space and write more of the text in it.

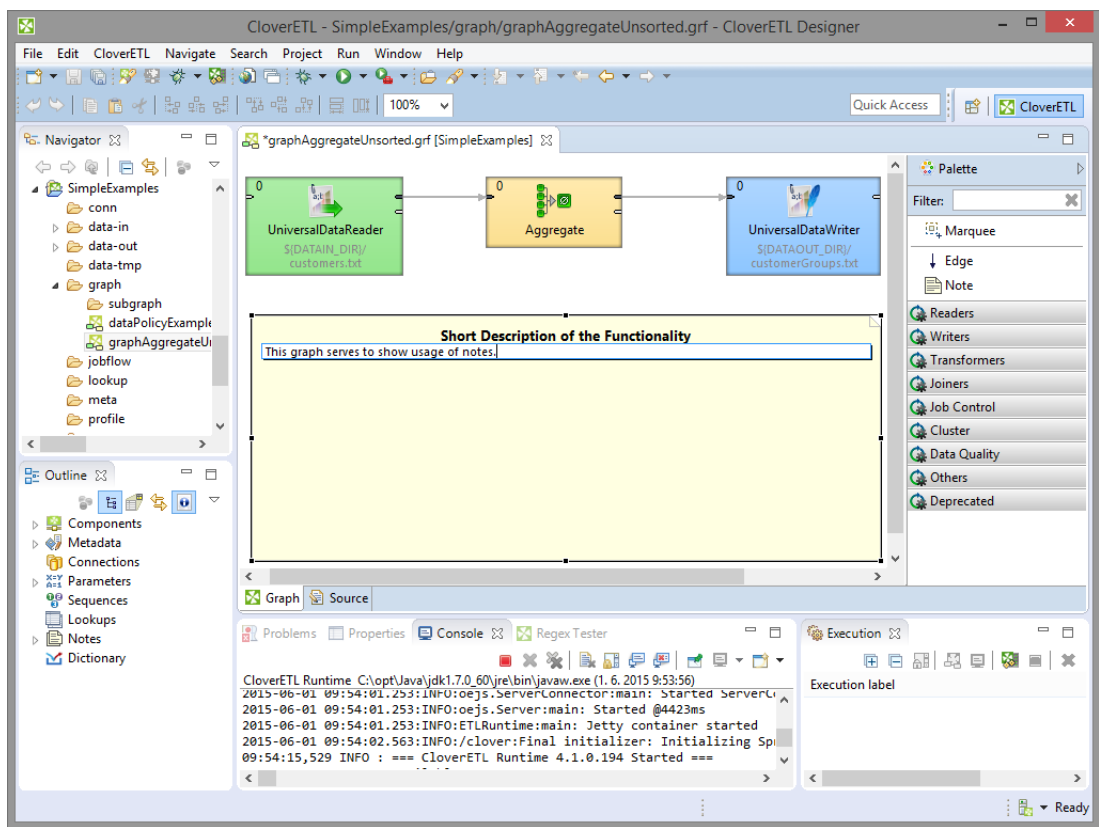

Figure 37.5. Writing a New Description in the Note

The resulting **Note** can be as follows:

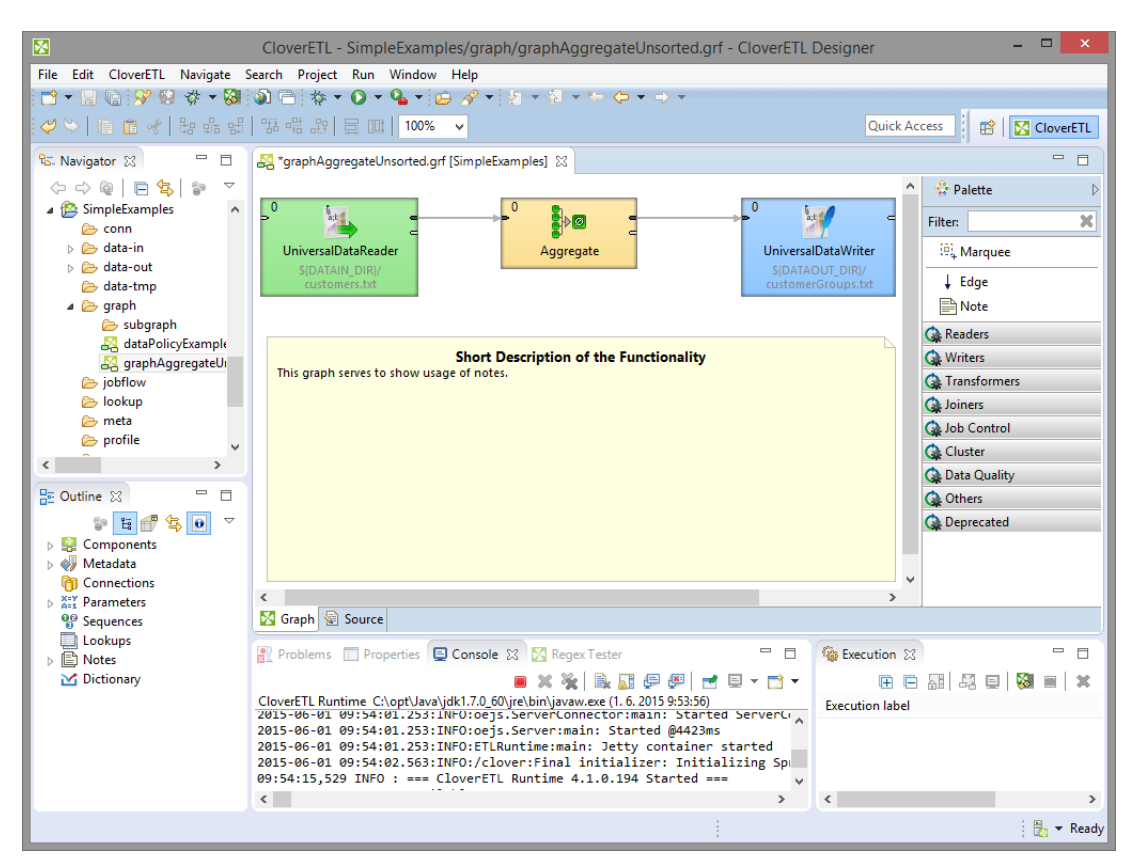

Figure 37.6. A New Note with a New Description

This way, you can paste more **Notes** in one graph.

Remember that if you type any parameter in a **Note**, the parameter is *not* replaced by its value.

Also must be mentioned that each component lying in a **Note** will be moved together with the **Note** if you move the **Note**.

You can also fold any **Note** by selecting the **Fold** item from the context menu. From the resulting **Note** only the label will be visible and it will look like this:

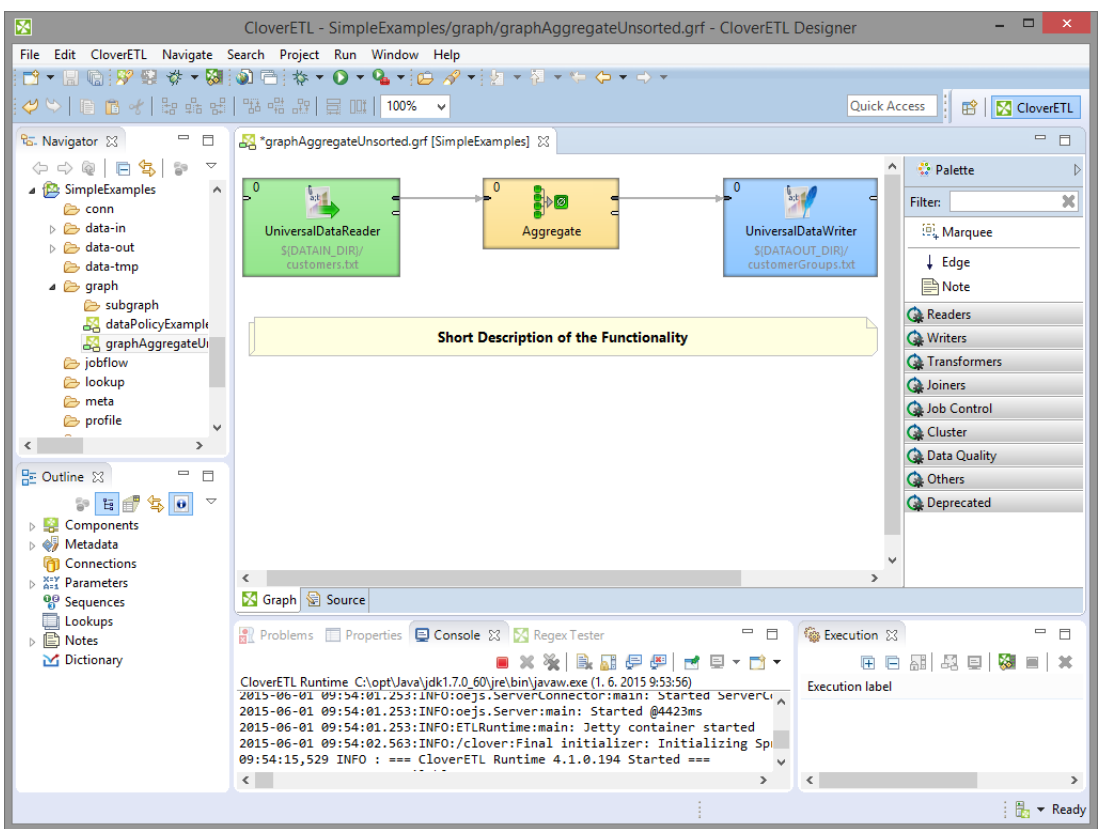

Figure 37.7. Folding the Note

You can also set up many properties of any **Note** when you click the **Note** and switch to the **Properties** tab. You can see both **Text** and **Title** of the **Note** there. Each of them can be changed in this tab. You can also decide whether the **Text** should be aligned to the **Left**, **Center** or **Right**. **Title** is aligned to the center by default. Both **Text** and **Title** can have some specified colors, you can select one from the combo list. They both are black and the background has the color of tooltip background by default. Any of these properties can be set here. The default font sizes are also displayed in this tab and can be changed as well. If you want to fold the **Note**, set the **Folded** attribute to true. Each **Note** has an **ID** like any other graph component.

| Problems E Properties X E Console M CloverETL - Regex Tester | $\triangledown$ =<br>日学园区<br>$\Box$          |
|--------------------------------------------------------------|----------------------------------------------|
| Property                                                     | Value                                        |
| a Basic                                                      |                                              |
| Text                                                         | Any description of what the graph should do. |
| <b>Text alignment</b>                                        | Center                                       |
| Title                                                        | Any Other Label                              |
| A Advanced                                                   |                                              |
| ID                                                           | Note <sub>0</sub>                            |
| 4 Custom                                                     |                                              |
| $\triangleright$ location                                    | Point(51.0, 68.0)                            |
| size                                                         | Dimension(100.0, 100.0)                      |
| ⊿ Visual                                                     |                                              |
| <b>Background color</b>                                      | <b>Tooltip Background</b>                    |
| Enabled                                                      | $\nabla$ true                                |
| Folded                                                       | $\Box$ false                                 |
| <b>Text color</b>                                            | Black                                        |
| <b>Text font size</b>                                        | 8                                            |
| Title color                                                  | Black                                        |
| <b>Title font size</b>                                       | 10                                           |

Figure 37.8. Properties of a Note

# <span id="page-366-0"></span>**Chapter 38. Transformations**

Transformation is a piece of code that defines how data on the input is transformed into that on the output on its way through the component.

Each transformation graph consists of components. All components process data during the graph run. Some of all components process data using so called transformation.

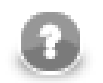

## **Note**

Remember that transformation graph and transformation itself are different notions. Transformation graph consists of components, edges, metadata, connections, lookup tables, sequences, parameters, and notes whereas transformation is defined as an attribute of a component and is used by the component. Unlike transformation graph, transformation is a piece of code that is executed during graph execution.

Any transformation can be defined by defining one of the following three attributes:

- **Transform**, **Denormalize**, **Normalize**, etc.
- **Transform URL**, **Denormalize URL**, **Normalize URL**, etc.
	- When any of these attributes is defined, you can also specify its encoding: **Transform source charset**, **Denormalize source charset**, **Normalize source charset**, etc.
- **Transform class**, **Denormalize class**, **Normalize class**, etc.

In some transforming components, transformation is required, in others, it is only optional.

Each transformation can always be written in Java, mostly transformation can also be written in Clover Transformation Language.

For a table overview of components that allow or require a transformation see [Transformations](#page-370-0) [Overview \(p. 359\).](#page-370-0)

See [Part IX, CTL2 - CloverETL Transformation Language \(p. 1077\)](#page-1088-0) for details about Clover Transformation Language.

See [Defining Transformations \(p. 356\)](#page-367-0) for more detailed information about transformations.

# <span id="page-367-0"></span>**Defining Transformations**

For basic information about transformations see [Chapter 38, Transformations \(p. 355\).](#page-366-0)

Here we will explain how you should create transformations that change the data flowing through some components.

For brief table overview of transformations see [Transformations Overview \(p. 359\).](#page-370-0)

Below we can learn the following:

1. What components allow transformations.

[Components Allowing Transformation \(p. 356\)](#page-367-1)

2. What language can be used to write transformations.

[Java or CTL \(p. 357\)](#page-368-0)

3. Whether definition can be internal or external.

[Internal or External Definition \(p. 357\)](#page-368-1)

4. What the return values of transformations are.

[Return Values of Transformations \(p. 360\)](#page-371-0)

5. What can be done when error occurs.

[Error Actions and Error Log \(deprecated since 3.0\) \(p. 362\)](#page-373-0)

6. The **Transform editor** and how to work with it.

[Transform Editor \(p. 363\)](#page-374-0)

7. What interfaces are common for many of the transformation-allowing components.

[Common Java Interfaces \(p. 375\)](#page-386-0)

## <span id="page-367-1"></span>**Components Allowing Transformation**

The transformations can be defined in the following components:

#### • **DataGenerator**, **Reformat**, and **Rollup**

These components require a transformation.

You can define the transformation in Java or Clover transformation language.

In these components, different data records can be sent out through different output ports using return values of the transformation.

In order to send different records to different output ports, you must both create some mapping of the record to the corresponding output port and return the corresponding integer value.

#### • **Partition**, or **ClusterPartition**

In the **Partition**, or **ClusterPartition** component, transformation is optional. It is required only if neither the **Ranges** nor the **Partition key** attributes are defined.

You can define the transformation in Java or Clover transformation language.

In **Partition**, different data records can be sent out through different output ports using return values of the transformation.

In **ClusterPartition**, different data records can also be sent out to different Cluster nodes (through virtual output ports) using return values of the transformation.

In order to send different records to different output ports or Cluster nodes, you must return corresponding integer value. But no mapping need to be written in this component since all of the records are sent out automatically.

#### • **DataIntersection**, **Denormalizer**, **Normalizer**, **ApproximativeJoin**, **ExtHashJoin**, **ExtMergeJoin**, **LookupJoin**, **DBJoin**, and **RelationalJoin**

These components require a transformation.

You can define the transformation in Java or Clover transformation language.

#### • **CustomJavaReader**, **CustomJavaWriter** and **CustomJavaTransformer**.

These components require a transformation.

You can only write it in Java.

#### • **JMSReader** and **JMSWriter**

In these components, transformation is optional.

If any is defined, it must be written in Java.

## <span id="page-368-0"></span>**Java or CTL**

Transformations can be written in Java or Clover transformation language (CTL):

• Java can be used in all components.

Transformations executed in Java are faster than those written in CTL. Transformation can always be written in Java.

• CTL cannot be used in **JMSReader**, and **JMSWriter**.

Nevertheless, CTL is very simple scripting language that can be used in most of the transforming components. Even people who do not know Java are able to use CTL. CTL does not require any Java knowledge.

## <span id="page-368-1"></span>**Internal or External Definition**

Each transformation can be defined as internal or external:

• **Internal transformation:**

An attribute like **Transform**, **Denormalize**, etc. must be defined.

In such a case, the piece of code is written directly in the graph and can be seen in it.

• **External transformation:**

One of the following two kinds of attributes may be defined:

• **Transform URL**, **Denormalize URL**, etc., for both Java and CTL

The code is written in an external file. Also charset of such external file can be specified (**Transform source charset**, **Denormalize source charset**, etc.).

For transformations written in Java, folder with transformation source code need to be specified as source for Java compiler so that the transformation may be executed successfully.

#### • **Transform class**, **Denormalize class**, etc.

It is a compiled Java class.

The class must be in classpath so that the transformation may be executed successfully.

Here we provide a brief overview:

#### • **Transform, Denormalize, etc.**

To define a transformation in the graph itself, you must use the **Transform editor** (or the **Edit value** dialog in case of **JMSReader**, and **JMSWriter** components). In them you can define a transformation located and visible in the graph itself. The languages which can be used for writing transformation have been mentioned above (Java or CTL).

For more detailed information about the editor or the dialog see [Transform Editor \(p. 363\)](#page-374-0) or [Edit Value](#page-119-0) [Dialog \(p. 108\)](#page-119-0).

#### • **Transform URL, Denormalize URL, etc.**

You can also use a transformation defined in some source file outside the graph. To locate the transformation source file, use the [URL File Dialog \(p. 106\).](#page-117-0) Each of the mentioned components can use this transformation definition. This file must contain the definition of the transformation written in either Java or CTL. In this case, transformation is located outside the graph.

For more detailed information see [URL File Dialog \(p. 106\).](#page-117-0)

## • **Transform class, Denormalize class, etc.**

In all transforming components, you can use some compiled transformation class. To do that, use the **Open Type** wizard. In this case, transformation is located outside the graph.

See [Open Type Dialog \(p. 109\)](#page-120-0) for more detailed information.

More details about how you should define the transformations can be found in the sections concerning corresponding components. Both transformation functions (required and optional) of CTL templates and Java interfaces are described there.

Here we present a brief table with an overview of transformation-allowing components:

<span id="page-370-0"></span>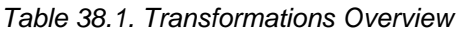

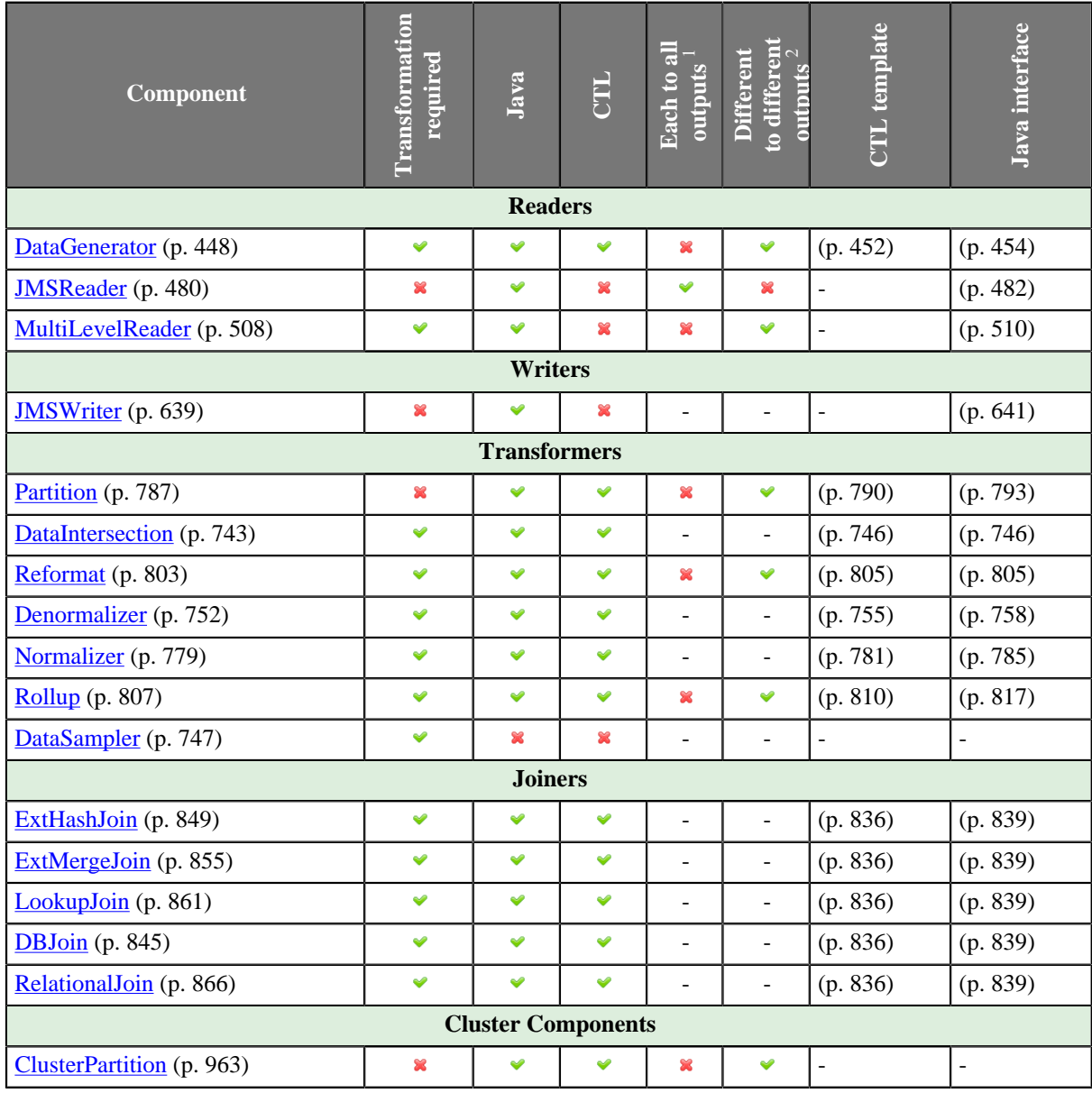

<sup>1</sup> If this is yes, each data record is always sent out through all connected output ports.<br><sup>2</sup> If this is yes, each data record can be sent out through the connected output port whose number is returned by the transformation. See **Return Values of Transformations** (p. 360) for more information.

## <span id="page-371-0"></span>**Return Values of Transformations**

In those components in which a transformations are defined, some return values can also be defined. They are integer numbers greater than, equal to or less than 0.

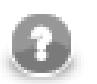

## **Note**

Remember that **DBExecute** can also return integer values less than 0 in form of SQLExceptions.

#### • **Positive or zero return values**

#### • **ALL = Integer.MAX\_VALUE**

In this case, the record is sent out through all output ports. Remember that this variable does not need to be declared before it is used. In CTL, ALL equals to 2147483647, in other words, it is Integer.MAX\_VALUE. Both ALL and 2147483647 can be used.

#### $\bullet$  **OK** = 0

In this case, the record is sent out through single output port or output port 0 (if component may have multiple output ports, e.g. **Reformat**, **Rollup**, etc. Remember that this variable does not need to be declared before it is used.

#### • **Any other integer number greater than or equal to 0**

In this case, the record is sent out through the output port whose number equals to this return value. These values can be called **Mapping codes**.

#### • **Negative return values**

#### $\cdot$  **SKIP** =  $-1$

This value serves to define that error has occurred but the incorrect record would be skipped and process would continue. Remember that this variable does not need to be declared before it is used. Both SKIP and -1 can be used.

This return value has the same meaning as setting of CONTINUE in the **Error actions** attribute (which is deprecated release 3.0 of **CloverETL**).

#### $\cdot$  **STOP** =  $-2$

This value serves to define that error has occurred but the processing should be stopped. Remember that this variable does not need to be declared before it is used. Both STOP and -2 can be used.

This return value has the same meaning as setting of STOP in the **Error actions** attribute (which is deprecated since release 3.0 of **CloverETL**).

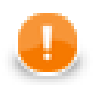

## **Important**

The same return value is ERROR in CTL1. STOP can be used in CTL2.

#### • **Any integer number less than or equal to -1**

These values should be defined by user as described below. Their meaning is fatal error. These values can be called **Error codes**. They can be used for defining [Error actions \(p. 362\)](#page-373-1) in some components (This attribute along with **Error log** is deprecated since release 3.0 of **CloverETL**).

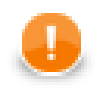

## **Important**

## 1. **Values greater than or equal to 0**

Remember that all return value that are greater than or equal to 0 allow to send the same data record to the specified output ports only in case of **DataGenerator**, **Partition**, **Reformat**, and **Rollup**. Do not forget to define the mapping for each such connected output port in **DataGenerator**, **Reformat**, and **Rollup**. In **Partition** (and **clusterpartition**), mapping is performed automatically. In the other components, this has no meaning. They have either unique output port or their output ports are strictly defined for explicit outputs. On the other hand, **CloverDataReader** and **DBFDataReader** always send each data record to all of the connected output ports.

## 2. **Values less than -1**

Remember that you do not call corresponding optional OnError () function of CTL template using these return values. To call any optional <required function>OnError(), you may use, for example, the following function:

raiseError(string Arg)

It throws an exception which is able to call such <required function>OnError(), e.g. transformOnError(), etc. Any other exception thrown by any <required function>() function calls corresponding <required function>OnError(), if this is defined.

## 3. **Values less than or equal to -2**

Remember that if any of the functions that return integer values, returns any value less than or equal to -2 (including STOP), the getMessage() function is called (if it is defined).

Thus, to allow calling this function, you must add return statement(s) with values less than or equal to -2 to the functions that return integer. For example, if any of the functions like transform(), append(), or count(), etc. returns -2, getMessage() is called and the message is written to Console.

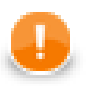

## **Important**

You should also remember that if graph fails with an exception or with returning any negative value *less then* -1, no record will be written to the output file.

If you want that previously processed records are written to the output, you need to return SKIP (-1). This way, such records will be skipped, graph will not fail and at least some records will be written to the output.

## <span id="page-373-0"></span>**Error Actions and Error Log (deprecated since 3.0)**

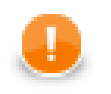

## **Important**

Since release 3.0 of **CloverETL**, these attributes are deprecated. They should be replaced with either SKIP, or STOP return values, if processing should either continue, or stop, respectively.

The **Error codes** can be used in some components to define the following two attributes:

## <span id="page-373-1"></span>**Error actions**

Any of these values means that a fatal error occurred and the user decides if the process should stop or continue.

To define what should be done with the record, click the **Error actions** attribute row, click the button that appears and specify the actions in the following dialog. By clicking the **Plus sign** button, you add rows to this dialog pane. Select STOP or CONTINUE in the **Error action** column. Type an integer number to the **Error code** column. Leaving MIN\_INT value in the left column means that the action will be applied to all other integer values that have not been specified explicitly in this dialog.

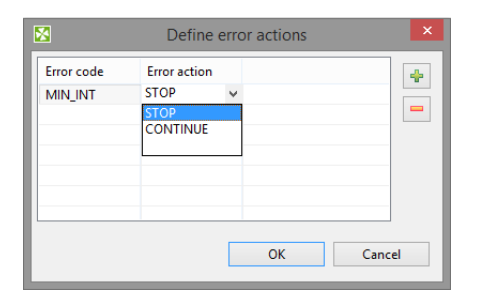

Figure 38.1. Define Error Actions Dialog

The **Error actions** attribute has the form of a sequence of assignments (errorCode=someAction) separated by semicolon from each other.

• The left side can be MIN\_INT or any integer number less than 0 specified as some return value in the transformation definition.

If errorCode is MIN\_INT, this means that the specified action will be performed for all values that have not been specified in the sequence.

• The right side of assignments can be STOP and/or CONTINUE.

If someAction is STOP, when its corresponding errorCode is returned, TransformExceptions is thrown and graph stops.

If someAction is CONTINUE, when its corresponding errorCode is returned, error message is written to **Console** or to the file specified by the **Error log** attribute and graph continues with the next record.

## **Example 38.1. Example of the Error Actions Attribute**

 $-1$ =CONTINUE; -3=CONTINUE; MIN\_INT=STOP. In this case, if the transformation returns -1 or -3, process continues, if it returns any other negative value (including -2), process stops.

## **Error log**

In this attribute, you can specify whether the error messages should be written on **Console** or in a specified file. The file should be defined using [URL File Dialog \(p. 106\).](#page-117-0)

## <span id="page-374-0"></span>**Transform Editor**

[Transformations tab \(p. 363\)](#page-374-1) [Source tab \(p. 367\)](#page-378-0) [Regex Tester \(p. 374\)](#page-385-0)

**Transform editor** is an editor in which you can define transformation. The Transform Editor is accessible from Component Editor of components having transformation.

When you open the **Transform editor**, you can see the following tabs: **Transformations**, **Source** and **Regex tester**.

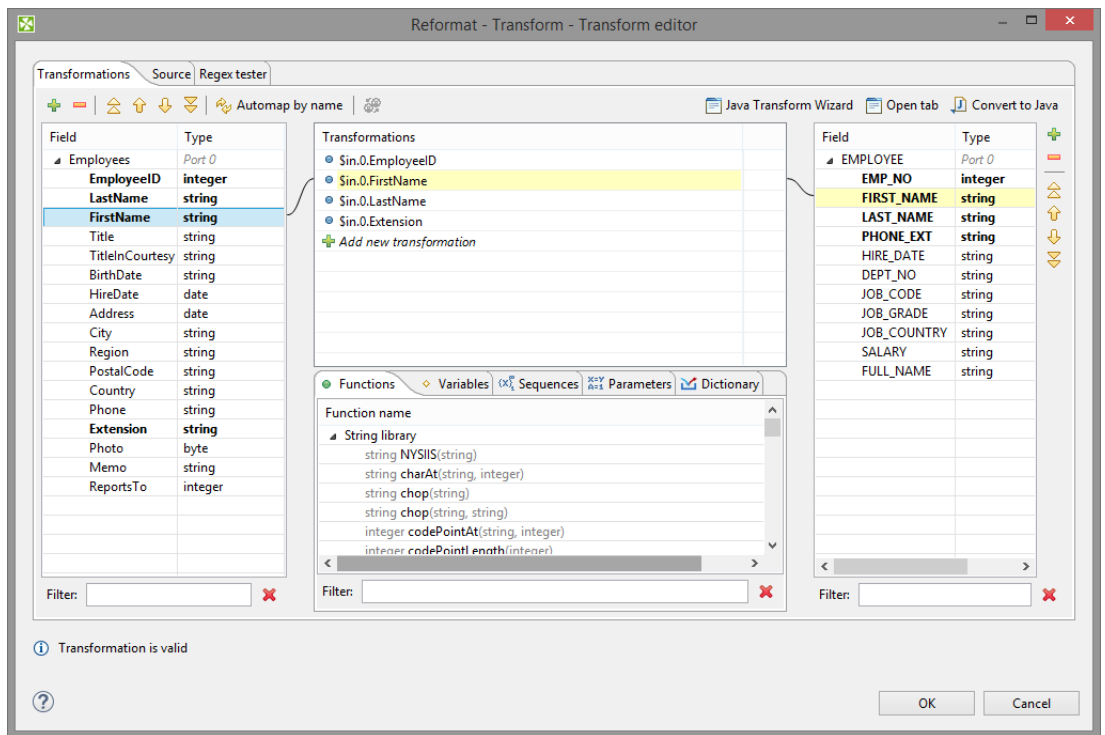

Figure 38.2. Transformations Tab of the Transform Editor

To use the transform editor you should have both input and output metadata defined and assigned. Only with metadata you define the desired mapping in pleasant way.

## <span id="page-374-1"></span>**Transformations tab**

[Defining the Transformation \(p. 364\)](#page-375-0) [Creating Mapping vs. Adding Field \(p. 364\)](#page-375-1) [Mapping Visualization \(p. 365\)](#page-376-0) [Expression Editor \(p. 366\)](#page-377-0) [Wildcard Mapping \(p. 367\)](#page-378-1)

Transformation tab consists of four parts:

Left pane contains input fields of all input ports and their data types.

Right pane displays output fields of all output ports and their data types.

The middle part of dialog serves for constuction of right side of transformation assignment. Each line of the dialog corresponds to one field of output record.

There are five tabs in the middle bottom area: **Functions,Variables**, **Sequences**, **Parameters** and **Dictionary**. They let you use available build-in functions, sequences, parameters or dictionary in the transformation. **Variable tab** let you define variable and its value and subsequently use it in the transformation.

There are filters in the bottom of the panes. You can use the filters to find field or function to use.

## <span id="page-375-0"></span>**Defining the Transformation**

In the **Transformations** tab, you can define the transformation by simple drag and drop.

You can map fields between multiple input and output ports. In all components both input and output ports are numbered starting from 0.

You can easily recognize which fields are mapped. The mapped fields become bold.

To design a simple one-to-one mapping, drag fields from the left hand pane to the right hand pane. If you drop the field onto an output field, you create a mapping. The middle part of dialog is filled in automatically to the expression like: \$in.portnumber.fieldname.

If your need is to map input record fields to output record fields with same name, drag and drop the whole record. The middle part of dialog will contain:  $sin.$  portnumber.  $*$ .

To map more input fields to one output field or to apply a CTL function on the field value you need the middle pane. Drag and drop input field(s) to a field in the middle pane, use function(s), sequences or dictionary values and drap and drop the middle pane field onto right pane field.

E.g. if you want to concatenate values of various fields you drag and drop all fields to be concatenated the same row in the **Transformations** pane. Expression similar to  $\sin$ , portnumber1. fieldnameA+ \$in.portnumber1.fieldnameB appears. The input fields can come from different input ports (in case of **Joiners** and the **DataIntersection** component).

Whenever the mapping is correct, the corresponding circle is filled in with blue.

## <span id="page-375-1"></span>**Creating Mapping vs. Adding Field**

If you drop input field into a blank space of the right hand pane (between two fields), you will just copy input metadata to the output. Metadata copying is a feature which works only within a single port.

You can also copy any input field to the output by right-clicking the input field item in the left pane and selecting **Copy fields to...** and the name of the output metadata:

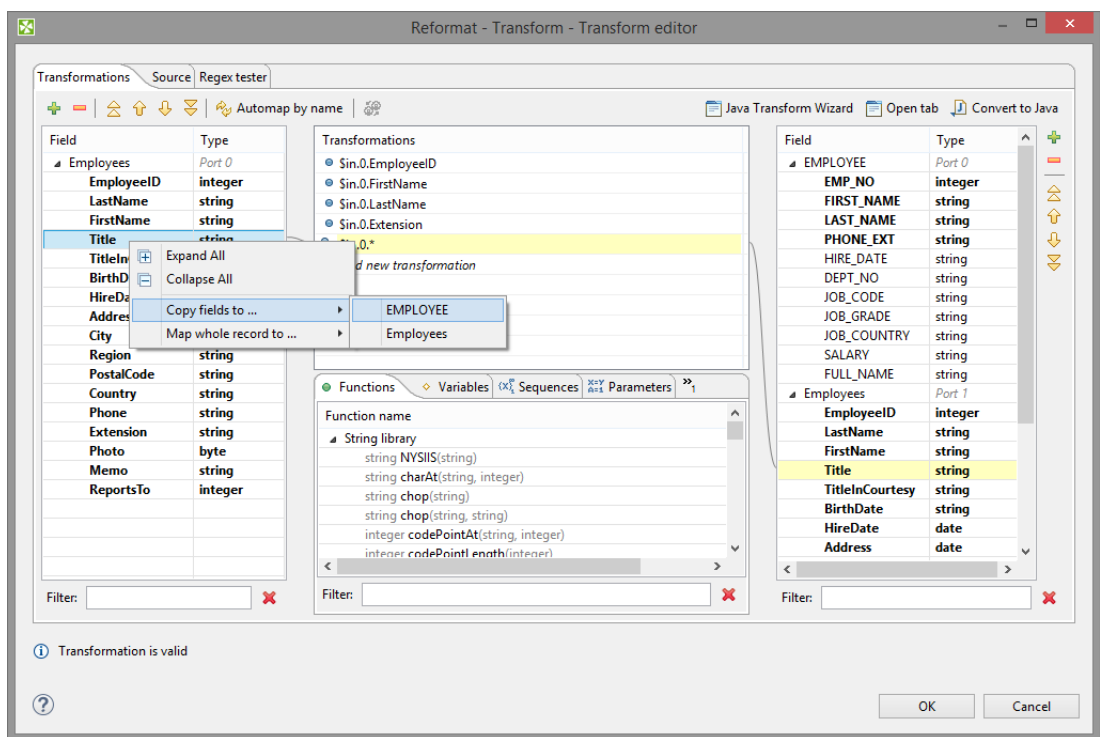

Figure 38.3. Copying the Input Field to the Output

Remember that if you have not defined the output metadata before defining the transformation, you can define them even here by copying and renaming the output fields using right-click. However, it is much more simple to define new metadata prior to defining the transformation.

If you defined the output metadata using this **Transform editor**, you would be informed that output records are not known and you would have to confirm the transformation with this error and (after that) specify the delimiters in metadata editor.

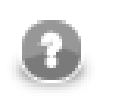

## **Note**

Fields of output metadata can be rearranged by a simple drag and drop with the left mouse button.

## <span id="page-376-0"></span>**Mapping Visualization**

If you select any item in the left, middle or right pane, corresponding items will be connected by lines. See example below:

|                        | ᆃ ━│슷 슌 ⇩ 퐁│� Automap by name│ ֎ |                                                                                                    |              | F Java Transform Wizard F Open tab J Convert to Java |             |   |          |
|------------------------|----------------------------------|----------------------------------------------------------------------------------------------------|--------------|------------------------------------------------------|-------------|---|----------|
| Field                  | <b>Type</b>                      | <b>Transformations</b>                                                                                                    |              | Field                                                | <b>Type</b> |   | ÷        |
| <b>4</b> Employees     | Port 0                           | ● Sin.0.EmployeeID                                                                                                    |              | <b>A EMPLOYEE</b>                                    | Port 0      |   | $\equiv$ |
| <b>EmployeeID</b>      | integer                          | ● Sin.0.FirstName                                                                                                    |              | <b>EMP NO</b>                                        | integer     |   | 会        |
| <b>LastName</b>        | string                           | ● Sin.0.LastName                                                                                                    |              | <b>FIRST NAME</b>                                    | string      |   |          |
| <b>FirstName</b>       | string                           | ● Sin.0.Extension                                                                                                    |              | <b>LAST NAME</b>                                     | string      |   | 슌        |
| <b>Title</b>           | string                           | $\Box$<br>● Sin.0.HireDate                                                                                                    |              | <b>PHONE EXT</b>                                     | string      |   | ⊕        |
| <b>TitleInCourtesy</b> | string                           | $\Theta$ Sin.0.*                                                                                                    |              | <b>HIRE DATE</b>                                     | date        |   | ℥        |
| <b>BirthDate</b>       | string                           | - Add new transformation                                                                                                    |              | <b>DEPT NO</b>                                       | string      |   |          |
| <b>HireDate</b>        | date                             |                                                                                                    |              | <b>JOB_CODE</b>                                      | string      |   |          |
| <b>Address</b>         | date                             |                                                                                                    |              | <b>JOB GRADE</b>                                     | string      |   |          |
| City                   | string                           |                                                                                                    |              | <b>JOB COUNTRY</b>                                   | string      |   |          |
| <b>Region</b>          | string                           |                                                                                                    |              | <b>SALARY</b>                                        | string      |   |          |
| <b>PostalCode</b>      | string                           | $\Diamond$ Variables $\langle x_i^{\varphi} \rangle$ Sequences $\langle x_i^{\varphi} \rangle$ Parameters $\langle x_i^{\varphi} \rangle$ Dictionary<br>• Functions |              | <b>FULL NAME</b>                                     | string      |   |          |
| Country                | string                           |                                                                                                    |              | ▲ Employees1                                         | Port 1      |   |          |
| Phone                  | string                           | <b>Function name</b>                                                                                                    | ۸            | <b>EmployeeID</b>                                    | integer     |   |          |
| <b>Extension</b>       | string                           | ▲ String library                                                                                                    |              | <b>LastName</b>                                      | string      |   |          |
| Photo                  | byte                             | string NYSIIS(string)                                                                                                    |              | <b>FirstName</b>                                     | string      |   |          |
| <b>Memo</b>            | string                           | string charAt(string, integer)                                                                                                    |              | <b>Title</b>                                         | string      |   |          |
| <b>ReportsTo</b>       | integer                          | string chop(string)                                                                                                    |              | <b>TitleInCourtesy string</b>                        |             |   |          |
|                        |                                  | string chop(string, string)                                                                                                    |              | <b>BirthDate</b>                                     | string      |   |          |
|                        |                                  | integer codePointAt(string, integer)                                                                                                    |              | <b>HireDate</b>                                      | date        |   |          |
|                        |                                  | integer codePointLength(integer)                                                                                                    | $\checkmark$ | <b>Address</b>                                       | date        |   |          |
|                        |                                  | $\langle$<br>$\rightarrow$                                                                                                    |              | City                                                 | string      | v |          |
| Filter:                | $\mathbf x$                      | Filter:                                                                                                    | $\mathbf x$  | <b>Filter:</b>                                       |             |   | ×        |

Figure 38.4. Mapping of Inputs to Outputs (Connecting Lines)

## <span id="page-377-0"></span>**Expression Editor**

You can write the desired transformation:

- Into individual rows of the **Transformations** pane optionally, drag any function you need from the bottom **Functions** tab (the same counts for **Variables**, **Sequences** or **Parameters**) and drop them into the pane. Use **Filter** to quickly jump to the function you are looking for.
- By clicking the '...' button which appears after selecting a row inside the **Transformations** pane. This opens an editor for defining the transformation. It contains a list of fields, functions and operators and also provides hints. See below:

| <b>Expression</b> Regex tester    |         |                          |                                      |               |
|-----------------------------------|---------|--------------------------|--------------------------------------|---------------|
| Field                             | Type    | ۸                        | <b>Function name</b>                 | ٨             |
| $\blacksquare$ Employees (Port 0) |         |                          | ▲ String library                     |               |
| EmployeeID                        | integer |                          | string NYSIIS(string)                |               |
| LastName                          | string  |                          | string charAt(string, integer)       |               |
| FirstName                         | string  |                          | string chop(string)                  |               |
| Title                             | string  |                          | string chop(string, string)          |               |
| TitleInCourtesy                   | string  |                          | integer codePointAt(string, integer) |               |
| <b>BirthDate</b>                  | string  |                          | integer codePointLength(integer)     |               |
| <b>HireDate</b>                   | date    |                          | string codePointToChar(integer)      |               |
| <b>Address</b>                    | date    |                          | <b>Filter:</b>                       | ×             |
| City                              | string  |                          |                                      |               |
| Region                            | string  |                          | $\blacksquare$<br>AND OR NOT         |               |
| PostalCode                        | string  |                          |                                      |               |
| Country                           | string  | $\overline{\phantom{0}}$ | yyyy-MM-dd yyyy-MM-dd HH:mm:ss       |               |
| 1 \$in.0. HireDate                |         |                          |                                      |               |
|                                   |         |                          |                                      |               |
| $\,<$                             |         |                          |                                      | $\rightarrow$ |

Figure 38.5. Editor with Fields and Functions

## <span id="page-378-1"></span>**Wildcard Mapping**

Transform editor supports wildcards in mapping. If you right click a record or one of its fields, click **Map record to** and select a record, you will produce a transformation like this (as observed in the **Source** tab): \$out.0.\* = \$in.1.\*;, meaning "all output fields of record no 0 are mapped to all input fields of record no 1". In **Transformations**, wildcard mapping looks like this:

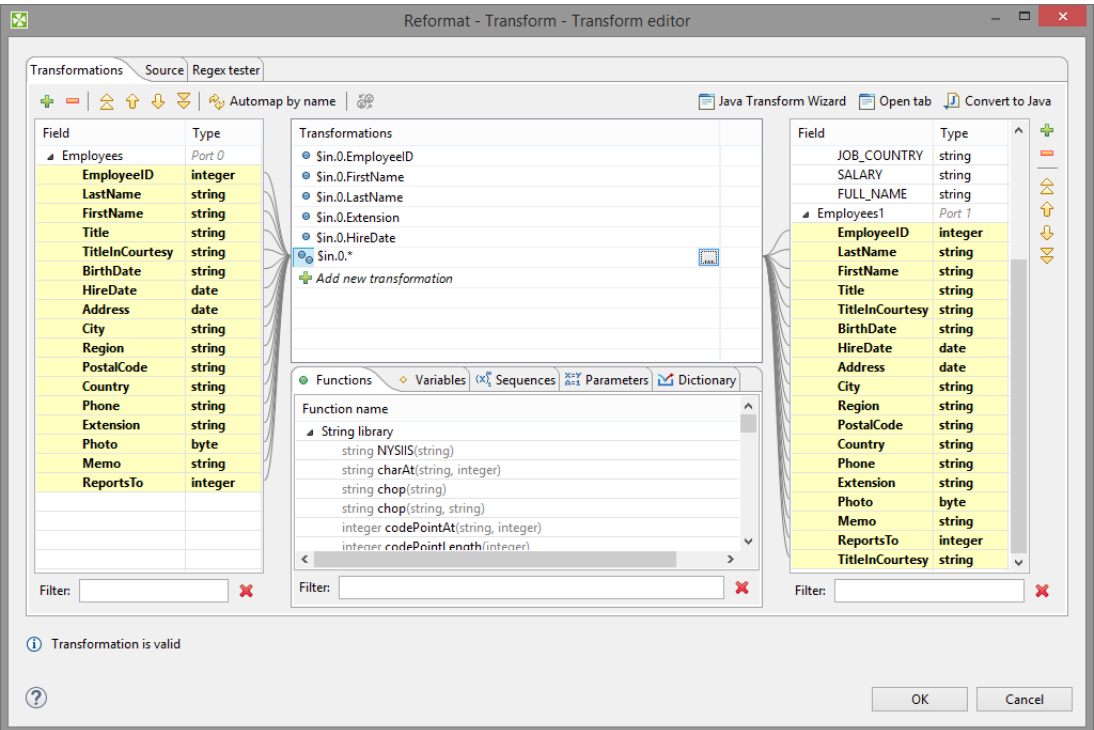

Figure 38.6. Input Record Mapped to Output Record Using Wildcards

## <span id="page-378-0"></span>**Source tab**

[Java Transform Wizard \(p. 368\)](#page-379-0)

**Open tab** (p. 369) [Content Assist \(p. 371\)](#page-382-0) [Convert to Java \(p. 373\)](#page-384-0)

Some of your transformations may be too complex to be defined in the **Transformations** tab. You can use the **Source** tab instead. The transformation is written in Clover Transformation Language [\(CTL2 \(p. 1077\)](#page-1088-0)).

Next figure displays **Source** tab with the transformation defined in text above.

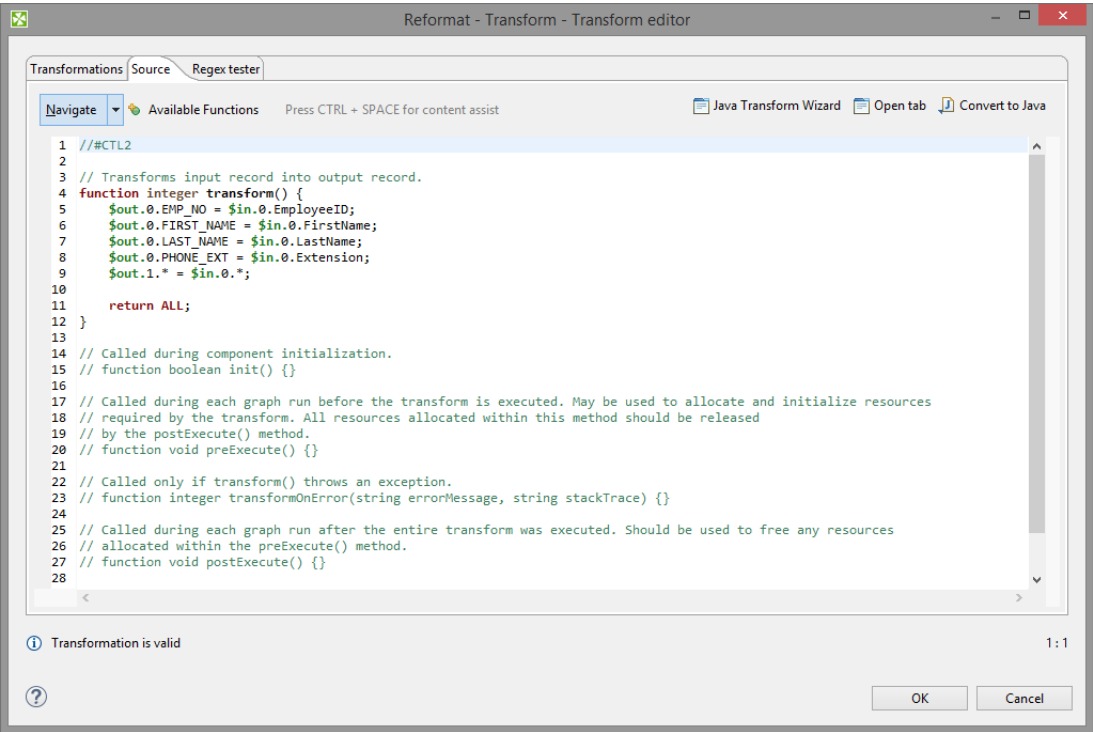

Figure 38.7. Transformation Definition in CTL (Source Tab)

In the upper right corner of either tab, there are three buttons: for launching a wizard to create a new Java transform class (**Java Transform Wizard** button), for creating a new tab in **Graph Editor** (**Open tab** button), and for converting the defined transformation to Java (**Convert to Java** button).

#### <span id="page-379-0"></span>**Java Transform Wizard**

If you want to create a new Java transform class, press the **Java Transform Wizard** button. The following dialog will open:

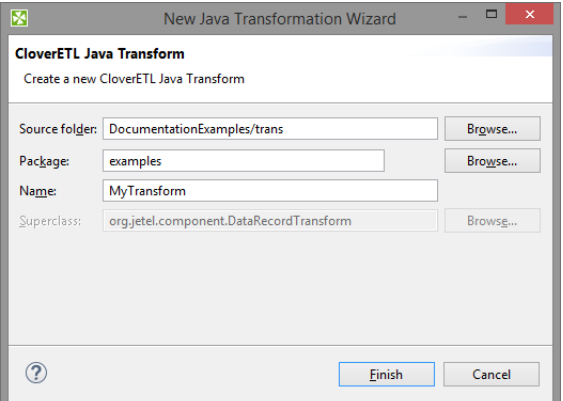

Figure 38.8. Java Transform Wizard Dialog

Having used the **Finish** button, you are informed about the transform result.

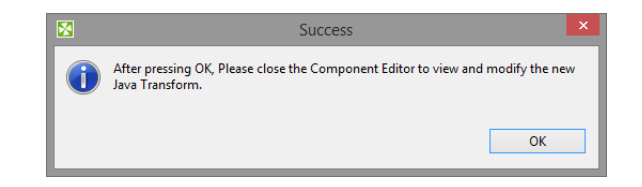

Figure 38.9. Info after Java Transform Wizard Dialog

The **Source folder** field will be mapped to the project \${TRANS\_DIR}, for example SimpleExamples/ trans. A new transform class can be created by entering the **Name** of the class and, optionally, the containing **Package** and pressing the **Finish** button. The newly created class will be located in the **Source folder**.

#### <span id="page-380-0"></span>**Open tab**

If you click the **Open tab**, the second button in the upper right corner of the **Transform editor**, a new tab with the CTL source code of the transformation will be opened in the **Graph Editor**. User is notified of it by the following message:

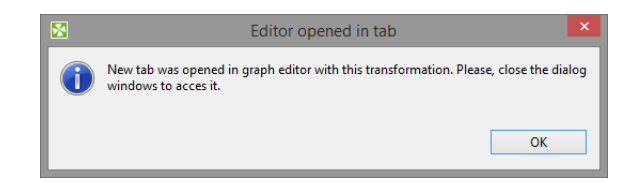

Figure 38.10. Confirmation Message

The new tab is opened at the same level as Graph and Source.

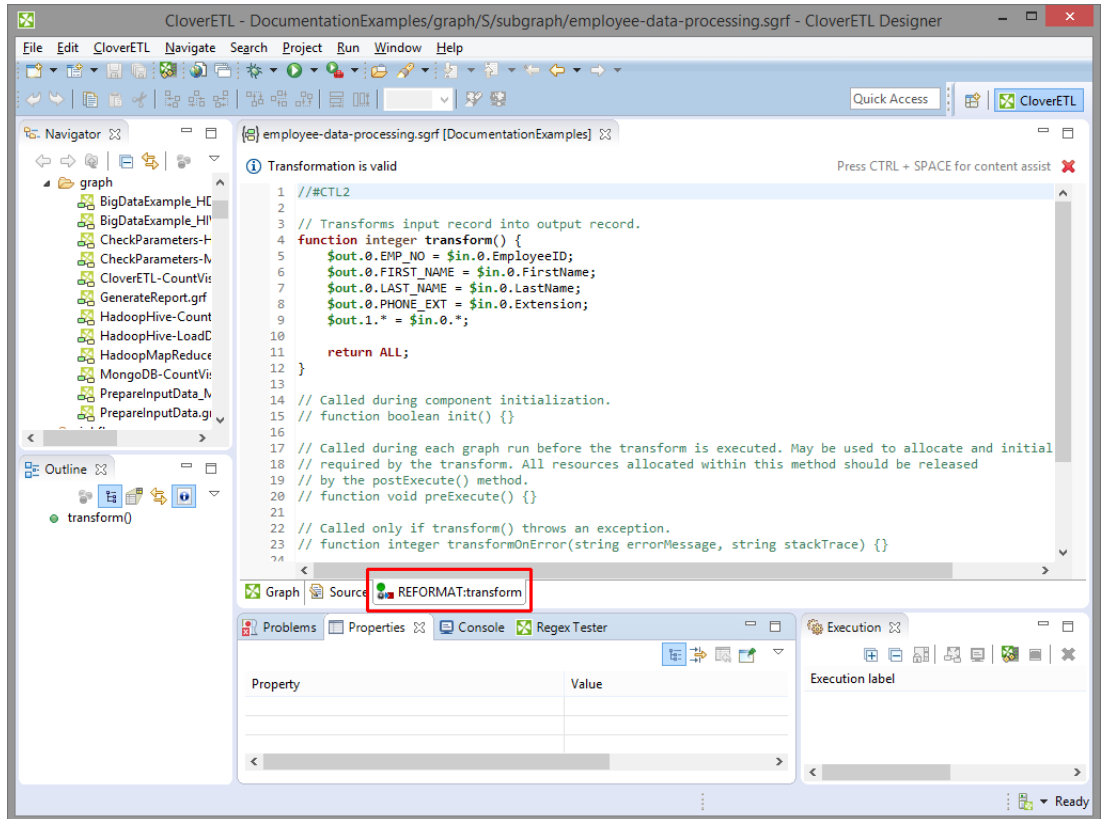

Figure 38.11. Transformation Definition in CTL (Transform Tab of the Graph Editor)

If you switch to this tab, you can view the declared variables and functions in the **Outline** pane.

Functions and variables are displayed in the **Outline**.

The tab can be closed by clicking the red cross in the upper right corner of the tab.

## <span id="page-382-0"></span>**Content Assist**

**Content Assist** helps you choosing the proper field, variable or function.

Content assist is made active by pressing **Ctrl**+**Space**.

If you press these two keys inside any of the expressions, the help advises what should be written to define the transformation.

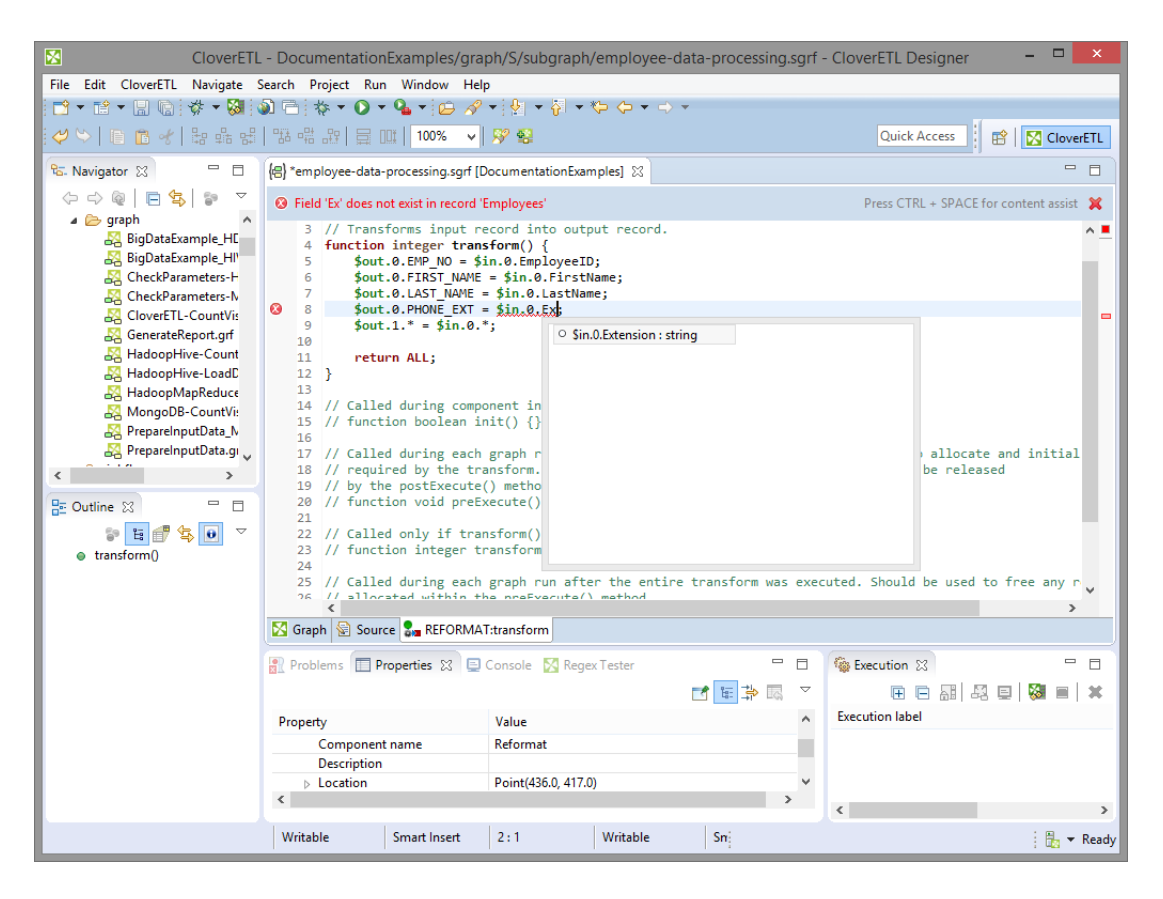

Figure 38.12. Content Assist (Record and Field Names)

If you press these two keys outside any of the expressions, the help gives a list of functions that can be used to define the transformation.

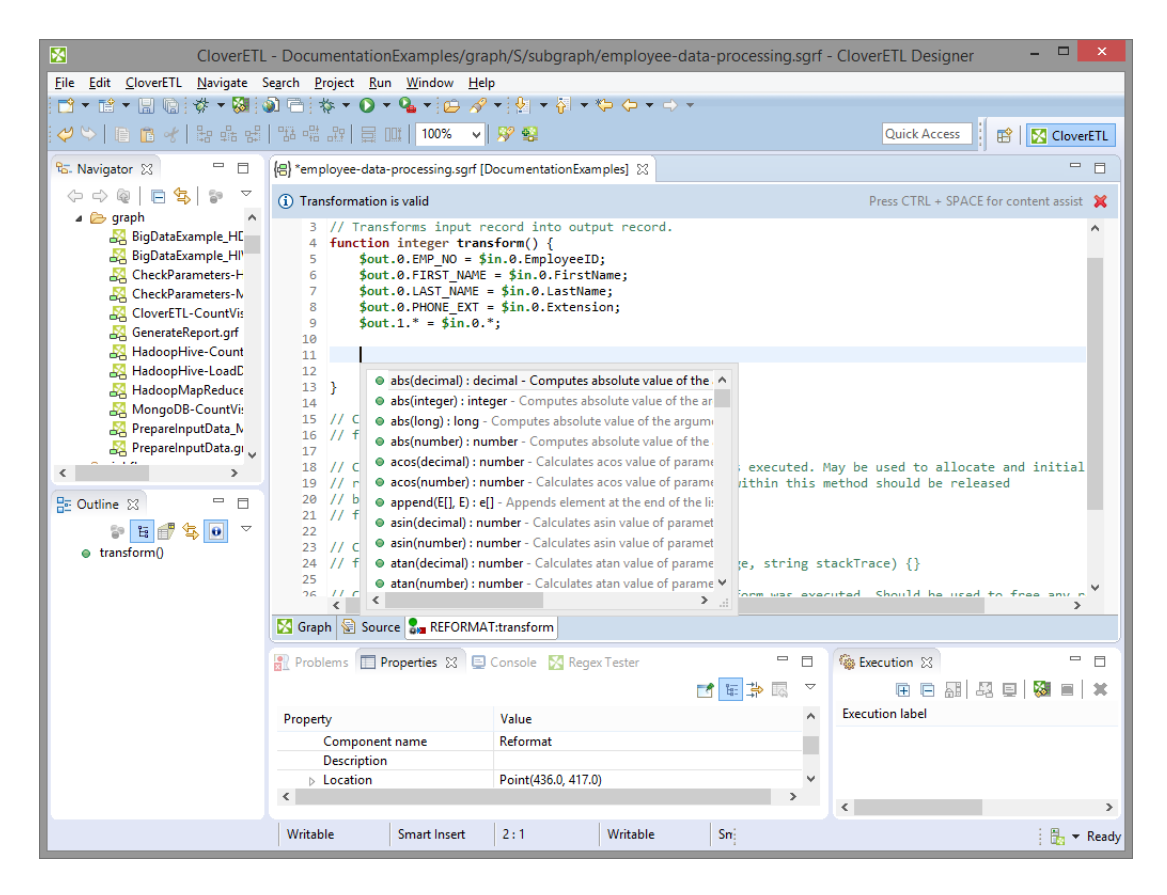

Figure 38.13. Content Assist (List of CTL Functions)

If you have some error in your definition, the line will be highlighted by red circle with a white cross in it and at the lower left corner there will be a more detailed information about it.

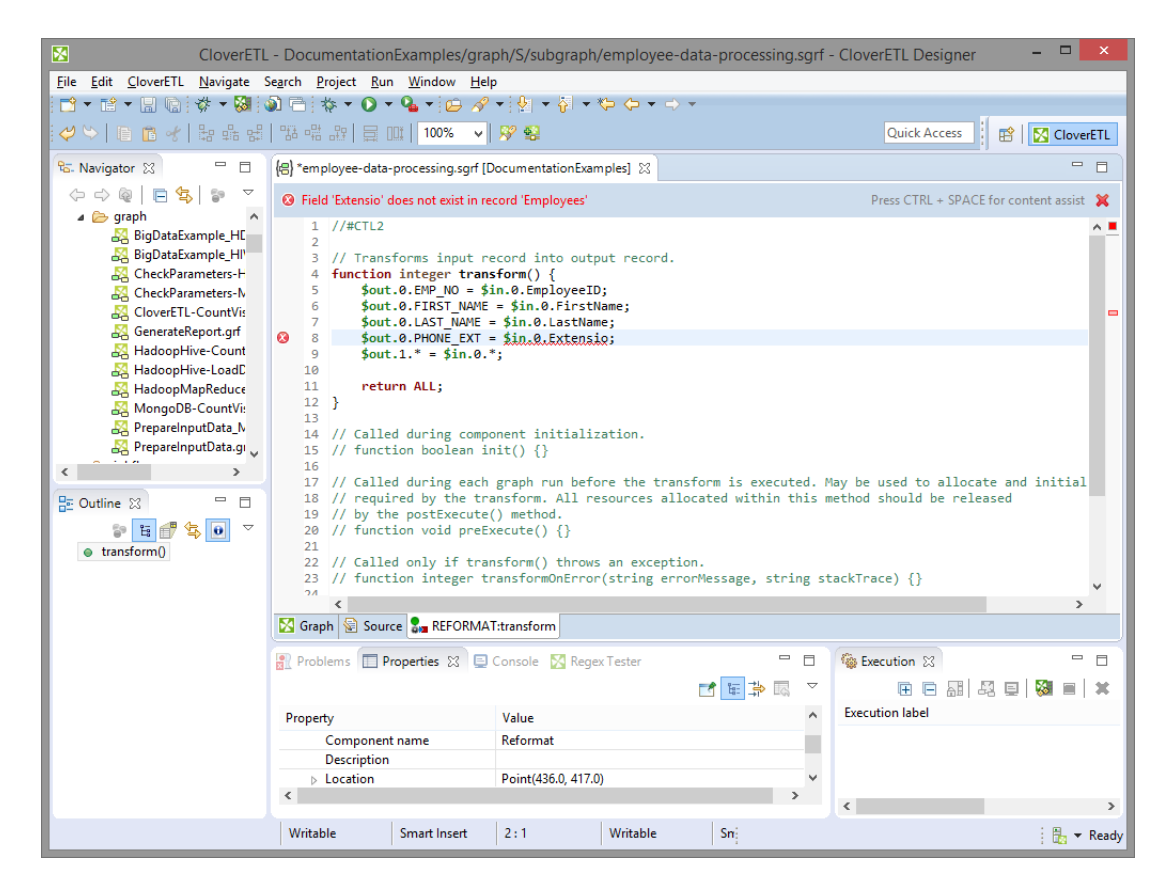

Figure 38.14. Error in Transformation

#### <span id="page-384-0"></span>**Convert to Java**

If you want to convert the transformation code into the Java language, click the **Convert to Java** button.

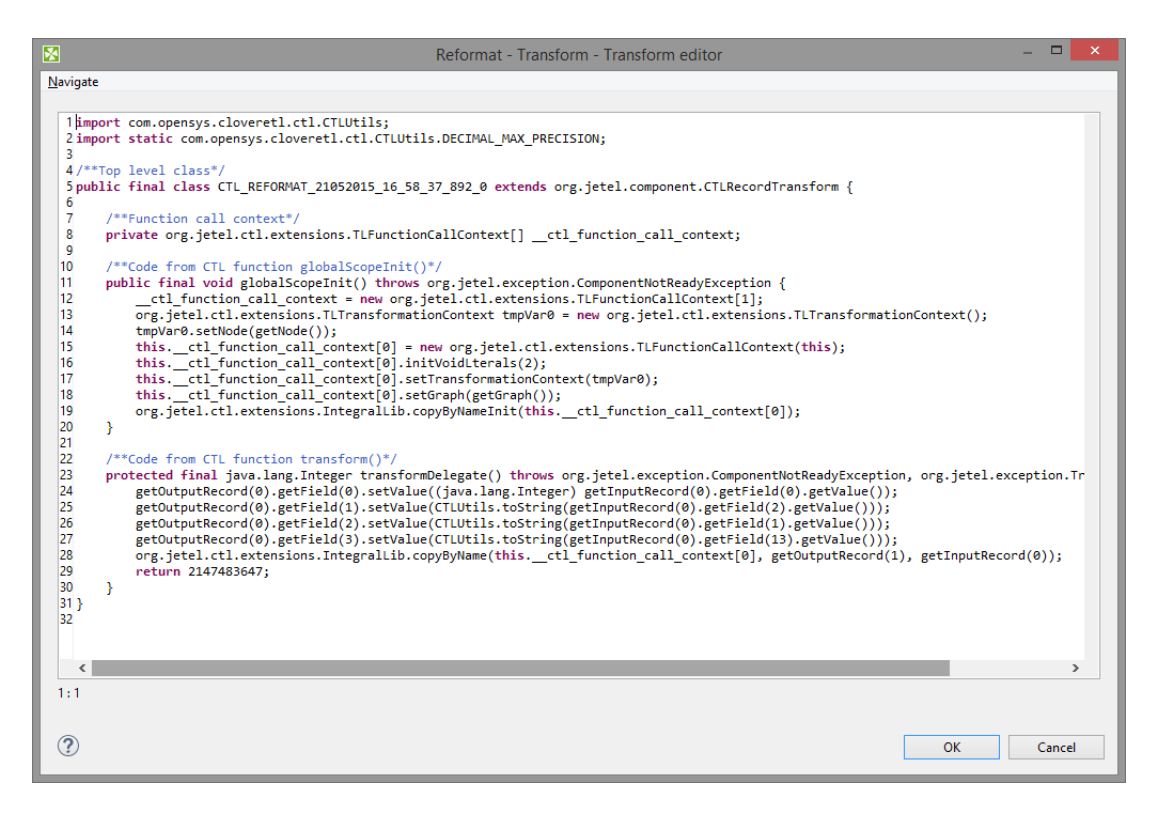

Figure 38.15. Transformation Definition in Java

Remember also that you can define your own error messages by defining the last function: getMessage(). It returns strings that are written to console. More details about transformations in each component can be found in the sections in which these components are desribed.

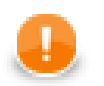

## **Important**

Remember that the getMessage() function is only called from within functions that return integer data type.

To allow calling this function, you must add return statement(s) with values less than or equal to -2 to the functions that return integer. For example, if any of the functions like transform(), append(), or count(), etc. returns -2, getMessage() is called and the message is written to Console.

## <span id="page-385-0"></span>**Regex Tester**

This is the last tab of the Transform Editor and it is described here: [Tabs Pane \(p. 68\)](#page-79-0).

## <span id="page-386-0"></span>**Common Java Interfaces**

Following are the methods of the common Transform interface:

• void setNode(Node node)

Associates a graph Node with this transform.

• Node getNode()

return a graph Node associated with this transform, or null if no graph node is associated

• TransformationGraph getGraph()

Returns a TransformationGraph associated with this transform, or null if no graph is associated.

• void preExecute()

Called during each graph run before the transform is executed. May be used to allocate and initialize resources required by the transform. All resources allocated within this method should be released by the postExecute() method.

• void postExecute(TransactionMethod transactionMethod)

Called during each graph run after the entire transform was executed. Should be used to free any resources allocated within the preExecute() method.

• String getMessage()

Called to report any user-defined error message if an error occurred during the transform and the transform returned value less than or equal to -2. It is called when either append(), count(), generate(), getOutputPort(), transform(), or updateTansform() or any of their OnError() counterparts returns value less than or equal to -2.

• void finished() (deprecated)

Called at the end of the transform after all input data records were processed.

• void reset() (deprecated)

Resets the transform to the initial state (for another execution). This method may be called only if the transform was successfully initialized before.

# **Part VI. Subgraphs**

# **Chapter 39. Overview**

## **Introduction**

## **What is Subgraph**

A subgraph is a user-defined reusable component with logic implemented as ETL graph instead of Java code.

Subgraph definition is a regular ETL graph and may use any graph elements (components, connections, lookups, sequences or parameters).

Subgraphs can be nested; a subgraph definition may use other subgraphs.

Subgraph definition is stored in a separate file with  $\star$ . sqrf extension. In default CloverETL project layout a directory  $\frac{1}{2}$  [PROJECT  $\}/$  graph/subgraph is created for storing subgraph files. You can reference this directory via \${SUBGRAPH\_DIR} parameter.

Use *Subgraph* component to reference a subgraph in regular ETL graph. Once configured with subgraph file the Subgraph component automatically updates its ports according to ports from subgraph definition.

## **What are Subgraphs Good for?**

## **Simplifying Complex ETL Logic**

Use subgraphs to visually reduce the number of component in complex ETL graphs and highlight important processing logic.

## **Creating Reusable Blocks of Logic**

Subgraphs allow developing prefabricated blocks of logic that can be used by other members of development team. This approach to ETL development promotes reusability and standardization.

## **Creating Connectors**

Subgraphs provide an easy way to create new connectors from webservices or databases. Webservices communicate over HTTP protocol and provide data in JSON or XML format that needs to be preprocessed before use in ETL logic. Subgraphs can hide the parsing logic and provide data in easy-to-consume format.

Similary for databases with complex relational structure, the DBAs can develop tuned-up queries for accessing data via optimized views and indices then publish the queries in the form of subgraphs as easy-to-use connectors to common data entities.

## **Design & Execution**

- Create a body of subgraph in the same way as an ordinary graph. you can use the same components, structure and overall approach.
- Use connections, lookup tables, dictionary etc. All these features are available in the subgraphs as well as in the graph.
- Define an input and output interface. The interface input and output ports of subgraphs component is defined by components *SubgraphInput* and *SubgraphOutput*.
- Launch as a single unit or from the graph. Subgraph can be launched as a standalone graph or as component from parent graph.

## **Anatomy of Subgraphs**

ETL graph defining a subgraph contains the following sections:

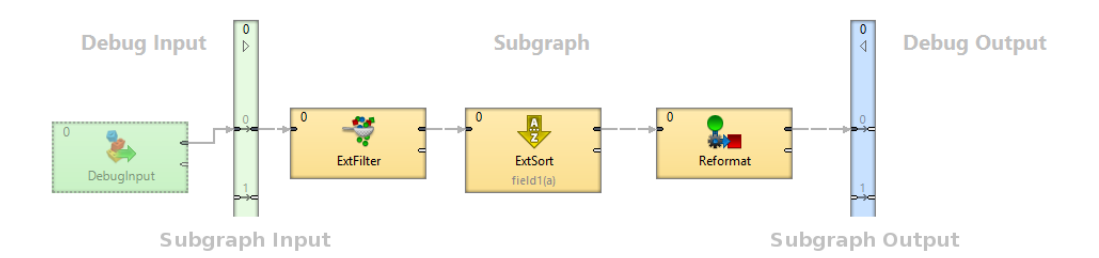

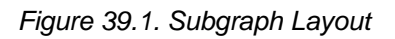

## • **SubgraphInput**

- Represents inputs of subgraph
- Each Subgraph contains exactly one instance of SubgraphInput component
- Number of its output ports define the number of subgraph's inputs

## • **SubgraphOutput**

- Represents outputs of subgraph
- Subgraph contains exactly one instance of SubgraphOutput component
- Number of its input ports define the number of subgraph's outputs

## • **Body of Subgraph**

- Contains implementation of subgraph logic
- Subgraph body can contain components (e.g. Reader) not connected to SubgraphInput or SubgraphOutput to access external data sources or static data sets
- Body of subgraph may contain multiple phases and define component allocation for execution control. Phases and allocation are applied separetely from the parent graph. For phases this means that as the subgraph is started in a phase of its parent graph, then the subgraph's first phase runs, then second, third etc. After all phases of the subgraph finish, it's considered finished by the parent graph and the next phase of the parent graph can start.
- Components in subgraph body can use own connections, lookups, metadata and parameters

## • **Debug Inputs**

- Any components connected to input ports of SubgraphInput component SubgraphInput
- Can be used to generate test data when developing and testing subgraph logic
- Components in debug input section will be automatically disabled when subgraph is executed from a parent graph, this is visualized by graying out these components.

## • **Debug Outputs**

• Any components connected to output port of SubgraphOutput component, or with higher phase than SubgraphOutput

- Can be used to inspect and store test data when developing and testing subgraph
- Components in debug output section will be automatically disabled when subgraph is executed from a parent graph, this is visualized by graying out these components.

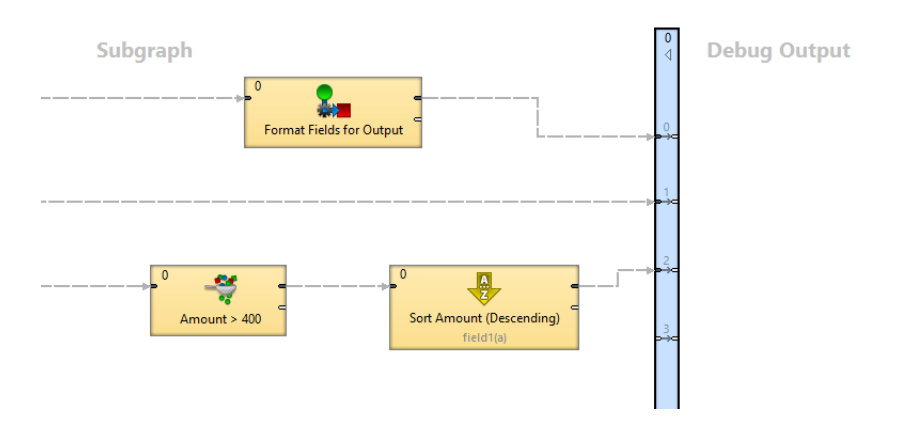

Figure 39.2. Example of subgraph with multiple output ports

## **Subgraphs vs. Jobflow**

While both Subgraphs and Jobflow provide a way of creating reusable processing logic, they serve different purposes.

Subgraphs behave the same as other built-in ETL components; they **stream data** to parent graph. When used in ETL graph, they execute **in parallel** with other ETL components running in the graph.

Use subgraph when you need to create a new component that should be used in ETL processing and **exchange large amounts** of data with other components.

Jobflow in its nature provides step-by-step **sequential processing**. Individual steps in jobflow do not exchange large amounts of data instead they pass status and configuration parameters to each other.

If you need to create logic that should be executed as one of several **processing steps** or you want to react to job status after its execution, create an ETL graph and call it from Jobflow via ExecuteGraph.

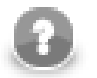

## **Note**

Graphs and subgraphs cannot contain cycles (Jobflow can). Thus subgraphs cannot be called recursively.

# **Chapter 40. Using Subgraphs**

# **Using Subgraphs**

You need to place and configure a *Subgraph* component in order to use a subgraph as a component in regular ETL graph. There are three ways to do this:

- Drag and drop a subgraph  $*$ . sgrf file from the Navigator view into the ETL graph editor. This will automatically create *Subgraph* component and configure it to use the selected subgraph.
- Insert subgraph using the *Add Component* dialog (activated via **Shift**+**Space** shortcut). Subgraphs can be selected as ordinary components, you can search for available subgraphs by entering the keyword "subgraph" into the search filter. The dialog displays subgraphs from project where your ETL graph resides.
- Drag and drop the *Subgraph* component from **Palette** →**Job Control** section to the graph editor and configure the Subgraph URL attribute to point to subgraph definition.

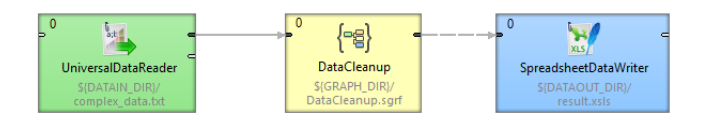

Figure 40.1. Subgraph Component

# **Configuring Subgraphs**

Subgraph is configured in the same way as any other component - using the attributes.

Graph parameters and dictionary passed into the graph can be changed or set up in **Input mapping** attribute of Subgraph Component.

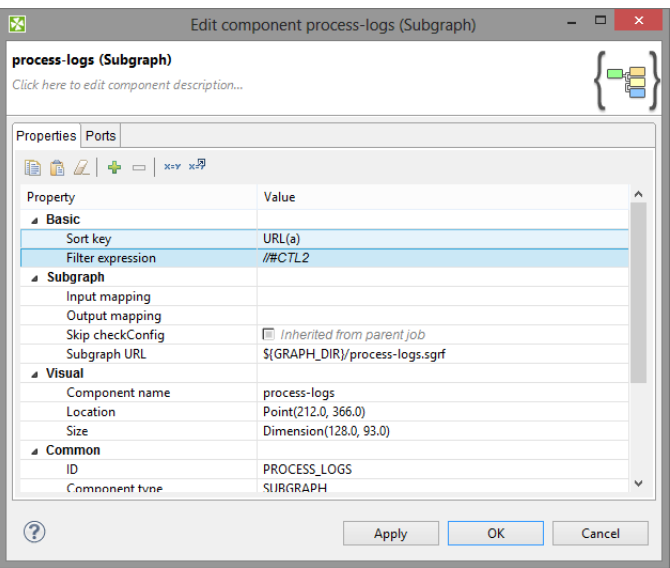

Figure 40.2. Example of User-defined Component

The subgraph on figure above has two user-defined attributes: **Sort key** and **Filter Expression**.

## **User Defined Component Attributes - Public Parameters**

Subgraph component does not have a fixed amount of attributes. The subgraph can expose any attribute of a component being used in the subgraph using **public parameters**, the values are set up as attributes of the subgraph component. This way you can for example set up filter expression used in the subgraph using the attribute of the subgraph component.

The meaming and type of user-defined attributes depend on particular subgraph.

# **Chapter 41. Developing Subgraphs**

There are two ways how to create a subgraph.

- [Wrapping \(p. 383\)](#page-394-0)
- [Creating from Scratch \(p. 385\)](#page-396-0).

# <span id="page-394-0"></span>**Wrapping**

**Subgraph wrapping** is a way to convert section of existing ETL graph into subgraph. Wizard will let you copy additional graph elements (metadata, connections, lookups) from parental graph to subgraph. **Wrapping in Steps**

1. Select components you would like to move into a new subgraph.

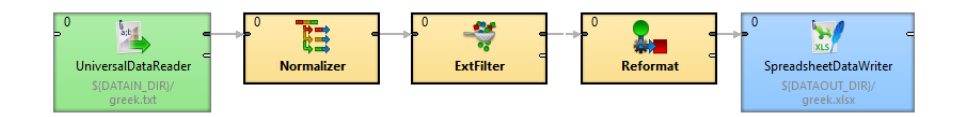

Figure 41.1. Original graph without subgraphs

2. Use the right mouse button and choose **Wrap As Subgraph**.

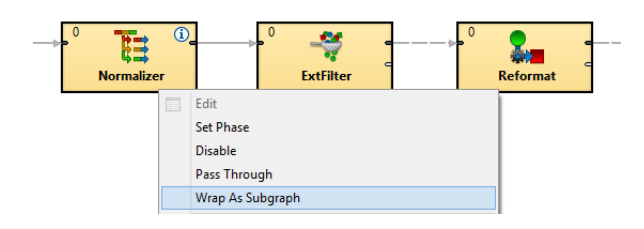

Figure 41.2. Wrapping components into a subgraph

3. Enter name of the subgraph file (\*.sgrf) and order of its input and output ports.

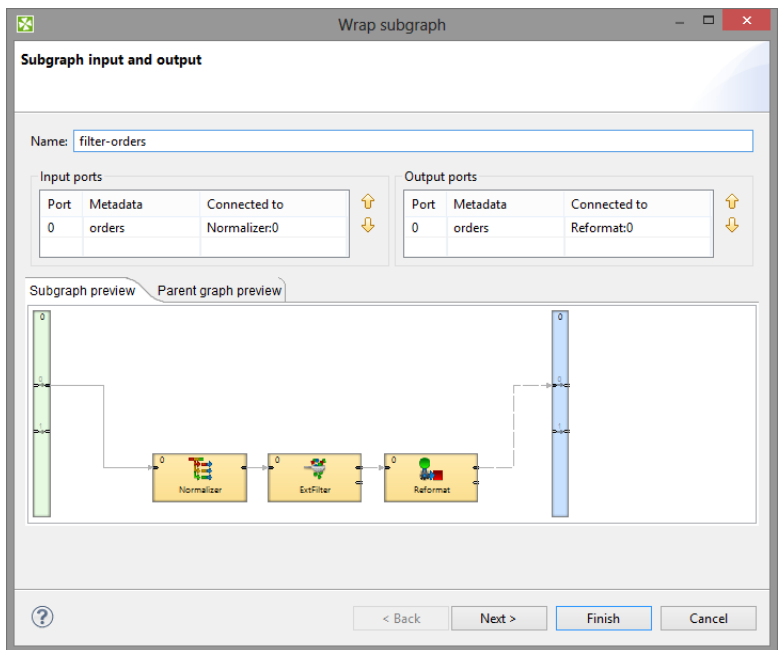

Figure 41.3. Wrapping Subgraph Wizard

4. A new *Subgraph* component replaced the wrapped components in the parent graph.

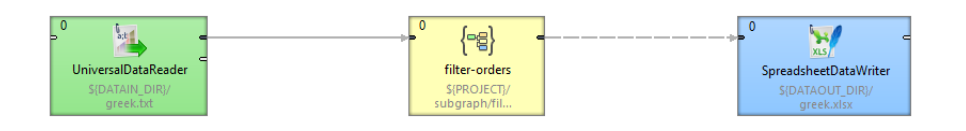

Figure 41.4. CloverETL Graph with the Subgraph Component

Continue with [Making Subgraph Configurable \(p. 386\).](#page-397-0)
# **Creating from Scratch**

New subgraph can be created from scratch. The new subgraph will have an initial structure - it will contain a debug input component, SubgraphInput and SubgraphOutput components and a sample of the subgraph body. The initial structure is a template to help you design the subgraph.

<sup>1</sup>. Choose in the main menu **File**  $\rightarrow$ **New**  $\rightarrow$ **Subgraph**.

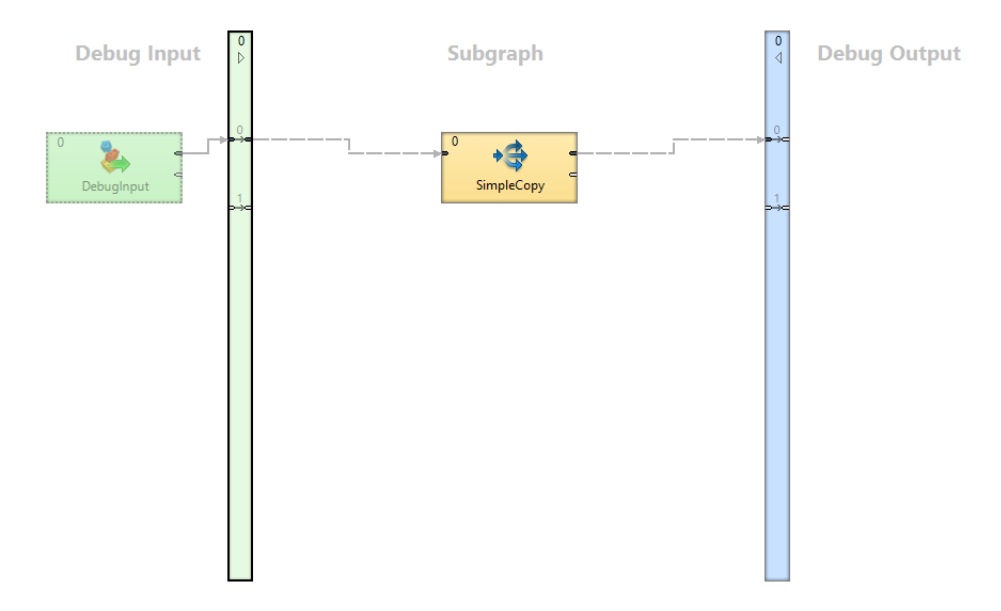

Figure 41.5. A new Subgraph

- 2. Design the subgraph body implement the subgraph's logic in the central body section of the subgraph, using components, other subgraphs etc.
- 3. Connect subgraph body with SubgraphInput and SubgraphOutput components.

Continue with [Making Subgraph Configurable \(p. 386\).](#page-397-0)

# <span id="page-397-0"></span>**Making Subgraph Configurable**

[Optional Ports \(p. 387\)](#page-398-0) [Color of Subgraph \(p. 388\)](#page-399-0) [Icon of Subgraph \(p. 388\)](#page-399-1)

Each attribute of component in a subgraph can be exposed as an attribute of corresponding subgraph component using public parameter. It makes possible to develop more generic subgraphs.

#### **Example 41.1. Using public parameter**

You have a subgraph filtering and aggregating records. You need to use the subgraph on several places but with different filter expression. Export the filter expression as a public parameter and let the user of the subgraph to set it up per subgraph component.

#### **Exporting an Attribute as Subgraph Parameter**

To export attribute of a component as a parameter of subgraph choose the attribute of a component of subgraph and use the **Export as subgraph parameter** button.

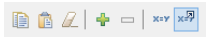

#### Figure 41.6. Export as subgraph parameter button

The **public parameter** appears as a subgraph component attribute.

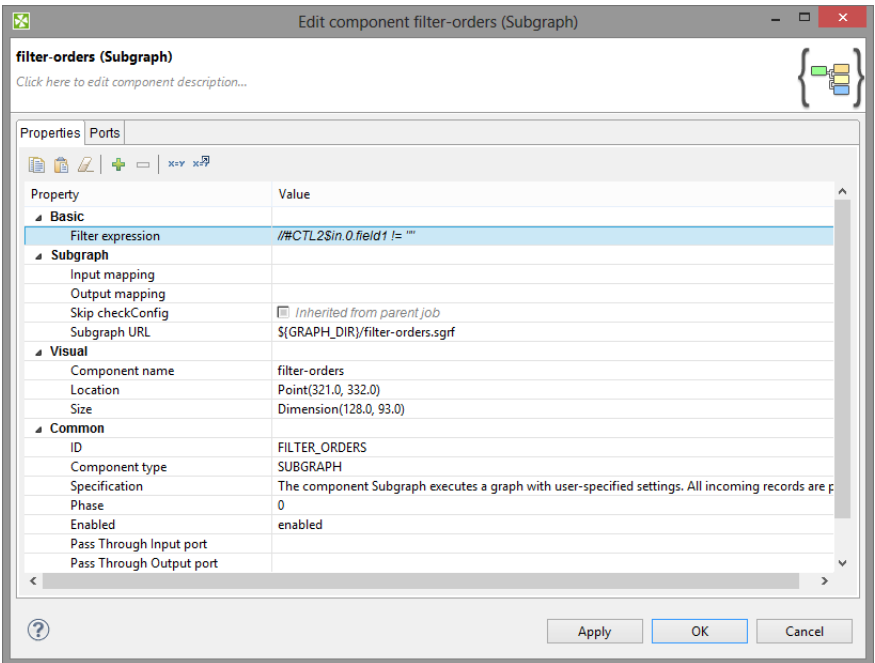

Figure 41.7. Public parameter appeared as a subgraph component attribute

One **public parameter** can be used in more components of the same subgraph. For example two **ExtFilter** components can share the filter expression exported from the subgraph component as a public parameter.

#### **Using Existing Public Graph Parameter**

Any existing public graph parameter can be used as an attribute value of components in a subgraph.

To use an existing public parameter as a value of attribute of a component choose the attribute and use the **Use graph parameter as value** button.

 $\begin{array}{|c|c|c|c|}\hline \textbf{a} & \textbf{a} & \textbf{b} & \textbf{c} & \textbf{b} & \textbf{c} \\\hline \end{array}$ 

Figure 41.8. Use graph parameter as value button

#### <span id="page-398-0"></span>**Optional Ports**

Input and output ports of a subgraph can be marked as optional. It let you create a component with ports that do not require a connected edge.

It can be set up in **Outline** within the subgraph. Right click the port in **Outline** and choose the corresponding option.

| <b>E</b> 配 客 IO<br>59<br>■ Outline ※                                                                                                    |               | $\nabla$ = $\Box$                                 |            |
|----------------------------------------------------------------------------------------------------|---------------|---------------------------------------------------|------------|
| $\Rightarrow$ Ports<br>Input ports<br>$\overline{\phantom{a}}$<br>Port #0 (required)<br>Port #1 (optional - edge receives zero records) |               |                                                   |            |
| Port #2 (optional - edge is remov                                                                                                    |               | Set as Required port                              |            |
| $\triangleleft$ Output ports                                                                                                    |               | Set as Optional port (edge receives zero records) |            |
| Port #0 (required)<br>O<br>Components<br>Metadata                                                                                       | ረሃ            | Set as Optional port (edge is removed)<br>Undo    | $Ctrl + 7$ |
| <b>Connections</b><br><b>XEY Parameters</b><br>$\triangleright$                                                                         | $\mathcal{C}$ | Redo                                              | $Ctrl+V$   |
| <sup>O</sup> <sub>Sequences</sub>                                                                                                    | D             | Copy                                              | $Ctrl + C$ |
| Lookups                                                                                                    | $\circ \xi$   | Cut                                               | $Ctrl+X$   |
| <b>Notes</b><br>M Dictionary                                                                                                    | <b>IT'S</b>   | Paste                                             | $Ctrl + V$ |
|                                                                                                    | $\chi$        | Delete                                            | Delete     |
|                                                                                                    |               | Cleanup unused elements                           |            |

Figure 41.9. Setting up an Optional Port

You can set up optional ports from **Context menu** in the subgraph editor too. Move mouse cursor on the optional port and do right click to open the **Context menu**.

This way is available only if there is an edge connected to the port.

| $\Omega$ | Run CloverETL Graph                               | $Ctrl + R$  |
|----------|---------------------------------------------------|-------------|
| 蟹        | <b>Add Component</b>                              | Shift+Space |
|          | Set as Required port                              |             |
|          | Set as Optional port (edge receives zero records) |             |
|          | Set as Optional port (edge is removed)            |             |
| ں        | Undo                                              | $Ctrl + Z$  |
| N        | Redo                                              | $Ctrl+V$    |
| A        | Copy                                              | $Ctrl + C$  |
| оk       | Cut                                               | $Ctrl+X$    |
| 鸸        | Paste                                             | $Ctrl + V$  |
| ×        | <b>Delete</b>                                     | Delete      |
|          | Help                                              |             |

Figure 41.10. Setting up an Optional Port in Graph Editor

There are three options:

- required
- optional edge receives zero records
- optional edge is removed

You can use **Optional ports** to conditionally enable or disable component within subgraph. See **[Enable/Disable](#page-159-0)** [Component \(p. 148\).](#page-159-0)

#### **Required**

If a port of subgraph is marked as **required**, an edge has to be connected to the port of subgraph component.

E.g. first output port of **ExtFilter** is required and the port of subgraph will work in the same way.

#### **Optional - Edge Receives Zero Records**

An edge does not have to be connected to the port of subgraph component. If the edge is not connected to the port of subgraph component, subgraph itself assumes port to be connected and zero records to be received through the port.

This is similar to any input port of **SimpleGather**.

This is useful e.g. in case of merging input data streams within the subgraph.

#### **Optional - Edge Is Removed**

An edge does not have to be connected to the port of subgraph component. If the edge is not connected to the port of subgraph component, it works like there is no edge connected to the port within the subgraph.

This is similar to optional input ports of readers as it changes behaviour of the component.

This case is useful e.g. in case of wrapping reader with optional port in the subgraph.

#### **Optional - Edge Discards All Records**

An edge does not have to be connected to the output port of a subgraph component. If the edge is connected to output port of subgraph component, records are sent out to the port from of a subgraph component. If the edge is not connected to output port of subgraph component, records to be sent out to the port are silently discarded within a subgraph.

It is similar to second output port of **ExtFilter**.

This is useful, if you convert records to several output formats using subgraph and let user of subgraph to choose one or more output format to use.

### <span id="page-399-0"></span>**Color of Subgraph**

You can set up color to the subgraph component arising from the subgraph. The subgraph can be assigned to the category of components (Readers, Writers, etc.). The subgraph component will have the color of the assigned category.

The component category is set up on [Properties tab \(p. 68\)](#page-79-0) of the subgraph in a section **Subgraph** in property **Category**.

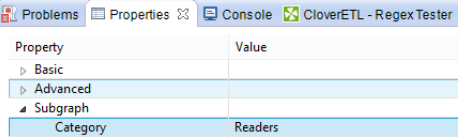

Figure 41.11. Setting up Color of Subgraph

#### <span id="page-399-1"></span>**Icon of Subgraph**

Subgraph can have own icon assigned. Three sizes of icons can be defined:

- Small (16x16)
- Medium (32x32)
- Large (64x64)

Path to the icons is defined in **Subgraph** section on **Properties** tab of the subgraph.

#### Chapter 41. Developing Subgraphs

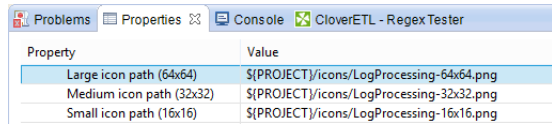

#### Figure 41.12. Setting up Icon of Subgraph

Suggested place for subgraph icons is in  $\frac{1}{2}$  [PROJECT] / icons.

As an icon, .png and .gif files can be used.

Continue with [Developing and Testing Subgraphs \(p. 390\)](#page-401-0).

# <span id="page-401-0"></span>**Developing and Testing Subgraphs**

Subgraph can be launched and tested standalone, without being run from a parent graph. You can run and debug it the same as an ordinary graph.

#### **Useful tips:**

- You can run the subgraph as an ordinary graph via the **Run As** item in toolbar or right-click context menu.
- Debugging tools such as **View Data** can be used as in an ordinary graph.
- You can use all the ordinary graph elements in the subgraph connections, metadata, lookup tables, phases etc.
- Prepare test data in the **Debug Input section** of the subgraph components that produce data to input ports of **SubgraphInput** are executed only when running the subgraph standalone, not when it's used from a parent graph. These components are used to generate testing and development data for the subgraph for easy development and testing without the need to use it in parent graph.
- Parametrize subgraph components using **public parameters** if necessary.

Note, that subgraph elements like graph parameters, connections etc. are independent of graph elements of parent graph. There is no connection between them like inherritance. If you need some elements of parent subgraph, map it using **Input mapping** or **Output mapping** attributes.

### **Filling Required Parameters**

If subgraph contains required parameters, you are asked to fill them in using **Dialog for Filling Required Parameters** before graph run. This way, you can easily test the subgraph with various values of required parameters.

- Dialog opens just before the graph (subgraph) is run from designer if the graph has any required parameters.
- It shows only required parameters.
- Values of parameters are shown in the dialog. If no value is defined for the parameter, it is prefilled with value that was used last time the graph was run.

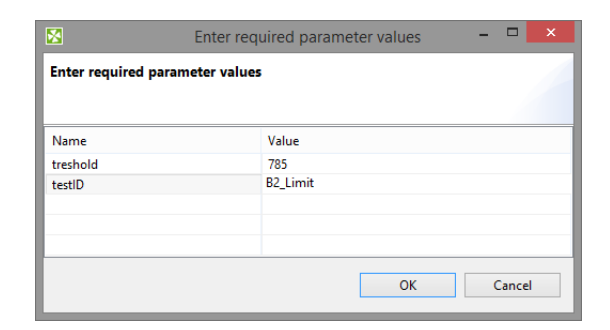

Figure 41.13. Dialog for Filling Required Parameters

# **Metadata Propagation**

You can use [Auto-propagated metadata \(p. 214\)](#page-225-0) in the same way as in the graphs. Metadata can be propagated between parent graph and subgraph.

#### **Subgraph Providing Metadata**

A subgraph can define explicit metadata in its definition and propagate them to **SubgraphOutput** component. When the subgraph is used in a parent graph, these metadata will be propagated via subgraph's output edge to the parent graph.

Typical use-case is reader subgraph that not only reads a data source, but also provides metadata of the data source (e.g. orders). In the example below, we define explicit metadata on the output of **SpreadsheetDataReader** component for records containing orders. Metadata on the output of the **ExtFilter** component are set to be auto-propagated, which propagates the orders metadata to the output of the subgraph (as defined by **SubgraphOutput**). When using such subgraph in a parent graph, the orders metadata are auto-propagated on the output of the subgraph.

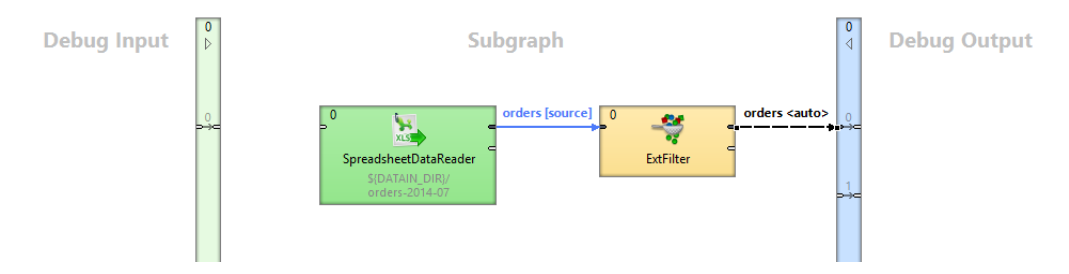

Figure 41.14. Subgraph providing metadata

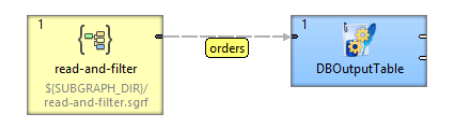

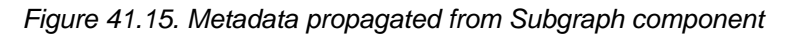

#### **Subgraph Requiring Metadata**

Subgraph can require specific metadata when used in a parent graph by defining explicit metadata on the outputs of **SubgraphInput**. When the subgraph is used, its input metadata in the parent graph must match the metadata defined inside the subgraph.

Typical use-case is a writer subgraph that requires some specific metadata (e.g. customers) to store records in a service. In the example below, we explicitly define customers metadata on the output of the **SubgraphInput**. When the subgraph is used, its input metadata in the parent graph must match the customers metadata.

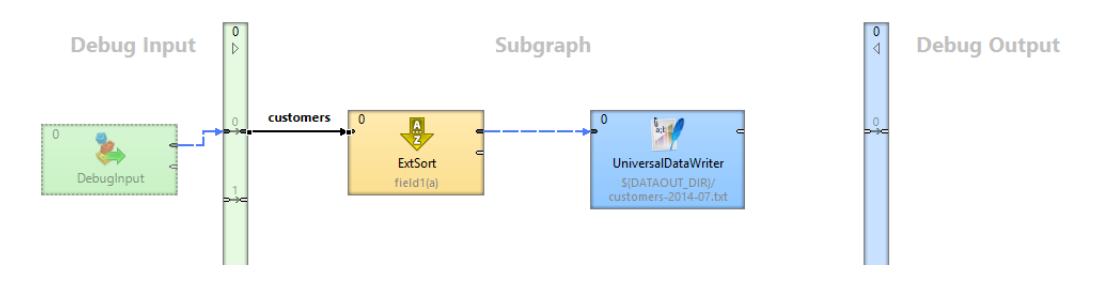

Figure 41.16. Subgraph explicitly defines input metadata for customers

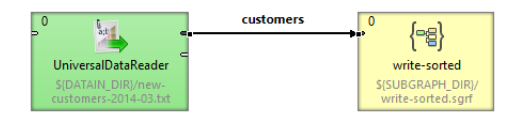

Figure 41.17. Using subgraph with matching metadata

#### **Metadata Acquired from Parent**

Subgraph can be quite generic and not specify any explicit metadata, only use auto-propagated metadata. The subgraph will acquire metadata from its parent graph.

To develop and test such a subgraph, we recommend that you define explicit metadata in the **Debug Input** (or **Debug Output**) section of the subgraph. These metadata will make the subgraph valid for testing it.

Typical use-case is a generic filter graph that performs filtering on a specific (or user defined) fields, and copies all other fields. In the example below, all edges of the subgraph body are set to be auto-propagated. When the subgraph is used in a parent graph, the customers metadata are propagated through the subgraph.

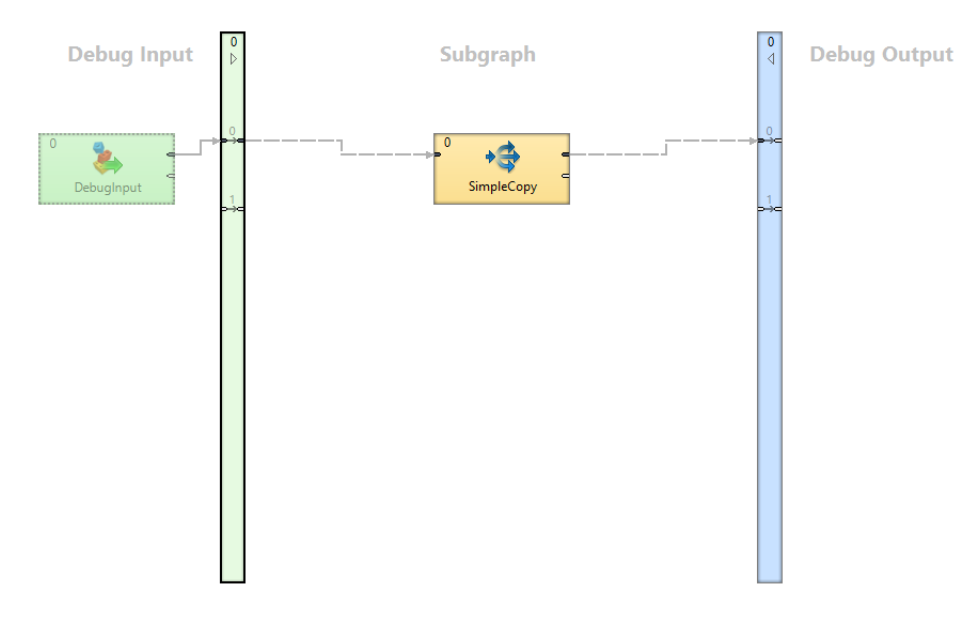

Figure 41.18. Generic subgraph not defining explicit metadata in its body

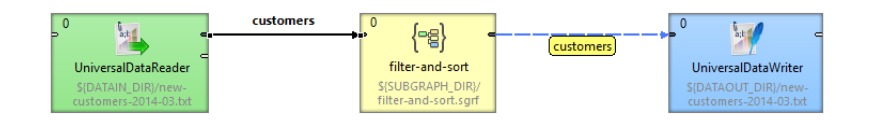

Figure 41.19. Metadata propagate through the Subgraph component

See also [Auto-propagated metadata \(p. 214\)](#page-225-0) for details on metadata propagation.

# **Chapter 42. Design Patterns**

# **Readers**

Subgraphs with no edge connected to *SubgraphInput* component do not declare any input ports, therefore cannot receive input data so will likely be used as *Readers*.

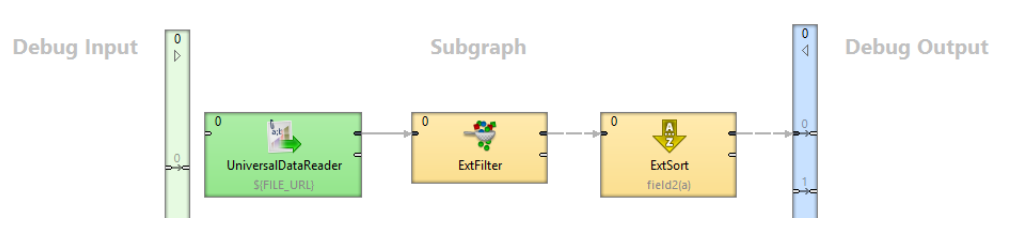

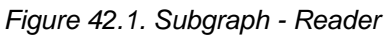

# **Writers**

Subgraphs with no edge connected to *SubgraphOutput* component provide no output ports, therefore cannot produce any data so will likely be used as *Writers*.

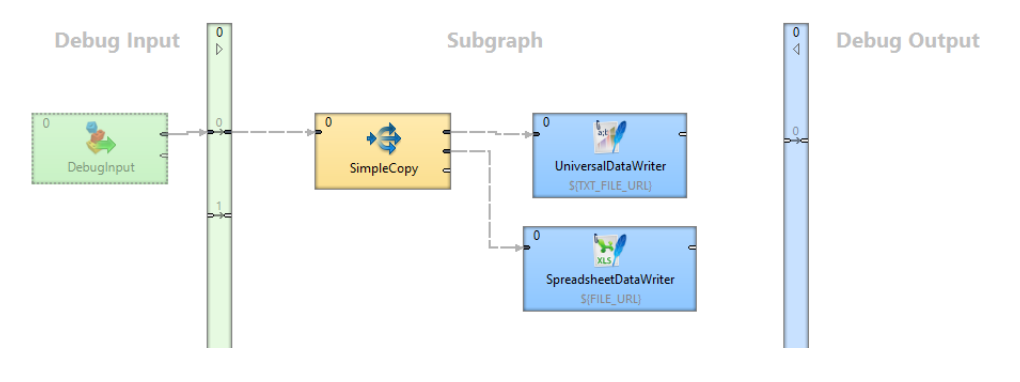

Figure 42.2. Subgraph - Writer

# **Transformers**

Subgraph having connected both components (**SubgraphInput** and **SubgraphOutput**) is essentially a *Transformer*.

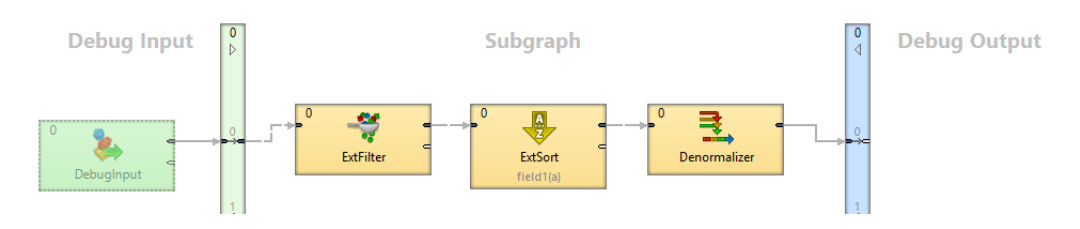

Figure 42.3. Subgraph - Transformer

# **Executors**

Subgraphs with no edge connected to **SubgraphInput** or **SubgraphOutput** components can be used as utility *Executors*. As they cannot be connected to other components in parent graph the execution of subgraphs without ports is controlled via **Phases** (p. 153).

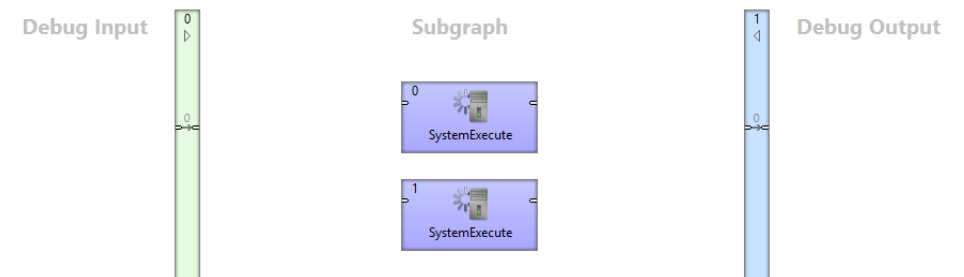

Figure 42.4. Subgraph - Executor

# **Part VII. Jobflow**

# **Chapter 43. Jobflow Overview**

# **Introduction**

### **What is CloverETL Jobflow?**

CloverETL Jobflow module allows combining ETL graphs together with other activities into complex processes - providing orchestration, conditional job execution, and error handling. Actions that can participate in jobflow include:

- CloverETL ETL graphs
- Native OS applications and scripts
- Web services (REST/SOAP) calls
- Operations with local and remote files

Besides the above mentioned actions available as dedicated jobflow components, the jobflow may also include ETL components. This allows additional flexibility in composing the jobflow logic and presents additional options for passing configuration to jobflow from outer environment.

### **Tip**

You can use DBInputTable ETL component in jobflow to read a list of jobs and their parameters from a database, then use ExecuteGraph, a jobflow component, to execute each job on the list with desired parameters. Finally, the EmailSender component can be attached to the flow to notify about any errors in execution.

When editing jobflow, there are some visual modifications to the editor: components have different background colour, rounded shapes and above all **Palette** content changes. To change which components you can drag from

#### Palette, go to **Window** →**Preferences** →**CloverETL** →**Components in Palette**

#### **Design and execution**

Execution of jobflow requires CloverETL Server environment. It is, however, possible to design the jobflow offline using a standalone CloverETL Designer. Developers can compose, deploy, and execute jobflows on the Server interactively using Server Integration module available in CloverETL Designer. To automate execution of jobflow processes in the Server environment, the jobflows are fully integrated with existing automation, such as the Scheduler or File Triggers, and with Server API including SOAP and REST services.

#### **Anatomy of the Jobflow module**

The CloverETL Designer contains the design-time functional elements of the Jobflow module while the CloverETL Server contains the necessary runtime support and automation features.

Jobflow elements in CloverETL Designer:

- **Jobflow editors:** Dedicated UI for designing jobflows (\*.jbf). Open visual editor, there are some visual modifications to the editor. Components have different background colour, rounded shapes and above all **Palette** content changes.
- **Jobflow components in palette:** The jobflow-related components are available under sections [Chapter 49, Job](#page-882-0) [Control \(p. 871\)](#page-882-0) and Chapter 50, File Operations (p. 931) Additional ETL components can be used include WebServiceClient and HTTPConnector from [Chapter 53, Others \(p. 1009\)](#page-1020-0) category. Some of the [Chapter 49,](#page-882-0) [Job Control \(p. 871\)](#page-882-0) components are also available in the ETL perspective.
- **ProfilerProbe component:** Available in the "Data Quality" palette category; this component allows execution of CloverETL Profiler jobs as part of ETL graph or jobflow.
- **Predefined metadata:** Designer contains predefined metadata templates describing expected inputs or outputs provided by jobflow components. The templates generate metadata instances in which developers may decide to modify. The templates are available from edge context menu in graph editor: ..New metadata from template".
- **Trackable fields:** Metadata editor in jobflow perspective allows [flagging selected fields \(p. 402\)](#page-413-0) in token metadata as "trackable". Values of trackable fields are automatically logged by jobflow components at runtime (see description of token-centric logging below). The aim is to simplify tracking of the execution flow during debugging or post-mortem job analysis.
- **CTL functions:** A set of CTL functions allowing interaction with outer environment access to environment variables (getEnvironmentVariables()), graph parameters (getParamValues() and getRawParamValues()) and Java system properties (getJavaProperties()).
- **Log console:** Console view contains execution logs in the jobflow as well as any errors.

Jobflow elements in CloverETL Server:

- **Execution history:** Hierarchical view of overall execution as well as individual steps in the jobflow together with their parent-child relationships. Includes status, performance statistics as well as listing of actual parameter and dictionary values passed between jobflow steps.
- **Automated Logging:** Token-centric logging can track a ..token" that triggers execution of particular steps. Tokens are uniquely ordered for easy identification; however, developers may opt to log additional information (e.g. file name, message identification or session identifiers) together with the default numeric token identifier.
- **Integration with automation modules:** All CloverETL Server modules include Scheduler, Triggers, and SOAP API to allow launching of jobflows and passing user-defined parameters for individual executions.

# **Important Concepts**

### **Dynamic attribute setting**

Besides static configuration of component' attributes, the jobflow components (as well as WebServiceClient and HTTPConnector components) allow dynamic attribute configuration during runtime from a connected input port.

Values are read from incoming tokens from connected input port and mapped to component' attributes via mapping defined by "Input Mapping" property. Dynamically set attributes are merged with any static component configuration; in case of a conflict, the dynamic setting overrides static configuration. The combined configurations of a component are finally used for execution triggered by token.

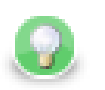

# **Tip**

The dynamic configuration can be used for implementation of a "for-loop" by having a static configuration job in ExecuteGraph/ExecuteJobflow/ExecuteProfilerJob while passing the job parameters dynamically via "Input Mapping".

The dynamic setting of parameters can also be used with HTTPConnector or WebServiceClient to dynamically construct the target URL, include HTTP GET parameters into URL or redirect the connection.

#### **Parameter passing**

The ExecuteGraph and ExecuteJobflow components allow passing of graph parameters and dictionary values from parent to child. With dictionary it is also possible for a parent to retrieve values from a child's dictionary. This is only possible AFTER a child has finished its execution.

In order to pass dictionary between two steps in jobflow, it is necessary to:

- 1. Declare desired dictionary entries in child's dictionary
- 2. Tag the entry as "input" (entry value is set by parent) or "output" (parent to retrieve value from a child)
- 3. Define mapping for each entry in parent's ExecuteGraph/ExecuteJobflow/ExecuteProfilerJob component's "Input Mapping" or "Output Mapping" properties.
- 4. For a child to pass an entry to the parent, value can be set during child execution using the Success, Fail, or SetJobOutput component, but it is also possible via CTL code.
- 5. Parameters declared in the child graph (local or from parametric file) can be set in the "Input Mapping" of ExecuteGraph/ExecuteJobflow in the parent graph. It is NOT possible for the child to change the parameter value during its runtime or the parent to retrieve parameter value from a child.

Both parameters and any input/output dictionary entries declared in the child graph are automatically displayed in the "Input Mapping" or "Output Mapping" of ExecuteGraph/ExecuteJobflow accordingly.

When to use parameters vs dictionary:

- **Parameters:** for configuration of the child graph (changing component settings, graph layout etc)
- **Dictionary:** for passing data (or values) to be processed by the child, to return values to the parent

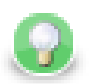

# **Tip**

Parameters can appear anywhere in component attributes and as textual macros expanded before graph execution; they can be used to significantly change the runtime graph layout. Use them to create reusable logic by disabling processing branches in graphs, routing output to particular destination, or passing dataset restrictions/filter (e.g. business day, product type, active user). They can also be used to pass environment information in a centralized fashion.

Use dictionary to pass result "variables" back to parent or for a child to receive initial "variable" values from parent. You can highlight the process of "receiving' or "setting" the dictionary entries with GetJobInput and SetJobOutput components.

### **Pass-through mapping**

Any field can be passed through the jobflow components. The "Output mapping" property can be used in mapping the incoming token fields to output combining with other component output values.

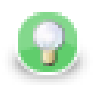

### **Tip**

With webservices, the pass-through mapping can be used to perform login operation only once then pass a session token through multiple HTTPConnector or WebServiceClient components.

#### **Execution status reporting**

The jobflow components report the success or failure of the executed activity via two standardized output ports. The "success" output port (0 - zero) by default carries information about all successful executions while the output "error" port (1 - one) carries information about all failed executions.

Developers may choose to redirect even failed executions to the success-output using the "Redirect error output" attribute available in all jobflow components.

### **Error handling**

The ExecuteGraph, ExecuteScript, ExecuteJobflow, ExecuteProfilerJob, and file operations components behave as natural Java try/catch block. If the executed activity finishes successfully, the result is routed to the 0-th "success" port – this case is analogous to situation where no exception was thrown.

When activity started by the component fails, the error is routed to the 1-st "error" port where a compensating logic can be attached. This behavior resembles the exception being handled by a "catch" block in code.

In case there is no edge connected to the "error" port, the component throws a regular Java exception and terminates its processing. In case the job in error was started by a parent job, the exception causes a failure in parent's Execute in which it may choose to handle or throw the exception further.

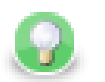

### **Tip**

Using the "try/catch" approach, you may construct logic handling of particular errors in processing while deliberately leaving errors requiring human interaction unhandled. Uncaught errors will abort the processing and show the job as failed in Server Execution History and can be handled by production support teams.

You can use the **Fail** component in jobflow or ETL graph to highlight that an error is being "thrown"; it can be used to compose a meaningful error message from input data or to set dictionary values indicating error status to the parent job.

#### **Jobflow execution model: Single token**

Activities in the jobflow are by default executed sequentially in the order of edge direction. The first component (having no input) in the flow starts executing, and after the action finishes, it produces an output token that is passed to the next connected component in the flow. The token serves as a triggering event for the next component and the next job is started.

This is different to ETL graph execution where the first component produces data records for the second component but both run together in parallel.

In case where a jobflow component output is forked (e.g. via SimpleCopy) and connected to input of two other jobflow components, the token triggers both of these components to start executing in parallel and at the same time.

The concept of phases available in ETL graphs can also be used in jobflow.

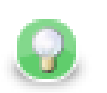

**Tip**

Use the branching to "fork" the processing into multiple parallel branches of execution. If you need to "join" the branches after execution, use **Combiner**, **Barrier**, or **TokenGather** component; the selection depends on how you want to process the execution results.

#### **Jobflow execution model: Multiple tokens**

In a basic scenario, only one token passes through the jobflow; this means each action in the jobflow is started exactly once or not started at all. A more advanced use of jobflows involves multiple tokens entering the jobflow to trigger execution of certain actions repeatedly.

The concept of multiple tokens allows developers to implement for-loop iterations, **and** more specifically, to support CloverETL Jobflow **parallel for-loop** pattern.

In the parallel for-loop pattern, as opposed to a traditional for-loop, each new iteration of the loop is started independently in parallel with any previous iterations. In jobflow terms, this means when two tokens enter the jobflow, actions triggered by the first token may potentially execute together with actions triggered by the second token arriving later.

As the parallel execution might be undesirable at times, it is important to understand how to enforce sequential execution of the loop body or actions immediately following the "loop":

• **Sequence the loop body:** force the sequential execution of multiple steps forming the loop body, essentially means converting the parallel for loop into a traditional for loop.

To sequence the loop body and make it behave as a traditional for loop, wrap actions in the loop body into an ExecuteJobflow component running in synchronous execution mode. This causes the component to wait for the completion of the underlying logic before starting a new "iteration".

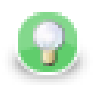

# **Tip**

Imagine a data warehousing scenario where we receive two files with data to be loaded into a dimension table and a fact table respectively (e.g. every day we receive two files dim-20120801.txt and fact-20120801.txt). The data must be first inserted into a dimension table, only then the fact table can be loaded (so that the dimension keys are found). Additionally, the data from previous day must be loaded before loading data (dimension+fact) for the current day. This is necessary as a data warehouse keeps track of changes of data over time.

To implement this using jobflow, we would use a DataGenerator component to generate a week's worth of data and feed that to ExecuteJobflow implementing the body of the loop – loading of the warehouse for a single day. Specifically, the ExecuteJobflow would contain two ExecuteGraph components: LoadDimensionForDay and LoadFactTableForDay.

• **Sequence the execution of actions following the loop:** instead of having actions immediately following the loop being triggered by each new iteration, we want the actions to be triggered only once – after all iterations have completed.

To have the actions following the loop execute once all iterations have finished, prefix the actions with Barrier component with "All tokens form one group" option enabled. In this mode, the Barrier first collects all incoming tokens (waits for all iterations), then produces a single output token (control flow is passed to actions immediately following the for loop).

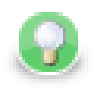

## **Tip**

After loading a week's worth of data into the data warehouse from previous example, we need to rebuild/enable indexes. This can only happen after all files have been processed. In order to do that, we can add a Barrier component followed by another ExecuteGraph into the joflow.

The Barrier would cause all loading to finished and only then the final ExecuteGraph step would launch one or more DBExecute components with necessary SQL statements to create the indexes.

#### **Stopping on error**

When multiple tokens trigger a single ExecuteGraph/ExecuteJobflow/ExecuteProfilerJob component and an unhandled error occurs in the underlying job, the default behavior of the component is not to process any further tokens to avoid starting new jobs while an exception is being thrown.

If there is a desire to continue processing regardless of failures, the component's behavior can be changed using the "Stop processing on fail" attribute on ExecuteGraph/ExecuteJobflow/ExecuteProfilerJob.

#### **Synchronous vs. asynchronous execution**

ExecuteGraph, ExecuteJobflow and ExecuteProfilerJob by default execute their child jobs synchronously; this means that they wait for the underlying job to finish. Only then they produce an output token to trigger the next component in line. While the component is waiting for its job to finish, it does not start new jobs even if more triggering tokens are available on the input.

For advanced use cases, the components also support asynchronous execution; this is controlled by the "Execution type" property. In asynchronous mode of execution, the component starts the child job as soon as a new input token is available and does not wait for the child job to finish. In such case, the ExecuteGraph/ExecuteJobflow/ ExecuteProfilerJob components only output job run id as job statistics might not be available.

Developers can use the **MonitorGraph** or **MonitorJobflow** component to wait for asynchronously started graphs or jobflows.

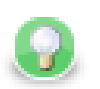

#### **Tip**

The asynchronous execution mode is useful to start jobs in parallel when the total number of jobs is unknown.

### **Logging**

Log messages produced by jobflow components are token-centric. A token represents basic triggering mechanism in jobflow and one or multiple tokens can be present in a single running jobflow instance. To allow easy identification of the activities triggered by token, the tokens are automatically numbered.

#### **Example 43.1. Example jobflow log - token starting a graph**

```
2012-08-21 15:27:36,922 INFO 1310734 [EXECUTE_GRAPH0_1310734] Token [#3]
started etlGraph:1310735:sandbox://scenarios/jobflow/GraphFast.grf on node
node01.
```
Format of the log is obvious: date time RunID [COMPONENT\_NAME] Token [#number] message.

Every jobflow component automatically logs information on token lifecycle. The important token lifecycle messages are:

- **Token created:** a new token entered jobflow
- **Token finalized:** a token lifecycle finished in a component; either in a terminating component (e.g. Fail, Success) or when multiple tokens resulted from the terminating one (e.g. in SimpleCopy)
- **Token sent:** a token was sent through a connected output port to the next following component
- **Token link:** logs relationships between incoming (terminating) tokens and new tokens being created as a result (e.g. in Barrier, Combine)
- **Token received:** a token was read from a connected input port from the previous component
- **Job started:** token triggered an execution of job in ExecuteGraph/ExecuteJobflow/ExecuteScript.
- **Job finished:** a child job finished execution and the component will continue processing the next one
- **Token message:** component produced a (user-defined) log message triggered by the token

#### <span id="page-413-0"></span>**Metadata fields tracking**

Additionally, the developers may enable logging of additional information stored in token fields through the concept of [trackable fields \(p. 241\).](#page-252-0) The tracked field will be displayed in the log like this (example for field fileName):

2012-10-08 14:00:29,948 INFO 28 [EXECUTE\_JOBFLOW0\_28] Token [#1 (fileURL= \${DATA\_IN\_DIR}/inputData.txt)] received from input port 0.

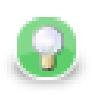

# **Tip**

File names, directories, and session/user ids serve as useful trackable fields as they are often iterated upon.

# **Advanced Concepts**

### **Daemon jobs**

CloverETL Jobflow allows child jobs to out live their parents. By default, this behavior is disabled meaning when the parent job finishes processing or is aborted, all its child jobs are terminated as well. The behavior can be changed by the ExecuteGraph/ExecuteJobflow/ExecuteProfilerJob property "Execute as daemon".

# **Killing jobs**

While using the try/catch to control job behavior on errors, the jobflows also allow developers to forcibly terminate jobs using the KillGraph and KillJobflow components. A job execution can be killed by using its unique run id; for mass termination of jobs, the concept of execution group can be used. A job can be tagged in an execution group using the "Execution group" property in ExecuteGraph/ExecuteJoblow components.

# **Chapter 44. Jobflow Design Patterns**

# **Try/Catch block**

All execution components simply allow to react to success and failure. In case of job success, token is send to the first output port. In case of job failure, token is send to the second output port.

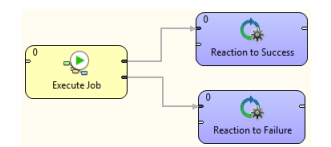

# **Try/Finally block**

All execution components allow to redirect the error token to the first output port. Use 'Redirect error output' attribute for uniform reaction to job success and failure.

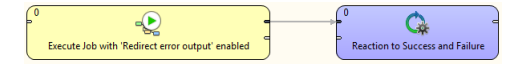

### **Sequential execution**

Sequential jobs execution is performed by simple execution components chaining. Failure of any job causes jobflow termination.

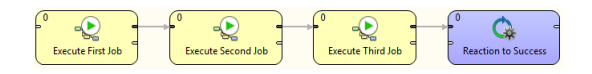

## **Sequential execution with error handling**

Sequential jobs execution can be extended by common job failure handling. Component TokenGather is suitable for gathering all tokens representing job failures.

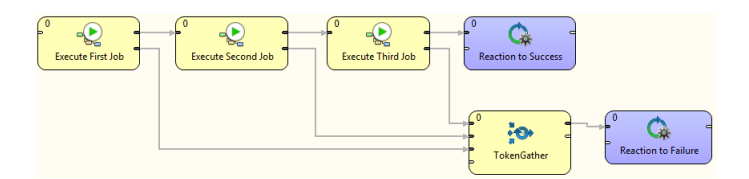

#### **Parallel execution**

Parallel jobs execution is simply allowed by set of independent executors. Reaction to success and failure is available for each individual job.

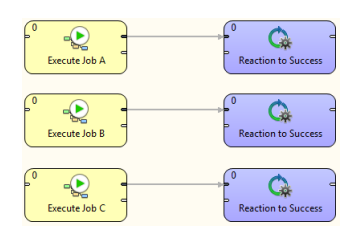

#### **Parallel execution with common success/error handling**

Barrier component allows to react to success or failure of parallel running jobs. By default, group of parallel running jobs is considered successful if all jobs finished successfully. Barrier component has various settings to satisfy all your needs in this manner.

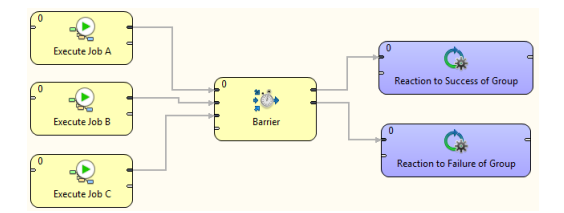

#### **Conditional processing**

Conditional processing is allowed by token routing. Based on results of Job A you can decide using Condition component which branch of processing will be used afterwards.

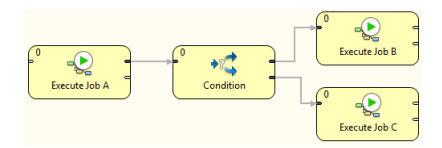

#### **Dictionary driven jobflow**

Parent jobflow can pass some data to child job using input dictionary entries, these job parameters can be read by GetJobInput component and can be used in further processing. On the other side jobflow results can be written to output dictionary entries using SetJobOutput component. These results are available in parent jobflow.

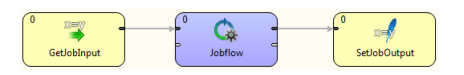

#### **Fail control**

You can intentionally stop processing of jobflow using Fail component. User-specified message can be reported by Fail component.

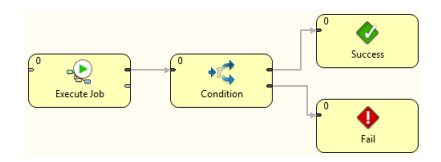

#### **Asynchronous graphs execution**

Parallel processing of variable number of jobs is allowed using asynchronous job processing. The example bellow shows how to process all csv files in parallel way. First, all file names are listed by ListFiles component. Single graph for each file name is asynchronously executed by ExecuteGraph component. Graph run identifications (runId) are sent to MonitorGraph component which waits for all graph results.

Asynchronous execution is available only for graphs and jobflows.

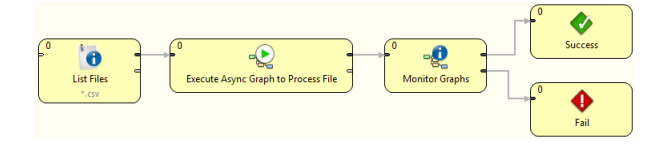

## **File operations**

Jobflow provides set of file operations component - list files, create, copy, move and delete files. This use-case shows how to use file operation components to process set of remote files. The files are downloaded from remote FTP server, each file is processed by a job, results are copied to a final destination and possible temporary files are deleted.

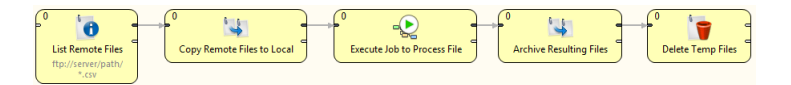

### **Aborting Graphs**

Graphs and jobflows can be explicitly aborted by KillGraph respectively by KillJobflow components. The example bellow shows how to process a list of tasks in parallel way and jobs which reached user-specified timeout are automatically aborted.

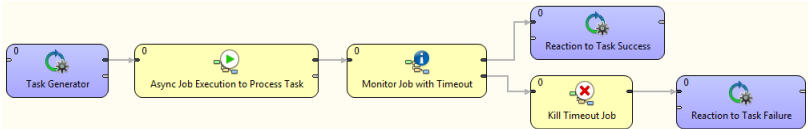

# **Part VIII. Component Reference**

# **Chapter 45. Readers**

**Readers** can read data from input files (both local and remote), receive it from the connected optional input port, or read it from a dictionary. One component only generates data. Since it is also an initial node, we will describe it here.

We can distinguish **Readers** according to what they can read:

#### **Generating data**

A [DataGenerator \(p. 448\)](#page-459-0) component generates data.

#### **Reading flat files**

- [UniversalDataReader \(p. 532\)](#page-543-0) reads data from flat files (delimited or fixed length).
- [ParallelReader \(p. 512\)](#page-523-0) reads data from delimited flat files using more threads.
- [ComplexDataReader \(p. 433\)](#page-444-0) reads data from flat files whose structure is heterogeneous or mutually dependent and it uses a neat GUI to achieve that.
- [MultiLevelReader \(p. 508\)](#page-519-0) reads data from flat files with a heterogeneous structure.

#### **Reading other files**

- [CloverDataReader \(p. 427\)](#page-438-0) reads data from files in Clover binary format.
- [SpreadsheetDataReader \(p. 521\)](#page-532-0) reads data from XLS or XLSX files.
- **DBFDataReader** (p. 456) reads data from dBase files.
- [XMLExtract \(p. 537\)](#page-548-0) reads data from XML files using SAX technology.
- [XMLXPathReader \(p. 565\)](#page-576-0) reads data from XML files using XPath queries.
- [HadoopReader \(p. 469\)](#page-480-0) reads data from Hadoop sequence files.
- **JSONExtract** (p. 483) reads data from JSON files using XPath queries.

#### **Reading databases**

- **DBInputTable** (p. 459) unloads data from database using JDBC driver.
- [QuickBaseRecordWriter \(p. 676\)](#page-687-0) reads data from the **QuickBase** online database.
- [QuickBaseImportCSV \(p. 674\)](#page-685-0) reads data from the **QuickBase** online database using queries.
- [LotusReader \(p. 500\)](#page-511-0) reads data from **Lotus Notes** or **Lotus Domino** database.
- [MongoDBReader \(p. 502\)](#page-513-0) reads data from the **MongoDB** NoSQL database.

#### **Reading JMS messages, directory structure or emails.**

- JMS messages:
	- **JMSReader** (p. 480) converts JMS messages into data records.
- Directory structure:
	- [LDAPReader \(p. 496\)](#page-507-0) converts directory structure into data records.
- Email messages:

• [EmailReader \(p. 464\)](#page-475-0) Reads email messages.

#### **See also**

[Common Properties of Components \(p. 151\)](#page-162-0) [Specific Attribute Types \(p. 157\)](#page-168-0) [Common Properties of Readers \(p. 410\)](#page-421-0)

# <span id="page-421-0"></span>**Common Properties of Readers**

**Readers** are the initial components of graphs. They read data from data sources and send it to other graph components. This is the reason why each reader must have at least one output port through which the data flows out. Among the readers, there is also the **Data Generator** component that generates data according to some specified pattern.

- **Readers** can read data from files or databases located on disk.
- **Readers** can receive data through some connection using FTP, LDAP, or JMS.
- **Readers** can read data from dictionary.
- Some **Readers** can log the information about errors.
- Some **Readers** have an optional input port through which they can also receive data.

Remember that you can see some part of input data when you right-click a reader and select the **View data** option. After that, you will be prompted with the same **View data** dialog as when debugging the edges. For more details see [Viewing Debug Data \(p. 175\)](#page-186-0). This dialog allows you to view the read data (it can even be used before graph has been run).

Here we present a brief overview of links to these options:

• Some examples of the **File URL** attribute for reading from local and remote files, through proxy, from console, input port and dictionary:

[Supported File URL Formats for Readers \(p. 412\)](#page-423-0)

- <u>Viewing Data on Readers</u> (p. 416)
- [Input Port Reading \(p. 419\)](#page-430-0)
- [Incremental Reading \(p. 420\)](#page-431-0)
- [Selecting Input Records \(p. 421\)](#page-432-0)
- [Data Policy \(p. 423\)](#page-434-0)
- **XML Features** (p. 424)
- As has been shown in [Defining Transformations \(p. 356\)](#page-367-0), some **Readers** allow that a transformation can be or must be defined in them. We also provide some examples of attributes for reading from local and remote files, through proxy, from console, input port and dictionary. For information about transformation templates for transformations written in CTL see:

[CTL Templates for Readers \(p. 425\)](#page-436-0)

• As has been shown in [Defining Transformations \(p. 356\)](#page-367-0), some **Readers** allow that a transformation can be or must be defined in them. We also provide some examples of attribute for reading from local and remote files, through proxy, from console, input port and dictionary. For information about transformation interfaces that must be implemented in transformations written in Java see:

[Java Interfaces for Readers \(p. 426\)](#page-437-0)

#### **Overview of Readers**

#### Table 45.1. Readers Comparison

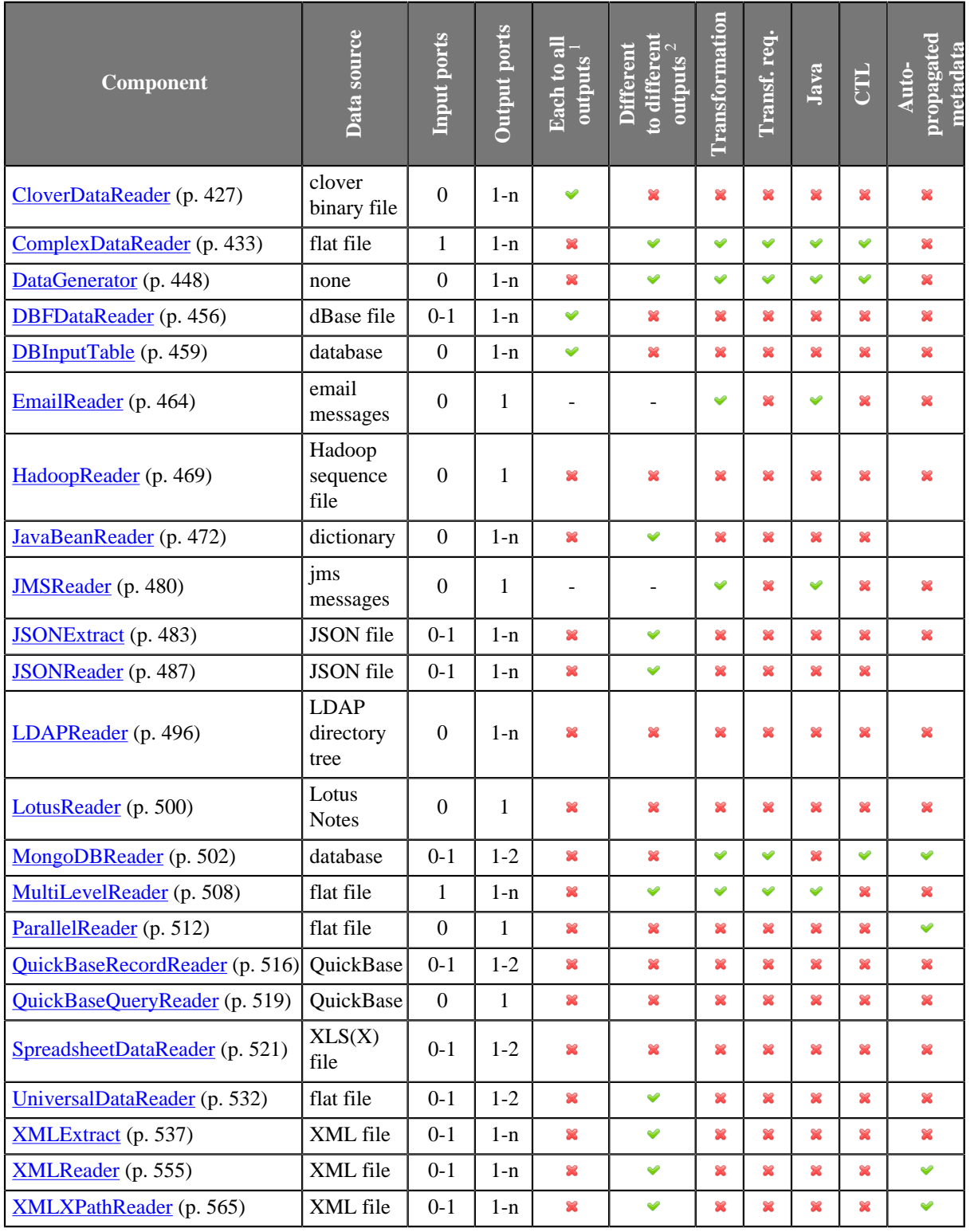

<sup>1</sup>Component sends each data record to all of the connected output ports.

<sup>2</sup>Component sends different data records to different output ports using return values of the transformation (**DataGenerator** and **MultiLevelReader**). See [Return Values of Transformations \(p. 360\)](#page-371-0) for more information. **XMLExtract** and **XMLXPathReader** send data to ports as defined in their **Mapping** or **Mapping URL** attribute.

#### <span id="page-423-0"></span>**Supported File URL Formats for Readers**

The **File URL** attribute may be defined using the [URL File Dialog \(p. 106\)](#page-117-0).

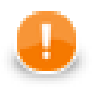

#### **Important**

To ensure graph portability, forward slashes must be used when defining the path in URLs (even on Microsoft Windows).

Here we present some examples of possible URL for **Readers**:

#### **Reading of Local Files**

• /path/filename.txt

Reads specified file.

• /path1/filename1.txt;/path2/filename2.txt

Reads two specified files.

• /path/filename?.txt

Reads all files satisfying the mask.

• /path/\*

Reads all files in specified directory.

• zip:(/path/file.zip)

Reads the first file compressed in the file.zip file.

• zip:(/path/file.zip)#innerfolder/filename.txt

Reads specified file compressed in the file.zip file.

• gzip:(/path/file.gz)

Reads the first file compressed in the file.gz file.

• tar:(/path/file.tar)#innerfolder/filename.txt

Reads specified file archived in the file.tar file.

• zip:(/path/file??.zip)#innerfolder?/filename.\*

Reads all files from the compressed zipped file(s) that satisfy the specified mask. Wild cards (? and  $\star$ ) may be used in the compressed file names, inner folder and inner file names.

• tar:(/path/file????.tar)#innerfolder??/filename\*.txt

Reads all files from the archive file(s) that satisfy the specified mask. Wild cards (? and \*) may be used in the compressed file names, inner folder and inner file names.

• gzip:(/path/file\*.gz)

Reads all files each of them has been gzipped into the file that satisfy the specified mask. Wild cards may be used in the compressed file names.

• tar:(gzip:/path/file.tar.gz)#innerfolder/filename.txt

Reads specified file compressed in the file.tar.gz file. Note that although **CloverETL** can read data from .tar file, writing to .tar files is not supported.

• tar:(gzip:/path/file??.tar.gz)#innerfolder?/filename\*.txt

Reads all files from the gzipped tar archive file(s) that satisfy the specified mask. Wild cards (? and  $*$ ) may be used in the compressed file names, inner folder and inner file names.

• zip:(zip:(/path/name?.zip)#innerfolder/file.zip)#innermostfolder?/ filename\*.txt

Reads all files satisfying the file mask from all paths satisfying the path mask from all compressed files satisfying the specified zip mask. Wild cards (? and \*) may be used in the outer compressed files, innermost folder and innermost file names. They cannot be used in the inner folder and inner zip file names.

#### **Reading of Remote Files**

• ftp://username:password@server/path/filename.txt

Reads specified filename.txt file on remote server connected via ftp protocol using username and password.

• sftp://username:password@server/path/filename.txt

Reads specified filename.txt file on remote server connected via ftp protocol using username and password.

If certificate-based authentication is used, certificates are placed in  $\frac{1}{2}$ PROJECT  $\}/$ ssh-keys/ directory and each private key file name has suffix . key. Only certificates without password are currently supported. The certificate-based authentication has URL without password:

sftp://username@server/path/filename.txt

• http://server/path/filename.txt

Reads specified filename.txt file on remote server connected via http protocol.

• https://server/path/filename.txt

Reads specified filename.txt file on remote server connected via https protocol.

• zip:(ftp://username:password@server/path/file.zip)#innerfolder/ filename.txt

Reads specified filename.txt file compressed in the file.zip file on remote server connected via ftp protocol using username and password.

• zip:(http://server/path/file.zip)#innerfolder/filename.txt

Reads specified filename.txt file compressed in the file.zip file on remote server connected via http protocol.

• tar:(ftp://username:password@server/path/file.tar)#innerfolder/ filename.txt

Reads specified filename.txt file archived in the file.tar file on remote server connected via ftp protocol using username and password.

• zip:(zip:(ftp://username:password@server/path/name.zip)#innerfolder/ file.zip)#innermostfolder/filename.txt

Reads specified filename.txt file compressed in the file.zip file that is also compressed in the name.zip file on remote server connected via ftp protocol using username and password.

• gzip:(http://server/path/file.gz)

Reads the first file compressed in the file.gz file on remote server connected via http protocol.

• http://server/filename\*.dat

Reads all files from WebDAV server which satisfy specified mask (only \* is supported.)

• s3://access\_key\_id:secret\_access\_key@s3.amazonaws.com/bucketname/ filename\*.out

Reads all objects which satisfy specified mask from Amazon S3 web storage service from given bucket using access key ID and secret access key.

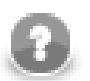

#### **Note**

s3:// URL protocol is available since CloverETL 4.1. More information about the deprecated http:// S3 protocol can be found in CloverETL 4.0 User Guide.

• hdfs://CONN\_ID/path/filename.dat

Reads a file from the Hadoop distributed file system (HDFS). To which HDFS NameNode to connect to is defined in a [Hadoop connection \(p. 281\)](#page-292-0) with ID CONN\_ID. This example file URL reads a file with /path/ filename.dat absolute HDFS path.

• smb://domain%3Buser:password@server/path/filename.txt

Reads files from Windows share (Microsoft SMB/CIFS protocol). URL path may contain wildcards (both \* and ? are supported). The server part may be a DNS name, an IP address or a NetBIOS name. Userinfo part of the URL (domain%3Buser:password) is not mandatory and any URL reserved character it contains should be escaped using the %-encoding similarly as the semicolon ; character with %3B in the example (the semicolon is escaped because it collides with default Clover file URL separator).

The SMB protocol is implemented in the JCIFS library which may be configured using Java system properties. See [Setting Client Properties](http://jcifs.samba.org/src/docs/api/overview-summary.html#scp) in JCIFS documentation for list of all configurable properties.

#### **Reading from Input Port**

• port:\$0.FieldName:discrete

Data from each record field selected for input port reading are read as a single input file.

• port:\$0.FieldName:source

URL addresses, i.e., values of field selected for input port reading, are loaded in and parsed.

• port:\$0.FieldName:stream

Input port field values are concatenated and processed as an input file(s); null values are replaced by the eof.

#### **Reading from Console**

• -

Reads data from stdin after start of the graph. When you want to stop reading, press **Ctrl**+**Z**.

#### **Using Proxy in Readers**

• http:(direct:)//seznam.cz

Without proxy.

• http:(proxy://user:password@212.93.193.82:443)//seznam.cz

Proxy setting for http protocol.

• ftp:(proxy://user:password@proxyserver:1234)//seznam.cz

Proxy setting for ftp protocol.

• sftp:(proxy://66.11.122.193:443)//user:password@server/path/file.dat

Proxy setting for sftp protocol.

### **Reading from Dictionary**

• dict:keyName:discrete<sup>1</sup>

Reads data from dictionary.

• dict:keyName:source<sup>1</sup>

Reads data from dictionary in the same way like the discrete processing type, but expects that the dictionary values are input file URLs. The data from this input passes to the **Reader**.

#### **Sandbox Resource as Data Source**

A sandbox resource, whether it is a shared, local or partitioned sandbox, is specified in the graph under the fileURL attributes as a so called sandbox URL like this:

sandbox://data/path/to/file/file.dat

where "data" is code for sandbox and "path/to/file/file.dat" is the path to the resource from the sandbox root. URL is evaluated by CloverETL Server during graph execution and a component (reader or writer) obtains the opened stream from the server. This may be a stream to a local file or to some other remote resource. Thus, a graph does not have to run on the node which has local access to the resource. There may be more sandbox resources used in the graph and each of them may be on a different node. In such cases, CloverETL Server would choose the node with the most local resources to minimalize remote streams.

The sandbox URL has a specific use for parallel data processing. When the sandbox URL with the resource in a *partitioned sandbox* is used, that part of the graph/phase runs in parallel, according to the node allocation specified by the list of partitioned sandbox locations. Thus, each worker has its own local sandbox resource. CloverETL Server evaluates the sandbox URL on each worker and provides an open stream to a local resource to the component.

### <span id="page-427-0"></span>**Viewing Data on Readers**

You can view data on **Readers** using the context menu. To do that, right-click the desired component and select **View data** from the context menu.

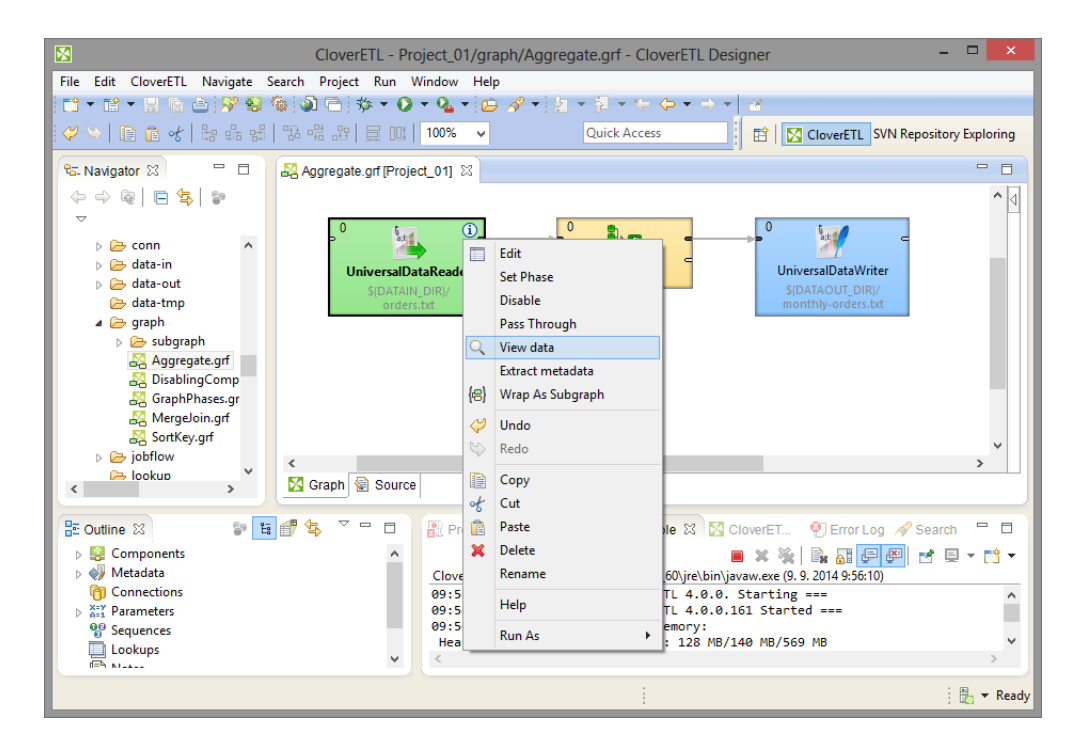

Figure 45.1. Viewing Data in Components

After that, you can choose whether you want to see data as a plain text or grid (a preview of parsed data). If you select the **Plain text** option, you can select **Charset**, but you cannot select any filter expression. You can view data from components at the same time. To differ between results window title provides info about viewing edge in format GRAPH.name:COMPONENT.name.

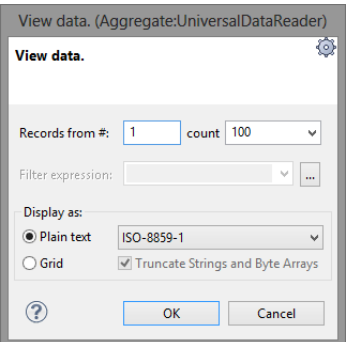

Figure 45.2. Viewing Data as Plain Text

On the other hand, if you select the **Grid** option, you can select **Filter expression**, but no **Charset**.

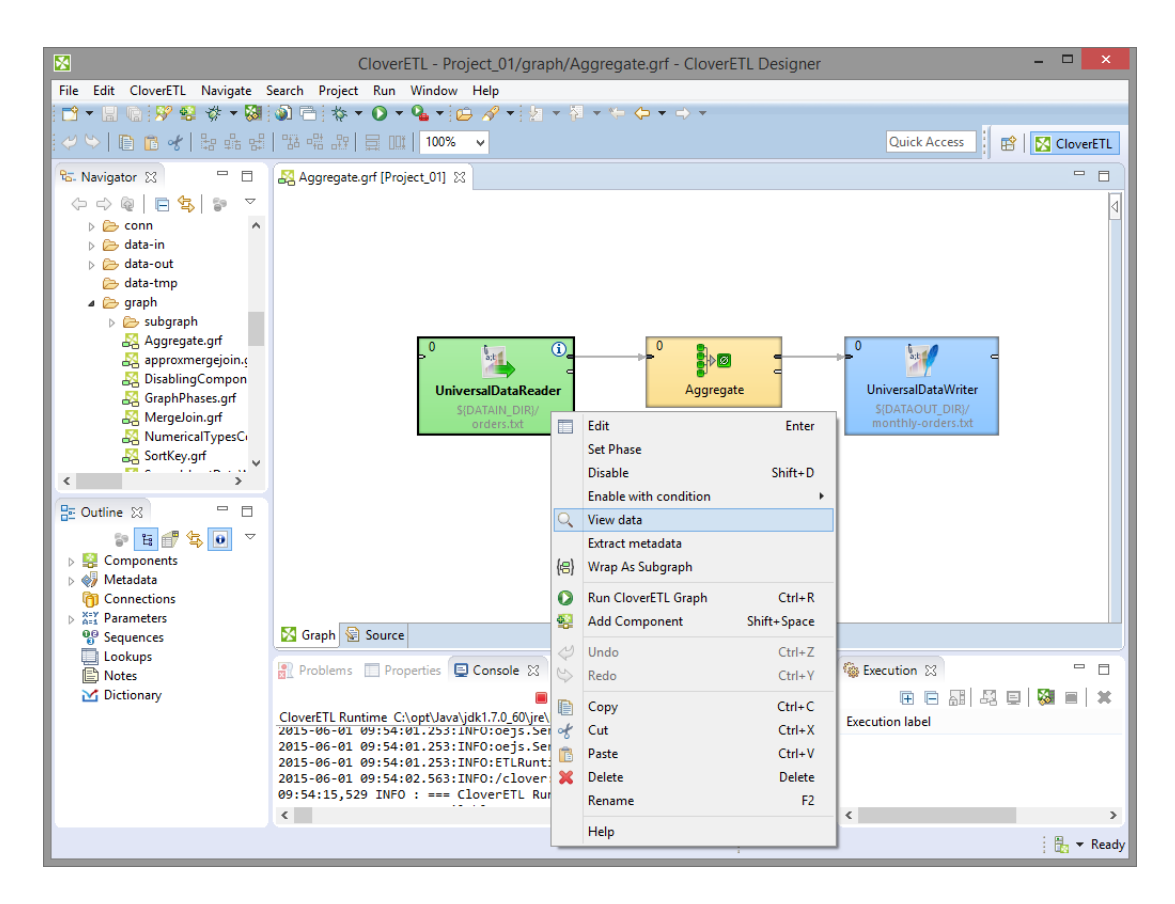

Figure 45.3. Viewing Data as Grid

The result can be seen as follows in **Plain text** mode:

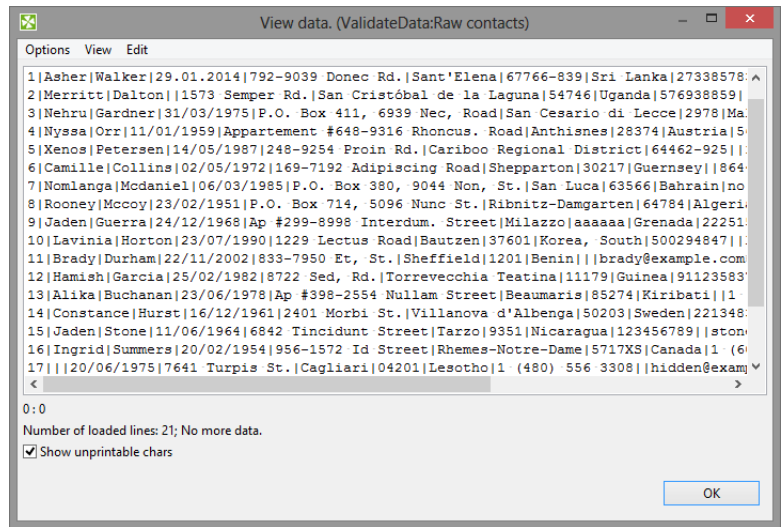

Figure 45.4. Plain Text Data Viewing

Or in the **Grid** mode, it can be like the following:

| #               | id              | first name    | last na        | date of birth | street                         | city                   |  |
|-----------------|-----------------|---------------|----------------|---------------|--------------------------------|------------------------|--|
| 1               | 1.              | Asher         | Walker         | 29.01.2014    | 792-9039 Donec Rd.             | Sant'Elena             |  |
| $\overline{2}$  | $\overline{ }$  | Merritt       | Dalton         | null          | 1573 Semper Rd.                | San Cristóbal de la La |  |
| 3               | 3               | Nehru         | Gardner        | 31/03/1975    | P.O. Box 411, 6939 Nec, Road   | San Cesario di Lecce   |  |
| 4               | 4               | Nyssa         | Orr            | 11/01/1959    | Appartement #648-9316 Rhoncus. | <b>Anthisnes</b>       |  |
| 5               | 5               | Xenos         | Petersen       | 14/05/1987    | 248-9254 Proin Rd.             | Cariboo Regional Dist  |  |
| 6               | 6               | Camille       | <b>Collins</b> | 02/05/1972    | 169-7192 Adipiscing Road       | Shepparton             |  |
| 7               | 7               | Nomlanga      | Mcdan          | 06/03/1985    | P.O. Box 380, 9044 Non, St.    | San Luca               |  |
| 8               | 8               | Rooney        | Mccoy          | 23/02/1951    | P.O. Box 714, 5096 Nunc St.    | Ribnitz-Damgarten      |  |
| 9               | q               | Jaden         | Guerra         | 24/12/1968    | Ap #299-8998 Interdum. Street  | Milazzo                |  |
| 10 <sup>2</sup> | $10^{-1}$       | Lavinia       | Horton         | 23/07/1990    | 1229 Lectus Road               | <b>Bautzen</b>         |  |
| 11              | 11              | Brady         | Durham         | 22/11/2002    | 833-7950 Et. St.               | Sheffield              |  |
| 12              | 12 <sup>2</sup> | <b>Hamish</b> | Garcia         | 25/02/1982    | 8722 Sed, Rd.                  | Torrevecchia Teatina   |  |
| 13              | 13              | Alika         | Bucha          | 23/06/1978    | Ap #398-2554 Nullam Street     | <b>Beaumaris</b>       |  |
| 14              | 14              | Constance     | Hurst          | 16/12/1961    | 2401 Morbi St.                 | Villanova d'Albenga    |  |
| 15              | 15              | Jaden         | Stone          | 11/06/1964    | 6842 Tincidunt Street          | Tarzo                  |  |
| ≺               |                 |               |                |               |                                | $\rightarrow$          |  |

Figure 45.5. Grid Data Viewing

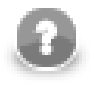

## **Note**

If there are too many records to be displayed, you will see the **Load more...** blue text below the view. Clicking it, a new chunk of records is added behind the currently displayed ones. In **Plain View**, you can also scroll down to the bottom of the view (alternatively, by pressing **Page Down**) to have the records loaded.

The same can be done in some of the **Writers**. See [Viewing Data on Writers \(p. 579\)](#page-590-0). However, only after the output file has been created.

### <span id="page-430-0"></span>**Input Port Reading**

Some **Readers** allow to read data from the optional input port.

Input port reading is supported by the following **Reader**s:

- **CloverDataReader**
- **UniversalDataReader**
- **SpreadsheetDataReader**
- **DBFDataReader**
- **XMLExtract**
- **XMLXPathReader**
- **MultiLevelReader**

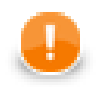

#### **Important**

Remember that port reading can also be used by **DBExecute** for receiving SQL commands. **Query URL** will be as follows: port:\$0.fieldName:discrete. Also SQL command can be read from a file. Its name, including path, is then passed to DBExecute from input port and the **Query URL** attribute should be the following: port:\$0.fieldName:source.

If you connect the optional input port of any of these **Reader**s to an edge, you must also connect the other side of this edge to some data source. To define the protocol for field mapping, a field from where you want to read data must be set in the **File URL** attribute of the **Reader**. The type of the FieldName input field can only be string, byte, or cbyte as defined in input edge metadata.

The protocol has the syntax port:\$0.FieldName[:processingType].

Here processingType is optional and defines if the data is processed as plain data or url addresses. It can be source, discrete, or stream. If not set explicitly, discrete is applied by default.

To define the attributes of input port reading, [URL File Dialog \(p. 106\)](#page-117-0) can be used.

When graph runs, data is read from the original data source (according to the metadata of the edge connected to the optional input port of the **Readers**) and received by the **Reader** through its optional input port. Each record is read independently of the other records. The specified field of each one is processed by the **Reader** according to the output metadata.

• discrete

Each data record field from input port represents one particular data source.

• source

Each data record field from input port represents an URL to be load in and parsed.

• stream

All data fields from input port are concatenated and processed as one input file. If the null value of this field is met, it is replaced by the eof. Following data record fields are parsed as another input file in the same way, i.e., until the null value is met. The Reader starts parsing data as soon as first bytes come by the port and process it progressively until eof comes. See [Output Port Writing \(p. 581\)](#page-592-0) for more information about writing with stream processing type.

### <span id="page-431-0"></span>**Incremental Reading**

Some **Readers** allow to use so called incremental reading. If the graph reads the same input file or a collection of files several times, it may be interested only in those records or files, that have been added since the last graph run.

In the following four **Readers**, you can set the **Incremental file** and **Incremental key** attributes. The **Incremental key** is a string that holds the information about read records/files. This key is stored in the **Incremental file**. This way, the component reads only those records or files that have not been marked in the **Incremental file**.

**Readers** with incremental reading are:

- [UniversalDataReader \(p. 532\)](#page-543-0)
- [DBFDataReader \(p. 456\)](#page-467-0)

The component [DBInputTable \(p. 459\)](#page-470-0) which reads data from databases performs this incremental reading in a different way.

Unlike the other incremental readers, in this database component, more database columns can be evaluated and used as key fields. **Incremental key** is a sequence of the following individual expression separated by semicolon: keyname=FUNCTIONNAME(db\_field)[!InitialValue]. For example, you can have the following **Incremental key**: key01=MAX(EmployeeID);key02=FIRST(CustomerID)!20. The functions that can be selected are the following four: FIRST, LAST, MIN, MAX.

At the same time, when you define an **Incremental key**, you also need to add these key parts to the **Query**. In the query, a part of the "where" sentence will appear, for example, something like this: where db\_field1 > #key01 and db\_field2 < #key02. This way, you can limit which records will be read next time. It depends on the values of their db\_field1 and db\_field2 fields.

Only the records that satisfy the condition specified by the query will be read. These key fields values are stored in the **Incremental file**. To define **Incremental key**, click this attribute row and, by clicking the **Plus** or **Minus** buttons in the **Define incremental key** dialog, add or remove key names, and select db field names and function names. Each one of the last two is to be selected from combo list of possible values.

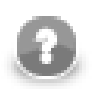

## **Note**

Since the version 2.8.1 of **CloverETL Designer**, you can also define Initial value for each key. This way, non existing **Incremental file** can be created with the specified values.
# <span id="page-432-0"></span>**Selecting Input Records**

When you set up **Readers**, you may want to limit the records that should be read.

Some **Readers** allow to read more files at the same time. In these **Readers**, you can define the records that should be read for each input file separately and for all of the input files in total.

In these **Readers**, you can define the **Number of skipped records** and/or **Max number of records** attributes. The former attribute specifies how many records should be skipped, the latter defines how many records should be read. Remember that these records are skipped and/or read continuously throughout all input files. These records are skipped and/or read independently on the values of the two similar attributes mentioned below.

In these components you can also specify how many records should be skipped and/or read from each input file. To do this, set up the following two attributes: **Number of skipped records per source** and/or **Max number of records per source**.

Thus, total number of records that are skipped equals to **Number of skipped records per source** multiplicated by the number of source files plus **Number of skipped records**.

And total number of records that are read equals to **Max number of records per source** multiplicated by the number of source files plus **Max number of records**.

The **Readers** that allow limiting the records for both individual input file and all input files in total are:

- [UniversalDataReader \(p. 532\)](#page-543-0)
- [SpreadsheetDataReader \(p. 521\)](#page-532-0)
- **DBFDataReader** (p. 456)
- [MultiLevelReader \(p. 508\)](#page-519-0)

Unlike the components mentioned above, **CloverDataReader** only allows you to limit the total number of records from all input files:

• **CloverDataReader** only allows you to limit the total number of records by using the **Number of skipped records** and/or **Max number of records** attributes as shown in previous components.

The following two **Readers** allow you to limit the total number of records by using the **Number of skipped mappings** and/or **Max number of mappings** attributes. What is called **mapping** here, is a subtree which should be mapped and sent out through the output ports.

- [XMLExtract \(p. 537\)](#page-548-0) In addition to the mentioned above, this component also allows to use the skipRows and/or the numRecords attributes of individual XML elements.
- [XMLXPathReader \(p. 565\)](#page-576-0) In addition to the mentioned above, this component allows to use XPath language to limit the number of mapped XML structures.

The following **Readers** allow limiting the numbers in a different way:

- [JMSReader \(p. 480\)](#page-491-0)**JMSReader** allows you to limit the number of messages that are received and processed by using the **Max msg count** attribute and/or the false return value of endOfInput() method of the component interface.
- [QuickBaseRecordReader \(p. 516\)](#page-527-0) component uses the **Records list** attribute to specify the records that should be read.
- [QuickBaseQueryReader \(p. 519\)](#page-530-0) component can use the **Query** or the **Options** attributes to limit the number of records.

• [DBInputTable \(p. 459\)](#page-470-0) component can use the **SQL query** or the **Query URL** attribute to limit the number of records.

The following **Readers** do not allow limiting the number of records that should be read (they read them all):

- [LDAPReader \(p. 496\)](#page-507-0)
- [ParallelReader \(p. 512\)](#page-523-0)

# <span id="page-434-0"></span>**Data Policy**

**Data policy** can be set in some **Readers**. Here we provide their list:

- [ComplexDataReader \(p. 433\)](#page-444-0)
- **DBFDataReader** (p. 456)
- **DBInputTable** (p. 459)
- **JSONReader** (p. 487)
- [MultiLevelReader \(p. 508\)](#page-519-0)
- [ParallelReader \(p. 512\)](#page-523-0)
- [SpreadsheetDataReader \(p. 521\)](#page-532-0)
- [UniversalDataReader \(p. 532\)](#page-543-0)
- **XMLXPathReader** (p. 565)

When you want to configure these components, you must first decide what should be done when incorrect or incomplete records are parsed. This can be specified with the help of this **Data Policy** attribute. You have three options according to what data policy you want to select:

- **Strict**. This data policy is set by default. It means that data parsing stops if a record field with an incorrect value or format is read. Next processing is aborted.
- **Controlled**. This data policy means that every error is logged, but incorrect records are skipped and data parsing continues. Generally, incorrect records with error information are logged into stdout. Only ParallelReader (p. 512) UniversalDataReader (p. 532) JSONReader (p. 487) and [SpreadsheetDataReader \(p. 521\)](#page-532-0) enable to sent them out through the optional second port. See error metadata description for particular above mentioned readers.
- **Lenient**. This data policy means that incorrect records are only skipped and data parsing continues.

# **XML Features**

In [XMLExtract \(p. 537\)](#page-548-0) and [XMLXPathReader \(p. 565\)](#page-576-0) you can configure the validation your input XML files by specifying the **Xml features** attribute. The Xml features configure validation of the XML in more detail by enabling or disabling specific checks, see [Parser Features](http://xerces.apache.org/xerces2-j/features.html). It is expressed as a sequence of individual expressions of one of the following form: nameM:=true or nameN:=false, where each nameM is an XML feature that should be validated. These expressions are separated from each other by semicolon.

The options for validation are the following:

- **Custom parser setting**
- **Default parser setting**
- **No validations**
- **All validations**

You can define this attribute using the following dialog:

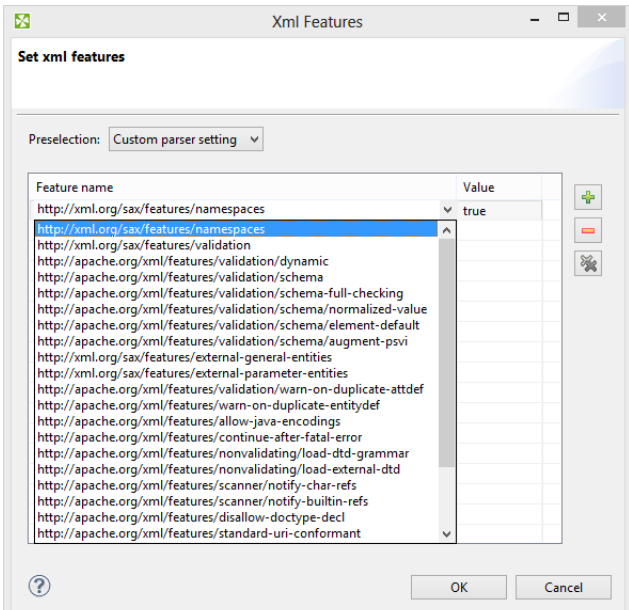

Figure 45.6. XML Features Dialog

In this dialog, you can add features with the help of **Plus** button, select their true or false values, etc.

# **CTL Templates for Readers**

• [DataGenerator \(p. 448\)](#page-459-0) requires a transformation which can be written in both CTL and Java.

See [CTL Templates for DataGenerator \(p. 452\)](#page-463-0) for more information about the transformation template.

Remember that this component allows to send each record through the connected output port whose number equals the value returned by the transformation [\(Return Values of Transformations \(p. 360\)\)](#page-371-0). Mapping must be defined for such port.

# **Java Interfaces for Readers**

• [DataGenerator \(p. 448\)](#page-459-0) requires a transformation which can be written in both CTL and Java.

See [Java Interface \(p. 454\)](#page-465-0) for more information about the interface.

Remember that this component allows sending of each record through the connected output port whose number equals the value returned by the transformation [\(Return Values of Transformations \(p. 360\)\)](#page-371-0). Mapping must be defined for such port.

• **JMSReader** (p. 480) allows optionally a transformation which can be written in Java only.

See [Java Interfaces for JMSReader \(p. 482\)](#page-493-0) for more information about the interface.

Remember that this component sends each record through all of the connected output ports. Mapping does not need to be defined.

• [MultiLevelReader \(p. 508\)](#page-519-0) requires a transformation which can only be written in Java.

See [Java Interfaces for MultiLevelReader \(p. 510\)](#page-521-0) for more information.

# **CloverDataReader**

Commercial Component

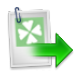

[Short Description \(p. 427\)](#page-438-0) [Ports \(p. 427\)](#page-438-1) [Metadata \(p. 427\)](#page-438-2) [CloverDataReader Attributes \(p. 429\)](#page-440-0) [Examples \(p. 429\)](#page-440-1) [Compatibility \(p. 432\)](#page-443-0) [See also \(p. 432\)](#page-443-1)

# <span id="page-438-0"></span>**Short Description**

**CloverDataReader** reads data stored in our internal binary Clover data format files. It can also read data from compressed files, console, or dictionary.

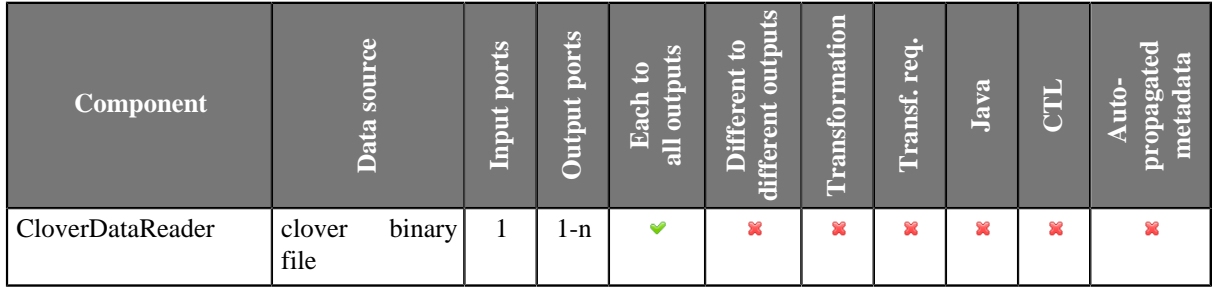

### **Icon**

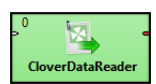

### <span id="page-438-1"></span>**Ports**

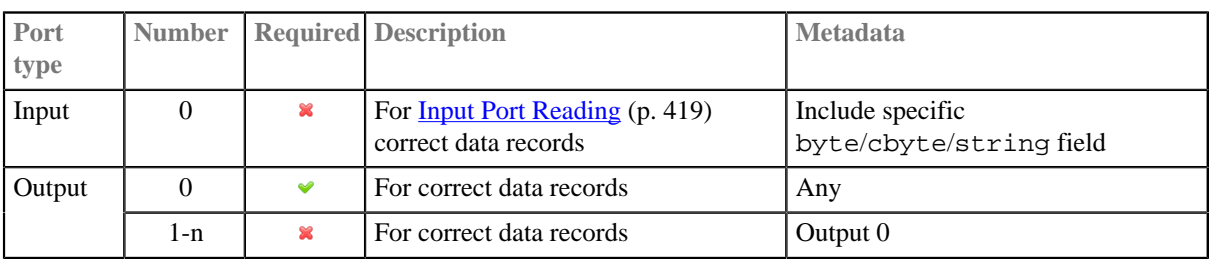

# <span id="page-438-2"></span>**Metadata**

CloverDataReader does not propagate metadata.

CloverDataReader has no metadata template, but it can extract metadata from clover file and progate it forward as it would have a template. (Available since 4.1.0-M1)

Metadata on the input port has to include a byte or cbyte or string field.

Metadata on output port has be same as metadata of data from the file.

Metadata can use **Autofilling Functions** (p. 204).

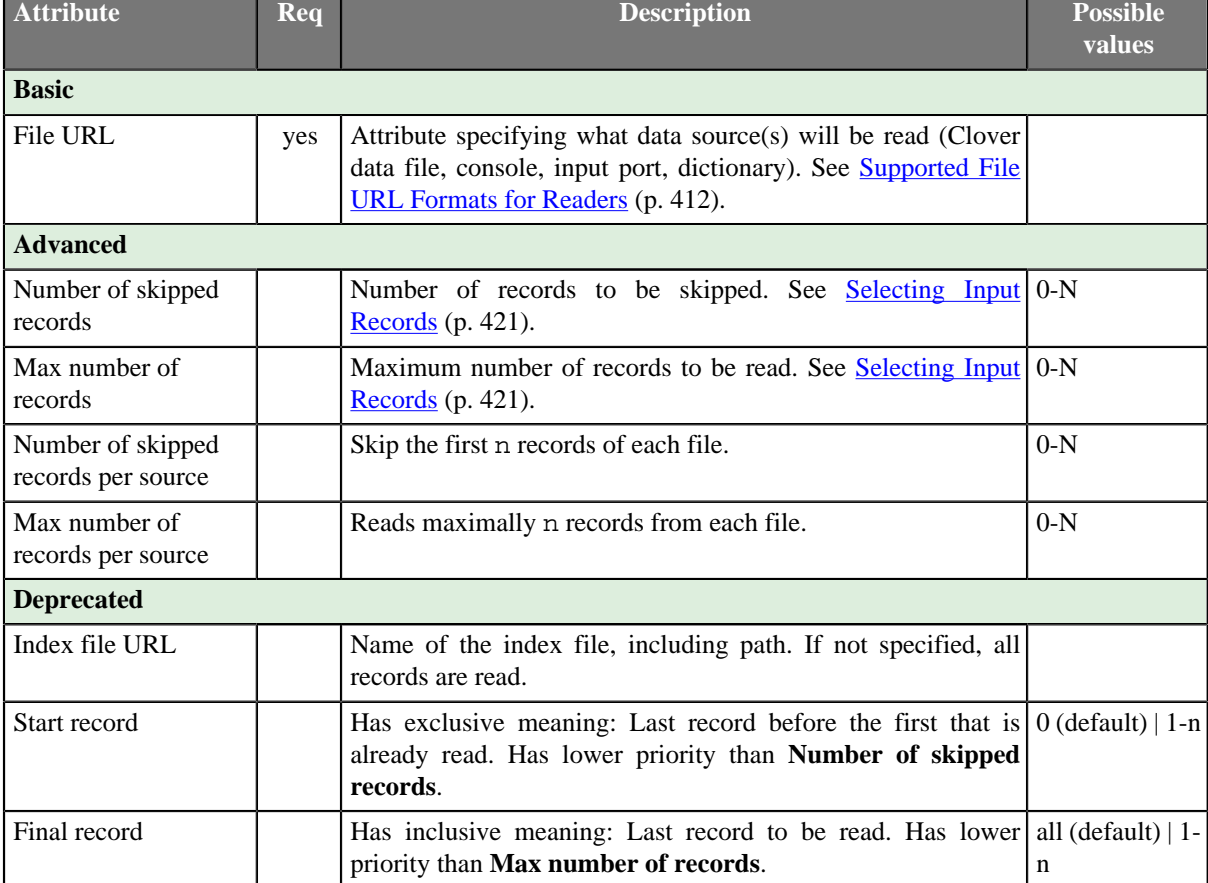

# <span id="page-440-0"></span>**CloverDataReader Attributes**

# <span id="page-440-1"></span>**Examples**

[Reading a Clover Data File \(p. 429\)](#page-440-2) [Omitting Leading Records \(p. 429\)](#page-440-3) [Omitting Leading Records of Each File \(p. 430\)](#page-441-0) [Reading at most n Records in Total \(p. 431\)](#page-442-0) [Reading at most n Records per File \(p. 431\)](#page-442-1)

# <span id="page-440-2"></span>**Reading a Clover Data File**

Read all records from the Clover data file.

### **Solution**

Set up the **File URL** attribute.

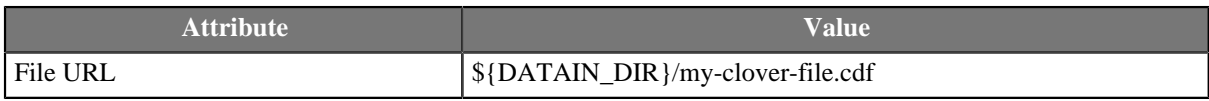

**CloverDataReader** will read all the records from the file(s).

# <span id="page-440-3"></span>**Omitting Leading Records**

You have two Clover data files. First 3 records contain uninteresting data and should not be read. The uninteresting records are in the first file. (The records have been sorted and partitioned for example.)

greengrocers1.cdf

bread honey raisins pears plums

greengrocers2.cdf

carrot peas radish

#### **Solution**

Set up **File URL** and **Number of skipped records** attributes.

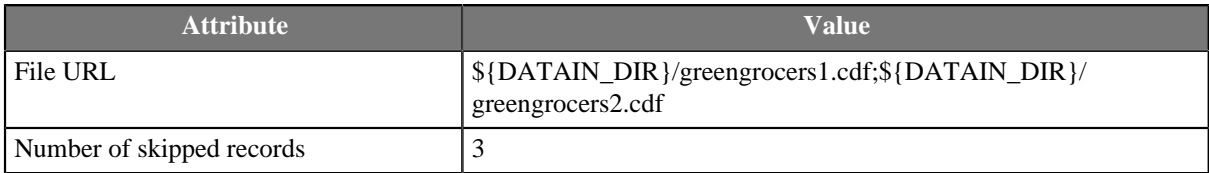

**CloverDataReader** reads the following items:

pears plums carrot peas radish

### <span id="page-441-0"></span>**Omitting Leading Records of Each File**

There are two Clover data files: list1.cdf and list2.cdf. Each file starts with one record to be omitted.

list1.cdf

Goods cardigan shirt trousers

list2.cdf

Goods shoes sox

#### **Solution**

Set up **File URL** and **Number of skipped records per source** attributes.

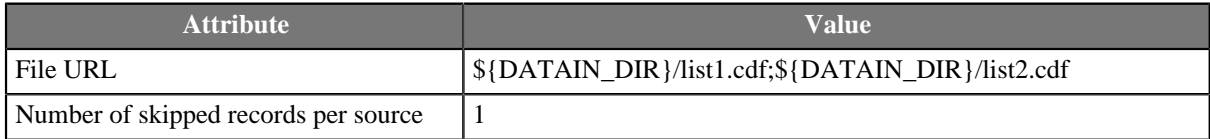

**CloverDataReader** sends the following records to the output:

cardigan shirt trousers shoes sox

### <span id="page-442-0"></span>**Reading at most n Records in Total**

You have three files stationery1.cdf, stationery2.cdf and stationery3.cdf and you need to read six records in total from all files.

stationery1.cdf

pen pencil marker paintbrush

stationery2.cdf

ink water colours oil colours

stationery3.cdf

notebook colouring book

#### **Solution**

Set up **File URL** and **Max number of records** attributes.

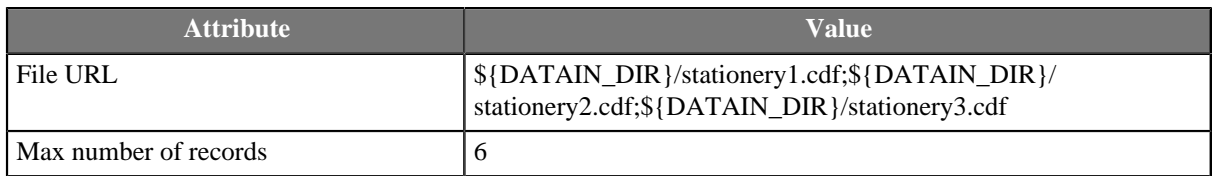

**CloverDataReader** sends all 4 records from stationery1.cdf and 2 of 3 records from stationery2.cdf to the output port. No record from the file stationery3.cdf is sent the output port as the limit has been reached already.

pen pencil marker paintbrush ink water colours

### <span id="page-442-1"></span>**Reading at most n Records per File**

You have three Clover data files (stationery[1-3].cdf) from the previous example. Read at most 3 records from each file.

#### **Solution**

Set up **File URL** and **Max number of records per source** attributes.

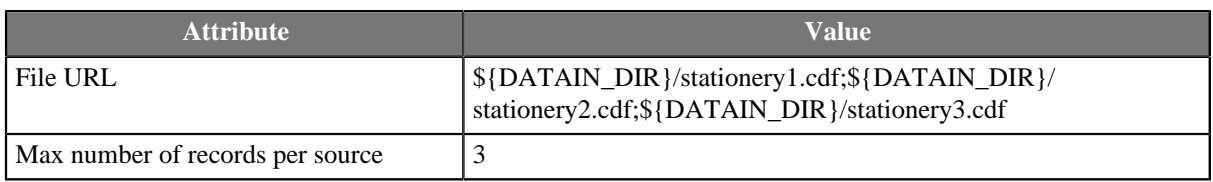

**CloverDataReader** reads 3 records from stationery1.cdf, 3 records from stationery2.cdf and 2 of 2 records from stationery3.cdf.

pen pencil marker ink water colours oil colours notebook colouring book

# <span id="page-443-0"></span>**Compatibility**

### **2.9**

Since 2.9 version of **CloverETL CloverDataWriter** writes also a header to output files with the version number. For this reason, **CloverDataReader** expects that files in Clover binary format contain such a header with the version number. **CloverDataReader** 2.9 cannot read files written by older versions of **CloverETL** nor these older versions can read data written by **CloverDataWriter** 2.9.

### **4.0**

The internal structure of the zip archive has changed. Graphs that rely on the structure will stop working. Graphs that use plain zip file URL without internal entry specification are not affected: CloverDataReader with **File URL** zip:(\${DATAOUT\_DIR}/employees.zip)#DATA/employees will need to be fixed to use zip: (\${DATAOUT\_DIR}/employees.zip) instead.

### **4.1.0-M1**

Since 4.1.0-M1, CloverDataReader can extract metadata template from clover file. It can be seen as a metadata template corresponding to the file.

### <span id="page-443-1"></span>**See also**

[CloverDataWriter \(p. 587\)](#page-598-0) [Common Properties of Components \(p. 151\)](#page-162-0) [Specific Attribute Types \(p. 157\)](#page-168-0) [Common Properties of Readers \(p. 410\)](#page-421-0) [Readers Comparison \(p. 411\)](#page-422-0)

# <span id="page-444-0"></span>**ComplexDataReader**

Commercial Component

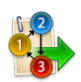

[Short Description \(p. 433\)](#page-444-1) [Ports \(p. 433\)](#page-444-2) [Metadata \(p. 433\)](#page-444-3) [ComplexDataReader Attributes \(p. 434\)](#page-445-0) [Details \(p. 435\)](#page-446-0) [Examples \(p. 440\)](#page-451-0) [See also \(p. 442\)](#page-453-0)

# <span id="page-444-1"></span>**Short Description**

**ComplexDataReader** reads non-homogeneous data and sends records to the corresponding output edge(s).

The component uses concept of states and transitions and optional lookahead (selector). The user-defined states and their transitions impose the order of metadata used for parsing the file - presumably following the file's structure.

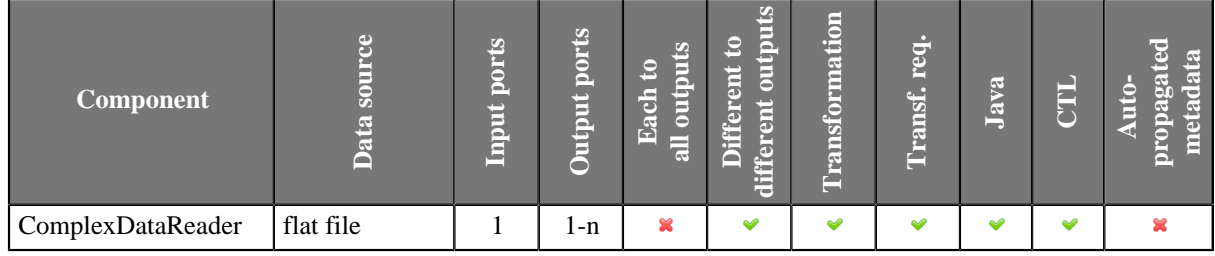

**Icon**

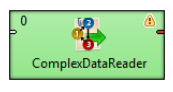

### <span id="page-444-2"></span>**Ports**

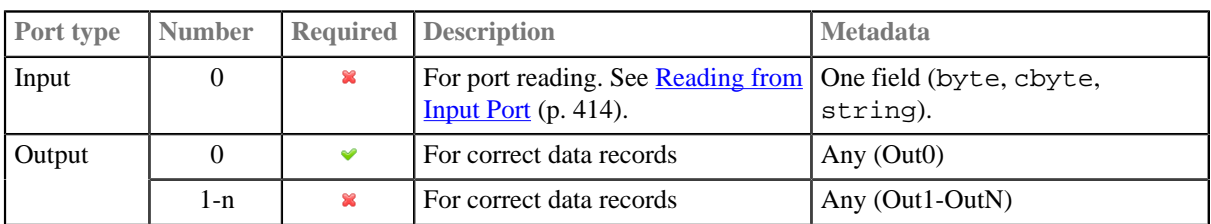

# <span id="page-444-3"></span>**Metadata**

ComplexDataReader does not propagate metadata.

ComplexDataReader does not have any metadata template.

Metadata on output ports may differ. The component usualy has different metadata on it's output ports.

Metadata on output ports can use [Autofilling Functions \(p. 204\).](#page-215-0)

source\_timestamp and source\_size functions work only if records are read from a file directly. If the file is an archive or it is stored in a remote location, timestamp will be empty and size will be 0.

# <span id="page-445-0"></span>**ComplexDataReader Attributes**

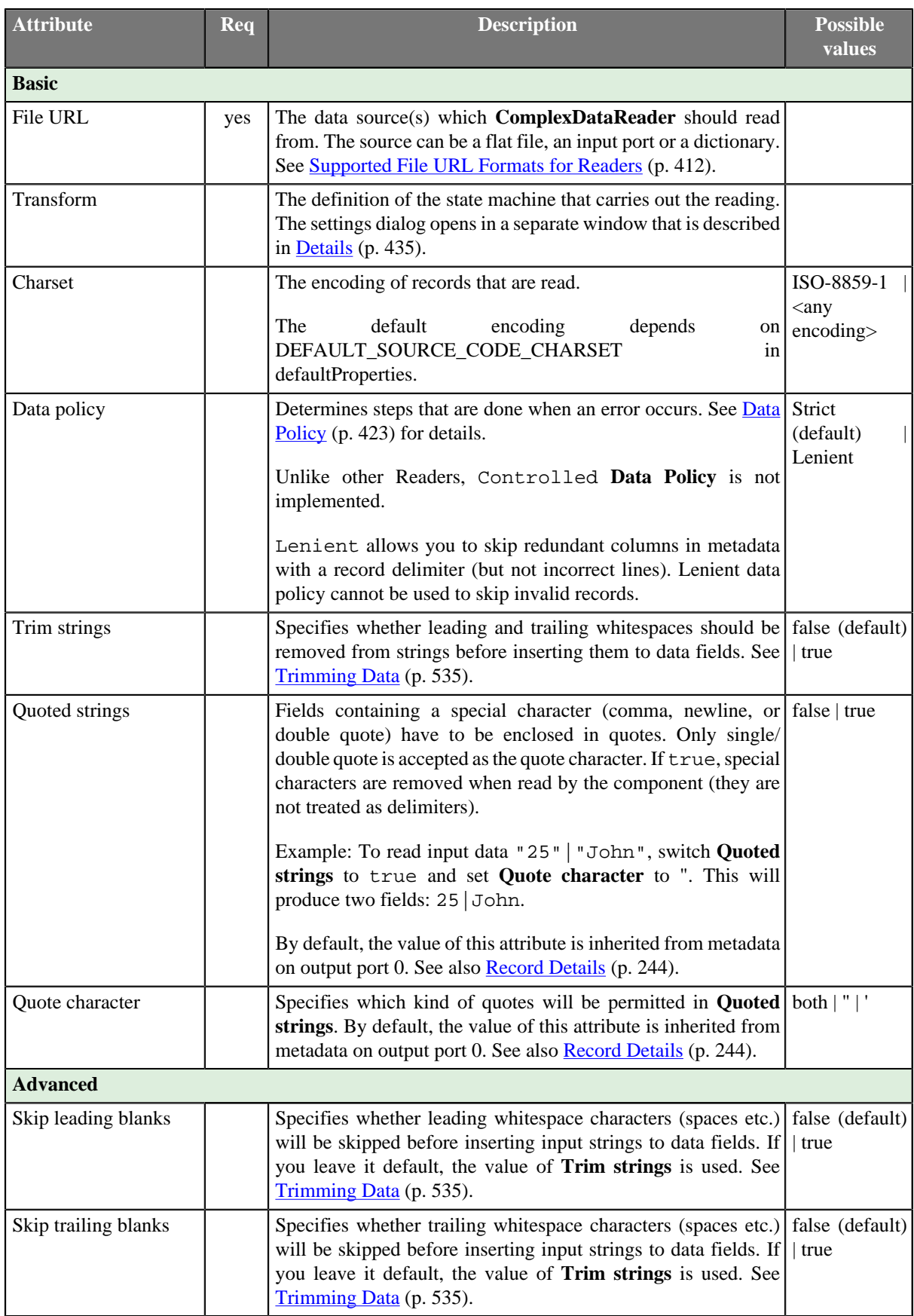

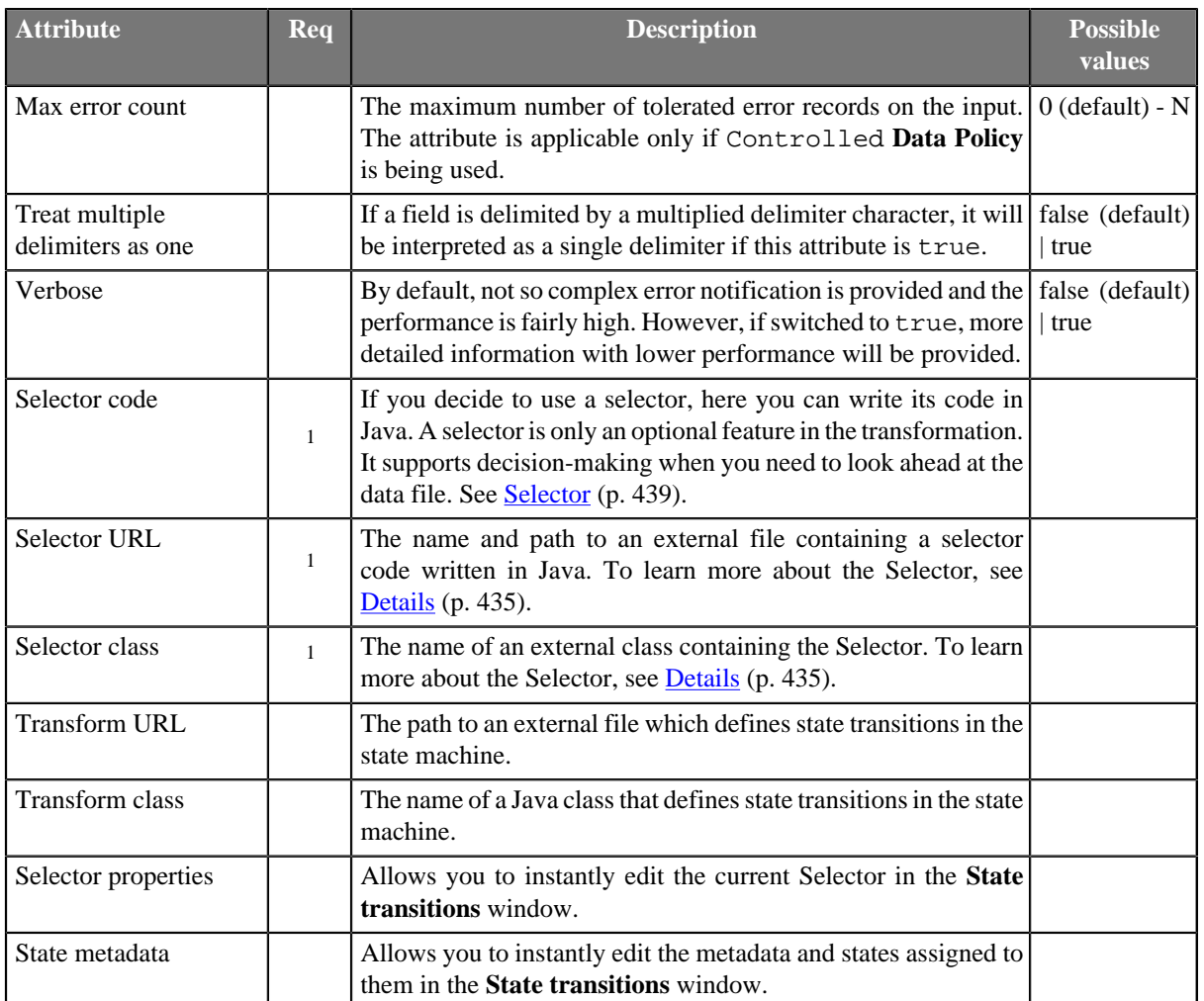

1 If you do not define any of these three attributes, the default **Selector class** (PrefixInputMetadataSelector) will be used.

# <span id="page-446-0"></span>**Details**

**ComplexDataReader** uses principle of state machine to read input record and to send data to correct output port. The data may mix various data formats, delimiters, fields and record types. On top of that, records and their semantics can be dependent on eachother. For example, a record of type address can mean a person's address if the preceding record is a person, or company's address in the case where our address follows a company.

**MultiLevelReader** and **ComplexDataReader** are very similar components in terms of what they can achieve. In **MultiLevelReader** you needed to program the whole logic as a Java transform (in the form of AbstractMultiLevelSelector extension) but, in ComplexDataReader even the trickiest data structures can be configured using the GUI.

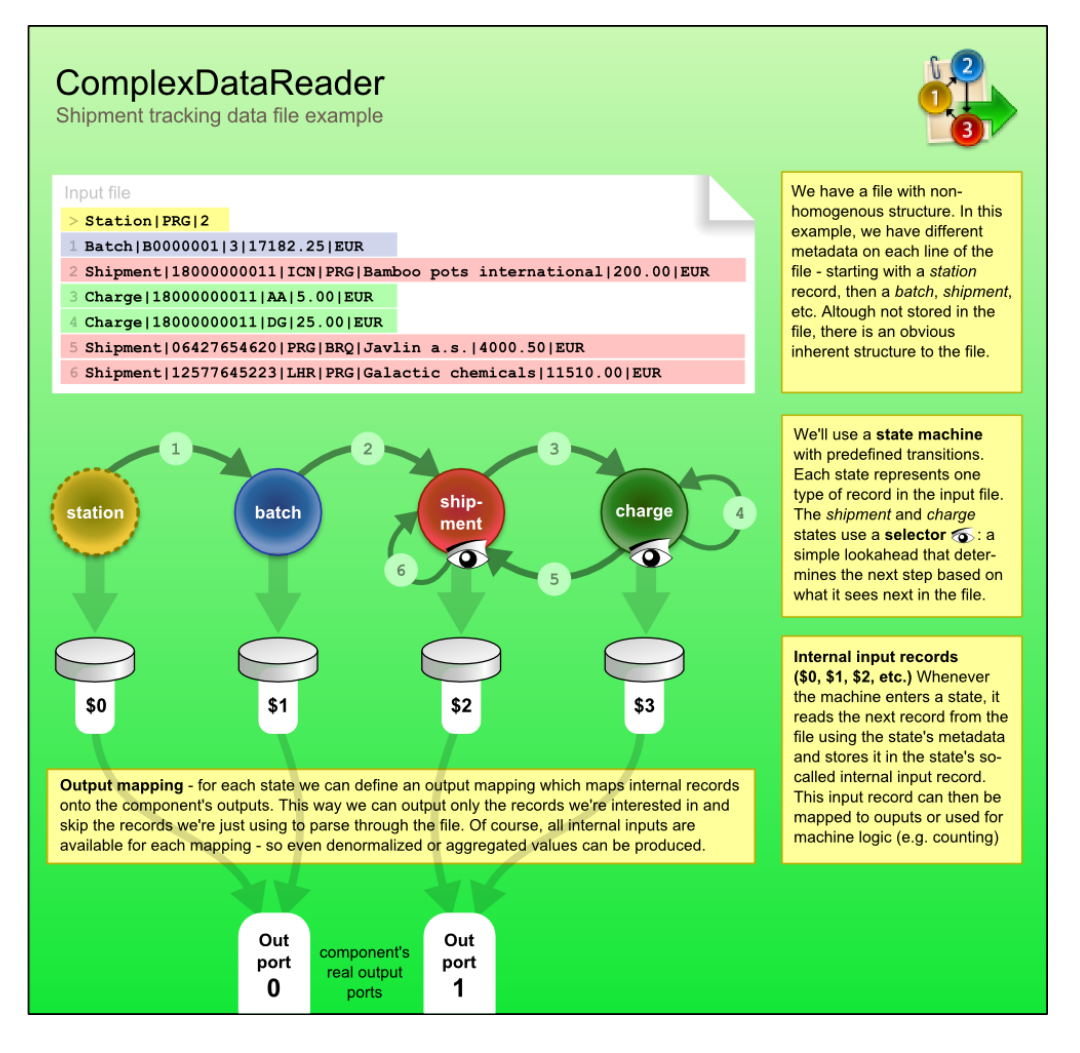

#### **Transitions between States**

Transitions between states can either be given explicitly - for example, state 3 always follows 2, computed in CTL - for example, by counting the number of entries in a group, or you can "consult" the helping tool to choose the transition. The tool is called **Selector** and it can be understood as a magnifying glass that looks ahead at the upcoming data without actually parsing it.

You can either custom-implement the selector in Java or just use the default one. The default selector uses a table of prefixes and their corresponding transitions. Once it encounters a particular prefix it evaluates all transitions and returns the first matching target state.

Now let us look a little bit closer on what happens in a state (see picture below). As soon as we enter a state, its **Actions** are performed. Available actions are:

- **Reset counter**  resets a counter which stores how many times the state has been accessed
- **Reset record** reset the number of records located in internal storages. Thus, it ensures that various data read do not mix with each other.

Next, **Parsing** of the input data is done. This reads a record in from the file and stores it in the state's internal input.

After that comes **Output**, which involves mapping the internal inputs to the component's output ports. This is the only step in which data is sent out of the component.

Finally, there is **Transition** which defines how the machine changes to the next state.

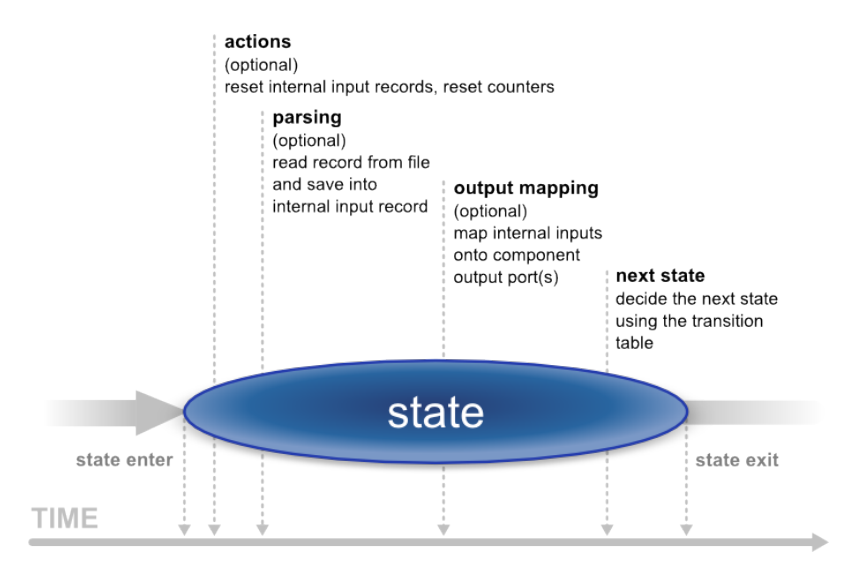

Last but not least, writing the whole reading logics in CTL is possible as well. See [CTL in](#page-449-0) [ComplexDataReader \(p. 438\)](#page-449-0) for reference.

# **Video - How to Work with ComplexDataReader**

Instead of reading tons of material, why not take a look at a video walkthrough. After watching it, you should have a clear notion of how to use and configure the **ComplexDataReader** component.

See ComplexDataReader example video:

<http://www.cloveretl.com/resources/repository/complexdatareader-shipments>

# **Designing State Machine**

To start designing the machine, edit the **Transform** attribute. A new window opens offering these tabs: **States**, **Overview**, **Selector**, **Source** and other tabs representing states labeled **\$stateNo stateLabel**, e.g. "\$0 myFirstState".

On the left hand side of the **States** tab, you can see a pane with all the **Available metadata** your graph works with. In this tab, you design new states by dragging metadata to the right hand side's **States** pane. At the bottom, you can set the **Initial state** (the first state) and the **Final state** (the machine switches to it shortly before terminating its execution or if you call **Flush and finish**). The final state can serve mapping data to the output before the automaton terminates (especially handy for treating the last records of your input). Finally, in the centre there is the **Expression editor** pane, which supports **Ctrl**+**Space** content assist and lets you directly edit the code.

In the **Overview** tab, the machine is graphically visualised. Here you can **Export Image** to an external file or **Cycle View Modes** to see other graphical representations of the same machine. If you click **Undock**, the whole view will open in a separate window that is regularly refreshed.

In state tabs (e.g. "\$0 firstState") you define the outputs in the **Output ports** pane. What you see in **Output field** is in fact the (fixed) output metadata. Next, you define **Actions** and work with the **Transition table** at the bottom pane in the tab. Inside the table, there are **Conditions** which are evaluated top-down and **Target states** assigned to them. These are these values for **Target states**:

- **Let selector decide** the selector determines which state to go to next
- **Flush and finish** this causes a regular ending of the machine's work
- **Fail** the machine fails and stops its execution. (e.g it comes across an invalid record)
- A particular state the machine changes to.

The **Selector** tab allows you to implement your own selector or supply it in an external file/Java class.

Finally, the **Source** tab shows the code the machine performs. For more information, see [CTL in](#page-449-0) [ComplexDataReader \(p. 438\)](#page-449-0)

## <span id="page-449-0"></span>**CTL in ComplexDataReader**

The machine can be specified in three ways. First, you can design it as a whole through the GUI. Second, you can create a Java class that describes it. Third, you can write its code in CTL inside the GUI by switching to the **Source** tab in **Transform**, where you can see the source code the machine performs.

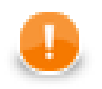

### **Important**

Please note you do not have to handle the source code at all. The machine can be configured entirely in the other graphical tabs of this window.

Changes made in **Source** take effect in remaining tabs if you click **Refresh states**. If you want to synchronise the source code with states configuration, click **Refresh source**.

Let us now outline significant elements of the code:

### **Counters**

There are the counterStateNo variables which store the number of times a state has been accessed. There is one such variable for each state and their numbering starts with 0. So e.g. counter2 stores how many times state \$2 was accessed. The counter can be reset in **Actions**.

### **Initial State Function**

integer initialState() - determines which state of the automaton is the first one initiated. If you return ALL, it means **Let selector decide**, i.e. it passes the current state to the selector that determines which state will be next (if it cannot do that, the machine fails)

### **Final State Function**

integer finalState(integer lastState) - specifies the last state of the automaton. If you return STOP, it means the final state is not defined.

### **Functions In Every State**

Each state has two major functions describing it:

- nextState
- nextOutput

integer nextState\_stateNo() returns a number saying which state follows the current state (stateNo). If you return ALL, it means **Let selector decide**. If you return STOP, it means **Flush and finish**.

#### **Example 45.1. Example State Function**

```
nextState_0() {
 if(counter0 > 5) {
   return 1; // if state 0 has been accessed more than five times since 
             // the last counter reset, go to state 1 
  }
  return 0; // otherwise stay in state 0
}
```
nextOutput\_stateNo(integer seq) - the main output function for a particular state (stateNo). It calls the individual nextOutput\_stateNo\_seq() service functions according to the value of seq. The seq is a counter which stores how many times the nextOutput\_stateNo function has been called so far. At last, it calls nextOutput stateNo default(integer seq) which typically returns STOP meaning everything has been sent to the output and the automaton can change to the next state.

integer nextOutput\_stateNo\_seq() - maps data to output ports. In particular, the function can look like e.g. integer nextOutput\_1\_0() meaning it defines mapping for state \$1 and seq equal to 0 (i.e. this is the first time the function has been called). The function returns a number. The number says which port has been served by this function.

# **Global Next State Function**

integer nextState(integer state)) - calls individual nextState() functions according to the current state

### **Global Next Output Function**

integer nextOutput(integer state, integer seq) - calls individual nextOutput() functions according to the current state and the value of seq.

### <span id="page-450-0"></span>**Selector**

By default, the selector takes the initial part of the data being read (a *prefix*) to decide about the next state of the state machine. This is implemented as PrefixInputMetadataSelector.

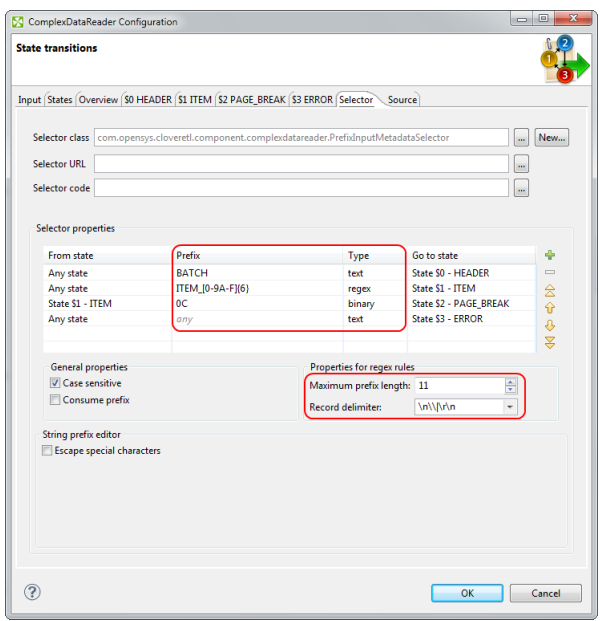

Figure 45.7. Configuring prefix selector in ComplexDataReader. Rules are defined in the Selector properties pane. Notice the two extra attributes for regular expressions.

The selector can be configured by creating a list of *rules*. Every rule consists of:

- 1. a state in which it is applied (**From state**)
- 2. specification of **Prefix** and its **Type**. A prefix may be specified as a plain text, a sequence of bytes written in hexadecimal code, or using a regular expression. These are the **Types** of the rules. The prefix can be empty meaning the rule will be always applied no matter the input.
- 3. the next state of the automaton (**Go to state**)

As the selector is invoked, it goes through the list of rules (top to bottom) and searches for the first applicable rule. If successful, the automaton switches to the target state of the selected rule.

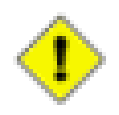

# **Caution**

**Be very careful:** the remaining rules are not checked at all. Therefore you have to think thoroughly over the order of rules. If a rule with an empty prefix appears in the list, the selector will not get to the rules below it. Generally, the least specific rules should be at the end of the list. See example below.

### **Example 45.2.**

Let us have two rules and assume both are applicable in any state:

- .  ${1, 3}$  PATH (a regular expression)
- APATHY

If rules are defined in this exact order, **the latter will never be applied** because the regular expression also matches the first five letters of "APATHY".

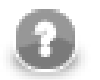

# **Note**

Because some regular expressions can match sequences of characters of arbitrary length, two new attributes were introduced to prevent PrefixInputMetadataSelector from reading the whole input. These attributes are optional, but it is strongly recommended to use at least one of them, otherwise the selector always reads the whole input whenever there is a rule with a regular expression. The two attributes: **Maximum prefix length** and **Record delimiter**. When matching regular expressions, the selector reads ahead at most **Maximum prefix length** of characters (0 meaning "unlimited"). The reading is also terminated if a **Record delimiter** is encountered.

# **Notes and Limitations**

Lenient data policy cannot be used to skip invalid records.

### <span id="page-451-0"></span>**Examples**

[Reading Different Records from Single File. \(p. 440\)](#page-451-1) [Omitting Prefix from Records \(p. 441\)](#page-452-0) [Reading Multiple Records from Single Line \(p. 441\)](#page-452-1) [Adding Identifiers \(p. 442\)](#page-453-1)

### <span id="page-451-1"></span>**Reading Different Records from Single File.**

Three programs log actions to one logging facility and the facility produces single file. Each program uses different log format. Categorize lines of a log file for further processing.

Record produced by program A1:

programName|action|time|message

Record produced by program A2:

programName|time|user

Record produced by program A3:

programName|severity|code

#### Input data:

```
A1|received|2015-02-28|Message received
A2|2015-03-11 10:12:00|smithj
```

```
A1|received|2015-03-11|Message received
A3|INFO|login
A3|INFO|password changed
A2|2015-03-11 10:15:30|taylorg
```
#### **Solution**

Use **File URL** to define source file name(s).

Open dialog in **Transforms** attribute.

On a tab **States** add three states with corresponding metadata. You can either add states using plus button and subsequently add metadata from combo box or you can drag metadata from metadata pane onto pane with fields.

Switch to the **Selector** tab. Set up **Maximum prefix length** to 2. Add states using **plus** button and fill in the **Prefix** and **Go to state** columns in the tab: A1 for state \$0, A2 for state \$1 and A3 for state \$2.

Define the mapping on tabs with particular states: on **\$0** map record with metadata for A1, on **\$1** map record with metadata for A2 and on **\$2** map record with metadata for A3.

The following records will be sent to particular output ports.

```
A1|received|2015-02-28|Message received
A1|received|2015-03-11|Message received
A2|2015-03-11 10:12:00|smithj
A2|2015-03-11 10:15:30|taylorg
A3|INFO|login
A3|INFO|password changed
```
### <span id="page-452-0"></span>**Omitting Prefix from Records**

See data from previous example. There is an unnecessary field in output produced in the last example. Process the same file, but remove prefixes A1, A2 and A3 from the result.

#### **Solution**

On the selector tab set prefix to "A1|", "A2|" and "A3|" and check **Consume prefix** checkbox. Note: you need to modify metadata.

#### <span id="page-452-1"></span>**Reading Multiple Records from Single Line**

Input file contain records about shipments. Data of one shipment occupy line. Each shipment has **identifier** (11 chars), **source** (7) and **destination** (7).

One shipment consist of zero or more pieces. Each piece is described by record having **header** (4) beginning with 300B, **piece identifier** (3) and **description** (7).

There can be zero or more charges related to the shipment or particular pieces. Each charge consists of **header** (4) beginning with 400B, **piece identifier** in case of charge related to the piece (3), **amount** (7) and **description** (27).

Pieces and charges are on the same line with shipment.

Parse records, each type of record should be passed to different output port.

The source file example:

```
1426089255 London Nice 300B001paper 400B0011000.00good too heavy surcharge 400B001
1426089256 Narvik Rome 300B001snow 400B001 500.00bulk good surcharge 300A002ski 400B002 100.00long good surcharge 
1426089257 Nimes Miami 300B001wine 400B001 500.00dangerous good surcharge
```
#### **Solution**

Input file contains fixed-length data. As a result we need fixed-length metadata. Create fixed-length metatada **Shipment**, **Piece** and **Charge**. All these fixed-length metadata have to have empty record delimiter.

Create auxiliary delimited metadata **Aux** with one string field. This will be used to read line ends.

Use **File URL** and **Transform** attributes.

On **States** tab create states **\$0** with **Shipment** metadata, **\$1** with **Piece** metadata, **\$2** with **Charge** metadata and **\$3** with **Aux** metadata.

Set up the **Selector**:

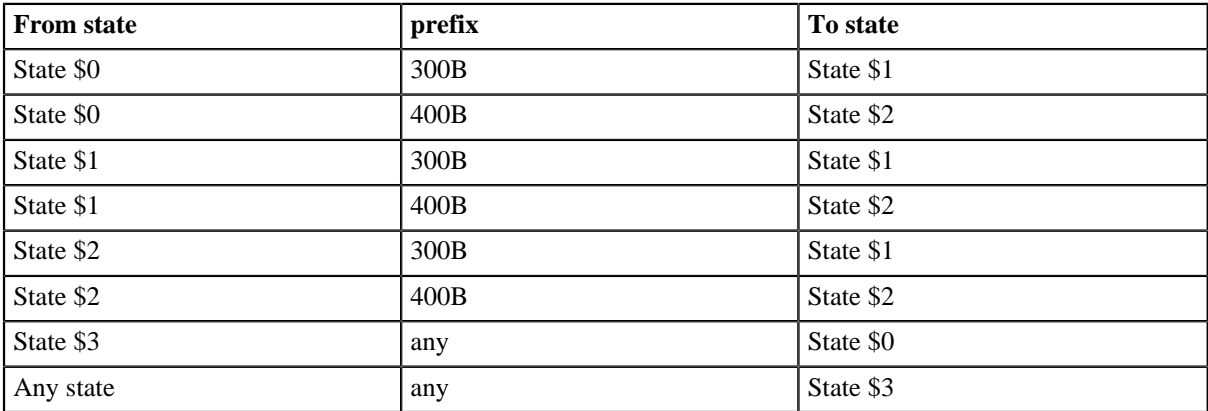

Set up output mapping of particular states: produce output on port 0 in state \$0, on port 1 in state \$1 and on port 2 in state \$2. Do not produce any output in state \$3.

Result on particular output ports are following:

1426089255 London Nice 1426089256 Narvik Rome 1426089257 Nimes Miami

300B001paper 300B001snow 300B001wine

400B0011000.00good too heavy surcharge 400B001 500.00bulk good surcharge 400B001 500.00dangerous good surcharge

### <span id="page-453-1"></span>**Adding Identifiers**

Records read by **ComplexDataReader** in the previous have lost mutual binding. It is impossible to track which charges or pieces are connected to which shipment. Add identifier from Shipment record to other records.

#### **Solution**

The solution is built on solution from previous example.

Add field **identifier** to **Piece** metadata and to **Charge** metadata.

On tab **\$1** add mapping of identifier from **Shipment** to the identifier in **Piece**. Do the same of **\$2** tab with Charge.

### <span id="page-453-0"></span>**See also**

[MultiLevelReader \(p. 508\)](#page-519-0)

[Common Properties of Components \(p. 151\)](#page-162-0) [Specific Attribute Types \(p. 157\)](#page-168-0) [Common Properties of Readers \(p. 410\)](#page-421-0) [Readers Comparison \(p. 411\)](#page-422-0)

# **CustomJavaReader**

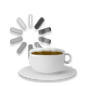

[Short Description \(p. 444\)](#page-455-0) [Ports \(p. 444\)](#page-455-1) [Metadata \(p. 444\)](#page-455-2) [CustomJavaReader Attributes \(p. 444\)](#page-455-3) **Details** (p. 445) [Examples \(p. 445\)](#page-456-1) [Compatibility \(p. 447\)](#page-458-0) See also  $(p. 447)$ 

# <span id="page-455-0"></span>**Short Description**

**CustomJavaReader** executes user-defined Java code.

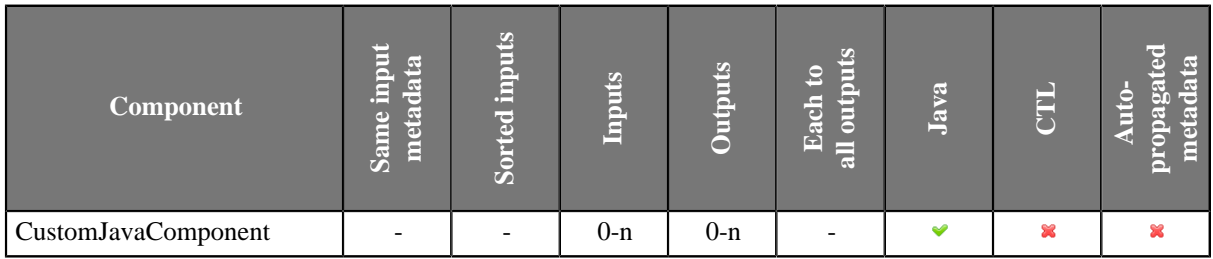

### **Icon**

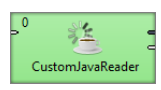

# <span id="page-455-1"></span>**Ports**

Number of ports depends on the java code.

### <span id="page-455-2"></span>**Metadata**

**CustomJavaReader** does not propagate metadata.

**CustomJavaReader** has no metadata templates.

Requirements on metadata depend on user-defined transformation.

# <span id="page-455-3"></span>**CustomJavaReader Attributes**

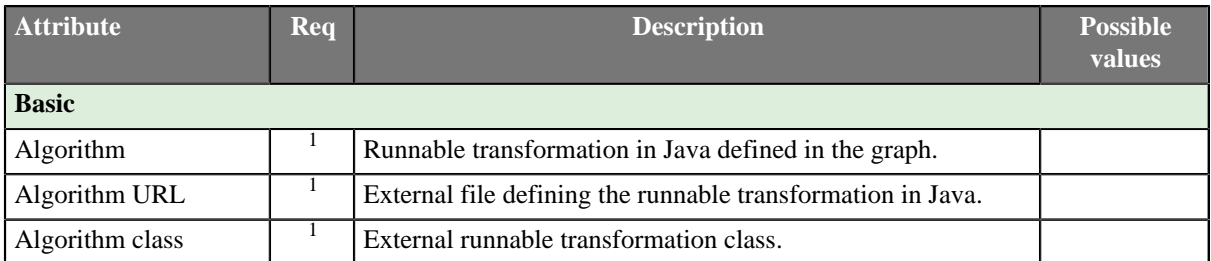

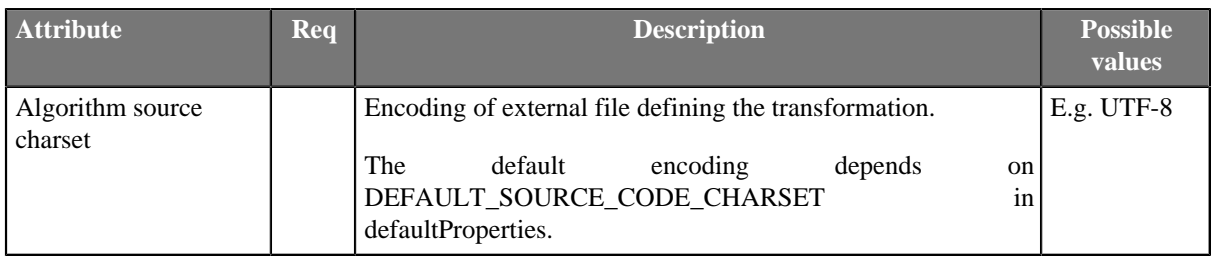

 $1$  One of these must be set. These transformation attributes must be specified.

### <span id="page-456-0"></span>**Details**

**CustomJavaReader** executes Java transformation. **CustomJavaReader** is a more specific **CustomJavaComponent** and it is focused on reading data.

There are other similar java components: **CustomJavaWriter**, **CustomJavaTransformer** and **CustomJavaComponent**. All these components use tranformation defined in java, they differ in templates being used.

You can use **Public Clover API** in this component. Documentation on general parts of custom java components and **Public Clover API** is described in [CustomJavaComponent \(p. 1016\).](#page-1027-0)

### **Java Interfaces for CustomJavaReader**

Transformation required by the component must extend org.jetel.component.AbstractGenericTransform class.

The component has same java interface as **CustomJavaComponent**, but it provides different java template. See [Java Interfaces for CustomJavaComponent \(p. 1017\)](#page-1028-0).

# <span id="page-456-1"></span>**Examples**

[Generating Random Bytes \(p. 445\)](#page-456-2) [Reading Records with Header and Variable-length Field \(p. 446\)](#page-457-0)

### <span id="page-456-2"></span>**Generating Random Bytes**

Generate user-defined number of sequences of random bytes, each sequence is of 32 bytes.

#### **Solution**

Use **CustomJavaReader** to create a new user-defined component.

Add new custom attribute **RecordCount** to the component and set up a value to the attribute, e.g. to 5.

Define the transformation.

```
package jk;
import java.security.SecureRandom;
import org.jetel.component.AbstractGenericTransform;
import org.jetel.data.DataRecord;
/**
  * This is an example custom reader. It shows how you can create records using a
  * data source.
 */
public class CustomJavaReaderExample01 extends AbstractGenericTransform {
  @Override
```

```
 public void execute() {
  Integer recordCount = getProperties().getIntProperty("RecordCount");
   // Output record prepared for writing to output port 0.
  DataRecord record = outRecords[0];
  SecureRandom secureRandom = new SecureRandom();
 for (int i = 0; i < recordCount; ++i) {
  byte[] b = new byte[32];secureRandom.nextBytes(b);
   record.getField("field1").setValue(b);
   writeRecordToPort(0, record);
   record.reset();
   }
 }
}
```
Metadata on output port have need to have one field named **field1**. The field has **byte** data type.

#### <span id="page-457-0"></span>**Reading Records with Header and Variable-length Field**

Read binary data from a file. Each record has one byte header and variable length payload. The length of payload is defined by integer value of the header. Read length and payload from ech record. File to be read has to be configured by component attribute.

Example of source data:

```
!123456789012345678901234567890123"abcdefghijklmnopqrstuvwxyz78901234
```
#### **Solution**

Add attribute **FileUrl** to the component.

```
package jk;
import java.io.File;
import java.io.FileInputStream;
import java.io.IOException;
import org.jetel.component.AbstractGenericTransform;
import org.jetel.data.DataRecord;
import org.jetel.exception.JetelRuntimeException;
/**
 * This is an example custom reader. It shows how you can read data from file
  * with specific format.
 */
public class CustomJavaReaderExample02 extends AbstractGenericTransform {
  @Override
  public void execute() {
   DataRecord record = outRecords[0];
  String fileUrl = getProperties().getStringProperty("FileUrl");
 File file = getFile(fileUr1); try (FileInputStream inputStream = new FileInputStream(file)) {
   for (int length = inputStream.read(); length > 0; length = inputStream.read()) {
   byte[] b = new byte[length];
    inputStream.read(b, 0, length);
    record.getField("field1").setValue(length);
     record.getField("field2").setValue(b);
     writeRecordToPort(0, record);
    record.reset();
    }
   } catch (IOException e) {
    throw new JetelRuntimeException(e);
   }
 }
```
}

Note: input data is in binary format. First header contains character ! which corresponds to value 33. Thirtythree characters follow. Header of second record has value 34 which is displayed as character ". Thirty-four bytes follow.

Metadata on output port have need to have two fields named **field1** and **field2** with types **integer** and **byte**.

# <span id="page-458-0"></span>**Compatibility**

**CustomJavaReader** is available since **CloverETL** 4.1.0-M1.

### <span id="page-458-1"></span>**See also**

[CustomJavaComponent \(p. 1016\)](#page-1027-0) [CustomJavaWriter \(p. 593\)](#page-604-0) [CustomJavaTransformer \(p. 740\)](#page-751-0) [Common Properties of Components \(p. 151\)](#page-162-0) [Specific Attribute Types \(p. 157\)](#page-168-0) [Others Comparison \(p. 1010\)](#page-1021-0)

# <span id="page-459-0"></span>**DataGenerator**

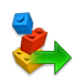

[Short Description \(p. 448\)](#page-459-1) [Ports \(p. 448\)](#page-459-2) [Metadata \(p. 448\)](#page-459-3) [DataGenerator Attributes \(p. 449\)](#page-460-0) [Details \(p. 450\)](#page-461-0) [CTL Interface \(p. 451\)](#page-462-0) [Java Interface \(p. 454\)](#page-465-0) [Examples \(p. 454\)](#page-465-1) [See also \(p. 455\)](#page-466-0)

# <span id="page-459-1"></span>**Short Description**

**DataGenerator** generates data records using transformation.

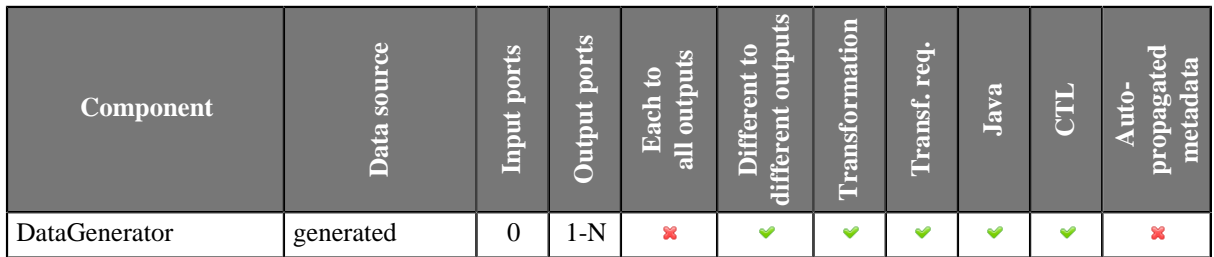

### **Icon**

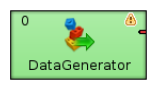

### <span id="page-459-2"></span>**Ports**

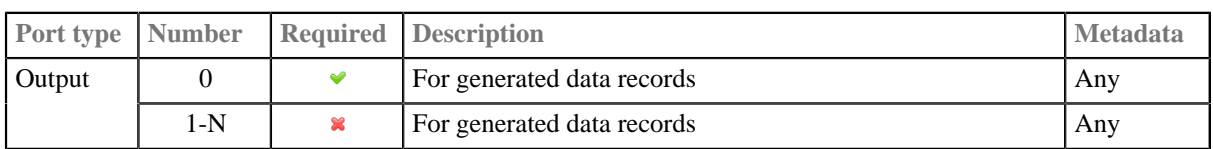

Component can send different records to different output ports using [Return Values of Transformations \(p. 360\)](#page-371-0).

### <span id="page-459-3"></span>**Metadata**

**DataGenerator** does not propagate metadata.

**Datagenerator** has no metadata template.

Output metadata fields can have any data types.

Metadata on output ports can differ.

Metadata on all output ports can use [Autofilling Functions \(p. 204\)](#page-215-0).

# <span id="page-460-0"></span>**DataGenerator Attributes**

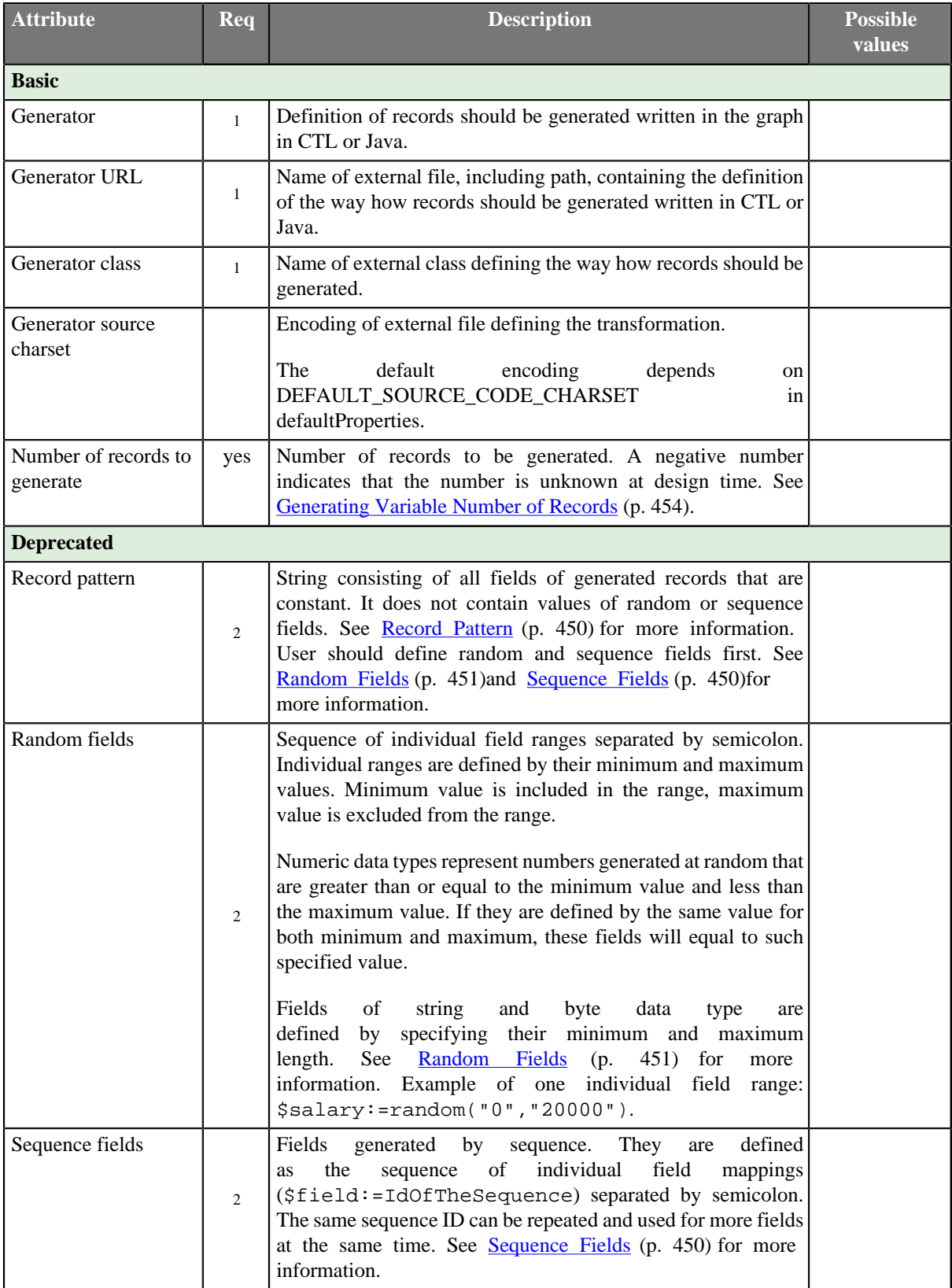

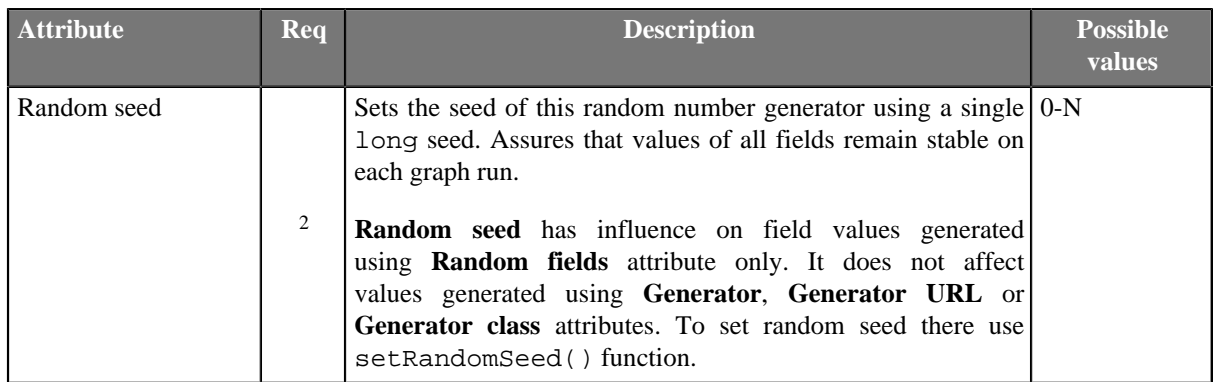

<sup>1</sup> One of these transformation attributes should be specified instead of the deprecated attributes marked by number 2. However, these new attributes are optional.

<sup>2</sup> These attributes are deprecated now. Define one of the transformation attributes marked by number 1 instead.

### <span id="page-461-0"></span>**Details**

**DataGenerator** generates data according to some pattern instead of reading data from file, database, or any other data source. To generate data, a generate transformation may be defined.

It uses a CTL template for **DataGenerator** or implements a RecordGenerate interface.

### **DataGenerator Deprecated Attributes**

If you do not define any of these three attributes, you can instead define the fields which should be generated at random (**Random fields**) and which by sequence (**Sequence fields**) and the others that are constant (**Record pattern**).

#### <span id="page-461-1"></span>**Record Pattern**

Record pattern is a string containing all constant fields (all except random and sequential fields) of the generated records in the form of delimited (with delimiters defined in metadata on the output port) or fixed length (with sizes defined in metadata on the output port) record.

#### <span id="page-461-2"></span>**Sequence Fields**

Sequence fields can be defined in the dialog that opens after clicking the **Sequence fields** attribute. The **Sequences** dialog looks like this:

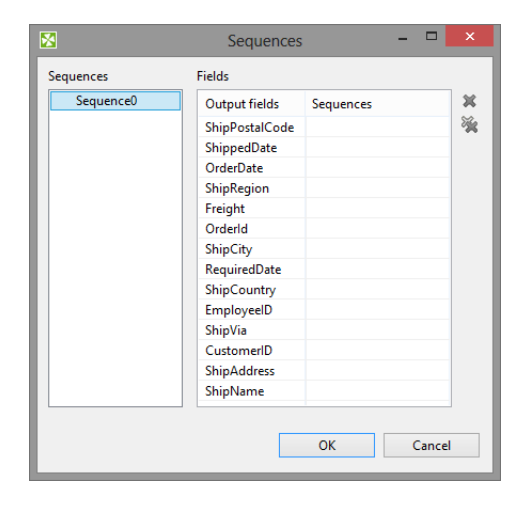

Figure 45.8. Sequences Dialog

This dialog consists of two panes. There are all of the graph sequences on the left and all clover fields (names of the fields in metadata) on the right. Choose the desired sequence on the left and drag and drop it to the right pane to the desired field.

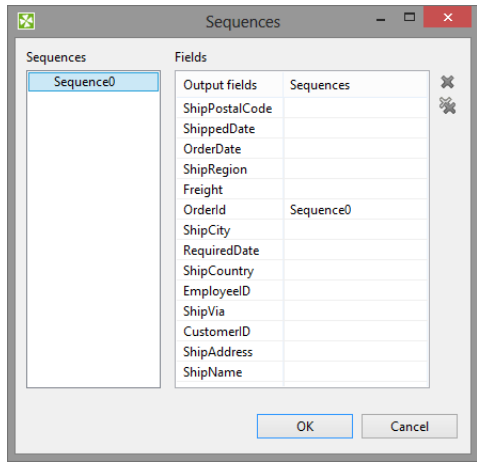

Figure 45.9. A Sequence Assigned

Remember that it is not necessary to assign the same sequence to different clover fields. But, of course, it is possible. It depends only on your decision. This dialog contains two buttons on its right side. For cancelling any selected assigned mapping or all assigned mappings.

#### <span id="page-462-1"></span>**Random Fields**

This attribute defines the values of all fields whose values are generated at random. For each of the fields you can define its ranges. (Its minimum and maximum values.) These values are of the corresponding data types according to metadata. You can assign random fields in the **Edit key** dialog that opens after clicking the **Random fields** attribute.

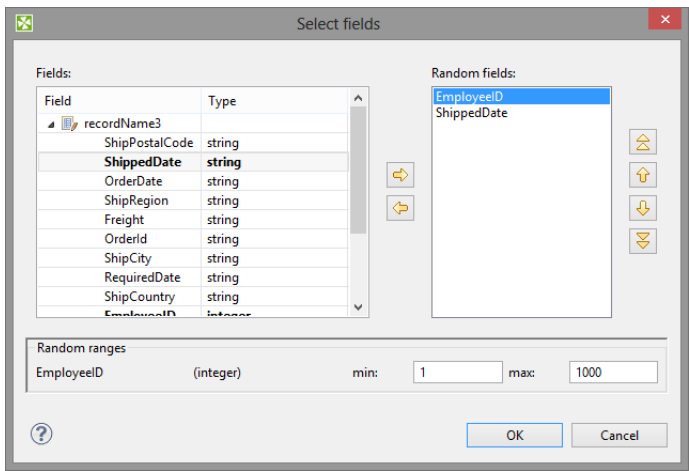

Figure 45.10. Edit Key Dialog

There are the **Fields** pane on the left, the **Random fields** on the right and the **Random ranges** pane at the bottom. In the last pane, you can specify the ranges of the selected random field. There you can type specific values. You can move fields between the **Fields** and **Random fields** panes as was described above - by clicking the **Left arrow** and **Right arrow** buttons.

# <span id="page-462-0"></span>**CTL Interface**

[CTL Templates for DataGenerator \(p. 452\)](#page-463-0) [Output records or fields \(p. 453\)](#page-464-0)

You can specify transformation using CTL in **Generator** or **Generator URL** attributes.

This can be done using the **Transformations** tab of the **Transform Editor**. However, you may find that you are unable to specify more advanced transformations using the easist approach. This is when you need to use CTL scripting.

### <span id="page-463-0"></span>**CTL Templates for DataGenerator**

This transformation template is used only in **DataGenerator**.

Once you have written your transformation in CTL, you can also convert it to Java language code by using corresponding button at the upper right corner of the tab.

Table 45.2. Functions in DataGenerator

| <b>CTL Template Functions</b>                                   |                                                                                                    |
|-----------------------------------------------------------------|----------------------------------------------------------------------------------------------------|
| boolean init()                                                  |                                                                                                    |
| Required                                                        | No                                                                                                    |
| Description                                                     | Initialize the component, setup the environment, global variables                                                                                                    |
| Invocation                                                      | Called before processing the first record                                                                                                    |
| Returns                                                         | true   false (in case of false graph fails)                                                                                                    |
| integer generate()                                              |                                                                                                    |
| Required                                                        | yes                                                                                                    |
| <b>Input Parameters</b>                                         | none                                                                                                    |
| Returns                                                         | Integer numbers. See Return Values of Transformations (p. 360)<br>for detailed information. Note that when Generating Variable<br>Number of Records (p. 454) STOP is NOT used to indicate an<br>error, but to finish the generation successfully.                                                                                                    |
| Invocation                                                      | Called repeatedly for each output record                                                                                                    |
| Description                                                     | Defines the structure and values of all fields of output record.<br>generate() fails and user has not defined<br>If<br>any<br>generateOnError(), the whole graph will fail.<br>If any part of the generate () function for some output record<br>causes fail of the generate () function, and if user has defined<br>another function (generateOnError()), processing continues<br>in this generateOnError () at the place where generate ()<br>failed.<br>The generateOnError() function gets the information<br>gathered by generate() that was get from previously<br>successfully processed code. Also error message and stack trace are<br>passed to generateOnError(). |
| Example                                                         | function integer generate() $\{$<br>$myTestString = if(randombool(), "1", "abc");$<br>$$in.0.name = randomString(3,5) + " randomString(5,7);$<br>$$in.0.salary = randomInteger(20000, 40000);$<br>\$in.0.testValue = str2integer(myTestString);<br>return ALL;<br>ł                                                                                                    |
| integer generateOnError(string errorMessage, string stackTrace) |                                                                                                    |
| Required                                                        | no                                                                                                    |
| <b>Input Parameters</b>                                         | string errorMessage                                                                                                    |
|                                                                 | string stackTrace                                                                                                    |

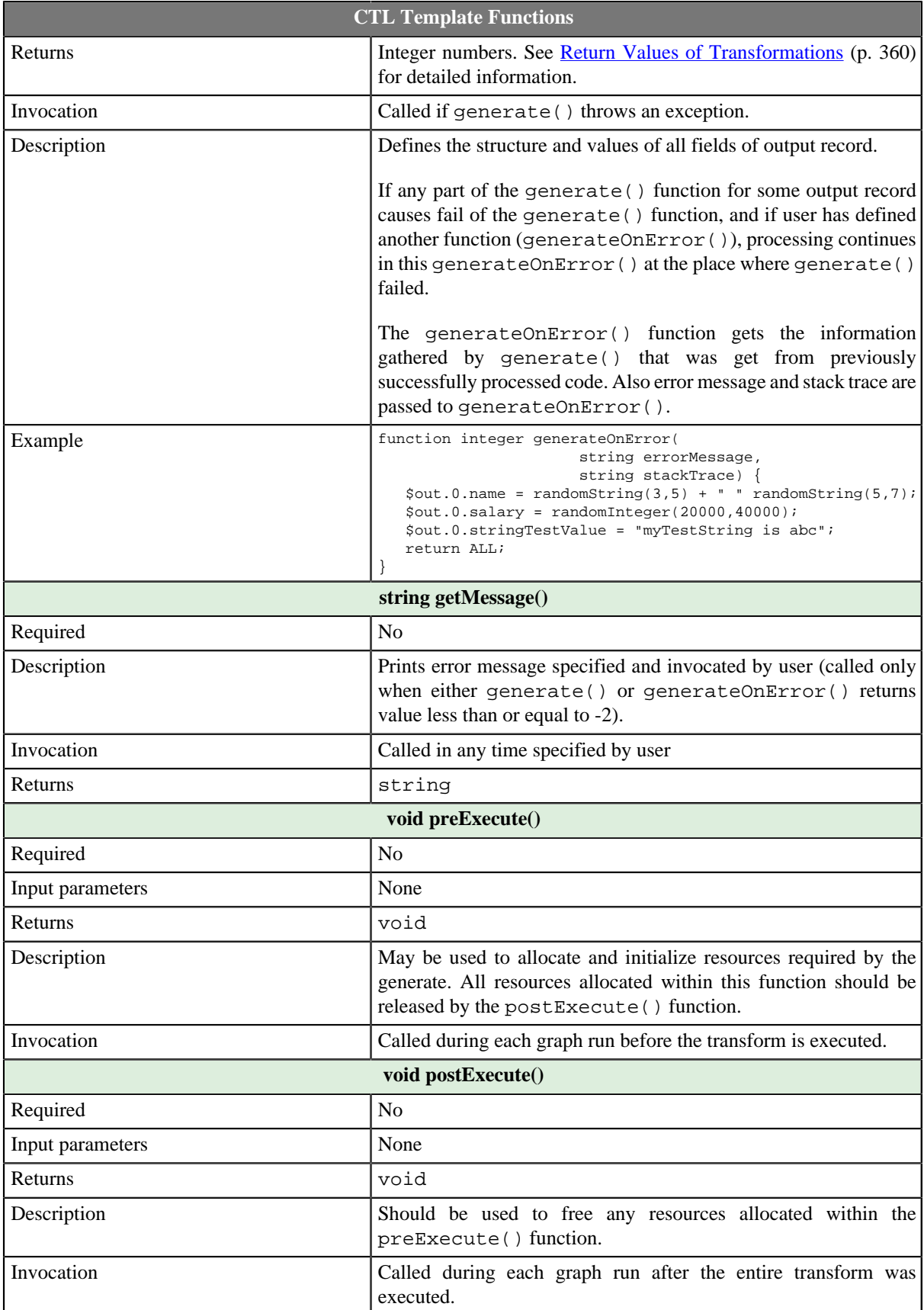

# <span id="page-464-0"></span>**Output records or fields**

Output records or fields are accessible within the generate() and generateOnError() functions only.

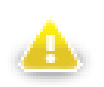

# **Warning**

All of the other CTL template functions do not allow to access outputs.

Remember that if you do not hold these rules, NPE will be thrown!

### <span id="page-465-0"></span>**Java Interface**

The transformation implements methods of the RecordGenerate interface and inherits other common methods from the Transform interface. See [Common Java Interfaces \(p. 375\).](#page-386-0) You can use [the section called "Public](#page-1029-0) [Clover API" \(p. 1018\)](#page-1029-0) too.

Following are the methods of RecordGenerate interface:

• boolean init(Properties parameters, DataRecordMetadata[] targetMetadata)

Initializes generate class/function. This method is called only once at the beginning of generate process. Any object allocation/initialization should happen here.

• int generate(DataRecord[] target)

Performs generator of target records. This method is called as one step in generate flow of records.

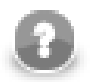

# **Note**

This method allows to distribute different records to different connected output ports according to the value returned for them. See [Return Values of Transformations \(p. 360\)](#page-371-0) for more information about return values and their meaning.

• int generateOnError(Exception exception, DataRecord[] target)

Performs generator of target records. This method is called as one step in generate flow of records. Called only if generate(DataRecord[]) throws an exception.

• void signal(Object signalObject)

Method which can be used for signaling into generator that something outside happened.

• Object getSemiResult()

Method which can be used for getting intermediate results out of generation. May or may not be implemented.

# <span id="page-465-1"></span>**Examples**

### <span id="page-465-2"></span>**Generating Variable Number of Records**

Sometimes the number of records to be generated is not known at design time. In such case, set the value of the **Number of records to generate** attribute to a negative number. The component will then generate records until the generate() function returns STOP (in this case, it is not considered an error). This works for transformations defined both in Java and CTL.

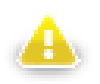

# **Warning**

Note that in the last iteration when STOP is returned, no records will be sent to any of the output ports.

**Example 45.3. Generating Variable Number of Records in CTL**

```
integer total = randomInteger(1, 100);integer counter = 0;
    // Generates output record.
    function integer generate() {
        counter++;
 if (counter > total) {
printLog(info, "Terminating");
           return STOP;
        }
 if ((counter % 10) == 0) {
 printLog(info, "Skipping record # " + counter);
           return SKIP;
        }
        $out.0.value = "Record # " + counter;
        return OK;
    }
```
# <span id="page-466-0"></span>**See also**

[Trash \(p. 701\)](#page-712-0) [Common Properties of Components \(p. 151\)](#page-162-0) [Specific Attribute Types \(p. 157\)](#page-168-0) [Common Properties of Readers \(p. 410\)](#page-421-0) [Readers Comparison \(p. 411\)](#page-422-0)

# <span id="page-467-0"></span>**DBFDataReader**

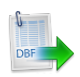

[Short Description \(p. 456\)](#page-467-1) [Ports \(p. 456\)](#page-467-2) [Metadata \(p. 456\)](#page-467-3) [DBFDataReader Attributes \(p. 457\)](#page-468-0) [Details \(p. 457\)](#page-468-1) [See also \(p. 457\)](#page-468-2)

# <span id="page-467-1"></span>**Short Description**

**DBFDataReader** reads data from fixed-length dbase files. It can also read data from remote locations, compressed files, input port, or dictionary.

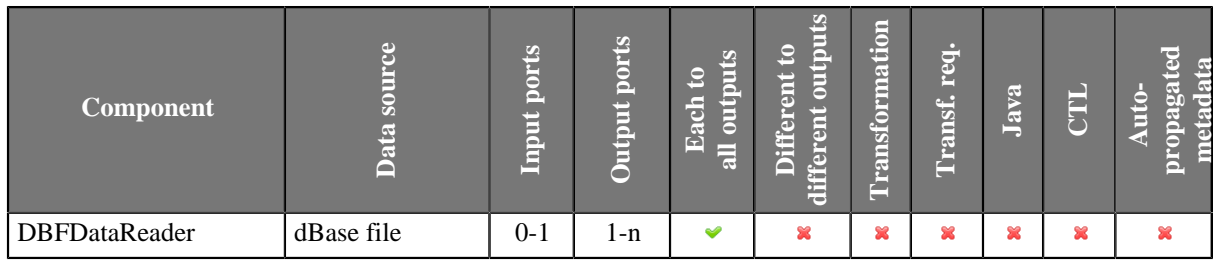

### **Icon**

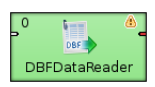

# <span id="page-467-2"></span>**Ports**

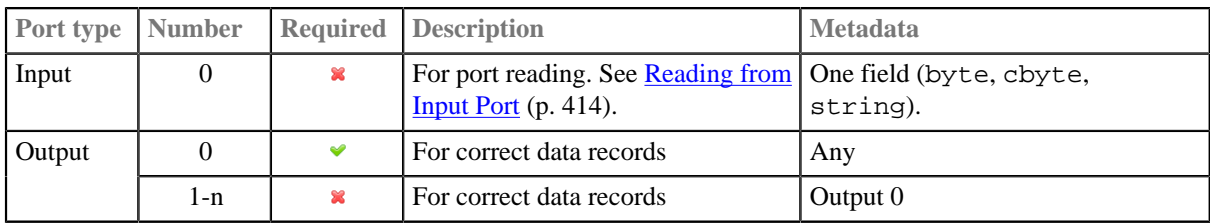

# <span id="page-467-3"></span>**Metadata**

DBFDataReader does not propagate metadata.

DBFDataReader does not have any metadata template.

Metadata on output ports can use [Autofilling Functions \(p. 204\).](#page-215-0)

source\_timestamp and source\_size functions work only when reading from a file directly. If the file is an archive or it is stored in a remote location, timestamp will be empty and size will be 0.

It can read only fixed length data records.
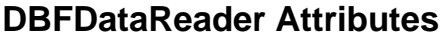

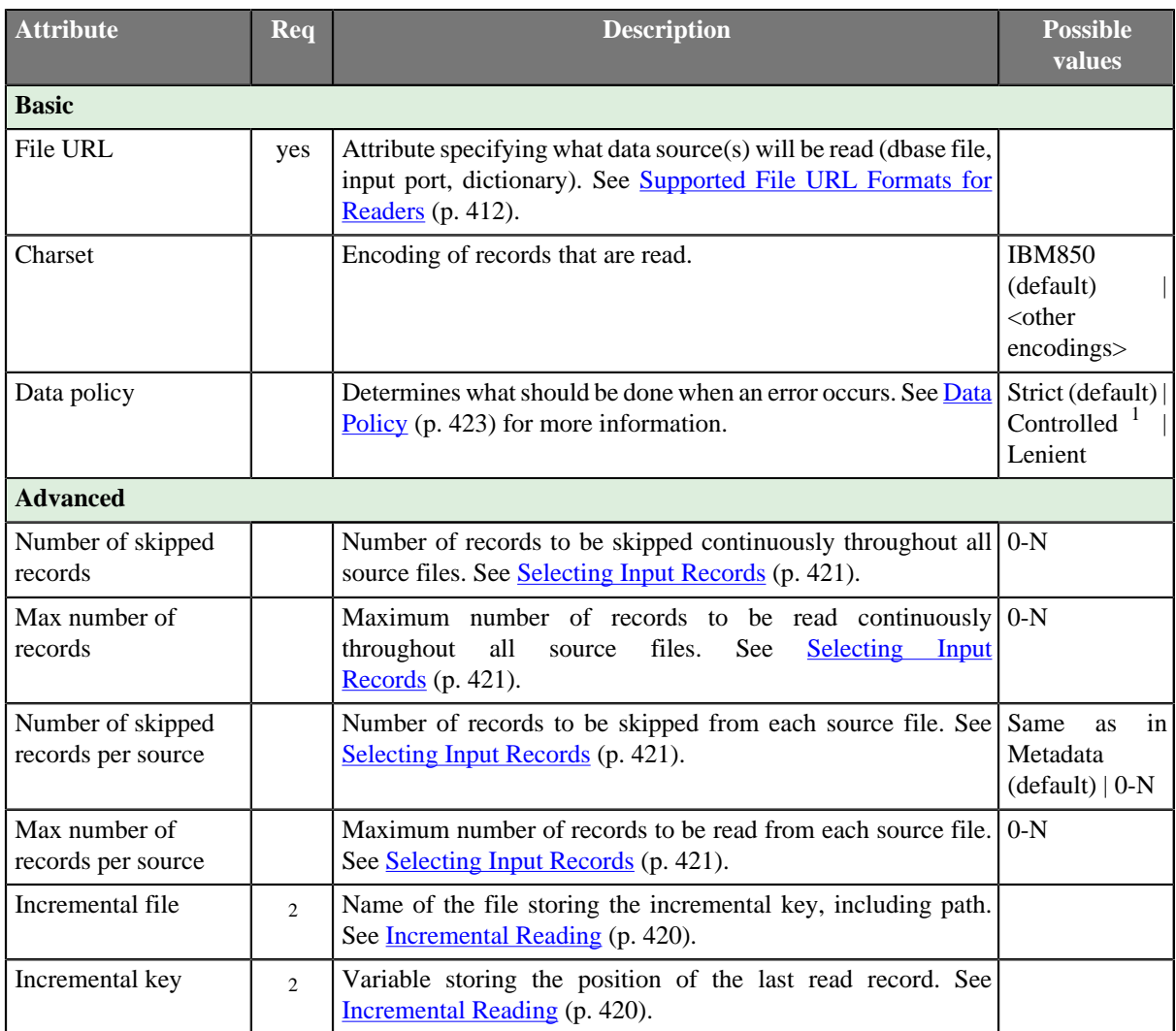

<sup>1</sup> Controlled data policy in DBFDataReader does not send error records to edge. Errors are written into the log.  $2$  Either both or neither of these attributes must be specified.

# **Details**

**DBFDataReader** can be used to read UTF-8 encoded dBase files. Metadata extraction wizard is able to extract metadata from such file (preview works well and respects selected charset).

In general, DBFDataReader can use any encoding for parsing. But be careful - every character at any column name (stored at header of the file) must be represented by single byte. Example: set UTF-8 encoding. It's possible to read Japanese characters stored at dBase file but column name must not contain such a character. Just single byte characters are used for the column name so that some charsets cannot be used (for example UTF-16).

## **Notes and Limitations**

The metadata used for writing data with **DBFDataWriter** is different from metadata required by **DBFDataReader**. If you read data from .dbf files, you need an extra metadata field called **delete flag**.

## **See also**

[DBFDataWriter \(p. 602\)](#page-613-0) [Common Properties of Components \(p. 151\)](#page-162-0) [Specific Attribute Types \(p. 157\)](#page-168-0) [Common Properties of Readers \(p. 410\)](#page-421-0) [Readers Comparison \(p. 411\)](#page-422-0)

# **DBInputTable**

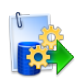

[Short Description \(p. 459\)](#page-470-0) [Ports \(p. 459\)](#page-470-1) [Metadata \(p. 459\)](#page-470-2) [DBInputTable Attributes \(p. 459\)](#page-470-3) [Details \(p. 460\)](#page-471-0) See also  $(p. 463)$ 

# <span id="page-470-0"></span>**Short Description**

**DBInputTable** unloads data from database using JDBC driver.

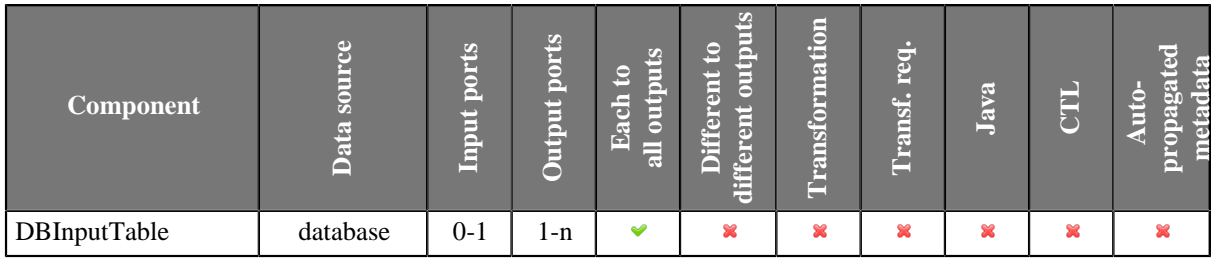

## **Icon**

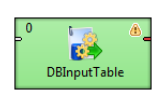

# <span id="page-470-1"></span>**Ports**

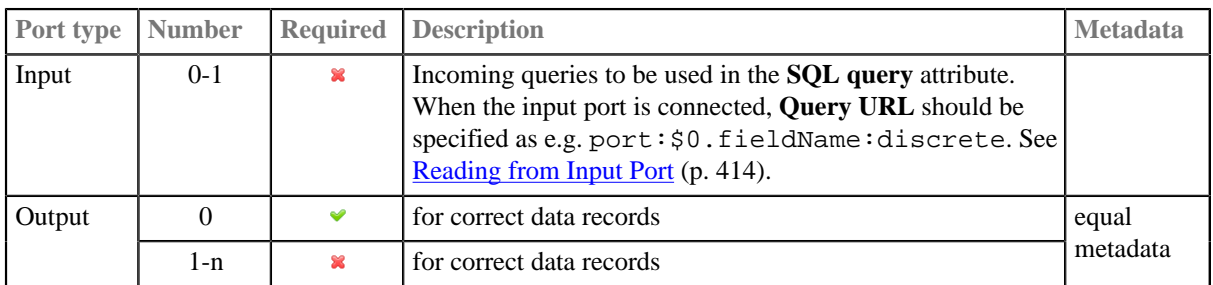

# <span id="page-470-2"></span>**Metadata**

DBInputTable does not propagate metadata.

DBInputTable has no metadata templates.

Output metadata can use [Autofilling Functions \(p. 204\)](#page-215-0)

# <span id="page-470-3"></span>**DBInputTable Attributes**

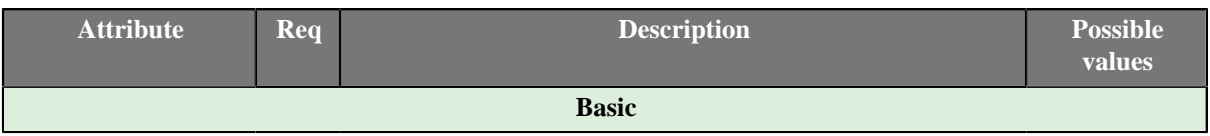

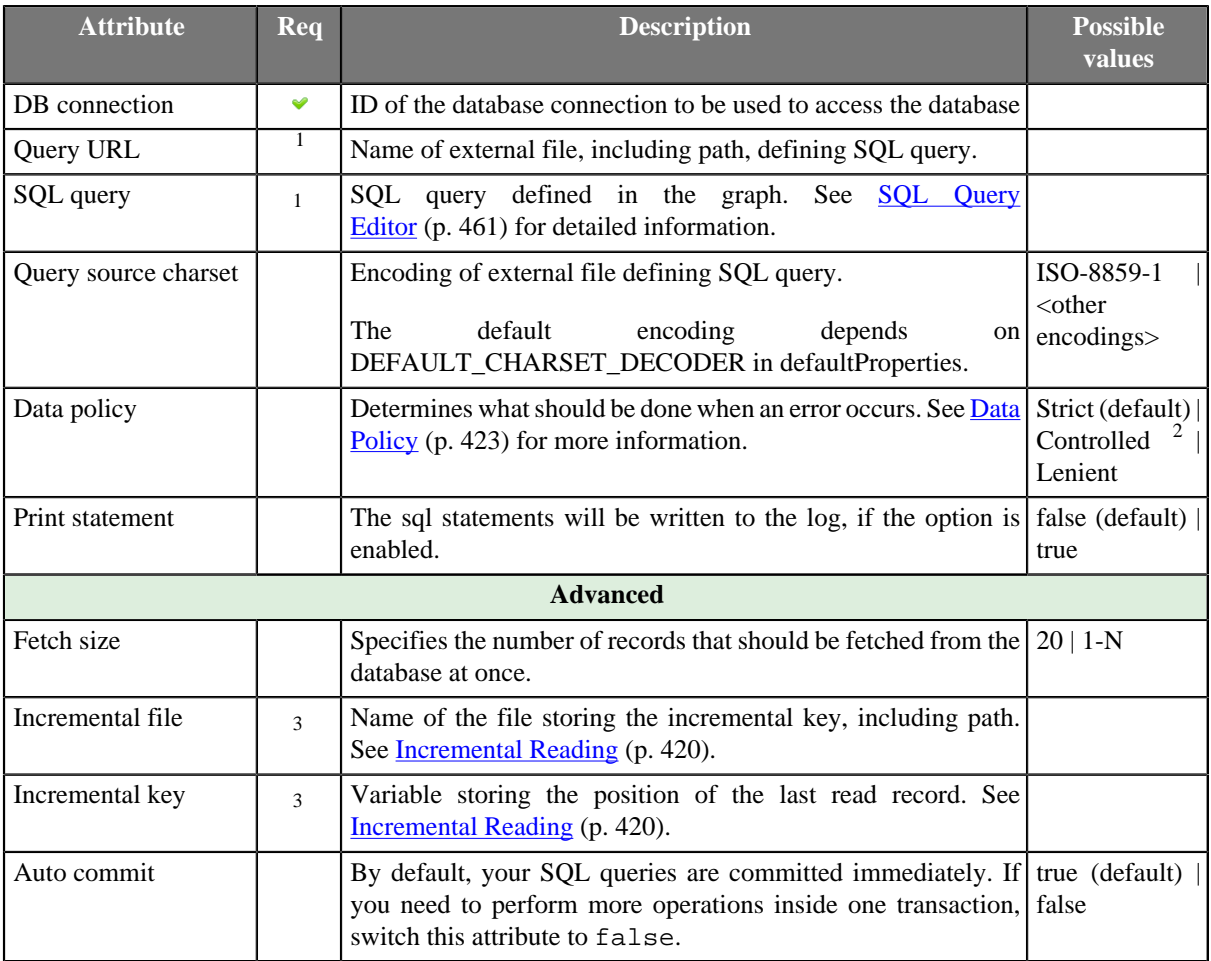

<sup>1</sup> At least one of these attributes must be specified. If both are defined, only **Query URL** is applied.

<sup>2</sup> **Controlled** data policy in **DBInputTable** does not send error records to edge. Error are witten into the log.

<sup>3</sup> Either both or neither of these attributes must be specified.

# <span id="page-471-0"></span>**Details**

**DBInputTable** unloads data from a database table using an SQL query or by specifying a database table and defining a mapping of database columns to Clover fields. It can send unloaded records to all connected output ports.

### **Defining Query Attributes**

### • **Query Statement without Mapping**

When order of CloverETL metadata fields and database columns in select statement is same and data types are compatible, implicit mapping can be used which performs positional mapping. Standard SQL query syntax should be used:

- select  $*$  from table [where dbfieldJ = ? and dbfieldK = somevalue]
- select column3, column1, column2, ... from table [where dbfieldJ = ? and dbfieldK = somevalue]

See [SQL Query Editor \(p. 461\)](#page-472-0) for information about how SQL query can be defined.

### • **Query Statement with Mapping**

If you want to map database fields to clover fields even for multiple tables, the query will look like this:

```
select $closed: \frac{1}{2}, \frac{1}{2}$cloverfieldC:=table1.dbfieldS, ... , $cloverfieldM:=table2.dbfieldU,
$cloverfieldM:=table3.dbfieldV from table1, table2, table3 [where
table1.dbfieldJ = ? and table2.dbfieldU = somevalue]
```
See [SQL Query Editor \(p. 461\)](#page-472-0) for information about how **SQL query** can be defined.

### **Dollar Sign in DB Table Name**

• Remember that if any database table contains a dollar sign in its name, it will be transformed to double dollar signs in the generated query. Thus, each query must contain even numbers of dollar signs in the db table (consisting of adjacent pairs of dollars). Single dollar signs contained in the name of db table are replaced by double dollar sign in the query in the name of the db table.

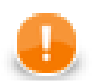

## **Important**

Remember also, when connecting to MS SQL Server, it is recommended to use jTDS [http://](http://jtds.sourceforge.net) [jtds.sourceforge.net](http://jtds.sourceforge.net) driver. It is an open source 100% pure Java JDBC driver for Microsoft SQL Server and Sybase. It is faster than Microsoft's driver.

## <span id="page-472-0"></span>**SQL Query Editor**

For defining the **SQL query** attribute, **SQL query editor** can be used.

The editor opens after clicking the **SQL query** attribute row:

On the left side, there is the **Database schema** pane containing information about schemas, tables, columns, and data types of these columns.

Displayed schemas, tables, and columns can be filtered using the values in the **ALL** combo, the **Filter in view** textarea, the **Filter**, and **Reset** buttons, etc.

You can select any columns by expanding schemas, tables and clicking **Ctrl**+**Click** on desired columns.

Adjacent columns can also be selected by clicking **Shift**+**Click** on the first and the list item.

Then you need to click **Generate** after which a query will appear in the **Query** pane.

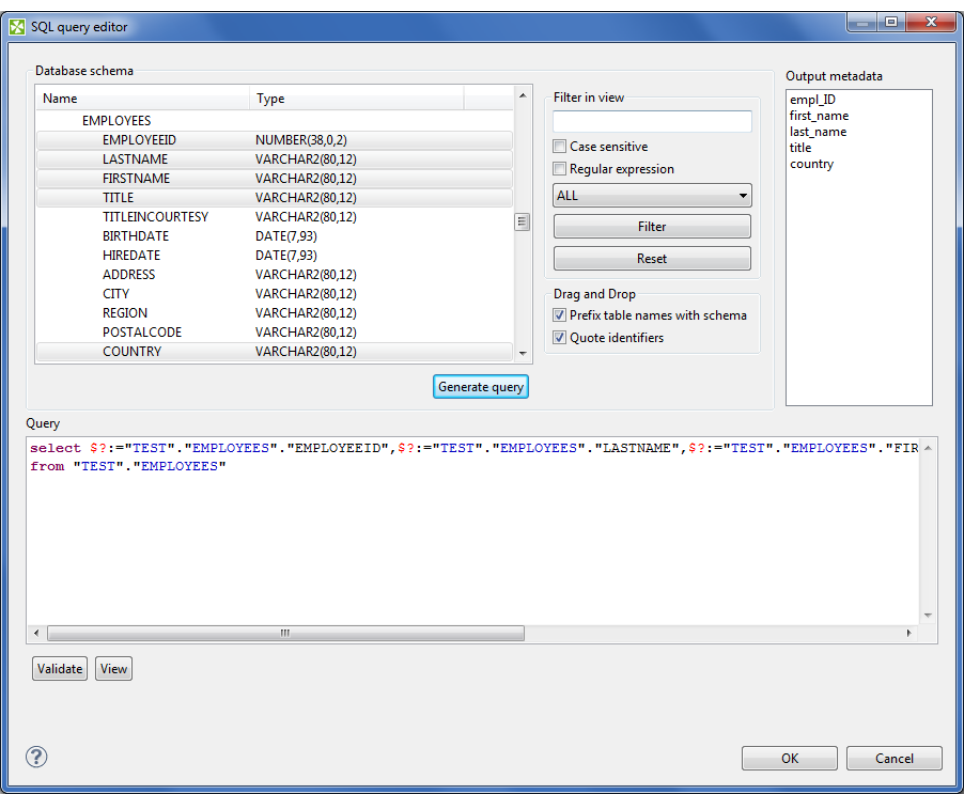

Figure 45.11. Generated Query with Question Marks

The query may contain question marks if any db columns differ from output metadata fields. Output metadata are visible in the **Output metadata** pane on the right side.

Drag and drop the fields from the **Output metadata** pane to the corresponding places in the **Query** pane and then manually remove the "\$:=" characters. See following figure:

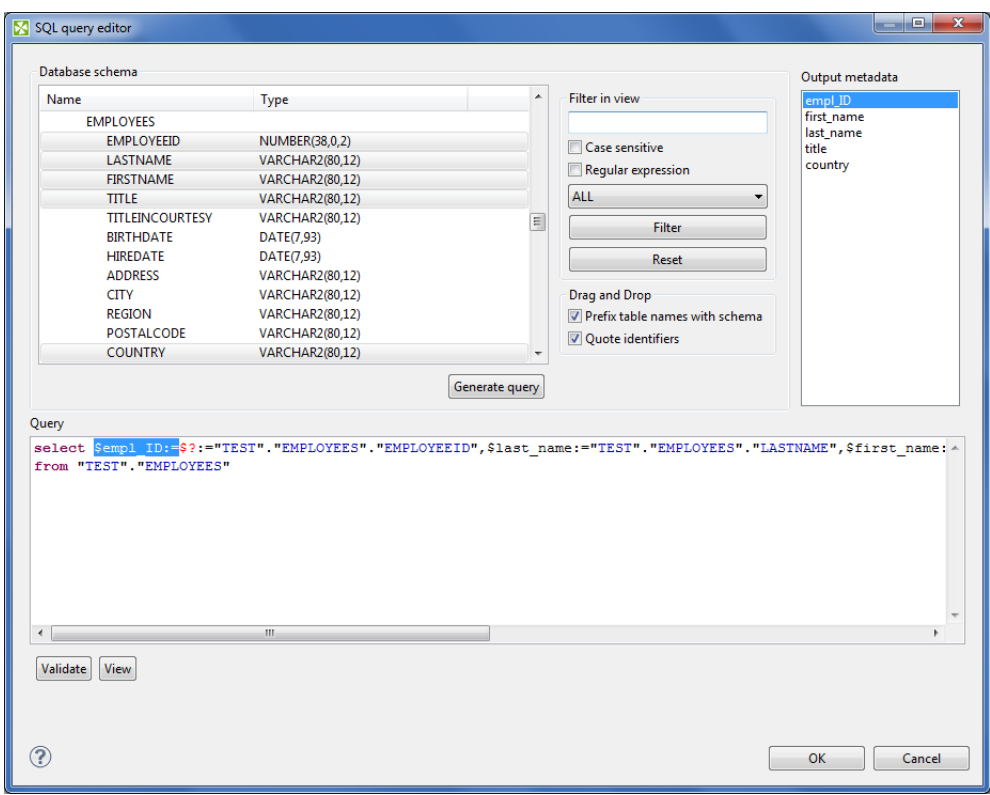

Figure 45.12. Generated Query with Output Fields

You can also type a where statement to the query.

Two buttons underneath allow you to validate the query (**Validate**) or view data in the table (**View**).

## <span id="page-474-0"></span>**See also**

[DBOutputTable \(p. 606\)](#page-617-0) [DBExecute \(p. 1024\)](#page-1035-0) [Common Properties of Components \(p. 151\)](#page-162-0) [Specific Attribute Types \(p. 157\)](#page-168-0) [Common Properties of Readers \(p. 410\)](#page-421-0) [Readers Comparison \(p. 411\)](#page-422-0)

# **EmailReader**

Commercial Component

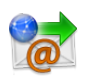

[Short Description \(p. 464\)](#page-475-0) [Ports \(p. 464\)](#page-475-1) [Metadata \(p. 465\)](#page-476-0) [EmailReader Attributes \(p. 465\)](#page-476-1) [Details \(p. 466\)](#page-477-0) [See also \(p. 467\)](#page-478-0)

# <span id="page-475-0"></span>**Short Description**

**EmailReader** reads a store of email messages, either locally from a delimited flat file, or on an external server.

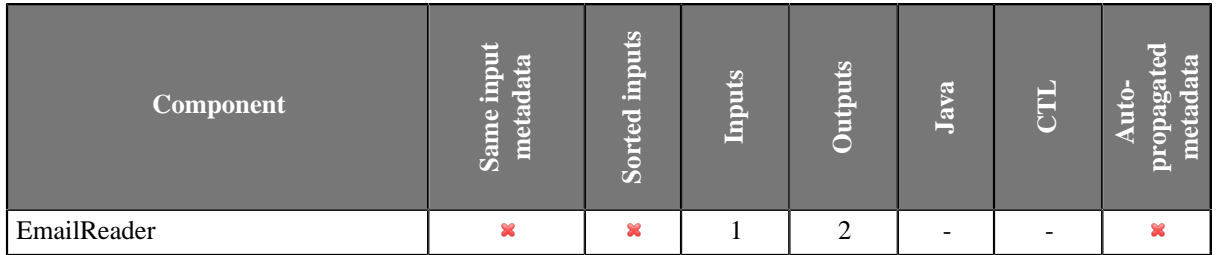

### **Icon**

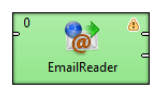

## <span id="page-475-1"></span>**Ports**

When looking at ports, it is necessary that use-case scenarios be understood. This component has the ability to read data from a local source, or an external server. The component decides which case to use based on whether there is an edge connected to the single input port.

Case One: If an edge is attached to the input port, the component assumes that it will be reading data locally. In many cases, this edge will come from a **UniversalDataReader**. In this case, a file can contain multiple email message bodies, separated by a chosen delimeter, and each message will be passed one by one into the **EmailReader** for parsing and processing.

Case Two: If an edge is not connected to the input port, the component assumes that messages will be read from an external server. In this case, the user *must* enter related attributes, such as the server host and protocol parameters, as well as any relevant username and/or password.

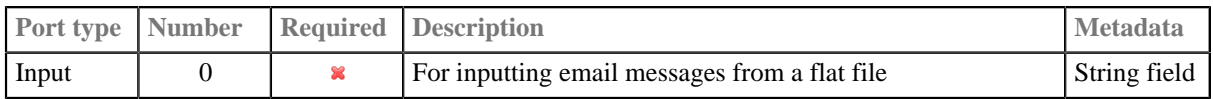

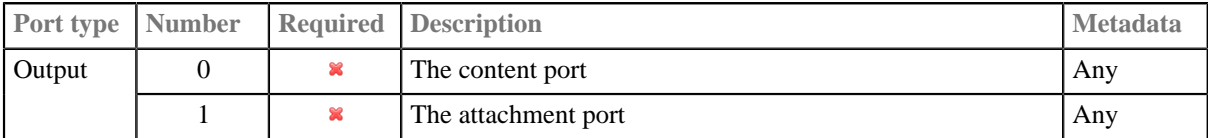

## <span id="page-476-0"></span>**Metadata**

EmailReader does not propagate metadata.

EmailReader has metadata templates on its output ports.

Fields of the templates have to be mapped using **Field Mapping** attribute. Otherwise, null values are sent out to output ports.

Table 45.3. EmailReader\_Message - Output port 0

| <b>Field</b><br>number | <b>Field name</b> | Data type | <b>Description</b>       |
|------------------------|-------------------|-----------|--------------------------|
|                        | MessageID         | string    | Message ID               |
| 2                      | From              | string    | Sender of the message    |
| 3                      | To                | string    | Addressee of the message |
| 4                      | Cc                | string    | Copy sent to             |
|                        | Subject           | string    | Email subject            |
| 6                      | Date              | string    | Email delivery date      |
|                        | Body              | string    | Email content            |

Table 45.4. EmailReader Attachment - Output port 1

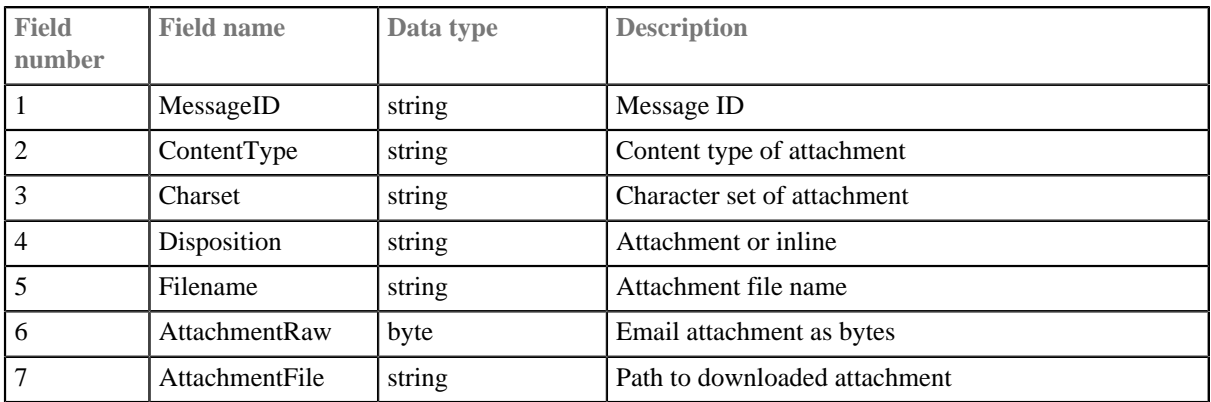

# <span id="page-476-1"></span>**EmailReader Attributes**

Whether many of the attributes are required or not depends solely on the configuration of the component. See [Ports \(p. 464\)](#page-475-1): in Case Two, where an edge is not connected to the input port, many attributes are required in order to connect to the external server. The user at minimum must choose a protocol and enter a hostname for the server. Usually a username and password will also be required.

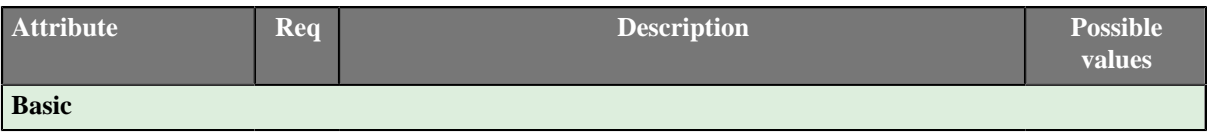

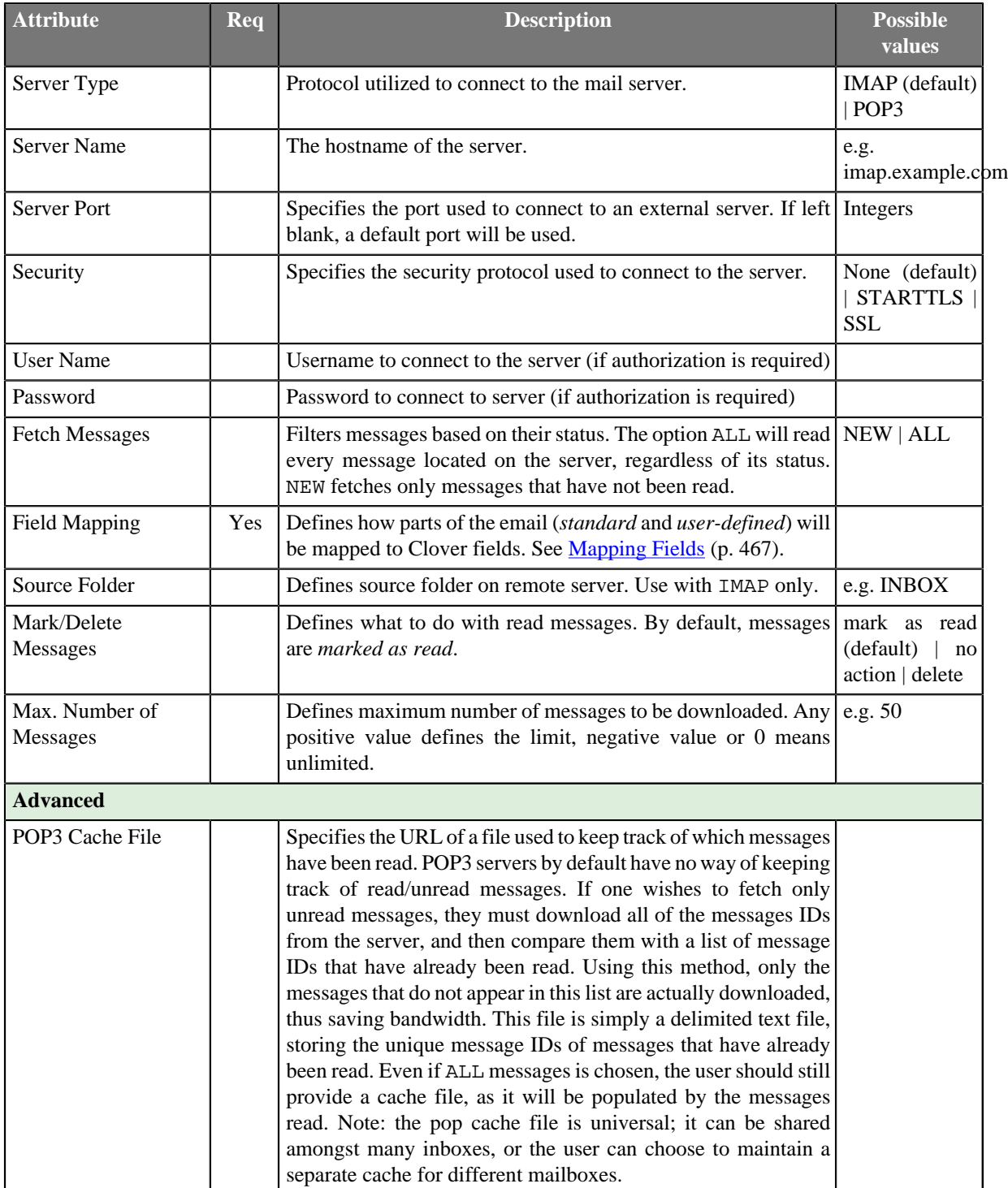

## <span id="page-477-0"></span>**Details**

**EmailReader** is a component suitable for reading of online or local email messages.

This component parses email messages and writes their attributes out to two attached output ports. The first port, the content port, outputs relevant information about the email and body. The second port, the attachment port, writes information relevant to any attachments that the email contains.

The content port will write one record per email message. The attachment port can write multiple records per email message; one record for each attachment it encounters.

# <span id="page-478-1"></span>**Mapping Fields**

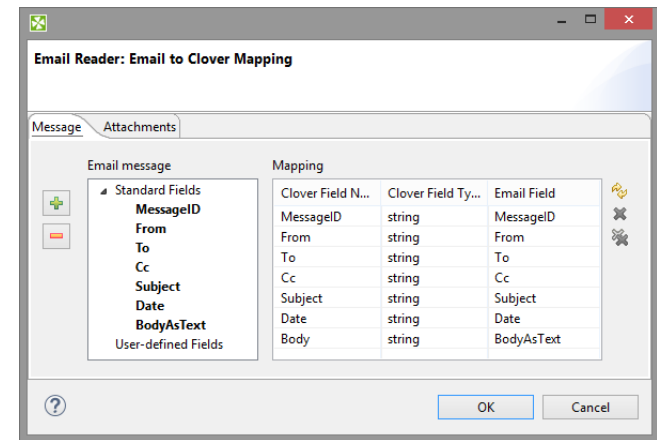

If you edit the **Field Mapping** attribute, you will get **Email to Clover Mapping** dialog:

Figure 45.13. Mapping to Clover fields in EmailReader

In its two tabs - **Message** and **Attachments** - you map incoming email fields to Clover fields by drag and drop. You will see metadata fields in particular tab only if corresponding edge is connected and has metadata assigned. First output port influences **Message** tab, second output port influences **Attachments** tab.

Buttons on the right hand side allow you to perform **Auto mapping**, **Clear selected mapping** or **Cancel all mappings**. Buttons on the left hand side add or remove user-defined fields.

### **User-defined Fields**

**User-defined Fields** let you handle all fields that can occur besides the **Standard** ones. For example you can read additional email headers like **Accept-Language**, **DKIM-Signature**, **Importance**, **In-Reply-To**, **Received**, **References** etc.

See details on message headers [http://www.iana.org/assignments/message-headers/message-headers.xhtml.](http://www.iana.org/assignments/message-headers/message-headers.xhtml)

# **Tips&Tricks**

• Be sure you have dedicated enough memory to your Java Virtual Machine (JVM). Depending on the size of your message attachments (if you choose to read them), you may need to allocate up to 512M to **CloverETL** so that it may effectively process the data.

## **Performance Bottlenecks**

• *Quantity of messages to process from an external server* **EmailReader** must connect to an external server, therefore one may reach bandwidth limitations. Processing a large amount of messages which contain large attachments may bottleneck the application, waiting for the content to be downloaded. Use the NEW option whenever possible, and maintain a POP3 cache if using the POP3 protocol.

# **Compatibility**

In **CloverETL** 3.4.x and 3.5.x, **Auto mapping** (accessible via **Field mapping** attribute) is automatically performed when you first open this window.

## <span id="page-478-0"></span>**See also**

[EmailSender \(p. 615\)](#page-626-0) [Common Properties of Components \(p. 151\)](#page-162-0) [Specific Attribute Types \(p. 157\)](#page-168-0) [Common Properties of Readers \(p. 410\)](#page-421-0) [Readers Comparison \(p. 411\)](#page-422-0)

# **HadoopReader**

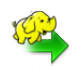

[Short Description \(p. 469\)](#page-480-0) [Ports \(p. 469\)](#page-480-1) [Metadata \(p. 469\)](#page-480-2) [HadoopReader Attributes \(p. 469\)](#page-480-3) [Details \(p. 470\)](#page-481-0) [Examples \(p. 470\)](#page-481-1) [See also \(p. 471\)](#page-482-0)

# <span id="page-480-0"></span>**Short Description**

**HadoopReader** reads Hadoop sequence files.

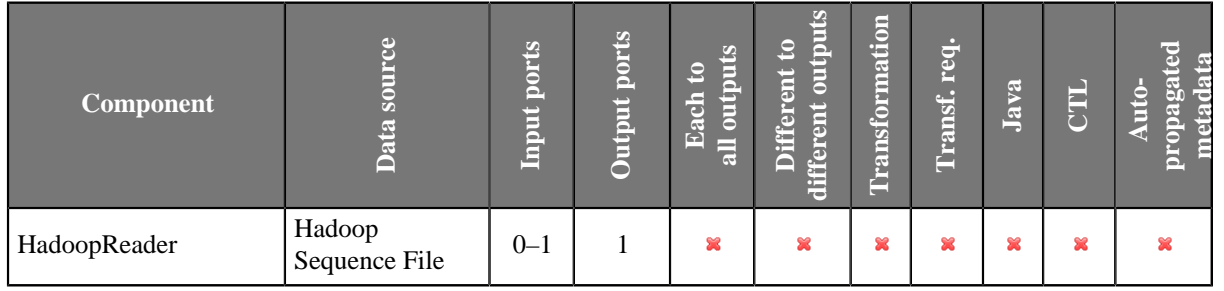

## **Icon**

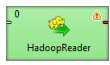

# <span id="page-480-1"></span>**Ports**

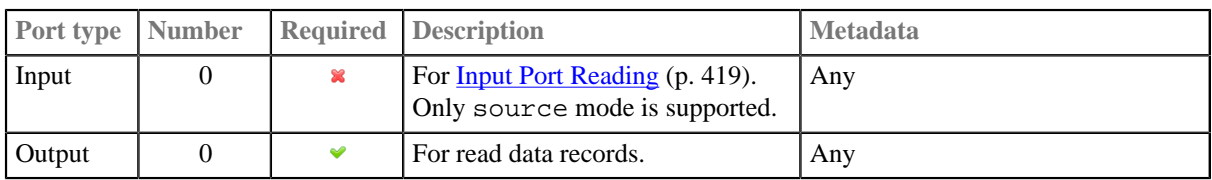

# <span id="page-480-2"></span>**Metadata**

HadoopReader does not propagate metadata.

HadoopReader has no metadata template.

# <span id="page-480-3"></span>**HadoopReader Attributes**

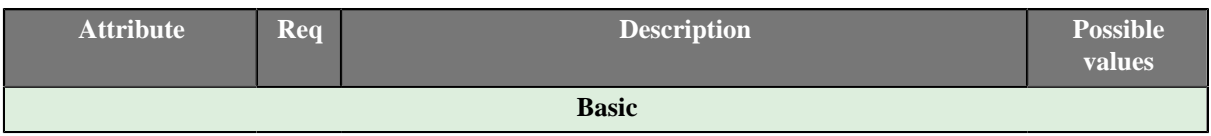

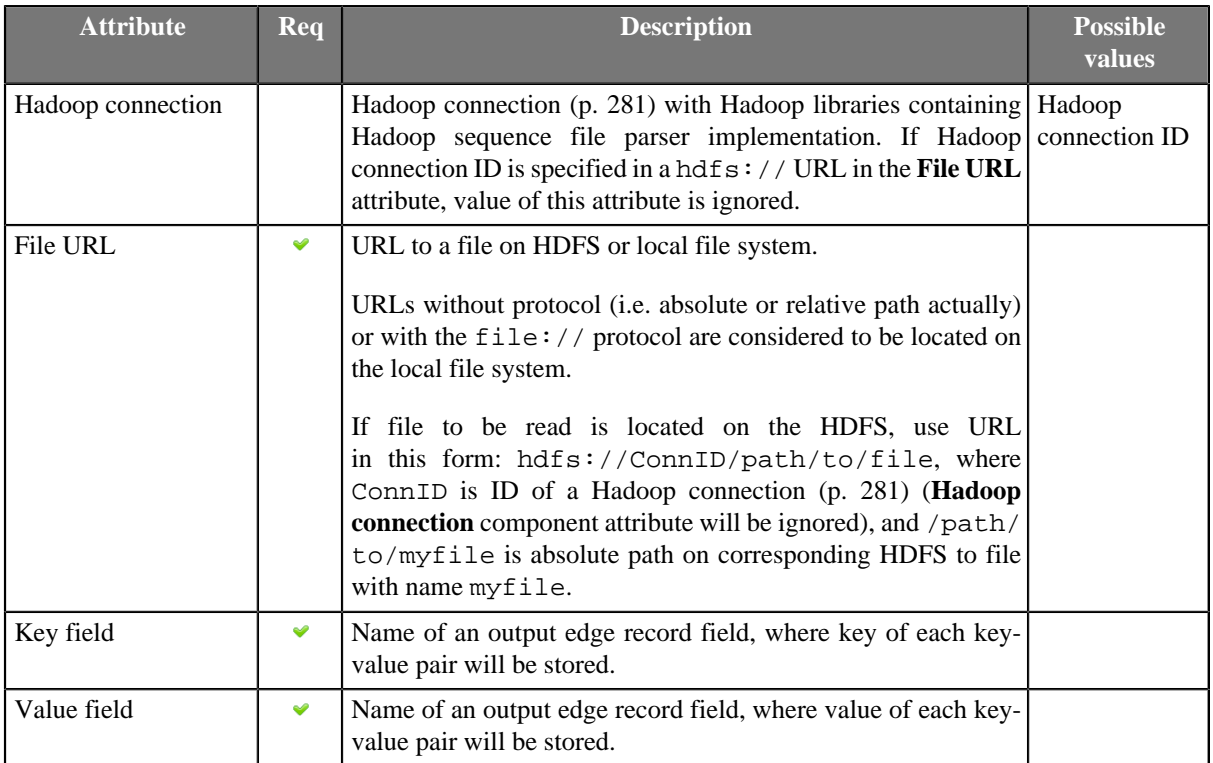

## <span id="page-481-0"></span>**Details**

**HadoopReader** reads data from special Hadoop sequence file (org.apache.hadoop.io.SequenceFile). These files contain key-value pairs and are used in MapReduce jobs as input/output file formats. The component can read a single file as well as a collection of files which have to be located on HDFS or local file system.

If you connect to local sequence files, there is no need to connect to a hadoop cluster. However, you still need a valid Hadoop connection (with correct version of libraries).

Exact version of file format supported by the **HadoopReader** component depends on Hadoop libraries which you supply in **Hadoop connection** referenced from the **File URL** attribute. In general, sequence files created by one version of Hadoop may not be readable by different version.

Hadoop sequence files may contain compressed data. **HadoopReader** automatically detects this and decompresses the data. Which compression codecs are supported, again, depends on libraries you specify in the **Hadoop connection**.

For technical details about Hadoop sequence files, have a look at [Apache Hadoop Wiki](http://wiki.apache.org/hadoop/SequenceFile).

# <span id="page-481-1"></span>**Examples**

## **Reading data from local sequence files**

Read records from Hadoop Sequence file products.dat. The file has ProductID as a key and ProductName as value.

### **Solution**

Create a valid Hadoop connection or use existing one. See [Hadoop Connections \(p. 281\)](#page-292-0).

Use **Hadoop connection**, **File URL**, **Key field** and **Key value** attributes.

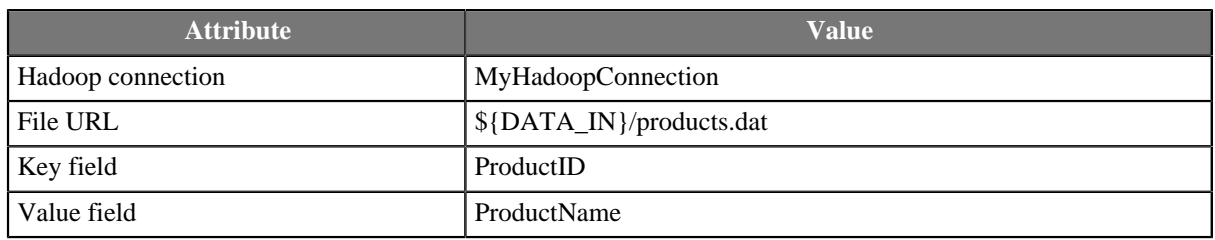

# <span id="page-482-0"></span>**See also**

[HadoopWriter \(p. 620\)](#page-631-0) [Hadoop Connections \(p. 281\)](#page-292-0) [Common Properties of Components \(p. 151\)](#page-162-0) [Specific Attribute Types \(p. 157\)](#page-168-0) [Common Properties of Readers \(p. 410\)](#page-421-0) [Readers Comparison \(p. 411\)](#page-422-0)

# **JavaBeanReader**

Commercial Component

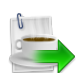

[Short Description \(p. 472\)](#page-483-0) [Ports \(p. 472\)](#page-483-1) [Metadata \(p. 473\)](#page-484-0) [JavaBeanReader Attributes \(p. 473\)](#page-484-1) [Details \(p. 474\)](#page-485-0) [See also \(p. 479\)](#page-490-0)

# <span id="page-483-0"></span>**Short Description**

**JavaBeanReader** reads a [JavaBeans](http://en.wikipedia.org/wiki/Java_Bean) hierarchical structure which is stored in a dictionary. That allows *dynamic* data interchange between Clover graphs and external environment, such as cloud. The dictionary you are reading to serves as an interface between the outer (e.g. cloud) and inner worlds (Clover).

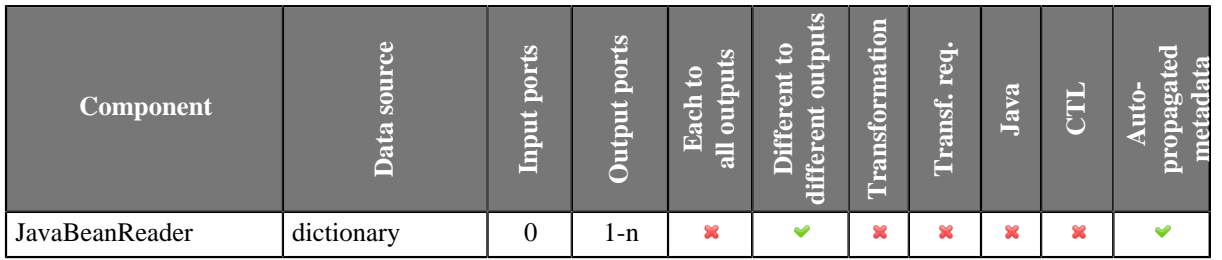

# **Abstract**

**JavaBeanReader** reads data from JavaBeans through a dictionary. It maps Java attributes / collection elements to output records based on a mapping you define. You do not have to map the whole input file - you use XPath expressions to select only the data you need. The component sends data to different connected output records as defined by your mapping.

The mapping process is similar to the one in [XMLXpathReader \(p. 565\).](#page-576-0)

## **Icon**

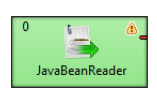

# <span id="page-483-1"></span>**Ports**

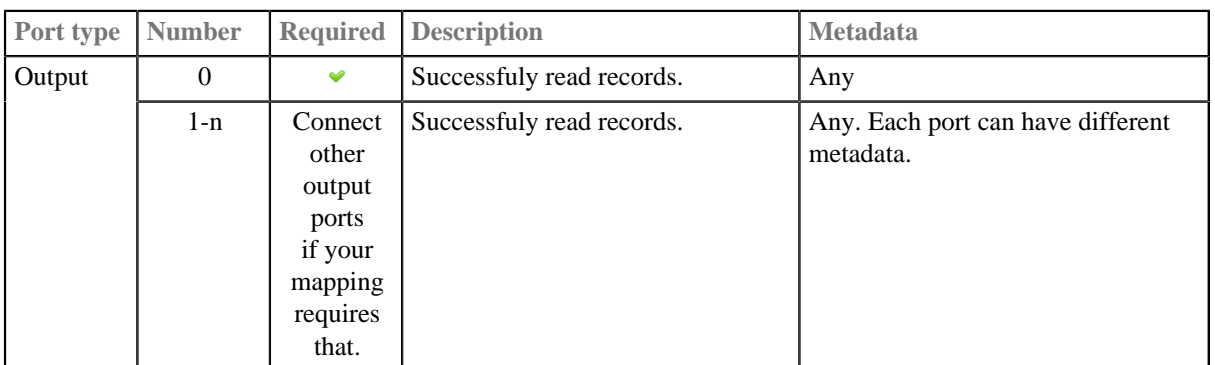

# <span id="page-484-0"></span>**Metadata**

JavaBeanReader does not propagate metadata.

JavaBeanReader has no metadata template.

# <span id="page-484-1"></span>**JavaBeanReader Attributes**

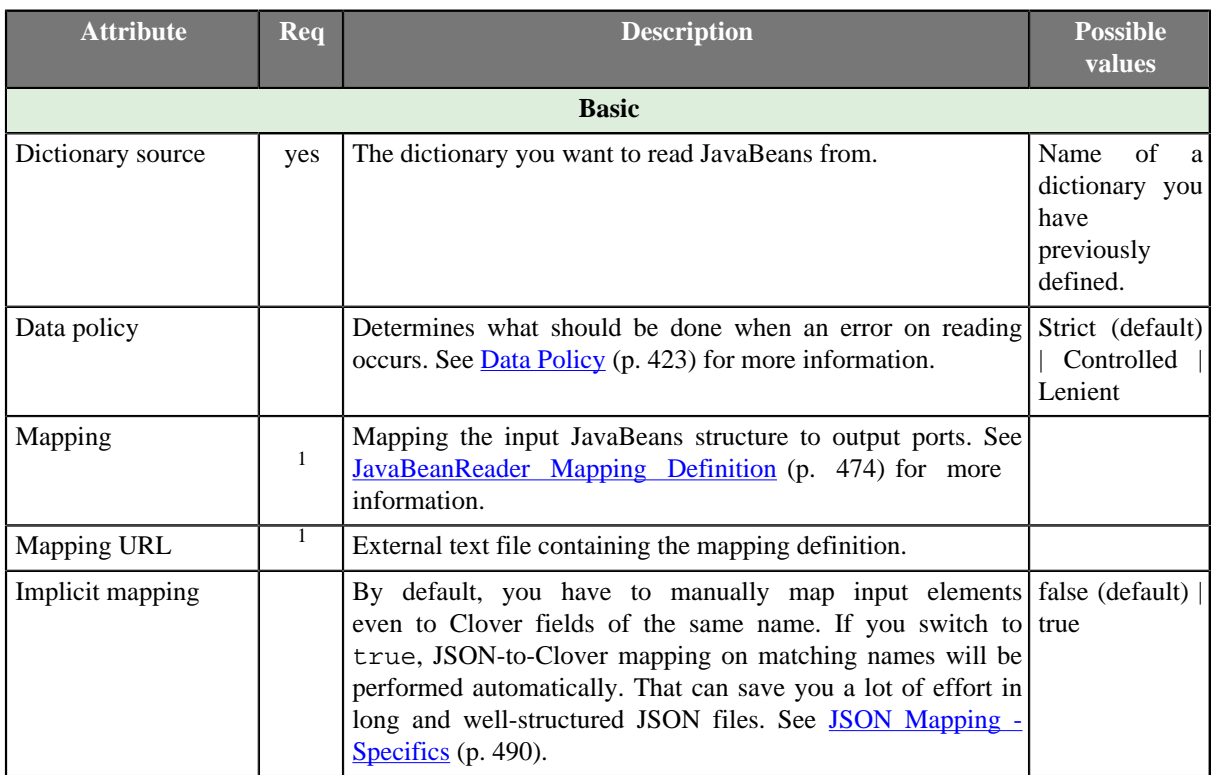

1 One of these has to be specified. If both are specified, **Mapping URL** has a higher priority.

### <span id="page-485-0"></span>**Details**

#### **JavaBeanReader Mapping Definition**

- <span id="page-485-1"></span>1. Every **Mapping** definition consists of <Context> tags which contain also some attributes and allow mapping of element names to Clover fields. Nested structure of <Context> tags is similar to the nested structure of elements in input JavaBeans.
- 2. Each <Context> tag can surround a serie of nested <Mapping> tags. These allow to rename JavaBeans elements to Clover fields. However, **Mapping** does not need to copy the whole input structure, it can start at an arbitrary depth in the tree.
- 3. Each of these <Context> and <Mapping> tags contains some [JavaBeanReader Context Tag](#page-486-0) [Attributes \(p. 475\)](#page-486-0) and [JavaBeanReader Mapping Tag Attributes \(p. 476\),](#page-487-0) respectively.

#### **Example 45.4. Example Mapping in JavaBeanReader**

```
 <Context xpath="/employees" outPort="0" sequenceId="empSeq" sequenceField="id">
 <Mapping xpath="firstName" cloverField="firstName"/>
  <Mapping xpath="lastName" cloverField="lastName"/>
 <Mapping xpath="salary" cloverField="salary"/>
  <Mapping xpath="jobTitle" cloverField="jobTitle"/>
  <Context xpath="children" outPort="1" parentKey="id" generatedKey="empID">
  <Mapping xpath="name" cloverField="chname"/>
  <Mapping xpath="age" cloverField="age"/>
  </Context>
  <Context xpath="benefits" outPort="2" parentKey="id" generatedKey="empID">
   <Mapping xpath="car" cloverField="car"/>
  <Mapping xpath="cellPhone" cloverField="mobilephone"/>
  <Mapping xpath="monthlyBonus" cloverField="monthlyBonus"/>
  <Mapping xpath="yearlyBonus" cloverField="yearlyBonus"/>
  </Context>
  <Context xpath="projects" outPort="3" parentKey="id" generatedKey="empID">
  <Mapping xpath="name" cloverField="projName"/>
   <Mapping xpath="manager" cloverField="projManager"/>
   <Mapping xpath="start" cloverField="Start"/>
   <Mapping xpath="end" cloverField="End"/>
  <Mapping xpath="customers" cloverField="customers"/>
  </Context>
\epsilon/Context>
```
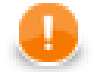

## **Important**

If you switch **Implicit mapping** to true, elements (e.g. salary) will be automatically mapped onto fields of the same name (salary) and you do **not** have to write:

<Mapping xpath="salary" cloverField="salary"/>

and you map explicitly only to populate fields with data from distinct elements.

#### 4. **JavaBeanReader Context Tags and Mapping Tags**

#### • **Empty Context Tag (Without a Child)**

<Context xpath="xpathexpression" [JavaBeanReader Context Tag Attributes \(p. 475\)](#page-486-0) />

#### • **Non-Empty Context Tag (Parent with a Child)**

<Context xpath="xpathexpression" [JavaBeanReader Context Tag Attributes \(p. 475\)](#page-486-0) >

(nested Context and Mapping elements (only children, parents with one or more children, etc.)

</Context>

#### • **Empty Mapping Tag (Renaming Tag)**

• xpath is used:

<Mapping xpath="xpathexpression" [JavaBeanReader Mapping Tag Attributes \(p. 476\)](#page-487-0) />

• nodeName is used:

<Mapping nodeName="elementname" [JavaBeanReader Mapping Tag Attributes \(p. 476\)](#page-487-0) />

#### 5. **JavaBeanReader Context Tag and Mapping Tag Attributes**

#### <span id="page-486-0"></span>1) **JavaBeanReader Context Tag Attributes**

• xpath

Required

The xpath expression can be any XPath query.

Example: xpath="/tagA/.../tagJ"

• outPort

Optional

Number of output port to which data is sent. If not defined, no data from this level of **Mapping** is sent out using such level of **Mapping**.

Example: outPort="2"

• parentKey

Both parentKey and generatedKey must be specified.

Sequence of metadata fields on the next parent level separated by semicolon, colon, or pipe. Number and data types of all these fields must be the same in the generatedKey attribute or all values are concatenated to create a unique string value. In such a case, key has only one field.

Example: parentKey="first\_name;last\_name"

Equal values of these attributes assure that such records can be joined in the future.

• generatedKey

Both parentKey and generatedKey must be specified.

Sequence of metadata fields on the specified level separated by semicolon, colon, or pipe. Number and data types of all these fields must be the same in the parentKey attribute or all values are concatenated to create a unique string value. In such a case, key has only one field.

Example: generatedKey="f\_name;l\_name"

Equal values of these attributes assure that such records can be joined in the future.

• sequenceId

When a pair of parentKey and generatedKey does not insure unique identification of records, a sequence can be defined and used.

Id of the sequence.

Example: sequenceId="Sequence0"

• sequenceField

When a pair of parentKey and generatedKey does not insure unique identification of records, a sequence can be defined and used.

A metadata field on the specified level in which the sequence values are written. Can serve as parent Key for the next nested level.

Example: sequenceField="sequenceKey"

#### <span id="page-487-0"></span>2) **JavaBeanReader Mapping Tag Attributes**

• xpath

Either xpath or nodeName must be specified in <Mapping> tag.

XPath query.

Example: xpath="tagA/.../salary"

• nodeName

Either xpath or nodeName must be specified in <Mapping> tag. Using nodeName is faster than using xpath.

JavaBeans node that should be mapped to Clover field.

Example: nodeName="salary"

• cloverField

Required

Clover field to which JavaBeans node should be mapped.

Name of the field in the corresponding level.

Example: cloverFields="SALARY"

### **Reading Mutlivalue Fields**

As of Clover 3.3, reading multivalue fields is supported - you can read only lists, however (see [Multivalue](#page-265-0) [Fields \(p. 254\)\)](#page-265-0).

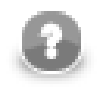

## **Note**

Reading maps is handled as reading pure string (for all data types as map's values).

### **Example 45.5. Reading lists with JavaBeanReader**

An example input file containing e.g. a list of three elements: John, Vicky, Brian

can be read back by the component with this mapping:

```
 <Mapping xpath="attendees" cloverField="attendanceList"/>
```
where attendanceList is a field of your metadata. The metadata has to be assigned to the component's output edge. After you run the graph, the field will get populated by data like this (that what you will see in **View data**):

[John, Vicky, Brian]

### **Data conversions in JavaBeanReader**

The possible conversions of java data types to CTL2 data types are described in the following table.

The list in the table means list of corresponding data type.

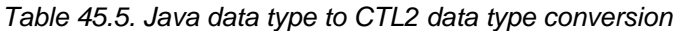

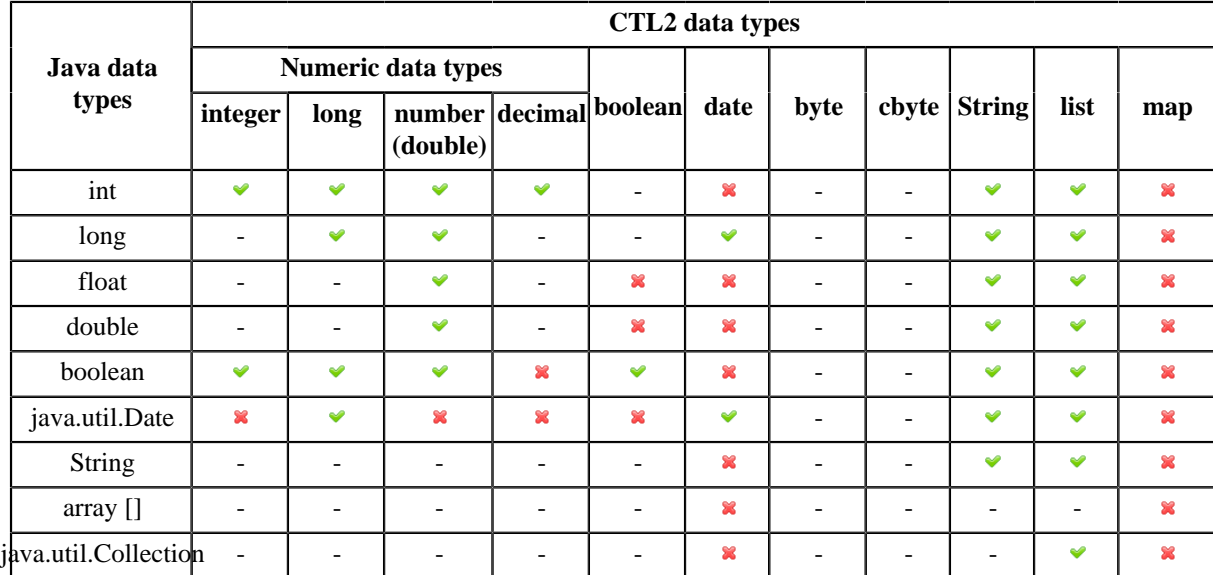

Conversions need to be explained follow:

#### **Java int to CTL2 boolean**

Value 0 is converted to false, 1 is converted to true. If java int contains other value, graph fails.

#### **Java int to CTL2 byte or cbyte**

Value of int variable is converted either to character or to empty string.

#### **Java long to CTL2 integer**

Value of java bean long variable can be read to integer field provided the value is within the range of CTL2 integer. If the value is out of the range of CTL2 integer, graph fails.

#### **Java long to CTL2 decimal**

The decimal needs to have sufficient length to contain value from long data type. The default length (12) might not be enough for all cases.

### **Java long to CTL2 boolean**

The conversion from java long to CTL2 boolean works in the same way as conversion from java int to CTL2 boolean. 0 is converted to false, 1 is converted to true, other values cause failure.

### **Java long to CTL2 byte or cbyte**

See: Java int to CTL2 byte or cbyte conversion.

### **Java float to CTL2 integer**

Value of java float variable can be converted to CTL2 integer. Value of the float number is being truncated in the conversion. If the value in float variable is out of the range of integer, conversion fails.

### **Java float to CTL2 long**

Value of java float variable can be converted to CTL2 long. The value of float number is being truncated. If the value stored in float variable is positive and out of the range of long data type, the nearest long value is used. If the value stored in float variable is negative and out of the range of long data type, the result is null.

### **Java float to CTL2 decimal**

CTL2 decimal needs to have sufficient length. If not, the conversion from java float fails.

### **Java float to CTL2 byte and cbyte**

Value of java float is trimmed to it's integral part and the result value is converted to character. If the value is out of the range of byte, empty string is used.

#### **Java double to CTL2 integer**

Value of java double needs to be within the range of CTL2 integer. The value of java double is truncated to it's integral part towards zero. If the value is out of the range, conversion fails.

#### **Java double to CTL2 long**

If the value of java doubleis within the range of CTL2 long, the value is truncated to nearest integral value towards zero. If the value of java double is positive and out of the range of CTL2 long, the result is the largest long number (Long. MAX VALUE). If the value of java double is negative and out of the range of CTL long, the result is null.

#### **Java double to CTL2 decimal**

The CTL2 decimal needs to have sufficient length to contain value of java double. In case of insufficient length of CTL2 decimal the conversion fails.

#### **Java double to CTL2 byte and cbyte**

Value of java double is trimmed to it's integral part and the result is converted to character. If the value is out of the range of byte, empty string is used.

### **Java boolean to CTL2 byte and cbyte**

Value of java boolean converted to CTL2 byte or cbyte is single unprintable character. The character has code 0 if the input is false or 1 if the input is true.

### **Java Date to CTL2 byte and cbyte**

Value of java Date converted to byte or cbyte results in empty string.

### **Java String to CTL2 integer or long**

If the java String variable contains *integral value* within the range of integer, the number will be converted. Otherwise conversion fails.

If the java String variable contains *integral value* within the range of long, the number will be converted to the long. Otherwise conversion fails.

### **Java String to CTL2 number (double) or decimal**

If the java string contains numeric value, the value is converted to number (double) or decimal. If the java string does not contain numeric value, the conversion fails.

### **Java String to CTL2 boolean**

If java String contains value 1, true, True or TRUE, CTL2 boolean will hold true. If java String contains value 0, false, False or FALSE, CTL2 boolean will hold false. If any other value is present in the java String, conversion fails.

### **Java String to CTL2 byte or cbyte**

Java String to byte or cbyte conversion has empty string as result.

### **Java array to CTL2**

Conversion of java bean array to interger, long, number (double) and decimal has zero as result.

The result of conversion from java array CTL2 boolean is false.

Java array converted to byte and cbyte is null.

#### **Java Collection to CTL2**

Conversion from java Collection to integer, long, double, decimal, string returns first item of collection.

Collection to byte and cbyte conversion has empty string as a result.

### <span id="page-490-0"></span>**See also**

[Data Types in CTL2 \(p. 1088\)](#page-1099-0) [Data Types in Metadata \(p. 183\)](#page-194-0) [JavaBeanWriter \(p. 629\)](#page-640-0) [Common Properties of Components \(p. 151\)](#page-162-0) [Specific Attribute Types \(p. 157\)](#page-168-0) [Common Properties of Readers \(p. 410\)](#page-421-0) [Readers Comparison \(p. 411\)](#page-422-0)

# **JMSReader**

Commercial Component

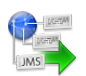

[Short Description \(p. 480\)](#page-491-0) [Ports \(p. 480\)](#page-491-1) [Metadata \(p. 480\)](#page-491-2) [JMSReader Attributes \(p. 480\)](#page-491-3) [Details \(p. 481\)](#page-492-0) [See also \(p. 482\)](#page-493-0)

# <span id="page-491-0"></span>**Short Description**

**JMSReader** converts JMS messages into Clover data records.

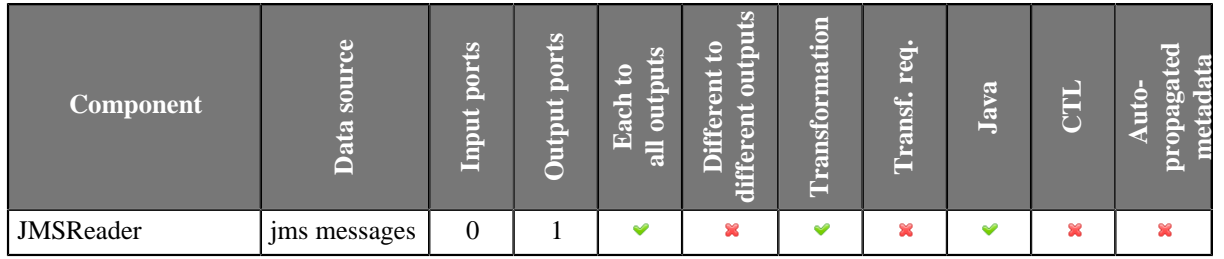

### **Icon**

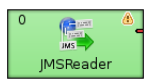

# <span id="page-491-1"></span>**Ports**

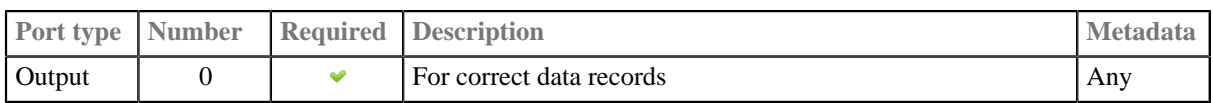

## <span id="page-491-2"></span>**Metadata**

JMSReader does not propagate metadata.

JMSReader has no metadata templates.

Metadata on the output port may contain a field specified in the **Message body field** attribute. Metadata can also use **Autofilling Functions** (p. 204).

# <span id="page-491-3"></span>**JMSReader Attributes**

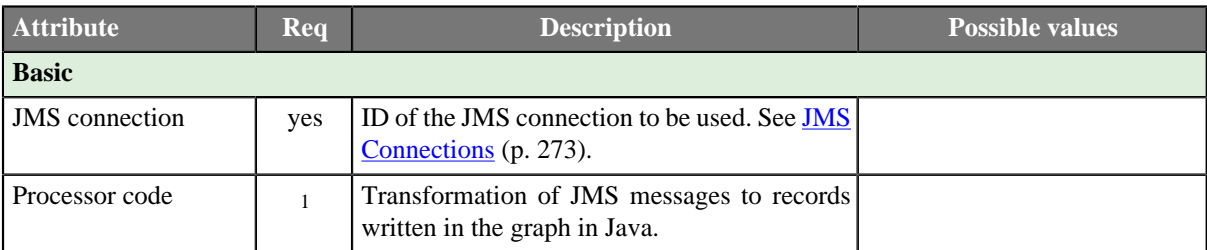

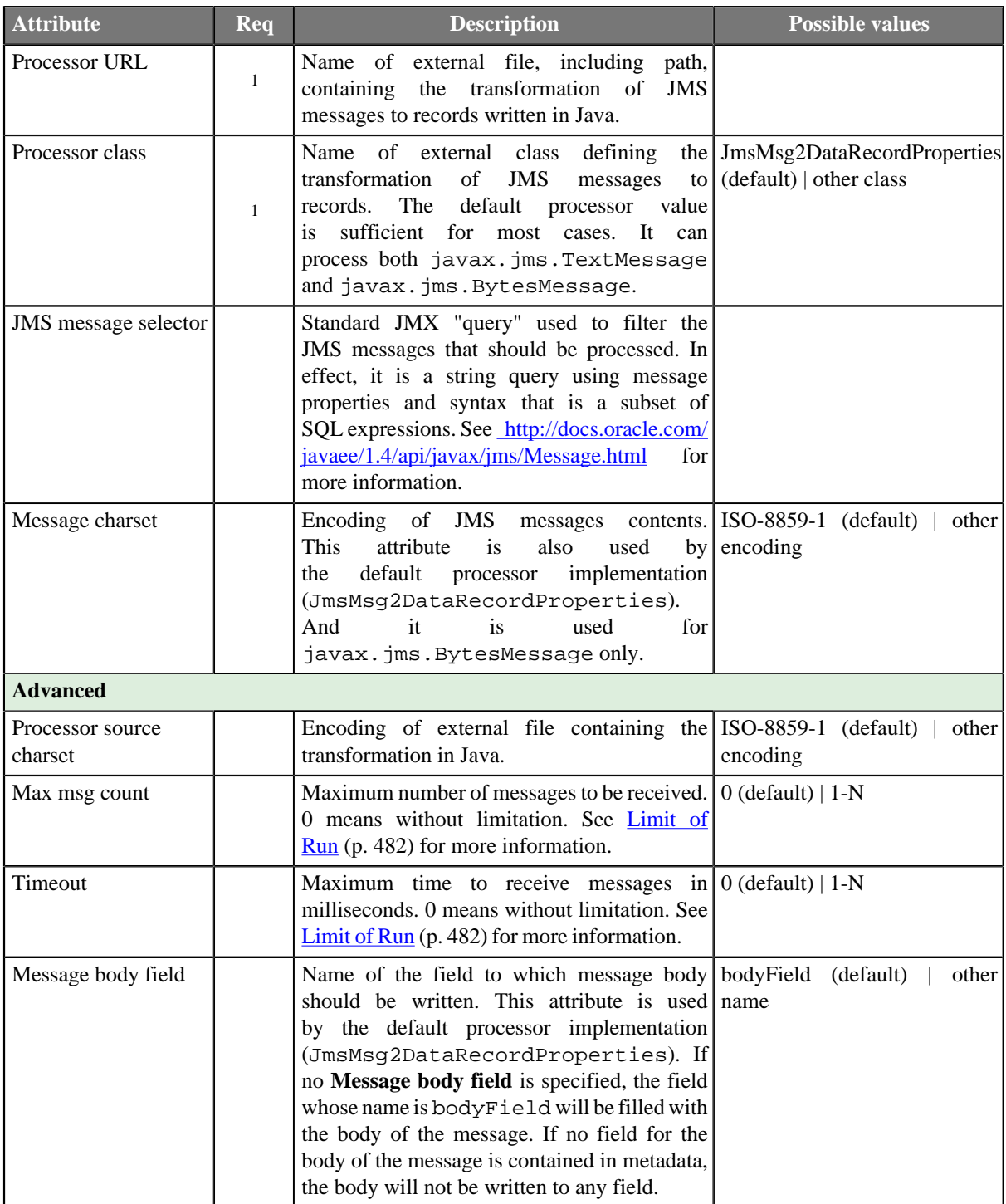

<sup>1</sup> One of these may be set. Any of these transformation attributes implements a JmsMsg2DataRecord interface.

See [Java Interfaces for JMSReader \(p. 482\)](#page-493-2) for more information.

See also **Defining Transformations** (p. 356) for detailed information about transformations.

### <span id="page-492-0"></span>**Details**

**JMSReader** receives JMS messages, converts them into Clover data records and sends these records to the connected output port. Component uses a processor transformation which implements a JmsMsg2DataRecord interface or inherits from a JmsMsg2DataRecordBase superclass. Methods of JmsMsg2DataRecord interface are described below.

## <span id="page-493-1"></span>**Limit of Run**

It is also important to decide whether you want to limit the number of received messages and/or time of processing. This can be done by using the following setting:

#### • **Limited Run**

If you specify the maximum number of messages (**Max msg count**), the timeout (**Timeout**) or both, the processing will be limited by number of messages, or time of processing, or both of these attributes. They need to be set to positive values.

When the specified number of messages is received, or when the process lasts some defined time, the process stops. Whichever of them will be achieved first, such attribute will be applied.

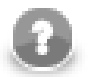

## **Note**

Remember that you can also limit the graph run by using the endOfInput() method of JmsMsg2DataReader interface. It returns a boolean value and can also limit the run of the graph. Whenever it returns false, the processing stops.

#### • **Unlimited Run**

On the other hand, if you do not specify either of these two attributes, the processing will never stop. Each of them is set to 0 by default. Thus, the processing is limited by neither the number of messages nor the elapsed time. This is the default setting of **JMSReader**.

## <span id="page-493-2"></span>**Java Interfaces for JMSReader**

The transformation implements methods of the JmsMsg2DataRecord interface and inherits other common methods from the Transform interface. See [Common Java Interfaces \(p. 375\).](#page-386-0) See [Public Clover API \(p. 1018\)](#page-1029-0).

Following are the methods of JmsMsg2DataRecord interface:

• void init(DataRecordMetadata metadata, Properties props)

Initializes the processor.

• boolean endOfInput()

May be used to end processing of input JMS messages when it returns false. See [Limit of Run \(p. 482\)](#page-493-1) for more information.

• DataRecord extractRecord(Message msg)

Transforms JMS message to data record. null indicates that the message is not accepted by the processor.

• String getErrorMsg()

Returns error message.

### <span id="page-493-0"></span>**See also**

[JMSWriter \(p. 639\)](#page-650-0) [JMS Connections \(p. 273\)](#page-284-0) [Common Properties of Components \(p. 151\)](#page-162-0) [Specific Attribute Types \(p. 157\)](#page-168-0) [Common Properties of Readers \(p. 410\)](#page-421-0) [Readers Comparison \(p. 411\)](#page-422-0)

# <span id="page-494-3"></span>**JSONExtract**

Commercial Component

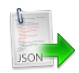

[Short Description \(p. 483\)](#page-494-0) [Ports \(p. 483\)](#page-494-1) [Metadata \(p. 483\)](#page-494-2) [JSONExtract Attributes \(p. 484\)](#page-495-0) [Details \(p. 484\)](#page-495-1) [Compatibility \(p. 486\)](#page-497-0) [See also \(p. 486\)](#page-497-1)

# <span id="page-494-0"></span>**Short Description**

**JSONExtract** reads data from JSON files using SAX technology. It can also read data from compressed files, input port, and dictionary.

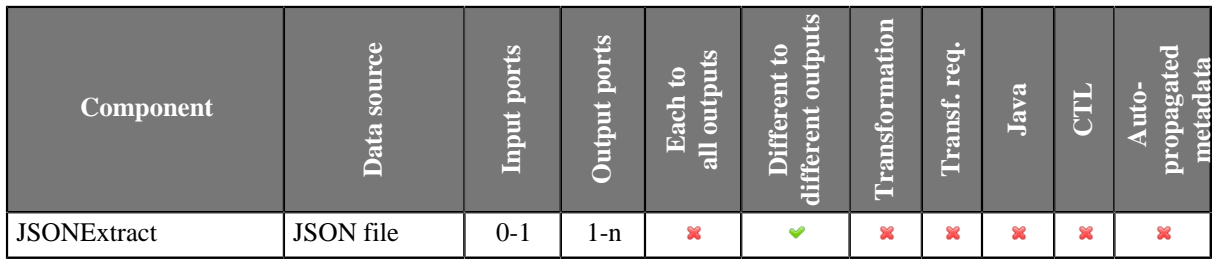

### **Icon**

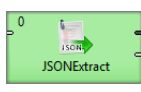

## <span id="page-494-1"></span>**Ports**

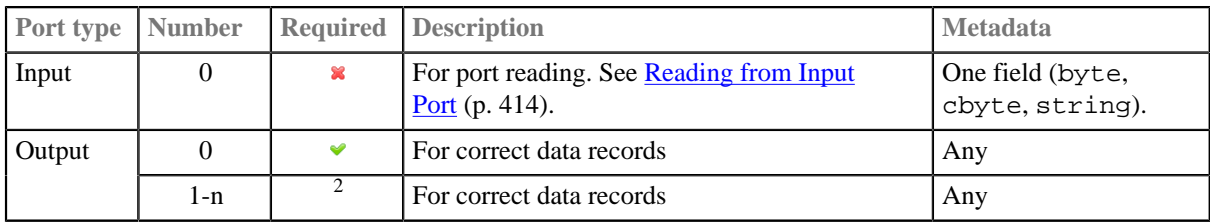

 $2$  Other output ports are required if mapping requires that.

## <span id="page-494-2"></span>**Metadata**

JSONExtract does not propagate metadata.

JSONExtract has no metadata template.

Metadata on optional input port must contain string or byte or cbyte field.

Metadata on each output port does not need to be the same.

Each metadata can use [Autofilling Functions \(p. 204\).](#page-215-0)

<span id="page-495-0"></span>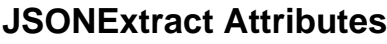

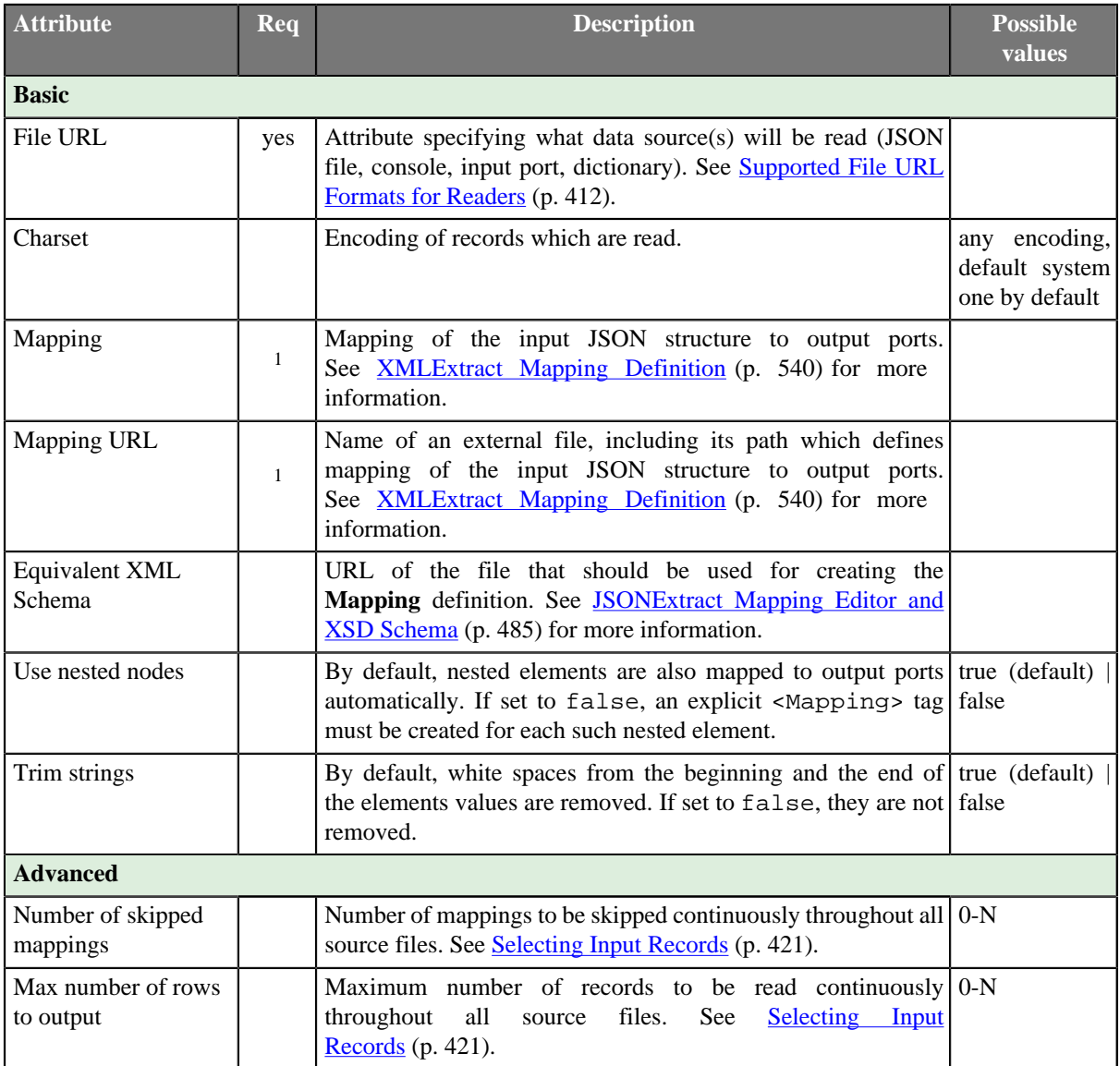

<sup>1</sup>One of these must be specified. If both are specified, **Mapping URL** has higher priority.

# <span id="page-495-1"></span>**Details**

**JSONExtract** reads data from JSON files using SAX technology. This component is faster than **JSONReader** which can read JSON files too. **JSONExtract** does not use DOM, so it uses less memory than [JSONReader \(p. 487\)](#page-498-0).

**JSONExtract** reads lists.

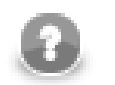

## **Note**

Component JSONExtract is very similar to component XMLExtract. The JSONExtract internally transforms JSON to XML and uses XMLExtract to parsing the data. Therefore you can generate xsd file for corresponding xml file.

Mapping in JSONExtract is almost same as in [XMLExtract \(p. 537\).](#page-548-0) The main one difference is, that JSON does not have attributes. See XMLExtract's [Details \(p. 540\)](#page-551-1) for details.

## <span id="page-496-0"></span>**JSONExtract Mapping Editor and XSD Schema**

**JSONExtract Mapping Editor** serves to setup of mapping from JSON tree structure to one ore more output ports without necessity of being aware how to create mapping of field using xml editor.

To be able to use the editor, the editor needs to have created **equivalent xsd schema**. The equivalent xsd schema is created automatically. Only the directory for the schema needs to be specified.

Any other operations to set up mapping are described in above mentioned XMLExtract.

### **Mapping Input Fields to the Output Fields**

In **JSONExtract**, you can map input fields to the output in the same way as you map JSON fields. The input field mapping works in all three processing modes.

## **Examples**

## **Reading lists**

JSON file contains information about employees and orders. Each item contains employee id and list of order ids.

```
{
   "jsonextract_order" : {
     "employee" : "Henri",
     "orders" : [ "order01", "order08", "order15" ]
   },
   "jsonextract_order" : {
     "employee" : "Jane",
     "orders" : [ "order02", "order05", "order09" ]
   }
}
```
Read data for further processing.

### **Solution**

Use **File URL** attribute to point to the source file and use **Mapping** attribute to define mapping.

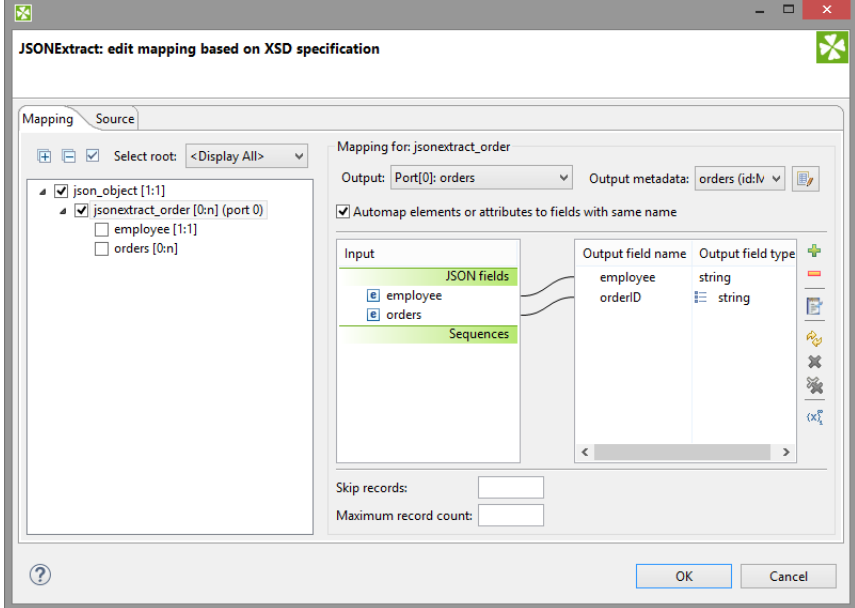

Figure 45.14. JSONExtract - mapping the list

# <span id="page-497-0"></span>**Compatibility**

## **4.1.0-M1**

Since **CloverETL** 4.1.0-M1 you can map input fields to the output fields in this component.

## **4.1.0**

Since **CloverETL** 4.1.0 you can read lists.

# <span id="page-497-1"></span>**See also**

[JSONReader \(p. 487\)](#page-498-0) [JSONWriter \(p. 642\)](#page-653-0) [Common Properties of Components \(p. 151\)](#page-162-0) [Specific Attribute Types \(p. 157\)](#page-168-0) [Common Properties of Readers \(p. 410\)](#page-421-0) [Readers Comparison \(p. 411\)](#page-422-0)

# <span id="page-498-0"></span>**JSONReader**

Commercial Component

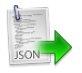

[Short Description \(p. 487\)](#page-498-1) [Ports \(p. 487\)](#page-498-2) [Metadata \(p. 488\)](#page-499-0) [JSONReader Attributes \(p. 488\)](#page-499-1) [Details \(p. 490\)](#page-501-1) [Examples \(p. 494\)](#page-505-0) [Compatibility \(p. 495\)](#page-506-0) See also  $(p. 495)$ 

# <span id="page-498-1"></span>**Short Description**

**JSONReader** reads data in the Java Script Object Notation - [JSON format](http://www.json.org/), typically stored in a  $*$ . json file. JSON is a hierarchical text format where values you want to read are stored either in name-value pairs or arrays. Arrays are just the caveat in mapping - see **Handling arrays** (p. 492). JSON objects are often repeated - that is why you usually map to more than one output port.

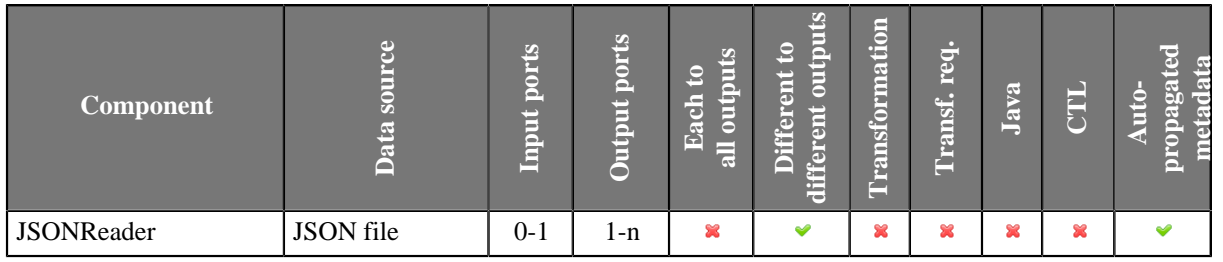

## **Icon**

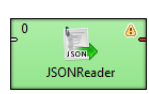

# <span id="page-498-2"></span>**Ports**

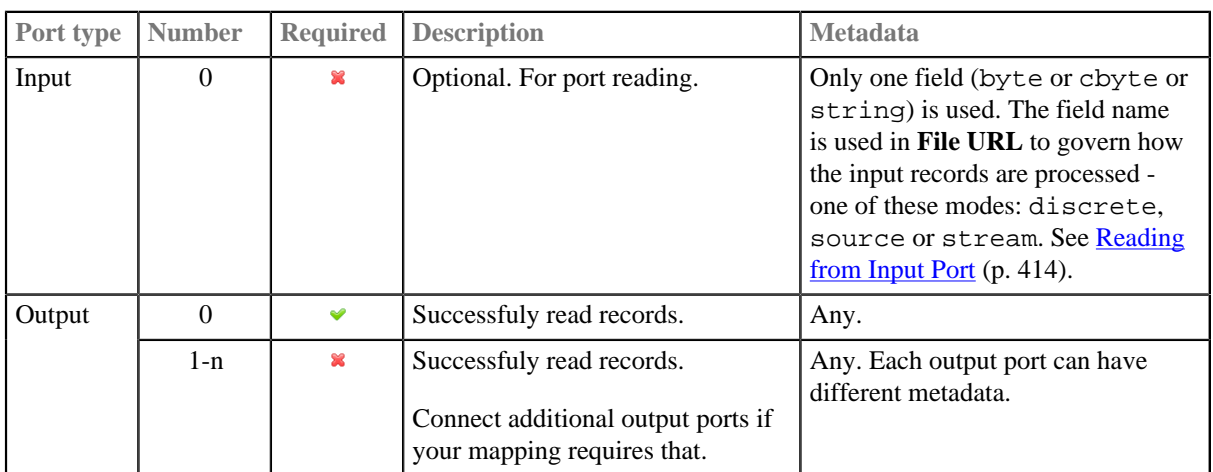

## <span id="page-499-0"></span>**Metadata**

### **Metadata Propagation**

JSONReader does not propagate metadata.

### **Metadata Templates**

JSONReader has 2 templates on it's output port: JSONReader\_TreeReader\_ErrPortWithoutFile and JSONReader\_TreeReader\_ErrPortWithFile.

| <b>Field</b><br>number | <b>Field name</b>   | Data type | <b>Description</b>                                                                                                    |
|------------------------|---------------------|-----------|----------------------------------------------------------------------------------------------------|
|                        | port                | integer   | Output port to which data would be sent if data is correct.                                                                   |
|                        | recordNumberinteger |           | Number of output record in which error occured. The number<br>begins from 1 and is counted for each output record separately. |
| 3                      | fieldNumber         | integer   | Index of record field in which error occured. Start from 1.                                                                   |
| 4                      | fieldName           | string    | Name of the field which would contain the value if the value was<br>correct.                                                  |
|                        | value               | string    | Value causing the error.                                                                                                    |
| 6                      | message             | string    | Error message                                                                                                    |
|                        | file                | string    | Input file on which error occured.                                                                                            |

Table 45.6. JSONReader\_TreeReader\_ErrPortWithFile

The metadata template JSONReader\_TreeReader\_ErrPortWithoutFile does not have the last field - file.

#### **Requirements on Metadata**

If the input port is used for reading data (discrete or stream), input has to contain field with byte or cbyte or string data type.

If the input port is used for reading URLs (source), input metadata has to contain string data type field.

Each output port can have different metadata.

### **Autofilling Functions**

<span id="page-499-1"></span>Metadata on output port can use [Autofilling Functions \(p. 204\).](#page-215-0)

## **JSONReader Attributes**

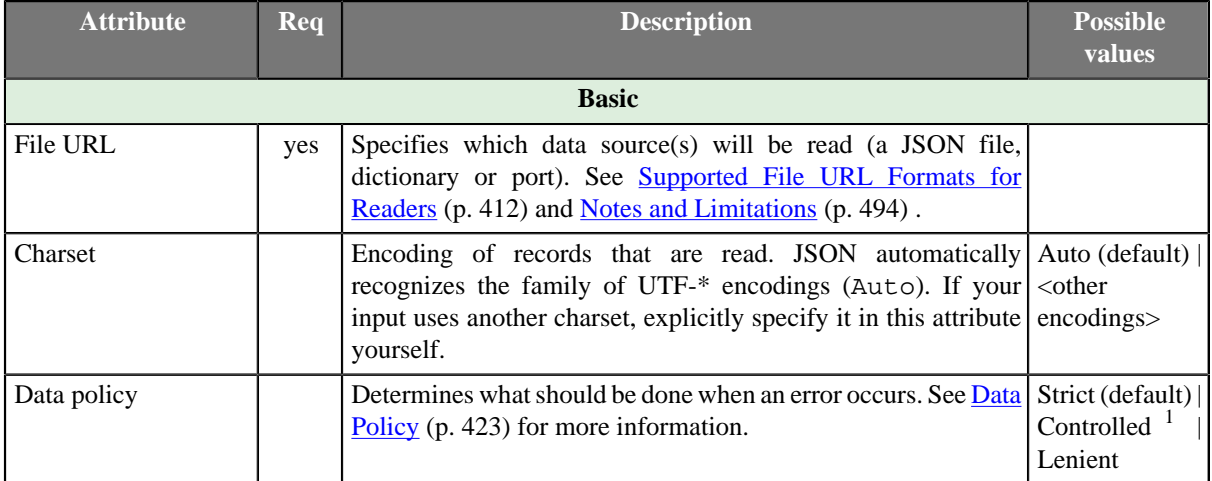

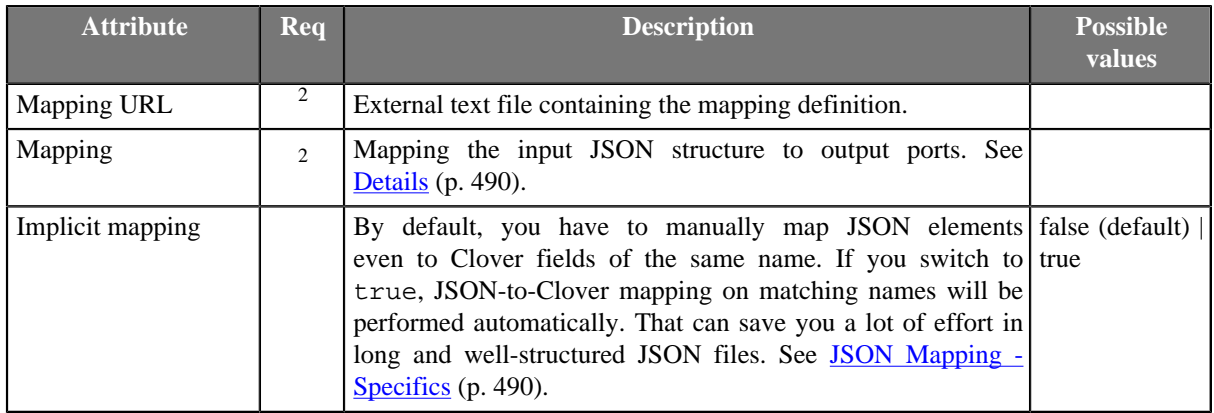

<sup>1</sup> Controlled data policy in JSONReader sends error field values to error port if an edge with correct metadata is attached; records are written to the log otherwise.

<sup>2</sup>One of these has to be specified. If both are specified, **Mapping URL** has a higher priority.

# <span id="page-501-1"></span>**Details**

[JSON Mapping - Specifics \(p. 490\)](#page-501-0) [Handling arrays \(p. 492\)](#page-503-0) [Notes and Limitations \(p. 494\)](#page-505-1) [Mapping fields from input ports \(p. 493\)](#page-504-0)

**JSONReader** takes the input JSON and internally converts it to DOM. Afterwards, you use XPath expressions to traverse the DOM tree and select which JSON data structures will be mapped to Clover records.

DOM contains elements only, not attributes. As a consequence, remember that you XPath expressions will **never** contain @.

Note that the whole input is stored in memory and therefore the component can be memory-greedy.

There is a component [JSONExtract \(p. 483\)](#page-494-3) reading JSON files using SAX. **JSONExtract** needs less memory than **JSONReader**.

# **Mapping**

JSON is a representation for tree data as every JSON object can contain other nested JSON objects. Thus, the way you create **JSONReader** mapping is similar to reading XML and other tree formats. JSONReader configuration resembles [XMLXPathReader \(p. 565\)](#page-576-0) configuration. The basics of mapping are:

- <Context> element chooses elements in the JSON structure you want to map.
- <Mapping> element maps those JSON elements (selected by <Context>) to Clover fields.
- Both use [XPath expressions \(p. 491\)](#page-502-0) .

You will see mapping instructions and examples when you edit the **Mapping** attribute for the first time.

## <span id="page-501-0"></span>**JSON Mapping - Specifics**

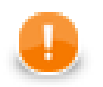

### **Important**

The first <Context> element of your mapping has a fixed format. There are only two ways how to set its xpath for the component to work properly:

xpath="/root/object" (if root in JSON structure is an object)

xpath="/root/array" (if root in JSON structure is an array)

Example JSON:

```
[
  "value" : 1,
   "value" : 2}
]
```
#### **JSONReader** mapping:

```
<?xml version="1.0" encoding="UTF-8" standalone="no"?>
<Context outPort="0" xpath="/root/array">
    <Mapping cloverField="cloverValue" xpath="value"/>
</Context>
```
(considering cloverValue is a field in metadata assigned to the output edge)

#### **Name-value pairs**

To read data from regular name-value pairs, first remember to set your position in the JSON structure to a correct depth - e.g. <Context xpath="zoo/animals/tiger">.

Optionally, you can map the subtree of <Context> to the output port - e.g. <Context xpath="childObjects" outPort="2">.

Do the <Mapping>: select a name-value pair in xpath. Next, send the value to Clover using cloverField; e.g.: <Mapping cloverField="id" xpath="nestedObject">.

Example JSON:

```
{ 
   "property" : 1,
   "innerObject" : {
       "property" : 2
   }
}
```
**JSONReader** mapping:

```
<?xml version="1.0" encoding="UTF-8" standalone="no"?>
<Context outPort="0" xpath="/root/object">
    <Mapping cloverField="property" xpath="property"/>
    <Context xpath="innerObject">
       <Mapping cloverField="propertyOfInnerObject" xpath="property"/>
    </Context>
</Context>
```
#### <span id="page-502-0"></span>**XPath expressions**

Remember that you do not use the @ symbol to access 'attributes' as there are none. In order to select objects with specific values you will write mapping in a way like:

```
<Context xpath="//website[uri='http://www.w3.org/']" outPort="1"> 
   <Mapping cloverField="dateUpdated" xpath="dateUpdated" />
    <Mapping cloverField="title" xpath="title"/>
</Context>
```
The XPath in the example selects all elements website (no matter how deep in the JSON they are) whose uri matches the given string. Next, it sends its two elements (dateUpdated and title) to respective metadata fields on port 1.

As has already been mentioned, JSON is internally converted into a XML DOM. Since not all JSON names are valid XML element names, the names are encoded. Invalid characters are replaced with with escape sequences of the form \_xHHHH where HHHH is a hexadecimal Unicode code point. These sequences must therefore also be used in JSONReader's XPath expressions.

The XPath name() function can be used to read the names of properties of JSON objects (for a description of XPath functions on nodes, see [http://www.w3schools.com/xpath/xpath\\_functions.asp#node\)](http://www.w3schools.com/xpath/xpath_functions.asp#node). However, the names may contain escape sequences, as described above. JSONReader offers two functions to deal with them, the functions are available from http://www.cloveretl.com/ns/TagNameEncoder namespace which has to be declared using the namespacePaths attribute, as will be shown below. These functions are the decode(string) function, which can be used to decode \_xHHHH escape sequences, and its counterpart, the encode(string) function, which escapes invalid characters.

For example, let's try to process the following structure:

```
{\{\text{``map''}\;:\; \{\text{``0''}\;:\; 2\;,\; "7"}\;:\; 1\;,\; "16"}\;:\; 1\;,\; "26"}\;:\; 3\;,\; "38"}\;:\; 1\;{\}}
```
A suitable mapping could look like this:

```
<Context xpath="/root/object/map/*" outPort="0" namespacePaths='tag="http://www.cloveretl.com/ns/TagNameEncoder"'>
    <Mapping cloverField="key" xpath="tag:decode(name())" />
    <Mapping cloverField="value" xpath="." />
</Context>
```
The mapping maps the names of properties of "map" ("0", "7", "16", "26" and "38") to the field "key" and their values (2, 1, 1, 3 and 1, resp.) to the field "value".

#### **Implicit mapping**

If you switch the component's attribute **Implicit mapping** to true, you can save a lot of space because mapping of JSON structures to fields of the same name:

<Mapping cloverField="salary" xpath="salary"/>

will be performed automatically (i.e. you do not write the mapping code above).

### <span id="page-503-0"></span>**Handling arrays**

• Once again, remember that JSON structures are wrapped either by objects or arrays. Thus, your mapping has to start in one of the two ways (see **JSON Mapping - Specifics** (p. 490)):

<Context xpath="/root/object">

<Context xpath="/root/array">

• Nested arrays - if you have two or more arrays inside each other, you can reach values of the inner ones by repeatedly using a single name (of the array on the very top). Therefore in XPath, you will write constructs like: arrayName/arrayName/.../arrayName depending on how many arrays are nested. Example:
JSON:

```
{ 
 "commonArray" : [ "hello" , "hi" , "howdy" ],
 "arrayOfArrays" : [ [ "val1", "val2", "val3"] , [""], [ "val5", "val6" ] ] 
}
```
#### **JSONReader** mapping:

```
<?xml version="1.0" encoding="UTF-8" standalone="no"?>
<Context xpath="root/object">
   <Context xpath="commonArray" outPort="0">
      <Mapping xpath="." cloverField="field1"/>
   </Context>
    <Context xpath="arrayOfArrays/arrayOfArrays" outPort="1">
      <Mapping xpath="." cloverField="field2"/>
    </Context>
</Context>
```
<span id="page-504-0"></span>Notice the usage of [dot in mapping \(p. 548\).](#page-559-0) This is the only mapping which produces results you expect, i.e. on port 1:

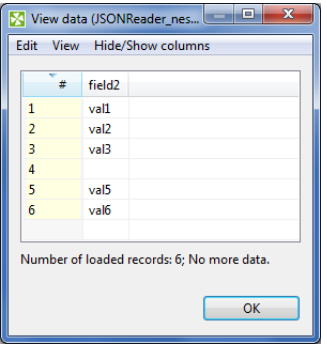

Figure 45.15. Example mapping of nested arrays - the result.

• Null and empty elements in arrays - in Figure 45.15, Example mapping of nested arrays - the result(p. 493), you could notice that an empty string inside an array (i.e. [""]) populates a field with an empty string (record 4 in the figure).

Null values (i.e. []), on the other hand, are completely skipped. **JSONReader** treats them as if they were not in the source.

#### **Mapping fields from input ports**

In mapping in JSONReader you can use data from input edge too.

```
<Context xpath="/root/object" outPort="0">
  <Mapping cloverField="my_field" inputField="field1"/>
</Context>
```
The content of field inputField is mapped to my\_field. The input field mapping works in all three processing modes.

### **Notes and Limitations**

- **JSONReader** reads data from JSON contained in a file, dictionary or port. If you are **reading from a port or dictionary**, always set **Charset** explicitly (otherwise you will get errors). There is no autodetection.
- If your metadata contains the underscore '\_', you will be warned. Underscore is an illegal character in JSONReader **mapping**. You should either:
	- a) Remove the character.
	- b) Replace it e.g. by the dash '-'.
	- c) Replace the underscore by its Unicode representation: \_x005f.

# **Examples**

## **Reading List of JSON Files**

You have a list of files with purchase orders.

```
fileName |orderDate
file1 |2014-12-17
file2 |2014-12-19
```
Each file has the following structure:

```
{
  "orderID": 141,
  "firstname": "Ellen",
  "surname": "Doe",
  "products" :
 \Gamma { "product": "soap" },
   { "product": "petrol" }
  ]
}
```
Create a list having **orderID**, **name**, **surname**, **orderDate** and **orderedProducts**.

#### **Solution**

You have to connect input port to JSONReader to read file names and dates of order. The last field of output metadata (**orderedProducts**) is a list. Set up the following attributes of JSONReader:

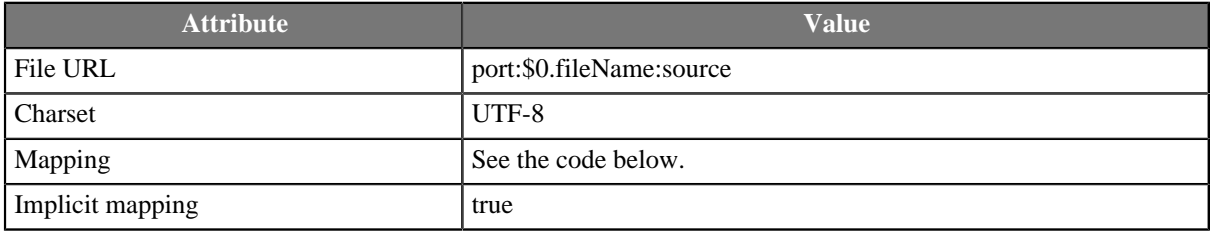

If you read **fileName** from input port, you have to set up **Charset** attribute. Using **Implicit mapping** is not mandatory but it can save space in **Mapping**.

```
<?xml version="1.0" encoding="UTF-8" standalone="no"?>
<Context xpath="/root/object" outPort="0">
 <Mapping cloverField="name" xpath="firstname"/>
   <Mapping cloverField="orderDate" inputField="orderDate"/>
   <Mapping cloverField="orderedProducts" xpath="products"/>
</Context>
```
# **Compatibility**

### **4.1.0-M1**

Input field in JSONReader can be mapped to output fields since **CloverETL** version 4.1.0-M1.

## **See also**

[JSONExtract \(p. 483\)](#page-494-0) [JSONWriter \(p. 642\)](#page-653-0) [XMLReader \(p. 555\)](#page-566-0) [Common Properties of Components \(p. 151\)](#page-162-0) [Specific Attribute Types \(p. 157\)](#page-168-0) [Common Properties of Readers \(p. 410\)](#page-421-0) [Readers Comparison \(p. 411\)](#page-422-0)

# **LDAPReader**

Commercial Component

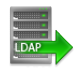

[Short Description \(p. 496\)](#page-507-0) [Ports \(p. 496\)](#page-507-1) [Metadata \(p. 497\)](#page-508-0) [LDAPReader Attributes \(p. 497\)](#page-508-1) [Details \(p. 498\)](#page-509-0) [Examples \(p. 499\)](#page-510-0) [See also \(p. 499\)](#page-510-1)

# <span id="page-507-0"></span>**Short Description**

**LDAPReader** reads information from an LDAP directory converting it to CloverETL Data Records.

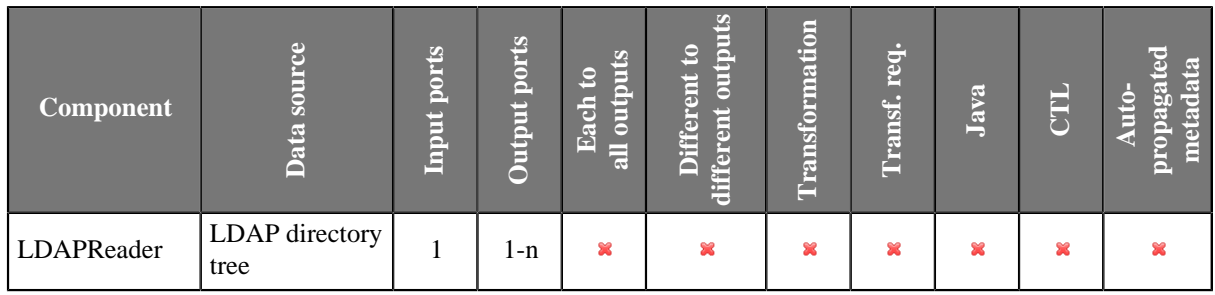

### **Icon**

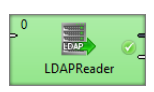

# <span id="page-507-1"></span>**Ports**

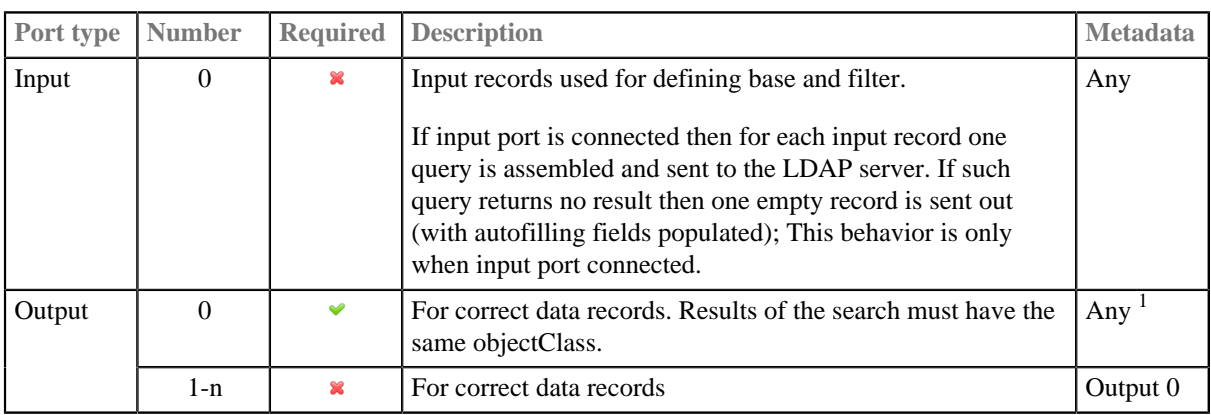

 $<sup>1</sup>$  Metadata on the output must precisely describe the structure of the read object.</sup>

# <span id="page-508-0"></span>**Metadata**

LDAPReader does not propagate metadata.

LDAPReader has no metadata template.

Metadata on the output must precisely describe the structure of the read object. Only Clover fields of types String and Byte/CompressedByte are supported.

Metadata can use [Autofilling Functions \(p. 204\)](#page-215-0). Autofilling attribute **filename** is set to complete url (includes base, filter).

# <span id="page-508-1"></span>**LDAPReader Attributes**

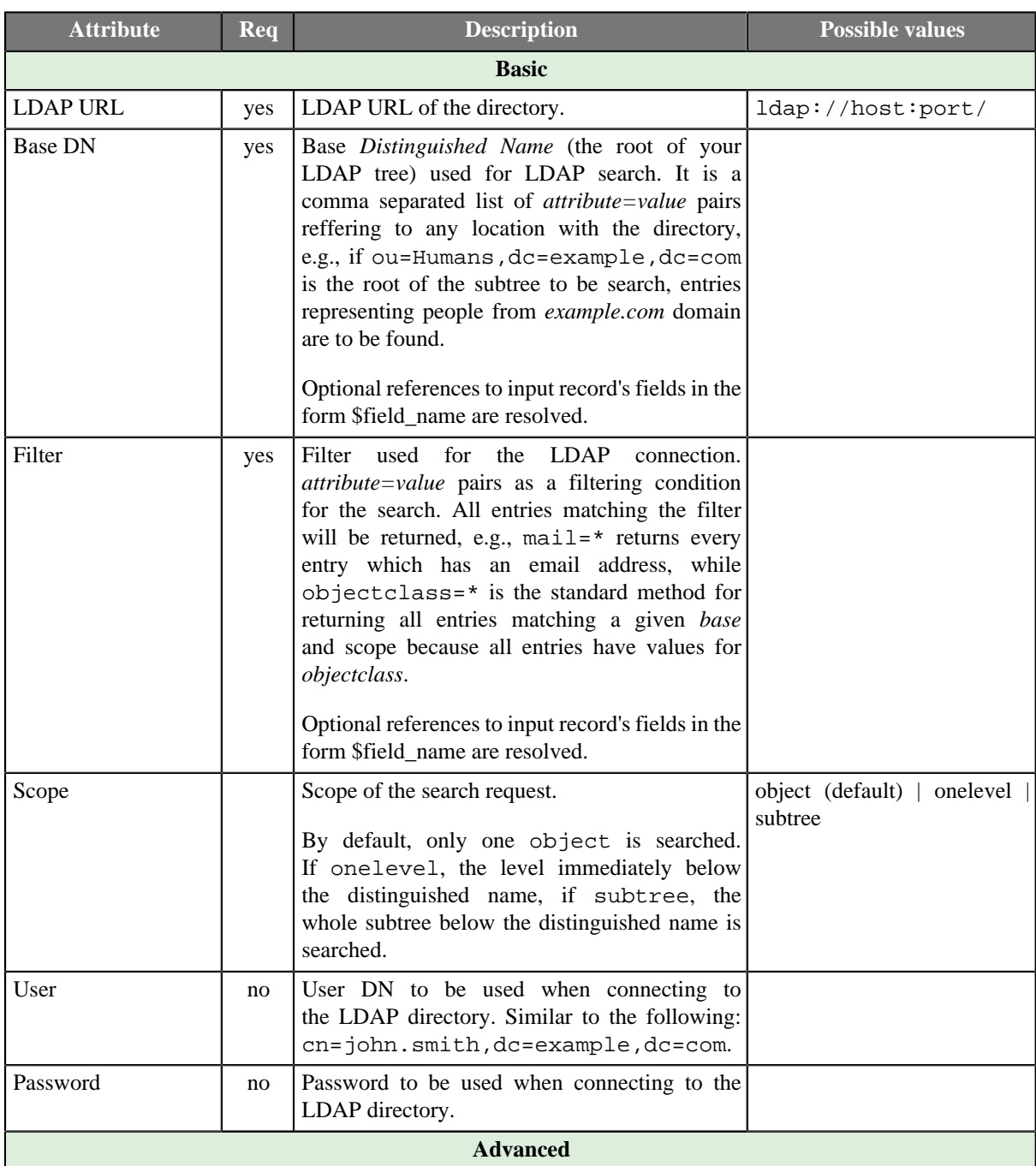

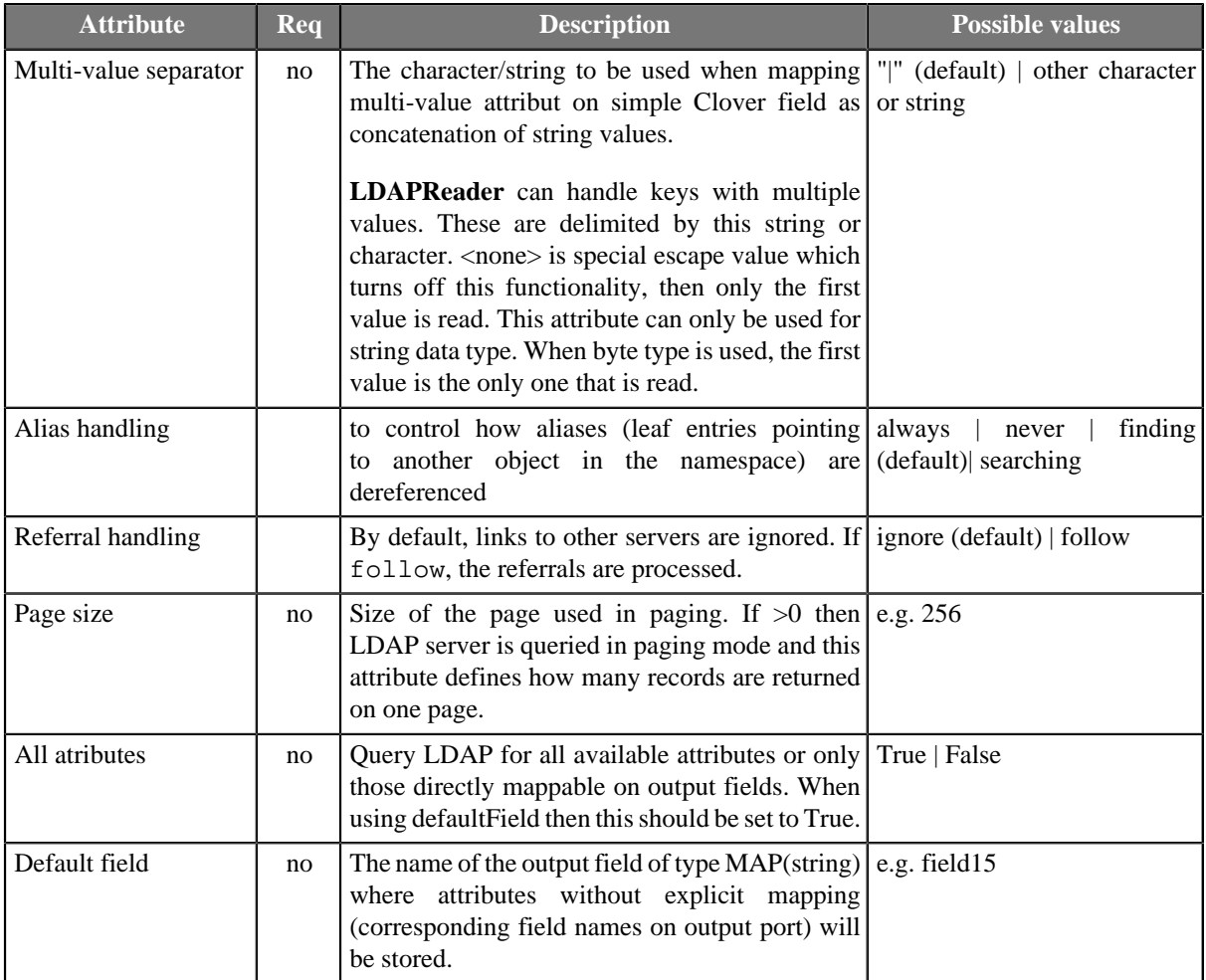

# <span id="page-509-0"></span>**Details**

**LDAPReader** provides the logic for extracting the results of a search and converts them into CloverETL Data Records. The results of the search must have the same objectClass.

The metadata provided on output port/edge (field names) are used when mapping from LDAP attributes to fields.

Only string and byte (cbyte) Clover data fields are supported. String is compatible with most of LDAP usual types, byte is necessary, for example, for userPassword LDAP type reading.

Multi-value attributes are mapped onto target fields two ways - if target field is of type List or List then individual values are stored as individual items. If target field is simple type (and multiValueSeparator is set) then values are concatenated with defined separator and stored as single value.

When defaultMapping field is set (must be of type Map) then all unmapped attributes returned from LDAP server are stored in the map in key->value manner. Multi-values are stored concatenated.

### **Alias Handling**

Searching the entry an alias entry points to is known as *dereferencing* an alias. Setting the **Alias handling** attribute, you can control the extent to which entries are searched:

- always: Always dereference aliases.
- never: Never dereference aliases.
- finding: Dereference aliases in locating the base of the search but not in searching subordinates of the base.

• searching: Dereference aliases in searching subordinates of the base but not in locating the base

## <span id="page-510-0"></span>**Examples**

## **Reading Data from LDAP**

Read records with  $uid-*$  from  $ou=people, dc=foo, dc=?$  subtree on foobar.com (port 389). Use credentials: user uid=Manager,dc=foo,dc=bar and password manager password. The values for dc=? will be received from input edge in **dc** field.

#### **Solution**

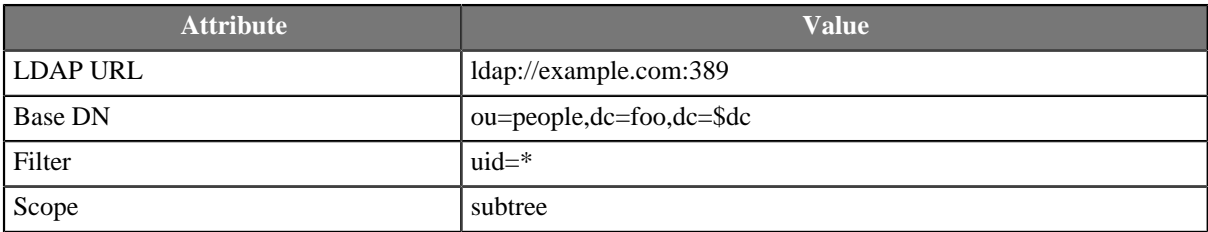

### **Looking up a Record from LDAP**

Retrieve information about particular person identified by uid. The uid is received from input edge. The information about persons is in "cn=people,dc=uninett,dc=no" subtree on LDAP server example.com (port 389).

The metadata on output port has following fields: cn (string), displayName (string), mail (list of strings), uid (string), objectClass (list of strings), default (map of strings).

#### **Solution**

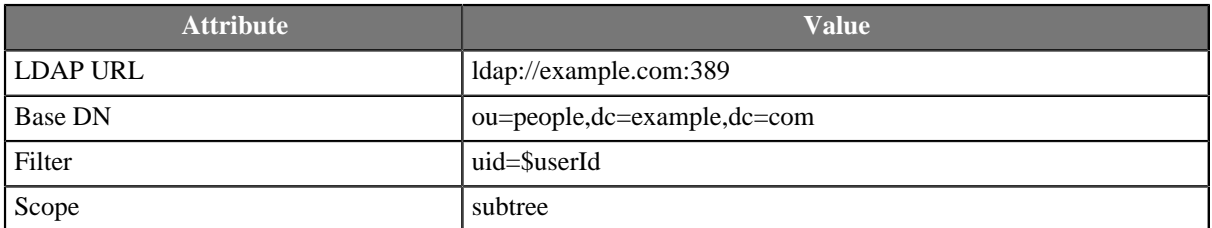

The filter parameter contains reference to input field name **userId**. This reference will be resolved for all input records and LDAP query executed (and result parsed) for each input record.

## **Best Practices**

• *Improving search performance:* If there are no alias entries in the LDAP directory that require dereferencing, choose **Alias handling** never option.

# **Compatibility**

Since 4-1-0-M1 LDAPReader supports paging.

### <span id="page-510-1"></span>**See also**

[LDAPWriter \(p. 649\)](#page-660-0) [Common Properties of Components \(p. 151\)](#page-162-0) [Specific Attribute Types \(p. 157\)](#page-168-0) [Common Properties of Readers \(p. 410\)](#page-421-0) [Readers Comparison \(p. 411\)](#page-422-0)

# **LotusReader**

Commercial Component

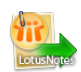

[Short Description \(p. 500\)](#page-511-0) [Ports \(p. 500\)](#page-511-1) [Metadata \(p. 500\)](#page-511-2) [LotusReader Attributes \(p. 501\)](#page-512-0) [Details \(p. 501\)](#page-512-1) [See also \(p. 501\)](#page-512-2)

# <span id="page-511-0"></span>**Short Description**

**LotusReader** reads data from a **Lotus Domino server**. Data is read from **Views**, where each view entry is read as a single data record.

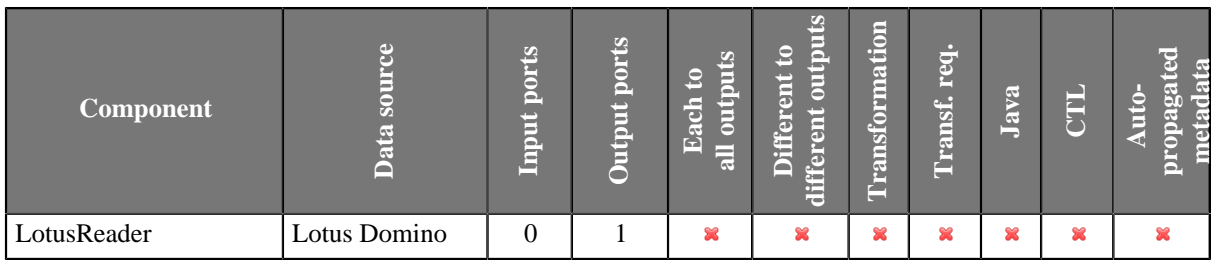

## **Icon**

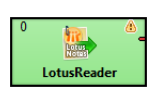

# <span id="page-511-1"></span>**Ports**

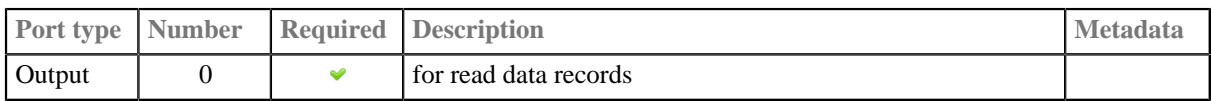

# <span id="page-511-2"></span>**Metadata**

LotusReader does not propagate metadata.

LotusReader has no metadata template.

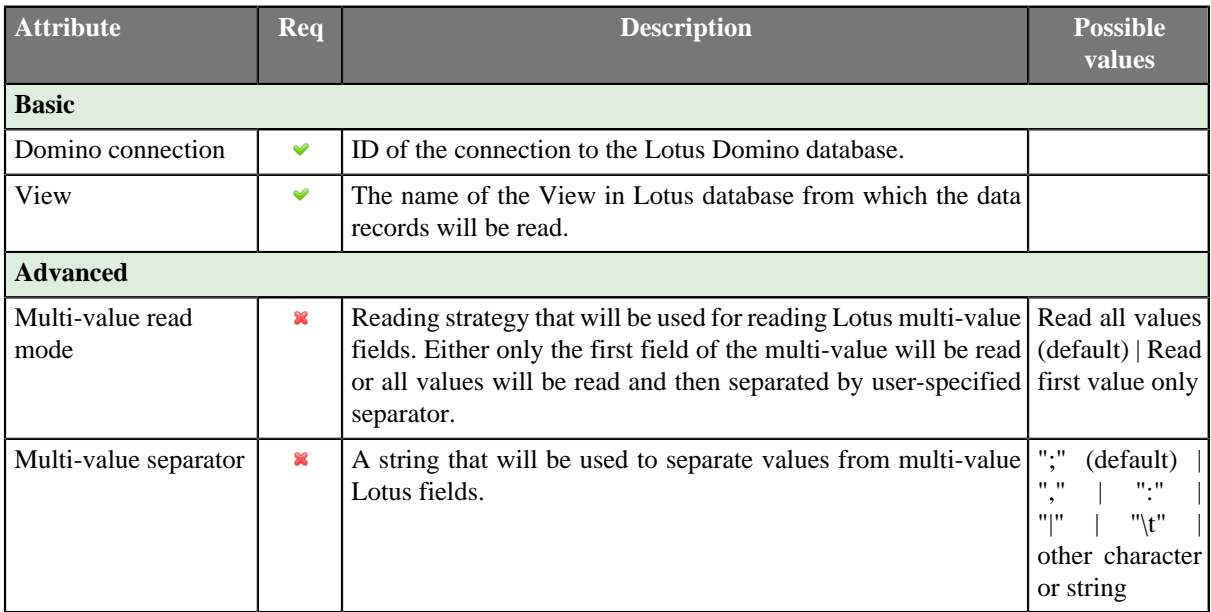

# <span id="page-512-0"></span>**LotusReader Attributes**

# <span id="page-512-1"></span>**Details**

**LotusReader** is a component which can read data records from Lotus databases. The reading is done by connection to a database stored on a **Lotus Domino server**.

The data is read from what is in Lotus called a **View**. Views provide tabular structure to the data in Lotus databases. Each row of a view is read by the **LotusReader** component as a single data record.

The user of this component needs to provide the Java library for connecting to Lotus. The libary can be found in the installations of Lotus Notes and Lotus Domino. The **LotusReader** component is not able to communicate with Lotus unless the path to this library is provided or the library is placed on the user's classpath. The path to the library can be specified in the details of Lotus connection (see [Lotus Connections \(p. 280\)\)](#page-291-0).

# **Notes and Limitations**

**LotusReader** cannot read binary OLE objects from **Lotus**.

# <span id="page-512-2"></span>**See also**

[LotusWriter \(p. 651\)](#page-662-0) [Lotus Connections \(p. 280\)](#page-291-0) [Common Properties of Components \(p. 151\)](#page-162-0) [Common Properties of Readers \(p. 410\)](#page-421-0) [Chapter 45, Readers \(p. 408\)](#page-419-0)

# **MongoDBReader**

Commercial Component

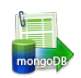

[Short Description \(p. 502\)](#page-513-0) [Ports \(p. 502\)](#page-513-1) [Metadata \(p. 502\)](#page-513-2) [MongoDBReader Attributes \(p. 503\)](#page-514-0) [Details \(p. 505\)](#page-516-0) [Examples \(p. 506\)](#page-517-0) [See also \(p. 507\)](#page-518-0)

# <span id="page-513-0"></span>**Short Description**

**MongoDBReader** reads data from the **MongoDB**™ database using the Java driver. <sup>1</sup>

**MongoDBReader** reads data from the MongoDB database using the find database command. It can also perform the aggregate, count and distinct commands.

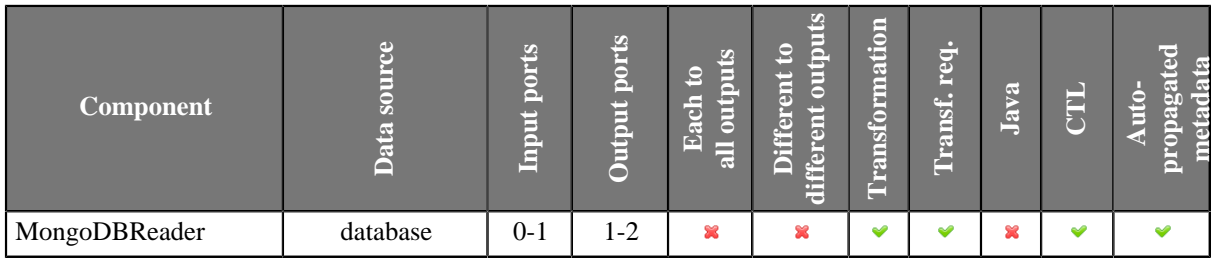

### **Icon**

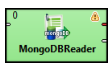

### <span id="page-513-1"></span>**Ports**

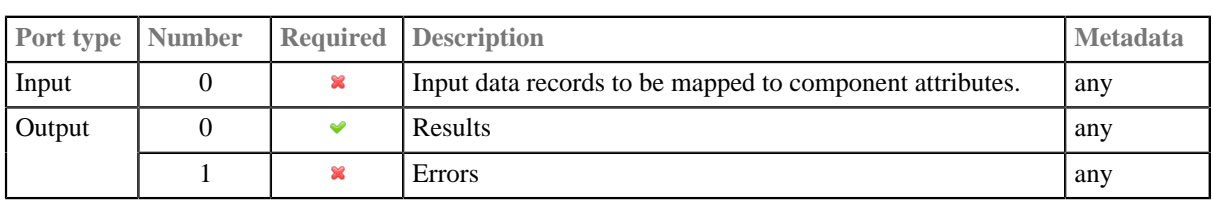

# <span id="page-513-2"></span>**Metadata**

MongoDBReader does not propagate metadata.

This component has metadata templates available. See details on **Metadata Templates** (p. 163).

<sup>1</sup>MongoDB is a trademark of 10gen, Inc.

# **Input**

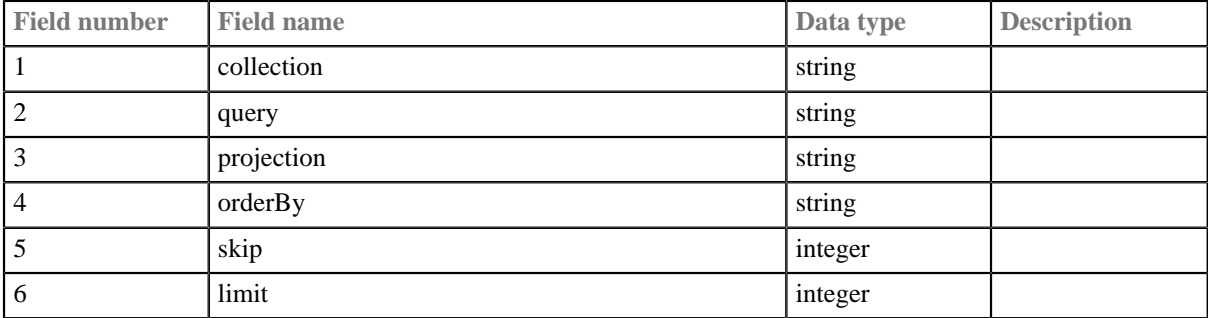

## Table 45.7. MongoDBReader\_Attributes

## **Output**

## Table 45.8. MongoDBReader\_Result

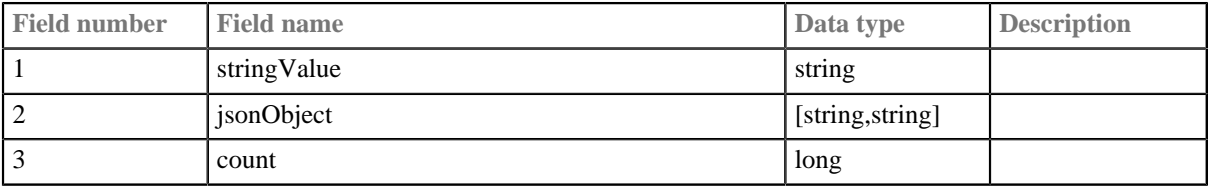

### **Error**

### Table 45.9. MongoDBReader\_Error

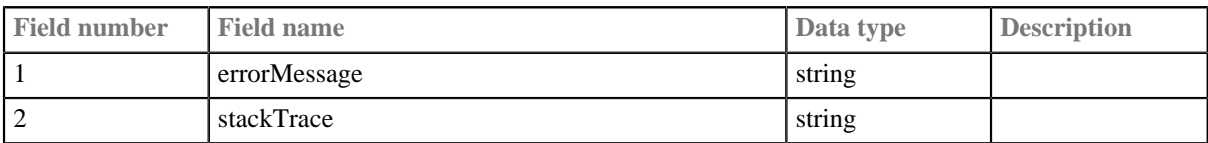

# <span id="page-514-0"></span>**MongoDBReader Attributes**

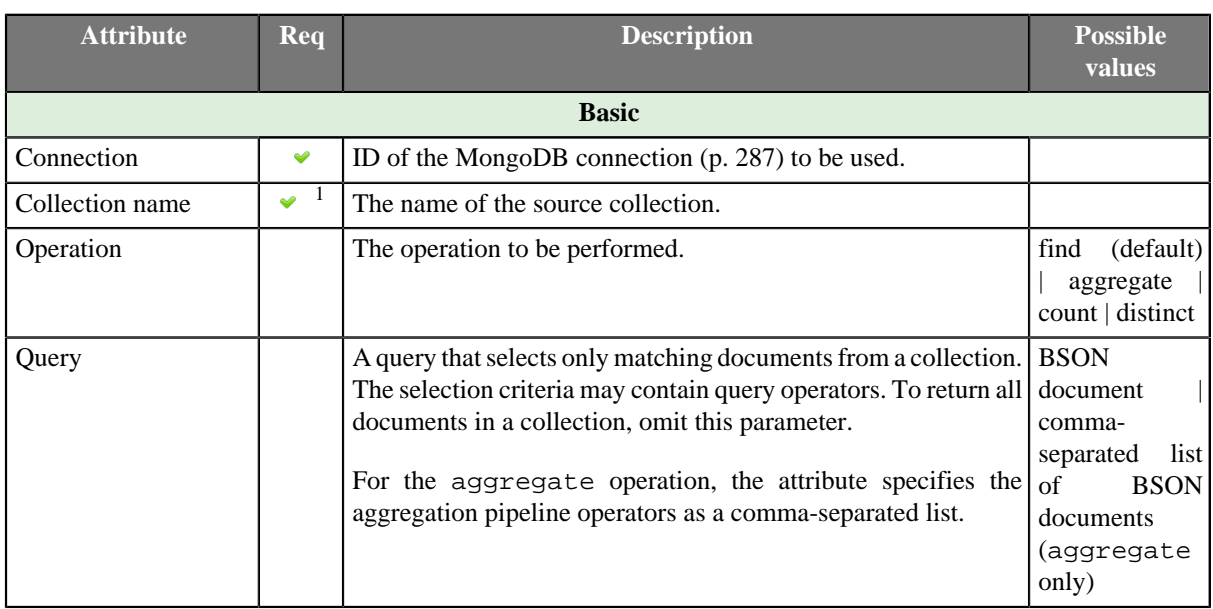

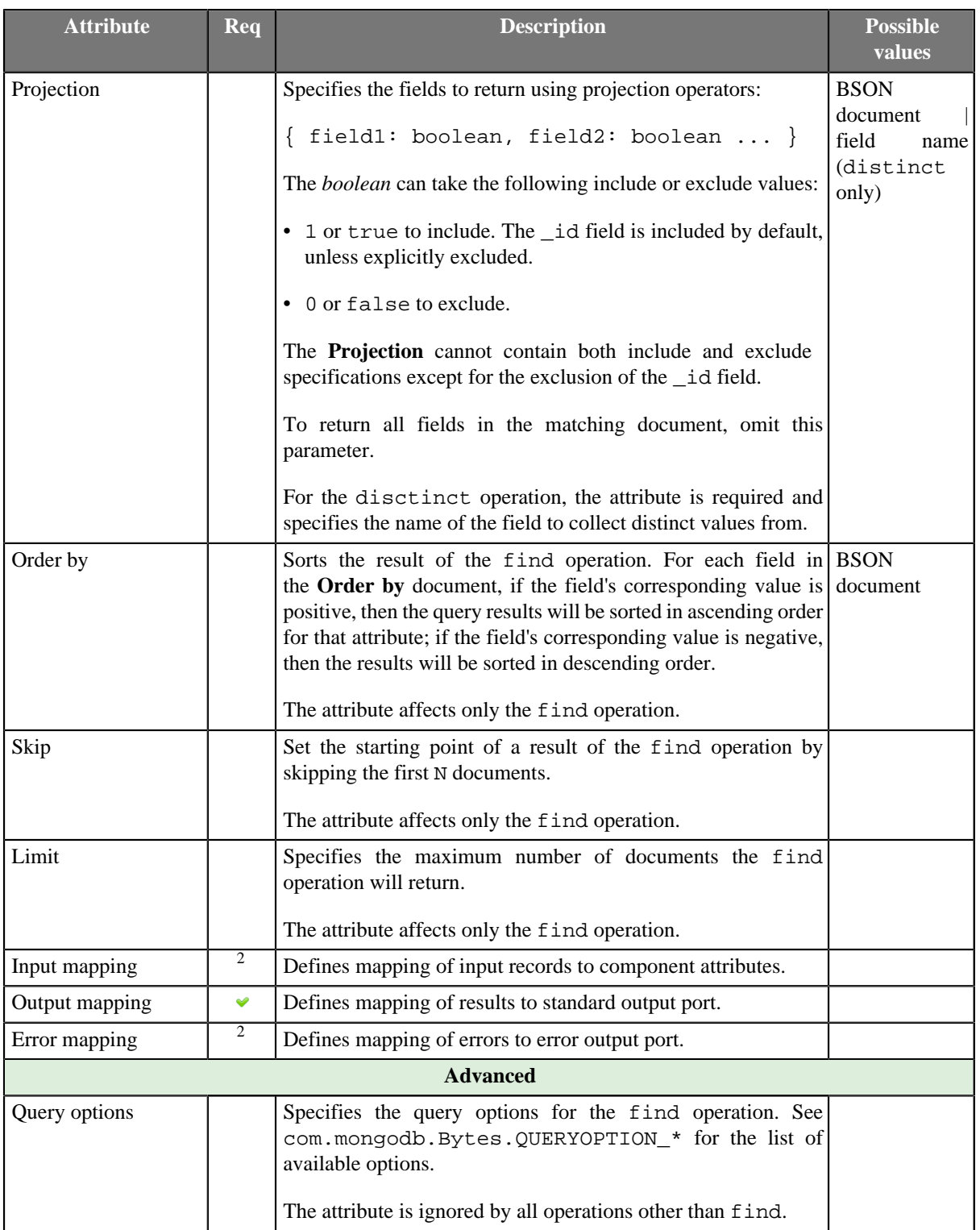

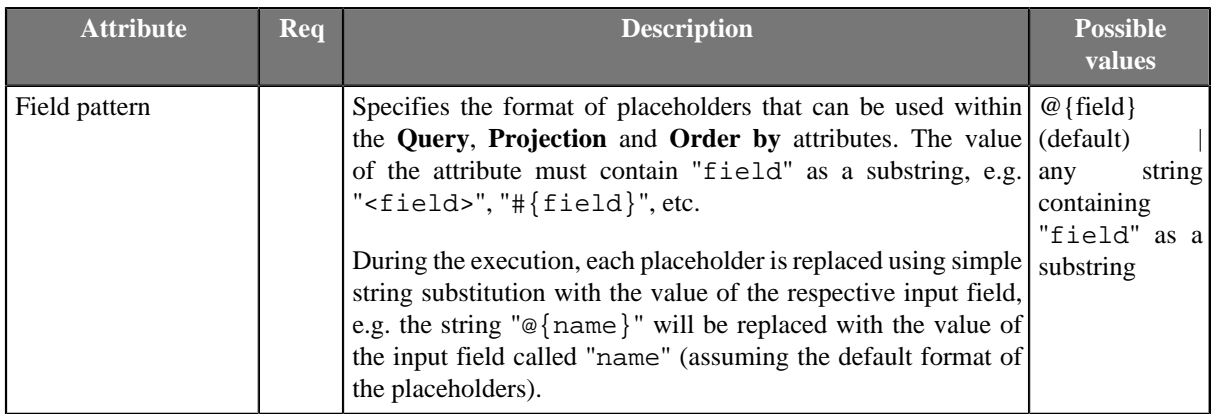

<sup>1</sup>The attribute is required, unless specified in the **Input mapping**. <sup>2</sup>Required if the corresponding edge is connected.

# <span id="page-516-0"></span>**Details**

By default, **MongoDBReader** performs the [find\(\)](http://api.mongodb.org/java/current/com/mongodb/DBCollection.html#find%28com.mongodb.DBObject,%20com.mongodb.DBObject%29) operation.

It can also be used to execute the [aggregate\(\)](http://api.mongodb.org/java/current/com/mongodb/DBCollection.html#aggregate%28com.mongodb.DBObject,%20com.mongodb.DBObject...%29), [count\(\)](http://api.mongodb.org/java/current/com/mongodb/DBCollection.html#count%28com.mongodb.DBObject%29) or [distinct\(\)](http://api.mongodb.org/java/current/com/mongodb/DBCollection.html#distinct%28java.lang.String,%20com.mongodb.DBObject%29) operations.

The result set elements can be mapped one by one to the first output port using the **Output mapping** attribute.

Editing any of the **Input**, **Output** or **Error mapping** opens the [Transform Editor \(p. 363\).](#page-374-0)

#### **Input mapping**

The editor allows you to override selected attributes of the component with the values of the input fields.

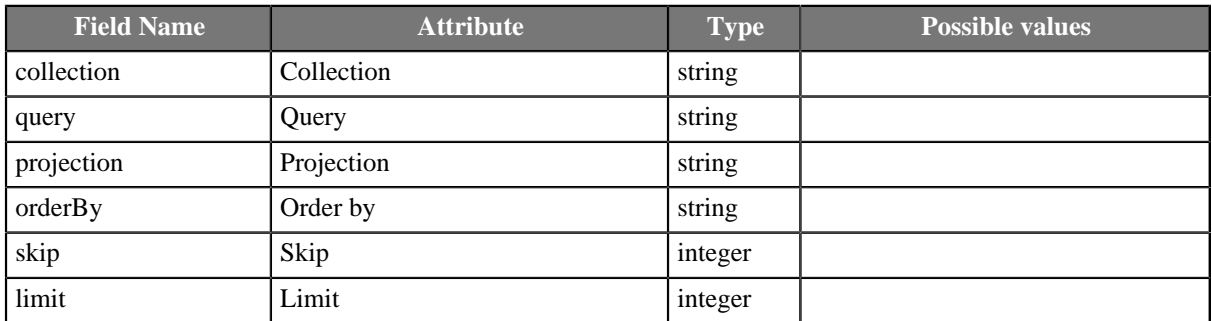

#### **Output mapping**

The editor allows you to map the results and the input data to the output port.

If output mapping is empty, fields of input record and result record are mapped to output by name.

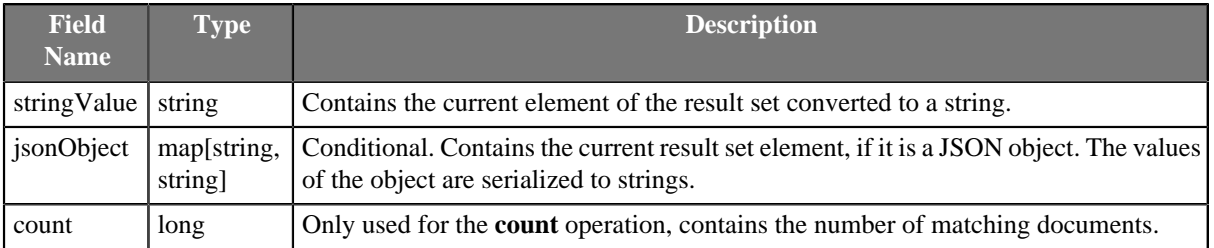

### **Error mapping**

The editor allows you to map the errors and the input data to the error port.

If error mapping is empty, fields of input record and result record are mapped to output by name.

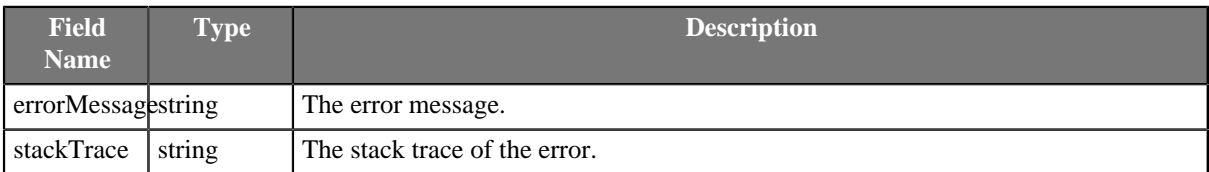

In queries you can use extended JSON, e.g. {\_id: {\$oid: "53b0e84b72a0ec06118b45fd"}} Similar format is used for passing long data type, timestamp, binary data etc. See [http://docs.mongodb.org/manual/](http://docs.mongodb.org/manual/reference/mongodb-extended-json/) [reference/mongodb-extended-json/](http://docs.mongodb.org/manual/reference/mongodb-extended-json/)

## <span id="page-517-0"></span>**Examples**

Let us assume that the documents in the source collection resemble the following:

```
{
 customer : "John",
 value : 123
}
```
## **Executing a Query**

If executed without any parameter, the find operation will list all the documents in the source collection.

- If the **Query** attribute is set to { customer: {  $\sin:$  [ "John", "Jane" ] }, the result set will only contain documents whose "customer" field has the value "John" or "Jane".
- If the **Projection** attribute is set to  $\{$  customer: 1  $\}$ , the result set will only contain the "\_id" and "customer" fields.
- If the **Order by** attribute is set to  $\{$  value: 1  $\}$ , the result set will be sorted by the "value" field in ascending order.
- If the **Skip** attribute is set to 5, the first five documents in the result set will be skipped.
- If the **Limit** attribute is set to 20, at most 20 documents will be returned.

### **Aggregation**

Consider the following aggregation pipeline:

```
{ $group : { _id : "$customer", sum : { $sum : "$value" } },\frac{1}{2} \frac{1}{2} \frac{1}{2} \frac{1}{2} \frac{1}{2} \frac{1}{2} \frac{1}{2} \frac{1}{2} \frac{1}{2} \frac{1}{2} \frac{1}{2} \frac{1}{2} \frac{1}{2} \frac{1}{2} \frac{1}{2} \frac{1}{2} \frac{1}{2} \frac{1}{2} \frac{1}{2} \frac{1}{2} \frac{1}{2} \frac{1}{2} $sort : \{ sum : -1 \},
   { $limit : 10 },
\{ $project : \{ _id : 0, name : \{ $toUpper : "$_id" }, total : "$sum" } }
```
- 1. The first line groups documents by the "customer" field and computes the sum of the respective "value" fields.
- 2. The second line filters the aggregated values and selects only those having the sum greater than 1500.
- 3. The third line sorts the results by the sum in descending order.
- 4. The fourth line limits the number of results to 10.
- 5. The last line renames the fields and converts the names to upper case.

# **Count**

The count operation can be limited to documents matching the specified **Query**. For example, { value : { \$gt : 150 } } will count the number of documents whose "value" field has a value greater than 150.

The result is returned as the **count** output field.

# **Distinct Values**

We could use the disctinct operation to retrieve the list of names of all the customers - set the value of the **Projection** attribute to customer (without quotes). Optionally, a **Query** may be specified to limit the input documents for the *disctinct* analysis.

## **Reading Object with Specific ID**

You can query for an object having the specific object ID.

```
{ _id: {"$oid" : "54ca707ceac6b571fb4aa285"}}
```
# <span id="page-518-0"></span>**See also**

```
MongoDBWriter (p. 654)
MongoDBExecute (p. 1043)
Common Properties of Components (p. 151)
Specific Attribute Types (p. 157)
Common Properties of Readers (p. 410)
Readers Comparison (p. 411)
```
# **MultiLevelReader**

Commercial Component

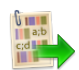

[Short Description \(p. 508\)](#page-519-0) [Ports \(p. 508\)](#page-519-1) [Metadata \(p. 509\)](#page-520-0) [MultiLevelReader Attributes \(p. 509\)](#page-520-1) [Details \(p. 510\)](#page-521-0) See also  $(p. 511)$ 

# <span id="page-519-0"></span>**Short Description**

**MultiLevelReader** reads data from flat files with a heterogeneous structure.

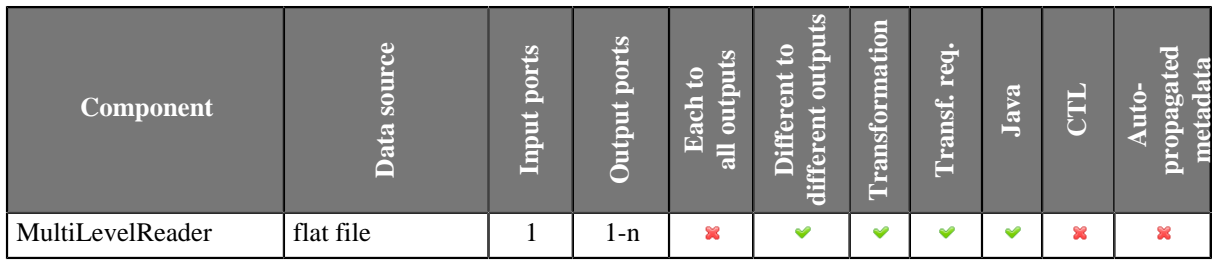

### **Icon**

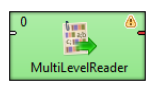

# <span id="page-519-1"></span>**Ports**

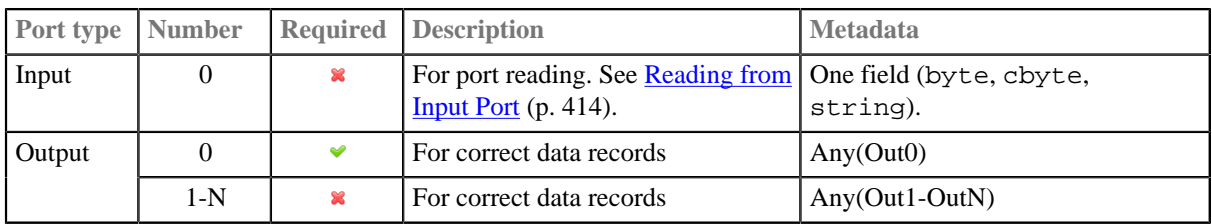

# <span id="page-520-0"></span>**Metadata**

MultilevelReader does not propagate metadata.

MultilevelReader has no metadata template.

Metadata on all output ports can use [Autofilling Functions \(p. 204\)](#page-215-0).

source\_timestamp and source\_size functions work only when reading from a file directly (if the file is an archive or it is stored in a remote location, timestamp will be empty and size will be 0).

# <span id="page-520-1"></span>**MultiLevelReader Attributes**

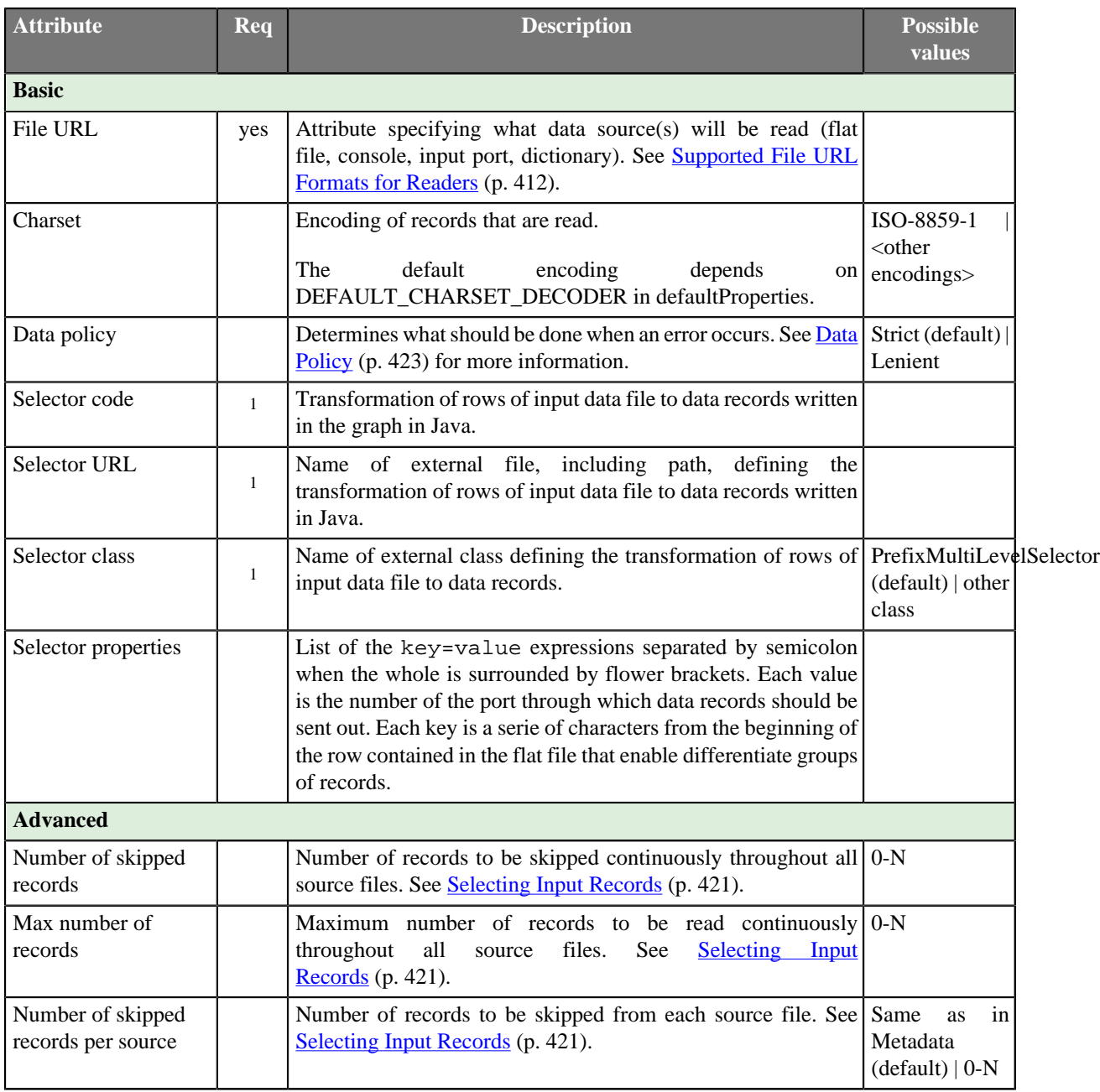

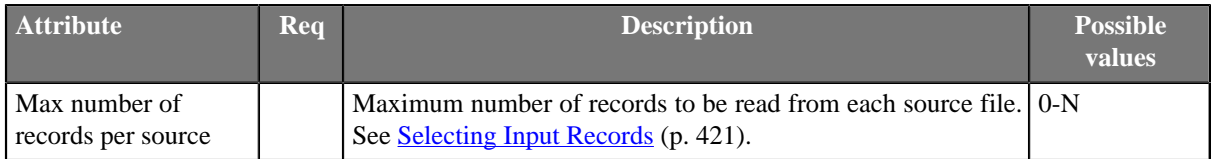

<sup>1</sup> If you do not define any of these three attributes, the default **Selector class** (PrefixMultiLevelSelector) will be used.

PrefixMultiLevelSelector class implements MultiLevelSelector interface. The interface methods can be found below.

See [Java Interfaces for MultiLevelReader \(p. 510\)](#page-521-1) for more information.

See also [Defining Transformations \(p. 356\)](#page-367-0) for detailed information about transformations.

## <span id="page-521-0"></span>**Details**

**MultiLevelReader** reads information from flat files with a heterogeneous and complicated structure (local or remote which are delimited, fixed-length, or mixed). It can also read data from compressed flat files, console, input port, or dictionary.

Unlike **UniversalDataReader** or the two deprecated readers (**DelimitedDataReader** and **FixLenDataReader**), **MultiLevelReader** can read data from flat files whose structure contains different structures including both delimited and fixed length data records even with different numbers of fields and different data types. It can separate different types of data records and send them through different connected output ports. Input files can also contain non-record data.

Component also uses the **Data policy** option. See [Data Policy \(p. 423\)](#page-434-0) for more detailed information.

Consider using newer **ComplexDataReader** component if you find some limitation of this component.

### **Selector Properties**

You also need to set some series of parameters that should be used (**Selector properties**). They map individual types of data records to output ports. All of the properties must have the form of a list of the key=value expressions separated by semicolon. The whole sequence is in curly brackets. To specify these **Selector properties**, you can use the dialog that opens after clicking the button in this attribute row. By clicking the **Plus** button in this dialog, you can add new key-value pairs. Then you only need to change both the default name and the default value. Each value must be the number of the port through which data records should be sent out. Each key is a series of characters from the beginning of the row contained in the flat file that enable differentiate groups of records.

## <span id="page-521-1"></span>**Java Interfaces for MultiLevelReader**

Following are the methods of the MultiLevelSelector interface:

• int choose(CharBuffer data, DataRecord[] lastParsedRecords)

A method that peeks into CharBuffer and reads characters until it can either determine metadata of the record which it reads, and thus return an index to metadata pool specified in  $init()$  method, or runs out of data returning MultiLevelSelector.MORE\_DATA.

• void finished()

Called at the end of selector processing after all input data records were processed.

• void init(DataRecordMetadata[] metadata, Properties properties)

Initializes this selector.

• int lookAheadCharacters()

Returns the number of characters needed to decide (next) record type. Usually it can be any fixed number of characters, but dynamic lookahead size, depending on previous record type, is supported and encouraged whenever possible.

• int nextRecordOffset()

Each call to choose() can instrument the parent to skip certain number of characters before attempting to parse a record according to metadata returned in choose() method.

• void postProcess(int metadataIndex, DataRecord[] records)

In this method the selector can modify the parsed record before it is sent to corresponding output port.

• int recoverToNextRecord(CharBuffer data)

This method instruments the selector to find the offset of next record which is possibly parseable.

• void reset()

Resets this selector completely. This method is called once, before each run of the graph.

• void resetRecord()

Resets the internal state of the selector (if any). This method is called each time a new choice needs to be made.

You can use **Public Clover API** (p. 1018) in this component too.

## <span id="page-522-0"></span>**See also**

[ComplexDataReader \(p. 433\)](#page-444-0) [Common Properties of Components \(p. 151\)](#page-162-0) [Specific Attribute Types \(p. 157\)](#page-168-0) [Common Properties of Readers \(p. 410\)](#page-421-0) [Readers Comparison \(p. 411\)](#page-422-0)

# **ParallelReader**

Commercial Component

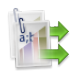

[Short Description \(p. 512\)](#page-523-0) [Ports \(p. 512\)](#page-523-1) [Metadata \(p. 512\)](#page-523-2) [ParallelReader Attributes \(p. 513\)](#page-524-0) **Details** (p. 514) [See also \(p. 515\)](#page-526-0)

# <span id="page-523-0"></span>**Short Description**

**ParallelReader** reads data from flat files using multiple threads.

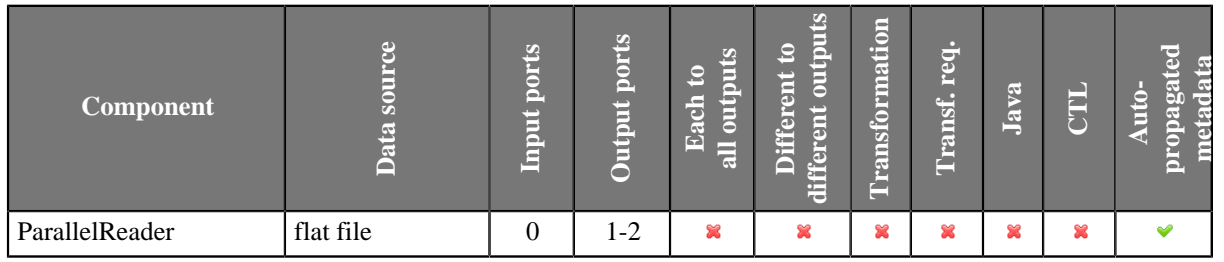

### **Icon**

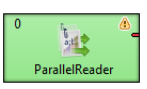

# <span id="page-523-1"></span>**Ports**

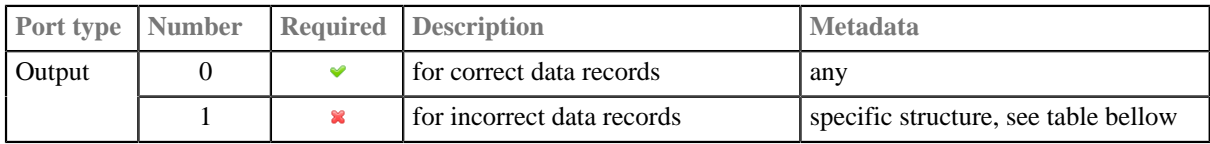

# <span id="page-523-2"></span>**Metadata**

ParallelReader has metadata template on second output port.

Metadata on output port can use [Autofilling Functions \(p. 204\).](#page-215-0)

Table 45.10. Error Metadata for Parallel Reader

| Field<br>Number | Field<br><b>Content</b> |      | Data Type   Description                                                                                   |
|-----------------|-------------------------|------|----------------------------------------------------------------------------------------------------|
| $\Omega$        | record<br>number        | long | position of the erroneous record in the dataset (record numbering<br>starts at $1)$                       |
|                 | field number   integer  |      | position of the erroneous field in the record (1 stands for the first<br>field, i.e., that of index $0$ ) |

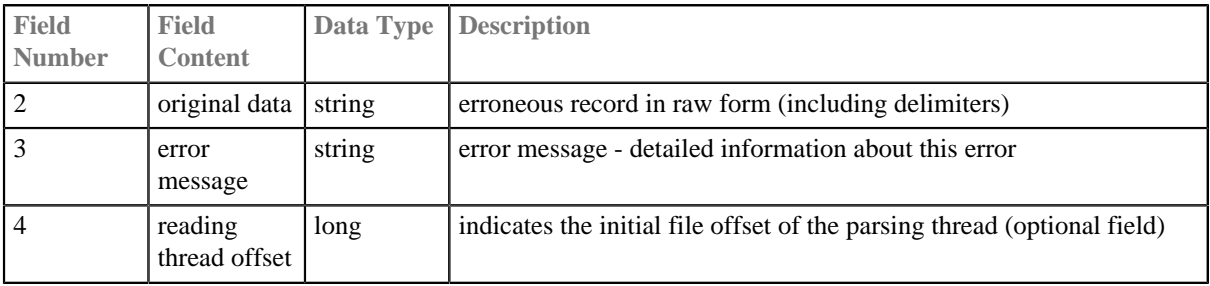

# <span id="page-524-0"></span>**ParallelReader Attributes**

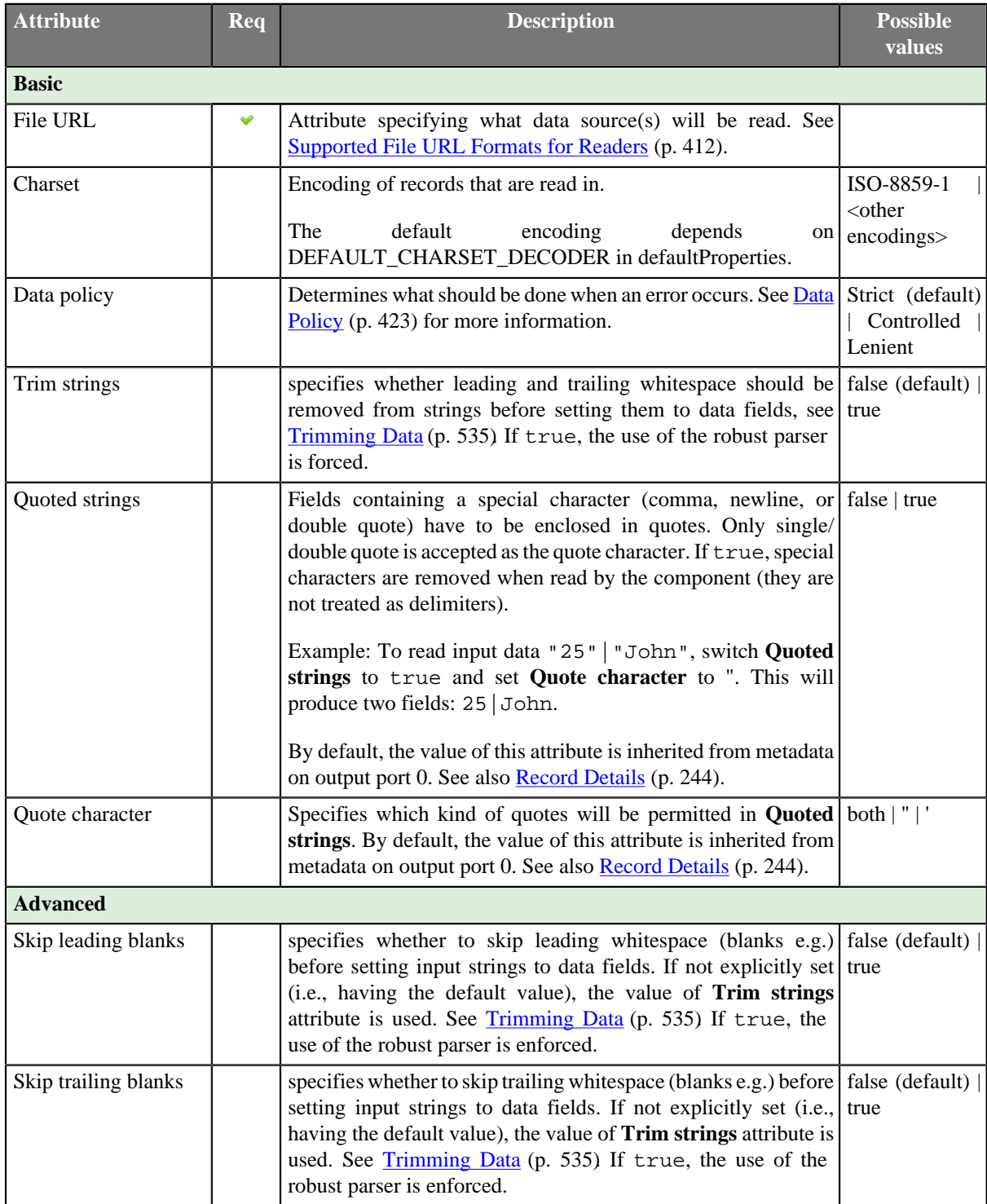

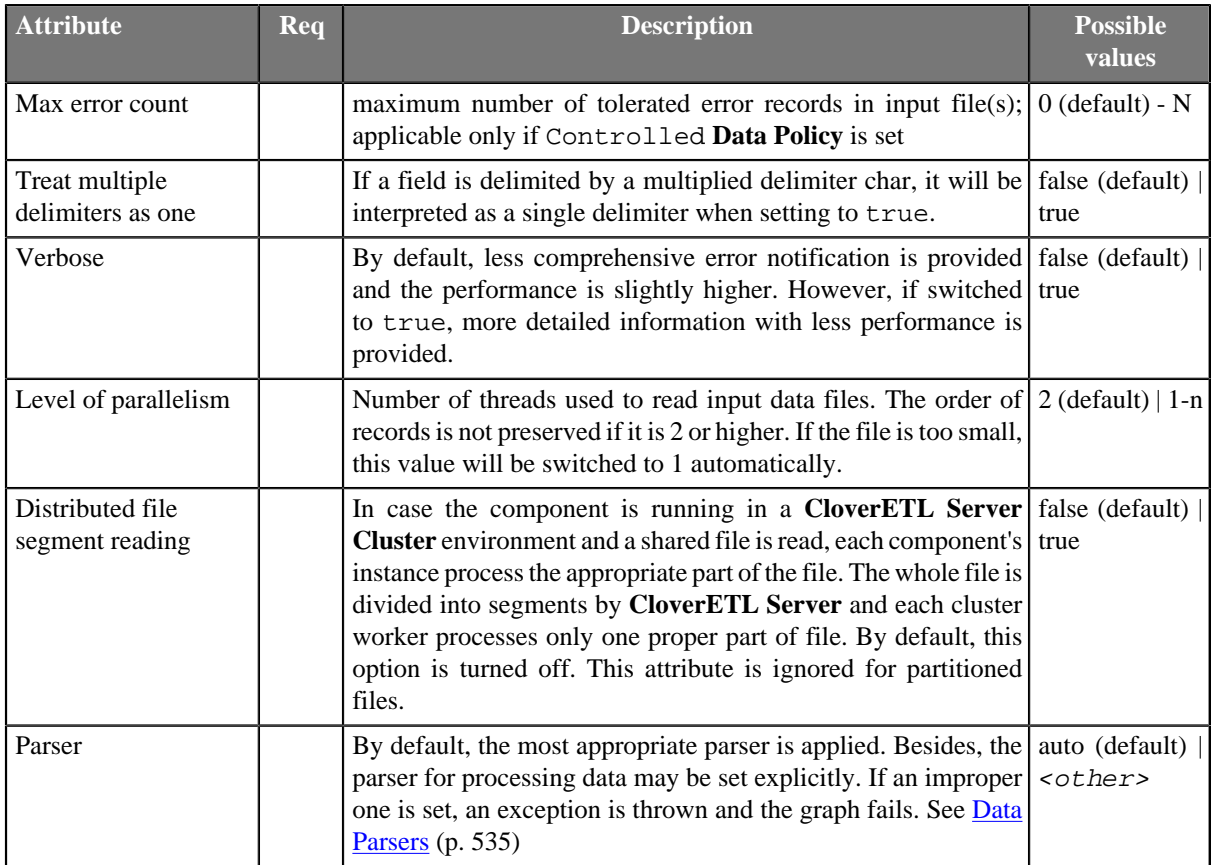

# <span id="page-525-0"></span>**Details**

**ParallelReader** reads delimited flat files like CSV, tab delimited, etc., fixed-length, or mixed text files. Reading goes in several parallel threads, which improves the reading speed. Input file is divided into set of chunks and each reading thread parses just records from this part of file. The component can read a single file as well as a collection of files placed on a local disk or remotely. Remote files are accessible via FTP protocol.

According to the component settings and the data structure, either the fast simplistic parser (SimpleDataParser) or the robust (CharByteDataParser) one is used.

Parsed data records are sent to the first output port. The component has an optional output logging port for getting detailed information about incorrect records. Only if **Data Policy** (p. 423) is set to controlled and a proper **Writer** (**Trash** or **UniversalDataWriter**) is connected to port 1, all incorrect records together with the information about the incorrect value, its location and the error message are sent out through this error port.

#### • **Quoted strings**

The attribute considerably changes the way your data is parsed. If it is set to true, all field delimiters inside quoted strings will be ignored (after the first **Quote character** is actually read). Quote characters will be removed from the field.

Example input:

1;"lastname;firstname";gender

Output with Quoted strings  $==$  true:

```
{1}, {lastname;firstname}, {gender}
```
Output with Quoted strings  $=$  false:

{1}, {"lastname}, {firstname";gender}

# **Compatibility**

**ParallelReader** is included in **CloverETL Designer** version 2.8.1 and higher.

## <span id="page-526-0"></span>**See also**

[Common Properties of Components \(p. 151\)](#page-162-0) [Specific Attribute Types \(p. 157\)](#page-168-0) [Common Properties of Readers \(p. 410\)](#page-421-0) [Readers Comparison \(p. 411\)](#page-422-0)

# <span id="page-527-1"></span>**QuickBaseRecordReader**

Commercial Component

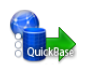

[Short Description \(p. 516\)](#page-527-0) [Ports \(p. 517\)](#page-528-0) [Metadata \(p. 517\)](#page-528-1) [QuickBaseRecordReader Attributes \(p. 517\)](#page-528-2) [See also \(p. 517\)](#page-528-3)

# <span id="page-527-0"></span>**Short Description**

**QuickBaseRecordReader** reads data from **QuickBase** online database.

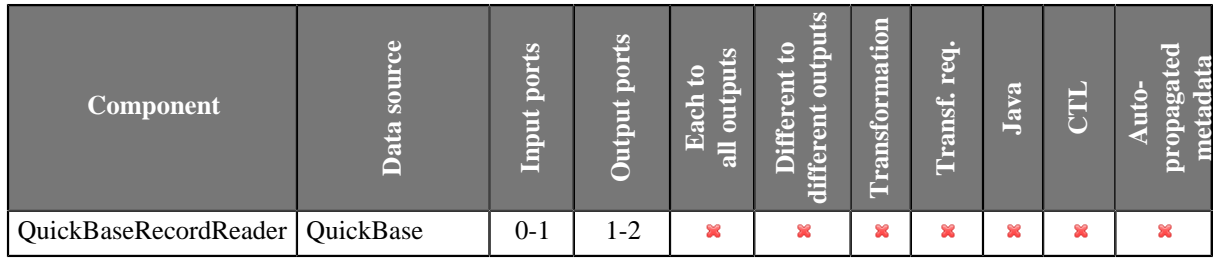

## **Abstract**

**QuickBaseRecordReader** reads data from the **QuickBase** online database [\(http://quickbase.intuit.com](http://quickbase.intuit.com)). Records, the IDs of which are specified in the **Records list** component attribute, are read first. Records with IDs specified in input are read afterward.

The read records are sent through the connected first output port. If the record is erroneous (not present in the database table, e.g.) it can can be sent out through the optional second port if it is connected.

This component wrapps the API\_GetRecordInfo HTTP interaction [\(http://www.quickbase.com/api-guide/](http://www.quickbase.com/api-guide/getrecordinfo.html) [getrecordinfo.html\)](http://www.quickbase.com/api-guide/getrecordinfo.html).

### **Icon**

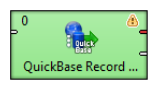

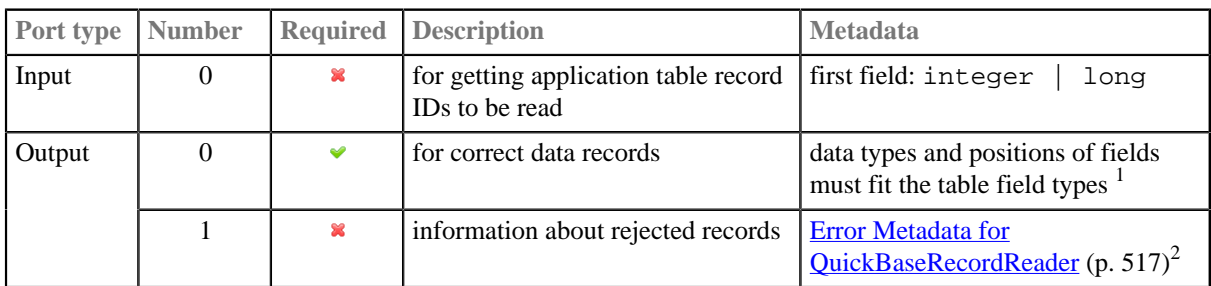

# <span id="page-528-0"></span>**Ports**

 $1$  Only source\_row\_count autofilling function returning the record ID can be used.

 $2$  Error metadata cannot use **Autofilling Functions** (p. 204).

## <span id="page-528-1"></span>**Metadata**

QuickBaseRecordReader does not propagate metadata.

QuickBaseRecordReader has no metadata template.

Metadata fields on error port have to have the following stucture:

<span id="page-528-4"></span>Table 45.11. Error Metadata for QuickBaseRecordReader

| <b>Field</b><br>number | <b>Field name</b>             | Data type        | <b>Description</b>         |
|------------------------|-------------------------------|------------------|----------------------------|
| $\theta$               | $\langle$ any namel $\rangle$ | integer $ $ long | ID of the erroneous record |
|                        | $\langle$ any_name2 $>$       | integer $ $ long | error code                 |
|                        | $\text{~any\_name3>}$         | string           | error message              |

# <span id="page-528-2"></span>**QuickBaseRecordReader Attributes**

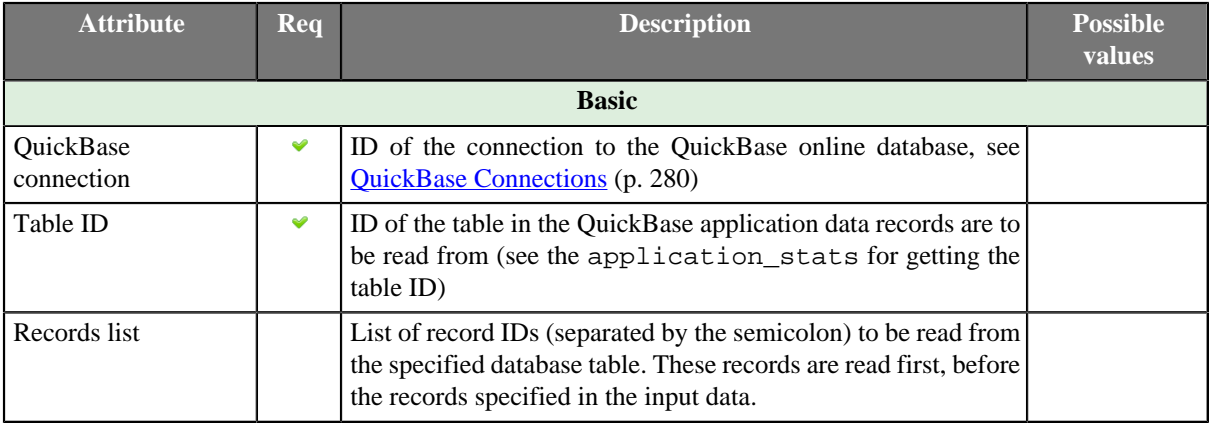

# <span id="page-528-3"></span>**See also**

[QuickBaseRecordWriter \(p. 676\)](#page-687-0) [Common Properties of Components \(p. 151\)](#page-162-0) [Specific Attribute Types \(p. 157\)](#page-168-0) [Common Properties of Readers \(p. 410\)](#page-421-0)

[Readers Comparison \(p. 411\)](#page-422-0)

# **QuickBaseQueryReader**

Commercial Component

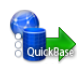

[Short Description \(p. 519\)](#page-530-0) [Ports \(p. 519\)](#page-530-1) [Metadata \(p. 519\)](#page-530-2) [QuickBaseQueryReader Attributes \(p. 520\)](#page-531-0) [Details \(p. 520\)](#page-531-1) [See also \(p. 520\)](#page-531-2)

# <span id="page-530-0"></span>**Short Description**

**QuickBaseQueryReader** gets records fullfilling given conditions from the **QuickBase** online database table.

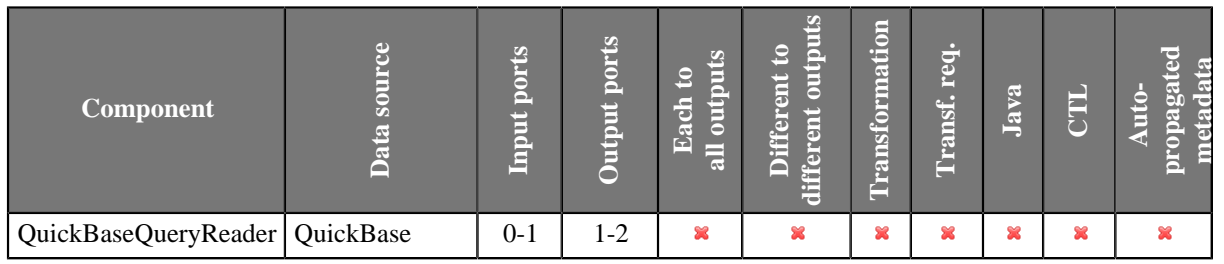

## **Abstract**

**QuickBaseQueryReader** gets records from the **QuickBase** online database ([http://quickbase.intuit.com\)](http://quickbase.intuit.com). You can use the component attributes to define which columns will be returned, how many records will be returned and how they will be sorted, and whether the QuickBase should return structured data. Records that meet the requirements are sent out through the connected output port.

This component wrapps the API DoQuery HTTP interaction [\(http://www.quickbase.com/api-guide/](http://www.quickbase.com/api-guide/do_query.html) [do\\_query.html](http://www.quickbase.com/api-guide/do_query.html) ).

#### **Icon**

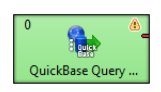

## <span id="page-530-1"></span>**Ports**

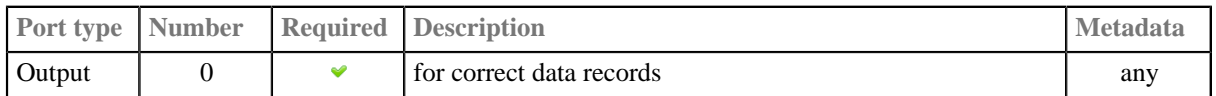

## <span id="page-530-2"></span>**Metadata**

QuickBaseQueryReader does not propagate metadata.

QuickBaseQueryReader has no metadata template.

Metadata cannot use [Autofilling Functions \(p. 204\)](#page-215-0).

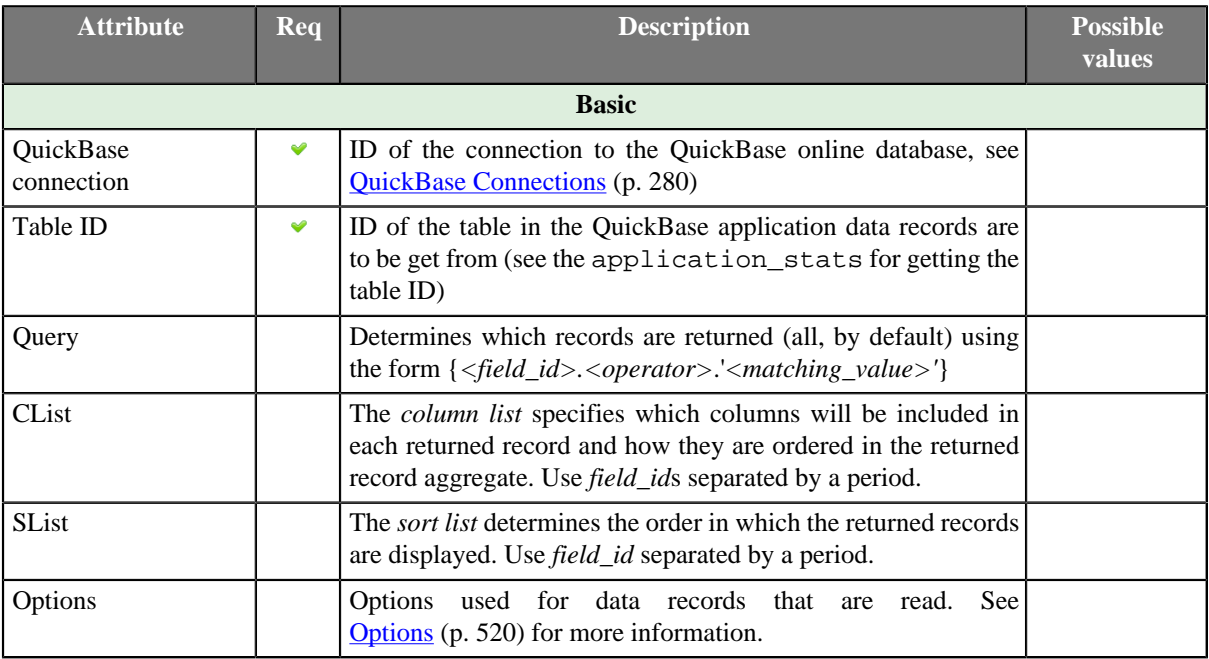

# <span id="page-531-0"></span>**QuickBaseQueryReader Attributes**

# <span id="page-531-1"></span>**Details**

#### <span id="page-531-3"></span>**Options**

**Options** attributes can be as follows:

• skp-n

Specifies n records from the beginning that should be skipped.

• num-n

Specifies n records that should be read.

• sortorder-A

Specifies the order of sorting as ascending.

• sortorder-D

Specifes the order of sorting as descending.

• onlynew

This parameter cannot be used by anonymous user. The component reads only new records. The results can be different for different users.

## <span id="page-531-2"></span>**See also**

```
QuickBaseRecordReader (p. 516)
Common Properties of Components (p. 151)
Specific Attribute Types (p. 157)
Common Properties of Readers (p. 410)
Readers Comparison (p. 411)
```
# **SpreadsheetDataReader**

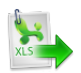

[Short Description \(p. 521\)](#page-532-0) [Ports \(p. 521\)](#page-532-1) [Metadata \(p. 521\)](#page-532-2) [SpreadsheetDataReader Attributes \(p. 522\)](#page-533-0) [Details \(p. 523\)](#page-534-0) [Compatibility \(p. 531\)](#page-542-0) [See also \(p. 531\)](#page-542-1)

# <span id="page-532-0"></span>**Short Description**

**SpreadsheetDataReader** reads data from Excel spreadsheets (XLS or XLSX files).

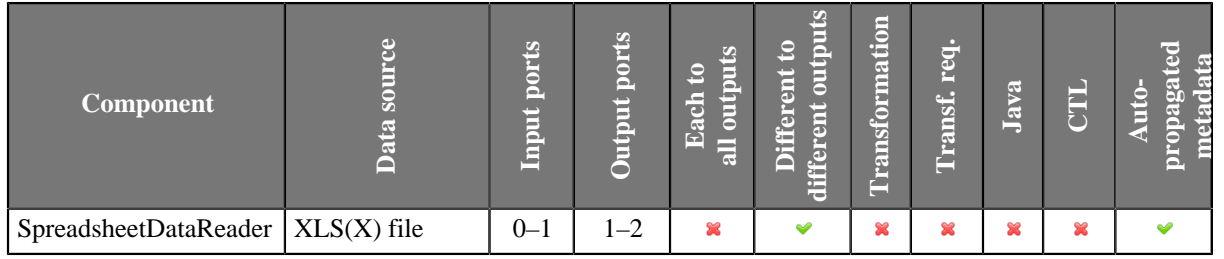

### **Icon**

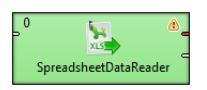

## <span id="page-532-1"></span>**Ports**

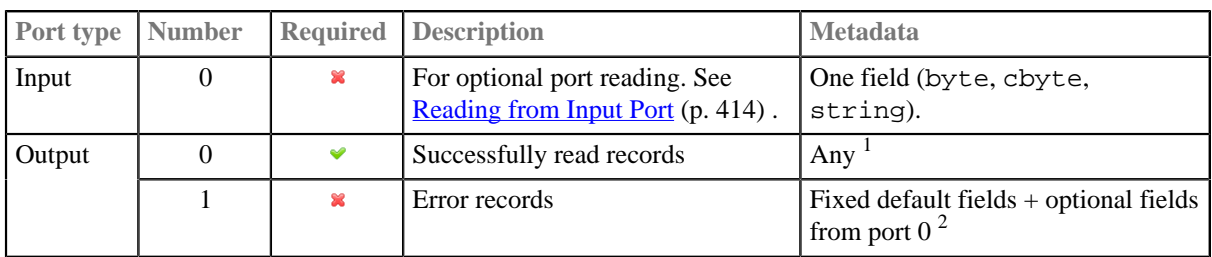

 $^{\rm 1}$  Metadata can use  $\underline{\rm Autofilling~Functions}$  (p. 204). Note:  ${\rm source\_times}$  and  ${\rm source\_size}$  functions work only when reading from a file directly (if the file is an archive or it is stored in a remote location, timestamp will be empty and size will be 0).

2 Records which could not be read correctly are sent to output port 1 if [Data Policy \(p. 423\)](#page-434-0) is set to **Controlled** and the port has an edge connected (without the edge, messages are logged to the console). There is a fixed set of fields describing the reason and position of the error which caused the record to fail. Additionally, you can map any field from port 0 as well. **Please note: for each error in the input there is one error record generated. That is for multiple errors in one record you get multiple error records – you can group them e.g. by the very first integer field**.

This component has **Metadata Templates** (p. 163) available.

# <span id="page-532-2"></span>**Metadata**

## **Propagation**

SpreadsheetDataReader does not propagate metadata.

### **Templates**

SpreadsheetDataReader has metadata template on error port.

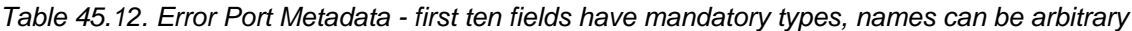

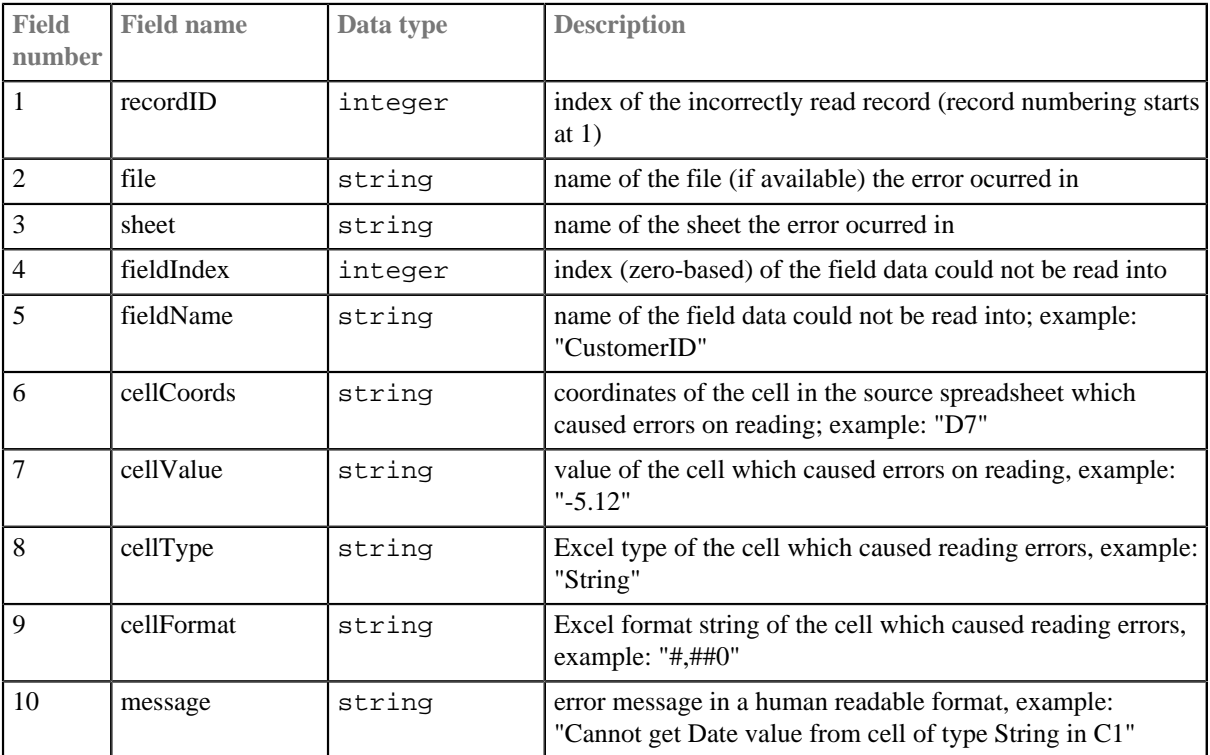

# <span id="page-533-0"></span>**SpreadsheetDataReader Attributes**

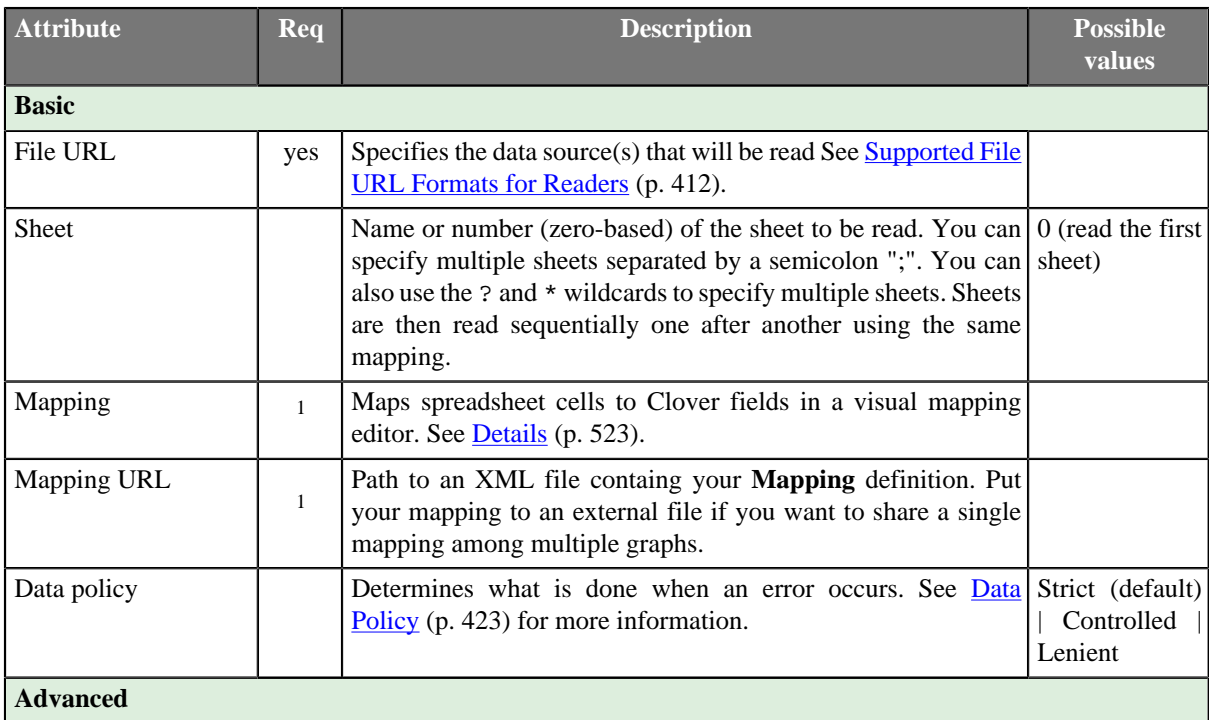

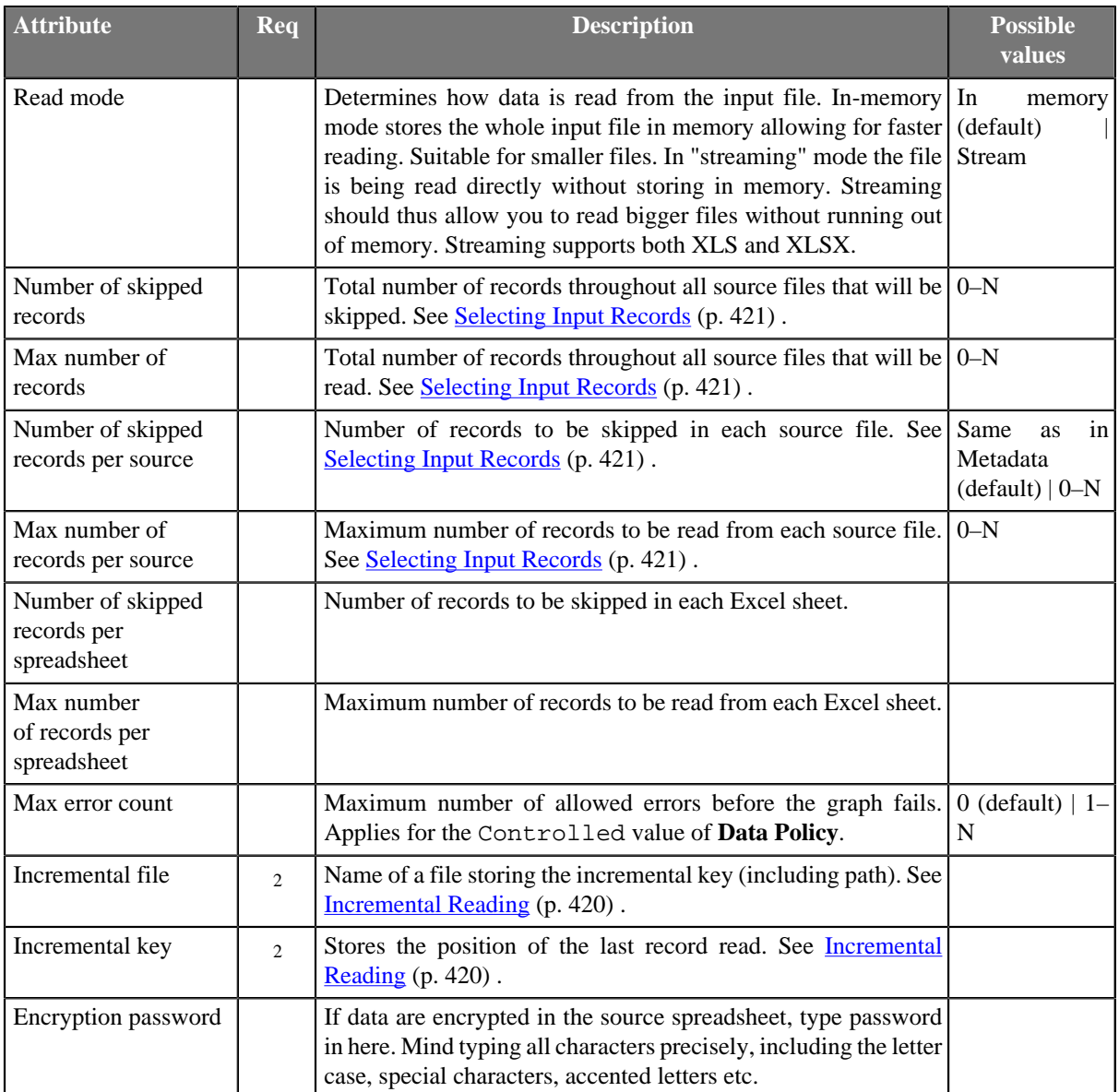

 $<sup>1</sup>$  One of these two has to be specified to define the mapping.</sup>

 $2$  Either both or none of these attributes has to be specified.

# <span id="page-534-0"></span>**Details**

[Introduction to Spreadsheet Mapping \(p. 524\)](#page-535-0) [Mapping Editor \(p. 525\)](#page-536-0) [Metadata \(p. 525\)](#page-536-1) [Basic Mapping Example \(p. 526\)](#page-537-0) [Advanced mapping options \(p. 527\)](#page-538-0)

**SpreadsheetDataReader** reads data from a specified sheet(s) of XLS or XLSX files. Complex data mapping is possible (forms, tables, multirow records, etc.). All standard input options are available as in other readers: local and remote files, zip archives, an input port or a dictionary.

Supported file formats:

- XLS: only Excel 97/2003 XLS files are supported (BIFF8)
- XLSX: Open Document Format, Microsoft Excel 2007 and newer

In XLSX, even files with more than 1,048,576 rows can be read although the XLSX format does not officially support it (Excel will show no more than  $2^{\wedge}20$  rows).

## <span id="page-535-0"></span>**Introduction to Spreadsheet Mapping**

A mapping is a universal pattern guiding the component how to read an Excel spreadsheet. The mapping editor always previews spreadsheets of one file but the mapping can be applied to a whole group of similar files.

Each cell can be mapped to a Clover field in one of the following modes:

#### • **Map by order**

Spreadsheet cells are mapped one by one to output fields in the same order as on the input. If you select another metadata, the cells will be remapped automatically to the new fields.

#### • **Map by name**

Content is mapped to the record field with same name or label. For each mapped leading cell, the component reads its contents (string) and tries to find a matching field with the same name or label (see [Field Name vs.](#page-254-0) [Label vs. Description \(p. 243\)\)](#page-254-0).

Fields that could not be mapped to the current file are marked as **unresolved**. You can either map these explicitly, unmap them or modify output metadata.

Note that unresolved cells are not a bad thing – you might read say a group of similar input files, each containing just a subset of possible columns. Mappings with unresolved cells do not result in your graph failing on execution.

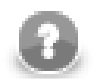

## **Note**

Both **Map by order** and **Map by name** modes try to automatically map the contents of the input file to the output metadata. Thus these modes are useful in cases when you read multiple source files and you want to design a single "one-fits-all" generic mapping.

#### • **Explicit**

You explicitely decide which cells are mapped to which record fields. This way, you can have e.g. a whole sheet mapped by order with only one cell, which does not fit the mapping, mapped explicitly to a correct field.

To use explicit mapping go to **Selected cells** and fill in **Field name or index** with the target field.

If a cell is not mapped yet, you might need to switch **Mapping mode** to **Explicit**, first. You can also explicitly map a cell to a field by dragging the field from metadata viewer onto the cell. Opposite direction also works (dragging a cell to a field), but you have to first click the cell to select it, because only selected cell can be dragged. Note that you can drag-and-drop more fields/cells at once.

#### • **Auto**

Special case if you leave all the **Mapping** component property completely blank. The component will not fail but instead the first spreadsheet row will be whole mapped by name with data offset equal to 1.

Another type of auto mapping is created when you map no cell in the mapping editor, but confirm the mapping by clicking **OK** button. Then, only basic mapping properties will be stored in the **Mapping** attribute. This way you can change default **Rows per record** or **Data offset** used by the basic implicit mapping mentioned above (if default offset is set to 0, mapping by name is used instead of mapping by name).

Alternatively, by switching the reading **Orientation** property, the first column gets implicitly mapped instead of the first row.

#### **Colours in spreadsheet mapping editor**

- Orange cells are called **leading cells** and they form the header. They are a place where a number of mapping settings can be made, see [Advanced mapping options \(p. 527\)](#page-538-0).
- Yellow cells indicate the beginning of the first record.
- Cells in dashed border, which appear after a leading cell is selected, indicate the area data is taken from.

## <span id="page-536-0"></span>**Mapping Editor**

To start mapping, fill in the **File URL** and **Sheet** attributes with the file and sheet name containing data, respectively. After that, edit **Mapping** to open a visual mapping editor. It will preview the sheet you have selected like this:

| 図              |                                                                                                    |                                   |                      |                |              |                       |                               |                                | والد                          | $\mathbf{x}$ |  |
|----------------|----------------------------------------------------------------------------------------------------|-----------------------------------|----------------------|----------------|--------------|-----------------------|-------------------------------|--------------------------------|-------------------------------|--------------|--|
|                |                                                                                                    | <b>Spreadsheet Mapping Editor</b> |                      |                |              |                       |                               |                                |                               |              |  |
|                | Mapping Summary                                                                                                    |                                   |                      |                |              |                       |                               |                                |                               |              |  |
|                | Map by name                                                                                                    |                                   | 123 Map by order     | $\times$ Unmap |              | Data offsets (global) | $\overline{1}$ $\overline{6}$ |                                |                               |              |  |
|                | A                                                                                                    | B                                 | Ċ                    | b.             | Ė            | F                     | G<br>$\overline{\phantom{a}}$ | Output metadata                | Edit<br>From selection<br>New |              |  |
| $\mathbf{1}$   | Name                                                                                                    | Position                          | <b>Address</b>       | City           | <b>State</b> | Zip                   |                               |                                |                               |              |  |
| $\overline{2}$ | Cell formatting Extract as Excel format string<br>Ė<br>44 Oak St.<br>Lakeland<br>FL.<br>33658<br><b>Barnes</b><br>Manager |                                   |                      |                |              |                       |                               |                                |                               |              |  |
| 3              | Jamison                                                                                                    | Data Entry                        | PO Box 33            | Lakeland       | FL.          | 33565                 |                               | niceExcel_List1 (id:Metadata0) |                               |              |  |
| 4              | <b>Savalas</b>                                                                                                    | Accounting 67 Hve.                |                      | Lakeland       | FL.          | 32102                 |                               | Field                          | Type                          |              |  |
| 5              | Meyer                                                                                                    | <b>Sales</b>                      | <b>PO Box 21</b>     | Bartow         | FL.          | 32154                 |                               | niceExcel_List1                |                               |              |  |
| 6              | Tillman                                                                                                    | Sales                             | 98 Pe St.            | Lakeland       | FL.          | 33584                 |                               | Name                           | string                        |              |  |
| 7              | Jones                                                                                                    | Marketing                         | 8848  St.            | Tampa          | FL.          | 33565                 |                               | Position                       | string                        | Ξ            |  |
| 8              | Taylor                                                                                                    | <b>Sales</b>                      | 3932y98              | Lakeland       | FL.          | 32102                 |                               | <b>Address</b><br>City         | string<br>string              |              |  |
| 9              | Meyerson                                                                                                    | <b>Sales</b>                      | PO B9949             | Tampa          | FL.          | 32154                 |                               | State                          | string                        |              |  |
| 10             | Sanchez                                                                                                    | Manager                           | 884 Perkins Lakeland |                | FL.          | 33584                 |                               | Zip                            | long                          |              |  |
| 11             | Jackson                                                                                                    | Marketing                         | 998 C St.            | Lakeland       | FL.          | 32565                 |                               | $\epsilon$<br>m.               |                               |              |  |
| 12             |                                                                                                    |                                   |                      |                |              |                       |                               |                                |                               |              |  |
| 13             |                                                                                                    |                                   |                      |                |              |                       |                               | <b>Properties</b>              |                               |              |  |
| 14             |                                                                                                    |                                   |                      |                |              |                       |                               | Name                           | Value                         |              |  |
| 15             |                                                                                                    |                                   |                      |                |              |                       |                               | Global                         |                               |              |  |
| 16             |                                                                                                    |                                   |                      |                |              |                       |                               | Orientation                    | Vertical                      |              |  |
| $\overline{4}$ | m.                                                                                                    |                                   |                      |                |              |                       | ٠<br>$\mathbb{R}$             | Rows per record                | 1                             |              |  |
|                | List1 List2 List3                                                                                                    |                                   |                      |                |              |                       |                               | Max number of records          |                               |              |  |
|                |                                                                                                    |                                   |                      |                |              |                       |                               |                                |                               |              |  |
| ?              |                                                                                                    |                                   |                      |                |              |                       |                               |                                | OK<br>Cancel                  |              |  |

Figure 45.16. SpreadsheetDataReader Mapping Editor

As you can see, the editor consists of these elements:

- Toolbar buttons controlling how you **Map** your Excel data (either **by order**, or **by name**) and global **data offset** control (see [Advanced mapping options \(p. 527\)](#page-538-0) for an explanation of data offsets).
- Sheet preview area this is where you will do and see all the mapping of the source file.
- Output metadata Clover fields you will map Excel cells to.
- Properties either for the whole source file (**Global**) or just the ones concerning **Selected cells**
- **Summary** tab a place where you can neatly review the whole spreadsheet-to-clover mapping you have made.

### <span id="page-536-1"></span>**Metadata**

Before you start reading a spreadsheet, you might need to extract its metadata as Clover fields (see [Extracting](#page-237-0) [Metadata from an XLS\(X\) File \(p. 226\)\)](#page-237-0). Note that the extracting wizard resembles the spreadsheet **Mapping** editor introduced here and it uses the same principle.

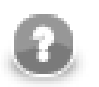

## **Note**

You can use the mapping editor to extract metadata right in place without needing to jump to the metadata extract wizard (which is suitable if you need to get just the spreadsheet metadata).

Metadata assigned to the outgoing edge can be edited in the **Output metadata** area. You can create and manipulate metadata right from the mapping editor, even if you have not connected an output edge (it is created automatically once you create some fields). Available operations include:

- Select existing metadata in the graph using the Output metadata combo.
- Create new metadata using the <new metadata> option in the Output metadata combo.
- Double click a **Field** to rename it.
- Change data **Type** via combo-boxes.
- For more operations on the output metadata use the **Edit** button.
- To create metadata, drag cells from the spreadhseet preview area and drop them between output metadata fields.

### <span id="page-537-0"></span>**Basic Mapping Example**

Typically, your Excel data contains headers in the first row and, thus, can be easily mapped. This section describes how to do that.

- First, make sure you have set **Vertical** mode in **Properties** →**Global** →**Orientation** . This makes SpreadsheetDataReader process the input by rows (opposite to **Horizontal** orientation, where reading advances by columns).
- Optional (in case you have not extracted metadata as in [Extracting Metadata from an XLS\(X\) File \(p. 226\)](#page-237-0)): select the first row and drag its fields to the **Output metadata** pane. This will create fields for all cells in the selection. Types will be guessed automatically, but it is worth checking them yourself afterwards.
- Select the whole first row (by clicking the "1" row header) and click either **Map by order** or **Map by name** (for explanation, see [Introduction to Spreadsheet Mapping \(p. 524\)\)](#page-535-0).

|                | <b>Spreadsheet Mapping Editor</b> |                          |                                     |                |                       |             |                          |                                                |                        |  |
|----------------|-----------------------------------|--------------------------|-------------------------------------|----------------|-----------------------|-------------|--------------------------|------------------------------------------------|------------------------|--|
|                | Mapping Summary                   |                          |                                     |                |                       |             |                          |                                                |                        |  |
|                | Map by name                       |                          | $\overrightarrow{123}$ Map by order | $\times$ Unmap | Data offsets (global) | $1\sqrt{2}$ |                          |                                                |                        |  |
|                | A                                 | $\overline{B}$           | Ċ                                   | $\mathsf{D}$   | Ė                     | F           | G<br>$\blacktriangle$    | Output metadata<br>New                         | Edit<br>From selection |  |
| $\mathbf{1}$   | Name                              | Position                 | <b>Address</b>                      | City           | <b>State</b>          | Zip         |                          |                                                |                        |  |
|                | <b>图 SName</b>                    | El SPosition El SAddress |                                     | <b>图 SCity</b> | <b>图 SState</b>       | $H$ SZip    | $\equiv$                 | Cell formatting Extract as Excel format string |                        |  |
| $\overline{2}$ | <b>Barnes</b>                     | Manager                  | 44 Oak St.                          | Lakeland       | FL.                   | 33658       |                          | niceExcel List1 ( <new metadata="">)</new>     |                        |  |
| 3              | Jamison                           | Data Entry               | PO Box 33                           | Lakeland       | : FL                  | 33565       |                          | <b>Field</b>                                   | ▲<br><b>Type</b>       |  |
| 4              | <b>Savalas</b>                    |                          | Accounting 67 Hull Ave.             | Lakeland       | FL.                   | 32102       |                          | 를 Name                                         | string                 |  |
| 5              | Meyer                             | <b>Sales</b>             | <b>PO Box 21</b>                    | Bartow         | -FL                   | 32154       |                          | <b>Position</b>                                | string                 |  |
| 6              | Tillman                           | <b>Sales</b>             | 98 Perkins St.                      | Lakeland       | FL.                   | 33584       |                          | <b>Address</b>                                 | string                 |  |
| $\overline{7}$ | Jones                             | Marketing                | 8848 Happy St.                      | <b>Tampa</b>   | FL.                   | 33565       |                          | 를 City                                         | string<br>Ξ            |  |
| 8              | Taylor                            | <b>Sales</b>             | 3932 Hwy 98                         | Lakeland       | FL.                   | 32102       |                          | 를 State                                        | string                 |  |
| 9              | Meyerson                          | <b>Sales</b>             | <b>PO Box 9949</b>                  | Tampa          | FL.                   | 32154       |                          | 를 Zip<br>- Add new field                       | long                   |  |
| 10             | Sanchez                           | Manager                  | 884 Perkins                         | Lakeland       | FL.                   | 33584       |                          |                                                |                        |  |
| 11             | Jackson                           | Marketing                | 998 Crescent St.                    | Lakeland       | ۰FL.                  | 32565       |                          | m.<br>$\overline{\phantom{a}}$                 |                        |  |
| 12             |                                   |                          |                                     |                |                       |             |                          |                                                |                        |  |
| 13             |                                   |                          |                                     |                |                       |             |                          | <b>Properties</b>                              |                        |  |
| 14             |                                   |                          |                                     |                |                       |             |                          | Name                                           | Value                  |  |
|                |                                   |                          |                                     |                |                       |             |                          | Selected cells                                 |                        |  |
| 15             |                                   |                          |                                     |                |                       |             |                          | Cells                                          | D <sub>1</sub>         |  |
| 16             |                                   |                          |                                     |                |                       |             |                          | Field name or index<br>Mapping mode            | By name                |  |
| 17             |                                   |                          |                                     |                |                       |             |                          | Data offset                                    | 1                      |  |
| 18             |                                   |                          |                                     |                |                       |             |                          | <b>Format field</b>                            |                        |  |
| 19             |                                   |                          |                                     |                |                       |             |                          | Global                                         |                        |  |
| 20             |                                   |                          |                                     |                |                       |             |                          | Orientation                                    | Vertical               |  |
| 21             |                                   |                          |                                     |                |                       |             | $\overline{\phantom{a}}$ | Rows per record                                | 1                      |  |
| $\leftarrow$   |                                   |                          |                                     |                |                       |             | b.                       | Max number of records                          |                        |  |
|                | List1 List2 List3                 |                          |                                     |                |                       |             |                          | ∢ ∏<br>m.                                      | k                      |  |
| 3              |                                   |                          |                                     |                |                       |             |                          | OK                                             | Cancel                 |  |

Figure 45.17. Basic Mapping – notice leading cells and dashed borders marking the area data will be taken from

# <span id="page-538-0"></span>**Advanced mapping options**

This section provides an explanation of some more concepts extending the [Basic Mapping Example \(p. 526\)](#page-537-0)

### • **Data offsets (global)**

**Data offsets (global)** determines where data is taken from. Basically, its value represents 'a number of rows (in vertical mode) or columns (in horizontal mode) to be omitted - relative to the leading cell (the orange one)'. Click the arrow buttons in the top right corner to adjust data offsets for the whole spreadsheet. Additionaly, you can click the spinner  $\blacksquare$  in the **Selected cells** area of each leading cell (the orange one) to adjust data offset locally, i.e. for a particular column only. Notice how modifying data offet is visualised in the sheet preview – the 'omitted' rows change colour. By following dashed cells, which appear when you click a leading cell, you can quickly state where your record will start at.

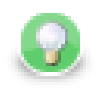

# **Tip**

The arrow buttons in **Data offsets (global)** only *shift* the data offset property of each cell either up or down. So mixed offsets are retained, just shifted as desired. To *set* all data offsets to a single value, enter the value into the number field of Data offsets (global). Note that if there are some mixed offsets, the value is displayed in gray.

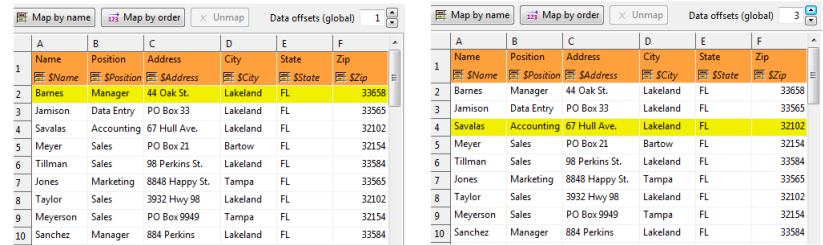

Figure 45.18. The difference between global data offsets set to 1 (default) and 3. In the right hand figure, reading would start at row 4 (ignoring data in rows 2 and 3).

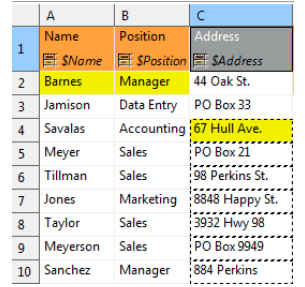

Figure 45.19. Global data offset is set to 1 to all columns. In the third column, it is locally changed to 3.

#### • **Rows per record**

**Rows per record** is a **Global** property specifying how many rows form one record. Best imagined if you look at the figure below:

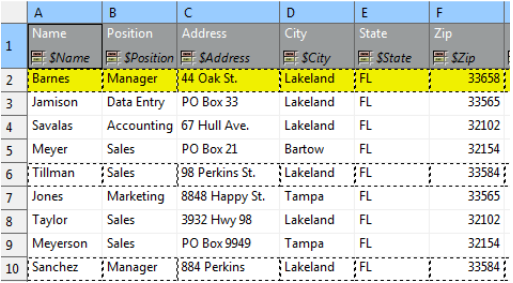

Figure 45.20. Rows per record is set to 4. This makes SpredsheetDataReader take 4 Excel rows and create one record out of their cells. Cells actually becoming fields of a record are marked by a dashed border, therefore the record is not populated by all data. Which cells populate a record is also determined by the data offsets setting, see the following bullet point.

#### • **Combination of Data offsets and Rows per record**

Combination of **Data offsets** (global and local) and **Rows per record** – you can put the settings described in preceding bullet points together. See example:

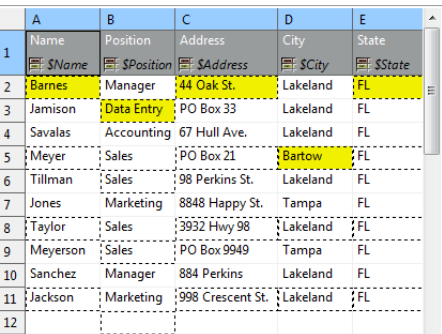

Figure 45.21. Rows per record is set to 3. The first and third columns 'contribute' to the record by their first row (because of the global data offset being 1). The second and fourth columns have (local) data offsets 2 and 4, respectively. The first record will, thus, be formed by 'zigzagged' cells (the yellow ones – follow them to make sure you understand this concept clearly).

#### • **Max number of records**

**Max number of records** is a **Global** property which you can specify via component attributes, too (see [SpreadsheetDataReader Attributes \(p. 522\)\)](#page-533-0). If you reduce it, you will notice the number of dashed cells in the spreadsheet preview reduces as well (highlighting only the cells which will be mapped to records in fact).

#### • **Format Field**

Excel format (as in Excel's right-click menu – Format Cells) can be retrieved from read cells. Select a leading cell and specify the **Format Field** property (in **Selected cells**) as a target field to which the format patterns will be read. Keep in mind the target field has to be string. You can use this approach even if read data cells have various formats (e.g. various currencies).

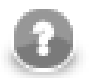

## **Note**

If an Excel cell has the General format, which is a common case, the format cannot be transferred to Clover due to an internal Excel formatting. Instead, the target field will bear a string "General".
| Date             | <b>Special</b>            |
|------------------|---------------------------|
| 2005-06-05       | [\$-405]d\.\ mmmm\ yyyy;@ |
| 970-01-01        | [\$-405]d\.\ mmmm\ yyyy;@ |
| 918-09-05        | [\$-405]d\.\ mmmm\ yyyy;@ |
| 2012-12-06       | [\$-405]d\.\ mmmm\ yyyy;@ |
| $2000 - 01 - 08$ | [\$-405]d\.\ mmmm\ yyyy;@ |
| 2050-12-09       | [\$-405]d\.\ mmmm\ vvvv;@ |
| 2020-09-09       | [\$-405]d\.\ mmmm\ yyyy;@ |
| $2001 - 01 - 14$ | [\$-405]d\.\ mmmm\ yyyy;@ |
| 985-06-02        | [\$-405]d\.\ mmmm\ vvvv;@ |
| 999-01-01        | [\$-405]d\.\ mmmm\ yyyy;@ |
|                  |                           |

Figure 45.22. Retreiving format from a date field. Format Field was set to the "Special" field as target.

Formats can also be extracted during the one-time metadata extraction process. In metadata, format is taken from a single cell which you supply as a sample value to the metadata extraction wizard. See [Extracting Metadata](#page-237-0) from an  $XLS(X)$  File (p. 226).

If a cell has its format specified by the Excel format string (excel:), **SpreadsheetDataReader** can read it back. Other readers would ignore it. For further reading on format strings, see [Formatting cells \(Field with](#page-697-0) [format\) \(p. 686\)](#page-697-0).

#### • **Multiple leading cells per column**

In some spreadsheets, data in one column gets mixed, but you still need to process it all into one record. For example, imagine a column containing first names in odd rows and surnames in even rows one after another. In that case, you will create two leading cells above each other to be able to read both the first names and surnames. Remember to set **Rows per record** to an appropriate value (2 in this example) not to read same data in all leading cells. Also, mind raising **Data offset** in the upper leading cell to start reading data where it truly begins. Look at the figure below:

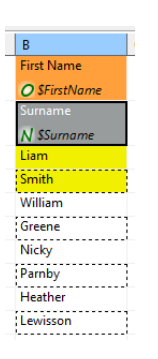

Figure 45.23. Reading mixed data using two leading cells per column. Rows per record is 2, Data offset needed to be raised to 2 – looking at the first leading cell which has to start reading on the third row.

### **Notes and Limitations**

#### • **Invalid mapping**

It is possible to create *invalid mapping* using the mapping editor. Invalid mapping causes **SpredsheetDataReader** to fail. Such a mapping arises when, for example, one metadata field is mapped to more than one cell, or an autofilled field is mapped (see [Autofilling Functions \(p. 204\)\)](#page-215-0). Another invalid mapping would be caused by an attempt to read a cell (at least one) into more than one metadata field.

When you change mapping in any way, the validation process is automatically run and you will see the warning icon with cell(s) and/or matadata field(s) which cause the mapping to be invalid. When you mouse over such a cell or field, a tooltip with information about the validation problem will be displayed. Also, one of the warning validation messages is displayed at the top of the editor (the white header area).

Note that warnings caused by cells mapped by name/order will not necessarily lead to the component's failure (as mentioned earlier).

#### • **Reading date as string**

SpreadsheetDataReader cannot guarantee that dates read into string fields will be displayed identically to how they appear in MS Excel. The reason is Clover interprets the format string stored in a cell otherwise than Excel - it depends on your locale.

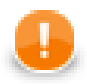

## **Important**

It is recommend you read dates into date fields and convert them to string using a [CTL \(p. 1077\)](#page-1088-0) transformation.

**Built-in** Excel formats are interpreted according to the following table:

#### Table 45.13. Format strings

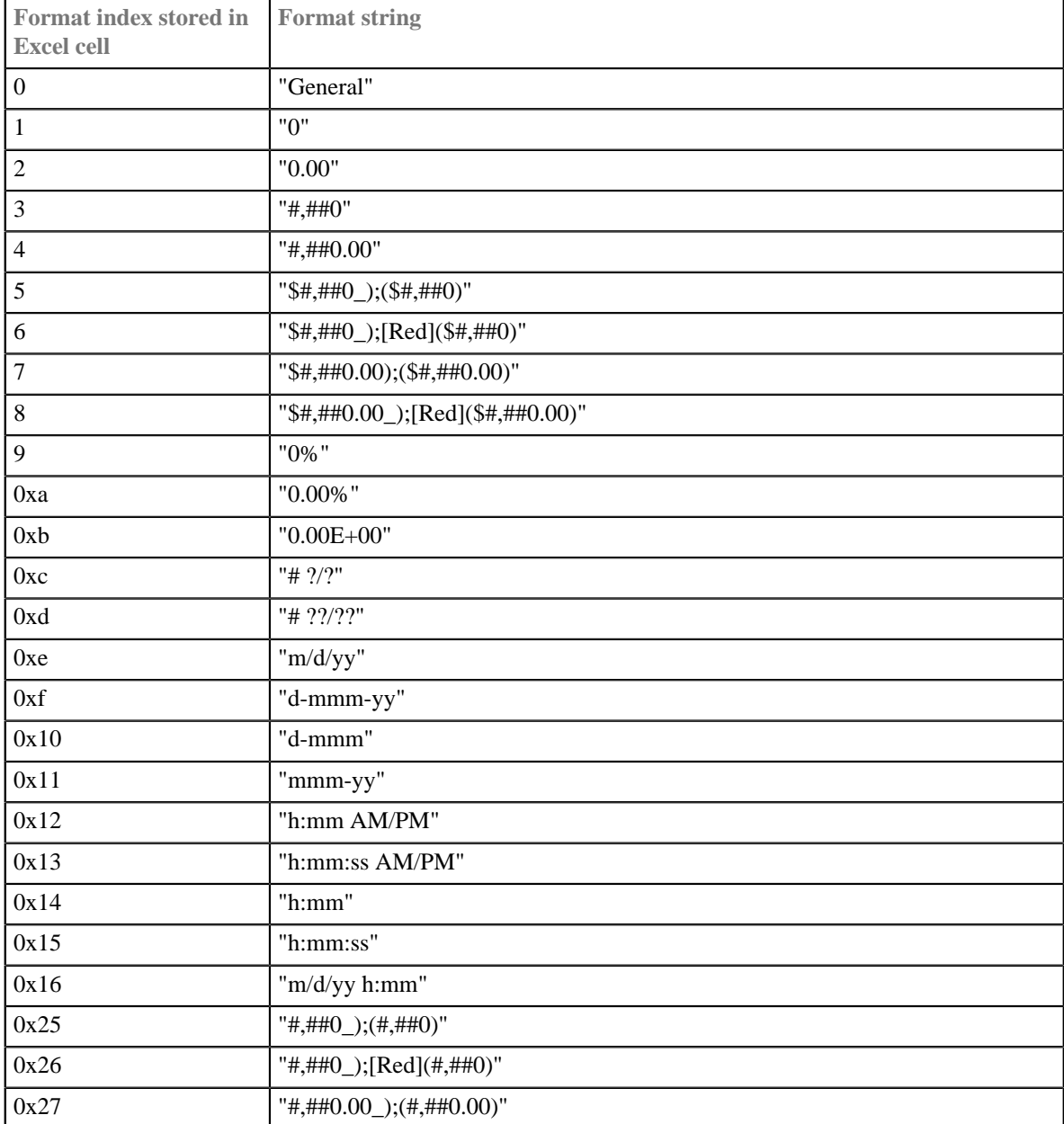

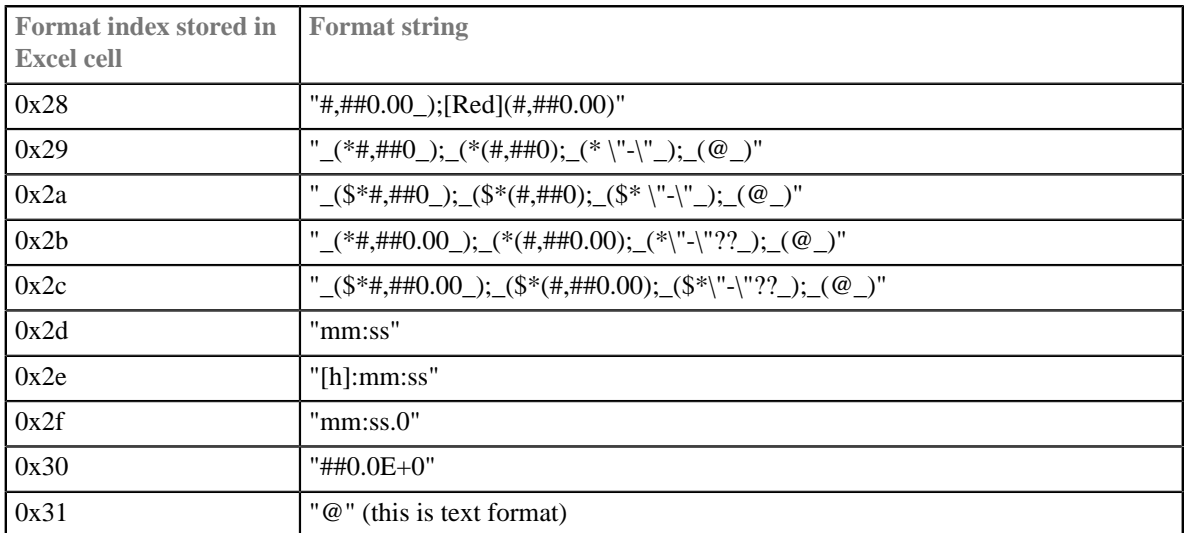

**Custom** format strings are read as they are defined in Excel. Decimal point is modified according to your locale. Special characters such as double quotes are not interpreted at all.

In both cases (built-in and custom formats), the result may vary from how Excel displays it.

# **Compatibility**

## **4.0.0-M2**

**SpreadsheetDataWriter** is not a **commercial component** since **CloverETL** version 4.0.0-M2.

## **See also**

[SpreadsheetDataWriter \(p. 678\)](#page-689-0) [Common Properties of Components \(p. 151\)](#page-162-0) [Specific Attribute Types \(p. 157\)](#page-168-0) [Common Properties of Readers \(p. 410\)](#page-421-0) [Readers Comparison \(p. 411\)](#page-422-0)

# **UniversalDataReader**

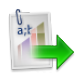

[Short Description \(p. 532\)](#page-543-0) [Ports \(p. 532\)](#page-543-1) [Metadata \(p. 532\)](#page-543-2) [UniversalDataReader Attributes \(p. 533\)](#page-544-0) [Details \(p. 534\)](#page-545-0) [See also \(p. 536\)](#page-547-0)

## <span id="page-543-0"></span>**Short Description**

**UniversalDataReader** reads data from flat files such as CSV (comma-separated values) file and delimited, fixedlength, or mixed text files.

The component can read a single file as well as a collection of files placed on a local disk or remotely. Remote files are accessible via HTTP, HTTPS, FTP, or SFTP protocols. Using this component, ZIP and TAR archives of flat files can be read. Also reading data from input port, or dictionary is supported.

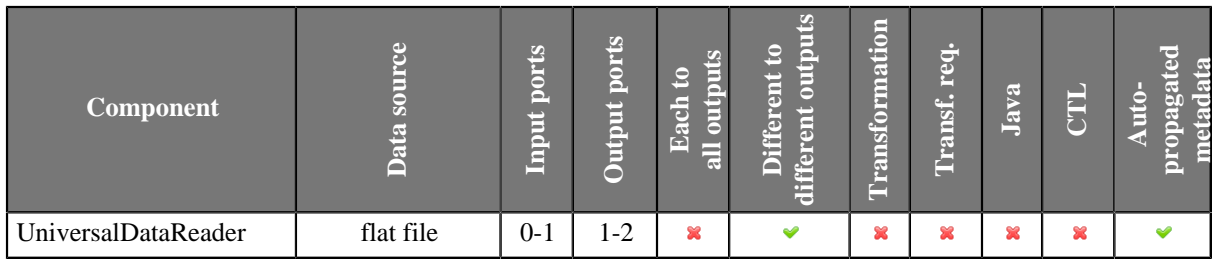

### **Icon**

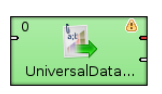

## <span id="page-543-1"></span>**Ports**

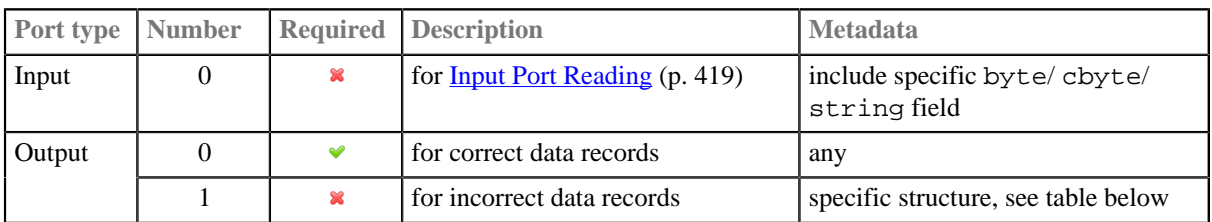

## <span id="page-543-2"></span>**Metadata**

**UniversalDataReader** does not propagate metadata.

This component has [Metadata Templates \(p. 163\)](#page-174-0) available.

The optional logging port for incorrect records has to define the following metadata structure - the record contains exactly five fields (named arbitrarily) of given types in the following order:

| <b>Field</b><br>number | <b>Field name</b>          | Data type                | <b>Description</b>                                                                                     |
|------------------------|----------------------------|--------------------------|----------------------------------------------------------------------------------------------------|
| $\overline{0}$         | recordNo                   | long                     | position of the erroneous record in the dataset (record numbering<br>starts at $1)$                    |
| $\vert$ 1              | fieldNo                    | integer                  | position of the erroneous field in the record (1 stands for the first<br>field, i.e., that of index 0) |
| $\overline{2}$         | originalData               | string $ $ byte<br>cbyte | erroneous record in raw form (including all field and record<br>delimiters)                            |
| $\overline{3}$         | errorMessage string   byte | cbyte                    | error message - detailed information about this error                                                  |
| $\overline{4}$         | fileURL                    | string                   | source file in which the error occurred                                                                |

Table 45.14. Error Metadata for UniversalDataReader

Metadata on output port 0 can use [Autofilling Functions \(p. 204\)](#page-215-0).

source\_timestamp and source\_size functions work only when reading from a file directly (if the file is an archive or it is stored in a remote location, timestamp will be empty and size will be 0).

# <span id="page-544-0"></span>**UniversalDataReader Attributes**

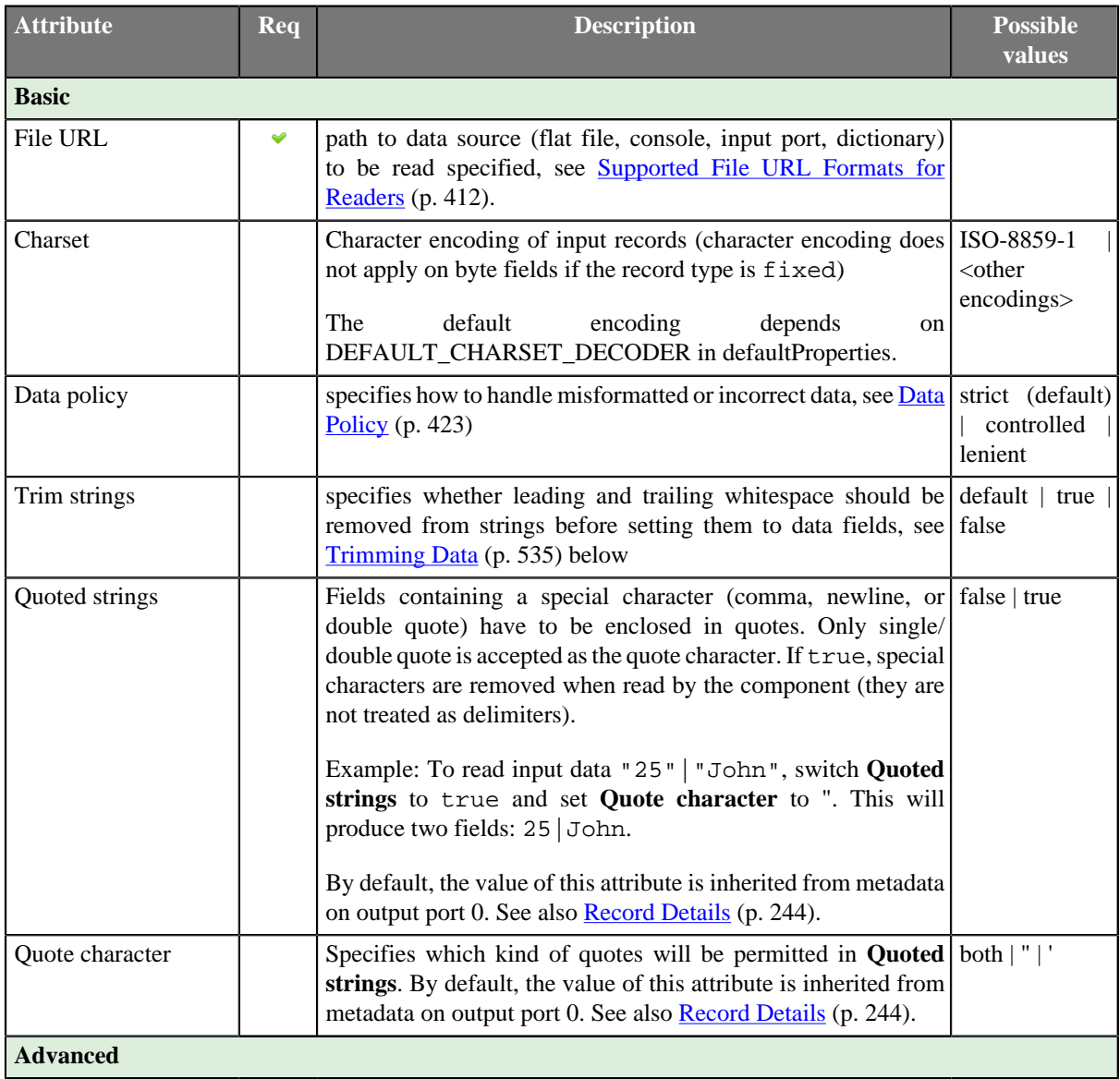

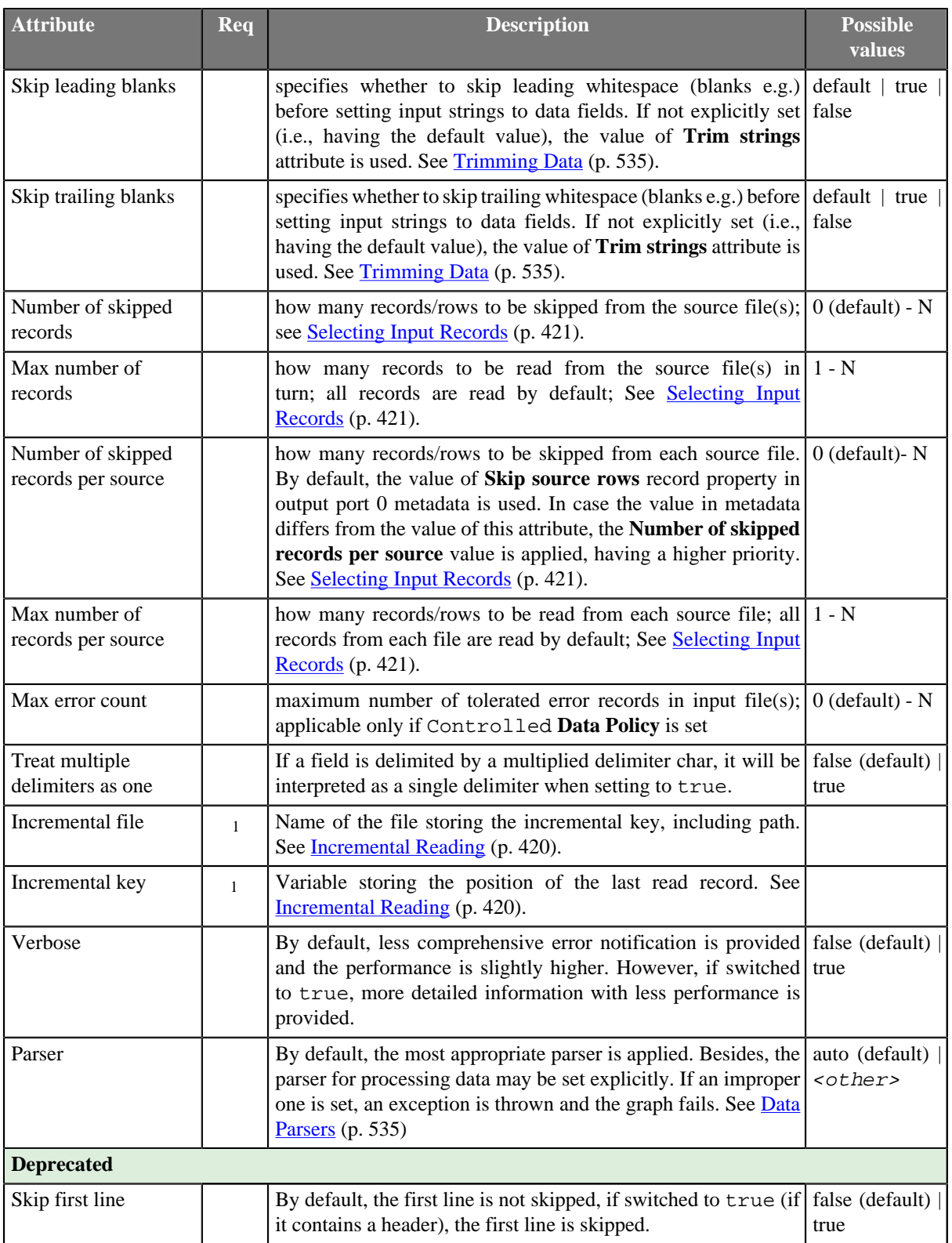

 $1$  Either both or neither of these attributes must be specified

# <span id="page-545-0"></span>**Details**

Parsed data records are sent to the first output port. The component has an optional output logging port for getting detailed information about incorrect records. Only if **Data Policy** (p. 423) is set to controlled and a proper **Writer** (**Trash** or **UniversalDataWriter**) is connected to port 1, all incorrect records together with the information about the incorrect value, its location and the error message are sent out through this error port.

#### <span id="page-546-0"></span>• **Trimming Data**

- 1. Input strings are implicitly (i.e., the **Trim strings** attribute kept at the default value) processed before converting to value according to the field data type as follows:
	- Whitespace is removed from both the start and the end in case of boolean, date, decimal, integer, long, or number.
	- Input string is set to a field including leading and trailing whitespace in case of byte, cbyte, or string.
- 2. If the **Trim strings** attribute is set to true, all leading and trailing whitespace characters are removed. A field composed of only whitespaces is transformed to null (zero length string). The false value implies preserving all leading and trailing whitespace characters. Remember that input string representing a numerical data type or boolean can not be parsed including whitespace. Thus, use the false value carefully.
- 3. Both the **Skip leading blanks** and **Skip trailing blanks** attributes have higher priority than **Trim strings**. So, the input strings trimming will be determined by the true or false values of these attributes, regardless the **Trim strings** value.

#### <span id="page-546-1"></span>• **Data Parsers**

- 1. org.jetel.data.parser.SimpleDataParser is a very simple but fast parser with limited validation, error handling, and functionality. The following attributes are not supported:
	- **Trim strings**
	- **Skip leading blanks**
	- **Skip trailling blanks**
	- **Incremental reading**
	- **Number of skipped records**
	- **Max number of records**
	- **Quoted strings**
	- **Treat multiple delimiters as one**
	- **Skip rows**
	- **Verbose**

On top of that, you cannot use metadata containing at least one field with one of these attributes:

- the field is fixed-length
- the field has no delimiter or, on the other hand, more of them
- **Shift** is not null (see **Details Pane** (p. 244))
- **Autofilling** set to true
- the field is byte-based
- 2. org.jetel.data.parser.DataParser an all-round parser working with any reader settings
- 3. org.jetel.data.parser.CharByteDataParser can be used whenever metadata contain bytebased fields mixed with char-based ones. A byte-based field is a field of one of these types: byte, cbyte or any other field whose format property starts with the "BINARY:" prefix. See [Binary Formats \(p. 195\).](#page-206-0)
- 4. org.jetel.data.parser.FixLenByteDataParser used for metadata with byte-based fields only. It parses sequences of records consisting of a fixed number of bytes.

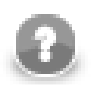

# **Note**

Choosing org.jetel.data.parser.SimpleDataParser while using **Quoted strings** will cause the **Quoted strings** attribute to be ignored.

# **Tips & Tricks**

• *Handling records with large data fields:* **UniversalDataReader** can process input strings of even hundreds or thousands of characters when you adjust the field and record buffer sizes. Just increase the following properties according to your needs: Record.MAX\_RECORD\_SIZE for record serialization, DataParser.FIELD\_BUFFER\_LENGTH for parsing, and DataFormatter.FIELD\_BUFFER\_LENGTH for formatting. Finally, don't forget to increase the DEFAULT\_INTERNAL\_IO\_BUFFER\_SIZE variable to be at least 2\*MAX\_RECORD\_SIZE. Go to [Chapter 16, Engine Configuration \(p. 49\)](#page-60-0) to get know how to change these property variables.

## **General examples**

- *Processing files with headers:*If the first rows of your input file do not represent real data but field labels instead, set the **Number of skipped records** attribute. If a collection of input files with headers is read, set the **Number of skipped records per source**
- *Handling typist's error when creating the input file manually:*If you wish to ignore accidental errors in delimiters (such as two semicolons instead of a single one as defined in metadata when the input file is typed manually), set the **Treat multiple delimiters as one** attribute to true. All redundant delimiter chars will be replaced by the proper one.

## <span id="page-547-0"></span>**See also**

[UniversalDataWriter \(p. 703\)](#page-714-0) [Common Properties of Components \(p. 151\)](#page-162-0) [Specific Attribute Types \(p. 157\)](#page-168-0) [Common Properties of Readers \(p. 410\)](#page-421-0) [Readers Comparison \(p. 411\)](#page-422-0)

# <span id="page-548-2"></span>**XMLExtract**

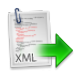

[Short Description \(p. 537\)](#page-548-0) [Ports \(p. 537\)](#page-548-1) [Metadata \(p. 539\)](#page-550-0) [XMLExtract Attributes \(p. 539\)](#page-550-1) [Details \(p. 540\)](#page-551-0) [Compatibility \(p. 554\)](#page-565-0) See also  $(p. 554)$ 

## <span id="page-548-0"></span>**Short Description**

**XMLExtract** reads data from XML files using SAX technology. It can also read data from compressed files, input port, and dictionary.

This component is faster than [XMLXPathReader \(p. 565\)](#page-576-0) which can read XML files too. **XMLExtract** needs less memory than **XMLXPathReader** as **XMLExtract** uses SAX and **XMLXPathReader** uses DOM.

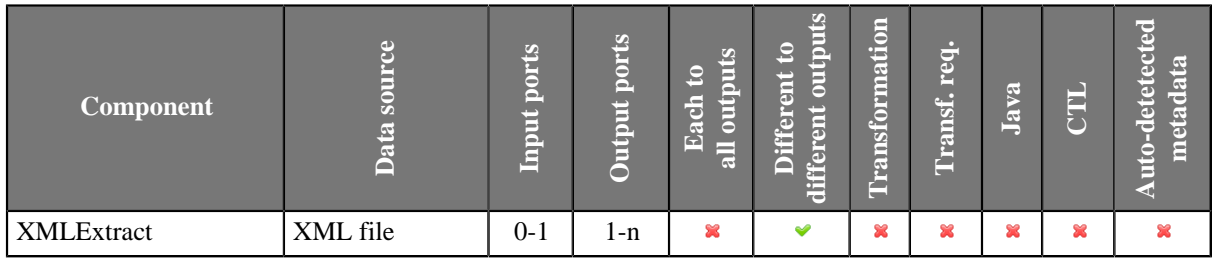

### **Icon**

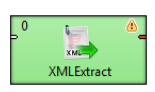

### <span id="page-548-1"></span>**Ports**

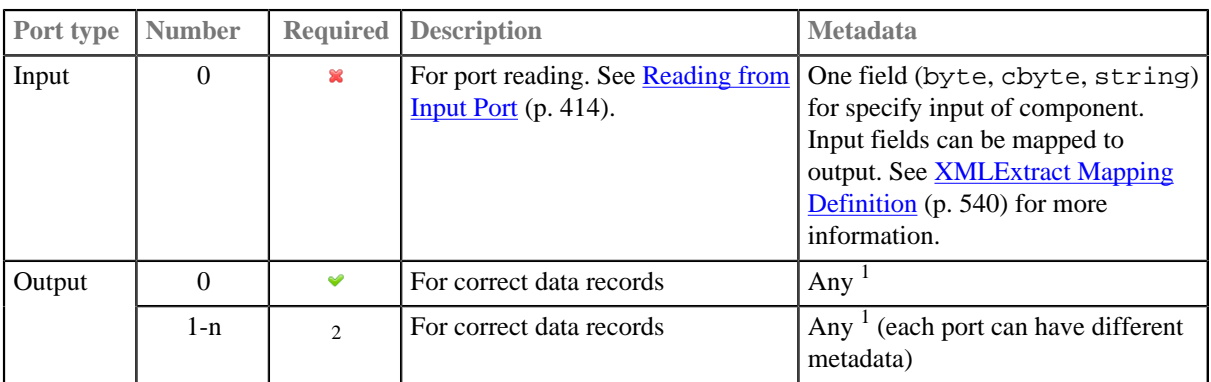

<sup>1</sup> Metadata on each output port does not need to be the same. Each metadata can use  $\frac{$  [Autofilling Functions \(p. 204\).](#page-215-0) <sup>2</sup> Other output ports are required if mapping requires that.

If you connect an edge to the optional input port of the component, you must set the **File URL** attribute to port: \$0.FieldName[:processingType].

## <span id="page-550-0"></span>**Metadata**

**XMLExtract** does not propagate metadata.

**XMLExtract** has no metadata template.

If input port is connected, its metadata has to contain a string or byte or cbyte field. Metadata on each output port does not need to be the same. Metadata on output port may contain lists.

Each metadata can use [Autofilling Functions \(p. 204\).](#page-215-0)

## <span id="page-550-1"></span>**XMLExtract Attributes**

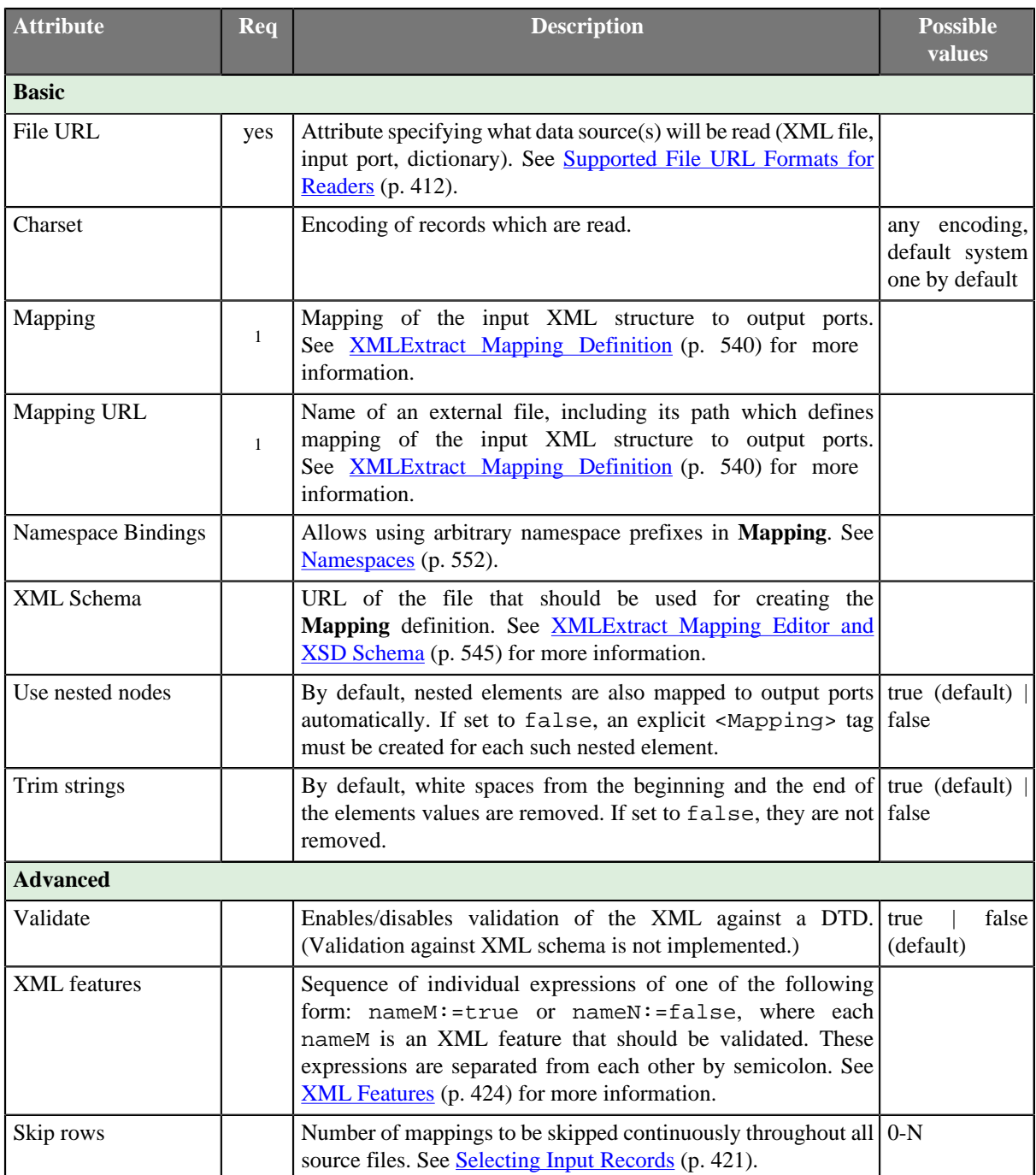

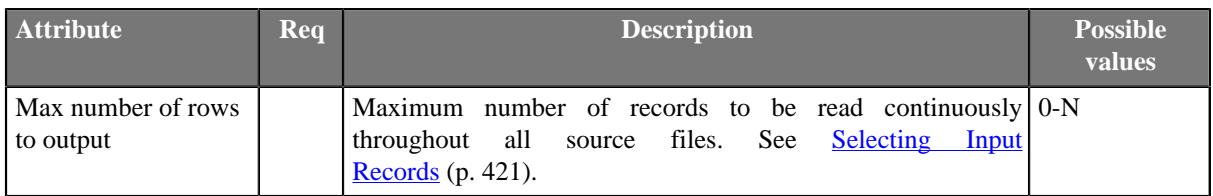

<sup>1</sup> One of these must be specified. If both are specified, **Mapping URL** has higher priority.

### <span id="page-551-0"></span>**Details**

[XMLExtract Mapping Definition \(p. 540\)](#page-551-1) [XMLExtract Mapping Editor and XSD Schema \(p. 545\)](#page-556-0) [Usage of Dot In Mapping \(p. 548\)](#page-559-0) [Element content \(text and chidren elements\) mapping \(p. 549\)](#page-560-0) [Usage of useParentRecord attribute \(p. 550\)](#page-561-0)

In **XMLExtract** you can map tags, attributes and input fields to the output. It can read multiple elements of same name as a list. The mapping is specified in **XMLExtract Mapping Editor**.

#### **Example 45.6. Mapping in XMLExtract**

```
<Mappings>
    <TypeOverride elementPath="/employee/child" overridingType="boy" />
    <Mapping element="employee" outPort="0" implicit="false" xmlFields="salary" cloverFields="basic_salary">
        <Mapping element="child" outPort="1" parentKey="empID" generatedKey="parentID"/>
        <Mapping element="benefits" outPort="2" 
                                         parentKey="empID;jobID" generatedKey="empID;jobID" 
                                         sequenceField="seqKey" sequenceId="Sequence0">
             <Mapping element="financial" outPort="3" parentKey="seqKey" generatedKey="seqKey"/> 
         </Mapping>
         <Mapping element="project" outPort="4" parentKey="empID;jobID" generatedKey="empID;jobID">
             <Mapping element="customer" outPort="5" 
                                         parentKey="projName;projManager;inProjectID;Start" 
                                         generatedKey="joinedKey"/>
        </Mapping>
    </Mapping>
</Mappings>
```
### <span id="page-551-1"></span>**XMLExtract Mapping Definition**

[XMLExtract Type Override Tags \(p. 540\)](#page-551-2) [XMLExtract Mapping Tags \(p. 541\)](#page-552-0) [XMLExtract Field Mapping Tags \(p. 541\)](#page-552-1) [XMLExtract Mapping Tag Attributes \(p. 542\)](#page-553-0)

Mapping is defined in the **Mapping URL** or **Mapping** attribute.

Every **Mapping** definition consists of a pair of the start and the end <Mappings> tags. The <Mappings> tag has no attributes. This pair of <Mappings> tags surrounds all of the nested <Mapping> and <TypeOverride> tags.

Each of <Mapping> tags contains some [XMLExtract Mapping Tag Attributes \(p. 542\).](#page-553-0) See also [XMLExtract](#page-551-2) [Type Override Tags \(p. 540\)](#page-551-2) or [XMLExtract Mapping Tags \(p. 541\)](#page-552-0) for more information.

#### <span id="page-551-2"></span>**XMLExtract Type Override Tags**

The Type Override tag can be used to tell the mapping editor that element on given path should be treated as if its type was actually the overridingType. This tag has no impact on actual processing of XML file at runtime.

Example:

<TypeOverride elementPath="/employee/child" overridingType="boy" />

• elementPath

Required

Each type override tag must contain one elementPath attribute. The value of this element must be a path from the root of an input XML structure to a node.

elementPath="/[prefix:]parent/.../[prefix]nodeName"

• overridingType

Required

Each type override tag must contain one overridingType attribute. The value of this element must be a type in the referenced XML schema.

overridingType="[prefix:]typeName"

#### <span id="page-552-0"></span>**XMLExtract Mapping Tags**

• **Empty Mapping Tag (Without a Child)**

```
<Mapping element="[prefix:]nameOfElement"XMLExtract Mapping Tag Attributes(p. 542)
/>
```
This corresponds to the following node of XML structure:

<[prefix:]nameOfElement>ValueOfTheElement</[prefix:]nameOfElement>

#### • **Non-Empty Mapping Tags (Parent with a Child)**

```
<Mapping element="[prefix:]nameOfElement"XMLExtract Mapping Tag Attributes (p. 542)
\rightarrow
```
(nested Mapping elements (only children, parents with one or more children, etc.)

</Mapping>

This corresponds to the following XML structure:

<[prefix:]nameOfElement elementAttributes>

(nested elements (only children, parents with one or more children, etc.)

</[prefix:]nameOfElement>

In addition to nested <Mapping> elements, the Mapping can contain <FieldMapping> elements to map fields from input record to output record. See [XMLExtract Field Mapping Tags \(p. 541\)](#page-552-1) for more information.

#### <span id="page-552-1"></span>**XMLExtract Field Mapping Tags**

Field Mapping tags allows to map fields from an input record to an output record of parent Mapping element.

Example:

```
<FieldMapping inputField="sessionID" outputField="sessionID" />
```
• inputField

Required

Specifies a field from an input record, that should be mapped to an output record.

```
inputField="fieldName"
```
• outputField

Required

Specifies a field to which a value from the input field should be stored.

```
outputField="fieldName"
```
Nested structure of <Mapping> tags copies the nested structure of XML elements in input XML files. See example below.

#### **Example 45.7. From XML Structure to Mapping Structure**

#### • **If XML Structure Looks Like This:**

```
<[prefix:]nameOfElement>
    <[prefix1:]nameOfElement1>ValueOfTheElement11</[prefix1:]nameOfElement1>
 ... 
     <[prefixK:]nameOfElementM>ValueOfTheElementKM</[prefixK:]nameOfElementM>
    <[prefixL:]nameOfElementN>
         <[prefixA:]nameOfElementE>ValueOfTheElementAE</[prefixA:]nameOfElementE>
 ... 
        <[prefixR:]nameOfElementG>ValueOfTheElementRG</[prefixR:]nameOfElementG>
     </[prefixK:]nameOfElementN>
</[prefix:]nameOfElement>
```
• **Mapping Can Look Like This:**

```
<Mappings>
    <Mapping element="[prefix:]nameOfElement" attributes>
        <Mapping element="[prefix1:]nameOfElement1" attributes11/>
 ... 
        <Mapping element="[prefixK:]nameOfElementM" attributesKM/>
        <Mapping element="[prefixL:]nameOfElementN" attributesLN>
            <Mapping element="[prefixA:]nameOfElementE" attributesAE/>
 ... 
            <Mapping element="[prefixR:]nameOfElementG" attributesRG/>
        </Mapping>
    </Mapping>
</Mappings>
```
However, **Mapping** does not need to copy all of the XML structure, it can start at the specified level inside the XML file. In addition, if the default setting of the **Use nested nodes** attribute is used (true), it also allows mapping of deeper nodes without needing to create separate child <Mapping> tags for them).

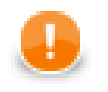

### **Important**

Remember that mapping of nested nodes is possible only if their names are unique within their parent and confusion is not possible.

#### <span id="page-553-0"></span>**XMLExtract Mapping Tag Attributes**

• element

#### Required

Each mapping tag must contain one element attribute. The value of this element must be a node of the input XML structure, eventually with a prefix (namespace).

element="[prefix:]name"

• outPort

Optional

Number of output port to which data is sent. If not defined, no data from this level of **Mapping** is sent out using such level of **Mapping**.

If the <Mapping> tag does not contain any outPort attribute, it only serves to identify where the deeper XML nodes are located.

Example: outPort="2"

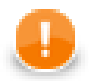

# **Important**

The values from any level can also be sent out using a higher parent <Mapping> tag (when default setting of **Use nested nodes** is used and their identification is unique so that confusion is not possible).

• useParentRecord

#### Optional

If true the mapping will assign mapped values to the record generated by the nearest parent mapping element with outPort specified. Default value of this attribute is false.

```
useParentRecord="false|true"
```
• implicit

Optional

If false the mapping will not automatically map XML fields to record fields with the same name. Default value of this attribute is true.

```
implicit="false|true"
```
• parentKey

The parent Key attribute serves to identify the parent for a child.

Thus, parentKey is a sequence of metadata fields on the next parent level separated by semicolon, colon, or pipe.

These fields are used in metadata on the port specified for such higher level element, they are filled with corresponding values and this attribute (parentKey) only says what fields should be copied from parent level to child level as the identification.

For this reason, the number of these metadata fields and their data types must be the same in the generatedKey attribute or all values are concatenated to create a unique string value. In such a case, key has only one field.

Example: parentKey="first\_name;last\_name"

The values of these parent clover fields are copied into clover fields specified in the generatedKey attribute.

• generatedKey

The generatedKey attribute is filled with values taken from the parent element. It specifies the parent of the child.

Thus, generatedKey is a sequence of metadata fields on the specified child level separated by semicolon, colon, or pipe.

These metadata fields are used on the port specified for this child element, they are filled with values taken from parent level, in which they are sent to those metadata fields of the parentKey attribute specified in this child level. It only says what fields should be copied from parent level to child level as the identification.

For this reason, the number of these metadata fields and their data types must be the same in the parent Key attribute or all values are concatenated to create a unique string value. In such a case, key has only one field.

Example: generatedKey="f\_name;l\_name"

The values of these clover fields are taken from clover fields specified in the parentKey attribute.

```
• sequenceField
```
Sometimes a pair of parent Key and generated Key does not ensure unique identification of records (the parent-child relation) - this is the case when one parent has multiple children of the same element name.

In such a case, these children may be given numbers as the identification.

By default (if not defined otherwise by a created sequence), children are numbered by integer numbers starting from 1 with step 1.

This attribute is the name of metadata field of the specified level in which the distinguishing numbers are written.

It can serve as parentKey for the next nested level.

Example: sequenceField="sequenceKey"

• sequenceId

Optional

Sometimes a pair of parentKey and generatedKey does not ensure unique identification of records (the parent-child relation) - this is the case when one parent has mupliple children of the same element name.

In such a case, these children may be given numbers as the identification.

If this sequence is defined, it can be used to give numbers to these child elements even with different starting value and different step. It can also preserve values between subsequent runs of the graph.

Id of the sequence.

Example: sequenceId="Sequence0"

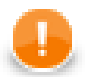

### **Important**

Sometimes there may be a parent which has multiple children of the same element name. In such a case, these children cannot be indentified using the parent information copied from parentKey to generatedKey. Such information is not sufficient. For this reason, a sequence may be defined to give distinguishing numbers to the mutliple child elements.

• xmlFields

If the names of XML nodes or attributes should be changed, it has to be done using a pair of xmlFields and cloverFields attributes.

A sequence of element or attribute names on the specified level can be separated by semicolon, colon, or pipe.

The same number of these names has to be given in the cloverFields attribute.

Do not foget the values have to correspond to the specified data type.

Example: xmlFields="salary;spouse"

What is more, you can reach further than the current level of XML elements and their attributes. Use the "../" string to reference "the parent of this element". See [Source Tab \(p. 547\)](#page-558-0) for more information.

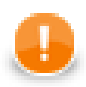

## **Important**

By default, XML names (element names and attribute names) are mapped to metadata fields by their name.

• cloverFields

If the names of XML nodes or attributes should be changed, it must be done using a pair of xmlFields and cloverFields attributes.

Sequence of metadata field names on the specified level are separated by a semicolon, colon, or pipe.

The number of these names must be the same in the  $xmlFields$  attribute.

Also the values must correspond to the specified data type.

Example: cloverFields="SALARY;SPOUSE"

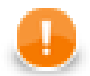

### **Important**

By default, XML names (element names and attribute names) are mapped to metadata fields by their name.

• skipRows

Optional

Number of elements which must be skipped. By default, nothing is skipped.

Example: skipRows="5"

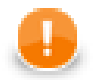

### **Important**

Remember that also nested (child) elements are skipped when their parent is skipped.

• numRecords

```
Optional
```
Number of elements which should be read. By default, all are read.

```
Example: numRecords="100"
```
## <span id="page-556-0"></span>**XMLExtract Mapping Editor and XSD Schema**

[Mapping Tab \(p. 546\)](#page-557-0) [Source Tab \(p. 547\)](#page-558-0)

**XMLExtract Mapping Editor** let you define mapping by drag and drop.

To be able to specify mapping you need XSD schema. The path to schema is set in the **XML Schema** attribute. If you do not have the schema, the component can generate it from the source file. If you have neither the schema nor a source file, you can still specify the mapping using source tab.

When using an XSD, the mapping can be performed visually in the **Mapping** dialog. The dialog consists of two tabs: the **Mapping** tab and the **Source** tab. The **Mapping** attribute can be defined in the **Source** tab, while in the **Mapping** tab you can work with your **XML Schema**.

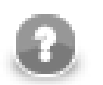

## **Note**

If you do not possess a valid XSD schema for your source XML, you can switch to the **Mapping** tab and click **Genereate XML Schema** which attempts to "guess" the XSD structure from the XML.

#### <span id="page-557-0"></span>**Mapping Tab**

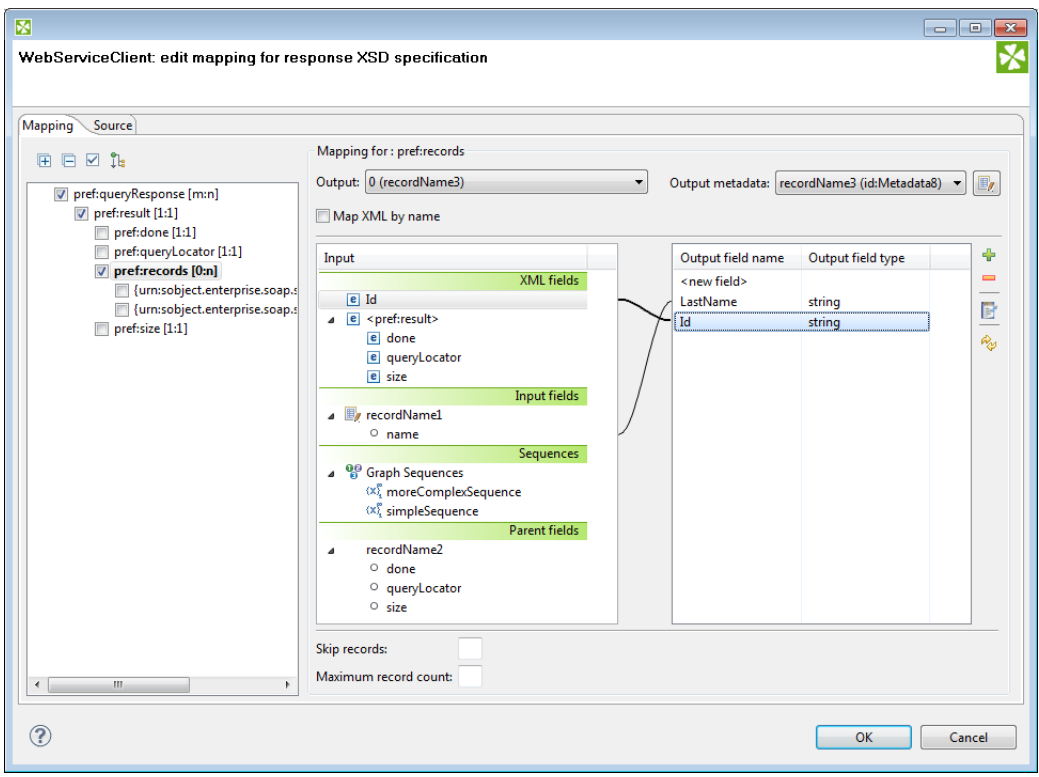

Figure 45.24. The Mapping Dialog for XMLExtract

In the pane on the left hand side of the **Mapping** tab, you can see a tree structure of the XML. Every element shows how many occurences it has in the source file (e.g. [0:n]). In this pane, you need to check the elements that should be mapped to the output ports.

At the top, you specify **Output** for each selected element by choosing from a drop-down list. Possible values are:

- **Not mapped** the mapping will not produce a record. By using such mapping elements, you can enforce that any child mapping will be processed only if the parser encounters this element first.
- **Parent record** the mapping will not produce a record, but it will fill the mapped values to a parent record.
- **portNumber(metadata)** the mapping will generate a record and write it to a selected output port.

You can then choose from the list of metadata labeled portNumber (metadata), e.g. "3(customer)".

On the right hand side, you can see mapping **Input** and **Output fields**. You either map them to each other according to their names (by checking the **Map XML by name** checkbox) or you map them yourself - explicitly. Please note that in **Input - XML fields**, not only elements but also their parent elements are visible (as long as parents have some fields) and can be mapped. In the picture above, the "pref:records" element is selected but we are allowed to leap over its parent element "pref:result" whose field "size" is actually mapped. Consequently, that enables you to create the whole mapping in a much easier way than if you used the **Parent key** and **Generated key** properties.

You can also map the input fields (**Input fields** section), fields from record produced by parent mapping (**Parent fields** section) or generate a unique id for record by mapping a sequence from **Sequences** section to one of the output fields.

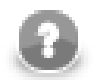

## **Note**

**sequenceId** and **sequenceField** is set if some sequence is mapped to output metadata field. However it's possible to set just **sequenceField**. In this case new sequence is created and mapped to the metadata field. The mapping is valid but **Mapping Dialog** shows warning that metadata field is mapped to non existing sequence.

#### <span id="page-558-0"></span>**Source Tab**

Once you define all elements, specify output ports, mapping and other properties, you can switch to the **Source** tab. The mapping code is displayed there. Its structure is the same as described in the preceding sections.

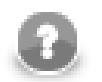

### **Note**

If you do not possess a valid XSD schema for your source XML, you will not be able to map elements visually and you have to do it here in **Source**.

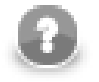

## **Note**

It's possible to map attribute or element missing at the schema. No validation warning is raised and mapping is visualized at **Mapping** tab. Italic font is used when displaying mapped elements and attributes missing at the schema.

If you want to map an element to XML fields of its parents, use the "../" string (like in the file system) before the field name. Every "../" stands for "this element's parent", so "../../" would mean the element's parent's parent and so on. Examine the example below. The ".... /... /empID" is a field of "employee" as made available to the currently selected element "customer".

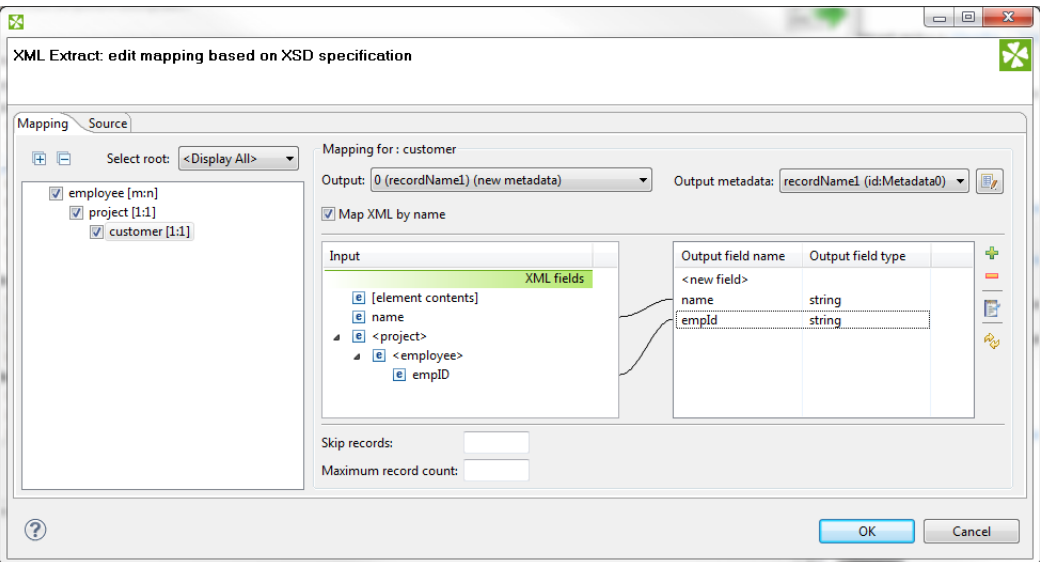

Figure 45.25. Parent Elements

```
<Mapping element="employee">
   <Mapping element="project">
     <Mapping element="customer" outPort="0"
       xmlFields="name;../../empID"
       cloverFields="name;empId"/>
   </Mapping>
```
</Mapping>

There's one thing that one should keep in mind when referencing parent elements particularly if you rely on the **Use nested nodes** property set to true: To reference one parent level using "../" actually means to reference that ancestor element (over more parents) in the XML which is defined in the direct parent <Mapping> of <Mapping> with the "../" parent reference.

An example is always a good thing so here it goes. Let us recall the mapping from last example. We will omit one of its <Mapping> elements and notice how also the parent field reference had to be changed accordingly.

```
<Mapping element="employee">
  <Mapping element="customer" outPort="0"
    xmlFields="name;../empID"
    cloverFields="name;empId"/>
</Mapping>
```
## <span id="page-559-0"></span>**Usage of Dot In Mapping**

It is possible to map the value of an element using the '.' dot syntax. **The dot means 'the element itself' (its name).** Every other occurence of the element's name in mapping (as text, e.g. "customer") represents the element's subelement or attribute. (Note: Availalbe since Clover v. 3.1.0)

The dot can be used in the xmlFields attribute just like any other XML element/attribute name. In the visual mapping editor, the dot is represented in the XML Fields tree as the element's contents.

The following chunk of code maps the value of element customer on metadata field customerValue. Next, project (i.e. customer's parent element, that is why ../.) is mapped on the projectValue field.

```
<Mapping element="project">
   <Mapping element="customer" outPort="0"
    xmlFields=".;../."
     cloverFields="customerValue;projectValue"/>
</Mapping>
```
The element value consists of the text enclosed between the element's start and end tag only if it has no child elements. If the element has child element(s), then the element's value consists of the text between the element's start tag and the start tag of its first child element.

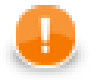

## **Important**

Remember that element values are mapped to Clover fields by their names. Thus, the <customer> element mentioned above would be mapped to Clover field named customer automatically (implicit mapping).

However, if you want to *rename* the <customer> element to a Clover field with another name (explicit mapping), the following construct is necessary:

```
 <Mapping ... xmlFields="customer" cloverFields="newFieldName" />
```
Moreover, when you have an XML file containg an element and an attribute of the same name:

```
 <customer customer="JohnSmithComp">
 ...
    </customer>
```
you can map both the element and the attribute value to two different fields:

```
<Mapping element="customer" outPort="2"
  xmlFields=".;customer"
   cloverFields="customerElement;customerAttribute"/>
</Mapping>
```
**Remember the explicit mapping (renaming fields) shown in the examples has a higher priority than the implicit mapping. The implicit mapping can be turned off by setting implicit attribute of the corresponding Mapping element to false.**

You could even come across a more complex situation stemming from the example above - the element has an attribute and a subelement all of the same name. The only thing to do is add another mapping at the end of the construct. Notice you can optionally send the subelement to a different output port than its parent. The other option is to leave the mapping blank, but you have to handle the subelement somehow:

```
<Mapping element="customer" outPort="2"
   xmlFields=".;customer"
   cloverFields="customerElement;customerAttribute"/>
   <Mapping element="customer" outPort="4" /> // customer's subelement called 'customer' as well
</Mapping>
```
#### <span id="page-560-0"></span>**Element content (text and chidren elements) mapping**

It is possible to map content of element to field. Whole subtree of element is sent to output port in that case. To map element content, use '+' or '-' character. The difference between '+' (plus) and '-' (minus) mapping is, that '+' maps element's content and its enclosing element and '-' maps element's content, but not element itself.

If you have xml

```
 <customers>
   <customer>
     <firstname>John</firstname>
     <lastname>Smith</lastname>
     <city>Smith</city>
   </customer>
   </customers>
```
and you will use '+' mapping on element 'customer', you will get

```
 <customer>
  <firstname>John</firstname>
  <lastname>Smith</lastname>
  <city>Smith</city>
 </customer>
```
on output.

If you will use '-' mapping on 'customer' element, you will get

```
 <firstname>John</firstname>
 <lastname>Smith</lastname>
 <city>Smith</city>
```
on output.

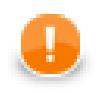

### **Important**

Mapping of element content can produce very large amount of data. It can have high impact on processing speed.

## <span id="page-561-0"></span>**Usage of useParentRecord attribute**

If you want to map a value from nested element, but you do not want to create a separate record for the parent and nested elements, you may consider using the useParentRecord attribute of the Mapping element. By setting the attribute to true, the values mapped by the Mapping element will not be assigned to a new record, but will be set to a parent record. (Note: Available since Clover v.3.3.0-M3)

The following chunk of code maps the value of element project on metadata field projectValue and value of customer element on metadata field customerValue. The customerValue field is set in the same record as the projectValue.

```
<Mapping element="project" outPort="0" xmlFields="." cloverFields="projectValue">
   <Mapping element="customer" useParentRecord="true" xmlFields="." cloverFields="customerValue" />
</Mapping>
```
## **Templates**

**Source** tab is the only place where templates can be used. Templates are useful when reading a lot of nested elements or recursive data in general.

A template consists of a declaration and a body. The body stretches from the declaration on (up to a potential template reference, see below) and can contain arbitrary mapping. The declaration is an element containing the templateId attribute. See example template declaration:

```
<Mapping element="category" templateId="myTemplate">
   <Mapping element="subCategory" 
     xmlFields="name"
     cloverFields="subCategoryName"/>
</Mapping>
```
To use a template, fill in the templateRef attribute with an existing templateId. Obviously, you have to declare a template first before referencing it. The effect of using a template is that the whole mapping starting with the declaration is copied to the place where the template reference appears. The advantage is obvious: every time you need to change a code that often repeats, you make the change on one place only - in the template. See a basic example of how to reference a template in your mapping:

<Mapping templateRef="myTemplate" />

Furthermore, a template reference can appear inside a template declaration. The reference should be placed as the last element of the declaration. If you reference the same template that is being declared, you will create a recursive template.

You should always keep in mind how the source XML looks like. Remember that if you have n levels of nested data you should set the nestedDepth attribute to n. Look at the example:

```
<Mapping element="myElement" templateId="nestedTempl">
    <!-- ... some mapping ... -->
   <Mapping templateRef="nestedTempl" nestedDepth="3"/>
</Mapping> <!-- template declaration ends here -->
```
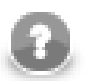

### **Note**

The following chunk of code:

<Mapping templateRef="unnestedTempl" nestedDepth="3" />

can be imagined as

```
 <Mapping templateRef="unnestedTempl">
  <Mapping templateRef="unnestedTempl">
    <Mapping templateRef="unnestedTempl">
     </Mapping>
  </Mapping>
 </Mapping>
```
and you can use both ways of nesting references. The latter one with three nested references can produce unexpected results when inside a template declaration, though. As we step deeper and deeper, each templateRef copies its template code. BUT when e.g. the 3rd reference is active, it has to copy the code of the two references above it first, then it copies its own code. That way the depth in the tree increases very quickly (exponentially). Luckily, to avoid confusion, you can always wrap the declaration with an element and use nested references outside the declaration. See the example below, where the "wrap" element is effectively used to separate the template from references. In that case, 3 references do refer to 3 levels of nested data.

```
<Mapping element="wrap">
   <Mapping element="realElement" templateId="unnestedTempl"
   <!-- ... some mapping ... -->
   </Mapping> <!-- template declaration ends here -->
</Mapping> <!-- end of wrap -->
<Mapping templateRef="unnestedTempl">
   <Mapping templateRef="unnestedTempl">
     <Mapping templateRef="unnestedTempl">
     </Mapping>
```

```
 </Mapping>
</Mapping>
```
In summary, working with nestedDepth instead of nested template references always grants transparent results. Its use is recommended.

### <span id="page-563-0"></span>**Namespaces**

If you supply an **XML Schema** which has a namespace, the namespace is automatically extracted to **Namespace Bindings** and given a **Name**. The **Name** does not have to *exactly* match the namespace prefix in the input schema, though, as it is only a denotation. You can edit it anytime in the **Namespace Bindings** attribute as shown below:

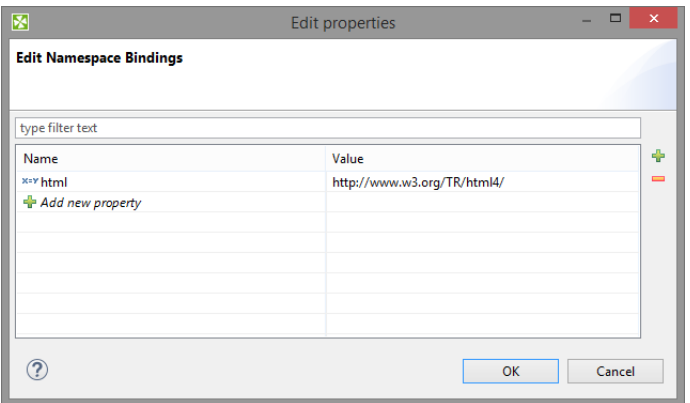

Figure 45.26. Editing Namespace Bindings in XMLExtract

After you open **Mapping**, namespace prefixes will appear before element and attribute names. If **Name** was left blank, you would see the namespace URI instead.

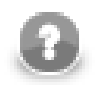

## **Note**

If your XSD contains two or more namespaces, mapping elements to the output in the visual editor is not supported. You have to switch to the **Source** tab and handle namespaces yourself. Use the 'Add' button in **Namespace Bindings** to pre-prepare a namespace. You will then use it in the source code like this:

**Name** = myNs **Value** = http://www.w3c.org/foo lets you write myNs:element1

instead of

{http://www.w3c.org/foo}element1

### **Selecting subtypes**

Sometimes the schema defines an element to be of some generic type, but you know, what the actual specific type of the element will be in the processed XML. If the subtypes of the generic type are also defined in the schema, you may use the **Select subtype** action. This will open a dialog as shown below. When you choose a subtype, the element in the schema tree will be treated as if it was of the selected type. This way, you will be able to define the mapping of this element by using Mapping editor. The information will also be stored in the Mapping source - see [Type Override Tags \(p. 540\).](#page-551-2)

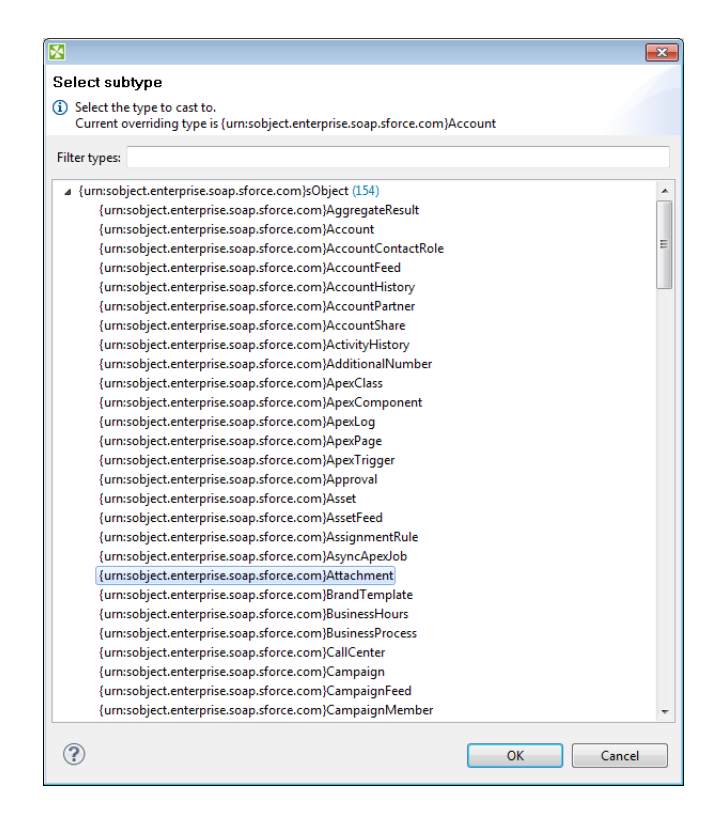

Figure 45.27. Selecting subtype in XMLExtract

#### **Notes**

Consider following XML file

```
<customer name="attribute_value">
   <name>element_value</name>
</customer>
```
In this case element customer has attribute name and child element of same name. If both attribute name and element name shall be mapped to output metadata, following mapping is incorrect.

```
<Mappings>
  <Mapping element="customer" outPort="0"
     xmlFields="{}name"
    cloverFields="field1">
     <Mapping element="name" useParentRecord="true">
     </Mapping>
   </Mapping>
</Mappings>
```
Result of this mapping is that both field1 and field2 contains value of element name. Following mapping shall be used if we need to read value of attribute name to some output metadata field.

<Mappings>

```
 <Mapping element="customer" outPort="0"
 xmlFields="{}name"
 cloverFields="field2">
    <Mapping element="name" useParentRecord="true"
 xmlFields="../{}name"
 cloverFields="field1">
    </Mapping>
  </Mapping>
</Mappings>
```
# <span id="page-565-0"></span>**Compatibility**

Since **CloverETL** 4.1.0, **XMLExtract** reads lists.

## <span id="page-565-1"></span>**See also**

[XMLReader \(p. 555\)](#page-566-0) [XMLXPathReader \(p. 565\)](#page-576-0) [XMLWriter \(p. 708\)](#page-719-0) [JSONExtract \(p. 483\)](#page-494-0) [Common Properties of Components \(p. 151\)](#page-162-0) [Specific Attribute Types \(p. 157\)](#page-168-0) [Common Properties of Readers \(p. 410\)](#page-421-0) [Readers Comparison \(p. 411\)](#page-422-0)

# <span id="page-566-0"></span>**XMLReader**

Commercial Component

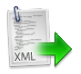

[Short Description \(p. 555\)](#page-566-1) [Ports \(p. 555\)](#page-566-2) [Metadata \(p. 556\)](#page-567-0) [XMLReader Attributes \(p. 556\)](#page-567-1) [Details \(p. 557\)](#page-568-0) [Examples \(p. 561\)](#page-572-0) [Best Practices \(p. 563\)](#page-574-0) [Compatibility \(p. 563\)](#page-574-1) [See also \(p. 564\)](#page-575-0)

## <span id="page-566-1"></span>**Short Description**

**XMLReader** reads data from XML files using DOM technology. It can also read data from compressed files, console, input port, and dictionary. **XMReader** supersedes the original **XMLXPathReader**.

This component is slower and needs more memory than [XMLExtract \(p. 537\),](#page-548-2) which can read XML files too.

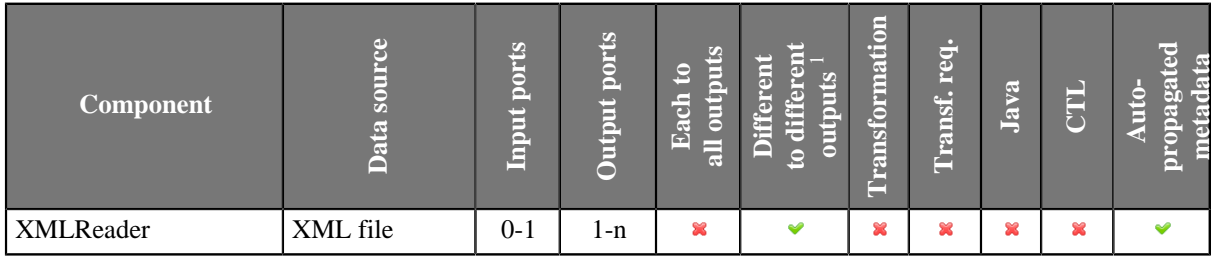

1 **XMLReader**, **XMLExtract** and **XMLXPathReader** send data to ports as defined in their **Mapping** or **Mapping URL** attribute.

### **Icon**

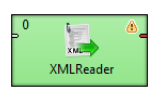

### <span id="page-566-2"></span>**Ports**

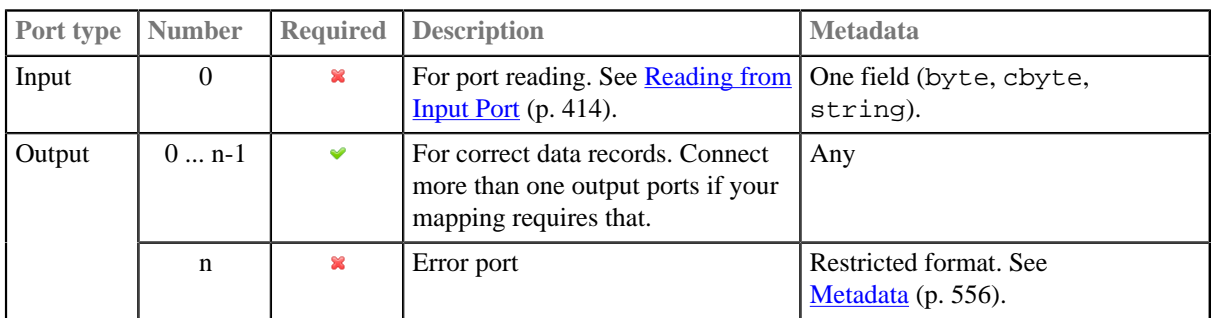

## <span id="page-567-0"></span>**Metadata**

#### **Metadata Propagation**

XMLReader does not propagate metadata.

#### **Metadata Templates**

XMLReader has metadata templates on error port.

#### **Requirements on Metadata**

Input metadata has one field with datatype byte, cbyte or string. **Output Metadata**

The metadata on each of the output ports does not need to be the same.

Each of these metadata can use [Autofilling Functions \(p. 204\).](#page-215-0) **Metadata for Error Logging**

If you intend to use the last output port for error logging, metadata has to have a fixed format. Field names are arbitrary, field types are following:

- integer number of the output port where errors occurred
- integer record number (per source and port)
- integer field number
- string field name
- string value which caused the error
- string error message
- optional field: string source name

## <span id="page-567-1"></span>**XMLReader Attributes**

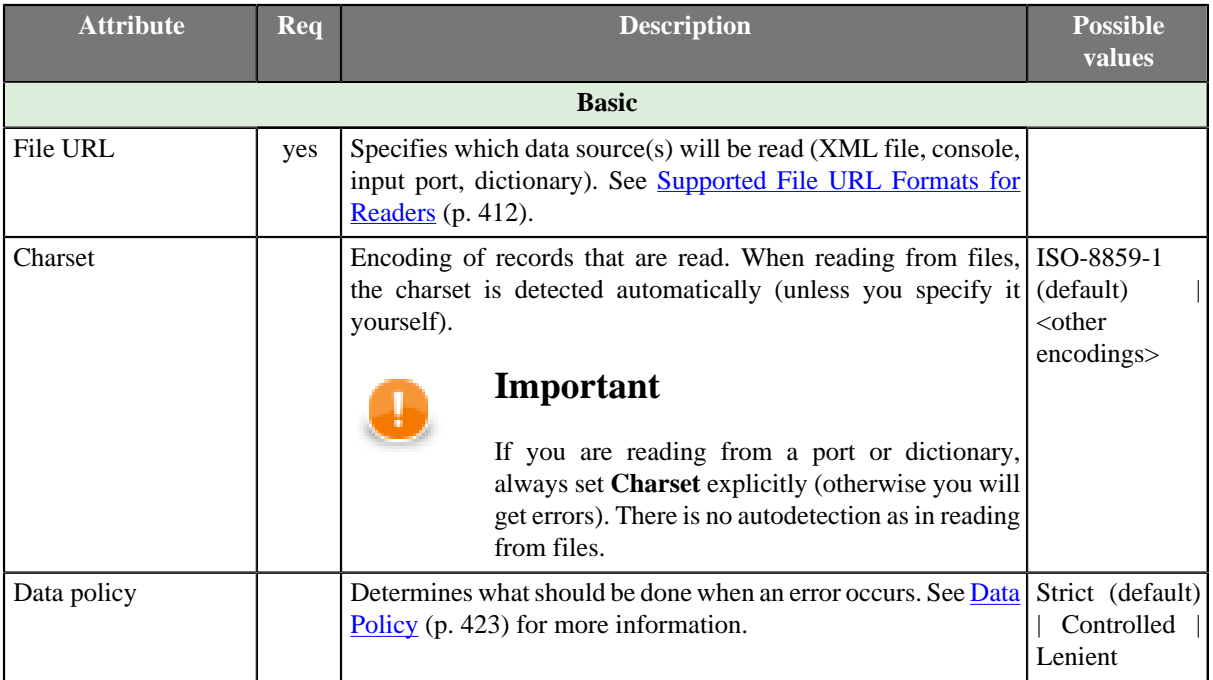

<span id="page-568-2"></span>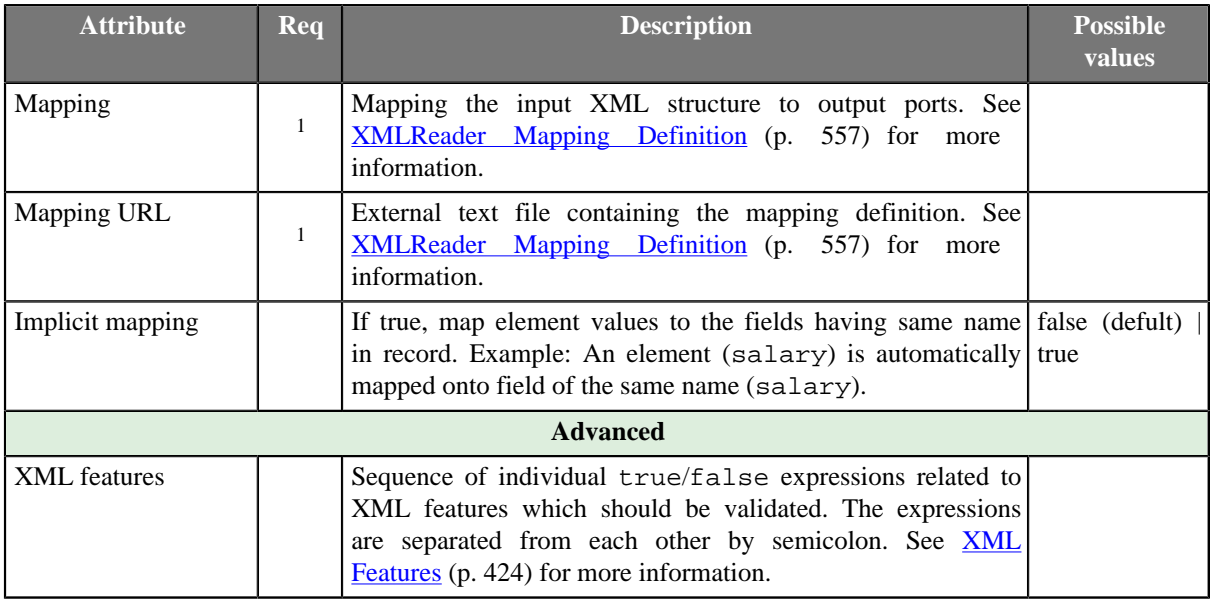

<sup>1</sup> One of these has to be specified. If both are specified, **Mapping URL** has higher priority.

### <span id="page-568-0"></span>**Details**

[XMLReader Mapping Definition \(p. 557\)](#page-568-1) [XMLReader Context Tag and Mapping Tag Attributes \(p. 558\)](#page-569-0) [Mapping Input Fields \(p. 561\)](#page-572-1)

Records and fields to be send out to the output ports are specified using xml elements and attributes. See the example below.

#### **Example 45.8. Mapping in XMLReader**

```
<Context xpath="/employees/employee" outPort="0">
    <Mapping nodeName="salary" cloverField="basic_salary"/>
    <Mapping xpath="name/firstname" cloverField="firstname"/>
    <Mapping xpath="name/surname" cloverField="surname"/>
    <Context xpath="child" outPort="1" parentKey="empID" generatedKey="parentID"/>
    <Context xpath="benefits" outPort="2" parentKey="empID;jobID" generatedKey="empID;jobID" 
                               sequenceField="seqKey" sequenceId="Sequence0">
         <Context xpath="financial" outPort="3" parentKey="seqKey" generatedKey="seqKey"/>
     </Context>
    <Context xpath="project" outPort="4" parentKey="empID;jobID" generatedKey="empID;jobID">
        <Context xpath="customer" outPort="5" parentKey="projName;projManager;inProjectID;Start" 
                                   generatedKey="joinedKey"/>
     </Context>
</Context>
```
Nested structure of <Context> tags is similar to the nested structure of XML elements in input XML files.

However, **Mapping** attribute does not need to copy all XML structure, it can start at the specified level inside the whole XML file.

### **Defining the Mapping**

- <span id="page-568-1"></span>1. The **Mapping** definition is specified in the **Mapping URL** attribute or in the **Mapping** attribute.
- 2. Every **Mapping** definition consists of <Context> tags. Each <Context> tag defines a mapping of particular xml subtree to record being sent to the specified output port.
- 3. Each <Context> tag can surround a serie of nested <Mapping> tags. These allow to map XML elements or attributes to Clover fields.
- 4. Each of these <Context> and <Mapping> tags contains some [XMLReader Context Tag](#page-569-1) [Attributes \(p. 558\)](#page-569-1) and [XMLReader Mapping Tag Attributes \(p. 559\)](#page-570-0), respectively.

#### **XMLReader Context Tags and Mapping Tags**

• **Empty Context Tag (Without a Child)**

<Context xpath="xpathexpression" />

See [XMLReader Context Tag Attributes \(p. 558\)](#page-569-1).

• **Non-Empty Context Tag (Parent with a Child)**

<Context xpath="xpathexpression">

(nested Context and Mapping elements (only children, parents with one or more children, etc.)

</Context>

See [XMLReader Context Tag Attributes \(p. 558\)](#page-569-1).

#### • **Empty Mapping Tag (Renaming Tag)**

• xpath is used:

```
<Mapping xpath="xpathexpression" />
```
• nodeName is used:

```
<Mapping nodeName="elementname" />
```
[XMLReader Mapping Tag Attributes \(p. 559\)](#page-570-0)

#### <span id="page-569-0"></span>**XMLReader Context Tag and Mapping Tag Attributes**

[XMLReader Context Tag Attributes \(p. 558\)](#page-569-1) [XMLReader Mapping Tag Attributes \(p. 559\)](#page-570-0) [XMLReader Input Mapping Attributes \(p. 560\)](#page-571-0)

#### <span id="page-569-1"></span>**XMLReader Context Tag Attributes**

• xpath

Required

The xpath expression can be any XPath query.

Example: xpath="/tagA/.../tagJ"

• outPort

Optional

Number of output port to which data is sent. If not defined, no data from this level of **Mapping** is sent out using such level of **Mapping**.

Example: outPort="2"

• parentKey

Both parentKey and generatedKey must be specified.

Sequence of metadata fields on the next parent level separated by semicolon, colon, or pipe. Number and data types of all these fields must be the same in the generatedKey attribute or all values are concatenated to create a unique string value. In such a case, key has only one field.

Example: parentKey="first\_name;last\_name"

Equal values of these attributes assure that such records can be joined in the future.

• generatedKey

Both parentKey and generatedKey must be specified.

Sequence of metadata fields on the specified level separated by semicolon, colon, or pipe. Number and data types of all these fields must be the same in the parentKey attribute or all values are concatenated to create a unique string value. In such a case, key has only one field.

Example: generatedKey="f\_name; l\_name"

Equal values of these attributes assure that such records can be joined in the future.

• sequenceId

When a pair of parent Key and generated Key does not insure unique identification of records, a sequence can be defined and used.

Id of the sequence.

Example: sequenceId="Sequence0"

• sequenceField

When a pair of parentKey and generatedKey does not insure unique identification of records, a sequence can be defined and used.

A metadata field on the specified level in which the sequence values are written. Can serve as parentKey for the next nested level.

Example: sequenceField="sequenceKey"

• namespacePaths

Optional

Default namespaces that should be used for the xpath attribute specified in the <Context> tag.

Pattern: namespacePaths='prefix1="URI1";...;prefixN="URIN"'

Example: namespacePaths='n1="http://www.w3.org/TR/html4/";n2="http:// ops.com/"'.

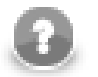

## **Note**

Remember that if the input XML file contains a default namespace, this namespacePaths must be specified in the corresponding place of the **Mapping** attribute. In addition, namespacePaths is inherited from the <Context> element and used by the <Mapping> elements.

#### <span id="page-570-0"></span>**XMLReader Mapping Tag Attributes**

• xpath

Either xpath or nodeName must be specified in <Mapping> tag.

XPath query.

Example: xpath="tagA/.../salary"

• nodeName

Either xpath or nodeName must be specified in <Mapping> tag. Using nodeName is faster than using xpath.

XML node that should be mapped to Clover field.

Example: nodeName="salary"

• cloverField

Required

Clover field to which XML node should be mapped.

Name of the field in the corresponding level.

Example: cloverField="SALARY"

• trim

Optional

Specifies whether leading and trailing white spaces should be removed. By default, it removes both leading and trailing white spaces.

Example: trim="false" (white spaces will not be removed)

• namespacePaths.

Optional

Default namespaces that should be used for the xpath attribute specified in the <Mapping> tag.

Pattern: namespacePaths='prefix1="URI1";...;prefixN="URIN"'

Example: namespacePaths='n1="http://www.w3.org/TR/html4/";n2="http:// ops.com/"'.

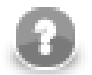

## **Note**

Remember that if the input XML file contains a default namespace, this namespacePaths must be specified in the corresponding place of the **Mapping** attribute. In addition, namespacePaths is inherited from the <Context> element and used by the <Mapping> elements.

#### <span id="page-571-0"></span>**XMLReader Input Mapping Attributes**

• cloverField

Required

Output Clover field to input should be mapped.

Example: cloverField="SALARY"

• inputField

#### Required

Input field to be used.

Example: inputField="SALARY"

## **Reading Multivalue Fields**

You can read only lists, however (see **Multivalue Fields** (p. 254)).

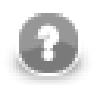

## **Note**

Reading maps is handled as reading pure string (for all data types as map's values).

#### **Example 45.9. Reading lists with XMLReader**

An example input file containing these elements (just a code snippet):

```
 ...
    <attendees>John</attendees>
    <attendees>Vicky</attendees>
    <attendees>Brian</attendees>
    ...
```
can be read back by the component with this mapping:

```
 <Mapping xpath="attendees" cloverField="attendanceList"/>
```
where attendanceList is a field of your metadata. The metadata has to be assigned to the component's output edge. After you run the graph, the field will get populated by XML data like this (that what you will see in **View data**):

[John, Vicky, Brian]

## <span id="page-572-1"></span>**Mapping Input Fields**

If you use input port reading in discrete or source mode, you can map particular input fields to output fields using inputField attribute.

```
<?xml version="1.0" encoding="UTF-8" standalone="no"?>
<Context xpath="/rootPath" outPort="0">
   <Mapping cloverField="field2" inputField="field2"/>
</Context>
```
## <span id="page-572-0"></span>**Examples**

[Reading a XML file \(p. 562\)](#page-573-0) [Mapping Input Fields to Output \(p. 562\)](#page-573-1)

### <span id="page-573-0"></span>**Reading a XML file**

You have a retail. xml file with data about you retail sale.

```
<?xml version="1.0" ?>
<orders>
   <order id="1">
     <firstname>John</firstname>
     <surname>Smith</surname>
     <emails>
       <email>john.black@example.com</email>
       <email>jblack@example.info</email>
     </emails>
     <item>
       <goodName>table</goodName>
       <items>1</items>
     </item>
   </order>
   <order id="2">
     <firstname>Ellen</firstname>
    <surname>Smith</surname>
     <emails>
       <email>e-tailor@example.net</email>
     </emails>
     <item>
       <goodName>chair</goodName>
       <items>3</items>
     </item>
     <item>
       <goodName>tablecloth</goodName>
       <item>2</item>
     </item>
   </order>
</orders>
```
Create a list containing order\_id, customer firstname, surname and email(s).

#### **Solution**

Create a **metadata** having 4 fields: order\_id (integer), name (string), surname (string), email (string[]).

Set up attributes **File URL**, **Implicit mapping** and **Mapping**.

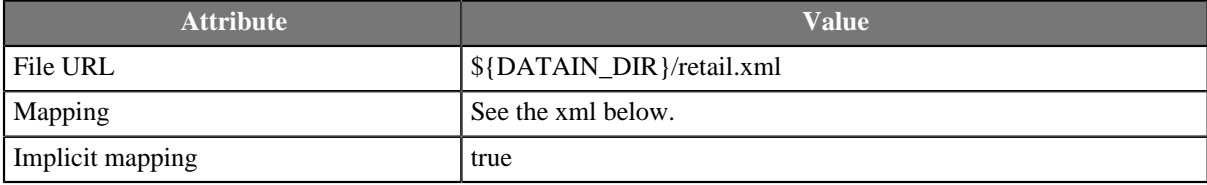

If you set **Implicit mapping** to true, fields name and surname are populated by values of corresponding elements.

Contenet of **Mapping** attribute:

```
<?xml version="1.0" encoding="UTF-8" standalone="no"?>
<Context xpath="/orders/order" outPort="0">
   <Mapping cloverField="order_id" xpath="@id"/>
   <Mapping cloverField="email" xpath="./emails/email"/>
</Context>
```
The **XMLReader** will send following 2 records to it's first output port.

```
1 John Smith [john.black@example.com, jblack@example.info]
2 Ellen Smith [e-tailor@example.net]
```
### <span id="page-573-1"></span>**Mapping Input Fields to Output**

Given a list of customers and paths to the files with orders.

```
C001|./file001.xml
C002|./file002.xml
```
Each file can contain one or more products:

```
<?xml version="1.0" ?>
<products>
   <product>A</product>
   <product>B</product>
</products>
```
Create a list with customers and products:

C001|A C001|B C002|E

#### **Solution**

Use **File URL**, **Charset** and **Mapping** attributes.

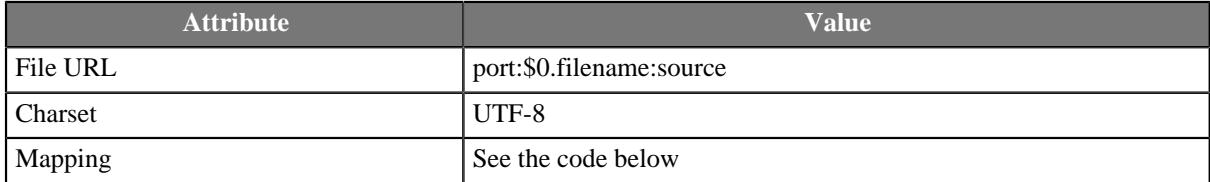

```
<?xml version="1.0" encoding="UTF-8" standalone="no"?>
```

```
<Context xpath="/products">
   <Context xpath="product" outPort="0">
     <Mapping cloverField="productID" xpath="."/>
     <Mapping cloverField="customerID" inputField="ID"/>
   </Context>
</Context>
```
## <span id="page-574-0"></span>**Best Practices**

### **Implicit Mapping**

To avoid typing lines like:

<Mapping xpath="salary" cloverField="salary"/>

Switch on the [implicit mapping \(p. 557\)](#page-568-2) and use explicit mapping only to populate fields with data from distinct elements.

### <span id="page-574-1"></span>**Compatibility**

#### **3.3**

As of Clover 3.3, reading multivalue fields is supported - you can read only lists, however (see [Multivalue](#page-265-0) **Fields** (p. 254)).

#### **4.1.0-M1**

Since Clover 4.1.0-M1 you can assign values of fields from input port to fields on output port.

## <span id="page-575-0"></span>**See also**

[JSONReader \(p. 487\)](#page-498-0) [XMLExtract \(p. 537\)](#page-548-2) [XMLXPathReader \(p. 565\)](#page-576-0) [XMLWriter \(p. 708\)](#page-719-0) [Common Properties of Components \(p. 151\)](#page-162-0) [Specific Attribute Types \(p. 157\)](#page-168-0) [Common Properties of Readers \(p. 410\)](#page-421-0) [Readers Comparison \(p. 411\)](#page-422-0)
## **XMLXPathReader**

Commercial Component

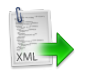

[Short Description \(p. 565\)](#page-576-0) [Ports \(p. 565\)](#page-576-1) [Metadata \(p. 566\)](#page-577-0) [XMLXPathReader Attributes \(p. 566\)](#page-577-1) [Details \(p. 567\)](#page-578-0) [See also \(p. 570\)](#page-581-0)

## <span id="page-576-0"></span>**Short Description**

#### **XMLXPathReader** reads data from XML files.

There is a component [XMLReader \(p. 555\)](#page-566-0) replacing the **XMLXPathReader.**

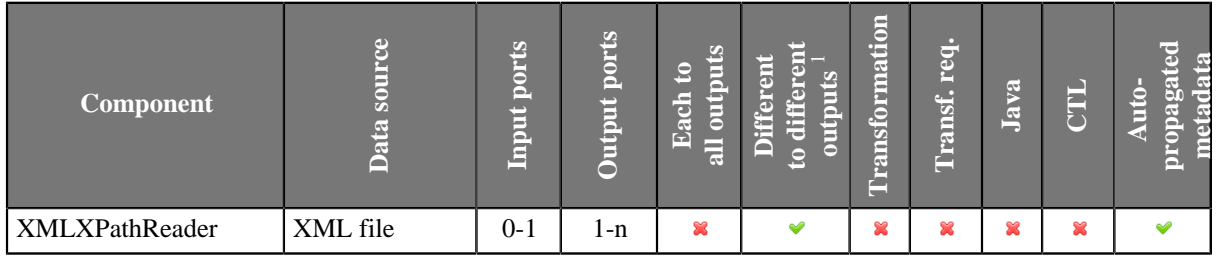

<sup>1</sup> Component sends different data records to different output ports using return values of the transformation (**DataGenerator** and **MultiLevelReader**). See [Return Values of Transformations \(p. 360\)](#page-371-0) for more information. **XMLExtract** and **XMLXPathReader** send data to ports as defined in their **Mapping** or **Mapping URL** attribute.

#### **Icon**

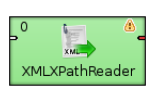

### <span id="page-576-1"></span>**Ports**

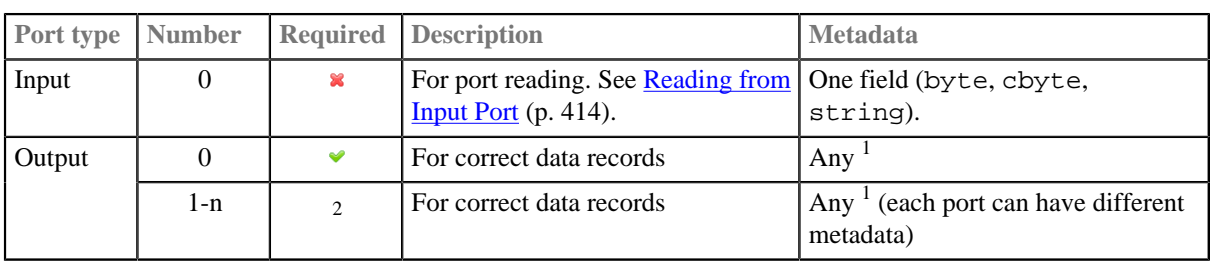

<sup>1</sup> Metadata on each output port does not need to be the same. Metadata can use **Autofilling Functions** (p. 204). Note: source\_timestamp and source\_size functions work only when reading from a file directly (if the file is an archive or it is stored in a remote location, timestamp will be empty and size will be 0).

 $2$  Other output ports are required if mapping requires that.

## <span id="page-577-0"></span>**Metadata**

Metadata on each output port does not need to be the same.

Metadata can use [Autofilling Functions \(p. 204\).](#page-215-0) Note: source\_timestamp and source\_size functions work only when reading from a file directly (if the file is an archive or it is stored in a remote location, timestamp will be empty and size will be 0).

## <span id="page-577-1"></span>**XMLXPathReader Attributes**

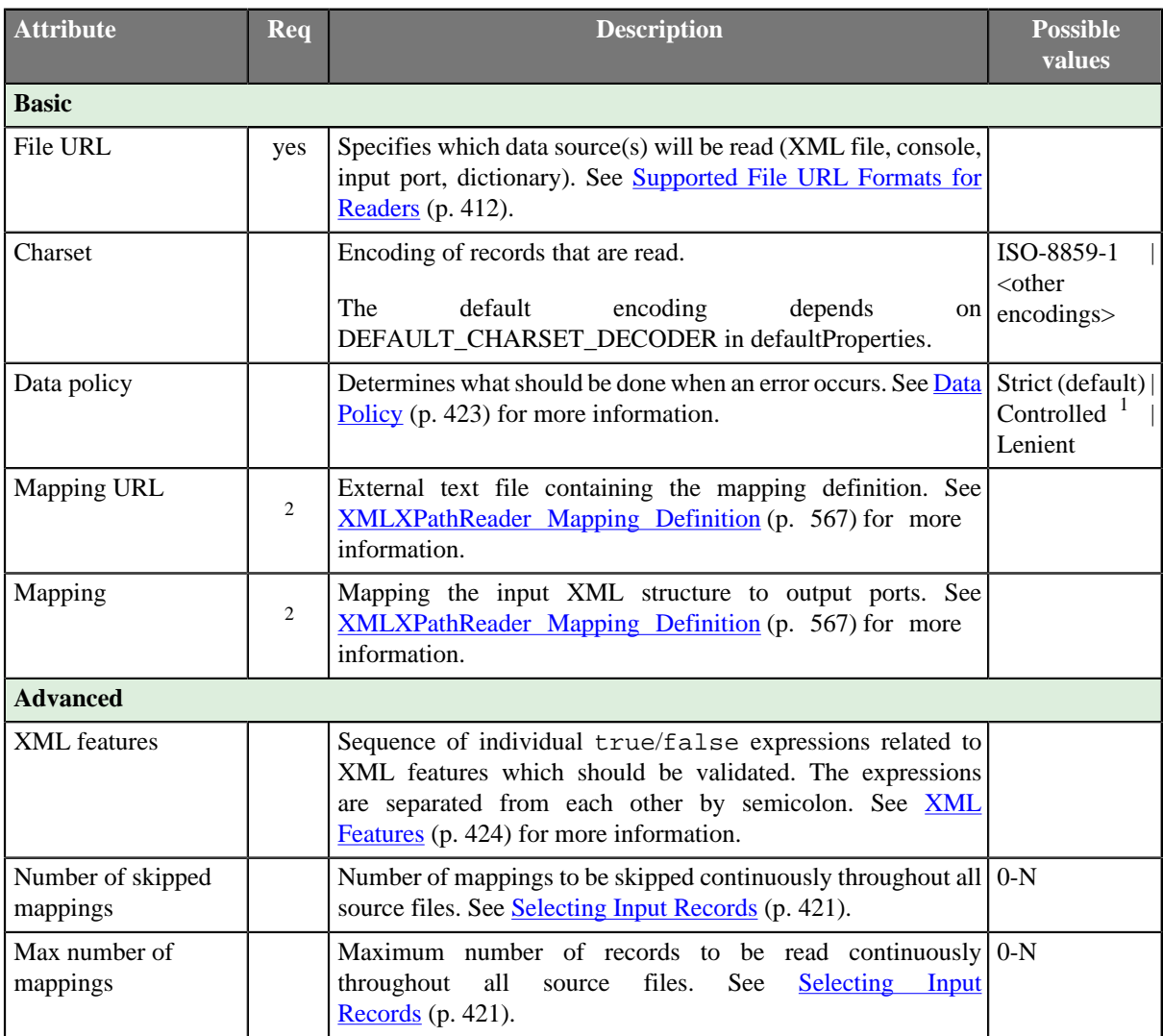

<sup>1</sup> Controlled data policy in **XMLXPathReader** does not send error records to edge. Records are written to the log. <sup>2</sup>One of these has to be specified. If both are specified, **Mapping URL** has higher priority.

## <span id="page-578-0"></span>**Details**

**XMLXPathReader** reads data from XML files (using the DOM parser). It can also read data from compressed files, console, input port, and dictionary.

This component is slower and needs more memory than [XMLExtract \(p. 537\)](#page-548-0), which can read XML files too. There is a component [XMLReader \(p. 555\)](#page-566-0) superseding the *XMLXPathReader.*

#### **Example 45.10. Mapping in XMLXPathReader**

```
<Context xpath="/employees/employee" outPort="0">
    <Mapping nodeName="salary" cloverField="basic_salary"/>
     <Mapping xpath="name/firstname" cloverField="firstname"/>
     <Mapping xpath="name/surname" cloverField="surname"/>
     <Context xpath="child" outPort="1" parentKey="empID" generatedKey="parentID"/>
     <Context xpath="benefits" outPort="2" parentKey="empID;jobID" generatedKey="empID;jobID" 
                               sequenceField="seqKey" sequenceId="Sequence0">
         <Context xpath="financial" outPort="3" parentKey="seqKey" generatedKey="seqKey"/>
    </Context>
     <Context xpath="project" outPort="4" parentKey="empID;jobID" generatedKey="empID;jobID">
         <Context xpath="customer" outPort="5" parentKey="projName;projManager;inProjectID;Start" 
                                   generatedKey="joinedKey"/>
    </Context>
</Context>
```
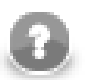

## **Note**

Nested structure of <Context> tags is similar to the nested structure of XML elements in input XML files.

However, **Mapping** attribute does not need to copy all XML structure, it can start at the specified level inside the whole XML file.

#### **XMLXPathReader Mapping Definition**

- <span id="page-578-1"></span>1. Every **Mapping** definition (both the contents of the file specified in the **Mapping URL** attribute and the **Mapping** attribute) consists of <Context> tags which contain also some attributes and allow mapping of element names to Clover fields.
- 2. Each <Context> tag can surround a serie of nested <Mapping> tags. These allow to rename XML elements to Clover fields.
- 3. Each of these <Context> and <Mapping> tags contains some [XMLXPathReader Context Tag](#page-579-0) [Attributes \(p. 568\)](#page-579-0) and [XMLXPathReader Mapping Tag Attributes \(p. 569\)](#page-580-0), respectively.

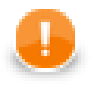

### **Important**

By default, mapping definition is **implicit**. Therefore elements (e.g. salary) are automatically mapped onto fields of the same name (salary) and you do **not** have to write:

```
 <Mapping xpath="salary" cloverField="salary"/>
```
Thus, use explicit mapping only to populate fields with data from distinct elements.

#### 4. **XMLXPathReader Context Tags and Mapping Tags**

• **Empty Context Tag (Without a Child)**

<Context xpath="xpathexpression" [XMLXPathReader Context Tag Attributes \(p. 568\)](#page-579-0) />

• **Non-Empty Context Tag (Parent with a Child)**

<Context xpath="xpathexpression" [XMLXPathReader Context Tag Attributes \(p. 568\)](#page-579-0) >

(nested Context and Mapping elements (only children, parents with one or more children, etc.)

</Context>

#### • **Empty Mapping Tag (Renaming Tag)**

• xpath is used:

```
<Mapping xpath="xpathexpression"XMLXPathReader Mapping Tag Attributes (p. 569)
/>
```
• nodeName is used:

<Mapping nodeName="elementname" [XMLXPathReader Mapping Tag Attributes \(p. 569\)](#page-580-0) />

#### 5. **XMLXPathReader Context Tag and Mapping Tag Attributes**

#### <span id="page-579-0"></span>1) **XMLXPathReader Context Tag Attributes**

• xpath

Required

The xpath expression can be any XPath query.

```
Example: xpath="/tagA/.../tagJ"
```
• outPort

Optional

Number of output port to which data is sent. If not defined, no data from this level of **Mapping** is sent out using such level of **Mapping**.

Example: outPort="2"

• parentKey

Both parentKey and generatedKey must be specified.

Sequence of metadata fields on the next parent level separated by semicolon, colon, or pipe. Number and data types of all these fields must be the same in the generatedKey attribute or all values are concatenated to create a unique string value. In such a case, key has only one field.

Example: parentKey="first\_name;last\_name"

Equal values of these attributes assure that such records can be joined in the future.

• generatedKey

Both parentKey and generatedKey must be specified.

Sequence of metadata fields on the specified level separated by semicolon, colon, or pipe. Number and data types of all these fields must be the same in the parentKey attribute or all values are concatenated to create a unique string value. In such a case, key has only one field.

Example: generatedKey="f\_name;l\_name"

Equal values of these attributes assure that such records can be joined in the future.

• sequenceId

When a pair of parentKey and generatedKey does not insure unique identification of records, a sequence can be defined and used.

Id of the sequence.

Example: sequenceId="Sequence0"

• sequenceField

When a pair of parentKey and generatedKey does not insure unique identification of records, a sequence can be defined and used.

A metadata field on the specified level in which the sequence values are written. Can serve as parentKey for the next nested level.

Example: sequenceField="sequenceKey"

• namespacePaths

Optional

Default namespaces that should be used for the xpath attribute specified in the <Context> tag.

Pattern: namespacePaths='prefix1="URI1";...;prefixN="URIN"'

```
Example: namespacePaths='n1="http://www.w3.org/TR/html4/";n2="http://
ops.com/"'.
```
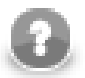

## **Note**

Remember that if the input XML file contains a default namespace, this namespacePaths must be specified in the corresponding place of the **Mapping** attribute. In addition, namespacePaths is inherited from the <Context> element and used by the <Mapping> elements.

#### <span id="page-580-0"></span>2) **XMLXPathReader Mapping Tag Attributes**

• xpath

Either xpath or nodeName must be specified in <Mapping> tag.

XPath query.

Example: xpath="tagA/.../salary"

• nodeName

Either xpath or nodeName must be specified in <Mapping> tag. Using nodeName is faster than using xpath.

XML node that should be mapped to Clover field.

Example: nodeName="salary"

• cloverField

Required

Clover field to which XML node should be mapped.

Name of the field in the corresponding level.

```
Example: cloverFields="SALARY"
```

```
• trim
```
Optional

Specifies whether leading and trailing white spaces should be removed. By default, it removes both leading and trailing white spaces.

Example: trim="false" (white spaces will not be removed)

• namespacePaths.

Optional

Default namespaces that should be used for the xpath attribute specified in the <Mapping> tag.

```
Pattern: namespacePaths='prefix1="URI1";...;prefixN="URIN"'
```

```
Example: namespacePaths='n1="http://www.w3.org/TR/html4/";n2="http://
ops.com/"'.
```
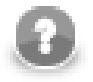

## **Note**

Remember that if the input XML file contains a default namespace, this namespacePaths must be specified in the corresponding place of the **Mapping** attribute. In addition, namespacePaths is inherited from the <Context> element and used by the <Mapping> elements.

### **Multivalue Fields**

The component **XMLXPathReader** does not support reading of multivalue fields. See **Multivalue Fields** (p. 254). If you need to read multivalue fields from XML, use [XMLExtract \(p. 537\)](#page-548-0).

## <span id="page-581-0"></span>**See also**

[XMLExtract \(p. 537\)](#page-548-0) [XMLReader \(p. 555\)](#page-566-0) [XMLWriter \(p. 708\)](#page-719-0) [Common Properties of Components \(p. 151\)](#page-162-0) [Specific Attribute Types \(p. 157\)](#page-168-0) [Common Properties of Readers \(p. 410\)](#page-421-0) [Readers Comparison \(p. 411\)](#page-422-0)

# **Chapter 46. Writers**

**Writers** can write data to output files (both local and remote), send it through the connected optional output port, or write it to dictionary. One component only discards data. Since it is also a terminal node, we describe it here.

We can distinguish **Writers** according to what they can write:

- One component discards data:
	- [Trash \(p. 701\)](#page-712-0) discards data.

Other **Writers** write data to files.

- Flat files:
	- [UniversalDataWriter \(p. 703\)](#page-714-0) writes data to flat files (delimited or fixed length).
- Other files:
	- [CloverDataWriter \(p. 587\)](#page-598-0) writes data to files in Clover binary format.
	- [TableauWriter \(p. 698\)](#page-709-0) writes data to Tableau files.
	- [StructuredDataWriter \(p. 693\)](#page-704-0) writes data to files with user-defined structure.
	- **XMLWriter** (p. 708) creates XML files from input data records.
	- **DBFDataWriter** (p. 602) writes data to dbase file(s).
	- [HadoopWriter \(p. 620\)](#page-631-0) writes data into Hadoop sequence file(s).

Other **Writers** load data into database.

- Databases Writers:
	- **DBOutputTable** (p. 606) loads data into database using JDBC driver.
	- [QuickBaseRecordWriter \(p. 676\)](#page-687-0) writes data into the **QuickBase** online database.
	- [QuickBaseImportCSV \(p. 674\)](#page-685-0) writes data into the **QuickBase** online database.
	- [LotusWriter \(p. 651\)](#page-662-0) writes data into **Lotus Notes** and **Lotus Domino** databases.
	- [MongoDBWriter \(p. 654\)](#page-665-0) writes data into the **MongoDB** NoSQL database.
- High-Speed Database Specific Writers (Bulk Loaders):
	- [DB2DataWriter \(p. 596\)](#page-607-0) loads data into DB2 database using DB2 client.
	- [InfobrightDataWriter \(p. 623\)](#page-634-0) loads data into Infobright database using Infobright client.
	- [InformixDataWriter \(p. 626\)](#page-637-0) loads data into Informix database using Informix client.
	- [MSSQLDataWriter \(p. 658\)](#page-669-0) loads data into MSSQL database using MSSQL client.
	- [MySQLDataWriter \(p. 662\)](#page-673-0) loads data into MYSQL database using MYSQL client.
	- [OracleDataWriter \(p. 666\)](#page-677-0) loads data into Oracle database using Oracle client.
	- [PostgreSQLDataWriter \(p. 671\)](#page-682-0) loads data into PostgreSQL database using PostgreSQL client.

Other **Writers** send e-mails, JMS messages or write directory structure.

- E-mails:
	- [EmailSender \(p. 615\)](#page-626-0) converts data records into e-mails.
- JMS messages:
	- **JMSWriter** (p. 639) converts data records into JMS messages.
- Directory structure:
	- [LDAPWriter \(p. 649\)](#page-660-0) converts data records into a directory structure.

#### **See also**

[Common Properties of Components \(p. 151\)](#page-162-0) [Specific Attribute Types \(p. 157\)](#page-168-0) [Common Properties of Writers \(p. 573\)](#page-584-0)

## <span id="page-584-0"></span>**Common Properties of Writers**

**Writers** are the final components of the transformation graph. The writers serve to write data to files or database tables located on disk or to send data using some FTP, LDAP or JMS connection. Each writer must have at least one input port through which the data flows to this graph component from some of the others. Among the writers, there is also the **Trash** component which discards all of the records it receives (unless it is set to store them in a debug file).

In all writers it is important to decide whether you want either to append data to the existing file or sheet or database table (**Append** attribute for files, for example), or to replace the existing file or sheet or database table by a new one. The **Append** attribute is set to false by default. That means "do not append data, replace it".

You can also write data to one file or one database table by more writers of the same graph; in such a case you should write data by different writers in different phases.

Remember that (in case of most writers) you can see some part of resulting data when you right-click a writer and select the **View data** option. After that, you will be prompted with the same View data dialog as when debugging the edges. For more details see [Viewing Debug Data \(p. 175\).](#page-186-0) This dialog allows you to view the written data (it can only be used after graph has already been run).

Here we present a brief overview of links to these options:

• Some examples of **File URL** attribute for writing to local and remote files, through proxy, to console, output port and dictionary.

[Supported File URL Formats for Writers \(p. 575\)](#page-586-0)

- [Viewing Data on Writers \(p. 579\)](#page-590-0)
- [Output Port Writing \(p. 581\)](#page-592-0)
- [How and Where Data Should Be Written \(p. 582\)](#page-593-0)
- [Selecting Output Records \(p. 583\)](#page-594-0)
- [Partitioning Output into Different Output Files \(p. 584\)](#page-595-0)
- As has been shown in [Defining Transformations \(p. 356\)](#page-367-0), some **Writers** allow that a transformation may be or must be defined in them. For information about transformation interfaces that must be implemented in transformations written in Java see:

[Java Interfaces for Writers \(p. 586\)](#page-597-0)

Here we present an overview of all **Writers**:

## <span id="page-585-0"></span>Table 46.1. Writers Comparison

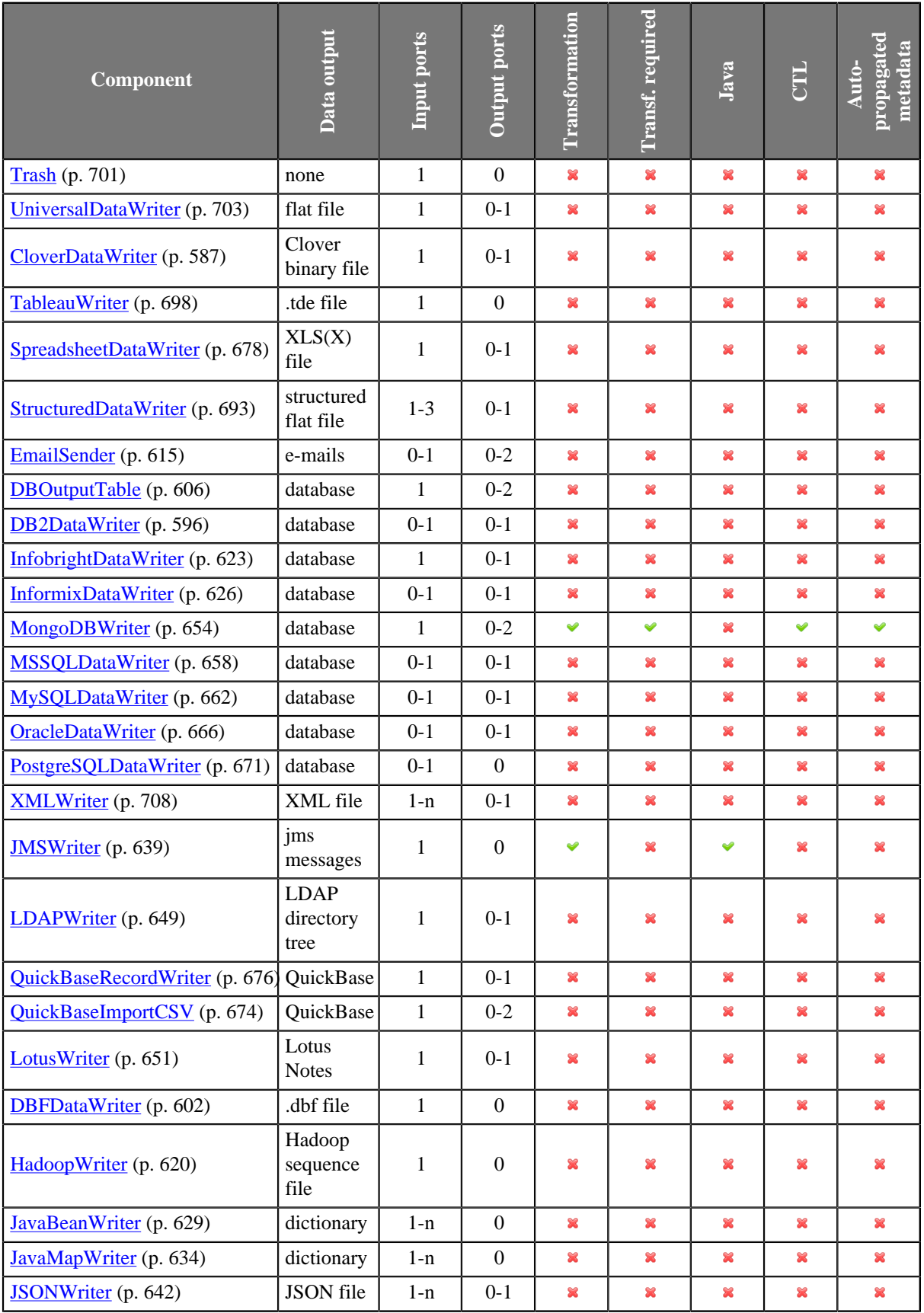

## <span id="page-586-0"></span>**Supported File URL Formats for Writers**

The **File URL** attribute may be defined using the [URL File Dialog \(p. 106\)](#page-117-0).

The URL shown below can also contain placeholders – dollar sign or hash sign.

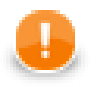

## **Important**

You need to differentiate between dollar sign and hash sign usage.

- **Dollar sign** should be used when each of multiple output files contains only a specified number of records based on the **Records per file** attribute.
- **Hash sign** should be used when each of multiple output files only contains records correspoding to the value of specified **Partition key**.

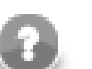

### **Note**

Hash signs in URL examples in this section serve to separate a compressed file ( $z$ ip, gz) from its contents. These are not placeholders!

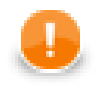

## **Important**

To ensure graph portability, forward slashes must be used when defining the path in URLs (even on Microsoft Windows).

Here we present some examples of possible URL for **Writers**:

## **Writing to Local Files**

• /path/filename.out

Writes specified file on disk.

• /path1/filename1.out;/path2/filename2.out

Writes two specified files on disk.

• /path/filename\$.out

Writes some number of files on disk. The dollar sign represents one digit. Thus, the output files can have the names from filename0.out to filename9.out. The dollar sign is used when **Records per file** is set.

• /path/filename\$\$.out

Writes some number of files on disk. Two dollar signs represent two digits. Thus, the output files can have the names from filename00.out to filename99.out. The dollar sign is used when **Records per file** is set.

• /path/filename#.out

Writes some number of files on disk. If **Partition file tag** is set to **Key file tag**, the hash sign in the file name is replaced with **Partition key** field value. Otherwise, the hash sign is replaced with number.

• zip:(/path/file\$.zip)

Writes some number of compressed files on disk. The dollar sign represents one digit. Thus, the compressed output files can have the names from file0.zip to file9.zip. The dollar sign is used when **Records per file** is set.

• zip:(/path/file\$.zip)#innerfolder/filename.out

Writes specified file inside the compressed files on disk. The dollar sign represents one digit. Thus, the compressed output files containing the specified filename.out file can have the names from file0.zip to file9.zip. The dollar sign is used when **Records per file** is set.

• gzip:(/path/file\$.gz)

Writes some number of compressed files on disk. The dollar sign represents one digit. Thus, the compressed output files can have the names from file0.gz to file9.gz. The dollar sign is used when **Records per file** is set.

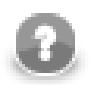

## **Note**

Although **CloverETL** can read data from a .tar file, writing to a .tar file is not supported.

## **Writing to Remote Files**

• ftp://user:password@server/path/filename.out

Writes specified filename.out file on remote server connected via ftp protocol using username and password.

• sftp://user:password@server/path/filename.out

Writes specified filename.out file on remote server connected via sftp protocol using username and password.

If certificate-based authentication is used, certificates are placed in  $\frac{1}{2}$ PROJECT  $\}/$ ssh-keys/ directory and each private key file name has suffix . key. Only certificates without password are currently supported. The certificate-based authentication has URL without password:

sftp://username@server/path/filename.txt

• zip:(ftp://username:password@server/path/file.zip)#innerfolder/ filename.txt

Writes specified filename.txt file compressed in the file.zip file on remote server connected via ftp protocol using username and password.

• zip:(ftp://username:password@server/path/file.zip)#innerfolder/ filename.txt

Writes specified filename.txt file compressed in the file.zip file on remote server connected via ftp protocol.

• zip:(zip:(ftp://username:password@server/path/name.zip)#innerfolder/ file.zip)#innermostfolder/filename.txt

Writes specified filename.txt file compressed in the file.zip file that is also compressed in the name.zip file on remote server connected via ftp protocol using username and password.

• gzip:(ftp://username:password@server/path/file.gz)

Writes the first file compressed in the file.gz file on remote server connected via ftp protocol.

• http://username:password@server/filename.out

Writes specified filename.out file on remote server connected via WebDAV protocol using username and password.

• s3://access\_key\_id:secret\_access\_key@s3.amazonaws.com/bucketname/path/ filename.out

Writes to path/filename.out object located in Amazon S3 web storage service in bucket bucketname using access key ID and secret access key.

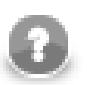

## **Note**

s3:// URL protocol is available since CloverETL 4.1. More information about the deprecated http:// S3 protocol can be found in CloverETL 4.0 User Guide.

• hdfs://CONN\_ID/path/filename.dat

Writes a file on the Hadoop distributed file system (HDFS). To which HDFS NameNode to connect to is defined in a [Hadoop connection \(p. 281\)](#page-292-0) with ID CONN  $\Box$  D. This example file URL writes a file with /path/ filename.dat absolute HDFS path.

• smb://domain%3Buser:password@server/path/filename.txt

Writes a files to a Windows share (Microsoft SMB/CIFS protocol). The server part may be a DNS name, an IP address or a NetBIOS name. Userinfo part of the URL (domain%3Buser:password) is not mandatory and any URL reserved character it contains should be escaped using the %-encoding similarly as the semicolon ; character with %3B in the example (the semicolon is escaped because it collides with default Clover file URL separator). Also note that the dollar sign  $\frac{1}{5}$  in the URL path (e.g. in case of writting to an Administrative share) is reserved for the file partitioning feature so it too needs be escaped (with %24).

The SMB protocol is implemented in the JCIFS library which may be configured using Java system properties. See [Setting Client Properties](http://jcifs.samba.org/src/docs/api/overview-summary.html#scp) in JCIFS documentation for list of all configurable properties.

## <span id="page-588-0"></span>**Writing to Output Port**

• port:\$0.FieldName:discrete

If this URL is used, output port of the **Writer** must be connected to another component. Output metadata must contain a FieldName of one of the following data types: string, byte or cbyte. Each data record that is received by the **Writer** through the input port is processed according to the input metadata, sent out through the optional output port, and written as the value of the specified field of the metadata of the output edge. Next records are parsed in the same way as described here.

## **Writing to Console**

• -

Writes data to stdout.

## **Using Proxy in Writers**

• http:(direct:)//seznam.cz

Without proxy.

• http:(proxy://user:password@212.93.193.82:443)//seznam.cz

Proxy setting for http protocol.

• ftp:(proxy://user:password@proxyserver:1234)//seznam.cz

Proxy setting for ftp protocol.

• ftp:(proxy://proxyserver:443)//server/path/file.dat

Proxy setting for ftp protocol.

• sftp:(proxy://66.11.122.193:443)//user:password@server/path/file.dat

Proxy setting for sftp protocol.

## **Writing to Dictionary**

• dict:keyName:source

Writes data to a file URL specified in dictionary. Target file URL is retrieved from specified dictionary entry.

• dict:keyName:discrete<sup>1</sup>

Writes data to dictionary. Creates ArrayList<br/>>byte[]>

• dict:keyName:stream<sup>2</sup>

Writes data to dictionary. Creates WritableByteChannel

## **Sandbox Resource as Data Source**

A sandbox resource, whether it is a shared, local or partitioned sandbox, is specified in the graph under the fileURL attributes as a so called sandbox URL like:

sandbox://data/path/to/file/file.dat

where "data" is code for sandbox and "path/to/file/file.dat" is the path to the resource from the sandbox root. URL is evaluated by CloverETL Server during graph execution and a component (reader or writer) obtains the opened stream from the server. This may be a stream to a local file or to some other remote resource. Thus, a graph does not have to run on the node which has local access to the resource. There may be more sandbox resources used in the graph and each of them may be on a different node. In such cases, CloverETL Server would choose the node with the most local resources to minimalize remote streams.

The sandbox URL has a specific use for parallel data processing. When the sandbox URL with the resource in a *partitioned sandbox* is used, that part of the graph/phase runs in parallel, according to the node allocation specified by the list of partitioned sandbox locations. Thus, each worker has its own local sandbox resource. CloverETL Server evaluates the sandbox URL on each worker and provides an open stream to a local resource to the component.

## <span id="page-590-0"></span>**Viewing Data on Writers**

After an output file has been created, you can view its data on **Writers** using the context menu. To do that, rightclick the desired component and select **View data** from the context menu.

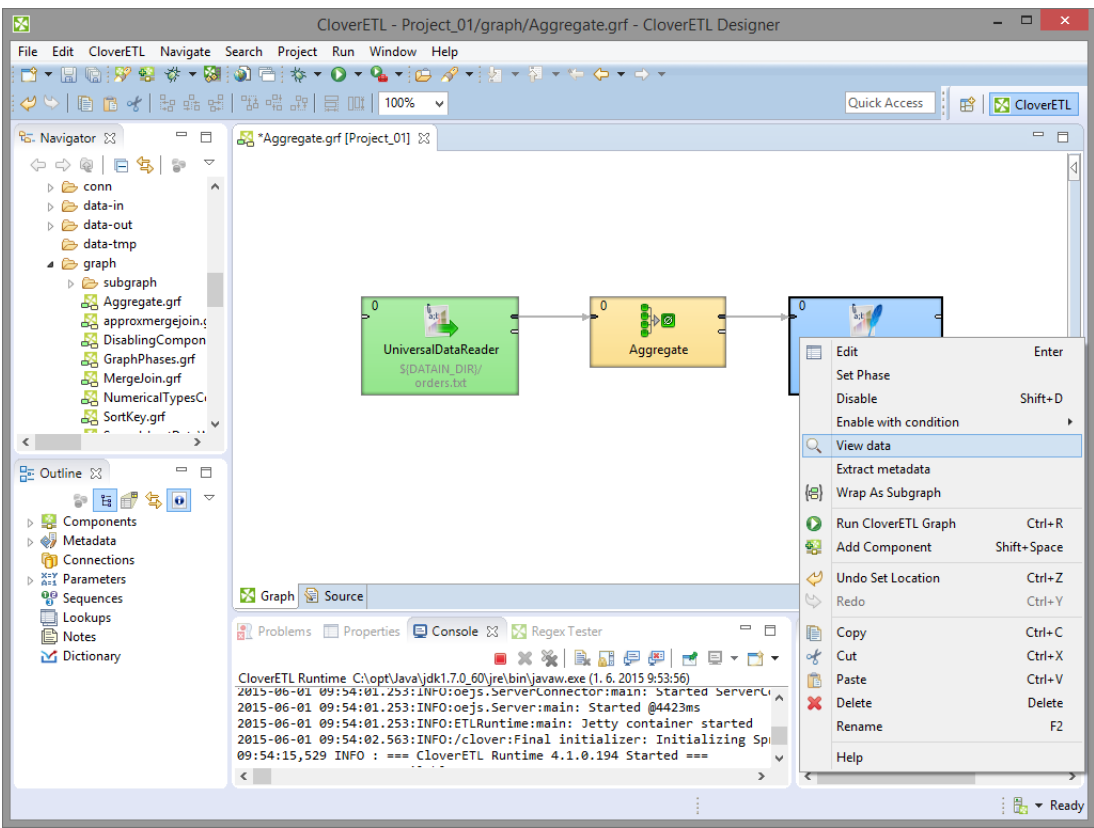

Figure 46.1. Viewing Data on Components

Now you need to choose whether you want to see data as plain text or grid. If you select the **Plain text** option, you can select **Charset**, but you cannot select any filter expression. You can view data from components at the same time. To differ between results window title provides info about viewing edge in format GRAPH.name:COMPONENT.name.

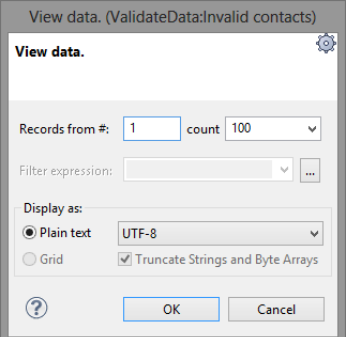

Figure 46.2. Viewing Data as Plain Text

The **Grid** option is not available on writers.

The result can be as follows in the **Plain text** mode:

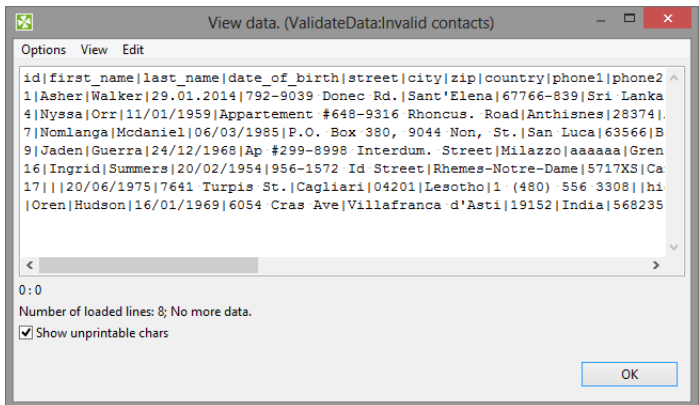

Figure 46.3. Plain Text Data Viewing

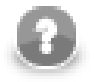

## **Note**

If there are too many records to be displayed, you will see the **Load more...** blue text below the view. Clicking it, a new chunk of records is added behind the currently displayed ones. In **Plain View**, you can also scroll down to the bottom of the view (alternatively, by pressing **Page Down**) to have the records loaded.

The same can be done in some of the **Readers**. See [Viewing Data on Readers \(p. 416\).](#page-427-0)

## <span id="page-592-0"></span>**Output Port Writing**

Some **Writers** allow to write data to the optional output port.

Here we provide the list of **Writers** allowing output port writing:

- [UniversalDataWriter \(p. 703\)](#page-714-0)
- **XMLWriter** (p. 708)
- [StructuredDataWriter \(p. 693\)](#page-704-0)

The attributes for the output port writing in these components may be defined using the [URL File Dialog \(p. 106\).](#page-117-0)

If you connect the optional output port of any of these **Writers** to an edge, you must also connect the other side of this edge to another component. Metadata of this edge must contain the specified FieldName of string, byte or cbyte data type.

Then you must set the **File URL** attribute of such **Writer** to port:\$0.FieldName[:processingType].

Here processingType is optional and can be set to one of the following: discrete or stream. If it is not set explicitly, it is discrete by default.

When a graph runs, data is read through the input according to the input metadata, processed by the **Writer** according to the specified processing type and sent subsequently to the other component through the optional output port of the **Writer**.

• discrete

Each data record that is received through the input port is processed according to the input metadata, sent out through the optional output port, and written as the value of the specified field of the metadata of the output edge. Next records are parsed in the same way as described here.

• stream

Each data record that is received through the input port is processed in the same way as in case of discrete processing type, but another field containing null value is added to the end of the output. Such null values mean eof when multiple files are read again from input port using stream processing type. See [Input Port](#page-430-0) [Reading \(p. 419\)](#page-430-0) for more information about reading with stream processing type.

## <span id="page-593-0"></span>**How and Where Data Should Be Written**

When you specify some **File URL**, you also need to decide how the following attributes should be set:

#### **Append**

It is very important to decide whether the records should be appended to the existing file (**Append**) or whether the file should be replaced. This attribute is set to false by default ("do not append, replace the file").

You can also append data to files in local (non-remote) zip archives. In server environment this means [use\\_local\\_context\\_url](http://doc.cloveretl.com/documentation/UserGuide/topic/com.cloveretl.server.docs/docs/graph-config-properties.html) has to be set to **true**.

This attribute is available in the following **Writers**:

- [Trash \(p. 701\)](#page-712-0) (the **Debug append** attribute)
- [UniversalDataWriter \(p. 703\)](#page-714-0)
- [CloverDataWriter \(p. 587\)](#page-598-0)
- [StructuredDataWriter \(p. 693\)](#page-704-0)
- **XMLWriter** (p. 708)

#### **Create directories**

If you specify some directory in the **File URL** that still does not exist, you must set the **Create directories** attribute to true. Such directory will be created. Otherwise, the graph would fail. Remember that the default value of **Create directories** is false!

This attribute is available in the following **Writers**:

- [Trash \(p. 701\)](#page-712-0)
- [UniversalDataWriter \(p. 703\)](#page-714-0)
- [CloverDataWriter \(p. 587\)](#page-598-0)
- [StructuredDataWriter \(p. 693\)](#page-704-0)
- **XMLWriter** (p. 708)

#### **Exclude fields**

You can use this attribute to exclude the values of some fields from writing. This attribute should be created using a key wizard and it is used to specify the fields that should not be written to the output. Its form is a sequence of field names separated by semicolon. For example, if you part your output into more files using **Partition key**, you can specify the same fields whose values would not be written to the output files.

• [UniversalDataWriter \(p. 703\)](#page-714-0)

## <span id="page-594-0"></span>**Selecting Output Records**

When you set up **Writers**, you may want to limit the records that should be written.

The following **Writers** allow you to limit the number of written records by using the **Number of skipped records** and/or **Max number of records** attributes. What is called **mapping** below, is a subtree which should be mapped from input ports and written to the output file.

- [UniversalDataWriter \(p. 703\)](#page-714-0)
- [CloverDataWriter \(p. 587\)](#page-598-0)
- [StructuredDataWriter \(p. 693\)](#page-704-0)
- [XMLWriter \(p. 708\)](#page-719-0) (the **Number of skipped mappings** and **Max number of mappings** attributes)

## <span id="page-595-0"></span>**Partitioning Output into Different Output Files**

Three components allow you to part the incoming data flow and distribute the records among different output files. The components are: [CloverDataWriter \(p. 587](#page-598-0)) UniversalDataWriter (p. 703) and [StructuredDataWriter \(p. 693\).](#page-704-0)

If you want to part the data flow and write the records into different output files depending on a key value, you must specify the key for such a partition (**Partition key**). It has the form of a sequence of incoming record field names separated by semicolon.

In addition to this, you can also select only some incoming records. This can be done by using a lookup table (**Partition lookup table**). The records whose **Partition key** equals the values of lookup table key are saved to the specified output files, those whose key values do not equal to lookup table key values are either saved to the file specified in the **Partition unassigned file name** attribute or discarded (if no **Partition unassigned file name** is specified).

Remember that if all incoming records are assigned to the values of lookup table, the file for unassigned records will be empty (even if it is defined).

Such lookup table will also serve to group together selected data records into different output files and give them the names. The **Partition output fields** attribute must be specified. It is a sequence of lookup table fields separated by semicolon.

Partitioning algorithm keeps all output files open at once. Which could lead to undesirable memory footprint for many output files (thousands). Moreover, for example unix-based OS usually have very strict limitation of number of simultaneously open files (1024) per process. In case you run into one of these limitations, consider to sort the data according partition key using one of our standard sorting components and set **Sorted input** attribute to true. The partitioning algorithm does not need to keep open all output files, just the last one is open at one time.

The **File URL** value will only serve as the base name for the output file names. Such base name is concatenated with distinguishing names or numbers. If some partitioning is specified (if **Partition key** is defined), hash signs can be used in **File URL** as placeholder(s) for distinguishing names or numbers. These hash signs must only be used in the file name part of **File URL**.

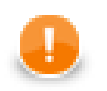

## **Important**

You need to differentiate between hash sign and dollar sign usage.

• **Hash sign**

Hash sign should be used when each of multiple output files only contains records correspoding to the value of specified **Partition key**.

• **Dollar sign**

Dollar sign should be used when each of multiple output files contains only a specified number of records based on the **Records per file** attribute.

The hash(es) can be located in any place of this file part of **File URL**, even in its middle. For example: path/ output#.xls (in case of the output XLS file). If no hash is contained in **File URL**, distinguishing names or numbers will be appended to the end of the file base name.

If **Partition file tag** is set to Number file tag, output files are numbered and the count of hashes used in **File URL** means the count of digits for these distinguishing numbers. This is the default value of **Partition file tag**. Thus, ### can go from 000 to 999.

If **Partition file tag** is set to Key file tag, single hash must be used in **File URL**.at most. Distinguishing names are used.

These distinguishing names will be created as follows:

If the **Partition key** attribute (or the **Partition output fields** attribute) is of the following form: field1;field2;...;fieldN and the values of these fields are the following: valueofthefield1, valueofthefield2, ..., valueofthefieldN, all the values of the fields are converted to strings and concatenated. The resulting strings will have the following form: valueofthefield1valueofthefield2...valueofthefieldN. Such resulting strings are used as distinguishing names and each of them is inserted to the **File URL** into the place marked with hash. Or appended to the end of **File URL** if no hash is used in **File URL**.

For example, if firstname;lastname is the **Partition key** (or **Partition output fields**), you can have the output files as follows:

- path/outjohnsmith.xls.path/outmarksmith.xls.path/outmichaelgordon.xls.etc. (if **File URL** is path/out#.xls and **Partition file tag** is set to Key file tag).
- Or path/out01.xls, path/out02.xls. etc. (if **File URL** is path/out##.xls and **Partition file tag** is set to Number file tag).

In **UniversalDataWriter**, there is another attribute: **Exclude fields**.

It is a sequence of field names separated by semicolon that should not be written to the output. It can be used when the same fields serve as a part of **Partition key**.

If you are partitioning data using any of these two writers and **Partition file tag** is set to **Key file tag**, values of **Partition key** are written to the names of these files. At the same time, the same values should be written to corresponding output file.

In order to avoid the files whose names would contain the same values as those written in them, you can select the fields that will be excluded when writing to these files. You need to choose the **Exclude fields** attribute.

These fields will only be part of file or sheet names, but will not be written to the contents of these files.

Subsequently, when you will read these files, you will be able to use an autofilling function (source\_name for **UniversalDataReader**.

In other words, when you have files created using **Partition key** set to City and the output files are London.txt, Stockholm.txt, etc., you can get these values (London, Stockholm, etc.) from these names. The City field values do not need to be contained in these files.

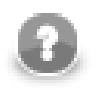

## **Note**

If you want to use the value of a field as the path to an existing file, type the following as the **File URL** attribute in **Writer**:

//#

This way, if the value of the field used for partitioning is  $path/to/my/file/filename.txt$ , it will be assigned to the output file as its name. For this reason, the output file will be located in path/to/my/file and its name will be filename.txt.

## <span id="page-597-0"></span>**Java Interfaces for Writers**

• **JMSWriter** (p. 639) allows optionally a transformation, which can only be written in Java.

See [Java Interfaces for JMSWriter \(p. 641\)](#page-652-0) for more information about the interface.

## <span id="page-598-0"></span>**CloverDataWriter**

Commercial Component

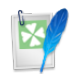

[Short Description \(p. 587\)](#page-598-1) [Ports \(p. 587\)](#page-598-2) [Metadata \(p. 587\)](#page-598-3) [CloverDataWriter Attributes \(p. 588\)](#page-599-0) [Details \(p. 589\)](#page-600-0) [Examples \(p. 589\)](#page-600-1) [Compatibility \(p. 592\)](#page-603-0) [See also \(p. 592\)](#page-603-1)

## <span id="page-598-1"></span>**Short Description**

**CloverDataWriter** writes data to files in our internal binary Clover data format.

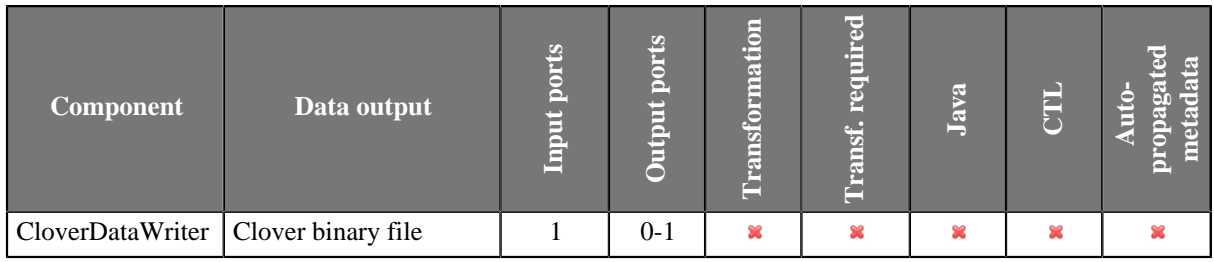

### **Icon**

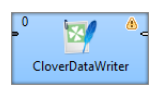

## <span id="page-598-2"></span>**Ports**

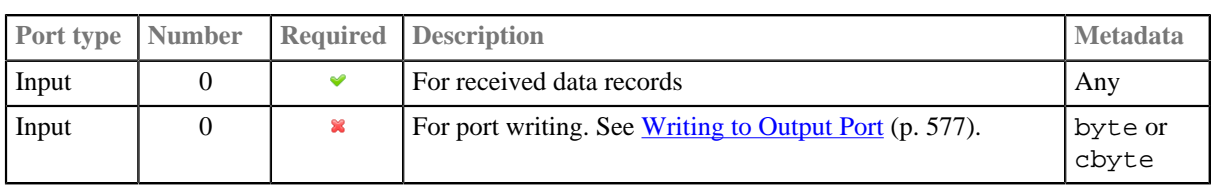

### <span id="page-598-3"></span>**Metadata**

**CloverDataWriter** does not propagate metadata.

**CloverDataWriter** has no metadata template.

Input metadata can have any metadata type.

Output metadata of **CloverDataWriter** has one field. The field has datatype byte or cbyte.

## <span id="page-599-0"></span>**CloverDataWriter Attributes**

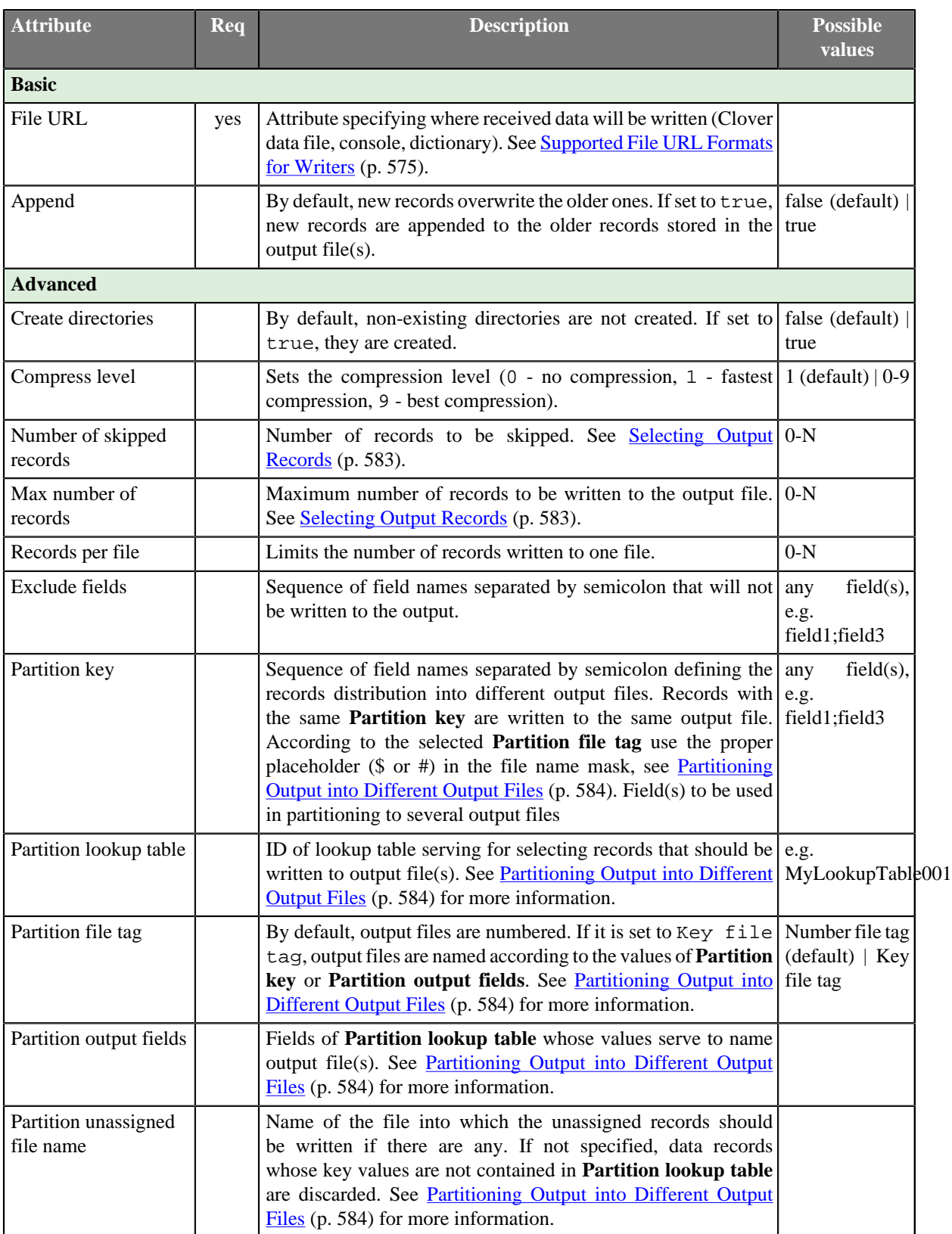

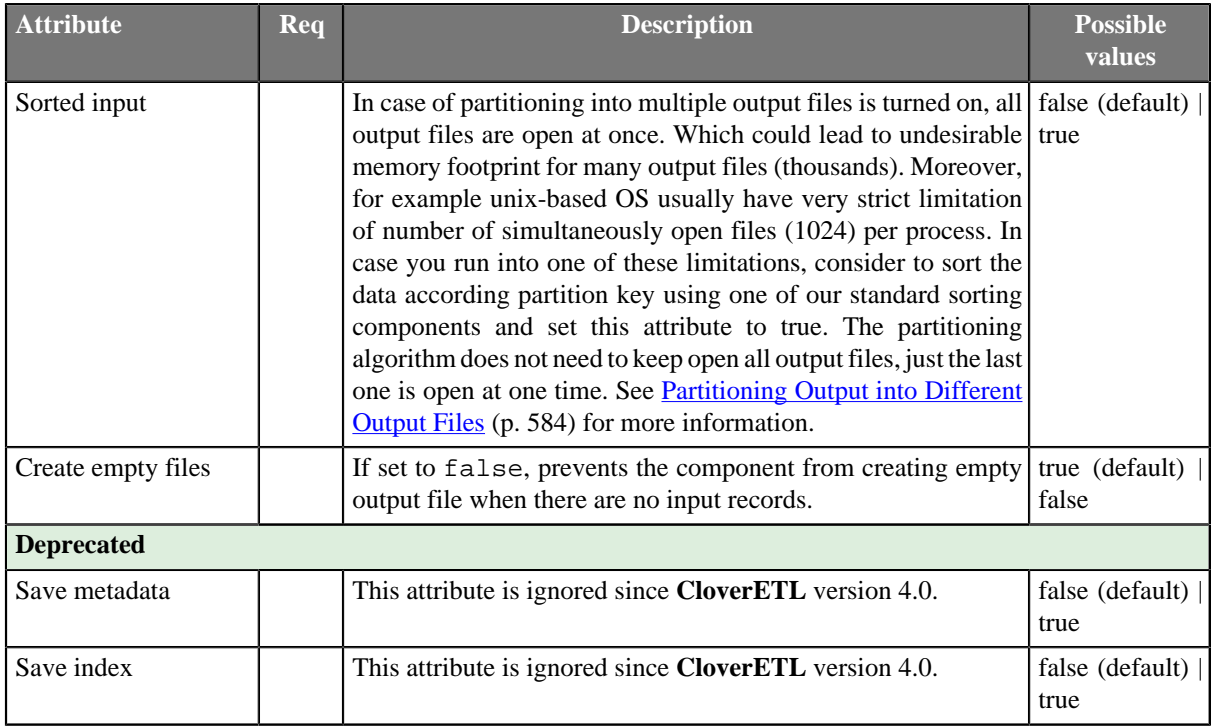

## <span id="page-600-0"></span>**Details**

**CloverDataWriter** internally uses compression by default. Additional zipping is redundant. See the **Compress level** attribute.

**CloverDataWriter** can write maps and lists.

With this component, you can write data in this internal format that allows fast access to data. **CloverDataWriter** is faster than **UniversalDataWriter**.

### <span id="page-600-1"></span>**Examples**

[Writing to Clover File \(p. 589\)](#page-600-2) [Appending to Existing File \(p. 590\)](#page-601-0) [Writing to non-existing Directories \(p. 590\)](#page-601-1) [Skipping Leading Records \(p. 590\)](#page-601-2) [Writing at most N records per file \(p. 590\)](#page-601-3) [Omitting uninteresting fields \(p. 590\)](#page-601-4) [Parting records into several files according input field \(p. 591\)](#page-602-0) [Parting records into several files according input field using lookup table \(p. 591\)](#page-602-1)

### <span id="page-600-2"></span>**Writing to Clover File**

Write records to Clover file.

#### **Solution**

Set up the **File URL** attribute.

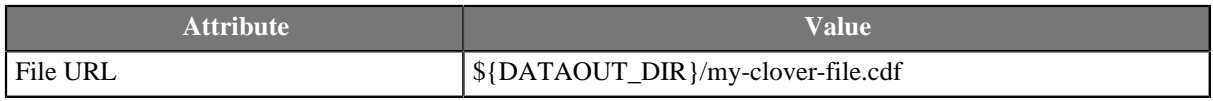

If the file exists, the data in the file is overwritten.

## <span id="page-601-0"></span>**Appending to Existing File**

Append records of each graph run to an existing file my-clover-file.cdf.

#### **Solution**

Set up **File URL** and **Append** attributes.

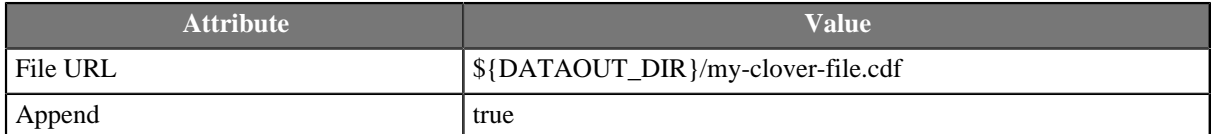

### <span id="page-601-1"></span>**Writing to non-existing Directories**

Write data to file my-clover-file.cdf in the directory cdrw. The directory may not exist.

#### **Solution**

#### Use attributes **File URL** and **Create directories**.

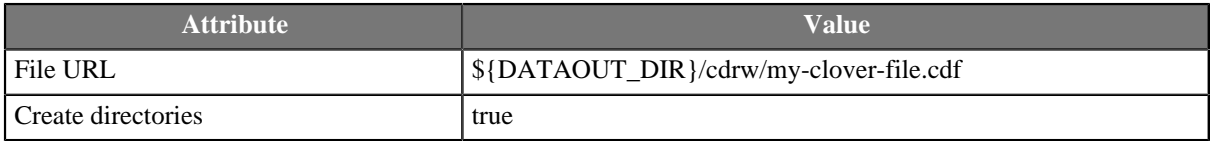

### <span id="page-601-2"></span>**Skipping Leading Records**

The first 10 records should be omitted. Write the rest of the records.

#### **Solution**

#### Use attributes **File URL** and **Number of skipped records**.

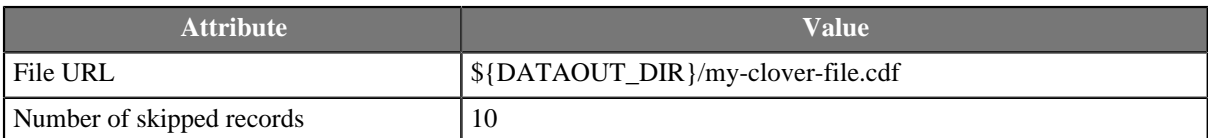

### <span id="page-601-3"></span>**Writing at most N records per file**

Write at most 100 records.

#### **Solution**

Use attributes **File URL** and **Max number of records**.

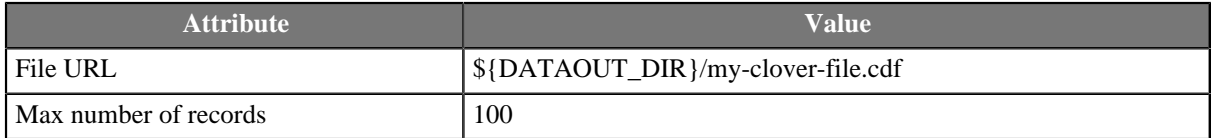

### <span id="page-601-4"></span>**Omitting uninteresting fields**

Metadata on the input edge of **CloverDataWriter** has fields **ID**, **Firstname**,**Surname** and **Salary**. Save list containing **Firstname** and **Surname** to Clover data file employees.cdf.

### **Solution**

#### Use attributes **File URL** and **Exclude fields**.

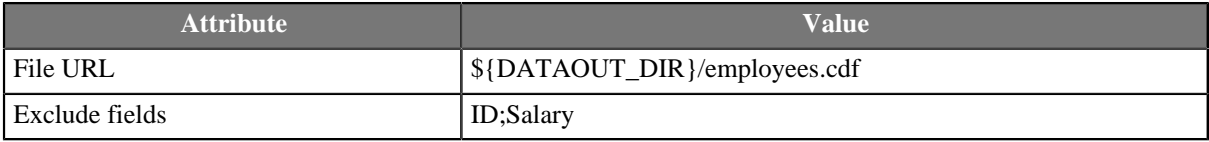

### <span id="page-602-0"></span>**Parting records into several files according input field**

List of students contains fields **Firstname**, **Lastname** and **Mark**. Categorize records into several files according to the mark. The created files will have names: students\_A.cdf, ... students\_F.cdf.

#### **Solution**

Use attributes **File URL**, **Partition key** and **Partition file tag**.

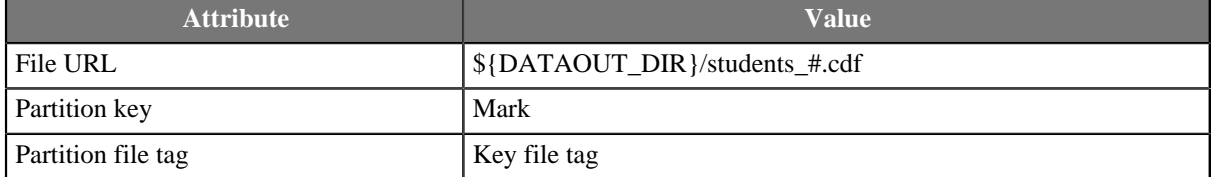

Note: Records with students without mark will be saved into file students\_.cdf.

### <span id="page-602-1"></span>**Parting records into several files according input field using lookup table**

The input data contain number of active customers for particular countries. The countries are of different regions. Categorize records into the files according to the region.

CZ|105 UK|651 US|827 ...

The input metadata contain fields **CountryCode** and **Customers** but nothing in the record denotes the region directly. You have list of country codes with corresponding region to be used for partitioning.

CZ|Europe UK|Europe US|America ...

Some country codes may not be present in the list, store records with country codes not present in the list into separate file region\_missing.cdf.

#### **Solution**

Use the attributes **File URL**, **Partition key**, **Partition lookup table**, **Partition file tag**, **Partition output fields**, **Partition unassigned file name**. You need a lookup table **CountryCodeRegion** too.

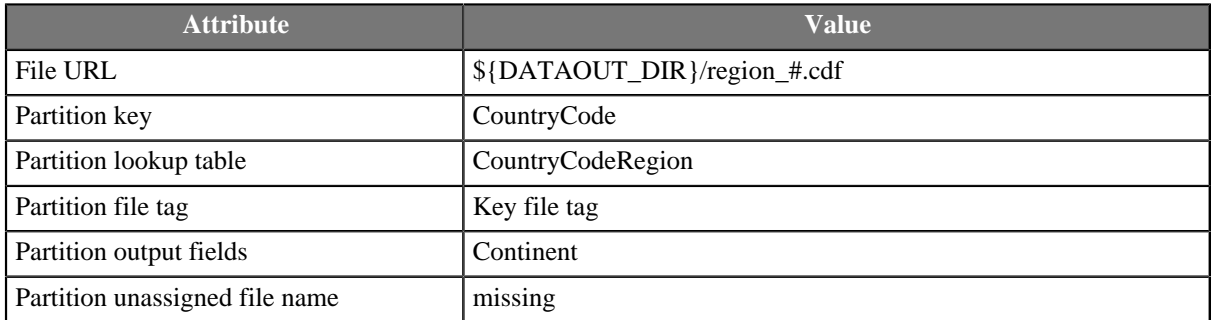

The files region\_Europe.cdf, region\_America.cdf, ... and region\_missing.cdf will be created.

## <span id="page-603-0"></span>**Compatibility**

## **2.9**

Since 2.9 version of **CloverETL CloverDataWriter** writes also a header to output files with version number. For this reason, **CloverDataReader** expects that files in Clover binary format contain such a header with the version number. **CloverDataReader** 2.9 cannot read files written by older versions of **CloverETL** nor these older versions can read data written by **CloverDataWriter** 2.9.

## **4.0**

The internal structure of zip archive has changed, graphs relying on the structure will stop working. Graphs using a plain file URL without any internal entry specification are not affected.

```
zip:(${DATAIN_DIR}/customers.zip) - will work
zip:(${DATAIN_DIR}/customers.zip)#DATA/customers - won't work
```
As **Clover format** can use compression internally, addition of next compression level is redundant.

Values of parameters **Save metadata** and **Save index** are not used since **CloverETL** 4.0.

## <span id="page-603-1"></span>**See also**

```
CloverDataReader (p. 427)
Common Properties of Components (p. 151)
Specific Attribute Types (p. 157)
Common Properties of Writers (p. 573)
Writers Comparison (p. 574)
Partitioning Output into Different Output Files (p. 584)
```
## **CustomJavaWriter**

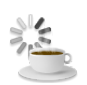

[Short Description \(p. 593\)](#page-604-0) [Ports \(p. 593\)](#page-604-1) [Metadata \(p. 593\)](#page-604-2) [CustomJavaWriter Attributes \(p. 593\)](#page-604-3) [Details \(p. 594\)](#page-605-0) [Examples \(p. 594\)](#page-605-1) [Compatibility \(p. 595\)](#page-606-0) [See also \(p. 595\)](#page-606-1)

## <span id="page-604-0"></span>**Short Description**

**CustomJavaWriter** executes user-defined Java code.

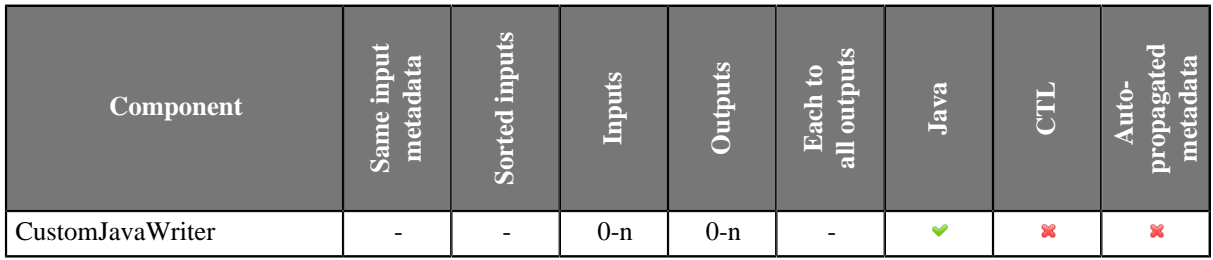

### **Icon**

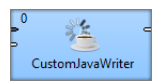

### <span id="page-604-1"></span>**Ports**

Number of ports depends on the java code.

### <span id="page-604-2"></span>**Metadata**

**CustomJavaWriter** does not propagate metadata.

**CustomJavaWriter** has no metadata templates.

Requirements on metadata depend on user-defined transformation.

## <span id="page-604-3"></span>**CustomJavaWriter Attributes**

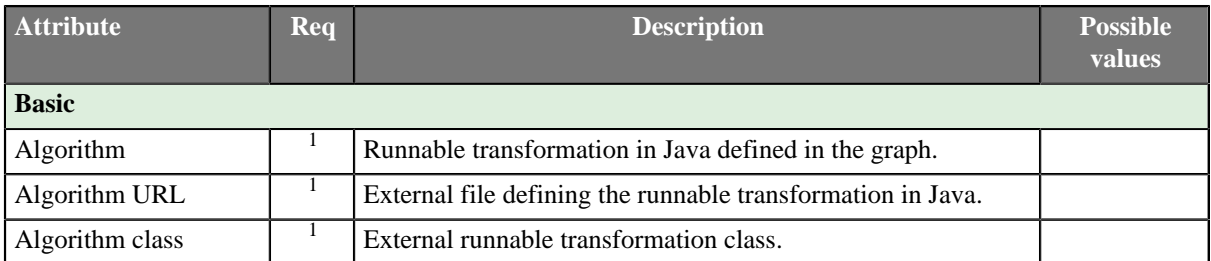

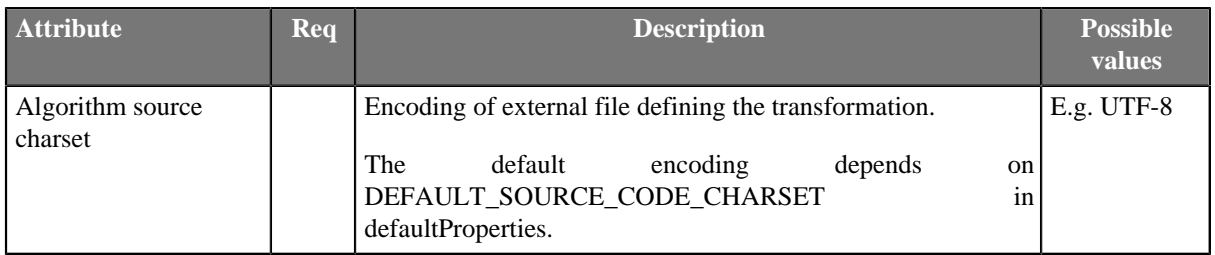

 $1$  One of these must be set. These transformation attributes must be specified.

### <span id="page-605-0"></span>**Details**

**CustomJavaWriter** executes Java transformation. **CustomJavaWriter** is a more specific **CustomJavaComponent** and it is focused on writing data.

There are other similar java components: **CustomJavaReader**, **CustomJavaTransformer** and **CustomJavaComponent**. All these components use tranformation defined in java, they differ in templates being used.

You can use **Public Clover API** in this component. Documentation on general parts of custom java components and **Public Clover API** is described in [CustomJavaComponent \(p. 1016\).](#page-1027-0)

#### **Java Interfaces for CustomJavaWriter**

Transformation required by the component must extend org.jetel.component.AbstractGenericTransform class.

The component has same java interface as **CustomJavaComponent**, but it provides different java template. See [Java Interfaces for CustomJavaComponent \(p. 1017\)](#page-1028-0).

### <span id="page-605-1"></span>**Examples**

#### **Writing Maps and Lists**

Create a component being able to write all input metadata fields as strings. Input metadata fields can include maps and lists.

#### **Solution**

```
package jk;
import java.io.IOException;
import java.io.OutputStream;
import org.jetel.component.AbstractGenericTransform;
import org.jetel.data.DataField;
import org.jetel.data.DataRecord;
import org.jetel.exception.JetelRuntimeException;
/**
  * This is an example custom writer. It shows how you can write string 
  * representations of fields into file.
 */
public class CustomJavaWriterExample01 extends AbstractGenericTransform {
  @Override
  public void execute() {
   String fileUrl = getProperties().getStringProperty("FileUrl");
  DataRecord record;
   try (OutputStream os = getOutputStream(fileUrl, false)) {
   while ((record = readRecordFromPort(0)) != null) {
```

```
 StringBuffer sb = new StringBuffer();
    DataField[] dataFields = record.getFields();
     int fieldCount = 1;
     for (DataField df : dataFields) {
     sb.append(df.getValue() != null ? df.getValue().toString() : "");
     if (df.getMetadata().getDelimiter() != null) {
      sb.append(df.getMetadata().getDelimiter());
      } else {
      if (fieldCount != dataFields.length) {
       sb.append(record.getMetadata().getFieldDelimiter());
       }
      }
      ++fieldCount;
     }
     sb.append(record.getMetadata().getRecordDelimiter());
     os.write(sb.toString().getBytes("UTF-8"));
   }
  } catch (IOException e) {
   throw new JetelRuntimeException(e);
   }
 }
}
```
## <span id="page-606-0"></span>**Compatibility**

**CustomJavaWriter** is available since **CloverETL** 4.1.0-M1.

## <span id="page-606-1"></span>**See also**

[CustomJavaComponent \(p. 1016\)](#page-1027-0) [CustomJavaReader \(p. 444\)](#page-455-0) [CustomJavaTransformer \(p. 740\)](#page-751-0) [Common Properties of Components \(p. 151\)](#page-162-0) [Specific Attribute Types \(p. 157\)](#page-168-0) [Others Comparison \(p. 1010\)](#page-1021-0)

## <span id="page-607-0"></span>**DB2DataWriter**

Commercial Component

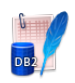

[Short Description \(p. 596\)](#page-607-1) [Ports \(p. 596\)](#page-607-2) [Metadata \(p. 596\)](#page-607-3) [DB2DataWriter Attributes \(p. 597\)](#page-608-0) [Details \(p. 600\)](#page-611-0) [See also \(p. 601\)](#page-612-0)

## <span id="page-607-1"></span>**Short Description**

**DB2DataWriter** loads data into DB2 database.

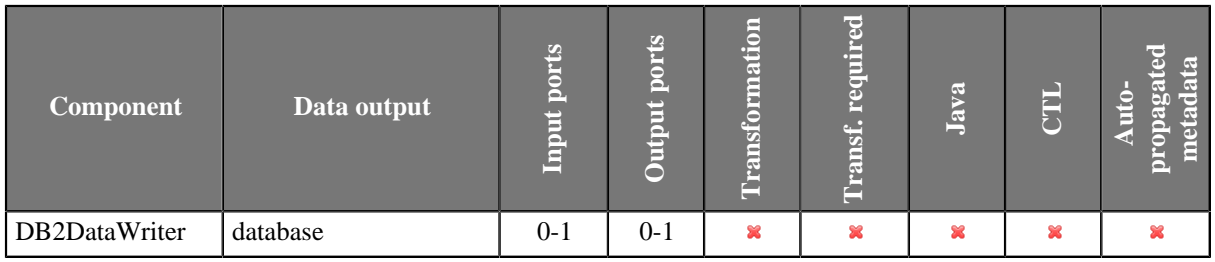

### **Icon**

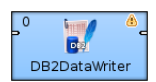

### <span id="page-607-2"></span>**Ports**

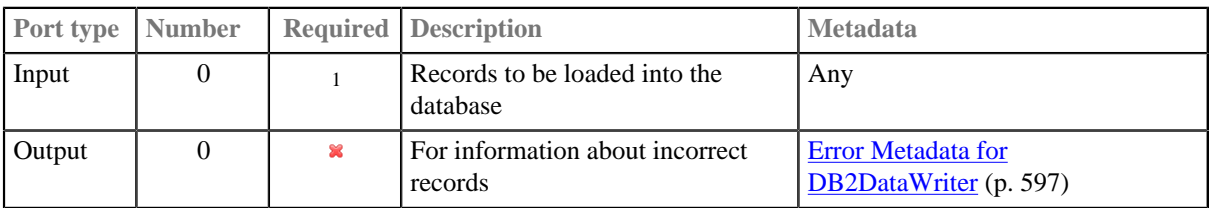

<sup>1</sup> If no file containing data for loading (Loader input file) is specified, input port must be connected.

### <span id="page-607-3"></span>**Metadata**

**DB2DataWriter** does not propagate metadata.

**Error Metadata** cannot use [Autofilling Functions \(p. 204\).](#page-215-0)

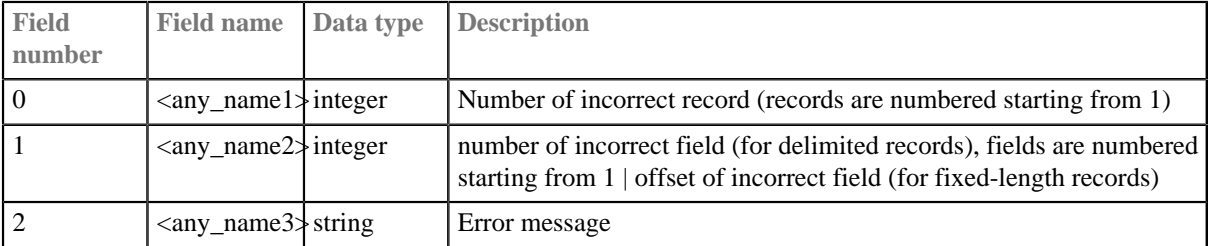

### <span id="page-608-1"></span>Table 46.2. Error Metadata for DB2DataWriter

## <span id="page-608-0"></span>**DB2DataWriter Attributes**

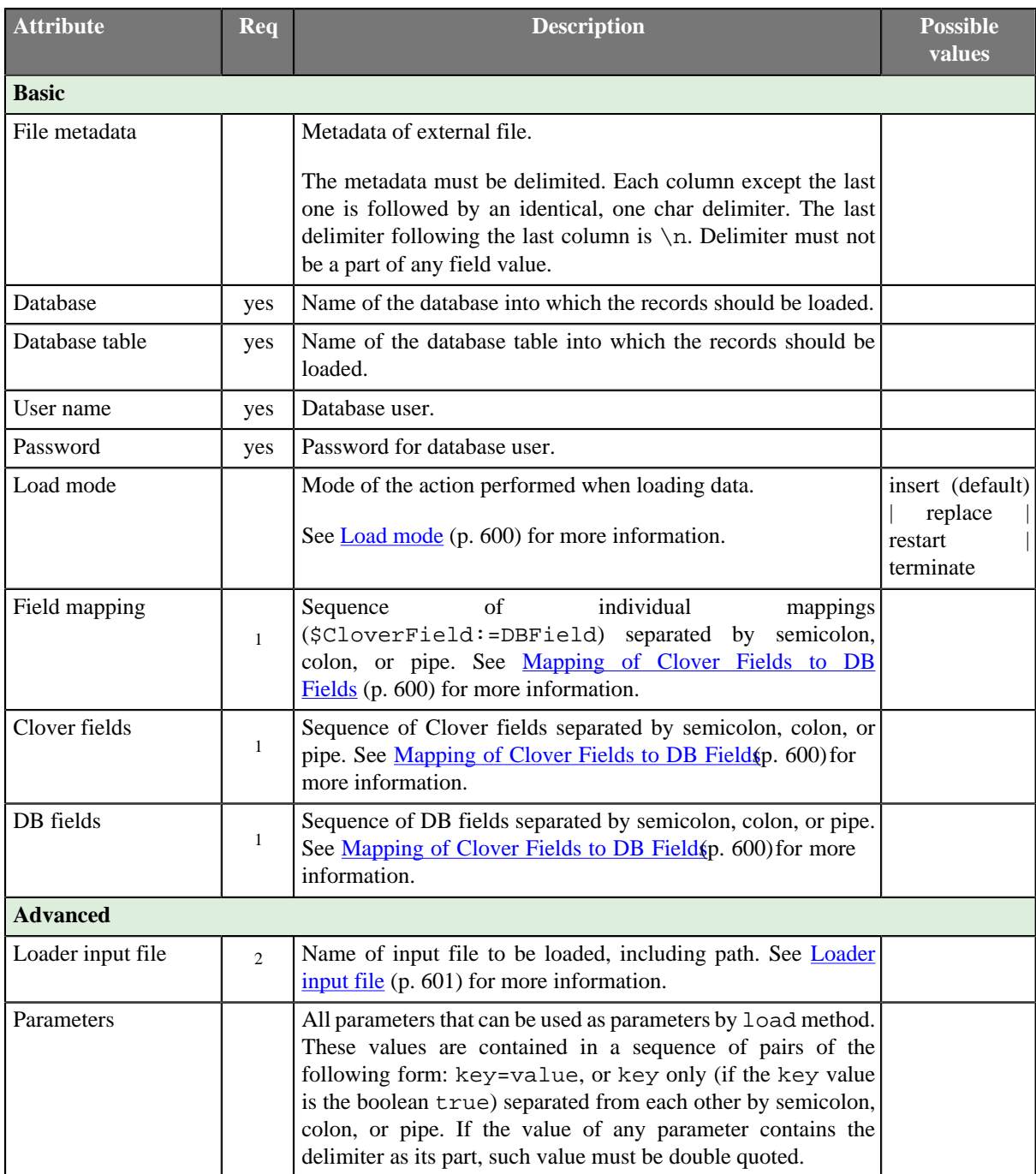

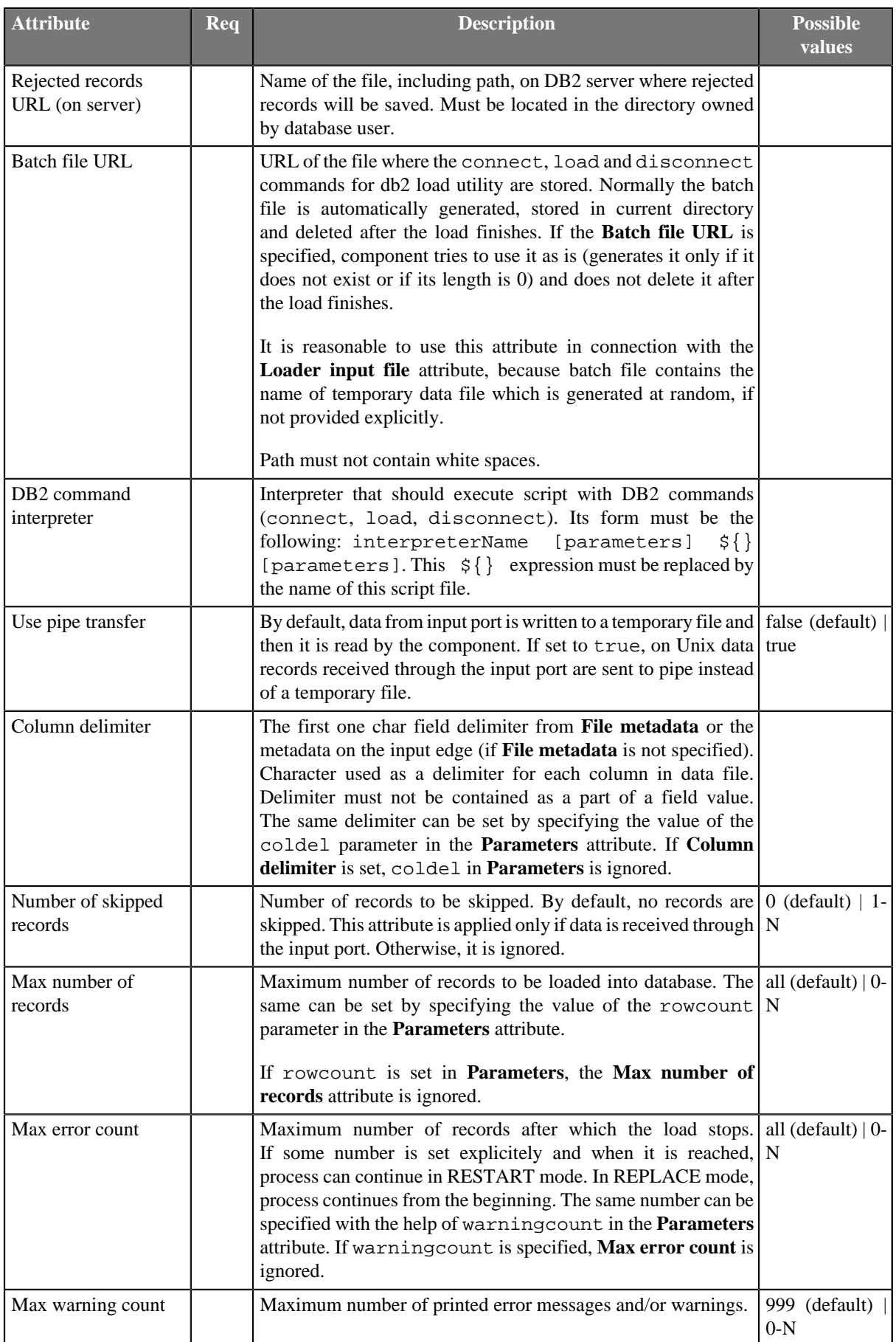

#### Chapter 46. Writers

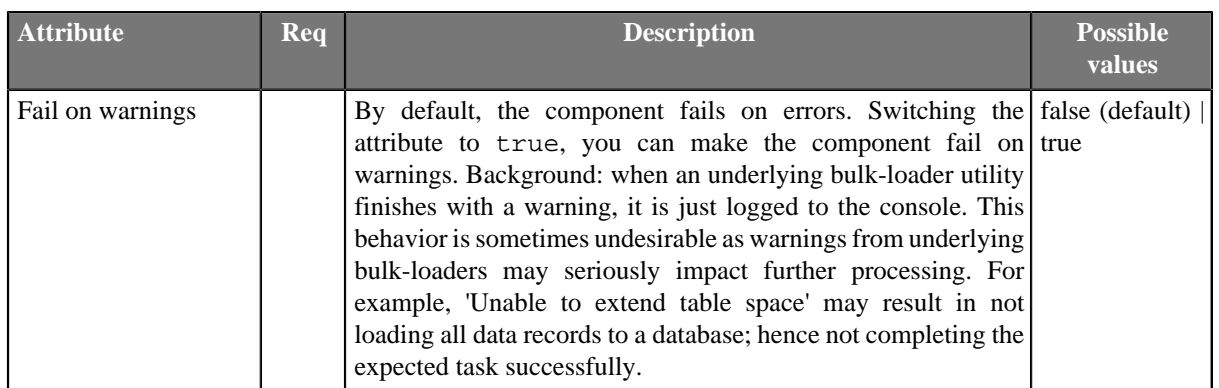

<sup>1</sup> See <u>Mapping of Clover Fields to DB Fields</u> (p. 600) for more information about their relation.<br><sup>2</sup> If input port is not connected, **[Loader input](#page-612-1) file** must be specified and contain data. See <u>Loader input</u> [file \(p. 601\)](#page-612-1) for more information.

## <span id="page-611-0"></span>**Details**

**DB2DataWriter** loads data into database using DB2 database client. It can read data through the input port or from an input file. If the input port is not connected to any other component, data must be contained in an input file that should be specified in the component. If you connect some other component to the optional output port, it can serve to log the information about errors. DB2 database client must be installed and configured on localhost. Server and database must be cataloged as well.

#### <span id="page-611-2"></span>**Mapping of Clover Fields to DB Fields**

#### • **Field Mapping is Defined**

If a **Field mapping** is defined, the value of each Clover field specified in this attribute is inserted to such DB field to whose name this Clover field is assigned in the **Field mapping** attribute.

#### • **Both Clover Fields and DB Fields are Defined**

If both **Clover fields** and **DB fields** are defined (but **Field mapping** is not), the value of each Clover field specified in the **Clover fields** attribute is inserted to such DB field which lies on the same position in the **DB fields** attribute.

Number of Clover fields and DB fields in both of these attributes must equal to each other. The number of either part must equal to the number of DB fields that are not defined in any other way (by specifying clover fields prefixed by dollar sign, db functions, or constants in the query).

#### Pattern of **Clover fields**:

CloverFieldA;...;CloverFieldM

#### Pattern of **DB fields**:

DBFieldA;...;DBFieldM

#### • **Only Clover Fields are Defined**

If only the **Clover fields** attribute is defined (but **Field mapping** and/or **DB fields** are not), the value of each Clover field specified in the **Clover fields** attribute is inserted to such DB field whose position in DB table is equal.

Number of Clover fields specified in the **Clover fields** attribute must equal to the number of DB fields in DB table that are not defined in any other way (by specifying clover fields prefixed by dollar sign, db functions, or constants in the query).

#### Pattern of **Clover fields**:

CloverFieldA;...;CloverFieldM

#### • **Mapping is Performed Automatically**

If neither **Field mapping**, **Clover fields**, nor **DB fields** are defined, the whole mapping is performed automatically. The value of each Clover field of Metadata is inserted into the same position in DB table.

Number of all Clover fields must equal to the number of DB fields in DB table that are not defined in any other way (by specifying clover fields prefixed by dollar sign, db functions, or constants in the query).

### <span id="page-611-1"></span>**Load mode**

• insert

Loaded data is added to the database table without deleting or changing existing table content.

• replace
All data existing in the database table is deleted and new loaded data is inserted to the table. Neither the table definition nor the index definition are changed.

• restart

Previously interrupted load operation is restarted. The load operation automatically continues from the last consistency point in the load, build, or delete phase.

• terminate

Previously interrupted load operation is terminated and rolled back to the moment when it started even if consistency points had been passed.

### **Loader input file**

**Loader input file** is the name of input file with data to be loaded, including its path. Normally this file is a temporary storage for data to be passed to dbload utility unless named pipe is used instead.

Remember that DB2 client must be installed and configured on localhost (see [DB2 client setup overview](http://publib.boulder.ibm.com/infocenter/db2luw/v9/topic/com.ibm.db2.udb.uprun.doc/doc/c0023452.htm)). Server and database must be cataloged as well.

- If it is not set, a loader file is created in Clover or OS temporary directory (on Windows) or named pipe is used instead of temporary file (on Unix). The file is deleted after the load finishes.
- If it is set, specified file is created. It is not deleted after data is loaded and it is overwritten on each graph run.
- If input port is not connected, the file must exist, must be specified and must contain data that should be loaded into database. It is not deleted nor overwritten.

### **Notes and Limitations**

**DB2DataWriter** cannot write maps and fields.

### **See also**

[Common Properties of Components \(p. 151\)](#page-162-0) [Specific Attribute Types \(p. 157\)](#page-168-0) [Common Properties of Writers \(p. 573\)](#page-584-0) [Writers Comparison \(p. 574\)](#page-585-0)

# **DBFDataWriter**

Commercial Component

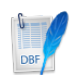

[Short Description \(p. 602\)](#page-613-0) [Ports \(p. 602\)](#page-613-1) [Metadata \(p. 602\)](#page-613-2) [DBFDataWriter Attributes \(p. 603\)](#page-614-0) [Details \(p. 604\)](#page-615-0) [See also \(p. 604\)](#page-615-1)

# <span id="page-613-0"></span>**Short Description**

**DBFDataWriter** writes data to dbase file(s).

Handles Character/Number/Logical/Date dBase data types.

The component can write a single file or a partitioned collection of files.

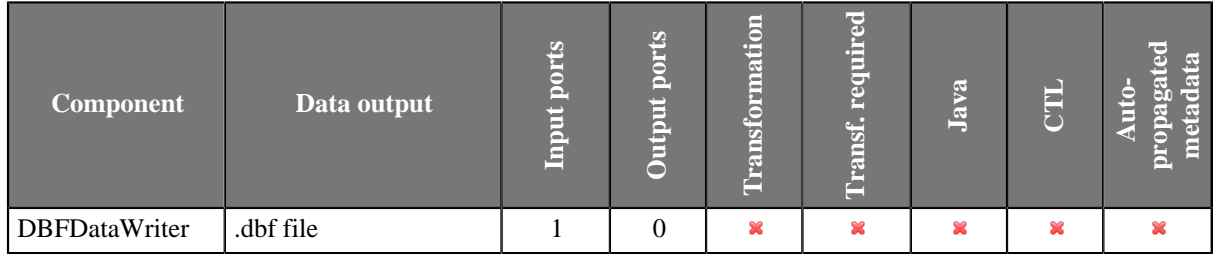

### **Icon**

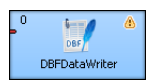

### <span id="page-613-1"></span>**Ports**

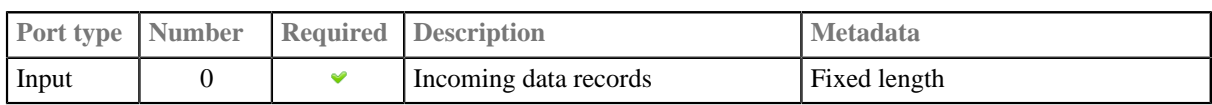

## <span id="page-613-2"></span>**Metadata**

**DBFDataWriter** does not propagate metadata.

**DBFDataWriter** has no metadata template.

Input metadata has to be fixed-length as you are writing binary data.

# <span id="page-614-0"></span>**DBFDataWriter Attributes**

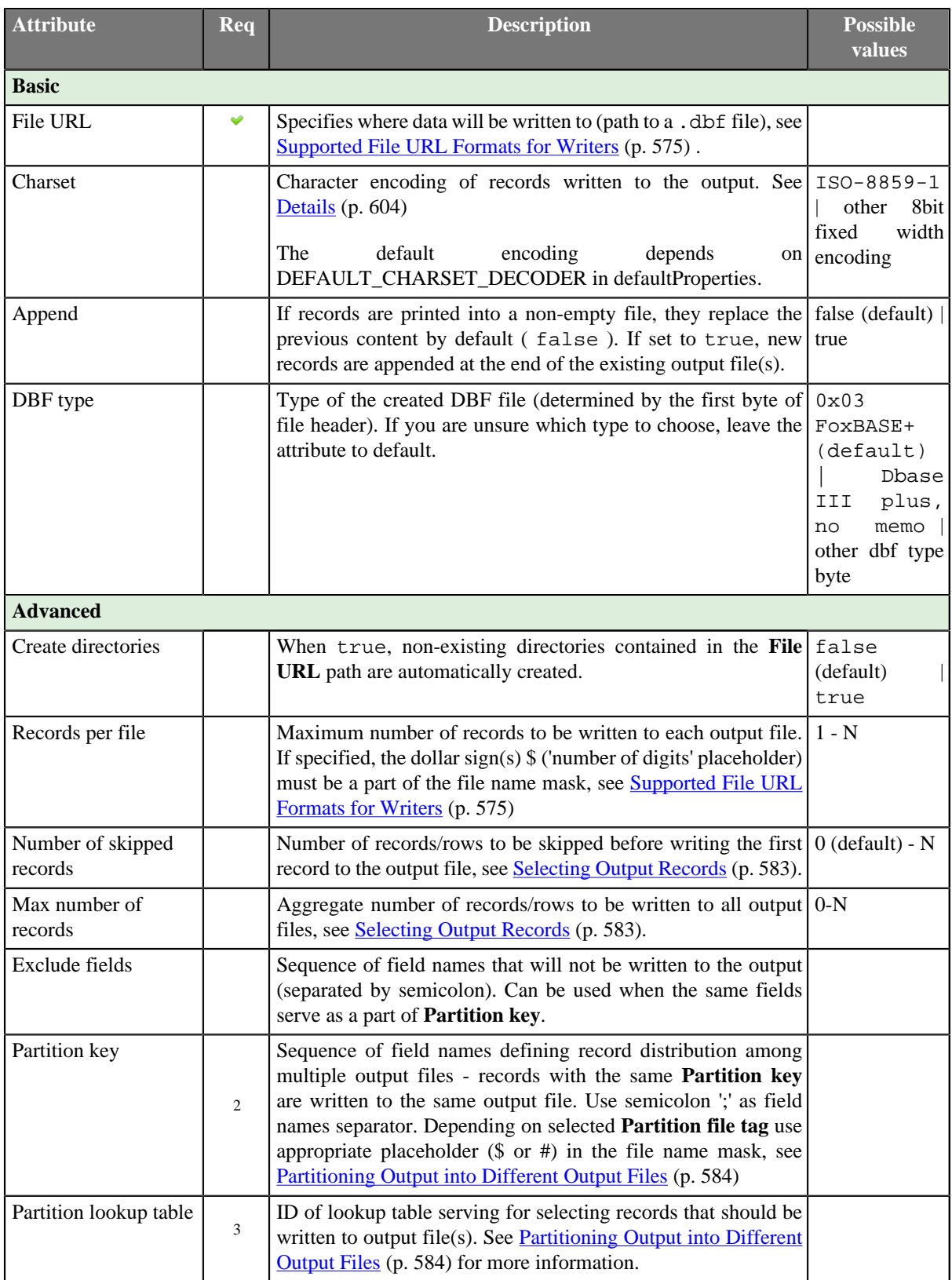

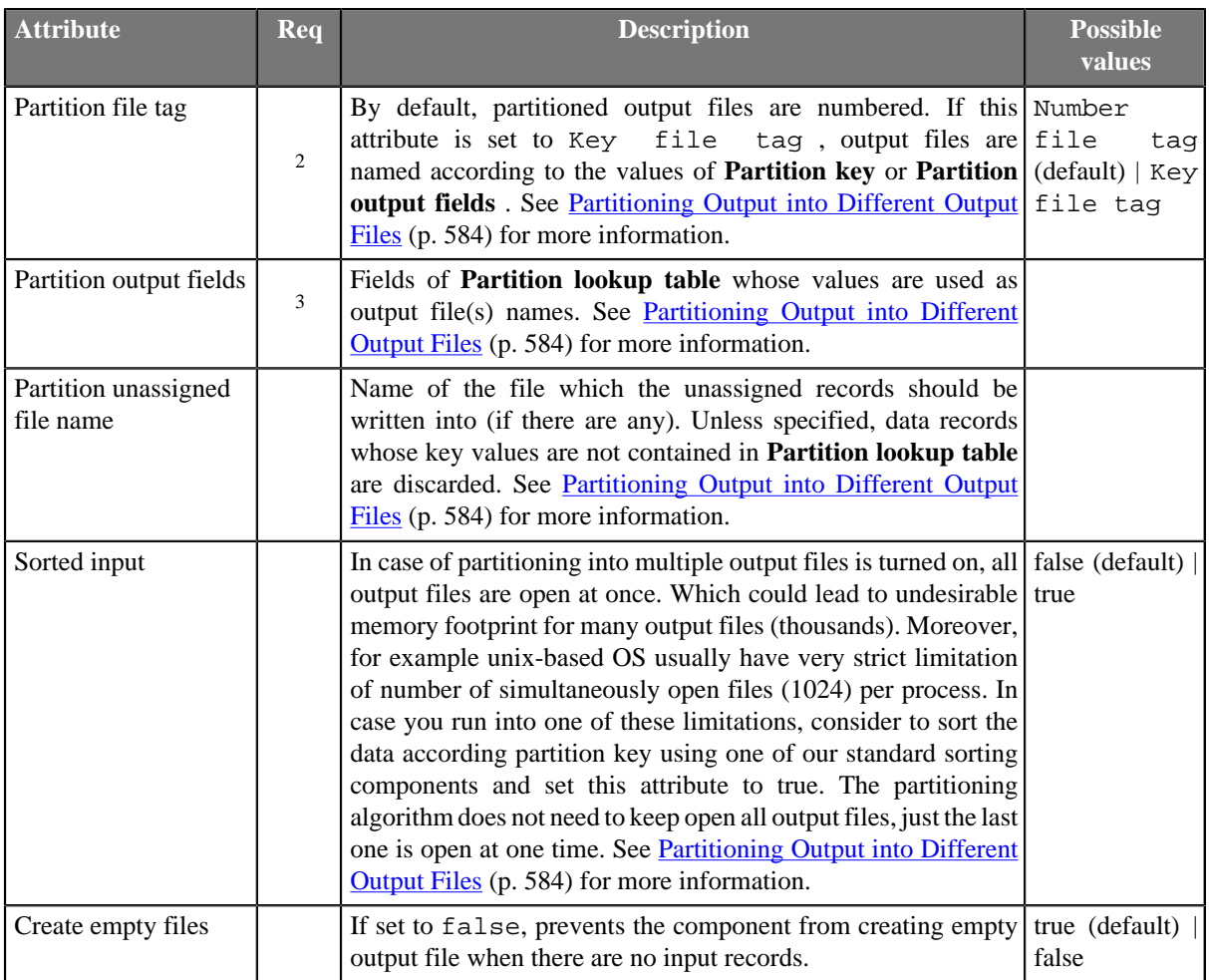

 $2^{2}$  Either both or neither of these two attributes must be specified.

 $3$  Either both or neither of these two attributes must be specified.

## <span id="page-615-0"></span>**Details**

**DBFDataWriter** can be used to write UTF-8 encoded dBase files.

In general, DBFDataWriter can use any encoding for parsing. But be careful - every character at any column name (stored at header of the file) must be represented by single byte. Example: set UTF-8 encoding. It's possible to write Japanese characters stored at dBase file but column name must not contain such a character. Just single byte characters are used for the column name so that some charsets cannot be used (for example UTF-16).

### **Notes and Limitations**

#### **Writing to Remote and Compressed Files not Available**

Output data can be stored locally only. Uploading via a remote transfer protocol and writing ZIP and TAR archives is not supported.

#### **Lists and Maps**

The stucture of .dbf file is not suitable for reading and writing lists or maps. **DBFDataWriter** converts lists and maps to string before the writing, but there is no easy way to read them back as lists or maps.

## <span id="page-615-1"></span>**See also**

[DBFDataReader \(p. 456\)](#page-467-0) [Common Properties of Components \(p. 151\)](#page-162-0) [Specific Attribute Types \(p. 157\)](#page-168-0) [Common Properties of Writers \(p. 573\)](#page-584-0) [Writers Comparison \(p. 574\)](#page-585-0)

# **DBOutputTable**

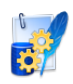

[Short Description \(p. 606\)](#page-617-0) [Ports \(p. 606\)](#page-617-1) [Metadata \(p. 606\)](#page-617-2) [DBOutputTable Attributes \(p. 607\)](#page-618-0) [Details \(p. 608\)](#page-619-0) [See also \(p. 614\)](#page-625-0)

# <span id="page-617-0"></span>**Short Description**

**DBOutputTable** loads data into database using JDBC driver.

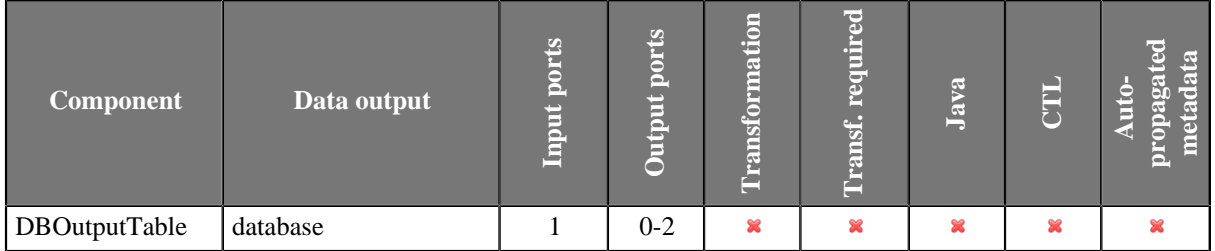

#### **Icon**

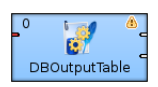

### <span id="page-617-1"></span>**Ports**

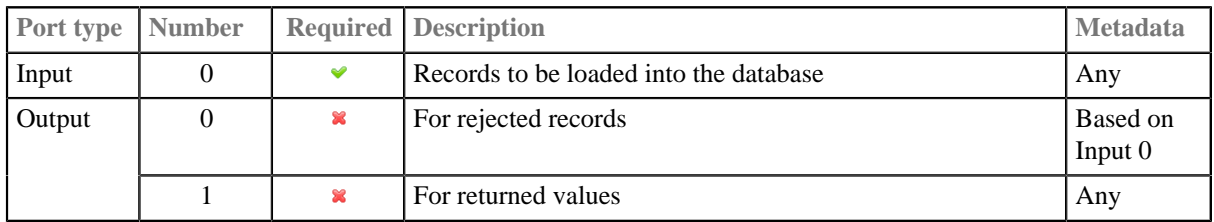

## <span id="page-617-2"></span>**Metadata**

**DBOutputTable** propagates metadata from first input port to first output port. It propagates metadata only if **Sql query**, **Query URL** or **DB table** attribute is defined.

Component adds **ErrCode** and **ErrText** fields to propagated metadata.

Metadata on output port 0 may contain any number of fields from input (same names and types) along with up to two additional fields for error information. Input metadata are mapped automatically according to their name(s) and type(s). The two error fields may have any names and must be set to the following **Autofilling Functions** (p. 204): ErrCode and ErrText.

Metadata on output port 1 must include at least the fields returned by the returning statement specified in the query (for example, returning  $$outField1:=$inFieldA$ ,  $$outField2:=update_count$ , \$outField3:=\$inFieldB). Remember that fields are not mapped by names automatically. A mapping must always be specified in the returning statement. Number of returned records is equal to the number of incoming records.

# <span id="page-618-0"></span>**DBOutputTable Attributes**

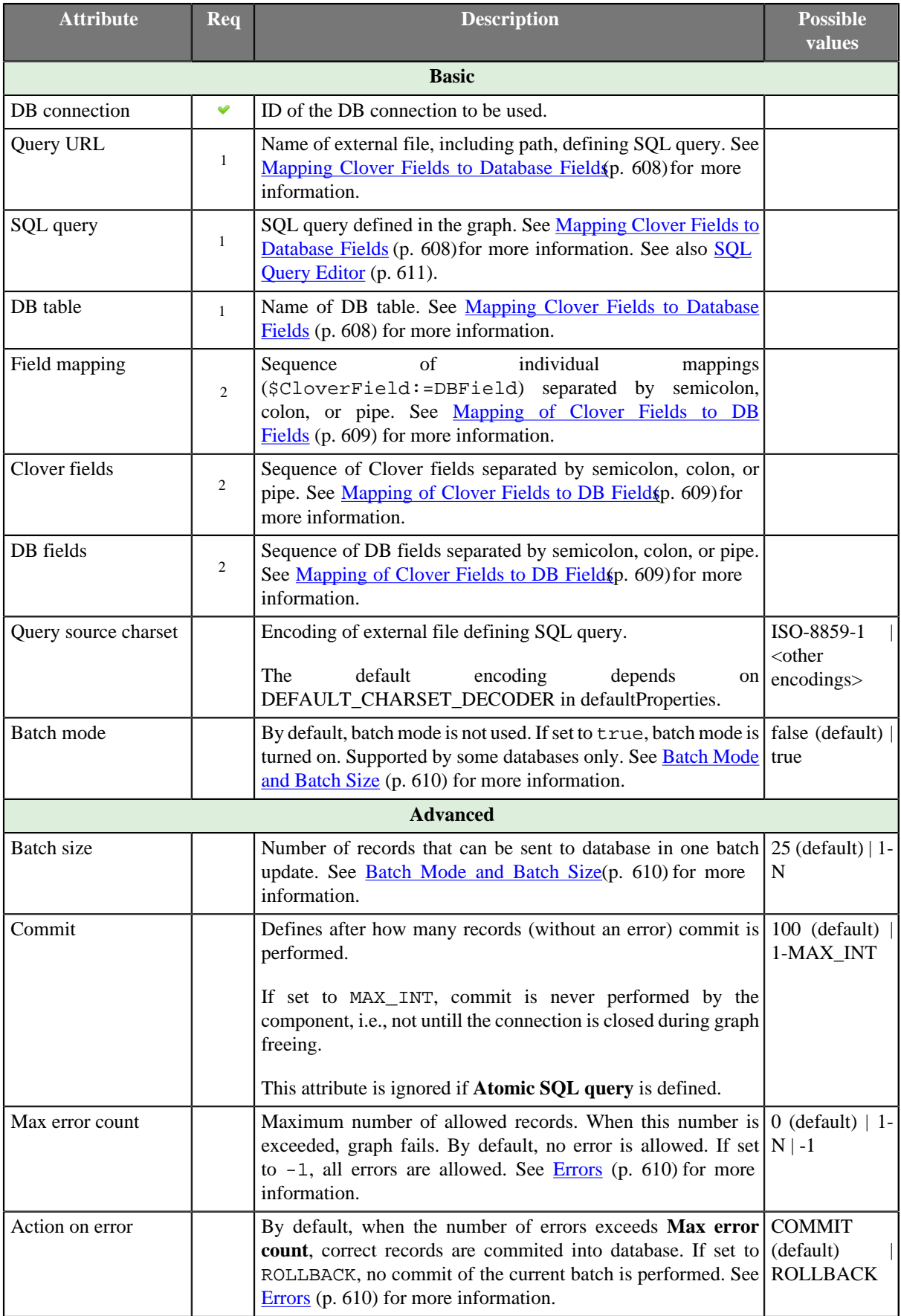

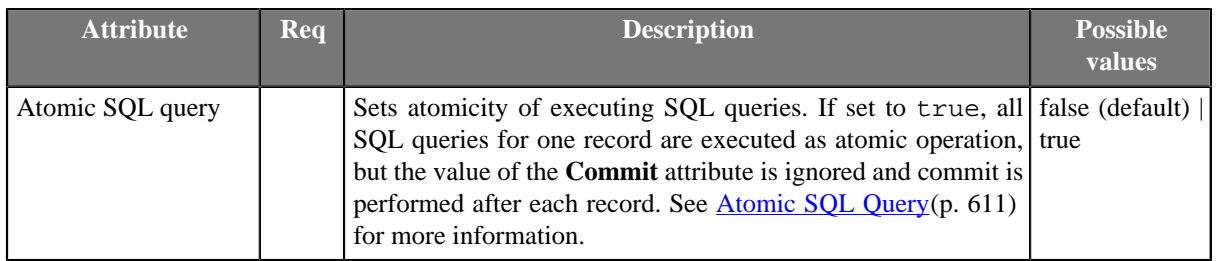

1 One of these attributes must be specified. If more are defined, **Query URL** has the highest priority and **DB table** the lowest one. See [Mapping Clover Fields to Database Fields \(p. 608\)](#page-619-1) for more information. <sup>2</sup> See <u>Mapping of Clover Fields to DB Fields</u> (p. 609) for more information about their relation.

## <span id="page-619-0"></span>**Details**

[Mapping Clover Fields to Database Fields \(p. 608\)](#page-619-1) [SQL Query Editor \(p. 611\)](#page-622-0)

**DBOutputTable** loads data into database using JDBC driver. It can also send out rejected records and generate autogenerated columns for some of the available databases.

### <span id="page-619-1"></span>**Mapping Clover Fields to Database Fields**

You can map clover fields to database fields either by query or using table name.

#### • **A Query is Defined (SQL Query or Query URL)**

#### • **The Query Contains Clover Fields**

Clover fields are inserted to the specified positions of DB table.

This is the most simple and explicit way of defining the mapping of Clover and DB fields. No other attributes can be defined.

See also **SQL Query Editor** (p. 611).

#### • **The Query Contains Question Marks**

Question marks serve as placeholders for Clover field values in one of the ways shown below. See [Mapping](#page-620-0) [of Clover Fields to DB Fields \(p. 609\)](#page-620-0) for more information.

See also [SQL Query Editor \(p. 611\).](#page-622-0)

#### **Example 46.1. Examples of Queries**

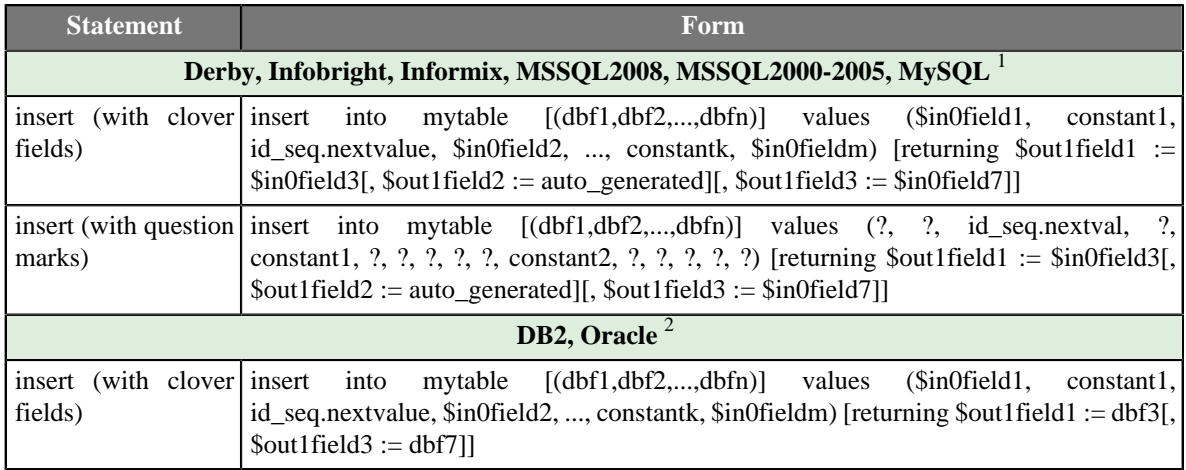

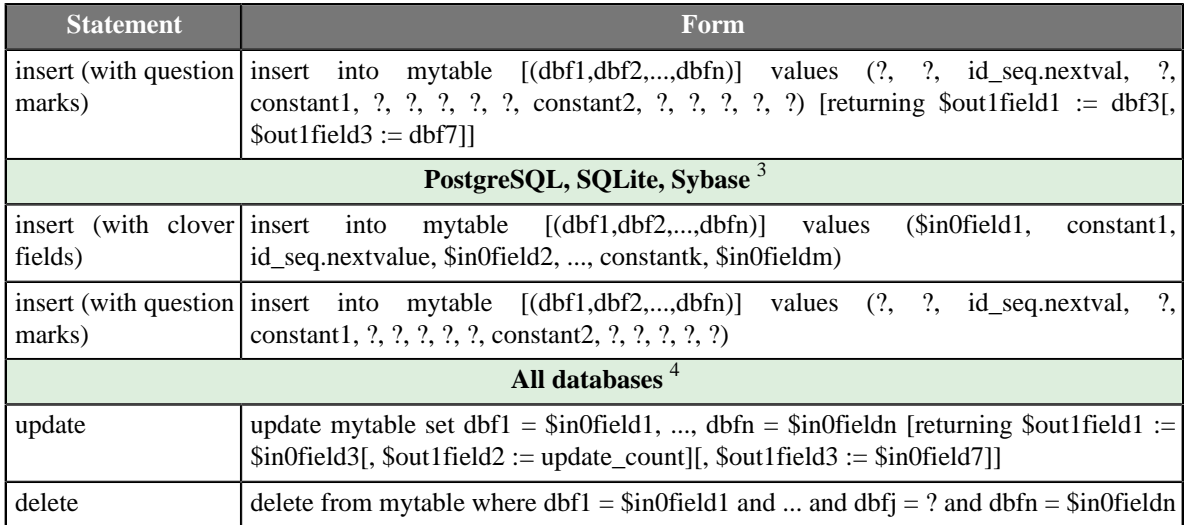

<sup>1</sup> These databases generate a virtual field called auto\_generated and map it to one of the output metadata fields as specified in the insert statement.

 $2$  These databases return multiple database fields and map them to the output metadata fields as specified in the insert statement.

 $3$  These databases do not return anything in the insert statement.

<sup>4</sup> In the update statement, along with the value of the update\_count virtual field, any number of input metadata fields may be mapped to output metadata fields in all databases.

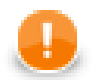

## **Important**

Remember that the default (**Generic**) JDBC specific does not support auto-generated keys.

#### • **A DB Table is Defined**

The mapping of Clover fields to DB fields is defined as shown below. See [Mapping of Clover Fields to DB](#page-620-0) [Fields \(p. 609\)](#page-620-0) for more information.

#### **Dollar Sign in DB Table Name**

• Remember that if any database table contains a dollar sign in its name, it will be transformed to double dollar signs in the generated query. Thus, each query must contain even number of dollar signs in db table (consisting of adjacent pairs of dollars). Single dollar sign contained in the name of db table is replaced by double dollar sign in the query in the name of db table.

Table whose name is my\$table\$ is converted in the query to my\$\$table\$\$.

#### <span id="page-620-0"></span>**Mapping of Clover Fields to DB Fields**

#### • **Field Mapping is Defined**

If a **Field mapping** is defined, the value of each Clover field specified in this attribute is inserted to such DB field to whose name this Clover field is assigned in the **Field mapping** attribute.

#### Pattern of **Field mapping**:

\$CloverFieldA:=DBFieldA;...;\$CloverFieldM:=DBFieldM

#### • **Both Clover Fields and DB Fields are Defined**

If both **Clover fields** and **DB fields** are defined (but **Field mapping** is not), the value of each Clover field specified in the **Clover fields** attribute is inserted to such DB field which lies on the same position in the **DB fields** attribute.

Number of Clover fields and DB fields in both of these attributes must equal to each other. The number of either part must equal to the number of DB fields that are not defined in any other way (by specifying clover fields prefixed by dollar sign, db functions, or constants in the query).

#### Pattern of **Clover fields**:

CloverFieldA;...;CloverFieldM

#### Pattern of **DB fields**:

DBFieldA;...;DBFieldM

#### • **Only Clover Fields are Defined**

If only the **Clover fields** attribute is defined (but **Field mapping** and/or **DB fields** are not), the value of each Clover field specified in the **Clover fields** attribute is inserted to such DB field whose position in DB table is equal.

Number of Clover fields specified in the **Clover fields** attribute must equal to the number of DB fields in DB table that are not defined in any other way (by specifying clover fields prefixed by dollar sign, db functions, or constants in the query).

#### Pattern of **Clover fields**:

CloverFieldA;...;CloverFieldM

#### • **Mapping is Performed Automatically**

If neither **Field mapping**, **Clover fields**, nor **DB fields** are defined, the whole mapping is performed automatically. The value of each Clover field of Metadata is inserted into the same position in DB table.

Number of all Clover fields must equal to the number of DB fields in DB table that are not defined in any other way (by specifying clover fields prefixed by dollar sign, db functions, or constants in the query).

#### <span id="page-621-0"></span>**Batch Mode and Batch Size**

#### 1. **Batch Mode**

Batch mode speeds up loading of data into database.

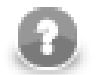

### **Note**

Returning statement is not available in the batch mode.

#### 2. **Batch Size**

Remember that some databases return as rejected more records than would correspond to their real number. These databases return even those records which have been loaded into database successfully and send them out through the output port 0 (if connected).

#### <span id="page-621-1"></span>**Errors**

#### 1. **Max error count**

Specifies number of errors that are still allowed, but after which graph execution stops. After that, defined **Action on Error** is performed.

#### 2. **Action on Error**

COMMTT

By default, when maximum number of errors is exceeded, commit is performed for correct records only in some databases. In others, rollback is performed instead. Then, graph stops.

ROLLBACK

On the other hand, if maximum number of errors is exceeded, rollback is performed in all databases, however, only for the last, non-commited records. Then, graph stops. All that has been comitted, cannot be rolled back anymore.

#### <span id="page-622-1"></span>**Atomic SQL Query**

• **Atomic SQL query** specifies the way how queries consisting of multiple subqueries conserning a single records will be processed.

By default, each individual subquery is considered separately and in some of these fails, the previous are commited or rolled back according to database.

If the **Atomic SQL query** attribute is set to true, either all subqueries or none of them are commited or rolled back. This assures that all databases behave all in identical way.

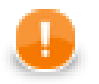

## **Important**

Remember also, when connecting to MS SQL Server, it is convenient to use jTDS [http://](http://jtds.sourceforge.net) [jtds.sourceforge.net](http://jtds.sourceforge.net) driver. It is an open source 100% pure Java JDBC driver for Microsoft SQL Server and Sybase. It is faster than Microsoft's driver.

### <span id="page-622-0"></span>**SQL Query Editor**

For defining the **SQL query** attribute, **SQL query editor** can be used.

The editor opens after clicking the **SQL query** attribute row:

On the left side, there is the **Database schema** pane containing information about schemas, tables, columns, and data types of these columns.

Displayed schemas, tables, and columns can be filtered using the values in the **ALL** combo, the **Filter in view** textarea, the **Filter**, and **Reset** buttons, etc.

You can select any columns by expanding schemas, tables and clicking **Ctrl**+**Click** on desired columns.

Adjacent columns can also be selected by clicking **Shift**+**Click** on the first and the list item.

#### **Using SQL Query Editor**

Select one of the following statements from the combo: **insert**, **update**, **delete**.

Then use **Generate** button. A query will appear in the **Query** pane.

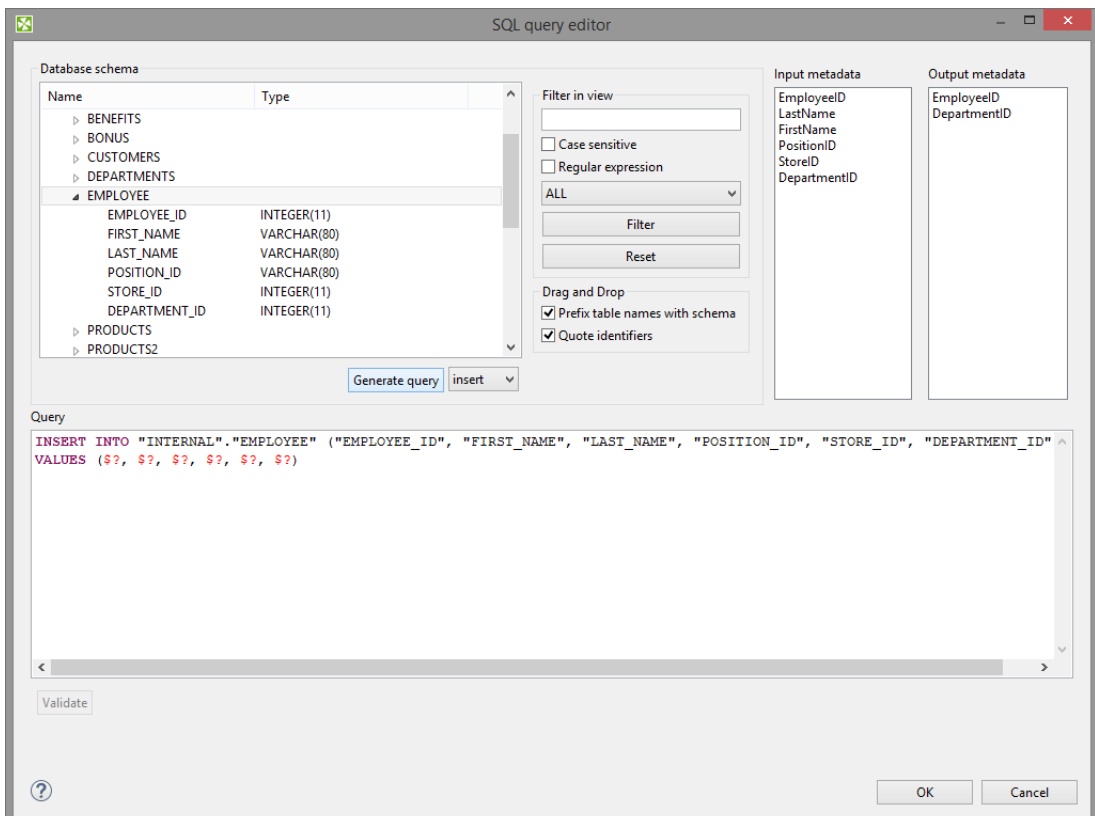

Figure 46.4. Generated Query with Question Marks

The query may contain question marks if any db columns differ from input metadata fields. Input metadata are visible in the **Input metadata** pane on the right side.

Drag and drop the fields from the **Input metadata** pane to the corresponding places in the **Query** pane and manually remove the "\$?" characters. See following figure:

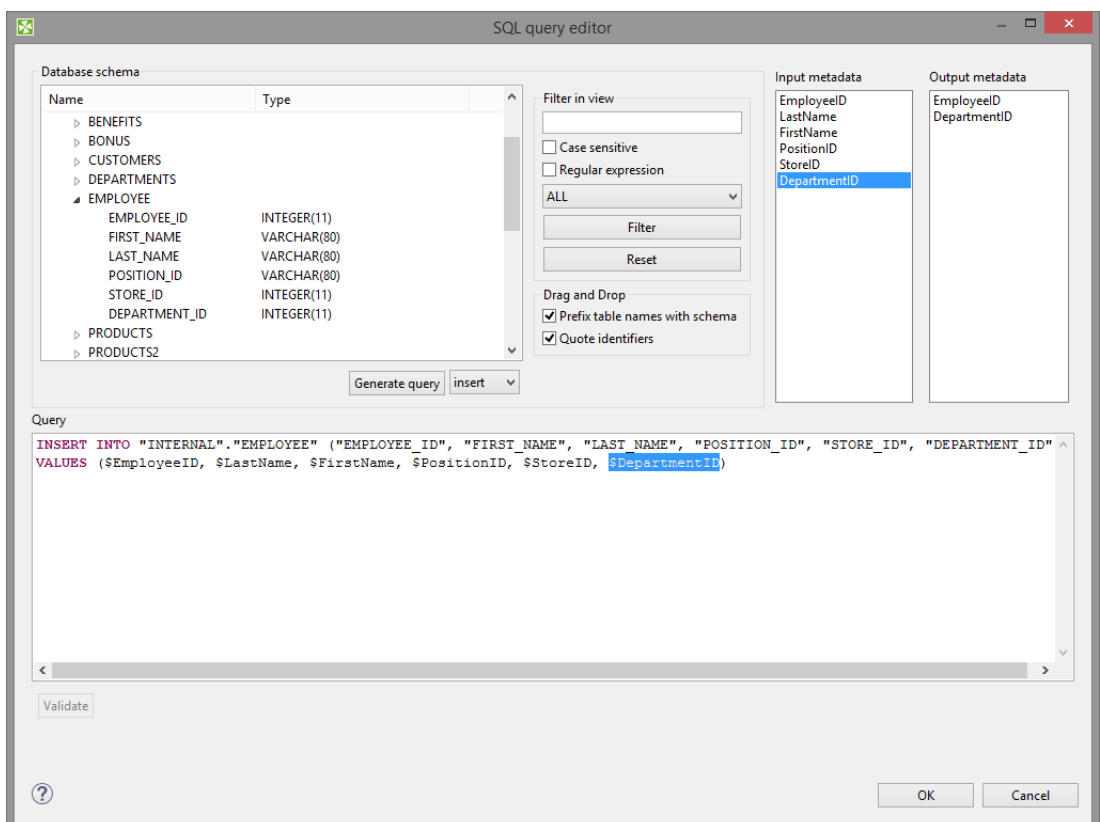

Figure 46.5. Generated Query with Input Fields

If there is an edge connected to the second output port, autogenerated columns and returned fields can be returned.

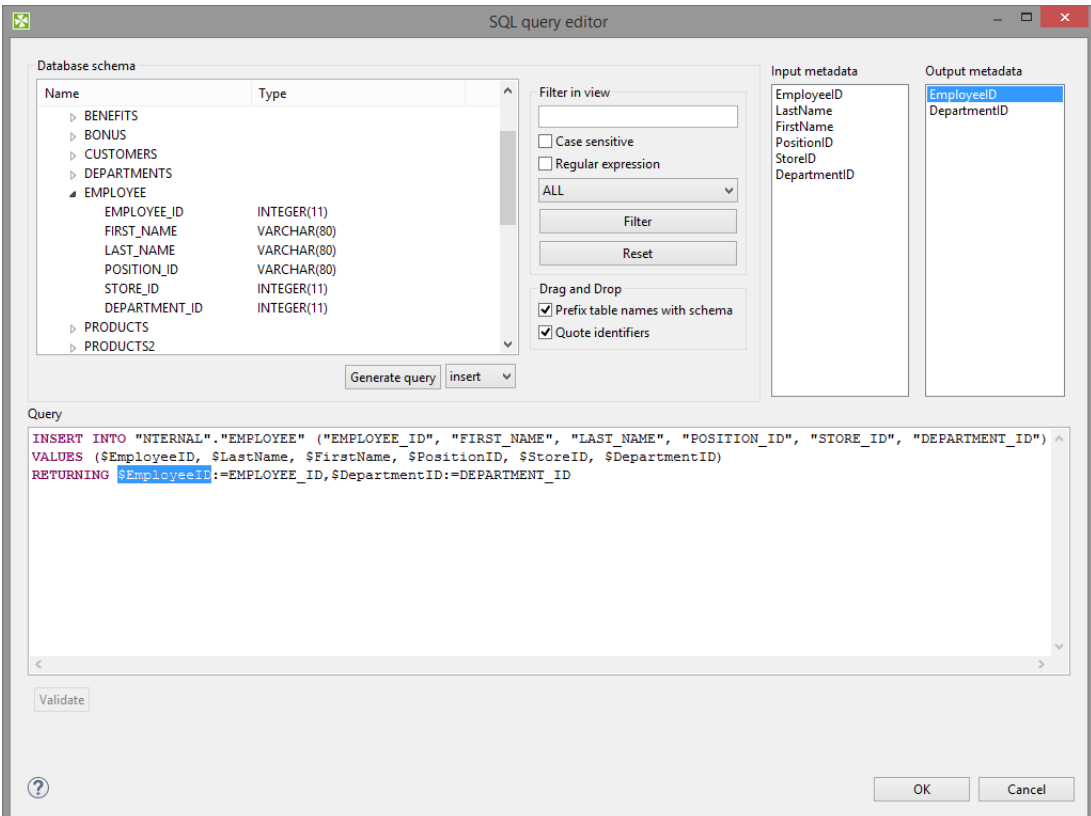

Figure 46.6. Generated Query with Returned Fields

Two buttons allow you to validate the query (**Validate**) or view data in the table (**View**).

#### **Notes and Limitations**

Generally, you cannot write lists and maps using **DBOutputTable**. However, writing lists and maps into string fields (e.g. VARCHAR) may work.

#### <span id="page-625-0"></span>**See also**

[DBInputTable \(p. 459\)](#page-470-0) [DBExecute \(p. 1024\)](#page-1035-0) [Common Properties of Components \(p. 151\)](#page-162-0) [Specific Attribute Types \(p. 157\)](#page-168-0) [Common Properties of Writers \(p. 573\)](#page-584-0) [Writers Comparison \(p. 574\)](#page-585-0)

# **EmailSender**

Commercial Component

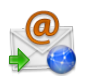

[Short Description \(p. 615\)](#page-626-0) [Ports \(p. 615\)](#page-626-1) [Metadata \(p. 615\)](#page-626-2) [EmailSender Attributes \(p. 616\)](#page-627-0) **Details** (p. 616) [See also \(p. 619\)](#page-630-0)

## <span id="page-626-0"></span>**Short Description**

**EmailSender** sends e-mails.

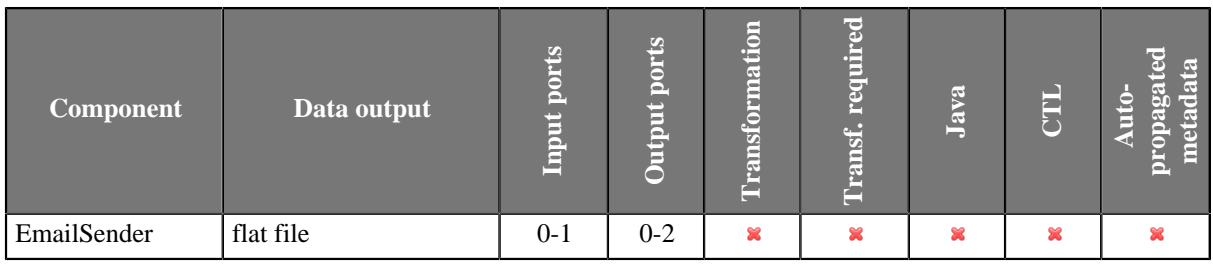

#### **Icon**

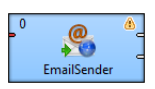

## <span id="page-626-1"></span>**Ports**

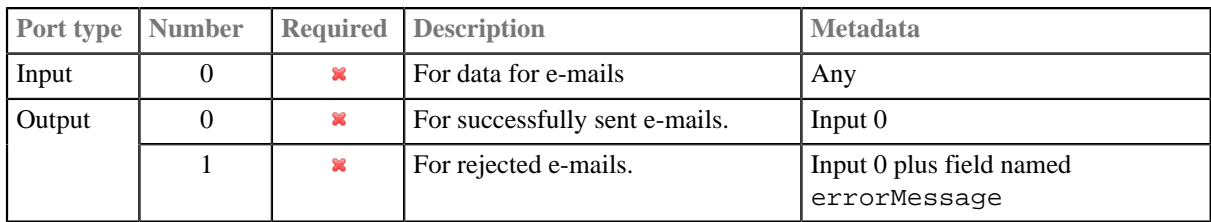

## <span id="page-626-2"></span>**Metadata**

**EmailSender** does not propagate metadata.

**EmailSender** has no metadata templates.

Metadata of the first output port are the same as those of the input port. However, metadata are not propagated from the input port to the first output port.

Metadata of the second output port have the same fields as metadata of the input port plus one field named "errorMessage". This field receives the information about the error that has occurred.

# <span id="page-627-0"></span>**EmailSender Attributes**

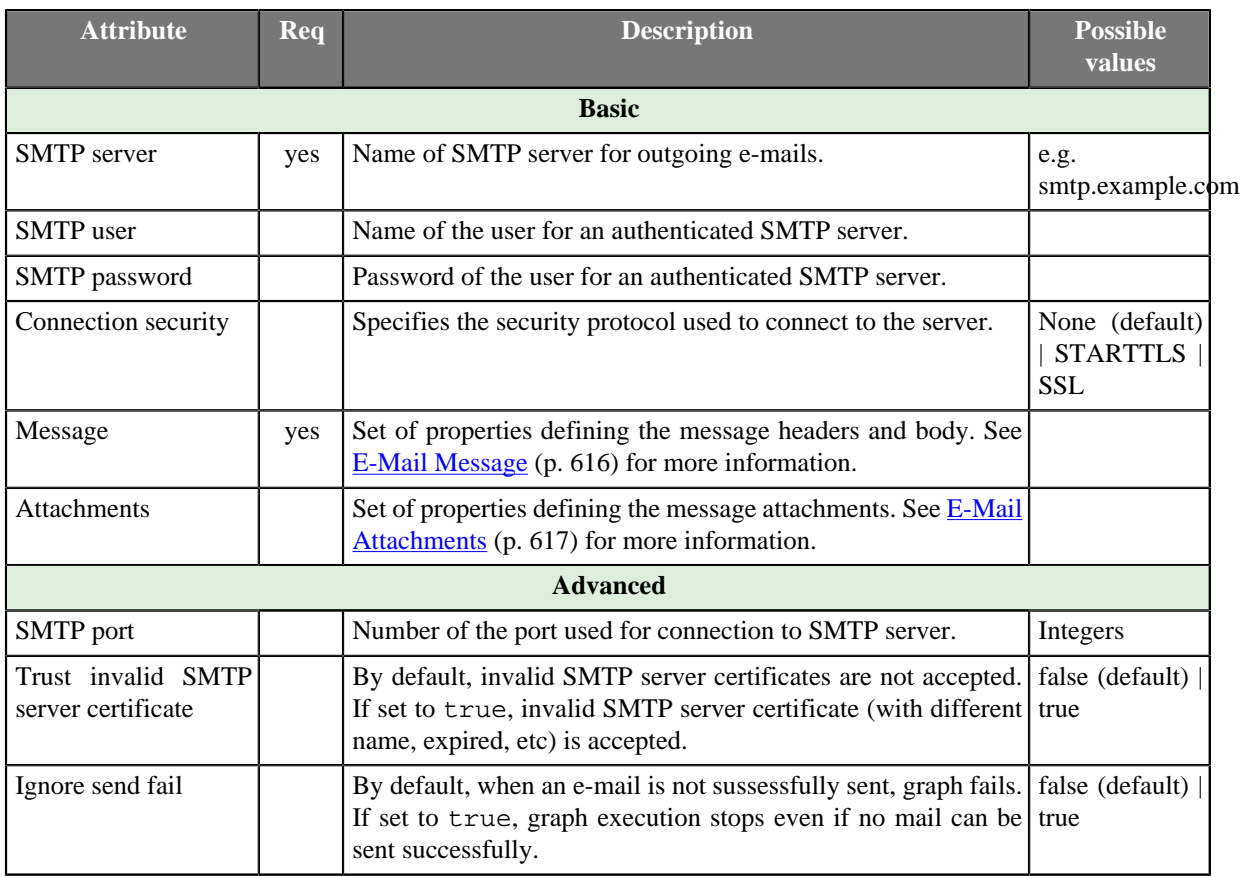

### <span id="page-627-1"></span>**Details**

[E-Mail Message \(p. 616\)](#page-627-2) [E-Mail Attachments \(p. 617\)](#page-628-0) [JavaMail System Properties \(p. 618\)](#page-629-0)

**EmailSender** converts data records into e-mails. It can use input data to create the e-mail sender and addressee, e-mail subject, message body, and attachment(s). If no input edge is connected, this component sends one e-mail.

If a record is rejected and an e-mail is not sent, an error message is created and sent to the errorMessage field of metadata on the output 1 (if it contains such a field).

#### <span id="page-627-2"></span>**E-Mail Message**

To define the **Message** attribute, you can use the following wizard:

| Field   | Type   | Name        | Value           | Alternative |   |
|---------|--------|-------------|-----------------|-------------|---|
| From    | string | From        | <b>SFrom</b>    | my@mail.com |   |
| Subject | string | To          | <b>STo</b>      | toWhom      |   |
| To      | string | Subject     | <b>SSubject</b> | toSubject   |   |
| Message | string | MessageBody | SMessage        | myText      |   |
|         |        |             |                 |             |   |
|         |        |             |                 |             | ÷ |
|         |        |             |                 |             |   |
|         |        |             |                 |             | Ξ |
|         |        |             |                 |             |   |
|         |        |             |                 |             |   |
|         |        |             |                 |             |   |
|         |        |             |                 |             |   |
|         |        |             |                 |             |   |
|         |        |             |                 |             |   |
|         |        |             |                 |             |   |

Figure 46.7. EmailSender Message Wizard

In this wizard, you specify content of particular parts of an email message: drag and drop the proper field from **Fields** pane to the **Value** column.

You can also specify values to be used if the mapped field is empty. The alternative values of these attributes should be typed to **Alternative** column. If some field is empty or has null value, the **Alternative** is used instead of the field value.

You can add additional headers using plus button. This way you set up **Cc** or **Bcc**.

The resulting value of the **Message** attribute will look like this:

From=\$From|my@mail.com Subject=\$Subject|mySubject To=\$To|toWhom MessageBody=\$Message|myText

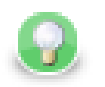

# **Tip**

To send an email to multiple recipients, separate their addresses by comma ','. If needed, use the same delimiter in the Cc and Bcc fields.

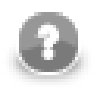

### **Note**

Each field in **Properties** table can be used as a template. Variable names are substituted with values from record.

For example **MessageBody** field contains Hello, my name is \$name. and field **name** in input record has value **Bob**. The output message will contain text Hello, my name is Bob.

#### <span id="page-628-0"></span>**E-Mail Attachments**

**Attachments** attribute let you add files as an e-mail attachment.

The attachment can be a file with invariable path (static file) or a file whose name is received from an edge or a file whose content is received from an edge. These ways can be arbitrarily combined.

The attachment is specified as a sequence of individual attachments separated by semicolon. It is defined as a field name (file name received from an edge) or as a file name including its path or as a triplet of field name, file name of the attachment and its mime type. Each of these three parts of the triplet can be also specified using a static expression.

The attachments is added to the e-mail using the following **Edit attachments** wizard:

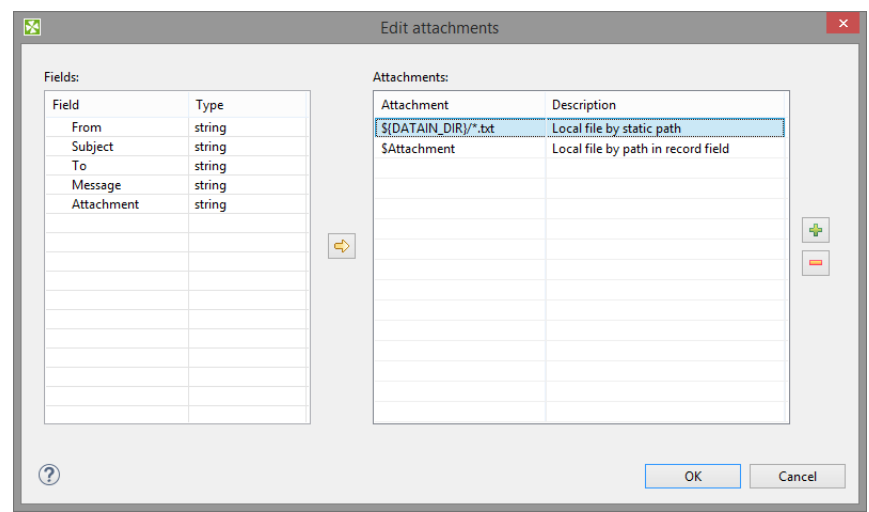

Figure 46.8. Edit Attachments Wizard

You add the items by clicking the **Plus sign** button and remove by clicking the **Minus sign** button. Input fields can be dragged to the **Attachment** column of the **Attachments** pane or the **Arrow** button can be used.

If you want to edit any attachment definition, click the corresponding row in the **Attachment** column and the following attribute will open:

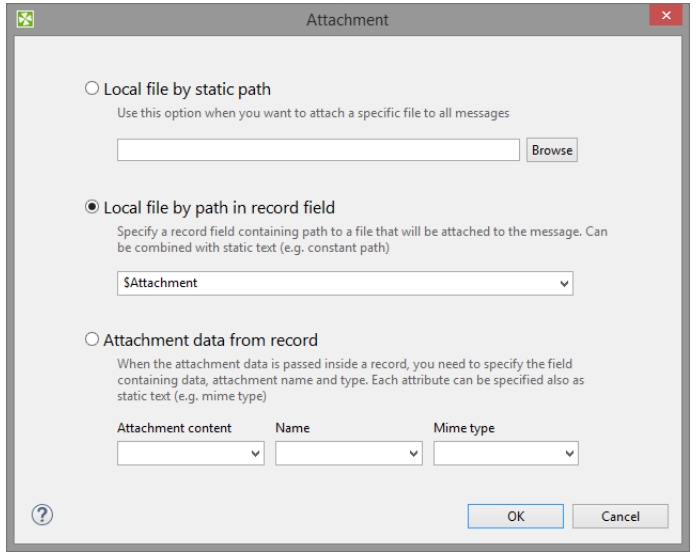

Figure 46.9. Attachment Wizard

In this wizard, you need to locate files, specify them using field names or the mentioned triplet. After clicking **OK**, the attachment is defined.

If you want to use non-ASCII characters in filenames of attachments, value of the [system property \(p. 618\)](#page-629-0) mail.mime.encodefilename needs to be set to true. Any non-ASCII characters in the filenames will be encoded then (default is false).

Default MIME charset to use for encoded words and text parts that don't otherwise specify a charset (not only filename, but subject, message body as well) can be specified using the mail.mime.charset system property. Default value is the value of the file.encoding system property.

#### <span id="page-629-0"></span>**JavaMail System Properties**

The **EmailSender** component is implemented using the JavaMail reference implementation library. JavaMail specification lists Java system properties which control behavior of the JavaMail implementation, see the [JavaMail](http://docs.oracle.com/javaee/6/api/javax/mail/internet/package-summary.html#package_description) [API documentation](http://docs.oracle.com/javaee/6/api/javax/mail/internet/package-summary.html#package_description) for description of these properties. Use -D Java VM parameter to set value of a system property.

### **Notes and Limitations**

Metadata of **EmailSender** can have list and map fields. Map and list fields can be passed through, but they are not suitable for use in the component.

### <span id="page-630-0"></span>**See also**

[EmailReader \(p. 464\)](#page-475-0) [Common Properties of Components \(p. 151\)](#page-162-0) [Specific Attribute Types \(p. 157\)](#page-168-0) [Common Properties of Writers \(p. 573\)](#page-584-0) [Writers Comparison \(p. 574\)](#page-585-0)

# **HadoopWriter**

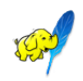

[Short Description \(p. 620\)](#page-631-0) [Ports \(p. 620\)](#page-631-1) [Metadata \(p. 620\)](#page-631-2) [HadoopWriter Attributes \(p. 621\)](#page-632-0) [Details \(p. 621\)](#page-632-1) [Troubleshooting \(p. 622\)](#page-633-0) [See also \(p. 622\)](#page-633-1)

# <span id="page-631-0"></span>**Short Description**

**HadoopWriter** writes data into Hadoop sequence files.

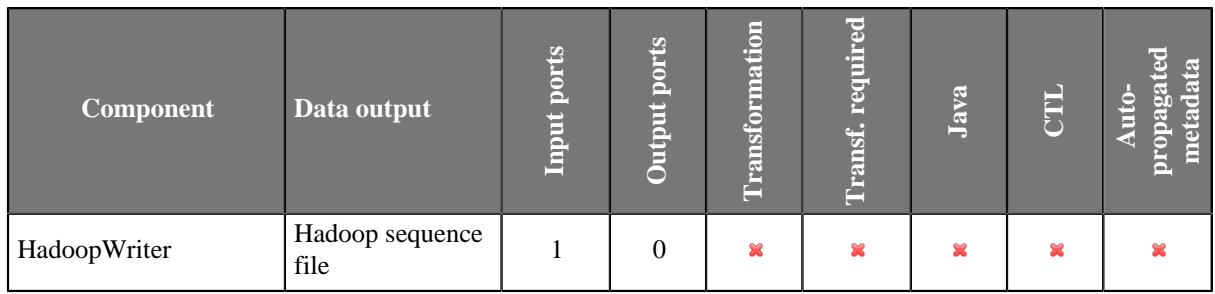

## **Icon**

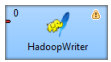

## <span id="page-631-1"></span>**Ports**

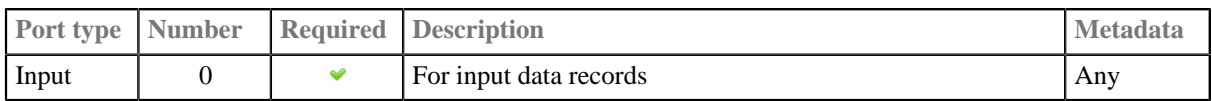

### <span id="page-631-2"></span>**Metadata**

**HadoopWriter** does not propagate metadata.

**HadoopWriter** has no metadata template.

## <span id="page-632-0"></span>**HadoopWriter Attributes**

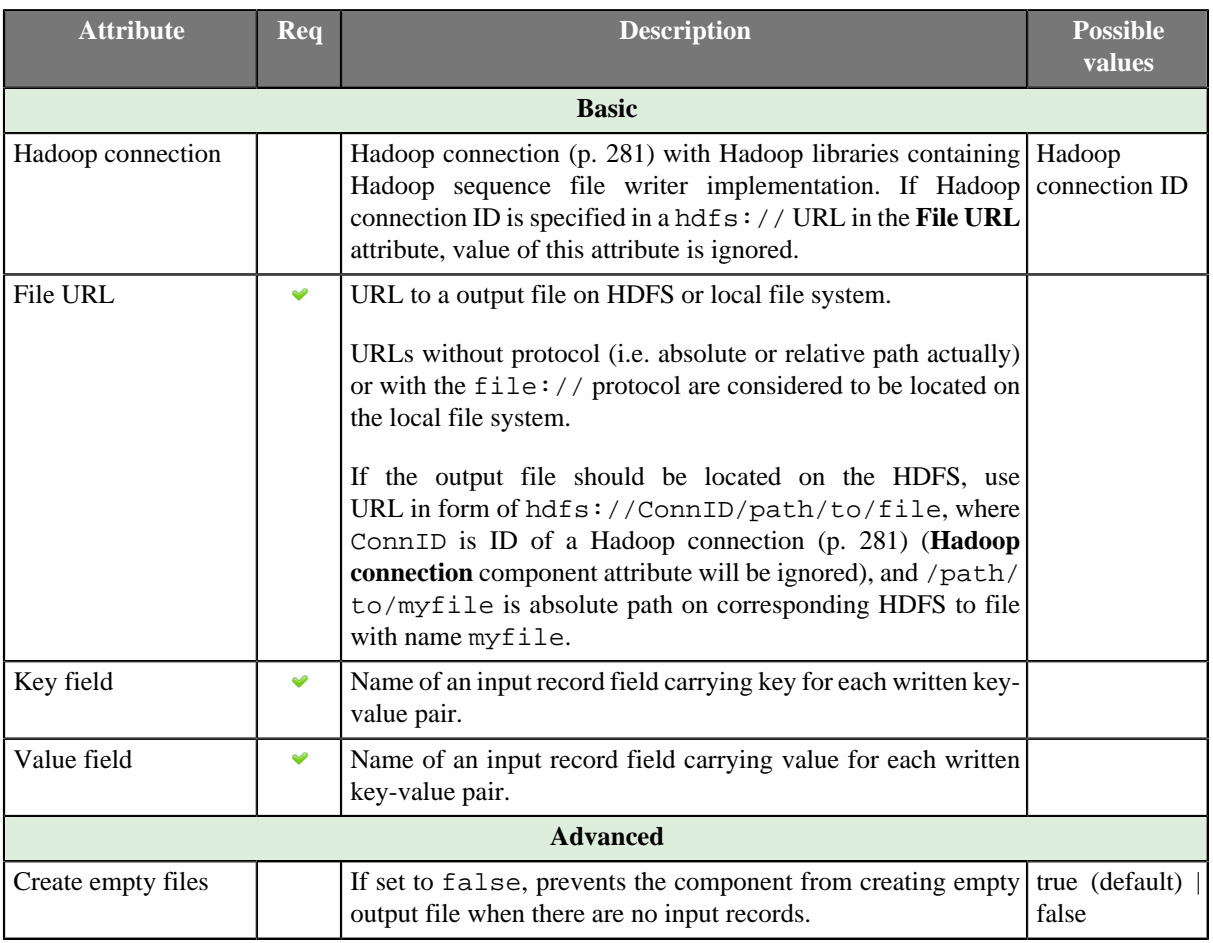

### <span id="page-632-1"></span>**Details**

HadoopWriter writes data into special Hadoop sequence file (org.apache.hadoop.io.SequenceFile). These files contain key-value pairs and are used in MapReduce jobs as input/output file formats. The component can write single file as well as partitioned file which have to be located on HDFS or local file system.

Exact version of file format created by the **HadoopWriter** component depends on Hadoop libraries which you supply in **Hadoop connection** referenced from the **File URL** attribute. In general, sequence files created by one version of Hadoop may not be readable by different version.

If writing to local file system, additional .crc files are created if Hadoop connection with default settings is used. That is because, by default, Hadoop interacts with local file system using org.apache.hadoop.fs.LocalFileSystem which creates checksum files for each written file. When reading such files, checksum is verified. You can disable checksum creation/verification by adding this key-value pair in the **Hadoop Parameters** of the [Hadoop connection \(p. 281\)](#page-292-0): fs.file.impl=org.apache.hadoop.fs.RawLocalFileSystem

For technical details about Hadoop sequence files, have a look at [Apache Hadoop Wiki](http://wiki.apache.org/hadoop/SequenceFile).

#### **Notes and Limitations**

Currently, writing compressed data is not supported.

**HadoopWriter** cannot write lists and maps.

## <span id="page-633-0"></span>**Troubleshooting**

If you write data to sequence file on local file system, you can encounter the following error message in error log:

Cannot run program "chmod": CreateProcess error=2, The system cannot find the file spec

or

Cannot run program "cygpath": CreateProcess error=2, The system cannot find the file sp

To solve this problem, disable checksum creation/verification using fs.file.impl=org.apache.hadoop.fs.RawLocalFileSystem Hadoop parameter in Hadoop connection configuration.

This issue is related to non-POSIX operating systems (MS Windows).

### <span id="page-633-1"></span>**See also**

[HadoopReader \(p. 469\)](#page-480-0) [Hadoop Connections \(p. 281\)](#page-292-0) [Common Properties of Components \(p. 151\)](#page-162-0) [Common Properties of Writers \(p. 573\)](#page-584-0) [Chapter 46, Writers \(p. 571\)](#page-582-0)

# **InfobrightDataWriter**

Commercial Component

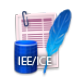

[Short Summary \(p. 623\)](#page-634-0) [Ports \(p. 623\)](#page-634-1) [Metadata \(p. 624\)](#page-635-0) [InfobrightDataWriter Attributes \(p. 624\)](#page-635-1) [Details \(p. 624\)](#page-635-2) [See also \(p. 625\)](#page-636-0)

# <span id="page-634-0"></span>**Short Summary**

**InfobrightDataWriter** loads data into Infobright database.

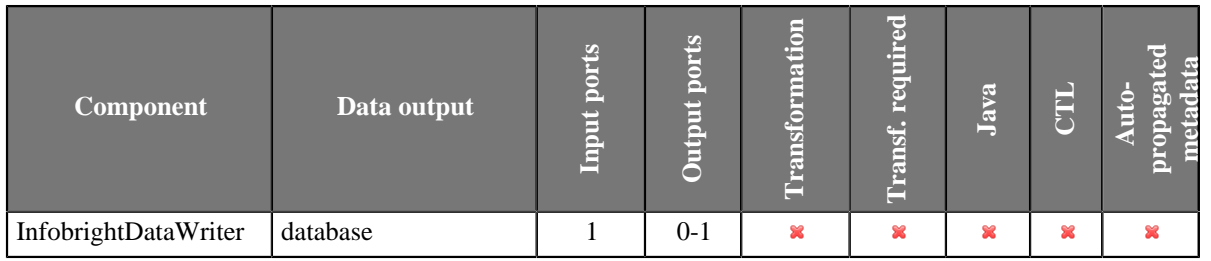

#### **Icon**

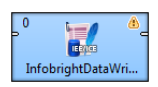

## <span id="page-634-1"></span>**Ports**

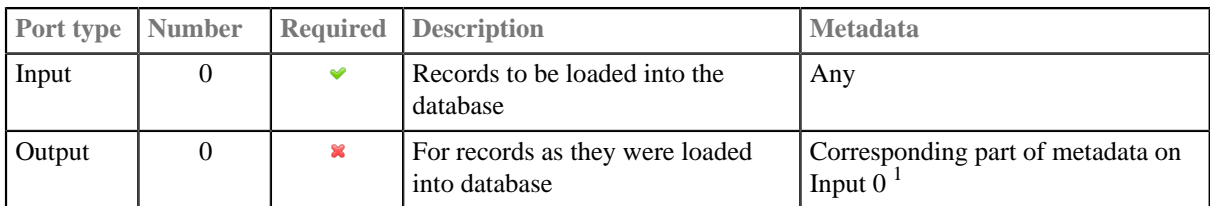

 $1$  Only mapped Clover field values can be sent out through the optional output port. Comma must be set as delimiter for each field, System.getProperty("line.separator") ("\n" for Unix, "\r\n" for Windows) must be set as record delimiter. Date fields must strictly have the yyyy-MM-dd format for dates and the yyyy-MM-dd HH:mm:ss format for dates with time.

## <span id="page-635-0"></span>**Metadata**

**InfobrightDataWriter** does not propagate metadata.

It has no metadata template.

# <span id="page-635-1"></span>**InfobrightDataWriter Attributes**

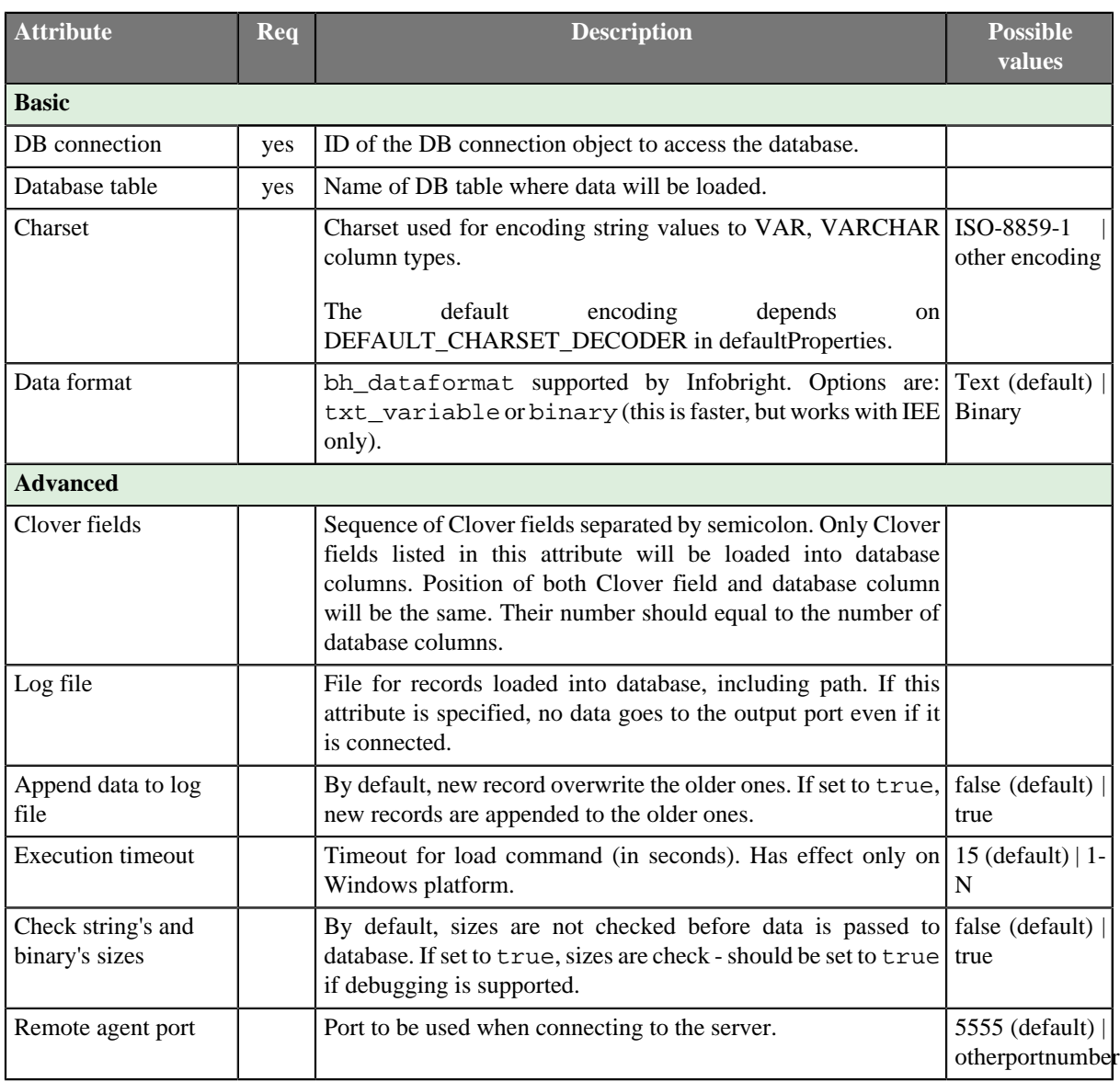

### <span id="page-635-2"></span>**Details**

**InfobrightDataWriter** loads data into Infobright database. Only root user can insert data into database with this component. To run this component on Windows, infobright\_jni.dll must be present in the Java library path. (Can be downloaded at<https://www.infobright.org/downloads/contributions/infobright-core-v3.4.zip>.)

If the hostname is localhost or 127.0.0.1, the load will be done using a local pipe. Otherwise, it will use a remote pipe. The external IP address of the server is not recognized as a local server.

For loading to a remote server you need to start the Infobright remote load agent on the server where Infobright is running. This should be done by executing the java -jar infobright-core-3.0-remote.jar [-p

PortNumber] [-l all | debug | error | info] command. The output can be redirected to a log file. By default, server is listening at port 5555. The infobright-core-3.0-remote.jar is distributed with **CloverETL** or can be downloaded at the Infobright site: [www.infobright.org.](http://www.infobright.org)

By default, root is only allowed to connect from localhost. You need to add an additional user root@% to connect from other hosts. It is recommended to create a different user (not root) for loading data. The user requires the FILE privilege in order to be able to load data or use the connector:

```
grant FILE on *.* to 'user'@'%';
```
### **Notes and Limitations**

Writing maps and lists is not supported as database has no lists and maps.

### <span id="page-636-0"></span>**See also**

[Common Properties of Components \(p. 151\)](#page-162-0) [Specific Attribute Types \(p. 157\)](#page-168-0) [Common Properties of Writers \(p. 573\)](#page-584-0) [Writers Comparison \(p. 574\)](#page-585-0)

# **InformixDataWriter**

Commercial Component

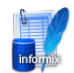

[Short Description \(p. 626\)](#page-637-0) [Ports \(p. 626\)](#page-637-1) [Metadata \(p. 627\)](#page-638-0) [InformixDataWriter Attributes \(p. 627\)](#page-638-1) [Details \(p. 628\)](#page-639-0) [See also \(p. 628\)](#page-639-1)

# <span id="page-637-0"></span>**Short Description**

**InformixDataWriter** loads data into an Informix database.

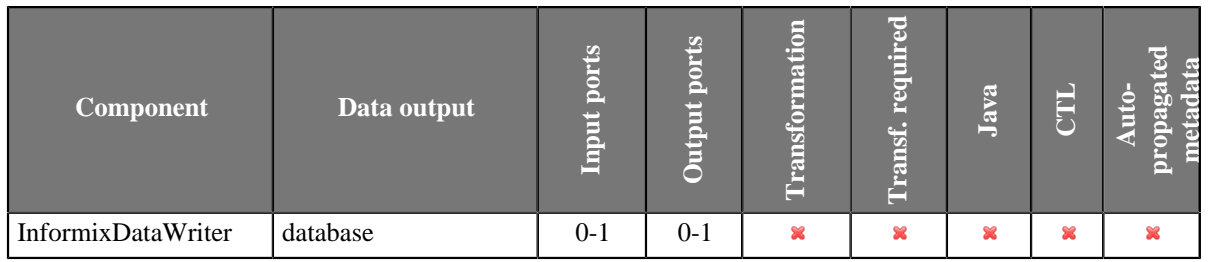

#### **Icon**

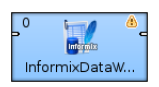

## <span id="page-637-1"></span>**Ports**

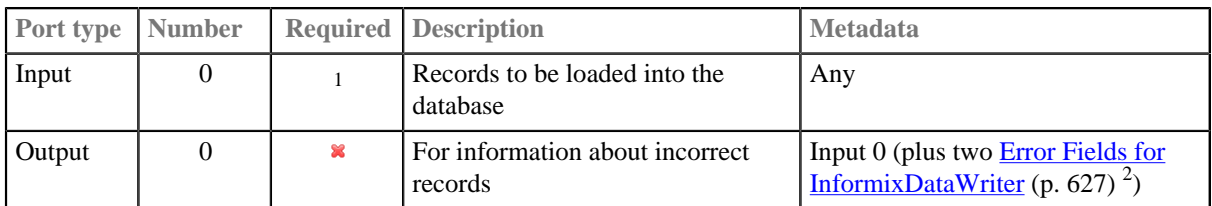

<sup>1</sup> If no file containing data for loading (**Loader input file**) is specified, input port must be connected.<br><sup>2</sup> Metadata on the output port 0 contains two additional fields at their end: number of row, error message.

## <span id="page-638-0"></span>**Metadata**

**InformixDataWriter** does not propagate metadata.

Metadata on the output port 0 contains two additional fields at their end: number of row, error message.

<span id="page-638-2"></span>Table 46.3. Error Fields for InformixDataWriter

| <b>Field number</b>         |                                        | <b>Field name</b> Data type Description |
|-----------------------------|----------------------------------------|-----------------------------------------|
| LastInputField $+1$         | $\langle$ anyname $\downarrow$ integer | Number of row                           |
| $\text{LastInputField} + 2$ | $\langle$ anyname2 $\rangle$ string    | Error message                           |

# <span id="page-638-1"></span>**InformixDataWriter Attributes**

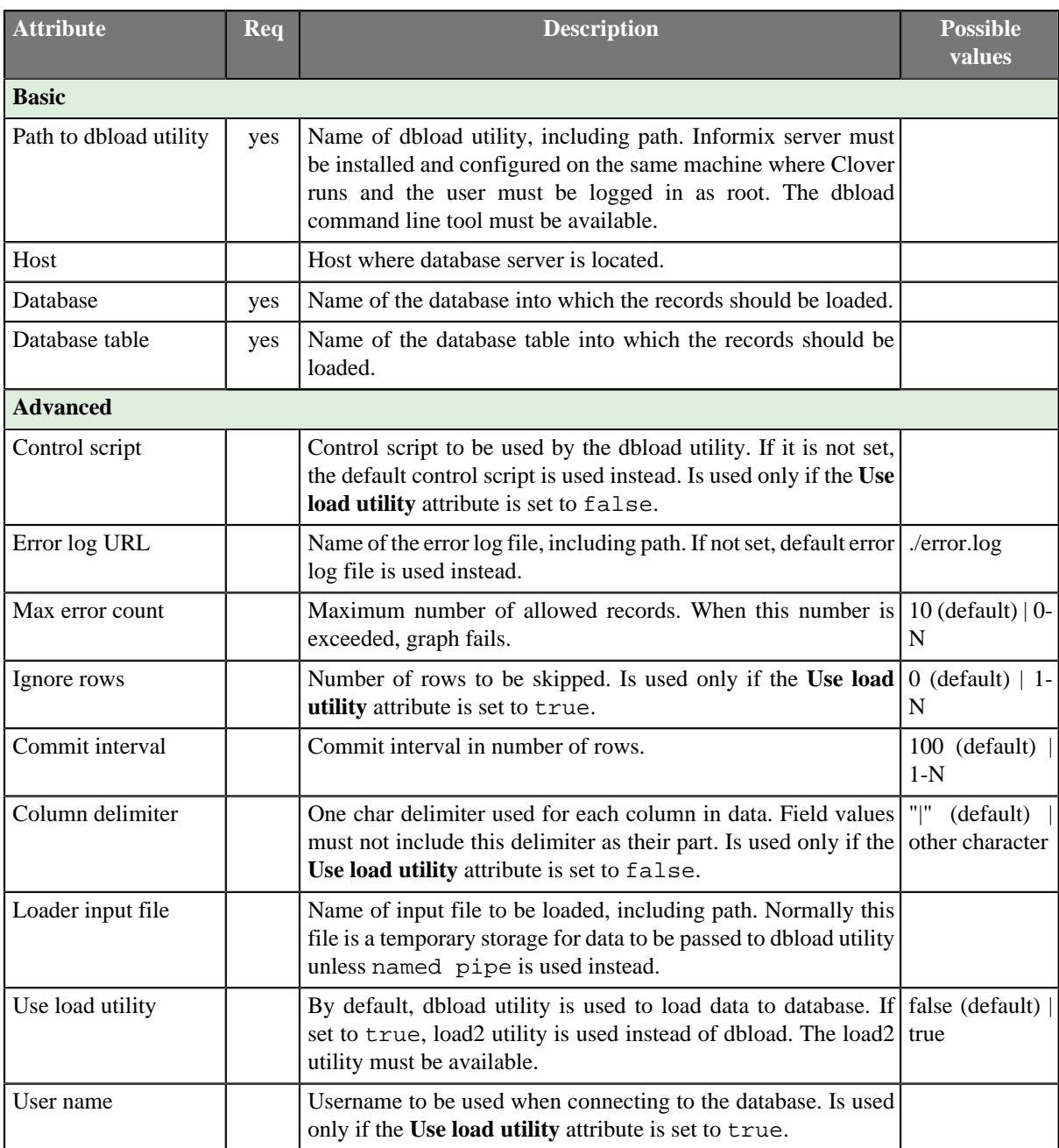

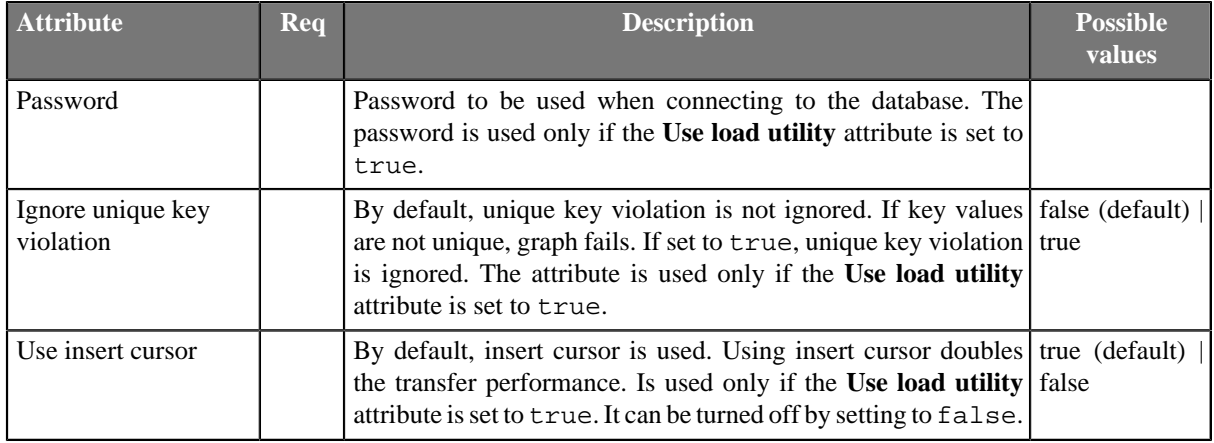

### <span id="page-639-0"></span>**Details**

**InformixDataWriter** loads data into a database using Informix database client (dbload utility) or the load2 free library.

It is very important to have the server with the database on the same computer as both the dbload database utility and **CloverETL** and you must be logged in as the root user. The Informix server must be installed and configured on the same machine where **Clover** runs and the user must be logged in as root. The Dbload command line tool must also be available.

**InformixDataWriter** reads data from the input port or a file. If the input port is not connected to any other component, data must be contained in another file that should be specified in the component.

If you connect a component to the optional output port, rejected records along with information about errors are sent to it.

Another tool is the load2 free library instead of the dbload utility. The load2 free library can even be used if the server is located on a remote computer.

## **Loader input file**

Name of input file to be loaded, including path. Normally this file is a temporary storage for data to be passed to dbload utility unless named pipe is used instead.

- If it is not set, a loader file is created in Clover or OS temporary directory. The file is deleted after the load finishes.
- If it is set, specified file is created. It is not deleted after data is loaded and it is overwritten on each graph run.
- If input port is not connected, this file must exist, must be specified and must contain data that should be loaded into database. It is not deleted or overwritten.

## <span id="page-639-1"></span>**See also**

[Common Properties of Components \(p. 151\)](#page-162-0) [Specific Attribute Types \(p. 157\)](#page-168-0) [Common Properties of Writers \(p. 573\)](#page-584-0) [Writers Comparison \(p. 574\)](#page-585-0)

# **JavaBeanWriter**

Commercial Component

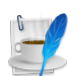

[Short Description \(p. 629\)](#page-640-0) [Ports \(p. 629\)](#page-640-1) [JavaBeanWriter Attributes \(p. 629\)](#page-640-2) [Details \(p. 630\)](#page-641-0) [See also \(p. 633\)](#page-644-0)

## <span id="page-640-0"></span>**Short Description**

**JavaBeanWriter** writes a hierarchical structure as [JavaBeans](http://en.wikipedia.org/wiki/Java_Bean) into a dictionary. That allows *dynamic* data interchange between Clover graphs and external environment, such as cloud.

Depending on JavaBean you choose defines the output to a certain extent - that is why you map inputs to a preset but customizable tree structure. Also, you can write data to Java collections (Lists, Maps). When writing, **JavaBeanWriter** consults your bean's classpath to decide which data types to write. That means it performs type conversions between your metadata field types and JavaBeans types. If a conversion fails, you will experience errors on writing.

A number of classes is supported for writing.

If you are looking for a more flexible component which is less restrictive in terms of data types and requires no external classpath, choose **JavaMapWriter**.

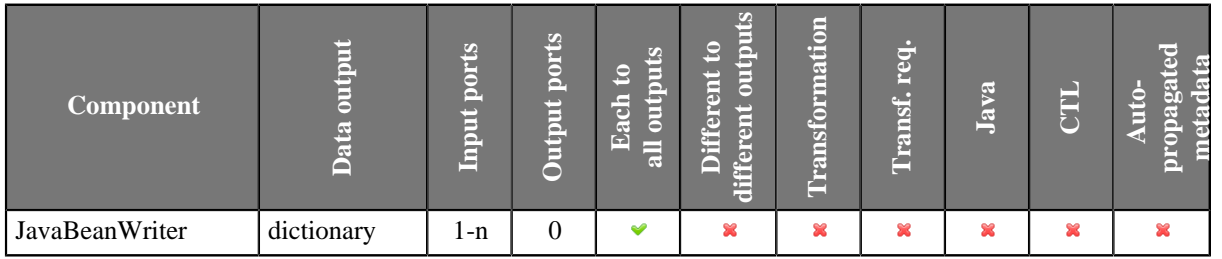

#### **Icon**

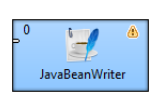

### <span id="page-640-1"></span>**Ports**

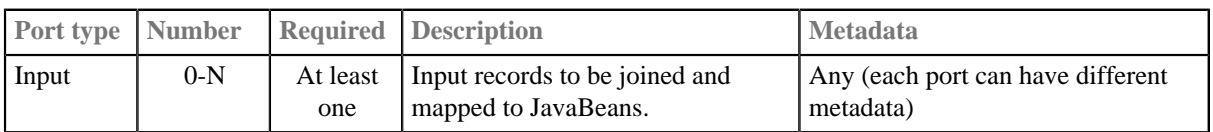

## <span id="page-640-2"></span>**JavaBeanWriter Attributes**

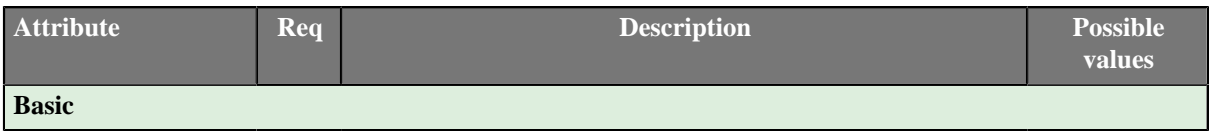

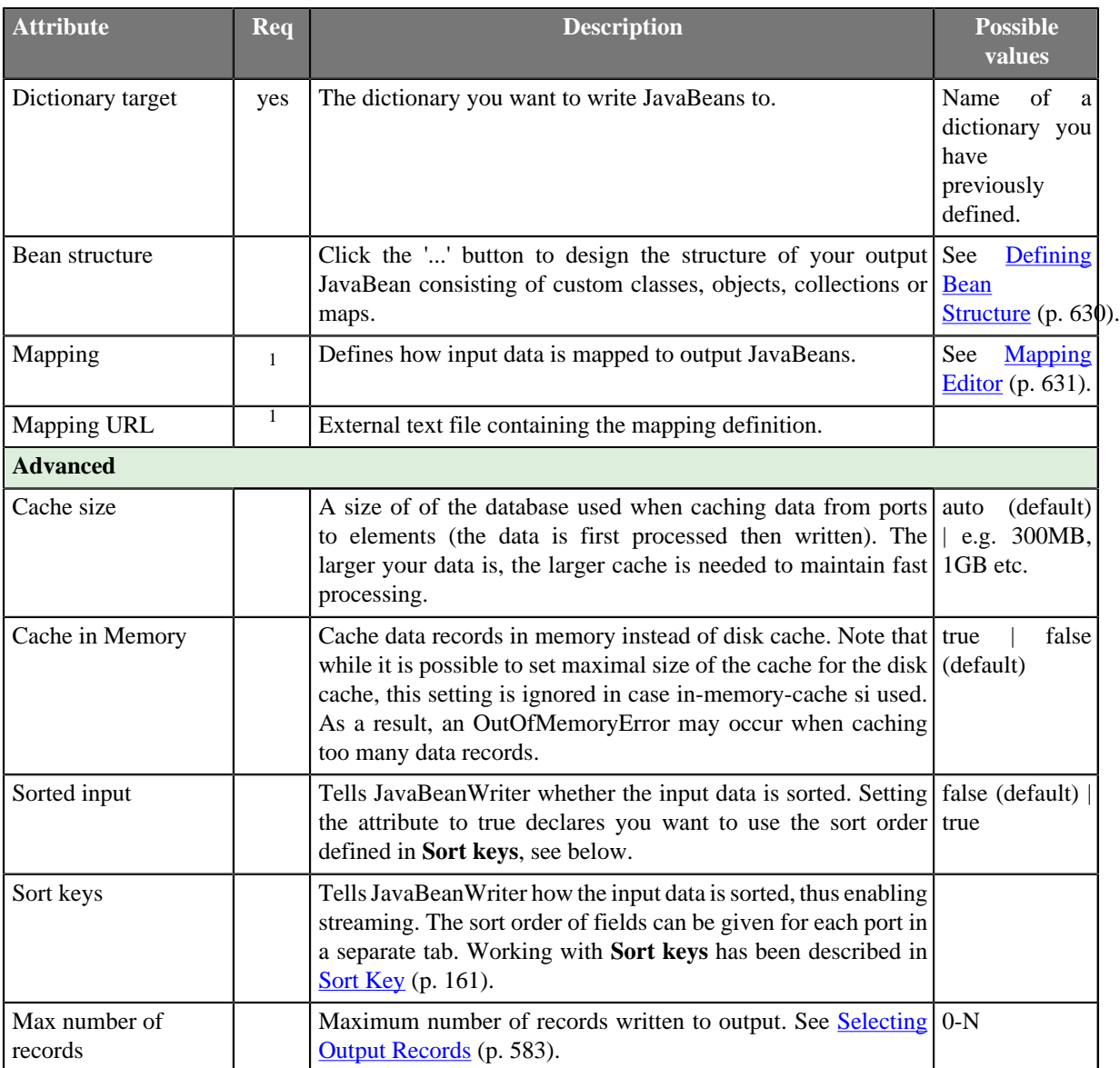

1 One of these has to be specified. If both are specified, **Mapping URL** has a higher priority.

## <span id="page-641-0"></span>**Details**

**JavaBeanWriter** receives data through all connected input ports and converts Clover records to JavaBean properties based on the mapping you define. At last, the resulting tree structure is written to a [dictionary \(p. 344\)](#page-355-0) (which is the only possible output). Remember the component cannot write to a file.

The logic of mapping is similar to [XMLWriter \(p. 710\)](#page-721-0) - if you are familiar with its mapping editor, you will have no problems designing the output tree in this component. The differences are:

- you cannot map input to output freely the design of the tree structure you can see in the mapping editor is determined by the JavaBean you are using
- **JavaBeanWriter** allows you to map to Beans, their properties or collections Lists, Maps
- there are no attributes, wildcard attributes and wildcard elements as in XML

## <span id="page-641-1"></span>**Defining Bean Structure**

Before you can start mapping, you need to define contents of the output JavaBean. Start by editing the **Bean structure** attribute which opens this dialog:

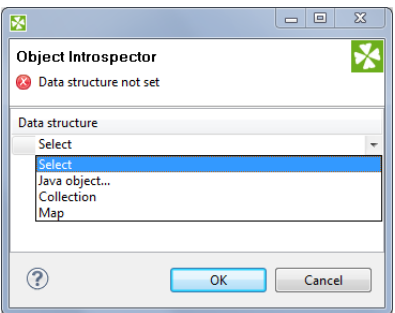

Figure 46.10. Defining bean structure - click the Select combo box to start.

- **Java object** clicking it opens a dialog in which you can choose from Java classes. **Important**: if you intend to use a custom JavaBeans class, place it into the trans folder. The class will then be available in this dialog.
- **Collection** adds a list consisting of other objects, maps or other collections.
- **Map** adds a key-value map.

### <span id="page-642-0"></span>**Mapping Editor**

Having defined the bean structure, proceed to mapping input records to output JavaBeans. You perform that in a manner which is very close to what you already know from [XMLWriter \(p. 710\)](#page-721-0). Mapping editors in both components have similar logic.

The very basics of mapping are:

• Edit the component's **Mapping** attribute. This will open the visual mapping editor:

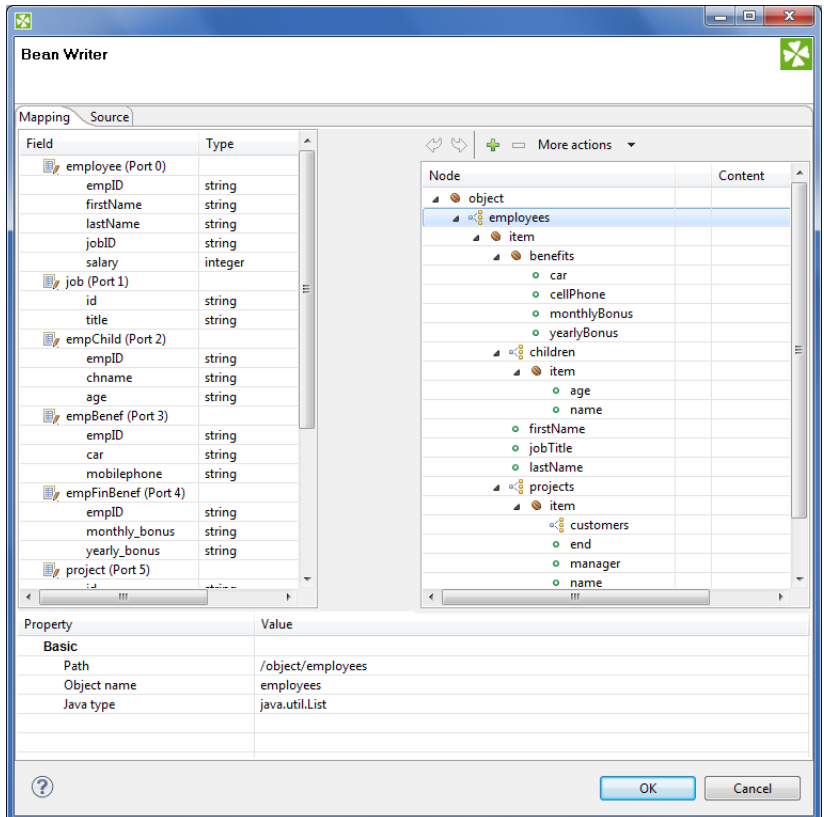

Figure 46.11. Mapping editor in JavaBeanWriter after first open. Metadata on the input edge(s) are displayed on the left hand side. The right hand pane is where you design the desired output tree - it is pre-defined by your bean's structure (note: in the example, the bean contains employees and projects they are working on). Mapping is then performed by dragging metadata from left to right (and performing additional tasks described below).

- In the right hand pane, you can map input metadata to:
	- Beans
	- Bean properties
	- Lists
	- Maps

Click the green '+' sign to **Add entry**. This adds a new item into the tree - its type depends on context (the node you have selected). Remember the button is not available every time as the output structure is determined by [bean structure \(p. 630\).](#page-641-1)

• Connect input records to output nodes to create [Binding \(p. 720\)](#page-731-0).

#### **Example 46.2. Creating Binding**

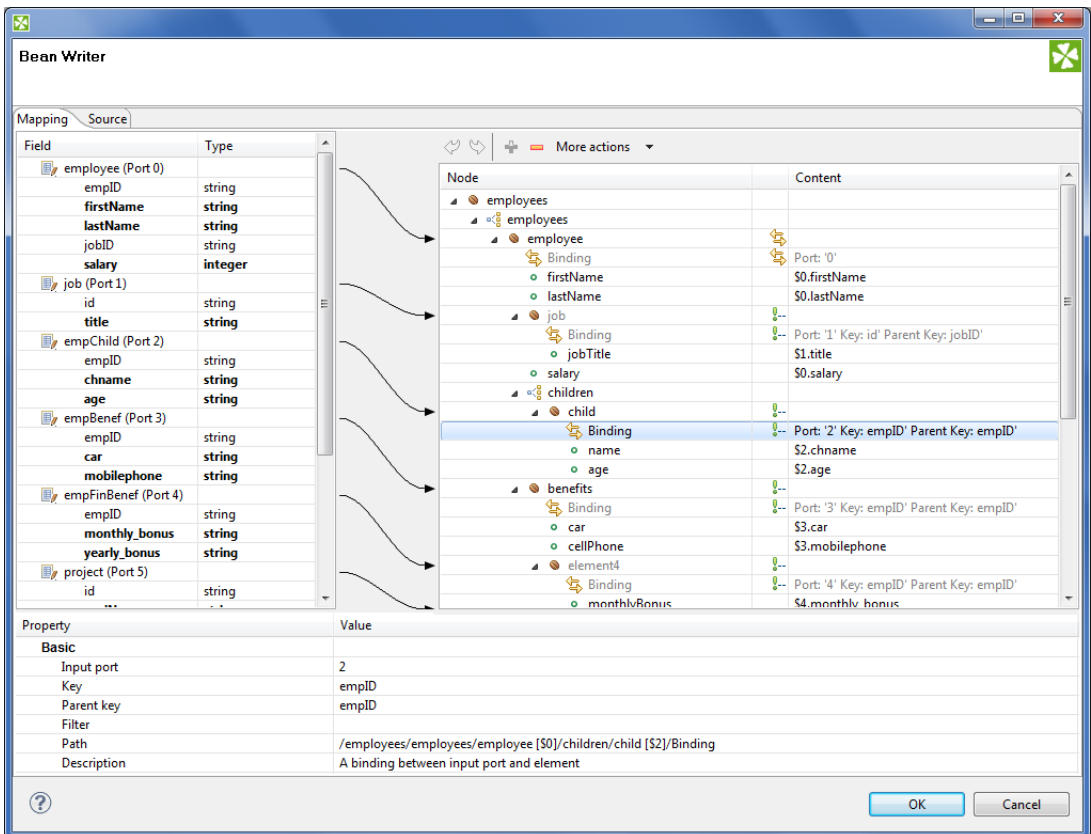

Figure 46.12. Example mapping in JavaBeanWriter - employees are joined with projects they work on. Fields in bold (their content) will be printed to the output dictionary, i.e. they are used in the mapping.

- At any time, you can switch to the [Source tab \(p. 723\)](#page-734-0) and write/check the mapping yourself in code.
- If the basic instructions found here were not satisfying, please consult XMLWriter's **Details** (p. 710) where the whole mapping process is described profusely.

## <span id="page-644-0"></span>**See also**

[JavaBeanReader \(p. 472\)](#page-483-0) [Common Properties of Components \(p. 151\)](#page-162-0) [Specific Attribute Types \(p. 157\)](#page-168-0) [Common Properties of Writers \(p. 573\)](#page-584-0) [Writers Comparison \(p. 574\)](#page-585-0)

# **JavaMapWriter**

Commercial Component

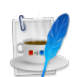

[Short Description \(p. 634\)](#page-645-0) [Ports \(p. 634\)](#page-645-1) [JavaMapWriter Attributes \(p. 634\)](#page-645-2) [Details \(p. 636\)](#page-647-0) [See also \(p. 638\)](#page-649-0)

## <span id="page-645-0"></span>**Short Description**

**JavaMapWriter** writes [JavaBeans](http://en.wikipedia.org/wiki/Java_Bean) (represented as HashMaps) into a dictionary. That allows *dynamic* data interchange between Clover graphs and external environment, such as cloud. The component is a specific implementation of **JavaBeanWriter** which allows easier mapping. Maps are less restrictive than Beans: there are no data types and type conversion is missing. This gives **JavaMapWriter** a greater flexibility - it always writes data types into Maps just as they were defined in metadata. However, its lower overheads come at the cost of accidental reading a different data type than desired (e.g. if you write string into a Map and then read it back as integer with **JavaBeanReader**, the graph fails).

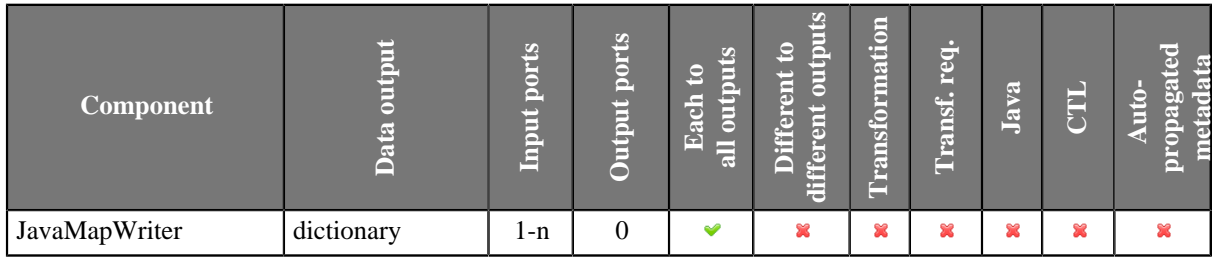

#### **Icon**

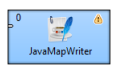

### <span id="page-645-1"></span>**Ports**

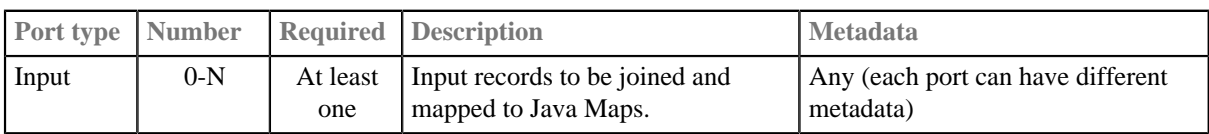

## <span id="page-645-2"></span>**JavaMapWriter Attributes**

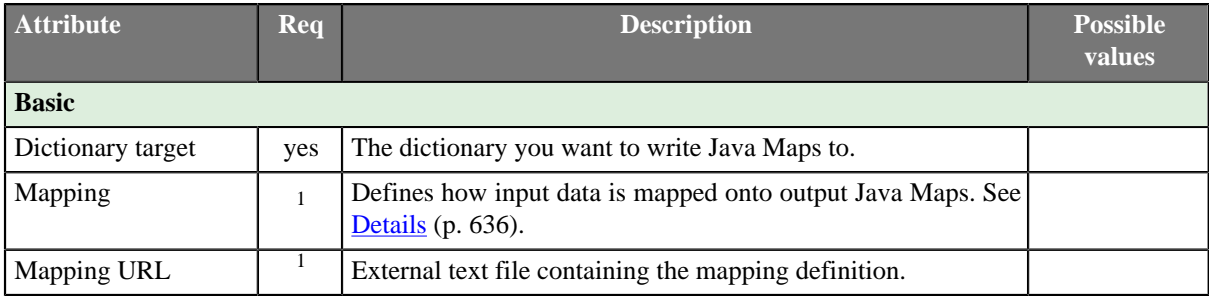

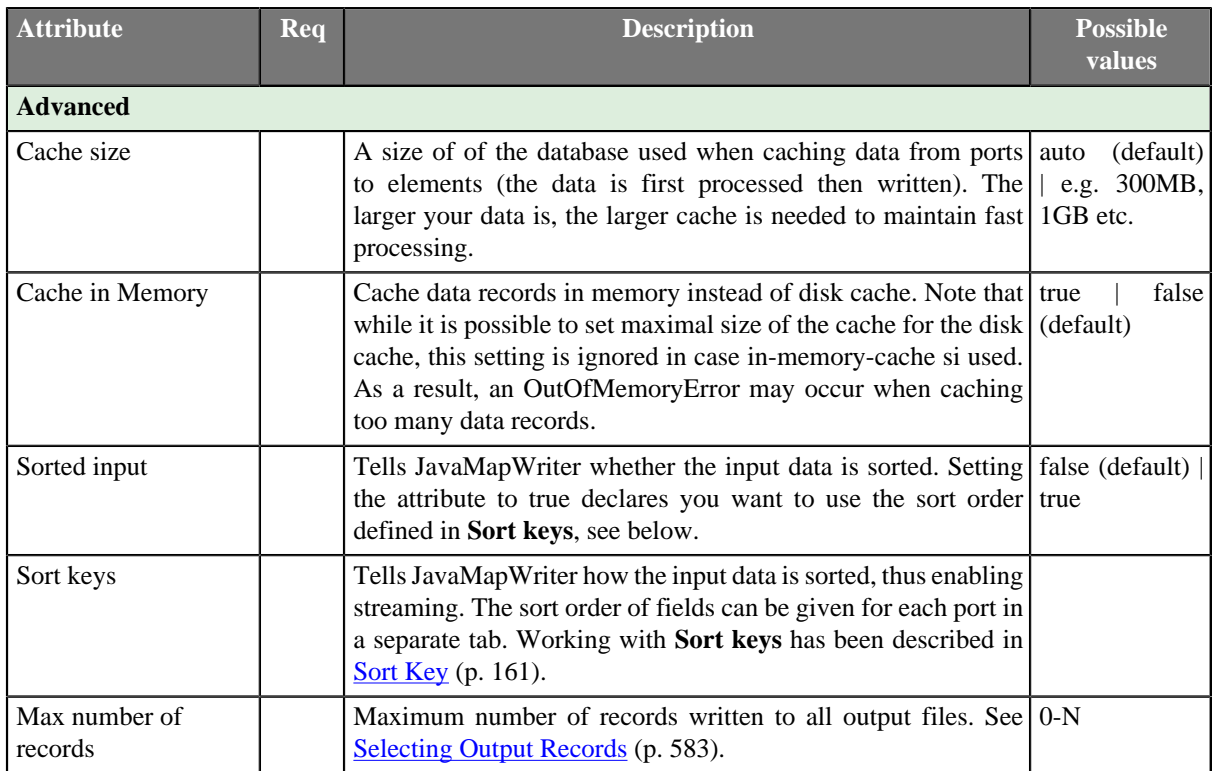

1 One of these has to be specified. If both are specified, **Mapping URL** has a higher priority.

## <span id="page-647-0"></span>**Details**

**JavaMapWriter** component receives data through all connected input ports and converts data records to Java HashMaps based on the mapping you define. At last, the component writes the resulting tree structure of elements to Maps.

The logic of mapping is similar to [XMLWriter \(p. 710\)](#page-721-0) - if you are familiar with its mapping editor, you will have no problems designing the output tree in this component. The differences are:

- **JavaMapWriter** allows you to map **arrays**
- there are no attributes as in XML

Remember the component cannot write to a file - the only possible output is [dictionary \(p. 344\)](#page-355-0).

You map the input records to the output dictionary in a manner which is very close to what you already know from [XMLWriter \(p. 710\)](#page-721-0). Mapping editors in both components have similar logic. The very basics of mapping are:

• Connect input edges to **JavaMapWriter** and edit the component's **Mapping** attribute. This will open the visual mapping editor:

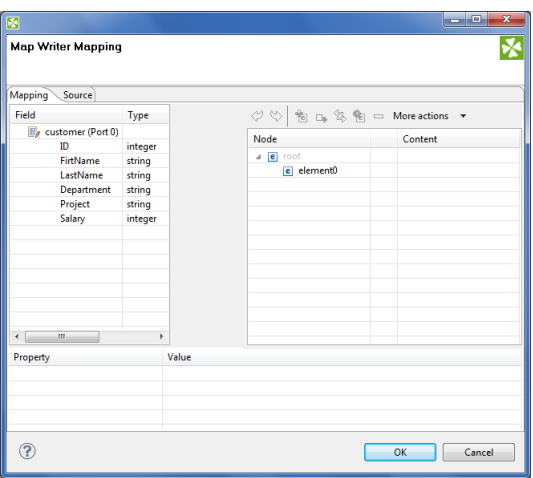

Figure 46.13. Mapping editor in JavaMapWriter after first open. Metadata on the input edge(s) are displayed on the left hand side. The right hand pane is where you design the desired output tree. Mapping is then performed by dragging metadata from left to right (and performing additional tasks described below).

- In the right hand pane, design your output tree structure consisting of
	- [Elements \(p. 715\)](#page-726-0)

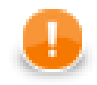

#### **Important**

Unlike **XMLWriter**, you do not map metadata to any 'attributes'.

- **Arrays** arrays are ordered sets of values. To learn how to map them in, see [Example 46.4, "Writing](#page-648-0) [arrays" \(p. 637\)](#page-648-0).
- [Wildcard elements \(p. 718\)](#page-729-0) another option to mapping elements explicitly. You use the **Include** and **Exclude** patterns to generate element names from respective metadata.
- Connect input records to output (wildcard) elements to create [Binding \(p. 720\)](#page-731-0).

#### **Example 46.3. Creating Binding**
<span id="page-648-0"></span>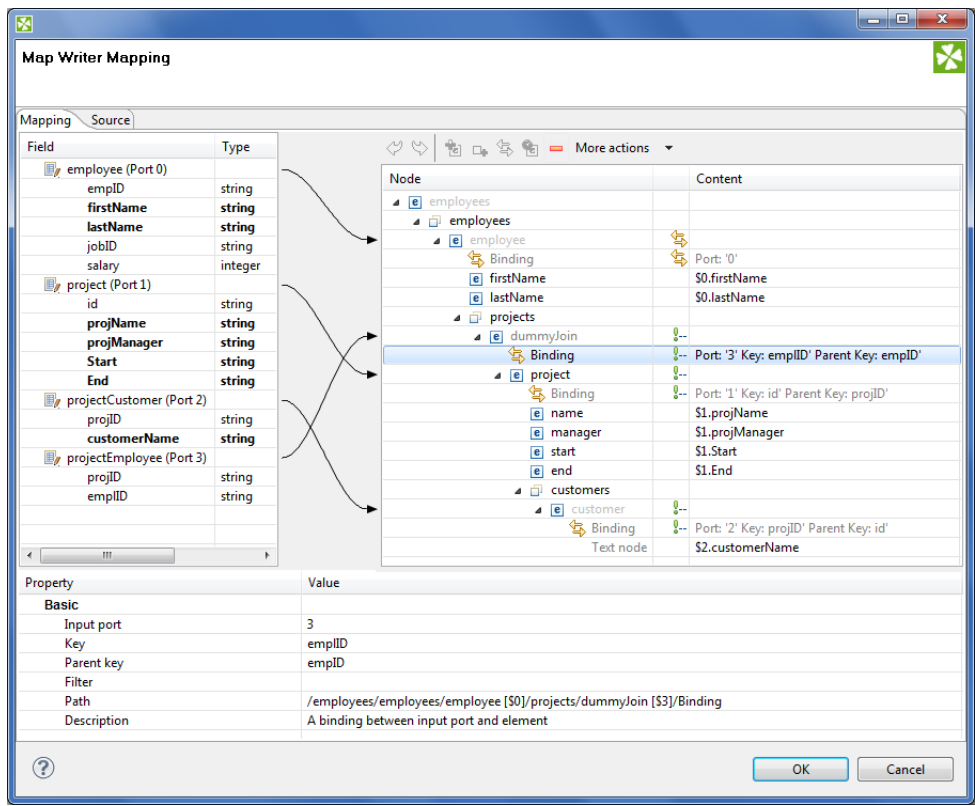

Figure 46.14. Example mapping in JavaMapWriter - employees are joined with projects they work on. Fields in bold (their content) will be printed to the output dictionary.

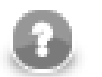

# **Note**

If you extended your graph and had the output dictionary written to the console, you would get a structure like this. This excerpt is just to demonstrate how Java Maps, mapped in [the figure](#page-648-0) [above \(p. 637\)](#page-648-0), are stored internally:

```
 [{employees=[{projects=[{manager=John Major, start=01062005, 
 name=Data warehouse, customers=[Hanuman, Weblea, SomeBank], end=31052006}], 
 lastName=Fish, firstName=Mark}, {projects=[{manager=John Smith, start=06062006, 
 name=JSP, customers=[Sunny, Weblea], end=in progress}, {manager=Raymond Brown, 
 start=11052004, name=OLAP, customers=[Sunny], end=31012006}], lastName=Simson, 
 firstName=Jane}, {projects=[{manager=John Major, start=01062005, 
 name=Data warehouse, customers=[Hanuman, Weblea, SomeBank], end=31052006}, 
 {manager=Raymond Brown, start=11052004, name=OLAP, customers=[Sunny], end=31012006}, 
 {manager=Brandon Morrison, start=01032006, name=Javascripting, 
 customers=[Nestele, Traincorp, AnotherBank, Intershop], end=in progress}], 
 lastName=Morrison, firstName=Brandon}]}]
```
#### **Example 46.4. Writing arrays**

Let us have the following mapping of the input file which contains information about actors. For explanatory reasons, we will part actors' personal data from their countries of origin. The summary of all countries will then be written into an array:

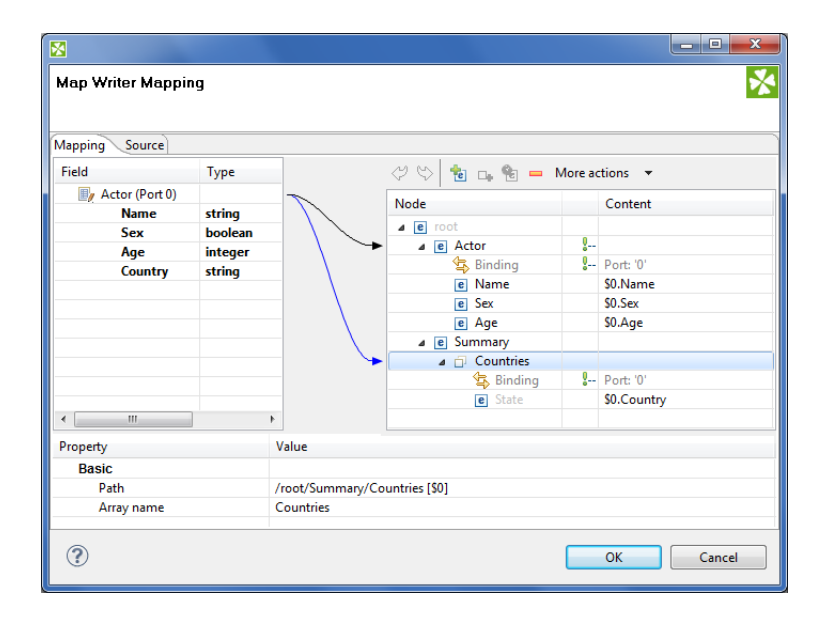

Figure 46.15. Mapping arrays in JavaMapWriter - notice the array contains a dummy element 'State' which you bind the input field to.

The array will be written to Maps as e.g.:

```
[\cdot,\cdot] Summary={Countries=[USA, ESP, ENG]}}]
```
- At any time, you can switch to the [Source tab \(p. 723\)](#page-734-0) and write/check the mapping yourself in code.
- If the basic instructions found here were not satisfying, please consult XMLWriter's **Details** (p. 710) where the whole mapping process is described profusely.

## **See also**

[Common Properties of Components \(p. 151\)](#page-162-0) [Specific Attribute Types \(p. 157\)](#page-168-0) [Common Properties of Writers \(p. 573\)](#page-584-0) [Writers Comparison \(p. 574\)](#page-585-0)

# **JMSWriter**

Commercial Component

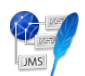

[Short Description \(p. 639\)](#page-650-0) [Ports \(p. 639\)](#page-650-1) [Metadata \(p. 639\)](#page-650-2) [JMSWriter Attributes \(p. 640\)](#page-651-0) [Details \(p. 641\)](#page-652-0) [See also \(p. 641\)](#page-652-1)

# <span id="page-650-0"></span>**Short Description**

**JMSWriter** converts Clover data records into JMS messages.

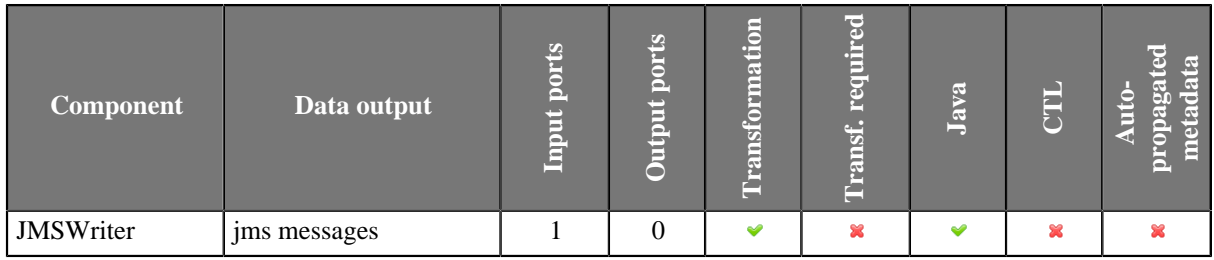

### **Icon**

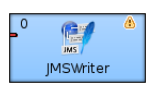

## <span id="page-650-1"></span>**Ports**

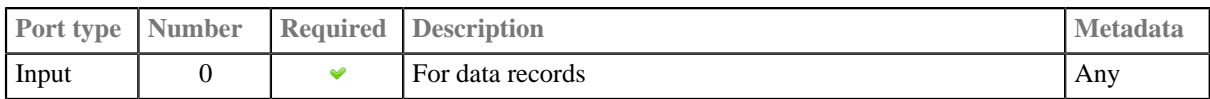

## <span id="page-650-2"></span>**Metadata**

Metadata on input port may contain a field specified in the **Message body field** attribute.

# <span id="page-651-0"></span>**JMSWriter Attributes**

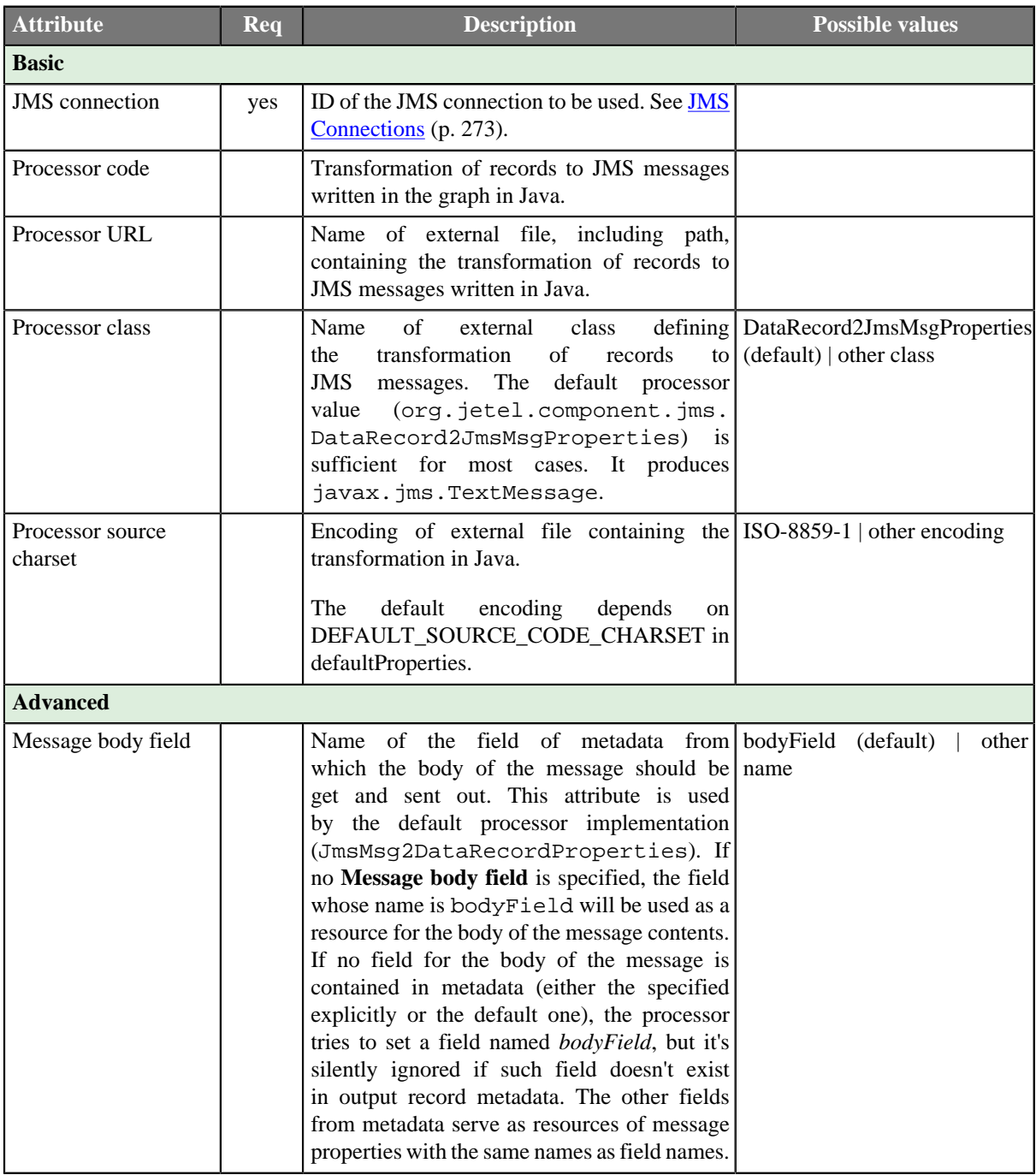

# <span id="page-652-0"></span>**Details**

**JMSWriter** receives Clover data records, converts them into JMS messages and sends these messages out. Component uses a processor transformation which implements a DataRecord2JmsMsg interface or inherits from a DataRecord2JmsMsgBase superclass. Methods of DataRecord2JmsMsg interface are described below.

### **Java Interfaces for JMSWriter**

The transformation implements methods of the DataRecord2JmsMsg interface and inherits other common methods from the Transform interface. See [Common Java Interfaces \(p. 375\).](#page-386-0) You can use [Public Clover](#page-1029-0) [API \(p. 1018\)](#page-1029-0) too.

Following are the methods of DataRecord2JmsMsg interface:

• void init(DataRecordMetadata metadata, Session session, Properties props)

Initializes the processor.

• void preExecute(Session session)

This is also initialization method, which is invoked before each separate graph run. Contrary the init() procedure here should be allocated only resources for this graph run. All here allocated resources should be released in the postExecute() method.

session may be used for creation of JMS messages. Each graph execution has its own session opened. Thus the session set in the  $init()$  method is usable only during the first execution of graph instance.

• Message createMsg(DataRecord record)

Transforms data record to JMS message. Is called for all data records.

• Message createLastMsg()

This method is called after last record and is supposed to return message terminating JMS output. If it returns null, no terminating message is sent. Since 2.8.

• String getErrorMsg()

Returns error message.

• Message createLastMsg(DataRecord record) (deprecated)

This method is not called explicitly since 2.8. Use createLastMsg() instead.

### <span id="page-652-1"></span>**See also**

[JMSReader \(p. 480\)](#page-491-0) [JMS Connections \(p. 273\)](#page-284-0) [Common Properties of Components \(p. 151\)](#page-162-0) [Specific Attribute Types \(p. 157\)](#page-168-0) [Common Properties of Writers \(p. 573\)](#page-584-0) [Writers Comparison \(p. 574\)](#page-585-0)

# **JSONWriter**

Commercial Component

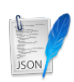

[Short Description \(p. 642\)](#page-653-0) [Ports \(p. 642\)](#page-653-1) [Metadata \(p. 642\)](#page-653-2) [JSONWriter Attributes \(p. 643\)](#page-654-0) [Details \(p. 645\)](#page-656-0) [See also \(p. 648\)](#page-659-0)

# <span id="page-653-0"></span>**Short Description**

**JSONWriter** writes data in the [JSON format.](http://www.json.org/)

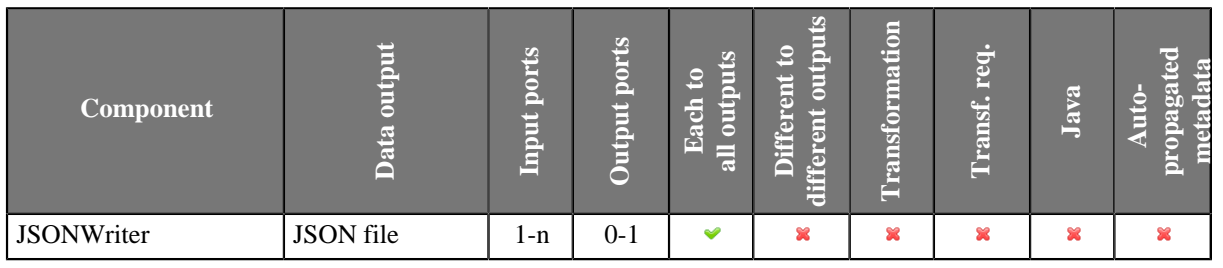

### **Icon**

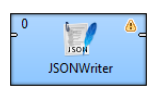

### <span id="page-653-1"></span>**Ports**

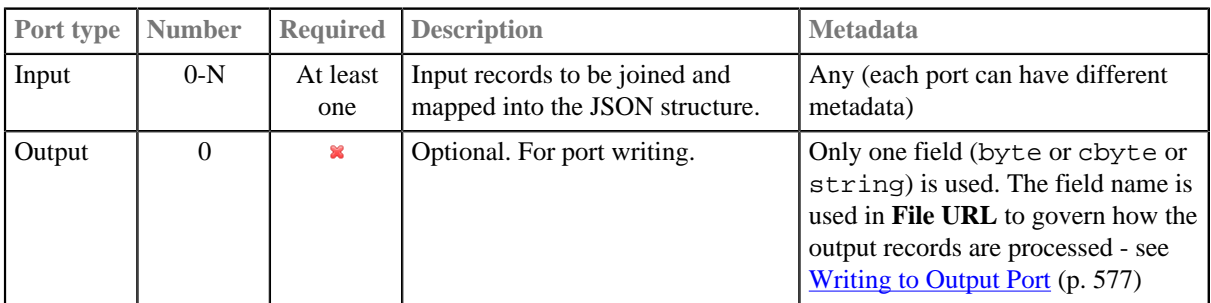

### <span id="page-653-2"></span>**Metadata**

**JSONWriter** does not propagate metadata.

**JSONWriter** has no metadata template.

# <span id="page-654-0"></span>**JSONWriter Attributes**

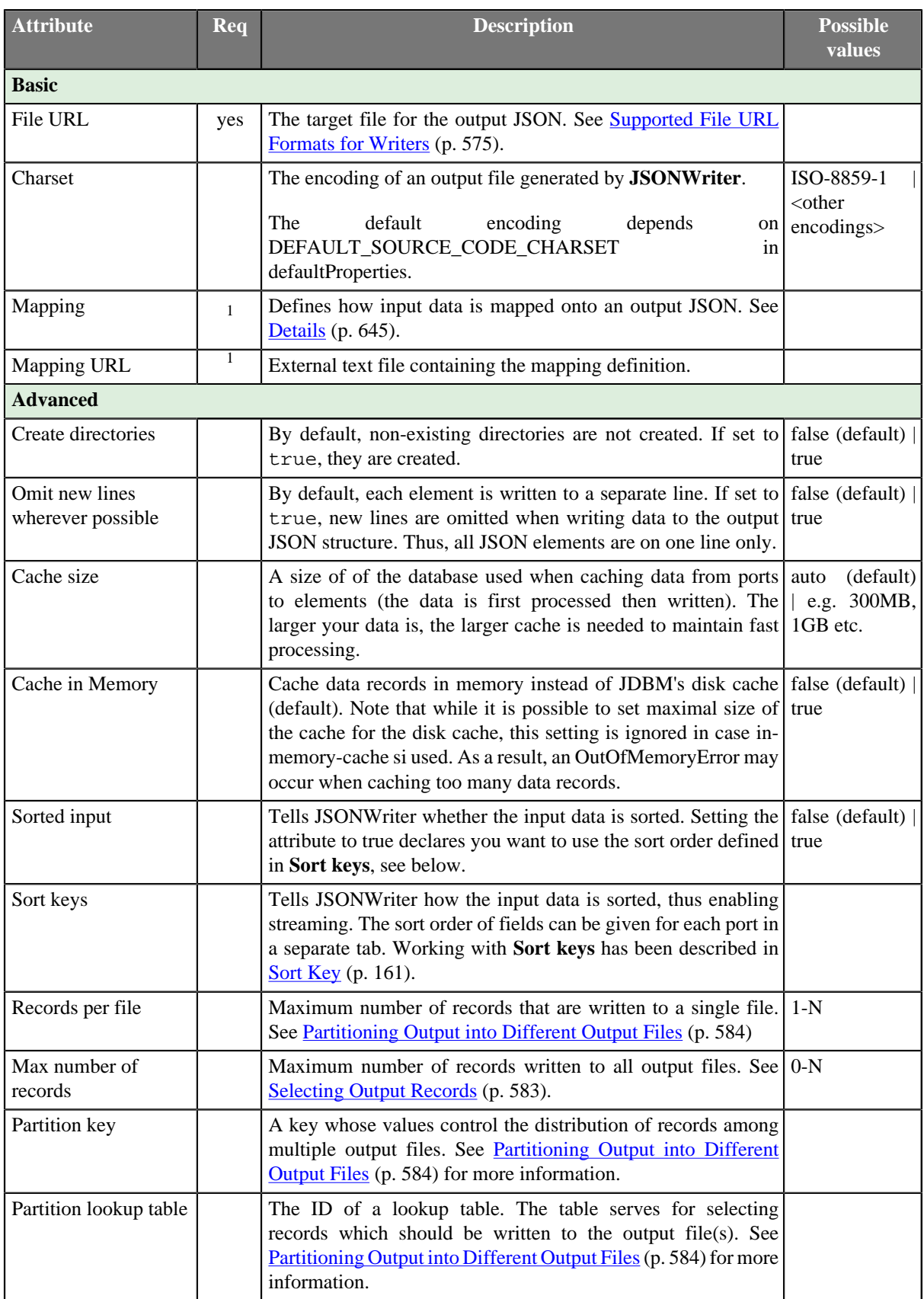

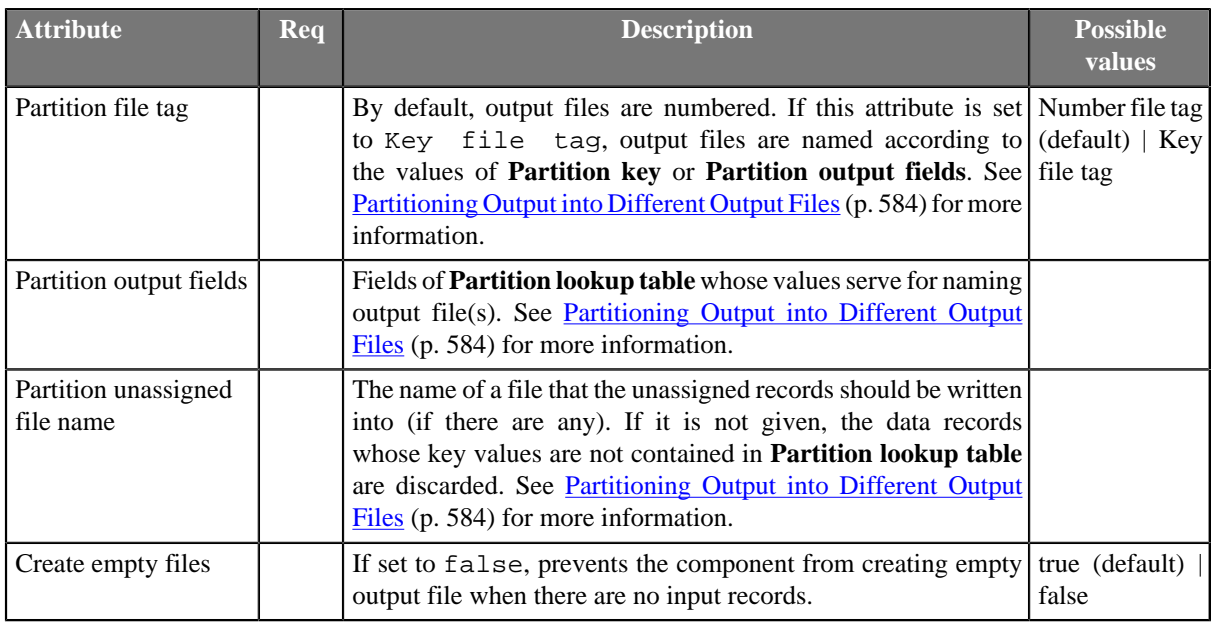

1 One of these has to be specified. If both are specified, **Mapping URL** has a higher priority.

# <span id="page-656-0"></span>**Details**

**JSONWriter** receives data from all connected input ports and converts records to JSON objects based on the mapping you define. Finally, the component writes the resulting tree structure of elements to the output: a JSON file, port or dictionary.

Every JSON object can contain other nested JSON objects. Thus, the JSON format resembles XML and similar tree formats.

As a consequence, you map the input records to the output file in a manner which is very close to what you already know from [XMLWriter \(p. 710\).](#page-721-0) Mapping editors in both components have similar logic. The very basics of mapping are:

• Connect input edges to **JSONWriter** and edit the component's **Mapping** attribute. This will open the visual mapping editor:

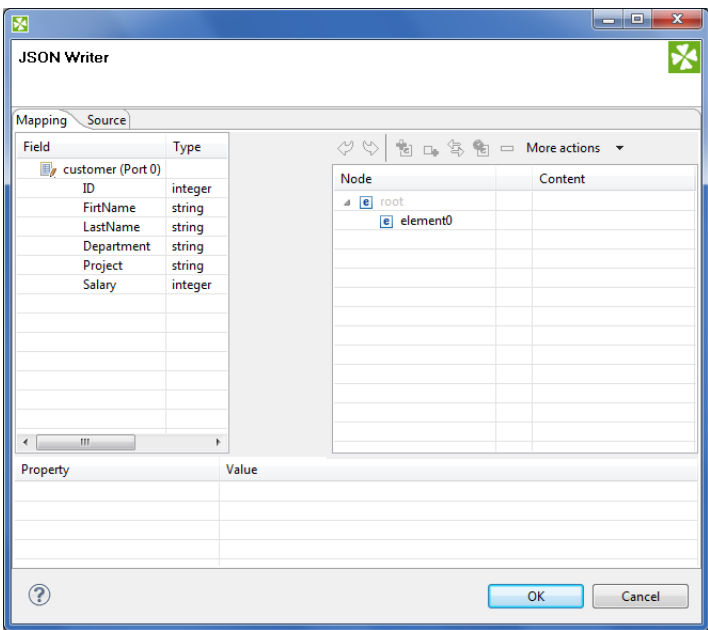

Figure 46.16. Mapping editor in JSONWriter after first open. Metadata on the input edge(s) are displayed on the left hand side. The right hand pane is where you design the desired JSON tree. Mapping is then performed by dragging metadata from left to right (and performing additional tasks described below).

- In the right hand pane, design your JSON tree consisting of
	- [Elements \(p. 715\)](#page-726-0)

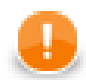

## **Important**

Unlike **XMLWriter**, you do not map metadata to any 'attributes'.

- **Arrays** arrays are ordered sets of values in JSON enclosed between the [ and ] brackets. To learn how to map them in **JSONWriter**, see [Example 46.6, "Writing arrays" \(p. 647\)](#page-658-0).
- [Wildcard elements \(p. 718\)](#page-729-0) another option to mapping elements explicitly. You use the **Include** and **Exclude** patterns to generate element names from respective metadata.
- Connect input records to output (wildcard) elements to create [Binding \(p. 720\)](#page-731-0).

#### **Example 46.5. Creating Binding**

<span id="page-657-0"></span>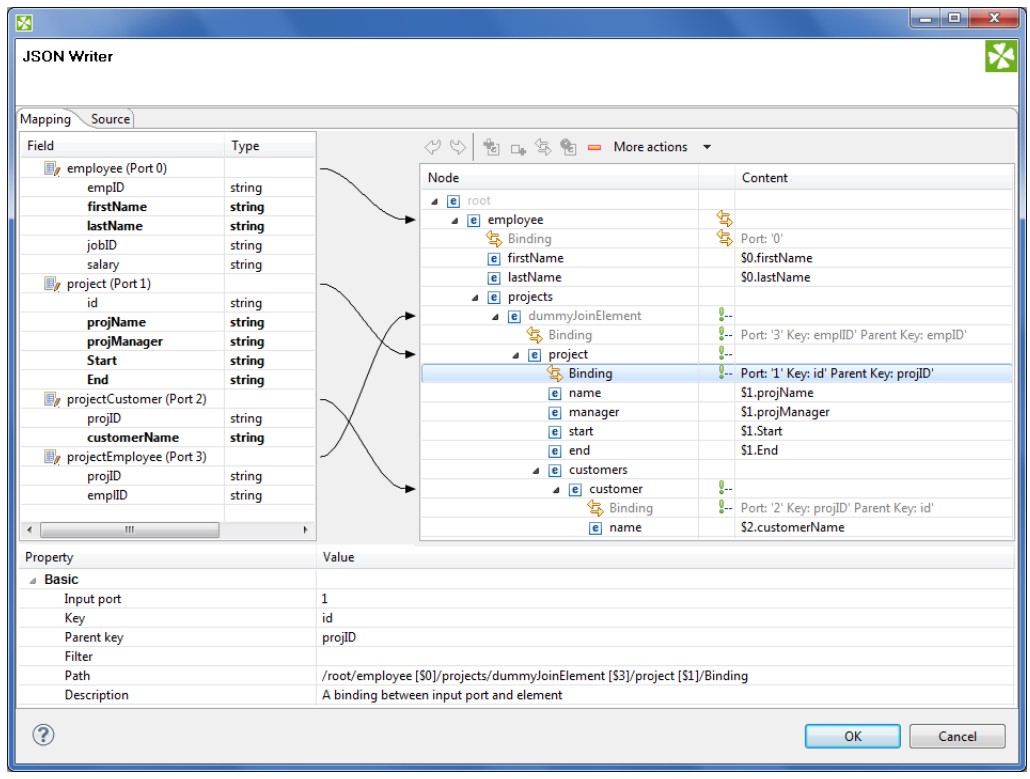

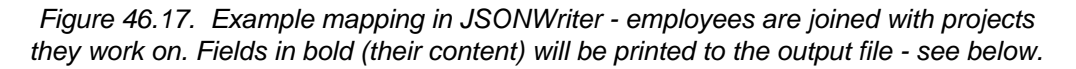

Excerpt from the output file related to [the figure above \(p. 646\)](#page-657-0) (example of one employee written as JSON):

```
 "employee" : {
 "firstName" : "Jane",
 "lastName" : "Simson",
 "projects" : {
 "project" : {
 "name" : "JSP",
 "manager" : "John Smith",
 "start" : "06062006",
 "end" : "in progress",
 "customers" : {
 "customer" : {
          "name" : "Sunny"
        },
 "customer" : {
 "name" : "Weblea"
        }
      }
     },
     "project" : {
       "name" : "OLAP",
 "manager" : "Raymond Brown",
 "start" : "11052004",
 "end" : "31012006",
 "customers" : {
 "customer" : {
          "name" : "Sunny"
        }
      }
     }
   }
  },
```
#### <span id="page-658-0"></span>**Example 46.6. Writing arrays**

Let us have the following mapping of the input file which contains information about actors. For explanatory reasons, we will part actors' personal data from their countries of origin. The summary of all countries will then be written into an array

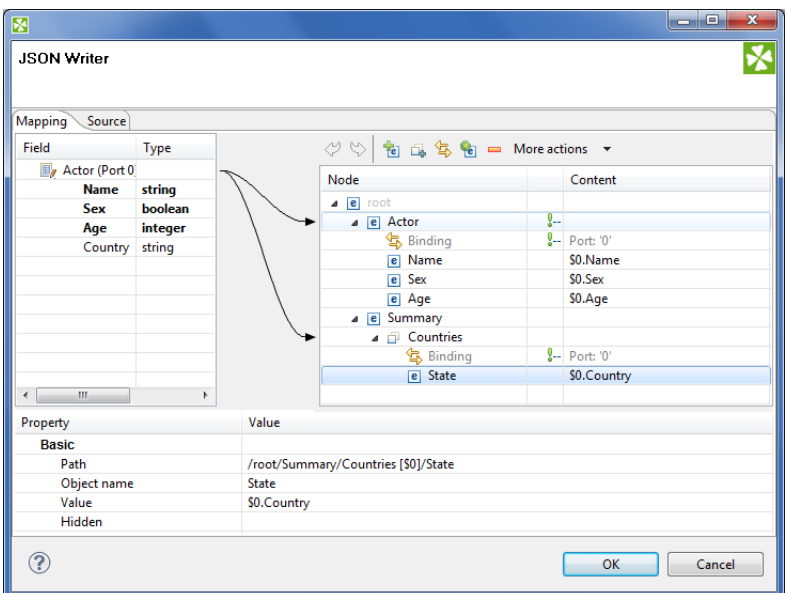

Figure 46.18. Mapping arrays in JSONWriter - notice the array contains a dummy element 'State' which you bind the input field to.

The output JSON:

```
 {
 "Actor" : {
 "Name" : "John Malkovich",
       "Sex" : true,
       "Age" : 50
     },
 "Actor" : {
 "Name" : "Liz Hurley",
       "Sex" : false,
       "Age" : 42
     },
 "Actor" : {
 "Name" : "Antonio Banderas",
       "Sex" : true,
       "Age" : 33
     },
 "Summary" : {
 "Countries" : [ "USA", "ENG", "ESP" ]
     }
   }
```
- At any time, you can switch to the [Source tab \(p. 723\)](#page-734-0) and write/check the mapping yourself in code.
- If the basic instructions found here were not satisfying, please consult XMLWriter's **Details** (p. 710) where the whole mapping process is described profusely.

# <span id="page-659-0"></span>**See also**

[JSONReader \(p. 487\)](#page-498-0) [JSONExtract \(p. 483\)](#page-494-0) [Common Properties of Components \(p. 151\)](#page-162-0) [Specific Attribute Types \(p. 157\)](#page-168-0) [Common Properties of Writers \(p. 573\)](#page-584-0) [Writers Comparison \(p. 574\)](#page-585-0)

# **LDAPWriter**

Commercial Component

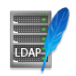

[Short Description \(p. 649\)](#page-660-0) [Ports \(p. 649\)](#page-660-1) [Metadata \(p. 649\)](#page-660-2) [LDAPWriter Attributes \(p. 649\)](#page-660-3) [See also \(p. 650\)](#page-661-0)

### <span id="page-660-0"></span>**Short Description**

**LDAPWriter** writes information to LDAP directory.

It provides the logic to update information on LDAP directory. An update can be add/delete entries, add/replace/ remove attributes. Metadata must match LDAP object attribute name. "DN" metadata attribute is required.

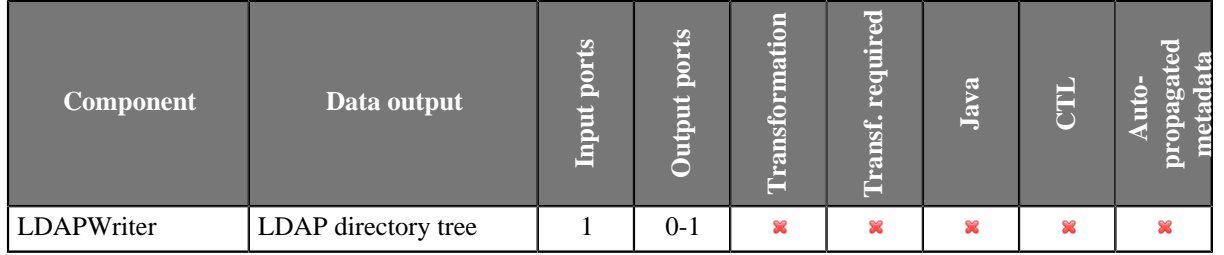

#### **Icon**

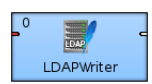

### <span id="page-660-1"></span>**Ports**

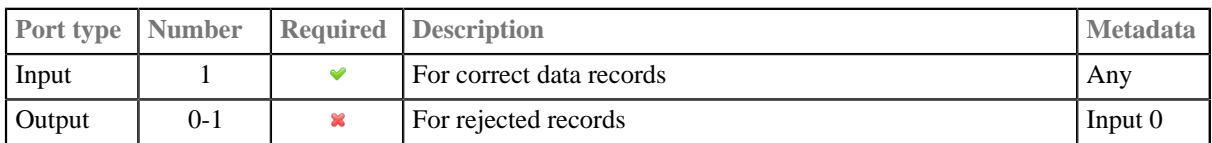

### <span id="page-660-2"></span>**Metadata**

LDAPWriter does not propagate metatada.

LDAPWriter has no metadata template.

Metadata on the input must precisely match the LDAP object attribute name. The Distinguished Name metadata attribute is required. As the LDAP attributes are multivalued, their values can be separated by pipe or specified separator. String and byte are the only metadata types supported.

## <span id="page-660-3"></span>**LDAPWriter Attributes**

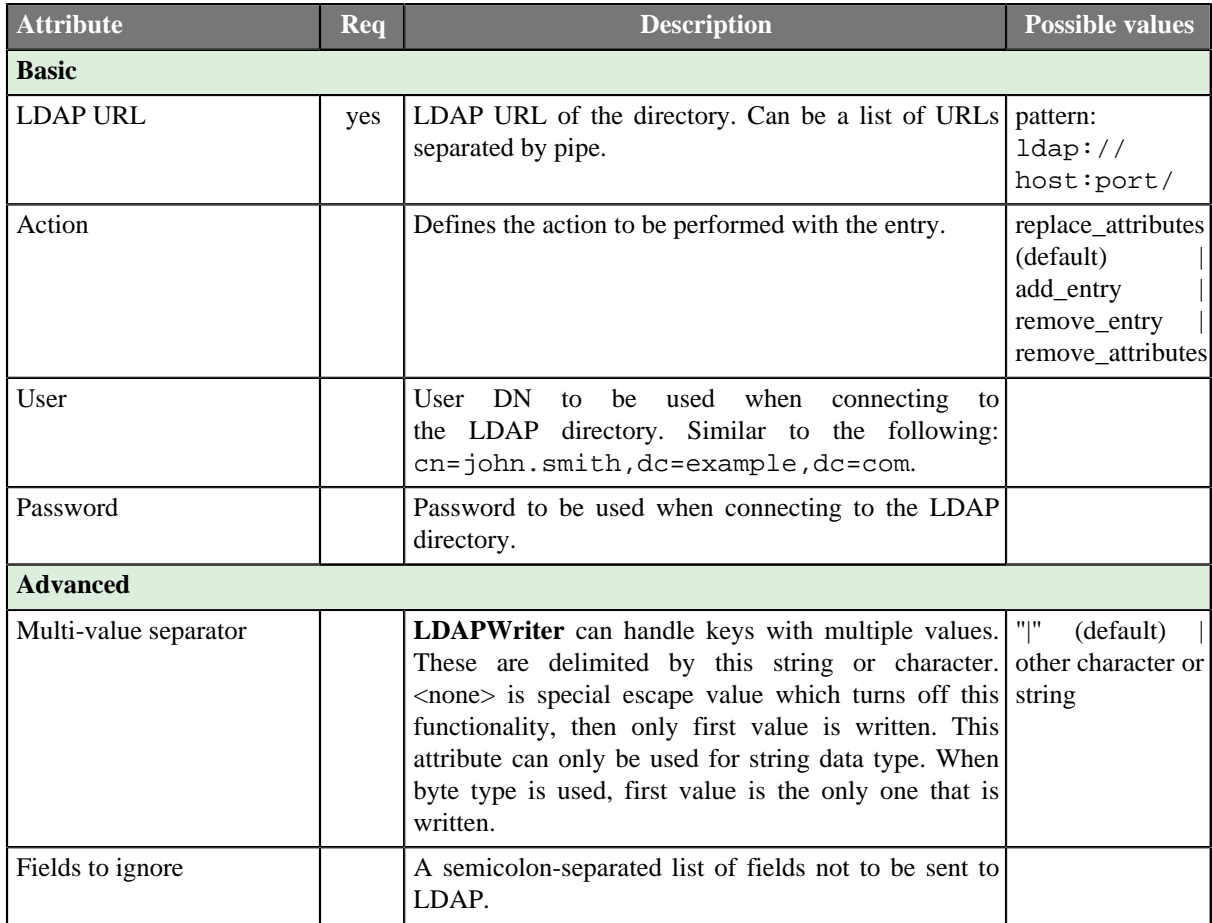

## **Details**

String, byte and cbyte are the only metadata types supported. Most of the LDAP types are compatible with clover string, however, for instance, the userPassword LDAP type is necessary to populate from byte data field. LDAP rules are applied : to add an entry, required attributes (even object class) are required in metadata.

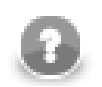

### **Note**

LDAP attribute may be multivalued. The default value separator is "|" and is reasonable only for string data fields.

### <span id="page-661-0"></span>**See also**

[LDAPReader \(p. 496\)](#page-507-0) [Common Properties of Components \(p. 151\)](#page-162-0) [Specific Attribute Types \(p. 157\)](#page-168-0) [Common Properties of Writers \(p. 573\)](#page-584-0) [Writers Comparison \(p. 574\)](#page-585-0)

# **LotusWriter**

Commercial Component

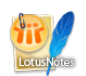

[Short Description \(p. 651\)](#page-662-0) [Ports \(p. 651\)](#page-662-1) [Metadata \(p. 651\)](#page-662-2) [LotusWriter Attributes \(p. 652\)](#page-663-0) [See also \(p. 653\)](#page-664-0)

## <span id="page-662-0"></span>**Short Description**

**LotusWriter** writes data into **Lotus Domino** databases. Data records are stored as Lotus documents in the database.

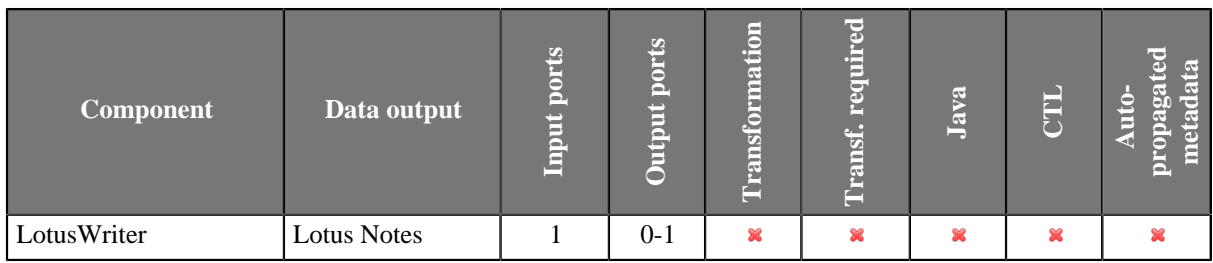

### **Icon**

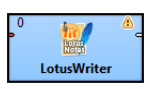

### <span id="page-662-1"></span>**Ports**

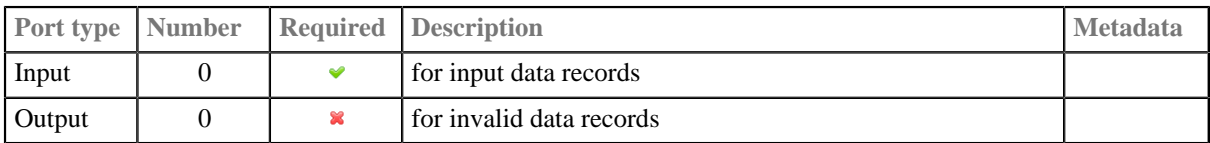

## <span id="page-662-2"></span>**Metadata**

**LotusWriter** does not propagate metadata.

**LotusWriter** has no metadata templates.

# <span id="page-663-0"></span>**LotusWriter Attributes**

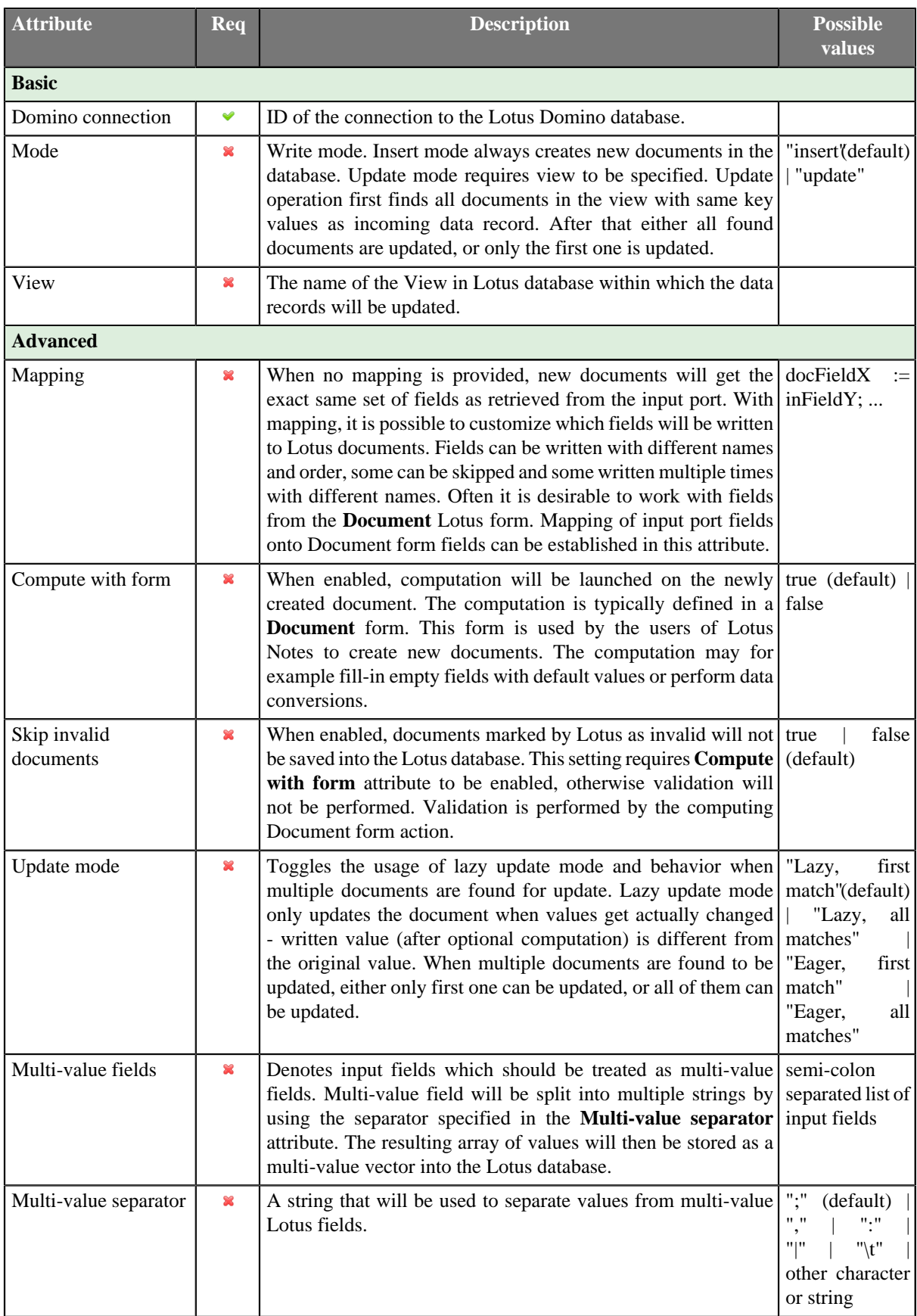

# **Details**

**LotusWriter** is a component which can write data records to Lotus databases. The writing is be done by connecting to a **Lotus Domino server**.

The data records are written to Lotus database as **Documents**. A document in Lotus is a list of key-value pairs. Every field of written data record will produce one key-value pair, where key will be given by the field name and value by the value of the field.

The user of this component needs to provide a Java library for connecting to Lotus. The libary can be found in the installation of Lotus Notes or Lotus Domino. **LotusWriter** component is not able to communicate with Lotus unless the path to this library is provided or the library is placed on the user's classpath. The path to the library can be specified in the details of Lotus connection (see [Lotus Connections \(p. 280\)\)](#page-291-0).

### <span id="page-664-0"></span>**See also**

[LotusReader \(p. 500\)](#page-511-0) [Common Properties of Components \(p. 151\)](#page-162-0) [Common Properties of Writers \(p. 573\)](#page-584-0) [Chapter 46, Writers \(p. 571\)](#page-582-0)

# **MongoDBWriter**

Commercial Component

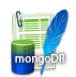

[Short Description \(p. 654\)](#page-665-0) [Ports \(p. 654\)](#page-665-1) [Metadata \(p. 654\)](#page-665-2) [MongoDBWriter Attributes \(p. 654\)](#page-665-3) Details (p.  $655$ ) [Examples \(p. 657\)](#page-668-0) [See also \(p. 657\)](#page-668-1)

# <span id="page-665-0"></span>**Short Description**

**MongoDBWriter** stores, removes or updates data in the **MongoDB**™ database using the Java driver. <sup>1</sup>

**MongoDBWriter** can manipulate with documents in a MongoDB collection. New documents can be inserted, existing documents can be updated or removed.

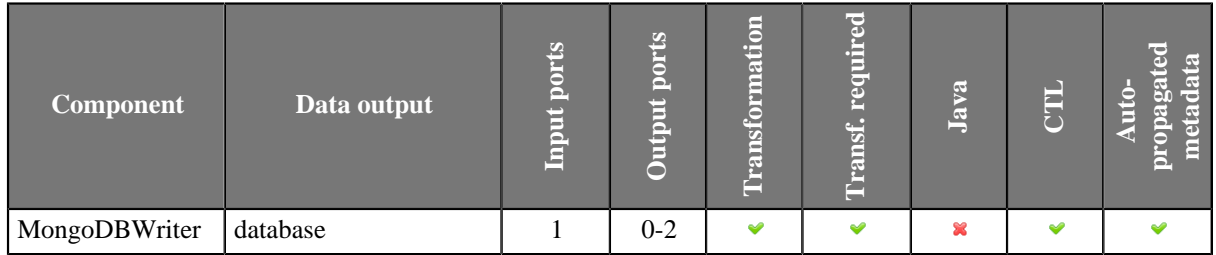

#### **Icon**

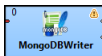

#### <span id="page-665-1"></span>**Ports**

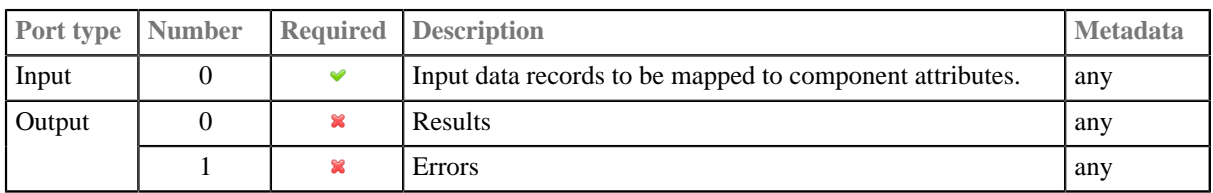

### <span id="page-665-2"></span>**Metadata**

**MongoDBWriter** does not propagate metadata.

This component has metadata templates. The templates are described in the documentation of [MongoDBReader \(p. 502\)](#page-513-0) in section [Metadata \(p. 502\)](#page-513-1).

### <span id="page-665-3"></span>**MongoDBWriter Attributes**

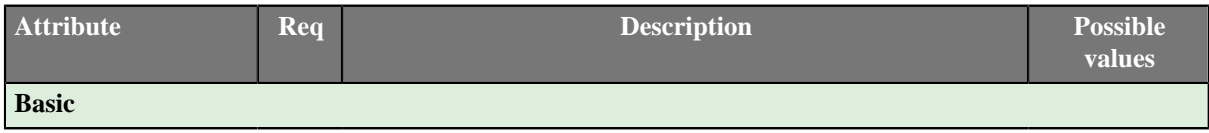

<sup>1</sup> MongoDB is a trademark of 10gen, Inc.

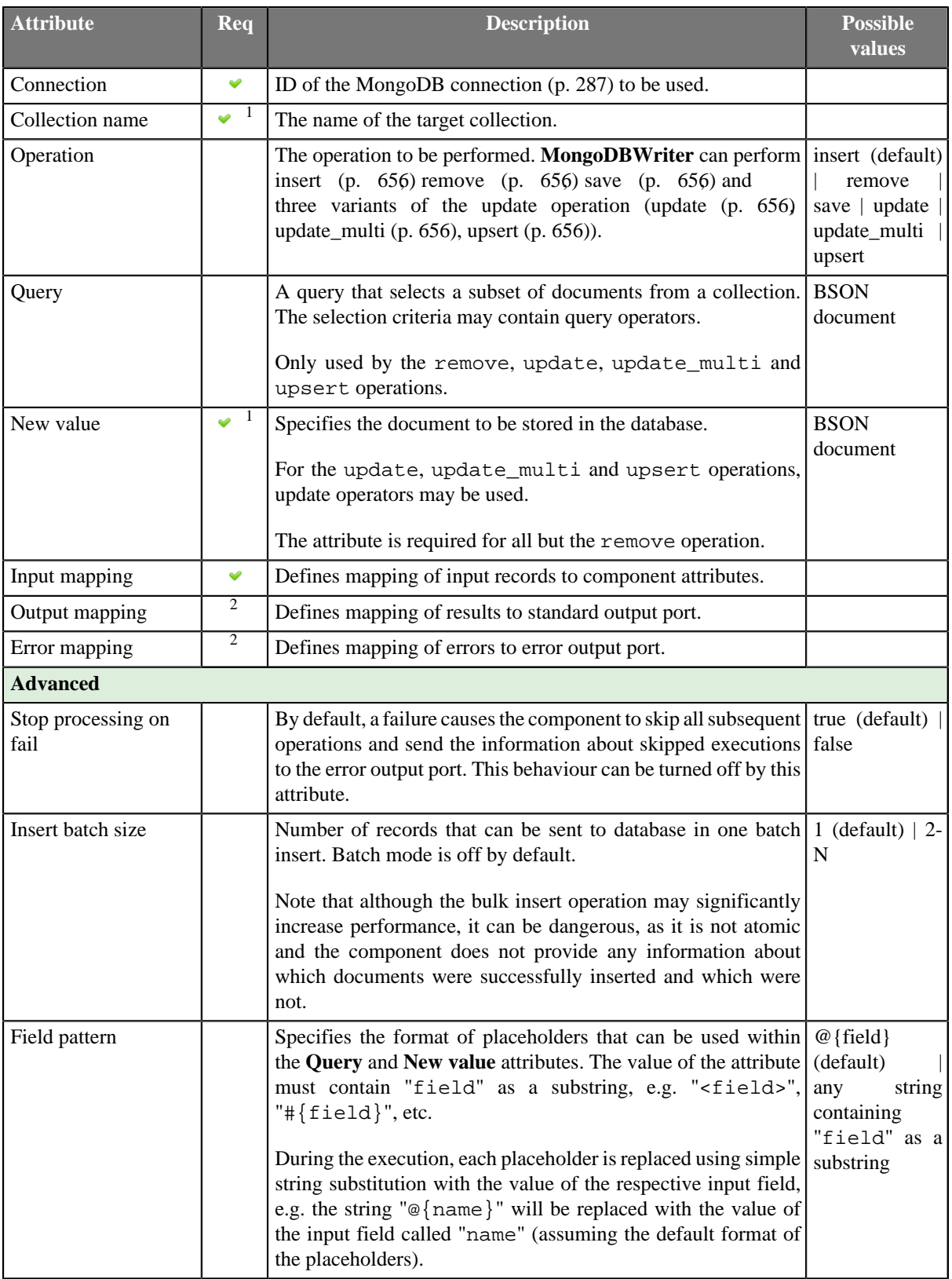

<sup>1</sup>The attribute is required, unless specified in the **Input mapping**.  $2^2$  Required if the corresponding edge is connected.

# <span id="page-666-0"></span>**Details**

#### [Operations \(p. 656\)](#page-667-6) [Mapping \(p. 656\)](#page-667-7)

### <span id="page-667-6"></span>**Operations**

<span id="page-667-3"></span><span id="page-667-2"></span><span id="page-667-1"></span><span id="page-667-0"></span>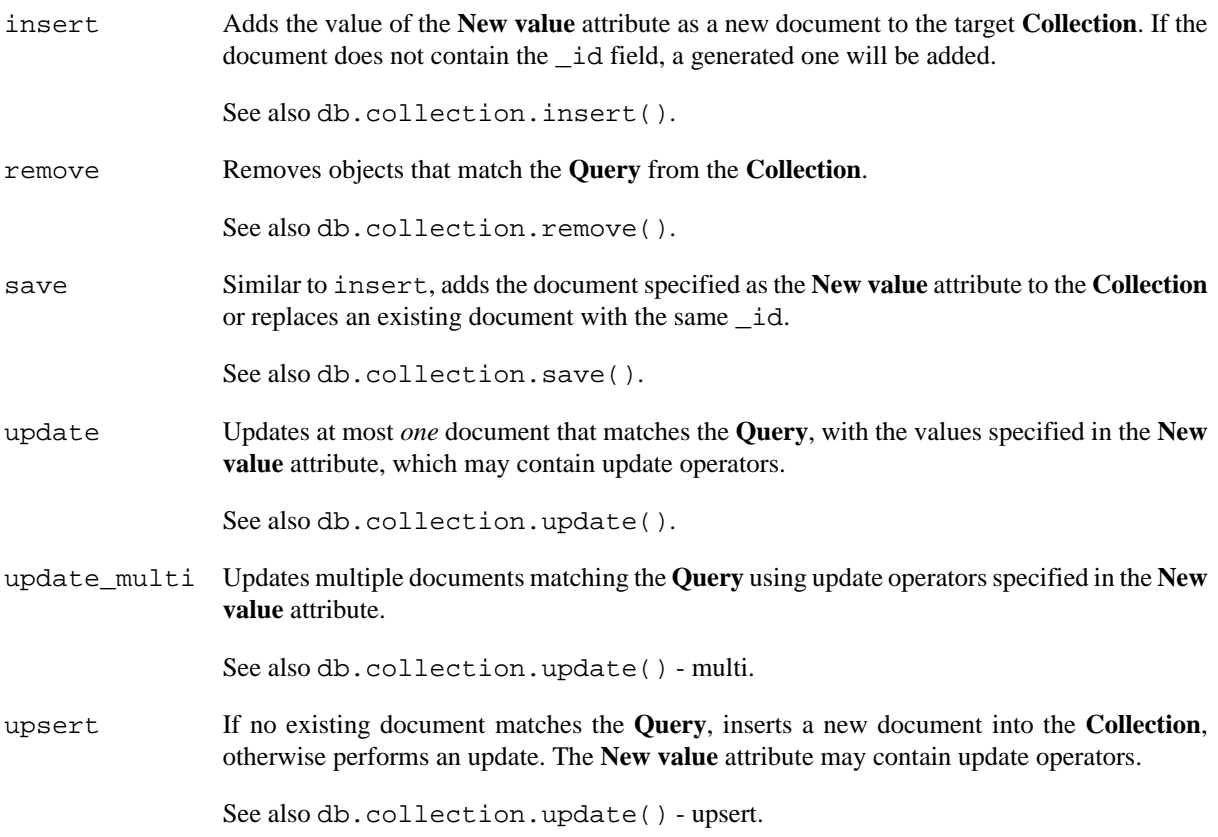

# <span id="page-667-7"></span><span id="page-667-5"></span><span id="page-667-4"></span>**Mapping**

Editing any of the **Input**, **Output** or **Error mapping** opens the [Transform Editor \(p. 363\).](#page-374-0)

#### **Input mapping**

The editor allows you to override selected attributes of the component with the values of the input fields.

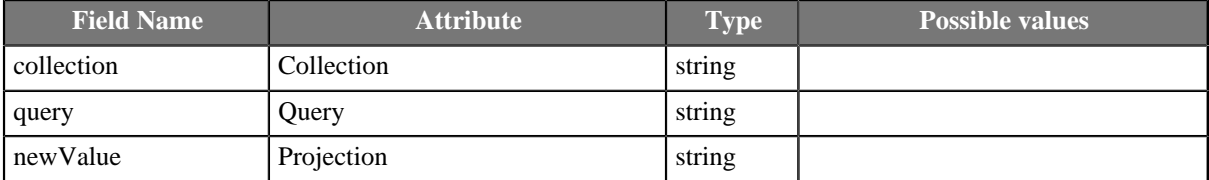

#### **Output mapping**

The editor allows you to map the results and the input data to the output port.

If output mapping is empty, fields of input record and result record are mapped to output by name.

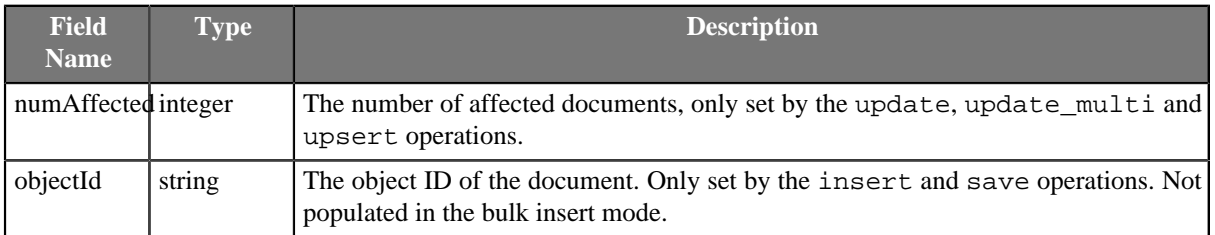

#### **Error mapping**

The editor allows you to map the errors and the input data to the error port.

If error mapping is empty, fields of input record and result record are mapped to output by name.

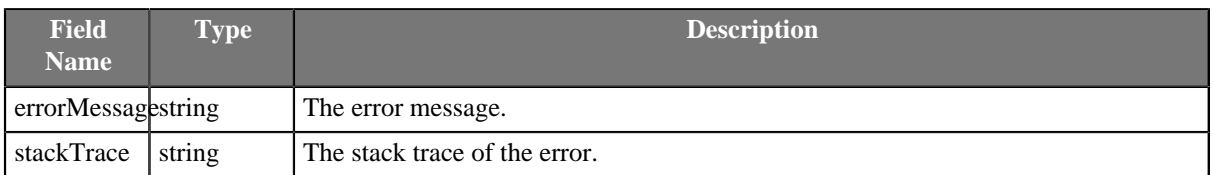

### **Notes and Limitations**

**MongoDBWriter** does not write maps and lists. It converts maps and lists to string and writes the string.

### <span id="page-668-0"></span>**Examples**

### **Writing records to MongoDB**

Insert records (productID, productName, description) to collection newProducts.

#### **Solution**

Create MongoDB Connection to target database.

Set up the following attributes:

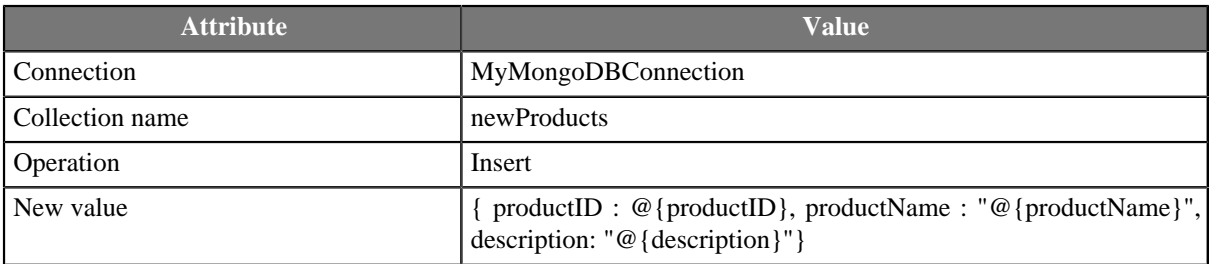

### <span id="page-668-1"></span>**See also**

[MongoDBReader \(p. 502\)](#page-513-0) [MongoDBExecute \(p. 1043\)](#page-1054-0) [Common Properties of Components \(p. 151\)](#page-162-0) [Specific Attribute Types \(p. 157\)](#page-168-0) [Common Properties of Writers \(p. 573\)](#page-584-0) [Writers Comparison \(p. 574\)](#page-585-0)

# **MSSQLDataWriter**

Commercial Component

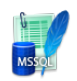

[Short Description \(p. 658\)](#page-669-0) **Ports** (p. 658) [Metadata \(p. 658\)](#page-669-2) [MSSQLDataWriter Attributes \(p. 659\)](#page-670-0) [Details \(p. 660\)](#page-671-0) [Examples \(p. 661\)](#page-672-0) [See also \(p. 661\)](#page-672-1)

# <span id="page-669-0"></span>**Short Description**

**MSSQLDataWriter** loads data into MSSQL database.

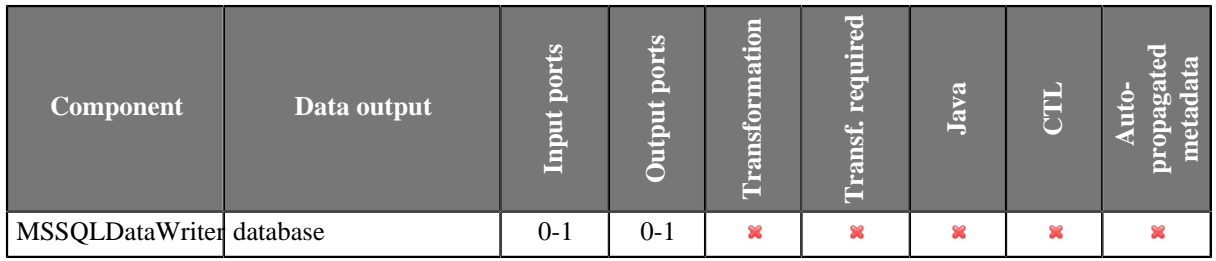

### **Icon**

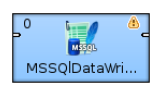

### <span id="page-669-1"></span>**Ports**

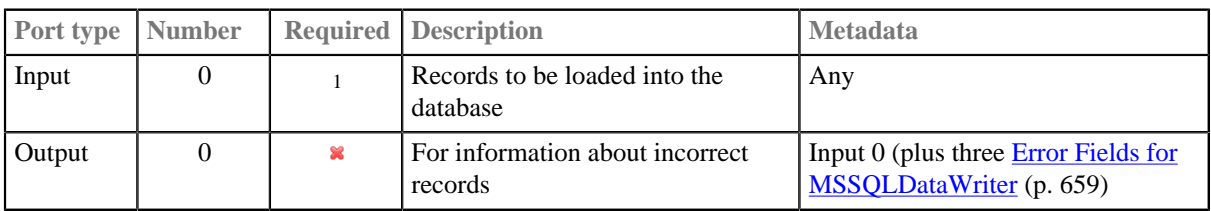

<sup>1</sup> If no file containing data for loading (**Loader input file**) is specified, the input port must be connected.

This component has one optional input port and one optional output port.

### <span id="page-669-2"></span>**Metadata**

**MSSQLDataWriter** does not propagate metadata.

Metadata on the output port 0 contain three additional fields at their end: number of incorrect row, number of incorrect column, error message.

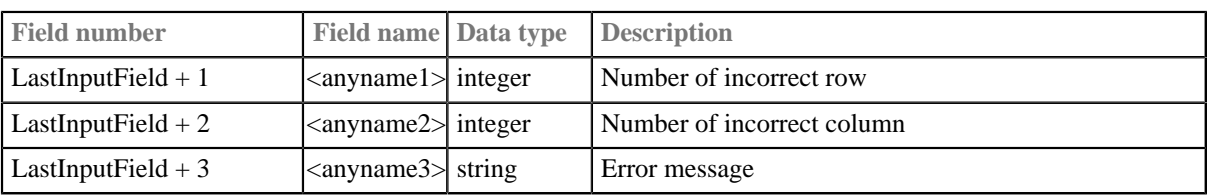

### <span id="page-670-1"></span>Table 46.4. Error Fields for MSSQLDataWriter

# <span id="page-670-0"></span>**MSSQLDataWriter Attributes**

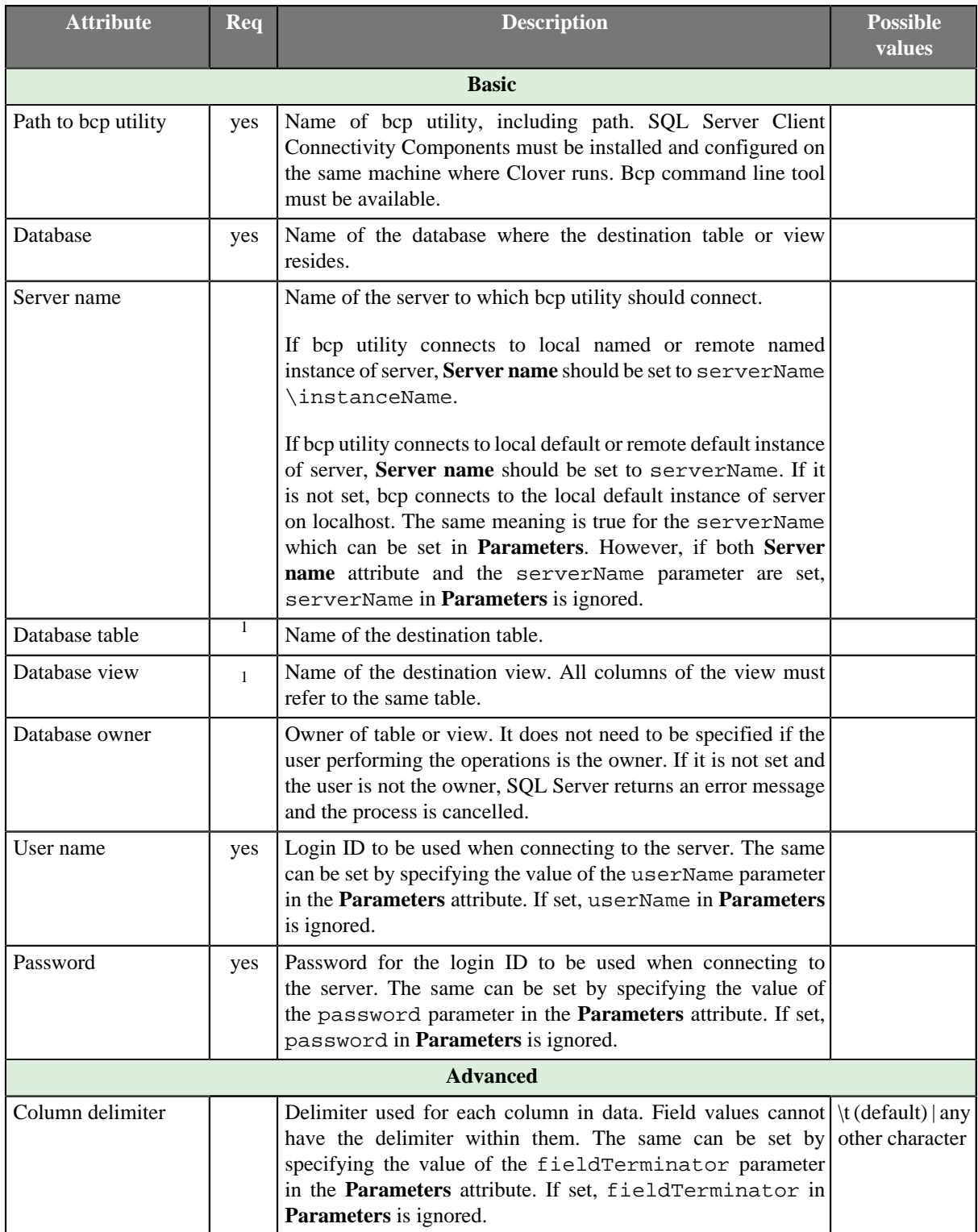

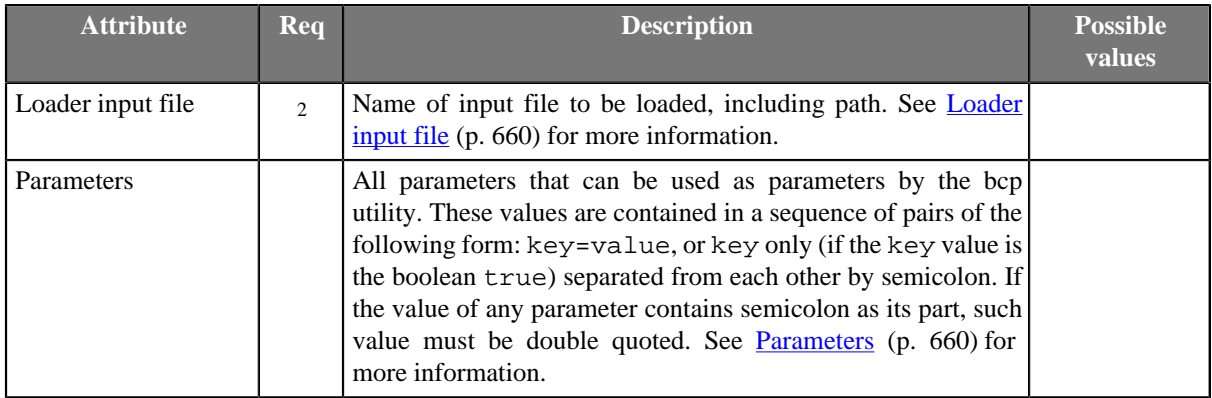

 $<sup>1</sup>$  One of these must be specified.</sup>

<sup>2</sup> If input port is not connected, **[Loader input](#page-671-1) file** must be specified and contain data. See Loader input [file \(p. 660\)](#page-671-1) for more information.

### <span id="page-671-0"></span>**Details**

**MSSQLDataWriter** loads data into a MSSQL database using the MSSQL database client. SQL Server Client Connectivity Components must be installed and configured on the same machine where **CloverETL** runs. The bcp command line tool must be available.

**MSSQLDataWriter** reads data through the input port or from a file. If the input port is not connected to any other component, data must be contained in file that should be specified in the component using **Loader input file** attribute.

If you connect some other component to the optional output port, it can serve to log the rejected records and information about errors. Metadata on this error port must have the same metadata fields as the input records plus three additional fields at its end: number of incorrect row (integer), number of incorrect column (integer), error message (string).

### <span id="page-671-1"></span>**Loader input file**

You can or you must specify another attribute (**Loader input file**), depending on an edge being connected to the input port. It is the name of input file with data to be loaded, including its path.

- If it is not set, a loader file is created in Clover or OS temporary directory (on Windows) or named pipe is used instead of temporary file (on Unix). The file is deleted after the load finishes.
- If it is set, specified file is created. It is not deleted after data is loaded and it is overwritten on each graph run.
- If an input port is not connected, the file must exist, must be specified and must contain data that should be loaded. It is not deleted nor overwritten.

### <span id="page-671-2"></span>**Parameters**

Parameters serve to pass additional parameters to bcp utility. All of the parameters must have the form of key=value or key only (if its value is true). Individual parameters must be separated from each other by colon, semicolon or pipe. Note that colon, semicolon or pipe can also be a part of some parameter value, but in this case the value must be double quoted.

Among the optional parameters, you can also set userName, password or fieldTerminator for **User name**, **Password** or **Column delimiter** attributes, respectively. If some of the three attributes (**User name**, **Password** and **Column delimiter**) will be set, corresponding parameter value will be ignored.

If you also need to specify the server name, you should do it within parameters. The pattern is as follows: serverName=[msServerHost]:[msServerPort]. For example, you can specify both server name and user name in the following way: serverName=msDbServer:1433|userName=msUser.

### **Notes and Limitations**

**MSSQLDataWriter** does not write lists and maps.

### <span id="page-672-0"></span>**Examples**

#### **Loading data to MSSQL database**

Load records (productID, amount) to table products of MSSQL database sales on mssql.example.com. Database owner is dbo, username is smithj and password is smithy.

#### **Solution**

Install bcp utility.

Set up the following attributes of **MSSQLDataWriter**.

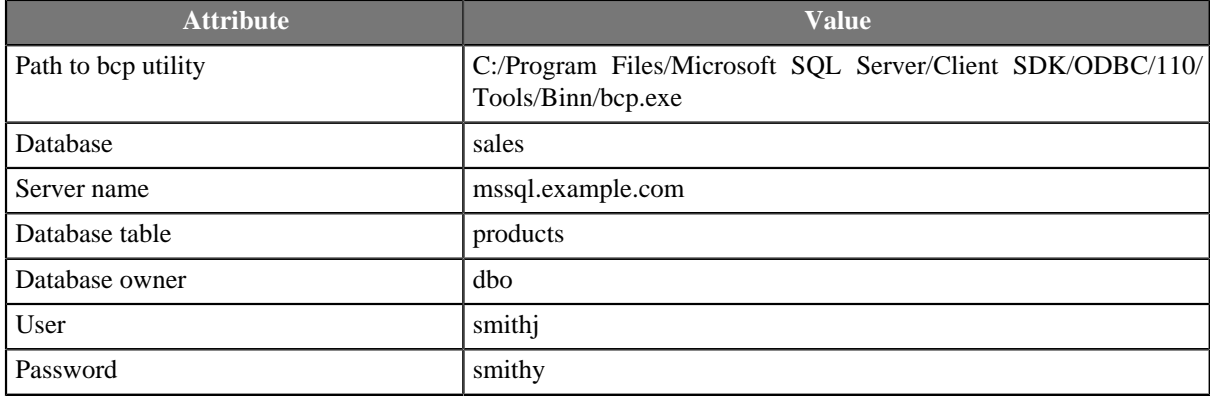

In case server uses non-standard port number, append port number after **Server name**.

```
mssql.example.com,1437
```
The port number is separated by comma, not by semicolon.

### <span id="page-672-1"></span>**See also**

```
Common Properties of Components (p. 151)
Specific Attribute Types (p. 157)
Common Properties of Writers (p. 573)
Writers Comparison (p. 574)
```
# **MySQLDataWriter**

Commercial Component

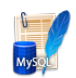

[Short Description \(p. 662\)](#page-673-0) [Ports \(p. 662\)](#page-673-1) [Metadata \(p. 663\)](#page-674-0) [MySQLDataWriter Attributes \(p. 663\)](#page-674-1) [Details \(p. 664\)](#page-675-0) [See also \(p. 665\)](#page-676-0)

# <span id="page-673-0"></span>**Short Description**

**MySQLDataWriter** is a high-speed MySQL table loader. It uses MySQL native client.

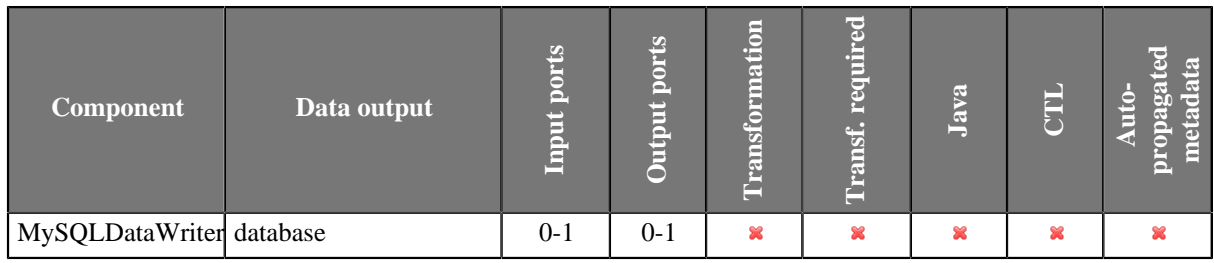

### **Icon**

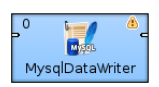

## <span id="page-673-1"></span>**Ports**

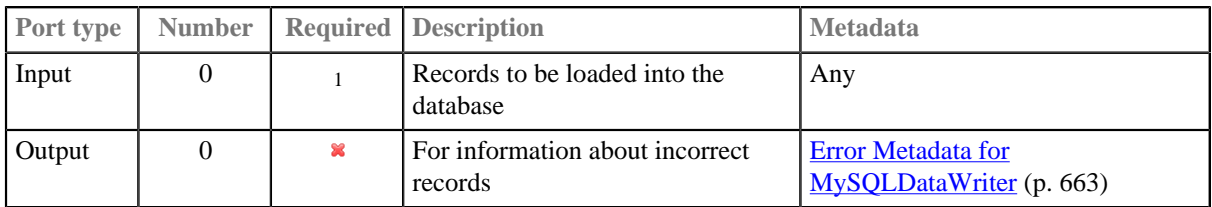

<sup>1</sup> If no file containing data for loading (**Loader input file**) is specified, input port must be connected.

### <span id="page-674-0"></span>**Metadata**

**MySQLDataWriter** does not propagate metadata.

**Error Metadata** cannot use **Autofilling Functions** (p. 204).

<span id="page-674-2"></span>Table 46.5. Error Metadata for MySQLDataWriter

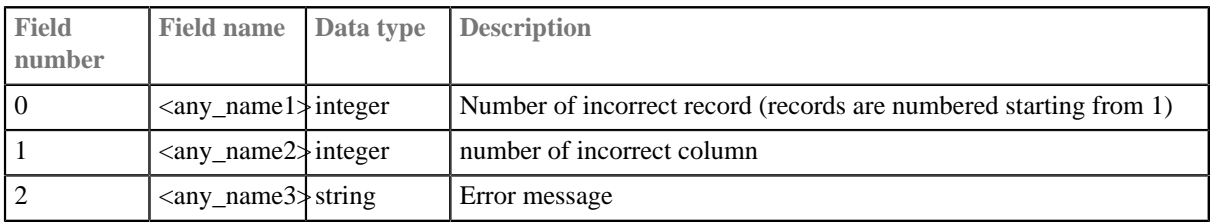

# <span id="page-674-1"></span>**MySQLDataWriter Attributes**

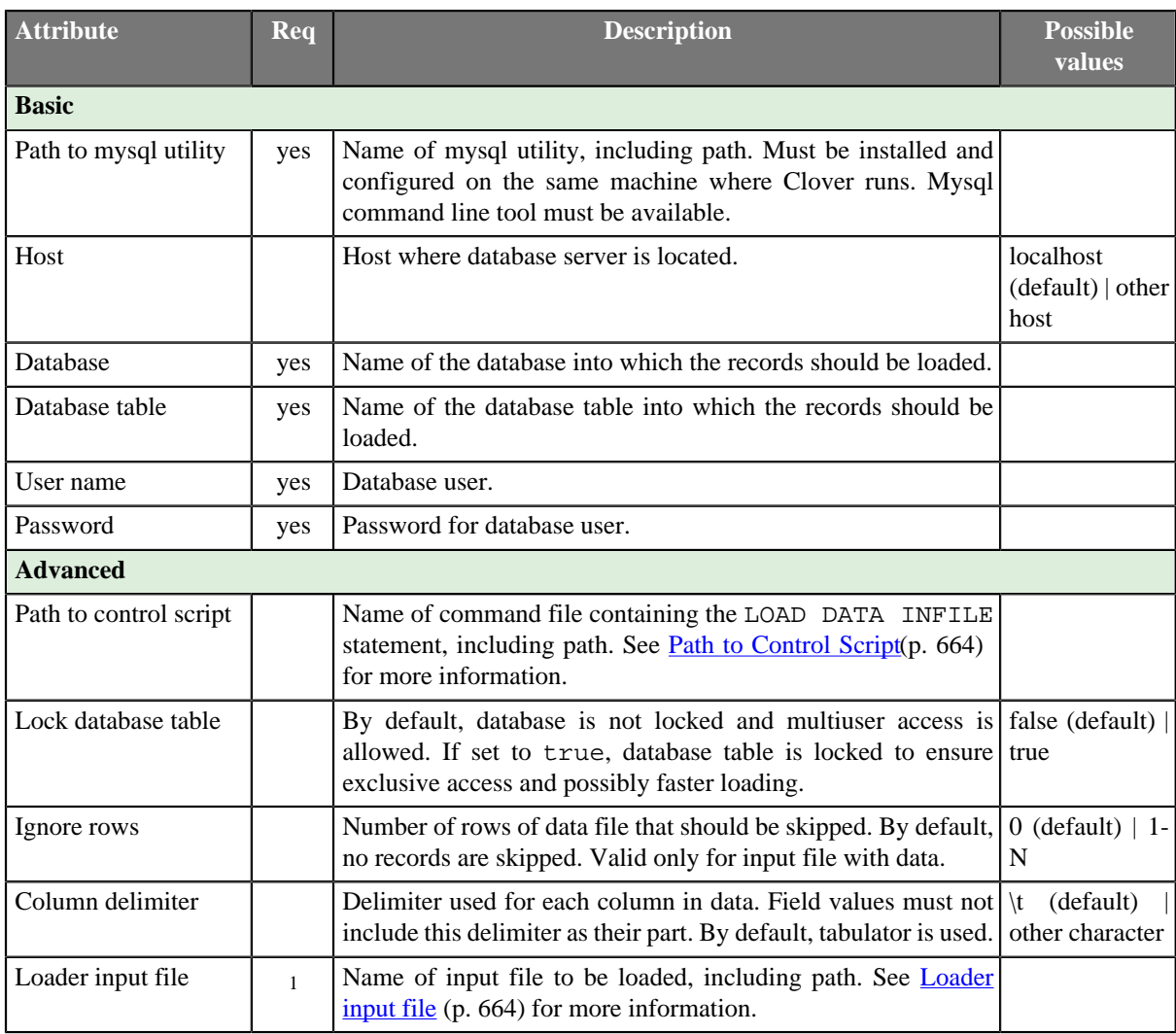

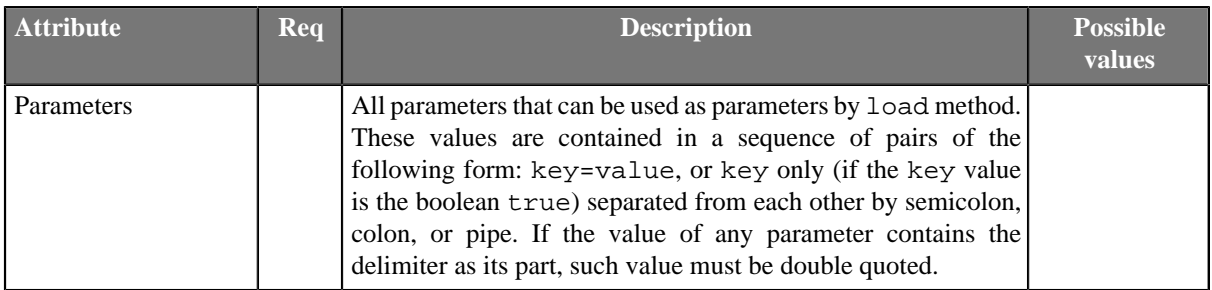

<sup>1</sup> If input port is not connected, **[Loader input](#page-675-2) file** must be specified and contain data. See Loader input [file \(p. 664\)](#page-675-2) for more information.

### <span id="page-675-0"></span>**Details**

**MySQLDataWriter** loads data into a database table using native MySQL database client.

It reads data either from the input port or from an input file.

You can attach the **optional output port** and read records which have been reported as rejected.

**Reading from input port** (input port connected) dumps the data into a temporary file which is then used by mysql utility. You can set the temporary file explicitly by setting the **Loader input file** attribute or leave it blank to use default.

**Reading from a file** (no input connected) uses "Loader input file" attribute as a path to your data file. The attribute is mandatory in this case. The file needs to be in a format recognized by mysql utility (see [MySQL LOAD DATA](http://dev.mysql.com/doc/refman/5.1/en/load-data.html)).

This component executes MySQL native command-line client (bin/mysql or bin/mysql.exe). The client must be installed on the same machine as the graph is running on.

## <span id="page-675-1"></span>**Path to Control Script**

Name of command file containing the LOAD DATA INFILE statement (See [MySQL LOAD DATA](http://dev.mysql.com/doc/refman/5.1/en/load-data.html)), including path.

- If it is not set, a command file is created in Clover temporary directory and it is deleted after the load finishes.
- If it is set, but the specified command file does not exist, temporary command file is created with the specified name and path and it is not deleted after the load finishes.
- If it is set and the specified command file exists, this file is used instead of command file created by Clover.

### <span id="page-675-2"></span>**Loader input file**

Name of input file to be loaded, including path.

- If it is not set, a loader file is created in Clover or OS temporary directory (on Windows) or stdin is used instead of temporary file (on Unix). The file is deleted after the load finishes.
- If it is set, specified file is created. It is not deleted after data is loaded and it is overwritten on each graph run.
- If input port is not connected, this file must be specified, must exist and must contain data that should be loaded into database. The file is not deleted nor overwritten.

#### **Notes and Limitations**

You should not write maps and lists.

# <span id="page-676-0"></span>**See also**

[Common Properties of Components \(p. 151\)](#page-162-0) [Specific Attribute Types \(p. 157\)](#page-168-0) [Common Properties of Writers \(p. 573\)](#page-584-0) [Writers Comparison \(p. 574\)](#page-585-0)

# **OracleDataWriter**

Commercial Component

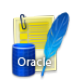

[Short Description \(p. 666\)](#page-677-0) [Ports \(p. 666\)](#page-677-1) [Metadata \(p. 666\)](#page-677-2) [OracleDataWriter Attributes \(p. 667\)](#page-678-0) [Details \(p. 668\)](#page-679-0) [Example \(p. 669\)](#page-680-0) [See also \(p. 670\)](#page-681-0)

## <span id="page-677-0"></span>**Short Description**

**OracleDataWriter** loads data into Oracle database.

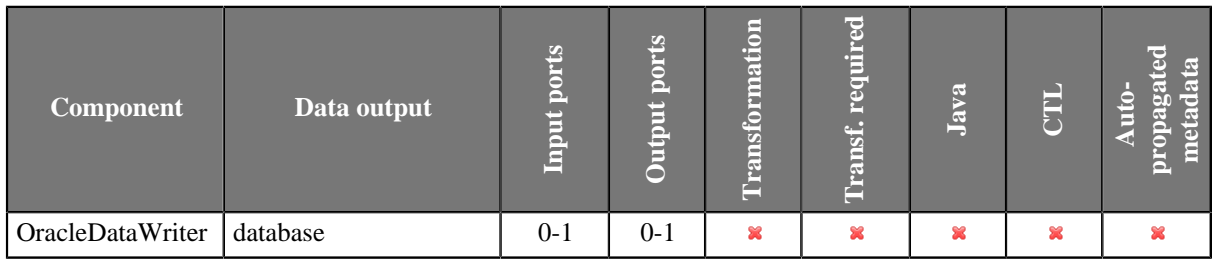

### **Icon**

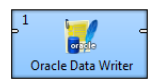

### <span id="page-677-1"></span>**Ports**

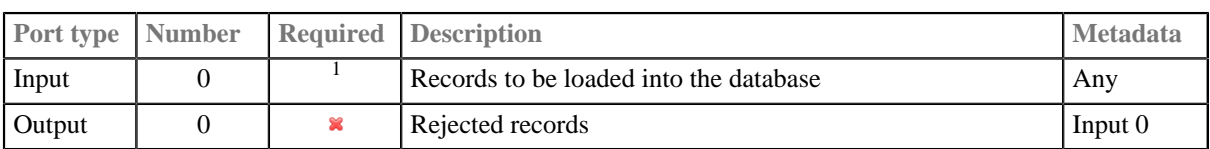

<sup>1</sup> If no file containing data for loading (**Loader input file**) is specified, input port must be connected.

#### <span id="page-677-2"></span>**Metadata**

**OracleDataWriter** does not propagate metadata.

It has no metadata templates.

Both ports must have the same metadata.

Input metadata has to have the same names as database table names. Otherwise, **BD column names** has to be used.

# <span id="page-678-0"></span>**OracleDataWriter Attributes**

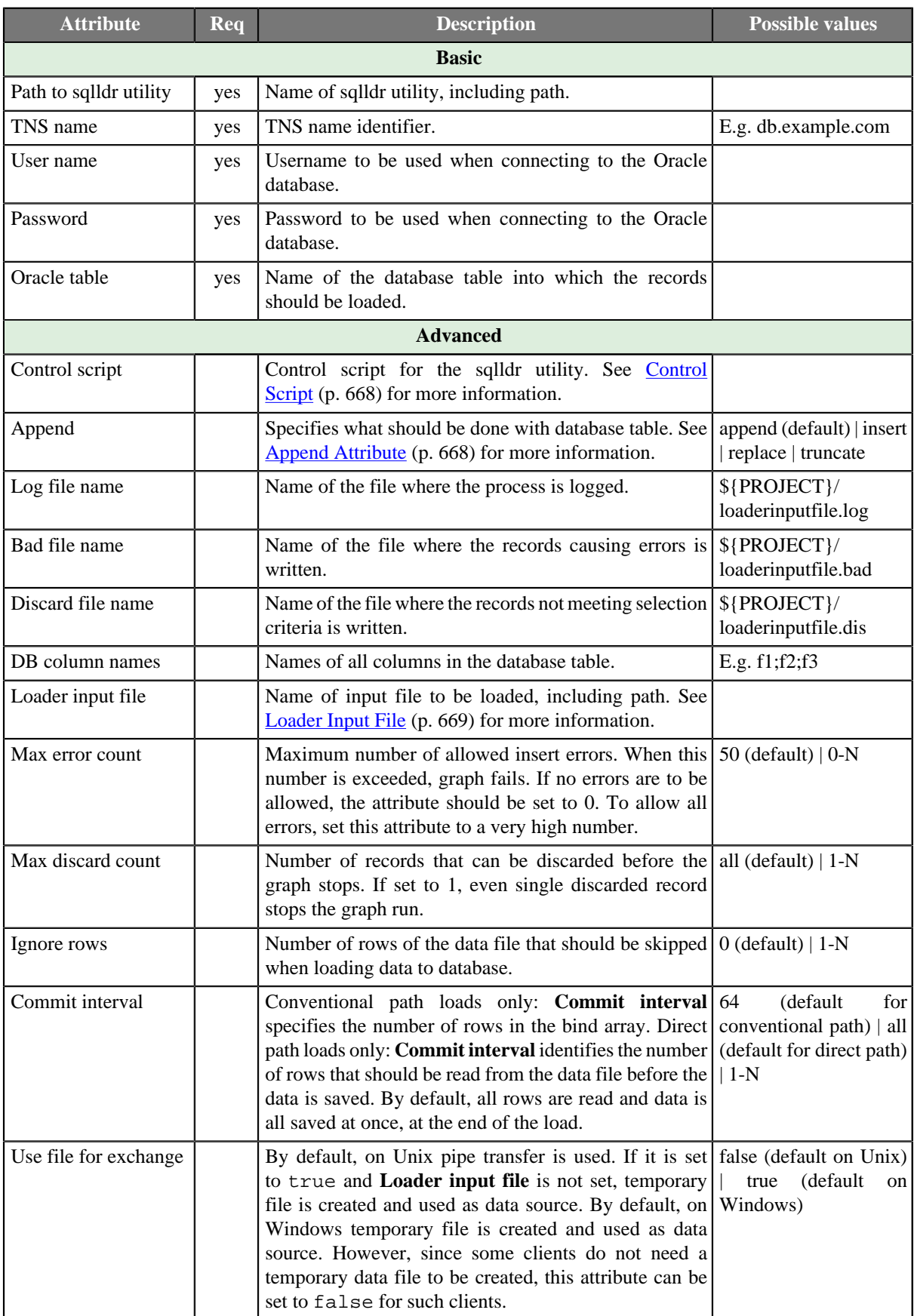

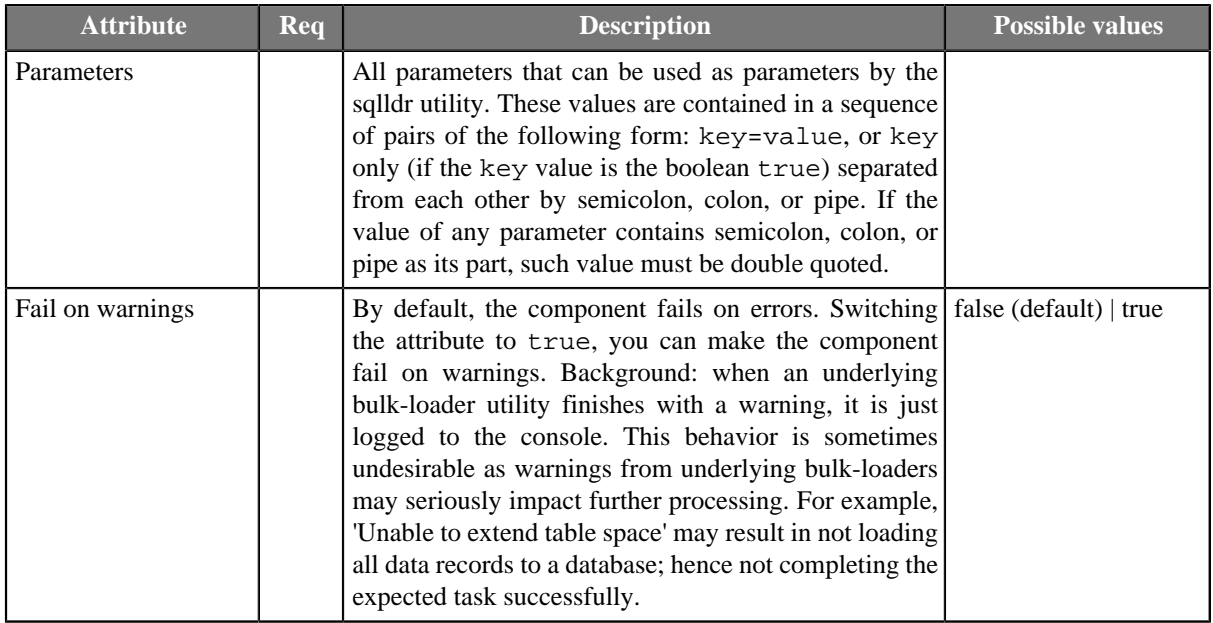

### <span id="page-679-0"></span>**Details**

**OracleDataWriter** loads data into database using Oracle database client. It can read data through the input port or from an input file. If the input port is not connected to any other component, data must be contained in an input file that should be specified in the component. If you connect some other component to the optional output port, rejected records are sent to it.

**OracleDataWriter**'s functionality depends on **sqlldr** utility. Oracle sqlldr database utility must be installed on the computer where **CloverETL** runs.

See details on sqlldr utility: [docs.oracle.com/cd/B28359\\_01/server.111/b28319/ldr\\_concepts.htm](docs.oracle.com/cd/B28359_01/server.111/b28319/ldr_concepts.htm)

## <span id="page-679-1"></span>**Control Script**

Control script for the sqlldr utility.

- If specified, both the **Oracle table** and the **Append** attributes are ignored. Must be specified if input port is not connected. In such a case, **Loader input file** must also be defined.
- If **Control script** is not set, default control script is used.

#### **Example 46.7. Example of a Control script**

```
LOAD DATA
INFILE *
INTO TABLE test
append
(
     name TERMINATED BY ';',
     value TERMINATED BY '\n'
)
```
### <span id="page-679-2"></span>**Append Attribute**

• **Append (default)**

Specifies that data is simply appended to a table. Existing free space is not used.

#### • **Insert**

Adds new rows to the table/view with the INSERT statement. The INSERT statement in Oracle is used to add rows to a table, the base table of a view, a partition of a partitioned table or a subpartition of a compositepartitioned table, or an object table or the base table of an object view.

An INSERT statement with a VALUES clause adds to the table a single row containing the values specified in the VALUES clause.

An INSERT statement with a subquery instead of a VALUES clause adds to the table all rows returned by the subquery. Oracle processes the subquery and inserts each returned row into the table. If the subquery selects no rows, Oracle inserts no rows into the table. The subquery can refer to any table, view, or snapshot, including the target table of the INSERT statement.

• **Update**

Changes existing values in a table or in a view's base table.

• **Truncate**

Removes all rows from a table or cluster and resets the STORAGE parameters to the values when the table or cluster was created.

### <span id="page-680-1"></span>**Loader Input File**

Name of input file to be loaded, including path.

- If it is not set, a loader file is created in Clover or OS temporary directory (on Windows) (unless **Use file for exchange** is set to false) or named pipe is used instead of temporary file (in Unix). The created file is deleted after the load finishes.
- If it is set, specified file is created. The created file is not deleted after data is loaded and it is overwritten on each graph run.
- If input port is not connected, this file must be specified, must exist and must contain data that should be loaded into database. At the same time, **Control script** must be specified. The file is not deleted nor overwritten.

#### **Notes and Limitations**

<span id="page-680-0"></span>**OracleDataWriter** does not support writing lists and maps.

#### **Example**

Load records (fields username, surname) into database table users2. The Oracle database is installed on bd.example.com and listens on 1521. Database login smithj and password MySecretPassword.

#### **Solution**

Install sqlldr utility, if it is not installed.

Set up the following attributes of the component:

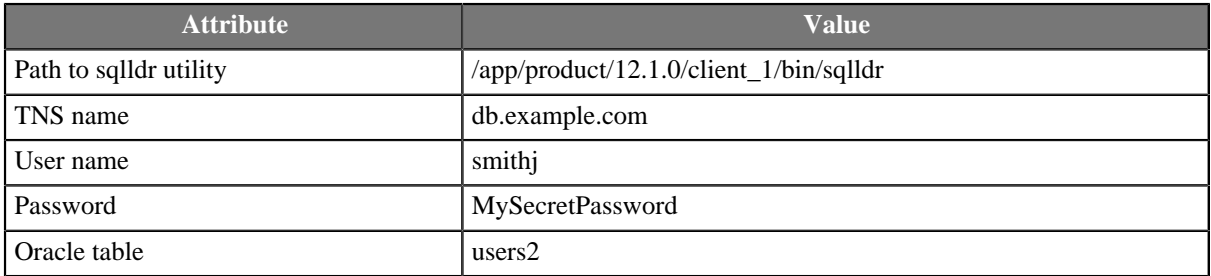

Metadata field names have to match database table field names.

Case 2: database table has columns user and surn.

Set up attribute **DB Column names** to user *i* surn.

### <span id="page-681-0"></span>**See also**

[Common Properties of Components \(p. 151\)](#page-162-0) [Specific Attribute Types \(p. 157\)](#page-168-0) [Common Properties of Writers \(p. 573\)](#page-584-0) [Writers Comparison \(p. 574\)](#page-585-0)

# **PostgreSQLDataWriter**

Commercial Component

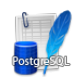

[Short Description \(p. 671\)](#page-682-0) [Ports \(p. 671\)](#page-682-1) [Metadata \(p. 671\)](#page-682-2) [PostgreSQLDataWriter Attributes \(p. 672\)](#page-683-0) [Details \(p. 672\)](#page-683-1) [See also \(p. 673\)](#page-684-0)

# <span id="page-682-0"></span>**Short Description**

**PostgreSQLDataWriter** loads data into PostgreSQL database.

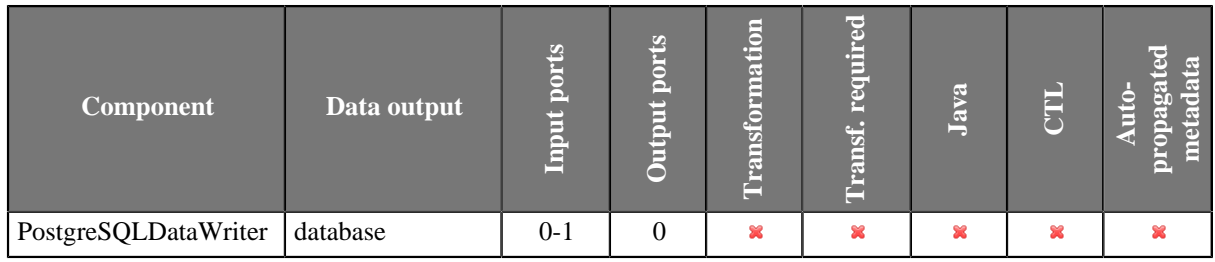

### **Icon**

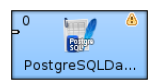

## <span id="page-682-1"></span>**Ports**

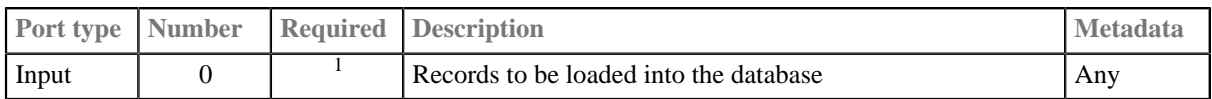

<sup>1</sup>If no file containing data for loading (**Loader input file**) is specified, input port must be connected.

## <span id="page-682-2"></span>**Metadata**

**PostgreSQLDataWriter** does not propagate metadata.

**PostgreSQLDataWriter** has no metadata templates.

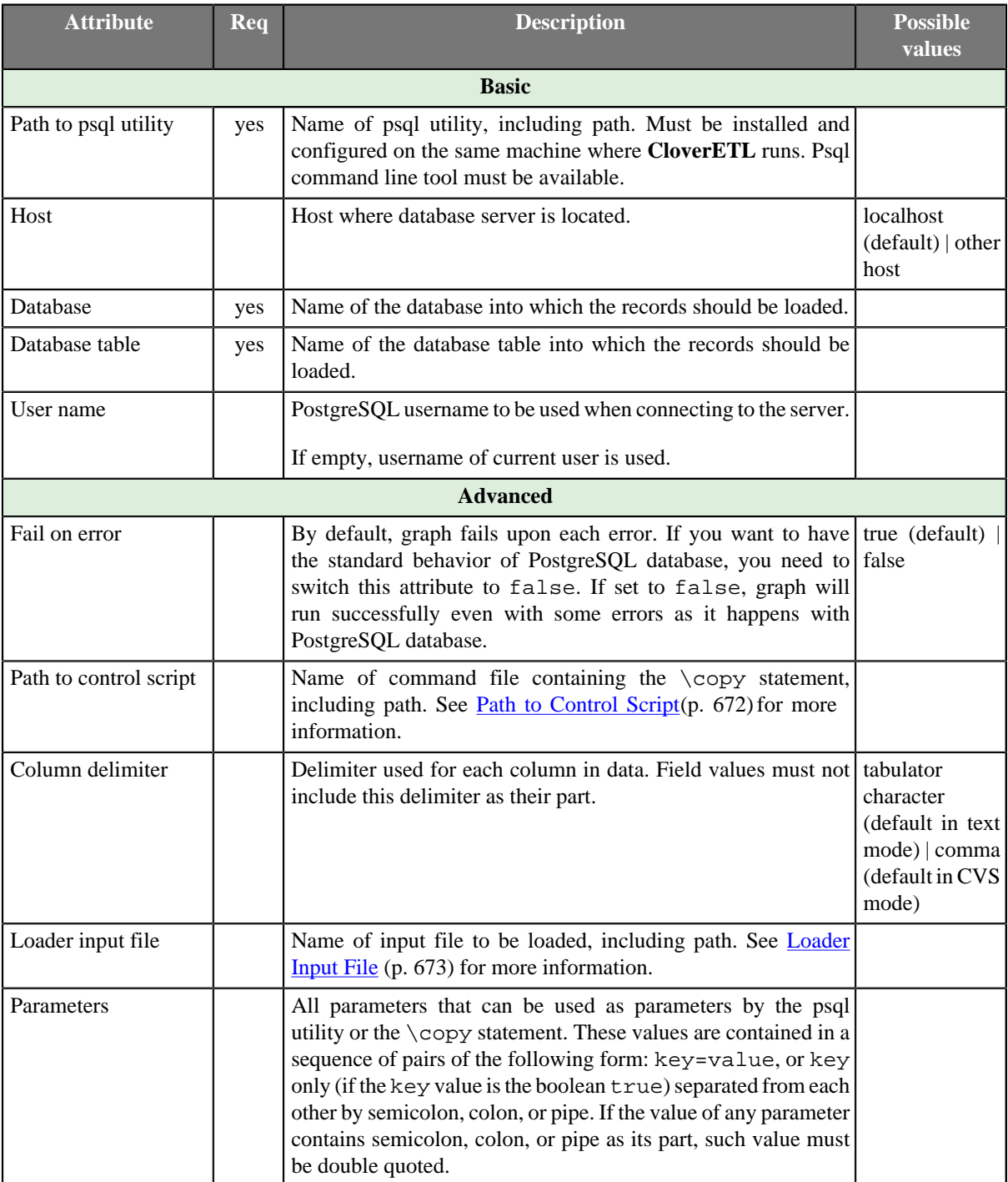

# <span id="page-683-0"></span>**PostgreSQLDataWriter Attributes**

## <span id="page-683-1"></span>**Details**

**PostgreSQLDataWriter** loads data into database using PostgreSQL database client.

**PostgreSQLDataWriter** can read data through the input port or from an input file. If the input port is not connected to any other component, data must be contained in an input file that should be specified in the component.

PostgreSQL client utility ( $psq1$ ) must be installed and configured on the same machine where **CloverETL** runs.

# <span id="page-683-2"></span>**Path to Control Script**
Name of command file containing the \copy statement, including path.

- If it is not set, command file is created in Clover temporary directory and it is deleted after the load finishes.
- If it is set, but the specified command file does not exist, temporary file is created with the specified name and path and it is not deleted after the load finishes.
- If it is set and the specified command file exists, this file is used instead of the file created by Clover. The file is not deleted after the load finishes.

## **Loader Input File**

Name of input file to be loaded, including path.

- If input port is connected and this file is not set, no temporary file is created. Data is read from the edge and loaded into database directly.
- If it is set, specified file is created. It is not deleted after data is loaded and it is overwritten on each graph run.
- If input port is not connected, this file must exist and must contain data that should be loaded into database. It is not deleted nor overwritten on another graph run.

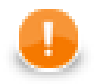

### **Important**

Utility psql.exe gets stuck due to asking for password interactively. To avoid the problem, the file .pgpass needs to be set up correctly.

On Windows you need to create file %APPDATA%\postgresql\pgpass.conf.

On Unix/Linux you need to create file  $\sim$  / . pgpass. The file has to have permissions 0600.

The file content is in the following format:

hostname:port:database:username:password

for example:

postgresql.example.com:5432:mydatabase:user1:Pns2kj@Dat

See corresponding PostgreSQL documentation [\(http://www.postgresql.org/docs/9.4/static/libpq](http://www.postgresql.org/docs/9.4/static/libpq-pgpass.html)[pgpass.html](http://www.postgresql.org/docs/9.4/static/libpq-pgpass.html)) for more details.

### **Notes and Limitations**

You should not write lists and maps.

### **See also**

[DBOutputTable \(p. 606\)](#page-617-0) [Common Properties of Components \(p. 151\)](#page-162-0) [Specific Attribute Types \(p. 157\)](#page-168-0) [Common Properties of Writers \(p. 573\)](#page-584-0) [Writers Comparison \(p. 574\)](#page-585-0)

# **QuickBaseImportCSV**

Commercial Component

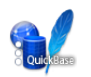

[Short Description \(p. 674\)](#page-685-0) [Ports \(p. 674\)](#page-685-1) [Metadata \(p. 674\)](#page-685-2) [QuickBaseImportCSV Attributes \(p. 675\)](#page-686-0) [Details \(p. 675\)](#page-686-1) [See also \(p. 675\)](#page-686-2)

# <span id="page-685-0"></span>**Short Description**

**QuickBaseImportCSV** adds and updates **QuickBase** online database table records.

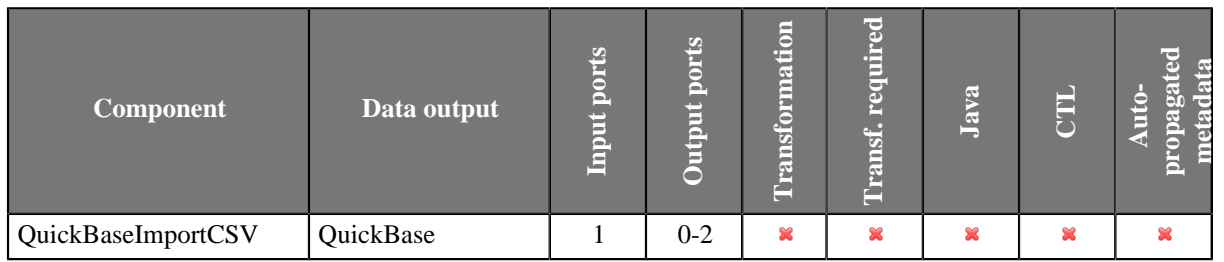

### **Icon**

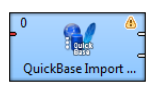

# <span id="page-685-1"></span>**Ports**

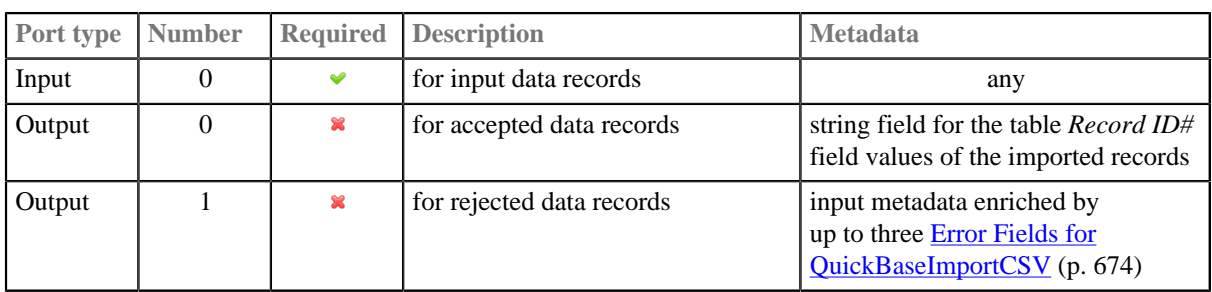

### <span id="page-685-2"></span>**Metadata**

**QuickBaseImportCSV** does not propagate metadata.

#### <span id="page-685-3"></span>Table 46.6. Error Fields for QuickBaseImportCSV

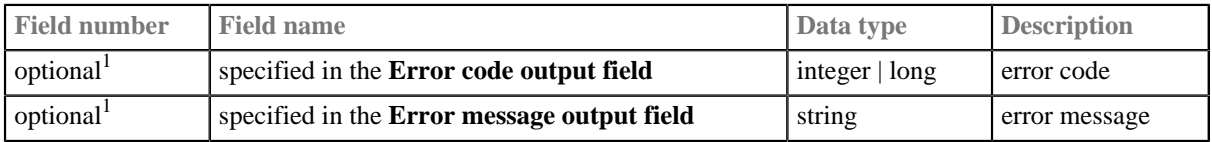

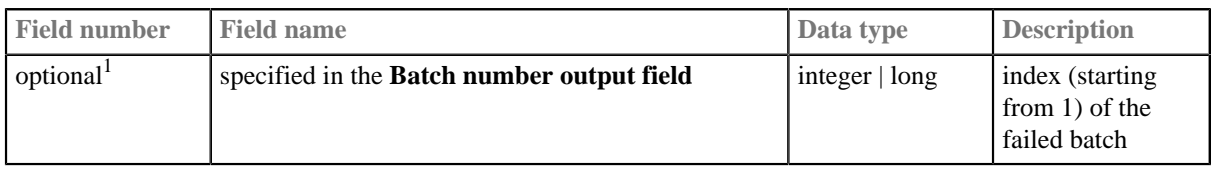

<sup>1</sup> The error fields must be placed behind the input fields.

# <span id="page-686-0"></span>**QuickBaseImportCSV Attributes**

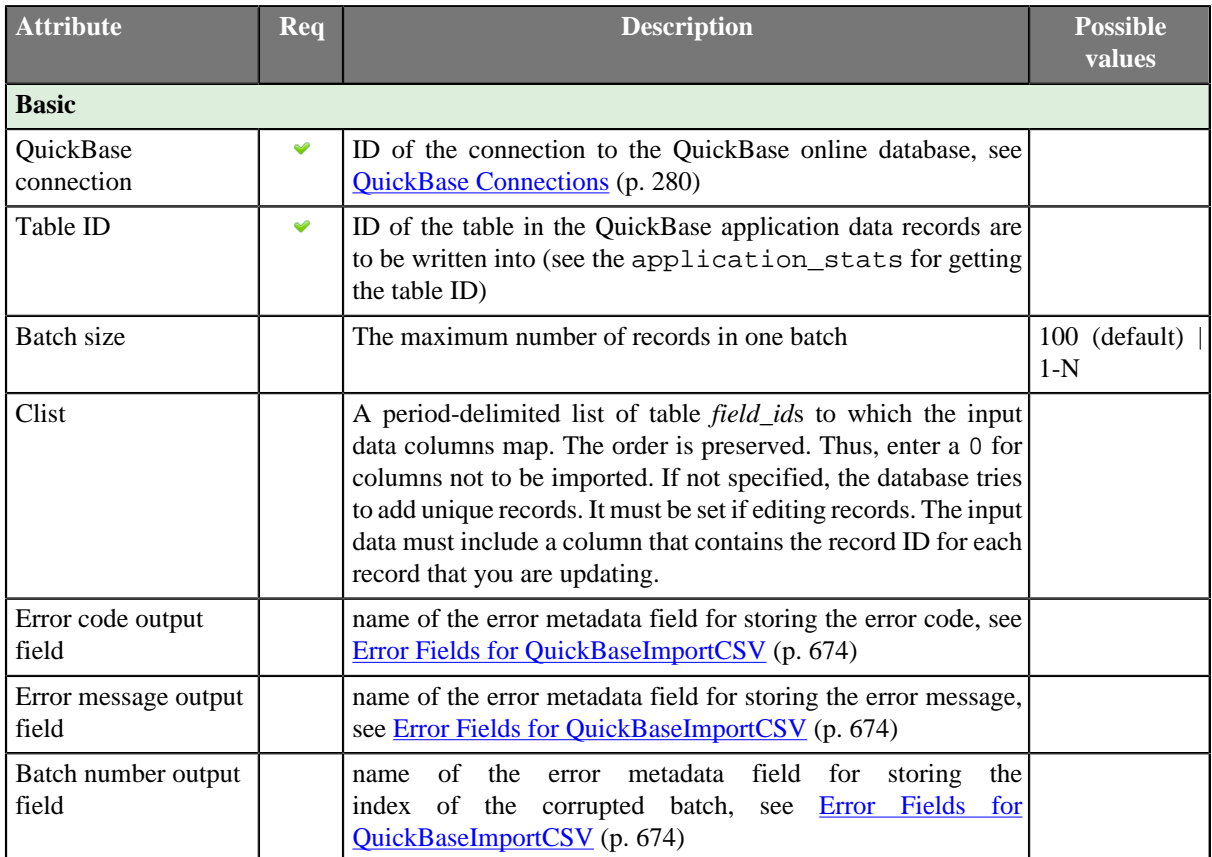

# <span id="page-686-1"></span>**Details**

**QuickBaseImportCSV** receives data records through the input port and writes them into **QuickBase** online database [\(http://quickbase.intuit.com\)](http://quickbase.intuit.com). Generates record IDs for successfully written records and sends them out through the first optional output port if connected. The first field on this output port must be of string data type. Into this field, generated record IDs will be written. Information about rejected data records can be sent out through the optional second port if connected.

This component wrapps the API\_ImportFromCSV HTTP interaction (http://www.quickbase.com/api-guide/ [importfromcsv.html](http://www.quickbase.com/api-guide/importfromcsv.html)).

### <span id="page-686-2"></span>**See also**

[Common Properties of Components \(p. 151\)](#page-162-0) [Specific Attribute Types \(p. 157\)](#page-168-0) [Common Properties of Writers \(p. 573\)](#page-584-0) [Writers Comparison \(p. 574\)](#page-585-0)

# **QuickBaseRecordWriter**

Commercial Component

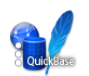

[Short Description \(p. 676\)](#page-687-0) [Ports \(p. 676\)](#page-687-1) [Metadata \(p. 676\)](#page-687-2) [QuickBaseRecordWriter Attributes \(p. 677\)](#page-688-0) [Details \(p. 677\)](#page-688-1) [See also \(p. 677\)](#page-688-2)

# <span id="page-687-0"></span>**Short Description**

**QuickBaseRecordWriter** writes data into **QuickBase** online database.

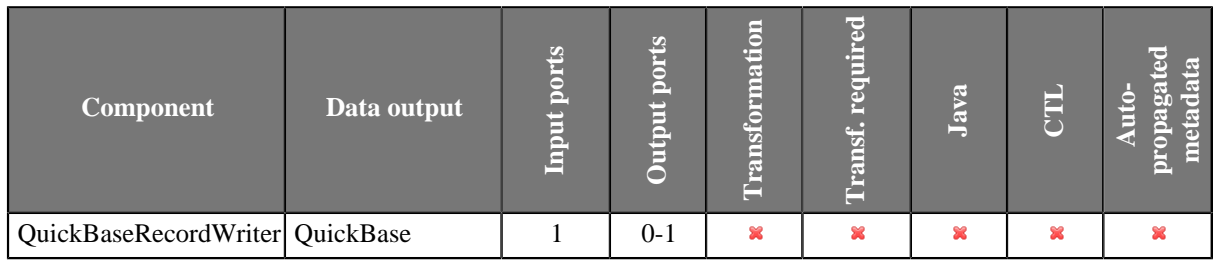

### **Icon**

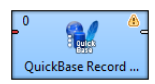

# <span id="page-687-1"></span>**Ports**

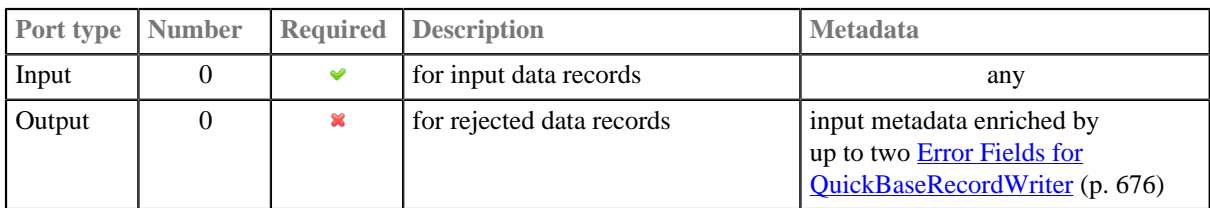

# <span id="page-687-2"></span>**Metadata**

**QuickBaseRecordWriter** does not propagate metadata.

<span id="page-687-3"></span>Table 46.7. Error Fields for QuickBaseRecordWriter

| <b>Field number</b>   | <b>Field name</b>                           | Data type                | <b>Description</b> |
|-----------------------|---------------------------------------------|--------------------------|--------------------|
| optional <sup>1</sup> | specified in the error code output field    | integer $  \text{ long}$ | Error code         |
| optional <sup>1</sup> | specified in the error message output field | string                   | Error message      |

<sup>1</sup> The error fields must be placed behind the input fields.

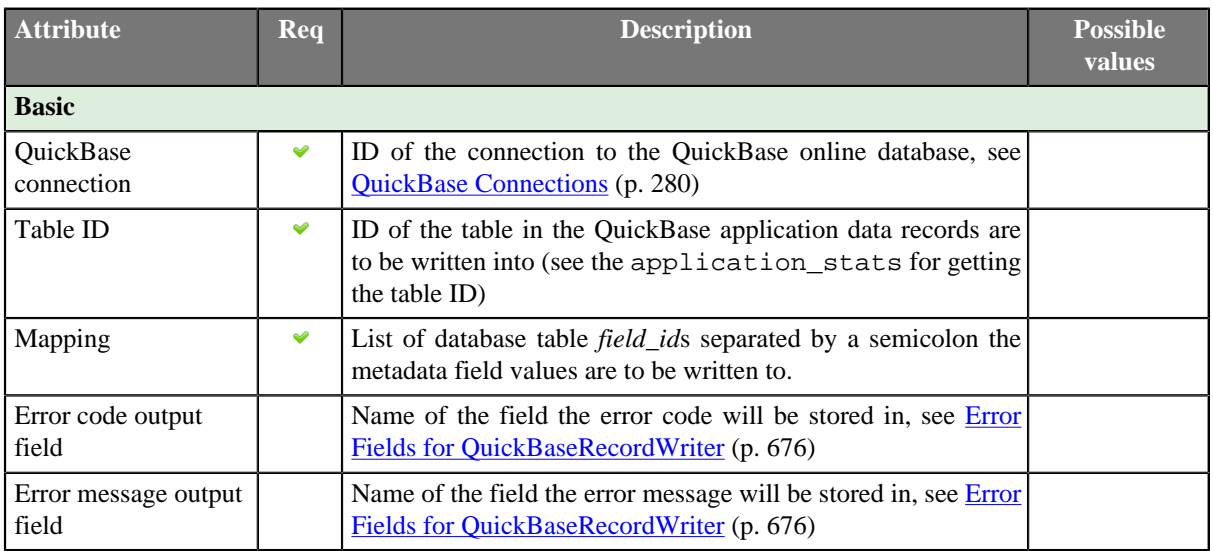

# <span id="page-688-0"></span>**QuickBaseRecordWriter Attributes**

# <span id="page-688-1"></span>**Details**

**QuickBaseRecordWriter** receives data records through the input port and writes them to a **QuickBase** online database [\(http://quickbase.intuit.com](http://quickbase.intuit.com)).

This component wraps the API\_AddRecord HTTP interaction [\(http://www.quickbase.com/api-guide/](http://www.quickbase.com/api-guide/add_record.html) [add\\_record.html\)](http://www.quickbase.com/api-guide/add_record.html).

If the optional output port is connected, rejected records along with the information about the error are sent out through it.

# <span id="page-688-2"></span>**See also**

[QuickBaseRecordReader \(p. 516\)](#page-527-0) [Common Properties of Components \(p. 151\)](#page-162-0) [Specific Attribute Types \(p. 157\)](#page-168-0) [Common Properties of Writers \(p. 573\)](#page-584-0) [Writers Comparison \(p. 574\)](#page-585-0)

# **SpreadsheetDataWriter**

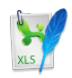

[Short Description \(p. 678\)](#page-689-0) [Ports \(p. 678\)](#page-689-1) [Metadata \(p. 678\)](#page-689-2) [SpreadsheetDataWriter Attributes \(p. 679\)](#page-690-0) [Details \(p. 681\)](#page-692-0) [Examples \(p. 683\)](#page-694-0) [Best Practices \(p. 688\)](#page-699-0) [Compatibility \(p. 692\)](#page-703-0) [See also \(p. 692\)](#page-703-1)

# <span id="page-689-0"></span>**Short Description**

**SpreadsheetDataWriter** writes data to spreadsheets – XLS or XLSX files.

The component can insert, overwrite or append data, it makes possible to work with multiline records, it supports formating and writing data vertically or horizontally. It can be used for filling in forms.

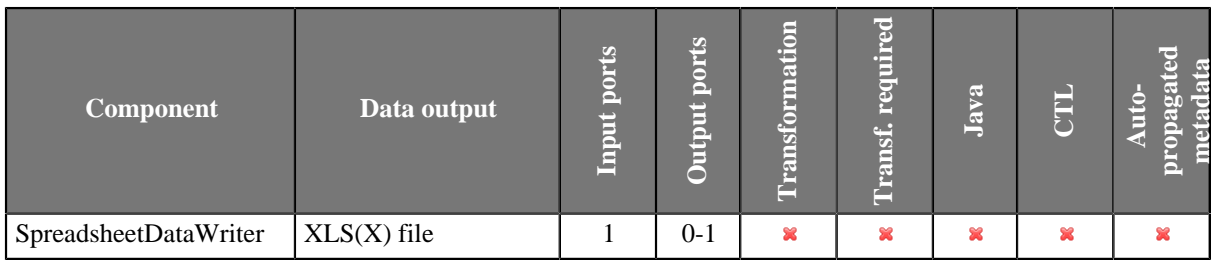

### **Icon**

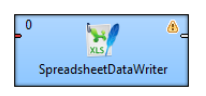

### <span id="page-689-1"></span>**Ports**

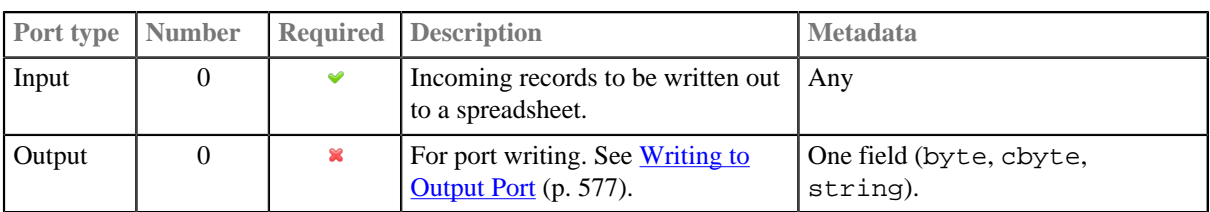

# <span id="page-689-2"></span>**Metadata**

**SpreadsheetDataWriter** does not propagate metadata.

#### **SpreadsheetDataWriter** has no metadata template.

Input metadata of **SpreadsheetDataWriter** can have arbitrary field data types; writing lists and maps is not supported as there are no list and byte fields in .xls files.

# <span id="page-690-0"></span>**SpreadsheetDataWriter Attributes**

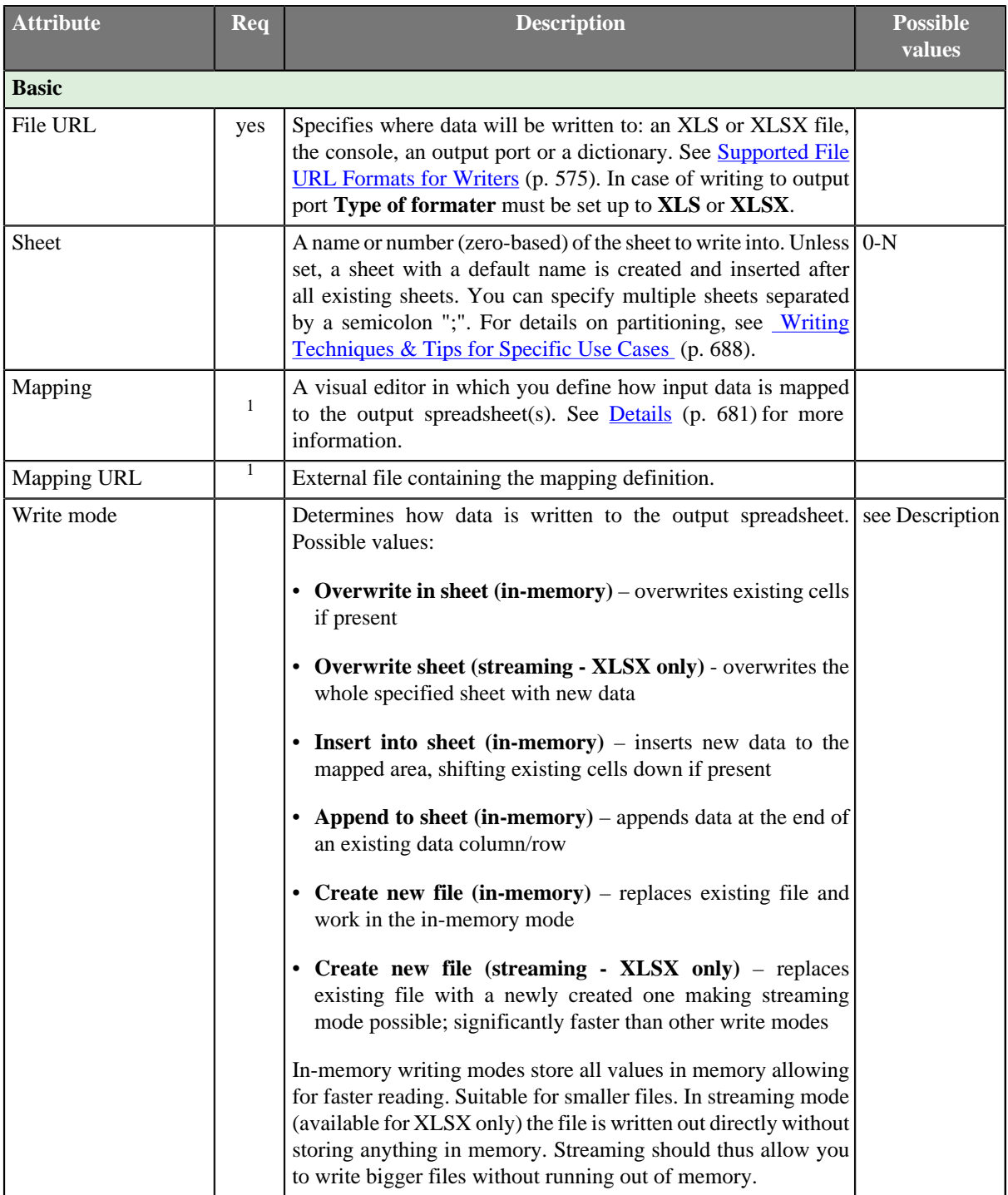

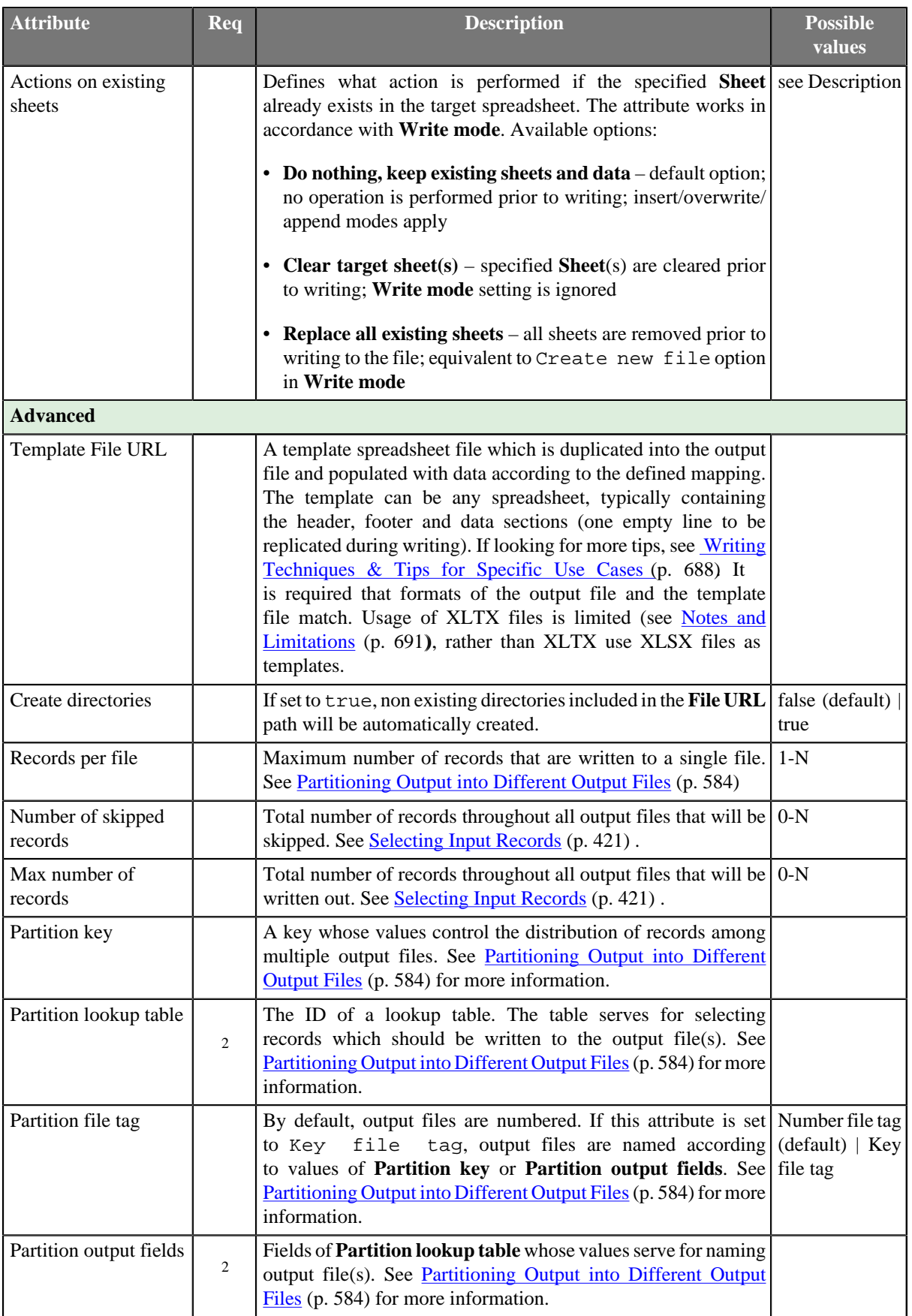

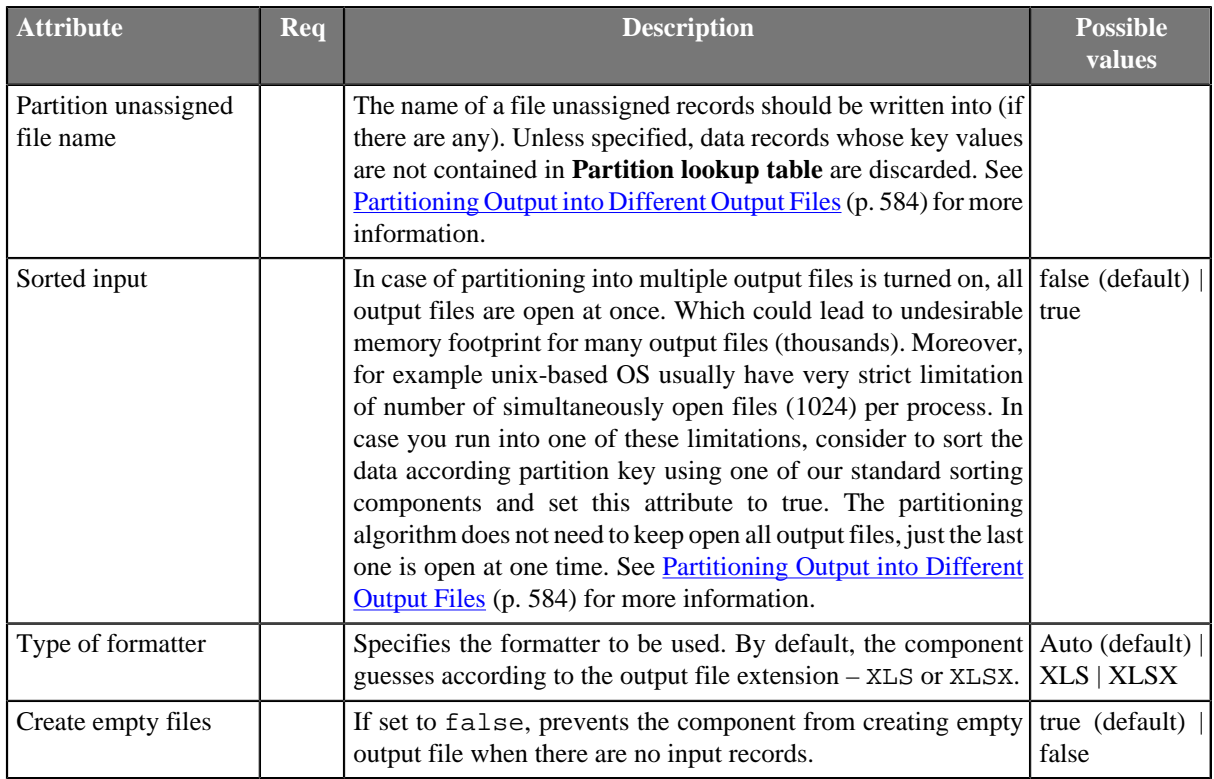

1 The two mapping attributes are mutually exclusive. You either specify the mapping yourself in **Mapping**, OR supply it in an external file via **Mapping URL**. The third option is to leave all mapping blank. 2 Either both or neither of these attributes has to be specified.

# <span id="page-692-0"></span>**Details**

[Introduction to Spreadsheet Mapping \(p. 682\)](#page-693-0) [Spreadsheet Mapping Editor \(p. 682\)](#page-693-1)

**SpreadsheetDataWriter** writes data to XLS or XLSX files.

It offers advanced features for creating spreadsheets:

- insert/overwrite/append modes
- powerful visual mapping for complex spreadsheets
	- explicitly defined mapping or dynamic auto-mapping
	- form writing
	- multiline records
- vertical/horizontal writing
- cell formatting support
- streaming mode for performance and huge data loads
- dynamic file/sheet partitioning
- template support

Supported file formats:

- XLS: only Excel 97/2003 XLS files (BIFF8)
- XLSX: Open Document Format, Microsoft Excel 2007 and newer

#### Supported outputs:

• local or remote (FTP, HTTP, **CloverETL Server** sandbox, etc. – see **File URL** in [SpreadsheetDataWriter](#page-690-0) [Attributes \(p. 679\)](#page-690-0))

- output port
- console
- dictionary

# <span id="page-693-0"></span>**Introduction to Spreadsheet Mapping**

A mapping tells the component how to write Clover records to a spreadsheet. Mapping defines where to put metadata information, data, format, writing orientation etc.

In the mapping you define a binding between a Clover field and so called *leading cell*. Data for that field is written into the spreadsheet beginning at the leading cell position either downwards (vertical orientation; default) or to the right (horizontal).

Each leading cell-field binding is independent of each other. That can be used to create complex mappings (e.g. one record can be mapped to multiple rows; see **Rows per record** global mapping property)

Each Clover field can be mapped to a spreadsheet cell in one of the following *Mapping modes*:

• **Explicit** – statically maps a field to a fixed leading cell of your preference. Typically the most used mapping mode for the writer (see [Basic Mapping Example \(p. 684\)](#page-695-0)). Explicit mode can be combined with other mapping modes.

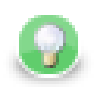

# **Tip**

To map a field (or a whole record) explicitly, simply drag the field (record) to the spreadsheet preview area and drop it onto desired location. You can select multiple fields.

- **Map by order** dynamic mapping mode; cells in 'by order' mode are filled in left-right-top-down direction with input record fields by the order in which the fields appear in the input metadata. Only fields which are not mapped explicitly and not mapped by name are taken into account.
- **Map by name** this mode applies only to cases when you are writing to an already existing sheet(s). Cells mapped "by name" are bound to input fields using 'late binding' on runtime according to their actual content, which presumably is a 'header'. The component tries to match the cell's content with a field name or label (see [Field Name vs. Label vs. Description \(p. 243\)](#page-254-0)) from input metadata. If such a match could be found then the mapped cell is bound to the corresponding input field. If there is no match for the cell (i.e. cell's content is not a field name/label) then the cell is **unresolved** – no input field could be assigned. Note that unresolved cells are not a bad thing – you might be writing into say a group of similar templates, each containing just a subset of fields in the input metadata. Mappings with unresolved cells do not result in the graph failing on execution.

This mode comes in handy when you are writing using pre-defined templates (the **Template file URL** attribute) . See [Writing Techniques & Tips for Specific Use Cases \(p. 688\).](#page-699-1)

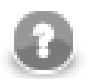

# **Note**

Both **Map by order** and **Map by name** modes try to automatically map the contents of the output file to the input metadata. Thus these modes are useful in cases when you write into multiple files and you want to design a single 'one-fits-all' generic mapping, typically for mulitple templates. Replacing input metadata with another does not require any change in the mapping – it is recomputed accordingly to the mapping logic.

• **Implicit** – default case when the mapping is blank. The component will assume **Write header** to true and map all input fields by order, starting in top left hand corner.

# <span id="page-693-1"></span>**Spreadsheet Mapping Editor**

Spreadsheet mapping editor is the place where you define your mapping and its properties. The mapping editor previews sheets of the output file (if any; otherwise shows a blank spreadsheet). However, the same mapping is applied to a whole group of output files/sheets (e.g. when partitioning into multiple sheets or files).

To start mapping, fill in the **File URL** and (optionally) **Sheet** attributes with the file (and sheet name) to write into, respectively. After that, edit **Mapping** to open the spreadsheet mapping editor. When you write into a new (empty) spreadsheet, the mapping editor will apear blank like this

| Mapping Summary                            |          |                          |                    |                         |                |              |                       |   |        |
|--------------------------------------------|----------|--------------------------|--------------------|-------------------------|----------------|--------------|-----------------------|---|--------|
|                                            |          | Map by name              |                    | 123 Map by order        | $\times$       | Unmap        | Data offsets (global) |   | F<br>1 |
| Input metadata                             |          |                          |                    | A                       | $\overline{B}$ | $\mathsf{C}$ | D                     | E | ▲      |
| Field                                      | Type     | $\overline{\phantom{a}}$ | 1                  |                         |                |              |                       |   |        |
| y excel_types_nocurrer                     |          |                          | $\overline{2}$     |                         |                |              |                       |   | Ξ      |
| Generic                                    | string   | E                        | 3                  |                         |                |              |                       |   |        |
| Number                                     | long     |                          | $\overline{4}$     |                         |                |              |                       |   |        |
| Accounting                                 | number   |                          | 5                  |                         |                |              |                       |   |        |
| Date                                       | date     |                          |                    |                         |                |              |                       |   |        |
| Time                                       | date     |                          | 6                  |                         |                |              |                       |   |        |
| Percent                                    | number   | ÷                        | $\overline{7}$     |                         |                |              |                       |   |        |
| $\overline{\phantom{a}}$<br>$\overline{m}$ |          | $\mathbf{b}$             | 8                  |                         |                |              |                       |   |        |
|                                            |          |                          | 9                  |                         |                |              |                       |   |        |
| Properties                                 |          |                          | 10                 |                         |                |              |                       |   |        |
| Name                                       | Value    |                          | 11                 |                         |                |              |                       |   |        |
| Global                                     |          |                          | 12                 |                         |                |              |                       |   |        |
| Orientation                                | Vertical |                          | 13                 |                         |                |              |                       |   |        |
| Rows per record<br>$\mathbf{1}$            |          |                          |                    |                         |                |              |                       |   |        |
| Max number of records                      |          |                          | 14                 |                         |                |              |                       |   |        |
| Write header                               | true     |                          | 15                 |                         |                |              |                       |   |        |
|                                            |          |                          | 16<br>$\leftarrow$ | $\overline{\mathbf{m}}$ |                |              |                       |   | k      |
|                                            |          |                          |                    |                         |                |              |                       |   |        |
|                                            |          |                          | Sheet1             |                         |                |              |                       |   |        |

Figure 46.19. Spreadsheet Mapping Editor

In the editor, you map the input fields on the left hand to the spreadsheet on the right hand. Either use mouse drag'n'drop or the **Map by name**, **Map by order** buttons to create leading cells in the spreadsheet.

You can see the following parts of the editor:

- Toolbar buttons controlling how you **Map** Clover fields to spreadsheet data (either **by order**, or **by name**) and global **Data offsets** control (see *Advanced Mapping Options* (p. 684) for an explanation of data offsets).
- Sheet preview area this is where you create and modify all the mapping of the output file.
- **Input metadata** Clover fields you can map to spreadsheet cells. This is the metadata assigned to the input edge. (You **cannot** edit it.)
- **Properties** controls properties of mapped cells and **Global** mapping attributes; can be applied to a single or a group of cells at a time
- **Summary** tab a place where you can neatly review the Clover-to-spreadsheet mapping you have made.

#### **Colours in spreadsheet mapping editor**

Cells in the preview area highlighted in various colours to identify whether and how they are mapped.

- Orange are the **leading cells** and they form the header. Properties can be adjusted on each orange cell to create complex mappings; see [Advanced Mapping Options \(p. 684\).](#page-695-1)
- Cells in dashed border, which appear only when a leading cell is selected, indicate the data area.
- Yellow cells demonstrate the first record which will be written.

## <span id="page-694-0"></span>**Examples**

[Basic Mapping Example \(p. 684\)](#page-695-0) [Advanced Mapping Options \(p. 684\)](#page-695-1)

# <span id="page-695-0"></span>**Basic Mapping Example**

A typical example of what you will want to do in **SpreadsheetDataWriter** is writing into an empty spreadsheet. This section describes how to do that in a few easy steps.

- 1. Open **Spreadsheet Mapping Editor** by editing the **Mapping** attribute.
- 2. Click the whole record in **Input metadata** (excel\_types\_nocurrency in the example below) and drag it to the spreadsheet preview area to cell A1 and drop.

You will see that for each field of the input record a leading cell is created, producing a default explicit mapping (explained in [Introduction to Spreadsheet Mapping \(p. 682\)\)](#page-693-0). See [Figure 46.20, Explicit mapping of the](#page-695-2) [whole record \(p. 684\)](#page-695-2)

- 3. In **Properties** (bottom left hand corner), make sure **Write header** is set to true. This writes field names (labels actually) to leading cells first, followed by actual data; use this whenever you want to output a header.
- 4. Furthermore in **Properties**, notice that **Orientation** is **Vertical**. This makes the component produce output by rows (opposite to **Horizontal** orientation, where writing advances by columns).
- 5. Notice that **Data offsets (global)** is set to 1. That means that data will be writen 1 row below the leading cell, making room for the header cell.

<span id="page-695-2"></span>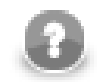

## **Note**

Actually, you will achieve the same result if you leave the mapping blank (implicit mapping). In that case the first row is mapped by order.

| K                                                         |                  |                                            |                     |                                                |              |                                     |                   |                                                        | اصاصا                 | $\overline{\mathbf{x}}$ |
|-----------------------------------------------------------|------------------|--------------------------------------------|---------------------|------------------------------------------------|--------------|-------------------------------------|-------------------|--------------------------------------------------------|-----------------------|-------------------------|
| <b>Spreadsheet Mapping Editor</b>                         |                  |                                            |                     |                                                |              |                                     |                   |                                                        |                       |                         |
| Mapping Summary                                           |                  |                                            |                     |                                                |              |                                     |                   |                                                        |                       |                         |
|                                                           |                  |                                            |                     | 图 Map by name                                  |              | $\overrightarrow{123}$ Map by order | $\times$ Unmap    |                                                        | Data offsets (global) | 得<br>1                  |
| Input metadata                                            |                  |                                            | A                   | B                                              | $\mathsf{C}$ | D                                   | E                 | F                                                      | Ġ                     | H<br>۸                  |
| Field<br>Type                                             | $\blacktriangle$ | $\mathbf{1}$                               | y SGeneric          | <b>D</b> y SNumber <b>Dy SAccount Dy SDate</b> |              |                                     | <b>II</b> , STime | <b>E</b> , SPercent <b>E</b> , SFraction <b>E</b> , SM |                       |                         |
| ▲ <sub>■</sub> excel_types_nocurrenc                      |                  | $\overline{2}$                             |                     |                                                |              |                                     |                   |                                                        |                       | Ξ                       |
| <b>B</b> , Generic<br>string                              | Ε                | 3                                          |                     |                                                |              |                                     |                   |                                                        |                       |                         |
| <b>B</b> , Number<br>long                                 |                  | $\overline{4}$                             |                     |                                                |              |                                     |                   |                                                        |                       |                         |
| <b>B</b> , Accounting<br>number                           |                  | 5                                          |                     |                                                |              |                                     |                   |                                                        |                       |                         |
| 19,<br><b>Date</b><br>date<br>$\mathbb{B}$ , Time<br>date |                  | 6                                          |                     |                                                |              |                                     |                   |                                                        |                       |                         |
| <b>Percent</b><br>number                                  |                  | $\overline{7}$                             |                     |                                                |              |                                     |                   |                                                        |                       |                         |
| ∢<br>$\mathbf{m}$                                         |                  | 8                                          |                     |                                                |              |                                     |                   |                                                        |                       |                         |
|                                                           |                  | 9                                          |                     |                                                |              |                                     |                   |                                                        |                       |                         |
| Properties                                                |                  | 10                                         |                     |                                                |              |                                     |                   |                                                        |                       |                         |
| Value<br>Name                                             |                  | 11                                         |                     |                                                |              |                                     |                   |                                                        |                       |                         |
| Selected cells                                            |                  | 12                                         |                     |                                                |              |                                     |                   |                                                        |                       |                         |
| Cells<br>A1:J1                                            |                  | 13                                         |                     |                                                |              |                                     |                   |                                                        |                       |                         |
| Field name or index<br>ş.                                 |                  |                                            |                     |                                                |              |                                     |                   |                                                        |                       |                         |
| <b>Explicit</b><br>Mapping mode                           |                  | 14                                         |                     |                                                |              |                                     |                   |                                                        |                       |                         |
| Data offset<br>$\mathbf{1}$                               |                  | 15                                         |                     |                                                |              |                                     |                   |                                                        |                       |                         |
| Format field<br>Global                                    |                  | 16                                         |                     |                                                |              |                                     |                   |                                                        |                       |                         |
| Orientation<br>Vertical                                   |                  | 17                                         |                     |                                                |              |                                     |                   |                                                        |                       |                         |
| $\mathbf{1}$<br>Rows per record                           |                  | 18                                         |                     |                                                |              |                                     |                   |                                                        |                       |                         |
| Max number of records                                     |                  | 19                                         |                     |                                                |              |                                     |                   |                                                        |                       |                         |
| Write header<br>true                                      |                  | $\overline{a}$<br>$\overline{\phantom{a}}$ |                     |                                                |              |                                     |                   |                                                        |                       | ٠                       |
| $\leftarrow$<br>$\mathbf{m}_i$                            | r                |                                            | m.<br>Sheet0 Sheet1 |                                                |              |                                     |                   |                                                        |                       |                         |
|                                                           |                  |                                            |                     |                                                |              |                                     |                   |                                                        |                       |                         |
| ?                                                         |                  |                                            |                     |                                                |              |                                     |                   | OK                                                     |                       | Cancel                  |

Figure 46.20. Explicit mapping of the whole record

### <span id="page-695-1"></span>**Advanced Mapping Options**

This section provides an explanation of some more advanced concepts building on top of the [Basic Mapping](#page-695-0) [Example \(p. 684\).](#page-695-0)

[Data offsets \(p. 685\)](#page-696-0) [Rows per record \(p. 686\)](#page-697-0) [Combination of Data offsets and Rows per record \(p. 686\)](#page-697-1) [Max number of records \(p. 686\)](#page-697-2) [Formatting cells \(Field with format\) \(p. 686\)](#page-697-3) [Cells with Hyperlink \(p. 688\)](#page-699-2)

#### <span id="page-696-0"></span>**Data offsets**

**Data offsets** determines the position where data is written relative to the leading cell position.

Basically, its value represents 'a number of rows (in vertical mode) or columns (in horizontal mode) to be skipped before the first record is written (relative to the leading cell)'.

Data offset 0 does not skip anything and data is written right at the leading cell position (**Write header** option does not work for this setting).

Data offset 1 is typically used when header is to be written at the leading cell position – so you need to shift the actual data by one row down (or column to the right).

Click arrow buttons in the **Data offsets (global)** control to adjust data offsets for the whole spreadsheet.

Additionaly, you can use the spinner in **Properties** →**Selected cells** →**Data offset** of each leading cell (orange) to adjust data offset locally, i.e. for a particular column only. Notice how modifying data offset is visualised in the sheet preview – the 'omitted' rows change colour. By following dashed cells, which appear when you click a leading cell, you can quickly check where your record will be written.

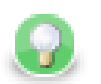

# **Tip**

The arrow buttons in **Data offsets (global)** only *shift* the data offset property of each cell either up or down. So mixed offsets are retained, just shifted as desired. To *set* all data offsets to a single value, enter the value into the number field of Data offsets (global). Note that if there are some mixed offsets, the value is displayed in gray.

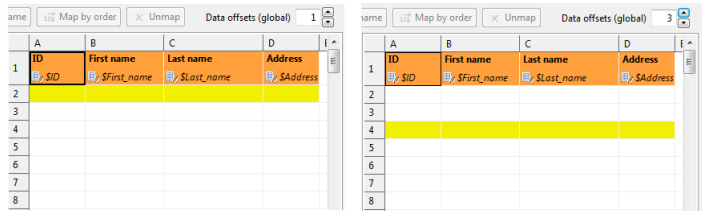

Figure 46.21. The difference between global data offsets set to 1 (default) and 3. In the right hand figure, writing would start at row 4 with no data written to rows 2 and 3.

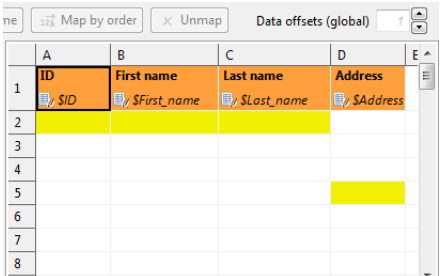

Figure 46.22. Global data offsets is set to 1. In the last column, it is locally changed to 4. In the output file, the initial rows of this column would be blank, data would start at D5.

#### <span id="page-697-0"></span>**Rows per record**

**Rows per record** is a **Global** property specifying a gap between rows. Default value is 1 (i.e. there is no gap). Useful when mapping multiple cells above each other (for a single record) or when you need to print blank rows in between your data. Best imagined if you look at the figure below:

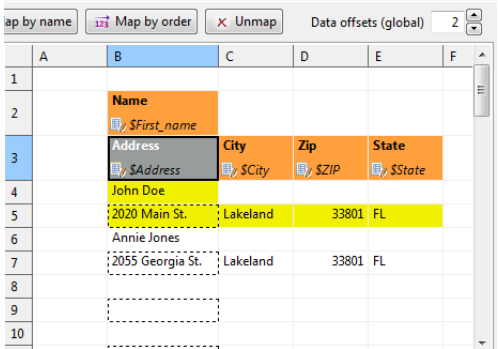

Figure 46.23. With **Rows per record** set to 2 in leading cells Name and Adress, the component always writes one data row, skips one and then writes again. This way various data does not get mixed (overwritten by the other one). For a successful output, make sure Data offsets is set to 2.

#### <span id="page-697-1"></span>**Combination of Data offsets and Rows per record**

Combination of **Data offets** (global and local) and **Rows per record** – you can put the settings described in preceding bullet points together. See example:

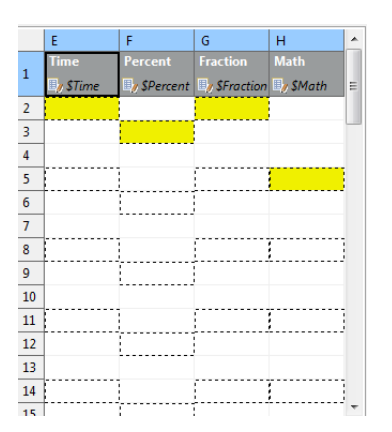

Figure 46.24. Rows per record is set to 3. Data in the first and third column will start in their first row (because of their data offsets being 1). The second and fourth columns have data offsets 2 and 4, respectively. The output will, thus, be formed by 'zig-zagged' cells (the dashed ones – follow them to make sure you understand this concept clearly).

#### <span id="page-697-2"></span>**Max number of records**

**Max number of records** is a **Global** property which you can specify via component attributes, too (see [SpreadsheetDataWriter Attributes \(p. 679\)](#page-690-0)). If you reduce it, you will notice the number of dashed cells in the spreadsheet preview reduces as well (highlighting only the cells which will be written out in fact).

#### <span id="page-697-3"></span>**Formatting cells (Field with format)**

In a spreadsheet, every single cell can have its own format (in Excel, right-click on a cell -> Format cells; Number tab). This format is represented by a *format string* (not Clover format string, but Excel-specific format string). Since format in Clover is defined globally for a field in metadata, not per record, writing formats to Excel can be tricky. **SpreadsheetDataWriter** offers two ways of writing Excel-specific format to cells:

• Case 1:

You can specify the format for a metadata field (its **Format** property in metadata). That means all values of the field written to the sheet will have the specified format. You need to prefix the **Format** in metadata with excel: (e.g. excel:0.000% for percents with three decimals) because the component ignores standard format strings (as the Clover-to-Excel format conversion is not possible).

• Case 2:

You provide two input fields for a single cell: one specifying the cell value and the other defining its format.

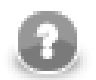

### **Note**

- This unleashes the full power of Excel where formats are set per-cell rather than per-column.
- You pass the format in the data as an extra 'string' value.
- Remember, the format is specified in Excel terms, not Clover.
- Use **Field with format** in **Properties** →**Selected cells** of the leading (orange) cell to specify the input field containing the format (string).

Which format is used if both are set?

- Do you have the format mapped by the **Field with format** property? Yes the component uses it.
- Is **Field with format** not specified OR a value of that particular field is empty (null or empty string)? Yes use **Format** from the metadata field (if set with excel: prefix). See also [Field Details \(p. 246\)](#page-257-0).

You can use excel:General format – either in **Field with format** or in metadata **Format** – the output will be set to general format (Excel terms).

#### **Example 46.8. Writing Excel format**

Let us have two fields: fieldValue (integer) and fieldFormat (string) mapped onto cell A1 (one as value, the other as **Field with format**). Imagine these incoming records:

- $(100, "#00, 0")$ 
	- writes value 100 and format "#00,0" into cell A1
- (100, "General")
	- writes value 100 into cell A1 and sets its format to General
- $(100, \dots)$  or  $(100, \text{null})$ 
	- writes value 100 into cell A1 and since fieldFormat is empty it looks into the **Format** metadata attribute of fieldValue (NOT fieldFormat!):
		- 1. if there is no format, uses General
		- 2. if there is the "excel:XYZ" format string, applies format XYZ to the cell
		- 3. if there is another format (anything not prefixed by excel:), uses General (Clover-to-Excel format converison is not performed)

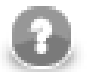

## **Note**

When Excel format is specified in **Metadata** →**Format** it MUST be prefixed by excel: so that Clover can know that the format string is specific to Excel-only use. Example: "excel:0.000%"

When Excel format is passed *in data*, as the aforementioned fieldFormat, it MUST NOT be prefixed in any way. Example: "0.000%"

Note that the excel: format string matters when reading the output back with spreadsheet readers - **SpreadsheetDataReader**. Common readers (such as **UniversalDataReader**) completely ignore excel:. They consider it an empty format string.

#### <span id="page-699-2"></span>**Cells with Hyperlink**

**SpreadsheetDataWriter** lets you write hyperlinks into particular cells. Each hyperlink is defined using two input fields. One input field defines text of the link, other field defines target of the link.

Links can be of several types: **Document**, **E-mail**, **File** or **URL**.

Link is created in **Properties** pane. Map the field with link text to desired cell, change **Hyperlink type** (in **Properties**) to desired type and select field with target in **Field with hyperlink address**.

Hyperlinks are persisted to file along with font and style (blue and underline).

## <span id="page-699-0"></span>**Best Practices**

### <span id="page-699-1"></span>**Writing Techniques & Tips for Specific Use Cases**

[Writing using template \(p. 688\)](#page-699-3) [Filling forms \(p. 689\)](#page-700-0) [Charts and formulas \(p. 689\)](#page-700-1) [Multiple write passes into one sheet \(p. 689\)](#page-700-2) [Partitioning \(p. 689\)](#page-700-3) [Writing huge files \(p. 690\)](#page-701-0)

#### <span id="page-699-3"></span>**Writing using template**

Sometimes you may want to prepare in advance a nicely formatted template in Excel, maybe including some static headers, footer, etc. and use Clover to just fill in the data for you. And it might be that you will want to reuse the template without overwriting it.

This is where **SpreadsheetDataWriter** template feature comes in handy. The component can take a previously designed template Excel file (see **Template File URL** in [SpreadsheetDataWriter Attributes \(p. 679\)](#page-690-0) ), make a copy of it into the designated output file (see **File URL**) and write data to it, retaining the rest of the template.

A template can be any Excel file, usually containing three sections: the header, one template row for data and the rest as the footer.

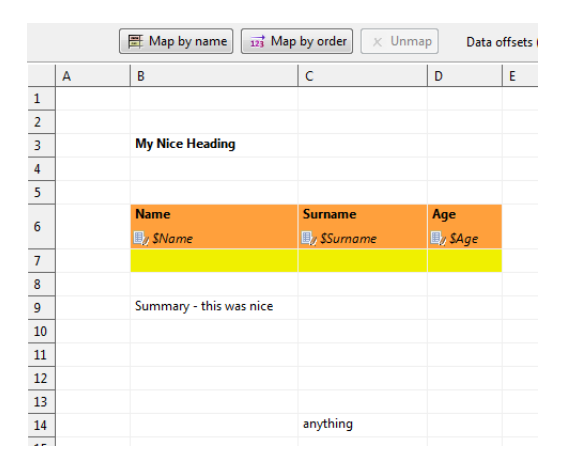

Figure 46.25. Writing into a template. Its original content will not be affected, your data will be written into Name, Surname and Age fields. Notice the template row. It is a row like any other but in the mapping editor, it is designated as the first row of mapped data. The component duplicates that row each time it writes a new data. This way you can assign arbitrary formatting, colors etc. on this data row and it is applied to all written rows.

The template file is not changed or affected in any other way.

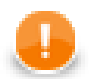

### **Important**

There is only one reasonable setting when using templates, although all other modes work as expected (they do not, however, produce results that you would want). The settings are:

- **Sheet** select the sheet from the template (by number or name, do not create new sheet)
- **Mapping** this is one of the cases where Map by name makes sense. Use the header of the template where applicable. Of course, you can map fields as usual.
- **Write mode** Insert
- **Actions on existing sheets** Do nothing, keep existing sheets and data

#### <span id="page-700-0"></span>**Filling forms**

You can use the component to write into forms without affecting its original boxes. Use these settings:

Send just one input record to the component's input containing all the form values. Set **File URL** to the form file to be filled. Then map the input fields explicitly one by one into corresponding form cells using the preview sheet.

Next, use these settings:

- **Write header** false
- **Data offsets (global)** 0 (this ensures data will be written right into the leading cells you have mapped the orange ones)

#### <span id="page-700-1"></span>**Charts and formulas**

If you use Insert, Append or Overwrite modes, formulas and charts that work with the data areas written in Clover will be properly updated when viewed in Excel.

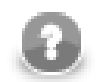

### **Note**

Generating formulas, charts or other Excel objects is not currently supported.

#### <span id="page-700-2"></span>**Multiple write passes into one sheet**

You can use multiple sequential writes into a single sheet to produce complex patterns. To do so, set up mutlitple **SpreadsheetDataWriter** components writing the same file/sheet and feed them various inputs.

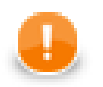

### **Important**

Do not forget to put multiple components writing to the same file into different phases. Otherwise the graph will fail on write conflict.

Typically, you will use the Overwrite in sheet (in-memory) write mode for all components in the sequence.

#### <span id="page-700-3"></span>**Partitioning**

A neat technique is partitioning into individual sheets according to values of a specified key field (or more fields). Thus you can e.g. write data for different countries into different sheets. Simply choose Country as the partitioning key. This is done by editing the **Sheet** attribute; switch to **Partition data into sheets by data fields** and select a field (or more fields using **Ctrl**+**click** or **Shift**+**click** ).

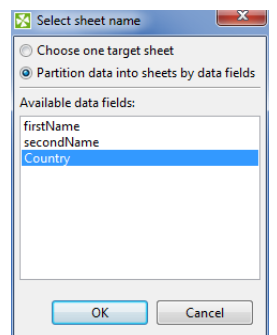

Figure 46.26. Partitioning by one data field

You can partiton according to more than one field. In that case, output sheet names will be a compound of field names you have selected. **Example:** You have customer orders stored in one CSV file. You would like to separate them into sheets according to e.g. a name of the shop and a city. Use **SpreadsheetDataWriter** in create new file mode while partitioning according to the two fields. It will produce sheets like:

Pete's Grocery,New York

Hoboken Deli,New Jersey

Al's Hardware,New York

etc., each of them containing data just for one shop.

See also [Partitioning Output into Different Output Files \(p. 584\).](#page-595-0)

#### <span id="page-701-0"></span>**Writing huge files**

Although Excel format is not primarily designed for big data loads, its processing can easily grow to enormous memory requirements.

The format itself has some limitations:

- **Excel 97/2003 XLS**
	- Maximum of 65,535 rows and 256 columns per sheet
	- Maximum number of sheets 255
- **Excel 2007 and newer XLSX**
	- Maximum number of rows: unlimited (but be aware that Excel itself works only with first 1,048,576 rows the file contains). All the data can be read back by **SpreadsheetDataReader** or other tools that support large files.
	- Maximum number of columns: 16,384
	- Maximum number of sheets: unlimited (as long as you have memory)

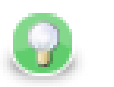

# **Tip**

Working with larger spreadsheets is memory consuming and although the component does its best to optimize its memory footprint, bear these few tips in mind:

• When mapping in the Spreadsheet mapping editor, memory consumption for the Designer might temporarily ramp up over a gigabyte of memory – so be sure to set enough heap space for the Designer itself (see <u>Main tab</u> (p. 102) in [Run Configuration \(p. 102\)\)](#page-113-1).

- Memory consumption is affected by how Excel organizes the file internally so two files with the same amount of data in it can have significantly different memory requirements.
- Use **streaming mode** whenever possible. It is several times *faster* than other *write modes*. Switch to DEBUG mode in graph's **Run Configurations** to detect whether streaming mode is on or off. To learn how to do that, see [Main tab \(p. 102\)](#page-113-0) in [Run Configuration \(p. 102\)](#page-113-1).
- When using Overwrite sheet (streaming XLSX only) write mode the entire spreadsheet file still needs to be loaded before writing which can cause major memory requirements. Make sure to set enough heap space for **CloverETL runtime** if you are working with larger spreadsheet files (see [Chapter 12, Runtime Configuration \(p. 38\)\)](#page-49-0).

Usually you would use the Create new file (streaming – XLSX only) and Overwrite sheet (streaming - XLSX only) write modes. Other write modes do not support streaming.

#### **Reviewing your mapping**

In complex mappings with many metadata fields, you might want to check if everything has been mapped properly. Whenever during your work in **Spreadsheet Mapping Editor**, switch to the **Summary** tab and observe an overview of leading cells and mappings like this one:

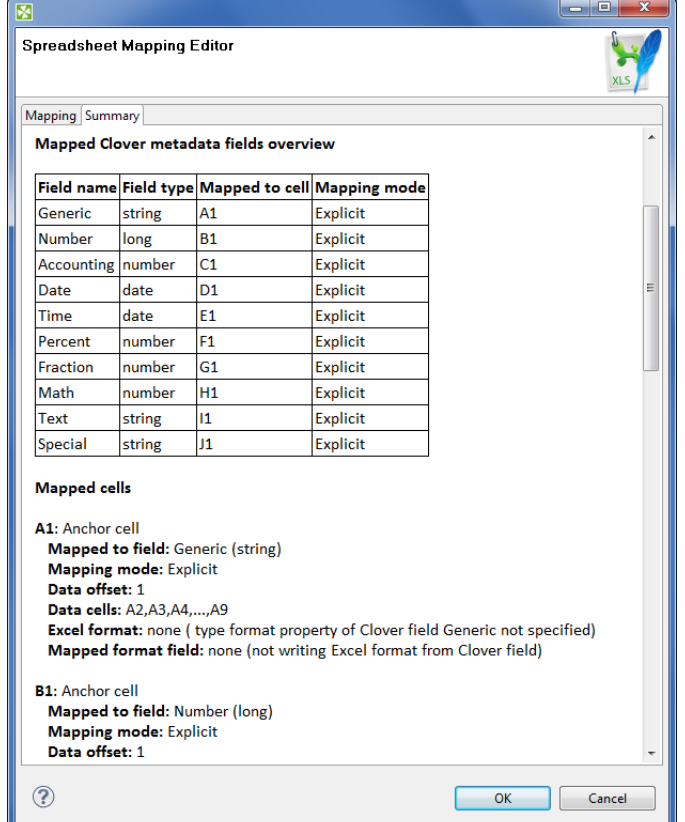

Figure 46.27. Mapping summary

### <span id="page-702-0"></span>**Notes and Limitations**

#### • **Encryption**

Writing of encrypted XLS or XLSX files is not supported (unlike [SpreadsheetDataReader \(p. 521\)](#page-532-0) which can read encrypted files)

• **XLTX vs. XLSX templates**

For technical reasons it is currently not possible to use an XLTX template for XLSX output. Nevertheless, the difference between XLTX and XLSX files is minimal. Therefore, we recommend you use XLSX as the format for both the template and output files. For XLS and XLT files, there is no such limitation.

#### • **Mapping editor on server files**

A spreadsheet mapping editor on server files can operate as usual, except for a case when **File URL** contains wildcard characters. In that case CloverETL Designer is not able to find matching server files and the mapping editor shows no data in the spreadsheet preview. This is going to be fixed in next releases.

#### • **Error reporting**

There is no error port on the component. By design, either the component configuration is valid and will then succeed in writing records to a file, or it will fail with a fatal error (invalid configuration, no space left on device, etc.). No errors per input record are generated.

#### • **Width of columns**

If the **SpreadsheetDataWriter** writes to newly created sheet, or to existing sheet which is cleaned first (i.e. **Actions on existing sheets** is set to **Clear target sheet(s)**), the component automatically adjusts width of columns so that it matches width of the most widest cell content in each particular column. Column widths *is not* adjusted if a template is used or when writing into existing sheet (which is not cleaned first). This means that column widths from template are preserved. Also column widths of already existing sheets are kept when appending/inserting/overwriting data of that sheet.

#### • **Lists and Maps**

**SpreadsheetDataWriter** cannot write lists and maps. Lists of strings, bytes and cbytes are converted to string.

# <span id="page-703-0"></span>**Compatibility**

### **4.0.0-M2**

**SpreadsheetDataWriter** is not a **commercial component** since **CloverETL** version 4.0.0-M2.

Since **CloverETL** 4.0.7 you can write hyperlinks into spreadsheets.

### <span id="page-703-1"></span>**See also**

[SpreadsheetDataReader \(p. 521\)](#page-532-0) [Common Properties of Components \(p. 151\)](#page-162-0) [Specific Attribute Types \(p. 157\)](#page-168-0) [Common Properties of Writers \(p. 573\)](#page-584-0) [Writers Comparison \(p. 574\)](#page-585-0)

# **StructuredDataWriter**

Commercial Component

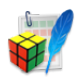

[Short Description \(p. 693\)](#page-704-0) [Ports \(p. 693\)](#page-704-1) [Metadata \(p. 693\)](#page-704-2) [StructuredDataWriter Attributes \(p. 694\)](#page-705-0) [Details \(p. 695\)](#page-706-0) [Examples \(p. 696\)](#page-707-0) [Best Practices \(p. 697\)](#page-708-0) [Troubleshooting \(p. 697\)](#page-708-1) [See also \(p. 697\)](#page-708-2)

# <span id="page-704-0"></span>**Short Description**

**StructuredDataWriter** writes data to files (local or remote, delimited, fixed-length, or mixed) with user-defined structure. It can also compress output files, write data to console, output port, or dictionary.

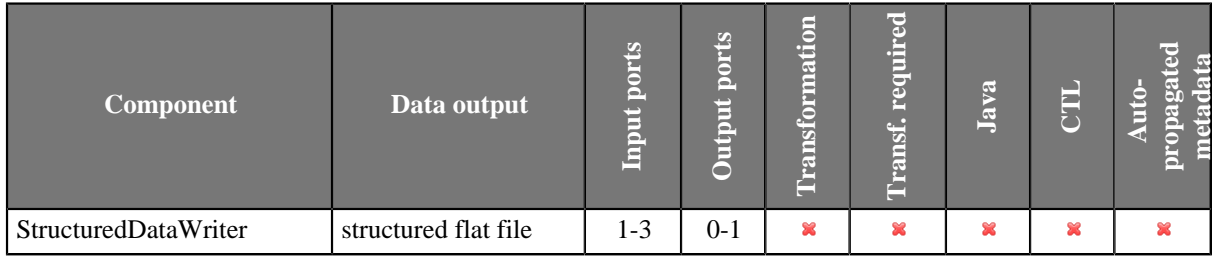

### **Icon**

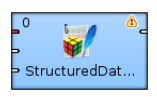

### <span id="page-704-1"></span>**Ports**

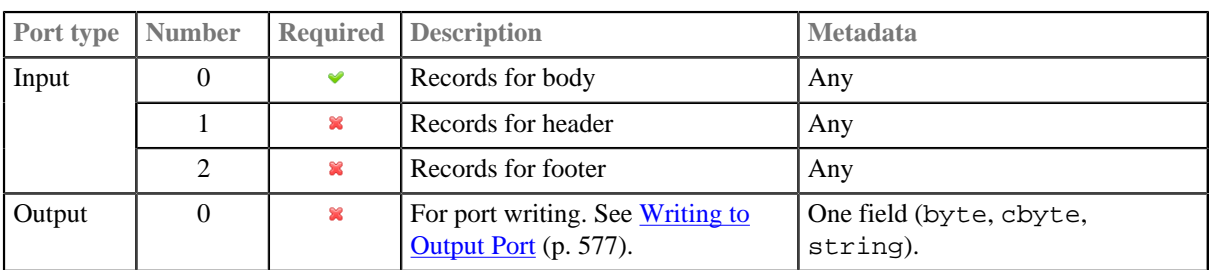

# <span id="page-704-2"></span>**Metadata**

StructuredDataWriter does not propagate metadata.

StructuredDataWriter has no metadata templates.

Metadata on output port has one field (byte, cbyte or string).

# <span id="page-705-0"></span>**StructuredDataWriter Attributes**

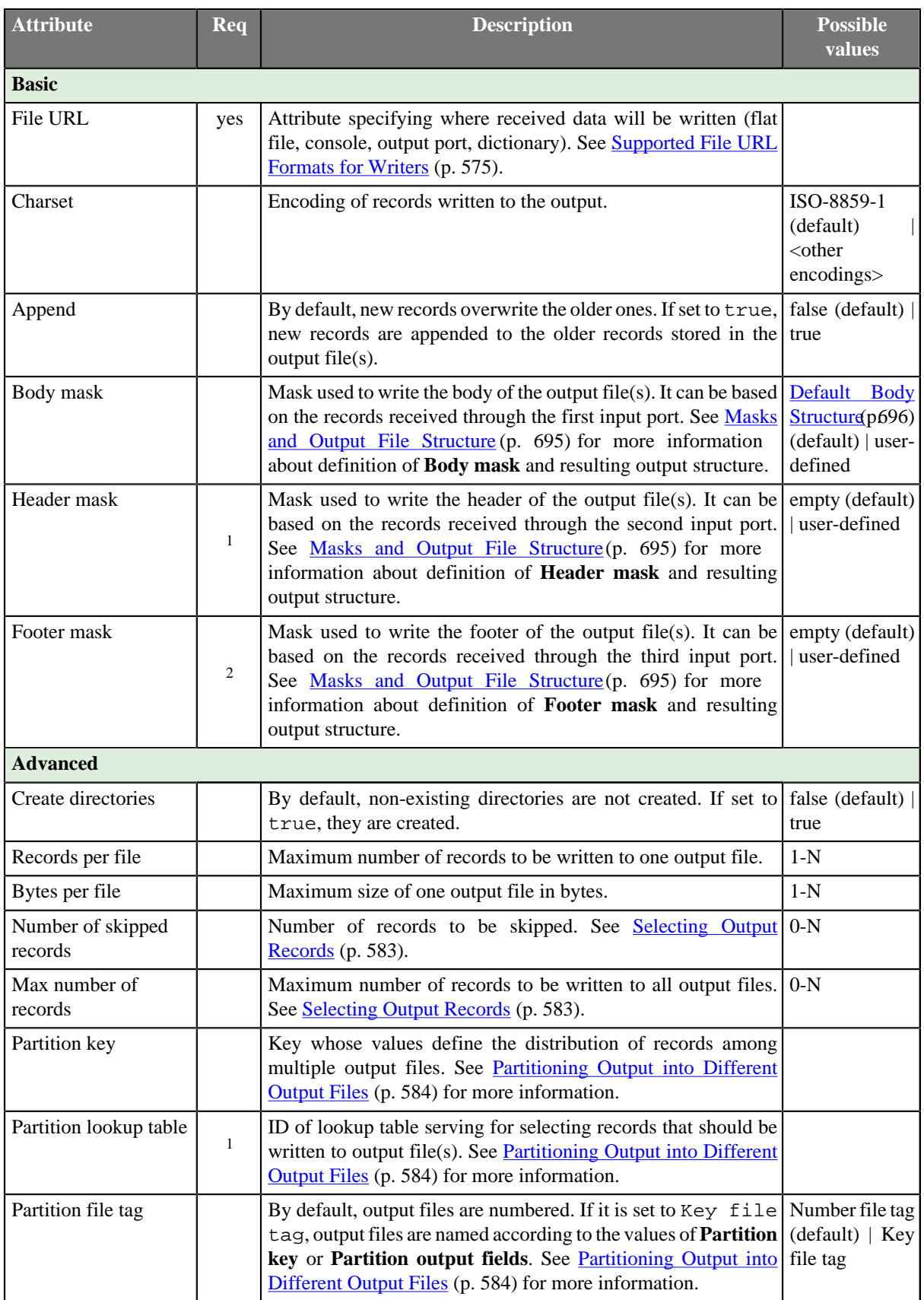

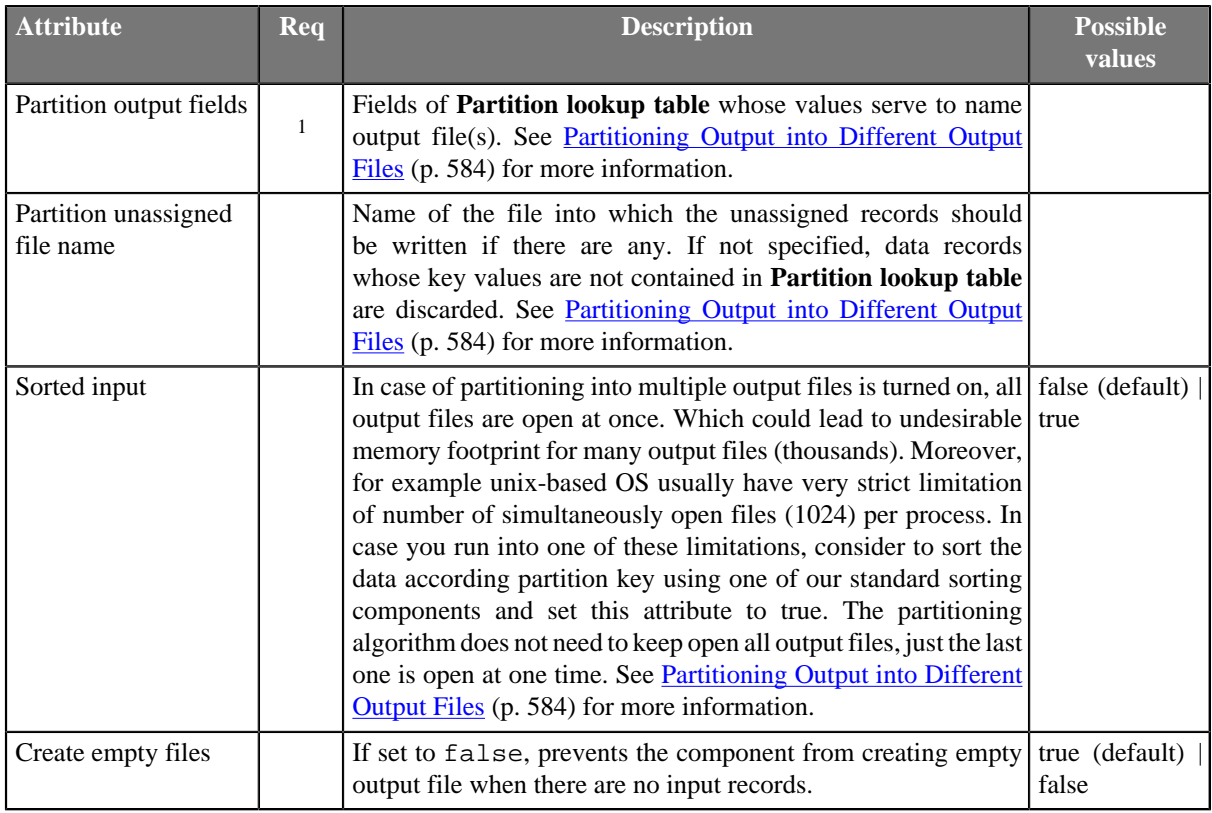

 $<sup>1</sup>$  Must be specified if second input port is connected. However, does not need to be based on input data records.</sup> <sup>2</sup> Must be specified if third input port is connected. However, does not need to be based on input data records.

### <span id="page-706-0"></span>**Details**

### <span id="page-706-1"></span>**Masks and Output File Structure**

#### **Output File Structure**

- Output file consists of header, body, and footer, in this order.
- Each of them is defined by specifying corrresponding mask.
- Having defined the mask, the mask content is written repeatedly, one mask is written for each incoming record.
- If the **Records per file** attribute is defined, the output structure is distributed among various output files, but this attribute applies for **Body mask** only. Header and footer are the same for all output files.

#### **Defining a Mask**

**Body mask**, **Header mask**, and **Footer mask** can be defined in the **Mask** dialog. This dialog opens after clicking corresponding attribute row. In its window, you can see the **Metadata** and **Mask** panes.

You can define the mask either without field values or with field values.

Field values are referred using field names preceded by dollar sign.

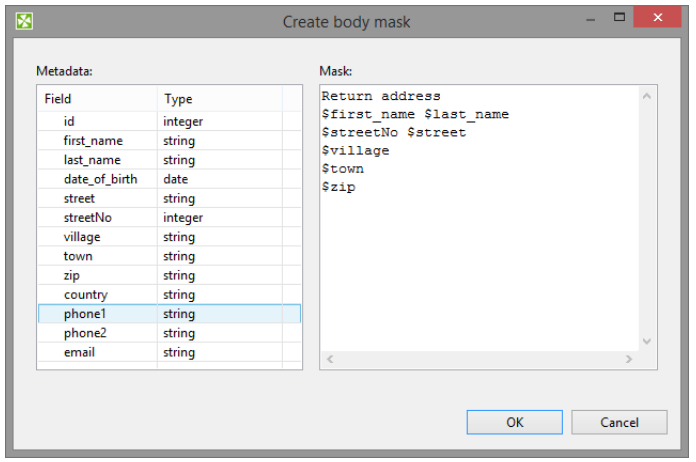

Figure 46.28. Create Mask Dialog

You do not have to map all input metadata fields.

Output can contain additional text not coming from input metadata. E.g. Return address on figure above.

You can use **StructuredDataWriter** to generate XML files or to fill in the template.

#### **Default Masks**

- 1. Default **Header mask** is empty. But it must be defined if second input port is connected.
- 2. Default **Footer mask** is empty. But it must be defined if third input port is connected.
- <span id="page-707-1"></span>3. Default **Body mask** is empty. However, the resulting default body structure looks like the following:

```
<recordName>
 <field1name>field1value</field1name>
 <field2name>field2value</field2name>
 ...
  <fieldNname>fieldNvalue</fieldNname>
</recordName>
```
This structure is written to the output file(s) for all records.

If **Records per file** is set, only the specified number of records are used for body in each output file at most.

#### **Notes and Limitatinos**

<span id="page-707-0"></span>**StructuredDataWriter** cannot write lists and maps.

### **Examples**

#### **Writing Page with Header and Footer**

Legacy application requires data in the following file stucture: header, up to five data records and blank line. Convert data to format accepted by the legacy application:

F0512#4d6f6465726e20616e642070756e6368206361726420636f6d70617469626c65

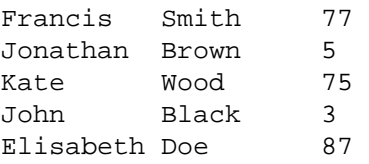

### **Solution**

Connect an edge providing particular records to the first input port of **StructuredDataWriter** (metadata field **body**) and edge providing header to the second input port (metadata field **header**).

Edit the attributes:

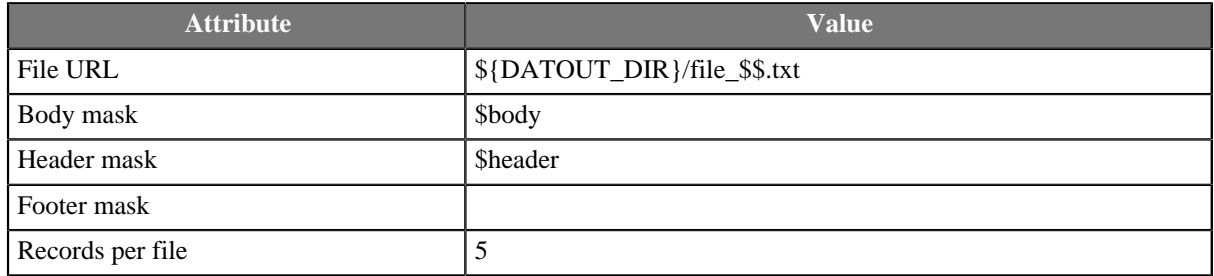

Adjust line break in **Body mask**, **Header mask** and **Footer mask** attributes according to the input records. If input records have line break, do not add line break after the string \$body and \$header. If input records do not have line break, add line break after \$body and \$header; fill in the line break to the attribute **Footer mask** too.

# <span id="page-708-0"></span>**Best Practices**

To write record with fixed-length metadata use [UniversalDataWriter \(p. 703\)](#page-714-0) to convert several fixedlength metadata fields into one field. Subsequently write the output from **UniversalDataWriter** using **StructuredDataWriter**.

# <span id="page-708-1"></span>**Troubleshooting**

If you partition data unsorted data into many output files, you may reach the limit of simultaneously opened files. This can you avoid by sorting the input and using attribute **sorted input**.

# <span id="page-708-2"></span>**See also**

[ComplexDataReader \(p. 433\)](#page-444-0) [MultiLevelReader \(p. 508\)](#page-519-0) [UniversalDataWriter \(p. 703\)](#page-714-0) [XMLWriter \(p. 708\)](#page-719-0) [Common Properties of Components \(p. 151\)](#page-162-0) [Specific Attribute Types \(p. 157\)](#page-168-0) [Common Properties of Writers \(p. 573\)](#page-584-0) [Writers Comparison \(p. 574\)](#page-585-0)

# **TableauWriter**

Commercial Component

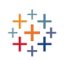

[Short Description \(p. 698\)](#page-709-0) [Ports \(p. 698\)](#page-709-1) [Metadata \(p. 698\)](#page-709-2) [TableauWriter Attributes \(p. 698\)](#page-709-3) **Details** (p. 699) [Compatibility \(p. 700\)](#page-711-0) [See also \(p. 700\)](#page-711-1)

# <span id="page-709-0"></span>**Short Description**

**TableauWriter** writes data in Tableau (.tde) files. The component depends on native libraries.

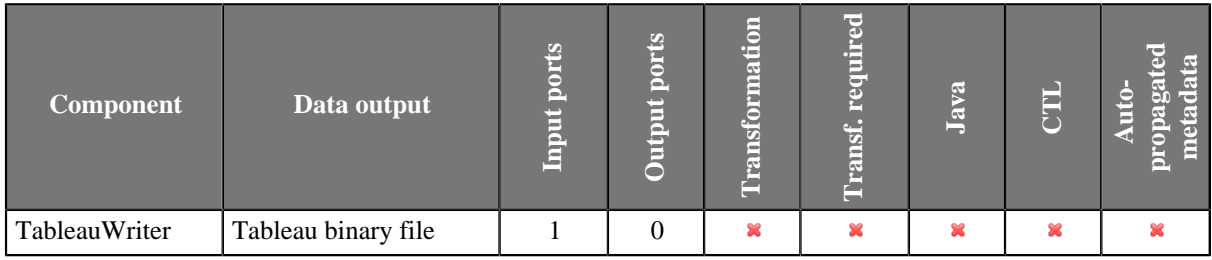

### **Icon**

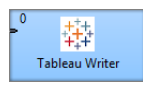

# <span id="page-709-1"></span>**Ports**

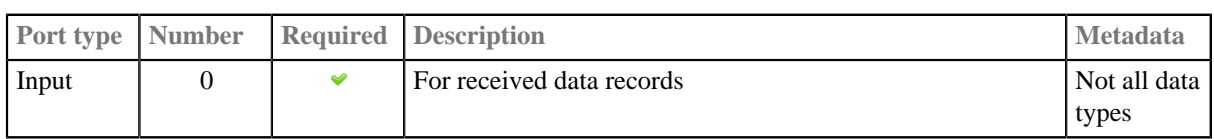

# <span id="page-709-2"></span>**Metadata**

Input metadata of **TableauWriter** cannot contain data types decimal, long, byte and cbyte. Tableau types do not have sufficient precision for Clover types decimal and long and the conversion would be lossy. Recommended alternative to decimal data type in **TableauWriter** is number (double), an alternative to long is integer. Clover data types byte and cbyte do not have a corresponding Tableau data type.

Metadata containers (list, map) are not supported.

To set up a mapping of particular metadata fields on Tableau metadata use attribute [Tableau Table](#page-710-1) [Structure \(p. 699\).](#page-710-1)

# <span id="page-709-3"></span>**TableauWriter Attributes**

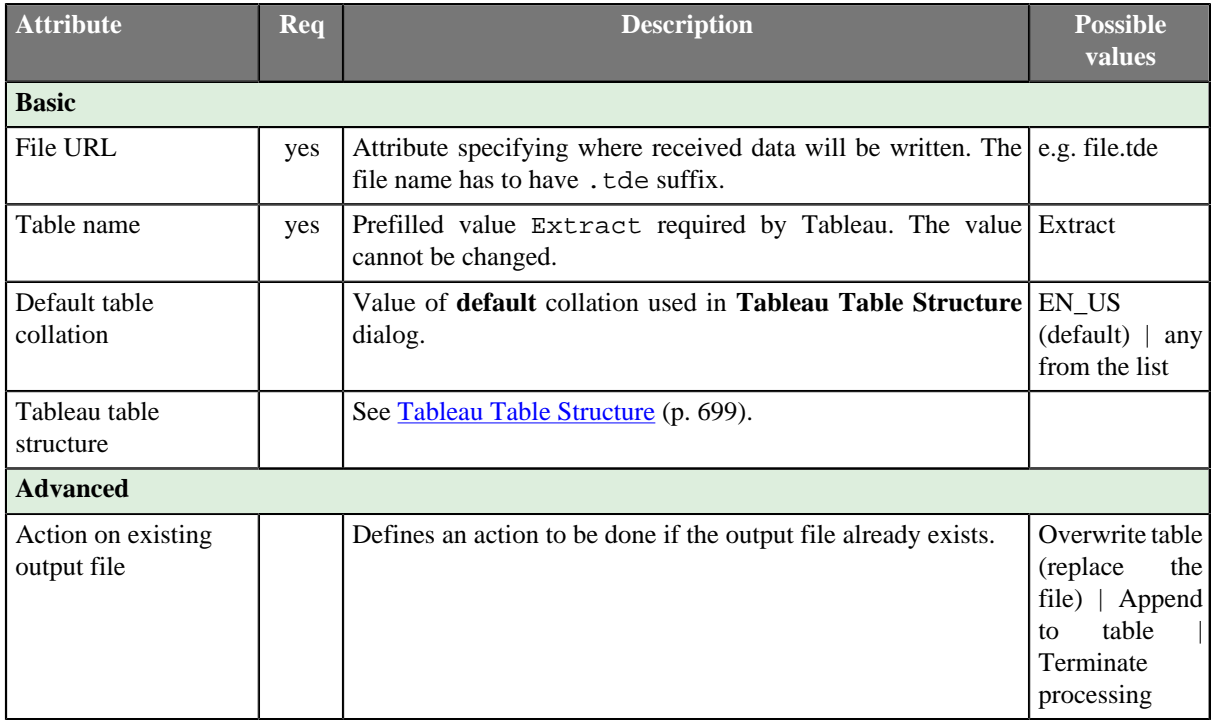

## <span id="page-710-0"></span>**Details**

[Tableau Table Structure \(p. 699\)](#page-710-1) [Adding libraries \(p. 699\)](#page-710-2) [Notes and Limitations \(p. 700\)](#page-711-2)

# <span id="page-710-1"></span>**Tableau Table Structure**

The **Tableau Table Structure** dialog serves to assign tableau data types and collation to particular metadata fields.

The input field above list of fields works as a filter to the displayed fields.

| 罓                              |                                           | <b>Tableau Table Structure</b> |              | $\mathsf{x}$ |
|--------------------------------|-------------------------------------------|--------------------------------|--------------|--------------|
|                                | <b>Choose Tableau types and collation</b> |                                |              |              |
| <b>Tableau Table Structure</b> |                                           |                                |              |              |
| <b>Field Name</b>              | Clover type                               | <b>Tableau Type</b>            | Collation    | ×            |
| company                        | string                                    | auto-detect                    | EN US        | 灅            |
| employees                      | integer                                   | auto-detect                    | EN US        |              |
| revenue                        | number                                    | auto-detect                    | EN_US        |              |
| <b>ROE</b>                     | number                                    | auto-detect                    | <b>EN US</b> |              |
|                                | date                                      | auto-detect                    | EN US        |              |
| established                    |                                           |                                |              |              |
| us_company                     | boolean                                   | auto-detect                    | <b>EN US</b> |              |

Figure 46.29. Tableau Table Structure

## <span id="page-710-2"></span>**Adding libraries**

**TableauWriter** depends on native libraries. You need to download the libraries and set up your operating system to use it. OS X is not currently supported as there are currently no native Tableau libraries for OS X.

The libraries can be downloaded from [http://www.tableausoftware.com/data-extract-api.](http://www.tableausoftware.com/data-extract-api)

#### **Linux**

To use **TableauWriter** on Linux add bin directory to system PATH. The lib64/dataextract directory must be on LD\_LIBRARY\_PATH on the 64-bit system. The lib32/dataextract directory must be on LD\_LIBRARY\_PATH on the 32-bit system.

#### **Windows**

To be able to use **TableauWriter** on Windows you should add bin directory of **Tableau** to system PATH.

### <span id="page-711-2"></span>**Notes and Limitations**

More **TableauWriters** cannot write in the same [phase \(p. 153\)](#page-164-0) as Tableau API is not threadsafe.

When . tde file is open in **Tableau** application, **CloverETL** cannot write into it.

#### **TableauWriter on CloverETL Server**

More **TableauWriter** components cannot run at the same time. If there is **TableauWriter** component already running, and the second **TableauWriter** component needs to run, the graph with the second component fails.

#### **TableauWriter on JBoss 6**

**TableauWriter** has an issue on default configuration of **JBoss 6** on **Linux**. It is necessary to change **HornetQ** journal type (default value if libaio is installed) from **ASYNCIO** to **NIO**. Journal type can be changed in the hornetq-configuration.xml.

```
<journal-type>NIO</journal-type>
```
See <http://docs.jboss.org/hornetq/2.2.14.Final/user-manual/en/html/persistence.html>.

# <span id="page-711-0"></span>**Compatibility**

#### **4.0**

**TableauWriter** component is available since **CloverETL** 4.0.0.

### <span id="page-711-1"></span>**See also**

```
Common Properties of Components (p. 151)
Specific Attribute Types (p. 157)
Common Properties of Writers (p. 573)
Writers Comparison (p. 574)
```
# **Trash**

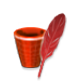

[Short Description \(p. 701\)](#page-712-0) [Ports \(p. 701\)](#page-712-1) [Metadata \(p. 701\)](#page-712-2) [Trash Attributes \(p. 701\)](#page-712-3) [Compatibility \(p. 702\)](#page-713-0) [See also \(p. 702\)](#page-713-1)

# <span id="page-712-0"></span>**Short Description**

**Trash** discards data. For debugging purpose it can write its data to a file (local or remote), or console. Multiple inputs can be connected for improved graph legibility.

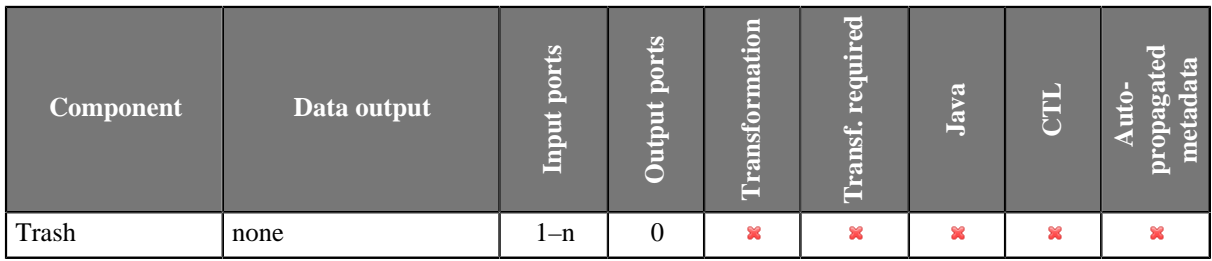

#### **Icon**

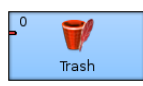

### <span id="page-712-1"></span>**Ports**

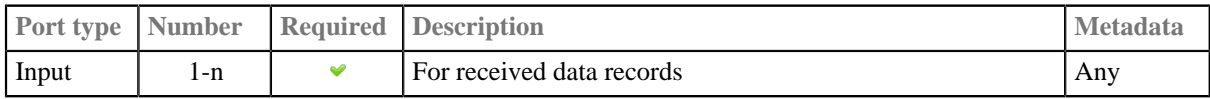

### <span id="page-712-2"></span>**Metadata**

**Trash** does not propagate metadata.

It has no metadata templates.

# <span id="page-712-3"></span>**Trash Attributes**

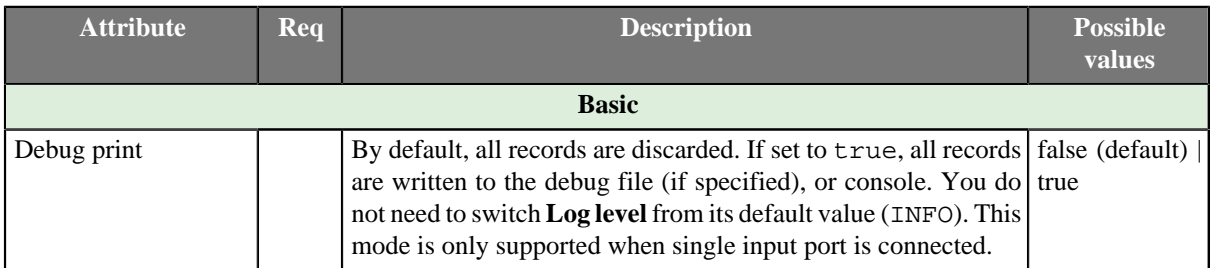

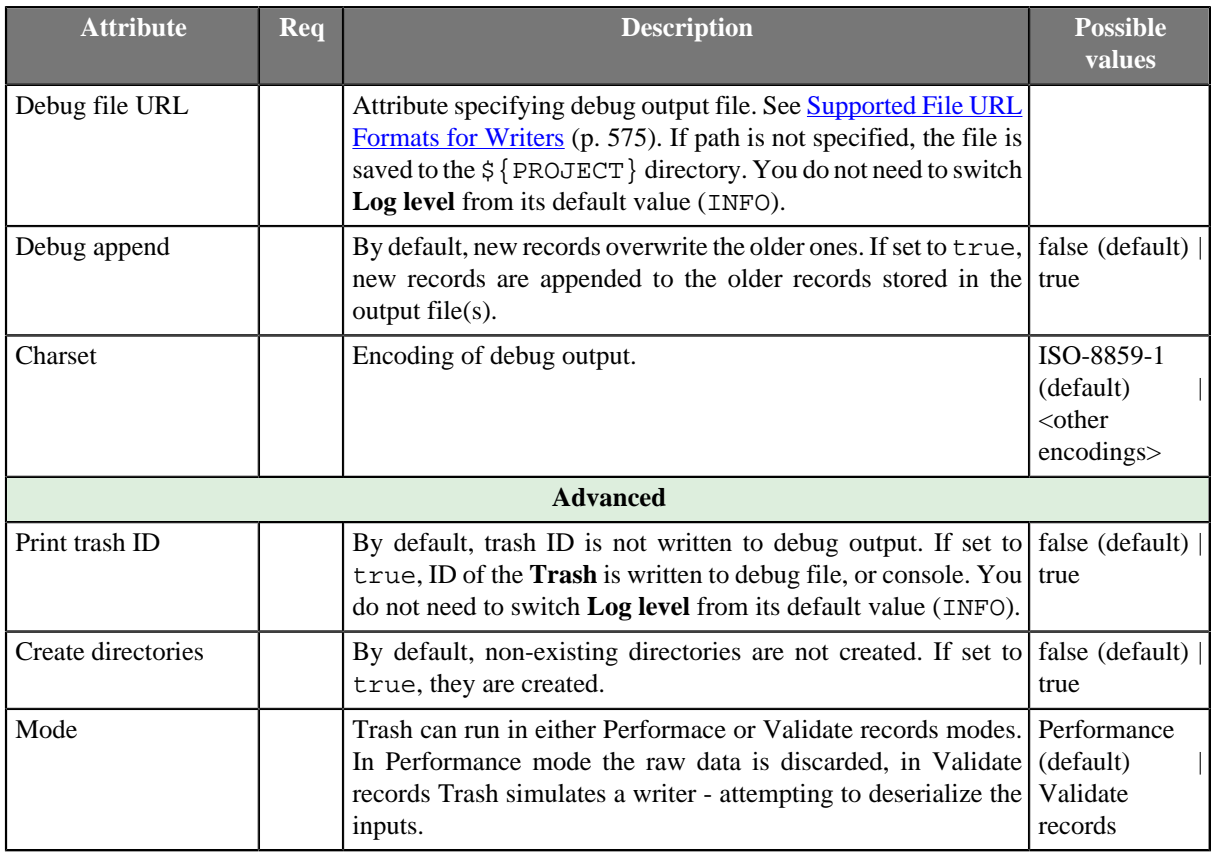

# <span id="page-713-0"></span>**Compatibility**

Since **CloverETL** 4.0.5 (and 4.1.0) **Trash** is able to write lists and maps.

# <span id="page-713-1"></span>**See also**

[DataGenerator \(p. 448\)](#page-459-0) [Common Properties of Components \(p. 151\)](#page-162-0) [Specific Attribute Types \(p. 157\)](#page-168-0) [Common Properties of Writers \(p. 573\)](#page-584-0) [Writers Comparison \(p. 574\)](#page-585-0)

# <span id="page-714-0"></span>**UniversalDataWriter**

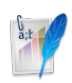

[Short Description \(p. 703\)](#page-714-1) [Ports \(p. 703\)](#page-714-2) [Metadata \(p. 703\)](#page-714-3) [UniversalDataWriter Attributes \(p. 704\)](#page-715-0) [Details \(p. 705\)](#page-716-0) [Examples \(p. 706\)](#page-717-0) [Compatibility \(p. 707\)](#page-718-0) [See also \(p. 707\)](#page-718-1)

# <span id="page-714-1"></span>**Short Description**

**UniversalDataWriter** writes data to flat files. The output flat file can be in form of CSV (character separated values), fixed-length format or mixed-length format (combination of mixed-length and fixed-length formats).

The component supports partitioning, compression, writing to output port or to remote destination.

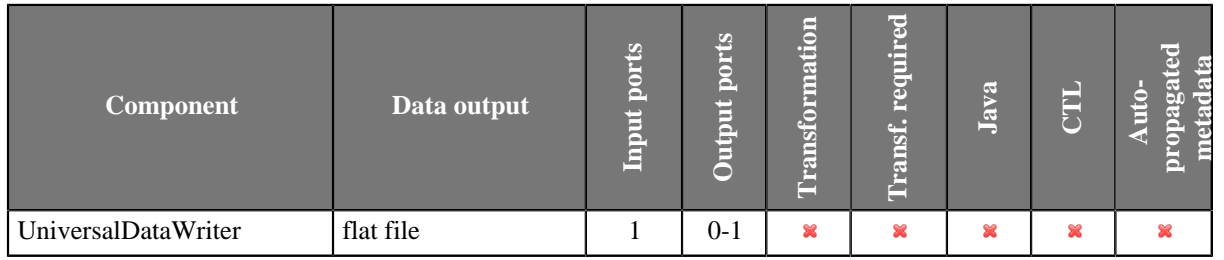

### **Icon**

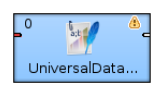

### <span id="page-714-2"></span>**Ports**

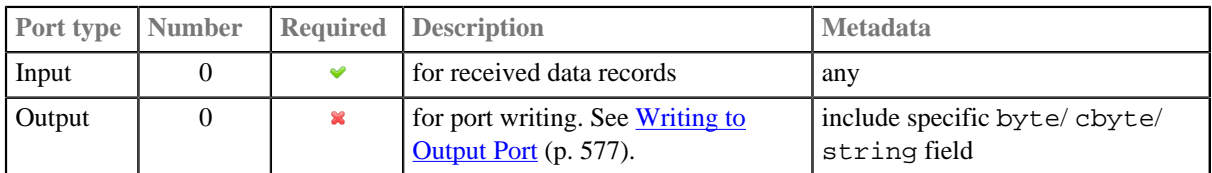

### <span id="page-714-3"></span>**Metadata**

**UniversalDataWriter** does not propagate metadata.

The component has no metadata template.

**UniversalDataWriter** requires string, byte or cbyte field in the output metadata.

# <span id="page-715-0"></span>**UniversalDataWriter Attributes**

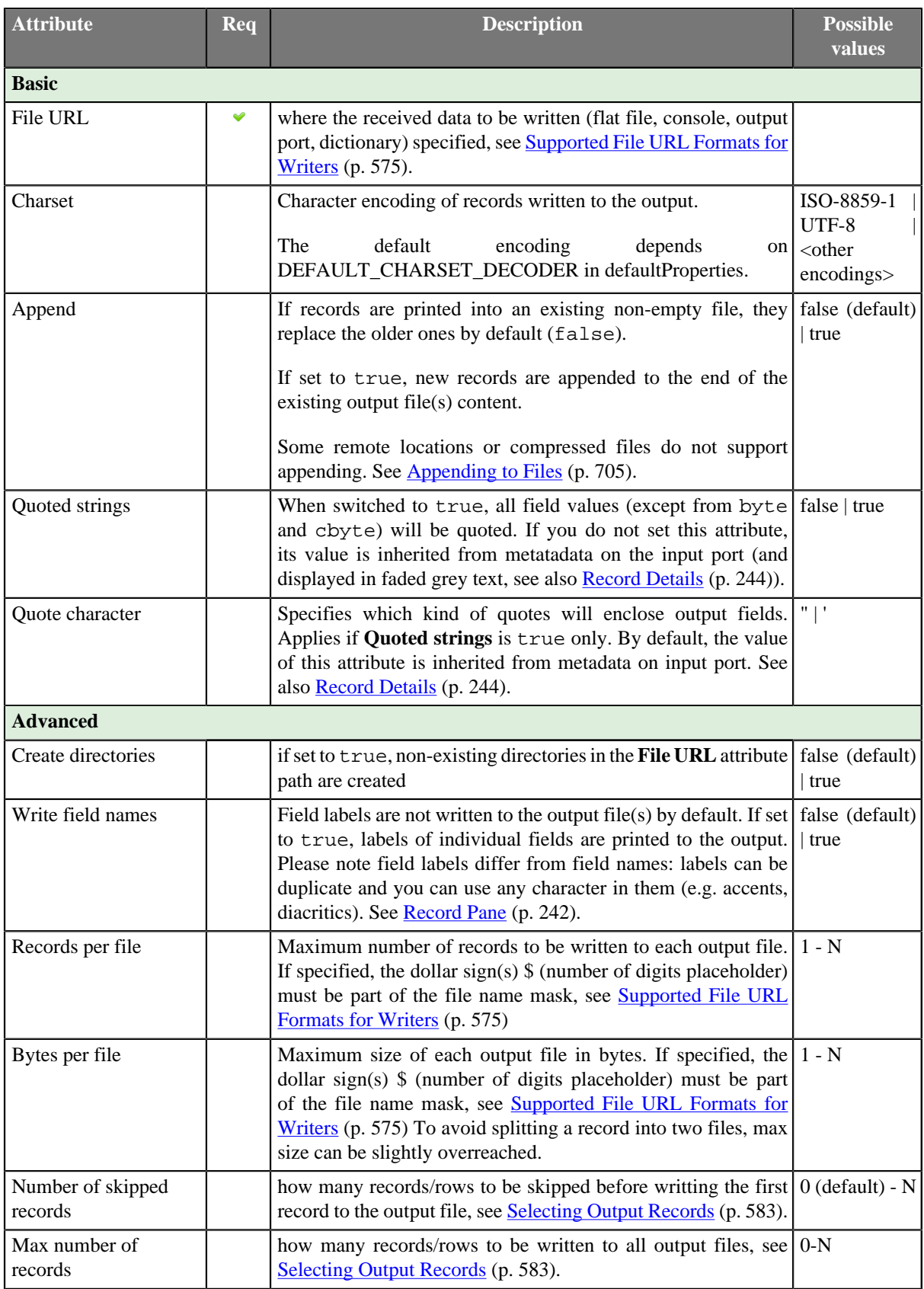

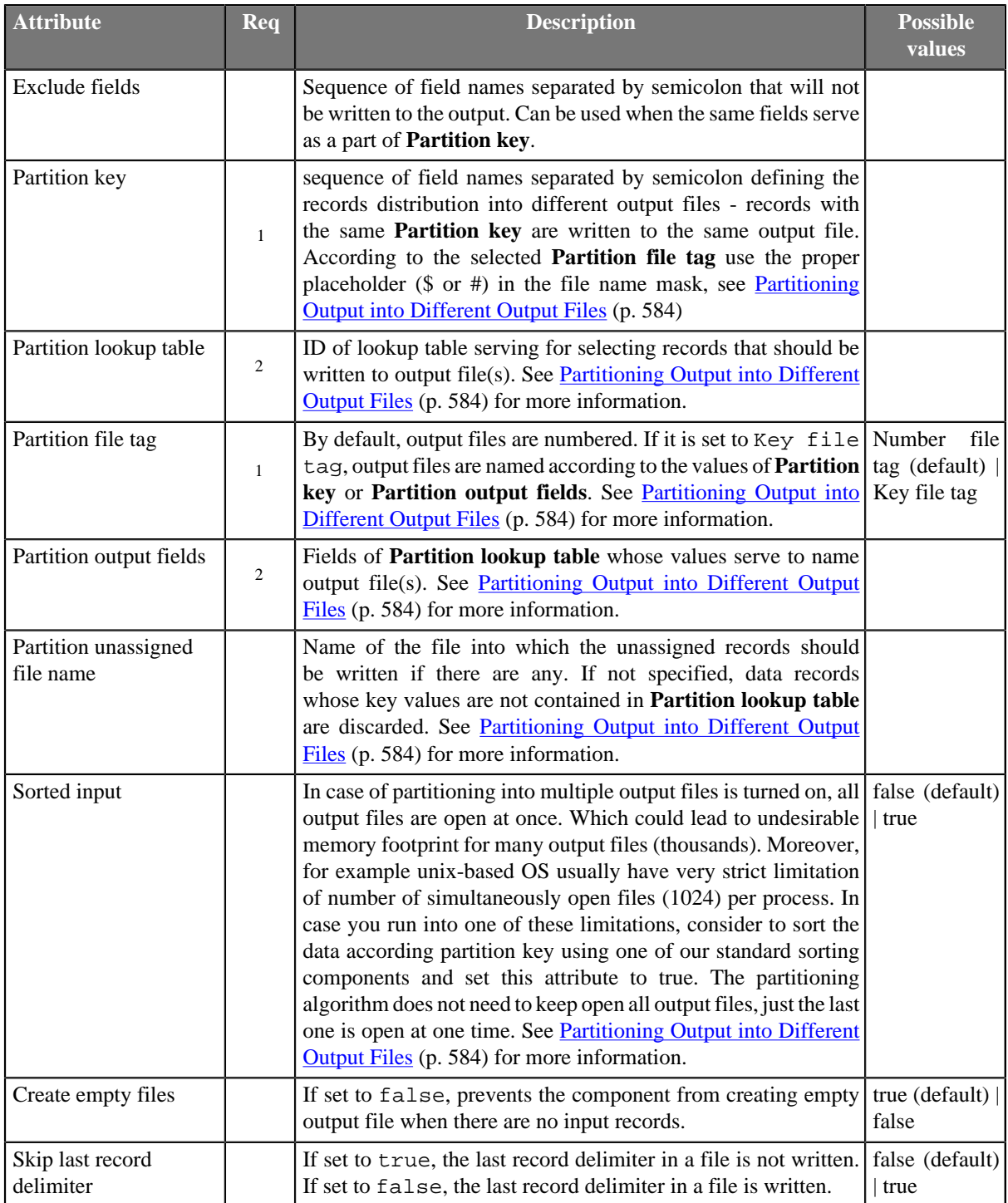

<sup>1</sup> Either both or neither of these attributes must be specified  $2^2$  Either both or neither of these attributes must be specified

### <span id="page-716-0"></span>**Details**

The type of formatting is specified in metadata for the input port data flow.

# <span id="page-716-1"></span>**Appending to Files**

Appending to files is supported, if you write data to:

- local files
- local zipped files
- remote files via smb protocol

Appending to files is not supported in, if you write data to:

- local gzipped files
- remote files via ftp protocol
- remote files via webdav protocol
- remote files via Amazon S3 protocol
- remote files via hdfs protocol

### **Null Values**

Empty strings and null values are written to file as empty strings.

### **Notes and Limitations**

#### **Field Size Limitation**

**UniversalDataWriter** can write fields of a size up to 4kB.

- To enable bigger fields to be written into a file, increase the DataFormatter.FIELD BUFFER LENGTH property, see [Chapter 16, Engine Configuration \(p. 49\).](#page-60-0) Enlarging this buffer does not cause any significant increase of the graph memory consumption.
- Another way how to solve the big-fields-to-be-written issue is the utilization of the [Normalizer \(p. 779\)](#page-790-0) component that can split large fields into several records.

#### **Maps and Lists**

**UniversalDataWriter** cannot write maps and lists. If you do not need a field with map or list datatype in the output file, you can omit it using **Exclude fields** attribute. If you need to write the content of the map or list field, convert the field into string using [Reformat \(p. 803\)](#page-814-0) first.

### <span id="page-717-0"></span>**Examples**

[Writing Records to File \(p. 706\)](#page-717-1) [Producing Quoted Strings \(p. 707\)](#page-718-2)

### <span id="page-717-1"></span>**Writing Records to File**

Write records to a file objects.txt using **UniversalDataWriter**. The input metadata fields are **color**, **shape** and **material**.

#### **Solution**

Use attribute **File URL** to define path to the file to be created.

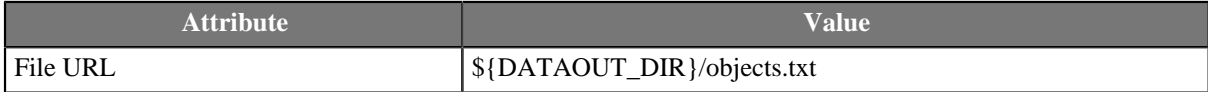

The example of output file, delimited input metadata:

```
grey|cylinder|steel
brown|cube|wood
transparent|sphere|glass
```
The separators "|" depend on metadata on the input edge.

The example of output file, fixed input metadata:

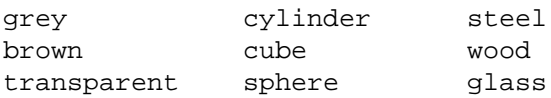

## <span id="page-718-2"></span>**Producing Quoted Strings**

Write data from the previous example to a file. Each field value has to be surrounded by quote character ' (apostrophe).

#### **Solution**

Use attributes **File URL**, **Quoted strings** and **Quote character**.

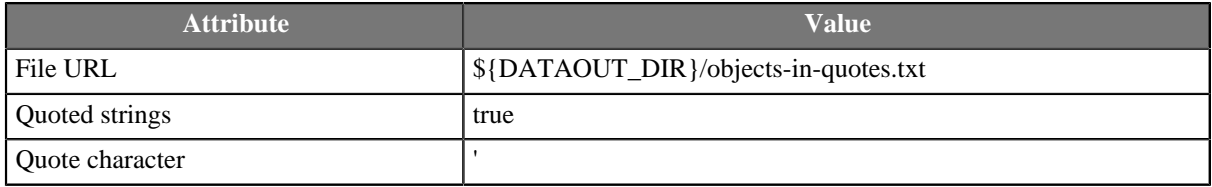

If a string to be quoted contains a quote character, the quote character in the string is doubled. E.g. o'clock is quoted as 'o''clock'.

# <span id="page-718-0"></span>**Compatibility**

Since release 4.1.0-M1 can be skipped last record delimiters in a file.

## <span id="page-718-1"></span>**See also**

[UniversalDataReader \(p. 532\)](#page-543-0) [Common Properties of Components \(p. 151\)](#page-162-0) [Specific Attribute Types \(p. 157\)](#page-168-0) [Common Properties of Writers \(p. 573\)](#page-584-0) [Writers Comparison \(p. 574\)](#page-585-0)

# <span id="page-719-0"></span>**XMLWriter**

Commercial Component

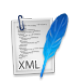

[Short Description \(p. 708\)](#page-719-1) [Ports \(p. 708\)](#page-719-2) [Metadata \(p. 708\)](#page-719-3) [XMLWriter Attributes \(p. 709\)](#page-720-0) [Details \(p. 710\)](#page-721-0) [See also \(p. 726\)](#page-737-0)

# <span id="page-719-1"></span>**Short Description**

**XMLWriter** joins received input records and formats them into a user-defined XML structure. Even complex mapping is possible and thus the component can create arbitrary nested XML structures.

Standard output options are available: files, compressed files, the console, an output port or a dictionary.

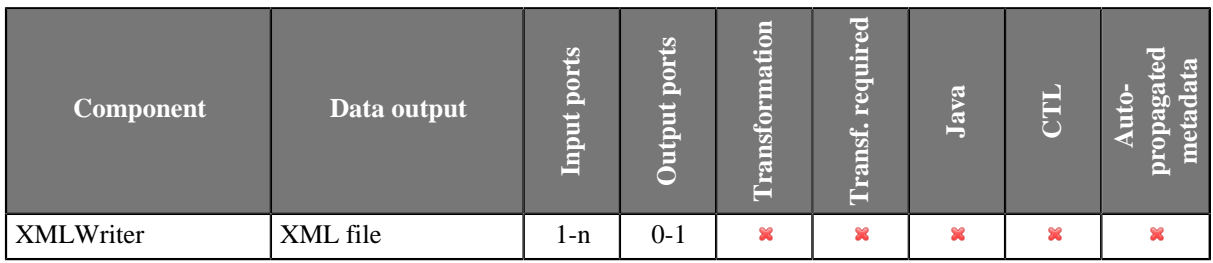

### **Icon**

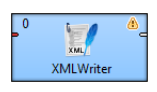

### <span id="page-719-2"></span>**Ports**

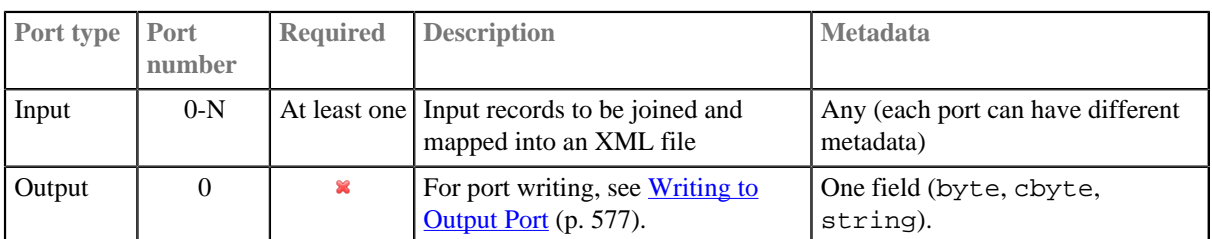

### <span id="page-719-3"></span>**Metadata**

**XMLWriter** does not propagate metadata.
**XMLWriter** has no metadata template.

**XMLWriter** output port has to have one field with string, byte or cbyte.

**XMLWriter** can write lists and maps. List are written as particular items; maps are converted to a string before writing.

## **XMLWriter Attributes**

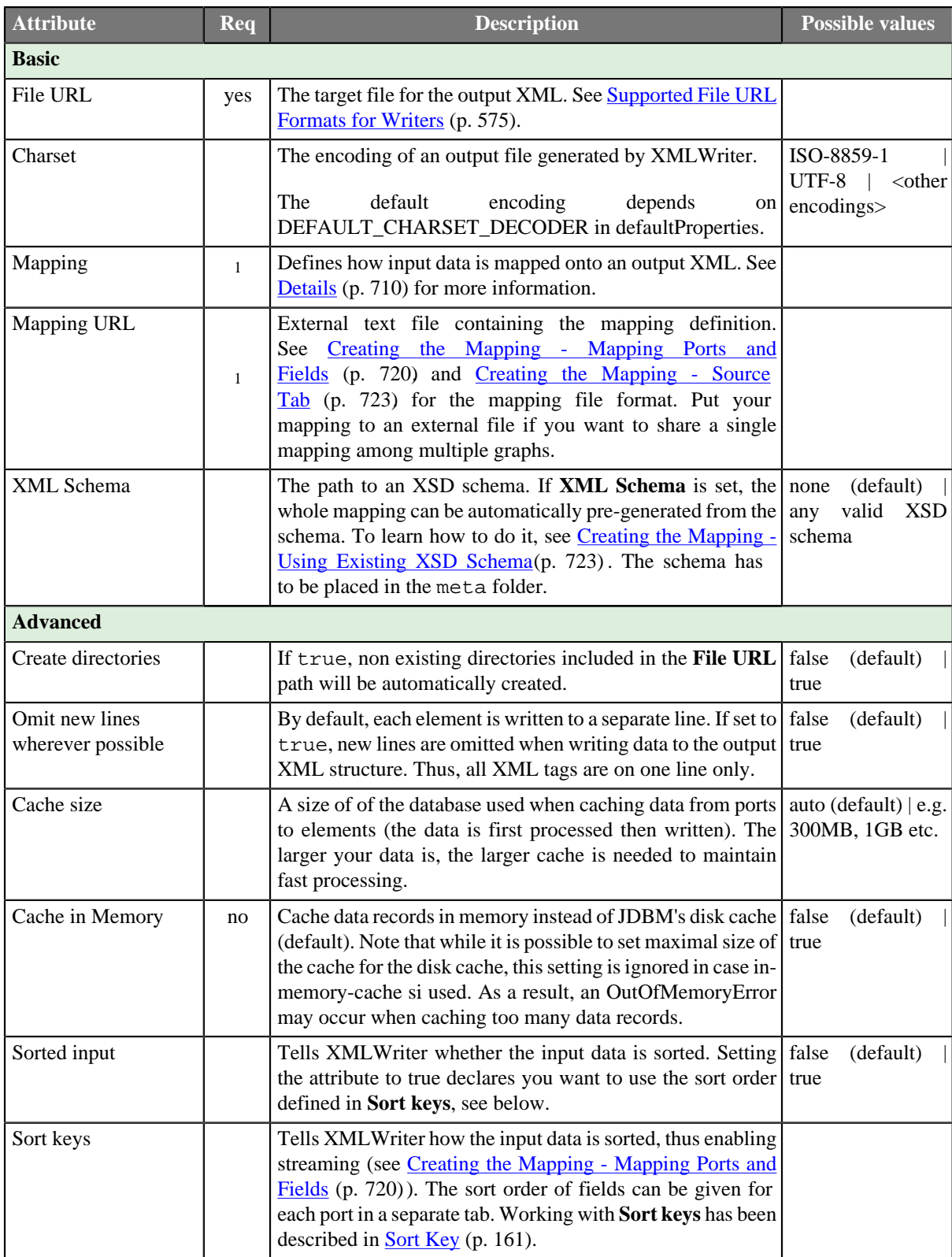

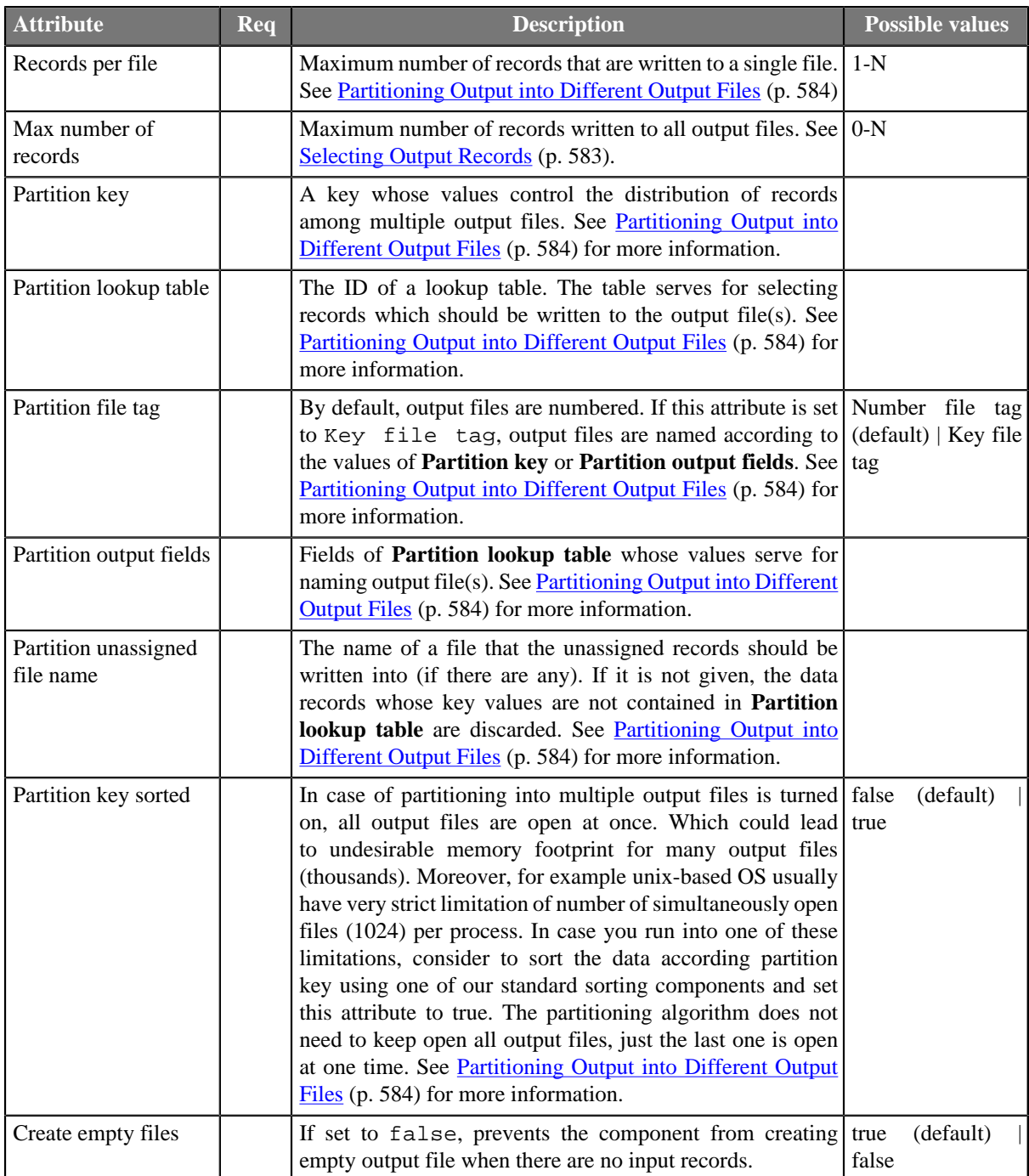

<sup>1</sup> One of these attributes has to be specified. If both are defined, **Mapping URL** has a higher priority.

## <span id="page-721-0"></span>**Details**

[Mapping Editor \(p. 711\)](#page-722-0) [Creating the Mapping - Designing New XML Structure \(p. 712\)](#page-723-0) [Creating the Mapping - Mapping Ports and Fields \(p. 720\)](#page-731-0) [Creating the Mapping - Using Existing XSD Schema \(p. 723\)](#page-734-1) [Creating the Mapping - Source Tab \(p. 723\)](#page-734-0)

**XMLWriter** combines streamed and cached data processing depending on the complexity of the XML structure. This allows to produce XML files of arbitrary size in most cases. However, the output can be partitioned into multiple chunks - i.e. large difficult-to-process XML files can be easily split into multiple smaller chunks.

## <span id="page-722-0"></span>**Mapping Editor**

**Mapping editor** is core part of XMLWriter. It lets you visually map input data records onto an XML tree structure (see [Figure 46.30, "Mapping Editor" \(p. 711\)\)](#page-722-1). The XML tree structure can be effectively populated by dragging the input ports or fields onto XML elements and attributes.

The editor gives you direct access to the mapping source where you can virtually edit the output XML file as text. You use special directives to populate the XML with CloverETL data there (see [Figure 46.38, Source tab](#page-735-0) [in Mapping editor \(p. 724\)](#page-735-0)).

The XML structure can be provided as an XSD Schema (see the **XML Schema** attribute) or you can define the structure manually from scratch.

<span id="page-722-1"></span>ᆓ **XML Writer** Mapping Source Field **O S & E & & = More actions ▼** Type  $\blacktriangle$   $\mathbb{B}_{\ell}$  actor (Port 0) Node Content string first name  $\overline{e}$  actors last\_name string a xmlns:clove http://www.cloveretl.co actor id intege Ġ  $\overline{e}$  actor movie id integer **气** Binding \$ Port: '0 ▲ <sub>■</sub> movie\_short (Port 1) Include: '\$0.\*' Exclude: '\$0 movie in a Wildcard attribute movie\_id integer title string  $\sqrt{e}$  movies  $\sqrt{e}$  movie description string **g.** Port: '1 **气** Binding release\_year integer **(a)** title \$1.title category string @ categor \$1,categor actor id intege @ movie\_id \$1.movie\_id length intege Include: '\$1.\*' Exclude: '\$1.category;\$1.movie\_id;\$1.. e Wildcard element string rating  $\langle$ **Property** Value **A** Basic Element name movies Write null attribute Omit null attribute Write null element Path /actors/actor [\$0]/movies Description An XML element. Example: < element0>  $\circledcirc$  $\overline{\mathsf{OK}}$ Cancel

You can access the visual mapping editor clicking the "..." button of the **Mapping** attribute.

#### Figure 46.30. Mapping Editor

There are two main tabs in the upper left corner of the editor's window:

- **Mapping** serves to design the output XML in a visual environment
- **Source** that is where you can directly edit the XML mapping source code

Changes made in the Mapping tab take immediate effect in the Source tab and vice versa. In other words, both editor tabs allow making equal changes.

#### **Mapping Editor Interface**

When you switch to the **Mapping** tab, you will notice there are three basic parts of the window:

1. Left hand part with **Field** and **Type** columns - represents ports of the input data. Ports are represented by their symbolic names in the **Field** column. Besides the symbolic name, ports are numbered starting from \$0 for the first port in the list. Underneath each port, there is a list of all its fields and their data types. Please note neither port names, field names nor their data types can be edited in this section. They all depend merely on the metadata on the XMLWriter's input edge.

- 2. Right hand part with **Node** and **Content** columns the place where you define the structure of output elements , attributes , wildcard elements or wildcard attributes and namespaces. In this section, data can be modified either by double-clicking a cell in the **Node** or the **Content** column. The other option is to click a line and observe its **Property** in the bottom part section of the window.
- 3. Bottom part with **Property** and **Value** columns for each selected Node, this is where its properties are displayed and modified.

## <span id="page-723-0"></span>**Creating the Mapping - Designing New XML Structure**

[Namespace \(p. 712\)](#page-723-1) [Wildcard attribute \(p. 713\)](#page-724-0) [Attribute \(p. 714\)](#page-725-0) [Element \(p. 715\)](#page-726-0) [Wildcard element \(p. 718\)](#page-729-0) [Text node \(p. 719\)](#page-730-0) [CDATA Section \(p. 719\)](#page-730-1) [Comment \(p. 719\)](#page-730-2) [Working with Nodes \(p. 719\)](#page-730-3)

The mapping editor allows you to start from a completely blank mapping - first designing the output XML structure and then mapping your input data to it. The other option is to use your own XSD schema, see [Creating the Mapping](#page-734-1) [- Using Existing XSD Schema \(p. 723\)](#page-734-1).

As you enter a blank mapping editor, you can see input ports on the left hand side and a root element on the right hand side. The point of mapping is first to design the output XML structure on the right hand side (data destination). Second, you need to connect port fields on the left hand side (data source) to those pre-prepared XML nodes (see [Creating the Mapping - Mapping Ports and Fields \(p. 720\)\)](#page-731-0).

Let us now look on how to build a tree of nodes the input data will flow to. To add a node, right-click an element, click **Add Child** or **Add Property** and select one of the available options: [Attribute \(p. 714\),](#page-725-0) [Namespace \(p. 712](#page-723-1)) [Wildcard attribute \(p. 713](#page-724-0)) [Element \(p. 715](#page-726-0)) Wildcard element (p. 718) [Text](#page-730-0) [node \(p. 719\),](#page-730-0) [CDATA Section \(p. 719\)](#page-730-1) or [Comment \(p. 719\).](#page-730-2)

| بالمستبرع<br>$\triangle$<br><b>Add Property</b><br>۱<br><b>Add Child</b><br>Element<br>Ÿc. | http://www.cloveretl.com/ns/xmlmapping                              |
|--------------------------------------------------------------------------------------------|---------------------------------------------------------------------|
| <b>Add Sibling Before</b><br>Þ<br>۹ē<br><b>Add Sibling After</b><br>Þ<br>Comment           | <b>Wildcard Element</b><br><b>Text Node</b><br><b>CDATA Section</b> |

Figure 46.31. Adding Child to Root Element

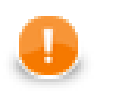

## **Important**

For a closer look on adding nodes, manipulating them and using smart drag and drop mouse techniques, see [Working with Nodes \(p. 719\)](#page-730-3).

### <span id="page-723-1"></span>**Namespace**

Adds a **Namespace** as a new xmlns:prefix attribute of the selected element. Declaring a Namespace allows you to use your own XML tags. Each Namespace consists of a prefix and an URI. In case of XMLWriter mapping,

the root element has to declare the clover namespace, whose URI is http://www.cloveretl.com/ns/ xmlmapping. That grants you access to all special XML mapping tags. If you switch to the **Source** tab, you will easily recognise those tags as they are distinct by starting with clover:, e.g. clover:inport="2". Keep in mind that no XML tag beginning with the clover: prefix is actually written into the output XML.

### <span id="page-724-0"></span>**Wildcard attribute**

Adds a special directive to populate the element with attributes based on **Include** / **Exclude** wildcard patterns instead of mapping these attributes explicitly. This feature is useful when you need to retain metadata independence.

Attribute names are generated from field names of the respective metadata. Syntax: use \$portNumber.field or \$portName.field to specify a field, use \* in the field name for "any string". Use ; to specify multiple patterns.

#### **Example 46.9. Using Expressions in Ports and Fields**

\$0.\* - all fields on port 0

\$0.\*;\$1.\* - all fields on ports 0 and 1 combined

\$0.address\* - all fields beginning with the "address" prefix, e.g. \$0.addressState, \$0.addressCity, etc.

\$child.\* - all fields on port child (the port is denoted by its name instead of an explicit number)

There are two main properties in a Wildcard attribute. At least one of them has to be always set:

- **Include** defines the inclusion pattern, i.e. which fields should be included in the automatically generated list. That is defined by an expression whose syntax is  $\text{Spot}.$  field. A good use of expressions explained above can be made here. **Include** can be left blank provided **Exclude** is set (and vice versa). If **Include** is blank, XMLWriter lets you use all ports that are connected to nodes up above the current element (i.e. all its parents) or to the element itself.
- **Exclude** lets you specify the fields that you explicitly do not want in the automatically generated list. Expressions can be used here the same way as when working with **Include**.

#### **Example 46.10. Include and Exclude property examples**

1. **Include** =  $$0.i*$ 

 $\textbf{Exclude} = $0.\text{index}$ 

Include takes all fields from port \$0 starting with the 'i' character. Exclude then removes the index field of the same port.

2. **Include** =  $(blank)$ 

**Exclude** =  $$1.*$;0.i.d$ 

Include is not given so all ports connected to the node or up above are taken into consideration. Exclude then removes all fields of port \$1 and the id field of port \$0. Condition: ports \$0 and \$1 are connected to the element or its parents.

| M                                                                                                    |         |                                        |                                                                       |     | الهارص<br>$\overline{\mathbf{x}}$                       |  |
|----------------------------------------------------------------------------------------------------|---------|----------------------------------------|-----------------------------------------------------------------------|-----|---------------------------------------------------------|--|
| <b>XML Writer</b>                                                                                                    |         |                                        |                                                                       |     |                                                         |  |
| Mapping<br>Source                                                                                                    |         |                                        |                                                                       |     |                                                         |  |
| Field                                                                                                    | Type    |                                        | グツもも日も9 - More actions ▼                                              |     |                                                         |  |
| $\mathbb{F}_q$ actor (Port 0)                                                                                                    |         |                                        | Node                                                                  |     | Content                                                 |  |
| first_name                                                                                                    | string  |                                        |                                                                       |     |                                                         |  |
| last name                                                                                                    | string  |                                        | e actors                                                              |     |                                                         |  |
| actor_id                                                                                                    | integer |                                        | a xmlns:clover                                                        |     | http://www.cloveretl.com/ns/xmlmapping                  |  |
| movie_id                                                                                                    | integer |                                        | $ e $ actor                                                           | 每   | <b>气 Port: '0'</b>                                      |  |
| movie_short (Port 1)                                                                                                    |         |                                        | <b>气 Binding</b>                                                      |     |                                                         |  |
| movie_id                                                                                                    | integer |                                        | a Wildcard attribute                                                  |     | Include: '\$0.*' Exclude: \$0.movie_id'                 |  |
| title                                                                                                    | string  |                                        | e movies                                                              |     |                                                         |  |
| description<br>string<br>release_year<br>integer<br>category<br>string<br>actor id<br>integer<br>length<br>integer<br>rating<br>string |         |                                        | e movies                                                              | g., |                                                         |  |
|                                                                                                    |         |                                        | g Binding                                                             |     | Port: '1' Key: actor_id' Parent Key: actor_id'          |  |
|                                                                                                    |         |                                        | e movie                                                               |     |                                                         |  |
|                                                                                                    |         | <b>@</b> title                         |                                                                       |     | \$1.title                                               |  |
|                                                                                                    |         |                                        | @ category                                                            |     | \$1.category                                            |  |
|                                                                                                    |         |                                        | @ movie_id                                                            |     | \$1.movie_id                                            |  |
|                                                                                                    |         |                                        | e Wildcard element                                                    |     | Include: '\$1.*' Exclude: \$1.movie_id;\$1.title;\$1.ca |  |
| $\leftarrow$<br>$\mathbf{m}$                                                                                                    |         | r                                      |                                                                       |     |                                                         |  |
| Property                                                                                                    |         | Value                                  |                                                                       |     |                                                         |  |
| <b>Basic</b>                                                                                                    |         |                                        |                                                                       |     |                                                         |  |
| Include                                                                                                    |         | $$0.*$                                 |                                                                       |     |                                                         |  |
| Exclude                                                                                                    |         | \$0.movie id                           |                                                                       |     |                                                         |  |
| Path                                                                                                    |         | /actors/actor [\$0]/Wildcard attribute |                                                                       |     |                                                         |  |
| Description                                                                                                    |         |                                        | A construct used for mapping multiple clover fields to XML attributes |     |                                                         |  |
| $\circledR$                                                                                                    |         |                                        |                                                                       |     | OK<br>Cancel                                            |  |

Figure 46.32. Wildcard attribute and its properties

### <span id="page-725-0"></span>**Attribute**

Adds a single attribute to the selected element. Once done, the Attribute name can be changed either by doubleclicking it or editing **Attribute name** at the bottom. The attribute **Value** can either be a fixed string or a field value that you map to it. You can even combine static text and multiple field mappings. See example below.

#### **Example 46.11. Attribute value examples**

Film - the attribute's value is set to the literal string "Film"

\$1.category - the category field of port \$1 becomes the attribute value

ID: '{\$1.movie\_id}' - produces "ID: '535'", "ID: '536'" for movie\_id field values 535 and 536 on port \$1. Please note the curly brackets that can optionally delimit the field identifier.

| <b>XML Writer</b>                                                                                             |         |                                          |                                                          |     |                                                         |  |  |
|----------------------------------------------------------------------------------------------------|---------|------------------------------------------|----------------------------------------------------------|-----|---------------------------------------------------------|--|--|
| Mapping<br>Source                                                                                             |         |                                          |                                                          |     |                                                         |  |  |
| Field                                                                                                    | Type    |                                          | ◆ → 高国もる→ More actions ▼                                 |     |                                                         |  |  |
| $\mathbb{F}_q$ actor (Port 0)                                                                                 |         |                                          | Node                                                     |     | Content                                                 |  |  |
| first_name                                                                                                    | string  |                                          |                                                          |     |                                                         |  |  |
| last_name                                                                                                    | string  |                                          | $\overline{e}$ actors                                    |     |                                                         |  |  |
| actor id                                                                                                    | integer |                                          | a xmlns:clover                                           |     | http://www.cloveretl.com/ns/xmlmapping                  |  |  |
| movie_id                                                                                                    | integer |                                          | $\overline{e}$ actor                                     |     | \$<br>\$Port:"0"                                        |  |  |
| movie_short (Port 1)                                                                                          |         |                                          | <b>气 Binding</b>                                         |     |                                                         |  |  |
| movie id                                                                                                    | integer |                                          | (a) Wildcard attribute                                   |     | Include: '\$0.*' Exclude: \$0.movie_id'                 |  |  |
| title                                                                                                    | string  |                                          | $\overline{e}$ movies                                    |     |                                                         |  |  |
| description<br>string                                                                                         |         |                                          | $\overline{e}$ movies                                    | g., |                                                         |  |  |
| release_year<br>integer<br>category<br>string<br>actor id<br>integer<br>length<br>integer<br>rating<br>string |         | <b>气 Binding</b><br>$\overline{e}$ movie |                                                          |     | 8-- Port: '1' Key: actor_id' Parent Key: actor_id'      |  |  |
|                                                                                                    |         |                                          |                                                          |     |                                                         |  |  |
|                                                                                                    |         |                                          | <b>a</b> title                                           |     | \$1.title                                               |  |  |
|                                                                                                    |         | @ category<br>@ movie_id                 |                                                          |     | \$1.category<br>\$1.movie_id                            |  |  |
|                                                                                                    |         |                                          |                                                          |     |                                                         |  |  |
|                                                                                                    |         |                                          | e Wildcard element                                       |     | Include: '\$1.*' Exclude: \$1.movie_id;\$1.title;\$1.ca |  |  |
| $\leftarrow$<br>m.                                                                                            |         | $\mathbb{R}$                             |                                                          |     |                                                         |  |  |
| Value<br>Property                                                                                             |         |                                          |                                                          |     |                                                         |  |  |
| <b>Basic</b>                                                                                                  |         |                                          |                                                          |     |                                                         |  |  |
| Attribute name                                                                                                |         | category                                 |                                                          |     |                                                         |  |  |
| Value                                                                                                    |         | \$1.category                             |                                                          |     |                                                         |  |  |
| Path                                                                                                    |         |                                          | /actors/actor [\$0]/movies/movies [\$1]/movie[@category] |     |                                                         |  |  |
| Description                                                                                                   |         |                                          | An XML attribute. Example: < element0 attribute="value"> |     |                                                         |  |  |
|                                                                                                    |         |                                          |                                                          |     |                                                         |  |  |

Figure 46.33. Attribute and its properties

Path and Description are common properties for most nodes. They both provide a better overview for the node. In **Path**, you can observe how deep in the XML tree a node is located.

### <span id="page-726-0"></span>**Element**

Adds an element as a basic part of the output XML tree.

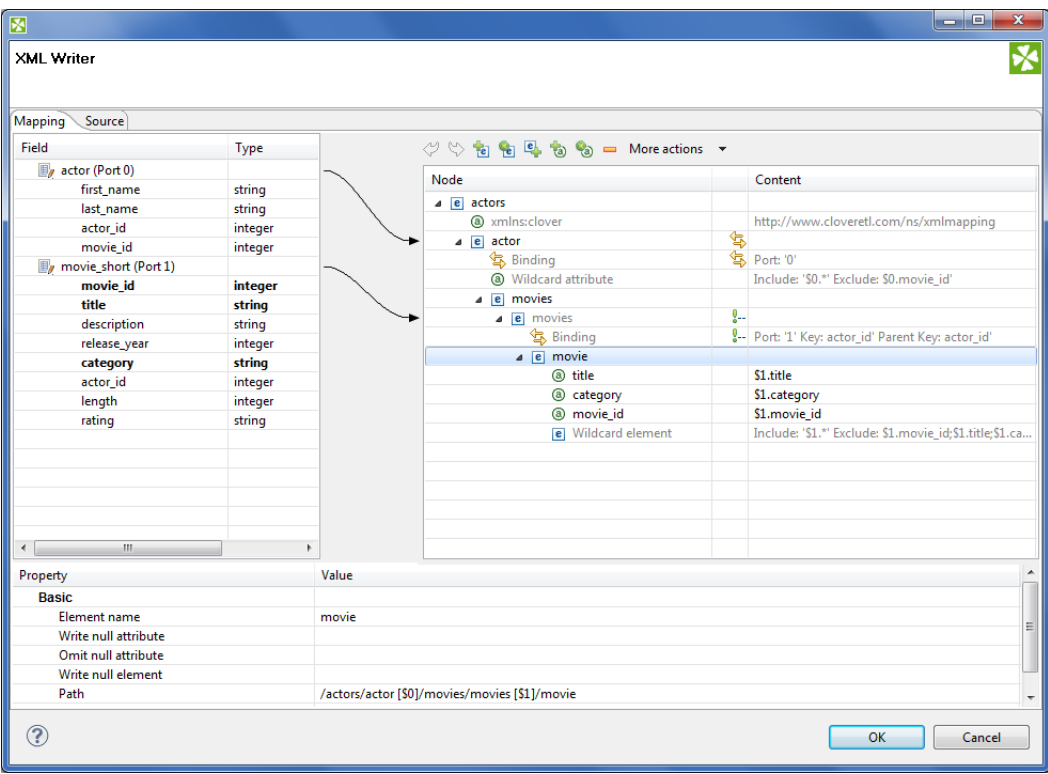

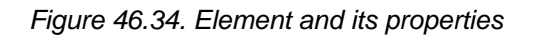

Depending on an element's location in the tree and ports connected to it, the element can have these properties:

- **Element name** name of the element as it will appear in the output XML.
- **Value** element value. You can map a field to an element and it will populate its value. If on the other hand you map a port to an element, you will create a **Binding** (see [Creating the Mapping - Mapping Ports and](#page-731-0) [Fields \(p. 720\)\)](#page-731-0). If **Value** is not present, right-click the element and choose **Add Child - Text node**. The element then gets a new field representing its text value. The newly created Text node cannot be left blank.
- **Write null attribute** by default, attributes with values mapping to NULL will not be put to the output. However, here you can explicitly list names of attributes that will always appear in the output.

#### **Example 46.12. Writing null attribute**

Let us say you have an element <date> and its attribute "time" that maps to input port 0, field time (i.e. <date time="\$0.time"/>). For records where the time field is empty (null), the default output would be:

<date/>

Setting **Write null attribute** to time produces:

<date time="" />

• **Omit null attribute** - in contrast to **Write null attribute**, this one specifies which of the current element's attributes will NOT be written if their values are null. Obviously, such behaviour is default. The true purpose of **Omit null attribute** lies in wildcard expressions in combination with **Write null attribute**.

#### **Example 46.13. Omitting Null Attribute**

Let us say you have an element with a **Wildcard attribute**. The element is connected to port 2 and its fields are mapped to the wildcard attribute, i.e. **Include**=\$2.\*. You know that some of the fields contain no data. You would like to write SOME of the empty ones, e.g. height and width. To achieve that, click the element and set:

**Write null attribute=\$2.\*** - forces writing of all attributes although they are null

**Omit null attribute**=\$2.height;\$2.width - only these attributes will not be written

• **Hide** - in elements having a port connected, set **Hide** to true to force the following behaviour: the selected element is not written to the output XML while all its children are. By default, the property is set to false. Hidden elements are displayed with a grayish font in the Mapping editor.

#### **Example 46.14. Hide Element**

Imagine an example XML:

```
<address>
 <city>Atlanta</city>
 <state>Georgia</state> 
</address>
<address>
  <city>Los Angeles</city>
  <state>California</state> 
</address>
```
Then hiding the address element produces:

```
<city>Atlanta</city>
<state>Georgia</state>
<city>Los Angeles</city>
<state>California</state>
```
• **Write null element** - decides, whether to write an element which has no value (but it may have some attributes).

true - writes null elements

<emptyElement/>

false - does not write null element; element having attribute with value assigned is not considered as empty

<emptyEmement attr="value"/>

false - exclude if inner if inner content is null - does not write null element; only content of the element is taken into account. (Even if it has attributes with value assigned is considered as empty).

• **Partition** - by default, partitioning is done according to the first and topmost element that has a port connected to it. If you have more such elements, set **Partition** to true in one of them to distinguish which element governs the partitioning. Please note partitioning can be set only once. That is if you set an element's **Partition** to true, you should not set it in either of its subelements (otherwise the graph fails). For a closer look on partitioning, see [Partitioning Output into Different Output Files \(p. 584\)](#page-595-0).

#### **Example 46.15. Partitioning According to Any Element**

In the mapping snippet below, setting **Partition** to true on the  $\langle$ invoice> element produces the following behaviour:

<person> will be repeated in every file

<invoice> will be divided (partitioned) into several files

```
<person clover:inPort="0"> 
 <firstname> </firstname>
 <surname> </surname>
</person> 
<invoice clover:inPort="1" clover:partition="true"""> 
 <customer> </customer> 
  <total> </total>
</invoice>
```
### <span id="page-729-0"></span>**Wildcard element**

Adds a set of elements. The **Include** and **Exclude** properties influence which elements are added and which not. To learn how to make use of the \$port.field syntax, please refer to [Wildcard attribute \(p. 713\).](#page-724-0) Rules and examples described there apply to **Wildcard element** as well. What is more, **Wildcard element** comes with two additional properties, whose meaning is closely related to the one of **Write null attribute** and **Omit null attribute**:

- Write null element use the  $\text{sport.field syntax to determine which elements are written to the output }$ despite their having no content. By default, if an element has no value, it is not written. **Write null element** does not have to be entered on condition that the **Omit null element** is given. Same as in **Include** and **Exclude**, all ports connected to the element or up above are then available. See example below.
- Omit null element use the  $$port.field syntax to skip blank elements. Even though they are not written$ by default, you might want to use **Omit null element** to skip the blank elements you previously forced to be written in **Write null element**. Alternatively, using **Omit null element** only is also possible. That means you exclude blank elements coming from all ports connected to the element or above.

#### **Example 46.16. Writing and omitting blank elements**

Say you aim to create an XML file like this:

```
<person> 
  <firstname>William</firstname>
  <middlename>Makepeace</middlename>
 <surname>Thackeray</surname>
</person>
```
but you do not need to write the element representing the middle name for people without it. What you need to do is to create a **Wildcard element**, connect it to a port containing data about people (e.g. port \$0 with a middle field), enter the **Include** property and finally set:

**Write null element** =  $\$0.*$ 

**Omit null element** = \$0.middle

As a result, first names and surnames will always be written (even if blank). Middle name elements will not be written if the middle field contains no data.

### <span id="page-730-0"></span>**Text node**

Adds content of the element. It is displayed at the very end of an uncollapsed element, i.e. always behind its potential Binding, Wildcard attributes or Attributes. Once again, its value can either be a fixed string, a port's field or their combination.

### <span id="page-730-1"></span>**CDATA Section**

Adds CDATA section.

The **CDATA Section** may contain data that is not allowed as value of the ordinary element or attribute. The **CDATA Section** can contain for example the whole xml file. The **CDATA Sections** can not be nested: A **CDATA Section** can not be included into another **CDATA Section**.

### <span id="page-730-2"></span>**Comment**

Adds a comment. This way you can comment on every node in the XML tree to make your mapping clear and easy-to-read. Every comment you add is displayed in the Mapping editor only. What is more, you can have it written to the output XML file setting the comment's **Write to the output** to true. Examine the **Source** tab to see your comment there, for instance:

```
 <!-- clover:write This is my comment in the Source tab.
 It will be written to the output 
 XML because I set its 'Write to output' to true.
 There is no need to worry about the 
 "clover:write" directive at the beginning as no attribute/element starting with 
 the "clover" prefix is put to the output.
 -->
```
### <span id="page-730-3"></span>**Working with Nodes**

Having added the first element, you will notice that every element except for the root provides other options than just **Add Child** (and **Add Property**). Right-click an element to additionally choose from **Add Sibling Before** or **Add Sibling After**. Using these, you can have siblings added either before or after the currently selected element.

Besides the right-click context menu, you can use toolbar icons located above the XML tree view.

#### $\mathcal{P} \, \heartsuit \, \stackrel{\bullet}{\otimes} \, \stackrel{\bullet}{\otimes} \, \stack$

#### Figure 46.35. Mapping editor toolbar

The toolbar icons are active depending on the selected node in the tree. Actions you can do comprise:

- **Undo** and **Redo** the last action performed.
- **Add Child Element** under the selected element.
- **Add (child) Wildcard Element** under the selected element.
- **Add Sibling Element After** the selected element.
- **Add Child Attribute** to the selected element
- **Add Wildcard Attribute** to the selected element.
- **Remove** the selected node
- **More actions** besides other actions described above, you can especially **Add Sibling Before** or **Add Sibling After**

When building the XML tree from scratch (see [Creating the Mapping - Designing New XML Structure \(p. 712\)](#page-723-0) ) why not make use of these tips saving mouse clicks and speeding up your work:

- drag a port and drop it onto an element you will create a **Binding**, see [Creating the Mapping Mapping Ports](#page-731-0) [and Fields \(p. 720\)](#page-731-0)
- drag a field and drop it onto an element you will add a child element of the same name as the field
- drag an available field (or even more fields) onto an element you will create a subelement whose name is the field's name. Simultaneously, the element's content is set to \$portNumber.fieldName.
- drag one or more available ports and drop it onto an element with a **Binding** you will create a **Wildcard element** whose **Include** will be set to \$portNumber.\*
- combination of the two above drag a port and a field (even from another port) onto an element with a **Binding** - the port will be turned to **Wildcard element** (**Include**=\$portNumber.\*), while the field becomes a subelement whose content is \$portNumber.fieldName
- drag an available port/field and drop it onto a Wildcard element/attribute the port or field will be added to the **Include** directive of the Wildcard element/attribute. If it is a port, it will be added as \$0.\* (example for port 0). If it is a field, it will be added as \$0.priceTotal (example for port 0, field priceTotal).
- drag a port/field and drop it onto a property such as **Include** or **Exclude** (or any other excluding **Input** in **Binding**). That can be done either in the **Content** or **Property** panes - as a result, the property receives the value of the port/field. Multiselecting fields and dragging them works, too. Moreover, if you hold down **Ctrl** while dragging, the port/field value will be added at the end of the property (not replacing it). Say your **Include** property currently contains e.g. \$0.\*. Dragging field1 of port \$1 and dropping it onto **Include** while holding Ctrl will produce this content:  $$0.*$ ;\$1.field1.

Every node you add can later be moved in the tree by a simple drag and drop using the left mouse button. That way you can re-arrange your XML tree any way you want. Actions you can do comprise:

- drag an (wildcard) element and drop it on another element the (wildcard) element becomes a subelement
- drag an (wildcard) attribute and drop it on an element the element now has the (wildcard) attribute
- drag a text node and drop it on an element the element's value is now the text node
- drag a namespace and drop it on an element the element now has the namespace

Removing nodes (such as elements or attributes) in the Mapping editor is also carried out by pressing Delete or right-clicking the node and choosing **Remove**. To select more nodes at once, use **Ctrl**+**click** or **Shift**+**click** .

Any time during your work with the mapping editor, press **Ctrl**+**Z** to Undo the last action performed or **Ctrl**+**Y** to Redo it.

## <span id="page-731-0"></span>**Creating the Mapping - Mapping Ports and Fields**

In [Creating the Mapping - Designing New XML Structure \(p. 712\)](#page-723-0), you have learned how to design the output XML structure your data will flow to. Step two in working with the Mapping editor is connecting the data source to your elements and attributes. The data source is represented by ports and fields on the left hand side of the Mapping editor window. Remember the **Field** and **Type** columns cannot be modified as they are dependent on the metadata of the XMLWriter's input ports.

To connect a field to an XML node, click a field in the **Field** column, drag it to the right hand part of the window and drop it on an XML node. The result of that action differs according to the node type:

- element the field will supply data for the element value
- attribute the field will supply data for the atrribute value
- text node the field will supply data for the text node

• advanced drag and drop mouse techniques will be discussed below

A newly created connection is displayed as an arrow pointing from a port/field to a node.

To map a port, click a port in the left hand side of the Mapping editor and drag it to the right hand part of the window. Unlike working with fields, a port can only be dropped on an element. Please note that dragging a port on an element DOES NOT map its data but rather instructs the element to repeat itself with each incoming record in that port. As a concequence, a new **Binding** pseudo-element is created, see picture below.

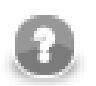

## **Note**

Binding an input port to the root element has some limitations. The root can only be bound in this way:

- You have to make sure there will only be one record coming to the input port. Then there is no need to specify partitioning (a warning message will be displayed, though).
- If more than one record is coming to the input port, partitioning has to be specified. Otherwise XMLWriter will generate an invalid XML file (with multiple root elements).

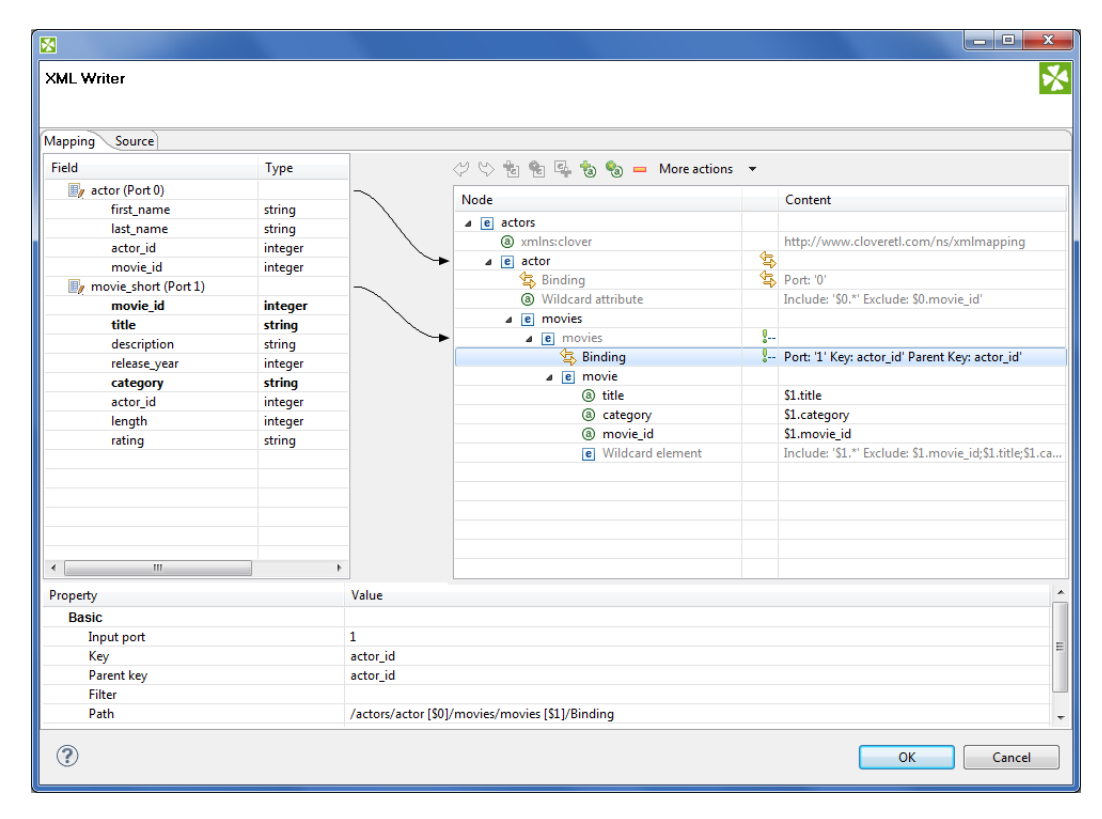

Figure 46.36. Binding of Port and Element

A **Binding** specifies mapping of an input port to an element. This binding drives the element to repeat itself with every incoming record.

Mouse over a **Binding** to have a tooltip displayed. The tooltip informs you whether the port data is being cached or streamed (affecting overall performance) and which port from. Moreover, in case of caching, you learn how your data would have to be sorted to enable streaming.

Every **Binding** comes with a set of properties:

- **Input port** the number of the port the data flows flows from. Obviously, you can always easily check which port a node is connected to looking at the arrow next to it.
- **Key** and **Parent key** the pair of keys determines how the incoming data are joined. In **Key**, enter names of the current element's available fields. In **Parent key**, enter names of fields available to the element's direct parent.

Consequently, the data is joined when the incoming key values equal. Keep in mind that if you specify one of the pair of keys, you have to enter the other one too. To learn which fields are at disposal, click the "..." button located on the right hand side of the key value area. The **Edit key** window will open, enabling you to neatly choose parts of the key by adding them to the **Key parts** list. Naturally, you have to have exactly as many keys as parentKeys, otherwise errors occur.

If fields of **key** and **parentKey** have numerical values, they are compared regardless of their data type. Thus e.g. 1.00 (double) is considered equal to 1 (integer) and these two fields would be joined.

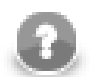

### **Note**

Keys are not mandatory properties. If you do not set them, the element will be repeated for every record incoming from the port it is bound to. Use keys to actually select only some of those records.

• **Filter** - a CTL expression selecting which records are written to the output and which not. See [Details \(p. 763\)](#page-774-0) for reference.

To remove a **Binding**, click it and press Delete (alternatively, right-click and select **Remove** or find this option in the toolbar).

Finally, a **Binding** can specify a JOIN between an input port and its parent node in the XML structure (meaning the closest parent node that is bound to an input port). Note that you can join the input with itself, i.e. the element and its parent being driven by the same port. That, however, implies caching and thus slower operation. See the following example:

#### **Example 46.17. Binding that serves as JOIN**

Let us have two input ports:

- 0 customers (id, name, address)
- 1 orders (order\_id, customer\_id, product, total)

We need some sort of this output:

```
<customer id="1">
  <name>John Smith</name>
   <address>35 Bowens Rd, Edenton, NC (North Carolina)</address>
   <order>
     <product>Towel</product>
     <total>3.99</total> 
   </order>
   <order>
     <product>Pillow</product>
     <total>7.99</total>
   </order>
</customer>
<customer id="2">
   <name>Peter Jones</name>
   <address>332 Brixton Rd, Louisville, KY (Kentucky)</address>
   <order>
    <product>Rug</product>
     <total>10.99</total> 
   </order>
</customer>
</programlisting>
```
You can see we need to join "orders" with "customer" on (orders.customer\_id = customers.id). Port 0 (customers) is bound to the <customer> element, port 1 (orders) is bound to <order> element. Now, this is very easy to setup in the **Binding** pseudoattribute of the nested "order" element. Setting **Key** to "customer\_id" and **Parent key** to "id" does exactly the right job.

## **Multivalue Fields**

As of Clover v. 3.3, XMLWriter supports mutlivalue fields in metadata. That includes mapping lists and maps to the output XML. For mor information, see [Multivalue Fields \(p. 254\)](#page-265-0) and [Data Types in CTL2 \(p. 1088\).](#page-1099-0)

The only thing to mind in **XMLWriter** is how lists vs. maps look in the output file. A map is written to a single tag (in between the curly  $\{\}$  brackets) while a list is separated to *n* tags where *n* is the list's element count. Example:

```
<canadianMap>{ot=Ontario, bc=British_Colubmia, at=Alberta, nt=Northern_Territory}</canadianMap> <!-- map
    <valueList>-65.25</valueList> <!-- a three-element list --> 
 <valueList>71.49</valueList>
 <valueList>-35.02</valueList>
```
## <span id="page-734-1"></span>**Creating the Mapping - Using Existing XSD Schema**

There is no need to create an XML structure from scratch if you already hold an XSD schema. In that case, you can use the schema to pre-generate the XML tree. The only thing that may remain is mapping ports to XML nodes, see [Creating the Mapping - Mapping Ports and Fields \(p. 720\).](#page-731-0)

First of all, start by stating where your schema is. A full path to the XSD has to be set in the **XML Schema** attribute. Second, open the Mapping editor by clicking **Mapping**. Third, when in the editor, choose a root element from the XSD and finally click **Change root element** (see picture below). The XML tree is then automatically generated. Remember you still have to use the clover namespace for the process to work properly.

| $\Diamond$ $\Diamond$ and $\blacksquare$ and $\blacksquare$ and $\blacksquare$ and $\blacksquare$<br>XSD root element: root v Change root element |                                        |
|----------------------------------------------------------------------------------------------------|----------------------------------------|
| Node                                                                                                    | Content                                |
| $\overline{e}$ root                                                                                                    |                                        |
| a xmlns:clover                                                                                                    | http://www.cloveretl.com/ns/xmlmapping |
|                                                                                                    |                                        |
|                                                                                                    |                                        |

Figure 46.37. Generating XML from XSD root element

## <span id="page-734-0"></span>**Creating the Mapping - Source Tab**

In the **Source** tab of the Mapping editor you can directly edit the XML structure and data mapping. The concept is very simple:

1) write down or paste the desired XML data

2) put data field placeholders (e.g. \$0.field) into the source wherever you want to populate an element or attribute with input data

3) create port binding and (join) relations - **Input port**, **Key**, **Parent key**

<span id="page-735-0"></span>

| 図                             |                    |                |                                                                                                    | الهارد | $\mathbf{x}$ |
|-------------------------------|--------------------|----------------|----------------------------------------------------------------------------------------------------|--------|--------------|
| <b>XML Writer</b>             |                    |                |                                                                                                    |        |              |
|                               |                    |                |                                                                                                    |        |              |
| <b>Mapping Source</b>         |                    |                |                                                                                                    |        |              |
| Field                         | Type               |                |                                                                                                    |        |              |
|                               |                    |                | 1 xml version="1.0" encoding="UTF-8"?                                                                                        |        |              |
| $\mathbb{F}_q$ actor (Port 0) |                    |                | 2 <actors xmlns:clover="http://www.cloveretl.com/ns/xmlmapping"></actors>                                                    |        |              |
| first name                    | string             | 3              | <actor clover:exclude="\$0.movie id" clover:include="\$0.*" clover:inport="0"></actor>                                       |        |              |
| last_name<br>actor id         | string             |                | <movies></movies>                                                                                                    |        |              |
| movie_id                      | integer<br>integer | 5              | <movies clover:hide="true" clover:inport="1" clover:key="actor_id" clover:parentkey="actor_id"></movies>                     |        |              |
| movie_short (Port 1)          |                    | 6              | <movie category="\$1.category" id="\$1.movie id" movie="" title="\$1.title"></movie>                                         |        |              |
| movie_id                      | integer            | $\overline{7}$ | <clover:elements clover:exclude="\$1.movie id;\$1.title;\$1.category;\$1.actor id" clover:include="\$1.*"></clover:elements> |        |              |
| title                         | string             | 8<br>9         | $\langle$ /movie><br>                                                                                                    |        |              |
| description                   | string             | 10             |                                                                                                    |        |              |
|                               |                    | 11             | $\langle$ /actor>                                                                                                    |        |              |
| release_year<br>category      | integer<br>string  |                | $12 \times / \text{actors}$                                                                                                  |        |              |
| actor_id                      | integer            |                |                                                                                                    |        |              |
| length                        | integer            |                |                                                                                                    |        |              |
| rating                        | string             |                |                                                                                                    |        |              |
|                               |                    |                |                                                                                                    |        |              |
|                               |                    |                | $\overline{a}$                                                                                                    |        |              |
|                               |                    |                |                                                                                                    |        |              |
| <b>III</b><br>$\leftarrow$    |                    |                |                                                                                                    |        | 8:17         |
| $\left( 2\right)$             |                    |                | OK                                                                                                    | Cancel |              |

Figure 46.38. Source tab in Mapping editor

Here you are the same code as in the figure above for your own experiments:

```
<?xml version="1.0" encoding="UTF-8"?>
<actors xmlns:clover="http://www.cloveretl.com/ns/xmlmapping">
   <actor clover:inPort="0" clover:include="$0.*" clover:exclude="$0.movie_id">
     <movies>
       <movies clover:inPort="1" clover:key="actor_id" clover:parentKey="actor_id" 
         clover:hide="true">
         <movie title="$1.title" category="$1.category" movie_id="$1.movie_id">
           <clover:elements clover:include="$1.*" 
             clover:exclude="$1.movie_id;$1.title;$1.category;$1.actor_id"/>
         </movie>
       </movies>
     </movies>
   </actor>
</actors>
```
Changes made in either of the tabs take immediate effect in the other one. For instance, if you connect port \$1 to an element called invoice in **Mapping** then switching to **Source**, you will see the element has changed to: <invoice clover:inPort="1">.

**Source** tab supports drag and drop for both ports and fields located on the left hand side of the tab. Dragging a port, e.g. \$0 anywhere into the source code inserts the following: \$0.\*, meaning all its fields are used. Dragging a field works the same way, e.g. if you drag field id of port \$2, you will get this code: \$2.id.

There are some useful keyboard shortcuts in the **Source** tab. **Ctrl**+**F** brings the **Find/Replace** dialog. **Ctrl**+**L** jumps quickly to a line you type in. Furthermore, a highly interactive **Ctrl**+**Space** Content Assist is available. The range of available options depends on the cursor position in the XML:

I. Inside an element tag - the Content Assist lets you automatically insert the code for **Write attributes when null**, **Omit attributes when null**, **Select input data**, **Exclude attributes**, **Filter input data**, **Hide this element**, **Include attributes**, **Define key**, **Omit when null**, **Define parent key** or **Partition**. On the picture below, please notice you have to insert an extra space after the element name so that the Content Assist could work.

| 1                | xml version="1.0" encoding="UTF-8"?                             |                                                                                   |
|------------------|-----------------------------------------------------------------|-----------------------------------------------------------------------------------|
| $\overline{2}$   |                                                                 | <actors xmlns:clover="http://www.cloveretl.com/ns/xmlmapping"></actors>           |
| 3                |                                                                 | <actor clover:exclude="&lt;/th" clover:include="\$0.*" clover:inport="0"></actor> |
| 4                | <movies></movies>                                               |                                                                                   |
| 5                | <mvnewelement< th=""><th></th></mvnewelement<>                  |                                                                                   |
| 6                | <movies clover<="" th=""><th>Select input data</th></movies>    | Select input data                                                                 |
| 7                | <movie th="" title<=""><th><sup>3</sup> Define key</th></movie> | <sup>3</sup> Define key                                                           |
| 8                | <clover:el< th=""><th></th></clover:el<>                        |                                                                                   |
| 9                | $<$ /movie>                                                     | <b>@</b> Define parent key                                                        |
| 10               |                                                                 | a Include attributes                                                              |
| 11               | $\langle$ /movies>                                              | <sup>(a)</sup> Exclude attributes                                                 |
| 12 <sup>12</sup> |                                                                 | (a) Write attributes when null                                                    |
| 13 <sup>2</sup>  |                                                                 | @ Omit attributes when null                                                       |
|                  |                                                                 | a Omit when null                                                                  |
|                  |                                                                 | <sup>3</sup> Filter input data                                                    |
|                  |                                                                 | <sup>4</sup> Hide this element                                                    |
|                  |                                                                 | a Partition                                                                       |
|                  |                                                                 | <>Close with "/>"                                                                 |
|                  |                                                                 | <>Close with '>'                                                                  |
|                  |                                                                 | <> Close with ">"                                                                 |
|                  |                                                                 | # default namespace - Default Namespace Attribute                                 |
|                  | ∢                                                               | # noschemaLoc - No Namespace Schema Location                                      |
|                  |                                                                 | # schemal oc - XML Schema location attribute                                      |
|                  |                                                                 | # xsinsp - XML Schema name space                                                  |
|                  |                                                                 | Press 'Ctrl+Space' to show XML Template Proposals                                 |

Figure 46.39. Content Assist inside element

The inserted code corresponds to nodes and their properties as described in [Creating the Mapping - Designing](#page-723-0) [New XML Structure \(p. 712\)](#page-723-0)

- II. Inside the "" quotes Content Assist lets you smoothly choose values of node properties (e.g. particular ports and fields in **Include** and **Exclude**) and even add Delimiters. Use Delimiters to separate multiple expressions from each other.
- III.In a free space in between two elements apart from inserting a port or field of your choice, you can add **Wildcard element** (as described in [Creating the Mapping - Designing New XML Structure \(p. 712\)](#page-723-0)), **Insert template** or **Declare template** - see below.

#### **Example 46.18. Insert Wildcard attributes in Source tab**

First, create an element. Next, click inside the element tag, press Space, then press **Ctrl**+**Space** choose **Include attributes**. The following code is inserted: clover:include="". Afterwards, you have to determine which port and fields the attributes will be received from (i.e. identical activity to setting the **Include** property in the Mapping tab). Instead of manually typing e.g. \$1.id, use the Content Assist again. Click inside the "" brackets, press **Ctrl**+**Space** and you will get a list of all available ports. Choose one and press **Ctrl**+**Space** again.

Now that you are done with include press Space and then Ctrl+Space again. You will see the Content Assist adapts to what you are doing and where you are. A new option has turned up: **Exclude attributes**. Choose it to insert clover:exclude="". Specifying its value corresponds to entering the **Exclude** property in Mapping.

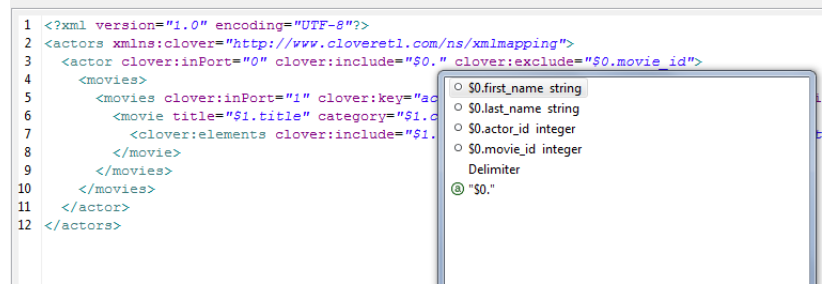

Figure 46.40. Content Assist for ports and fields

One last thing about the **Source** tab. Sometimes, you might need to work with the \$port.field syntax a little more. Imagine you have port \$0 and its price field. Your aim is to send those prices to an element called e.g. subsidy. First, you establish a connection between the port and the element. Second, you realize you would like to add the US dollar currency right after the price figure. To do so, you just edit the source code like this (same changes can be done in Mapping):

<subsidy>\$0.price USD</subsidy>

However, if you needed to have the "USD" string attached to the price for a reason, use the { } brackets to separate the \$port.field syntax from additional strings:

```
<subsidy>{$0.price}USD</subsidy>
```
If you ever needed to suppress the dollar placeholder, type it twice. For instance, if you want to print "\$0.field" as a string to the output, which would normally map field data coming from port 0, type "\$\$0.field". That way you will get a sort of this output:

<element attribute="\$0.field">

### **Templates and Recursion**

A template is a piece of code that is used to insert another (larger) block of code. Templates can be inserted into other templates, thus creating recursive templates.

As mentioned above, the **Source** tab's Content Assist allows you to smoothly declare and use your own templates. The option is available when pressing **Ctrl**+**Space** in a free space in between two elements. Afterwards, choose either **Declare template** or **Insert template**.

The **Declare template** inserts the template header. First, you need to enter the template name. Second, you fill it with your own code. Example template could look like this:

```
<clover:template clover:name="templCustomer">
<customer>
  <name>$0.name</name>
  <city>$0.city</city>
 <state>$0.state</state>
</customer> 
</clover:template>
```
To insert this template under one of the elements, press **Ctrl**+**Space** and select **Insert template**. Finally, fill in your template name:

```
<clover:insertTemplate clover:name="templCustomer"/>
```
In recursive templates, the insertTemplate tag appears inside the template after its potential data. When creating recursive structures, it is crucial to define keys and parent keys. The recursion then continues as long as there are matching key and parentKey pairs. In other words, the recursion depth is dependent on your input data. Using filter can help to get rid of the records you do not need to be written.

#### **See also**

[XMLExtract \(p. 537\)](#page-548-0) [XMLReader \(p. 555\)](#page-566-0) [XMLXPathReader \(p. 565\)](#page-576-0) [Common Properties of Components \(p. 151\)](#page-162-0) [Specific Attribute Types \(p. 157\)](#page-168-0) [Common Properties of Writers \(p. 573\)](#page-584-0) [Writers Comparison \(p. 574\)](#page-585-0)

# **Chapter 47. Transformers**

**Transformers** are intermediate nodes of the graph.

**Transformers** receive data through the connected input port(s), process it in the user-specified way and send it out through the connected output port(s).

We can distinguish **Transformers** according to what they can do.

- One **Transformer** only copies each input data to all connected outputs.
	- [SimpleCopy \(p. 822\)](#page-833-0) copies each input data record to all connected output ports.
- One **Transformer** passes only some input records to the output.
	- [DataSampler \(p. 747\)](#page-758-0) passes some input records to the output based on one of the selected filtering strategies.
- One **Transformer** removes duplicate data records.
	- [Dedup \(p. 750\)](#page-761-0) removes duplicate data. Duplicate data can be sent out through the optional second output port.
- Other components filter data according to the user-defined conditions:
	- [ExtFilter \(p. 762\)](#page-773-0) compares data with the user-defined condition and sends out records matching this condition. Data records not matching the condition can be sent out through the optional second output port.
- Other **Transformer** sort data each in different way:
	- [ExtSort \(p. 765\)](#page-776-0) sorts input data.
	- [FastSort \(p. 767\)](#page-778-0) sorts input data faster than **ExtSort**.
	- [SortWithinGroups \(p. 826\)](#page-837-0) sorts input data withing groups of sorted data.
- One **Transformer** is able to aggregate information about data:
	- [Aggregate \(p. 734\)](#page-745-0) aggregates information about input data records.
- One **Transformer** distributes input records among connected output ports:
	- [Partition \(p. 787\)](#page-798-0) distributes individual input data records among different connected output ports.
	- [LoadBalancingPartition \(p. 772\)](#page-783-0) distributes incoming input data records among different output ports according workload of downstream components.
- One **Transformer** receives data through two input ports and sends it out through three output ports. Data contained in the first port only, in both ports, or in the second port go to corresponding output port.
	- [DataIntersection \(p. 743\)](#page-754-0) intersects sorted data from two inputs and sends it out through three connected output ports as defined by the intersection.
- Other **Transformers** can receive data records from multiple input ports and send them all through the unique output port.
	- [Concatenate \(p. 738\)](#page-749-0) receives data records with the same metadata from one or more input ports, puts them together, and sends them out through the unique output port. Data records from each input port are sent out after all data records from previous input ports.
	- [SimpleGather \(p. 824\)](#page-835-0) receives data records with the same metadata from one or more input ports, puts them together, and sends them out through the unique output port as fast as possible.
- [Merge \(p. 774\)](#page-785-0) receives sorted data records with the same metadata from two or more input ports, sorts them all, and sends them out through the unique output port.
- Other **Transformers** receive data through connected input port, process it in the user-defined way and send it out through the connected output port(s).
	- [Denormalizer \(p. 752\)](#page-763-0) creates single output data record from a group of input data records.
	- [Pivot \(p. 795\)](#page-806-0) is a simple form of Denormalizer which creates a pivot table, summarizing input records.
	- [Normalizer \(p. 779\)](#page-790-0) creates one or more output data record(s) from a single input data record.
	- [MetaPivot \(p. 776\)](#page-787-0) works similarly to Normalizer, but it always performs the same transformation and the output metadata is fixed to data types.
	- [Reformat \(p. 803\)](#page-814-0) processes input data in the user-defined way. Can distribute output data records among different or all connected output ports in the user-defined way.
	- [Rollup \(p. 807\)](#page-818-0) processes input data in the user-defined way. Can create a number of output records from another number of input records. Can distribute output data records among different or all connected output ports in the user-defined way.
	- [DataSampler \(p. 747\)](#page-758-0) passes only some input records to the output. You can select from one of the available filtering strategies that suits your needs.
- One **Transformer** can transform input data using stylesheets.
	- [XSLTransformer \(p. 828\)](#page-839-0) transforms input data using stylesheets.

#### **See also**

[Chapter 28, Components \(p. 140\)](#page-151-0) [Common Properties of Components \(p. 151\)](#page-162-0) [Specific Attribute Types \(p. 157\)](#page-168-0) [Common Properties of Transformers \(p. 730\)](#page-741-0) [Chapter 48, Joiners \(p. 831\)](#page-842-0)

## <span id="page-741-0"></span>**Common Properties of Transformers**

**Transformers** have both input and output ports. They can:

- put together more data flows with the same metadata [\(Concatenate \(p. 738\)](#page-749-0) SimpleGather (p. 824) and [Merge \(p. 774\)](#page-785-0))
- remove duplicate records ([Dedup \(p. 750\)\)](#page-761-0).
- filter data records [\(ExtFilter \(p. 762\)](#page-773-0) and [EmailFilter \(p. 981\)](#page-992-0))
- create samples from input records ([DataSampler \(p. 747\)](#page-758-0), sort data records (ExtSort (p. 765) [FastSort \(p. 767\),](#page-778-0) and [SortWithinGroups \(p. 826\)](#page-837-0))
- multiplicate existing data flow ([SimpleCopy \(p. 822\)\)](#page-833-0)
- split one data flow into more data flows ([Partition \(p. 787\)](#page-798-0) at all, but optionally also Dedup (p. 750) [ExtFilter \(p. 762\),](#page-773-0) also [Reformat \(p. 803\)](#page-814-0))
- intersect two data flows (even with different metadata on inputs) ([DataIntersection \(p. 743\)\)](#page-754-0), aggregate data information [\(Aggregate \(p. 734\)\)](#page-745-0),
- and perform much more complicated transformations of data flows ([Reformat \(p. 803\),](#page-814-0) [Denormalizer \(p. 752\)](#page-763-0), [Normalizer \(p. 779\),](#page-790-0) [Rollup \(p. 807\)](#page-818-0), and [XSLTransformer \(p. 828\)](#page-839-0)).

Metadata can be propagated through some of these transformers, whereas the same is not possible in such components that transform data flows in a more complicated manner. You must have the output metadata defined prior to configuring these components.

Some of these transformers use transformations that have been described above. See [Defining](#page-367-0) [Transformations \(p. 356\)](#page-367-0) for detailed information about how transformation should be defined.

- Some **Transformers** can have a transformation attribute defined, it may be optional or required. For information about transformation templates for transformations written in CTL see: [CTL Templates for](#page-743-0) [Transformers \(p. 732\)](#page-743-0)
- Some **Transformers** can have a transformation attribute defined, it may be optional or required. For information about transformation interfaces that must be implemented in transformations written in Java see:

[Java Interfaces for Transformers \(p. 733\)](#page-744-0)

Here we present an overview of all **Transformers**:

<span id="page-741-1"></span>Table 47.1. Transformers Comparison

| <b>Component</b>          | <b>Same input</b><br>metadata | inputs<br>Sorted | <b>Inputs</b>  | Outputs | Java      | CTL | propagated<br>metadata<br>Auto- |
|---------------------------|-------------------------------|------------------|----------------|---------|-----------|-----|---------------------------------|
| Aggregate (p. 734)        |                               | 窒                | 1              |         | 窒         | 窒   | 窒                               |
| Concatenate (p. 738)      | ✅                             | 窒                | 1-n            |         | 窠         | 窒   | ಀ                               |
| DataIntersection (p. 743) | ×                             | Ø                | $\mathfrak{D}$ | 3       | $\bullet$ | ಅ   |                                 |
| DataSampler (p. 747)      |                               | ×                |                | n       | ×         | 窒   | $\bullet$                       |
| $Dedup$ (p. 750)          |                               | $\bullet$        |                | $1-2$   | 窒         | 窒   | صہ                              |

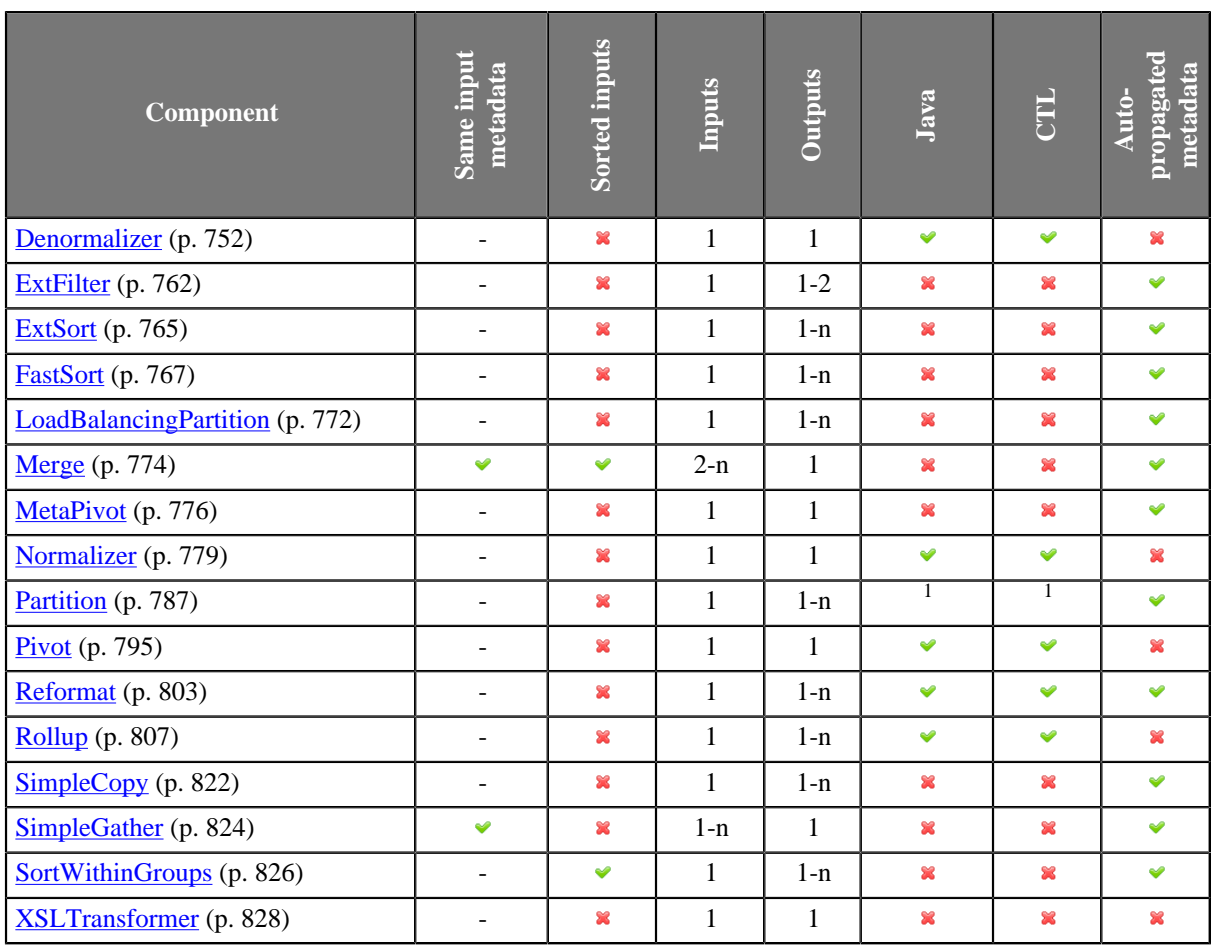

<sup>1</sup> **Partition** can use either the transformation or two other attributes (**Ranges** or **Partition key**). A transformation must be defined unless one of these is specified.

## <span id="page-743-0"></span>**CTL Templates for Transformers**

• [Partition \(p. 787\)](#page-798-0) requires a transformation (which can be written in both CTL and Java) unless **Partition key** or **Ranges** is defined.

See [Java Interface \(p. 793\)](#page-804-0) for more information about the transformation template.

Remember that this component sends each record through the connected output port whose number is equal to the value returned by the transformation [\(Return Values of Transformations \(p. 360\)\)](#page-371-0). Mapping does not need to be done, records are mapped automatically.

• [DataIntersection \(p. 743\)](#page-754-0) requires a transformation which can be written in both CTL and Java.

See [CTL Templates for DataIntersection \(p. 746\)](#page-757-0) for more information about the transformation template.

• [Reformat \(p. 803\)](#page-814-0) requires a transformation which can be written in both CTL and Java.

See [CTL Templates for Reformat \(p. 805\)](#page-816-0) for more information about the transformation template.

Remember that this component sends each record through the connected output port whose number is equal to the value returned by the transformation ([Return Values of Transformations \(p. 360\)](#page-371-0)). Mapping must be defined for such port.

• [Denormalizer \(p. 752\)](#page-763-0) requires a transformation which can be written in both CTL and Java.

See [CTL Templates \(p. 755\)](#page-766-0) for more information about the transformation template.

• [Normalizer \(p. 779\)](#page-790-0) requires a transformation which can be written in both CTL and Java.

See [CTL Templates for Normalizer \(p. 781\)](#page-792-0) for more information about the transformation template.

• [Rollup \(p. 807\)](#page-818-0) requires a transformation which can be written in both CTL and Java.

See [CTL Templates for Rollup \(p. 810\)](#page-821-0) for more information about the transformation template.

Remember that this component sends each record through the connected output port whose number is equal to the value returned by the transformation ([Return Values of Transformations \(p. 360\)](#page-371-0)). Mapping must be defined for such port.

## <span id="page-744-0"></span>**Java Interfaces for Transformers**

• [Partition \(p. 787\)](#page-798-0) requires a transformation (which can be written in both CTL and Java) unless **Partition key** or **Ranges** is defined.

See [Java Interface \(p. 793\)](#page-804-0) for more information about the interface.

Remember that this component sends each record through the connected output port whose number is equal to the value returned by the transformation [\(Return Values of Transformations \(p. 360\)\)](#page-371-0). Mapping does not need to be done, records are mapped automatically.

• [DataIntersection \(p. 743\)](#page-754-0) requires a transformation which can be written in both CTL and Java.

See [Java Interfaces for DataIntersection \(p. 746\)](#page-757-1) for more information about the interface.

• [Reformat \(p. 803\)](#page-814-0) requires a transformation which can be written in both CTL and Java.

See [Java Interfaces for Reformat \(p. 805\)](#page-816-1) for more information about the interface.

Remember that this component sends each record through the connected output port whose number is equal to the value returned by the transformation ([Return Values of Transformations \(p. 360\)](#page-371-0)). Mapping must be defined for such port.

• [Denormalizer \(p. 752\)](#page-763-0) requires a transformation which can be written in both CTL and Java.

See [Java Interface \(p. 758\)](#page-769-0) for more information about the interface.

• [Normalizer \(p. 779\)](#page-790-0) requires a transformation which can be written in both CTL and Java.

See **Java Interface** (p. 785) for more information about the interface.

• [Rollup \(p. 807\)](#page-818-0) requires a transformation which can be written in both CTL and Java.

See [Java Interface \(p. 817\)](#page-828-0) for more information about the interface.

Remember that this component sends each record through the connected output port whose number is equal to the value returned by the transformation ([Return Values of Transformations \(p. 360\)](#page-371-0)). Mapping must be defined for such port.

## <span id="page-745-0"></span>**Aggregate**

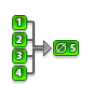

[Short Description \(p. 734\)](#page-745-1) [Ports \(p. 734\)](#page-745-2) [Metadata \(p. 734\)](#page-745-3) [Aggregate Attributes \(p. 735\)](#page-746-0) [Details \(p. 735\)](#page-746-1) [Examples \(p. 736\)](#page-747-0) [See also \(p. 737\)](#page-748-0)

## <span id="page-745-1"></span>**Short Description**

**Aggregate** computes statistical information about input data records.

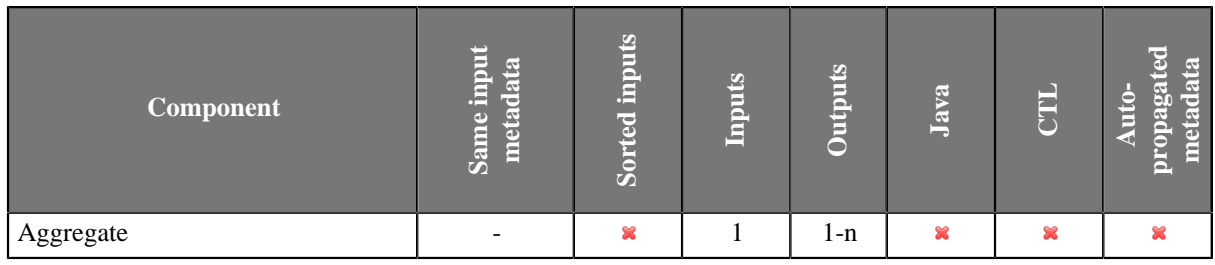

### **Icon**

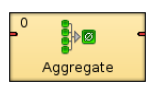

## <span id="page-745-2"></span>**Ports**

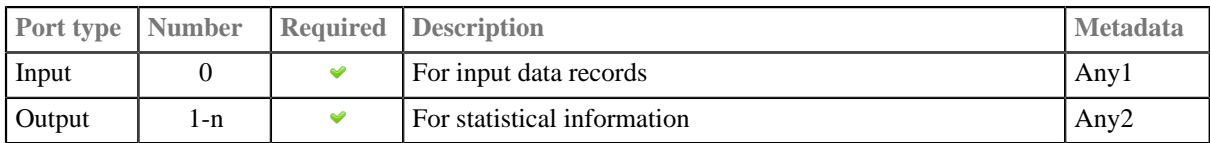

This component has one input port and one or more output ports.

## <span id="page-745-3"></span>**Metadata**

**Aggregate** does not propagate metadata.

**Aggregate** has no metadata template.

Metadata on the output ports must be same.

## <span id="page-746-0"></span>**Aggregate Attributes**

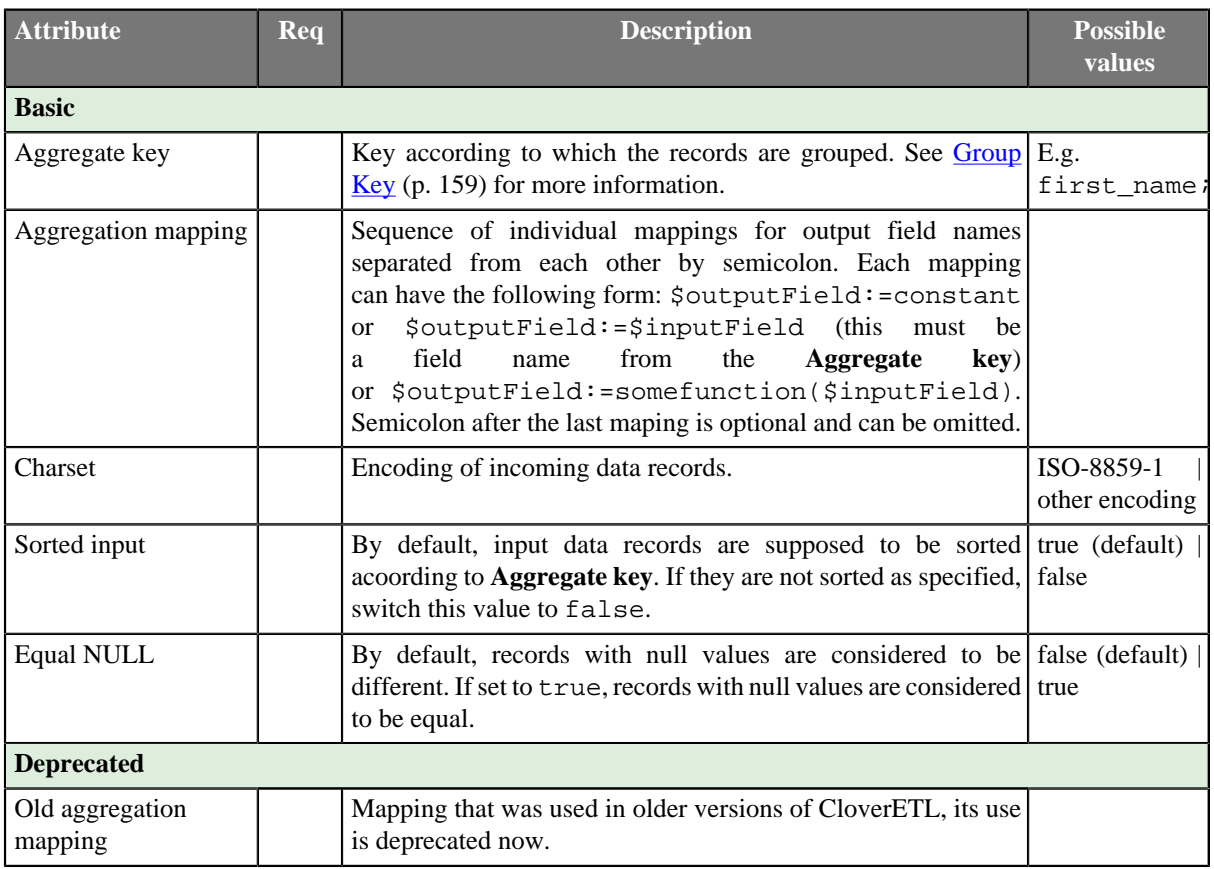

## <span id="page-746-1"></span>**Details**

**Aggregate** receives data records through single input port, computes statistical information about input data records and sends them to all output ports.

## **Aggregate Mapping**

You must first assign metadata to the component output. Only then you can create the transformation.

When you click the **Aggregation mapping** attribute row, an **Aggregation mapping** dialog opens. In it, you can define both the mapping and the aggregation.

The dialog consists of two panes. You can see the **Input field** pane on the left and the **Aggregation mapping** pane on the right.

1. Each **Aggregate key** field can be mapped to the output. Drag the input field and drop it to the **Mapping** column in the right pane at the row of the desired output field name. After that, the selected input field appears in the **Mapping** column.

The following mapping can only be done for key fields: \$outField=\$keyField.

2. Fields that are not part of **Aggregate key** can be used in aggregation functions and the result of the aggregation function is mapped to the output.

To define a function for a field (contained in the key or not-contained in it), click the row in the **Function** column and select some function from the combo list. After you select the desired function, click **Enter**.

Aggregation function count() has no parameter, therefore it requires no input field.

3. For each output field, a constant may also be assigned to it.

\$outputField:="Clover"

## **List of Aggregate Functions**

Table 47.2. List of Aggregate Functions

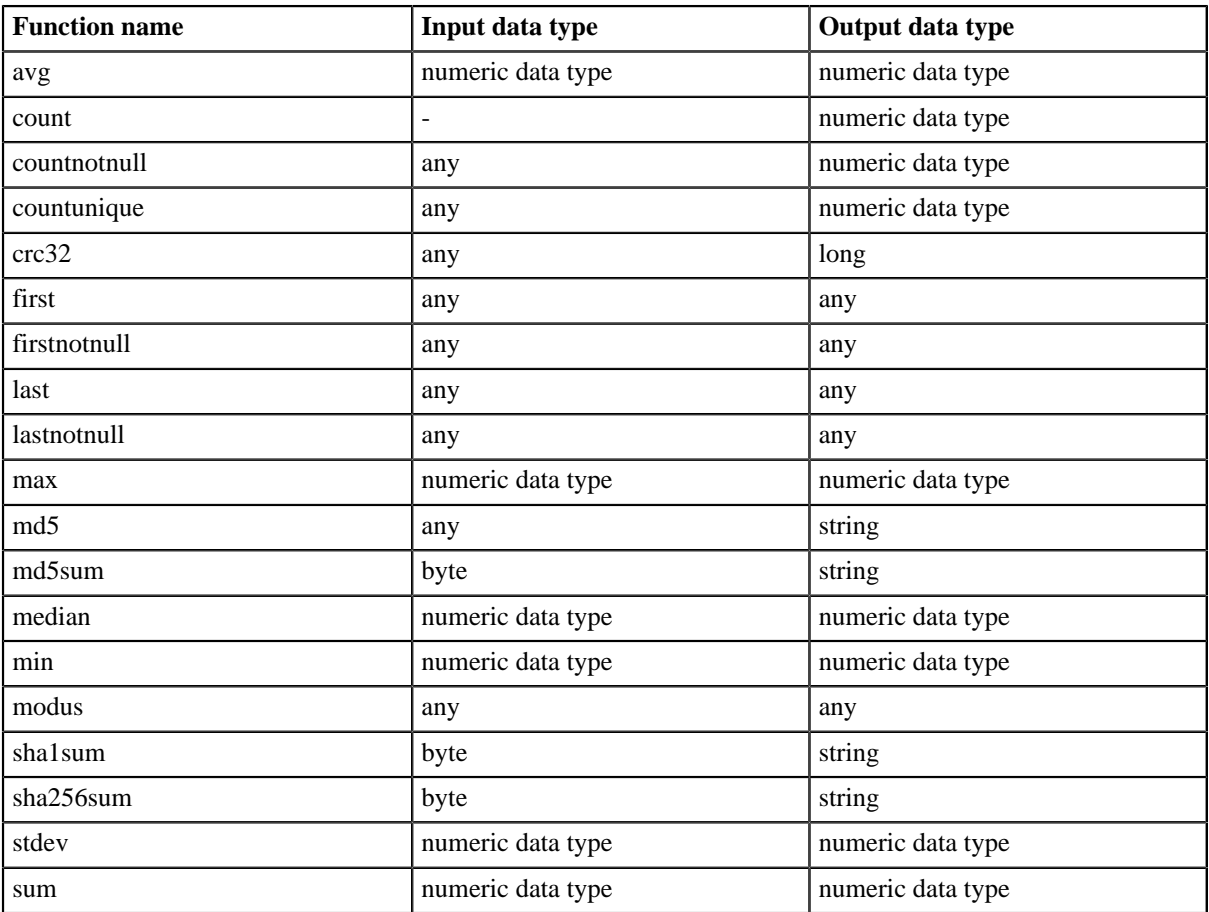

### <span id="page-747-0"></span>**Examples**

### **Basic Usage**

Input metadata contains fields Weight and ProductType.

Output fields are: ProductType, Count, TotalWeight, AverageWeight, and Date. Output metadata can also have other fields.

Aggregate records of same ProductType. Set Date to 2015-08-20.

### **Solution**

Set **Aggregate key** to ProductType.

#### Set **Aggregate mapping**:

- Map ProductType to ProductType.
- Use count () aggregation function to count record with same key.
- Use sum() and avg() functions to calculate total and average weight of grouped items. The both functions require input field as an argument. Drag input field weight to **Mapping** column.
- Set **Mapping** field of Date to 2015-08-20.

The **Aggregate mapping** is  $$ProductType:=$ProductType: $Count: =count()$ ; \$TotalWeight:=sum(\$weight);\$AverageWeight:=avg(\$weight);Date:=2015-08-20;.

## <span id="page-748-0"></span>**See also**

[Common Properties of Components \(p. 151\)](#page-162-0) [Specific Attribute Types \(p. 157\)](#page-168-0) [Common Properties of Transformers \(p. 730\)](#page-741-0) [Transformers Comparison \(p. 730\)](#page-741-1)

## <span id="page-749-0"></span>**Concatenate**

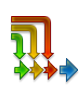

[Short Description \(p. 738\)](#page-749-1) [Ports \(p. 738\)](#page-749-2) [Metadata \(p. 738\)](#page-749-3) [Compatibility \(p. 739\)](#page-750-0) [See also \(p. 739\)](#page-750-1)

## <span id="page-749-1"></span>**Short Description**

**Concatenate** receives unsorted data records from multiple inputs.

It gathers input records starting with the first input port, continuing with the next one and ending with the last port. Within each input port the records order is preserved.

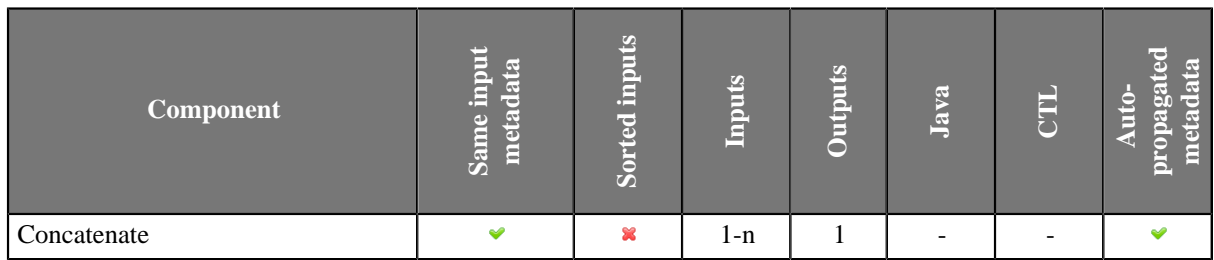

### **Icon**

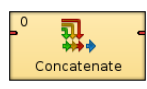

### <span id="page-749-2"></span>**Ports**

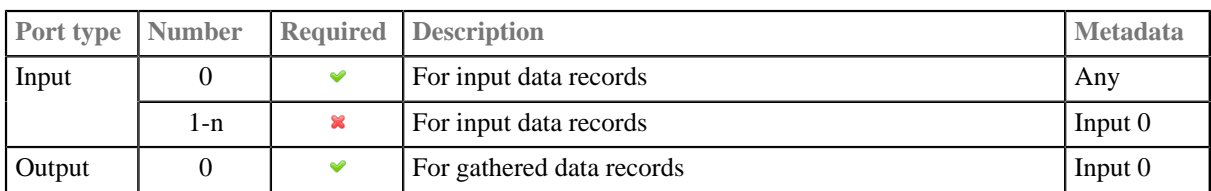

At least one input port has to be connected. Any other input port can be disabled (changed in 4.1.0-M1).

### <span id="page-749-3"></span>**Metadata**

Metadata can be propagated through this component.

Metadata of all input ports must be the same.

### **Details**

First, the component receives all of the records incoming through the first input port, sends all of them to the common output port and, subsequently, adds to them all of the records incoming through the next input port. If the component has more input ports than two, the records are received and sent to the output according to the order of the input ports.

If some of the input ports contains no records, such port is skipped.

## <span id="page-750-0"></span>**Compatibility**

Till CloverETL version 4.0.x you can disable only the last input or output port(s) of **Concatenate**: e.g. you can disable third and fourth input port, but you cannot disable the first one.

Since version 4.1.0-M1 you can disable any input port or any output port provided there is at least one input port and output port.

## <span id="page-750-1"></span>**See also**

[Merge \(p. 774\)](#page-785-0) [SimpleGather \(p. 824\)](#page-835-0) [Common Properties of Components \(p. 151\)](#page-162-0) [Specific Attribute Types \(p. 157\)](#page-168-0) [Common Properties of Transformers \(p. 730\)](#page-741-0) [Transformers Comparison \(p. 730\)](#page-741-1)

## **CustomJavaTransformer**

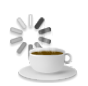

[Short Description \(p. 740\)](#page-751-0) [Ports \(p. 740\)](#page-751-1) [Metadata \(p. 740\)](#page-751-2) [CustomJavaTransformer Attributes \(p. 740\)](#page-751-3) [Details \(p. 741\)](#page-752-0) [Examples \(p. 741\)](#page-752-1) [Compatibility \(p. 742\)](#page-753-0) [See also \(p. 742\)](#page-753-1)

## <span id="page-751-0"></span>**Short Description**

**CustomJavaTransformer** executes user-defined Java code.

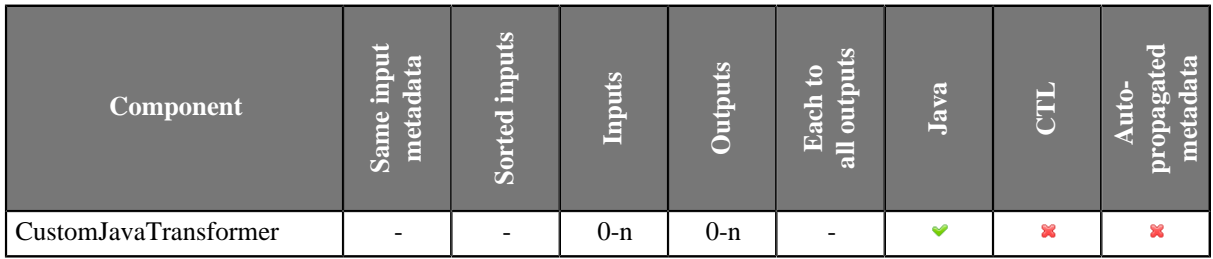

### **Icon**

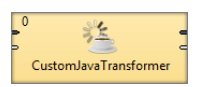

### <span id="page-751-1"></span>**Ports**

Number of ports depends on the java code.

### <span id="page-751-2"></span>**Metadata**

**CustomJavaTransformer** does not propagate metadata.

**CustomJavaTransformer** has no metadata templates.

Requirements on metadata depend on user-defined transformation.

## <span id="page-751-3"></span>**CustomJavaTransformer Attributes**

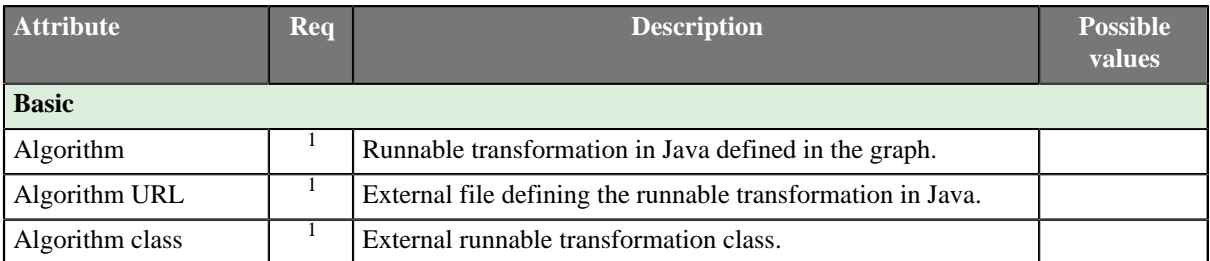

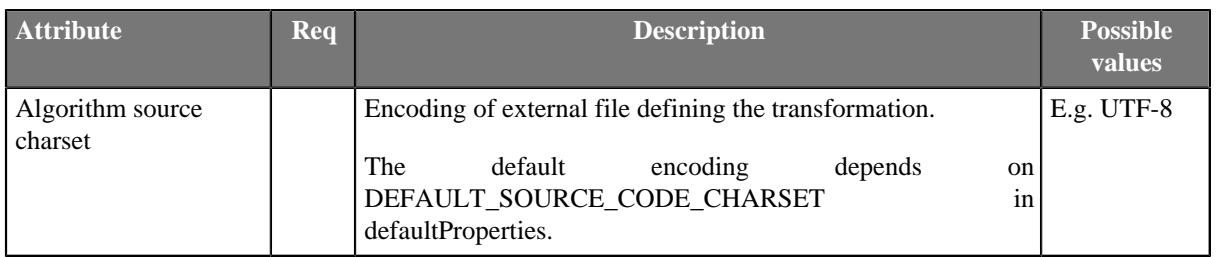

 $1$  One of these must be set. These transformation attributes must be specified.

### <span id="page-752-0"></span>**Details**

**CustomJavaTransformer** executes Java transformation. **CustomJavaTransformer** is a more specific **CustomJavaComponent** and it is focused on transforming data.

There are other similar java components: **CustomJavaReader**, **CustomJavaWriter** and **CustomJavaComponent**. All these components use tranformation defined in java, they differ in templates being used.

You can use **Public Clover API** in this component. Documentation on general parts of custom java components and **Public Clover API** is described in [CustomJavaComponent \(p. 1016\).](#page-1027-0)

### **Java Interfaces for CustomJavaComponent**

Transformation required by the component must extend org.jetel.component.AbstractGenericTransform class.

The component has same java interface as **CustomJavaComponent**, but it provides different java template. See [Java Interfaces for CustomJavaComponent \(p. 1017\)](#page-1028-0).

### <span id="page-752-1"></span>**Examples**

### **Record Duplicator**

Create a component duplicating input records.

#### **Solution**

```
package jk;
import org.jetel.component.AbstractGenericTransform;
import org.jetel.data.DataRecord;
import org.jetel.exception.JetelRuntimeException;
/**
  * This is an example custom transformer. It shows how you can
  * duplicate all incoming records.
 */
public class CustomJavaTransformerExample01 extends AbstractGenericTransform {
  @Override
  public void execute() {
   try {
   DataRecord inRecord = inRecords[0];
   while ((inRecord = readRecordFromPort(0)) != null {
    writeRecordToPort(0, inRecord);
     writeRecordToPort(0, inRecord);
    }
   } catch (Exception e) {
    throw new JetelRuntimeException(e);
 }
```
 } }

Metadata on input and output port must be the same for this example.

## <span id="page-753-0"></span>**Compatibility**

**CustomJavaTransformer** is available since **CloverETL** 4.1.0-M1. It replaced **JavaExecute**.

## <span id="page-753-1"></span>**See also**

[CustomJavaComponent \(p. 1016\)](#page-1027-0) [CustomJavaReader \(p. 444\)](#page-455-0) [CustomJavaWriter \(p. 593\)](#page-604-0) [Common Properties of Components \(p. 151\)](#page-162-0) [Specific Attribute Types \(p. 157\)](#page-168-0) [Others Comparison \(p. 1010\)](#page-1021-0)

## <span id="page-754-0"></span>**DataIntersection**

Commercial Component

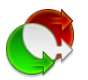

[Short Description \(p. 743\)](#page-754-1) [Ports \(p. 743\)](#page-754-2) [Metadata \(p. 744\)](#page-755-0) [DataIntersection Attributes \(p. 744\)](#page-755-1) **Details** (p. 745) [See also \(p. 746\)](#page-757-2)

## <span id="page-754-1"></span>**Short Description**

**DataIntersection** intrersects data from two inputs.

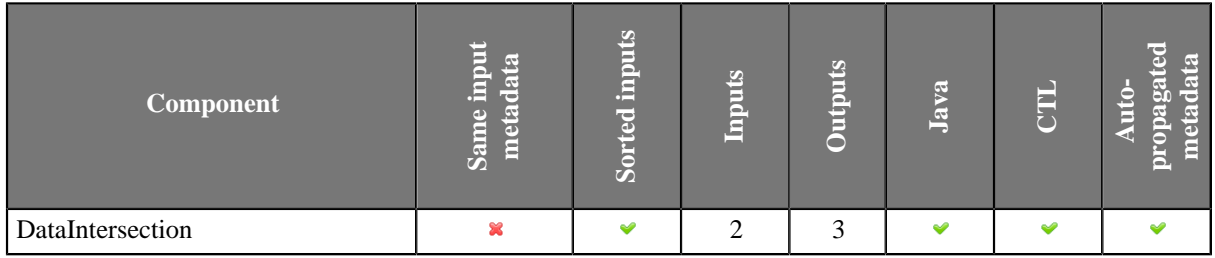

## **Abstract**

**DataIntersection** receives sorted data from two inputs, compares the **Join key** values in both of them and processes the records in the following way:

Such input records that are on both input port 0 and input port 1 are processed according to the user-defined transformation and the result is sent to the output port 1. Such input records that are only on input port 0 are sent unchanged to the output port 0. Such input records that are only on input port 1 are sent unchanged to the output port 2.

Records are considered to be on both ports if the values of all **Join key** fields are equal in both of them. Otherwise, they are considered to be records on input 0 or 1 only.

A transformation must be defined. The transformation uses a CTL template for **DataIntersection**, implements a RecordTransform interface or inherits from a DataRecordTransform superclass. The interface methods are listed below.

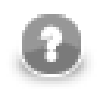

## **Note**

Note that this component is similar to **Joiners**: It does not need identical metadata on its inputs and processes records whose **Join key** is equal. Also duplicate records can be sent to transformation or not (**Allow key duplicates**).

### **Icon**

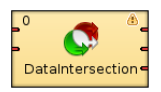

### <span id="page-754-2"></span>**Ports**

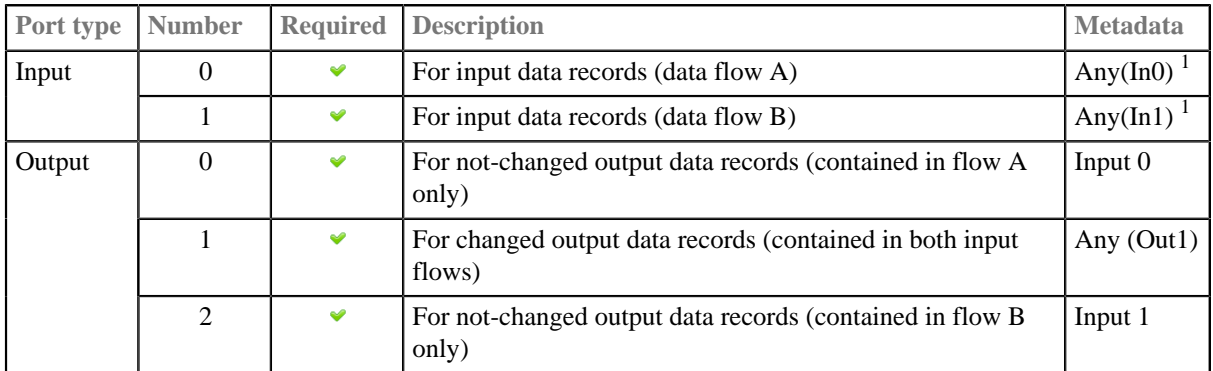

1 Part of them must be equivalent and comparable (**Join key**).

### <span id="page-755-0"></span>**Metadata**

The component propagates metadata from input port 0 to output port 0 from left to right or from right to left.

The component propagates metadata from input port 1 to output port 2 from left to right or from right to left.

The component does not propagate metadata to the output port 1 (the middle one).

## <span id="page-755-1"></span>**DataIntersection Attributes**

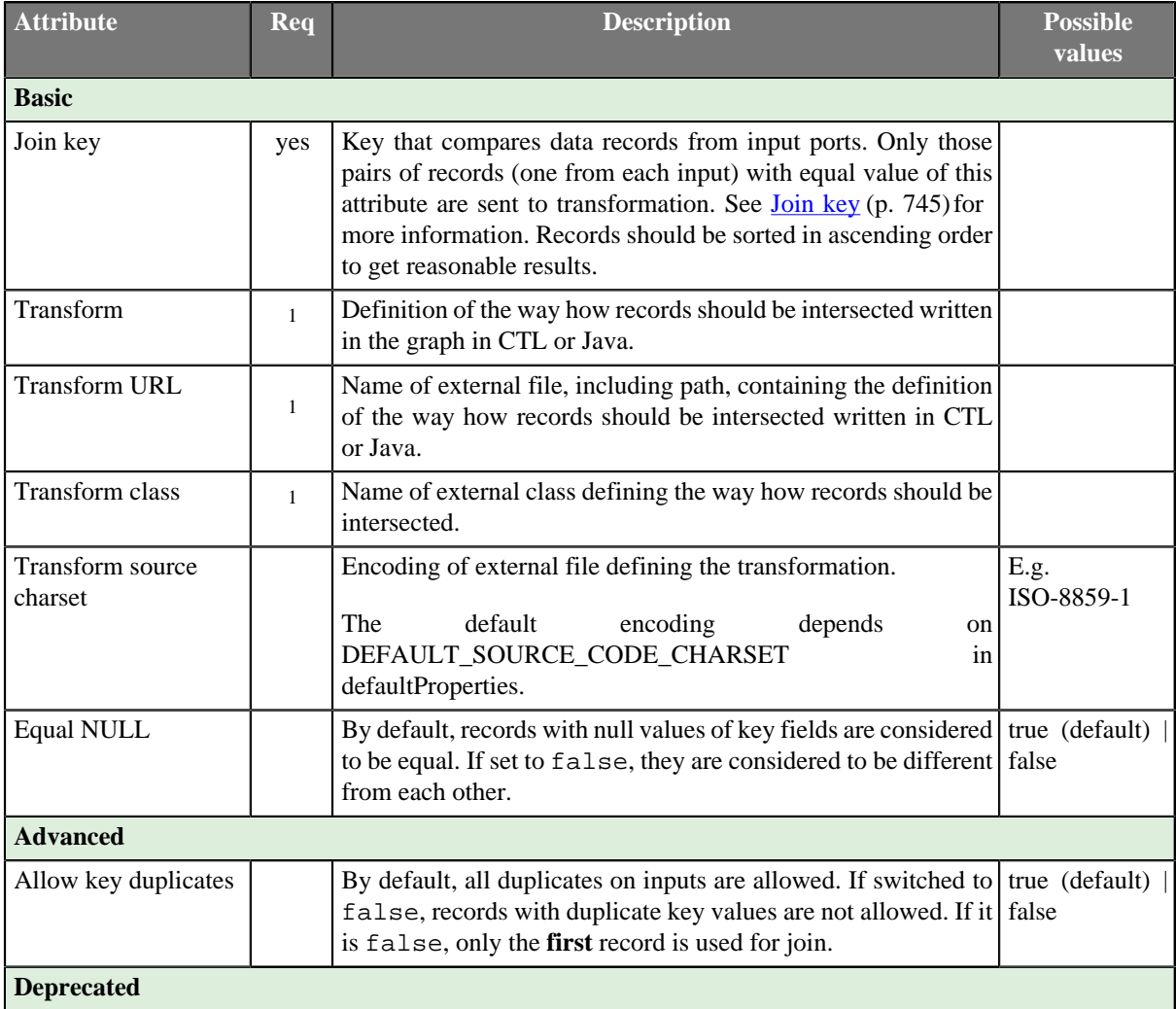
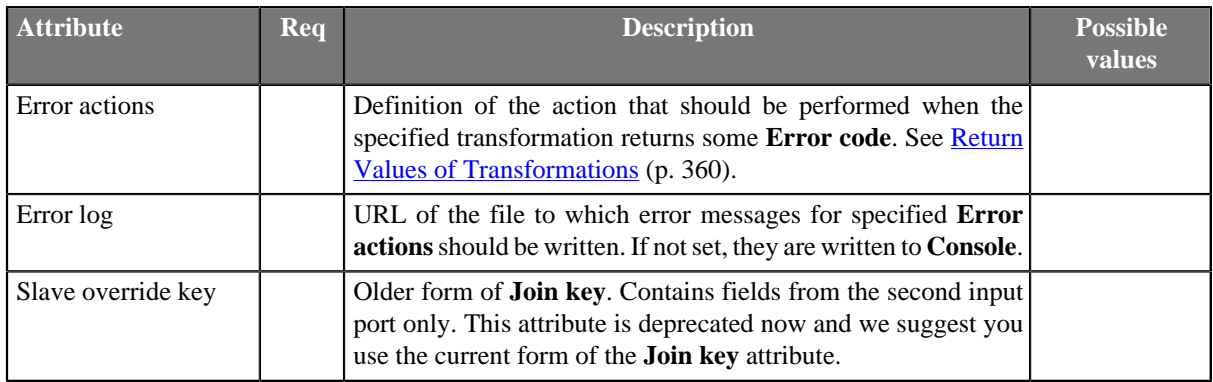

<sup>1</sup> One of these must specified. Any of these transformation attributes uses a CTL template for **DataIntersection** or implements a RecordTransform interface.

See [CTL Scripting Specifics \(p. 745\)](#page-756-0) or [Java Interfaces for DataIntersection \(p. 746\)](#page-757-0) for more information.

See also [Defining Transformations \(p. 356\)](#page-367-0) for detailed information about transformations.

### **Details**

#### • **Join key**

Expressed as a sequence of individual subexpressions separated from each other by semicolon. Each subexpression is an assignment of a field name from the first input port (prefixed by dollar sign), on the left side, and a field name from the second input port (prefixed by dollar sign), on the right side.

#### **Example 47.1. Join Key for DataIntersection**

#### \$first\_name=\$fname;\$last\_name=\$lname

In this **Join key**, first name and last name are fields of metadata on the first input port and fname and lname are fields of metadata on the second input port.

Pairs of records containing the same value of this key on both input ports are transformed and sent to the second output port. Records incoming through the first input port for which there is no counterpart on the second input port are sent to the first output port without being changed. Records incoming through the second input port for which there is no counterpart on the first input port are sent to the third output port without being changed.

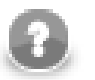

### **Note**

The component may return number of records different from the original input record number.

If the **Allow key duplicates** is set to false, the number of the output records may be lower than number of input records as only the first of records with duplicated key is used.

If the **Allow key duplicates** is set to true, the number of output records may be higher than number of input records. The Carthesian product of records having the same key is created on the output.

# <span id="page-756-0"></span>**CTL Scripting Specifics**

When you define any of the three transformation attributes, you must specify a transformation that assigns a number of output port to each input record.

For detailed information about Clover Transformation Language see [Part IX, CTL2 - CloverETL Transformation](#page-1088-0) [Language \(p. 1077\).](#page-1088-0) (CTL is a full-fledged, yet simple language that allows you to perform almost any imaginable transformation.)

CTL scripting allows you to specify custom transformation using the simple CTL scripting language.

### **CTL Templates for DataIntersection**

**DataIntersection** uses the same transformation teplate as **Reformat** and **Joiners**. See [CTL Templates for](#page-847-0) [Joiners \(p. 836\)](#page-847-0) for more information.

### <span id="page-757-0"></span>**Java Interfaces for DataIntersection**

**DataIntersection** implements the same interface as **Reformat** and **Joiners**. See [Java Interfaces for](#page-850-0) [Joiners \(p. 839\)](#page-850-0) for more information. See [Public Clover API \(p. 1018\)](#page-1029-0).

### **See also**

[Common Properties of Components \(p. 151\)](#page-162-0) [Specific Attribute Types \(p. 157\)](#page-168-0) [Common Properties of Transformers \(p. 730\)](#page-741-0) [Transformers Comparison \(p. 730\)](#page-741-1)

# **DataSampler**

Commercial Component

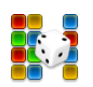

[Short Description \(p. 747\)](#page-758-0) [Ports \(p. 747\)](#page-758-1) [DataSampler Attributes \(p. 748\)](#page-759-0) [Details \(p. 748\)](#page-759-1) [See also \(p. 749\)](#page-760-0)

## <span id="page-758-0"></span>**Short Description**

**DataSampler** passes only some input records to the output. There is a range of filtering strategies you can select from to control the transformation.

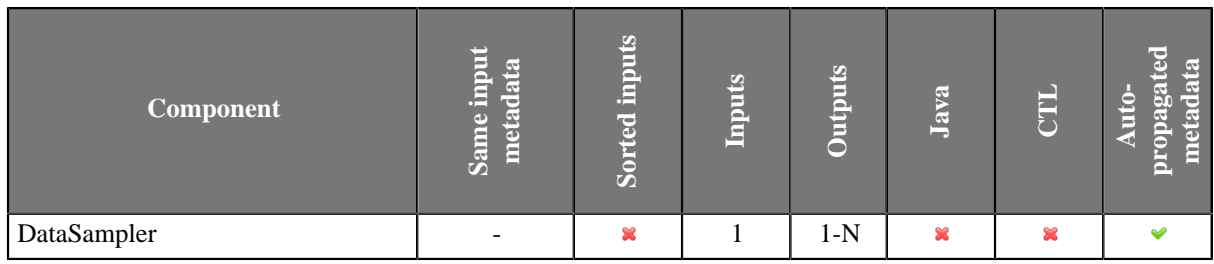

## **Abstract**

**DataSampler** receives data on its single input edge. It then filters input records and passes only some of them to the output. You can control which input records are passed by selecting one of the filtering strategies called **Sampling methods**. The input and output metadata have to match each other.

#### **Icon**

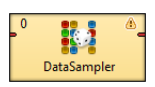

## <span id="page-758-1"></span>**Ports**

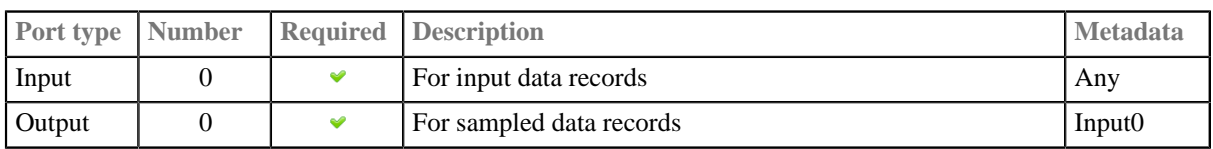

## <span id="page-759-0"></span>**DataSampler Attributes**

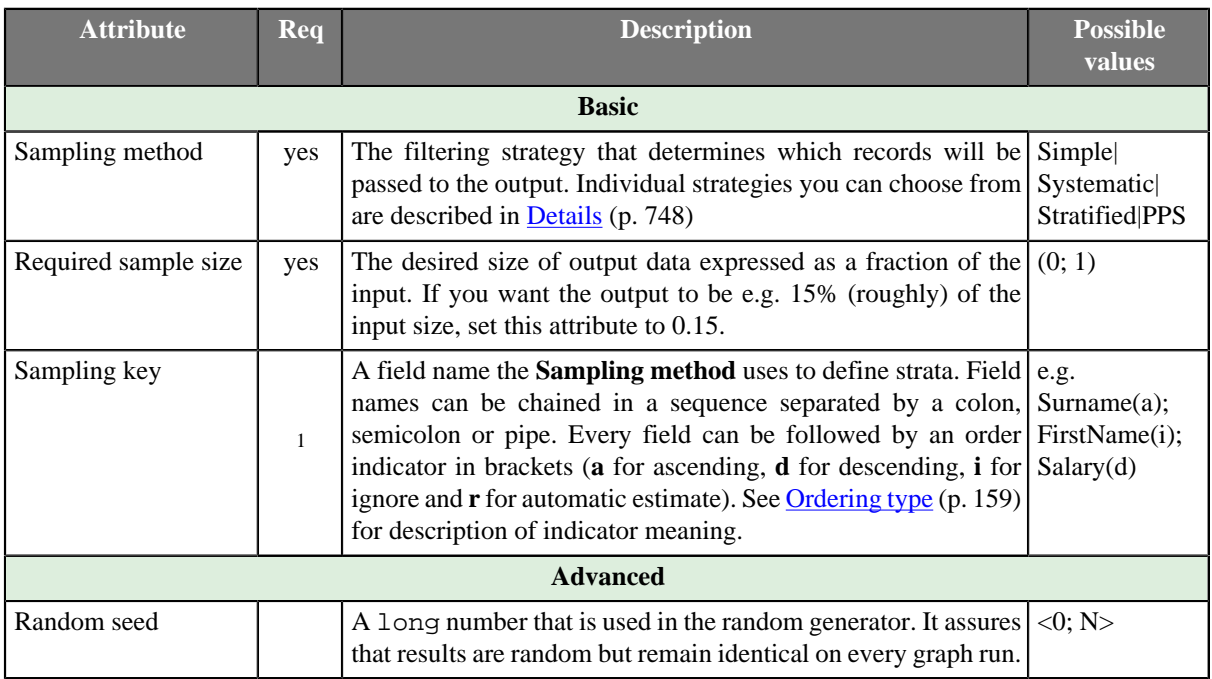

<sup>1</sup> The attribute is required in all sampling methods except for **Simple**.

# <span id="page-759-1"></span>**Details**

A typical use case for **DataSamper** can be imagined like this. You want to check whether your data transformation works properly. In case you are processing millions of records, it might be useful to get only a few thousands and observe. That is why you will use this component to create a data sample.

**DataSampler** offers four **Sampling methods** to create a representative sample of the whole data set:

- **Simple** every record has equal chance of being selected. The filtering is based on a double value chosen (approx. uniformly) from the <0.0d; 1.0d) interval. A record is selected if the drawn number is lower than **Required sample size**.
- **Systematic** has a random start. It then proceeds by selecting every k-th element of the ordered list. The first element and interval derive from **Required sample size**. The method depends on the data set being arranged in a sort order given by **Sampling key** (for the results to be representative). There are also cases you might need to sample an unsorted input. Even though you always have to specify **Sampling key**, remember you can suppress its sort order by setting the order indicator to **i** for "ignore". That ensures the data set's sort order will not be regarded. Example key setting: "InvoiceNumber(i)".
- **Stratified** if the data set contains a number of distinct categories, the set can be organised by these categories into separate *strata*. Each *stratum* is then sampled as an independent sub-population out of which individual elements are selected on a random basis. At least one record from each stratum is selected. The record is compared with previous one whether or not it is in the same stratum. If the input is unsorted, stratum may be split into several parts and processed in the same way as more strata.
- **PPS** (Probability Proportional to Size Sampling) probability for each record is set to proportional to its *stratum* size up to a maximum of 1. Strata are defined by the value of the field you have chosen in **Sampling key**. The method then uses **Systematic** sampling for each group of records.

Comparing the methods, **Simple** random sampling is the simplest and quickest one. It suffices in most cases. **Systematic** sampling with no sorting order is as fast as **Simple** and produces a strongly representative data probe, too. **Stratified** sampling is the trickiest one. It is useful only if the data set can be split into separate groups of reasonable sizes. Otherwise the data probe is much bigger than requested. For a deeper insight into sampling methods in statistics, see [Wikipedia](http://en.wikipedia.org/wiki/Sampling_%28statistics%29#Sampling_methods).

## <span id="page-760-0"></span>**See also**

[Common Properties of Components \(p. 151\)](#page-162-0) [Specific Attribute Types \(p. 157\)](#page-168-0) [Common Properties of Transformers \(p. 730\)](#page-741-0) [Transformers Comparison \(p. 730\)](#page-741-1)

# **Dedup**

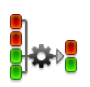

[Short Description \(p. 750\)](#page-761-0) [Ports \(p. 750\)](#page-761-1) [Metadata \(p. 750\)](#page-761-2) [Dedup Attributes \(p. 751\)](#page-762-0) [Details \(p. 751\)](#page-762-1) [See also \(p. 751\)](#page-762-2)

## <span id="page-761-0"></span>**Short Description**

**Dedup** removes duplicate records.

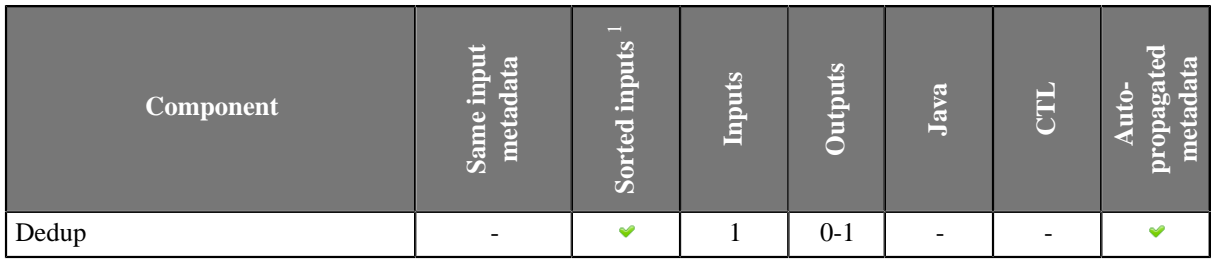

<sup>1</sup> Input records may be sorted only partially, i.e., the records with the same value of the **Dedup key** are grouped together but the groups are not ordered

## **Abstract**

**Dedup** reads data flow of records grouped by the same values of the **Dedup key**. The key is formed by field name(s) from input records. If no key is specified, the component behaves like the Unix head or tail command. The groups don't have to be ordered.

The component can select the specified number of the first or the last records from the group or from the whole input. Only those records with no duplicates can be selected too.

The deduplicated records are sent to output port 0. The duplicate records may be sent through output port 1.

#### **Icon**

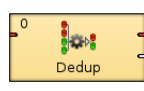

### <span id="page-761-1"></span>**Ports**

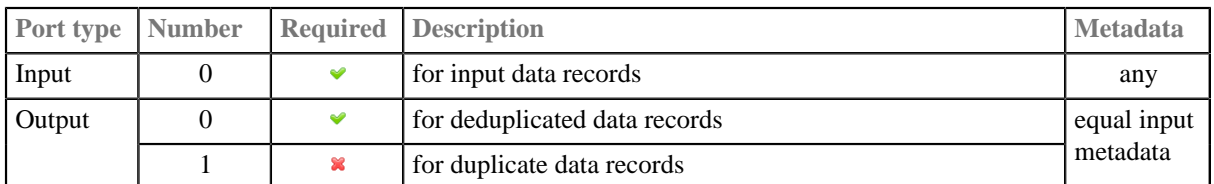

### <span id="page-761-2"></span>**Metadata**

Metadata can be propagated through this component.

# <span id="page-762-0"></span>**Dedup Attributes**

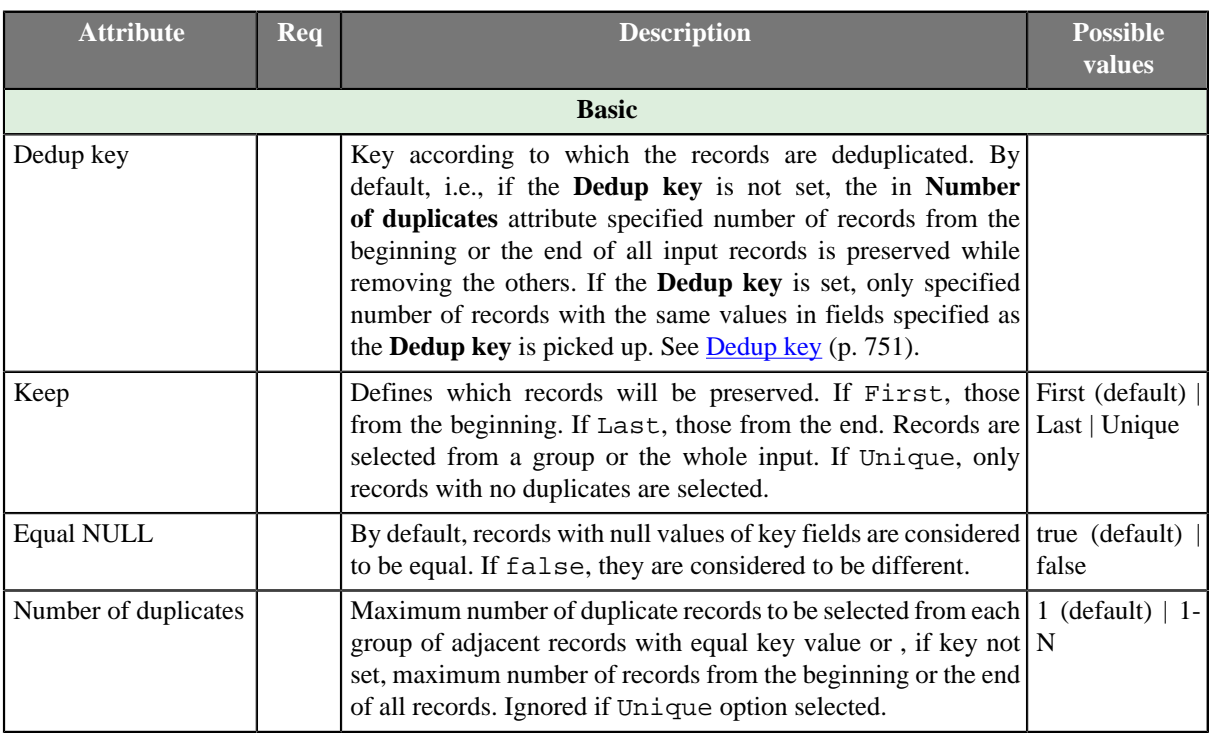

## <span id="page-762-1"></span>**Details**

#### <span id="page-762-3"></span>• **Dedup key**

The component can process sorted input data as well as partially sorted ones. When setting the fields composing the **Dedup key**, choose the proper **Order** attribute:

- 1. *Ascending* if the groups of input records with the same key field value(s) are sorted in ascending order
- 2. *Descending* if the groups of input records with the same key field value(s) are sorted in descending order
- 3. *Auto* the sorting order of the groups of input records is guessed from the first two records with different value in the key field, i.e., from the first records of the first two groups.
- 4. *Ignore* if the groups of input records with the same key field value(s) are not sorted

## <span id="page-762-2"></span>**See also**

[Common Properties of Components \(p. 151\)](#page-162-0) [Specific Attribute Types \(p. 157\)](#page-168-0) [Common Properties of Transformers \(p. 730\)](#page-741-0) [Transformers Comparison \(p. 730\)](#page-741-1)

# **Denormalizer**

Commercial Component

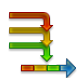

[Short Description \(p. 752\)](#page-763-0) [Ports \(p. 752\)](#page-763-1) [Metadata \(p. 752\)](#page-763-2) [Denormalizer Attributes \(p. 753\)](#page-764-0) [Details \(p. 753\)](#page-764-1) [CTL Interface \(p. 754\)](#page-765-0) [Java Interface \(p. 758\)](#page-769-0) [Examples \(p. 759\)](#page-770-0) [See also \(p. 761\)](#page-772-0)

## <span id="page-763-0"></span>**Short Description**

**Denormalizer** creates single output record from one or more input records. Input records should be sorted.

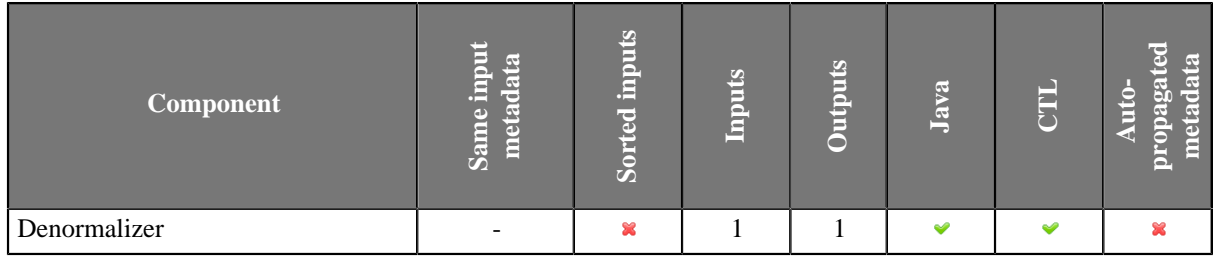

**Icon**

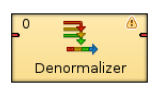

## <span id="page-763-1"></span>**Ports**

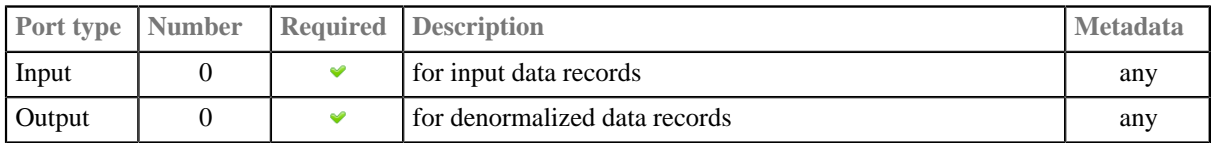

### <span id="page-763-2"></span>**Metadata**

**Denormalizer** does not propagate metadata.

**Denormalizer** does not have metadata templates.

**Denormalizer** does not require any specific metadata fields.

# <span id="page-764-0"></span>**Denormalizer Attributes**

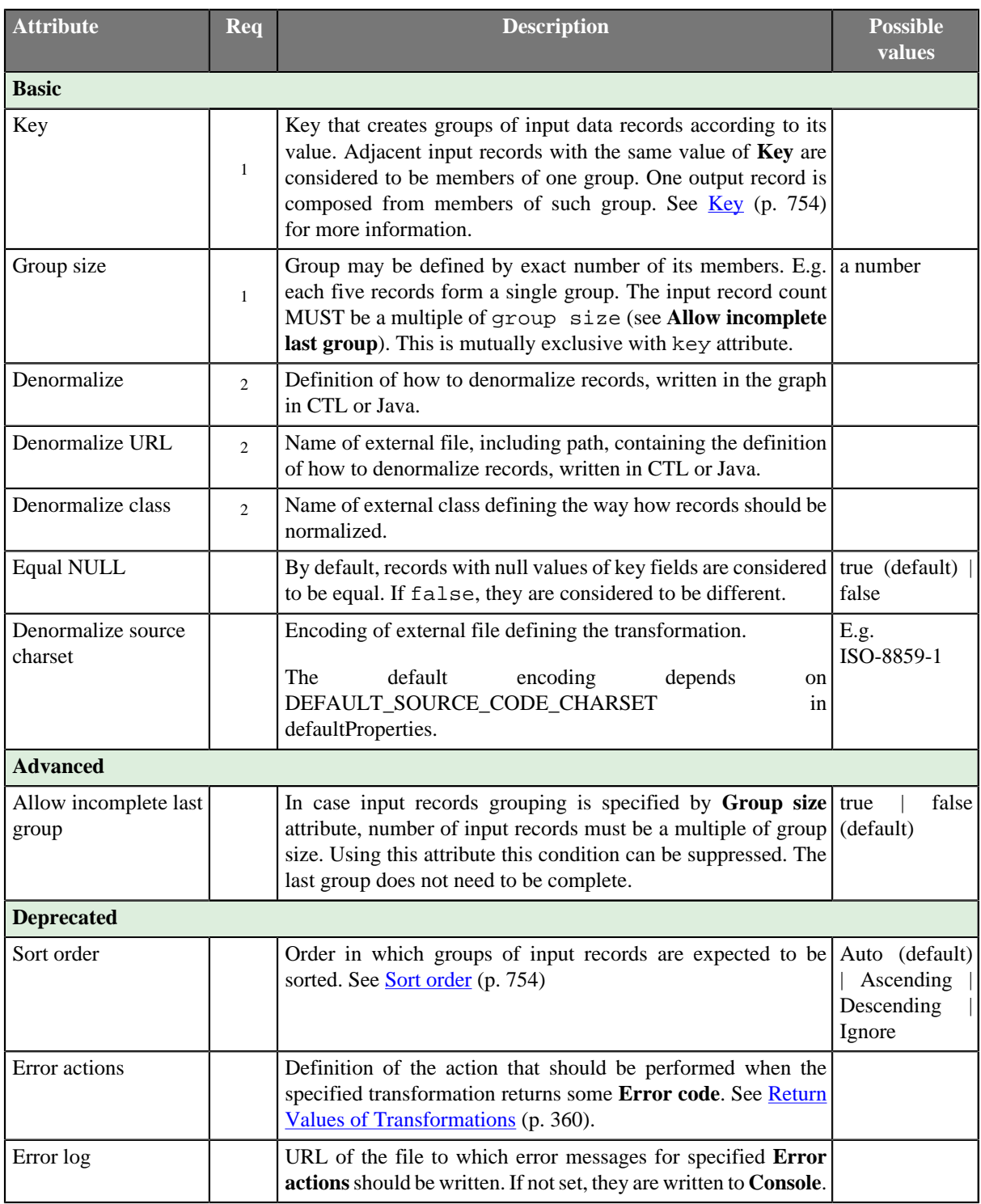

 $1<sup>1</sup>$ group size has higher priority than key. If neither of these attributes is specified, all records will form a single group. 2 One of them must specified.

# <span id="page-764-1"></span>**Details**

**Denormalizer** receives sorted data through single input port, checks **Key** values, creates one output record from one or more adjacent input records with the same **Key** value.

**Denormalizer** requires transformation. The transformation can be defined in CTL (see [CTL Interface \(p. 754\)](#page-765-0)) or in Java (see [Java Interface \(p. 758\)\)](#page-769-0) or using existing .class file (**Normalize class** attribute).

To define transformation use one of the three transformation attributes: **Denormalize**, **Denormalize URL** or **Denormalize class**.

Diagram below describes flow of function calls in **Denormalizer**.

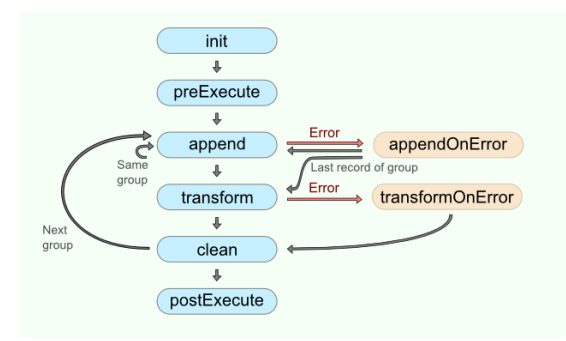

Figure 47.1. Denormalizer code workflow

The function append() is called with each input record. The function transform() is called once for each group of input records.

If you do not define any of the optional functions init(), preExecute(), clean() or postExecute(), the execution flow continues with the next function according to the diagram.

If you do not specify appendOnError() or transformOnError() functions and error occures, the execution of graph fails.

The transformation uses a CTL template for **Denormalizer**, implements a RecordDenormalize interface or inherits from a DataRecordDenormalize superclass. The interface methods are listed in [CTL](#page-765-0) [Interface \(p. 754\)](#page-765-0) and [Java Interface \(p. 758\)](#page-769-0).

#### <span id="page-765-1"></span>**Key**

**Key** is expressed as a sequence of field names separated from each other by semicolon, colon, or pipe.

#### **Example 47.2. Key for Denormalizer**

first name; last name

In this **Key**, first\_name and last\_name are fields of metadata on input port.

#### <span id="page-765-2"></span>**Sort order**

If the records are denormalized by the **Key**, i.e., not by the **Group size**, the input records must be grouped according to the **Key** field value. Then, depending on the sorting order of the groups, select the proper **Sort order**:

- *Auto* the sorting order of the groups of input records is guessed from the first two records with different value in the key field, i.e., from the first records of the first two groups.
- *Ascending* if the groups of input records with the same key field value(s) are sorted in ascending order
- *Descending* if the groups of input records with the same key field value(s) are sorted in descending order
- *Ignore* if the groups of input records with the same key field value(s) are not sorted

## <span id="page-765-0"></span>**CTL Interface**

[CTL Templates \(p. 755\)](#page-766-0)

#### [Access to input and output fields \(p. 758\)](#page-769-1)

The transformation written in CTL uses a CTL template for **Denormalizer**. Only the functions count() and transform() are mandatory.

Once you have written your transformation, you can also convert it to Java language code by clicking corresponding button at the upper right corner of the tab.

You can open the transformation definition as another tab of the graph (in addition to the **Graph** and **Source** tabs of **Graph Editor**) by clicking corresponding button at the upper right corner of the tab.

#### <span id="page-766-0"></span>**CTL Templates**

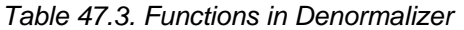

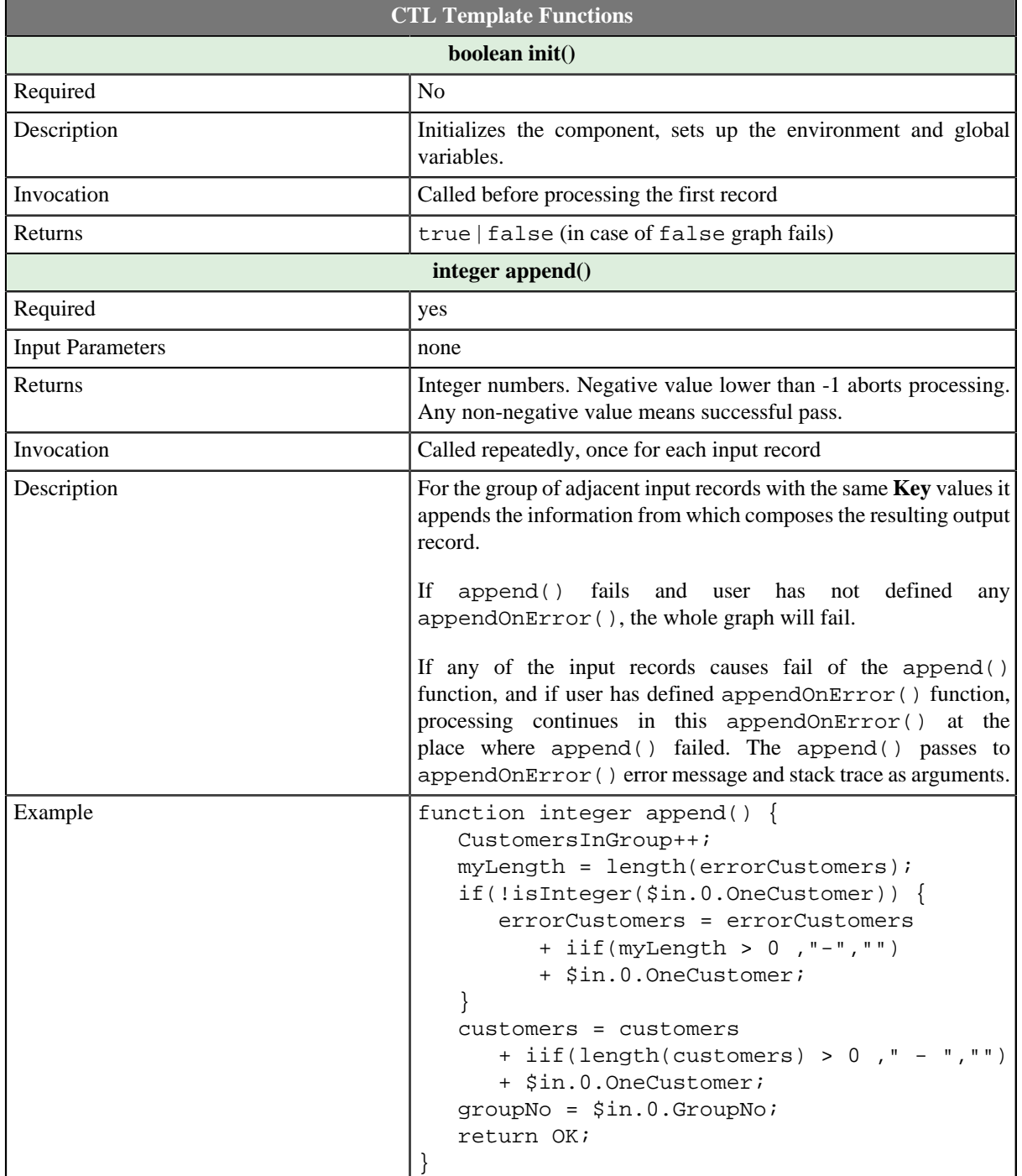

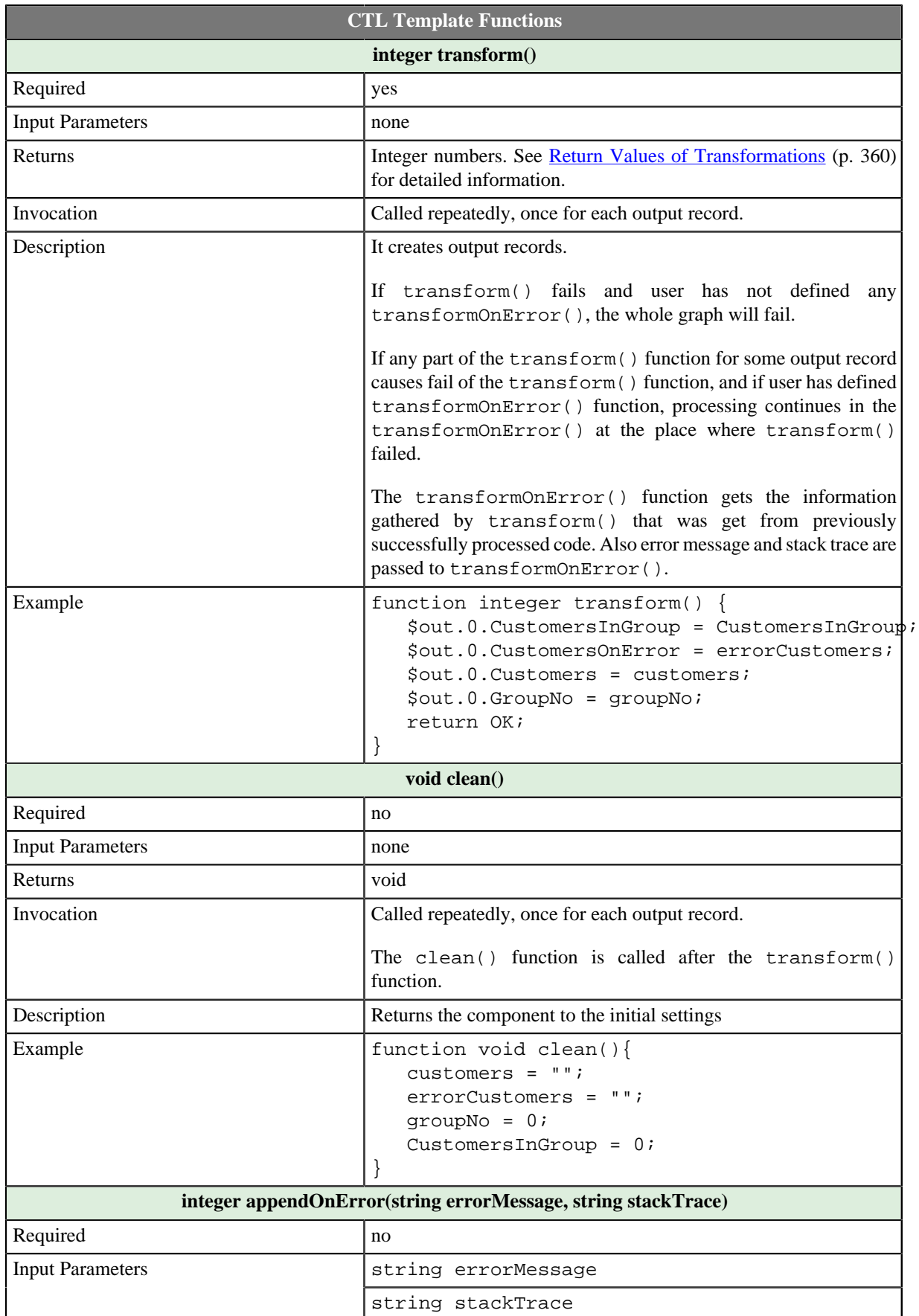

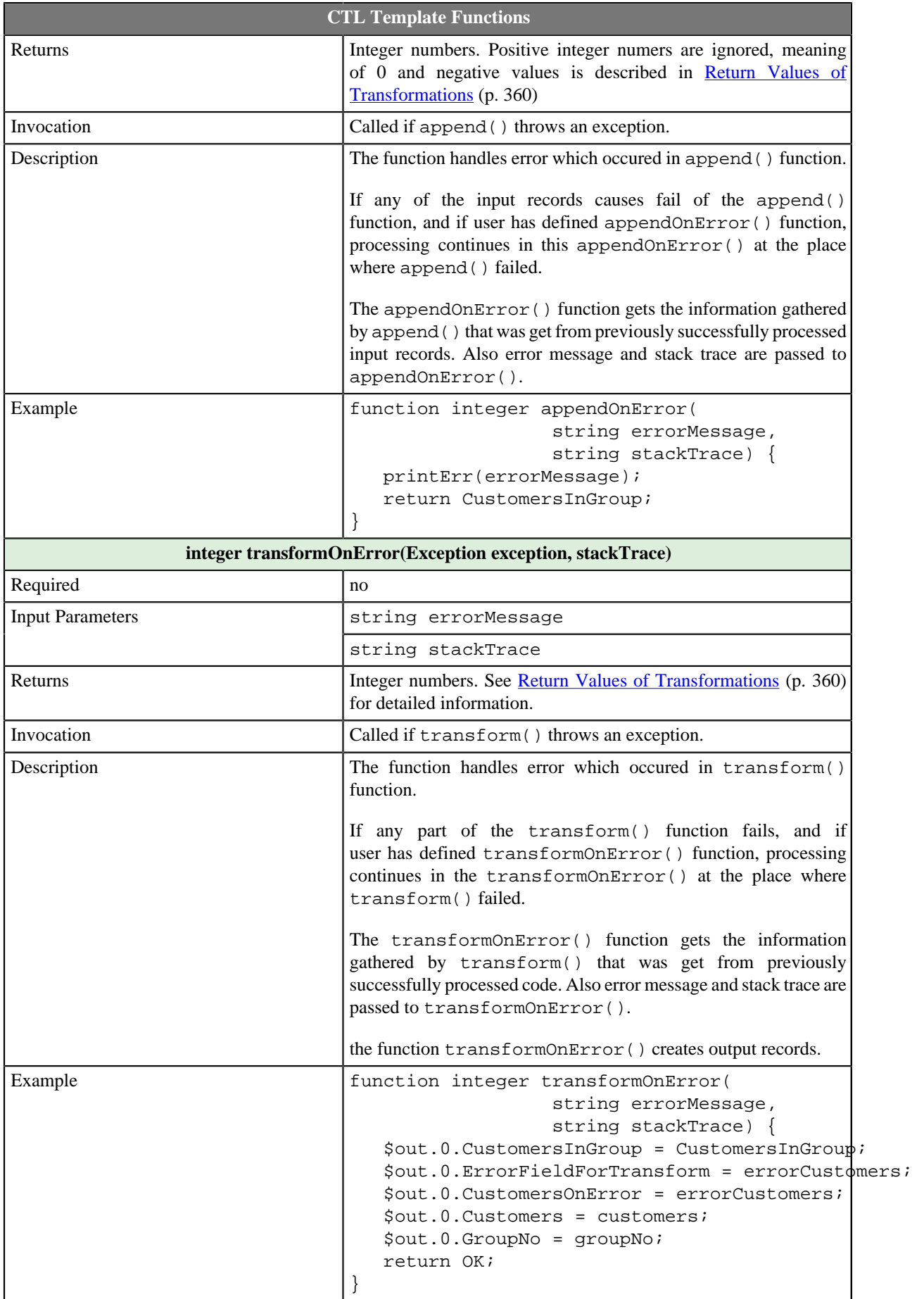

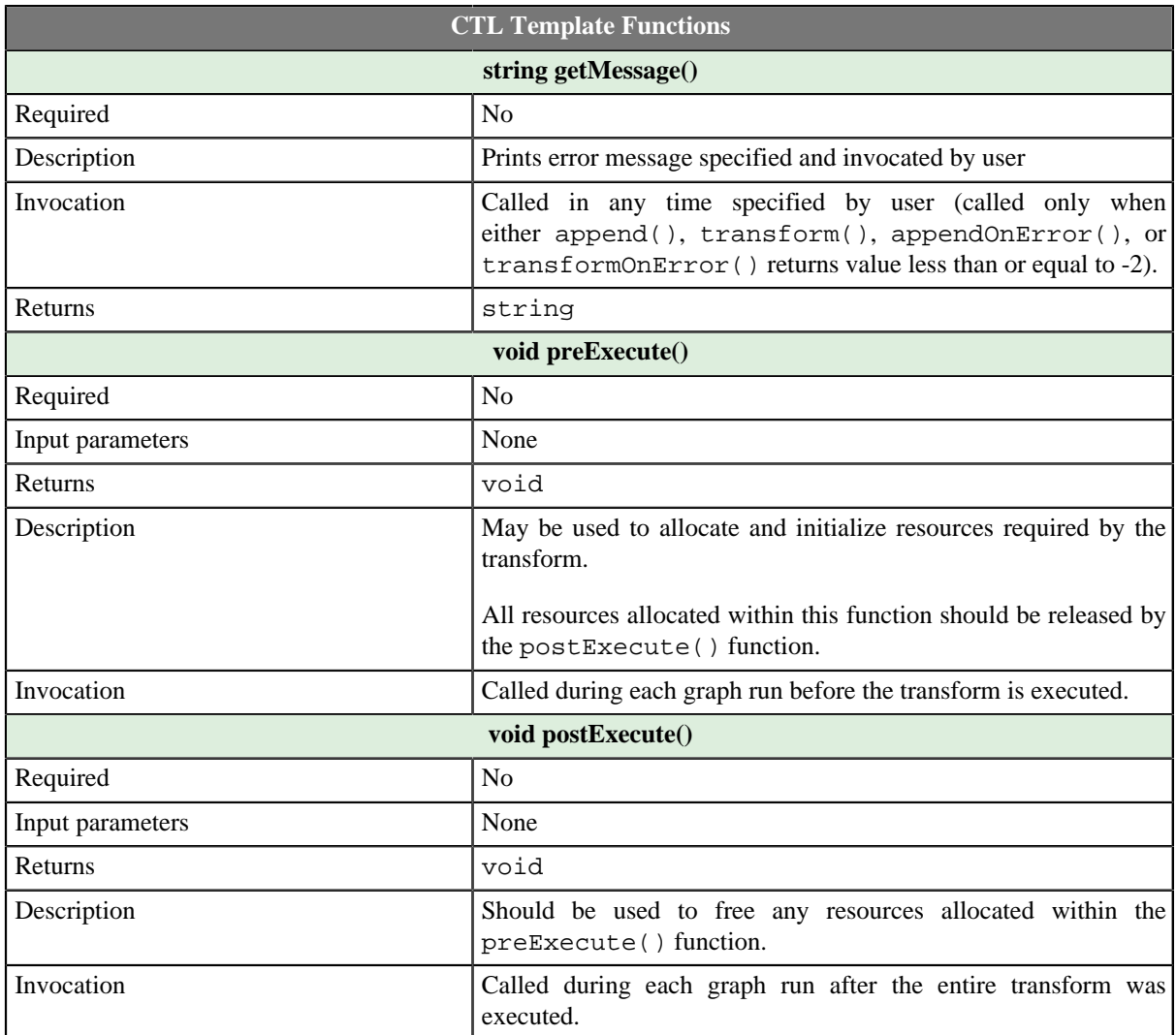

### <span id="page-769-1"></span>**Access to input and output fields**

#### **Input records or fields**

Input records or fields are accessible within the append() and appendOnError() functions only.

#### **Output records or fields**

Output records or fields are accessible within the transform() and transformOnError() functions only.

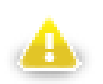

## **Warning**

All of the other CTL template functions allow to access neither inputs nor outputs.

Remember that if you do not hold these rules, NPE will be thrown!

## <span id="page-769-0"></span>**Java Interface**

The transformation implements methods of the RecordDenormalize interface and inherits other common methods from the Transform interface. See [Common Java Interfaces \(p. 375\).](#page-386-0) See [Public Clover API \(p. 1018\)](#page-1029-0).

Following are the methods of the RecordDenormalize interface:

• boolean init(Properties parameters, DataRecordMetadata sourceMetadata, DataRecordMetadata targetMetadata)

Initializes denormalize class/function. This method is called only once at the beginning of denormalization process. Any object allocation/initialization should happen here.

• int append(DataRecord inRecord)

Passes one input record to the composing class.

• int appendOnError(Exception exception, DataRecord inRecord)

Passes one input record to the composing class. Called only if append (DataRecord) throws an exception.

• int transform(DataRecord outRecord)

Retrieves composed output record. See [Return Values of Transformations \(p. 360\)](#page-371-0) for detailed information about return values and their meaning. In **Denormalizer**, only ALL, 0, SKIP, and **Error codes** have some meaning.

• int transformOnError(Exception exception, DataRecord outRecord)

Retrieves composed output record. Called only if transform(DataRecord) throws an exception.

• void clean()

Finalizes current round/clean after current round - called after the transform method was called for the input record.

#### <span id="page-770-0"></span>**Examples**

[Converting multiple having same key records to one \(p. 759\)](#page-770-1) [Converting fixed number of records to one records \(p. 760\)](#page-771-0)

#### <span id="page-770-1"></span>**Converting multiple having same key records to one**

Input records acquired from relational database contain fields **companyName** and **product**.

```
Denormalizer Limited |chocolate
Denormalizer Limited |coffee
Denormalizer Limited |pizza
ZXCV International | coffee
```
Convert the records to following form: **companyName** is followed by **list of products** separaded by comma.

#### **Solution**

Use **Key** and **Normalize** attributes.

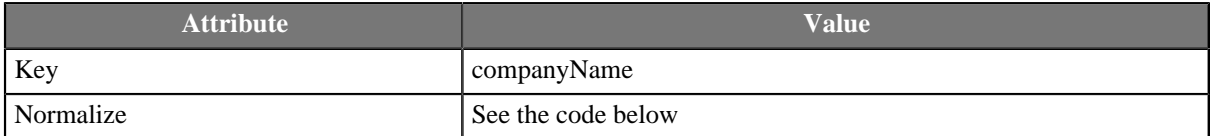

```
//#CTL2
```

```
string[] products;
string companyName;
function integer append() {
  append(products, $in.0.product);
   companyName = $in.0.companyName;
  return OK;
}
```

```
function integer transform() {
   $out.0.companyName = companyName;
   $out.0.products = join(",", products);
   return OK;
}
function void clean() {
   clear(products);
}
```
Denormalizer returns following records:

```
Denormalizer Limited | chocolate, coffee, pizza
ZXCV International | coffee
```
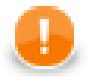

#### **Important**

Records having the same **Key** have to be available in input data all at once. Otherwise you will get a new output record for each several subsequent records having the same key.

The best solution is to have input records sorted by **Key**.

#### <span id="page-771-0"></span>**Converting fixed number of records to one records**

Given a list of students.

Charlie Daniel Agatha Henry Oscar Kate Romeo Jane

Convert the list to groups of 3. Each group (one output record) has a number and names of it's members. The names are separated by comma.

Each ouput record contains **groupNumber** and **members**.

#### **Solution**

Use attributes **Group size** and **Normalize**. The be able to process number of record not being divisible by 3 you need **Allow incomlete last group** attribute.

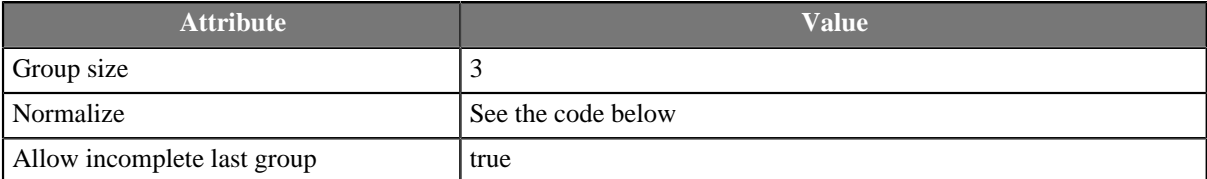

```
//#CTL2
```

```
integer groupNumber;
string[] names;
function integer append() {
   append(names, $in.0.name);
   return OK;
}
function integer transform() {
```

```
 $out.0.groupNo = groupNumber;
 $out.0.members = join(",", names);
  groupNumber++;
  return OK;
}
function boolean init() {
  groupNumber = 1;
  return true;
}
function void clean() {
  clear(names);
}
```
Denormalizer returns following records:

1|Charlie,Daniel,Agatha 2|Henry,Oscar,Kate 3|Romeo,Jane

# <span id="page-772-0"></span>**See also**

[Normalizer \(p. 779\)](#page-790-0) [Rollup \(p. 807\)](#page-818-0) [Common Properties of Components \(p. 151\)](#page-162-0) [Specific Attribute Types \(p. 157\)](#page-168-0) [Common Properties of Transformers \(p. 730\)](#page-741-0) [Transformers Comparison \(p. 730\)](#page-741-1)

# **ExtFilter**

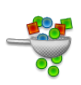

[Short Description \(p. 762\)](#page-773-0) [Ports \(p. 762\)](#page-773-1) [Metadata \(p. 762\)](#page-773-2) [ExtFilter Attributes \(p. 763\)](#page-774-0) [Details \(p. 763\)](#page-774-1) [See also \(p. 764\)](#page-775-0)

## <span id="page-773-0"></span>**Short Description**

**ExtFilter** filters input records according to the specified condition.

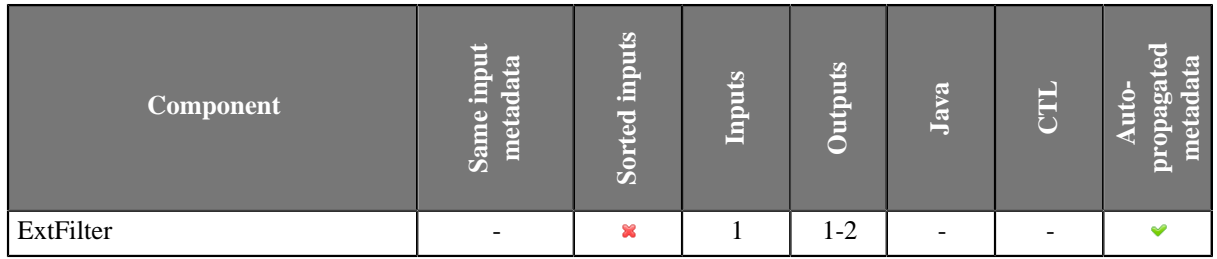

## **Abstract**

**ExtFilter** receives data records through single input port, compares them with the specified filter expression and sends those that are in conformity with this expression to the first output port. Rejected records are sent to the optional second output port.

### **Icon**

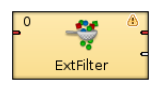

### <span id="page-773-1"></span>**Ports**

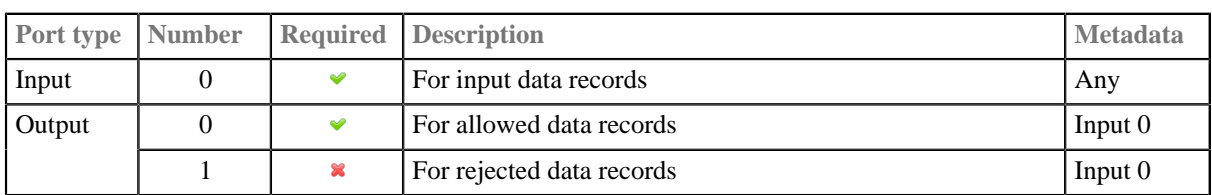

## <span id="page-773-2"></span>**Metadata**

Metadata can be propagated through this component. All output metadata must be the same.

## <span id="page-774-0"></span>**ExtFilter Attributes**

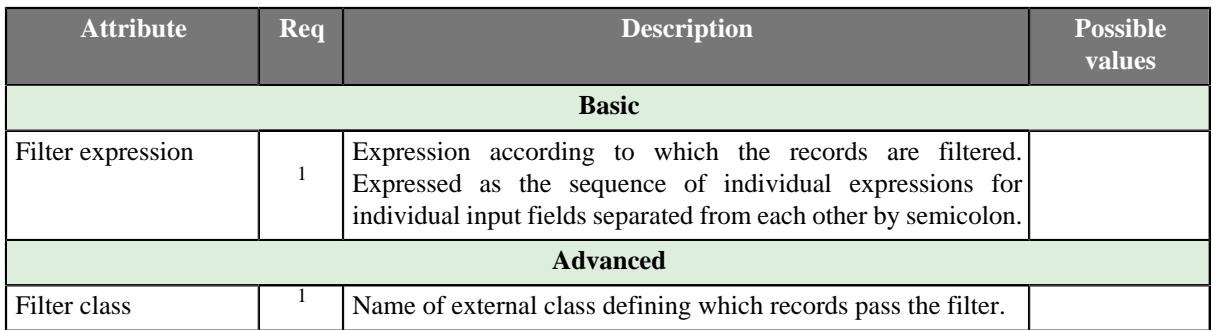

<sup>1</sup>One of these attributes must be specified. In case both **Filter expression** and **Filter class** is specified, the former will be used. The Java class referenced by the **Filter class** attribute is expected to implement RecordFilter interface.

### <span id="page-774-1"></span>**Details**

#### **Filter Expression**

When you select this component, you must specify the expression according to which the filtering should be performed (**Filter expression**). The filtering expression consists of some number of subexpressions connected with logical operators (logical and and logical  $\alpha$ ) and parentheses for expressing precedence. For these subexpressions there exists a set of functions that can be used and set of comparison operators (greater than, greater than or equal to, less than, less than or equal to, equal to, not equal to). The latter can be selected in the **Filter editor** dialog as the mathematical comparison signs  $(\geq, \geq, \leq, \leq, ==, !=)$  or also their textual abbreviations can be used (.gt., .ge., .lt., .le., .eq., .ne.). All of the record field values should be expressed by their port numbers preceded by dollar sign, dot and their names. For example,  $sin 0$ . employeeid.

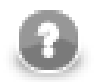

# **Note**

You can also use the [Partition \(p. 787\)](#page-798-0) component as a filter instead of **ExtFilter**. With the [Partition \(p. 787\)](#page-798-0) component you can define much more sofisticated filter expressions and distribute data records among more output ports.

Or you can use the [Reformat \(p. 803\)](#page-814-0) component as a filter.

#### **Example 47.3. Filter expression in ExtFilter**

```
//#CTL2
isInteger($in.0.field1)
```
### **Java interface for ExtFilter**

Beside filter expression it is possible to define filtering by Java class implementing org.jetel.component.RecordFilter interface. The class is required to have default (no arguments) constructor. The interface consists of following methods:

• void init()

Called before isValid() is used.

• void setTransformationGraph(TranformationGraph)

Associates transformation graph with the filter class instance.

• boolean isValid(DataRecord)

Is called for each incoming data record. The implementor shall answer true if the record passes the filter, false otherwise.

# <span id="page-775-0"></span>**See also**

[Common Properties of Components \(p. 151\)](#page-162-0) [Specific Attribute Types \(p. 157\)](#page-168-0) [Common Properties of Transformers \(p. 730\)](#page-741-0) [Transformers Comparison \(p. 730\)](#page-741-1)

# <span id="page-776-2"></span>**ExtSort**

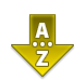

[Short Description \(p. 765\)](#page-776-0) [Ports \(p. 765\)](#page-776-1) [Metadata \(p. 766\)](#page-777-0) [ExtSort Attributes \(p. 766\)](#page-777-1) **Details** (p. 766) [See also \(p. 766\)](#page-777-3)

## <span id="page-776-0"></span>**Short Description**

**ExtSort** sorts input records according to a sort key.

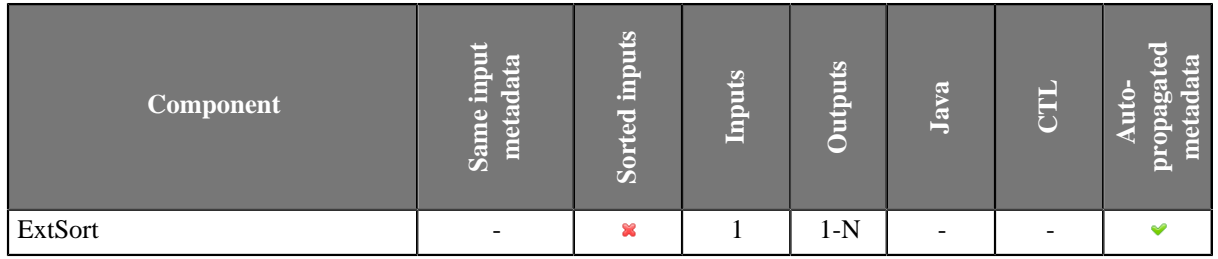

## **Abstract**

**ExtSort** changes the order in which records flow through a graph. How to compare two records is specified by a sorting key.

The **Sort key** is defined by one or more input fields and the sorting order (ascending or descending) for each field. The resulting sequence depends also on the key field type: string fields are sorted in ASCIIbetical order while the others alphabetically.

The component receives data records through the single input port, sorts them according to specified sort key and copies each of them to all connected output ports.

#### **Icon**

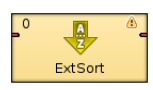

## <span id="page-776-1"></span>**Ports**

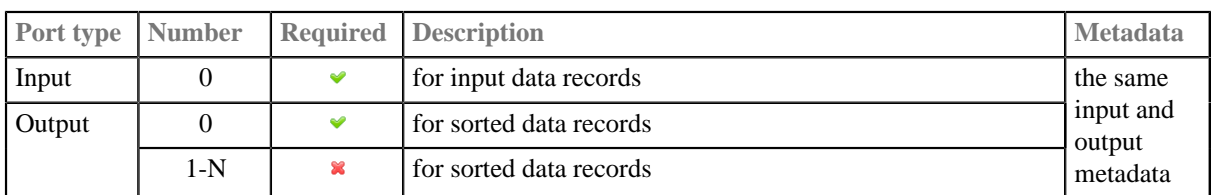

# <span id="page-777-0"></span>**Metadata**

Metadata can be propagated through this component. All output metadata must be same as the input metadata.

# <span id="page-777-1"></span>**ExtSort Attributes**

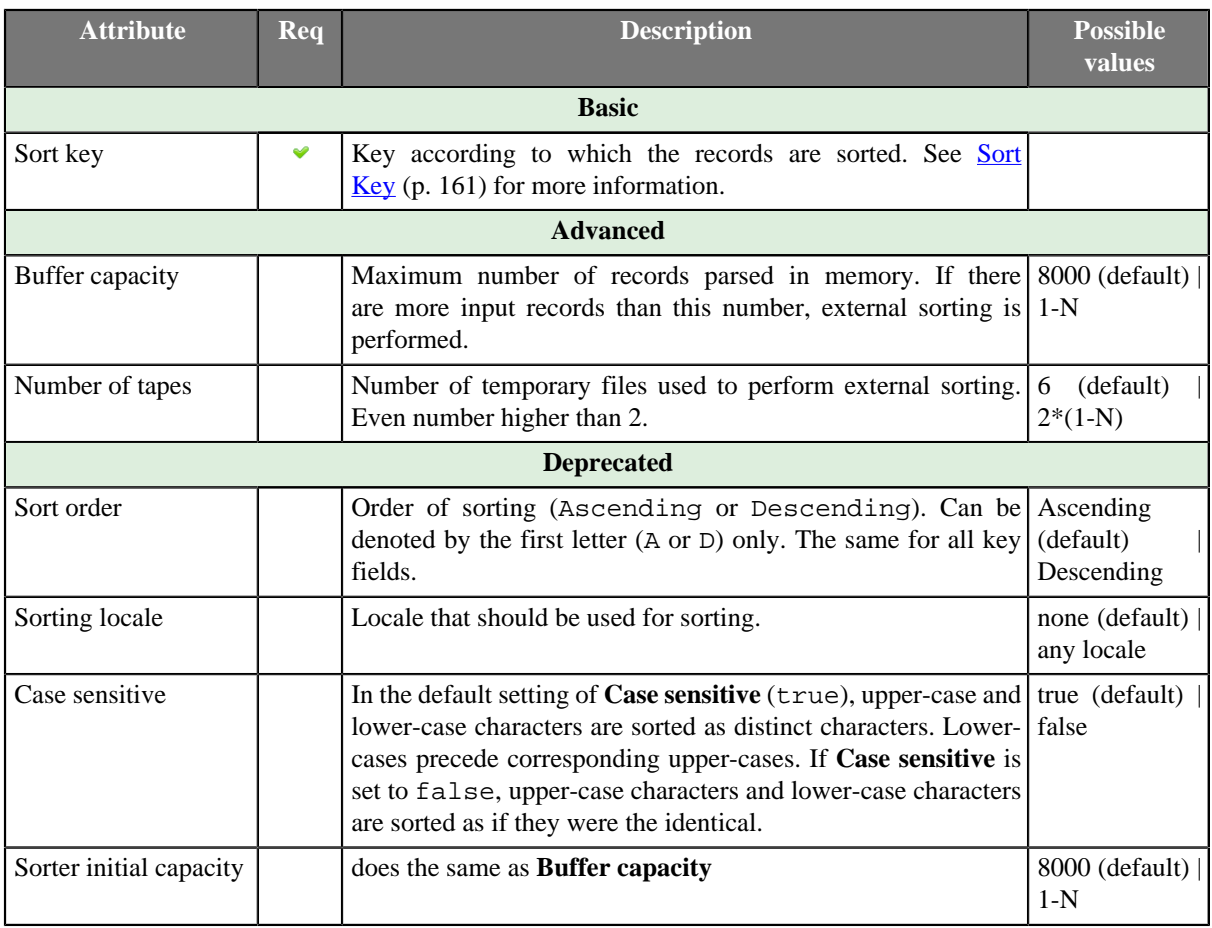

## <span id="page-777-2"></span>**Details**

## **Sorting Null Values**

Remember that **ExtSort** processes the records in which the same fields of the **Sort key** attribute have null values as if these nulls were equal.

## <span id="page-777-3"></span>**See also**

[Common Properties of Components \(p. 151\)](#page-162-0) [Specific Attribute Types \(p. 157\)](#page-168-0) [Common Properties of Transformers \(p. 730\)](#page-741-0) [Transformers Comparison \(p. 730\)](#page-741-1)

# **FastSort**

Commercial Component

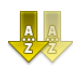

[Short Description \(p. 767\)](#page-778-0) [Ports \(p. 767\)](#page-778-1) [Metadata \(p. 768\)](#page-779-0) [FastSort Attributes \(p. 768\)](#page-779-1) [Details \(p. 769\)](#page-780-0) [Best Practices \(p. 770\)](#page-781-0) [Compatibility \(p. 771\)](#page-782-0) [See also \(p. 771\)](#page-782-1)

## <span id="page-778-0"></span>**Short Description**

**FastSort** sorts input records using a sort key. **FastSort** is faster than **ExtSort** but requires more system resources and sorting is not stable.

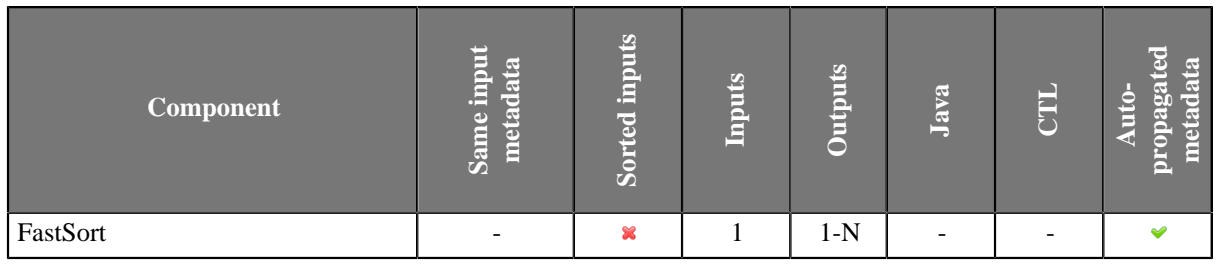

**Icon**

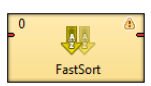

## <span id="page-778-1"></span>**Ports**

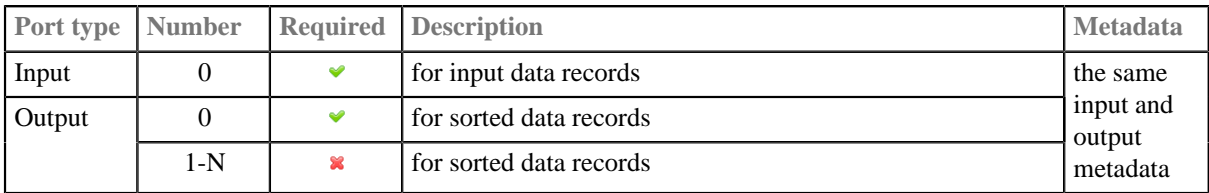

# <span id="page-779-0"></span>**Metadata**

Metadata can be propagated through this component. All output metadata must be the same.

## <span id="page-779-1"></span>**FastSort Attributes**

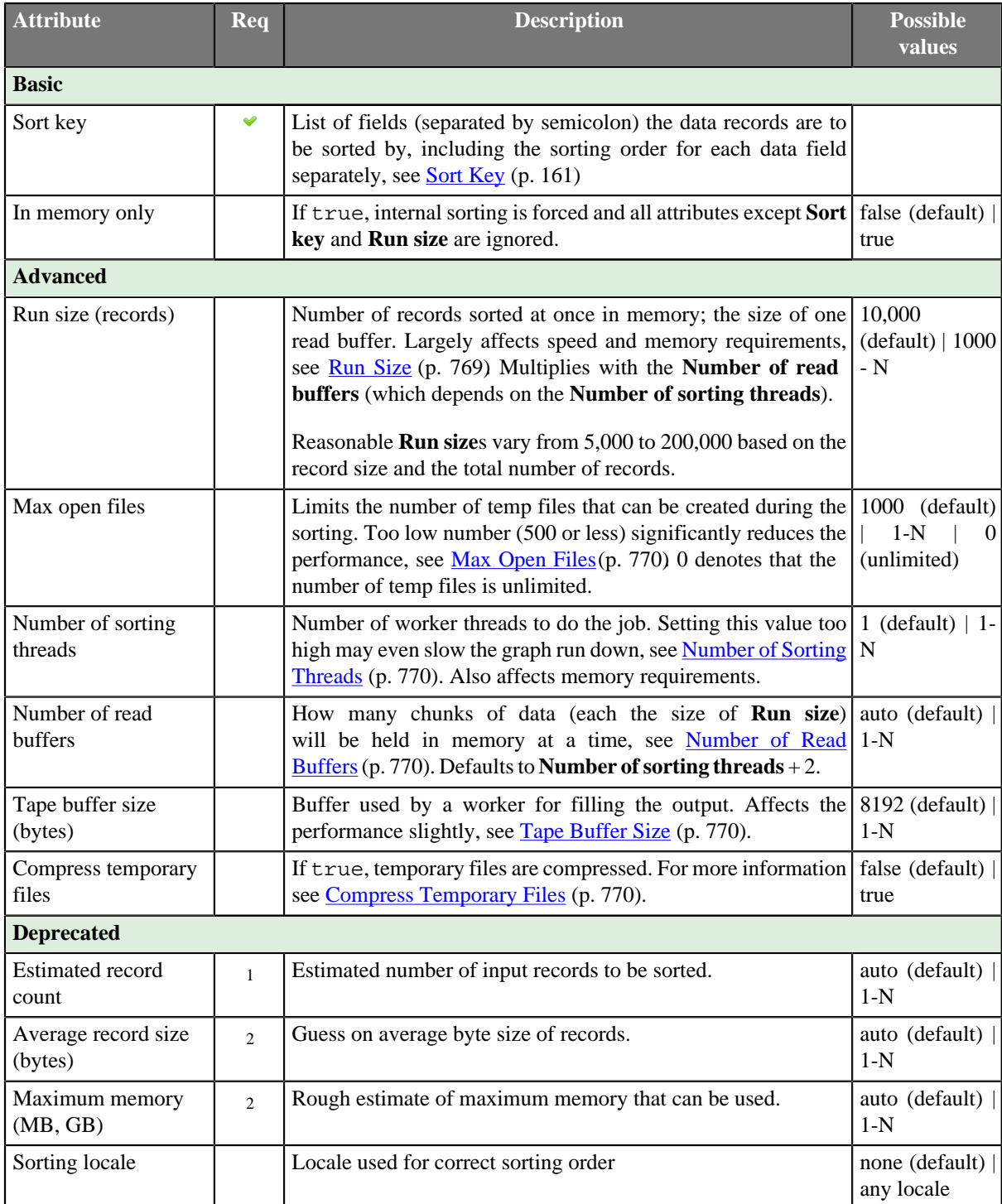

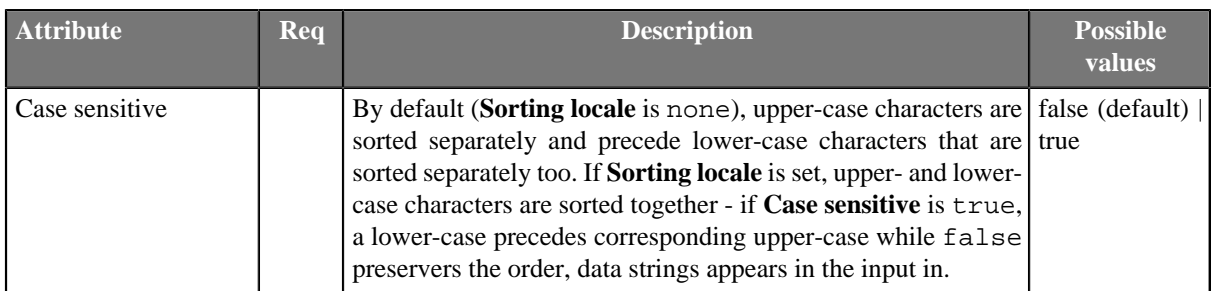

<sup>1</sup> **Estimated record count** is a helper attribute which is used for calculating (rather unnatural) **Run size** automatically as approximately **Estimated record count** to the power 0.66. If **Run size** set explicitly, **Estimated record count** is ignored.

2 These attributes affect automatic guess of **Run size**. Generally, the following formula must be true:

**Number of read buffers** \* **Run size** \* **Average record size** < **Maximum memory**

## <span id="page-780-0"></span>**Details**

**FastSort** is a high performance sort component reaching the optimal efficiency when enough system resources are available. **FastSort** can be up to 2.5 times faster than **ExtSort** but consumes significantly more memory and temporary disk space.

The component takes input records and sorts them using a sorting key - a single field or a set of fields. You can specify sorting order for each field in the key separately. The sorted output is sent to all connected ports.

Pretty good results can be obtained with the default settings (just the sorting key needs to be specified). However, to achieve the best performance, a number of parameters is available for tweaking.

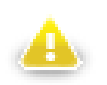

# **Warning**

FastSort does not preserve order of records with equal key value (sorting algorithm is not [stable](http://en.wikipedia.org/wiki/Sorting_algorithm#Stability)). If stability is required, please use [ExtSort \(p. 765\)](#page-776-2) instead.

## **Sorting Null Values**

Remember that **FastSort** processes the records in which the same fields of the **Sort key** attribute have null values as if these nulls were equal.

## **FastSort Tweaking**

Basically, you do not need to set any of these attributes, however, sometimes you can increase performance by setting them. You may have a limited memory or you need to sort a large number of records, or these records are too big. In similar cases, you can adjust **FastSort** to your needs.

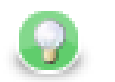

# **Tip**

The memory requirements of the component can be estimated as follows:

- heap memory  $=$  **Number of read buffers**  $\times$  **Run size**  $\times$  estimated record size
- direct memory  $=$  **Max open files**  $\times$  **Tape buffer size**

#### <span id="page-780-1"></span>1. **Run Size**

The core attribute for **FastSort**; determines how many records form a "run" (i.e., a bunch of sorted records in temp files). The lower **Run size**, the more temp files get created, less memory is used and greater speed is achieved. On the other hand, higher values might cause memory issues. There is no rule of thumb as to whether **Run size** should be high or low to get the best performance. Generally, the more records you are about to sort the bigger **Run size** you might want. The rough formula for **Run size** is **Estimated record count**^0.66. Note that memory consumption multiplies with the **Number of read buffers**, which in turn grows with **Number of sorting threads**. So, higher **Run size**s result in much higher memory footprints.

#### <span id="page-781-1"></span>2. **Max Open Files**

**FastSort** uses relatively large numbers of temporary files during its operation. By default, the number of temporary files is limited to 1,000. For production systems, it is recommended to set the limit as high as possible because there is no speed sacrifice, see [Performance Bottlenecks \(p. 770\)](#page-781-6). On the other hand, you can lower the limit even further to prevent hitting the user quota or other OS-specific limits and runtime limitations. The following table should give you a better idea:

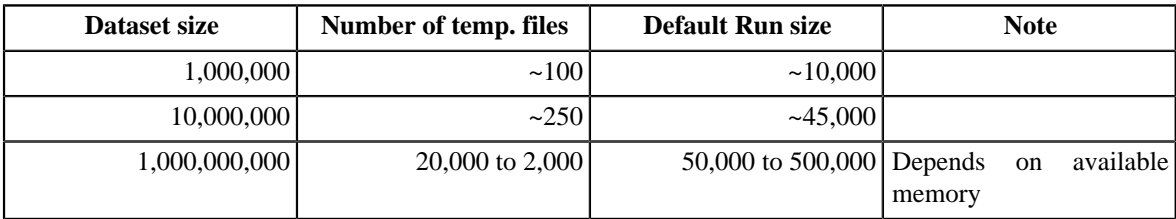

Note that numbers in the table above are not exact and might be different on your system.

#### <span id="page-781-2"></span>3. **Number of Sorting Threads**

Tells **FastSort** how many runs (chunks) should be sorted at a time in parallel. By default, it is automatically set to 1 or 2 based on the number of CPU cores in your system. Overriding this value makes sense if your system has lots of CPU cores and you think your disk performance can handle working with so many parallel data streams.

#### <span id="page-781-3"></span>4. **Number of Read Buffers**

This setting corresponds tightly to the **Number of sorting threads** - must be equal to or greater than the **Number of sorting threads**. The more read buffers the lower chance the workers will block each other. Defaults to **Number of sorting threads** + 2

#### <span id="page-781-5"></span>5. **Compress Temporary Files**

Along with **Temporary files charset** this option lets you reduce the space required for temporary files. Compression can save a lot of space but decreases the performance by up to 30% so be careful with this setting.

#### <span id="page-781-4"></span>6. **Tape Buffer Size**

Size (in bytes) of a file output buffer. The default value is 8kB. Decreasing this value might avoid memory exhaustion for large numbers of runs (e.g. when **Run size** is very small compared to the total number of records). However, the impact of this setting is quite small.

### <span id="page-781-0"></span>**Best Practices**

Be sure you have dedicated enough memory to your Java Virtual Machine (JVM). Having plenty of memory available, **FastSort** is capable of doing astonishing job. Remember that the default JVM heap space 64MB can cause **FastSort** to crash. Don't hesitate to increase the memory value up to 2 GB (but still leaving some memory for the operating system). It is well worth it. How to set the JVM is described in [Chapter 12, Runtime](#page-49-0) [Configuration \(p. 38\)](#page-49-0).

#### <span id="page-781-6"></span>**Performance Bottlenecks**

• *Sorting big records (long string fields, tens or hundreds of fields, etc.):* **FastSort** is greedy for both memory and CPU cores. If the system does not have enough of either, **FastSort** can easily crash with out-of-memory. In this case, use the **ExtSort** component instead.

- *Utilizing more than 2 CPU cores:* Unless you you are able to use really fast disk drives, overriding the default value of **Number of sorting threads** to more than 2 threads does not neccessarily help. It can even slow the process back down a bit as extra memory is loaded for each additional thread.
- *Coping with quotas and other runtime limitations:* In complex graphs with several parallel sorts, even with other graph components also having huge number of open files, Too many open files error and graph execution failure may occur. There are two possible solutions to this issue:
	- 1. increase the limit (quota)

This option is recommended for production systems since there is no speed sacrifice. Typically, setting limit to higher number on Unix systems.

2. force **FastSort** to keep the number of temporary files below some limit

For regular users on large servers increasing the quota is not an option. Thus, **Max open files** must be set to a reasonable value. **FastSort** then performs intermediate merges of temporary files to keep their number below the limit. However, setting **Max open files** to values, for which such merges are inevitable, often produces significant performance drop. So keep it at the highest possible value. If you are forced to limit **FastSort** to less than a hundred temporary files, even for large datasets, consider using **ExtSort** instead which is designed for performance with limited number of tapes.

# <span id="page-782-0"></span>**Compatibility**

**FastSort** is available since **CloverETL Designer** version 2.2.0.

### <span id="page-782-1"></span>**See also**

[Common Properties of Components \(p. 151\)](#page-162-0) [Specific Attribute Types \(p. 157\)](#page-168-0) [Common Properties of Transformers \(p. 730\)](#page-741-0) [Transformers Comparison \(p. 730\)](#page-741-1)

# <span id="page-783-4"></span>**LoadBalancingPartition**

Commercial Component

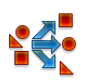

[Short Description \(p. 772\)](#page-783-0) [Ports \(p. 772\)](#page-783-1) [Metadata \(p. 772\)](#page-783-2) [Details \(p. 772\)](#page-783-3) [See also \(p. 773\)](#page-784-0)

## <span id="page-783-0"></span>**Short Description**

**LoadBalancingPartition** distributes incoming input data records among different output ports according to workload of downstream components.

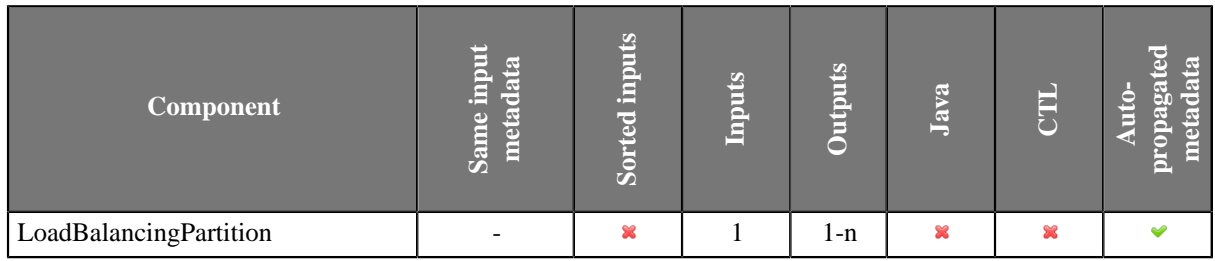

#### **Icon**

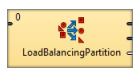

### <span id="page-783-1"></span>**Ports**

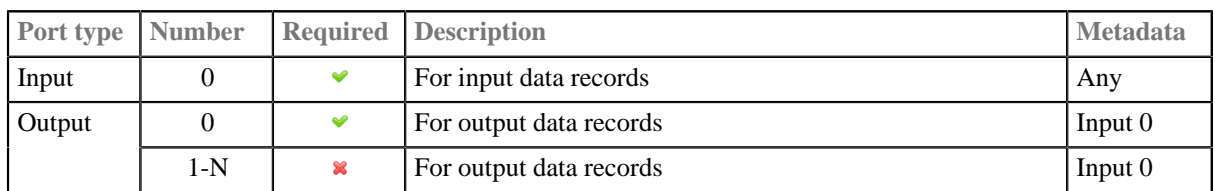

## <span id="page-783-2"></span>**Metadata**

LoadBalancingPartition propagates metadata in both directions. LoadBalancingPartition does not change priority of propagated metadata.

The component has no metadata template.

The component does not require any specific metadata fields.

Metadata on all output ports must be the same. Metadata name and field names may differ, but the field datatypes must correspond to each other.

### <span id="page-783-3"></span>**Details**

**LoadBalancingPartition** distributes incoming input data records among different output ports according to workload of all attached output components.

Each incoming record is sent to one of the attached output ports. The output port is chosen according to speed of the attached components. Actually, component just starts separate working threads for each output port, which concurrently read incoming data records from single input port and send them to dedicated output port.

Consider different edge implementations and theirs consequences for the described algorithm. For example, direct edge implementation has cache for hundreds or even thousands of records, so a transformation processing just small amount of data records can send all incoming records to a single output branch. System thread scheduler causes that all data are processed by single thread. In general this component has sense only for big amount of data records.

## <span id="page-784-0"></span>**See also**

[ClusterLoadBalancingPartition \(p. 959\)](#page-970-0) [Partition \(p. 787\)](#page-798-0) [Merge \(p. 774\)](#page-785-0) [SimpleCopy \(p. 822\)](#page-833-0) [SimpleGather \(p. 824\)](#page-835-0) [Common Properties of Components \(p. 151\)](#page-162-0) [Specific Attribute Types \(p. 157\)](#page-168-0) [Common Properties of Transformers \(p. 730\)](#page-741-0) [Transformers Comparison \(p. 730\)](#page-741-1)

# <span id="page-785-0"></span>**Merge**

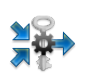

[Short Description \(p. 774\)](#page-785-1) [Ports \(p. 774\)](#page-785-2) [Metadata \(p. 774\)](#page-785-3) [Merge Attributes \(p. 775\)](#page-786-0) [Details \(p. 775\)](#page-786-1) [See also \(p. 775\)](#page-786-2)

## <span id="page-785-1"></span>**Short Description**

**Merge** merges and sorts data records from two or more inputs.

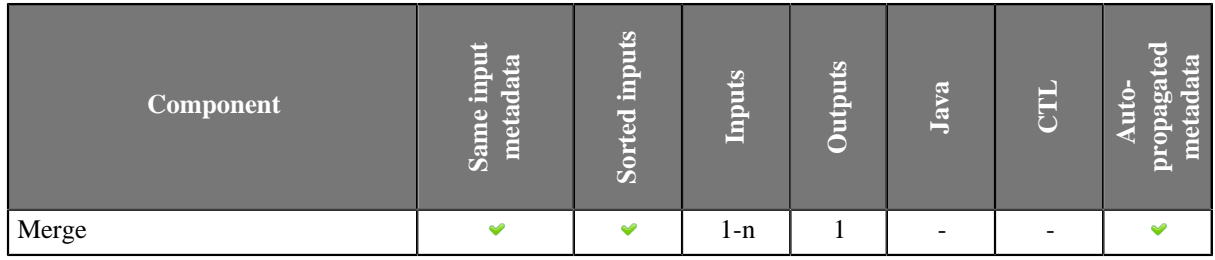

#### **Icon**

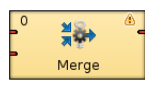

#### <span id="page-785-2"></span>**Ports**

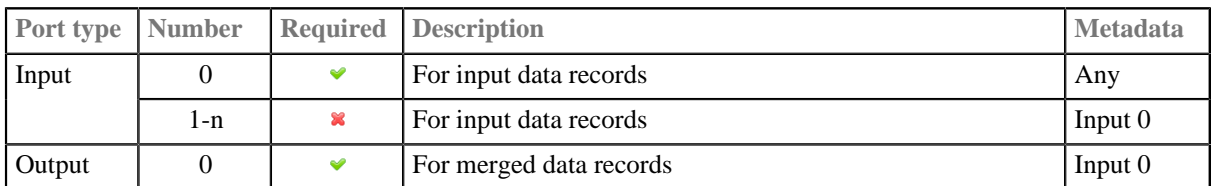

You can disable only the last input port(s) of **Merge**: e.g. you can disable third and fourth input port, but you cannot disable the first one.

#### <span id="page-785-3"></span>**Metadata**

Merge propagates metadata in both directions. Merge does not change priotity of propagated metadata.

Merge has no metadata template.

Merge does not require any specific metadata fields.

All input metadata must be the same. Metadata name and field names may differ, but the field datatypes must correspond to each other.

# <span id="page-786-0"></span>**Merge Attributes**

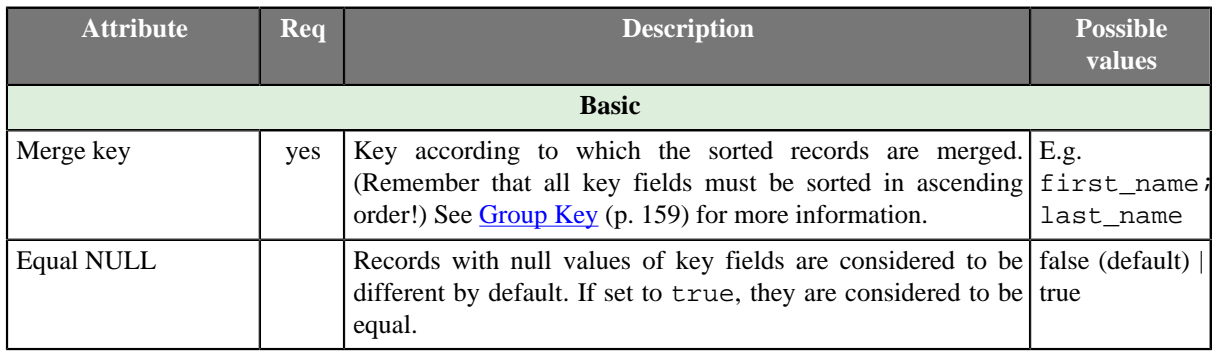

## <span id="page-786-1"></span>**Details**

**Merge** receives sorted data records through two or more input ports. The component merges serie of input records into one.

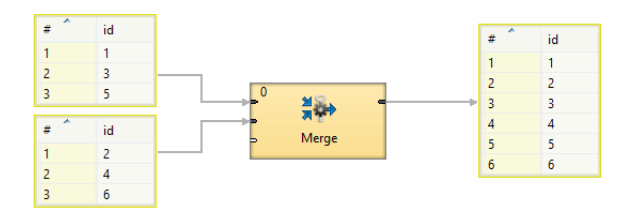

Figure 47.2. Merge

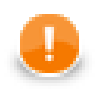

# **Important**

Remember that all key fields must be sorted in ascending order!

## <span id="page-786-2"></span>**See also**

[ClusterMerge \(p. 961\)](#page-972-0) [Concatenate \(p. 738\)](#page-749-0) [LoadBalancingPartition \(p. 772\)](#page-783-4) [Partition \(p. 787\)](#page-798-0) [SimpleGather \(p. 824\)](#page-835-0) [Common Properties of Components \(p. 151\)](#page-162-0) [Specific Attribute Types \(p. 157\)](#page-168-0) [Common Properties of Transformers \(p. 730\)](#page-741-0) [Transformers Comparison \(p. 730\)](#page-741-1)

# **MetaPivot**

Commercial Component

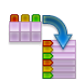

[Short Description \(p. 776\)](#page-787-0) [Ports \(p. 776\)](#page-787-1) [Metadata \(p. 777\)](#page-788-0) [MetaPivot Attributes \(p. 778\)](#page-789-0) [Details \(p. 778\)](#page-789-1) [Examples \(p. 778\)](#page-789-2) [See also \(p. 778\)](#page-789-3)

# <span id="page-787-0"></span>**Short Description**

**MetaPivot** converts every incoming record into several output records, each one representing a single field from the input.

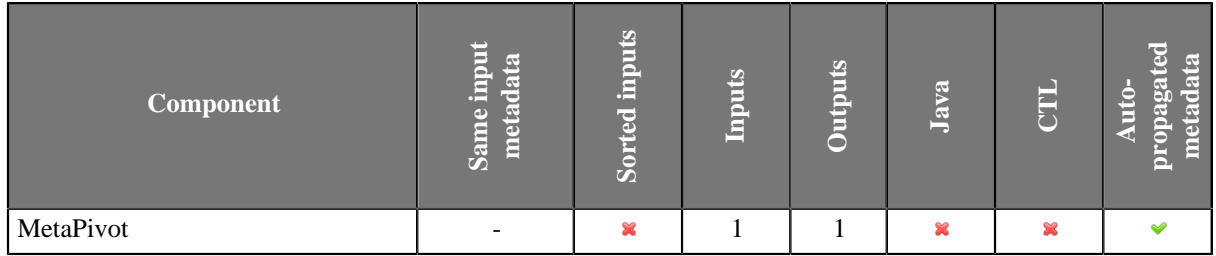

### **Icon**

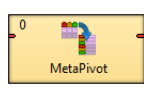

## <span id="page-787-1"></span>**Ports**

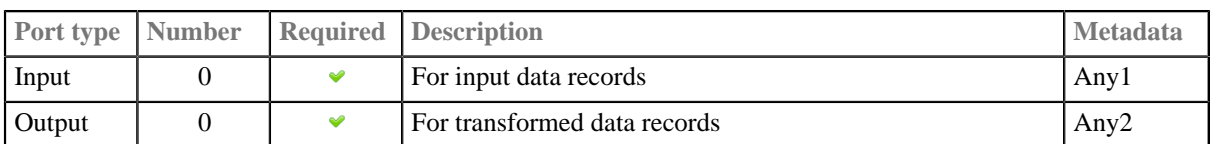

# <span id="page-788-0"></span>**Metadata**

**MetaPivot** does not propagate metadata.

**MetaPivot** has a metadata template on it's output port.

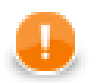

# **Important**

When working with **MetaPivot**, you have to use a fixed format of the output metadata. The metadata fields represent particular data types. Field names and data types have to be set *exactly as follows* (otherwise unexpected BadDataFormatException will occur):

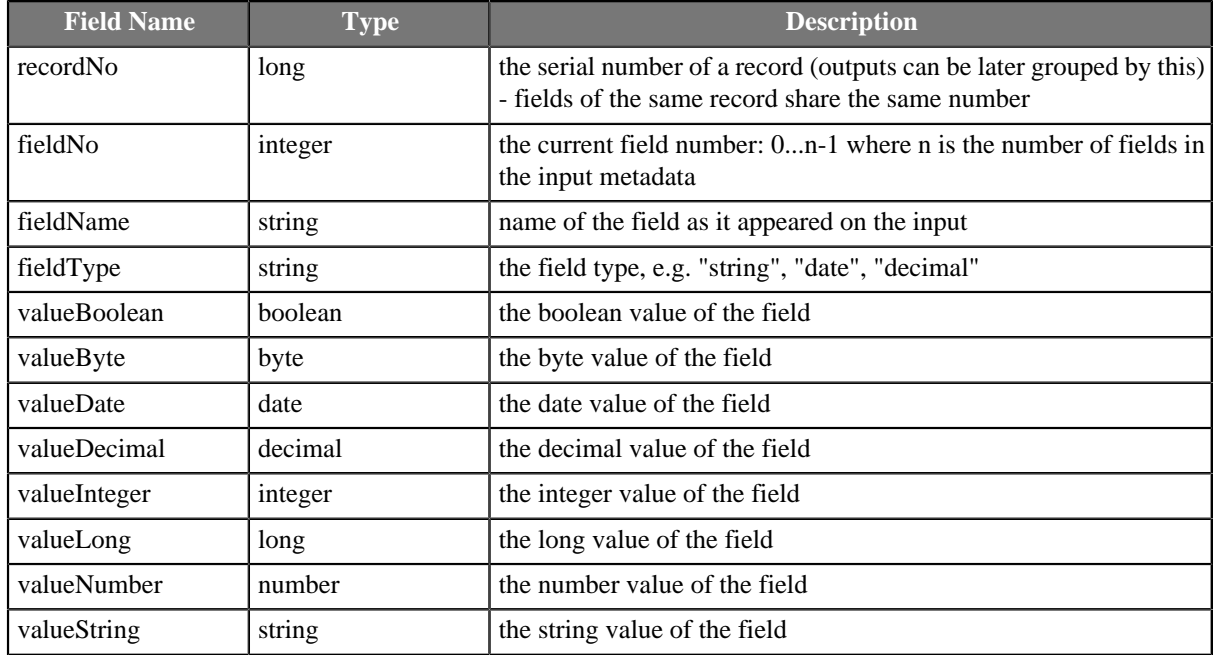

## <span id="page-789-0"></span>**MetaPivot Attributes**

**MetaPivot** has no transformation-affecting attributes.

### <span id="page-789-1"></span>**Details**

On its single input port, **MetaPivot** receives data that do not have to be sorted. Each *field* of the input record is written as a new *line* on the output. The metadata represent data types and are restricted to a fixed format, see [Details \(p. 778\)](#page-789-1) All in all, **MetaPivot** can be used to effectively transform your records to a neat data-dependent structure.

Unlike [Normalizer \(p. 779\),](#page-790-0) which **MetaPivot** is derived from, no transformation is defined. **MetaPivot** always does the same transformation: it takes the input records and "rotates them" thus turning input columns to output rows.

The total number of output records produced by **MetaPivot** equals to (number of input records) \* (number of input fields).

You may have noticed some of the fields only make the output look better arranged. That is true - if you needed to omit them for whatever reasons, you can do it. The only three fields that do not have to be included in the output metadata are: recordNo, fieldNo and fieldType.

### <span id="page-789-2"></span>**Examples**

### **Converting Line to List**

Convert records with metadata fields username, surname and firstname

```
doejohn|Doe |John 
smithel|Smith|Elisabeth
...
```
into lines having each field value on a separate line:

```
username |doejohn
surname |John
firstname|Doe
username |smithel
surname |Elisabeth
firstname|Smith
...
```
**Solution**

Place the component into a graph and connect edges. There is nothing to be set up.

Note: You need [Reformat \(p. 803\)](#page-814-0) to exclude unnecessary output fields.

### <span id="page-789-3"></span>**See also**

[Pivot \(p. 795\)](#page-806-0) [Common Properties of Components \(p. 151\)](#page-162-0) [Specific Attribute Types \(p. 157\)](#page-168-0) [Common Properties of Transformers \(p. 730\)](#page-741-0) [Transformers Comparison \(p. 730\)](#page-741-1)

# <span id="page-790-0"></span>**Normalizer**

Commercial Component

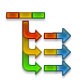

[Short Description \(p. 779\)](#page-790-1) [Ports \(p. 779\)](#page-790-2) [Metadata \(p. 779\)](#page-790-3) [Normalizer Attributes \(p. 780\)](#page-791-0) [Details \(p. 780\)](#page-791-1) [CTL Interface \(p. 780\)](#page-791-2) [Java Interface \(p. 785\)](#page-796-0) [Examples \(p. 786\)](#page-797-0) [See also \(p. 786\)](#page-797-1)

# <span id="page-790-1"></span>**Short Description**

**Normalizer** creates one or more output records from each single input record. Input records do not have to be sorted.

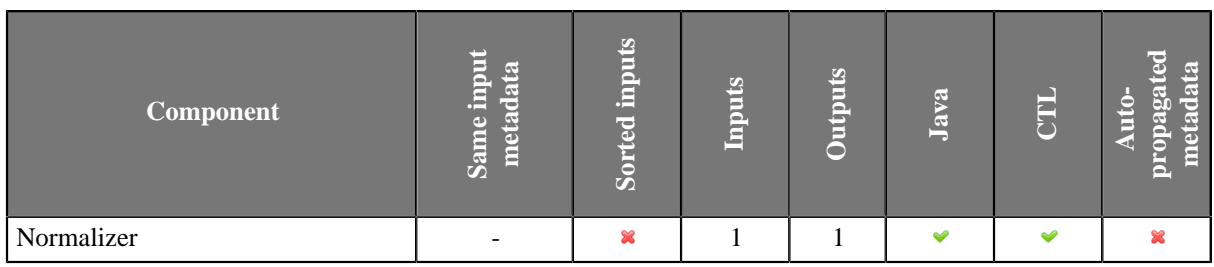

## **Icon**

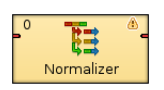

### <span id="page-790-2"></span>**Ports**

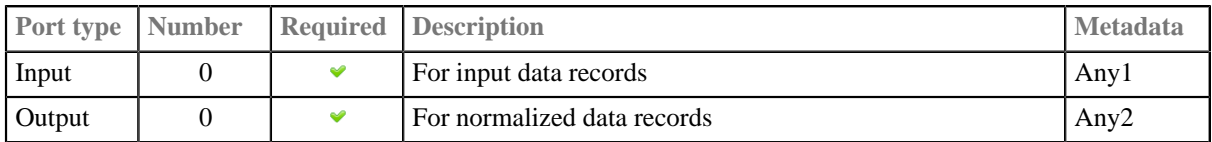

## <span id="page-790-3"></span>**Metadata**

**Normalizer** does not propagate metadata.

**Normalizer** does not have any metadata template.

**Normalizer** does not require any specific metadata fields.

## <span id="page-791-0"></span>**Normalizer Attributes**

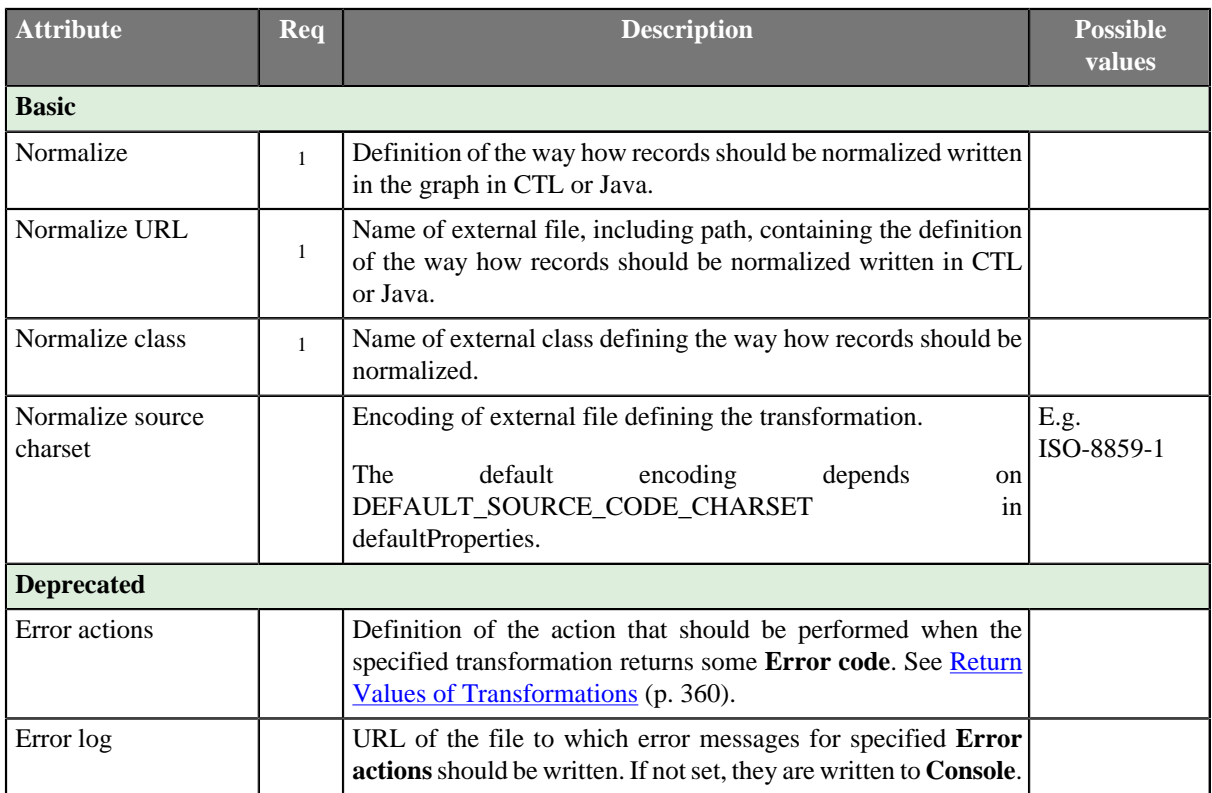

<sup>1</sup> One of these must specified.

## <span id="page-791-1"></span>**Details**

Normalizer requires transformation. The transformation can be defined in CTL (see [CTL Interface \(p. 780\)](#page-791-2)) or in Java (see [Java Interface \(p. 785\)\)](#page-796-0).

The transformation is defined using several functions. Each of them has it's own purpose. The order of function calls is depicted in diagram below.

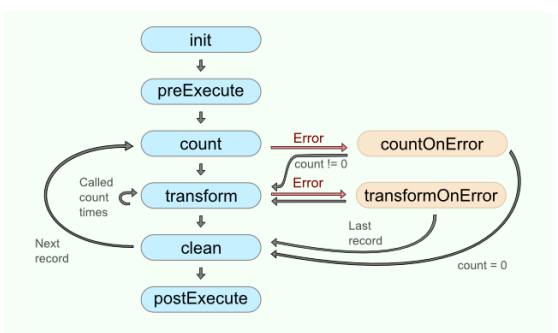

Figure 47.3. Normalizer code workflow

Number of calls of transform() function depends on result of the count() (or countOnError()) function.

# <span id="page-791-2"></span>**CTL Interface**
[CTL Templates for Normalizer \(p. 781\)](#page-792-0) [Access to input and output fields \(p. 785\)](#page-796-0)

The transformation written in CTL uses a CTL template for **Normalizer**. Only the functions count() and transform() are mandatory. Other functions are optionals.

Once you have written your transformation, you can also convert it to Java language code using the corresponding button in the upper right corner of the tab.

#### <span id="page-792-0"></span>**CTL Templates for Normalizer**

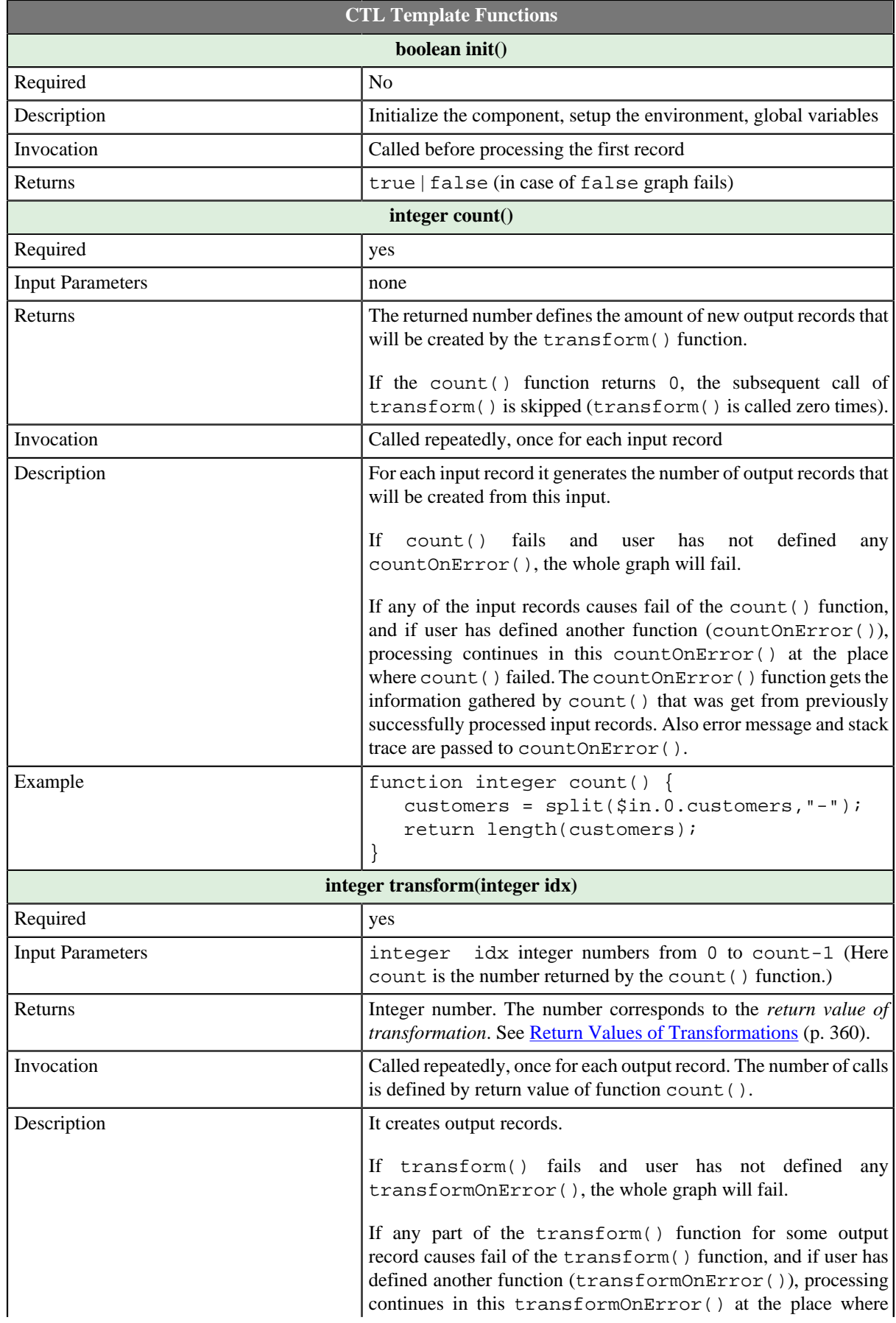

#### Table 47.4. Functions in Normalizer

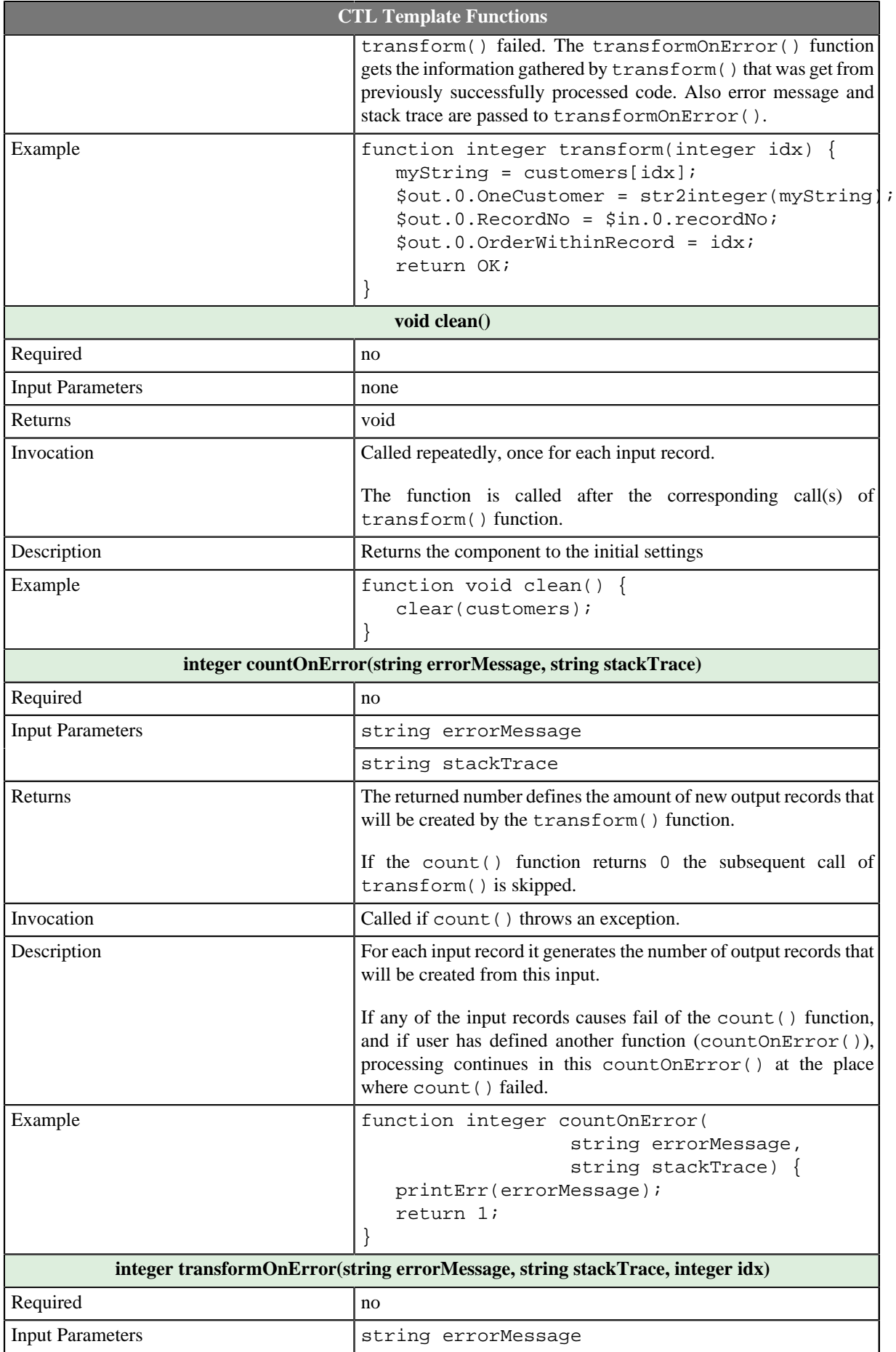

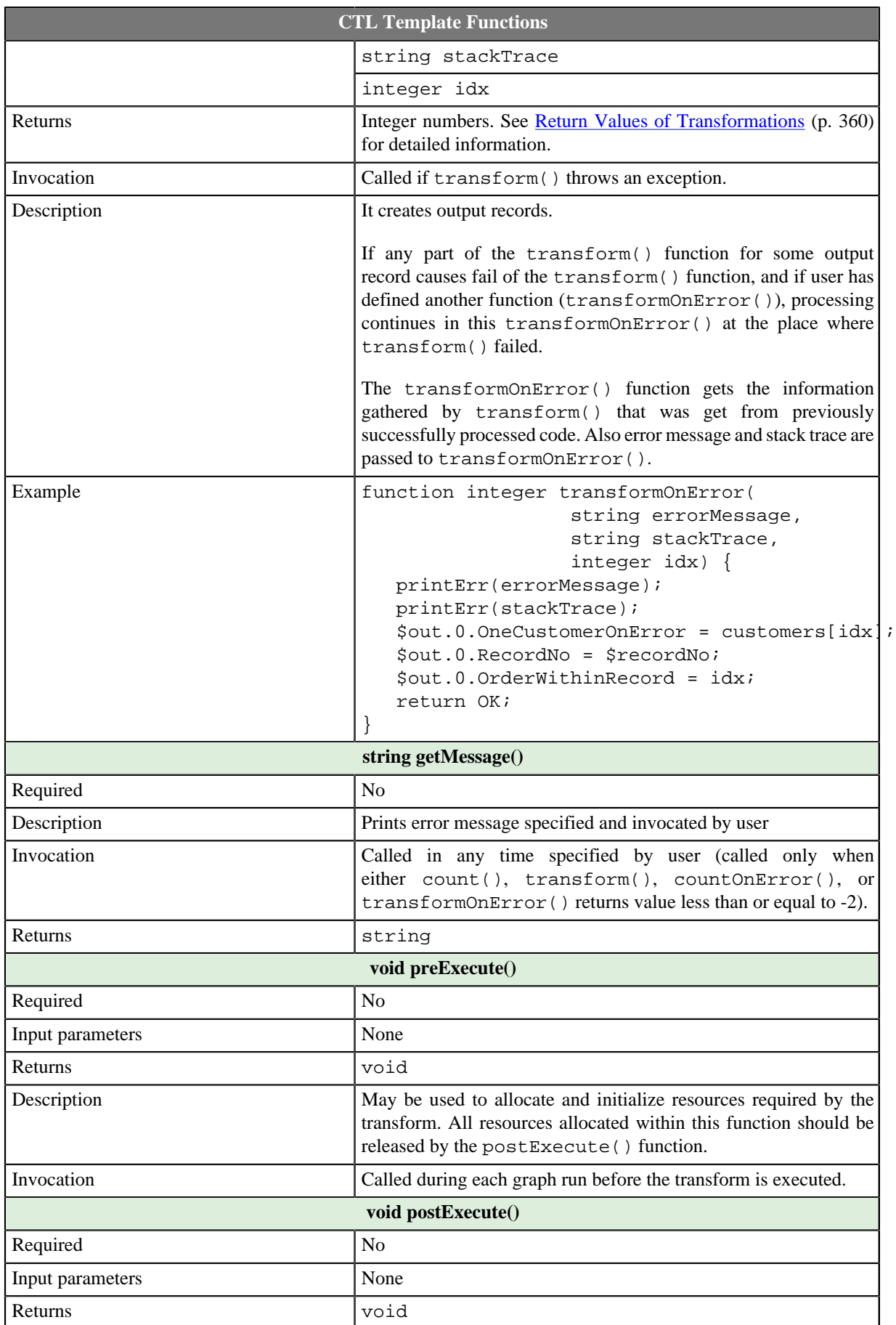

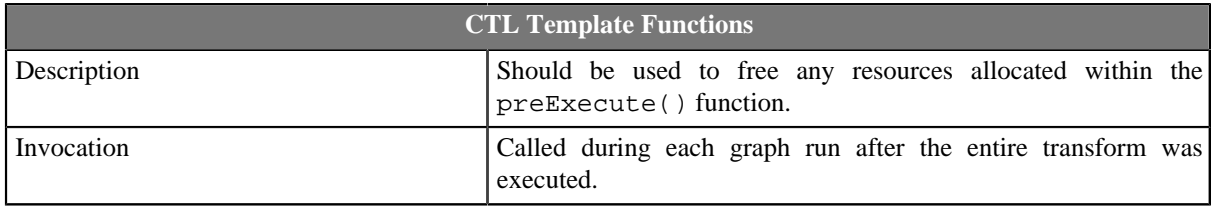

#### <span id="page-796-0"></span>**Access to input and output fields**

#### **Input records or fields**

Input records or fields are accessible within the count(), countOnError(), transform() and transformOnError() functions only.

#### **Output records or fields**

Output records or fields are accessible within the transform() and transformOnError() functions only.

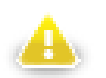

### **Warning**

All of the other CTL template functions allow to access neither inputs nor outputs.

Remember that if you do not hold these rules, NPE will be thrown!

#### **Java Interface**

The transformation implements methods of the RecordNormalize interface and inherits other common methods from the Transform interface. See [Common Java Interfaces \(p. 375\).](#page-386-0) See [Public Clover API \(p. 1018\)](#page-1029-0).

Following are the methods of RecordNormalize interface:

• boolean init(Properties parameters, DataRecordMetadata sourceMetadata, DataRecordMetadata targetMetadata)

Initializes normalize class/function. This method is called only once at the beginning of normalization process. Any object allocation/initialization should happen here.

• int count(DataRecord source)

Returns the number of output records which will be created from specified input record.

• int countOnError(Exception exception, DataRecord source)

Called only if count(DataRecord) throws an exception.

• int transform(DataRecord source, DataRecord target, int idx)

idx is a sequential number of output record (starting from 0). See [Return Values of Transformations \(p. 360\)](#page-371-0) for detailed information about return values and their meaning. In **Normalizer**, only ALL, 0, SKIP, and **Error codes** have some meaning.

• int transformOnError(Exception exception, DataRecord source, DataRecord target, int idx)

Called only if transform(DataRecord, DataRecord, int) throws an exception.

• void clean()

Finalizes current round/clean after current round - called after the transform method was called for the input record.

# **Examples**

### **Converting multivalue fields to multiple records**

Input records contain group name and list of users of the group. Convert records into tuples having group name and one username.

accounting | [johnsmith, elisabethtaylor] development | [georgegreen, janegreen, peterbrown]

#### **Solution**

Define the transformation using **Normalize** attribute.

```
//#CTL2
function integer count() {
  return length($in.0.users);
}
function integer transform(integer idx) {
   $out.0.group = $in.0.group;
   $out.0.user = $in.0.users[idx];
   return OK;
}
```
Normalizer will return following records:

```
accounting liohnsmith
accounting |elisabethtaylor
development|georgegreen
development|janegreen
development|peterbrown
```
# **See also**

```
Denormalizer (p. 752)
Rollup (p. 807)
Common Properties of Components (p. 151)
Specific Attribute Types (p. 157)
Common Properties of Transformers (p. 730)
Transformers Comparison (p. 730)
Defining Transformations (p. 356)
```
# **Partition**

Commercial Component

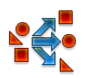

[Short Description \(p. 787\)](#page-798-0) [Ports \(p. 788\)](#page-799-0) [Metadata \(p. 788\)](#page-799-1) [Partition Attributes \(p. 788\)](#page-799-2) [Details \(p. 789\)](#page-800-0) [CTL Interface \(p. 790\)](#page-801-0) [Java Interface \(p. 793\)](#page-804-0) [Examples \(p. 793\)](#page-804-1) [See also \(p. 794\)](#page-805-0)

# <span id="page-798-0"></span>**Short Description**

**Partition** distributes individual input data records among different output ports.

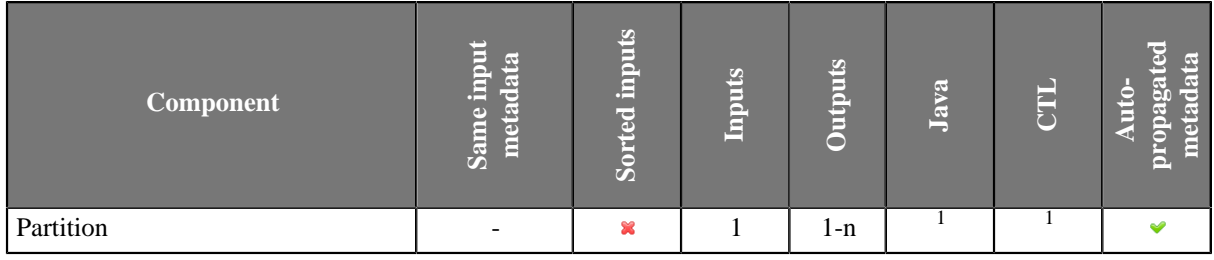

<sup>1</sup> **Partition** can use either a transformation or two other attributes (**Ranges** and/or **Partition key**).

#### **Icon**

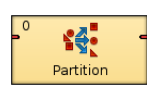

### <span id="page-799-0"></span>**Ports**

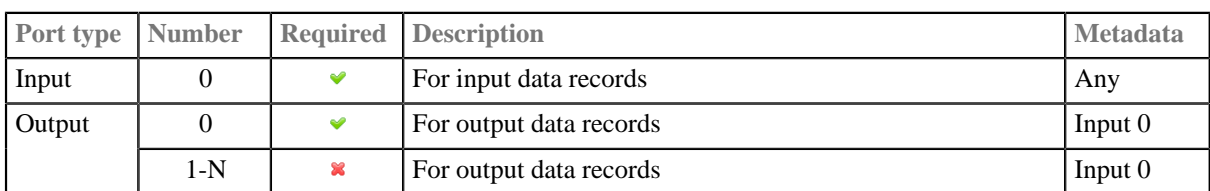

### <span id="page-799-1"></span>**Metadata**

Partition propagates metadata in both directions. Partition does not change priority of propagated metadata.

**Partition** has no metadata template.

Input and output fields can have any data types.

Metadata on input and output ports cannot differ. (Input and output records can have different names but the metadata fields of both records must be identical.)

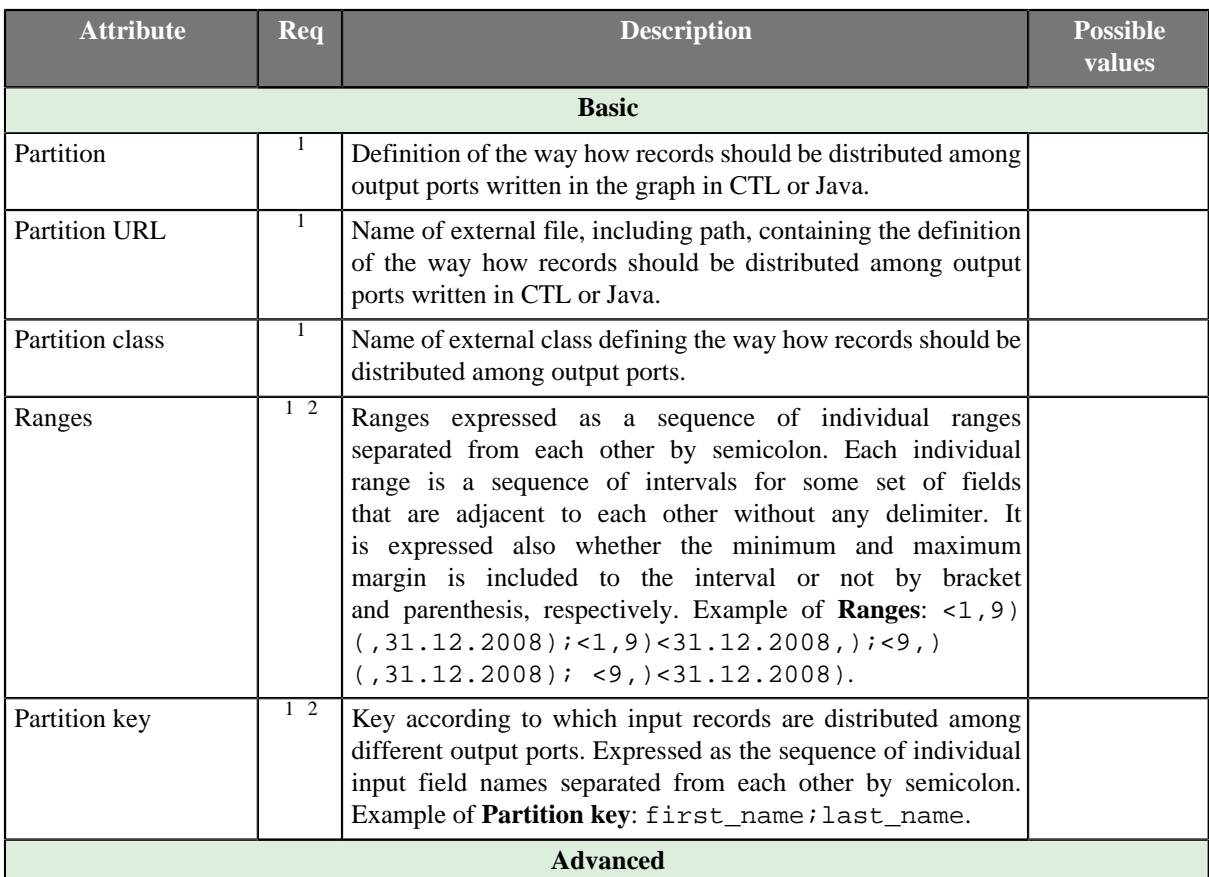

### <span id="page-799-2"></span>**Partition Attributes**

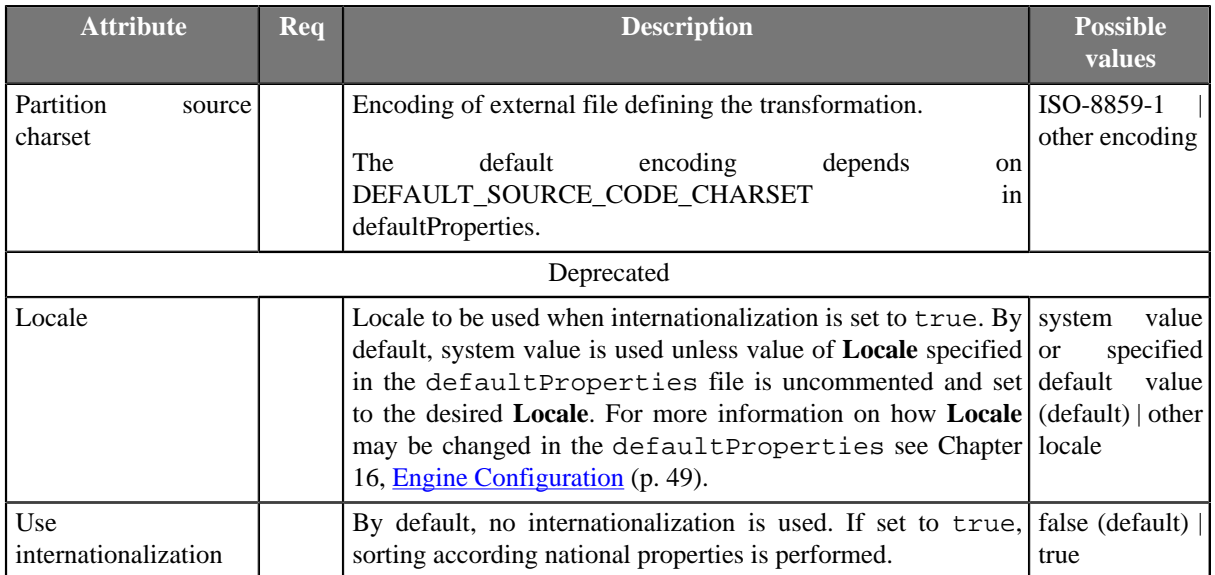

<sup>1</sup> If one of these transformation attributes is specified, both **Ranges** and **Partition key** will be ignored since they have less priority.

2 If no transformation attribute is defined, **Ranges** and **Partition key** are used in one of the three ways as described in details.

# <span id="page-800-0"></span>**Details**

To distribute data records, user-defined transformation, ranges of **Partition key** or RoundRobin algorithm may be used. In this component no mapping may be defined since it does not change input data records. It only distributes them unchanged among output ports.

Transformation uses a CTL template for **Partition** or implements a PartitionFunction interface. Its methods are listed below.

If no transformation attribute is defined, **Ranges** and **Partition key** are used in one of following ways:

• Both **Ranges** and **Partition key** are set.

The records in which the values of the fields are inside the margins of specified range will be sent to the same output port. The number of the output port corresponds to the order of the range within all values of the fields.

• **Ranges** are not defined. Only **Partition key** is set.

Records will be distributed among output ports in such a way that all records with the same values of **Partition key** fields will be sent to the same port.

The output port number will be determined as the hash value computed from the key fields modulo the number of output ports.

• Neither **Ranges** nor **Partition key** are defined.

RoundRobin algorithm will be used to distribute records among output ports.

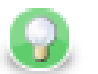

# **Tip**

Note that you can use the **Partition** component as a filter similarly to **ExtFilter**. With the **Partition** component you can define much more sophisticated filter expressions and distribute input data records among more outputs than 2.

Neither **Partition** nor **ExtFilter** allow to modify records.

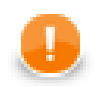

## **Important**

**Partition** is high-performance component, thus you cannot modify input and output records - it would result in an error. If you need to do so, consider using **Reformat** instead.

## <span id="page-801-0"></span>**CTL Interface**

[CTL Templates for Partition \(or ClusterPartition\) \(p. 790\)](#page-801-1) [Access to input and output fields \(p. 792\)](#page-803-0)

Transformation in CTL can be specified in **Partition** or **Partition URL** attributes.

### <span id="page-801-1"></span>**CTL Templates for Partition (or ClusterPartition)**

This transformation template is used in **Partition**, and **ClusterPartition**.

You can convert existing transformation in CTL to Java language code using the button at the upper right corner of the tab.

You can open the transformation definition as another tab of a graph (in addition to the **Graph** and **Source** tabs of **Graph Editor**) by clicking corresponding button at the upper right corner of the tab.

Table 47.5. Functions in Partition (or ClusterPartition)

| <b>CTL Template Functions</b>     |                                                                                                    |
|-----------------------------------|----------------------------------------------------------------------------------------------------|
| void init(integer partitionCount) |                                                                                                    |
| Required                          | N <sub>o</sub>                                                                                                    |
| Description                       | Initialize the component, setup the environment, global variables                                                                                                    |
| Invocation                        | Called before processing the first record                                                                                                    |
| <b>Input Parameters</b>           | integer partitionCount                                                                                                    |
| Returns                           | void                                                                                                    |
| integer getOutputPort()           |                                                                                                    |
| Required                          | yes                                                                                                    |
| <b>Input Parameters</b>           | none                                                                                                    |
| Returns                           | Integer numbers. See Return Values of Transformations (p. 360)<br>for detailed information.                                                                                                    |
| Invocation                        | Called repeatedly for each input record                                                                                                    |
| Description                       | It does not transform the records, it does not change them nor<br>remove them, it only returns integer numbers. Each of these<br>returned numbers is a number of the output port to which individual<br>record should be sent. In ClusterPartition, these ports are virtual<br>and mean Cluster nodes. |
|                                   | If getOutputPort() fails and user has not defined any<br>getOutputPortOnError(), the whole graph will fail.                                                                                                    |
|                                   | If any part of the getOutputPort () function for some output<br>record causes fail of the getOutputPort () function, and if user<br>has defined function getOutputPortOnError(), processing<br>continues in getOutputPortOnError() at the place where<br>getOutputPort() failed.                       |
|                                   | The getOutputPortOnError () function gets the information<br>gathered by getOutputPort() that was get from previously                                                                                                    |

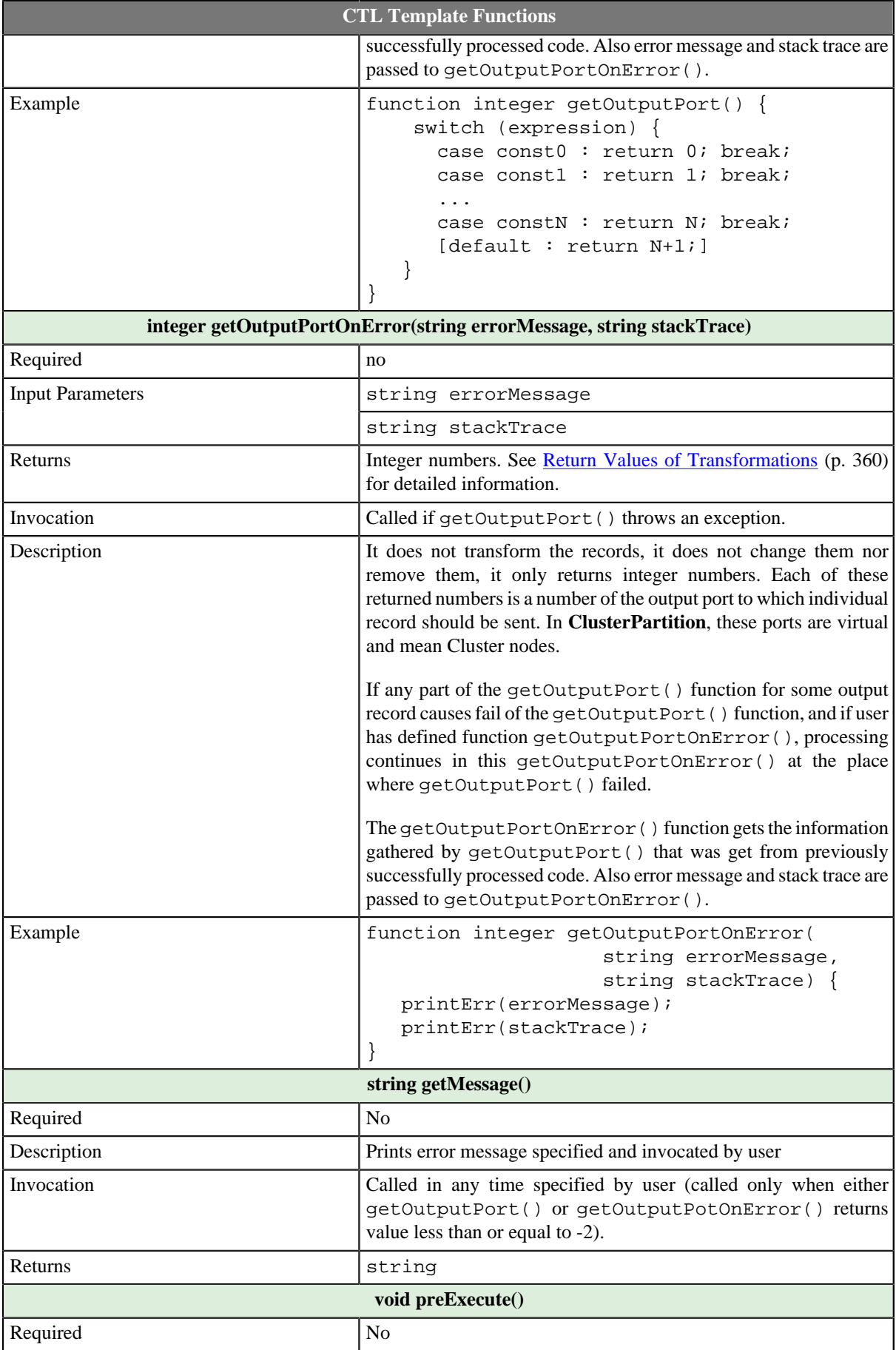

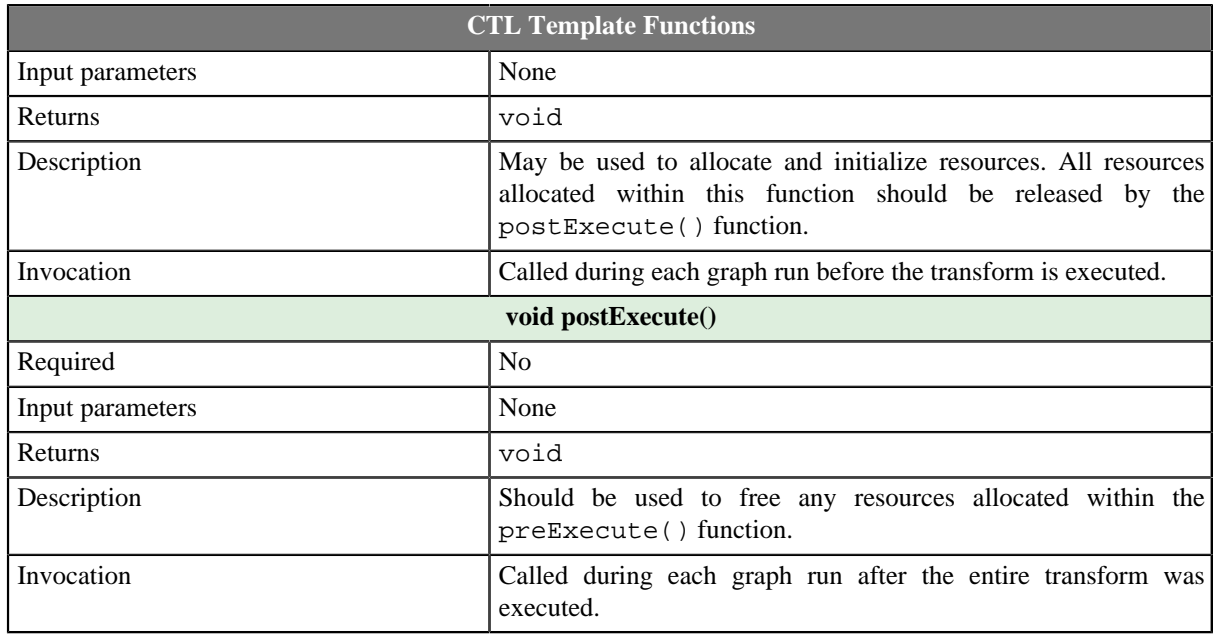

### <span id="page-803-0"></span>**Access to input and output fields**

#### **Input records or fields**

Input records or fields are accessible within the getOutputPort() and getOutputPortOnError() functions only.

#### **Output records or fields**

Output records or fields are not accessible at all as records are mapped to the output without any modification and mapping.

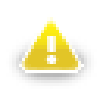

# **Warning**

All of the other CTL template functions allow to access neither inputs nor outputs.

Remember that if you do not hold these rules, NPE will be thrown!

## <span id="page-804-0"></span>**Java Interface**

The transformation implements methods of the PartitionFunction interface and inherits other common methods from the Transform interface. See [Common Java Interfaces \(p. 375\).](#page-386-0) See [Public Clover API \(p. 1018\)](#page-1029-0).

Following are the methods of PartitionFunction interface:

• void init(int numPartitions,RecordKey partitionKey)

Called before getOutputPort() is used. The numPartitions argument specifies how many partitions should be created. The RecordKey argument is the set of fields composing key based on which the partition should be determined.

• boolean supportsDirectRecord()

Indicates whether partition function supports operation on serialized records /aka direct. Returns true if getOutputPort(ByteBuffer) method can be called.

• int getOutputPort(DataRecord record)

Returns port number which should be used for sending data out. See [Return Values of Transformations \(p. 360\)](#page-371-0) for more information about return values and their meaning.

• int getOutputPortOnError(Exception exception, DataRecord record)

Returns port number which should be used for sending data out. Called only if getOutputPort(DataRecord) throws an exception.

• int getOutputPort(ByteBuffer directRecord)

Returns port number which should be used for sending data out. See [Return Values of Transformations \(p. 360\)](#page-371-0) for more information about return values and their meaning.

• int getOutputPortOnError(Exception exception, ByteBuffer directRecord)

Returns port number which should be used for sending data out. Called only if getOutputPort(ByteBuffer) throws an exception.

## <span id="page-804-1"></span>**Examples**

[Simple example \(p. 793\)](#page-804-2) [Partitioning even and odd numbers \(p. 793\)](#page-804-3)

#### <span id="page-804-2"></span>**Simple example**

Split data into 2 parts. Each part has to contain the same amount of records. The number of records can differ by one if number of input records is odd.

#### **Solution**

Place the **Partition** component into graph and connect the corresponding edges. No attribute has to be set up.

#### <span id="page-804-3"></span>**Partitioning even and odd numbers**

Partition records according to the value of field id. Send record with even id to output port 0 and odd numbers to output port 1. If id is not known, send record to port 2.

#### **Solution**

Use **Partition** attribute.

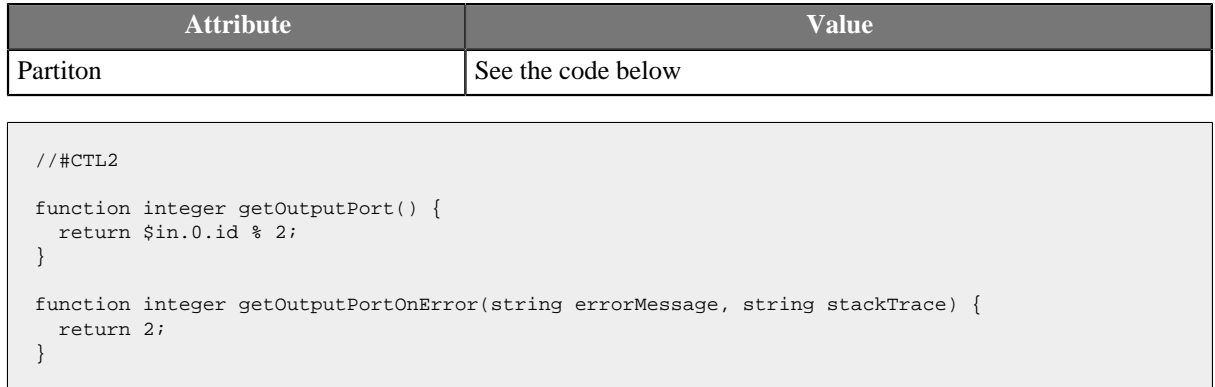

## <span id="page-805-0"></span>**See also**

[ClusterPartition \(p. 963\)](#page-974-0) [LoadBalancingPartition \(p. 772\)](#page-783-0) [SimpleGather \(p. 824\)](#page-835-0) [Common Properties of Components \(p. 151\)](#page-162-0) [Specific Attribute Types \(p. 157\)](#page-168-0) [Common Properties of Transformers \(p. 730\)](#page-741-0) [Transformers Comparison \(p. 730\)](#page-741-1)

# **Pivot**

Commercial Component

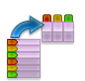

[Short Description \(p. 795\)](#page-806-0) [Ports \(p. 795\)](#page-806-1) [Metadata \(p. 795\)](#page-806-2) [Pivot Attributes \(p. 797\)](#page-808-0) [Details \(p. 798\)](#page-809-0) [CTL Interface \(p. 798\)](#page-809-1) [Java Interface \(p. 798\)](#page-809-2) [Examples \(p. 799\)](#page-810-0) [Compatibility \(p. 801\)](#page-812-0) [See also \(p. 801\)](#page-812-1)

# <span id="page-806-0"></span>**Short Description**

The component reads input records and treats them as groups. A group is defined either by a Group key or a number of records forming the group. **Pivot** then produces a single record from each group. In other words, the component creates a pivot table.

**Pivot** has two principal attributes which instruct it to treat some input values as output field names and other inputs as output values.

The component is a simple form of **Denormalizer** (p. 752).

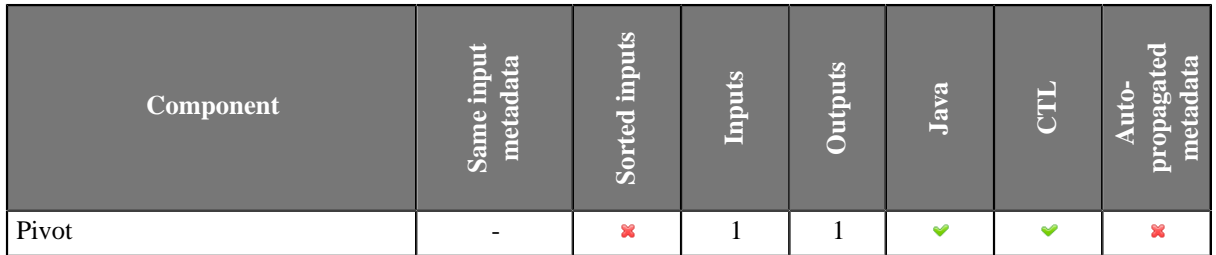

Note: When using the Group key attribute, input records should be sorted, though. See [Details \(p. 798\)](#page-809-0).

#### **Icon**

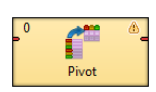

#### <span id="page-806-1"></span>**Ports**

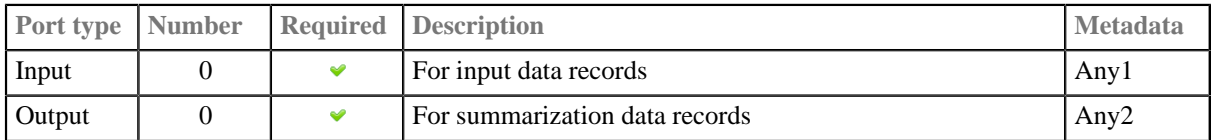

#### <span id="page-806-2"></span>**Metadata**

**Pivot** does not propagate metadata.

**Pivot** has no metadata template.

# <span id="page-808-0"></span>**Pivot Attributes**

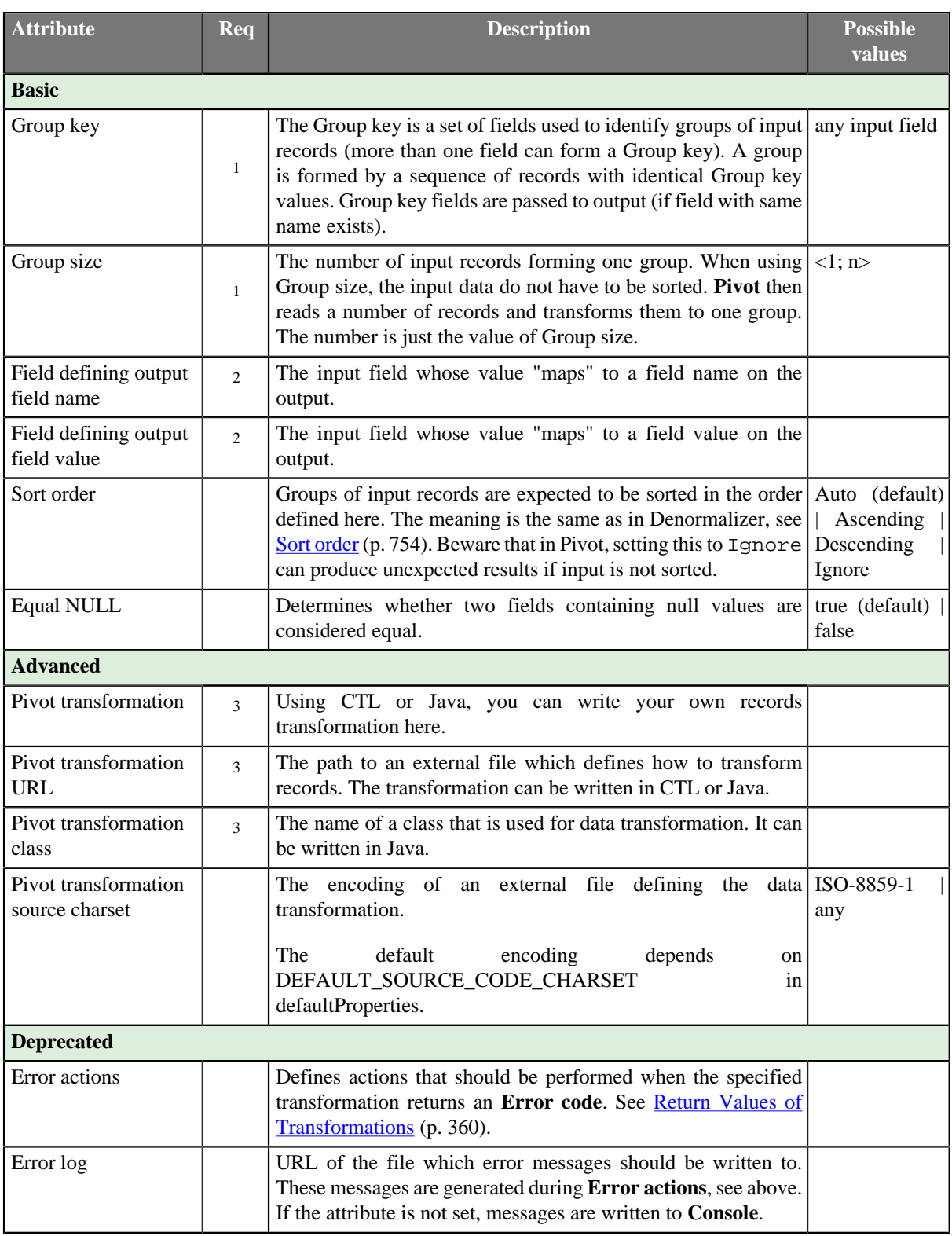

<sup>1</sup> One of the **Group key** or **Group size** attributes has to be always set.<br><sup>2</sup> These two values can either be given as an attribute or in your own transformation.<br><sup>3</sup> One of these attributes has to be set if you do not c **field name** and **Field defining output field value**.

## <span id="page-809-0"></span>**Details**

You can define the data transformation in two ways:

1) Set the **Group key** or **Group size** attributes. See [Group Data by Setting Attributes \(p. 798\).](#page-809-3)

2) Write the transformation yourself in CTL/Java or provide it in an external file/Java class. See [Define Your Own](#page-809-4) [Transformation - Java/CTL \(p. 798\)](#page-809-4).

### <span id="page-809-3"></span>**Group Data by Setting Attributes**

#### **Group Data Using Group Key**

If you group data using the **Group key** attribute, your input should be sorted according to **Group key** values. To tell the component how your input is sorted, specify **Sort order**. If the **Group key** fields appear in the output metadata as well, **Group key** values are copied automatically.

#### **Group Data Using Group Size**

When you are grouping using **Group size** attribute, the component ignores the data itself, takes e.g. 3 records (for Group size  $= 3$ ) and treats them as one group. Naturally, you have to have an adequate number of input records otherwise errors on reading will occur. The number has to be a multiple of **Group size**, e.g. 3, 6, 9 etc. for Group  $size = 3$ .

#### **Mapping**

There are the two major attributes which describe the "mapping". They say:

- which input field's value will designate the output field **Field defining output field name**
- which input field's value will be used as a value for that field **Field defining output field value**

As for the output metadata, it is arbitrary but fixed to field names. If your input data has extra fields, they are simply ignored (only fields defined as a value/name matter). Likewise output fields without any corresponding input records will be null.

If a value of **Field defining output field name** does not correspond to any of names of output metadata fields, component fails.

#### <span id="page-809-4"></span>**Define Your Own Transformation - Java/CTL**

In **Pivot**, you can write the transformation function yourself. That can be done either in CTL or Java, see Advanced attributes in [Pivot Attributes \(p. 797\)](#page-808-0)

Before writing the transformation, you might want to refer to some of the sections touching the subject:

- [Defining Transformations \(p. 356\)](#page-367-0)
- writing transformations in **Denormalizer**, the component **Pivot** is derived from: [CTL Interface \(p. 754\)](#page-765-1) and [Java Interface \(p. 758\)](#page-769-0)

## <span id="page-809-1"></span>**CTL Interface**

You can implement methods getOutputFieldIndex and getOutputFieldValue or you can set one of the attributes and implement the other one with a method.

So you can e.g. set valueField and implement getOutputFieldIndex. Or you can set nameField and implement getOutputFieldValue.

For a better understanding, examine the methods' documentation directly in the **Transform editor**.

#### <span id="page-809-2"></span>**Java Interface**

Compared to **Denormalizer**, the **Pivot** component has new significant attributes: nameField and valueField. These can be defined either as attributes (see above) or by methods. If the transformation is not defined, the component uses com.opensys.cloveretl.component.pivot.DataRecordPivotTransform which copies values from valueField to nameField.

In Java, you can implement your own PivotTransform that overrides DataRecordPivotTransform. However, you can override only one method, e.g. getOutputFieldValue, getOutputFieldIndex or others from PivotTransform (that extends RecordDenormalize).

## <span id="page-810-0"></span>**Examples**

[Data Transformation with Pivot - Using Key \(p. 799\)](#page-810-1) [Converting fixed number of records to single record \(p. 800\)](#page-811-0) [Converting fixed number of records to single record using CTL \(p. 800\)](#page-811-1) [Passing trough Fields to Output \(p. 801\)](#page-812-2)

### <span id="page-810-1"></span>**Data Transformation with Pivot - Using Key**

Let us have the following input txt file with comma-separated values:

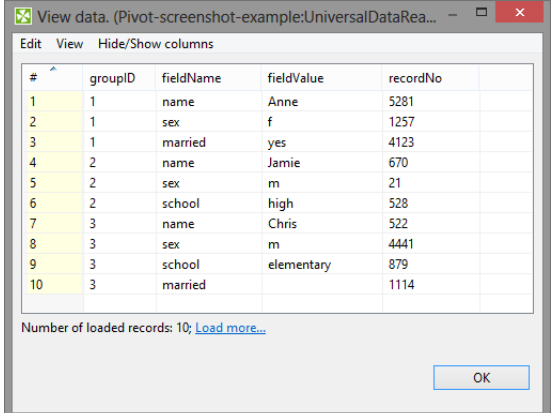

Because we are going to group the data according to the groupID field, the input has to be sorted (mind the ascending order of groupIDs). In the **Pivot** component, we will make the following settings:

**Group key** = groupID (to group all input records with the same groupID)

**Field defining output field name** = f i e l dName (to say we want to take output fields' names from this input field)

**Field defining output field value** = fieldValue (to say we want to take output fields' values from this input field)

Processing that data with **Pivot** produces the following output:

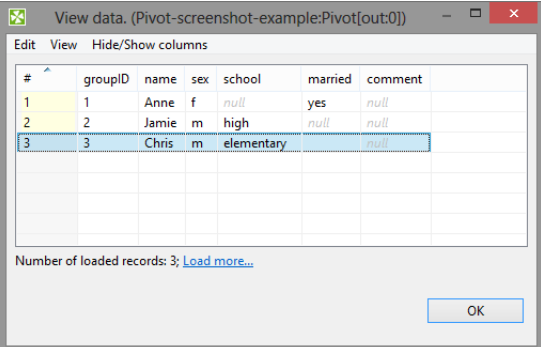

Notice the input recordNo field has been ignored. Similarly, the output comment had no corresponding fields on the input, that is why it remains null. groupID makes part in the output metadata and thus was copied automatically.

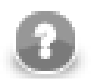

### **Note**

If the input is not sorted (not like in the example), grouping records according to their count is especially handy. Omit **Group key** and set **Group size** instead to read sequences of records that have exactly the number of records you need.

#### <span id="page-811-0"></span>**Converting fixed number of records to single record**

Input metadata have fields **filedName** and **fieldValue**. The records contain timestamp, IP address and username.

```
timestamp|2014-10-30 13:51:12
address |192.168.10.15
username |Alice
timestamp|2014-10-30 13:52:14
address |192.168.3.151
username |Bob
timestamp|2014-10-30 13:52:40
address |192.168.102.105
username |Eve
```
Convert the data to one line structure having timestamp, IP address and username.

#### **Solution**

Use attributes **Group size**, **Field defining output field name** and **Field defining output field value**.

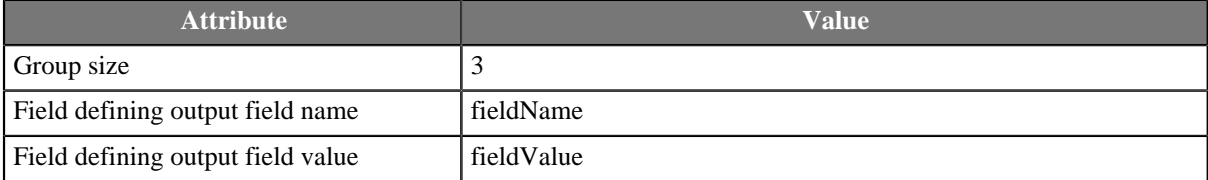

Output metadata has to have fields **timestamp**, **address** and **user**.

#### <span id="page-811-1"></span>**Converting fixed number of records to single record using CTL**

This example is similar to previous one: input records contain timestamp, IP address and username, but there is no field saying which one is timestamp, IP address or username. The order of the input records within the group is alway the same: timestamp is before IP address and IP address is before username.

```
2014-10-30 13:51:12
192.168.10.15
Alice
2014-10-30 13:52:14
192.168.3.151
Bob
2014-10-30 13:52:40
192.168.102.105
Eve
```
#### **Solution**

One output record correspond to three input records, so we use **Group size** attribute. Mapping to the output record is defined in **Pivot transformation**.

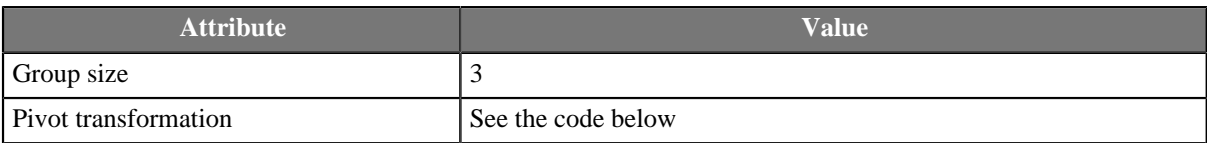

```
//#CTL2
function integer getOutputFieldIndex(integer idx) {
  return idx % 3;
}
function string getOutputFieldValue(integer idx) {
  return $in.0.value;
}
```
The order of input records corresponds to the order of output metadata fields. If you need a different order, rearange the output metadata or change the content of getOutputFieldIndex() function.

#### <span id="page-812-2"></span>**Passing trough Fields to Output**

The input records have customerId, batchId, fieldName and value metadata fields:

```
C0001|B001|firstName|John
C0001|B001|lastName |Doe
C0001|B001|accountNo|A0001
```
Convert data to following the format:

C0001|B001|John|Doe|A0001

#### **Solution**

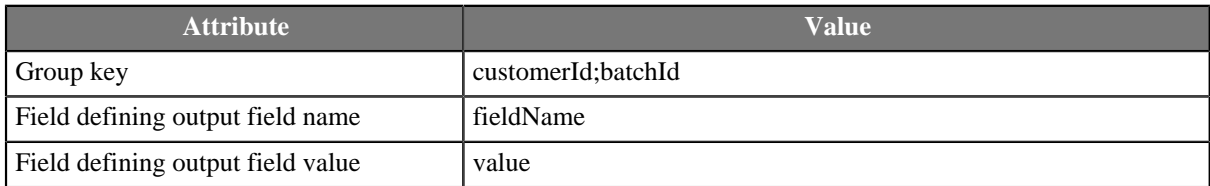

Note that **Group key** fields have been passed to the corresponding output fields.

#### <span id="page-812-0"></span>**Compatibility**

#### **4.0**

Originally, a transformation executed in compiled CTL mode when **Field defining output field name** or **Field defining output field value** was not set finished successfully, but did not produce any output.

Such transformation should now fail in init(), just like in interpreted mode.

Additionally, getOutputFieldValue() can be overridden also in compiled CTL mode - the implementation is no longer ignored. If the function raises an error, the transformation fails.

#### <span id="page-812-1"></span>**See also**

[Denormalizer \(p. 752\)](#page-763-0) [MetaPivot \(p. 776\)](#page-787-0) [Normalizer \(p. 779\)](#page-790-0) [Common Properties of Components \(p. 151\)](#page-162-0) [Specific Attribute Types \(p. 157\)](#page-168-0) [Common Properties of Transformers \(p. 730\)](#page-741-0) [Transformers Comparison \(p. 730\)](#page-741-1)

# **Reformat**

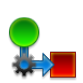

[Short Description \(p. 803\)](#page-814-0) [Ports \(p. 803\)](#page-814-1) [Metadata \(p. 803\)](#page-814-2) [Reformat Attributes \(p. 805\)](#page-816-0) [Details \(p. 805\)](#page-816-1) [See also \(p. 806\)](#page-817-0)

## <span id="page-814-0"></span>**Short Description**

**Reformat** manipulates record's structure or content.

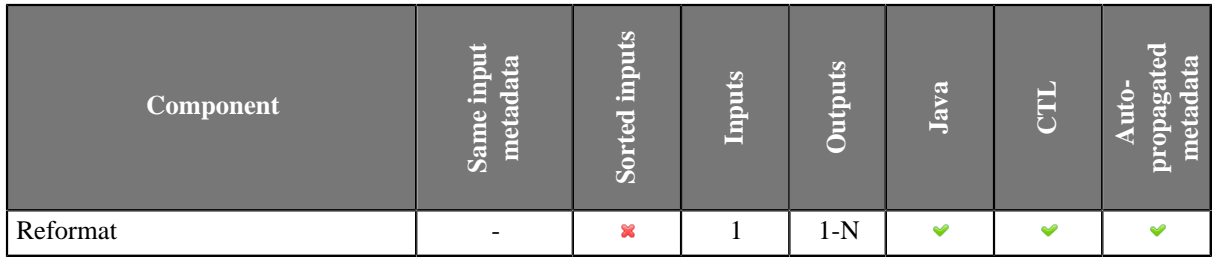

## **Abstract**

**Reformat** receives potentially unsorted data through single input port, transforms each of them in a user-specified way and sents the resulting record to the port(s) specified by user. Return values of the transformation are numbers of output port(s) to which data record will be sent.

A transformation must be defined. The transformation uses a CTL template for **Reformat**, implements a RecordTransform interface or inherits from a DataRecordTransform superclass. The interface methods are listed below.

#### **Icon**

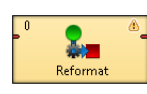

#### <span id="page-814-1"></span>**Ports**

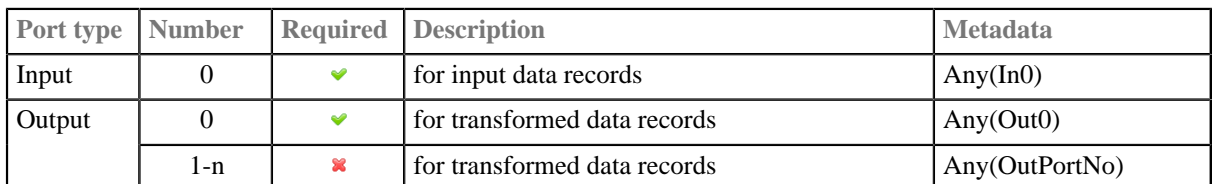

#### <span id="page-814-2"></span>**Metadata**

**Reformat** propagates metadata from input port to output port (from left to right), but it does not propagate metadata from output port to input port (from right to left).

Metadata propagation through reformat has low priority.

<span id="page-816-0"></span>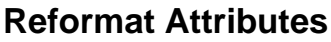

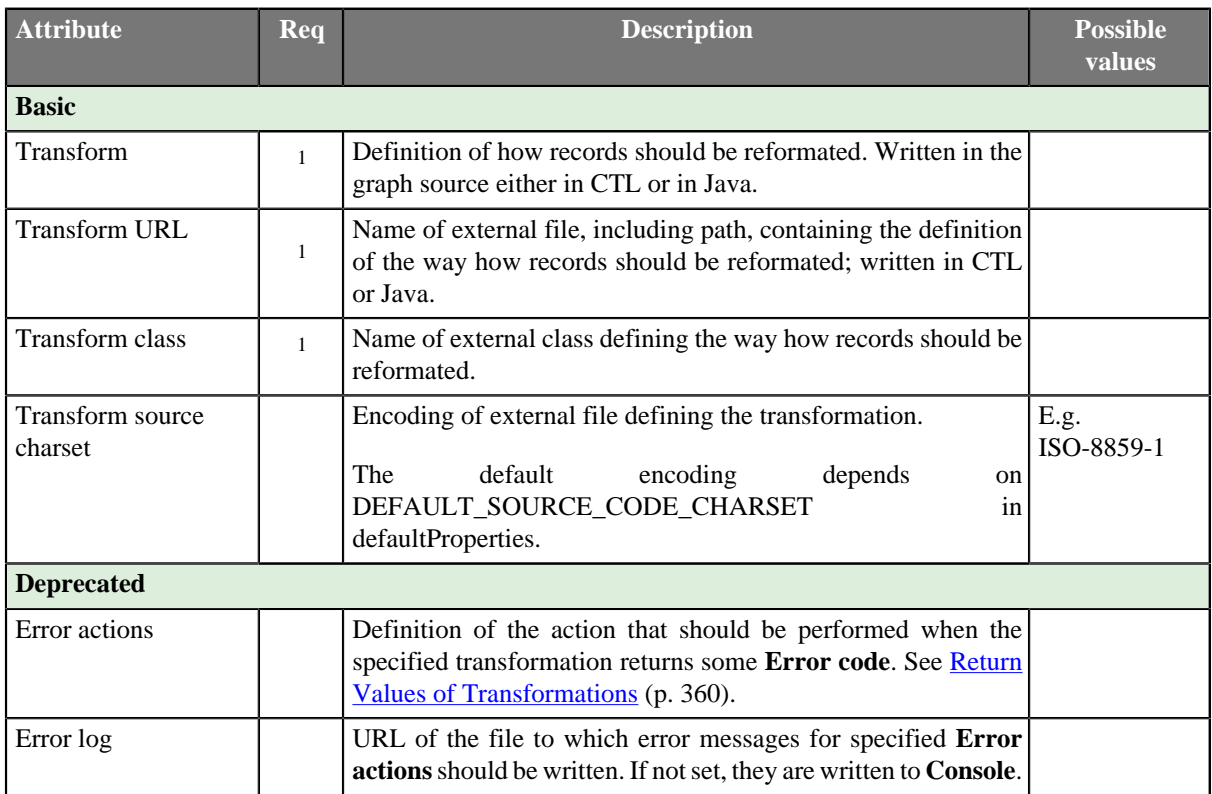

1 One of these must be specified. Any of these transformation attributes uses a CTL template for **Reformat** or implements a RecordTransform interface.

See [CTL Scripting Specifics \(p. 805\)](#page-816-2) or [Java Interfaces for Reformat \(p. 805\)](#page-816-3) for more information.

See also **Defining Transformations** (p. 356) for detailed information about transformations.

## <span id="page-816-1"></span>**Details**

# <span id="page-816-2"></span>**CTL Scripting Specifics**

When you define any of the three transformation attributes, you must specify a transformation that assigns a number of output port to each input record.

For detailed information about Clover Transformation Language see [Part IX, CTL2 - CloverETL Transformation](#page-1088-0) [Language \(p. 1077\).](#page-1088-0) (CTL is a full-fledged, yet simple language that allows you to perform almost any imaginable transformation.)

CTL scripting allows you to specify custom transformation using the simple CTL scripting language.

## **CTL Templates for Reformat**

**Reformat** uses the same transformation teplate as **DataIntersection** and **Joiners**. See [CTL Templates for](#page-847-0) [Joiners \(p. 836\)](#page-847-0) for more information.

## <span id="page-816-3"></span>**Java Interfaces for Reformat**

**Reformat** implements the same interface as **DataIntersection** and **Joiners**. See [Java Interfaces for](#page-850-0) [Joiners \(p. 839\)](#page-850-0) and [Public Clover API \(p. 1018\)](#page-1029-0) for more information.

# **Best Practices**

### **Use Reformat To**

- Drop unwanted fields
- Validate fields using functions or [regular expressions \(p. 1121\)](#page-1132-0)
- Calculate new or modify existing fields
- Convert data types

## <span id="page-817-0"></span>**See also**

[Common Properties of Components \(p. 151\)](#page-162-0) [Specific Attribute Types \(p. 157\)](#page-168-0) [Common Properties of Transformers \(p. 730\)](#page-741-0) [Transformers Comparison \(p. 730\)](#page-741-1)

# <span id="page-818-0"></span>**Rollup**

Commercial Component

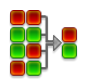

[Short Description \(p. 807\)](#page-818-1) [Ports \(p. 807\)](#page-818-2) [Metadata \(p. 807\)](#page-818-3) [Rollup Attributes \(p. 809\)](#page-820-0) [Details \(p. 809\)](#page-820-1) [CTL interface \(p. 810\)](#page-821-0) [Java Interface \(p. 817\)](#page-828-0) [Examples \(p. 819\)](#page-830-0) [See also \(p. 821\)](#page-832-0)

## <span id="page-818-1"></span>**Short Description**

**Rollup** creates one or more output records from one or more input records.

**Rollup** receives potentially unsorted data through single input port, transforms them and creates one or more output records from one or more input records.

Component can send different records to different output ports as specified by user.

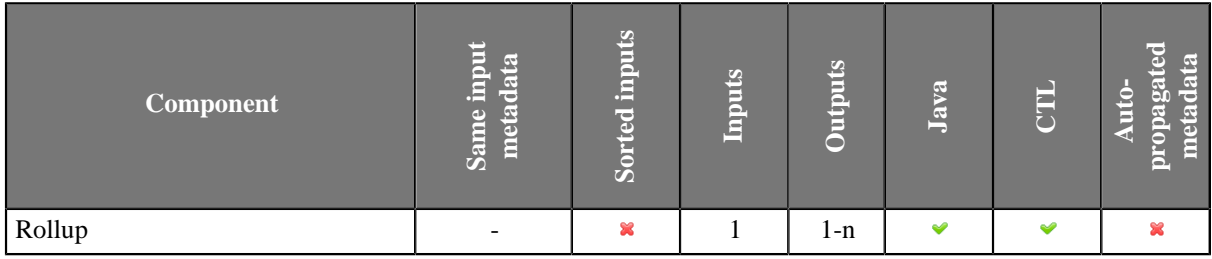

#### **Icon**

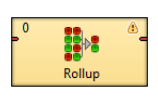

## <span id="page-818-2"></span>**Ports**

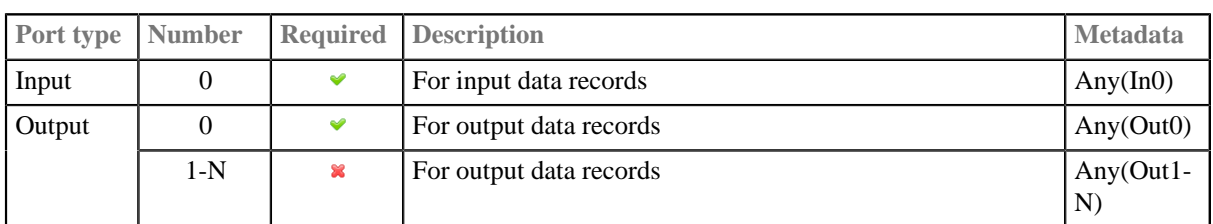

#### <span id="page-818-3"></span>**Metadata**

**Rollup** does not propagate metadata.

**Rollup** has no metadata template.

Input and output metadata fields can have any data types.

Metadata on output ports can differ.

You may need a metadata for accumulator record in rollup transformation.

# <span id="page-820-0"></span>**Rollup Attributes**

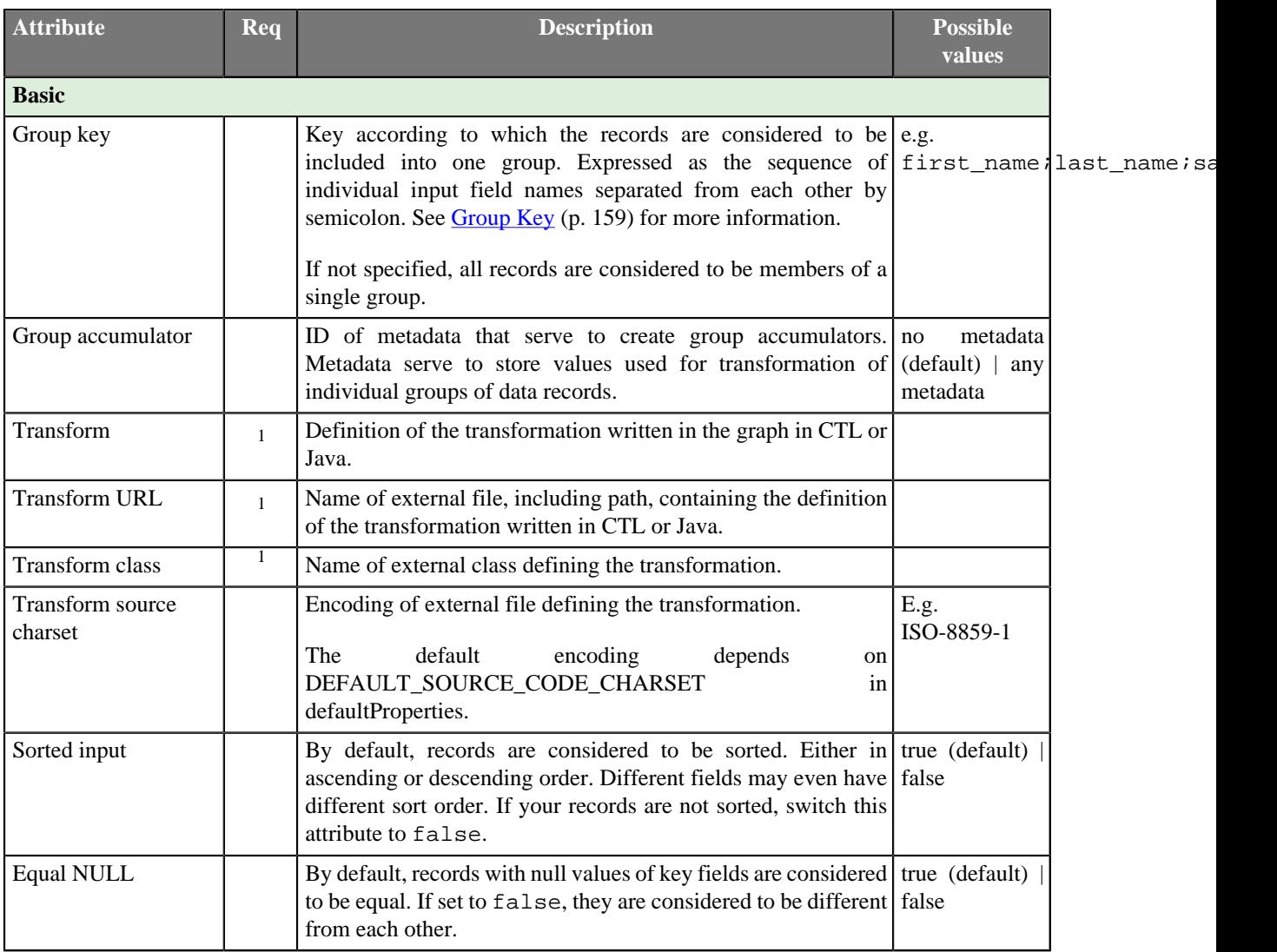

 $<sup>1</sup>$  One of these must specified.</sup>

## <span id="page-820-1"></span>**Details**

**Rollup** requires transformation. You can define the transformation using CTL (see [CTL interface \(p. 810\)\)](#page-821-0) or Java (see [Java Interface \(p. 817\)\)](#page-828-0).

The flow of function calls in rollup transformation is depicted below. If any optinal function (except functions for error handling) is not used, the position of unimplemented function from diagram is skipped.

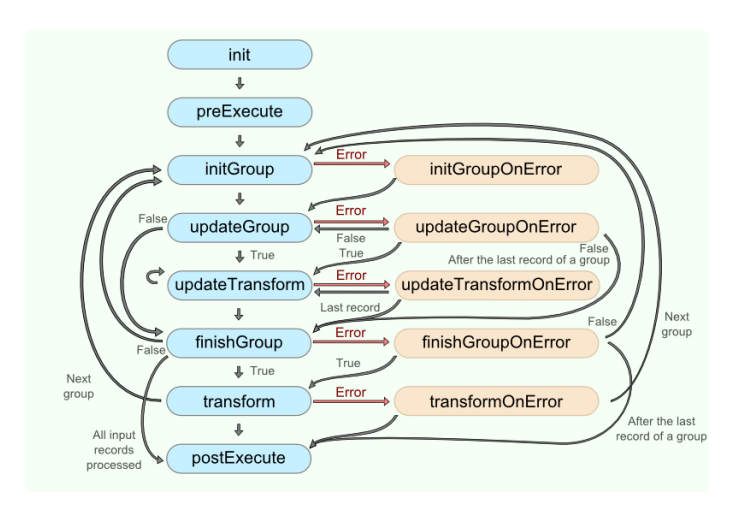

Figure 47.4. Rollup code workflow

If you do not define **Group accumulator** metadata, **VoidMetadata** is used in transformation functions.

# <span id="page-821-0"></span>**CTL interface**

[CTL Templates for Rollup \(p. 810\)](#page-821-1) [Access to input and output fields \(p. 817\)](#page-828-1)

The transformation uses a CTL template for **Rollup**, implement a RecordRollup interface or inherit from a DataRecordRollup superclass. Below is the list of RecordRollup interface methods. See [Java](#page-828-0) [Interface \(p. 817\)](#page-828-0) for detailed information this interface.

Once you have written your transformation, you can also convert it to Java language code by clicking corresponding button at the upper right corner of the tab.

You can open the transformation definition as another tab of the graph (in addition to the **Graph** and **Source** tabs of **Graph Editor**) by clicking corresponding button at the upper right corner of the tab.

## <span id="page-821-1"></span>**CTL Templates for Rollup**

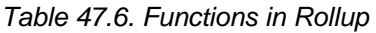

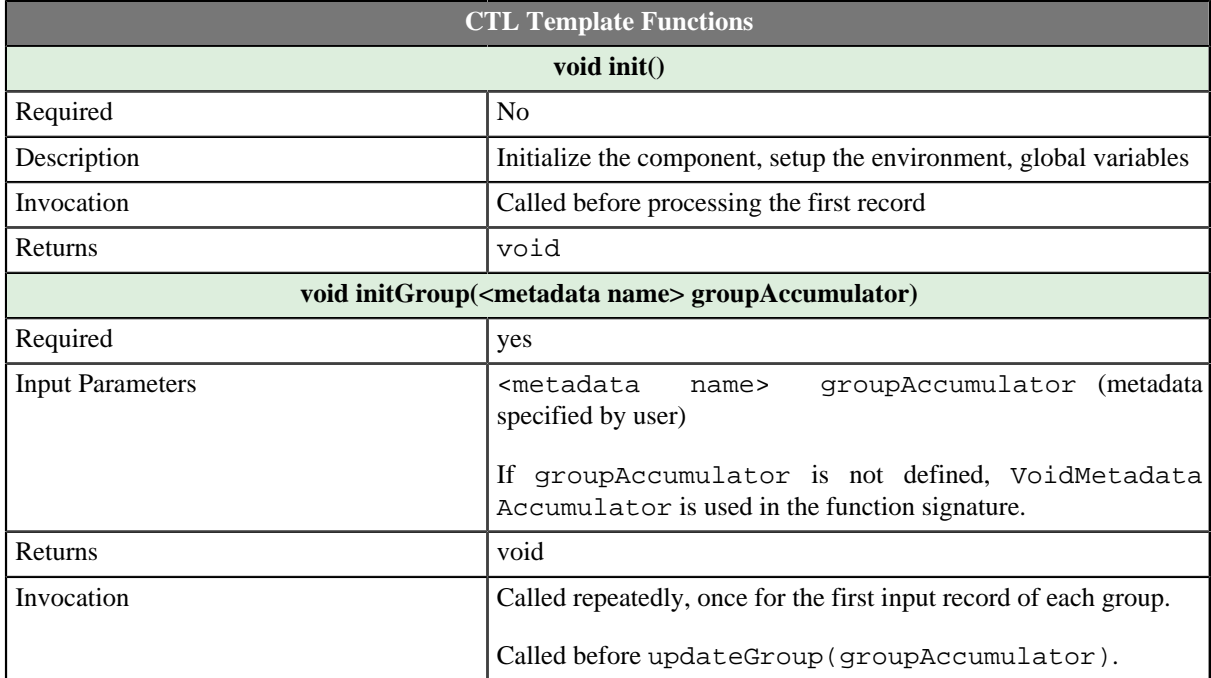

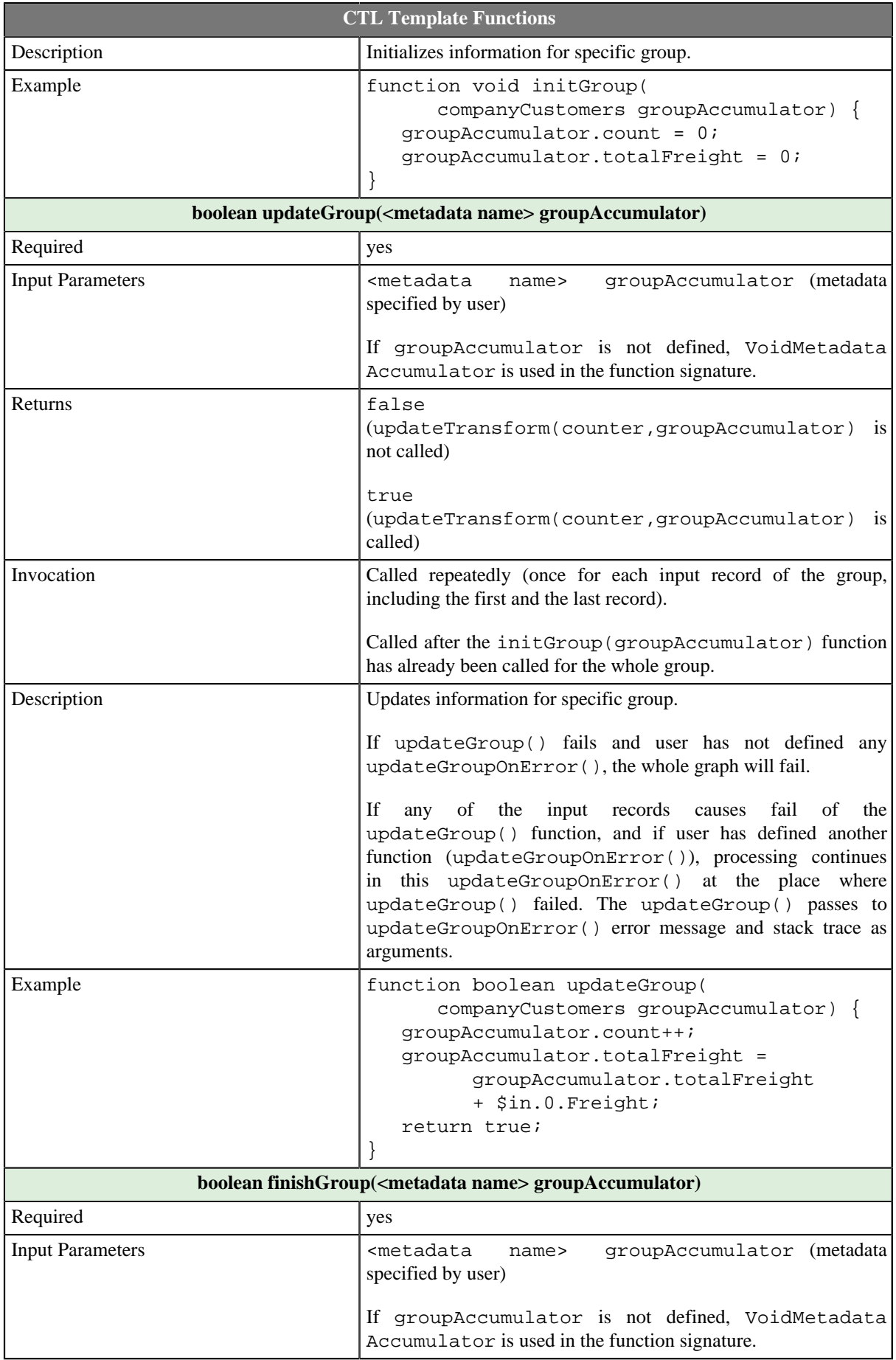

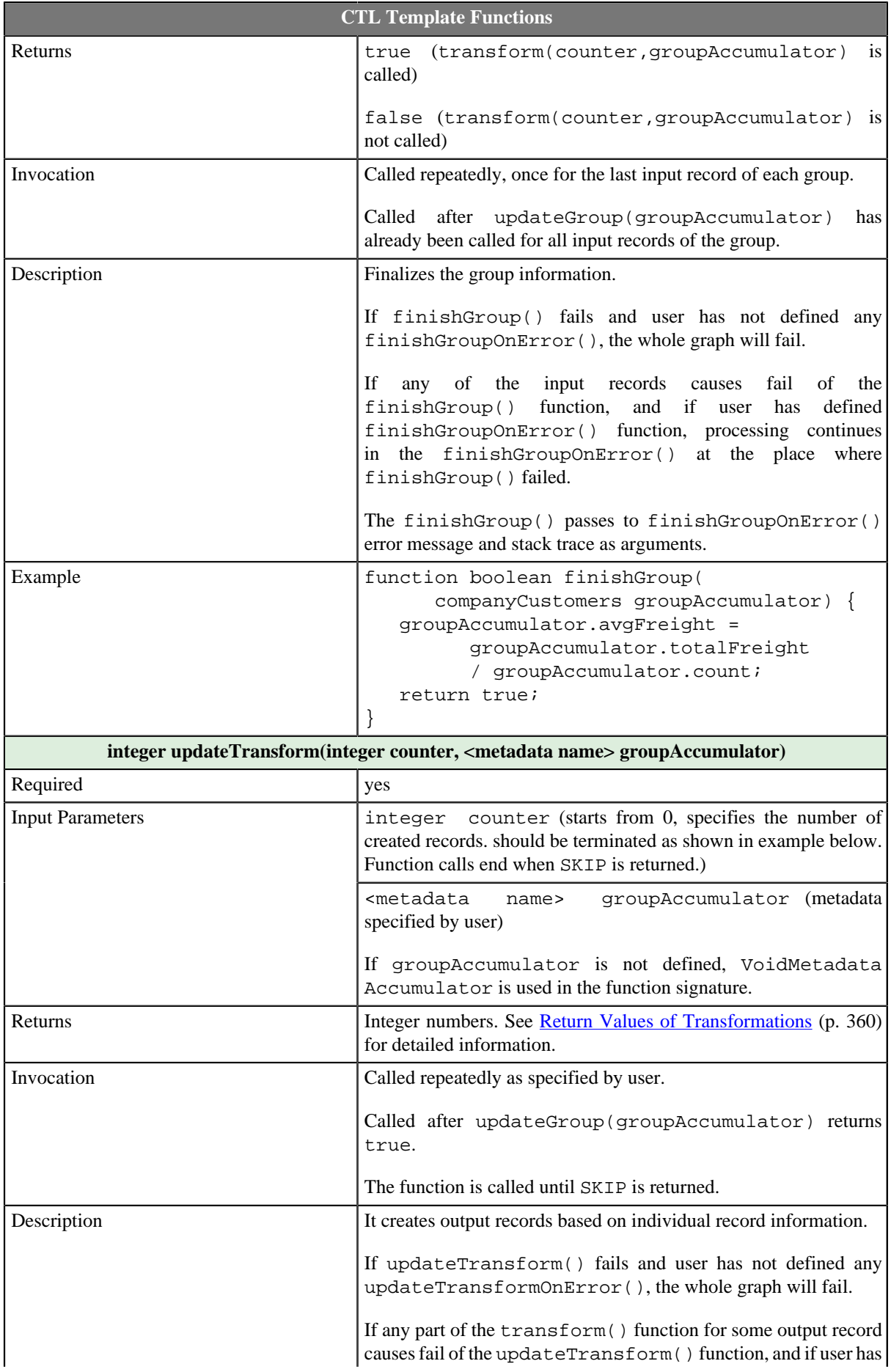

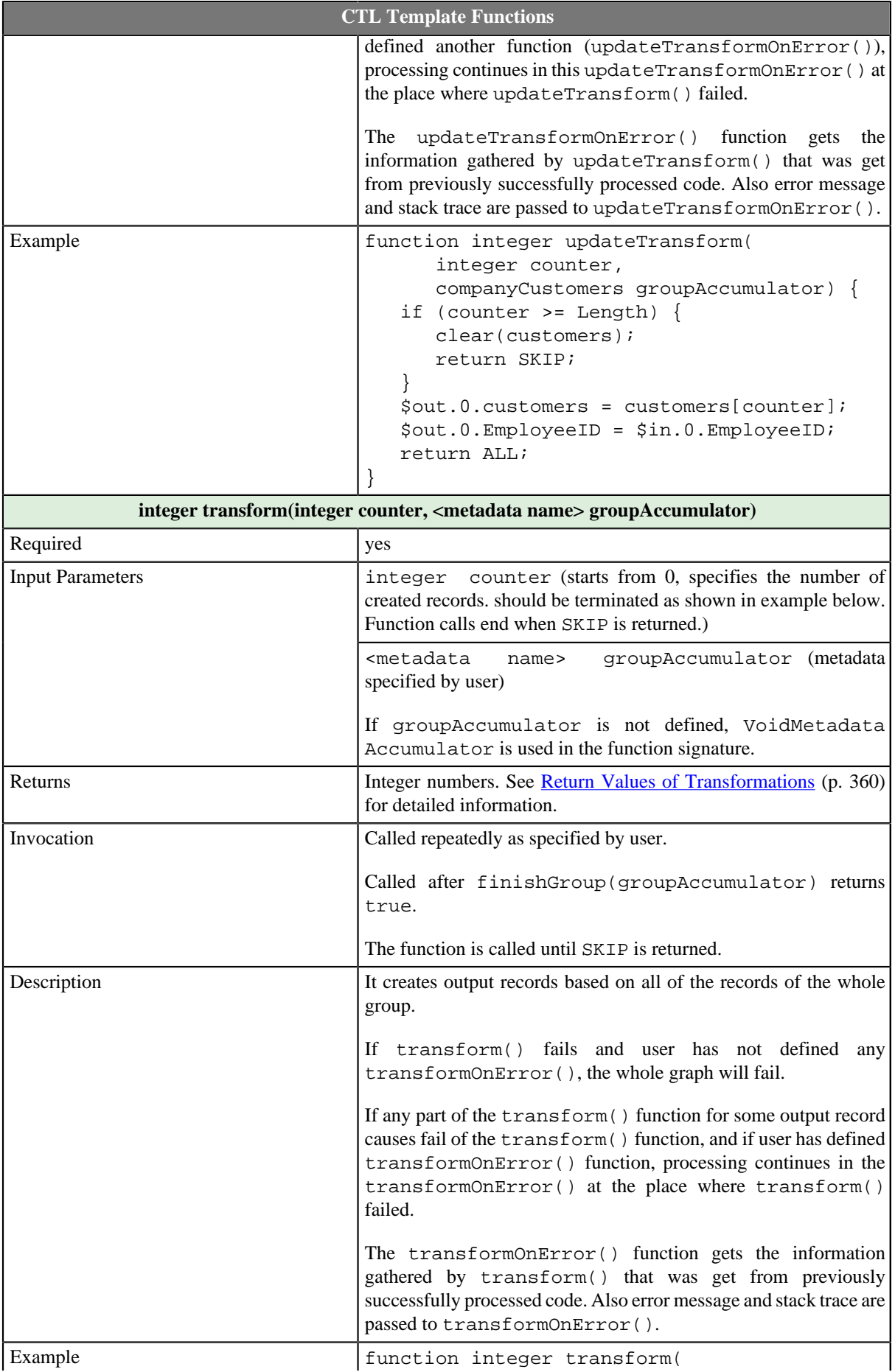

#### Chapter 47. Transformers

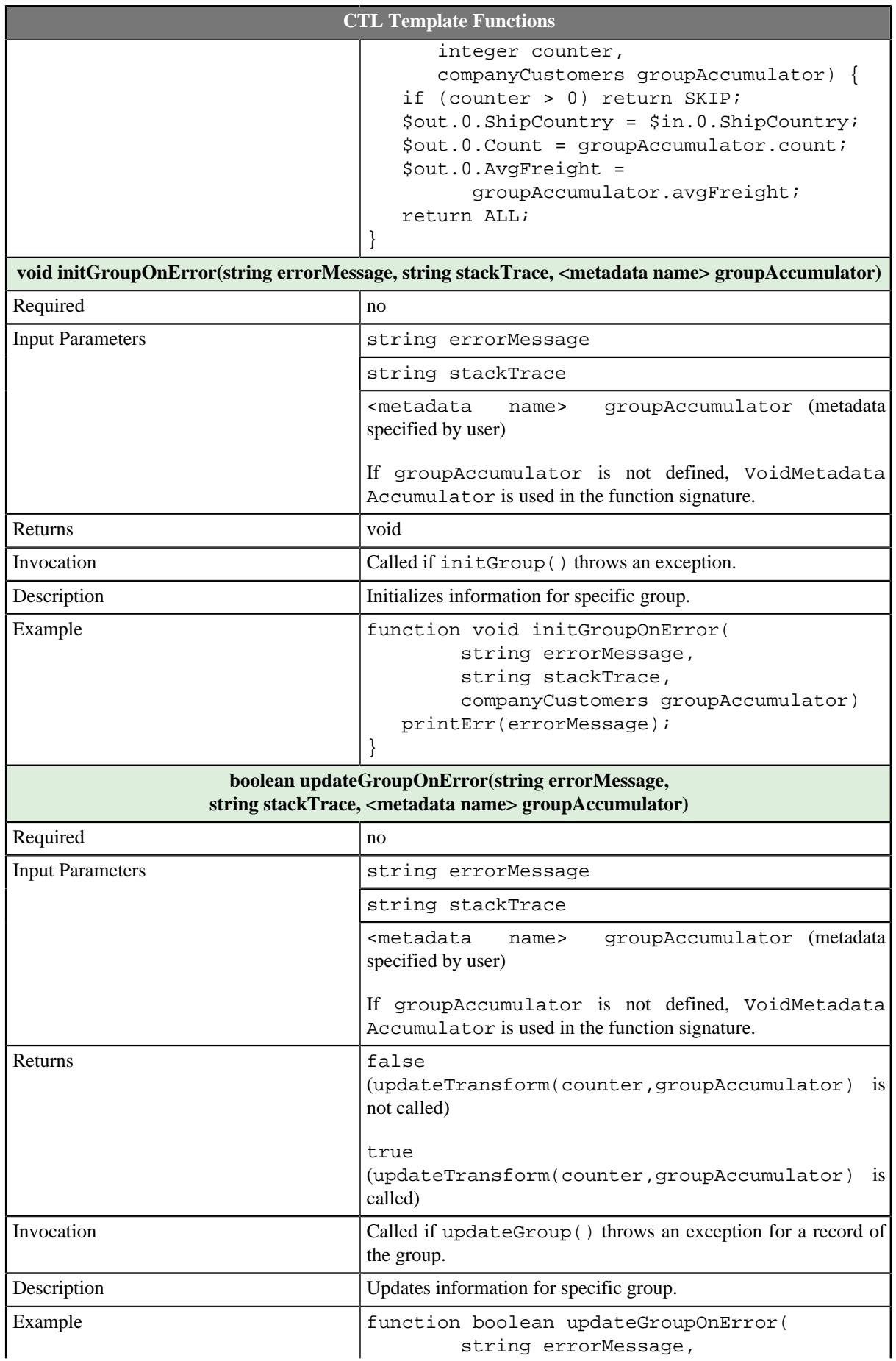

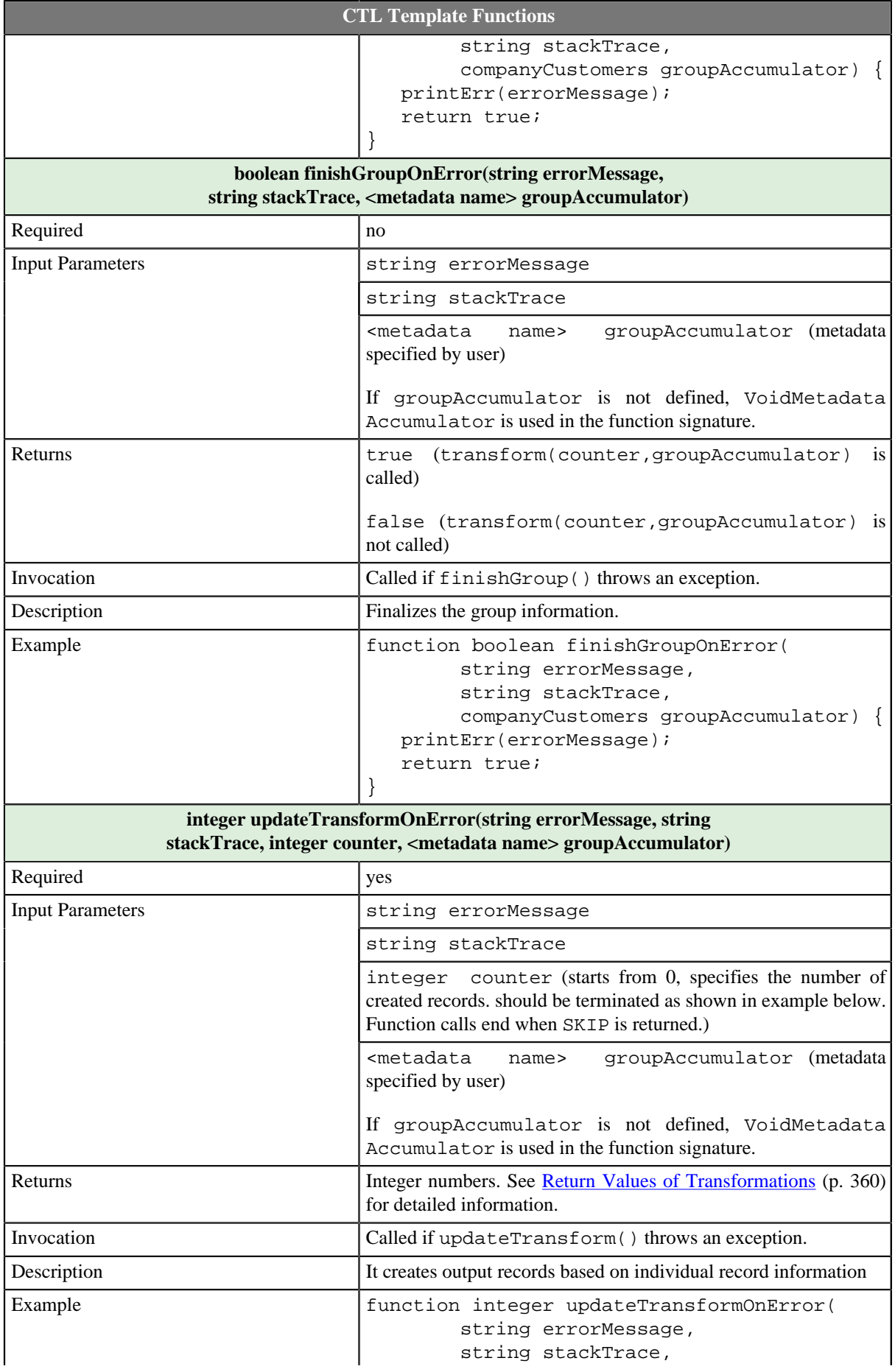

### Chapter 47. Transformers

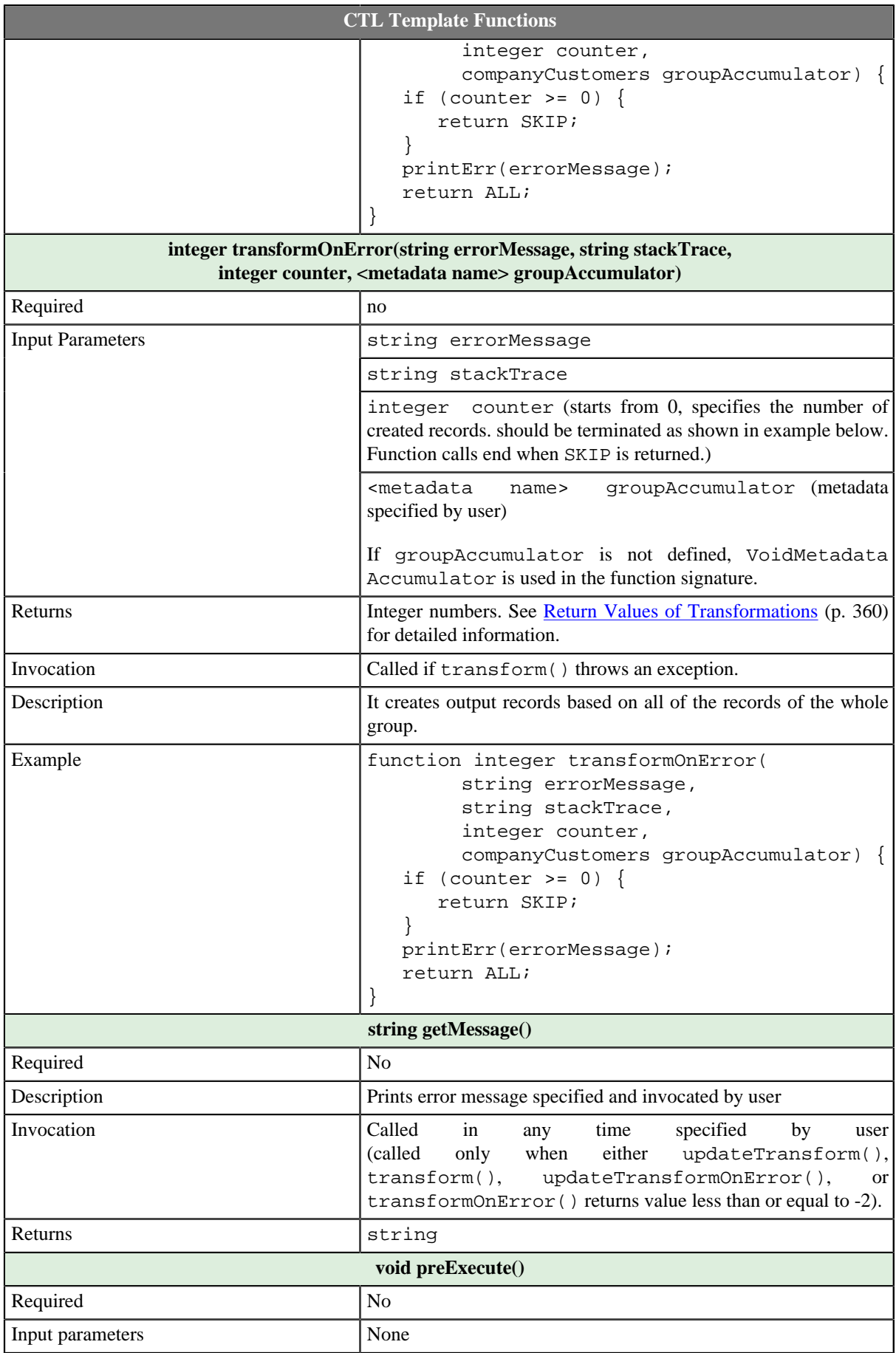
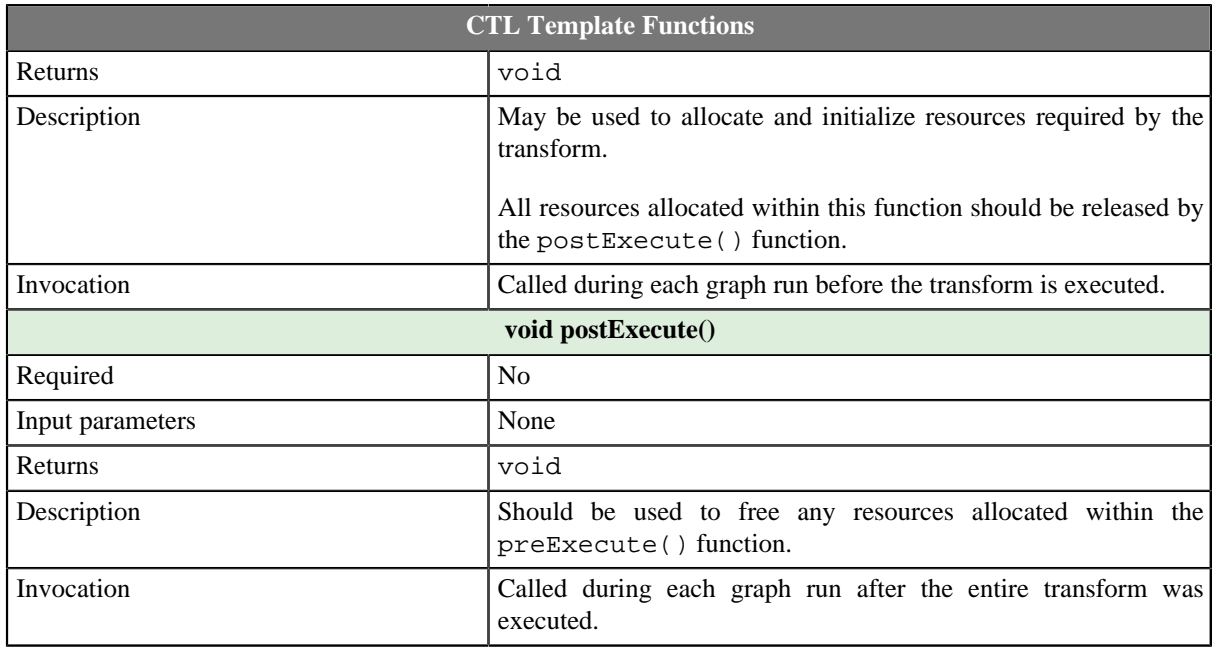

### **Access to input and output fields**

All of the other CTL template functions allow to access neither inputs nor outputs or groupAccumulator.

#### **Input records or fields**

Input records or fields are accessible within the initGroup(), updateGroup(), finishGroup(), initGroupOnError(), updateGroupOnError(), and finishGroupOnError() functions.

They are also accessible within the updateTransform(), transform(), updateTansformOnError(), and transformOnError() functions.

#### **Output records or fields**

Output records or fields are accessible within the updateTransform(), transform(), updateTansformOnError(), and transformOnError() functions.

#### **Group accumulator**

Group accumulator is accessible within the initGroup(), updateGroup(), finishGroup(), initGroupOnError(), updateGroupOnError(), and finishGroupOnError() functions.

It is also accessible within the updateTransform(), transform(), updateTansformOnError(), and transformOnError() functions.

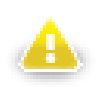

### **Warning**

Remember that if you do not hold these rules, NPE will be thrown!

### **Java Interface**

The transformation implements methods of the RecordRollup interface and inherits other common methods from the Transform interface. See [Common Java Interfaces \(p. 375\).](#page-386-0) and [Public Clover API \(p. 1018\).](#page-1029-0)

Following is the list of the RecordRollup interface methods:

• void init(Properties parameters, DataRecordMetadata inputMetadata, DataRecordMetadata accumulatorMetadata, DataRecordMetadata[] outputMetadata)

Initializes the rollup transform. This method is called only once at the beginning of the life-cycle of the rollup transform. Any internal allocation/initialization code should be placed here.

• void initGroup(DataRecord inputRecord, DataRecord groupAccumulator)

This method is called for the first data record in a group. Any initialization of the group "accumulator" should be placed here.

• void initGroupOnError(Exception exception, DataRecord inputRecord, DataRecord groupAccumulator)

This method is called for the first data record in a group. Any initialization of the group "accumulator" should be placed here. Called only if initGroup(DataRecord, DataRecord) throws an exception.

• boolean updateGroup(DataRecord inputRecord, DataRecord groupAccumulator)

This method is called for each data record (including the first one as well as the last one) in a group in order to update the group "accumulator".

• boolean updateGroupOnError(Exception exception, DataRecord inputRecord, DataRecord groupAccumulator)

This method is called for each data record (including the first one as well as the last one) in a group in order to update the group "accumulator". Called only if updateGroup(DataRecord, DataRecord) throws an exception.

• boolean finishGroup(DataRecord inputRecord, DataRecord groupAccumulator)

This method is called for the last data record in a group in order to finish the group processing.

• boolean finishGroupOnError(Exception exception, DataRecord inputRecord, DataRecord groupAccumulator)

This method is called for the last data record in a group in order to finish the group processing. Called only if finishGroup(DataRecord, DataRecord) throws an exception.

• int updateTransform(int counter, DataRecord inputRecord, DataRecord groupAccumulator, DataRecord[] outputRecords)

This method is used to generate output data records based on the input data record and the contents of the group "accumulator" (if it was requested). The output data record will be sent to the output when this method finishes. This method is called whenever the boolean updateGroup(DataRecord, DataRecord) method returns true. The counter argument is the number of previous calls to this method for the current group update. See [Return Values of Transformations \(p. 360\)](#page-371-0) for detailed information about return values and their meaning.

• int updateTransformOnError(Exception exception, int counter, DataRecord inputRecord, DataRecord groupAccumulator, DataRecord[] outputRecords)

This method is used to generate output data records based on the input data record and the contents of the group "accumulator" (if it was requested). Called only if updateTransform(int, DataRecord, DataRecord) throws an exception.

• int transform(int counter, DataRecord inputRecord, DataRecord groupAccumulator, DataRecord[] outputRecords)

This method is used to generate output data records based on the input data record and the contents of the group "accumulator" (if it was requested). The output data record will be sent to the output when this method finishes. This method is called whenever the boolean finishGroup(DataRecord, DataRecord) method returns true. The counter argument is the number of previous calls to this method for the current group. See [Return Values of Transformations \(p. 360\)](#page-371-0) for detailed information about return values and their meaning.

• int transformOnError(Exception exception, int counter, DataRecord inputRecord, DataRecord groupAccumulator, DataRecord[] outputRecords)

This method is used to generate output data records based on the input data record and the contents of the group "accumulator" (if it was requested). Called only if transform(int, DataRecord, DataRecord) throws an exception.

### **Examples**

[Merging and updating incomplete records \(p. 819\)](#page-830-0) [Transforming multivalue fields to multiple records \(p. 820\)](#page-831-0)

#### <span id="page-830-0"></span>**Merging and updating incomplete records**

You have list of records containing **name**, **email address** and **phone number**. Records does not have all field filled in. Records are sorted according to the field **name**.

Merge together data of records with same **name**. If more records with the same name have the same field filled in, use the last one.

```
Alice|alice@example.com| 
Alice | 1420123456789
Alice|alice@example.org| 
Bob | |+421212345678Bob |bob@example.info | 
Eve |eve@example.com |+420720123456
Eve | |+420720123457
```
#### **Solution**

Input and output metadata (**updateRecord**) have fields **name**, **email** and **phoneNumber**.

Use attributes **Group key**, **Group accumulator** and **Transform** of **Rollup**.

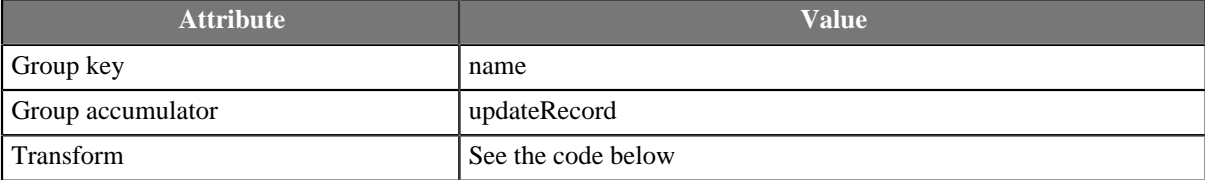

```
//#CTL2
```

```
function void initGroup(updateRecord groupAccumulator) {
   groupAccumulator.* = $in.0.*;
   return;
}
function boolean updateGroup(updateRecord groupAccumulator) {
   if (!isnull($in.0.email))
   {
     groupAccumulator.email = $in.0.email;
   }
   if (!isnull($in.0.phoneNumber))
   {
     groupAccumulator.phoneNumber = $in.0.phoneNumber;
   }
   return false;
}
function boolean finishGroup(updateRecord groupAccumulator) {
  return true;
```

```
function integer updateTransform(integer counter, updateRecord groupAccumulator) {
   raiseError("Function not implemented!");
}
function integer transform(integer counter, updateRecord groupAccumulator) {
   if ( counter > 0 )
   {
     return SKIP;
   }
   $out.0.* = groupAccumulator.*;
   return ALL;
}
```
Result records contains merged field values:

```
Alice|alice@example.org|+420123456789
Bob |bob@example.info |+421212345678
Eve |eve@example.com |+420720123457
```
#### <span id="page-831-0"></span>**Transforming multivalue fields to multiple records**

Input records containing **name**, **group** and **email** have a multivalue field **email**. Split input stream to two data streams: one with **name** and **group**, the other one with **name** and **email**. The output records will be loaded into database without support of multivalue fields.

```
Jane Green |users |[jane.green@example.org, greenj@example.org, jane.brown@example.org]
John Smith |users |[john.smith@example.com, jsmith@example.com]
Peter Green|users |[peter.green@example.com]
```
Field **name** of input record is unique

#### **Solution**

}

Input metadata **users** has fields **name**, **group** and **email**. Output metadata **users2** has fields **name** and **group**, output metadata **emails** has fields **name** and **email**.

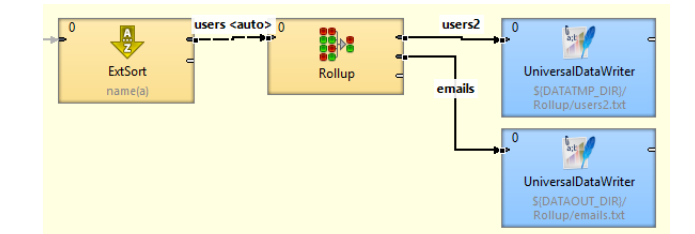

Use **Rollup** attributes **Group key**, **Group accumulator** and **Transform**.

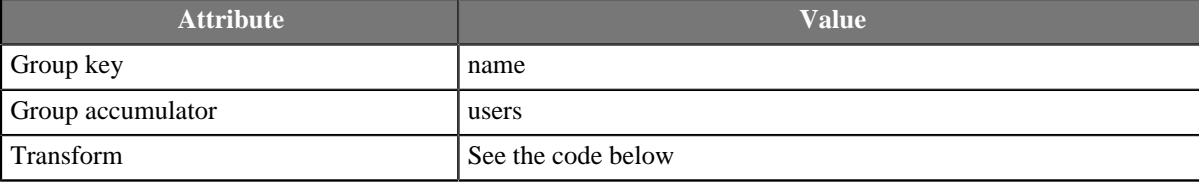

```
//#CTL2
function void initGroup(users groupAccumulator) {
  return;
}
```

```
function boolean updateGroup(users groupAccumulator) {
   groupAccumulator.* = $in.0.*;
   return true;
}
function boolean finishGroup(users groupAccumulator) {
  return true;
}
function integer updateTransform(integer counter, users groupAccumulator) {
  if(counter >= length(groupAccumulator.email )) {
     return SKIP;
 }
   $out.1.name = $in.0.name;
   $out.1.email = groupAccumulator.email[counter];
  return 1;
}
function integer transform(integer counter, users groupAccumulator) {
  if(counter > 0 )
   {
     return SKIP;
 }
   $out.0.name = $in.0.name;
   $out.0.group = $in.0.group;
   return 0;
}
```
The transformation above requires field **user** to be unique.

You receive 3 records on first output port:

Jane Green |users John Smith |users Peter Green|users

Six records will be send to second output port:

```
Jane Green |jane.green@example.org
Jane Green |greenj@example.org
Jane Green |jane.brown@example.org
John Smith |john.smith@example.com
John Smith |jsmith@example.com
Peter Green|peter.green@example.com
```
## **Best practices**

To process large amount of records, sort records first and than use **Rollup** instead of using **Rollup** with attribute **Sorted input** set to false.

## **See also**

```
Denormalizer (p. 752)
Normalizer (p. 779)
Common Properties of Components (p. 151)
Specific Attribute Types (p. 157)
Common Properties of Transformers (p. 730)
Transformers Comparison (p. 730)
```
# <span id="page-833-4"></span>**SimpleCopy**

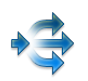

[Short Description \(p. 822\)](#page-833-0) [Ports \(p. 822\)](#page-833-1) [Metadata \(p. 822\)](#page-833-2) [Details \(p. 822\)](#page-833-3) [See also \(p. 823\)](#page-834-0)

# <span id="page-833-0"></span>**Short Description**

**SimpleCopy** copies data to all connected output ports.

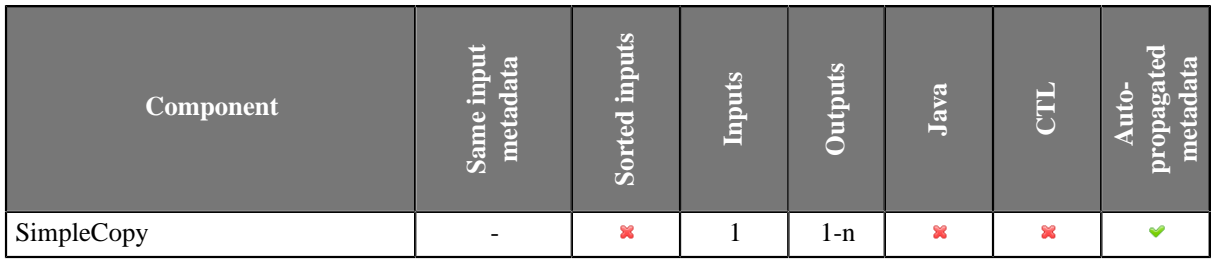

### **Icon**

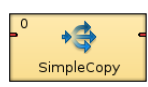

# <span id="page-833-1"></span>**Ports**

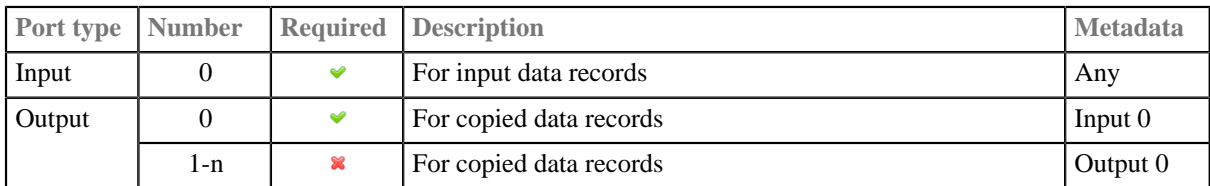

## <span id="page-833-2"></span>**Metadata**

SimpleCopy propagates metadata in both directions. SimpleCopy does not change priority of propagated metadata.

SimpleCopy does not have any **metadata template**.

SimpleCopy does not require any specific metadata fields.

Metadata on all output ports must be the same. Metadata name and field names may differ but the field datatypes must correspond to each other.

Metadata on the output port(s) can be fixed-length or mixed even when those on the input are delimited, and vice versa.

### <span id="page-833-3"></span>**Details**

**SimpleCopy** receives data records through single input port and copies each of them to all connected output ports.

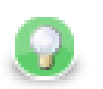

# **Tip**

You can use SimpleCopy to transform fixed length metadata to delimited metadata, and vice versa. But the number of fields and their data types must be preserved.

# <span id="page-834-0"></span>**See also**

[SimpleGather \(p. 824\)](#page-835-0) [Merge \(p. 774\)](#page-785-0) [Partition \(p. 787\)](#page-798-0) [LoadBalancingPartition \(p. 772\)](#page-783-0) [ClusterSimpleCopy \(p. 967\)](#page-978-0) [Common Properties of Components \(p. 151\)](#page-162-0) [Specific Attribute Types \(p. 157\)](#page-168-0) [Common Properties of Transformers \(p. 730\)](#page-741-0) [Transformers Comparison \(p. 730\)](#page-741-1)

# <span id="page-835-0"></span>**SimpleGather**

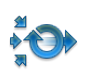

[Short Description \(p. 824\)](#page-835-1) [Ports \(p. 824\)](#page-835-2) [Metadata \(p. 824\)](#page-835-3) **Details** (p. 824) [Compatibility \(p. 825\)](#page-836-0) [See also \(p. 825\)](#page-836-1)

## <span id="page-835-1"></span>**Short Description**

**SimpleGather** gathers data records from multiple inputs. The order of output records is unpredictable.

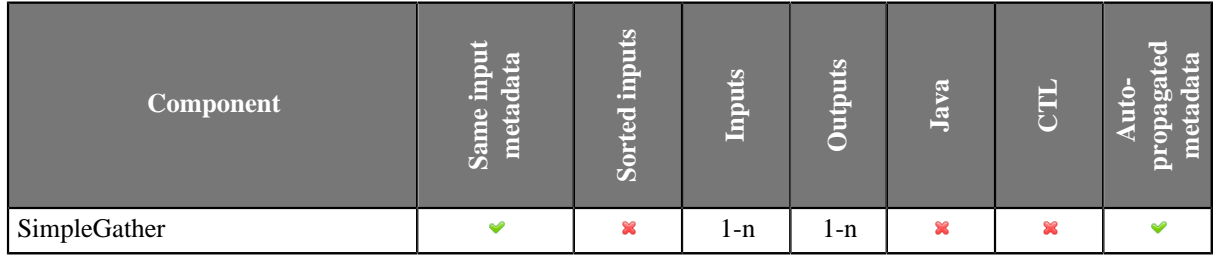

### **Icon**

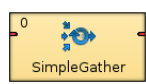

## <span id="page-835-2"></span>**Ports**

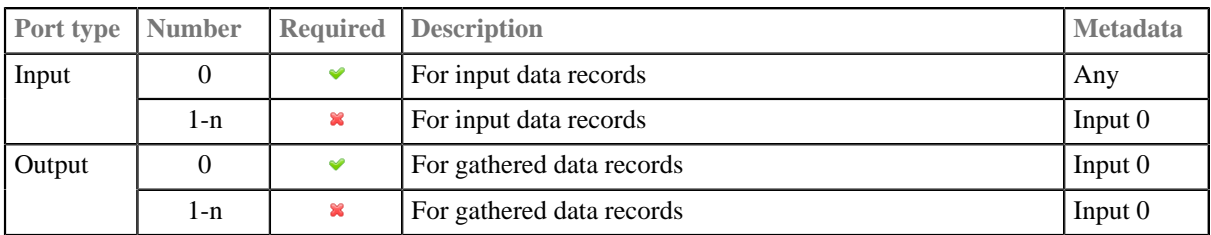

At least one connected input port and at least one connected output port are required.

### <span id="page-835-3"></span>**Metadata**

SimpleGather propagates metadata in both directions. SimpleGather does not change metadata priorities.

SimpleGather has no metadata template.

Input ports must have the same metadata. Metadata name and field names may differ but the field datatypes must correspond to each other.

Output ports must have the same metadata. Metadata name and field names may differ but the field datatypes must correspond to each other.

## <span id="page-835-4"></span>**Details**

The order of output records is unpredictable. Only the order of records coming from the single port is preserved.

**SimpleGather** receives data records through one or more input ports. **SimpleGather** gathers (demultiplexes) all the records as fast as possible and sends them all to all the output ports.

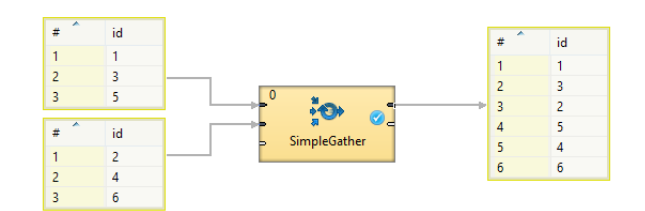

### Figure 47.5. SimpleGather

If you need a component merging input records and preserving the order, use [Concatenate \(p. 738\)](#page-749-0) or [Merge \(p. 774\)](#page-785-0).

## <span id="page-836-0"></span>**Compatibility**

Till CloverETL version 4.0.x you can disable only the last input or output port(s) of **SimpleGather**: e.g. you can disable third and fourth input port, but you cannot disable the first one.

Since version 4.1.0-M1 you can disable any input port or any output port provided there is at least one input port and at least one output port.

### <span id="page-836-1"></span>**See also**

[Concatenate \(p. 738\)](#page-749-0) [Merge \(p. 774\)](#page-785-0) [SimpleCopy \(p. 822\)](#page-833-4) [ClusterSimpleGather \(p. 969\)](#page-980-0) [Common Properties of Components \(p. 151\)](#page-162-0) [Specific Attribute Types \(p. 157\)](#page-168-0) [Common Properties of Transformers \(p. 730\)](#page-741-0) [Transformers Comparison \(p. 730\)](#page-741-1)

# **SortWithinGroups**

Commercial Component

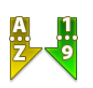

[Short Description \(p. 826\)](#page-837-0) [Ports \(p. 826\)](#page-837-1) [SortWithinGroups Attributes \(p. 827\)](#page-838-0) [Details \(p. 827\)](#page-838-1) [See also \(p. 827\)](#page-838-2)

# <span id="page-837-0"></span>**Short Description**

**SortWithinGroups** sorts input records within groups of records according to a sort key.

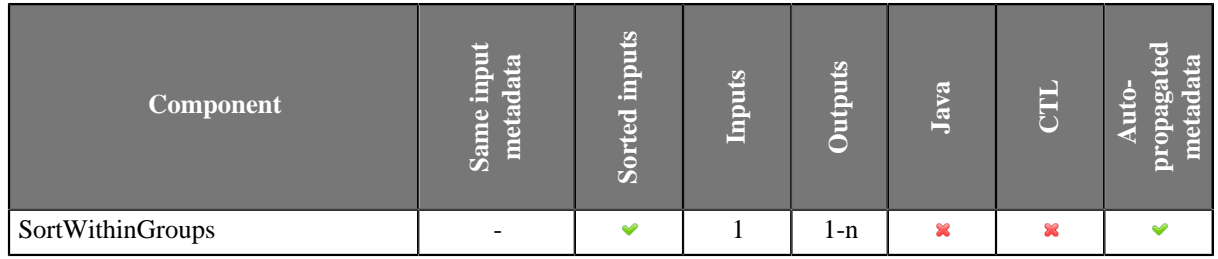

## **Abstract**

**SortWithinGroups** receives data records (that are grouped according to group key) through single input port, sorts them according to sort key separately within each group of adjacent records and copies each record to all connected output ports.

### **Icon**

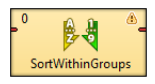

### <span id="page-837-1"></span>**Ports**

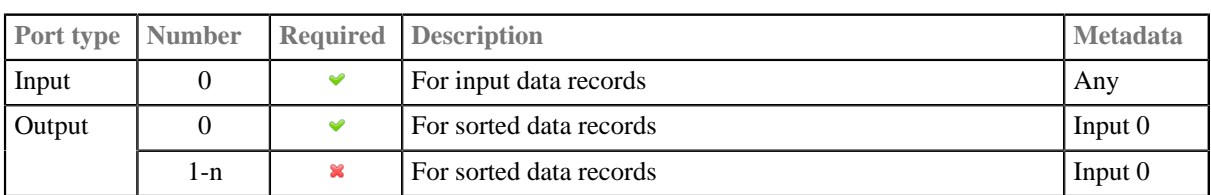

# <span id="page-838-0"></span>**SortWithinGroups Attributes**

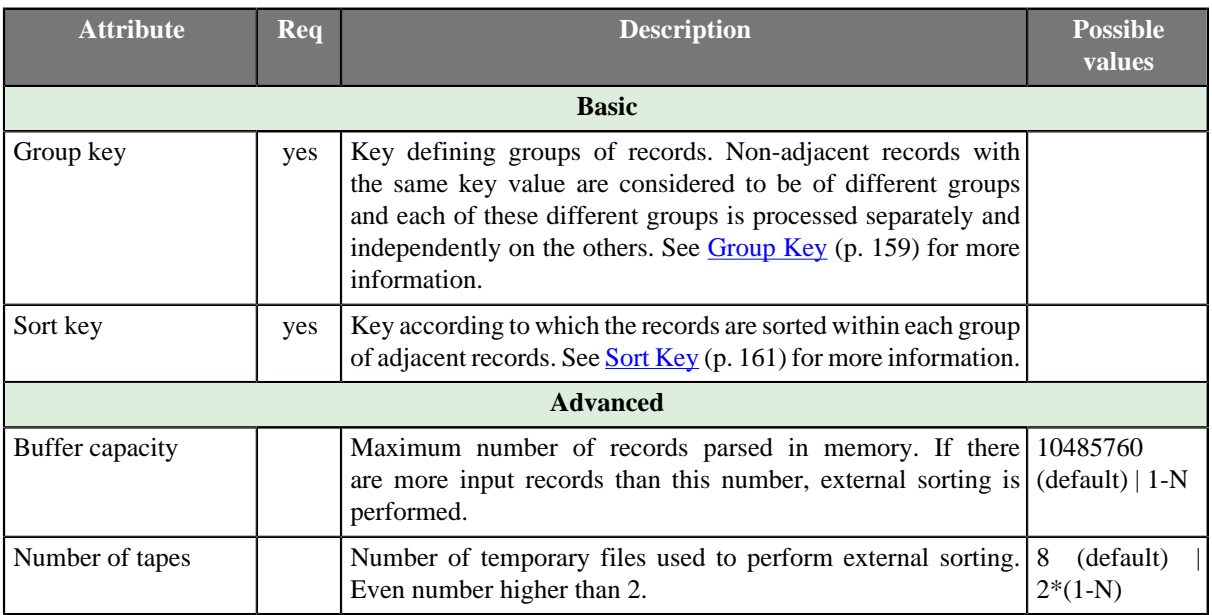

# <span id="page-838-1"></span>**Details**

# **Sorting Null Values**

Remember that **SortWithinGroups** processes the records in which the same fields of the **Sort key** attribute have null values as if these nulls were equal.

## <span id="page-838-2"></span>**See also**

[Common Properties of Components \(p. 151\)](#page-162-0) [Specific Attribute Types \(p. 157\)](#page-168-0) [Common Properties of Transformers \(p. 730\)](#page-741-0) [Transformers Comparison \(p. 730\)](#page-741-1)

# **XSLTransformer**

Commercial Component

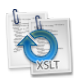

[Short Description \(p. 828\)](#page-839-0) [Ports \(p. 828\)](#page-839-1) [XSLTransformer Attributes \(p. 828\)](#page-839-2) [Details \(p. 829\)](#page-840-0) [See also \(p. 830\)](#page-841-0)

# <span id="page-839-0"></span>**Short Description**

**XSLTransformer** transforms input data records using an XSL transformation (XSLT 1.0 and XSLT 2.0 are supported).

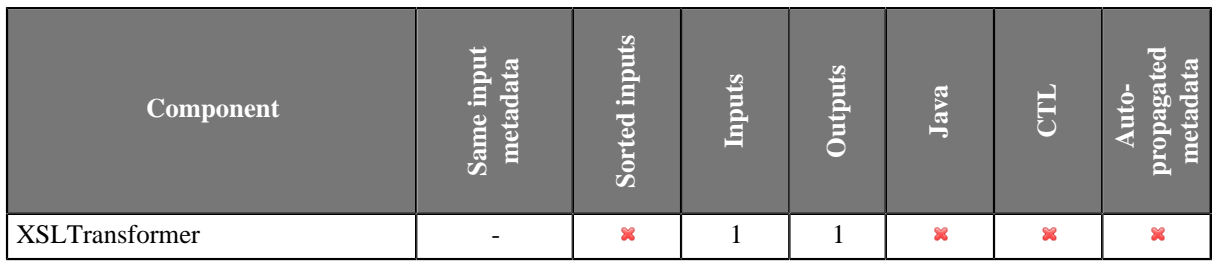

## **Abstract**

**XSLTransformer** component does XSL transformation of input and writes the transformation result to the output. The input and output can be specified by file URL, dictionary or field. The XSL transformation can be loaded from an external file or can be defined in the component.

### **Icon**

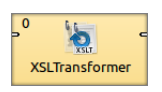

### <span id="page-839-1"></span>**Ports**

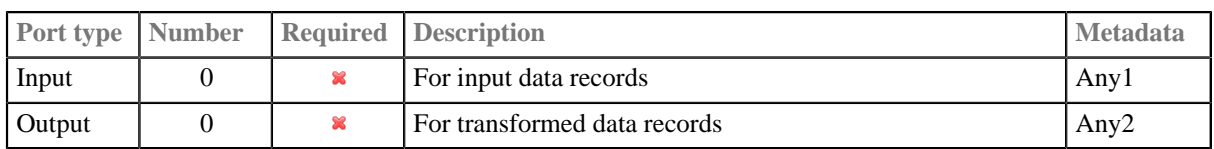

## <span id="page-839-2"></span>**XSLTransformer Attributes**

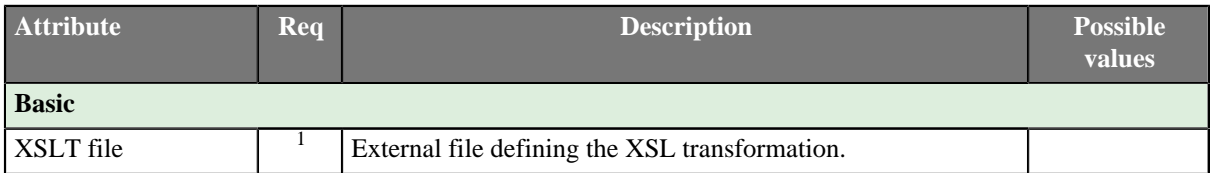

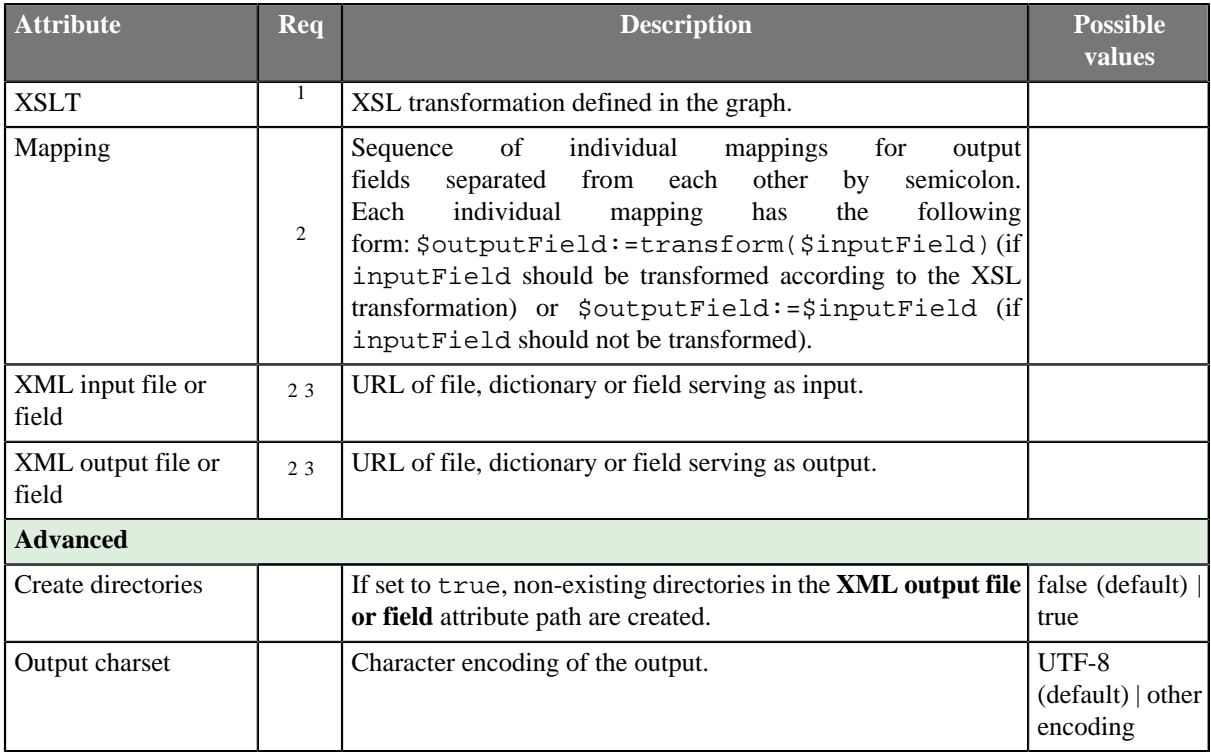

<sup>1</sup> One of these attributes must be set. If both are set, **XSLT file** has higher priority.<br><sup>2</sup> One of these attributes must be set. If more are set, **Mapping** has the highest priority.

<sup>3</sup> Either both or neither of them must be set. They are ignored if **Mapping** is defined.

### <span id="page-840-0"></span>**Details**

### **Mapping**

**Mapping** can be defined using the following wizard.

| ⊠            |             |                     | <b>XSLT</b> mapping |             |                       |   |
|--------------|-------------|---------------------|---------------------|-------------|-----------------------|---|
| Input fields |             | <b>Xslt Mapping</b> |                     |             |                       |   |
| Name         | <b>Type</b> | Output field name   | Output field type   | Input field | <b>Transform data</b> | 翼 |
| fname        | string      | first_name          | string              |             |                       | 溪 |
| Iname        | string      | last_name           | string              |             |                       |   |
| address      | string      | city                | string              |             |                       |   |
|              |             |                     |                     |             |                       |   |
|              |             |                     |                     |             |                       |   |
|              |             |                     |                     |             |                       |   |
|              |             |                     |                     |             |                       |   |
|              |             |                     |                     |             |                       |   |
|              |             |                     |                     | <b>OK</b>   | Cancel                |   |

Figure 47.6. XSLT Mapping

Assign the input fields from the **Input fields** pane on the left to the output fields by dragging and dropping them in the **Input field** column of the right pane. Select which of them should be transformed by setting the **Transform** data option to true. By default, fields are not transformed.

The resulting **Mapping** can look like this:

[\$0.first\_name:=transform(\$0.fname);\$0.last\_name:=\$0.lname;\$0.city:=\$0.address; ]

Figure 47.7. An Example of Mapping

Remember that you must set either the **Mapping** attribute, or a pair of the following two attributes: **XML input file or field** and **XML output file or field**. These define input and output file, dictionary or field. If you set **Mapping**, these two other attributes are ignored even if they are set.

## <span id="page-841-0"></span>**See also**

[Common Properties of Components \(p. 151\)](#page-162-0) [Specific Attribute Types \(p. 157\)](#page-168-0) [Common Properties of Transformers \(p. 730\)](#page-741-0) [Transformers Comparison \(p. 730\)](#page-741-1)

# **Chapter 48. Joiners**

**Joiners** serve to join data from more data sources according to the key values.

We can distinguish **Joiners** according to how they process data. Most **Joiners** work using key values.

- Some **Joiners** read data from two or more input ports and join them according to the equality of key values.
	- [ExtHashJoin \(p. 849\)](#page-860-0) joins two or more data inputs according to the equality of key values.
	- [ExtMergeJoin \(p. 855\)](#page-866-0) joins two or more sorted data inputs according to the equality of key values.
- Other **Joiners** read data from one input port and another data source and join them according to the equality of key values.
	- [DBJoin \(p. 845\)](#page-856-0) joins one input data source and a database according to the equality of key values.
	- [LookupJoin \(p. 861\)](#page-872-0) joins one input data source and a lookup table according to the equality of key values.
- One **Joiner** joins data according to the user-defined relation of key values.
	- [RelationalJoin \(p. 866\)](#page-877-0) joins two or more sorted data inputs according to the user-defined relation of key values ( $!=, >, >=, <, =$ ).
- [Combine \(p. 840\)](#page-851-0) joins data flows by tuples.
- [CrossJoin \(p. 842\)](#page-853-0) creates a Cartesian product of records from connected input ports.

#### **See also**

[Chapter 28, Components \(p. 140\)](#page-151-0) [Common Properties of Components \(p. 151\)](#page-162-0) [Specific Attribute Types \(p. 157\)](#page-168-0) [Common Properties of Joiners \(p. 832\)](#page-843-0) [Chapter 47, Transformers \(p. 728\)](#page-739-0)

# <span id="page-843-0"></span>**Common Properties of Joiners**

**Joiners** have both input and output ports. They serve to put together the records with potentially different metadata according to the specified key and the specified transformation.

The first input port is called master (driver), the other(s) are called slave(s).

They can join the records incoming through at least two input ports ([ExtHashJoin \(p. 849\)](#page-860-0), ExtMergeJoin (p. 855) and [RelationalJoin \(p. 866](#page-877-0)). The others can also join the records incoming through a single input port with those from lookup table ([LookupJoin \(p. 861\)](#page-872-0) or database table [\(DBJoin \(p. 845\)](#page-856-0). In them, their slave data records are considered to be incoming through a virtual second input port.

Three of these **Joiners** require that incoming data are sorted: [ExtMergeJoin \(p. 855\)](#page-866-0) and [RelationalJoin \(p. 866\).](#page-877-0)

Unlike all of the other **Joiners**, [RelationalJoin \(p. 866\)](#page-877-0) joins data records based on the non-equality conditions. All the others require that key fields on which they are joined have the same values so that these records may be joined.

[DBJoin \(p. 845\)](#page-856-0) and [LookupJoin \(p. 861\)](#page-872-0) have optional output ports also for nonmatched master data records.

Metadata cannot be propagated through these components. You must first select the right metadata or create them by hand according to the desired result. Only then you can define the transformation. For some of the output edges you can also select the metadata on the input, but neither these metadata can be propagated through the component.

These components use a transformations that are described in the section concerning transformers. See [Defining](#page-367-0) [Transformations \(p. 356\)](#page-367-0) for detailed information about how transformation should be defined. All of the transformations in **Joiners** use common transformation template [\(CTL Templates for Joiners \(p. 836\)\)](#page-847-0) and common Java interface ([Java Interfaces for Joiners \(p. 839\)](#page-850-0)).

Here we present a brief overview of links to these options:

- Join Types  $(p. 834)$
- [Slave Duplicates \(p. 835\)](#page-846-0)
- [CTL Templates for Joiners \(p. 836\)](#page-847-0)
- [Java Interfaces for Joiners \(p. 839\)](#page-850-0)

Here we present an overview of all **Joiners**:

<span id="page-843-1"></span>Table 48.1. Joiners Comparison

| <b>Component</b>      | input<br>metadata<br><b>Same</b> | <b>Sorted inputs</b> | <b>Slave inputs</b> | <b>Outputs</b> | without slave<br>for drivers<br>Output | without driver<br>for slaves<br>Output | <b>Joining based</b><br>on equality | propagated<br>Auto- |
|-----------------------|----------------------------------|----------------------|---------------------|----------------|----------------------------------------|----------------------------------------|-------------------------------------|---------------------|
| Combine $(p. 840)$    | ×                                | ×                    | $1 - n$             | $1-n$          |                                        |                                        |                                     | ×                   |
| CrossJoin (p. 842)    | $\mathbf x$                      | ×                    | $0-n$               | 1              | ×                                      | $\mathbf x$                            | ×                                   | $\bullet$           |
| DBJoin(p. 845)        | $\mathbf x$                      | ×                    | (virtual)           | $1 - 2$        | ಀ                                      | 窒                                      | Ø                                   | 窒                   |
| ExtHashJoin (p. 849)  | $\mathbf x$                      | ×                    | $1 - n$             | 1              | ×                                      | 窯                                      | ✅                                   | 窠                   |
| ExtMergeJoin (p. 855) | $\mathbf x$                      | Ø                    | $1-n$               | 1              | ×                                      | 窠                                      | Ø                                   | 窯                   |

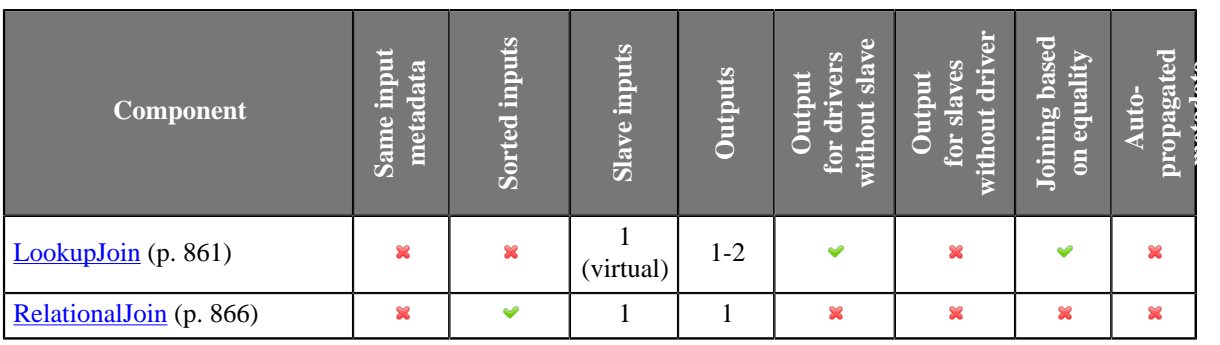

# <span id="page-845-0"></span>**Join Types**

These components can work under the following three processing modes:

#### • **Inner Join**

In this processing mode, only the master records in which the values of **Join key** fields equal to the values of their slave counterparts are processed and sent out through the output port for joined records.

The unmatched master records can be sent out through the optional output port for master records without a slave (in **LookupJoin** or **DBJoin** only).

#### • **Left Outer Join**

In this processing mode, all master records are joined and forwarded to the output. Master records with no coresponding item in lookup table have null values in fields containg data from the lookup table.

#### • **Full Outer Join**

In this processing mode, all records, both the masters and the slaves, regardless of whether the values of **Join key** fields are equal to the values of their slave counterparts or not, are processed and sent out through the output port for joined records.

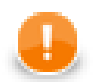

## **Important**

**Full outer join** mode is not allowed in **LookupJoin** and **DBJoin**.

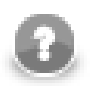

## **Note**

Remember that **Joiners** parse each pair of records (master and slave) in which the same fields of the **Join key** attribute have null values as if these nulls were different. Thus, these records do not match one another in such fields and are not joined.

# <span id="page-846-0"></span>**Slave Duplicates**

In **Joiners**, sometimes more slave records have the same values of corresponding fields of **Join key**. These slaves are called duplicates. If such duplicate slave records are allowed, all of them are parsed and joined with the master record if they match any. If the duplicates are not allowed, only one of them or at least some of them is/are parsed (if they match any master record) and the others are discarded.

Different **Joiners** allow to process slave duplicates in a different way. Here we present a brief overview of how these duplicates are parsed and what can be set in these components or other tools:

• **Allow slave duplicates** attribute is included in the following **Joiners** (It can be set to true or false.):

#### • **ExtHashJoin**

Default is false. Only the **first** record is processed, the others are discarded.

#### • **ExtMergeJoin**

Default is true. If switched to false, only the **last** record is processed, the others are discarded.

• **RelationalJoin**

Default is false. Only the **first** record is processed, the others are discarded.

- **SQL query** attribute is included in **DBJoin**. **SQL query** allows to specify the exact number of slave duplicates explicitly.
- **LookupJoin** parses slave duplicates according to the setting of used lookup table in the following way:
	- **Simple lookup table** has also the **Allow key duplicate** attribute. Its default value is true. If you uncheck the checkbox, only the **last** record is processed, the others are discarded.
	- **DB lookup table** allows to specify the exact number of slave duplicates explicitly.
	- **Range lookup table** does not allow slave duplicates. Only the **first** slave record is used, the others are discarded.
	- **Persistent lookup table** does not allow slave duplicates. Nevertheless, it has the **Replace** attribute. By default, new slave records overwrite the old ones, which are discarded. By default, the **last** slave record remains, the others are discarded. If you uncheck the checkbox, the **first** remains and the others are discarded.
	- **Aspell lookup table** allows that all slave duplicates are used. No limitation of the number of duplicates is possible.

# <span id="page-847-0"></span>**CTL Templates for Joiners**

This transformation template is used in every **Joiner** and also in [Reformat \(p. 803\)](#page-814-0) and [DataIntersection \(p. 743\).](#page-754-0)

Here is an example of how the **Source** tab for defining the transformation in CTL looks.

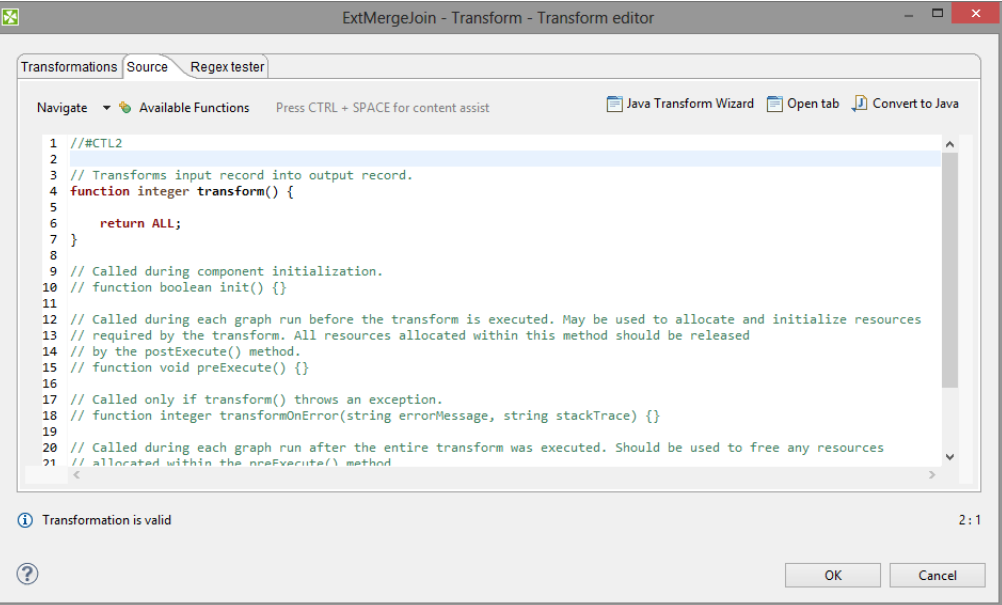

Figure 48.1. Source Tab of the Transform Editor in Joiners

Table 48.2. Functions in Joiners, DataIntersection, and Reformat

| <b>CTL Template Functions</b> |                                                                                                    |  |  |  |
|-------------------------------|----------------------------------------------------------------------------------------------------|--|--|--|
| boolean init()                |                                                                                                    |  |  |  |
| Required                      | N <sub>o</sub>                                                                                                    |  |  |  |
| Description                   | Initialize the component, setup the environment, global variables                                                                                                    |  |  |  |
| Invocation                    | Called before processing the first record                                                                                                    |  |  |  |
| Returns                       | true   false (in case of false graph fails)                                                                                                    |  |  |  |
|                               | integer transform()                                                                                                    |  |  |  |
| Required                      | yes                                                                                                    |  |  |  |
| <b>Input Parameters</b>       | none                                                                                                    |  |  |  |
| Returns                       | Integer numbers. See Return Values of Transformations (p. 360)<br>for detailed information.                                                                                                    |  |  |  |
| Invocation                    | Called repeatedly for each set of joined or intersected input<br>records (Joiners and DataIntersection), and for each input record<br>(Reformat).                                                                                                    |  |  |  |
| Description                   | Allows you to map input fields to the output fields using a<br>script. If any part of the transform() function for some<br>output record causes fail of the transform() function, and<br>if user has defined another function (transformOnError()),<br>processing continues in this transformOnError() at the<br>place where transform() failed. If transform() fails and<br>user has not defined any transformOnError(), the whole<br>graph will fail. The transformOnError() function gets<br>the information gathered by transform() that was get from |  |  |  |

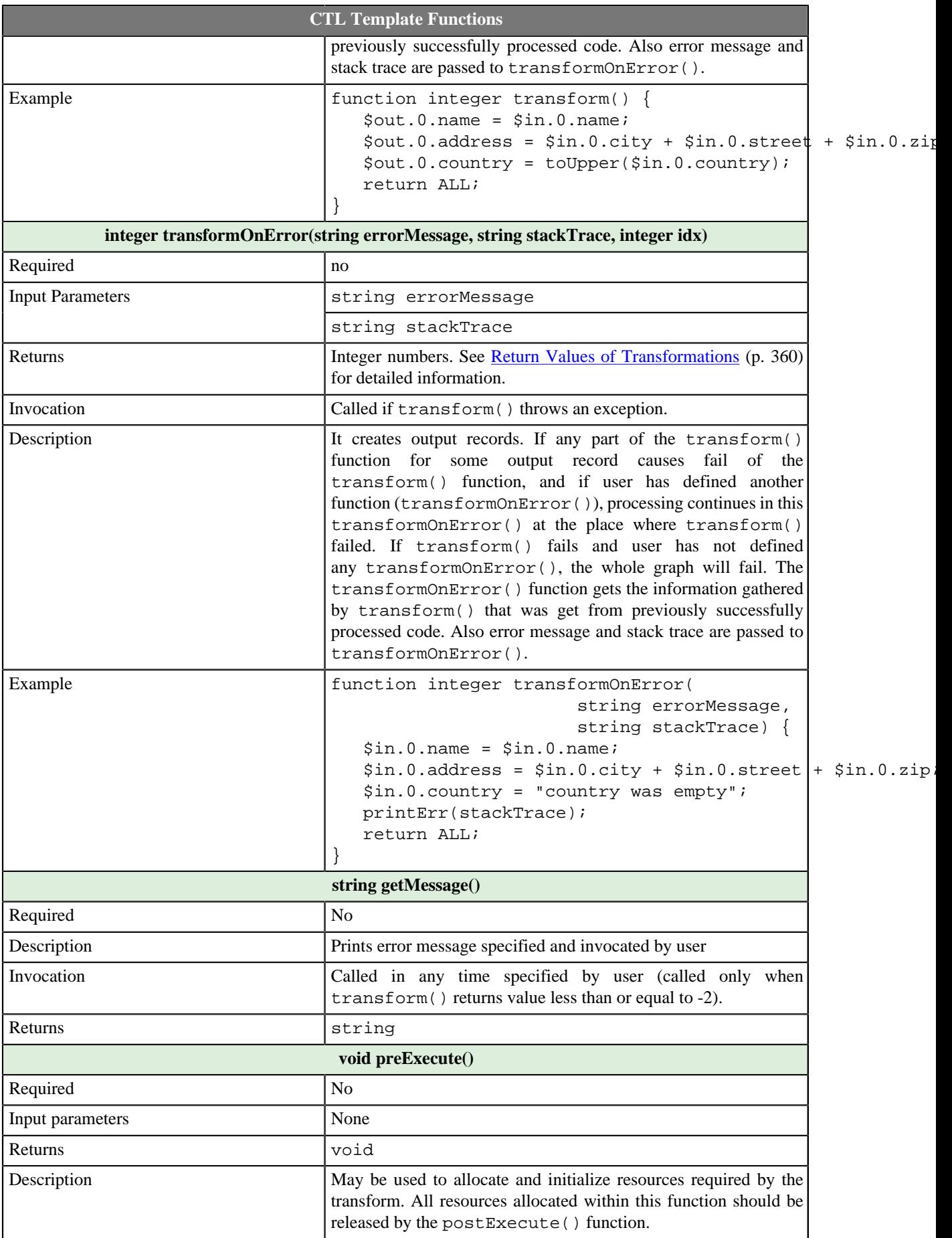

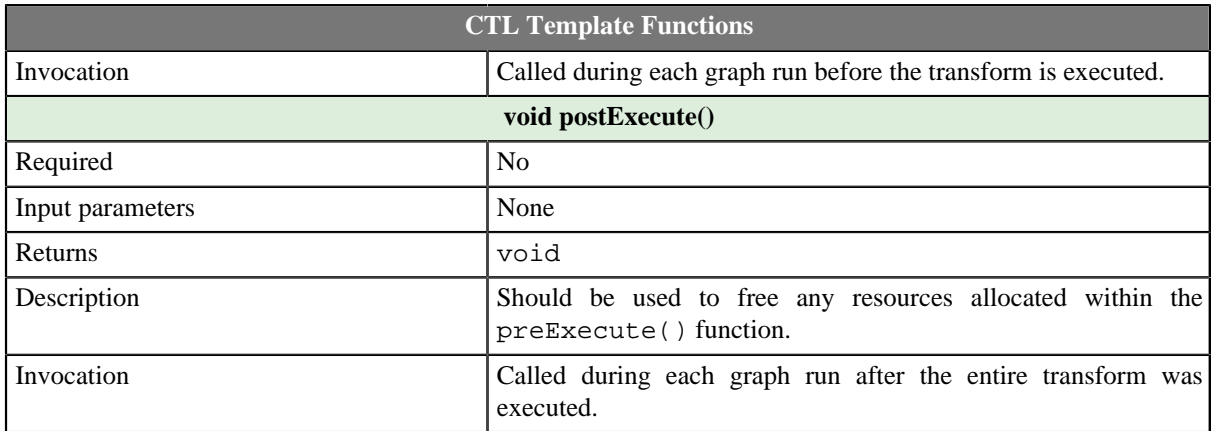

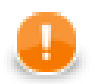

# **Important**

#### • **Input records or fields and output records or fields**

Both inputs and outputs are accessible within the transform() and transformOnError() functions only.

• All of the other CTL template functions allow to access neither inputs nor outputs.

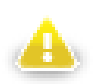

# **Warning**

Remember that if you do not hold these rules, NPE will be thrown!

## <span id="page-850-0"></span>**Java Interfaces for Joiners**

This is used in every **Joiner** and also in **Reformat** and **DataIntersection**.

The transformation implements methods of the RecordTransform interface and inherits other common methods from the Transform interface. See [Common Java Interfaces \(p. 375\)](#page-386-0).

Following are the methods of the RecordTransform interface:

• boolean init(Properties parameters, DataRecordMetadata[] sourcesMetadata, DataRecordMetadata[] targetMetadata)

Initializes reformat class/function. This method is called only once at the beginning of transformation process. Any object allocation/initialization should happen here.

• int transform(DataRecord[] sources, DataRecord[] target)

Performs reformat of source records to target records. This method is called as one step in transforming flow of records. See [Return Values of Transformations \(p. 360\)](#page-371-0) for detailed information about return values and their meaning.

• int transformOnError(Exception exception, DataRecord[] sources, DataRecord[] target)

Performs reformat of source records to target records. This method is called as one step in transforming flow of records. See [Return Values of Transformations \(p. 360\)](#page-371-0) for detailed information about return values and their meaning. Called only if transform(DataRecord[], DataRecord[]) throws an exception.

• void signal(Object signalObject)

Method which can be used for signalling into transformation that something outside happened. (For example in aggregation component key changed.)

• Object getSemiResult()

Method which can be used for getting intermediate results out of transformation. May or may not be implemented.

# <span id="page-851-0"></span>**Combine**

Commercial Component

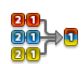

[Short Description \(p. 840\)](#page-851-1) [Ports \(p. 840\)](#page-851-2) [Metadata \(p. 840\)](#page-851-3) [Combine Attributes \(p. 841\)](#page-852-0) [Details \(p. 841\)](#page-852-1) [See also \(p. 841\)](#page-852-2)

# <span id="page-851-1"></span>**Short Description**

**Combine** takes one record from each input port, combines them according to a specified transformation and sends the resulting records to one or more ports.

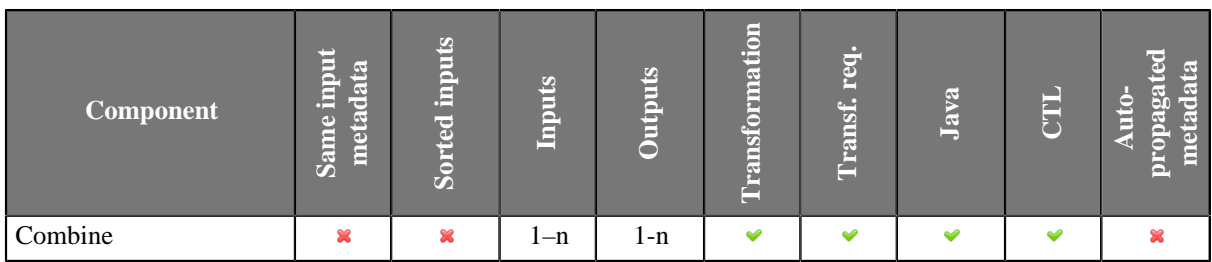

### **Icon**

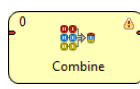

## <span id="page-851-2"></span>**Ports**

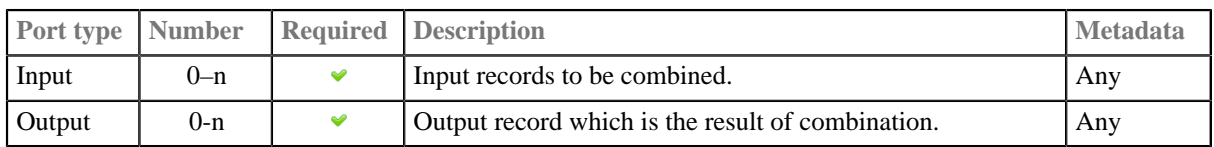

### <span id="page-851-3"></span>**Metadata**

**Combine** does not propagate metadata.

**Combine** has no metadata templates.

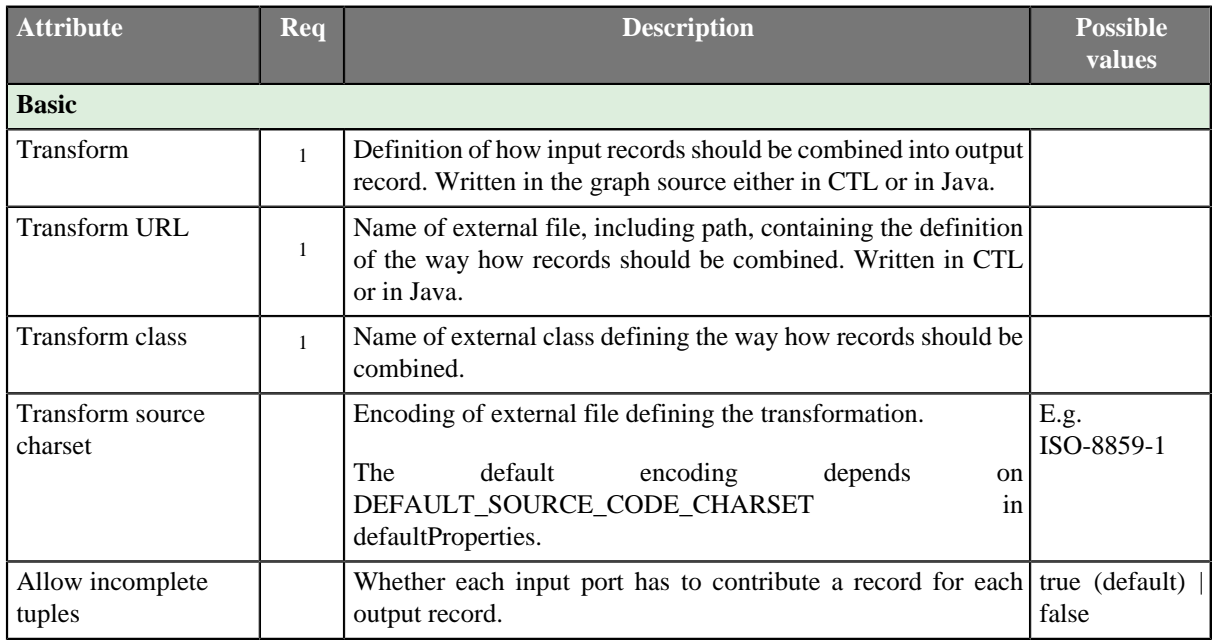

# <span id="page-852-0"></span>**Combine Attributes**

1 One of these must be specified. Any of these transformation attributes uses a CTL template for **Reformat** or implements a RecordTransform interface.

See also [Defining Transformations \(p. 356\)](#page-367-0) for detailed information about transformations.

## <span id="page-852-1"></span>**Details**

In each step, the **Combine** component takes one record from all input ports, creates single output record, and fills fields of this output record with data from input record (or other data) according to specified transformation.

The simplest way how to define the combination transformation is using the [Transform Editor \(p. 363\)](#page-374-0) available at the **Transform** component attribute. There you will see metadata for each input port on the left side and metadata for single output port on the right side. Simply drag and drop fields from the left to the fields on the right to create desired combination transformation.

In default setting, the component assumes that the same number of records will arrive on each input port, and in case that some input edge becomes empty while others still contain some records, the component fails. You can avoid this failures by setting the **Allow incomplete tuples** attribute to true.

### <span id="page-852-2"></span>**See also**

```
Common Properties of Components (p. 151)
Specific Attribute Types (p. 157)
Joiners Comparison (p. 832)
```
# <span id="page-853-0"></span>**CrossJoin**

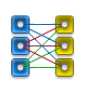

[Short Description \(p. 842\)](#page-853-1) [Ports \(p. 842\)](#page-853-2) [Metadata \(p. 842\)](#page-853-3) [CrossJoin Attributes \(p. 843\)](#page-854-0) [Details \(p. 843\)](#page-854-1) [Examples \(p. 843\)](#page-854-2) [Best Practices \(p. 844\)](#page-855-0) [Compatibility \(p. 844\)](#page-855-1) [See also \(p. 844\)](#page-855-2)

## <span id="page-853-1"></span>**Short Description**

**CrossJoin** creates a Cartesian product of records from connected input ports.

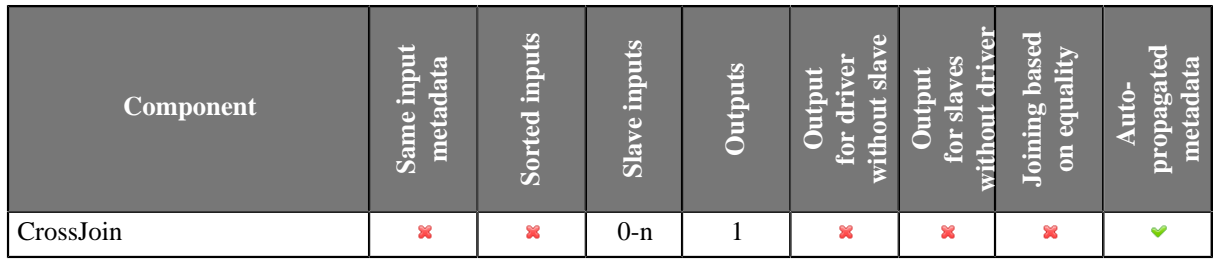

### **Icon**

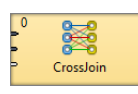

### <span id="page-853-2"></span>**Ports**

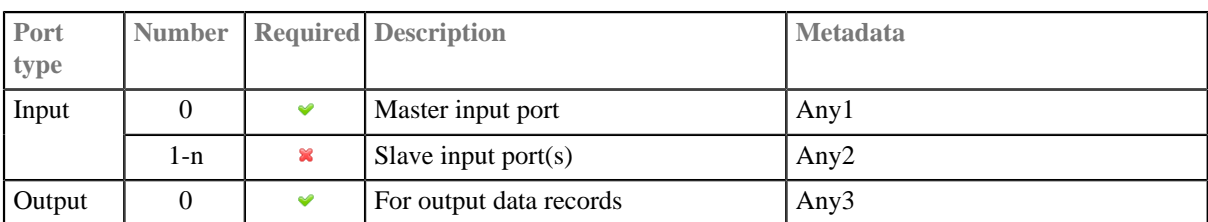

## <span id="page-853-3"></span>**Metadata**

**CrossJoin** automatically generates metadata on output port from metadata on its input ports. The generated metadata can be seen as a dynamic template.

<span id="page-854-0"></span>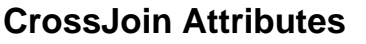

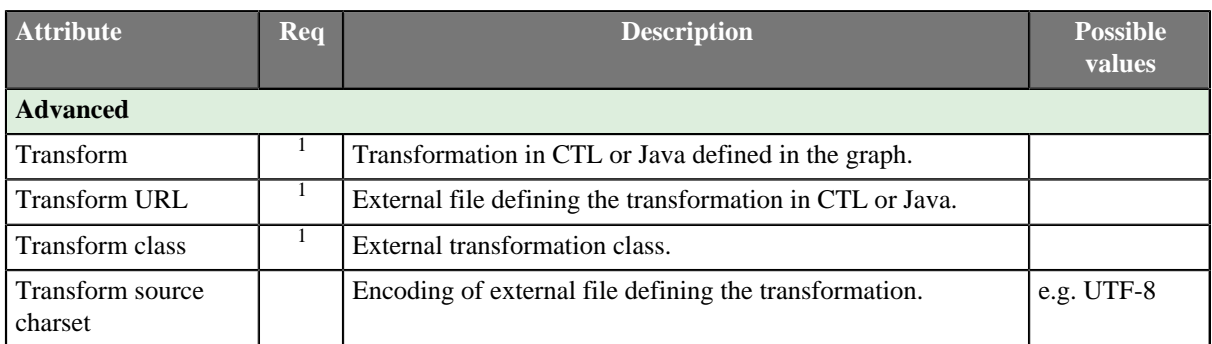

 $<sup>1</sup>$ At most one of these attributes can be set.</sup>

# <span id="page-854-1"></span>**Details**

**CrossJoin** creates a Cartesian product of input records.

It works in the following way: component takes the first record from the first port, first record from the second port ... and the first record from the last port and generates the output record. Subsequently it takes the first record from the first port, first record from the second port ... and the **second** record from the last port. It continues with the third record from the last input port and so on.

#### **Processing Huge Amount of Records**

If you process huge amount of records, temporary files with the swapped records may be created on your hard drive. This prevents excessive memory usage.

## <span id="page-854-2"></span>**Examples**

## **Simple CrossJoin Example**

Given a list of customers and a list of products of "All on the Store Ltd."

Customers:

Brown Smith Jones

Goods:

Pineapple Turnip Spaceship

Create a list containing all possibilities.

#### **Solution**

You only need to connect sources of data with **CrossJoin** component. No setup of attributes of the component is necessary.

The result is

Brown|Pineapple

Brown|Turnip Brown|Spaceship Smith|Pineapple Smith|Turnip Smith|Spaceship Jones|Pineapple Jones|Turnip Jones|Spaceship

## <span id="page-855-0"></span>**Best Practices**

The edge giving the most records should be connected to the first input port.

## <span id="page-855-1"></span>**Compatibility**

### **4.1.0-M1**

**CrossJoin** component is available since **CloverETL** 4.1.0-M1.

### <span id="page-855-2"></span>**See also**

[Common Properties of Components \(p. 151\)](#page-162-0) [Specific Attribute Types \(p. 157\)](#page-168-0) [Common Properties of Transformers \(p. 730\)](#page-741-0) [Joiners Comparison \(p. 832\)](#page-843-1)

# <span id="page-856-0"></span>**DBJoin**

Commercial Component

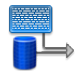

[Short Description \(p. 845\)](#page-856-1) [Ports \(p. 845\)](#page-856-2) [Metadata \(p. 845\)](#page-856-3) [DBJoin Attributes \(p. 846\)](#page-857-0) [Details \(p. 847\)](#page-858-0) [See also \(p. 848\)](#page-859-0)

# <span id="page-856-1"></span>**Short Description**

**DBJoin** receives data through a single input port and joins it with data from a database table. These two data sources can potentially have different metadata structures.

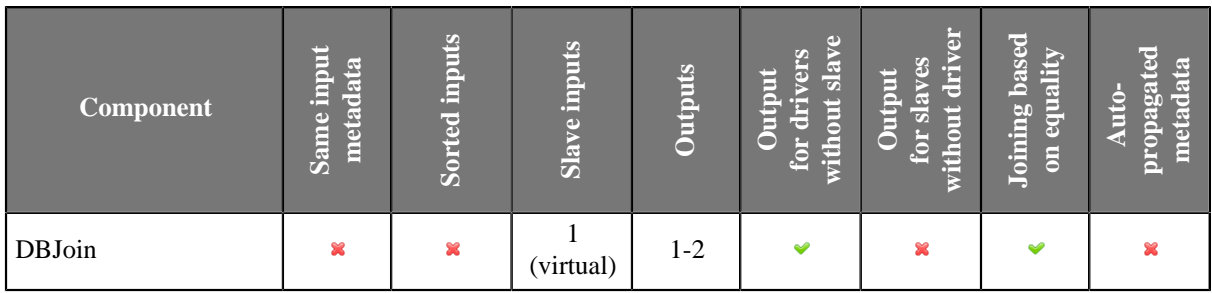

### **Icon**

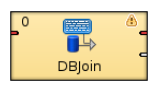

## <span id="page-856-2"></span>**Ports**

**DBJoin** receives data through a single input port and joins it with data from a database table. These two data sources can potentially have different metadata structure.

The joined data is then sent to the first output port. The second output port can optionally be used to capture unmatched master records.

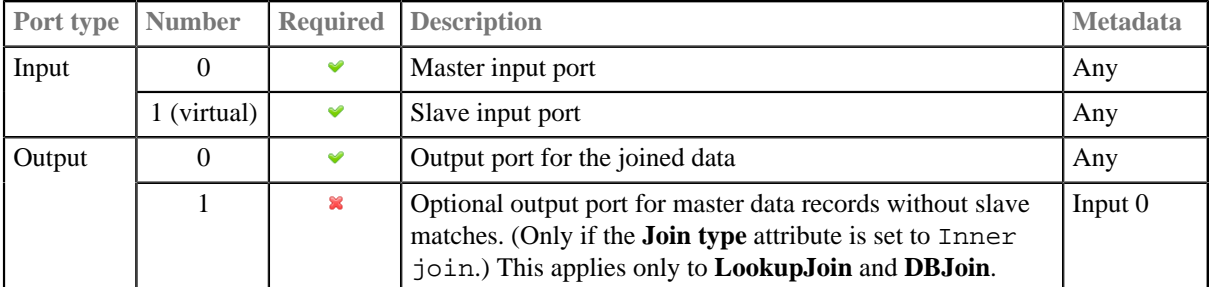

### <span id="page-856-3"></span>**Metadata**

**DBJoin** does not propagate metadata.

#### **DBJoin** has no metadata template.

# <span id="page-857-0"></span>**DBJoin Attributes**

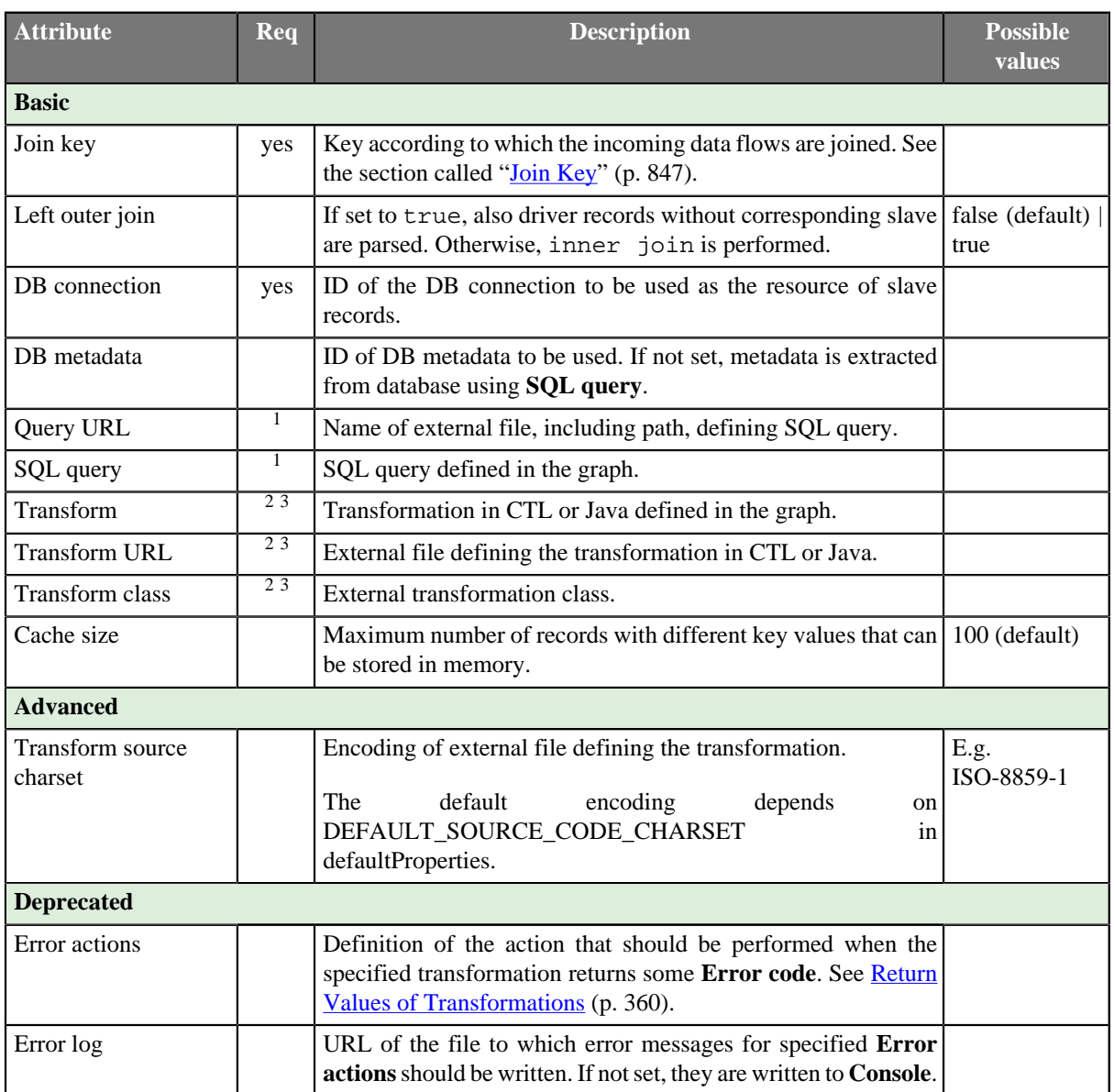

<sup>1</sup> One of these attributes must be specified. If both are defined, **Query URL** has the highest priority.

2 One of these transformation attributes should be set. Any of them must use a common CTL template for **Joiners** or implement a RecordTransform interface.

See [CTL Scripting Specifics \(p. 847\)](#page-858-2) or [Java Interfaces \(p. 847\)](#page-858-3) for more information.

See also **Defining Transformations** (p. 356) for detailed information about transformations.<br><sup>3</sup> The unique exception is the case when none of these three attributes is specified, but the **SQL query** attribute defines what records will be read from DB table. Values of **Join key** contained in the input records serve to select the records from db table. These are unloaded and sent unchanged to the output port without any transformation.

### <span id="page-858-0"></span>**Details**

**DBJoin** receives data through a single input port and joins it with data from a database table. These two data sources can potentially have different metadata structure. It is a general purpose joiner usable in most common situations. It does not require the input to be sorted and is very fast as data is processed in memory.

The data attached to the first input port is called the **master**, the second data source is called **slave**. Its data is considered as if it were incoming through the second (virtual) input port. Each master record is matched to the slave record on one or more fields known as a join key. The output is produced by applying a transformation that maps joined inputs to the output.

#### <span id="page-858-1"></span>**Join Key**

The **Join key** is a sequence of field names from master data source separated from each other by a semicolon, colon, or pipe. You can define the key in the **Edit key** wizard.

Order of these field names must correspond to the order of the key fields from database table (and their data types). The slave part of **Join key** must be defined in the **SQL query** attribute.

One of the query attributes must contain the expression of the following form: ... where field  $K=$ ? and field\_L=?.

#### **Example 48.1. Join Key for DBJoin**

\$first\_name;\$last\_name

This is the master part of fields that should serve to join master records with slave records.

**SQL query** must contain the expression that can look like this:

```
... where fname=? and lname=?
```
Corresponding fields will be compared and matching values will serve to join master and slave records.

# <span id="page-858-2"></span>**CTL Scripting Specifics**

When you define your join attributes you must specify a transformation that maps fields from input data sources to the output. This can be done using the **Transformations** tab of the **Transform Editor**. However, you may find that you are unable to specify more advanced transformations using this easist approach. This is when you need to use CTL scripting.

For detailed information about Clover Transformation Language see [Part IX, CTL2 - CloverETL Transformation](#page-1088-0) [Language \(p. 1077\).](#page-1088-0) (CTL is a full-fledged, yet simple language that allows you to perform almost any imaginable transformation.)

CTL scripting allows you to specify custom field mapping using the simple CTL scripting language.

All **Joiners** share the same transformation template which can be found in [CTL Templates for Joiners \(p. 836\)](#page-847-0).

### <span id="page-858-3"></span>**Java Interfaces**

If you define your transformation in Java, it must implement the following interface that is common for all **Joiners**:

[Java Interfaces for Joiners \(p. 839\)](#page-850-0)

See [Public Clover API \(p. 1018\).](#page-1029-0)

# <span id="page-859-0"></span>**See also**

[Common Properties of Components \(p. 151\)](#page-162-0) [Specific Attribute Types \(p. 157\)](#page-168-0) [Common Properties of Joiners \(p. 832\)](#page-843-0) **Joiners Comparison** (p. 832) [DBExecute \(p. 1024\)](#page-1035-0)

# <span id="page-860-0"></span>**ExtHashJoin**

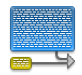

[Short Description \(p. 849\)](#page-860-1) [Ports \(p. 849\)](#page-860-2) [Metadata \(p. 850\)](#page-861-0) [ExtHashJoin Attributes \(p. 850\)](#page-861-1) [Details \(p. 851\)](#page-862-0) [See also \(p. 853\)](#page-864-0)

### <span id="page-860-1"></span>**Short Description**

**ExtHashJoin** is a general purpose joiner. It merges potentionally unsorted data from two or more data sources on a common key. The component is fast as it is processed in memory.

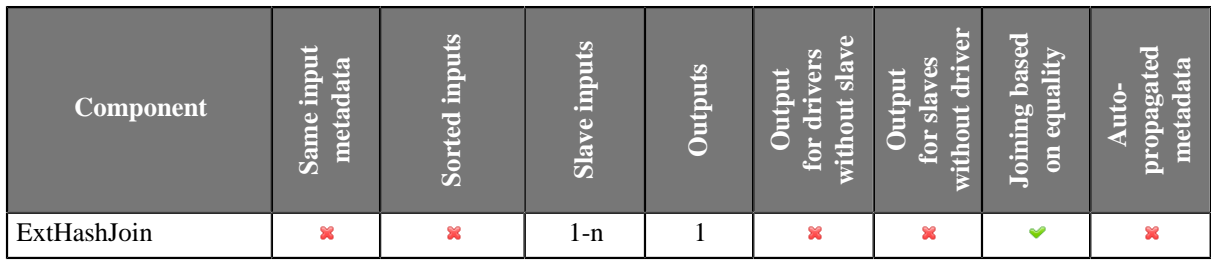

### **Icon**

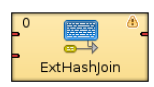

### <span id="page-860-2"></span>**Ports**

**ExtHashJoin** receives data through two or more input ports, each of which may have a different metadata structure.

The joined data is then sent to the single output port.

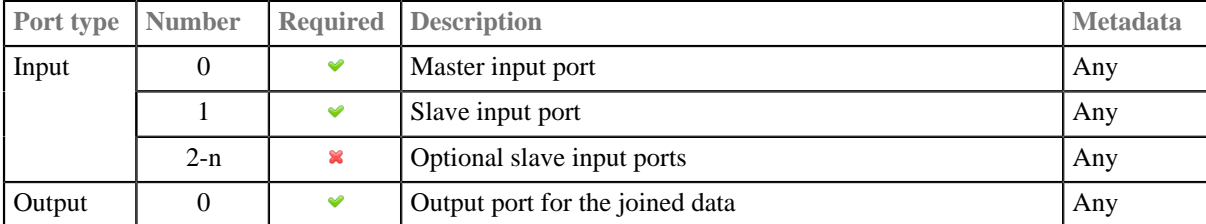

# <span id="page-861-0"></span>**Metadata**

**ExthashJoin** does not propagate metadata.

**ExthashJoin** has no metadata templates.

The component can have different metadata on it's ports.

# <span id="page-861-1"></span>**ExtHashJoin Attributes**

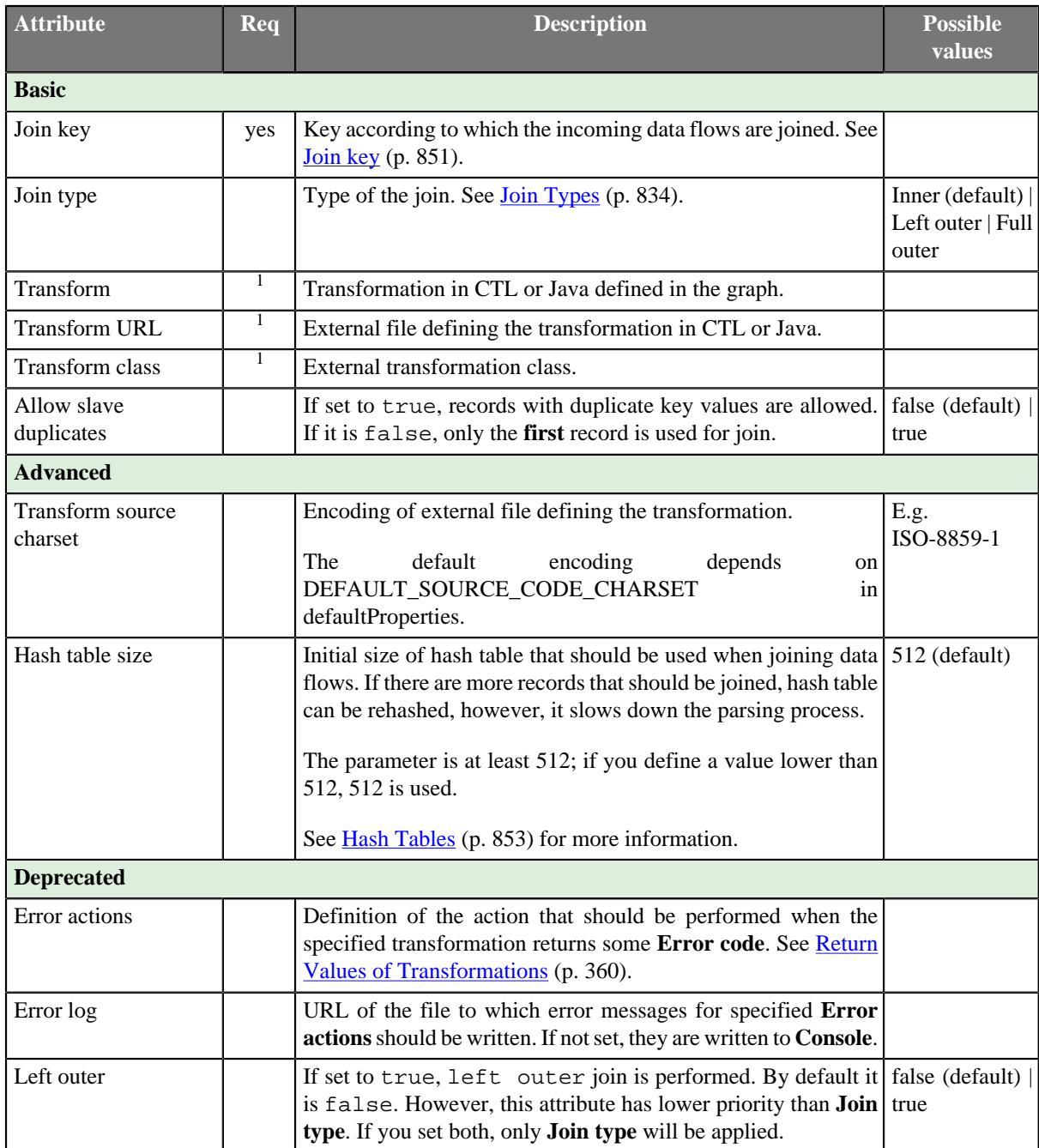

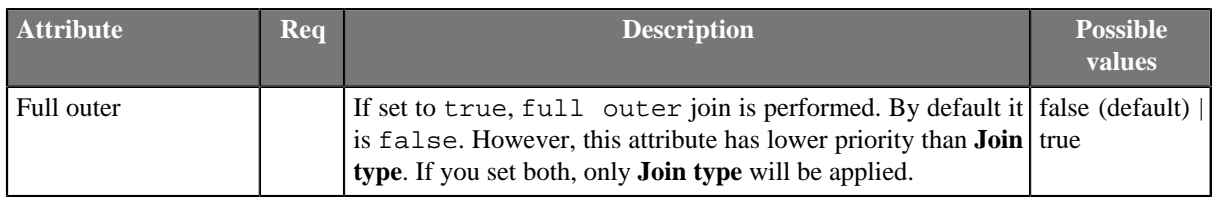

 $<sup>1</sup>$  One of these must be set. These transformation attributes must be specified. Any of these transformation attributes</sup> must use a common CTL template for **Joiners** or implement a RecordTransform interface.

See [CTL Scripting Specifics \(p. 853\)](#page-864-2) or [Java Interfaces \(p. 853\)](#page-864-3) for more information.

See also [Defining Transformations \(p. 356\)](#page-367-0) for detailed information about transformations.

## <span id="page-862-0"></span>**Details**

The data attached to the first input port is called the **master** (as usual in other **Joiners**). All remaining connected input ports are called **slaves**. Each master record is matched to all slave records on one or more fields known as the **join key**. The output is produced by applying a transformation that maps joined inputs to the output. For details, see [Joining Mechanics \(p. 853\).](#page-864-4)

This joiner should be avoided in case of large inputs on the slave port. The reason is slave data is cached in the memory.

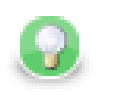

# **Tip**

If you have larger data, consider using the **ExtMergeJoin** component. If your data sources are unsorted, use a sorting component first (**ExtSort**, **FastSort**, or **SortWithinGroups**).

#### <span id="page-862-1"></span>**Join key**

The **Join key** attribute is a sequence of mapping expressions for all slaves separated from each other by hash. Each of these mapping expressions is a sequence of field names from master and slave records (in this order) put together using equal sign and separated from each other by semicolon, colon, or pipe.

### \$CUSTOMERID=\$CUSTOMERID#\$ORDERID=\$ORDERID;\$PRODUCTID=\$PRODUCTID

#### Figure 48.2. An Example of the Join Key Attribute in ExtHashJoin Component

Order of these mappings must correspond to the order of the slave input ports. If some of these mappings is empty or missing for some of the slave input ports, the mapping of the first slave input port is used instead.

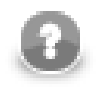

## **Note**

Different slaves can be joined with the master using different master fields!

#### **Example 48.2. Slave Part of Join Key for ExtHashJoin**

```
$master_field1=$slave_field1;$master_field2=$slave_field2;...;$master_fieldN=$slave_fieldN
```
- If some \$slave\_fieldJ is missing (in other words, if the subexpression looks like this: \$master\_fieldJ=), it is supposed to be the same as the \$master\_fieldJ.
- If some \$master\_fieldK is missing, \$master\_fieldK from the first port is used.

#### **Example 48.3. Join Key for ExtHashJoin**

.

\$first\_name=\$fname;\$last\_name=\$lname#=\$lname;\$salary=;\$hire\_date=\$hdate

• Following is the part of **Join key** for the first slave data source (input port 1):

\$first\_name=\$fname;\$last\_name=\$lname.

• Thus, the following two fields from the master data flow are used for join with the first slave data source:

\$first\_name and \$last\_name.

• They are joined with the following two fields from this first slave data source:

\$fname and \$lname, respectively.

• Following is the part of **Join key** for the second slave data source (input port 2):

=\$lname;\$salary=;\$hire\_date=\$hdate.

• Thus, the following three fields from the master data flow are used for join with the second slave data source:

\$last\_name (because it is the field which is joined with the \$lname for the first slave data source), \$salary, and \$hire\_date.

• They are joined with the following three fields from this second slave data source:

\$lname, \$salary, and \$hdate, respectively. (This slave \$salary field is expressed using the master field of the same name.)

To create the **Join key** attribute, you must use the **Hash Join key** wizard. When you click the **Join key** attribute row, a button appears in this row. By clicking this button you can open the mentioned wizard.

| Join key                                            |        |                     |                   |                     |    |
|-----------------------------------------------------|--------|---------------------|-------------------|---------------------|----|
|                                                     |        |                     |                   |                     |    |
| Slave key: Port 1 (slave) Slave key: Port 2 (slave) |        |                     |                   |                     |    |
| <b>Slave fields</b>                                 |        | Key mapping         |                   |                     |    |
| Name                                                | Type   | Master field na     | Master field type | Slave key field map | PS |
| A Person                                            |        | OrderID             | string            | CustomerID          | ×  |
| <b>CustomerID</b>                                   | string | CustomerID          | string            |                     | 溪  |
| CompanyName                                         | string | ProductID           | string            |                     |    |
| Representative                                      | string | <b>PricePerUnit</b> | string            |                     |    |
| <b>JohTitle</b>                                     | string | Quantity            | string            |                     |    |
| Address                                             | string | Discount            | string            |                     |    |
| City                                                | string | <b>ShipDate</b>     | string            |                     |    |
| State                                               | string |                     |                   |                     |    |
| PostCode                                            | string |                     |                   |                     |    |
| Country                                             | string |                     |                   |                     |    |
| Phone                                               | string |                     |                   |                     |    |
| Fax                                                 | string |                     |                   |                     |    |

Figure 48.3. Hash Join Key Wizard

In it, you can see the tabs for all of the slave input ports. In each of the slave tab(s) there are two panes. The **Slave fields** pane on the left and the **Key mapping** pane on the right. In the left pane, you can see the list of all the slave field names. In the right pane, you can see two columns: **Master fields** and **Slave key field mapped**. The left column contains all field names of the driver input port. If you want to map some slave fields to some driver (master) fields, you must select each of the desired slave fields that should be selected in the left pane by clicking
its item, and drag and drop it to the **Slave key field mapped** column in the right pane at the row of some driver (master) field to which it should be mapped. It must be done for the selected slave fields. And the same process must be repeated for all slave tabs. Note that you can also use the **Auto mapping** button or other buttons in each tab. Thus, slave fields are mapped to driver (Master) fields according to their names. Note that different slaves can map different number of slave fields to different number of driver (Master) fields.

#### **Hash Tables**

The component first receives the records incoming through the slave input ports, reads them and creates hash tables from these records. These hash tables must be sufficiently small. For every slave input port one hash table is created. After that, for each driver record incoming through the driver input port the component looks up the corresponding records in these hash tables. If such record(s) are found, the tuple of the driver record and the slave record(s) from the hash tables are sent to transformation class. The transform method is called for each tuple of the master and its corresponding slave records.

The incoming records do not need to be sorted, but the initialization of the hash tables is time consuming and it may be good to specify how many records can be stored in hash tables. If you decide to specify this attribute, it would be good to set it to the value slightly greater than needed. Nevertheless, for small sets of records it is not necessary to change the default value.

If the table is 75% full, the size is doubled and the table is recalculated.

The real size of hash table is nearest power of 2 greater than or equal to defined parameter value.

#### **Joining Mechanics**

All slave input data is stored in the memory. However, the master data is not. As for memory requirements, you therefore need to consider only the size of your slave data. In consequence, be sure to always set the larger data to the master and smaller inputs as slaves. **ExtHashJoin** uses in-memory hash tables for storing slave records.

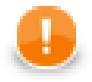

#### **Important**

Remember each slave port can be joined with the master using different numbers of various master fields.

## **CTL Scripting Specifics**

When you define your join attributes you must specify a transformation that maps fields from input data sources to the output. This can be done using the **Transformations** tab of the **Transform Editor**. However, you may find that you are unable to specify more advanced transformations using this easist approach. This is when you need to use CTL scripting.

For detailed information about Clover Transformation Language see [Part IX, CTL2 - CloverETL Transformation](#page-1088-0) [Language \(p. 1077\).](#page-1088-0) (CTL is a full-fledged, yet simple language that allows you to perform almost any imaginable transformation.)

CTL scripting allows you to specify custom field mapping using the simple CTL scripting language.

All **Joiners** share the same transformation template which can be found in [CTL Templates for Joiners \(p. 836\)](#page-847-0).

#### **Java Interfaces**

If you define your transformation in Java, it must implement the following interface that is common for all **Joiners**:

[Java Interfaces for Joiners \(p. 839\)](#page-850-0)

See [Public Clover API \(p. 1018\).](#page-1029-0)

#### **See also**

[Common Properties of Components \(p. 151\)](#page-162-0) [Specific Attribute Types \(p. 157\)](#page-168-0) [Common Properties of Joiners \(p. 832\)](#page-843-0) [Joiners Comparison \(p. 832\)](#page-843-1)

## **ExtMergeJoin**

Commercial Component

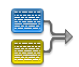

[Short Description \(p. 855\)](#page-866-0) [Ports \(p. 856\)](#page-867-0) [ExtMergeJoin Attributes \(p. 856\)](#page-867-1) [Details \(p. 857\)](#page-868-0) [See also \(p. 860\)](#page-871-0)

## <span id="page-866-0"></span>**Short Description**

General purpose joiner, merges sorted data from two or more data sources on a common key.

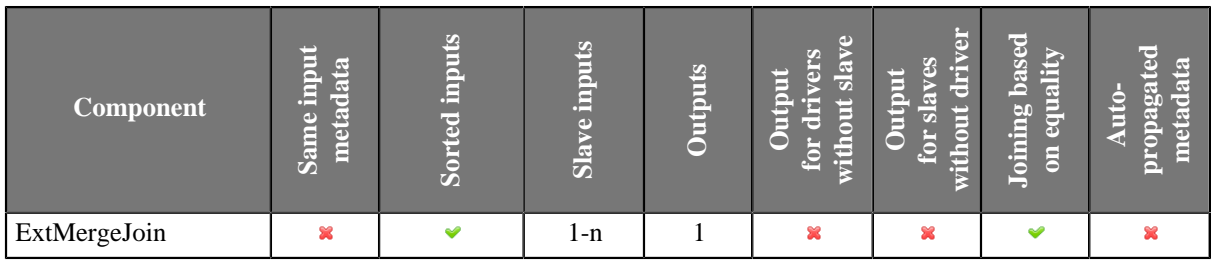

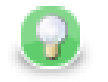

## **Tip**

If you want to join different slaves with the master on a key with various key fields, use **ExtHashJoin** instead. But remember slave data sources have to be sufficiently small.

**Icon**

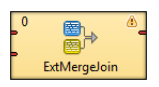

### <span id="page-867-0"></span>**Ports**

**ExtMergeJoin** receives data through two or more input ports, each of which may have a distinct metadata structure.

The joined data is then sent to the single output port.

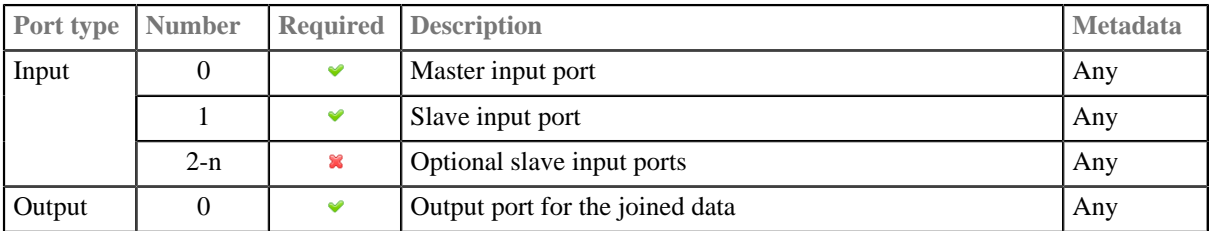

## <span id="page-867-1"></span>**ExtMergeJoin Attributes**

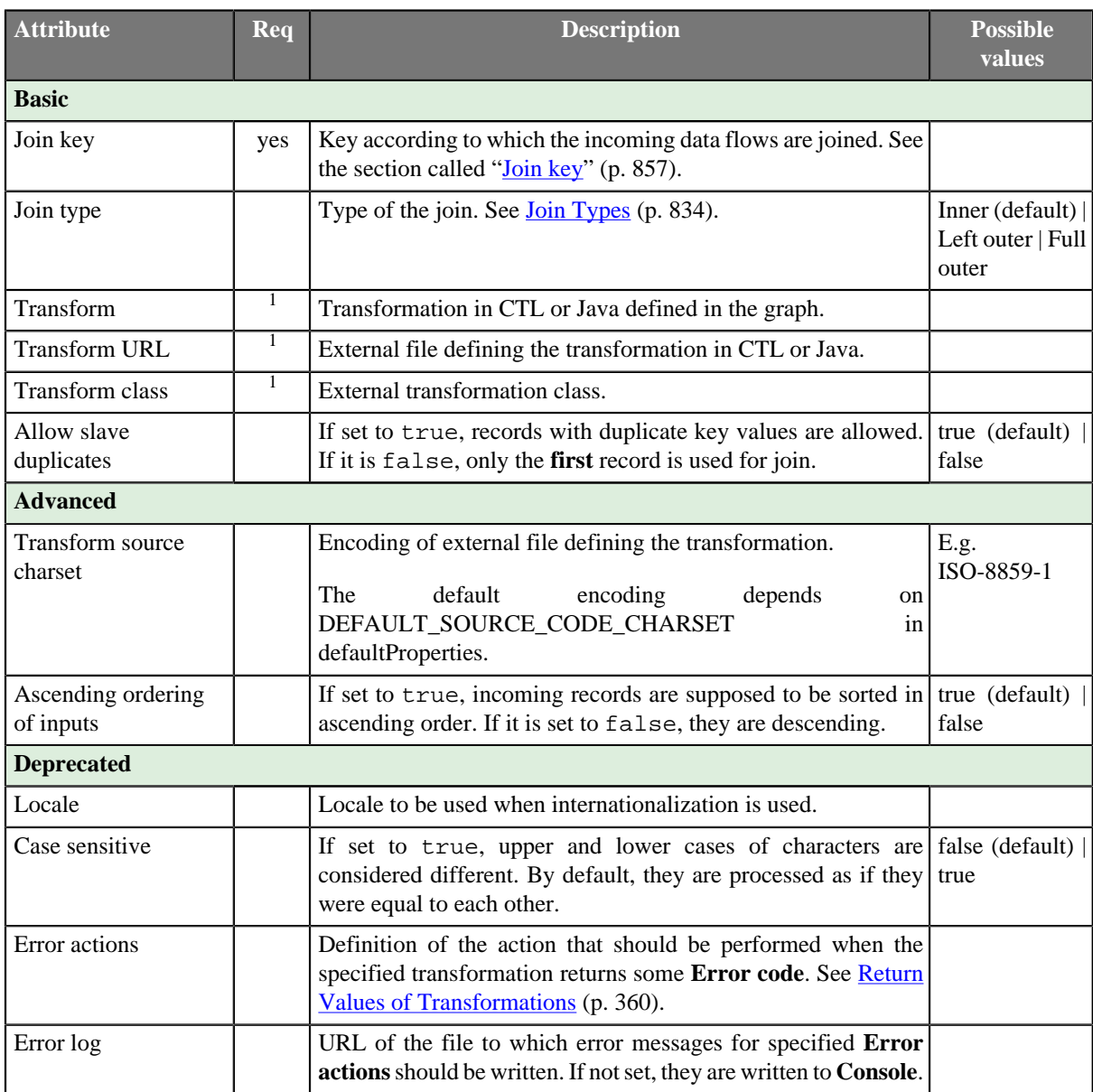

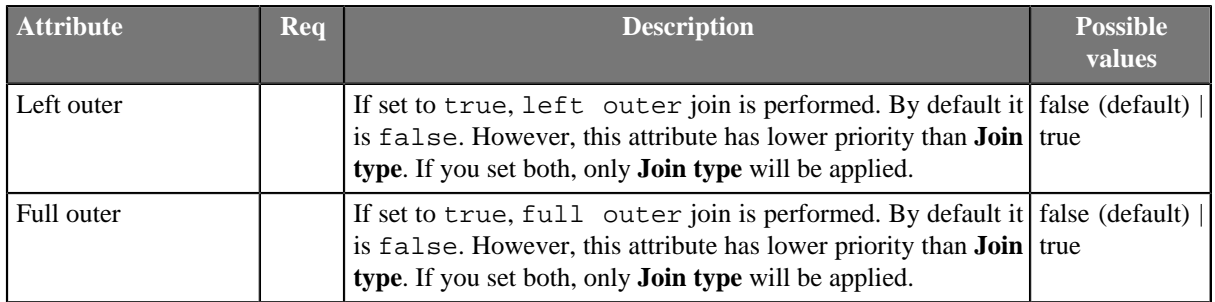

 $1$ One of these must be set. These transformation attributes must be specified. Any of these transformation attributes must use a common CTL template for **Joiners** or implement a RecordTransform interface.

See [CTL Scripting Specifics \(p. 859\)](#page-870-0) or [Java Interfaces \(p. 859\)](#page-870-1) for more information.

See also [Defining Transformations \(p. 356\)](#page-367-0) for detailed information about transformations.

### <span id="page-868-0"></span>**Details**

This is a general purpose joiner used in most common situations. It requires the input be sorted and is very fast as there is no caching (unlike **ExtHashJoin**).

The data attached to the first input port is called the **master** (as usual in other **Joiners**). All remaining connected input ports are called **slaves**. Each master record is matched to all slave records on one or more fields known as the **join key**. For a closer look on how data is merged, see [Data Merging \(p. 859\).](#page-870-2)

#### <span id="page-868-1"></span>**Join key**

You must define the key that should be used to join the records (**Join key**). The records on the input ports must be sorted according to the corresponding parts of the **Join key** attribute. You can define the **Join key** in the **Join key** wizard.

The **Join key** attribute is a sequence of individual key expressions for the master and all of the slaves separated from each other by hash. Order of these expressions must correspond to the order of the input ports starting with master and continuing with slaves. Driver (master) key is a sequence of driver (master) field names (each of them should be preceded by dollar sign) separated by colon, semicolon or pipe. Each slave key is a sequence of slave field names (each of them should be preceded by dollar sign) separated by colon, semicolon or pipe.

### \$EmployeeID;\$CustomerID#\$EmployeeID;\$CustomerID#\$ReportsTo;\$CustomerID

#### Figure 48.4. An Example of the Join Key Attribute in ExtMergeJoin Component

You can use this **Join key** wizard. When you click the **Join key** attribute row, a button appears there. By clicking this button you can open the mentioned wizard.

In it, you can see the tab for the driver (**Master key** tab) and the tabs for all of the slave input ports (**Slave key** tabs).

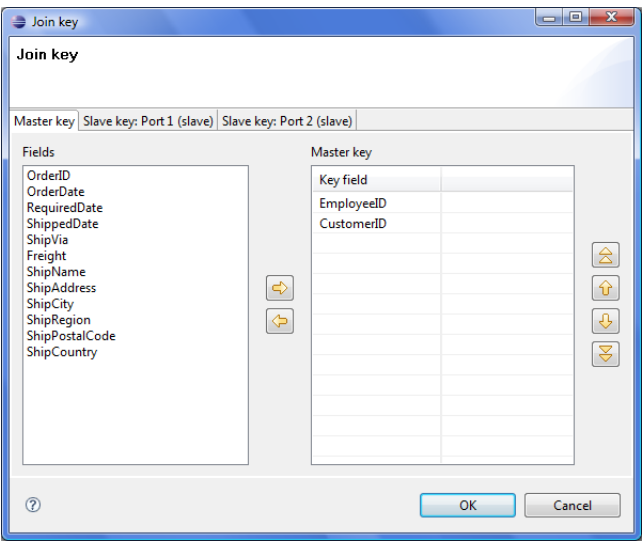

Figure 48.5. Join Key Wizard (Master Key Tab)

In the driver tab there are two panes. The **Fields** pane on the left and the **Master key** pane on the right. You need to select the driver expression by selecting the fields in the **Fields** pane on the left and moving them to the **Master key** pane on the right with the help of the **Right arrow** button. To the selected **Master key** fields, the same number of fields should be mapped within each slave. Thus, the number of key fields is the same for all input ports (both the master and each slave). In addition to it, driver (Master) key must be common for all slaves.

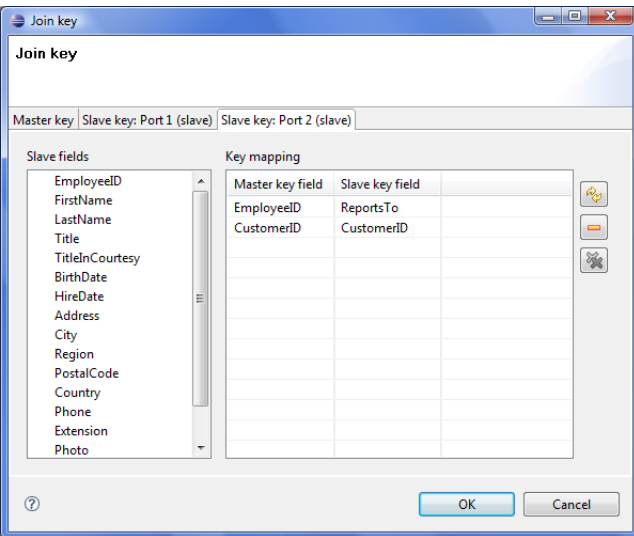

Figure 48.6. Join Key Wizard (Slave Key Tab)

In each of the slave tab(s) there are two panes. The **Fields** pane on the left and the **Key mapping** pane on the right. In the left pane you can see the list of the slave field names. In the right pane you can see two columns: **Master key field** and **Slave key field**. The left column contains the selected field names of the driver input port. If you want to map some driver field to some slave field, you must select the slave field in the left pane by clicking its item, and by pushing the left mouse button, dragging to the **Slave key field** column in the right pane and releasing the button you can transfer the slave field to this column. The same must be done for each slave. Note that you can also use the **Auto mapping** button or other buttons in each tab.

#### **Example 48.4. Join Key for ExtMergeJoin**

\$first\_name;\$last\_name#\$fname;\$lname#\$f\_name;\$l\_name

Following is the part of **Join key** for the master data source (input port 0):

\$first\_name;\$last\_name

• Thus, these fields are joined with the two fields from the first slave data source (input port 1):

\$fname and \$lname, respectively.

• And, these fields are also joined with the two fields from the second slave data source (input port 2):

\$f\_name and \$l\_name, respectively.

#### <span id="page-870-2"></span>**Data Merging**

Joining data in **ExtMergeJoin** works the following way. First of all, let us stress again that data on both the master and the slave have to be sorted.

The component takes the first record from the master and compares it to the first one from the slave (with respect to **Join key**). There are three possible comparison results:

- master equals slave records are joined
- "slave.key < master.key" the component looks onto the next slave record, i.e. a one-step shift is performed trying to get a matching slave to the current master
- "slave.key > master.key" the component looks onto the next master record, i.e. a regular one-step shift is performed on the master

Some input data contain sequences of same values. Then they are treated as one unit on the slave (a slave record knows the value of the following record), This happens only if **Allow slave duplicates** has been set to true. Moreover, the same-values unit gets stored in the memory. On the master, merging goes all the same by comparing one master record after another to the slave.

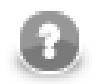

#### **Note**

In case there are is a large number of duplicate values on the slave, they are stored on your disk.

#### <span id="page-870-0"></span>**CTL Scripting Specifics**

When you define your join attributes you must specify a transformation that maps fields from input data sources to the output. This can be done using the **Transformations** tab of the **Transform Editor**. However, you may find that you are unable to specify more advanced transformations using this easist approach. This is when you need to use CTL scripting.

For detailed information about Clover Transformation Language see [Part IX, CTL2 - CloverETL Transformation](#page-1088-0) [Language \(p. 1077\).](#page-1088-0) (CTL is a full-fledged, yet simple language that allows you to perform almost any imaginable transformation.)

CTL scripting allows you to specify custom field mapping using the simple CTL scripting language.

<span id="page-870-1"></span>All **Joiners** share the same transformation template which can be found in [CTL Templates for Joiners \(p. 836\)](#page-847-0).

#### **Java Interfaces**

If you define your transformation in Java, it must implement the following interface that is common for all **Joiners**: [Java Interfaces for Joiners \(p. 839\)](#page-850-0)

See [Public Clover API \(p. 1018\).](#page-1029-0)

#### <span id="page-871-0"></span>**See also**

[Common Properties of Components \(p. 151\)](#page-162-0) [Specific Attribute Types \(p. 157\)](#page-168-0) [Common Properties of Joiners \(p. 832\)](#page-843-0) [Joiners Comparison \(p. 832\)](#page-843-1)

## **LookupJoin**

Commercial Component

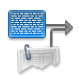

[Short Description \(p. 861\)](#page-872-0) [Ports \(p. 861\)](#page-872-1) [Metadata \(p. 861\)](#page-872-2) [LookupJoin Attributes \(p. 862\)](#page-873-0) [Details \(p. 862\)](#page-873-1) [CTL Interface \(p. 864\)](#page-875-0) [Java Interfaces \(p. 864\)](#page-875-1) [Examples \(p. 864\)](#page-875-2) [See also \(p. 865\)](#page-876-0)

## <span id="page-872-0"></span>**Short Description**

**LookupJoin** is a general purpose joiner. It merges potentionally unsorted records from one data source incoming through the single input port with another data source from lookup table based on a common key.

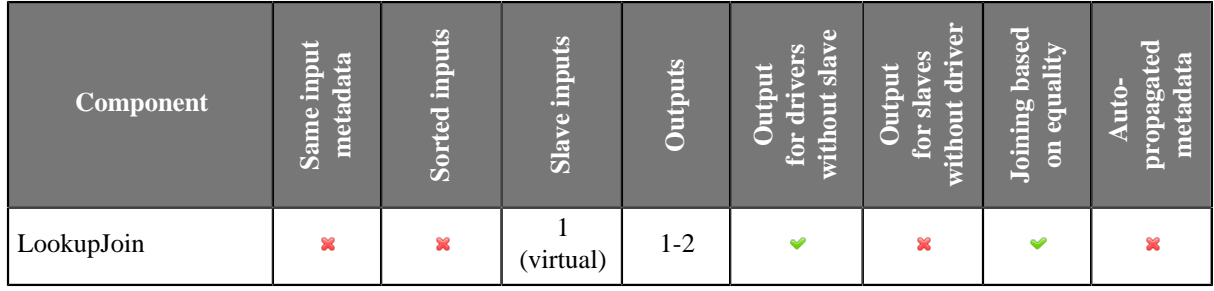

#### **Icon**

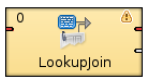

#### <span id="page-872-1"></span>**Ports**

The joined data is then sent to the first output port.

The second output port can optionally be used to capture unmatched master records.

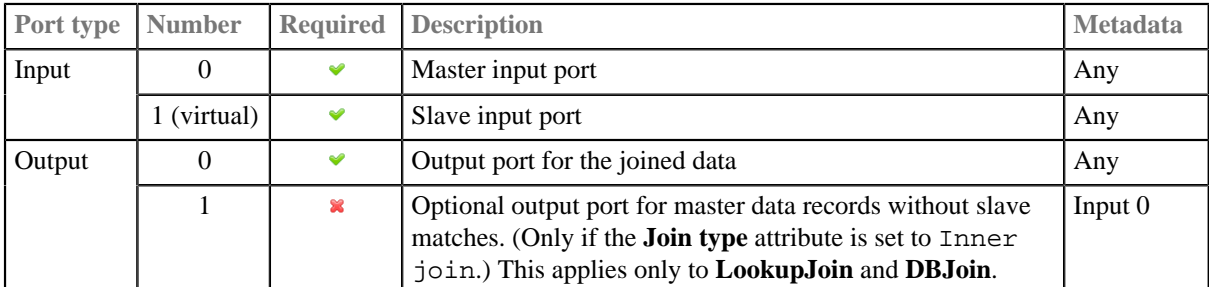

### <span id="page-872-2"></span>**Metadata**

**LookupJoin** propagates metadata from first input port to second output port and from second output port to first input port. The propagation does not change priority of metadata.

#### **LookupJoin** has no metadata template.

Either data source (input port and lookup table) may potentially have different metadata structure.

### <span id="page-873-0"></span>**LookupJoin Attributes**

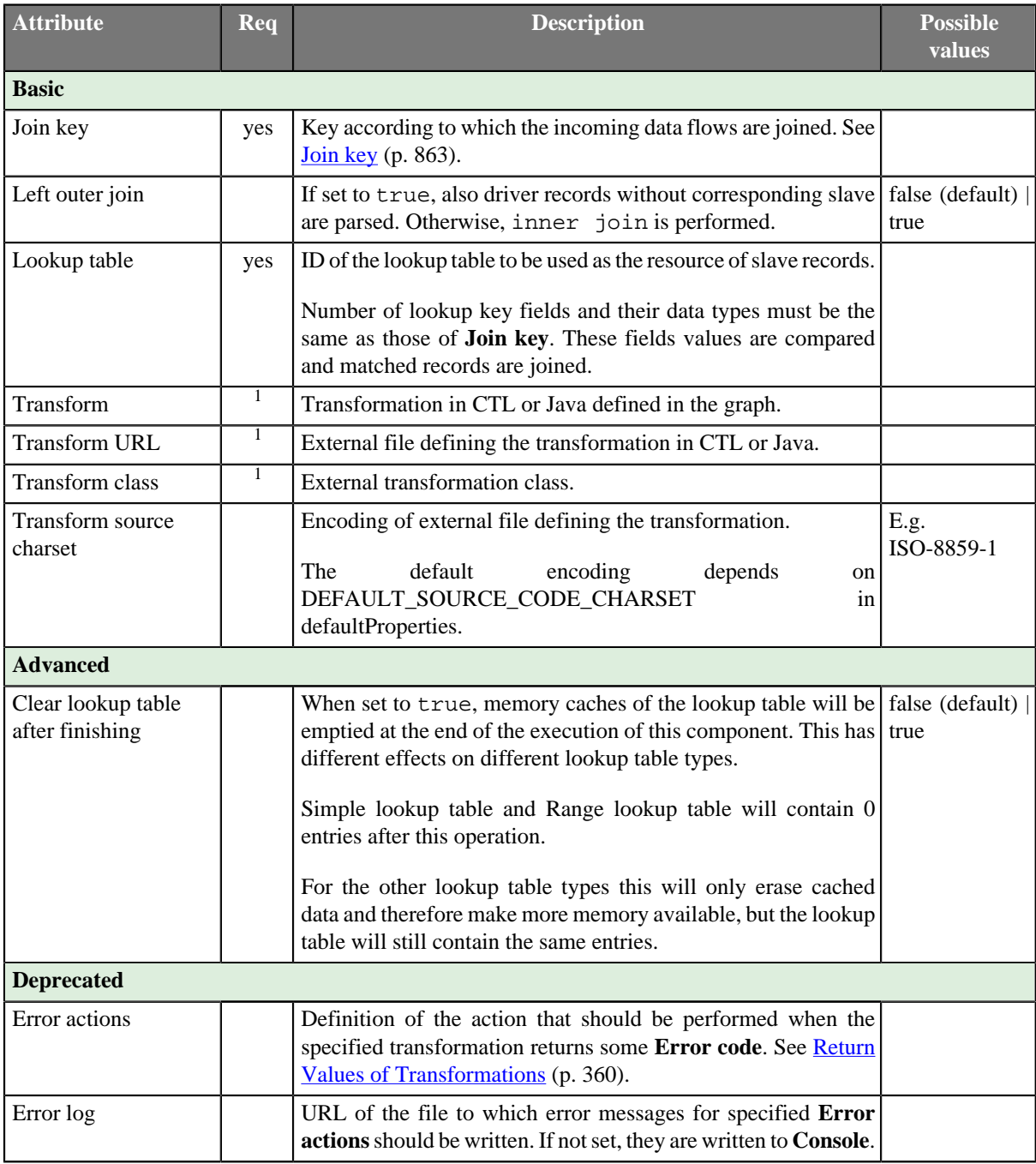

 $<sup>1</sup>$  One of these must be set. These transformation attributes must be specified. Any of these transformation attributes</sup> must use a common CTL template for **Joiners** or implement a RecordTransform interface.

#### <span id="page-873-1"></span>**Details**

**LookupJoin** is a general purpose joiner used in most common situations. It does not require that the input to be sorted and is very fast as it is processed in memory.

The data attached to the first input port is called the **master**, the second data source is called the **slave**. Its data is considered as if it were coming through the second (virtual) input port. Each master record is matched to the slave record on one or more fields known as the **join key**. The output is produced by applying a transformation which maps joined inputs to the output.

Slave data is pulled out from a lookup table, so depending on the lookup table the data can be stored in the memory. That also depends on the lookup table type - e.g. **Database lookup** stores only the values which have already been queried. Master data is not stored in the memory.

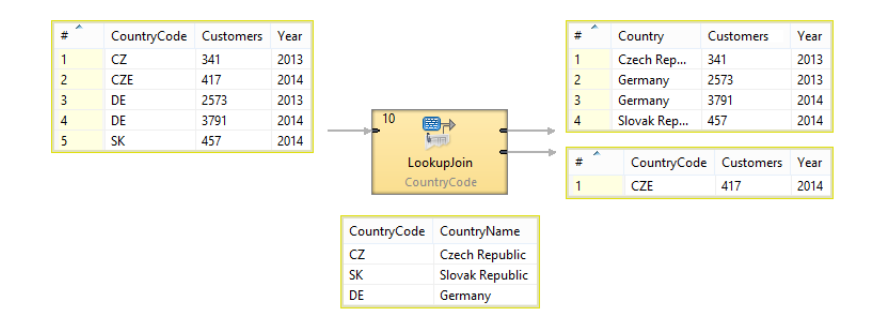

Figure 48.7. LookupJoin - how it works

#### <span id="page-874-0"></span>**Join key**

**Join key** is a sequence of field names from the input metadata separated by semicolon, colon or pipe. You can define the key in the **Edit key** wizard.

| X                     |          | Select fields |                     |            | $\mathsf{x}$            |
|-----------------------|----------|---------------|---------------------|------------|-------------------------|
| <b>Select fields</b>  |          |               |                     |            |                         |
| Fields:               |          |               |                     | Join key:  |                         |
| Field                 | Type     | $\wedge$      |                     | EmployeeID |                         |
| $\blacksquare$ orders |          |               |                     |            |                         |
| OrderID               | long     |               |                     |            |                         |
| CustomerID            | long     |               |                     |            |                         |
| <b>EmployeeID</b>     | long     |               |                     |            | $\hat{\Xi}$             |
| OrderDate             | date     |               | $\boxed{\triangle}$ |            | $\hat{v}$               |
| RequiredDate          | date     |               |                     |            |                         |
| ShipVia               | string   |               | ⇦                   |            | $\overline{\mathbb{Q}}$ |
| Freight               | string   |               |                     |            |                         |
| ShipName              | string   |               |                     |            | $\lessapprox$           |
| <b>ShipAddress</b>    | string   |               |                     |            |                         |
| ShipCity              | string   |               |                     |            |                         |
| ShipRegion            | string   |               |                     |            |                         |
| ShipPostalCode        | string   |               |                     |            |                         |
| ChinGarmton           | eksiman. | $\checkmark$  |                     |            |                         |

Figure 48.8. Edit Key Wizard

A counterpart of this **Join key** of the input metadata is the **key of lookup table** in lookup tables. It is specified in the lookup table itself.

#### **Example 48.5. Join Key for LookupJoin**

\$first\_name;\$last\_name

This is the master part of fields that should serve to join master records with slave records.

**Lookup key** should look like this:

\$fname;\$lname

Corresponding fields will be compared and matching values will serve to join master and slave records.

#### **Key duplicates in lookup table**

If the lookup table allows key duplicates, more output records can be created from a single input record.

#### <span id="page-875-0"></span>**CTL Interface**

All **Joiners** share the same transformation template which can be found in [CTL Templates for Joiners \(p. 836\)](#page-847-0).

#### <span id="page-875-1"></span>**Java Interfaces**

If you define your transformation in Java, it must implement the following interface that is common for all **Joiners**:

[Java Interfaces for Joiners \(p. 839\)](#page-850-0)

See [Public Clover API \(p. 1018\).](#page-1029-0)

#### <span id="page-875-2"></span>**Examples**

#### **Enrichment of Records Using Data from Lookup Table**

Given a list of number of customers for partiular year per country with metadata fields **CountryCode**, **Customers** and **Year**.

```
CZ |341 |2013
CZE|417 |2014
DE |2573|2013
DE |3791|2014
SK |457 |2014
...
```
Replace the country code by country name. The list of country codes and corresponding country names is available from lookup table CountryCodeLookup.

```
CZ |Czech Republic
DE |Germany
SK |Slovak Republic
...
```
#### **Solution**

Use atribute **Join Key**, **Lookup Table** and **Transform**.

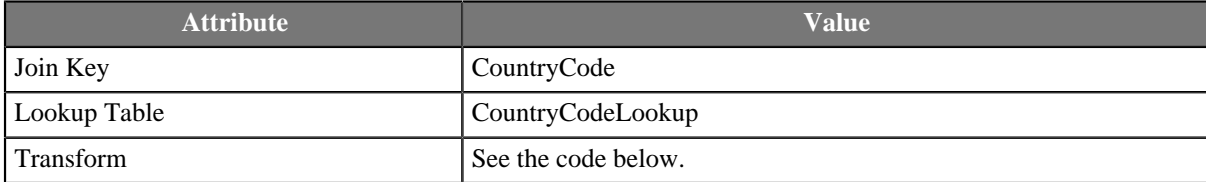

```
function integer transform() {
  $out.0.Customers = $in.0.Customers;
  $out.0.Country = $in.1.CountryName;
  $out.0.Year = $in.0.Year;
  return ALL;
}
```
Values found in lookup table are mapped in the same way as if they came from second input port.

The result records are

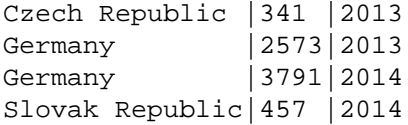

The country code CZE has not been found in the lookup table, so it has been sent unchanged to the second output port if an edge is connected.

### <span id="page-876-0"></span>**See also**

[Common Properties of Components \(p. 151\)](#page-162-0) [Specific Attribute Types \(p. 157\)](#page-168-0) [Common Properties of Joiners \(p. 832\)](#page-843-0) [Joiners Comparison \(p. 832\)](#page-843-1) [Chapter 32, Lookup Tables \(p. 289\)](#page-300-0) [Defining Transformations \(p. 356\)](#page-367-0)

## **RelationalJoin**

Commercial Component

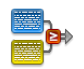

[Short Description \(p. 866\)](#page-877-0) [Ports \(p. 866\)](#page-877-1) [Metadata \(p. 866\)](#page-877-2) [RelationalJoin Attributes \(p. 866\)](#page-877-3) [Details \(p. 867\)](#page-878-0) [See also \(p. 870\)](#page-881-0)

## <span id="page-877-0"></span>**Short Description**

Joiner that merges sorted data from two or more data sources on a common key whose values must differ in these data sources.

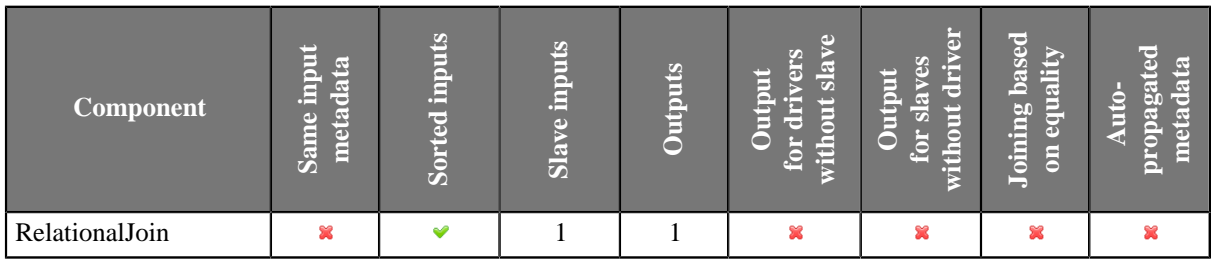

#### <span id="page-877-2"></span>**Metadata**

**RelationalJoin** does not propagate metadata.

**RelationalJoin** has no metadata template.

#### **Icon**

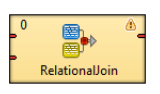

#### <span id="page-877-1"></span>**Ports**

**RelationalJoin** receives data through two input ports, each of which may have a distinct metadata structure.

The joined data is then sent to the single output port.

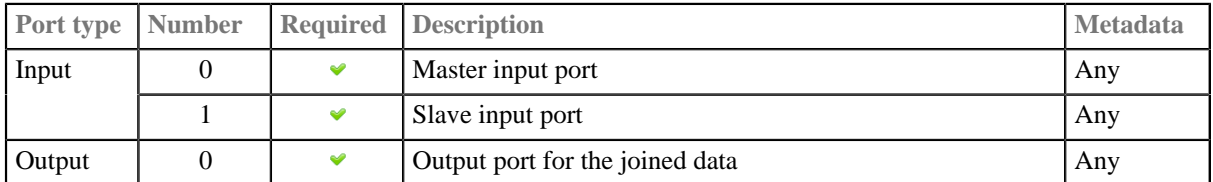

#### <span id="page-877-3"></span>**RelationalJoin Attributes**

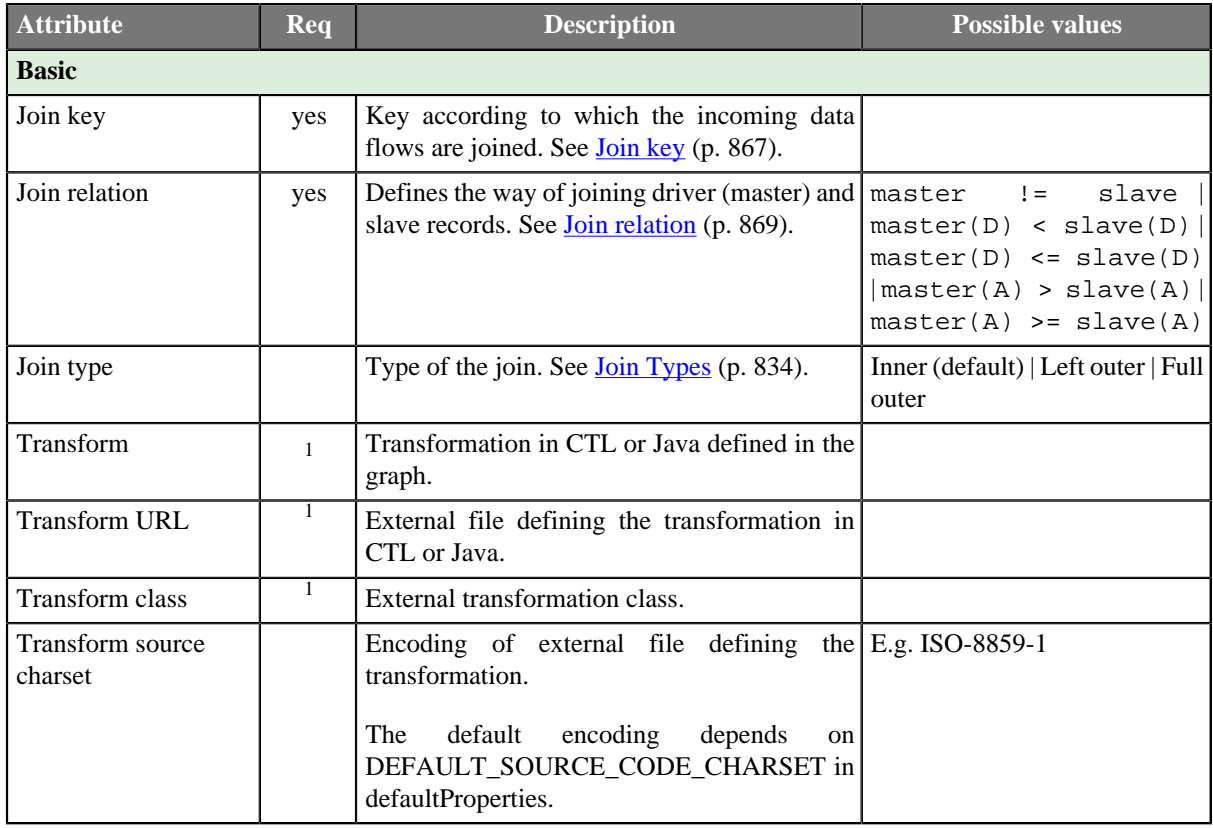

 $<sup>1</sup>$  One of these must be set. These transformation attributes must be specified. Any of these transformation attributes</sup> must use a common CTL template for **Joiners** or implement a RecordTransform interface.

See [CTL Scripting Specifics \(p. 869\)](#page-880-1) or [Java Interfaces \(p. 869\)](#page-880-2) for more information.

See also [Defining Transformations \(p. 356\)](#page-367-0) for detailed information about transformations.

### <span id="page-878-0"></span>**Details**

This is a joiner usable in situation when data records with different field values should be joined. It requires the input to be sorted and is very fast as it is processed in memory.

The data attached to the first input port is called the **master** as it is also in the other **Joiners**. The other connected input port is called **slave**. Each master record is matched to all slave records on one or more fields known as a join key. The slave records whose values of this join key do not equal to their slave counterparts are joined together with such slaves. The output is produced by applying a transformation that maps joined inputs to the output.

All slave input data is stored in memory, however, the master data is not. Therefore you only need to consider the size of your slave data for memory requirements.

#### <span id="page-878-1"></span>**Join key**

You must define the key that should be used to join the records (**Join key**). The records on the input ports must be sorted according to the corresponding parts of the **Join key** attribute. You can define the **Join key** in the **Join key** wizard.

The **Join key** attribute is a sequence of individual key expressions for the master and all of the slaves separated from each other by hash. Order of these expressions must correspond to the order of the input ports starting with master and continuing with slaves. Driver (master) key is a sequence of driver (master) field names (each of them should be preceded by dollar sign) seperated by a colon, semicolon or pipe. Each slave key is a sequence of slave field names (each of them should be preceded by dollar sign) separated by a colon, semicolon, or pipe.

## \$EmployeeID;\$CustomerID#\$EmployeeID;\$CustomerID#\$ReportsTo;\$CustomerID

Figure 48.9. An Example of the Join Key Attribute in the RelationalJoin Component

You can use this **Join key** wizard. When you click the **Join key** attribute row, a button appears there. By clicking this button you can open the mentioned wizard.

In it, you can see the tab for the driver (**Master key** tab) and the tabs for all of the slave input ports (**Slave key** tabs).

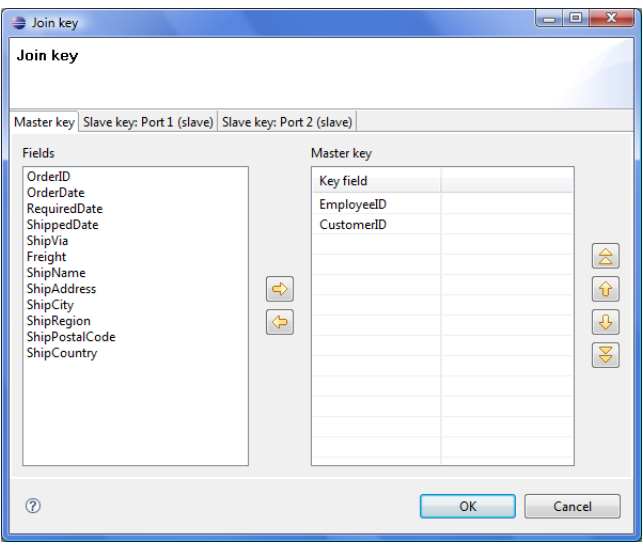

Figure 48.10. Join Key Wizard (Master Key Tab)

In the driver tab there are two panes. The **Fields** pane on the left and the **Master key** pane on the right. You need to select the driver expression by selecting the fields in the **Fields** pane on the left and moving them to the **Master key** pane on the right with the help of the **Right arrow** button. To the selected **Master key** fields, the same number of fields should be mapped within each slave. Thus, the number of key fields is the same for all input ports (both the master and each slave). In addition to it, driver (Master) key must be common for all slaves.

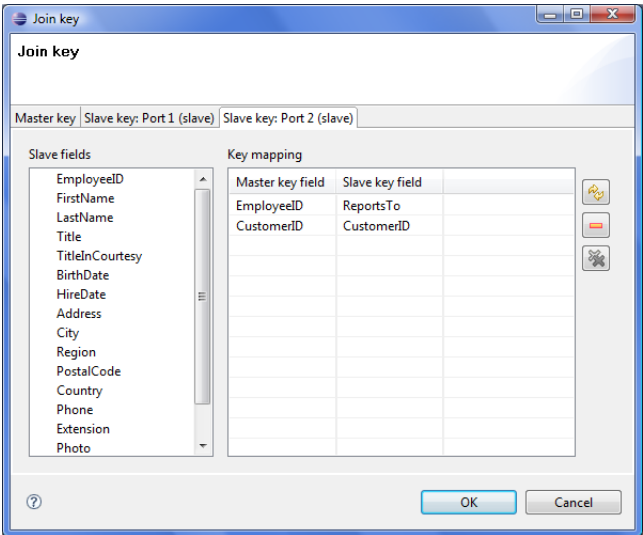

Figure 48.11. Join Key Wizard (Slave Key Tab)

In each of the slave tab(s) there are two panes. The **Fields** pane on the left and the **Key mapping** pane on the right. In the left pane you can see the list of the slave field names. In the right pane you can see two columns: **Master key field** and **Slave key field**. The left column contains the selected field names of the driver input port. If you want to map some driver field to some slave field, you must select the slave field in the left pane by clicking its item, and by pushing the left mouse button, dragging to the **Slave key field** column in the right pane and releasing the button you can transfer the slave field to this column. The same must be done for each slave. Note that you can also use the **Auto mapping** button or other buttons in each tab.

#### **Example 48.6. Join Key for RelationalJoin**

\$first\_name;\$last\_name#\$fname;\$lname#\$f\_name;\$l\_name

Following is the part of **Join key** for the master data source (input port 0):

\$first\_name=\$fname;\$last\_name=\$lname.

• Thus, these fields are joined with the two fields from the first slave data source (input port 1):

\$fname and \$lname, respectively.

• And, these fields are also joined with the two fields from the second slave data source (input port 2):

\$f\_name and \$l\_name, respectively.

#### <span id="page-880-0"></span>**Join relation**

- If both input ports receive data records that are sorted in descending order, slave data records that are greater than or equal to the driver (master) data records are the only ones that are joined with driver data records and sent out through the output port. Corresponding **Join relation** is one of the following two: master (D)  $\leq$ slave (D) (slaves are greater than master) or master(D)  $\leq$  slave(D) (slaves are greater than or equal to master).
- If both input ports receive data records that are sorted in ascending order, slave data records that are less than or equal to the driver (master) data records are the only ones that are joined with driver data records and sent out through the output port. Corresponding **Join relation** is one of the following two: master(A) > slave (A) (slaves are less than driver) or master(A)  $>=$  slave(A) (slaves are less than or equal to driver).
- If both input ports receive data records that are unsorted, slave data records that differ from the driver (master) data records are the only ones that are joined with driver data records and sent out through the output port. Corresponding **Join relation** is the following: master != slave (slaves are different from driver).
- Any other combination of sorted order and **Join relation** causes the graph fail.

## <span id="page-880-1"></span>**CTL Scripting Specifics**

When you define your join attributes you must specify a transformation that maps fields from input data sources to the output. This can be done using the **Transformations** tab of the **Transform Editor**. However, you may find that you are unable to specify more advanced transformations using this easist approach. This is when you need to use CTL scripting.

For detailed information about Clover Transformation Language see [Part IX, CTL2 - CloverETL Transformation](#page-1088-0) [Language \(p. 1077\).](#page-1088-0) (CTL is a full-fledged, yet simple language that allows you to perform almost any imaginable transformation.)

CTL scripting allows you to specify custom field mapping using the simple CTL scripting language.

<span id="page-880-2"></span>All **Joiners** share the same transformation template which can be found in [CTL Templates for Joiners \(p. 836\)](#page-847-0).

#### **Java Interfaces**

If you define your transformation in Java, it must implement the following interface that is common for all **Joiners**:

[Java Interfaces for Joiners \(p. 839\)](#page-850-0)

See [Public Clover API \(p. 1018\).](#page-1029-0)

### <span id="page-881-0"></span>**See also**

[Common Properties of Components \(p. 151\)](#page-162-0) [Specific Attribute Types \(p. 157\)](#page-168-0) [Common Properties of Joiners \(p. 832\)](#page-843-0) [Joiners Comparison \(p. 832\)](#page-843-1)

# **Chapter 49. Job Control**

Some components are focused on execution and monitoring of various job types. We call this group of components: **Job control**.

Job control components are usually tightly bound with [jobflow \(p. 396\).](#page-407-0) However, a few of them can be used even in regular ETL graphs.

These components allow running ETL graphs, jobflows and any interpreted scripts. Graphs and jobflows can be monitored and optionally aborted.

We can distinguish each component of the **Job control** group according to the task it performs.

- [Barrier \(p. 874\)](#page-885-0) waits for results of jobs running in parallel and sends an aggregated result an to output port.
- [Condition \(p. 877\)](#page-888-0) routes incoming tokens to one of its output ports based on the result of a specified condition.
- [ExecuteGraph \(p. 879\)](#page-890-0) runs graphs with user-specified settings.
- [ExecuteJobflow \(p. 886\)](#page-897-0) runs jobflows with user-specified settings.
- [ExecuteProfilerJob \(p. 897\)](#page-908-0) runs Profiler jobs with user-specified settings.
- [ExecuteScript \(p. 900\)](#page-911-0) runs either shell scripts or scripts interpreted by a selected interpreter.
- [Fail \(p. 906\)](#page-917-0) aborts parent job.
- [GetJobInput \(p. 908\)](#page-919-0) produces a single record populated by dictionary content.
- [KillGraph \(p. 910\)](#page-921-0) aborts specified graphs.
- [KillJobflow \(p. 913\)](#page-924-0) aborts specified jobflows.
- [Loop \(p. 914\)](#page-925-0) allows repeated execution of a group of components.
- [MonitorGraph \(p. 917\)](#page-928-0) watches running graphs.
- [MonitorJobflow \(p. 920\)](#page-931-0) watches running jobflows.
- [SetJobOutput \(p. 921\)](#page-932-0) sets incoming values to dictionary content.
- [Sleep \(p. 923\)](#page-934-0) waits specified time on each incoming token.
- [Success \(p. 927\)](#page-938-0) consumes all incoming tokens or records which are considered successful.
- [TokenGather \(p. 929\)](#page-940-0) copies incoming tokens from any input port to all output ports.

#### **See also**

[Chapter 28, Components \(p. 140\)](#page-151-0) [Common Properties of Components \(p. 151\)](#page-162-0) [Specific Attribute Types \(p. 157\)](#page-168-0) [Common Properties of Job Control \(p. 872\)](#page-883-0)

## <span id="page-883-0"></span>**Common Properties of Job Control**

The **Job Control** is a group of components managing various job types - executing, monitoring and optionally aborting ETL graphs, jobflows and interpreted scripts. Most of these components are tightly bound with [jobflow \(p. 396\)](#page-407-0).

All execution components **ExecuteGraph**, **ExecuteJobflow**, **ExecuteProfilerJob**, **ExecuteScript** and few other Job Control components has similar approach to job execution management. Each of them has an optional input port.

Each incoming token from this port is interpreted by an execution component and a respective job is started. Default execution settings is specified directly in various component attributes. This default settings can be overridden by values from incoming token - **Input mapping** attribute specifies the override.

Results of successful jobs are sent to the first output port and unsuccessful job runs are sent to the second output port. Content of these output tokens is defined in **Output mapping** and **Error mapping**.

In case no input port is attached, only single job is started with execution settings specified directly in component attributes. In case the first output port is not connected, job results are printed out to log. And finally in case the second output port is not connected, first unsuccessful job causes failure of whole jobflow.

**Redirect error output** attribute can be used to route all successful and even unsuccessful job results to the first output port - **Output mapping** is used for all job executions.

Below we will present an overview of all **Job control** components:

<span id="page-883-1"></span>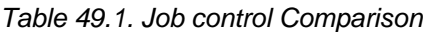

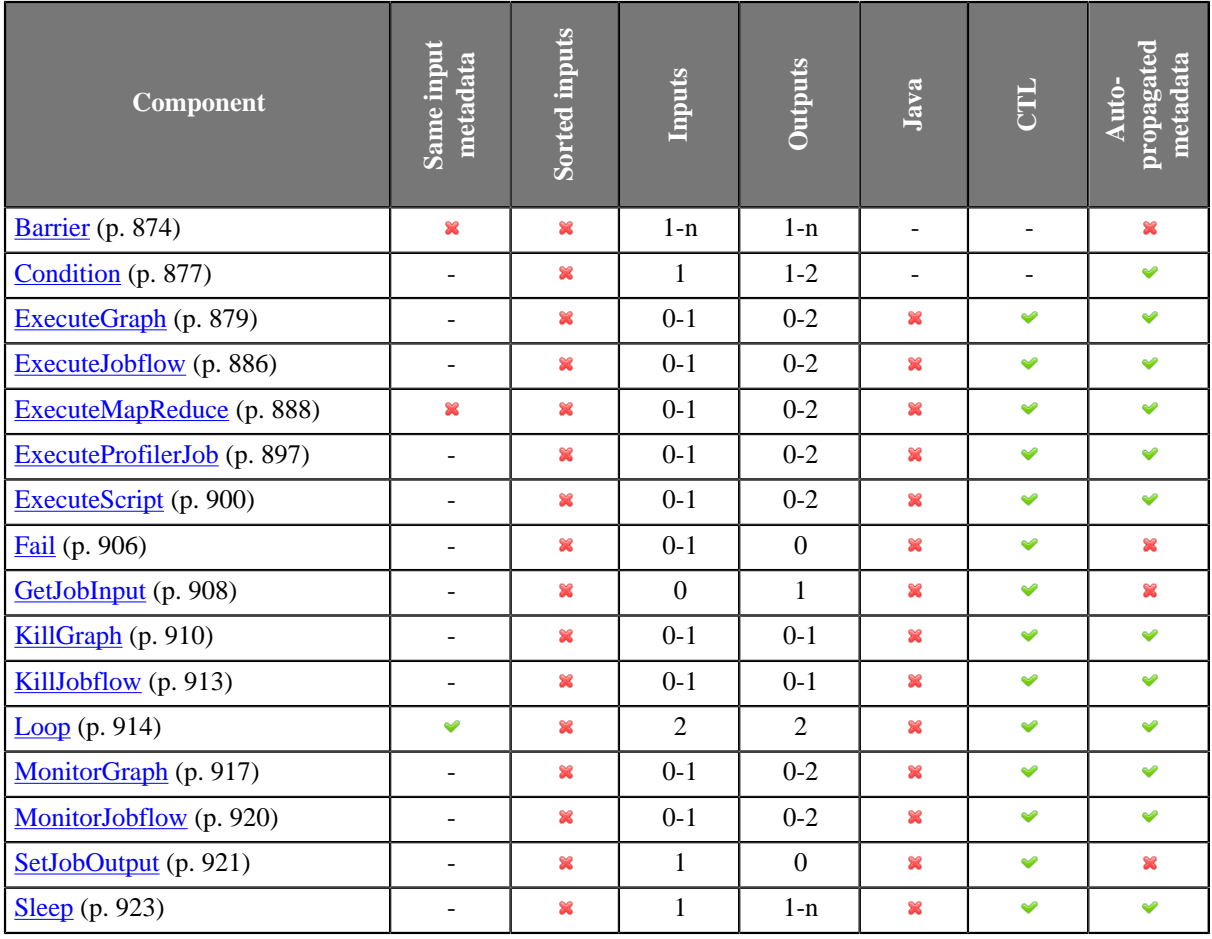

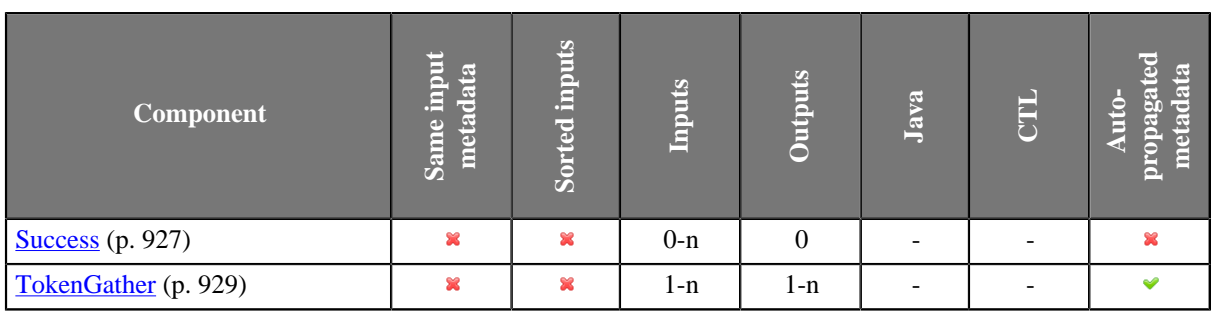

## <span id="page-885-0"></span>**Barrier**

Jobflow Component

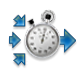

[Short Description \(p. 874\)](#page-885-1) [Ports \(p. 874\)](#page-885-2) [Metadata \(p. 874\)](#page-885-3) [Barrier Attributes \(p. 875\)](#page-886-0) [Details \(p. 875\)](#page-886-1) [Examples \(p. 876\)](#page-887-0) [See also \(p. 876\)](#page-887-1)

## <span id="page-885-1"></span>**Short Description**

**Barrier** allows to wait for results of parallel running jobs and react to the success or failure of groups of jobs in a simple way.

Barrier waits for all input tokens belonging to a group, evaluates this group and based on the results sends output token(s) to first or second output port.

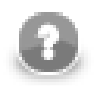

### **Note**

To be able to use this component, you need a separate jobflow license. Also, the component requires your project is executed on **CloverETL Server**.

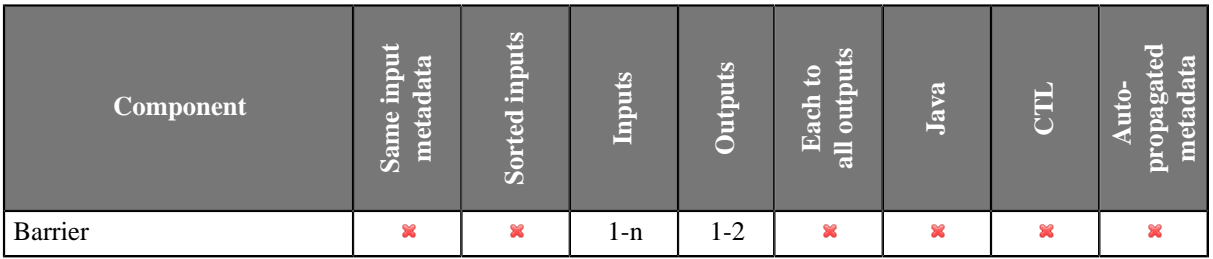

#### **Icon**

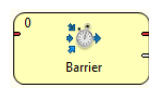

### <span id="page-885-2"></span>**Ports**

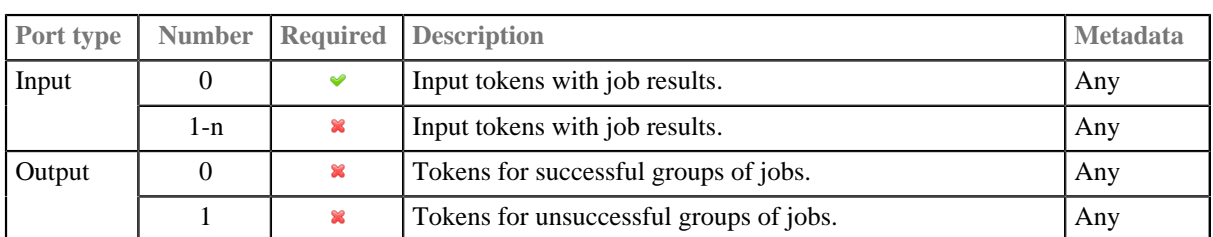

### <span id="page-885-3"></span>**Metadata**

#### **Input ports**

Any metadata are possible on the input ports, only field called 'status' is expected by 'Token evaluation expression' attribute by default (\$status == "FINISHED\_OK").

#### **Output ports**

Any metadata are possible on the output ports, but tokens sent to output ports are copied based on field names from input ports, so only fields with equal names are populated.

#### <span id="page-886-0"></span>**Barrier Attributes**

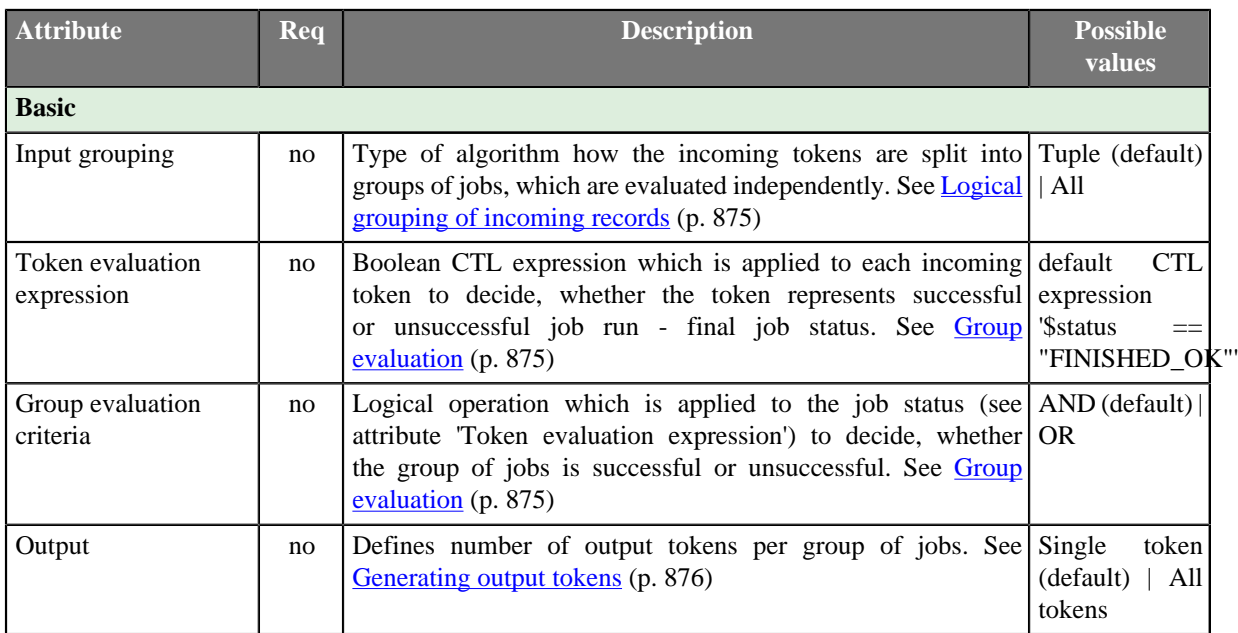

### <span id="page-886-1"></span>**Details**

**Barrier** is mainly used for management of parallel running jobs. Barrier receives all incoming tokens, which carry information about job results, and splits them to logical groups of jobs. Each job group is evaluated independently. Results of groups evaluated as successful are sent to the first output port. Results of the unsuccessful groups are sent to the second output port.

### <span id="page-886-2"></span>**Logical grouping of incoming records**

Component attribute 'Input grouping' provides two options how the incoming tokens are split to logical groups of jobs.

- **All** all incoming tokens are considered as a single group, exactly one group is processed by the component. This covers the most common scenarios, e.g. checking that all previous jobs were successful.
- **Tuple** a group consists from a single token from all input ports, i.e. the groups are created by "waves" of tokens coming from input ports. Tokens which arrive first from each input port form the first logical group, the second tokens from each input port form the second logical group etc (i.e. n-th group consists from n-th input token from all input ports). This setting covers checking result of waves of parallel job.

#### <span id="page-886-3"></span>**Group evaluation**

Each token in a group is evaluated by CTL boolean expression from component attribute 'Token evaluation expression' - let's call it job status. The group is considered successful if and only if the job statuses joined by logical operation AND or OR (component attribute 'Group evaluation criteria') is true. So in case of AND operation, all incoming token needs to be successful for success of whole group. On the other hand in case of OR operation, at least one token from the group needs to be successful for group success.

#### <span id="page-887-2"></span>**Generating output tokens**

Successful groups send their results to the first output port and the unsuccessful groups send their results to the second output port. Number and content of output tokens is specified by component attribute 'Output':

- **Single token** only one token is sent to an output port per group, the token is populated by all group tokens fields are copied based on fields names (input tokens order to be copied is not guaranteed).
- **All tokens** each incoming token from the group is sent to the dedicated output port, in case of incompatible metadata fields are copied based on field names.

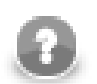

#### **Note**

Output ports are not required. Tokens routed to a missing edge are quietly discarded.

### <span id="page-887-0"></span>**Examples**

Let's look at simple example of usage.

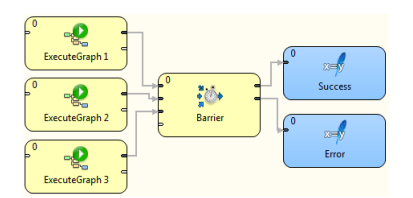

Figure 49.1. Example of typical usage of Barrier component

In this example, three different graphs are synchronously executed by three ExecuteGraph components. All three graphs are running in parallel. Barrier is a collection point for graph execution outcomes; it waits for all graphs to finish prior to moving on to the next step. If all graphs finished successfully, an output token is sent to the first output port. On the other hand, if one or more graphs failed, an output token is sent to the second output port. This component allows simple evaluation for status of the whole job group.

#### <span id="page-887-1"></span>**See also**

[Common Properties of Components \(p. 151\)](#page-162-0) [Specific Attribute Types \(p. 157\)](#page-168-0) [Common Properties of Job Control \(p. 872\)](#page-883-0) [Job control Comparison \(p. 872\)](#page-883-1)

## <span id="page-888-0"></span>**Condition**

Jobflow Component

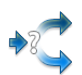

[Short Description \(p. 877\)](#page-888-1) [Ports \(p. 877\)](#page-888-2) [Metadata \(p. 877\)](#page-888-3) [Condition Attributes \(p. 878\)](#page-889-0) [Details \(p. 878\)](#page-889-1) [See also \(p. 878\)](#page-889-2)

## <span id="page-888-1"></span>**Short Description**

The **Condition** component routes incoming tokens to one of its output ports based on result of specified condition. It is similar to  $if$  statement in programming languages.

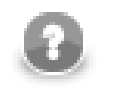

### **Note**

To be able to use this component, your license needs to support the Jobflow. Also, the component requires your project is executed on **CloverETL Server**.

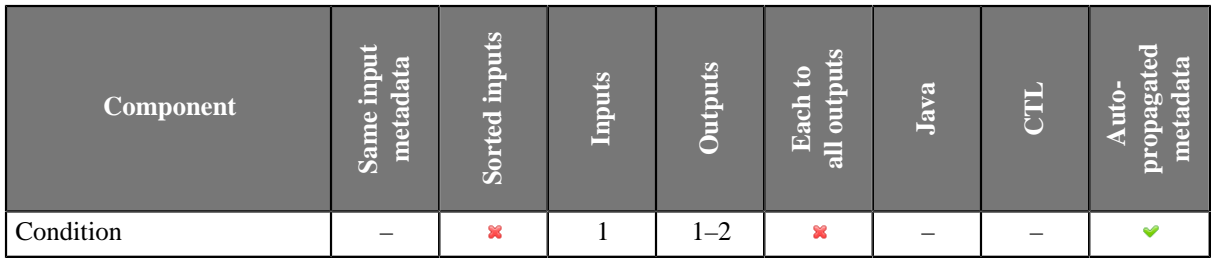

### **Abstract**

For each incoming token, the **Condition** component evaluates specified Boolean condition and if the result is true, the token is sent to the first output port, otherwise to the second (optional) output port.

**Condition** works the same way as the **[ExtFilter](#page-773-0)** [\(p. 762\)](#page-773-0) component.

#### **Icon**

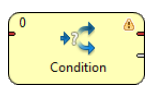

#### <span id="page-888-2"></span>**Ports**

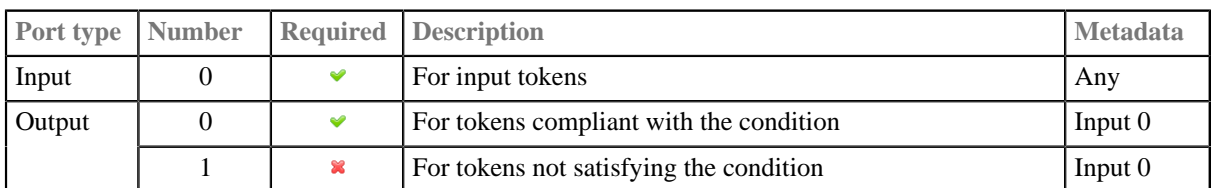

#### <span id="page-888-3"></span>**Metadata**

Metadata can be propagated through this component.

All output metadata must be the same.

This component has **Metadata Templates** (p. 163) available.

## <span id="page-889-0"></span>**Condition Attributes**

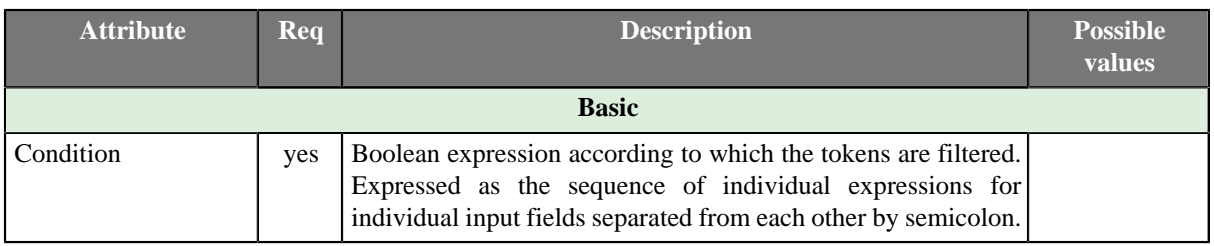

#### <span id="page-889-1"></span>**Details**

For more details about the Condition attribute see [Filter Expression \(p. 763\)](#page-774-0) of the **ExtFilter** component.

### <span id="page-889-2"></span>**See also**

[Common Properties of Components \(p. 151\)](#page-162-0) [Specific Attribute Types \(p. 157\)](#page-168-0) [Common Properties of Job Control \(p. 872\)](#page-883-0) [Job control Comparison \(p. 872\)](#page-883-1)

## <span id="page-890-0"></span>**ExecuteGraph**

Jobflow Component

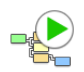

[Short Description \(p. 879\)](#page-890-1) [Ports \(p. 879\)](#page-890-2) [Metadata \(p. 879\)](#page-890-3) [ExecuteGraph Attributes \(p. 880\)](#page-891-0) [Details \(p. 881\)](#page-892-0) [Best Practices \(p. 885\)](#page-896-0) [Compatibility \(p. 885\)](#page-896-1) [See also \(p. 885\)](#page-896-2)

## <span id="page-890-1"></span>**Short Description**

**ExecuteGraph** runs graphs with user-specified settings and provides execution results and tracking details to output ports.

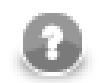

## **Note**

To be able to use this component, you need a separate jobflow license. Also, the component requires your project is executed on **CloverETL Server**.

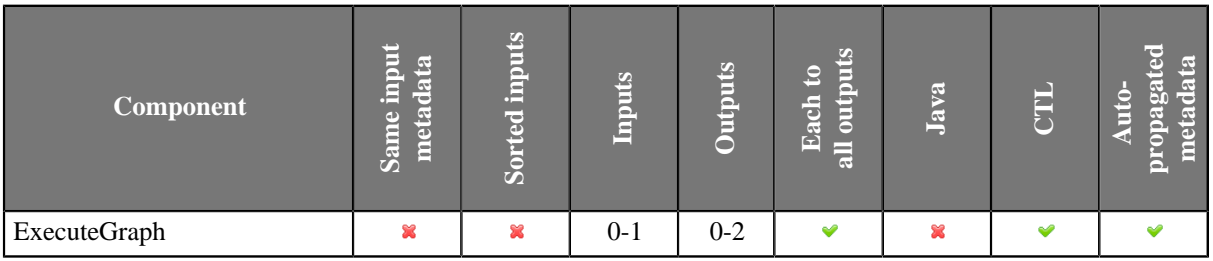

#### **Icon**

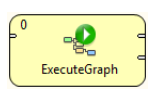

#### <span id="page-890-2"></span>**Ports**

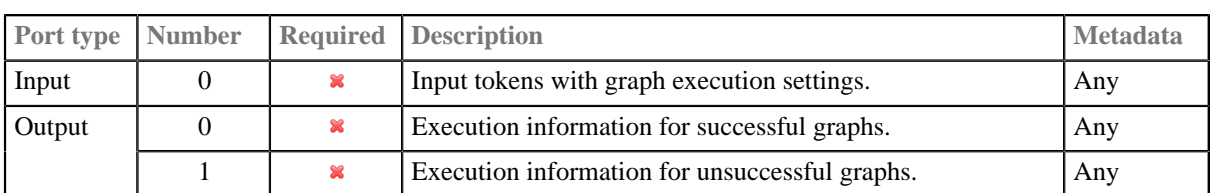

The component can have single input port and two output ports attached.

### <span id="page-890-3"></span>**Metadata**

This component has metadata templates. The templates are described in **Details** (p. 881). See details on **[Metadata](#page-174-0)** [Templates \(p. 163\).](#page-174-0)

## <span id="page-891-0"></span>**ExecuteGraph Attributes**

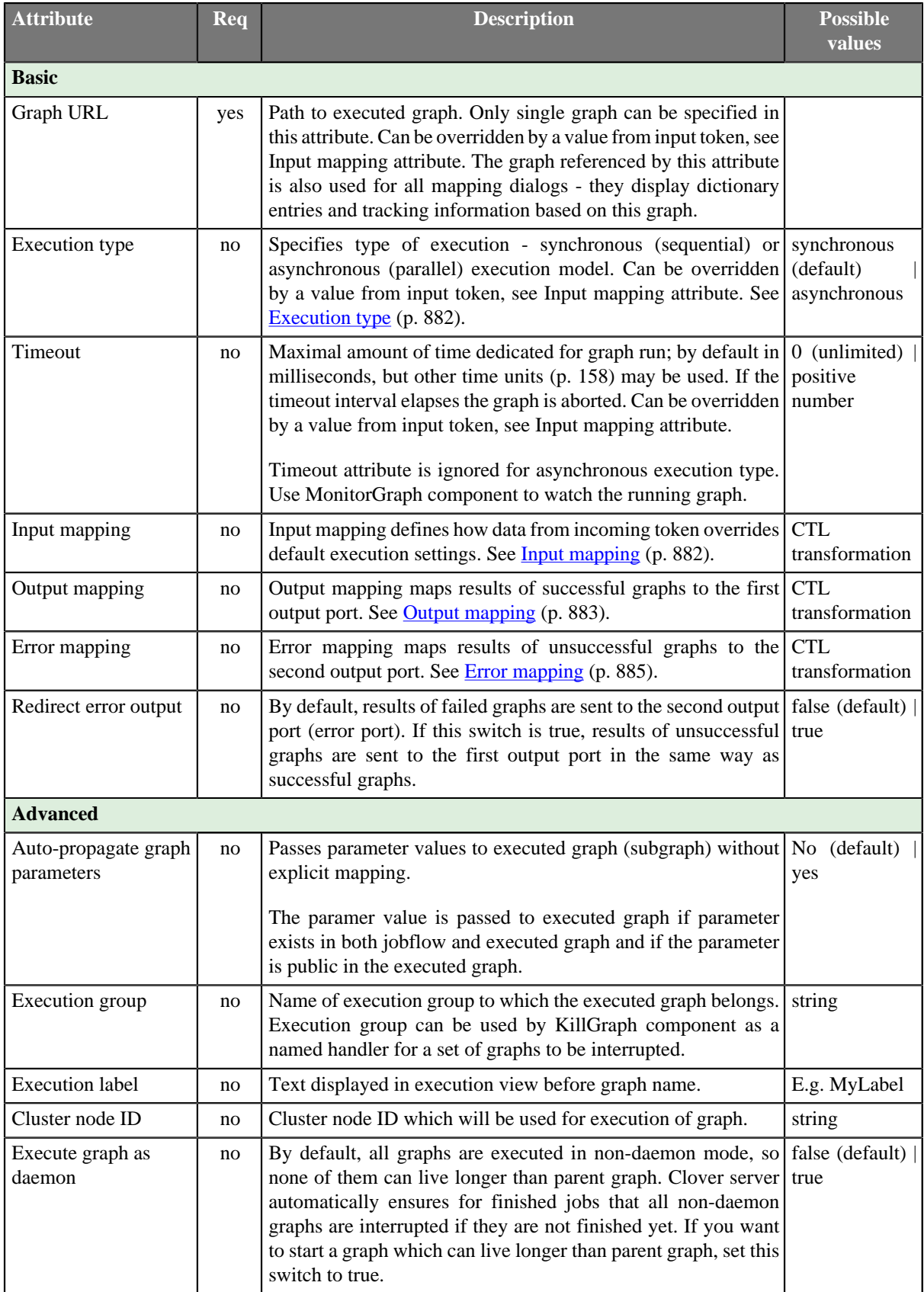

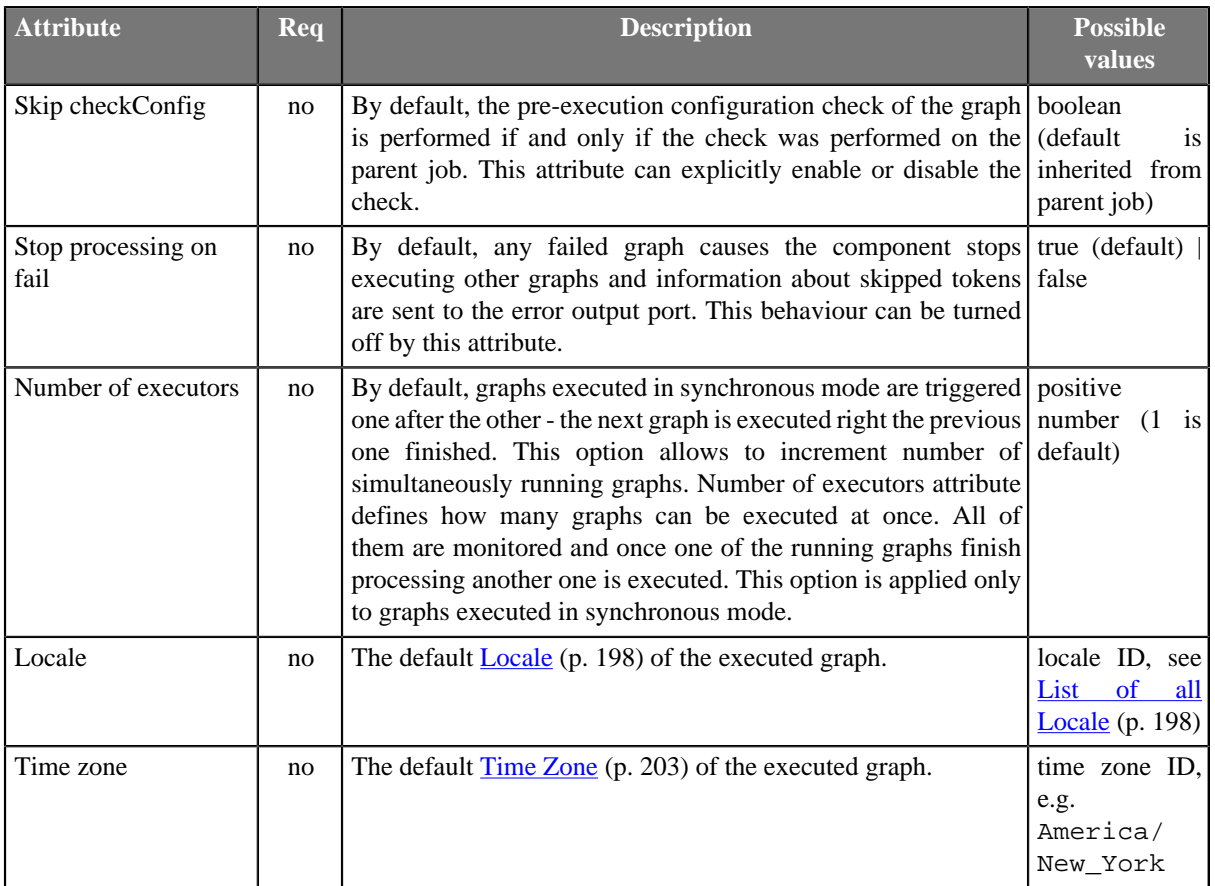

### <span id="page-892-0"></span>**Details**

[Execution type \(p. 882\)](#page-893-0) [Input mapping \(p. 882\)](#page-893-1) [Output mapping \(p. 883\)](#page-894-0) [Error mapping \(p. 885\)](#page-896-3)

The **ExecuteGraph** component runs a graph with specific settings, waits for the graph to finish and monitors the graph results and tracking information.

The component reads an input token, executes a graph based on incoming data values, waits for the graph to finish and sends results of successful graph to the first output port and results of failed graph to second output port (error port). If the graph run was successful the component continues with processing of next input tokens. Otherwise, component stops executing other graphs and from now all incoming tokens are ignored and information about ignored tokens are sent to error output port. This behaviour can be changed via attribute **Stop processing on fail**.

In case no input port is attached, only one graph is executed with default settings specified in the component's attributes.

In case the first output port is not connected, the component just prints out the graph results to the log.

In case the second output port (error port) is not attached, first failed graph causes interruption of the parent job.

For graph execution, it is necessary to specify graph location, execution type and optionally initial values of graph parameters and dictionary content, timeout, execution group and several other attributes. Most of these execution settings can be specified on the component via various component attributes described bellow. These settings could be considered as a default execution settings. However, these default execution settings can be dynamically changed individually for each graph execution based on data from incoming token. Input mapping attribute is the place where this override is defined.

After the graph is finished, results can be mapped to output ports. Output mapping and error mapping attributes define how the output tokens are populated. Information available in graph results comprise mainly from general runtime information, final dictionary content and tracking information.

The .sgrf files can be run by **ExecuteGraph** component as well as CloverETL graphs.

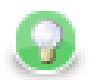

# **Tip**

Right-click the component and click **Open Graph** to access the graph that is executed. Similarly, in the **ExecuteJobflow** and **ExecuteProfilerJob** components, there are the **Open Jobflow** and **Open Profiler Job** options.

### <span id="page-893-0"></span>**Execution type**

The component supports synchronous (sequential) and asynchronous (parallel) graph execution.

- synchronous execution mode (default) the component blocks until the graph has finished processing, so graphs are monitored by this component until the end of run.
- asynchronous execution mode the component starts the graph and immediately sends the status information to the output. The graphs are just started by this component, the component MonitorGraph should be used for monitoring asynchronously executed graphs.

### <span id="page-893-1"></span>**Input mapping**

Input mapping attribute allows to override the settings of the component based on data from incoming token. Moreover, initial dictionary content and graph parameters of executed graph can be changed in input mapping.

Input mapping is regular CTL transformation which is executed before each graph execution. Input token if any is only input for this mapping and outputs are up to three records, RunConfig, JobParameters and Dictionary.

• **RunConfig** record represents execution settings. If a field of the record is not populated by this mapping, default value from respective attribute of the component is used instead.

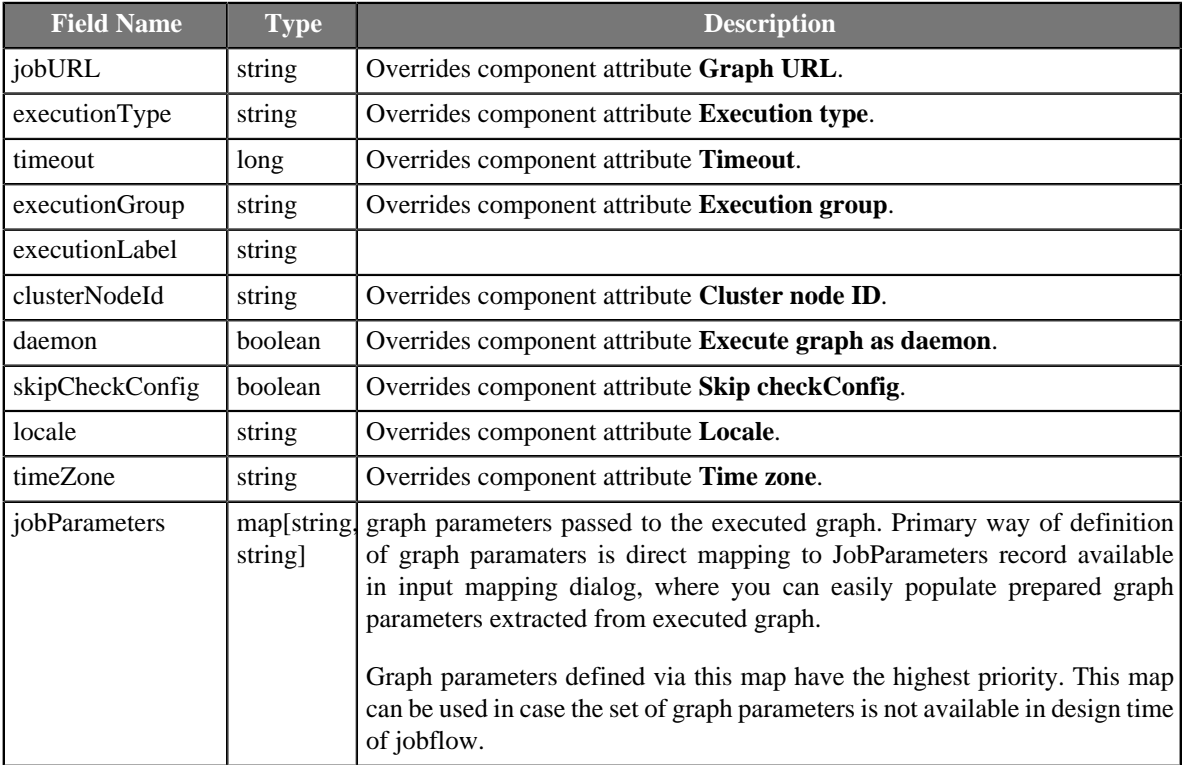

• **JobParameters** record represents all internal and external graph parameters of triggered graph.

• **Dictionary** record represents input dictionary entries of triggered graph.

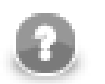

#### **Note**

JobParameters and Dictionary records are available in transform dialog only if component attribute **Graph URL** links to an existing graph which is used as a template for extraction of graph parameters and dictionary structure. Only graph parameters and input dictionary entries from this graph can be populated by input mapping, no matter which graph will be actually executed in runtime.

### <span id="page-894-0"></span>**Output mapping**

Output mapping is regular CTL transformation which is used to populate token passed to the first output port. The mapping is executed for successful graphs. Up to four input data records are available for this mapping.

If output mapping is empty, fields of RunStatus record are mapped to output by name.

• The input token based on which the graph was executed (is not available for component usage without input connector), this is very helpful for passing through some fields from input token to output token. This record has **Port 0** displayed in the **Type** column.

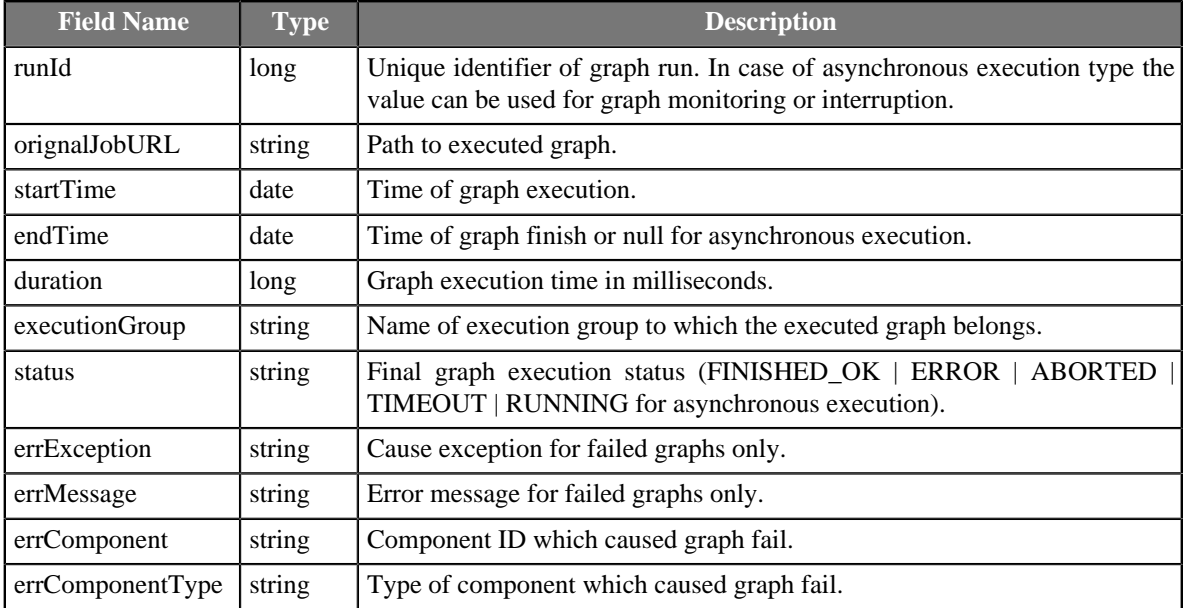

• RunStatus record provides information about graph execution.

- Dictionary record provides content of output dictionary entries of the graph. This record is available for the mapping only if the attribute 'Graph URL' refers to a graph instance, which has an output dictionary entry.
- Tracking record provides tracking information usually available only in JMX interface of the running graph. This record is available for the mapping only if the attribute 'Graph URL' refers to a graph instance.
	- Tracking fields available for whole graph:

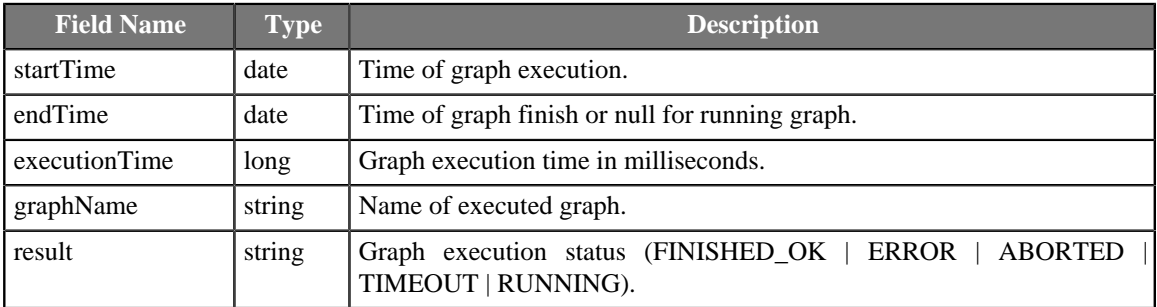

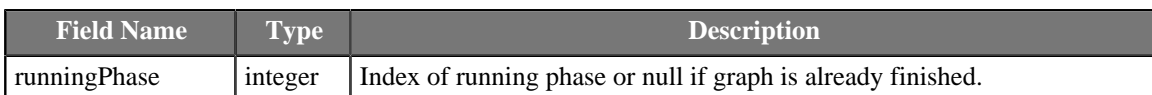

• Tracking fields available for a graph phase:

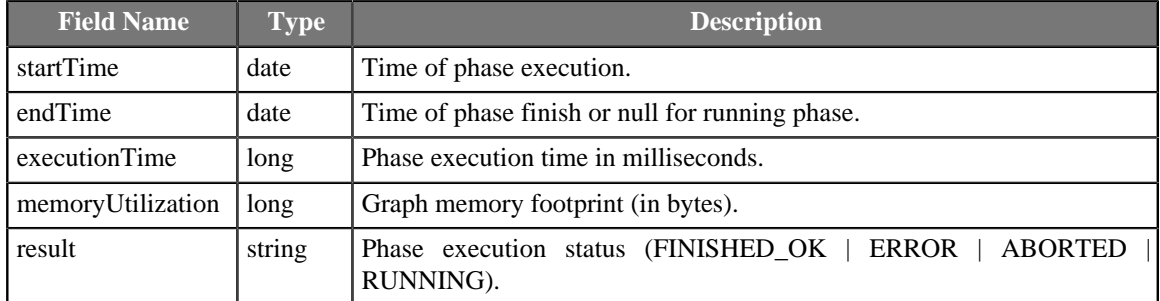

• Tracking fields available for a component:

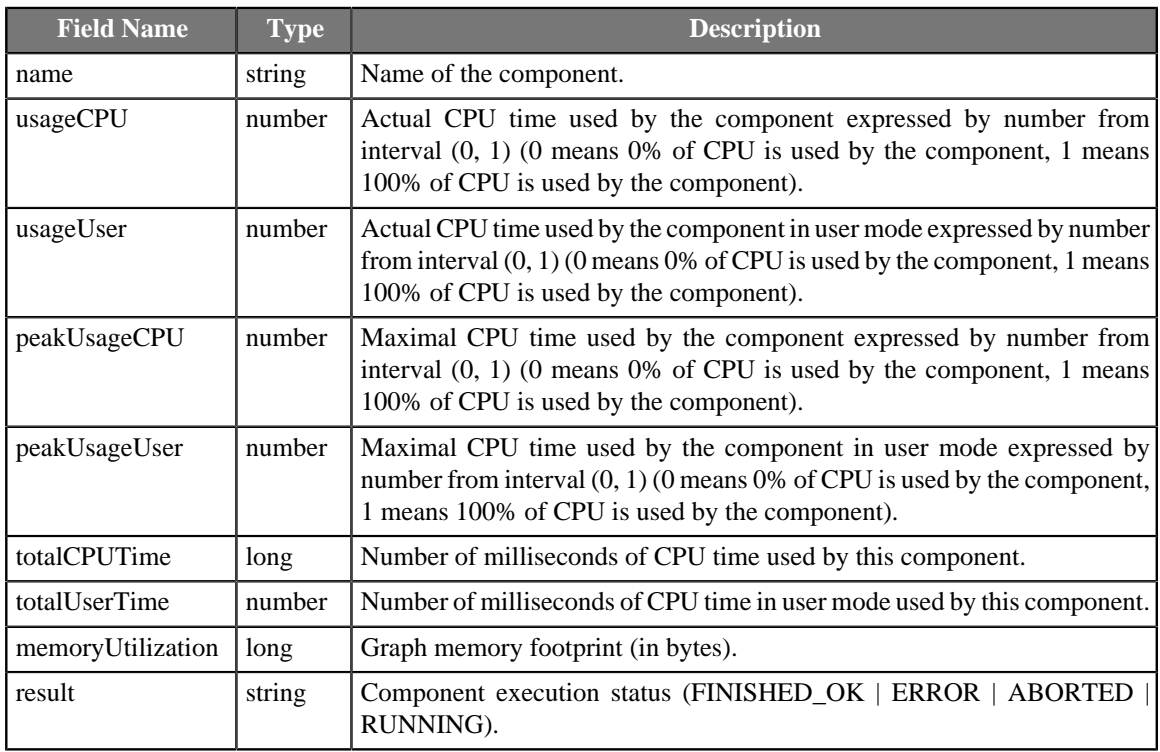

• Tracking fields available for an input or output port:

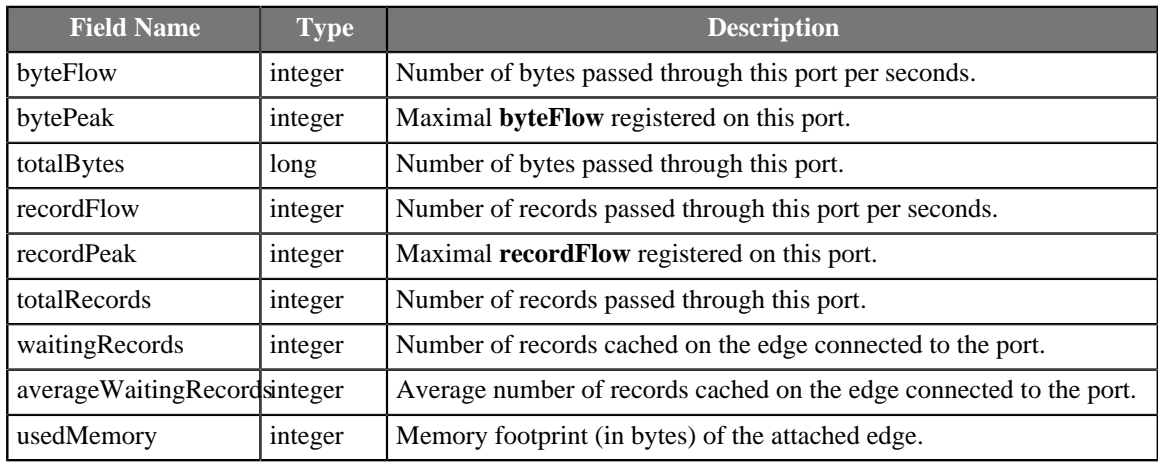

## <span id="page-896-3"></span>**Error mapping**

Attitude of error mapping is almost identical to output mapping. Unlike the output mapping this error mapping is used if and only if the graph finished unsuccessfully and the second output port is populated instead of the first one.

If error mapping is empty, fields of RunStatus record are mapped to output by name.

## <span id="page-896-0"></span>**Best Practices**

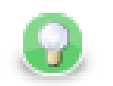

## **Tip**

If you drag a \*.grf file and drop it into the jobflow pane, you will add the **ExecuteGraph** component.

## <span id="page-896-1"></span>**Compatibility**

Since **CloverETL** 4.0.0-M2 you can set up attribute **Execution label**.

Since **CloverETL** 4.1.0 you can auto-propagate graph parameters.

Since **CloverETL** 4.1.0 empty output mapping and error mapping work as mapping fields by name:  $\text{\$out.0.*}$  $=$  \$in.0.\*; \$out.0.\* = \$in.1.\*;

## <span id="page-896-2"></span>**See also**

[RunGraph \(p. 1048\)](#page-1059-0) [Common Properties of Components \(p. 151\)](#page-162-0) [Specific Attribute Types \(p. 157\)](#page-168-0) [Common Properties of Job Control \(p. 872\)](#page-883-0) [Job control Comparison \(p. 872\)](#page-883-1)

## <span id="page-897-0"></span>**ExecuteJobflow**

Jobflow Component

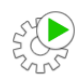

[Short Description \(p. 886\)](#page-897-1) [Ports \(p. 886\)](#page-897-2) [ExecuteJobflow Attributes \(p. 886\)](#page-897-3) [Details \(p. 886\)](#page-897-4) [Best Practices \(p. 886\)](#page-897-5) [See also \(p. 887\)](#page-898-0)

## <span id="page-897-1"></span>**Short Description**

**ExecuteJobflow** allows running of jobflows with user-specified settings and provides execution results and tracking details to output ports.

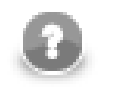

### **Note**

To be able to use this component, you need a separate jobflow license. Also, the component requires your project is executed on **CloverETL Server**.

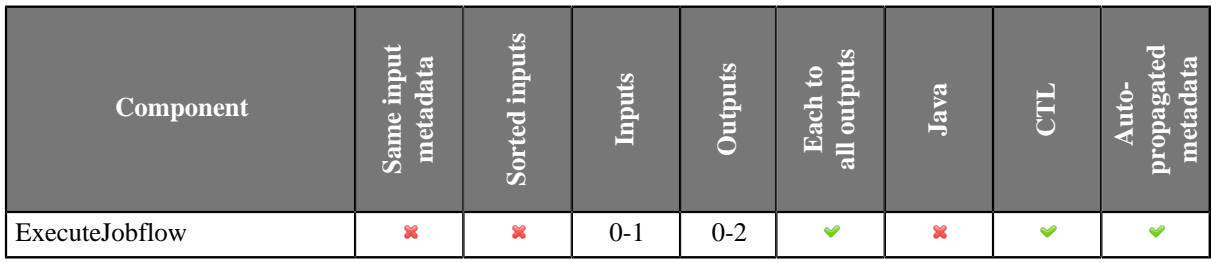

#### **Icon**

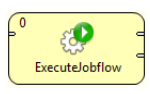

#### <span id="page-897-2"></span>**Ports**

Please refer to [ExecuteGraph Ports \(p. 879\)](#page-890-2).

### <span id="page-897-3"></span>**ExecuteJobflow Attributes**

Please refer to [ExecuteGraph Attributes \(p. 880\).](#page-891-0)

### <span id="page-897-5"></span>**Best Practices**

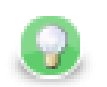

## **Tip**

If you drag a \*.jbf file and drop it into the jobflow pane, you will add the **ExecuteJobflow** component.

#### <span id="page-897-4"></span>**Details**

This component works similarly to **ExecuteGraph.** See **ExecuteGraph** (p. 879) component documentation.

### <span id="page-898-0"></span>**See also**

[Common Properties of Components \(p. 151\)](#page-162-0) [Specific Attribute Types \(p. 157\)](#page-168-0) [Common Properties of Job Control \(p. 872\)](#page-883-0) [Job control Comparison \(p. 872\)](#page-883-1)

## <span id="page-899-0"></span>**ExecuteMapReduce**

Jobflow Component

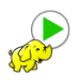

[Short Description \(p. 888\)](#page-899-1) [Ports \(p. 888\)](#page-899-2) [Metadata \(p. 888\)](#page-899-3) [ExecuteMapReduce Attributes \(p. 889\)](#page-900-0) [Details \(p. 894\)](#page-905-0) [See also \(p. 896\)](#page-907-0)

## <span id="page-899-1"></span>**Short Description**

**ExecuteMapReduce** runs specified MapReduce job on a Hadoop cluster.

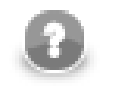

## **Note**

To be able to use this component, you need a separate jobflow license. Also, the component requires your project is executed on **CloverETL Server**.

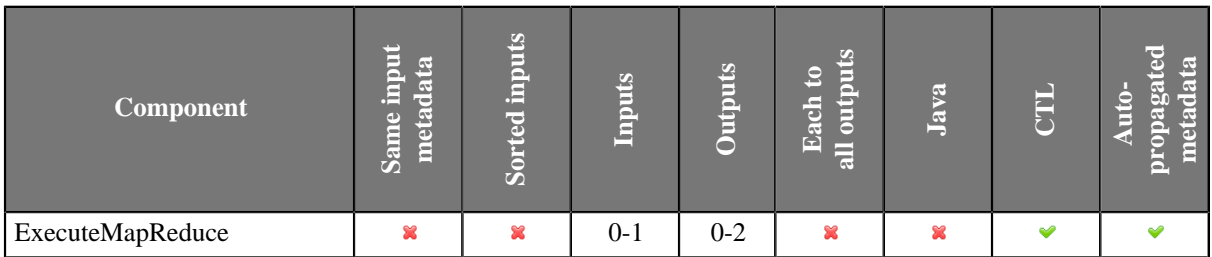

#### **Icon**

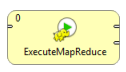

#### <span id="page-899-2"></span>**Ports**

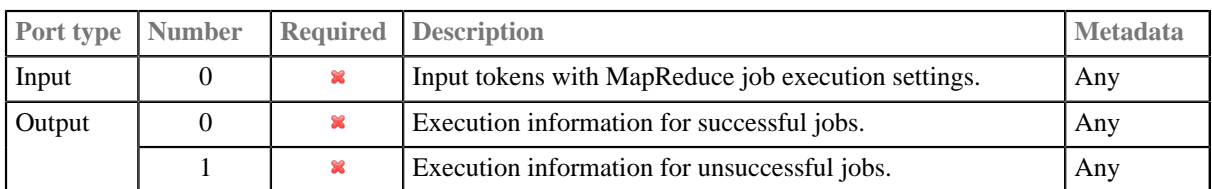

### <span id="page-899-3"></span>**Metadata**

This component has metadata templates available. See details on **Metadata Templates** (p. 163).
# **ExecuteMapReduce Attributes**

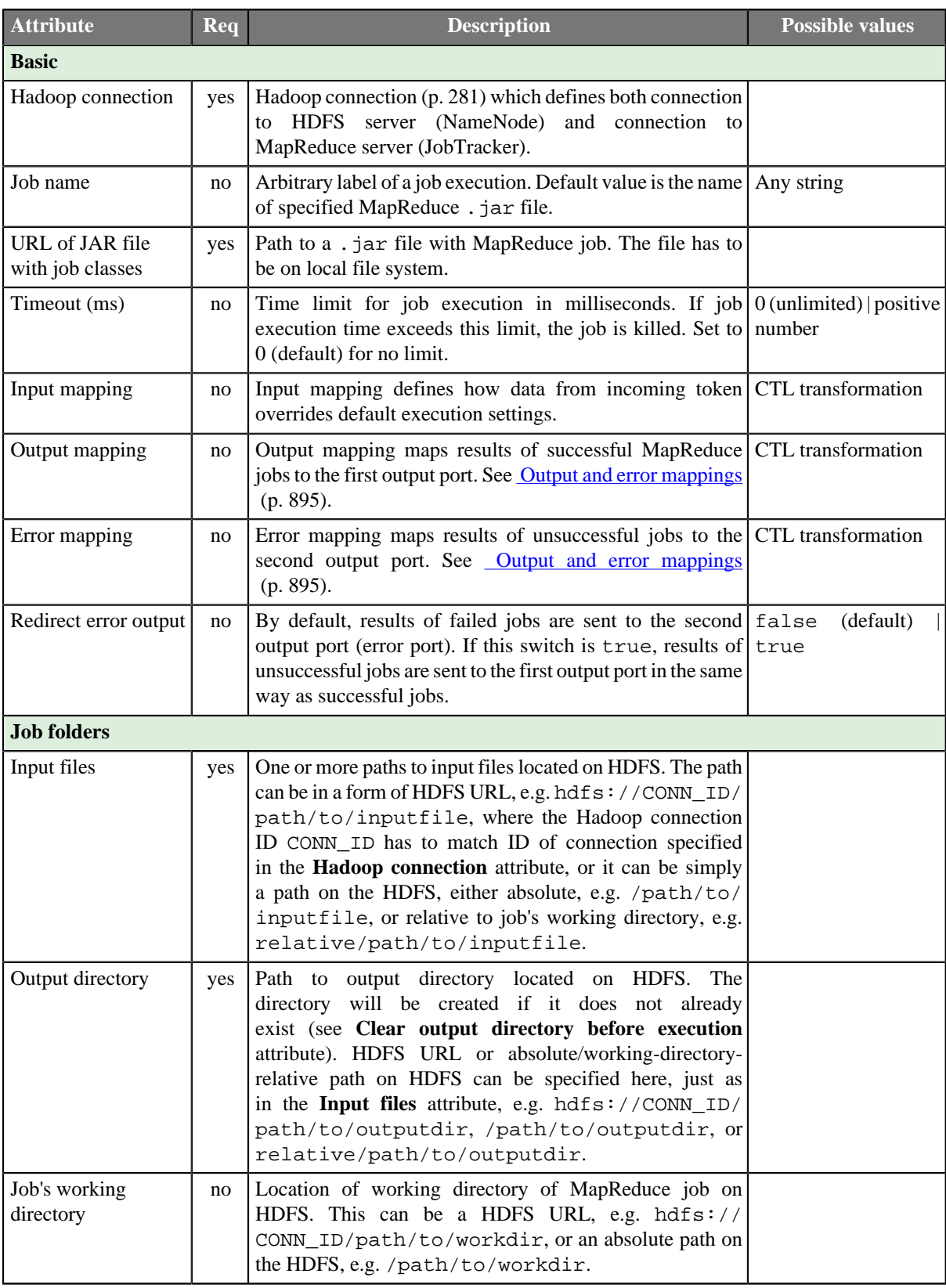

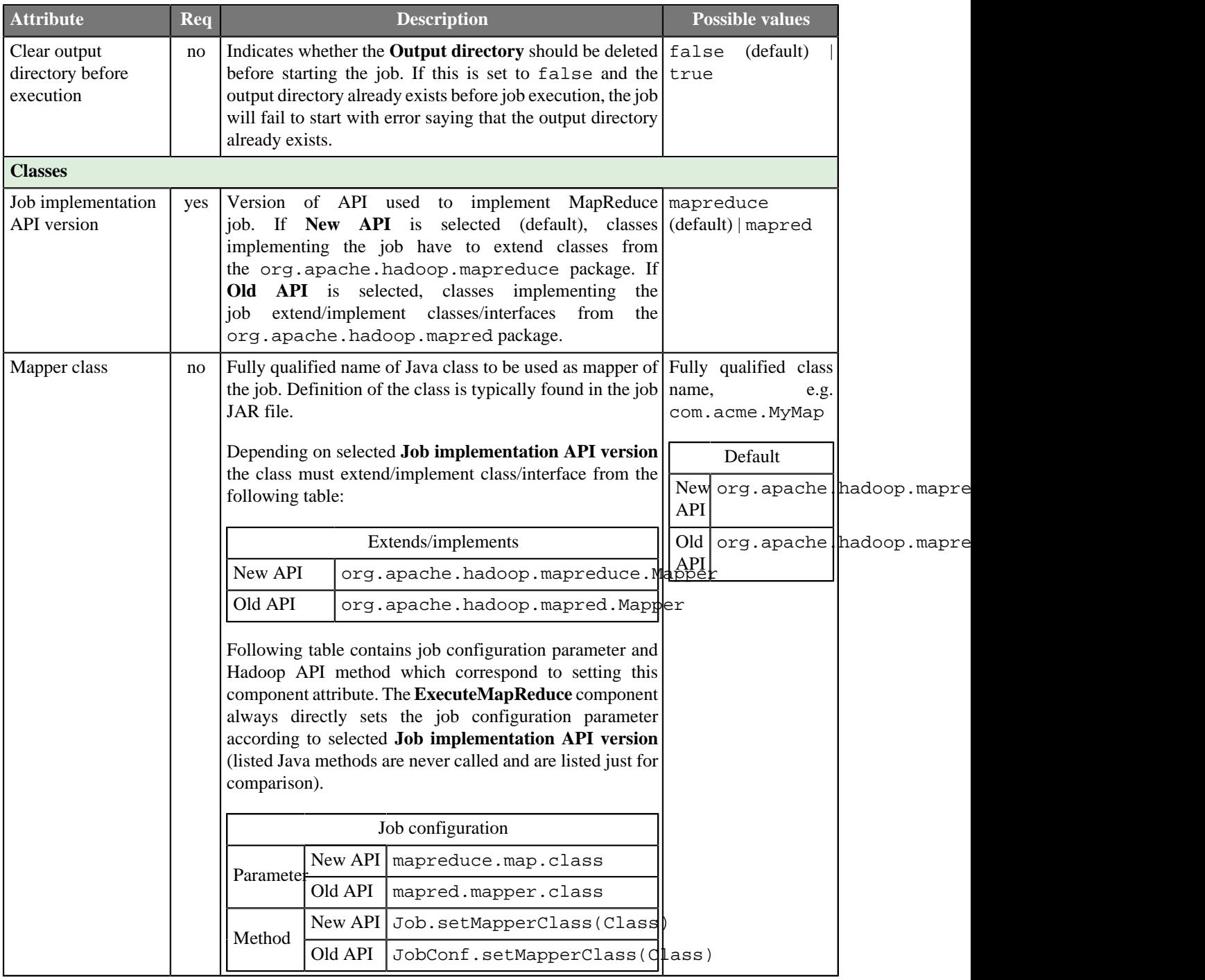

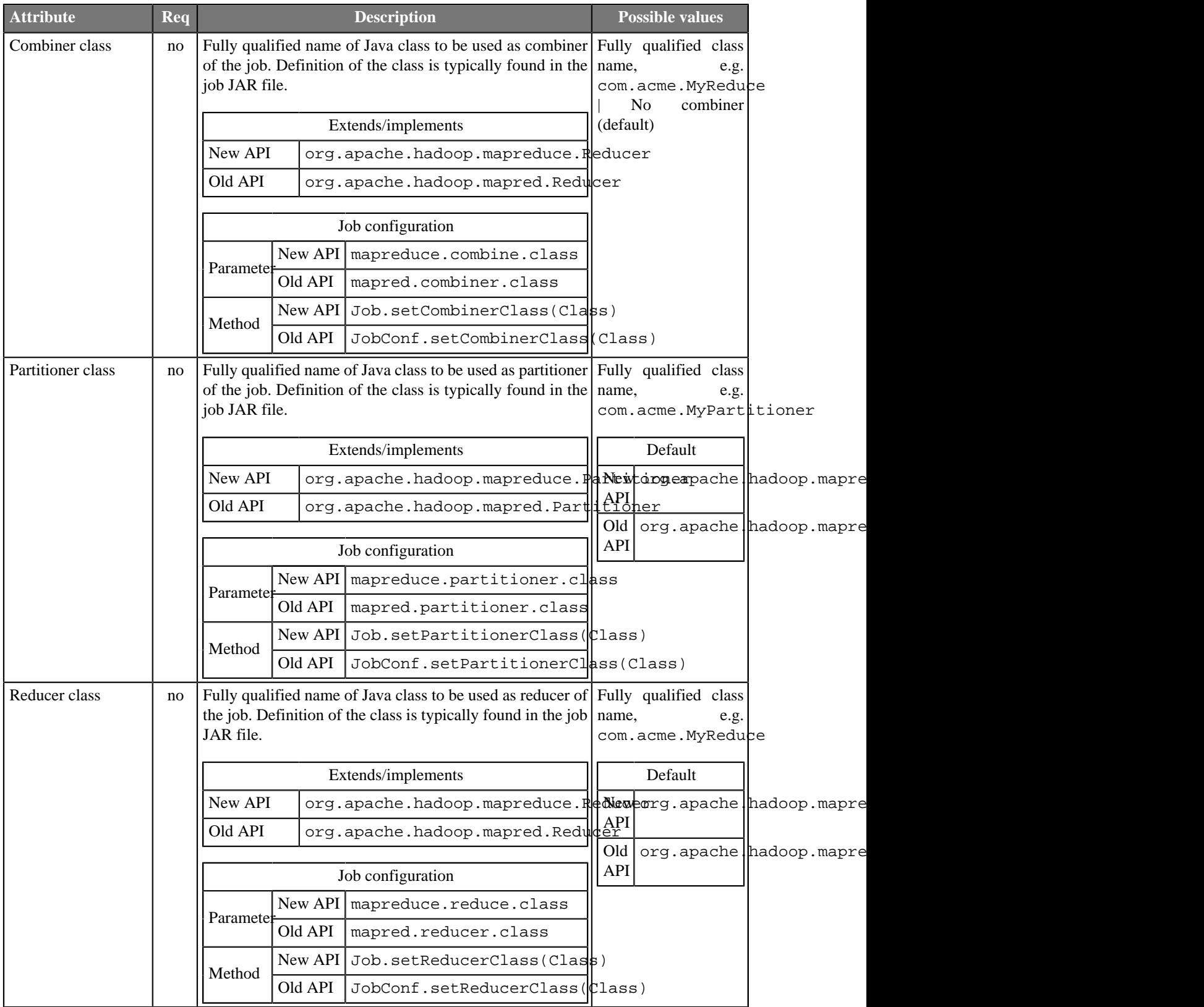

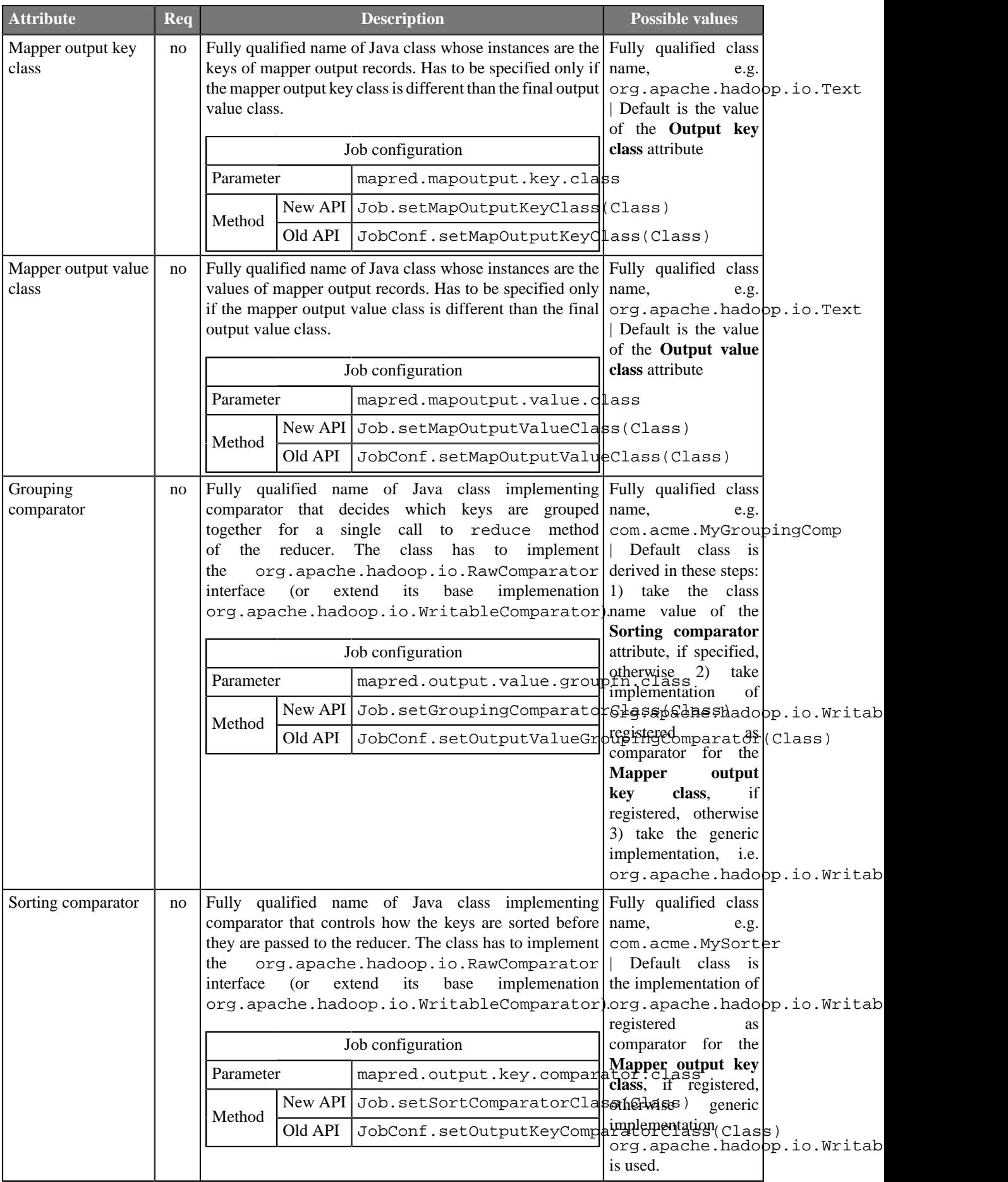

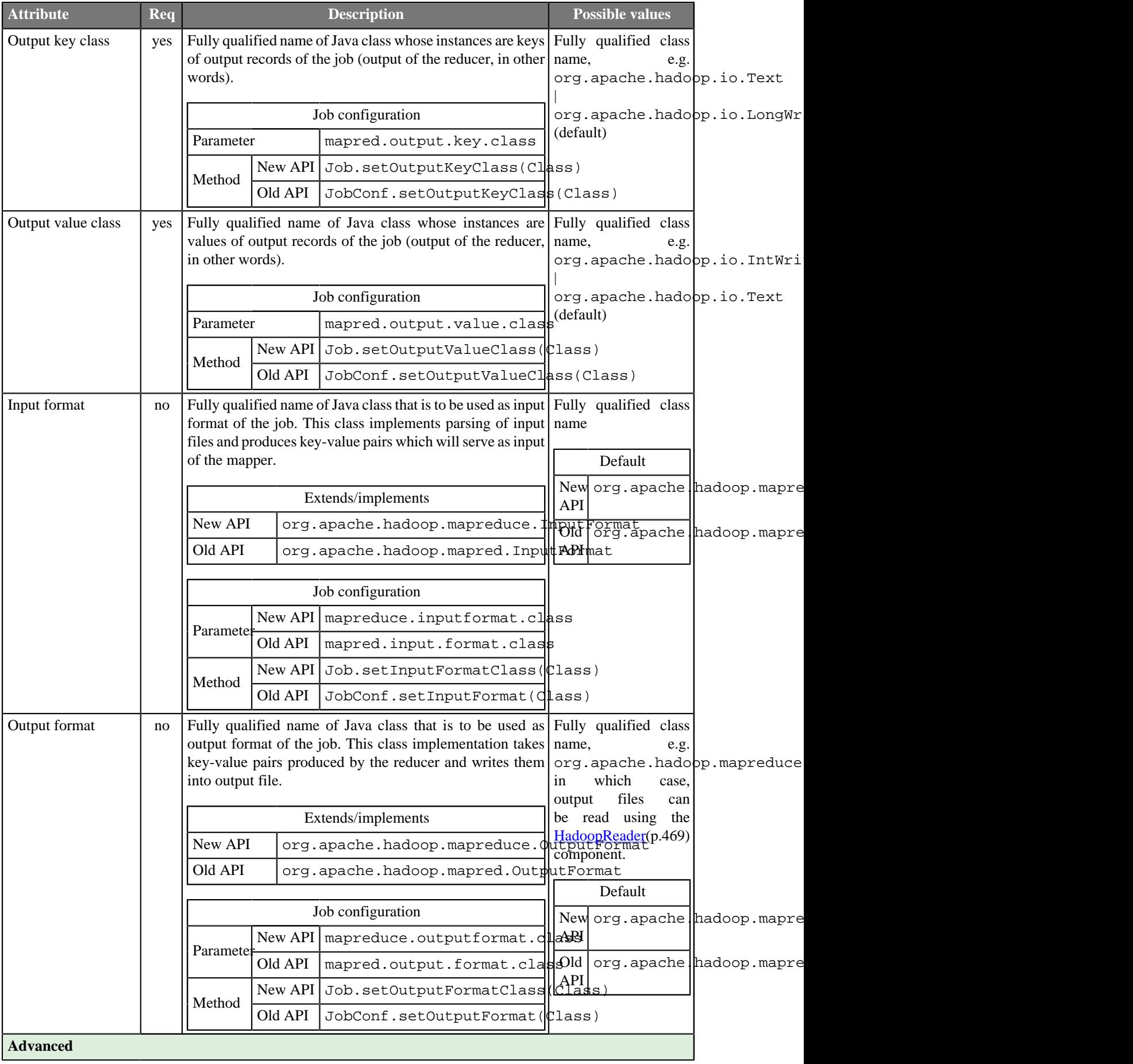

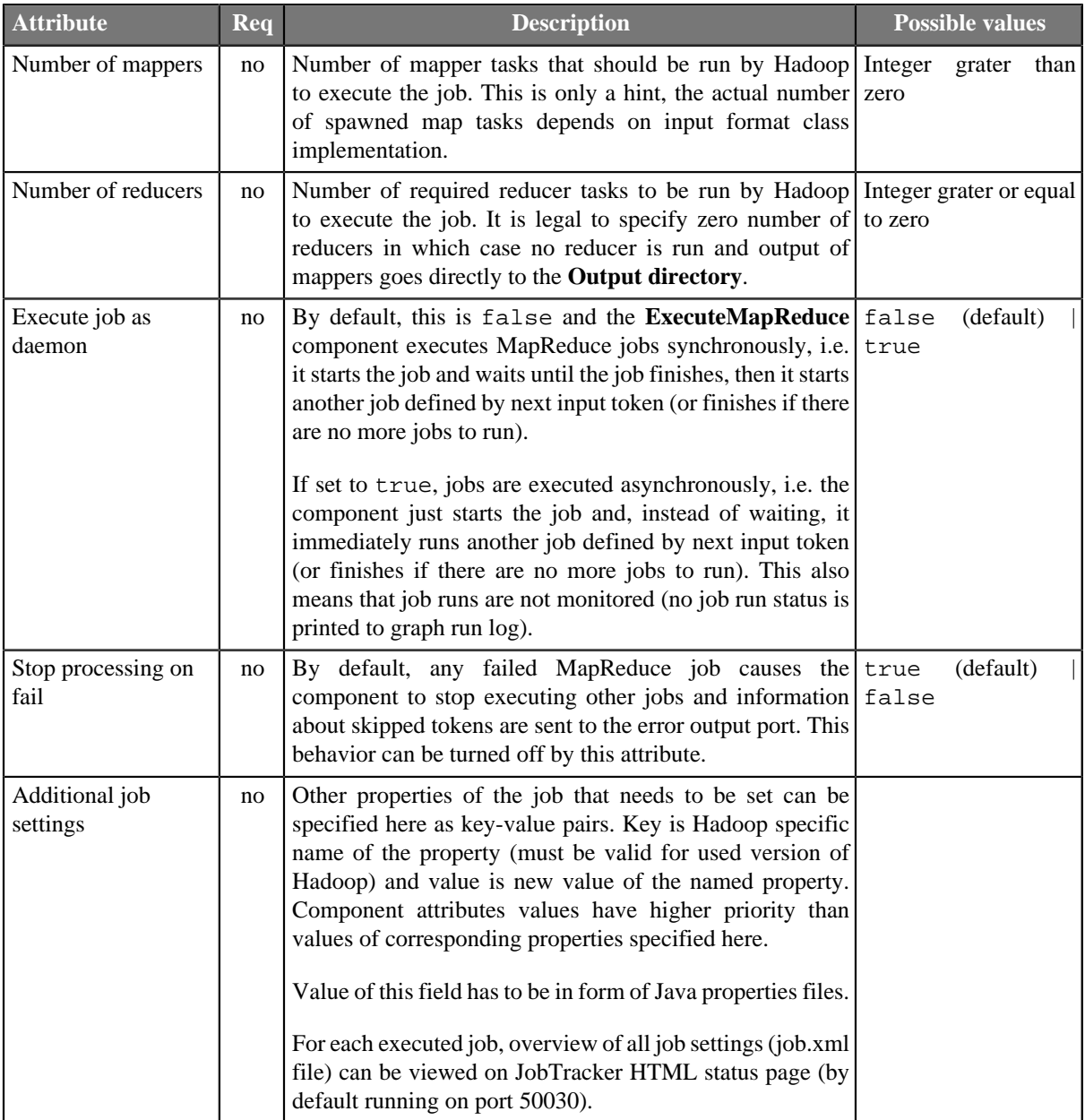

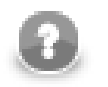

# **Note**

All of the component's attributes described above can be also configured using data from input tokens. The **Input mapping** CTL transformation defines mapping from input token data fields to MapReduce job run configuration.

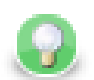

# **Tip**

When the **ExecutemapReduce** component creates job configuration, information about setting each parameter is printed with **DEBUG** log level into graph run log. Moreover, complete final job configuration XML is printed with **TRACE** log level.

### **Details**

[Output and error mappings \(p. 895\)](#page-906-0)

The **ExecuteMapReduce** component runs a Hadoop MapReduce job implemented using specified classes in a provided .jar file. The component periodically queries the Hadoop cluster for a job run status and prints this information to the graph log.

The MapReduce job classes can be implemented using both new and old Hadoop MapReduce job API. Implementation using the new API means that job classes extend adequate classes from the org.apache.hadoop.mapreduce package, whereas job classes using the old API implement appropriate interfaces from the org.apache.hadoop.mapred package. By default, the ExecuteMapReduce component expects the new job API. If your job is implemented with the old API, you have to explicitly set the **Job implementation API version** attribute (see below).

As a typical **Job Control** component, **ExecuteMapReduce** can have a single input port and two output ports attached. The component reads an input token, executes a MapReduce job based on incoming data values, waits for the job to finish, and sends the results of a successful job to the first output port and the results of a failed job to second output port (error port). If the job run is successful, the component continues processing the next input tokens. Otherwise, the component stops executing other jobs and, from then on, all incoming tokens are ignored and information about ignored tokens are sent to the error output port. This behavior can be changed via the attribute **Stop processing on fail**.

In the case that no input port is attached, only one MapReduce job is executed with default settings specified in the component's attributes. Both output ports are optional.

For a MapReduce job execution, it's necessary to specify at least the [Hadoop connection \(p. 281\),](#page-292-0) the location of a .jar file with classes implementing the MapReduce job, the input file and the output directory located on HDFS determined by the selected Hadoop connection, and finally, the output key/value classes. These and other (optional) settings could be considered as default execution settings. However, these default execution settings can be dynamically changed individually for each job execution based on data from an incoming token. The **Input mapping** attribute is where this override is defined.

After the MapReduce job is finished, results can be mapped to output ports. Output mapping and error mapping attributes define how output tokens are populated. Information available in job results are comprised mainly of general runtime information and job counters information.

### <span id="page-906-0"></span>**Output and error mappings**

Both mappings are regular CTL transformations. Output mapping is used to populate the token passed to the first output port. The mapping is executed for successful MapReduce jobs. Error mapping is used if and only if the job finished unsuccessfully and the second output port is populated instead of the first one.

If output mapping or error mapping is empty, fields of RunStatus record are mapped to output by name.

Input data records are the same for both mappings. Two or three records are available:

• The input token which triggered the job execution (not available for component usage without an input connector). This is helpful when you need to pass some fields from the input token to the output token. This record has **Port 0** displayed in the **Type** column.

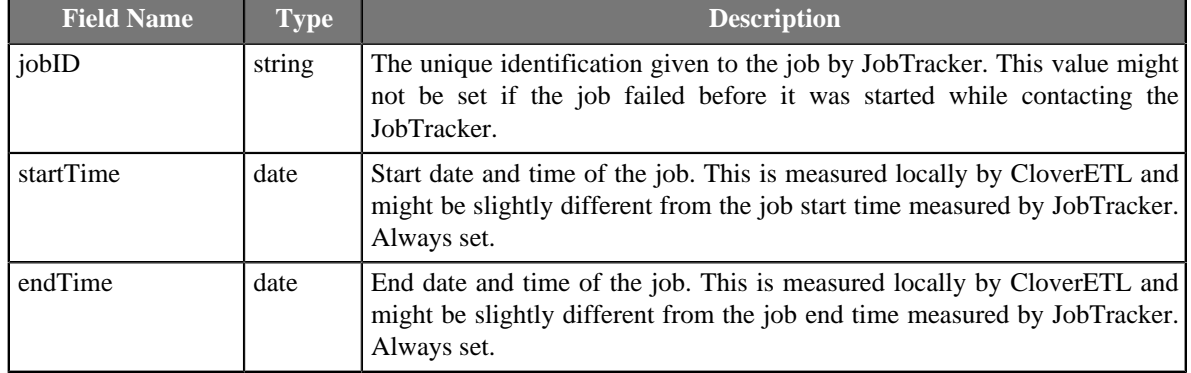

• JobResults records provide information about the job execution.

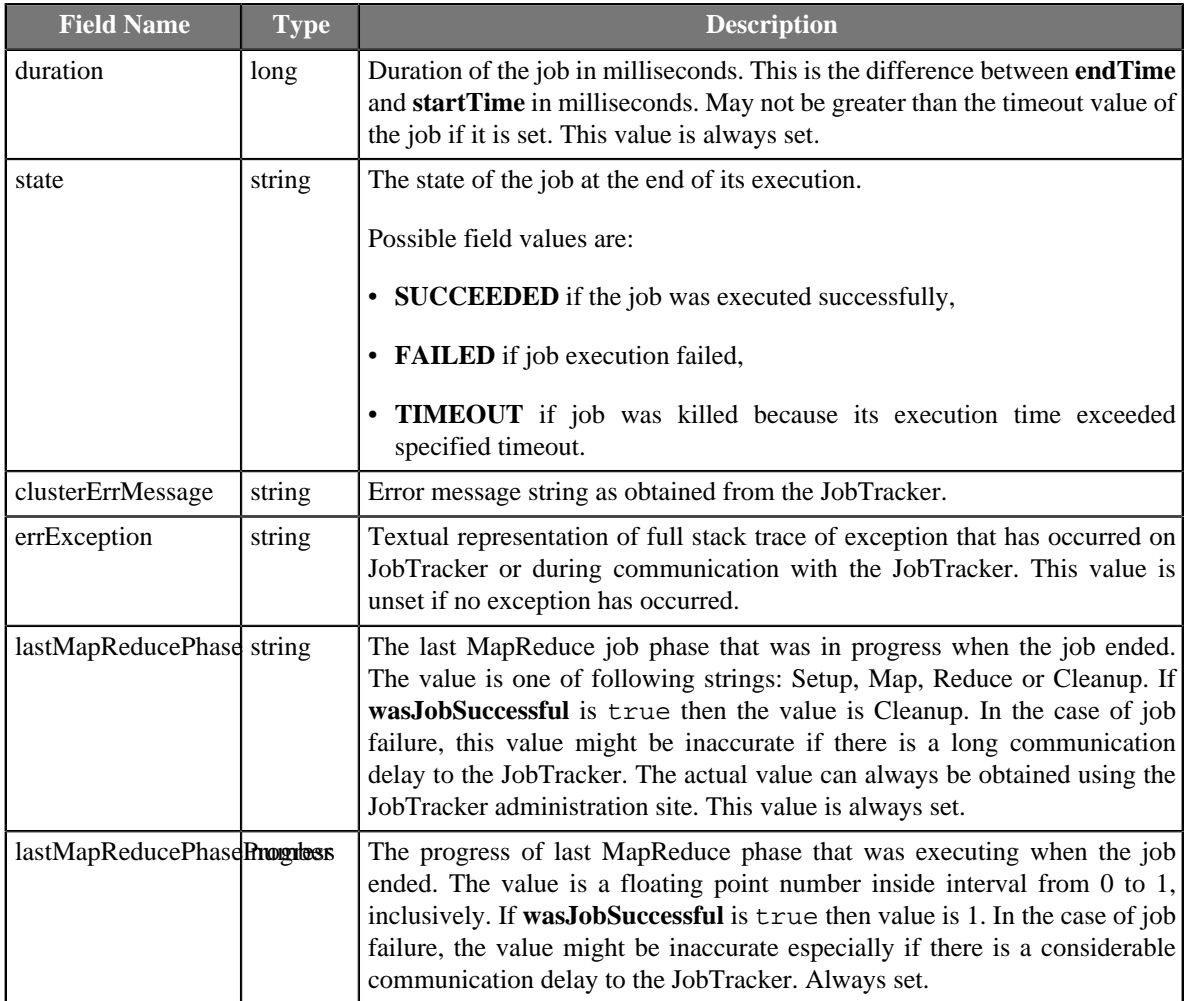

• Values of counters handled by the job.

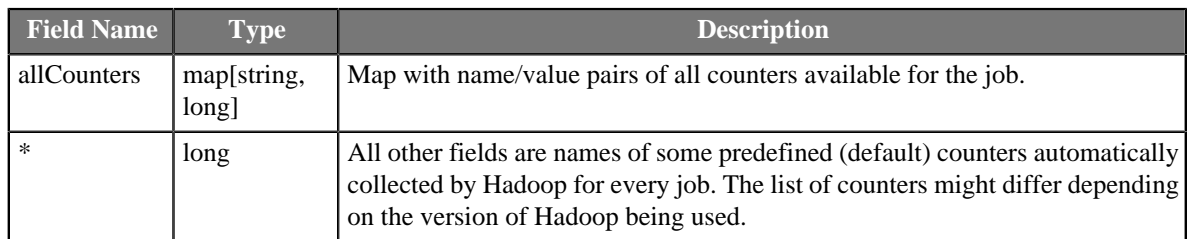

# **See also**

[Common Properties of Components \(p. 151\)](#page-162-0) [Specific Attribute Types \(p. 157\)](#page-168-0) [Common Properties of Job Control \(p. 872\)](#page-883-0) [Job control Comparison \(p. 872\)](#page-883-1)

# **ExecuteProfilerJob**

Jobflow Component

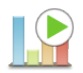

[Short Description \(p. 897\)](#page-908-0) [Ports \(p. 897\)](#page-908-1) [ExecuteProfilerJob Attributes \(p. 897\)](#page-908-2) [Details \(p. 897\)](#page-908-3) [See also \(p. 899\)](#page-910-0)

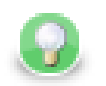

# **Tip**

If you drag a \*.cpj file and drop it into the jobflow pane, you will add the **ExecuteProfilerJob** component.

# <span id="page-908-0"></span>**Short Description**

**ExecuteProfilerJob** allows running of Profiler Jobs with user-specified settings and provides execution results to output ports.

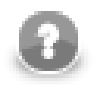

### **Note**

To be able to use this component, you need a license with Profiler and Jobflow. Also, the component requires your project is executed on **CloverETL Server**.

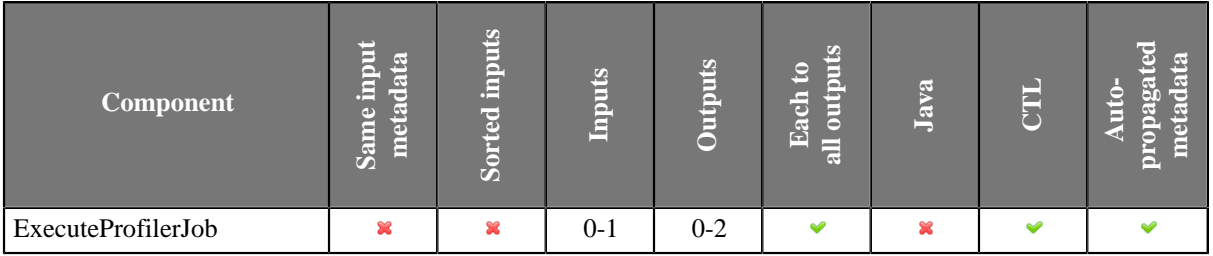

#### **Icon**

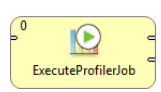

#### <span id="page-908-1"></span>**Ports**

Please refer to [ExecuteGraph Ports \(p. 879\)](#page-890-0).

### <span id="page-908-2"></span>**ExecuteProfilerJob Attributes**

Please refer to [ExecuteGraph Attributes \(p. 880\)](#page-891-0) for the description of attributes. Compared to **ExecuteGraph**, the **ExecuteProfilerJob** component is missing the attributes **Execution group** and **Skip checkConfig**.

Also, the [Input mapping \(p. 898](#page-909-0)) and [Output mapping \(p. 898](#page-909-1)) attributes offer slightly different configuration, specific to Profiler Jobs.

#### <span id="page-908-3"></span>**Details**

[Input mapping \(p. 898\)](#page-909-0) [Output mapping \(p. 898\)](#page-909-1)

This component works similarly to **ExecuteGraph.** See [ExecuteGraph \(p. 879\)](#page-890-1) component documentation. See the section [ExecuteProfilerJob Attributes \(p. 897\)](#page-908-2) for the list of main differences between these two components.

#### <span id="page-909-0"></span>**Input mapping**

Input mapping attribute allows to override the settings of the component based on the data from the incoming token. Moreover, job parameters of the executed profiler job can be changed in the input mapping.

Input mapping is a regular CTL transformation which is executed before each profiler job execution. Input token, if any, is the only input for this mapping and outputs of the transformation are up to two records: RunConf and Parameters.

• **RunConf** record represents execution settings. If a field of the record is not populated by this mapping, default value from respective attribute of the component is used instead.

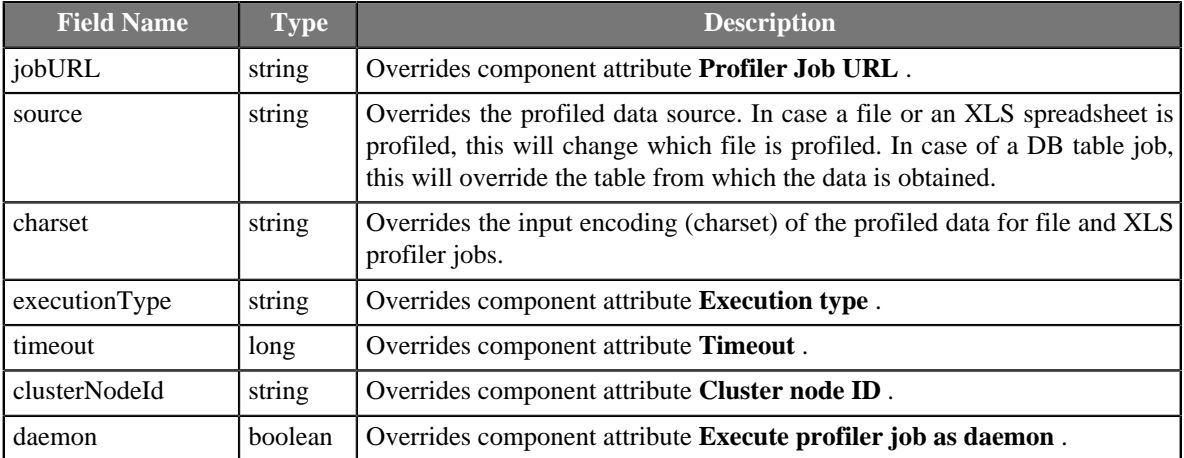

• **Parameters** record represents all external profiler job parameters of the triggered profiler job.

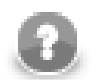

#### **Note**

The Parameters record is available in the transform dialog only if the component attribute **Profiler Job URL** links to an existing profiler job which is used as a template for extraction of the parameters structure. Only parameters from this profiler job can be populated by input mapping, no matter which profiler job will be actually executed in runtime.

#### <span id="page-909-1"></span>**Output mapping**

Output mapping is regular CTL transformation which is used to populate token passed to the first output port. The mapping is executed for successful profiler job executions. Up to four input data records are available for this mapping. If output mapping is empty, fields of RunStatus record are mapped to output by name.

- The input **RunConf** token based on which the profiler job was executed (is not available for component usage without input connector), this is very helpful for passing through some fields from input token to output token. This record has **Port 0** displayed in the **Type** column.
- **RunStatus** record provides information about profiler job execution.

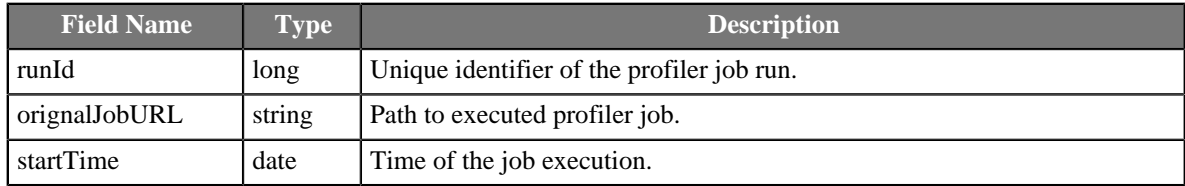

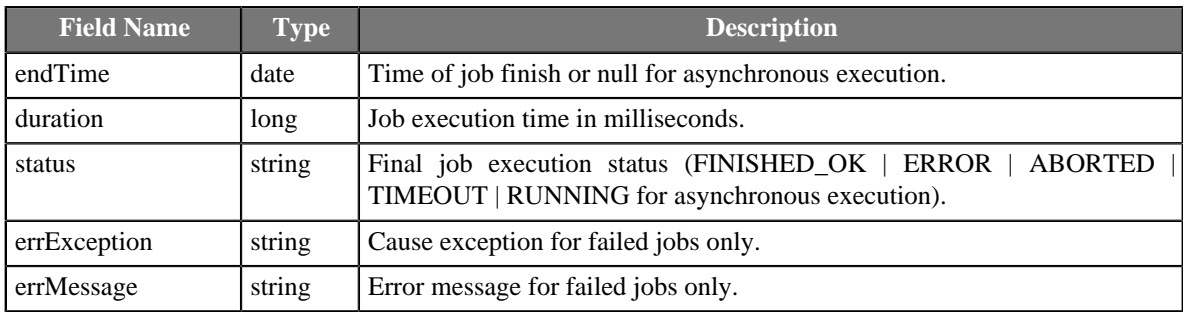

• **RunInfo** provides additional info about the job execution, specific to profiler jobs.

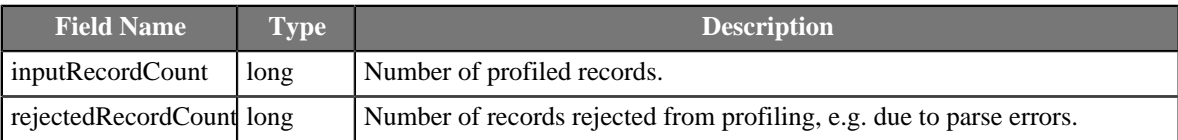

• **RunResults** record provides profiling results - output values of metrics enabled on profiled fields. The results of profiling will be available only in the case of Synchronous execution and only if the current user has sandbox privileges to read the profiling results.

Metrics with structured results return values as **Multivalue Fields** (p. 254). This includes charts, format count metrics, and some others.

# <span id="page-910-0"></span>**See also**

[ExecuteGraph \(p. 879\)](#page-890-1) [ExecuteJobflow \(p. 886\)](#page-897-0) [ExecuteMapReduce \(p. 888\)](#page-899-0) [Common Properties of Components \(p. 151\)](#page-162-0) [Specific Attribute Types \(p. 157\)](#page-168-0) [Common Properties of Job Control \(p. 872\)](#page-883-0) [Job control Comparison \(p. 872\)](#page-883-1)

# **ExecuteScript**

Commercial Component

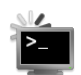

[Short Description \(p. 900\)](#page-911-0) [Ports \(p. 900\)](#page-911-1) [Metadata \(p. 900\)](#page-911-2) [ExecuteScript Attributes \(p. 901\)](#page-912-0) [Details \(p. 903\)](#page-914-0) [See also \(p. 905\)](#page-916-0)

### <span id="page-911-0"></span>**Short Description**

**ExecuteScript** is a component that runs either shell scripts or scripts interpreted by a selected interpreter. It either runs a script only once or the script is executed repeatedly for each incoming record. Each incoming record can redefine almost all parameters of run including the script itself.

#### **Icon**

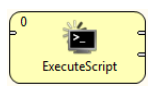

#### <span id="page-911-1"></span>**Ports**

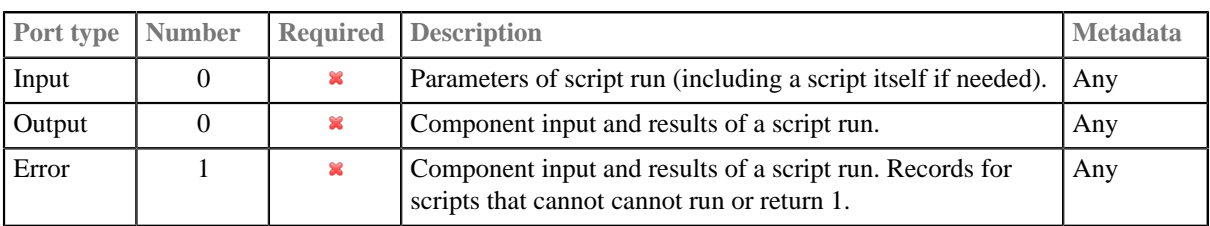

### <span id="page-911-2"></span>**Metadata**

**ExecuteScript** does not propagate metadata from left to right or from right to left.

This component has metadata templates available. See general details on [Metadata Templates \(p. 163\)](#page-174-0).

Metadadata template **ExecuteScript\_RunConfig** available on first input port is described in [Input Mapping Fields](#page-914-1) [Description \(p. 903\)](#page-914-1).

Metadadata template **ExecuteScript\_RunResult** available output ports is described in [Output Mapping Fields](#page-915-0) [Description \(p. 904\)](#page-915-0).

# <span id="page-912-0"></span>**ExecuteScript Attributes**

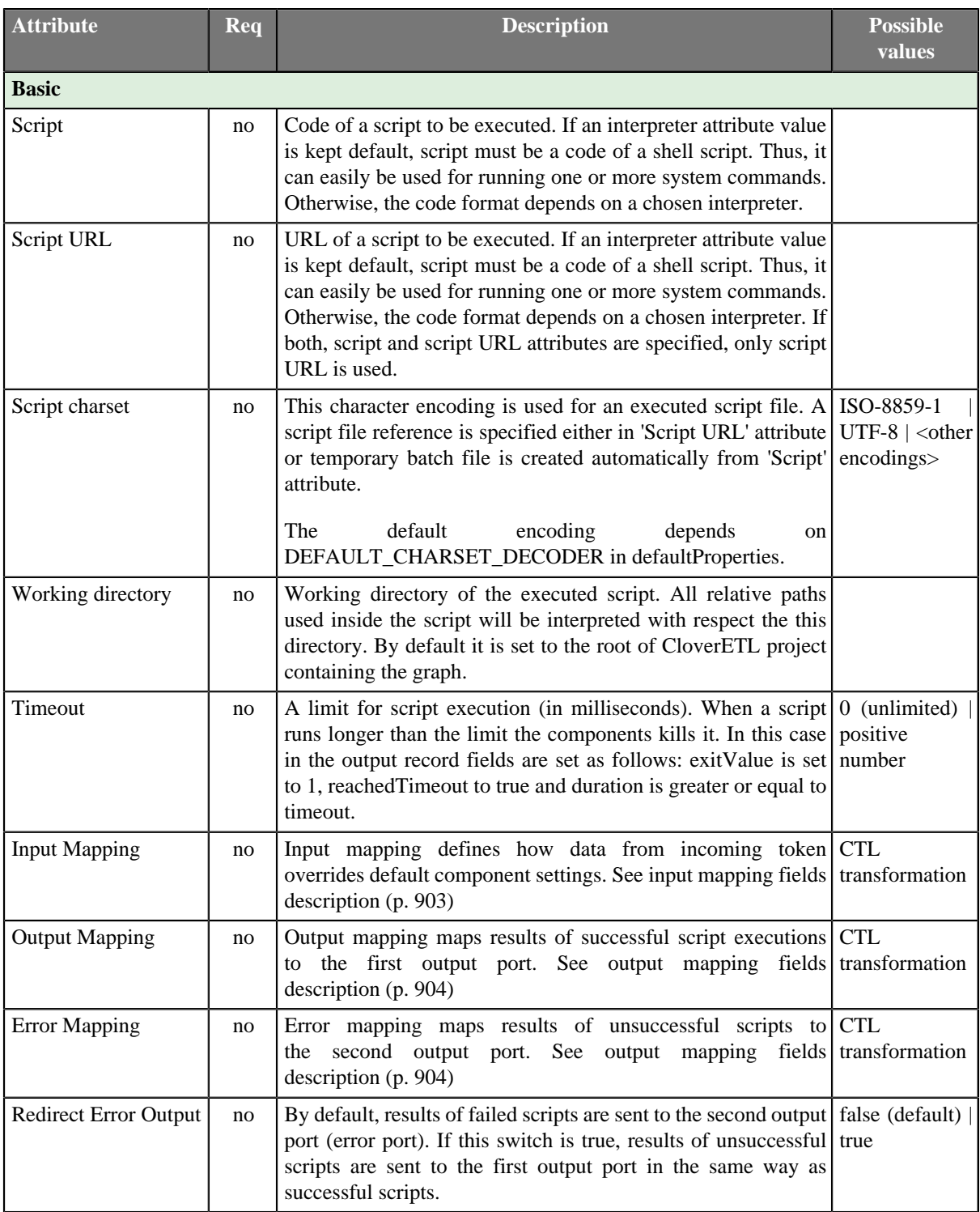

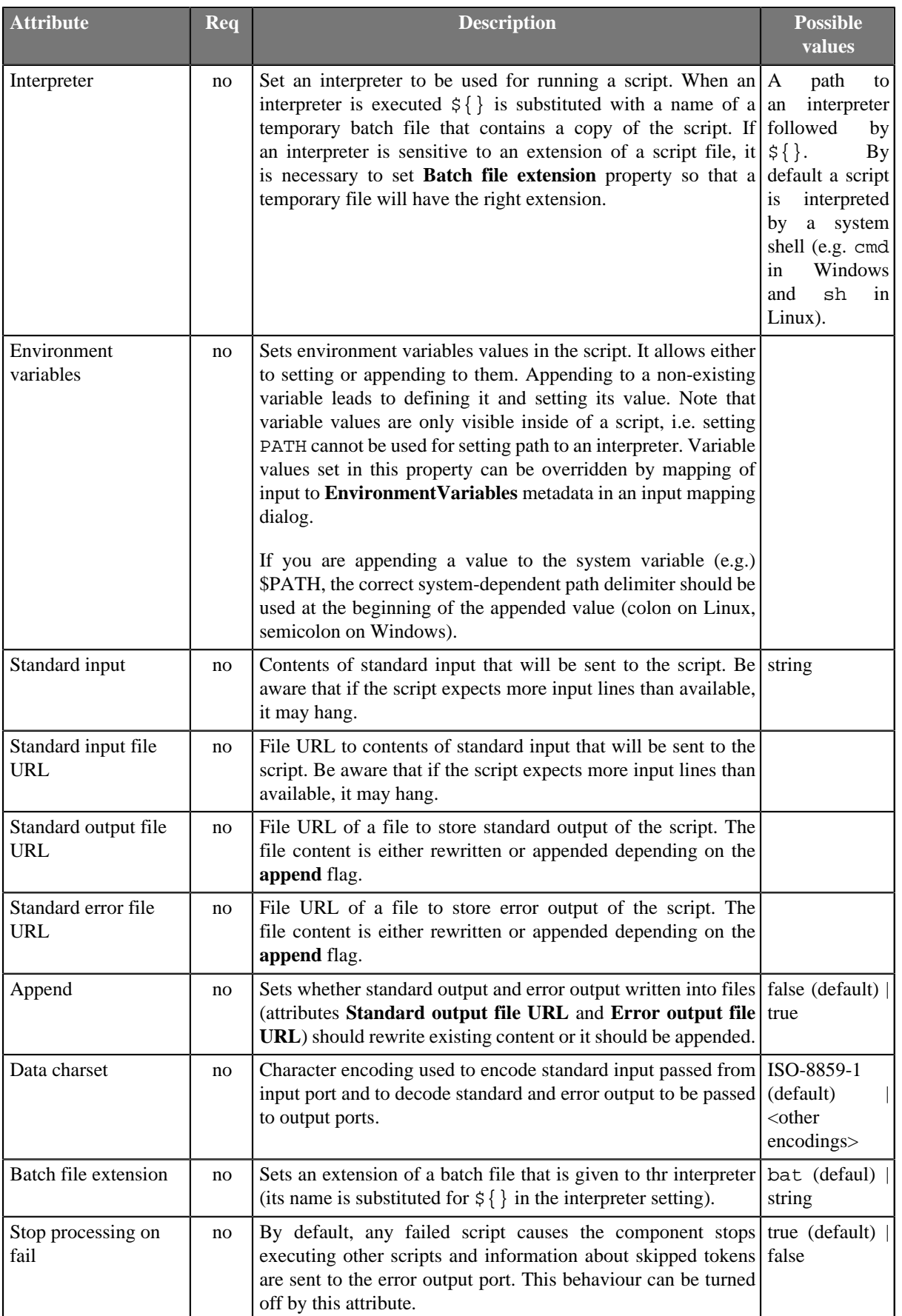

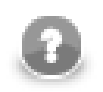

### **Note**

The contents of script attribute are copied to a temporary batch file. On Microsoft Windows, it is often useful to start the script with @echo off to disable echoing the executed commands.

### <span id="page-914-0"></span>**Details**

[Input Mapping Fields Description \(p. 903\)](#page-914-1) [Output Mapping Fields Description \(p. 904\)](#page-915-0)

**ExecuteScript** runs a script with a given interpreter (default system shell by default).

When there is no edge connected to an input port, the component runs a script only once. One output record is produced in this case.

When there are records coming to an input port, one script execution per record is performed and one output record per script execution is produced.

If the script was successful the component continues with processing of next input tokens. Otherwise, component stops executing other scripts and from now all incoming tokens are ignored and information about ignored tokens are sent to error output port. This behaviour can be changed in parameter **Stop processing on fail**.

Output record contains all important information about a script run (times, exit value, error reports and standard output). Mapping of these values to user-defined output metadata can be defined in **Output Mapping** and **Error Mapping** attributes. If ouput mapping is empty, fields of RunStatus record are mapped to output by name.

All script execution parameters can be set via input records with use of **Input Mapping** attribute. The mapping sets which values for the input are used as script execution parameters. Input and output mapping are common to [job control \(p. 871\)](#page-882-0) components.

A single run of a script is performed as follows:

- The script code is copied to a temporary batch file.
- An interpreter is run with a  $\frac{1}{2}$  string substituted with the name of the temporary file
- When the script is over, the output record is produced and sent to first output port for successful runs and to second output port for unsuccessful runs.

For more detailed information see [attribute description \(p. 901\)](#page-912-0).

#### <span id="page-914-1"></span>**Input Mapping Fields Description**

Input records can be mapped to two different metadata: **RunConfig** and **EnvironmentVariables**. Fields of **RunConfig** have the following functionality:

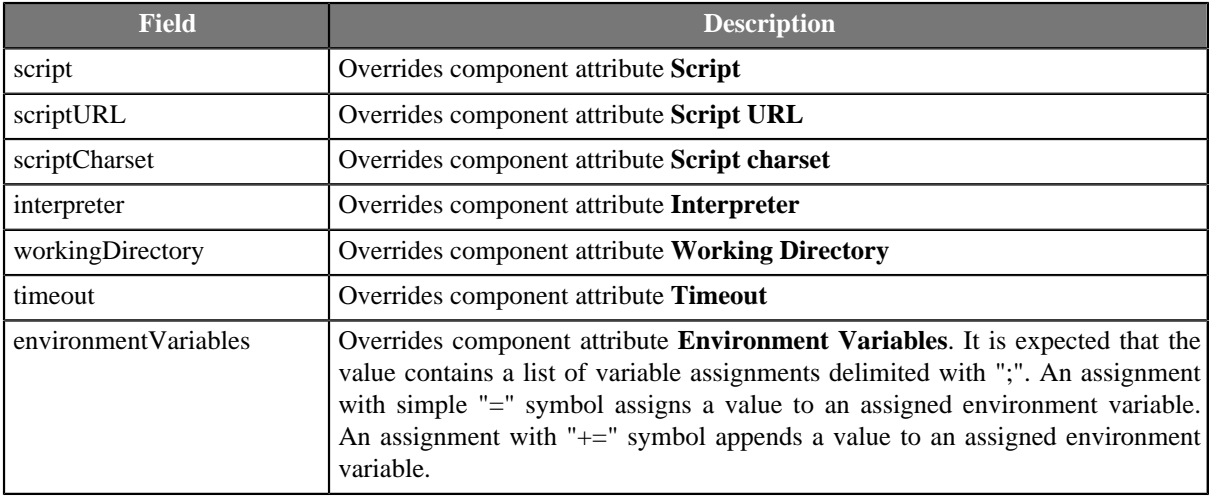

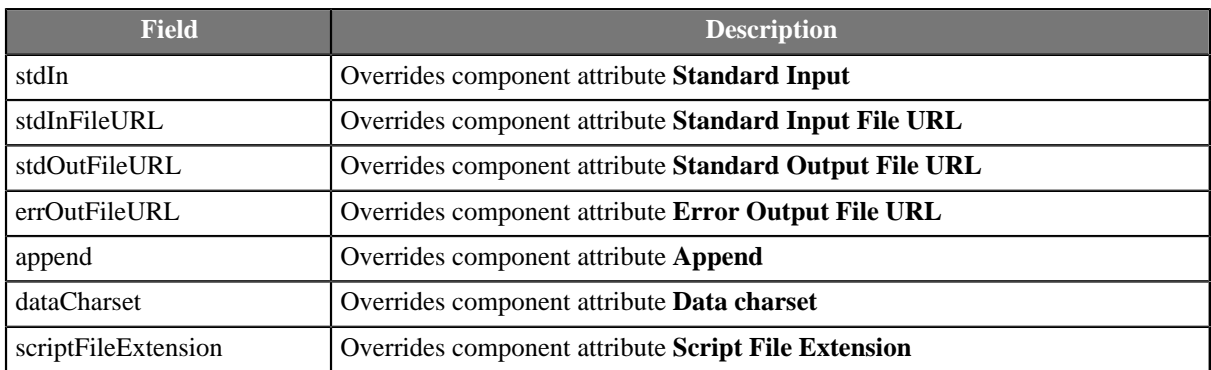

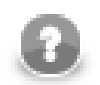

### **Note**

In Input mapping, you can use the  $\text{\$out.0.script}$  field to create a dynamic command line. Just map a script and its parameters onto the field. Example:

\$out.0.script = "md5.exe " + \$in.0.filePath;

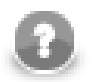

# **Note**

Environment variables provided to the executed script can be defined in three different ways.

- 1. Use component's attribute **Environmental variables** for statical definition of environment variables. Variable names and values are defined once for all script executions.
- 2. The output record **EnvironmentVariables** populated in **Input mapping** is the second way how the environment variables can be defined. Set of variable names is still statically defined by the record structure, but values of variables can be derived from input tokens.
- 3. The most complex way how the environment variables can be defined is to populate **environmentVariables** field in the output record **RunConfig** in **Input mapping**. Value of this field has same syntax and meaning like component's attribute **Environment variables**. Both, set of variables and their values can be defined fully dynamically in this case.

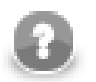

# **Note**

If you want to append a string to an environment variable in **Input mapping**, use **getEnvironmentVariables()** CTL function. Example:

```
$out.1.PATH = getEnvironmentVariables()["PATH"] + ":" +
$in.0.additionalPath;
```
#### <span id="page-915-0"></span>**Output Mapping Fields Description**

If output mapping is empty, fields of input record and result record are mapped to output by name.

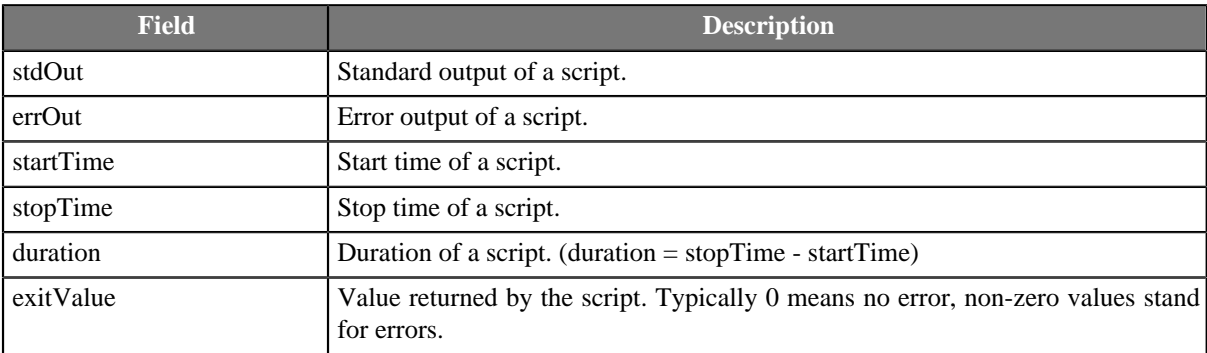

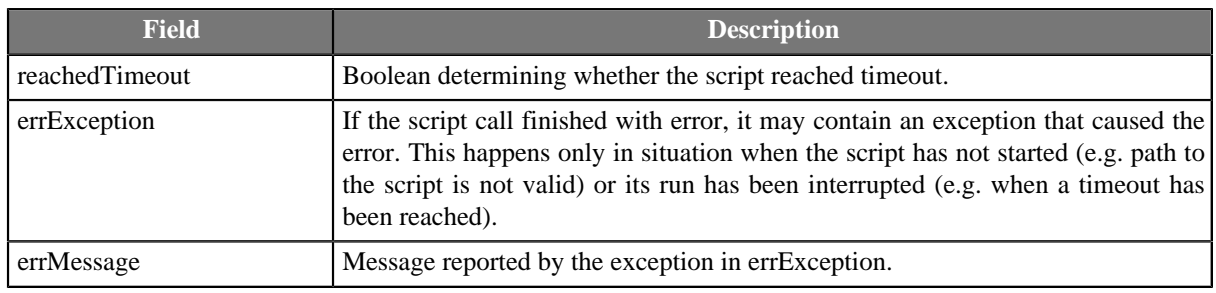

# <span id="page-916-0"></span>**See also**

[SystemExecute \(p. 1055\)](#page-1066-0) [Common Properties of Components \(p. 151\)](#page-162-0) [Specific Attribute Types \(p. 157\)](#page-168-0) [Common Properties of Job Control \(p. 872\)](#page-883-0)

# **Fail**

Commercial Component

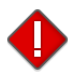

[Short Description \(p. 906\)](#page-917-0) [Ports \(p. 906\)](#page-917-1) [Metadata \(p. 906\)](#page-917-2) [Fail Attributes \(p. 907\)](#page-918-0) [Details \(p. 907\)](#page-918-1) [See also \(p. 907\)](#page-918-2)

The component is located in **Palette** →**Job Control**.

### <span id="page-917-0"></span>**Short Description**

The **Fail** component aborts the parent job (jobflow or graph) with user-specified error message.

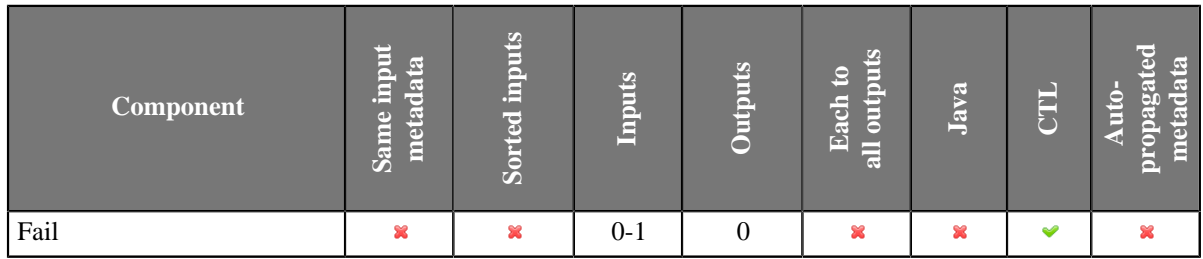

### **Abstract**

**Fail** interrupts parent job (jobflow or graph). First incoming token to the component throws exception (org.jetel.exception.UserAbortException) with user defined error message. The job finishes immediately with final status ERROR. Moreover, the dictionary content can be changed before the job is interrupted. In general, the component allows to interrupt the job and at the same time return some results through dictionary.

The component Fail works even without input port attached. In this case, the job is interrupted immediately when the phase with the Fail component is started up.

#### **Icon**

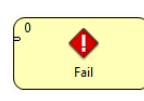

#### <span id="page-917-1"></span>**Ports**

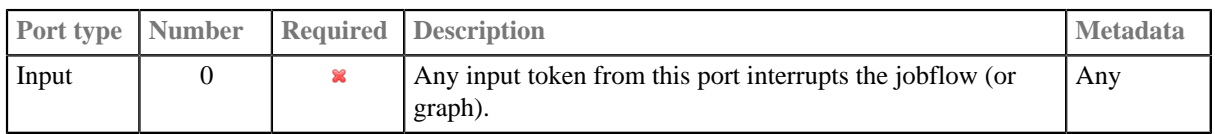

### <span id="page-917-2"></span>**Metadata**

Input field named 'errorMessage' is automatically used for user-specific error message, which interrupts the job, if it is not specified in mapping other way.

# <span id="page-918-0"></span>**Fail Attributes**

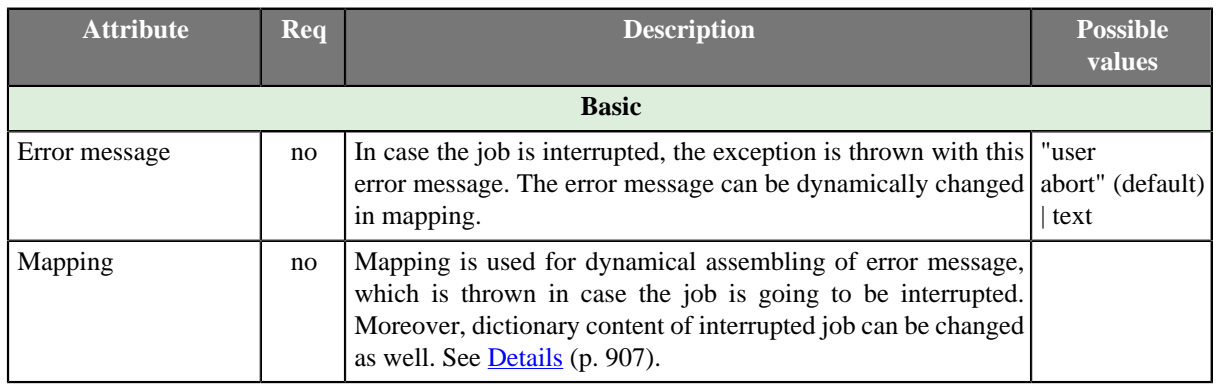

### <span id="page-918-1"></span>**Details**

#### **Mapping details**

Mapping in Fail component is generally used for two purposes:

- Assembling of error message from incoming record.
- Populating dictionary content from incoming record.

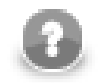

### **Note**

Only output dictionary entries can be changed.

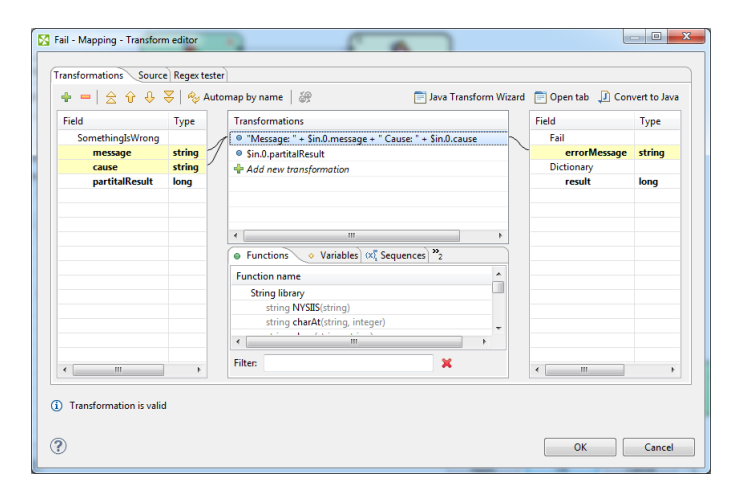

Figure 49.2. Example of mapping for Fail component

Error message compiled by the mapping has the highest priority. If the mapping does not set 'errorMessage', the error message from component attribute is used instead. If even this attribute is not set, predefined text "user abort" is used instead.

#### <span id="page-918-2"></span>**See also**

```
Common Properties of Components (p. 151)
Specific Attribute Types (p. 157)
Common Properties of Job Control (p. 872)
Job control Comparison (p. 872)
```
# <span id="page-919-2"></span>**GetJobInput**

Commercial Component

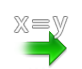

[Short Description \(p. 908\)](#page-919-0) [Ports \(p. 908\)](#page-919-1) [GetJobInput Attributes \(p. 909\)](#page-920-0) [See also \(p. 909\)](#page-920-1)

# <span id="page-919-0"></span>**Short Description**

The component **GetJobInput** retrieves requested job parameters and sends them to output port. The component produces single output record which is populated with dictionary content or graph parameters.

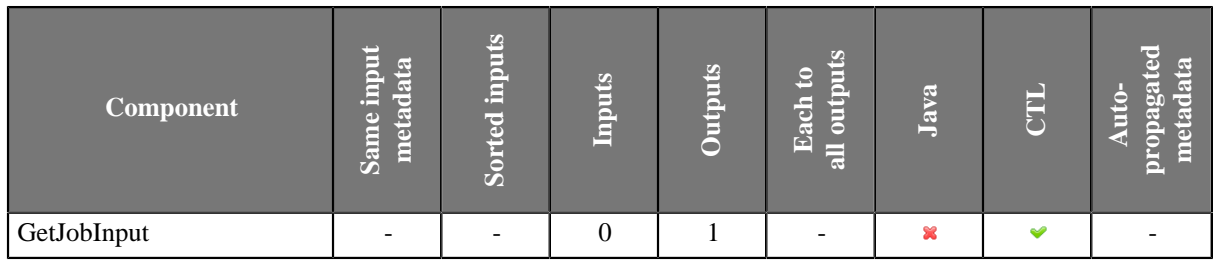

#### **Icon**

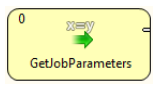

#### <span id="page-919-1"></span>**Ports**

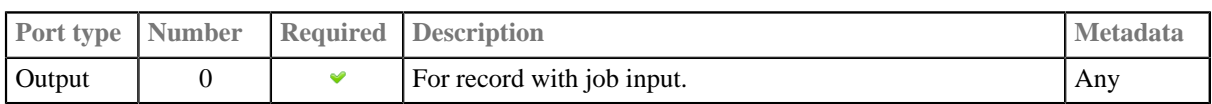

#### **Metadata**

You can use any metadata fields.

# <span id="page-920-0"></span>**GetJobInput Attributes**

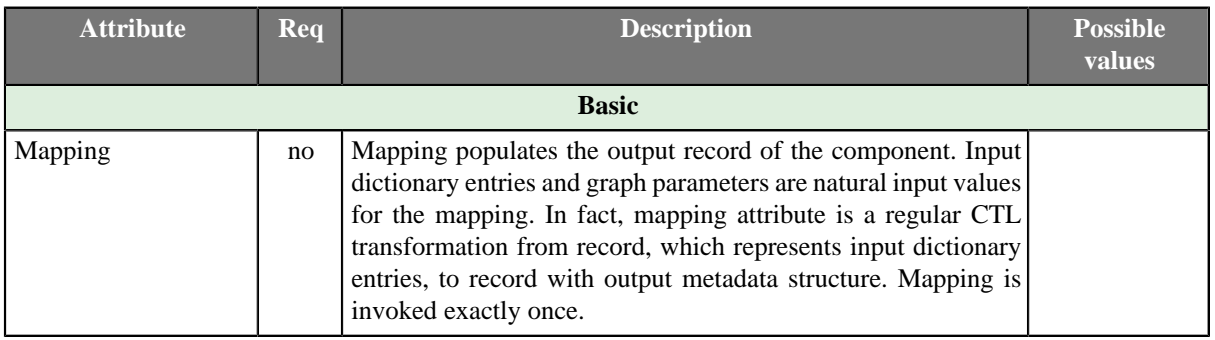

### <span id="page-920-1"></span>**See also**

[SetJobOutput \(p. 921\)](#page-932-0) [Common Properties of Components \(p. 151\)](#page-162-0) [Specific Attribute Types \(p. 157\)](#page-168-0) [Common Properties of Job Control \(p. 872\)](#page-883-0) [Job control Comparison \(p. 872\)](#page-883-1)

# **KillGraph**

Jobflow Component

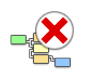

[Short Description \(p. 910\)](#page-921-0) [Ports \(p. 910\)](#page-921-1) [Metadata \(p. 910\)](#page-921-2) [KillGraph Attributes \(p. 910\)](#page-921-3) [Details \(p. 911\)](#page-922-0) [See also \(p. 912\)](#page-923-0)

### <span id="page-921-0"></span>**Short Description**

**KillGraph** aborts specified graphs and passes their final status to output port.

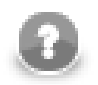

### **Note**

To be able to use this component, you need a separate jobflow license. Also, the component requires your project is executed on **CloverETL Server**.

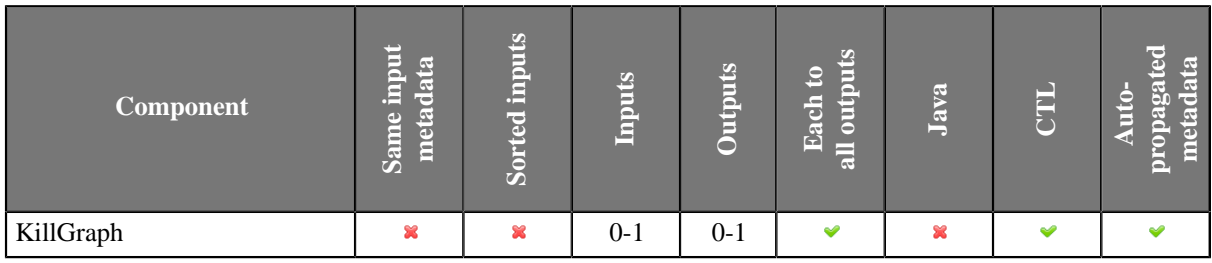

#### **Icon**

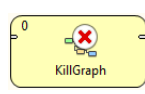

#### <span id="page-921-1"></span>**Ports**

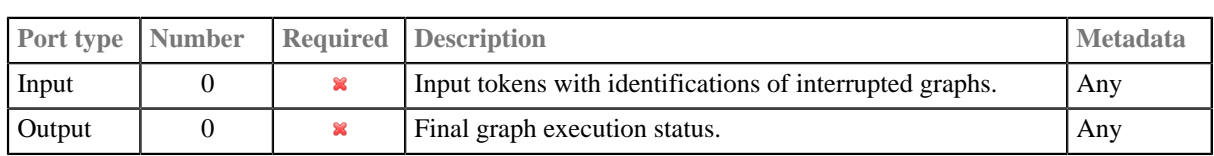

### <span id="page-921-2"></span>**Metadata**

**KillGraph** does not propagate metadata from left to right or from right to left.

This component has metadata templates. The templates are described in **Details** (p. 911). Genaral details on metadata templates are available in [Metadata Templates \(p. 163\).](#page-174-0)

### <span id="page-921-3"></span>**KillGraph Attributes**

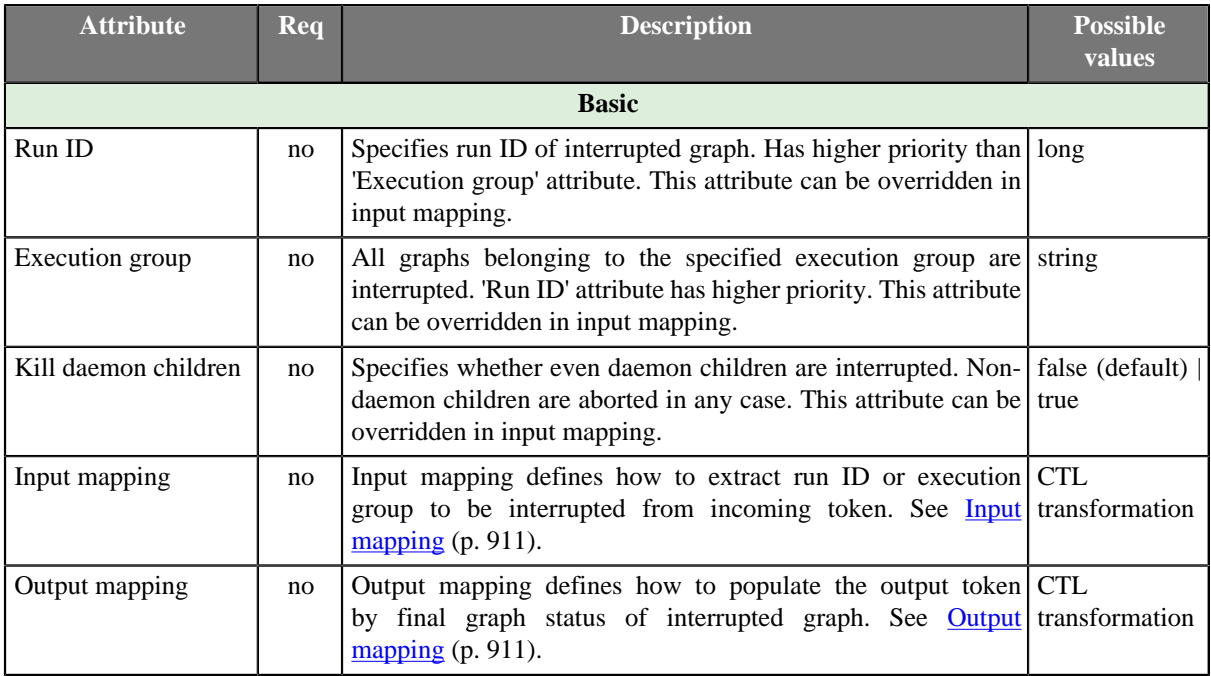

### <span id="page-922-0"></span>**Details**

The **KillGraph** component aborts graphs specified by run ID or by execution group (all graphs belonging to the execution group are aborted). Final execution status of interrupted graphs is passed to output port or just printed out to log. Moreover, you can choose if even daemon children of interrupted graphs are aborted (non-daemon children are interrupted in any case) - see **Execute graph as daemon** attribute of [ExecuteGraph \(p. 879\).](#page-890-1)

The component reads input token, extracts run ID or execution group from incoming data (see **Input mapping** attribute), interrupts the requested graphs and writes final status of interrupted graph to the output port (see **Output mapping** attribute).

In case the input port is not attached, just the graphs specified in Run ID attribute or in Execution group attribute are interrupted.

### <span id="page-922-1"></span>**Input mapping**

Input mapping is regular CTL transformation which is executed for each input token to extract run ID or execution group to be interrupted. Output record has following structure:

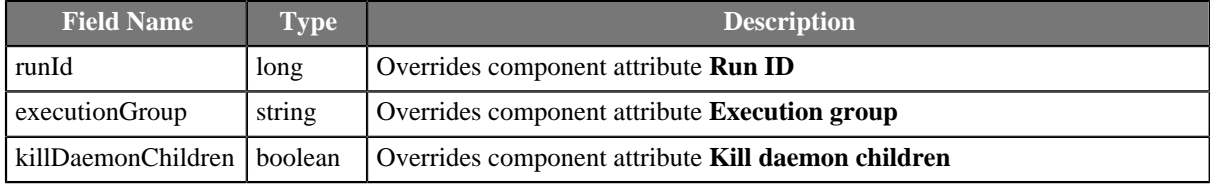

### <span id="page-922-2"></span>**Output mapping**

Output mapping is regular CTL transformation which is executed for interrupted graph to populate the output token. Available input data has following structure:

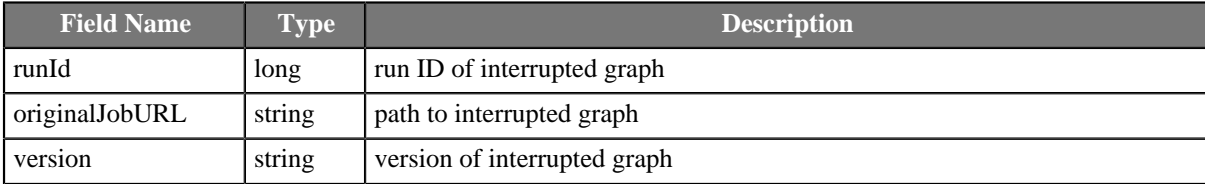

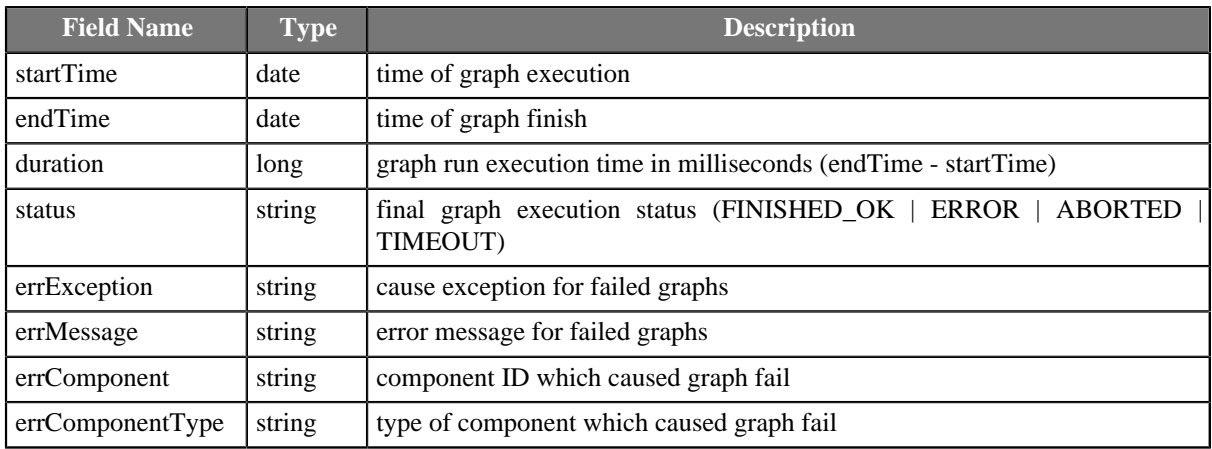

### <span id="page-923-0"></span>**See also**

[Common Properties of Components \(p. 151\)](#page-162-0) [Specific Attribute Types \(p. 157\)](#page-168-0) [Common Properties of Job Control \(p. 872\)](#page-883-0) [Job control Comparison \(p. 872\)](#page-883-1)

# **KillJobflow**

Jobflow Component

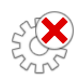

[Short Description \(p. 913\)](#page-924-0) [Ports \(p. 913\)](#page-924-1) [KillJobflow Attributes \(p. 913\)](#page-924-2) [Details \(p. 913\)](#page-924-3) [See also \(p. 913\)](#page-924-4)

### <span id="page-924-0"></span>**Short Description**

**KillJobflow** aborts specified jobflows and passes their final status to output port.

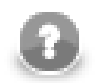

### **Note**

To be able to use this component, you need a separate jobflow license. Also, the component requires your project is executed on **CloverETL Server**.

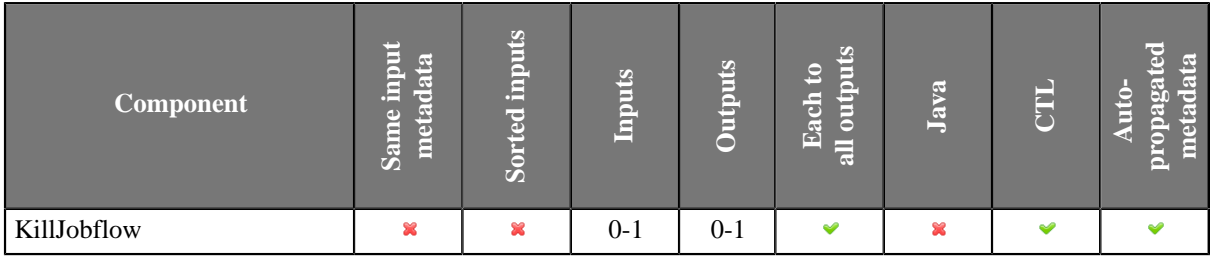

#### **Icon**

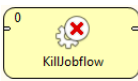

#### <span id="page-924-1"></span>**Ports**

Please refer to [KillGraph Ports \(p. 910\)](#page-921-1).

#### <span id="page-924-2"></span>**KillJobflow Attributes**

Please refer to [KillGraph Attributes \(p. 910\).](#page-921-3)

#### <span id="page-924-3"></span>**Details**

This component works similarly to **KillGraph**. See [KillGraph \(p. 911\)](#page-922-0) component documentation.

#### <span id="page-924-4"></span>**See also**

[Common Properties of Components \(p. 151\)](#page-162-0) [Specific Attribute Types \(p. 157\)](#page-168-0) [Common Properties of Job Control \(p. 872\)](#page-883-0) [Job control Comparison \(p. 872\)](#page-883-1)

# **Loop**

Commercial Component

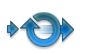

[Short Description \(p. 914\)](#page-925-0) [Ports \(p. 914\)](#page-925-1) [Metadata \(p. 914\)](#page-925-2) [Loop Attributes \(p. 915\)](#page-926-0) [Details \(p. 915\)](#page-926-1) [Examples \(p. 915\)](#page-926-2) [Compatibility \(p. 916\)](#page-927-0) [See also \(p. 916\)](#page-927-1)

### <span id="page-925-0"></span>**Short Description**

The **Loop** component allows repeated execution of a group of components or repeated processing of records.

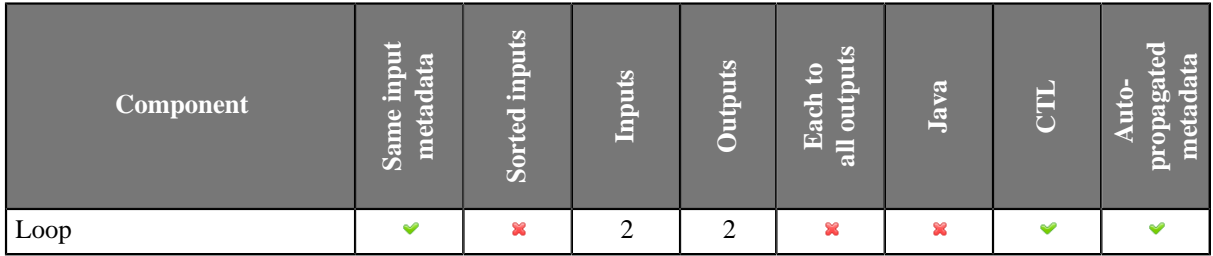

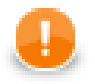

# **Important**

It is highly important to manage token flow correctly. For example each token sent to loop body must be navigated back to Loop component. The token cannot be duplicated or cannot disappear. If these strictly rules are not kept, your jobflow processing can easily stuck in a deadlock situation.

#### **Icon**

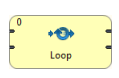

#### <span id="page-925-1"></span>**Ports**

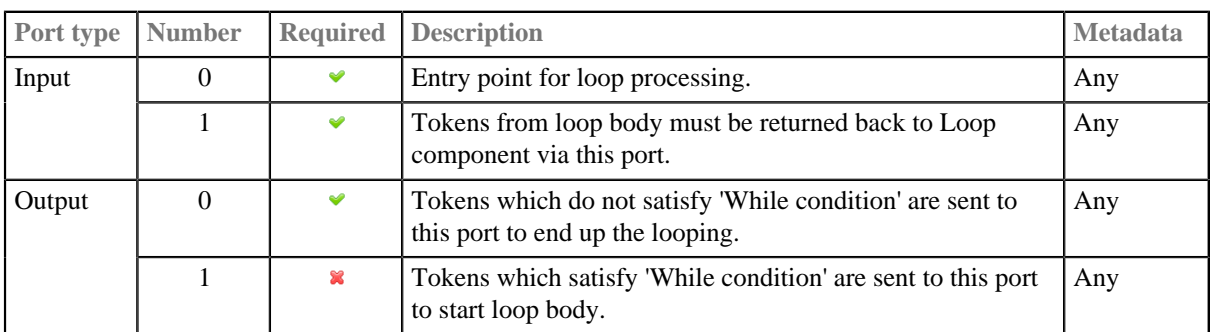

### <span id="page-925-2"></span>**Metadata**

All input and output ports have arbitrary but identical metadata.

# <span id="page-926-0"></span>**Loop Attributes**

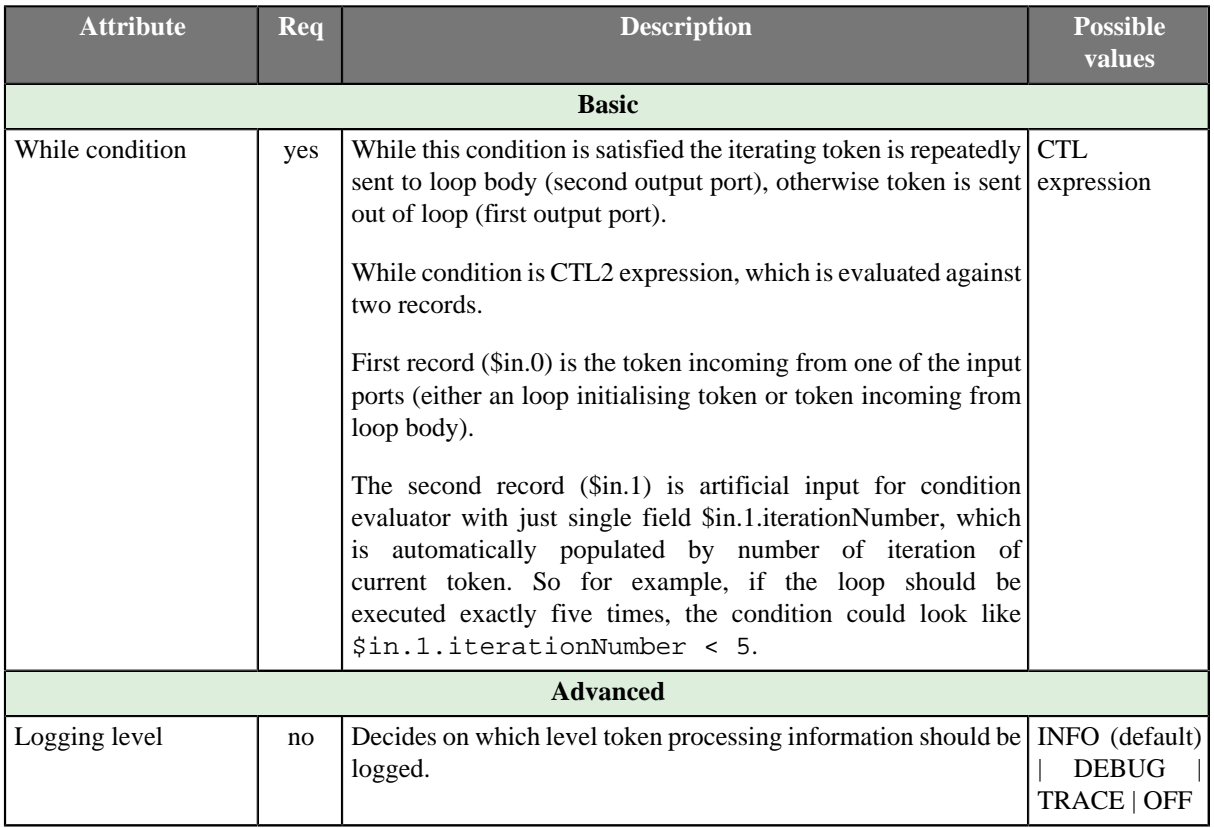

### <span id="page-926-1"></span>**Details**

The **Loop** component processes records (or tokens) one by one.

- 1. The record enters the **Loop** component.
- 2. Record is checked to fulfil the **loop condition**. If the condition is not fulfiled, the record is send out to the first outpu port and the processing continues from step 1 using the next record. If the condition is met, the record is send out to the second output port.
- 3. The record is procesed by components in "loop body".
- 4. The record enters the **Loop** component through the second input port.
- 5. Processing continues from the step 2.

### **Edge Types**

All edges in loop are automatically converted to fast-propagate version. See [Types of Edges \(p. 166\)](#page-177-0).

### <span id="page-926-2"></span>**Examples**

### **Repeating Actions in Jobflow - Login**

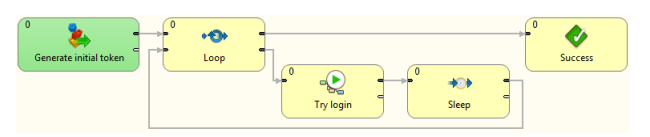

Figure 49.3. Example of Loop component usage

This jobflow simply generate an initial token by DataGenerator component. The loop component applies 'While condition' on this initial token. If the condition is not satisfied, token is sent out of the loop. On the other hand, if the condition is satisfied, token is sent to loop body, where the token is processed by some components. The token must be routed back to the Loop component, where the 'While condition' is evaluated again. The token looping is performed until the condition is not satisfied. Once the token is sent out of loop another initial token is read from first input port.

### <span id="page-927-0"></span>**Compatibility**

#### **4.0.0**

Since **CloverETL** 4.0.0 is **Loop** available also as an ordinary **Commercial Component**. Up to **CloverETL** 4-0-0- M2 **Loop** was available as a **Jobflow Component** only.

#### <span id="page-927-1"></span>**See also**

[Common Properties of Components \(p. 151\)](#page-162-0) [Specific Attribute Types \(p. 157\)](#page-168-0) [Common Properties of Job Control \(p. 872\)](#page-883-0) [Job control Comparison \(p. 872\)](#page-883-1)

# <span id="page-928-3"></span>**MonitorGraph**

Jobflow Component

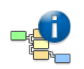

[Short Description \(p. 917\)](#page-928-0) [Ports \(p. 917\)](#page-928-1) [Metadata \(p. 917\)](#page-928-2) [MonitorGraph Attributes \(p. 918\)](#page-929-0) [Details \(p. 918\)](#page-929-1) [See also \(p. 919\)](#page-930-0)

# <span id="page-928-0"></span>**Short Description**

**MonitorGraph** allows watching of running graphs. Component can either wait for final execution status or periodically monitor current execution status.

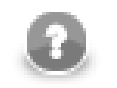

### **Note**

To be able to use this component, you need a separate jobflow license. Also, the component requires your project is executed on **CloverETL Server**.

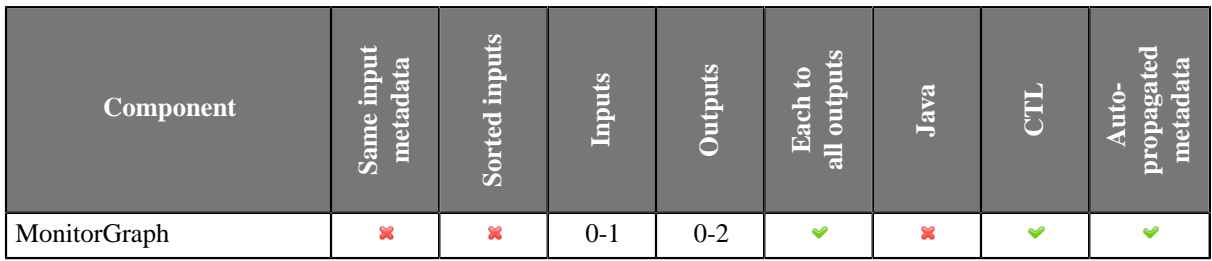

#### **Icon**

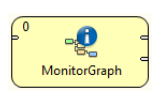

#### <span id="page-928-1"></span>**Ports**

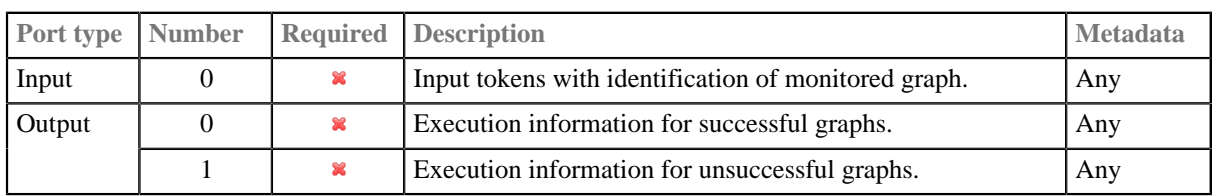

#### <span id="page-928-2"></span>**Metadata**

**MonitorGraph** does not propagate metadata from left to right or from right to left.

This component has metadata templates. The templates are described in [Details \(p. 918\).](#page-929-1) See general details on [Metadata Templates \(p. 163\)](#page-174-0).

# <span id="page-929-0"></span>**MonitorGraph Attributes**

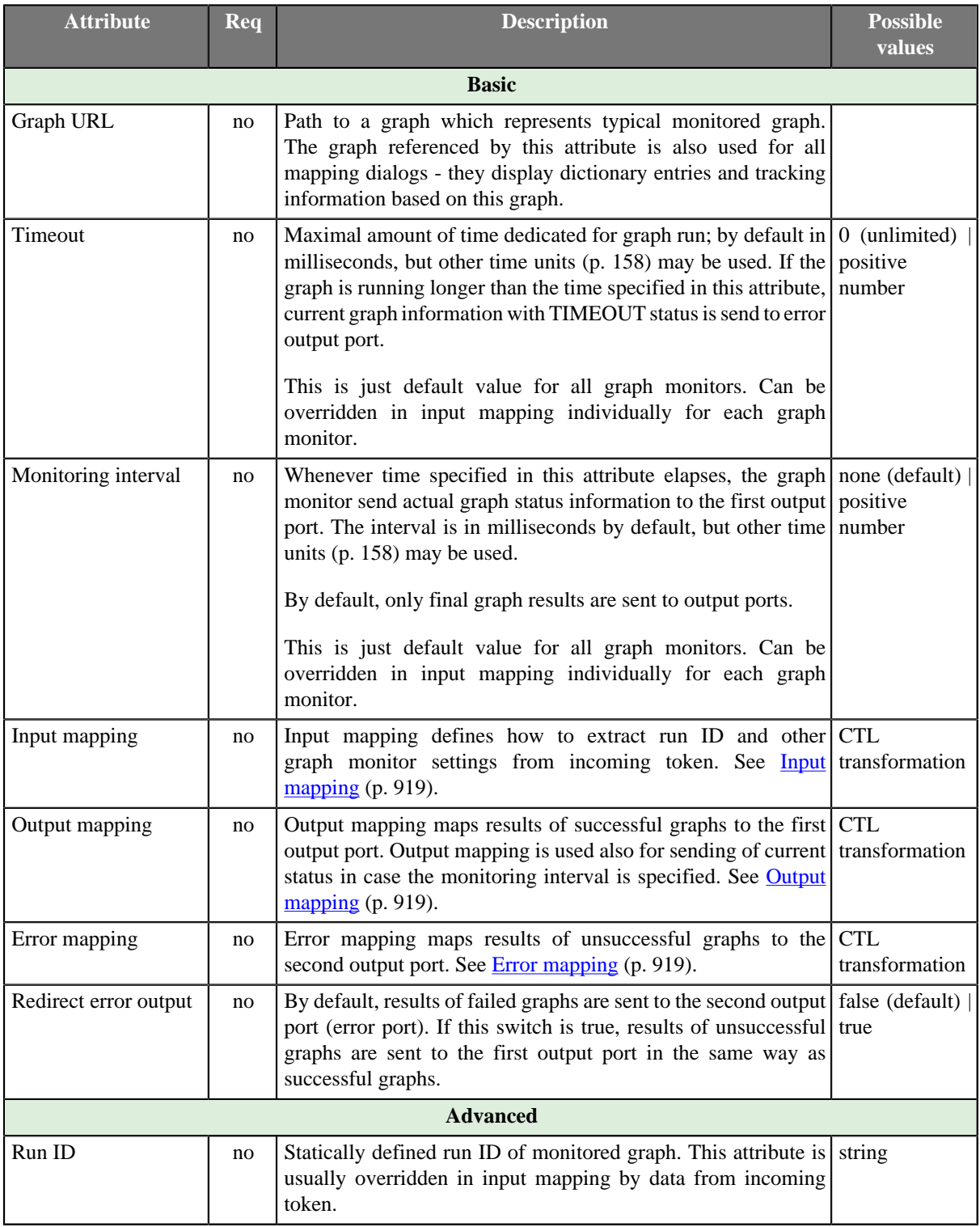

### <span id="page-929-1"></span>**Details**

The MonitorGraph component allows watching of running graphs. Each incoming token triggers new monitor of a graph specified by run ID extracted from the token. It is possible to monitor multiple graphs at once.

A single graph monitor watches the graph and waits for it to finish. When the graph is finished running, graph results are sent to an output port in the same manner as in **ExecuteGraph** component; results of successful graphs are sent to the first output port and unsuccessful graphs are sent to the second output port. Moreover whenever time specified in the monitoring interval attribute elapses, the graph monitors send current graph status information even for still running graphs.

In case no input port is attached, only one graph is monitored with the settings specified in component's attributes. In case the first output port is not connected, the component just prints out the graph results to the log. In case the second output port (error port) is not attached, first graph that fails would cause interruption of the parent job.

Input mapping defines how to extract run ID and other settings of the graph monitor from incoming token. Whenever graph results or actual graph status need to be mapped to output ports, output mapping and error mapping attributes are used to populate output tokens. Information available in graph results comprise mainly from general runtime information, dictionary content and tracking information.

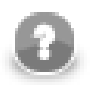

#### **Note**

Only graphs executed by the current jobflow (direct children) can be watched by the MonitorGraph component.

#### <span id="page-930-1"></span>**Input mapping**

Input mapping is regular CTL transformation which is executed for each incoming token to specify run ID of monitored graph and settings of respective graph monitor. Available output fields:

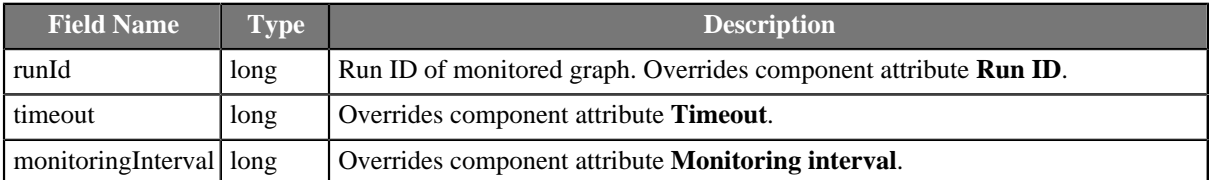

### <span id="page-930-2"></span>**Output mapping**

Output mapping is regular CTL transformation which is used to populate token passed to the first output port. The mapping is executed for successful graphs or for current status of still running graphs, which is sent in case monitoring interval is specified. More details about input records for this output mapping is available in documentation for [ExecuteGraph \(p. 879\)](#page-890-1) component.

The graph monitor finishes watching the graph after the graph is complete or timeout elapses. Another option how to stop graph monitoring is to return STOP constant in output mapping.

### <span id="page-930-3"></span>**Error mapping**

Error mapping is almost identical to output mapping.This error mapping is used only if the graph finished unsuccessfully or timeout elapsed. The second output port is populated by error mapping.

### <span id="page-930-0"></span>**See also**

[Common Properties of Components \(p. 151\)](#page-162-0) [Specific Attribute Types \(p. 157\)](#page-168-0) [Common Properties of Job Control \(p. 872\)](#page-883-0) [Job control Comparison \(p. 872\)](#page-883-1)

# **MonitorJobflow**

Jobflow Component

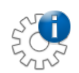

[Short Description \(p. 920\)](#page-931-0) [Ports \(p. 920\)](#page-931-1) [MonitorJobflow Attributes \(p. 920\)](#page-931-2) [Details \(p. 920\)](#page-931-3) [See also \(p. 920\)](#page-931-4)

### <span id="page-931-0"></span>**Short Description**

**MonitorJobflow** allows watching of running jobflows. Component can either wait for final execution status or periodically monitor current execution status.

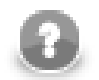

### **Note**

To be able to use this component, you need a separate jobflow license. Also, the component requires your project is executed on [Clover Server.](http://doc.cloveretl.com/documentation/ServerReferenceManual/topic/com.cloveretl.server.docs/docs/sandboxes.html)

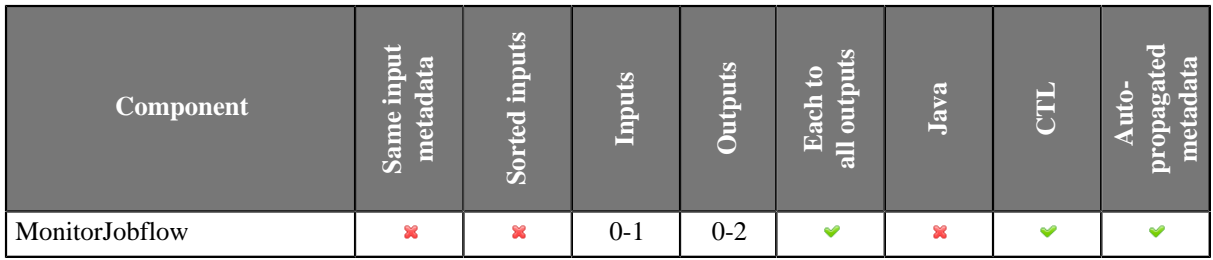

#### **Icon**

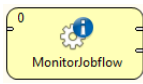

#### <span id="page-931-1"></span>**Ports**

Please refer to [MonitorGraph Ports \(p. 917\).](#page-928-1)

### <span id="page-931-2"></span>**MonitorJobflow Attributes**

Please refer to [MonitorGraph Attributes \(p. 918\)](#page-929-0).

#### <span id="page-931-3"></span>**Details**

This component works similarly to **MonitorGraph**. See [MonitorGraph \(p. 917\)](#page-928-3) component documentation.

#### <span id="page-931-4"></span>**See also**

[Common Properties of Components \(p. 151\)](#page-162-0) [Specific Attribute Types \(p. 157\)](#page-168-0) [Common Properties of Job Control \(p. 872\)](#page-883-0) [Job control Comparison \(p. 872\)](#page-883-1)

# <span id="page-932-0"></span>**SetJobOutput**

Commercial Component

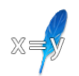

[Short Description \(p. 921\)](#page-932-1) [Ports \(p. 921\)](#page-932-2) [Metadata \(p. 921\)](#page-932-3) [SetJobOutput Attributes \(p. 922\)](#page-933-0) [See also \(p. 922\)](#page-933-1)

### <span id="page-932-1"></span>**Short Description**

The component **SetJobOutput** writes incoming records to output dictionary entries. Output dictionary entries are populated according to mapping.

First input record sets values of dictionary entries, and subsequent input records override the existing values.

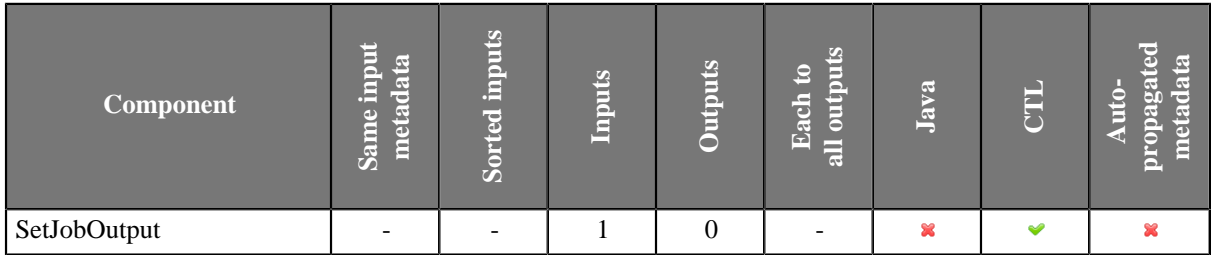

#### **Icon**

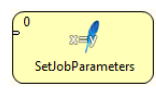

### <span id="page-932-2"></span>**Ports**

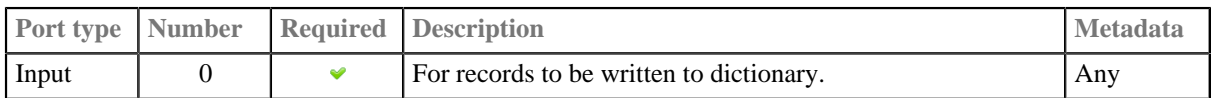

#### <span id="page-932-3"></span>**Metadata**

You can use any metadata fields.

# <span id="page-933-0"></span>**SetJobOutput Attributes**

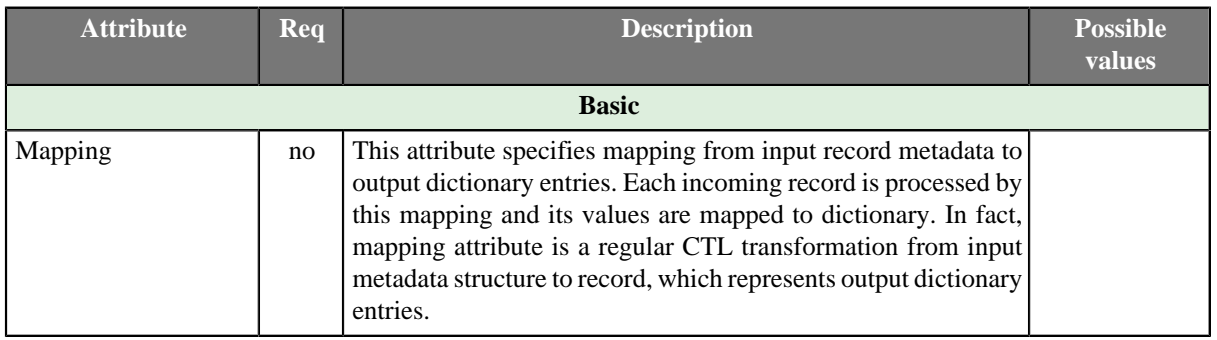

### <span id="page-933-1"></span>**See also**

[GetJobInput \(p. 908\)](#page-919-2) [Common Properties of Components \(p. 151\)](#page-162-0) [Specific Attribute Types \(p. 157\)](#page-168-0) [Common Properties of Job Control \(p. 872\)](#page-883-0) [Job control Comparison \(p. 872\)](#page-883-1)

### **Sleep**

Commercial Component

# $\Rightarrow$

[Short Description \(p. 923\)](#page-934-0) [Ports \(p. 923\)](#page-934-1) [Metadata \(p. 923\)](#page-934-2) [Sleep Attributes \(p. 924\)](#page-935-0) [Best practices \(p. 924\)](#page-935-1) [See also \(p. 924\)](#page-935-2)

### <span id="page-934-0"></span>**Short Description**

**Sleep** slows down data records going through it.

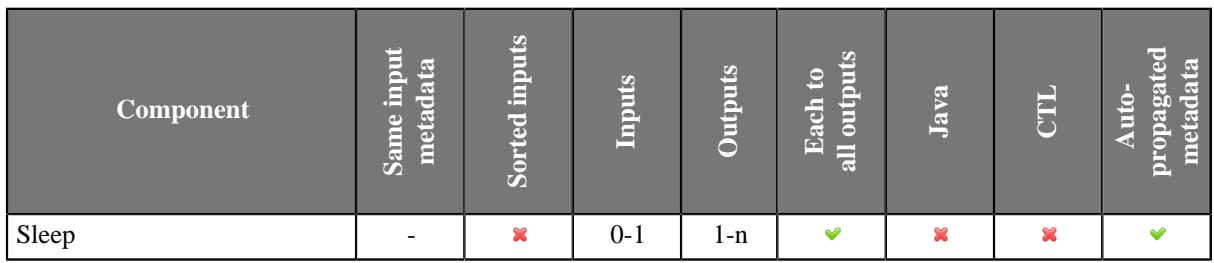

### **Abstract**

**Sleep** receives data records through its single input port, delays each input record by a specified number of milliseconds and copies each input record to all connected output ports. Total delay does not depend on the number of output ports. It only depends on the number of input records.

The delay can be specified statically by **Delay** attribute or dynamically based on incoming record content in **Input mapping** attribute.

#### **Icon**

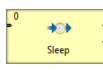

#### <span id="page-934-1"></span>**Ports**

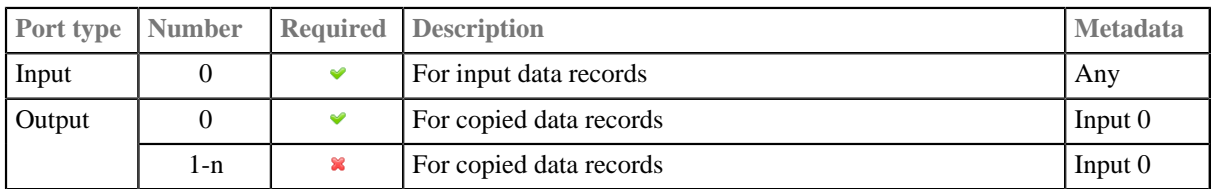

#### <span id="page-934-2"></span>**Metadata**

All metadata must be the same.

Metadata can be propagated through this component.

<span id="page-935-0"></span>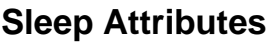

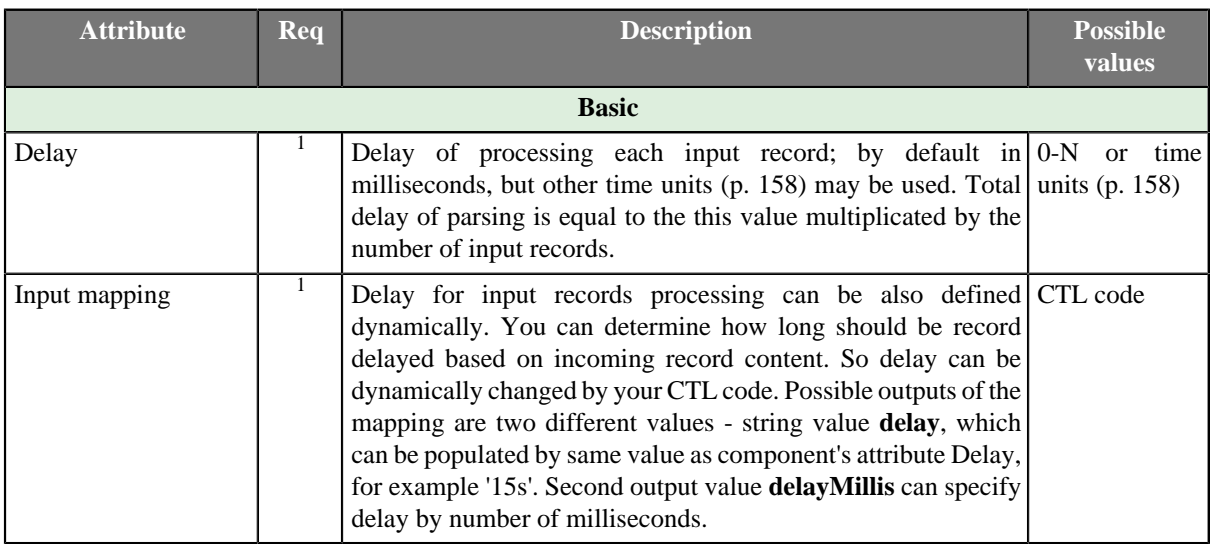

 $1$ One of these must be specified.

### <span id="page-935-1"></span>**Best practices**

When using **Sleep**, do not forget records are sent out from the component only after its buffer gets full (by default). Sometimes you might need to:

- 1. send a record to **Sleep**
- 2. have it delayed by a specified amount of seconds
- 3. send this very record to output ports immediately

In such case, you have to change settings of the edge outgoing from **Sleep** to **Direct fast propagate**. See [Types](#page-177-0) [of Edges \(p. 166\)](#page-177-0) for more details.

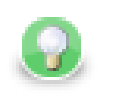

# **Tip**

An unconnected **Sleep** component can be used to insert a pause between different phases of a graph. Put an extra phase between the two phases with single unconnected Sleep component.

### <span id="page-935-2"></span>**See also**

```
Common Properties of Components (p. 151)
Specific Attribute Types (p. 157)
Others Comparison (p. 1010)
```
## **Subgraph**

Commercial Component

$$
\left\{ \mathbf{F}_{\mathbf{S}}\right\}
$$

[Short Description \(p. 925\)](#page-936-0) [Ports \(p. 925\)](#page-936-1) [Subgraph Attributes \(p. 926\)](#page-937-0) [See also \(p. 926\)](#page-937-1)

## <span id="page-936-0"></span>**Short Description**

The **Subgraph** component represents whole subgraph in parent graph.

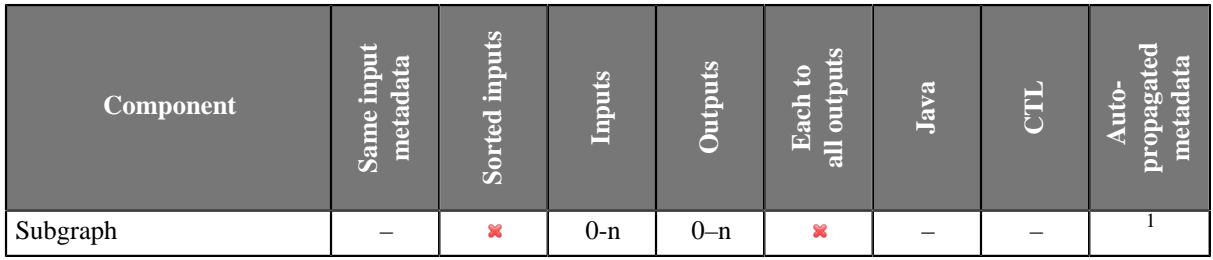

<sup>1</sup> The component **Subgraph** can propagate metadata through itself or auto-propagate metadata on it's ports. The metadata auto-propagation depends on metadata assigned on edges in the subgraph.

## **Abstract**

Component Subgraph serves for launching of subgraphs from graph. The subgraph functionality is user defined and depends on particular subgraph being used.

For details about subgraphs see [Part VI, Subgraphs \(p. 376\).](#page-387-0)

### **Icon**

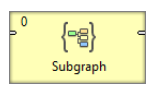

## <span id="page-936-1"></span>**Ports**

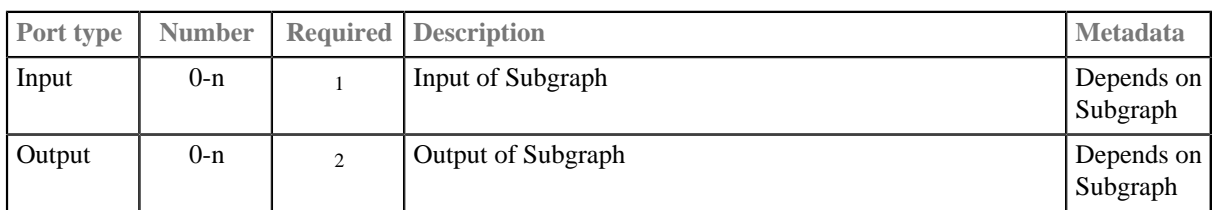

<sup>1</sup> All input ports defined by SubgraphInput component in corresponding subgraph are required.<br><sup>2</sup> All output ports defined by SubgraphOutput component in corresponding subgraph are required.

## **Metadata**

The component **Subgraph** can propagate metadata through itself or auto-propagate metadata on it's ports.

The metadata auto-propagation depends on metadata assigned on edges in the subgraph.

## <span id="page-937-0"></span>**Subgraph Attributes**

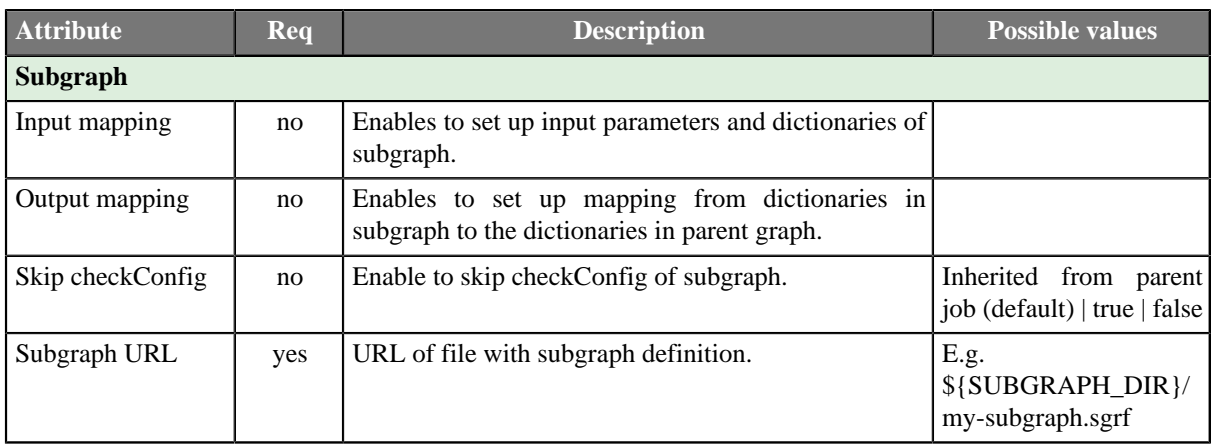

## **Details**

For more details about the subgraphs see Part VI, **Subgraphs** (p. 376).

## <span id="page-937-1"></span>**See also**

[Common Properties of Components \(p. 151\)](#page-162-0) [Specific Attribute Types \(p. 157\)](#page-168-0) [Common Properties of Job Control \(p. 872\)](#page-883-0)

## **Success**

Commercial Component

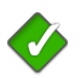

[Short Description \(p. 927\)](#page-938-0) [Ports \(p. 927\)](#page-938-1) [Success Attributes \(p. 927\)](#page-938-2) [Details \(p. 928\)](#page-939-0) [See also \(p. 928\)](#page-939-1)

## <span id="page-938-0"></span>**Short Description**

**Success** is a successful endpoint in a jobflow

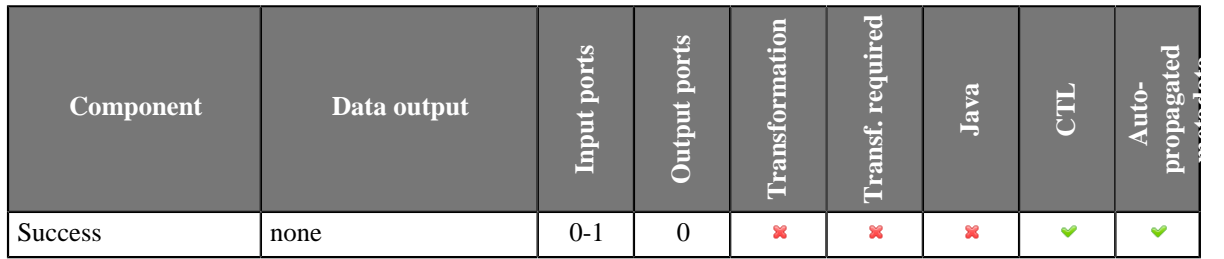

## **Abstract**

**Success** is a successful endpoint in a jobflow. Tokens that flow into the component are not processed anymore they are considered to be successfully processed within the jobflow. The component can serve as a visual marker of success in a jobflow.

The component can log a message and set contents of dictionary - it is similar to the [Fail \(p. 906\)](#page-917-0) component.

### **Icon**

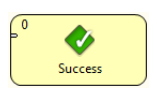

### <span id="page-938-1"></span>**Ports**

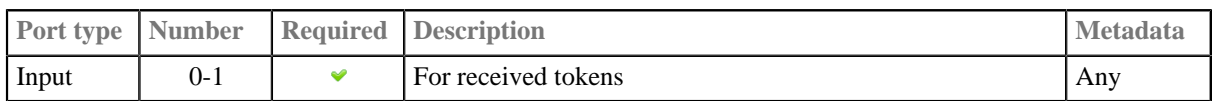

## <span id="page-938-2"></span>**Success Attributes**

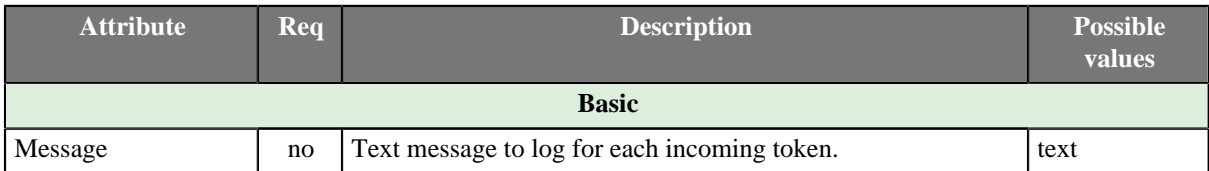

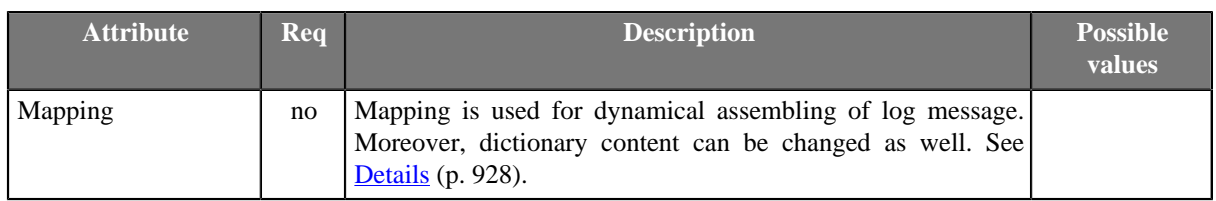

## <span id="page-939-0"></span>**Details**

### **Mapping details**

Mapping in Success component is generally used for two purposes:

- Assembling of log message from incoming record.
- Populating dictionary content from incoming record.

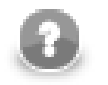

## **Note**

Only output dictionary entries can be changed.

Log message compiled by the mapping has the highest priority. If the mapping does not set 'message', the message from component attribute is used instead. If no message is set via attribute or mapping, nothing is logged.

### <span id="page-939-1"></span>**See also**

[Common Properties of Components \(p. 151\)](#page-162-0) [Specific Attribute Types \(p. 157\)](#page-168-0) [Common Properties of Job Control \(p. 872\)](#page-883-0)

## **TokenGather**

Jobflow Component

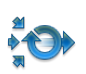

[Short Description \(p. 929\)](#page-940-0) [Ports \(p. 929\)](#page-940-1) [Metadata \(p. 929\)](#page-940-2) [See also \(p. 930\)](#page-941-0)

## <span id="page-940-0"></span>**Short Description**

**TokenGather** copies each incoming token from any input port to all connected output ports. If input metadata differs from output metadata copying based on field names is used. This component is typically used to collect all tokens from several parallel execution branches and send them to one unified output.

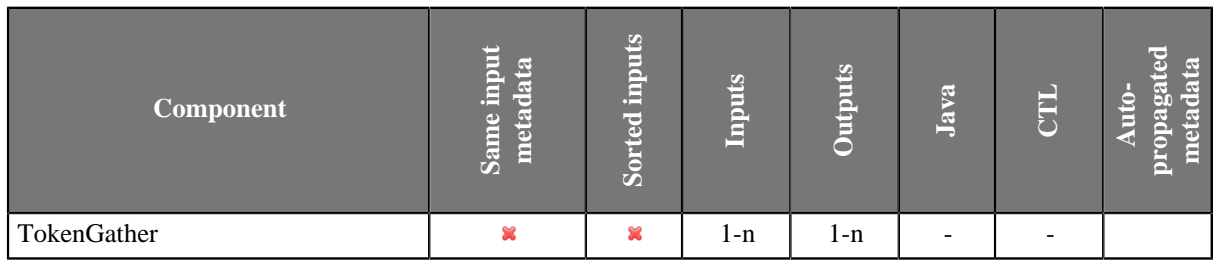

## **Abstract**

The **TokenGather** component receives incoming tokens from any input port and copies them to all connected output ports - each incoming token is copied to all output ports. Input ports and output ports can have any metadata. Copying from input metadata to output metadata is based on field names - field value is moved to output token if and only if output token has field with identical name.

### **Icon**

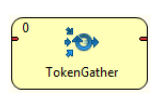

### <span id="page-940-1"></span>**Ports**

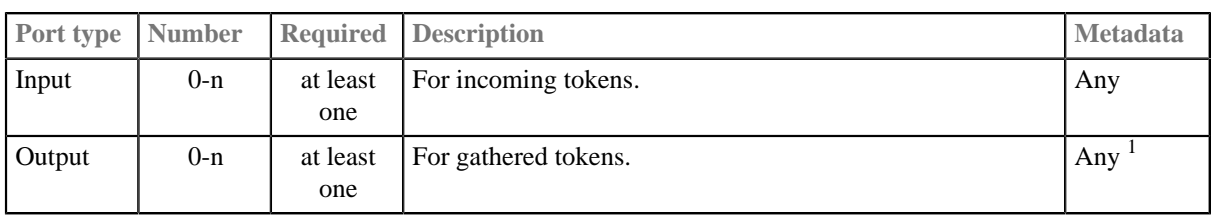

 $<sup>1</sup>$  Only fields with identical names with input fields are populated.</sup>

## <span id="page-940-2"></span>**Metadata**

This component has [Metadata Templates \(p. 163\)](#page-174-0) available.

## <span id="page-941-0"></span>**See also**

[Common Properties of Components \(p. 151\)](#page-162-0) [Specific Attribute Types \(p. 157\)](#page-168-0) [Common Properties of Job Control \(p. 872\)](#page-883-0) [Job control Comparison \(p. 872\)](#page-883-1)

# <span id="page-942-0"></span>**Chapter 50. File Operations**

The group of components designed for file system manipulation is called **File Operations**.

**File Operations** components can create, copy, move, delete files and directories, list directories, and read file attributes. The components can work with local files and remote files via FTP or Apache Hadoop HDFS. Access to sandboxes is also supported when running on the Server. It also offers limited support on other protocols (e.g. copy files from the web using the HTTP protocol); however, archived content manipulation is not supported (e.g. zip, gzip and tar protocols).

Note that when working with remote files, the server and the client should be synchronized.

#### **See also**

[Chapter 28, Components \(p. 140\)](#page-151-0) [Common Properties of Components \(p. 151\)](#page-162-0) [Specific Attribute Types \(p. 157\)](#page-168-0) [Common Properties of File Operations \(p. 932\)](#page-943-0)

## <span id="page-943-0"></span>**Common Properties of File Operations**

The **File Operation** components manipulate with files and directories.

An overview of all **File Operation** components is presented below:

#### <span id="page-943-1"></span>Table 50.1. File Operations Comparison

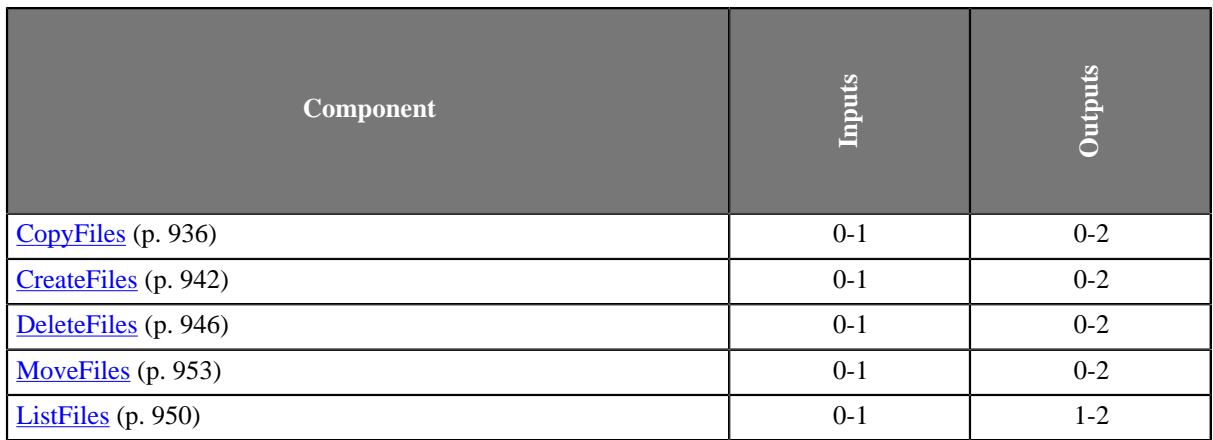

As you can see, the components have one input port and two output ports, one for results and the other for errors. The ports are optional.

### **Common atttributes of File Operation components**

For an overview of URL formats supported by **File Operations**, see [Supported URL Formats for File](#page-945-0) [Operations \(p. 934\)](#page-945-0).

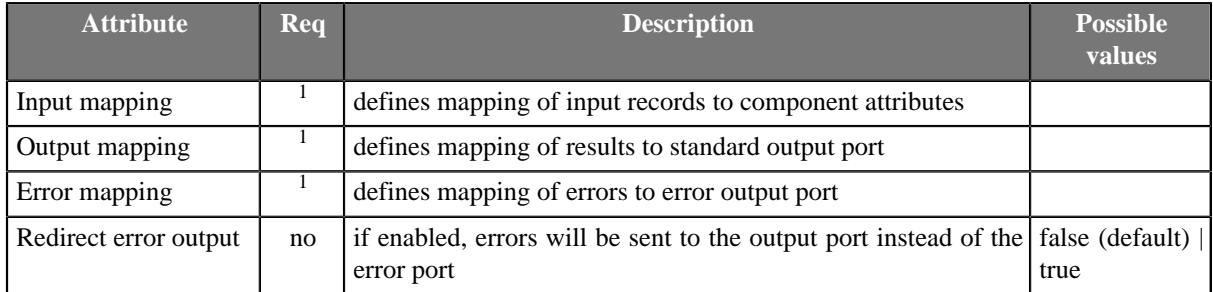

 $<sup>1</sup>$  If the mapping is omitted, default mapping based on identical names will be used.</sup>

### **Input Mapping**

The operation will be executed for each input record. If the input edge is not connected, the operation will be performed exactly once.

The attributes of the components may be overridden by the values read from the input port, as specified by the **Input mapping**.

## **Output Mapping**

It is essential to understand the meaning of records on the left-hand side of the **Output mapping** and **Error mapping** editor. There may be one or two records displayed.

The first record is only displayed if the component has an input edge connected, because it is the real input record which has been read from the edge. This record has **Port 0** displayed in the **Type** column.

The other record on the left-hand side named **Result** is displayed always and is the result record generated by the component.

## **Error Handling**

By default, the component will cause the graph to fail if it fails to perform the operation. This can be prevented by connecting the error port. If the error port is connected, the failures will be send to the error port and the component will continue. The standard output port may be also be used for error handling, if the **Redirect error output** option is enabled.

In case of a failure, the component will not execute subsequent operations unless the **Stop processing on fail** option is disabled. The information about skipped operations will be sent to the error output port.

Go now to [Chapter 50, File Operations \(p. 931\).](#page-942-0)

## <span id="page-945-0"></span>**Supported URL Formats for File Operations**

The URL attributes may be defined using the [URL File Dialog \(p. 106\)](#page-117-0).

Unless explicitly stated otherwise, URL attributes of **File Operation** components accept multiple URLs separated with a semicolon (';').

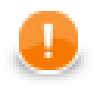

### **Important**

To ensure graph portability, forward slashes must be used when defining the path in URLs (even on Microsoft Windows).

Most protocols support wildcards: ? (question mark) matches one arbitrary character; \* (asterisk) matches any number of arbitrary characters. Note that wildcard support and their syntax is protocol-dependent.

Here we present some examples of possible URL for **File Operations**:

## **Local Files**

• /path/filename.txt

One specified file.

• /path1/filename1.txt;/path2/filename2.txt

Two specified files.

• /path/filename?.txt

All files satisfying the mask.

• /path/\*

All files in the specified directory.

• /path?/\*.txt

All .txt files in directories that satisfy the path? mask.

## **Remote Files**

• ftp://username:password@server/path/filename.txt

Denotes path/filename.txt file on remote server connected via ftp protocol using username and password.

If the initial working directory differs from the server root directory, please use absolute FTP paths, see below.

• ftp://username:password@server/%2Fpath/filename.txt

Denotes /path/filename.txt file on remote server - the initial slash must be escaped as  $2F$ . The path is absolute with respect to the server root directory.

• ftp://username:password@server/dir/\*.txt

Denotes all files satisfying the mask on remote server connected via ftp protocol using username and password.

• sftp://username:password@server/path/filename.txt

Denotes filename.txt file on remote server connected via sftp protocol using username and password.

• sftp://username:password@server/path?/filename.txt

Denotes all files filename.txt in directories satisfying the mask on remote server connected via sftp protocol using username and password.

• http://server/path/filename.txt

Denotes filename.txt file on remote server connected via http protocol.

• https://server/path/filename.txt

Denotes filename.txt file on remote server connected via https protocol.

• s3://access\_key\_id:secret\_access\_key@s3.amazonaws.com/bucketname/path/ filename.txt

Denotes path/filename.txt object located in Amazon S3 web storage service in bucket bucketname. The connection is established using the specified access key ID and secret access key.

• hdfs://CONNECTION ID/path/filename.txt

Denotes filename.txt file on Hadoop HDFS. The "CONNECTION\_ID" stands for the ID of a Hadoop connection defined in the graph.

• smb://domain%3Buser:password@server/path/filename.txt

Denotes a file located in a Windows share (Microsoft SMB/CIFS protocol). URL path may contain wildcards (both \* and ? are supported). The server part may be a DNS name, an IP address or a NetBIOS name. Userinfo part of the URL (domain § 3Buser: password) is not mandatory and any URL reserved character it contains should be escaped using the %-encoding similarly as the semicolon ; character with %3B in the example (the semicolon is escaped because it collides with default Clover file URL separator).

The SMB protocol is implemented in the JCIFS library which may be configured using Java system properties. See [Setting Client Properties](http://jcifs.samba.org/src/docs/api/overview-summary.html#scp) in JCIFS documentation for list of all configurable properties.

## **Sandbox Resources**

A sandbox resource, whether it is a shared, local or partitioned sandbox, is specified in the graph under the fileURL attributes as a so called sandbox URL like this:

sandbox://data/path/to/file/file.dat

where "data" is code for sandbox and "path/to/file/file.dat" is the path to the resource from the sandbox root. A graph does not have to run on the node which has local access to the resource.

## <span id="page-947-0"></span>**CopyFiles**

Jobflow Component

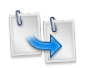

[Short Description \(p. 936\)](#page-947-1) [Ports \(p. 936\)](#page-947-2) [Metadata \(p. 936\)](#page-947-3) [CopyFiles Attributes \(p. 938\)](#page-949-0) [Details \(p. 939\)](#page-950-0) [Examples \(p. 940\)](#page-951-0) [See also \(p. 941\)](#page-952-0)

## <span id="page-947-1"></span>**Short Description**

**CopyFiles** can be used to copy files and directories.

**CopyFiles** can copy multiple sources into one destination directory or a regular source file to a target file. Directories can be copied recursively. Optionally, existing files may be skipped or updated based on the modification date of the files.

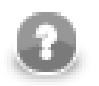

## **Note**

To be able to use this component, you need a separate jobflow license.

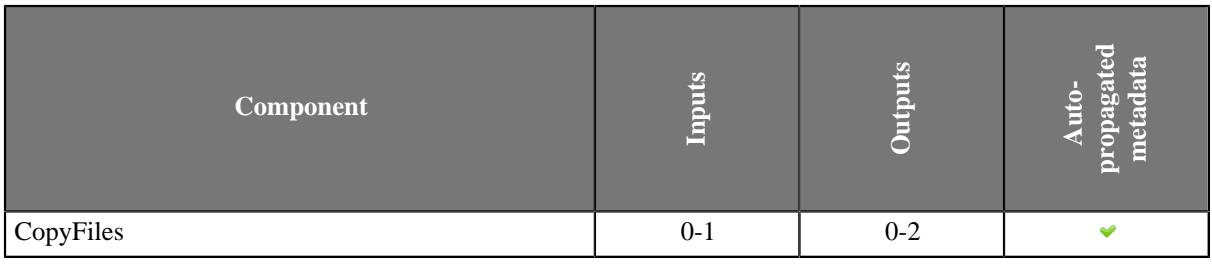

### **Icon**

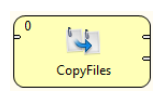

### <span id="page-947-2"></span>**Ports**

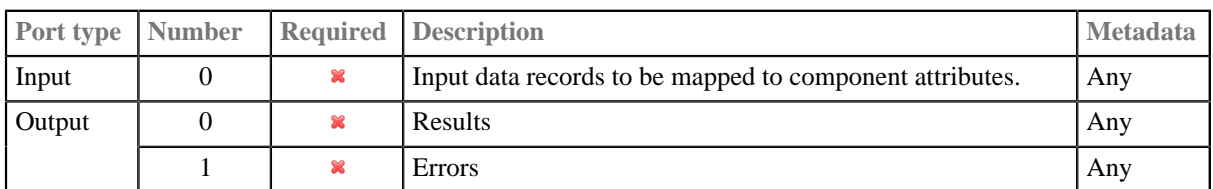

### <span id="page-947-3"></span>**Metadata**

**CopyFiles** does not propagate metadata from left to right or from right to left.

This component has metadata template available. See [Details \(p. 939\)](#page-950-0) for details on template fields of **CopyFiles** or [Metadata Templates \(p. 163\)](#page-174-0) for general details on metadata templates.

# <span id="page-949-0"></span>**CopyFiles Attributes**

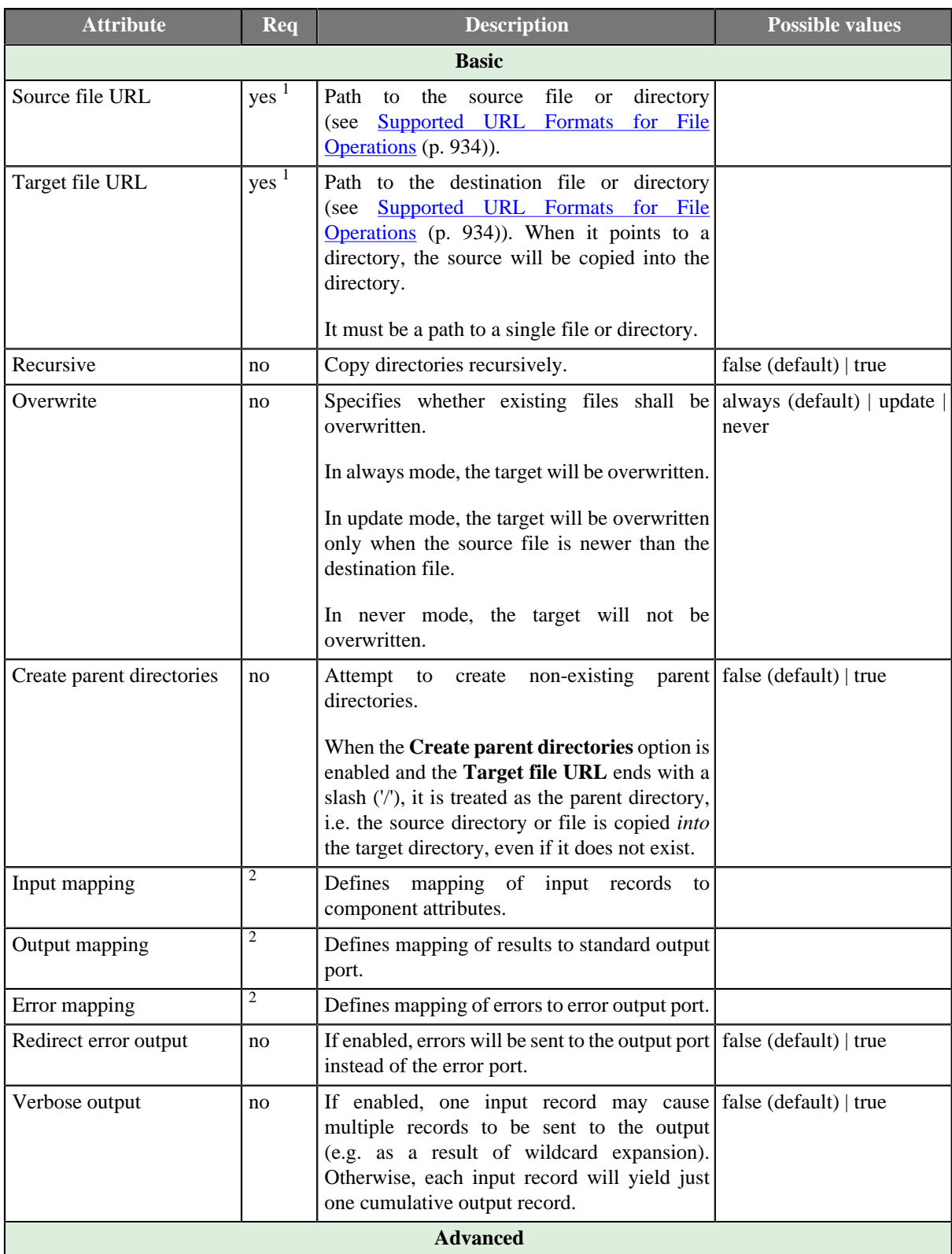

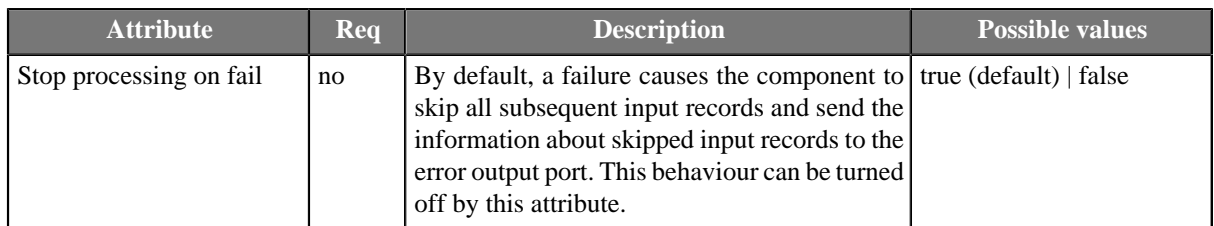

1 The attribute is required, unless specified in the **Input mapping**.

<sup>2</sup> Required if the corresponding edge is connected.

### <span id="page-950-0"></span>**Details**

Editing any of the **Input**, **Output** or **Error mapping** opens the [Transform Editor \(p. 363\).](#page-374-0)

#### **Input mapping**

The editor allows you to override selected attributes of the component with the values of the input fields.

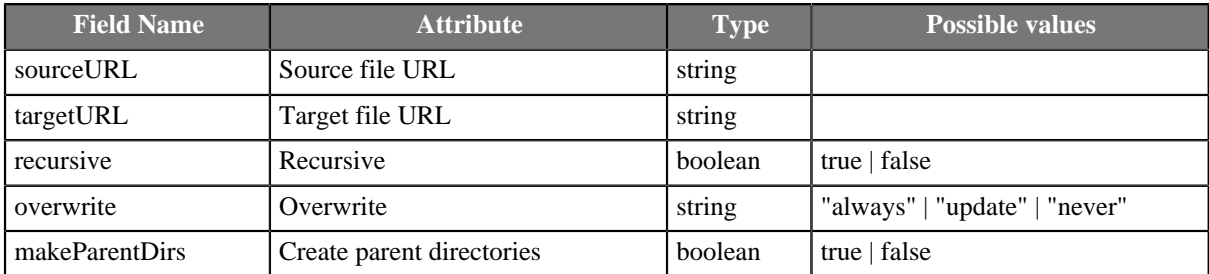

#### **Output mapping**

The editor allows you to map the results and the input data to the output port.

If output mapping is empty, fields of input record and result record are mapped to output by name.

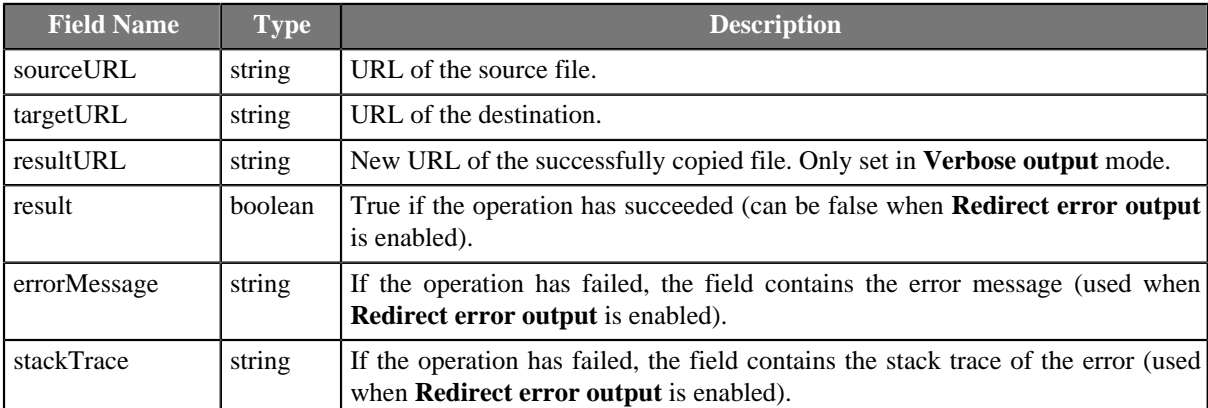

#### **Error mapping**

The editor allows you to map the errors and the input data to the error port.

If error mapping is empty, fields of input record and result record are mapped to output by name.

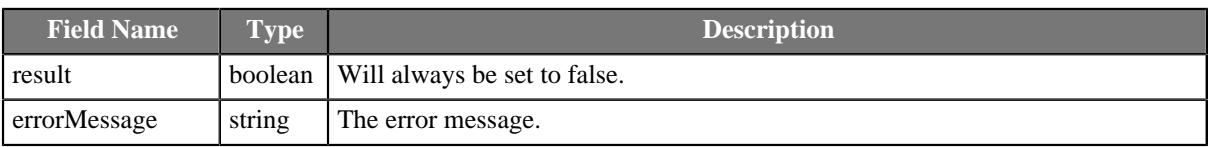

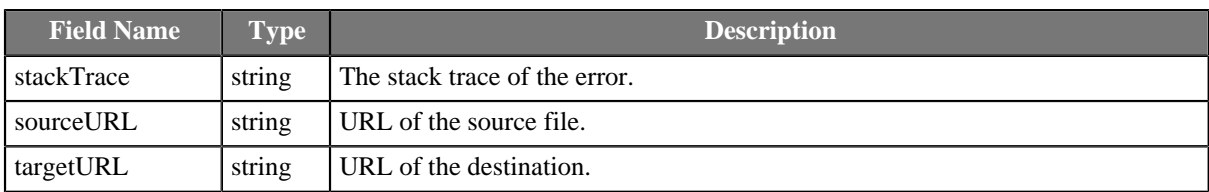

### **Stop processing on fail**

If you get file URLs from input port having **Stop processing on fail** set to **true** and error occures, the record causing error and the following ones are skipped.

### <span id="page-951-0"></span>**Examples**

[Copying Files from one Directory to Another \(p. 940\)](#page-951-1) [Using Stop Processing on Fail \(p. 940\)](#page-951-2)

### <span id="page-951-1"></span>**Copying Files from one Directory to Another**

Copy . txt files from  $${DATAIN_DIR}/F0/$  to  $${DATAOUT_DIR}/F0/$ . The target directory may not exist. If the files in the target directory exist, they should be overwritten.

### **Solution**

Use the attributes **Source file URL**, **Target file URL** and **Create parent directories**.

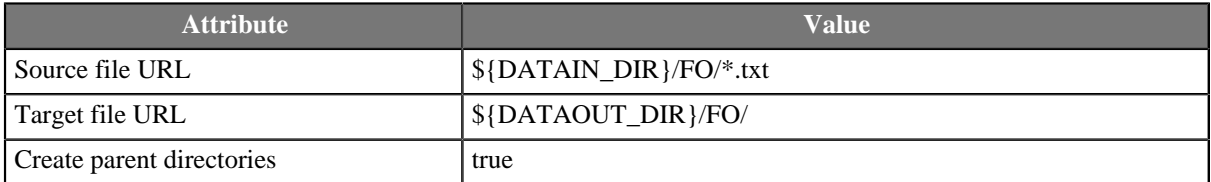

### <span id="page-951-2"></span>**Using Stop Processing on Fail**

Copy files  $f1.txt f2.txt$  and  $f3.txt$ . If you cannot copy a file, continue with the following one.

-rw-rw-r--. 1 clover clover 0 Feb 23 18:11 f1.txt -rw-------. 1 user23 user23 0 Feb 23 18:11 f2.txt -rw-rw-r--. 1 clover clover 0 Feb 23 18:11 f3.txt

#### **Solution with Source File URL attribute**

The solution without reading file URLs from input edge is same as in the previous example. Use attributes **Source file URL**, **Target file URL** and **Create parent directories**.

Note that only files f1.txt and f2.txt will be copied. The file f2.txt cannot be copied as user clover does not have read access to the file.

#### **Solution with Input Edge**

If you read URLs of files from input edge one by one, use attributes **Target file URL**, **Create parent directories Input mapping** and **Stop processing on fail**.

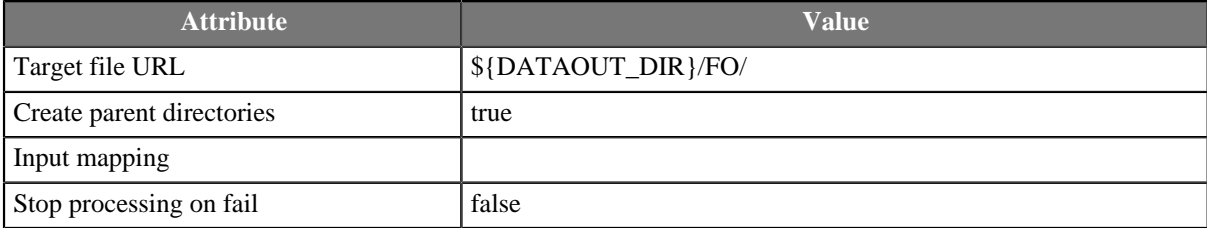

#### In **Input mapping** you map **Source URL**.

Note that you need to uncheck attribute **Stop processing on fail**. Otherwise only file f1.txt whould be copied. (Assuming that files come in ascending order.)

### <span id="page-952-0"></span>**See also**

[MoveFiles \(p. 953\)](#page-964-0) [Common Properties of Components \(p. 151\)](#page-162-0) [Specific Attribute Types \(p. 157\)](#page-168-0) [Common Properties of File Operations \(p. 932\)](#page-943-0) [File Operations Comparison \(p. 932\)](#page-943-1)

## <span id="page-953-0"></span>**CreateFiles**

Jobflow Component

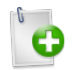

[Short Description \(p. 942\)](#page-953-1) [Ports \(p. 942\)](#page-953-2) [Metadata \(p. 942\)](#page-953-3) [CreateFiles Attributes \(p. 942\)](#page-953-4) [Details \(p. 943\)](#page-954-0) [Examples \(p. 944\)](#page-955-0) [See also \(p. 945\)](#page-956-0)

## <span id="page-953-1"></span>**Short Description**

**CreateFiles** can create files and directories. It is also capable of setting the modification date of both existing and newly created files and directories. Optionally, non-existing parent directories may also be created.

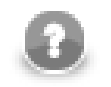

## **Note**

To be able to use this component, you need a separate jobflow license.

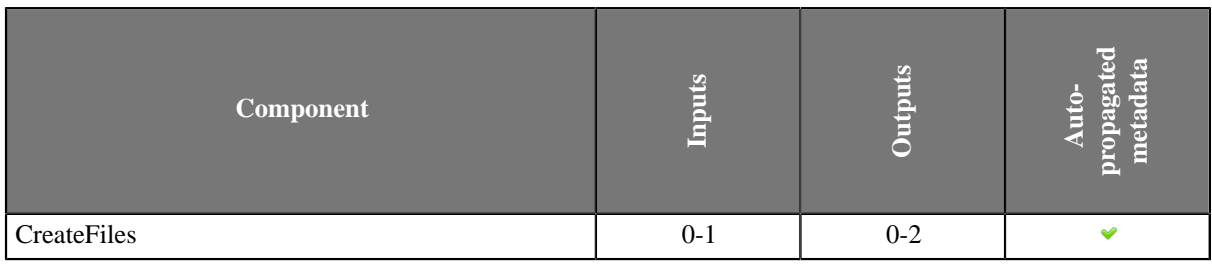

### **Icon**

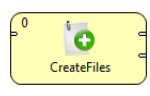

### <span id="page-953-2"></span>**Ports**

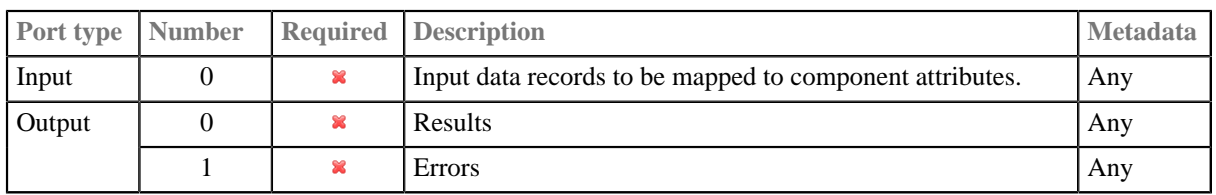

## <span id="page-953-3"></span>**Metadata**

**CreateFiles** does not propagate metadata from left to right or from right to left.

This component has metadata template available. The templates of **CreateFiles** are described in [Details \(p. 943\)](#page-954-0). See details on **Metadata Templates** (p. 163).

## <span id="page-953-4"></span>**CreateFiles Attributes**

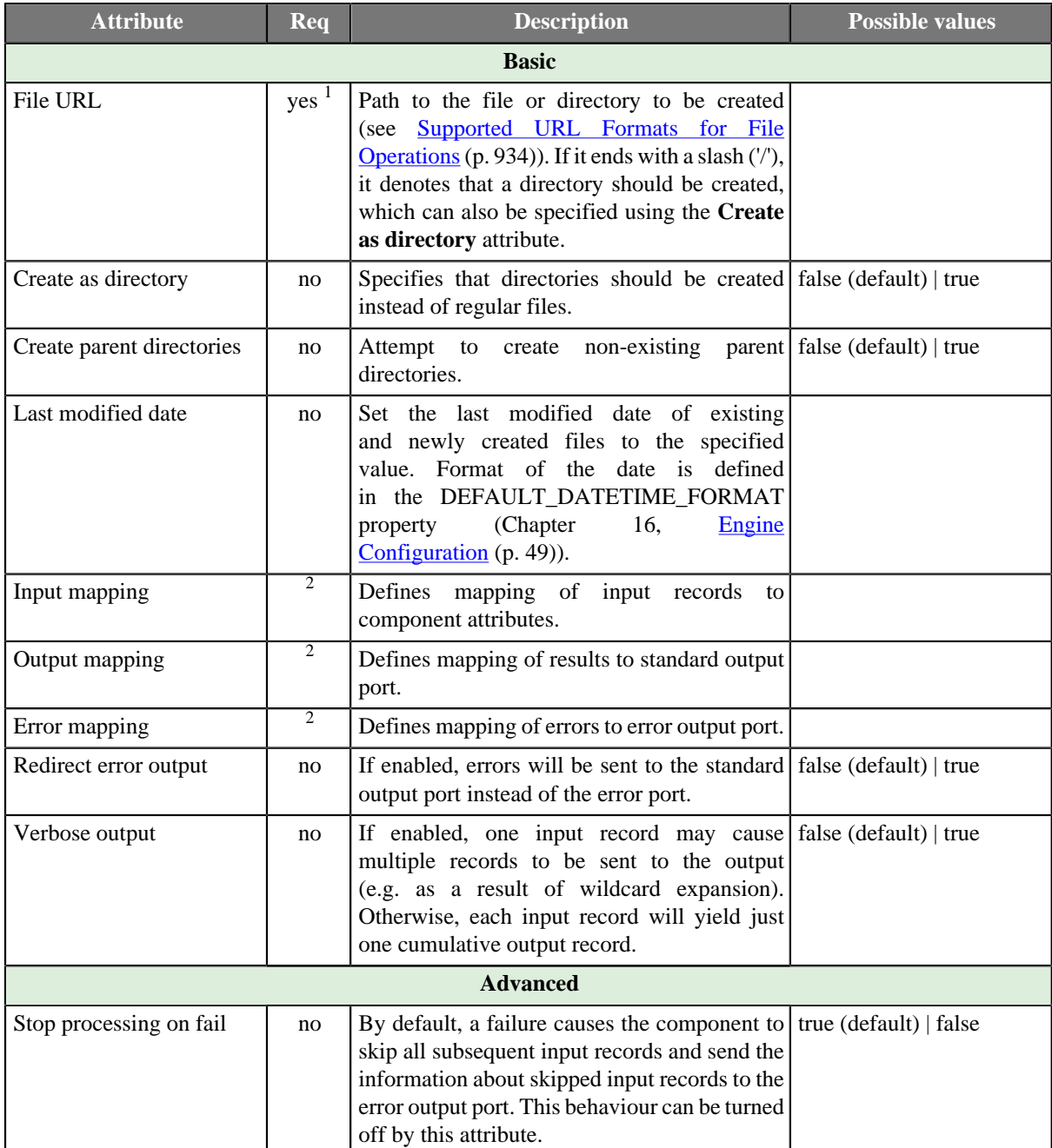

<sup>1</sup> The attribute is required, unless specified in the **Input mapping**.  $2^2$  Required if the corresponding edge is connected.

## <span id="page-954-0"></span>**Details**

Editing any of the **Input**, **Output** or **Error mapping** opens the [Transform Editor \(p. 363\).](#page-374-0)

### **Input mapping**

The editor allows you to override selected attributes of the component with the values of the input fields.

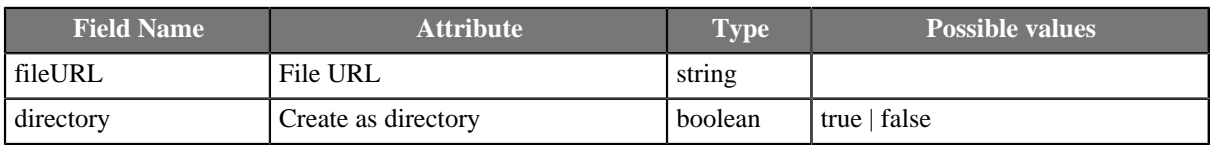

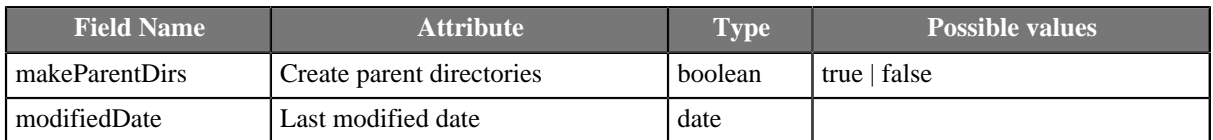

#### **Output mapping**

The editor allows you to map the results and the input data to the output port.

If output mapping is empty, fields of input record and result record are mapped to output by name.

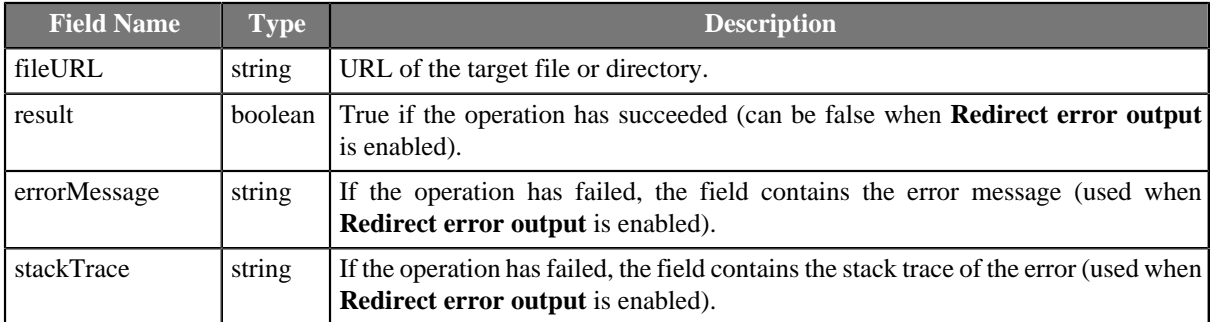

#### **Error mapping**

The editor allows you to map the errors and the input data to the error port.

If error mapping is empty, fields of input record and result record are mapped to output by name.

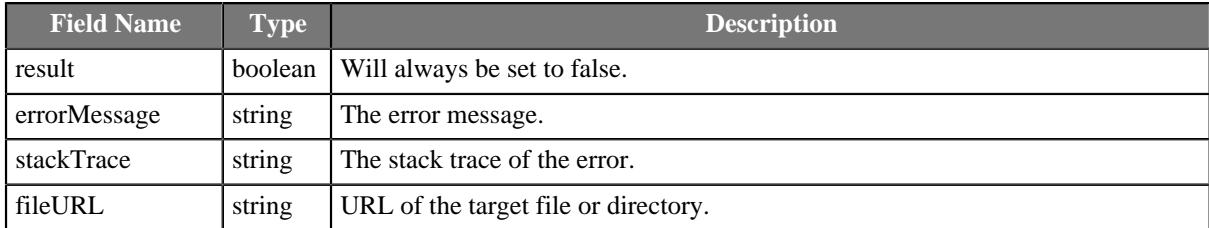

### <span id="page-955-0"></span>**Examples**

### **Touching the File with CreateFiles**

Create file touch\_me.txt. If the file exists, update the last modification time.

#### **Solution**

Use attributes .

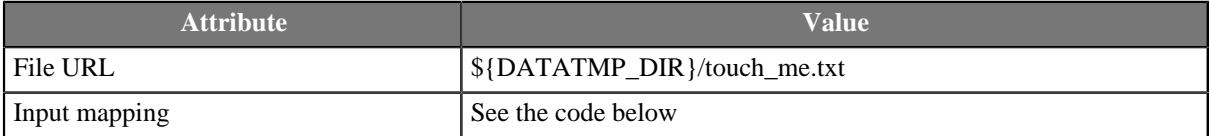

```
function integer transform() {
  $out.0.modifiedDate = today();
   return ALL;
}
```
You can optionally set **Create parent directories** to true.

## <span id="page-956-0"></span>**See also**

[DeleteFiles \(p. 946\)](#page-957-0) [Common Properties of Components \(p. 151\)](#page-162-0) [Specific Attribute Types \(p. 157\)](#page-168-0) [Common Properties of File Operations \(p. 932\)](#page-943-0) [File Operations Comparison \(p. 932\)](#page-943-1)

## <span id="page-957-0"></span>**DeleteFiles**

Jobflow Component

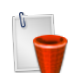

[Short Description \(p. 946\)](#page-957-1) [Ports \(p. 946\)](#page-957-2) [Metadata \(p. 946\)](#page-957-3) [DeleteFiles Attributes \(p. 946\)](#page-957-4) [Details \(p. 947\)](#page-958-0) [Examples \(p. 948\)](#page-959-0) [See also \(p. 949\)](#page-960-0)

## <span id="page-957-1"></span>**Short Description**

**DeleteFiles** can be used to delete files and directories (also recursively).

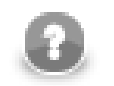

## **Note**

To be able to use this component, you need a separate jobflow license.

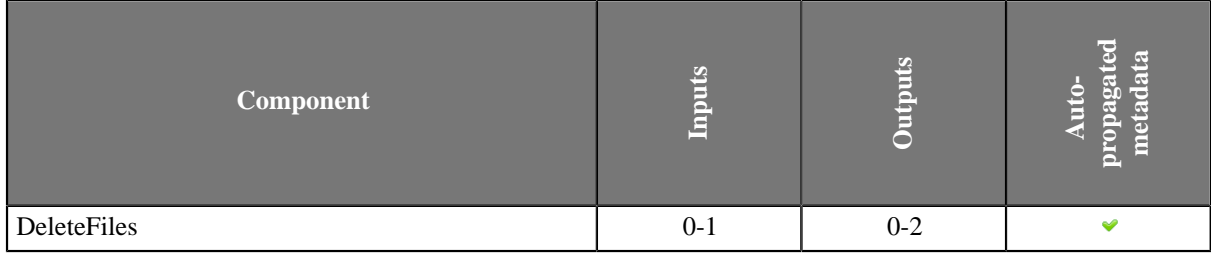

### **Icon**

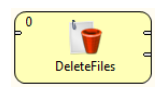

### <span id="page-957-2"></span>**Ports**

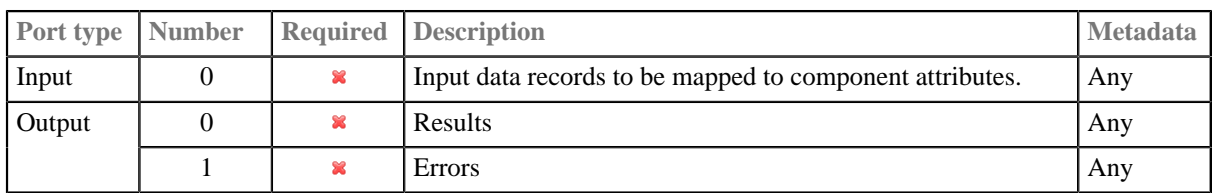

## <span id="page-957-3"></span>**Metadata**

**DeleteFiles** does not propagate metadata from left to right or from right to left.

This component has metadata templates. See [Details \(p. 947\)](#page-958-0) for details on **DeleteFiles** metadata templates or see **Metadata Templates** (p. 163) for general info on metadata templates.

## <span id="page-957-4"></span>**DeleteFiles Attributes**

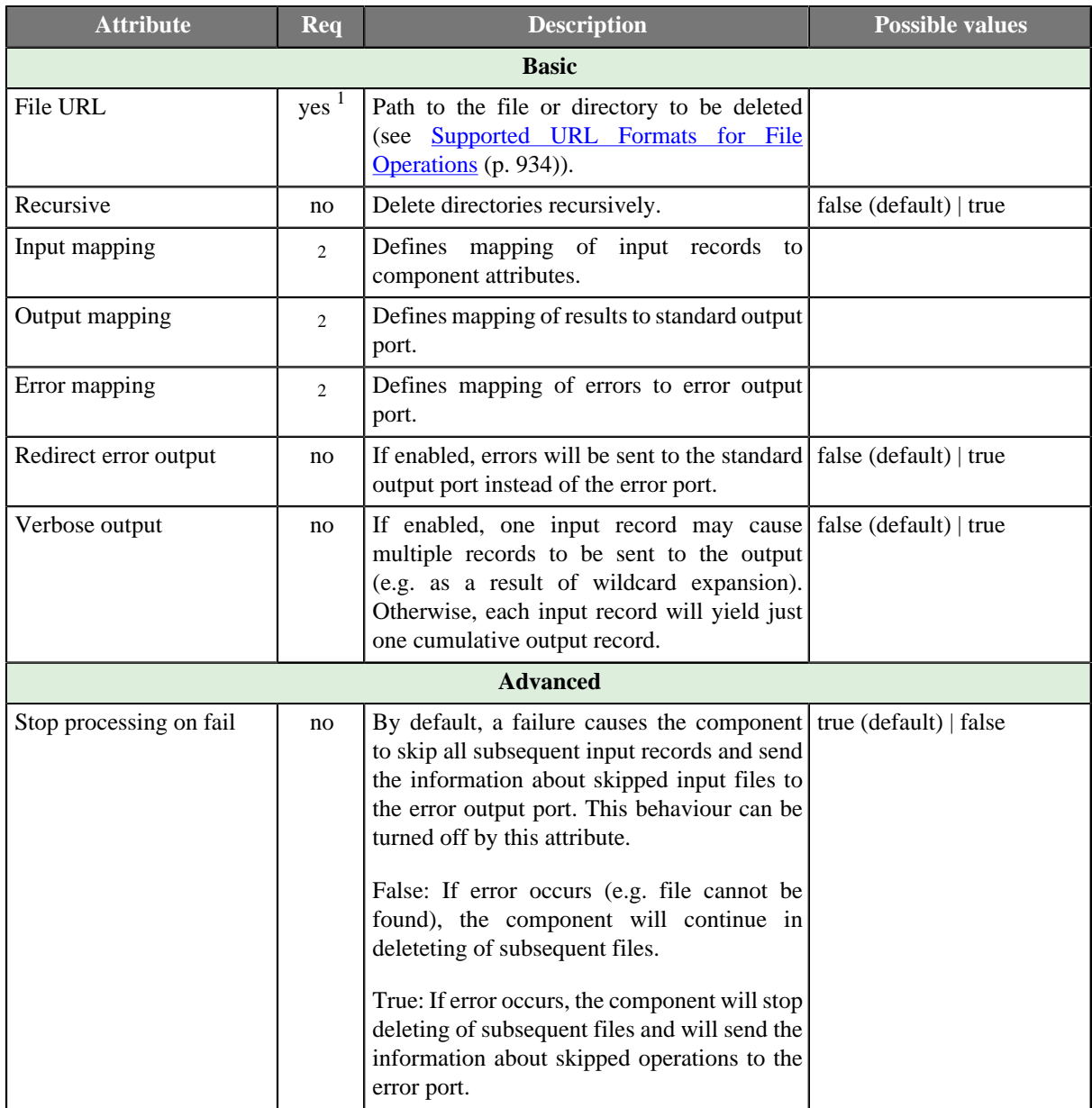

<sup>1</sup> The attribute is required, unless specified in the **Input mapping**.<br><sup>2</sup> Required if the corresponding edge is connected.

## <span id="page-958-0"></span>**Details**

Editing any of the **Input**, **Output** or **Error mapping** opens the [Transform Editor \(p. 363\).](#page-374-0)

### **Input mapping**

The editor allows you to override selected attributes of the component with the values of the input fields.

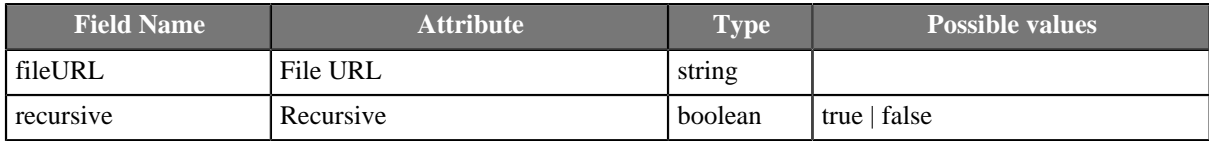

### **Output mapping**

The editor allows you to map the results and the input data to the output port.

If output mapping is empty, fields of input record and result record are mapped to output by name.

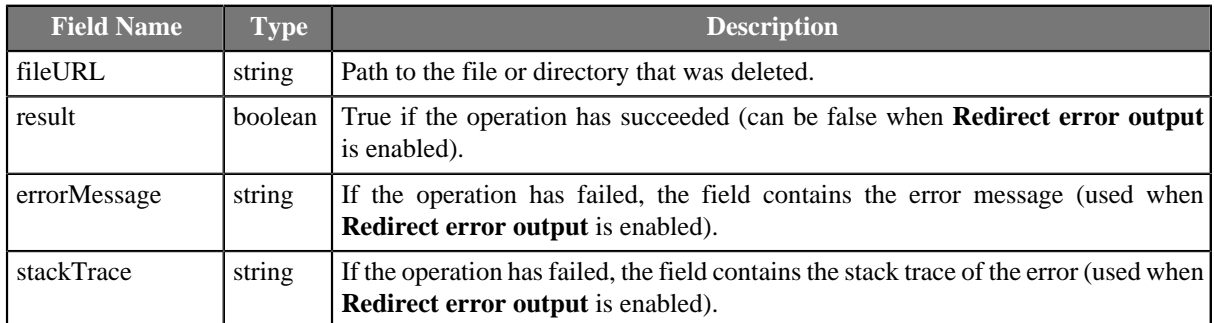

#### **Error mapping**

The editor allows you to map the errors and the input data to the error port.

If error mapping is empty, fields of input record and result record are mapped to output by name.

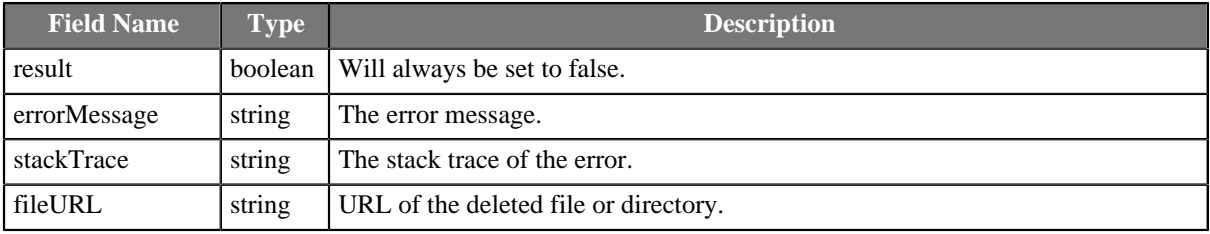

## <span id="page-959-0"></span>**Examples**

[Deleting a Single File \(p. 948\)](#page-959-1) [Deleting Directories \(p. 948\)](#page-959-2) [Stop Deleting if Deleting Fails \(p. 949\)](#page-960-1)

### <span id="page-959-1"></span>**Deleting a Single File**

Delete a file \${DATATMP\_DIR}/delete\_me.txt.

### **Solution**

Use **File URL** attribute.

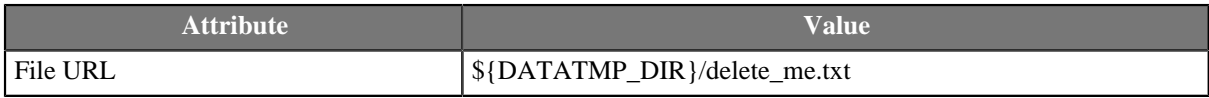

### <span id="page-959-2"></span>**Deleting Directories**

Delete directory \${DATATMP\_DIR}/old\_directory with all files.

#### **Solution**

#### Use **File URL** and **Recursive**.

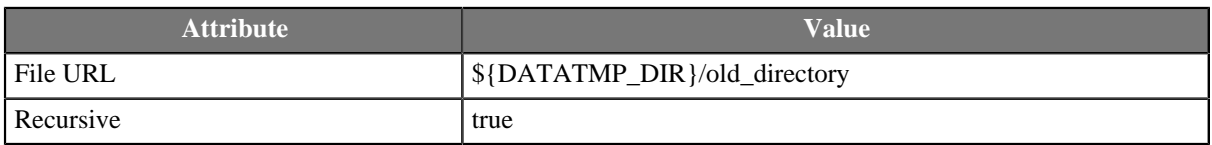

Note: you need to check **recursive** attribute also in case of deleting of a single empty directory.

## <span id="page-960-1"></span>**Stop Deleting if Deleting Fails**

Delete files from the following list. If any of files cannot be deleted, stop do no delete following items of the list.

file1.txt file2.txt file3.txt

The files file1.txt and file3.txt exist, the file file2.txt does not exist.

### **Solution**

Get file URLs from the input port one by one and set **Stop processing on fail** to true (default value).

This does not cause jobflow to fail!

### <span id="page-960-0"></span>**See also**

[CreateFiles \(p. 942\)](#page-953-0) [MoveFiles \(p. 953\)](#page-964-0) [Common Properties of Components \(p. 151\)](#page-162-0) [Specific Attribute Types \(p. 157\)](#page-168-0) [Common Properties of File Operations \(p. 932\)](#page-943-0) [File Operations Comparison \(p. 932\)](#page-943-1)

## <span id="page-961-0"></span>**ListFiles**

Jobflow Component

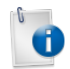

[Short Description \(p. 950\)](#page-961-1) [Ports \(p. 950\)](#page-961-2) [Metadata \(p. 950\)](#page-961-3) [ListFiles Attributes \(p. 950\)](#page-961-4) [Details \(p. 951\)](#page-962-0) [Examples \(p. 952\)](#page-963-0) [See also \(p. 952\)](#page-963-1)

## <span id="page-961-1"></span>**Short Description**

**ListFiles** lists directory contents including detailed information about individual files like size or modification date. Subdirectories may be listed recursively.

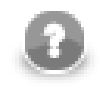

## **Note**

To be able to use this component, you need a separate jobflow license.

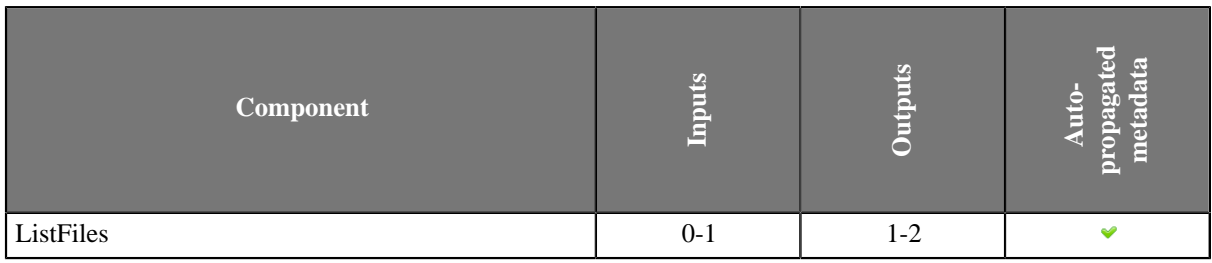

### **Icon**

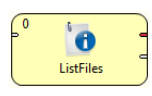

### <span id="page-961-2"></span>**Ports**

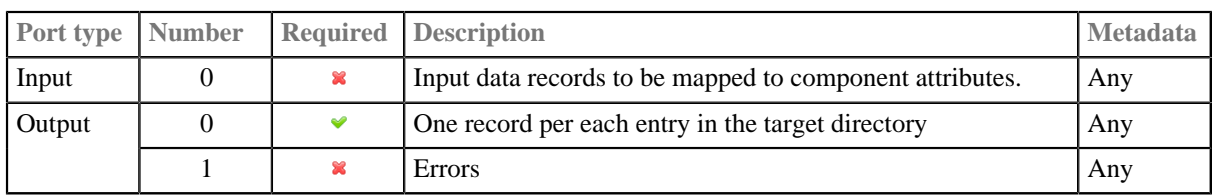

## <span id="page-961-3"></span>**Metadata**

**ListFiles** does not propagate metadata from left to right or from right to left.

The component has metadata templates available. See **Details** (p. 951) or general info on [Metadata](#page-174-0) [Templates \(p. 163\).](#page-174-0)

## <span id="page-961-4"></span>**ListFiles Attributes**

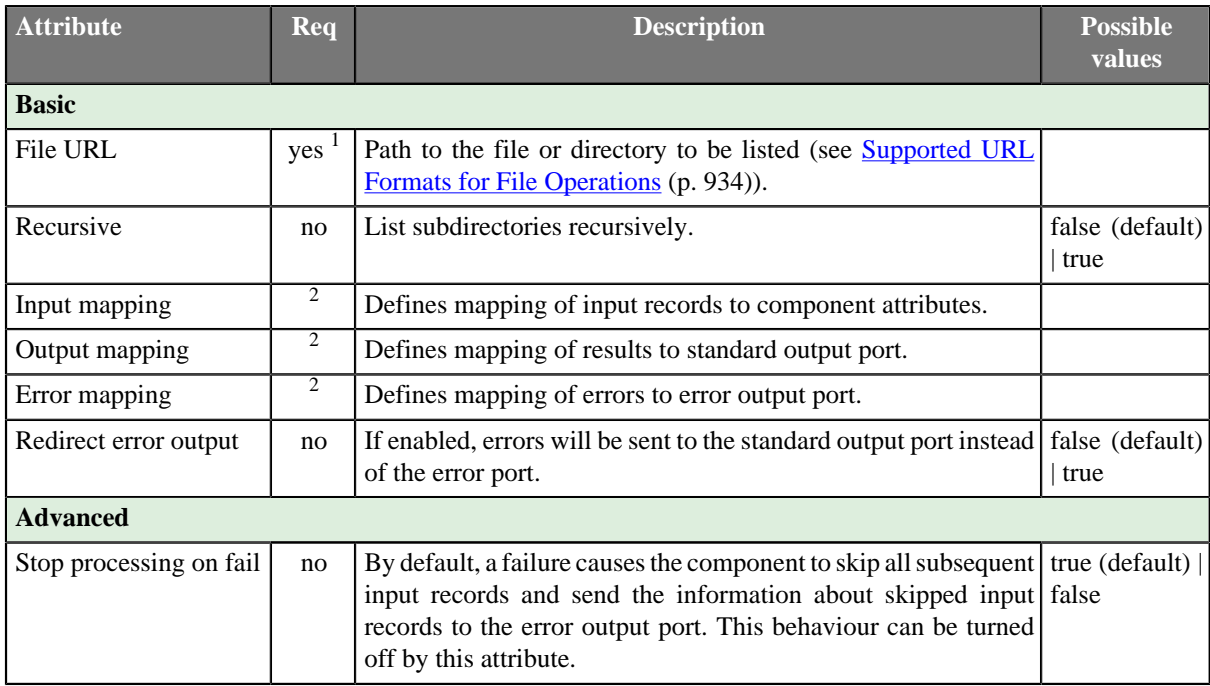

<sup>1</sup> The attribute is required, unless specified in the **Input mapping**.<br><sup>2</sup> Required if the corresponding edge is connected.

## <span id="page-962-0"></span>**Details**

Editing any of the **Input**, **Output** or **Error mapping** opens the [Transform Editor \(p. 363\).](#page-374-0)

### **Input mapping**

The editor allows you to override selected attributes of the component with the values of the input fields.

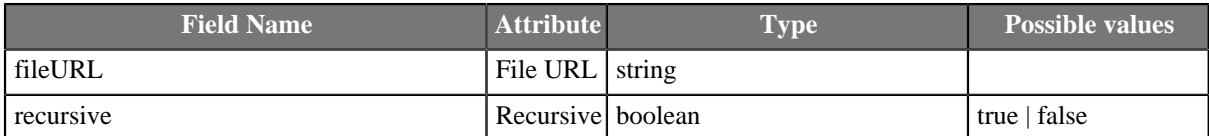

### **Output mapping**

The editor allows you to map the results and the input data to the output port.

If output mapping is empty, fields of input record and result record are mapped to output by name.

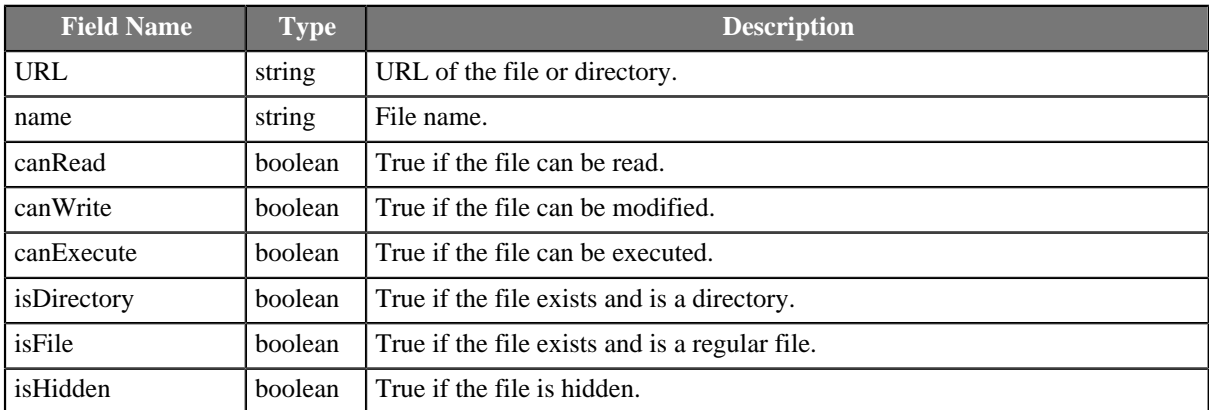

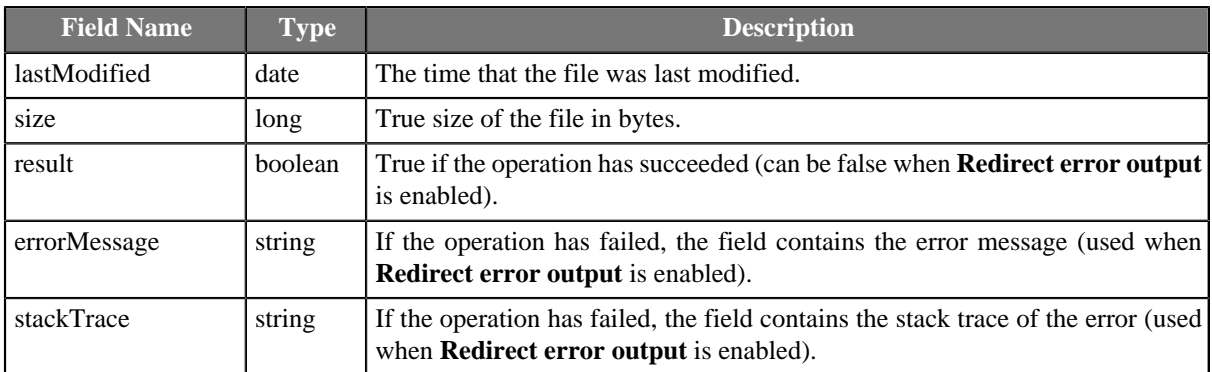

### **Error mapping**

The editor allows you to map the errors and the input data to the error port.

If error mapping is empty, fields of input record and result record are mapped to output by name.

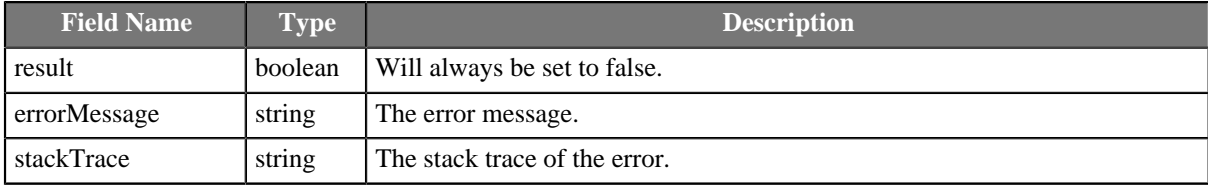

## <span id="page-963-0"></span>**Examples**

### **Listing Files**

List files in \${DATATMP\_DIR} directory. Do not list content of subdirectories.

### **Solution**

#### Use **File URL** and **Input mapping attributes**.

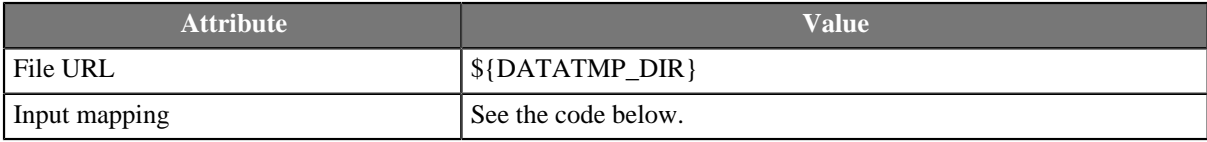

```
function integer transform() {
 $out.0.* = $in.1.*;
  return ALL;
}
```
You need an edge connected to the first output port.

## <span id="page-963-1"></span>**See also**

```
Common Properties of Components (p. 151)
Specific Attribute Types (p. 157)
Common Properties of File Operations (p. 932)
File Operations Comparison (p. 932)
```
## <span id="page-964-0"></span>**MoveFiles**

Jobflow Component

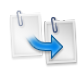

[Short Description \(p. 953\)](#page-964-1) [Ports \(p. 953\)](#page-964-2) [Metadata \(p. 953\)](#page-964-3) [MoveFiles Attributes \(p. 954\)](#page-965-0) [Details \(p. 955\)](#page-966-0) [Examples \(p. 956\)](#page-967-0) [See also \(p. 956\)](#page-967-1)

## <span id="page-964-1"></span>**Short Description**

**MoveFiles** can be used to move files and directories.

**MoveFiles** can move multiple sources into one destination directory or a regular source file to a target file. Optionally, existing files may be skipped or updated based on the modification date of the files.

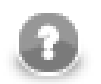

## **Note**

To be able to use this component, you need a separate jobflow license.

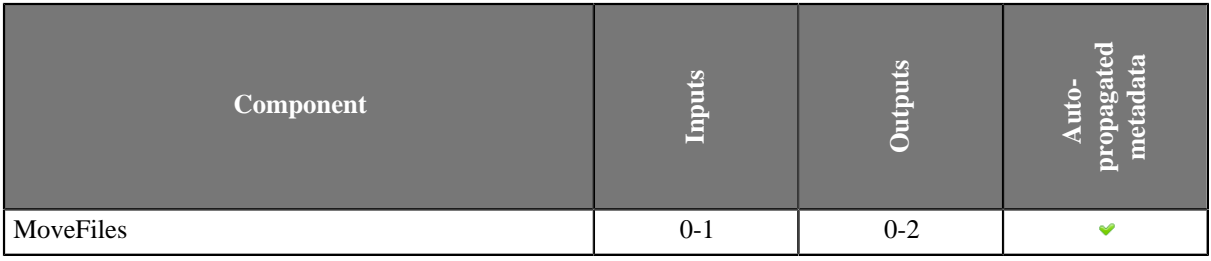

### **Icon**

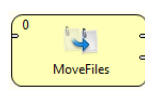

## <span id="page-964-2"></span>**Ports**

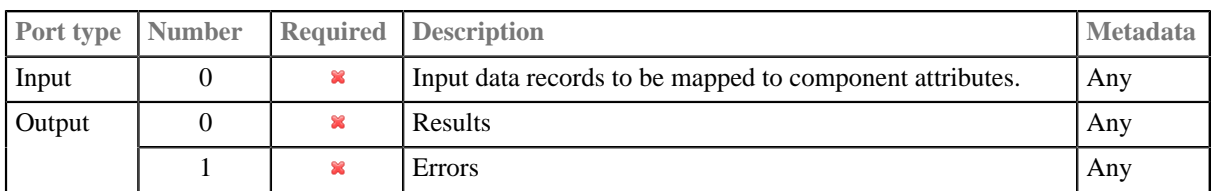

## <span id="page-964-3"></span>**Metadata**

**MoveFile** does not propagate metadata form left to right or from right to left.

This component has metadata templates. See **Details** (p. 955). For general details on metadata templates see [Metadata Templates \(p. 163\).](#page-174-0)

## <span id="page-965-0"></span>**MoveFiles Attributes**

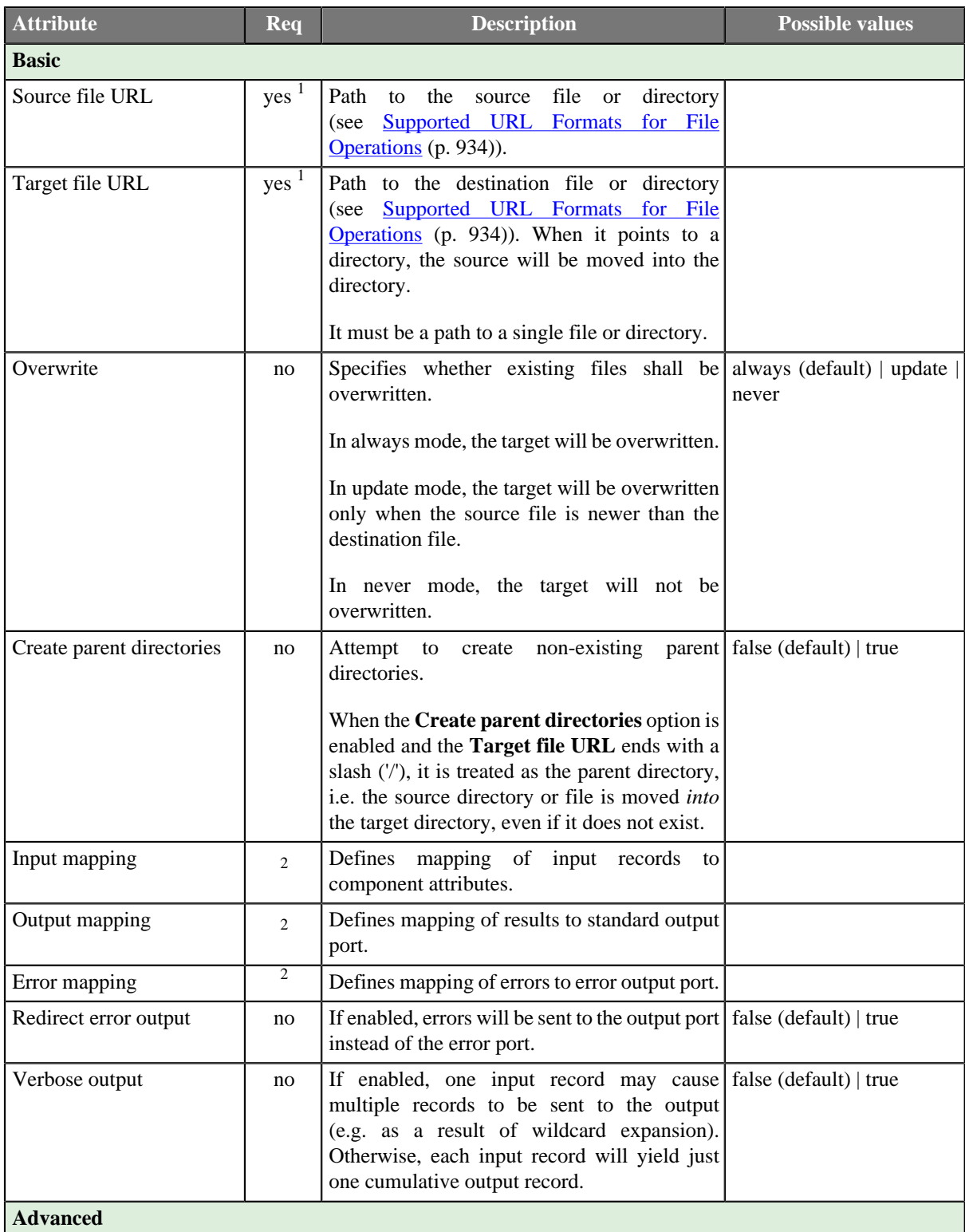

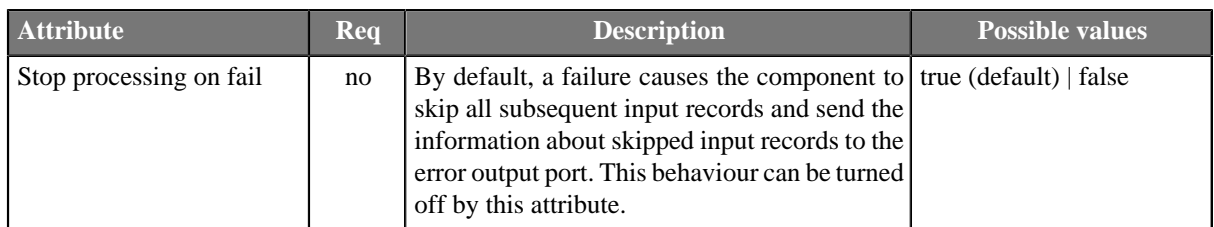

1 The attribute is required, unless specified in the **Input mapping**.

<sup>2</sup> Required if the corresponding edge is connected.

## <span id="page-966-0"></span>**Details**

Editing any of the **Input**, **Output** or **Error mapping** opens the [Transform Editor \(p. 363\).](#page-374-0)

#### **Input mapping**

The editor allows you to override selected attributes of the component with the values of the input fields.

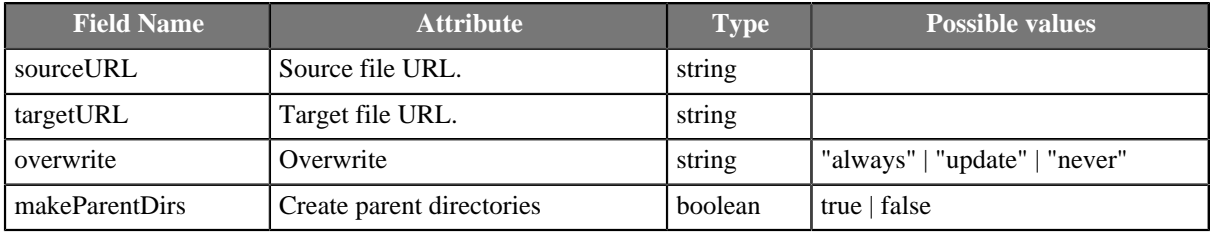

#### **Output mapping**

The editor allows you to map the results and the input data to the output port.

If output mapping is empty, fields of input record and result record are mapped to output by name.

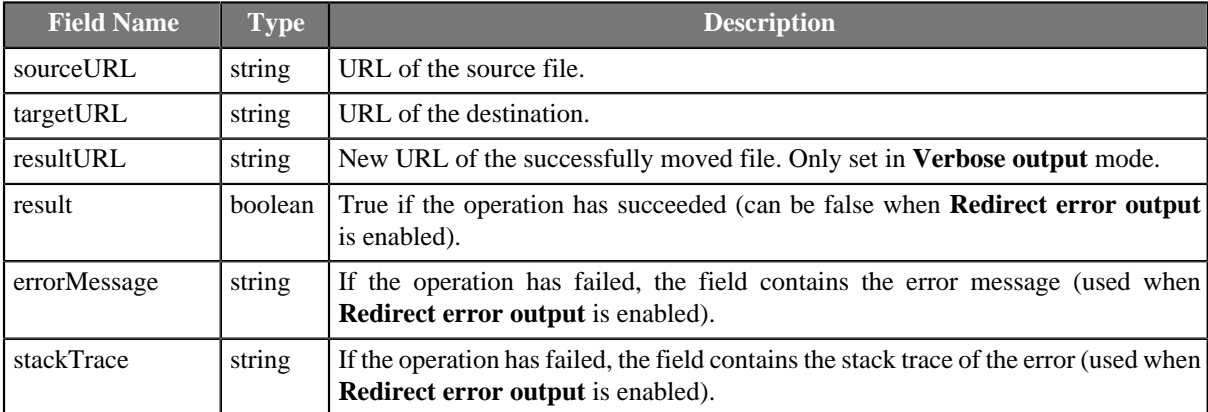

#### **Error mapping**

The editor allows you to map the errors and the input data to the error port.

If error mapping is empty, fields of input record and result record are mapped to output by name.

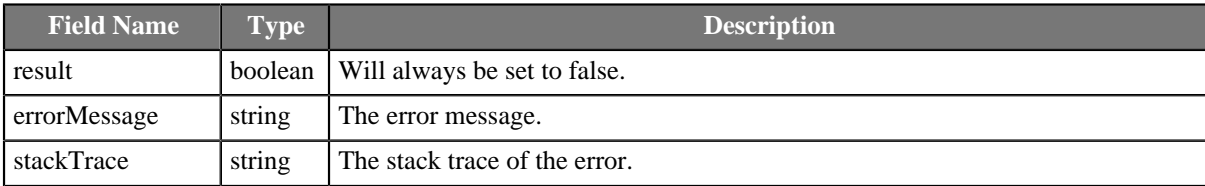

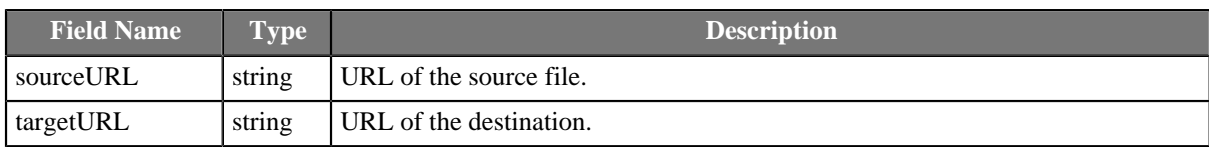

This component can be used for renaming files too.

## <span id="page-967-0"></span>**Examples**

### **Moving a File**

Move file house.xml from \${DATATMP\_DIR}/dirA to directory \${DATATMP\_DIR}/dirB/. The target directory may not exist.

### **Solution**

#### Use **Source file URL**, **Target file URL** and **Create parent directories** attributes.

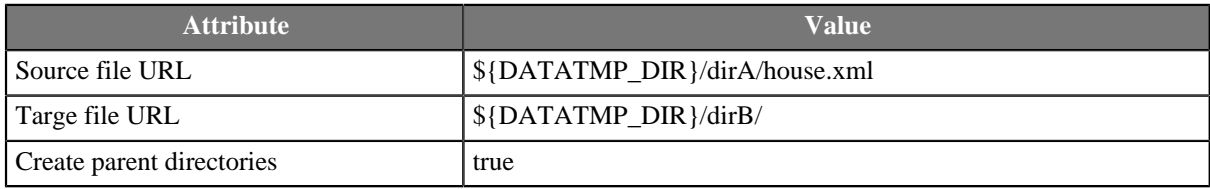

If a file with the same name exist in output directory, it is overwritten by default. See **Overwrite** attribute.

### <span id="page-967-1"></span>**See also**

[CopyFiles \(p. 936\)](#page-947-0) [MoveFiles \(p. 953\)](#page-964-0) [Common Properties of Components \(p. 151\)](#page-162-0) [Specific Attribute Types \(p. 157\)](#page-168-0) [Common Properties of File Operations \(p. 932\)](#page-943-0) [File Operations Comparison \(p. 932\)](#page-943-1)

# **Chapter 51. Cluster Components**

Components from this category are primary dedicated for data flow management in **CloverETL Cluster** environment, which provides ability of massive parallelisation of data transformation processing. Each component in a transformation graph running in cluster environment can be executed in multiple instances, which is called component allocation. Component allocation specifies how many instances will be executed and where (on which cluster nodes) will be running. See documentation for **CloverETL Cluster** for more details.

In general, cluster components can be divided into two sub-categories - **partitioners** and **gathers**.

**Cluster partitioners** distribute data records from a single worker among various cluster workers. Cluster partitioners are actually used to change single-worker allocation to multiple-worker allocation.

- [ClusterPartition \(p. 963\)](#page-974-0) distributes data records among various workers, algorithm of the component is based on [Partition \(p. 787\)](#page-798-0) component.
- [ClusterLoadBalancingPartition \(p. 959\)](#page-970-0) distributes data records among various workers, algorithm of the component is based on [LoadBalancingPartition \(p. 772\)](#page-783-0) component
- [ClusterSimpleCopy \(p. 967\)](#page-978-0) copies data records among various workers, algorithm of the component is based on [SimpleCopy \(p. 822\)](#page-833-0) component. So incoming data are duplicated and sent to all output workers.

On the other side, **cluster gathers** collect data records from various cluster workers to a single worker. Cluster gathers are actually used to change multiple-worker allocation to single-worker allocation.

- [ClusterSimpleGather \(p. 969\)](#page-980-0) gathers data records from various cluster workers, algorithm of the component is based on [SimpleGather \(p. 824\)](#page-835-0) component
- [ClusterMerge \(p. 961\)](#page-972-0) gathers data records from various cluster workers, algorithm of the component is based on [Merge \(p. 774\)](#page-785-0) component

Out of both basic cluster component groups stands ClusterRepartition component.

• [ClusterRepartition \(p. 965\)](#page-976-0) changes partitioning of already partitioned data, data are re-partitioned. For example, if you have data already partitioned according a key by ClusterPartition component and you would like to change the key or you would like to change number of partitions, this component do the work in one step, without necessity to gather all partitioned data to single worker (avoiding bottleneck) by a cluster gather and partition the data again according new rules by a cluster partitioner.

#### **See also**

[Chapter 28, Components \(p. 140\)](#page-151-0) [Common Properties of Components \(p. 151\)](#page-162-0) [Specific Attribute Types \(p. 157\)](#page-168-0) [Common Properties of Cluster Components \(p. 958\)](#page-969-0)

# <span id="page-969-0"></span>**Common Properties of Cluster Components**

These components are dedicated for data flow management in CloverETL Cluster environment.

Table 51.1. Cluster Components Comparison

| <b>Component</b>                       | input<br>metadata<br>Same | inputs<br><b>Sorted</b> | <b>Inputs</b>                           | Outputs        | Java           | CIL            | propagated<br>metadata<br>$\frac{6}{10}$ |
|----------------------------------------|---------------------------|-------------------------|-----------------------------------------|----------------|----------------|----------------|------------------------------------------|
| ClusterPartition (p. 963)              | ಀ                         | ×                       |                                         | $\blacksquare$ | $\overline{c}$ | $\overline{c}$ | ✅                                        |
| ClusterLoadBalancingPartition (p. 959) | ಀ                         | $\mathbf{x}$            |                                         |                | 窒              | 窯              | ✅                                        |
| ClusterSimpleGather (p. 969)           | ಀ                         | 窯                       | 1 <sup>3</sup>                          |                | ×              | ×              | $\bullet$                                |
| ClusterMerge (p. 961)                  | Ø                         | ✅                       | 1 <sup>3</sup>                          |                | 窠              | 窝              | $\bullet$                                |
| ClusterRepartition (p. 965)            |                           | 窒                       | $\overline{\mathbf{3}}$<br>$\mathbf{1}$ |                | $\overline{2}$ | $\overline{2}$ | ھە                                       |

 $<sup>1</sup>$  The single output port represents multiple virtual output ports.</sup>

<sup>2</sup> **ClusterPartition** and **ClusterRepartition** can use either the transformation or two other attributes (**Ranges** or **Partition key**).

<sup>3</sup> The single input port represents multiple virtual input ports.

## <span id="page-970-0"></span>**ClusterLoadBalancingPartition**

Commercial Component

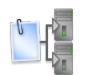

[Short Description \(p. 959\)](#page-970-1) [Ports \(p. 959\)](#page-970-2) [Metadata \(p. 959\)](#page-970-3) [Details \(p. 959\)](#page-970-4) [See also \(p. 960\)](#page-971-0)

## <span id="page-970-1"></span>**Short Description**

**ClusterLoadBalancingPartition** distributes incoming data records among different **CloverETL Cluster** workers. The algorithm of the component is derived from the regular [LoadBalancingPartition \(p. 772\)](#page-783-0) component.

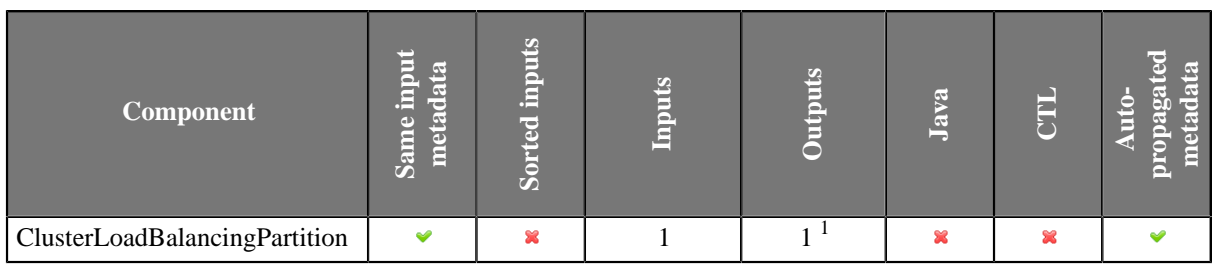

 $<sup>1</sup>$  The single output port represents multiple virtual output ports.</sup>

### **Icon**

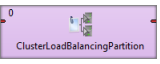

### <span id="page-970-2"></span>**Ports**

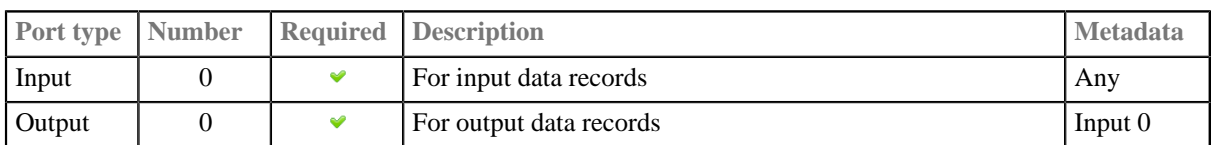

## <span id="page-970-3"></span>**Metadata**

ClusterLoadBalancingPartition propagates metadata in both directions. The component does not change priorities of metadata.

**ClusterLoadBalancingPartition** has no metadata template.

**ClusterLoadBalancingPartition** does not require any specific metadata fields.

### <span id="page-970-4"></span>**Details**

**ClusterLoadBalancingPartition** distributes incoming data records among different **CloverETL Cluster** workers.

The algorithm of this component is derived from the regular **LoadBalancingPartition** (p. 772) component. See the documentation of the LoadBalancingPartition component for more details about attributes and other component specific behaviour.

This component belongs to group of cluster components that allows the change from a single-worker allocation to a multiple-worker allocation. So the allocation of the component preceding the **ClusterLoadBalancingPartition** component has to provide just a single worker. The allocation of the component following the **ClusterLoadBalancingPartition** component can provide multiple workers.

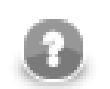

### **Note**

More details about usage of this component are available in the **CloverETL Cluster** documentation.

## <span id="page-971-0"></span>**See also**

[ClusterPartition \(p. 963\)](#page-974-0) [ClusterRepartition \(p. 965\)](#page-976-0) [ClusterMerge \(p. 961\)](#page-972-0) [ClusterSimpleCopy \(p. 967\)](#page-978-0) [ClusterSimpleGather \(p. 969\)](#page-980-0) [LoadBalancingPartition \(p. 772\)](#page-783-0) [Common Properties of Components \(p. 151\)](#page-162-0) [Specific Attribute Types \(p. 157\)](#page-168-0) [Common Properties of Cluster Components \(p. 958\)](#page-969-0)
## <span id="page-972-4"></span>**ClusterMerge**

Commercial Component

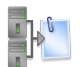

[Short Description \(p. 961\)](#page-972-0) [Ports \(p. 961\)](#page-972-1) [Metadata \(p. 961\)](#page-972-2) [Details \(p. 961\)](#page-972-3) [See also \(p. 962\)](#page-973-0)

## <span id="page-972-0"></span>**Short Description**

**ClusterMerge** gathers data records from multiple **CloverETL Cluster** workers. The algorithm of the component is derived from the regular [Merge \(p. 774\)](#page-785-0) component.

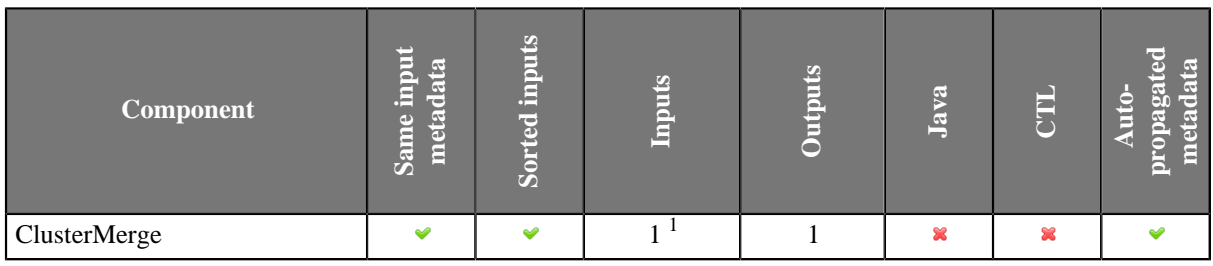

 $<sup>1</sup>$  The single input port represents multiple virtual input ports.</sup>

#### **Icon**

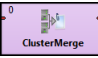

### <span id="page-972-1"></span>**Ports**

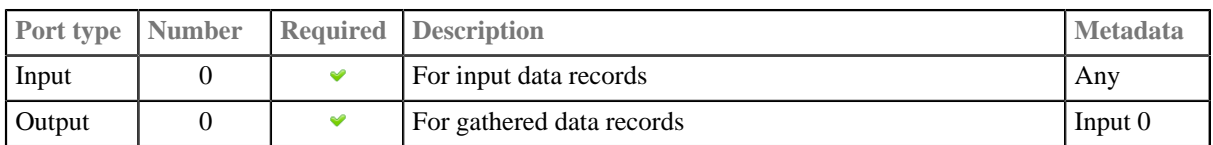

### <span id="page-972-2"></span>**Metadata**

ClusterMerge propagates metadata in both directions. The component does not change metadata priorities.

The component has no metadata template.

The component does not require any specific metadata fields on its ports.

## **ClusterMerge Attributes**

**ClusterMerge** has same attributes as **Merge**. See [Merge Attributes \(p. 775\).](#page-786-0)

### <span id="page-972-3"></span>**Details**

#### **ClusterMerge** gathers data records from multiple **CloverETL Cluster** workers.

The algorithm of this component is derived from the regular [Merge \(p. 774\)](#page-785-0) component. See the documentation of the Merge component for more details about attributes and other component specific behaviour.

This component belongs to group of cluster components that allows the change from a multiple-workers allocation to a single-worker allocation. So the allocation of the component preceding the **ClusterMerge** component can provide multiple workers. The allocation of the component following the **ClusterMerge** component has to provide a single worker.

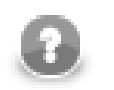

## **Note**

More details about usage of this component are available in the **CloverETL Cluster** documentation.

## <span id="page-973-0"></span>**See also**

[ClusterSimpleGather \(p. 969\)](#page-980-0) [ClusterSimpleCopy \(p. 967\)](#page-978-0) [ClusterLoadBalancingPartition \(p. 959\)](#page-970-0) [ClusterPartition \(p. 963\)](#page-974-0) [Merge \(p. 774\)](#page-785-0) [Common Properties of Components \(p. 151\)](#page-162-0) [Specific Attribute Types \(p. 157\)](#page-168-0) [Common Properties of Cluster Components \(p. 958\)](#page-969-0)

## <span id="page-974-0"></span>**ClusterPartition**

Commercial Component

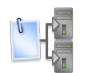

[Short Description \(p. 963\)](#page-974-1) [Ports \(p. 963\)](#page-974-2) [Metadata \(p. 963\)](#page-974-3) [ClusterPartition Attributes \(p. 963\)](#page-974-4) [Details \(p. 964\)](#page-975-0) [See also \(p. 964\)](#page-975-1)

## <span id="page-974-1"></span>**Short Description**

**ClusterPartition** distributes incoming data records among different **CloverETL Cluster** workers. The algorithm of the component is derived from the regular [Partition \(p. 787\)](#page-798-0) component.

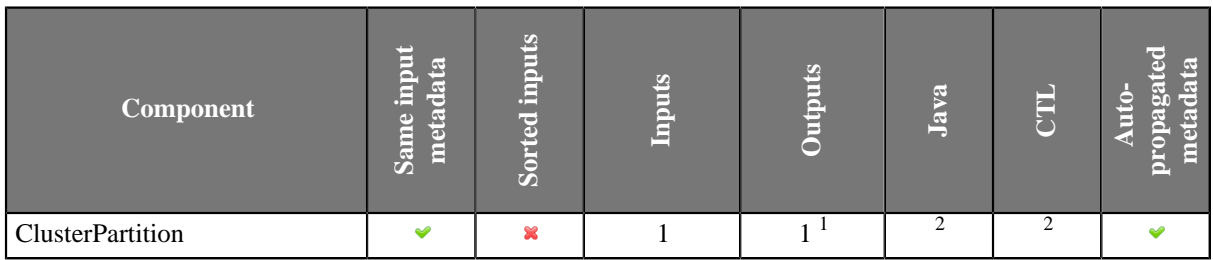

 $<sup>1</sup>$  The single output port represents multiple virtual output ports.</sup>

<sup>2</sup> **ClusterPartition** can use either a transformation or two other attributes (**Ranges** and/or **Partition key**). A transformation must be defined unless at least one of the attributes is specified.

#### **Icon**

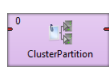

### <span id="page-974-2"></span>**Ports**

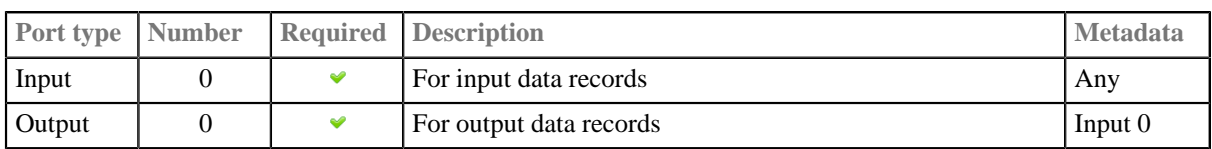

### <span id="page-974-3"></span>**Metadata**

**ClusterPartition** propagates metadata in both directions. The component does not change priority of propagated metadata.

The component has no metadata templates.

The component does not require any specific metadata fields on it's ports.

## <span id="page-974-4"></span>**ClusterPartition Attributes**

**ClusterParttion** has same attributes as **Partition**. See [Partition Attributes \(p. 788\).](#page-799-0)

### <span id="page-975-0"></span>**Details**

**ClusterPartition** distributes incoming data records among different **CloverETL Cluster** workers.

The algorithm of this component is derived from the regular **Partition** (p. 787) component. See the documentation of the [Partition \(p. 787\)](#page-798-0) component for more details about attributes and other component specific behaviour.

If the **Ranges** attribute is used for partitioning, the number of defined ranges must match the [allocation \(p. 155\)](#page-166-0) of the following component. Use the **Add** and **Remove** toolbar buttons to adjust the number of defined ranges:

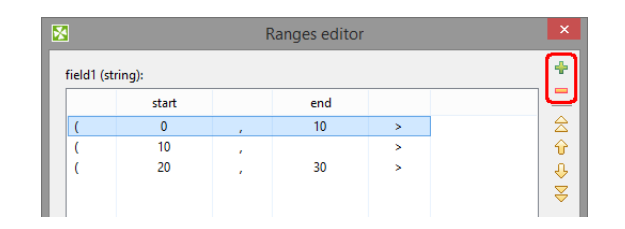

This component belongs to group of cluster components that allows the change from a single-worker allocation to a multiple-worker allocation. So the allocation of the component preceding the **ClusterPartition** component has to provide just a single worker. The allocation of the component following the **ClusterPartition** component can provide multiple workers.

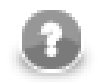

### **Note**

More details about usage of this component are available in the **CloverETL Cluster** documentation (part of **CloverETL Server** documentation).

## <span id="page-975-1"></span>**See also**

[ClusterLoadBalancingPartition \(p. 959\)](#page-970-0) [ClusterMerge \(p. 961\)](#page-972-4) [ClusterRepartition \(p. 965\)](#page-976-0) [ClusterSimpleCopy \(p. 967\)](#page-978-0) [ClusterSimpleGather \(p. 969\)](#page-980-0) [Partition \(p. 787\)](#page-798-0) [Common Properties of Components \(p. 151\)](#page-162-0) [Specific Attribute Types \(p. 157\)](#page-168-0) [Common Properties of Cluster Components \(p. 958\)](#page-969-0)

## <span id="page-976-0"></span>**ClusterRepartition**

Commercial Component

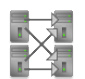

[Short Description \(p. 965\)](#page-976-1) [Ports \(p. 965\)](#page-976-2) [Metadata \(p. 965\)](#page-976-3) [ClusterRepartition Attributes \(p. 965\)](#page-976-4) [Details \(p. 966\)](#page-977-0) [See also \(p. 966\)](#page-977-1)

## <span id="page-976-1"></span>**Short Description**

**ClusterRepartition** component re-distributes already partitioned data according new rules among a different set of **CloverETL Cluster** workers.

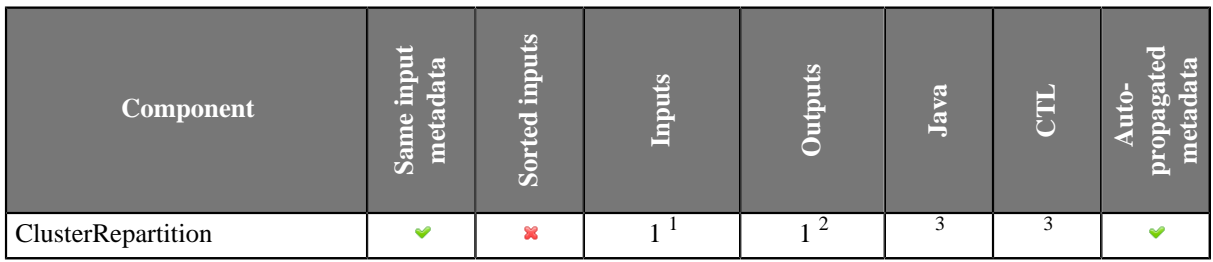

<sup>1</sup> The single input port represents multiple virtual input ports.<br><sup>2</sup> The single output port represents multiple virtual output ports.

<sup>3</sup> **ClusterRepartition** can use either a transformation or two other attributes (**Ranges** and/or **Partition key**). A transformation must be defined unless at least one of the attributes is specified.

### **Icon**

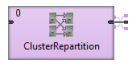

### <span id="page-976-2"></span>**Ports**

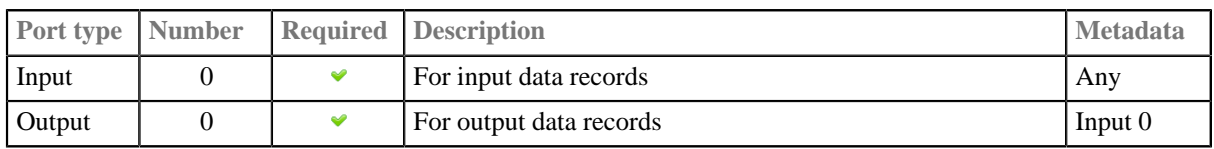

## <span id="page-976-3"></span>**Metadata**

ClusterRepartition propagates metadata in both directions. The component does not change priorities of metadata.

**ClusterRepartition** has no metadata templates.

The component does not require any specific metadata fields.

## <span id="page-976-4"></span>**ClusterRepartition Attributes**

**ClusterRepartition** has same attributes as **ClusterPartition**. See [ClusterPartition Attributes \(p. 963\).](#page-974-4)

### <span id="page-977-0"></span>**Details**

**ClusterRepartition** component re-distribute already partitioned data according new rules among different set of **CloverETL Cluster** workers.

This component is functionally analogous of [ClusterPartition \(p. 963\)](#page-974-0) component, distributes incoming data records among different **CloverETL Cluster** workers. Unlike ClusterPartition the incoming data can be already partitioned.

For more details behind the scene of this component consider following usage of the repartitioner:

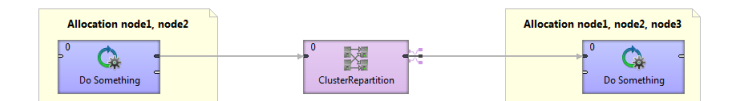

Figure 51.1. Usage example of ClusterRepartition component

ClusterRepartition component defines a boundary between two incompatible allocations. Data in front of ClusterRepartition are already partitioned on node1 and node2, let's say according to key A. ClusterRepartition component allows changing allocation (even cardinality), in our case the allocation behind the repartitioner is node1, node2 and node3, according to new key B. All is done in one step. Let's look at the following image, which shows how the repartitioner works.

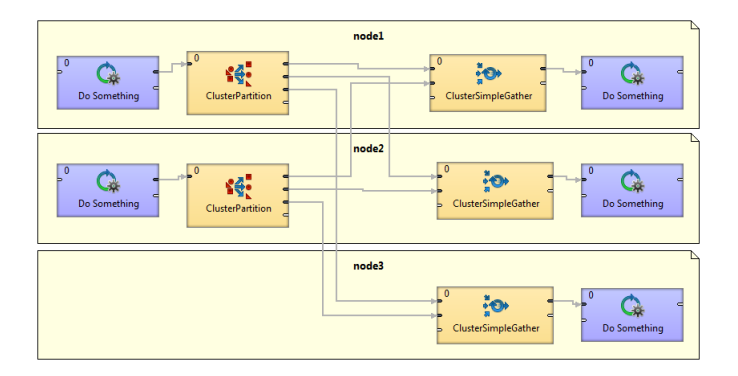

Figure 51.2. Example of actual working of ClusterRepartition component in runtime

Three separate graphs are executed, one on each of three nodes - node1, node2 and node3. ClusterRepartition component is substituted by one Partition component for each source partition and by one SimpleGather component for each target partition. So altogether actually five components do the work instead of the ClusterRepartition. Each Partition splits the data from single input partition to all output partitions where the data are gathered by SimpleGather component.

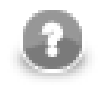

## **Note**

More details about usage of this component are available in the **CloverETL Cluster** documentation.

## <span id="page-977-1"></span>**See also**

[ClusterLoadBalancingPartition \(p. 959\)](#page-970-0) [ClusterPartition \(p. 963\)](#page-974-0) [Common Properties of Components \(p. 151\)](#page-162-0) [Specific Attribute Types \(p. 157\)](#page-168-0) [Common Properties of Cluster Components \(p. 958\)](#page-969-0)

## <span id="page-978-0"></span>**ClusterSimpleCopy**

Commercial Component

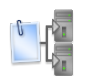

[Short Description \(p. 967\)](#page-978-1) [Ports \(p. 967\)](#page-978-2) [Metadata \(p. 967\)](#page-978-3) [Details \(p. 967\)](#page-978-4) [See also \(p. 968\)](#page-979-0)

## <span id="page-978-1"></span>**Short Description**

**ClusterSimpleCopy** copies incoming data records to all output **CloverETL Cluster** workers. The algorithm of the component is derived from the regular [SimpleCopy \(p. 822\)](#page-833-0) component.

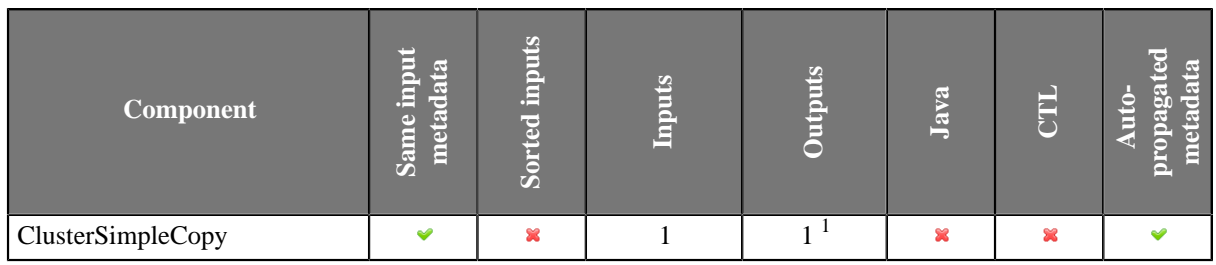

 $<sup>1</sup>$  The single output port represents multiple virtual output ports.</sup>

#### **Icon**

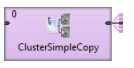

### <span id="page-978-2"></span>**Ports**

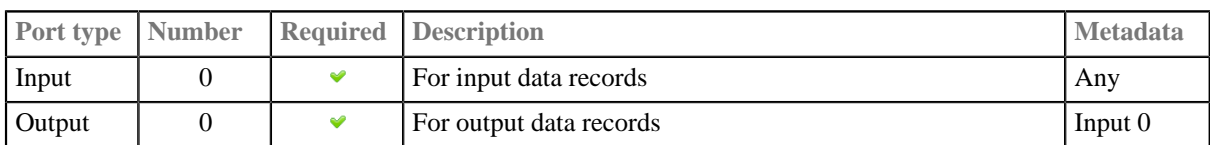

## <span id="page-978-3"></span>**Metadata**

ClusterSimpleCopy propagates metadata in both directions. **ClusterSimpleCopy** does not change priorities of propagated metadata.

The component has no metadata template.

**ClusterSimpleCopy** does not require any specific metadata fields.

### <span id="page-978-4"></span>**Details**

**ClusterSimpleCopy** copies incoming data records to all output **CloverETL Cluster** workers. Each incoming record is duplicated and sent to all output partitions.

This component is useful whenever you need to have some data available for all workers. For example you decide to process big amount of your business transactions in parallel way. **ClusterPartition** is the right component to split your data among several workers. Now you realise you need to join your transactions for example with country codes, where the transactions have been performed. The list of all country codes you need to have available on all workers. Each worker can acquire the country codes individually, but if the data reading is very expensive, for example reading from a slow web service, it could be favourable to read them once and copy them among all workers using clover abilities. So you can read the country codes from a slow data source just once on a single worker and copy them using **ClusterSimpleCopy** to all workers, where can be used to join with your transactions.

The algorithm of this component is derived from the regular [SimpleCopy \(p. 822\)](#page-833-0) component. See the documentation of the **SimpleCopy** (p. 822) component for more details.

This component belongs to group of cluster components that allows the change from a single-worker allocation to a multiple-worker allocation. So the allocation of the component preceding the **ClusterSimpleCopy** component has to provide just a single worker. The allocation of the component following the **ClusterSimpleCopy** component can provide multiple workers.

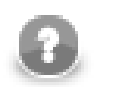

## **Note**

More details about usage of this component is available in **CloverETL Cluster** documentation.

## <span id="page-979-0"></span>**See also**

[ClusterLoadBalancingPartition \(p. 959\)](#page-970-0) [ClusterMerge \(p. 961\)](#page-972-4) [ClusterPartition \(p. 963\)](#page-974-0) [ClusterSimpleGather \(p. 969\)](#page-980-0) [SimpleCopy \(p. 822\)](#page-833-0) [Common Properties of Components \(p. 151\)](#page-162-0) [Specific Attribute Types \(p. 157\)](#page-168-0) [Common Properties of Cluster Components \(p. 958\)](#page-969-0)

## <span id="page-980-0"></span>**ClusterSimpleGather**

Commercial Component

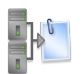

[Short Description \(p. 969\)](#page-980-1) [Ports \(p. 969\)](#page-980-2) [Metadata \(p. 969\)](#page-980-3) [Details \(p. 969\)](#page-980-4) [See also \(p. 970\)](#page-981-0)

### <span id="page-980-1"></span>**Short Description**

**ClusterSimpleGather** gathers data records from multiple **CloverETL Cluster** workers. The algorithm of the component is derived from the regular [SimpleGather \(p. 824\)](#page-835-0) component.

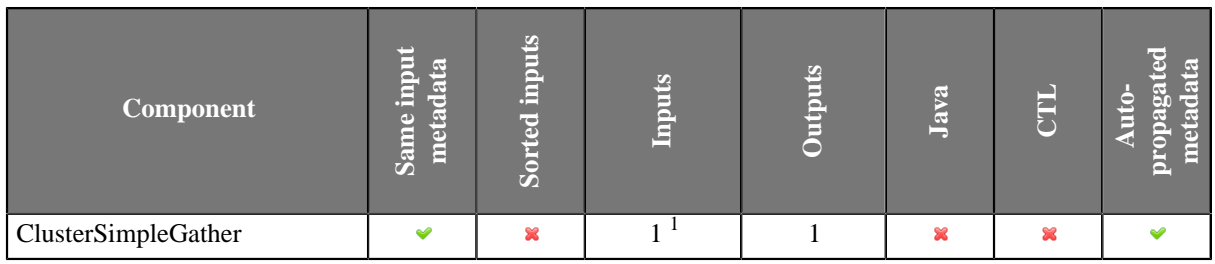

 $<sup>1</sup>$  The single input port represents multiple virtual input ports.</sup>

#### **Icon**

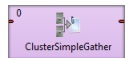

#### <span id="page-980-2"></span>**Ports**

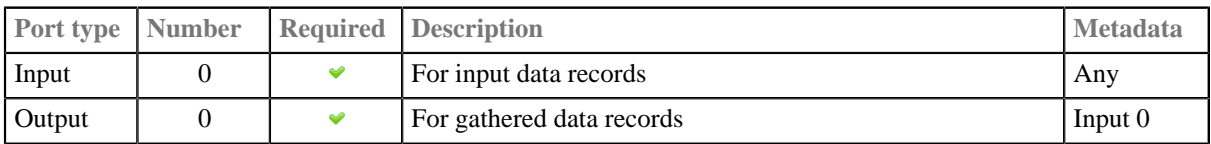

### <span id="page-980-3"></span>**Metadata**

ClusterSimpleGather propagates metadata in both directions. The component does not change priorities of propagated metadata.

**ClusterSimpleGather** has no metadata templates.

**ClusterSimpleGather** does not require any specific metadata fields.

### <span id="page-980-4"></span>**Details**

**ClusterSimpleGather** gathers data records from multiple **CloverETL Cluster** workers.

The algorithm of this component is derived from the regular SimpleGather component. See the documentation of the [SimpleGather \(p. 824\)](#page-835-0) component for more details about attributes and other component specific behaviour.

This component belongs to group of cluster components that allows the change from a multiple-workers allocation to a single-worker allocation. So the allocation of the component preceding the **ClusterSimpleGather** component can provide multiple workers. The allocation of the component following the **ClusterSimpleGather** component has to provide a single worker.

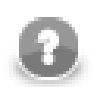

## **Note**

More details about usage of this component are available in the **CloverETL Cluster** documentation.

## <span id="page-981-0"></span>**See also**

[ClusterMerge \(p. 961\)](#page-972-4) [ClusterLoadBalancingPartition \(p. 959\)](#page-970-0) [ClusterPartition \(p. 963\)](#page-974-0) [ClusterSimpleCopy \(p. 967\)](#page-978-0) [SimpleGather \(p. 824\)](#page-835-0) [Common Properties of Components \(p. 151\)](#page-162-0) [Specific Attribute Types \(p. 157\)](#page-168-0) [Common Properties of Cluster Components \(p. 958\)](#page-969-0)

# <span id="page-982-0"></span>**Chapter 52. Data Quality**

Some components are focused on determining and assuring the quality of your data. We call this group of components: **Data Quality**.

**Data Quality** serve to perform multiple and heterogeneous tasks.

As **Data Quality** are heterogeneous group of components, they have no common properties.

We can distinguish each component of the **Data Quality** group according to the task it performs.

- [AddressDoctor 5 \(p. 973\)](#page-984-0) validates or fixes address format.
- [EmailFilter \(p. 981\)](#page-992-0) validates e-mail adresses and sends out the valid ones. Data records with invalid e-mail addresses can be sent out through the optional second output port.
- [ProfilerProbe \(p. 986\)](#page-997-0) performs statistical analyses of data flowing through the component. It is part of **CloverETL Data Quality** package (see [Product Comparison\)](http://www.cloveretl.com/products/compare)
- [Validator \(p. 991\)](#page-1002-0) allows you to specify a set of rules and check the validity of incoming data based on these rules. It is part of **CloverETL Data Quality** package (see [Product Comparison\)](http://www.cloveretl.com/products/compare).

#### **See also**

[Chapter 28, Components \(p. 140\)](#page-151-0) [Common Properties of Components \(p. 151\)](#page-162-0) [Specific Attribute Types \(p. 157\)](#page-168-0)

## **Common Properties of Data Quality**

The **Data Quality** is a group of components performing various tasks related to quality of your data - determining information about the data, finding and fixing problems etc. These components have no common properties as they perform a wide range of tasks.

The ProfilerProbe and Validator components are part of **CloverETL Data Quality** package (see [Product](http://www.cloveretl.com/products/compare) [Comparison\)](http://www.cloveretl.com/products/compare).

Below we will present an overview of all **Data Quality** components:

<span id="page-983-0"></span>Table 52.1. Data Quality Comparison

| <b>Component</b>            | input<br>metadata<br><b>Same</b> | <b>Sorted inputs</b> | <b>Inputs</b> | <b>Outputs</b> | Each to all<br>outputs | Java | CTL       | propagated<br>data<br>$\frac{1}{2}$<br>meta |
|-----------------------------|----------------------------------|----------------------|---------------|----------------|------------------------|------|-----------|---------------------------------------------|
| $Address Doctor 5 (p. 973)$ |                                  | $\mathbf x$          |               | $1-2$          | 窝                      | 窯    | 窒         |                                             |
| EmailFilter (p. 981)        |                                  | $\mathbf x$          |               | $0 - 2$        | 窯                      | 窒    | 22        |                                             |
| ProfilerProbe (p. 986)      |                                  | $\mathbf x$          |               | $1 - n$        | $\bullet$              | 窒    | $\bullet$ |                                             |
| Validator (p. 991)          |                                  | $\mathbf x$          |               | $1-2$          | ×                      | 窠    | ✅         |                                             |

<sup>1</sup> Component sends each data record to all connected output ports.

Go now to [Chapter 52, Data Quality \(p. 971\)](#page-982-0).

## <span id="page-984-0"></span>**AddressDoctor 5**

Commercial Component

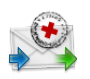

[Short Description \(p. 973\)](#page-984-1) [Ports \(p. 973\)](#page-984-2) [AddressDoctor 5 Attributes \(p. 973\)](#page-984-3) [Details \(p. 974\)](#page-985-0) [Troubleshooting \(p. 980\)](#page-991-0) [See also \(p. 980\)](#page-991-1)

## <span id="page-984-1"></span>**Short Description**

**AddressDoctor 5** validates, corrects or completes the address format.

**AddressDoctor 5** validates, corrects or completes specified address fields using AddressDoctor library and address database. The component filters records and records which are not known how to correct are sent to second (optional) output port.

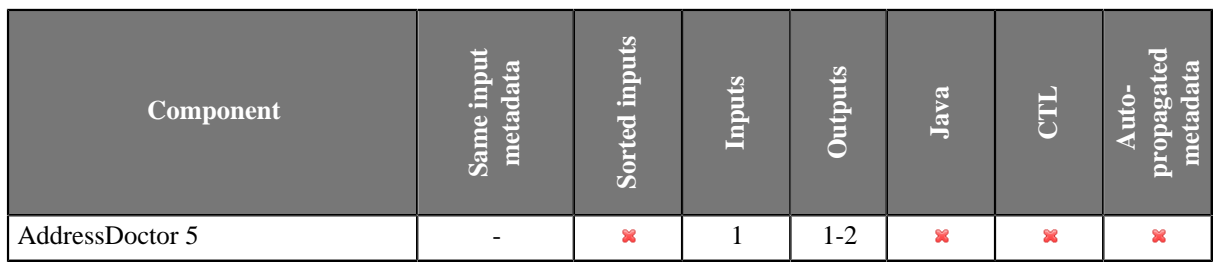

### **Icon**

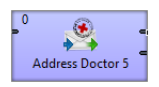

### <span id="page-984-2"></span>**Ports**

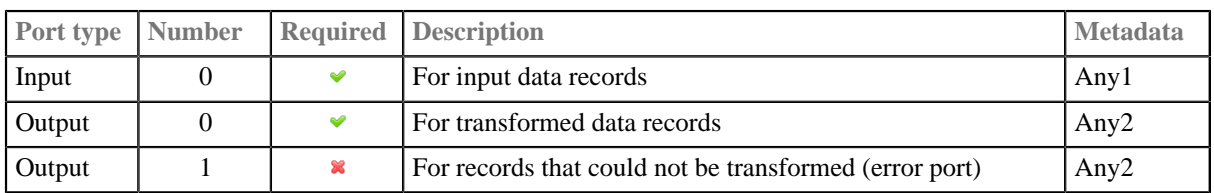

## <span id="page-984-3"></span>**AddressDoctor 5 Attributes**

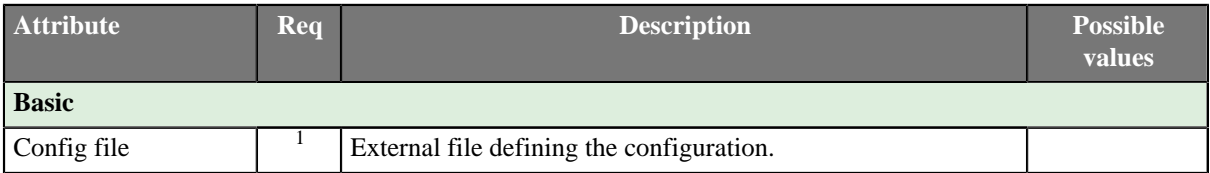

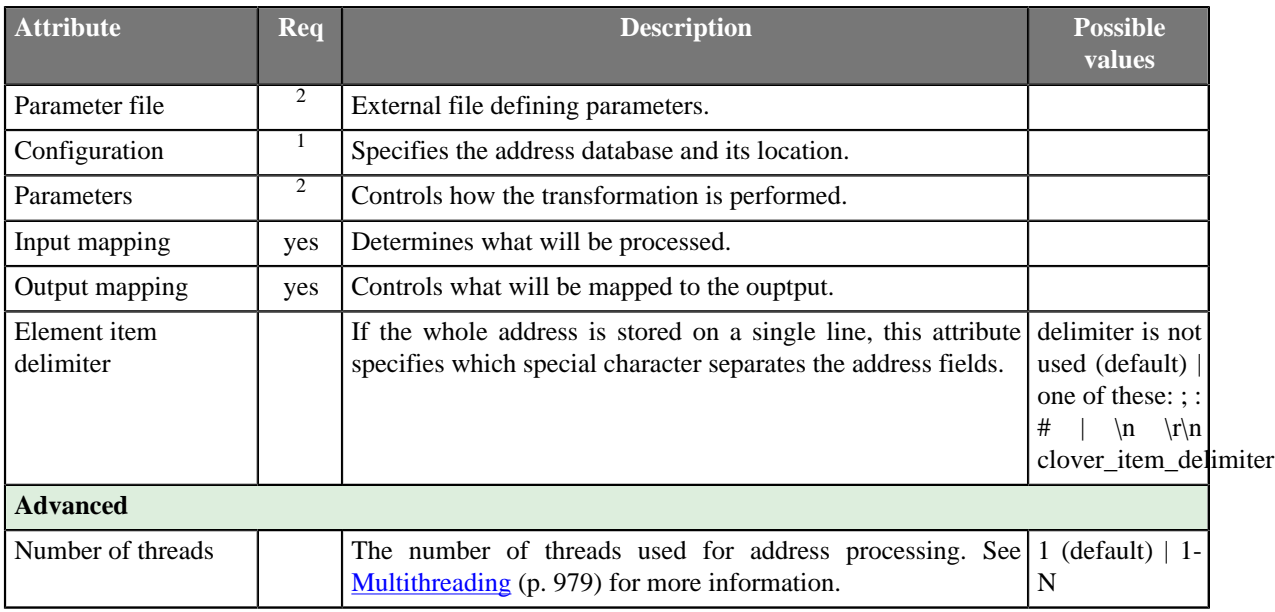

1 Either **Config file** or **Configuration** must be defined. 2 Define either **Parameter file** or **Parameters**.

## <span id="page-985-0"></span>**Details**

[Error Port \(p. 974\)](#page-985-1) [Database Enrichments and File Types \(p. 974\)](#page-985-2) [Notes and Limitations \(p. 975\)](#page-986-0)

**AddressDoctor 5** serves as a GUI for setting parameters of third party AddressDoctor library. It passes the input data and configuration to a the library. Then the library does the address validation. Afterwards, the component maps the outputs from the library back to CloverETL.

AddressDoctor 5 depends on external native libraries. These libraries are currently available only for MS windows and Linux. We are reselling the libraries.

If you ever get unsure about working with the component, a good place to look for help is the official AddressDoctor 5 documentation. It contains the necessary information for a detailed configuration of the **AddressDoctor 5** component.

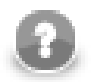

## **Note**

A spin-off of working with the component is the so-called *transliteration*. That means you can e.g. input an address in the Cyrillic alphabet and have it converted to the Roman alphabet. No extra database is needed for this task.

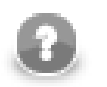

## **Note**

Address doctor is currently being tested agains **AddressDoctor5** library 5.2.8.16825.

## <span id="page-985-1"></span>**Error Port**

Mapping of the fields sent to the *error port* is set up in **Output mapping** attribute: use the **Error output mapping** tab. There are two fields **ERR\_CODE** (integer) and **ERR\_MESSAGE** (string) describing the error.

## <span id="page-985-2"></span>**Database Enrichments and File Types**

| File type         | <b>Description</b>                                                                                                    |
|-------------------|----------------------------------------------------------------------------------------------------|
| Batch/Interactive | Most commonly used for basic address parsing and cleansing.                                                                                                    |
| FastCompletion    | Auto-completion style input which provides suggestions for partial input.                                                                                                    |
| Certified         | Provided for specific countries only. Implements special logic as dictated by the<br>certification authority for given country.                                                                                                    |
| GeoCoding         | For geo coding lookups. Three types of geo files exist:                                                                                                    |
|                   | • standard (or interpolated) (no suffix): geo lookup interpolates between known positions<br>(for example db contains locations of start/end of the street and calculates exact position<br>by interpolating based on the number of buildings on the street). This mode can be very<br>imprecise in rural areas with long streets or where parcels on the street have different<br>sizes. It is not suitable for exact geo lookup.<br>• arrival point precision data (AP suffix): database contains exact coordinates of the |
|                   | parcel access point (where it connects to the street). Very precise (4 inches?).                                                                                                    |
|                   | • parcel centroid precision data (PC suffix): database contains exact coordinates of the<br>parcel center point. Very precise (~4 inches).                                                                                                    |
| Cameo             | Provides additional demographic details in the databases. For example information about<br>the income, number of children, cars,  for the neighborhood. Available for small set<br>of countries only. Information provided and its precision is very much dependent on the<br>country.                                                                                                    |
| Supplementary     | Databases required for country-specific enrichments implemented in AD engine.<br>Available for ~10 countries.                                                                                                    |

Table 52.2. Database Enrichments and File Types

## <span id="page-986-0"></span>**Notes and Limitations**

#### **IBM Java**

When running on IBM Java (e.g. in WebSphere), make sure to add the following JVM parameter to prevent AddressDoctor from crashing the JVM:

-Xmso2048k

See **IBM WebSphere** in **CloverETL Server Manual**.

## **Using AddressDoctor 5**

- Tell the graph where AddressDoctor libraries are placed see [AddressDoctor 5 Libraries \(p. 975\)](#page-986-1)
- Obtain the address database see [AddressDoctor 5 Datatases \(p. 976\)](#page-987-0)
- Set up the component attributes see **AddressDoctor 5 Configuration** (p. 977)

## <span id="page-986-1"></span>**AddressDoctor 5 Libraries**

To use **AddressDoctor 5** component you need to set up external libraries. The libraries provide address validation functionality. Two types of libraries are needed: java library (.jar) and native library (.dll or .so). The native library performs address validation and the java library enables to use the functionality of native library.

- 1. Download **AddressDoctor 5** libraries from [http://www.addressdoctor.com/en/support/](http://www.addressdoctor.com/en/support/enterprisedownloadv5.asp) [enterprisedownloadv5.asp.](http://www.addressdoctor.com/en/support/enterprisedownloadv5.asp)
- 2. Unzip the libraries into directory choosen for AddressDoctor, e.g. C:/AddressDoctor on MS Windows or /opt/AddressDoctor on unix-like systems.

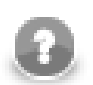

### **Note**

On Microsoft Windows 8 you need to enable *Read & Execute* access right to the file lib/AddressDoctor5.dll. Otherwise graph execution fails with the error message AddressDoctor5.dll: Access is denied.

3. Add libraries to classpath of **CloverETL Runtime**. Open **Window** →**Preferences** →**CloverETL** →**ETL Runtime** and add -Djava.library.path=C:\AddressDoctor\lib to virtual machine parameters. Do not forget to restart **CloverETL Runtime**.

See [Chapter 12, Runtime Configuration \(p. 38\)](#page-49-0)

#### **Configuring Libraries with CloverETL Server**

When using AddressDoctor with CloverETL Server, paths to the libraries need to be configured differently. The AddressDoctor5.jar java library needs to be placed on the classpath of the application server. This is specific for each application server, for example with Tomcat you need to place it into the lib directory of your Tomcat installation. Path to the directory with the native library needs to be added to the *java library path* via the java.library.path Java property. This is also application server specific, in Tomcat you can create the bin/setenv.bat (or bin/setenv.sh) file and add the following line set "CATALINA\_OPTS=%CATALINA\_OPTS% -Djava.library.path=path/to/ AddressDoctor/library/directory".

Continue with [AddressDoctor 5 Configuration \(p. 977\)](#page-988-0)

#### <span id="page-987-0"></span>**AddressDoctor 5 Datatases**

Download address database from <http://www.addressdoctor.com/en/support/countrydownloadv5.asp>.

Unzip the address database into the same directory.

You will get an address database file - the file has suffix . MD.

The database can be configured either using [graphical interface \(p. 976\)](#page-987-1) or in [configuration file \(p. 977\)](#page-988-1). In both cases you need *Unlock Code* to be able to use the data from databases.

#### <span id="page-987-1"></span>**Configuration Dialog (Configuration)**

The Configuration dialog enables you to set up database location and Unlock Code using graphical user interface.

Open the attribute **Configuration** and set up a path to database file on **DataBase** tab.

Do not forget your database is supplied in one of the modes (e.g. BATCH\_INTERACTIVE) and thus you have to set up a matching **Type** (applies to **Enrichment** databases set in **Parameters**, too).

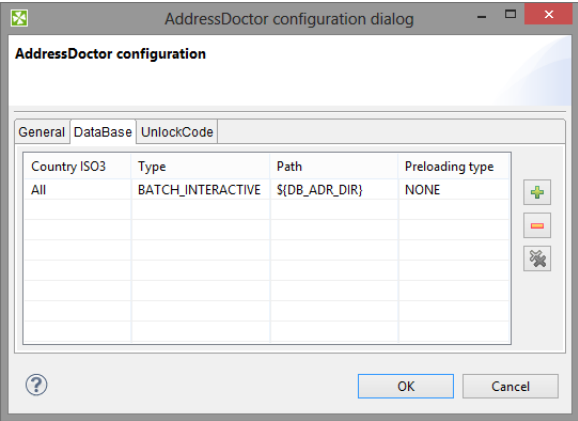

Figure 52.1. DataBase Configuration

To use the database you need to set up Unlock Code on tab **UnlockCode**.

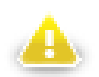

#### **Warning**

AddressDoctor engine is shared by all components running in the same JVM. That means that all AddressDoctor components in the same graph should have the same **Configuration** (or **Configuration file**). If the configurations differ, AddressDoctor engine will be initialized with the settings from one of the components, but the settings will be used by all of them.

Note that in CloverETL Server environment, the settings are shared between all running graphs. Therefore it is recommended to set the configuration globally using the com.opensys.cloveretl.addressdoctor.setConfigFile Java system property:

```
-Dcom.opensys.cloveretl.addressdoctor.setConfigFile="<absolute
path to SetConfig.xml>"
```
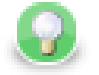

## **Tip**

By default, AddressDoctor engine is initialized on demand when a graph with AddressDoctor component is executed and de-initialized when it is not needed. This lowers memory requirements, but introduces re-initialization overhead.

Setting the com.opensys.cloveretl.addressdoctor.persistent Java system property to true will prevent AddressDoctor engine from being de-initialized:

-Dcom.opensys.cloveretl.addressdoctor.persistent=true

#### <span id="page-988-1"></span>**Database Configuration File (Config File)**

Database Configuration File enables to set up *address database location* and *Unlock Code*.

Create a configuration file a set up **Config file** attribute to point to the configuration file.

The configuration file contains following lines:

```
<?xml version="1.0" encoding="utf-8"?>
<SetConfig>
  <General WriteXMLEncoding="UTF-16" WriteXMLBOM="NEVER" MaxMemoryUsageMB="1024" MaxAddressObjectCount="10" MaxThreadCount="1"/>
 <UnlockCode>Here place your code ...</UnlockCode>
 <DataBase CountryISO3="ALL" Type="BATCH_INTERACTIVE" Path="C:/AddressDoctor" PreloadingType="NONE"/>
</SetConfig>
```
You should replace text *Here place your code ...* by your valid **Unlock Code**.

#### <span id="page-988-0"></span>**AddressDoctor 5 Configuration**

The address validation process is configured by attributes:

- [Parameters \(p. 977\)](#page-988-2)
- [Input mapping \(p. 978\)](#page-989-0)
- [Output mapping \(p. 979\)](#page-990-1)

#### <span id="page-988-2"></span>**Parameters**

**Parameters** controls what transformation will be performed. Particular settings are highly specific and should be consulted with the official AddressDoctor 5 documentation.

For instance in the **Process** tab of the dialogue, you can configure various **Enrichments**. The enrichments allow you to add certificates of the address format. The certificates guarantee that a particular address format matches the official format of a national post office. Note that adding Enrichments usually slows the data processing and can optionally require an additional database.

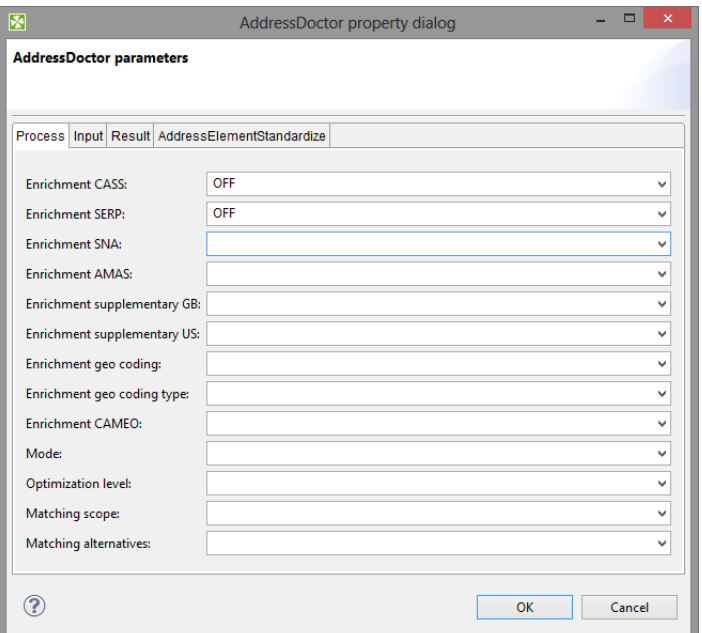

Figure 52.2. AddressDoctor Parameters

#### <span id="page-989-0"></span>**Input mapping**

**Input mapping** determines what will be processed. You work with a wizard that lets you do the settings in two basic steps:

• Select address properties form all AddressDoctor internal fields ("metadata") that are permitted on the input. Field names are accompanied by a number in parantheses informing you how many fields can form a property ("output metadata"). For instance "Street name (6)" tells you the street name can be written on up to 6 rows of the input file.

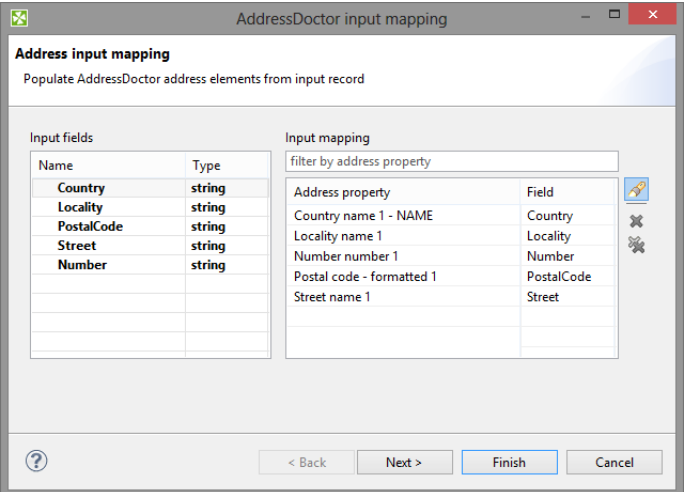

Figure 52.3. Input mapping wizard

- Specify the internal mapping of AddressDoctor drag input fields you have chosen in the previous step on the available fields of the **Input mapping**.
- Examine the summary of the input mapping.

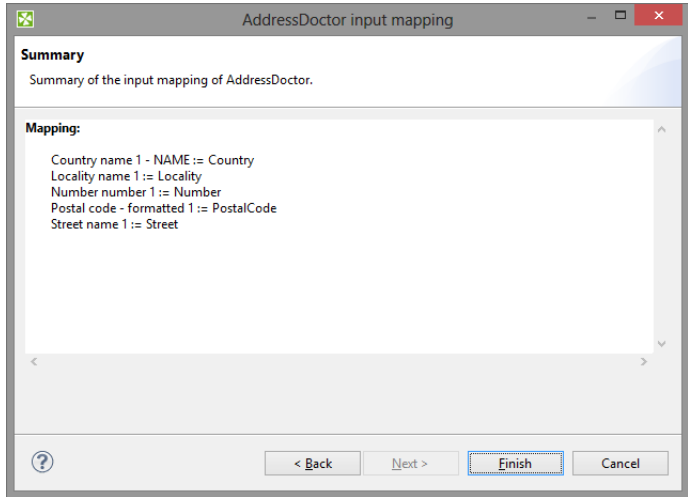

Figure 52.4. Input mapping wizard

#### <span id="page-990-1"></span>**Output mapping**

**Output mapping** - here you decide what will be mapped to the output, i.e. the first output port. Optionally, you can map data to the second "error" port (if no such mapping is done, error codes and error messages are generated).

Similarly to **Input mapping**, you do the configuration by means of a clear wizard comprising these steps:

- Select address properties for mapping.
- Specify particular output mapping. That involves assigning the internal fields you have selected before to output fields. In the **Error port** tab, design a structure of the error output (its fields) that is sent to the second output port if the component cannot perform the address transformation.

| Output mapping                |        |              |                |                   |                  |      | Property configuration |
|-------------------------------|--------|--------------|----------------|-------------------|------------------|------|------------------------|
| <b>Available fields</b>       |        |              | Output mapping |                   |                  |      |                        |
| type filter text              |        |              | Field name     | <b>Field type</b> | Mapping          | Ru   | No property selected   |
| Name                          | Type   | $\wedge$     | Country        | string            | Country name     | ×    |                        |
| <b>SERP</b>                   |        |              | Locality       | string            | <b>SLocality</b> | 溪    |                        |
| $\triangleright$ SNA          |        |              | PostalCode     | string            | SPostalCode      |      |                        |
| $\triangleright$ Street       |        |              | Street         | string            | <b>SStreet</b>   | P    |                        |
| $\triangleright$ Sub building |        |              | Number         | string            | SNumber          |      |                        |
| > Supplementary GB            |        |              |                |                   |                  |      |                        |
| > Supplementary US            |        |              |                |                   |                  |      |                        |
| a Input fields                |        |              |                |                   |                  |      |                        |
| Country                       | string |              |                |                   |                  |      |                        |
| <b>Locality</b>               | string |              |                |                   |                  |      |                        |
| <b>PostalCode</b>             | string |              |                |                   |                  |      |                        |
| <b>Street</b>                 | string |              |                |                   |                  |      |                        |
| <b>Number</b>                 | string | $\checkmark$ |                |                   |                  |      |                        |
| $\langle$                     | $\,$   |              | $\langle$      |                   |                  | $\,$ |                        |

Figure 52.5. Output mapping

• Examine the summary of the output mapping.

#### <span id="page-990-0"></span>**Multithreading**

The **Number of threads** attribute can be used to increase the throughput of the component by using additional threads for address processing.

Multithreading is also influenced by the **Configuration** attribute. **Max thread count** is a total limit on the number of threads concurrently accessing the AddressDoctor library (e.g. from multiple AddressDoctor components). Typically it can be set to the same number as **Number of threads** attribute if using one AddressDoctor component. Additionally, for each thread requested by **Number of threads** two address objects will be used (see **Max address object count** in **Configuration**).

Multithreading preserves the order of output records.

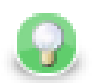

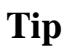

It is recommended to use full database preloading to prevent the threads from blocking on file system calls. The **Max memory usage** option should be configured accordingly to accommodate all the used databases and address objects.

## <span id="page-991-0"></span>**Troubleshooting**

• If a graph fails with the message Error: A database file has not been found.

Check the path pointing to the database file to be correct.

Check the country of data being processed. You might do not have a database for particular country.

### <span id="page-991-1"></span>**See also**

[Common Properties of Components \(p. 151\)](#page-162-0) [Specific Attribute Types \(p. 157\)](#page-168-0) [Data Quality Comparison \(p. 972\)](#page-983-0)

## <span id="page-992-0"></span>**EmailFilter**

Commercial Component

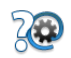

[Short Description \(p. 981\)](#page-992-1) [Ports \(p. 981\)](#page-992-2) [Metadata \(p. 981\)](#page-992-3) [EmailFilter Attributes \(p. 982\)](#page-993-0) [Details \(p. 983\)](#page-994-0) [See also \(p. 985\)](#page-996-0)

## <span id="page-992-1"></span>**Short Description**

**EmailFilter** filters input records according to the specified condition.

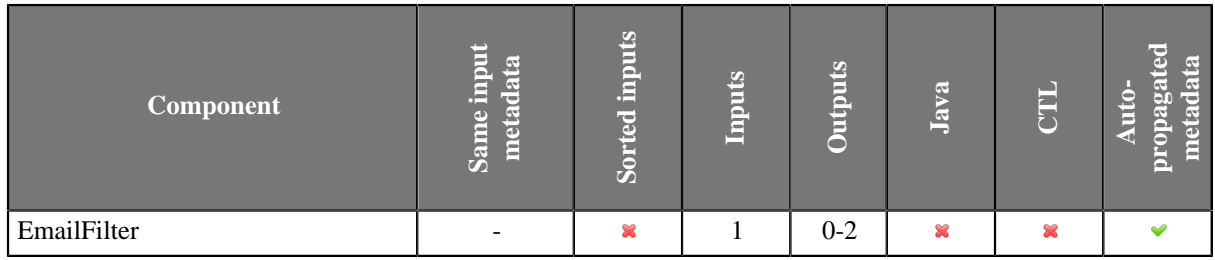

## **Abstract**

**EmailFilter** receives incoming records through its input port and verifies specified fields for valid e-mail addresses. Data records that are accepted as valid are sent out through the optional first output port if connected. Specified fields from the rejected inputs can be sent out through the optional second output port if this is connected to other component. Metadata on the optional second output port may also contain up to two additional fields with information about error.

### **Icon**

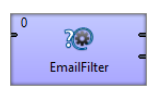

### <span id="page-992-2"></span>**Ports**

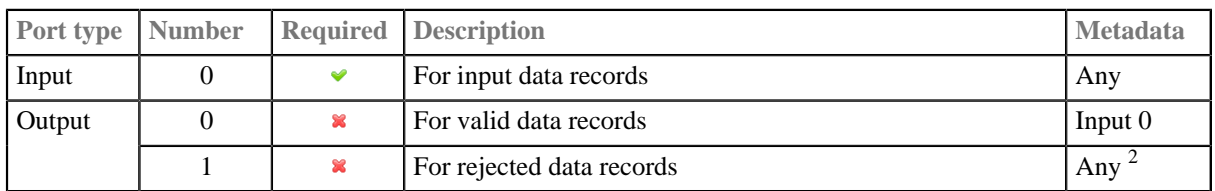

<sup>2</sup> Metadata on the output port 0 contain any of the input data fields plus up to two additional fields. Fields whose names are the same as those in the input metadata are filled in with input values of these fields.

## <span id="page-992-3"></span>**Metadata**

Metadata cannot be propagated through this component.

Metadata on the output port 0 contain any of the input data fields plus up to two additional fields. Fields whose names are the same as those in the input metadata are filled in with input values of these fields.

Table 52.3. Error Fields for EmailFilter

| <b>Field number</b> | Field name                              | Data type | <b>Description</b> |
|---------------------|-----------------------------------------|-----------|--------------------|
| FieldA              | the <b>Error field</b> attribute value  | string    | Error field        |
| FieldB              | the <b>Status field</b> attribute value | integer   | Status field       |

<sup>1</sup> The following error codes are most common:

- **0** No error e-mail address accepted.
- **1** Syntax error any string that does not conform to e-mail address format specification is rejected with this error code.
- 2 Domain error verification of domain failed for the address. Either the domain does not exist or the DNS system can not determine a mail exchange server.
- **3** SMTP handshake error at SMTP level this error code indicates that a mail exchange server for specified domain is either unreachable or the connection failed for other reason (e.g. server to busy, etc.).
- **4** SMTP verify error at SMTP level this error code means that server rejected the address as being invalid using the VRFY command. Address is officially invalid.
- **5** SMTP recipient error at SMTP level this error code means the server rejected the address for delivery.
- **6** SMTP mail error at MAIL level this error indicates that although the server accepted the test message for delivery, an error occurred during send.

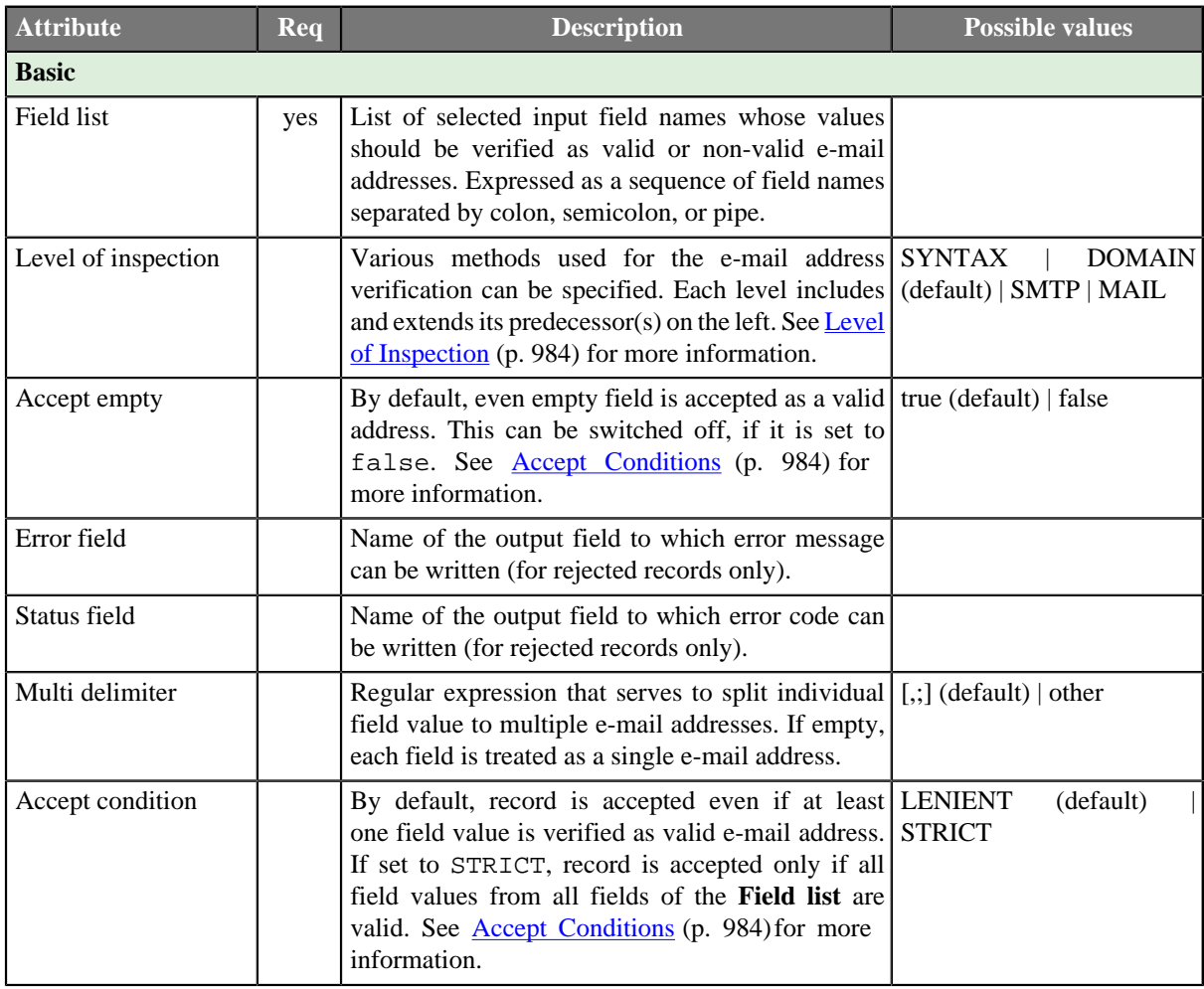

## <span id="page-993-0"></span>**EmailFilter Attributes**

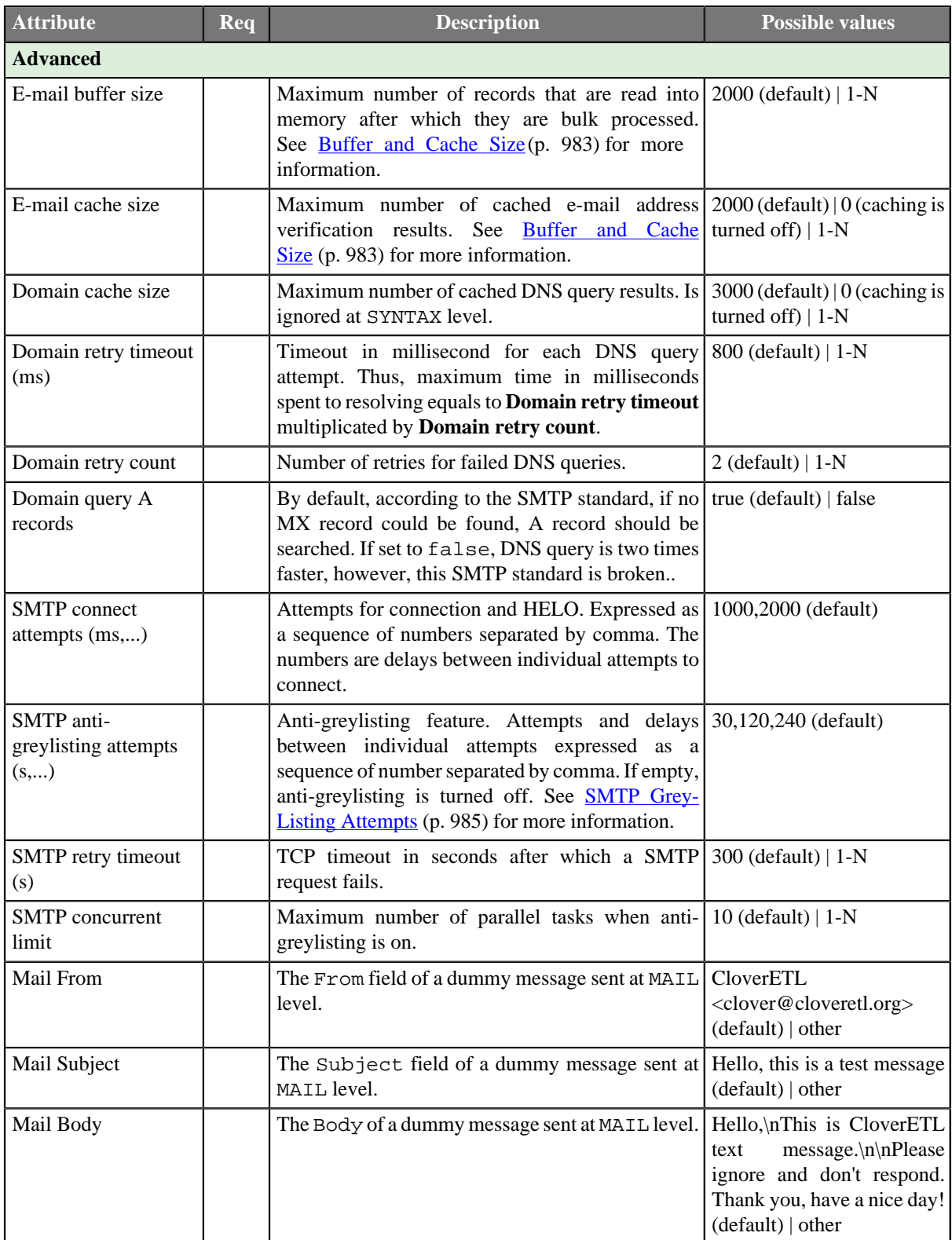

### <span id="page-994-0"></span>**Details**

### <span id="page-994-1"></span>**Buffer and Cache Size**

Increasing **E-mail buffer size** avoids unnecessary repeated queries to DNS system and SMTP servers by processing more records in a single query. On the other hand, increasing **E-mail cache size** might produce even better performance since addresses stored in cache can be verified in an instant. However, both parameters require extra memory so set it to the largest values you can afford on your system.

## <span id="page-995-1"></span>**Accept Conditions**

By default, even an empty field from input data records specified in the **List of fields** is considered to be a valid email address. The **Accept empty** attribute is set to true by default. If you want to be more strict, you can switch this attribute to false.

In other words, this means that at least one valid e-mail address is sufficient for considering the record accepted.

On the other hand, in case of **Accept condition** set to STRICT, all e-mail addresses in the **List of fields** must be valid (either including or excluding empty values depending on the **Accept empty** attribute).

Thus, be careful when setting these two attributes: **Accept empty** and **Accept condition**. If there is an empty field among fields specified in **List of fields**, and all other non-empty values are verified as invalid addresses, such record gets accepted if both **Accept condition** is set to LENIENT and **Accept empty** is set to true. However, in reality, such record does not contain any useful and valid e-mail address, it contains only an empty string which assures that such record is accepted.

### <span id="page-995-0"></span>**Level of Inspection**

#### 1. **SYNTAX**

At the first level of validation (SYNTAX), the syntax of e-mail expressions is checked and even both non-strict conditions and international characters (except TLD) are allowed.

#### 2. **DOMAIN**

At the second level of validation (DOMAIN) - which is the default one - DNS system is queried for domain validity and mail exchange server information. The following four attributes can be set to optimize the ratio of performance to false-negative responses: **Domain cache size**, **Domain retry timeout**, **Domain retry count**. and **Domain query A records**. The number of queries sent to DNS server is specified by the **Domain retry count** attribute. Its default value is 2. Time interval between individual queries that are sent is defined by **Domain retry timeout** in milliseconds. By default it is 800 milliseconds. Thus, the whole time during which the queries are being resolved is equal to **Domain retry count** x **Domain retry timeout**. The results of queries can be cached. The number of cached results is defined by **Domain cache size**. By default, 3000 results are cached. If you set this attribute to 0, you turn the caching off. You can also decide whether A records should be searched if no MX record is found (**Domain query A records**). By default, it is set to true. Thus, A record is searched if MX record is not found. However, you can switch this off by setting the attribute to false. This way you can speed the searching two times, although that breaks the SMTP standard.

#### 3. **SMTP**

At the third level of validation (SMTP), attempts are made to connect SMTP server. You need to specify the number of attempts and time intervals between individual attempts. This is defined using the **SMTP connect attempts** attribute. This attribute is a sequence of integer numbers separated by commas. Each number is the time (in seconds) between two attempts to connect the server. Thus, the first number is the interval between the first and the second attempts, the second number is the interval between the second and the third attempts, etc. The default value is three attempts with time intervals between the first and the second attempts equal to 1000 and between the second and the third attempts equal to 2000 milliseconds.

Additionally, the **EmailFilter** component at SMTP and MAIL levels is capable to increase accuracy and eliminate false-negatives caused by servers incorporating greylisting. Greylisting is one of very common antispam techniques based on denial of delivery for unknown hosts. A host becomes known and "greylisted" (i.e. not allowed) when it retries its delivery after specified period of time, usually ranging from 1 to 5 minutes. Most spammers do not retry the delivery after initial failure just for the sake of high performance. **EmailFilter** has an anti-greylisting feature which retries each failed SMTP/MAIL test for specified number of times and delays. Only after the last retry fails, the address is considered as invalid.

#### 4. **MAIL**

At the fourth level (MAIL), if all has been successful, you can send a dummy message to the specified e-mail address. The message has the following properties: **Mail From**, **Mail Subject** and **Mail Body**. By default, the message is sent from CloverETL <clover@cloveretl.org>, its subject is Hello, this is a test message. And its default body is as follows: Hello,\nThis is CloverETL test message. \n\nPlease ignore and don't respond. Thank you and have a nice day!

### <span id="page-996-1"></span>**SMTP Grey-Listing Attempts**

To turn anti-greylisting feature, you can specify the **SMTP grey-listing attempts** attribute. Its default value is 30,120,240. These numbers means that four attempts can be made with time intervals between them that equal to 30 seconds (between the first and the second), 120 seconds (between the second and the third) and 240 seconds (between the third and the fourth). You can change the default values by any other comma separated sequence of integer numbers. The maximum number of parallel tasks that are performed when anti-greylisting is turned on is specified by the **SMTP concurrent limit** attribute. Its default value is 10.

### <span id="page-996-0"></span>**See also**

[Common Properties of Components \(p. 151\)](#page-162-0) [Specific Attribute Types \(p. 157\)](#page-168-0) [Data Quality Comparison \(p. 972\)](#page-983-0)

## <span id="page-997-0"></span>**ProfilerProbe**

CloverETL Data Quality

Licensed under CloverETL Data Quality package (see [Product Comparison](http://www.cloveretl.com/products/compare)).

# Lв

[Short Description \(p. 986\)](#page-997-1) [Ports \(p. 986\)](#page-997-2) [ProfilerProbe Attributes \(p. 987\)](#page-998-0) [Details \(p. 987\)](#page-998-1) [Compatibility \(p. 990\)](#page-1001-0) [Troubleshooting \(p. 990\)](#page-1001-1) [See also \(p. 990\)](#page-1001-2)

## <span id="page-997-1"></span>**Short Description**

**ProfilerProbe** analyses (*profiles*) input data. The big advantage of the component is the combined power of CloverETL solutions with data profiling features. Thus, it makes profiling accessible in very complex workflows, such as data integration, data cleansing, and other ETL tasks.

**ProfilerProbe** is not limited to only profiling isolated data sources; instead, it can be used for profiling data from various sources (including popular DBs, flat files, spreadsheets etc.). ProfilerProbe is capable of handling all data sources supported by CloverETL's [Readers \(p. 408\)](#page-419-0).

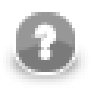

## **Note**

To be able to use this component, you need a separate **Data Quality license**.

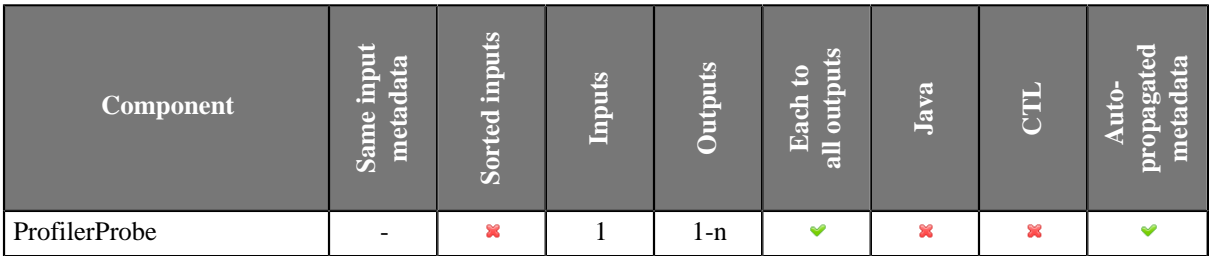

### **Icon**

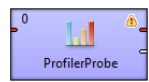

## <span id="page-997-2"></span>**Ports**

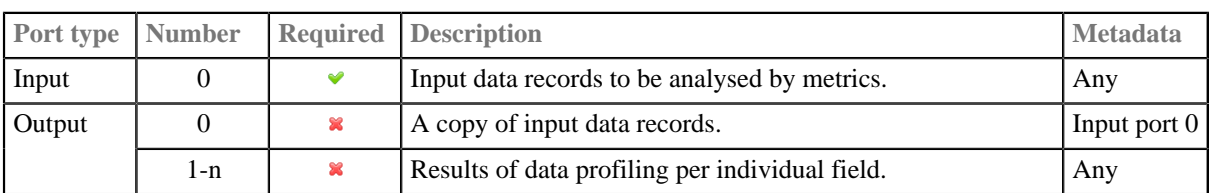

## **Metadata**

**ProfilerProbe** propagates metadata from first input port to first output ports and from first output port to first input port.

**ProfilerProbe** does not change the priority of propagated metadata.

If any metric is set up in the component, the component has a template **ProfilerProbe\_RunResults** on it's second output port. The field names and data types depend on used metrics.

## <span id="page-998-0"></span>**ProfilerProbe Attributes**

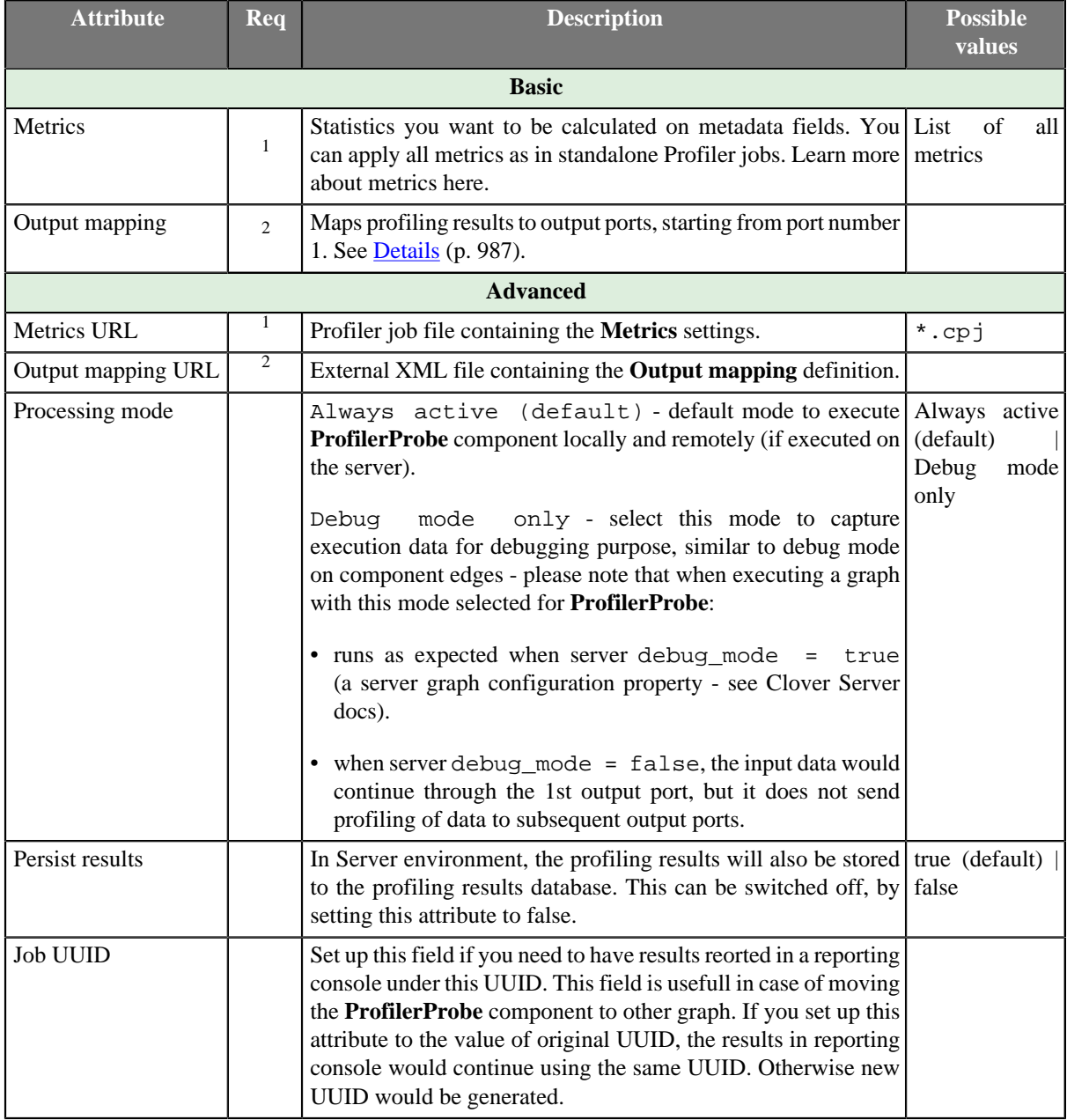

<sup>1</sup> Specify only one of these attributes. (If both are set, **Metrics URL** has a higher priority.)<br><sup>2</sup> Specify only one of these attributes. (If both are set, **Output mapping URL** has a higher priority.)

## <span id="page-998-1"></span>**Details**

**ProfilerProbe** calculates metrics of the data that is coming through its first input port. You can choose which metrics you want to apply on each field of the input metadata. You can use this component as a 'probe on an edge' to get a more detailed (statistical) view of data that is flowing in your graph.

The component sends an exact copy of the input data to output port 0 (behaves as **SimpleCopy**). That means you can use **ProfilerProbe** in your graphs to examine data flowing in it - without affecting the graph's business logic itself.

The remaining output ports contain results of profiling, i.e. metric values for individual fields.

#### **Output mapping**

Editing the **Output mapping** attribute opens the [Transform Editor \(p. 363\)](#page-374-0) where you can decide which metrics to send to output ports.

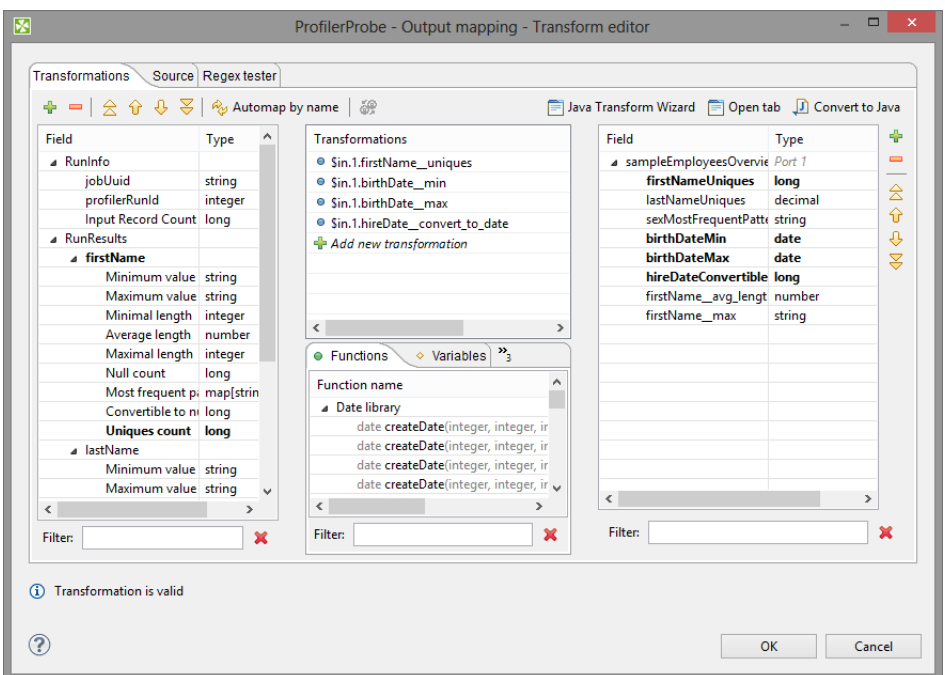

Figure 52.6. Transform Editor in ProfilerProbe

The dialog provides you with all the power and features known from Transform Editor and [CTL \(p. 1077\).](#page-1088-0) In addition, notice metadata on the left hand side has a special format. It is a tree of input fields AND metrics you assigned to them via the **Metrics** attribute. Fields and metrics are grouped under the RunResults record. Each field in RunResults record has a special name: fieldName\_\_metric\_name (note the underscore is doubled as a separator), e.g. firstName\_avg\_length.

Additionally there is another special record containing three fields - JobUid, inputRecordCount and profilerRunId. After you run your graph, the field will store the total number of records which were profiled by the component. You can right-click a field/metric and **Expand All**, or **Collapse All** metrics.

To do the mapping in a few basic steps:

- 1. Provided you already have some output metadata, just left-click a metric in the left-hand pane and drag it onto an output field. This will send profiling results of that particular metric to the output.
- 2. If you do not have any output metadata:
	- a. Drag a **Field** from the left hand side pane and drop it into the right hand pane (an empty space).
	- b. This produces a new field in the output metadata. Its format is: fieldName metric name (note the underscore is doubled as a separator), e.g. firstName avg length.

c. You can map metrics to fields of any output port, except for port 0. That port is reserved for input data (which just 'flows through' the component without being affected in a way).

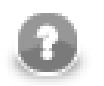

### **Note**

Output mapping uses CTL (you can switch to the **Source** tab). All kinds of functions are available that help you learn even more about your data. Example:

```
double uniques = $out.0.firstName__uniques; // conversion from integer
double uniqInAll = (uniques / $in.0.recordCount) * 100;
```
calculates the per cent of unique first names in all records.

If you do not define output mapping, the default ouptut mapping is used:

 $$out.0.* = $in.0.*;$ 

The default output mapping is available since version 4.1.0.

#### **Importing and Externalizing metrics**

In the **Metrics** dialog, you can have your settings of fields and their metrics externalized to a Profiler job (\*.cpj) file, or imported from a Profiler job (\*.cpj) file into this attribute. There are two buttons at the bottom of the dialog for this purpose: **Import from .cpj** and **Externalize to .cpj**. The externalized .cpj file can be used in the **Metrics URL** attribute. The **Externalize to .cpj** action fills in this attribute automatically

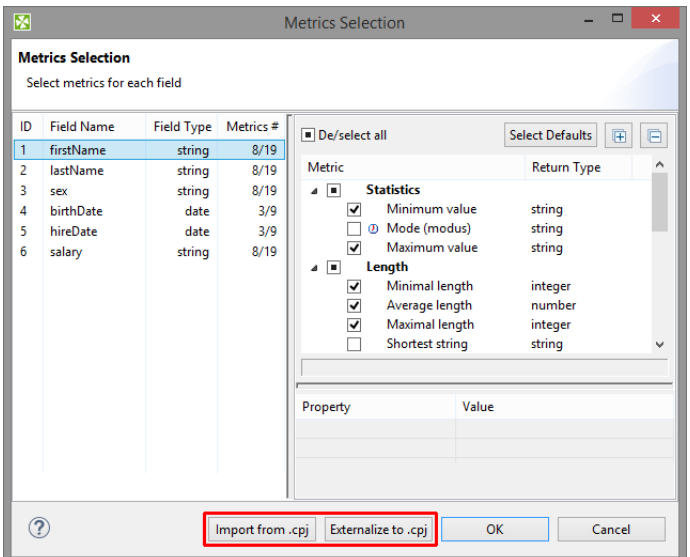

Figure 52.7. Import/Externalize metrics buttons

### **ProfilerProbe Notes & Limitations**

This short section describes the main differences between using the **ProfilerProbe** component and profiling data via \*.cpj jobs.

• It performs analyses just on the data which comes through its input edge. Profiling results are sent to output ports. Please note you do not need any results database. In server environment, the component will send the

results also to the profiling results database. Such results can further be viewed using the CloverETL Data Profiler Reporting Console.

- It is able to use data profiling jobs (\*.cpj) via the **Metrics URL** attribute.
- If you want to use sampling of the input data, connect the **DataSampler** (or other filter) component to your graph. There is no built-in sampling in **ProfilerProbe**.
- In cluster environment, the component will profile data from each node where it is running. Therefore, the results are only applicable to the portions of data processed on given node. If you need to compute metrics for data from all nodes, first gather the data to single node where this component will run (e.g. by using [ClusterSimpleGather \(p. 969\)\)](#page-980-0). Note: in case the component is running on multiple nodes, it will also produce multiple run results in the profiling results database, each of them applicable only to the portion of data processed on each single node. Typically, for cluster environment, you may therefore wish to turn off the **persist results** feature.

## <span id="page-1001-0"></span>**Compatibility**

Default mapping is available since version 4.1.0.

## <span id="page-1001-1"></span>**Troubleshooting**

The ProfilerProbe component can report an error similar to:

```
CTL code compilation finished with 1 errors
Error: Line 5 column 23 - Line 5 column 39: Field 'field1__avg_length' does not exist in record 'RunResults'!
```
This means that you're accessing a disabled metric in output mapping - in this example the **Average length** is not enabled on the field field1.

## <span id="page-1001-2"></span>**See also**

```
Common Properties of Components (p. 151)
Specific Attribute Types (p. 157)
Data Quality Comparison (p. 972)
```
## <span id="page-1002-0"></span>**Validator**

CloverETL Data Quality

Licensed under CloverETL Data Quality package (see [Product Comparison](http://www.cloveretl.com/products/compare)).

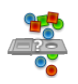

[Short Description \(p. 991\)](#page-1002-1) [Ports \(p. 991\)](#page-1002-2) [Input and output metadata \(p. 998\)](#page-1009-0) [Validator Attributes \(p. 992\)](#page-1003-0) [Details \(p. 992\)](#page-1003-1) [Validator rules editor \(p. 992\)](#page-1003-2) [Validation rules \(p. 993\)](#page-1004-0) [Error output mapping \(p. 995\)](#page-1006-0) [Groups \(p. 998\)](#page-1009-1) [If - then - else \(p. 999\)](#page-1010-0) [Compatibility \(p. 1008\)](#page-1019-0) [See also \(p. 1008\)](#page-1019-1)

For detailed overview of rules see [List of rules \(p. 1000\).](#page-1011-0)

The component is located in **Palette** →**Data Quality**.

## <span id="page-1002-1"></span>**Short Description**

**Validator** validates data based on specified rules.

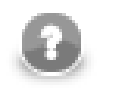

## **Note**

To be able to use this component, you need a separate **Data Quality license**.

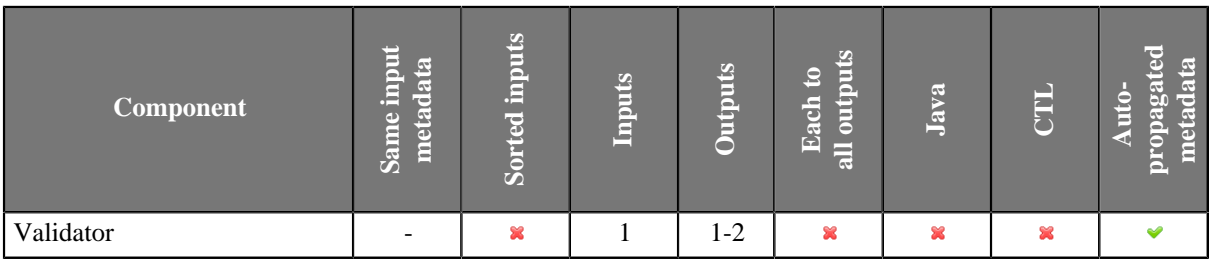

### **Icon**

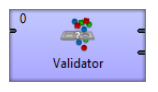

<span id="page-1002-2"></span>**Ports**

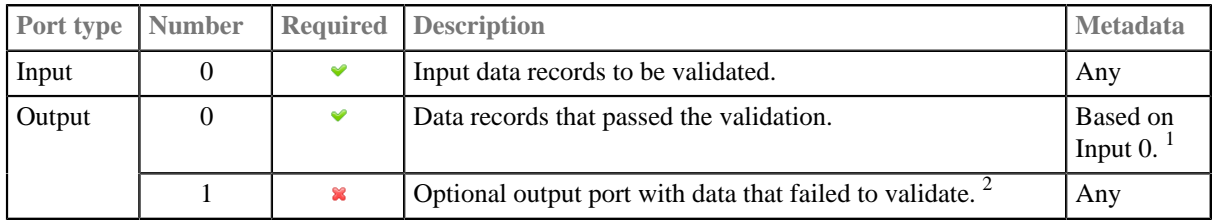

<sup>1</sup> Metadata of validated fields can contain more specific data type than input. For example input metadata can contain a string field with date values and corresponding field on the first output port can have date as its field type. After validating that the string value is a date, Validator can convert the value to the date type.<br><sup>2</sup> Motedate on the second output port can be enrished with fields containing details of validation failu

 Metadata on the second output port can be enriched with fields containing details of validation failure. Available fields are listed in [Error output mapping \(p. 995\).](#page-1006-0)

## <span id="page-1003-0"></span>**Validator Attributes**

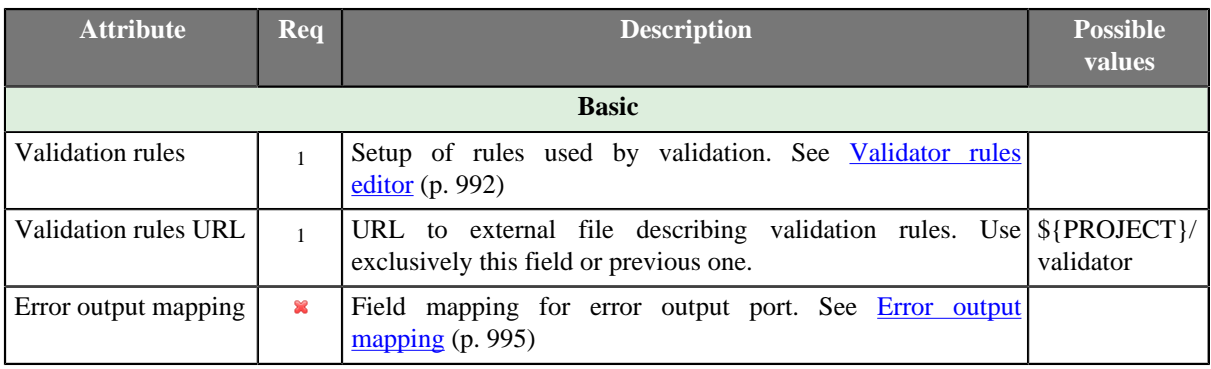

1 Either *Validation rules* or *Validation rules URL* must be filled in.

### <span id="page-1003-1"></span>**Details**

**Validator** allows you to specify a set of rules and check the validity of incoming data based on these rules. Validation rules can check various criteria like date format, numeric value, interval match, phone number validity and format, etc.

The component sends validated data to the first output port. The first output port has the same metadata as the input port with the exception of validated fields that can have output metadata modified to a more specific data type.

Data that failed to validate are sent to the second output port. When metadata on the second output port are the same as the metadata on the input port, invalid records are automatically sent to this output port. Second output port can be enriched with details of validation failure.

## <span id="page-1003-2"></span>**Validator rules editor**

**Validator rules editor** provides you with all the power and features needed to set up [validation rules \(p. 993\).](#page-1004-0) There are two tabs enabling to set up validation rules using different approaches: Use the **Rules** tab providing graphical interface to validation rules setup or switch to the **Code** tab with text editor and type rules by hand in form of xml.

The **Rules** tab of the dialog is split up into three parts: [Available rules \(p. 998\)](#page-1009-2) , [Active rules \(p. 993\)](#page-1004-1) and [Rule parameters \(p. 994\)](#page-1005-0).

Tab **Code** contains text editor for editing validation rules in XML form, options to import and export of the validation rules, and an option to return to initial state of validation rules.

| <b>Validator rules editor</b>                                                          |                                                       |                          |                              |                              |                |  |
|----------------------------------------------------------------------------------------|-------------------------------------------------------|--------------------------|------------------------------|------------------------------|----------------|--|
| Rules Code                                                                             |                                                       |                          |                              |                              |                |  |
| <b>Available rules</b>                                                                 | <b>Active rules</b>                                   |                          |                              |                              |                |  |
| type filter text                                                                       |                                                       |                          |                              | filter by rule or field name |                |  |
| $\triangleright$ $\mathbb{F}_{q}$ input metadata<br>$\wedge$                           | Name                                                  | Opera                    | Input fields                 | Output field                 | <b>Enabled</b> |  |
| ▷ <i>D</i> Output metadata                                                             | $\blacksquare$ $\blacksquare$ All rules               | <b>AND</b>               |                              |                              | $\nabla$ true  |  |
| Group                                                                                  | :+: Copy all fields by name (Copy all fields by name) | <b>AND</b>               | $\star$                      | $\sim$                       | $\nabla$ true  |  |
| $2$ IF                                                                                 | ි <sup>ම</sup> (Is Number)                            | <b>AND</b>               | order id [string]            | Validate only                | $\nabla$ true  |  |
| $\rightarrow$ ELSE                                                                     | Person or company                                     | <b>OR</b>                |                              |                              | $\nabla$ true  |  |
| <b>A Basic rules</b>                                                                   | $\triangleright$ $\blacksquare$ Name and surname      | <b>AND</b>               |                              |                              | $\nabla$ true  |  |
| Empty/Nonempty f                                                                       | Check company name (Pattern Match)                    | <b>OR</b>                | company_name [string]        | Validate only                | $\nabla$ true  |  |
| Empty/Nonempty s                                                                       | Pieces from 2 to 100 (Interval)                       | <b>AND</b>               |                              |                              | $\nabla$ true  |  |
| Comparison                                                                             |                                                       |                          | pieces [string]              | Validate only                |                |  |
| S <sup>O</sup> Interval                                                                | $4$ $7$ IF                                            | <b>AND</b><br><b>AND</b> |                              |                              | $\nabla$ true  |  |
| See Expression                                                                         | Pay condition = pp (Comparison)                       |                          | pay_conditions [string]      | Validate only                | $\nabla$ true  |  |
| ේ Lookup                                                                               | Enum Match (Enum Match)                               |                          | delivery_country [string]    | Validate only                | $\nabla$ true  |  |
| $\checkmark$ Accept                                                                    | $\triangle$ $\rightarrow$ THEN                        | <b>AND</b>               |                              |                              | $\nabla$ true  |  |
| $\times$ Reject                                                                        | Is small amount (between 0 and 10.50) (Interva AND    |                          | amount [string]              | Validate only                | $\nabla$ true  |  |
| $\triangle$ String rules                                                               | See Email Address (Email Address)                     | <b>AND</b>               | email [string]               | Validate only                | $\nabla$ true  |  |
| <b>SP</b> Is Date                                                                      | email or SMS (Enum Match)                             | <b>AND</b>               | delivery_conditions [string] | Validate only                | $\nabla$ true  |  |
| ි <sup>ම</sup> Is Number                                                               | $\rightarrow$ ELSE                                    | <b>AND</b>               |                              |                              | $\nabla$ true  |  |
|                                                                                        | Is medium amount (between 10.00 and 10000.0 AND       |                          | amount [string]              | Validate only                | $\nabla$ true  |  |
| String Length                                                                          | Phone Number (Phone Number)                           | <b>AND</b>               | phone [string]               | Validate only                | $\nabla$ true  |  |
| Pattern Match                                                                          | SP Is Date (Is Date)                                  | <b>AND</b>               | delivery_date [string]       | Validate only                | $\nabla$ true  |  |
| So Enum Match                                                                          | email, SMS or mail (Enum Match)                       | <b>AND</b>               | delivery_conditions [string] | Validate only                | $\nabla$ true  |  |
| <b>SP</b> Email Address                                                                | Check products (Empty/Nonempty subset)                | <b>AND</b>               |                              |                              | $\Box$ false   |  |
| <b>SP</b> Phone Number                                                                 |                                                       |                          |                              |                              |                |  |
| Assignment rules                                                                       |                                                       |                          |                              |                              |                |  |
| ++ Copy                                                                                | Parameter                                             |                          | Value                        |                              |                |  |
| <b>EXE</b> Transform                                                                   | Compare as                                            |                          |                              |                              |                |  |
| :+: Copy all fields by na                                                              |                                                       |                          | lonas                        |                              |                |  |
| △ <b>Custom</b> rules                                                                  | <b>Boundaries</b>                                     |                          | From inclusive, to inclusive |                              |                |  |
| $\Rightarrow$ Add                                                                      | From                                                  |                          | $\overline{2}$               |                              |                |  |
| $\Box$ Imports                                                                         | To                                                    |                          | 100                          |                              |                |  |
| an wala<br>$\rightarrow$<br>$\overline{\phantom{a}}$                                   | Accept empty values                                   |                          | $\Box$ false                 |                              |                |  |
|                                                                                        | Custom reject message                                 |                          |                              |                              |                |  |
| Custom rule: $\frac{a}{2}$ $\overline{a}$ $\overline{a}$ $\overline{a}$ $\overline{a}$ | <b>4</b> Locale and format                            |                          |                              |                              |                |  |

Figure 52.8. Validator rules editor

## <span id="page-1004-0"></span>**Validation rules**

Validation rules are the cornerstone of Validator. A validation rule is an evaluable condition that needs to be fulfilled to ensure that field being validated contains valid value. The evaluation of the condition if affected by corresponding environment settings.

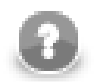

## **Example of validation rule**

Check field value to contain decimal number.

The condition is for the input field value to be a decimal number. The evaluation of condition is affected by locale setting specifying number format.

For description of particular *available validation rules* see [Available rules \(p. 998\).](#page-1009-2)

## <span id="page-1004-1"></span>**Active rules**

**Active rules** pane contains a tree of **active validation rules**. The rules can be added to the tree from list of [Available rules \(p. 998\)](#page-1009-2) on the left site.

A group named as **All rules** is a root of the tree of **active validation rules**. If any of active validation rules is chosen, the details are of the rule settings are displayed in rule parameters below.

| <b>Active rules</b>                                                                                                    |            |                   |               |                      |  |  |
|----------------------------------------------------------------------------------------------------|------------|-------------------|---------------|----------------------|--|--|
| $\left\langle \mathcal{O} \right\rangle \left\langle \mathcal{O} \right  \mathcal{O} \left\langle \mathcal{O} \right  + \mathcal{O} \left\langle \mathcal{O} \right  + \mathcal{O} \left\langle \mathcal{O} \right  \mathcal{O} \left\langle \mathcal{O} \right  \mathcal{O} \left\langle \mathcal{O} \right  \right\langle \mathcal{O} \right  + \mathcal{O} \left\langle \mathcal{O} \right  \left\langle \mathcal{O} \right  \left\langle \mathcal{O} \right  \left\langle \mathcal{O} \right  \left\langle \mathcal{O} \right  \left\langle \mathcal{O} \$<br>filter by rule or field name |            |                   |               |                      |  |  |
| Name                                                                                                    | Opera      | Input fields      | Output field  | Enabled              |  |  |
| All rules<br>⊿ ⊡                                                                                                    | <b>AND</b> |                   |               | $\nabla$ true        |  |  |
| $\frac{1}{2}$ Copy all fields by name (Copy all fields by name)                                                                                                    | <b>AND</b> | $\star$           | $\star$       | $\triangledown$ true |  |  |
| So (Is Number)                                                                                                    | <b>AND</b> | order id [string] | Validate only | $\triangledown$ true |  |  |
| <b>A Person</b> or company                                                                                                    | <b>OR</b>  |                   |               | $\nabla$ true        |  |  |
| A <b>ID</b> Name and surname                                                                                                    | <b>AND</b> |                   |               | $\nabla$ true        |  |  |
| Check name (String Length)                                                                                                    | <b>AND</b> | name [string]     | Validate only | $\triangledown$ true |  |  |
| & Check surname (String Length)                                                                                                    | <b>AND</b> | surname [string]  | Validate only | $\nabla$ true        |  |  |
| Check company name (Pattern Match)                                                                                                    | OR         | company_name [s   | Validate only | $\nabla$ true        |  |  |

Figure 52.9. Validator - Active rules

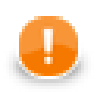

## **Important**

In case of **more validation rules** having the same output field, the value acquired from the **last one** is used.

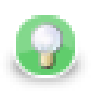

## **Tip**

The new **active validation rule** can be added also by pressing the **+** button above validation tree.

### **Select rule type**

If you drag a field from metadata and drop it onto any of groups from **active rules** or between the rules of the group, **Select rule type** dialog will appear. The dialog enables user to choose **available rule** to be added into group of rules. The added rule will be applied to preselected metadata field.

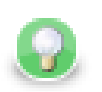

## **Tip**

Use filter to find the rule by name.

## <span id="page-1005-0"></span>**Rule parameters**

Each validation rule is configurable by several parameters. The parameters are split up in to groups for better lucidity.

There are [Basic parameters \(p. 994\)](#page-1005-1), [Locale and format settings \(p. 994\)](#page-1005-2) and [Common parameters \(p. 995\).](#page-1006-1)

#### <span id="page-1005-1"></span>**Basic parameters**

Most of **basic parameters** are rule specific parameters. See **Available rules** (p. 998).

### <span id="page-1005-2"></span>**Locale and format settings**

Validation rules can be affected by locale and format settings. These settings are inherited from the parent group by default.

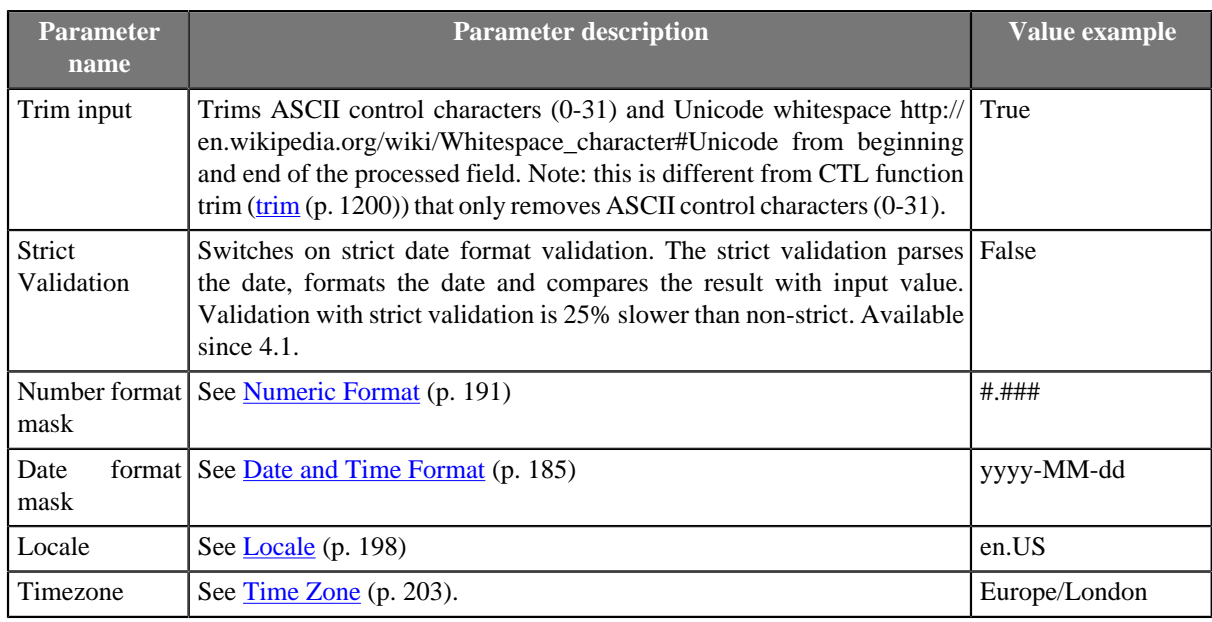

### <span id="page-1006-1"></span>**Common parameters**

Common parameters are present for all rules.

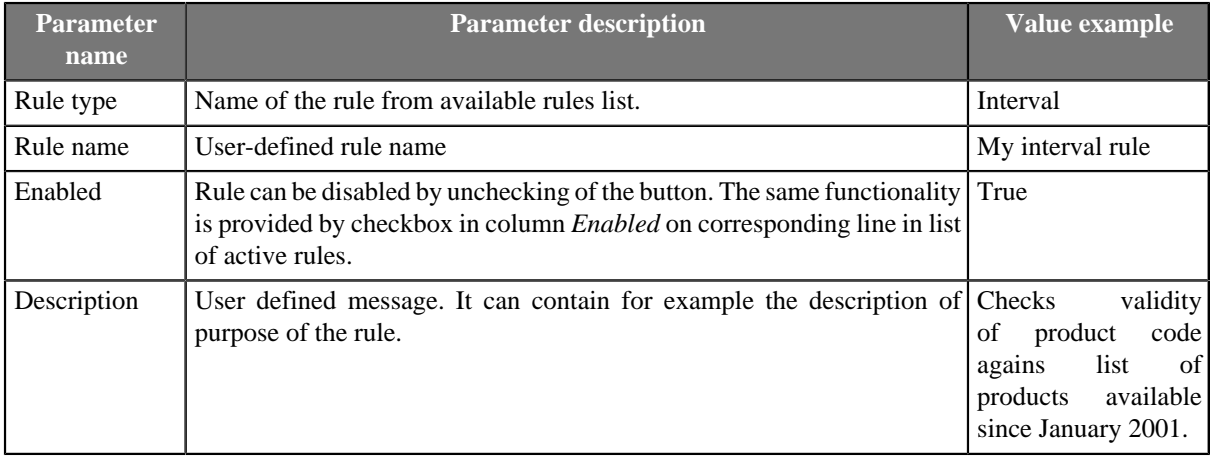

## <span id="page-1006-0"></span>**Error output mapping**

Error output mapping provides a setup of mapping of fields to optional second output port.

If second output port has same metadata as input port, no additional *error output mapping* is needed and the fields not passing the validation will be redirected to second output port. In this case the *Validator* works in the same way as **ExtFilter**. See **ExtFilter** (p. 762).

*Validator* provides much more functionality than ExtFilter. Validator enables you to get detailed information, why validation of particular record fails and *error output mapping* provides graphical interface to map fields with validation failure details to corresponding metadata fields on second output port.

Validation failure details from following fields can be used. The fields can be seen as an additional secondary input port and error output mapping enables you to set up output mapping for the fields like in the reformat component. See [Reformat \(p. 803\).](#page-814-0)

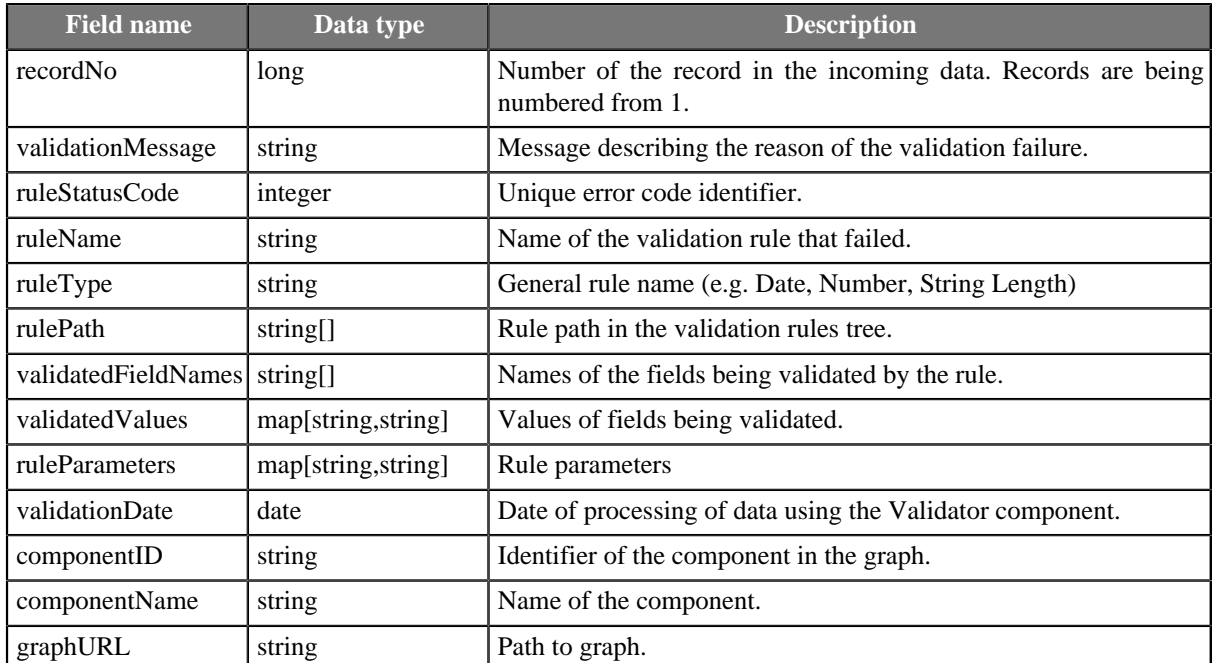

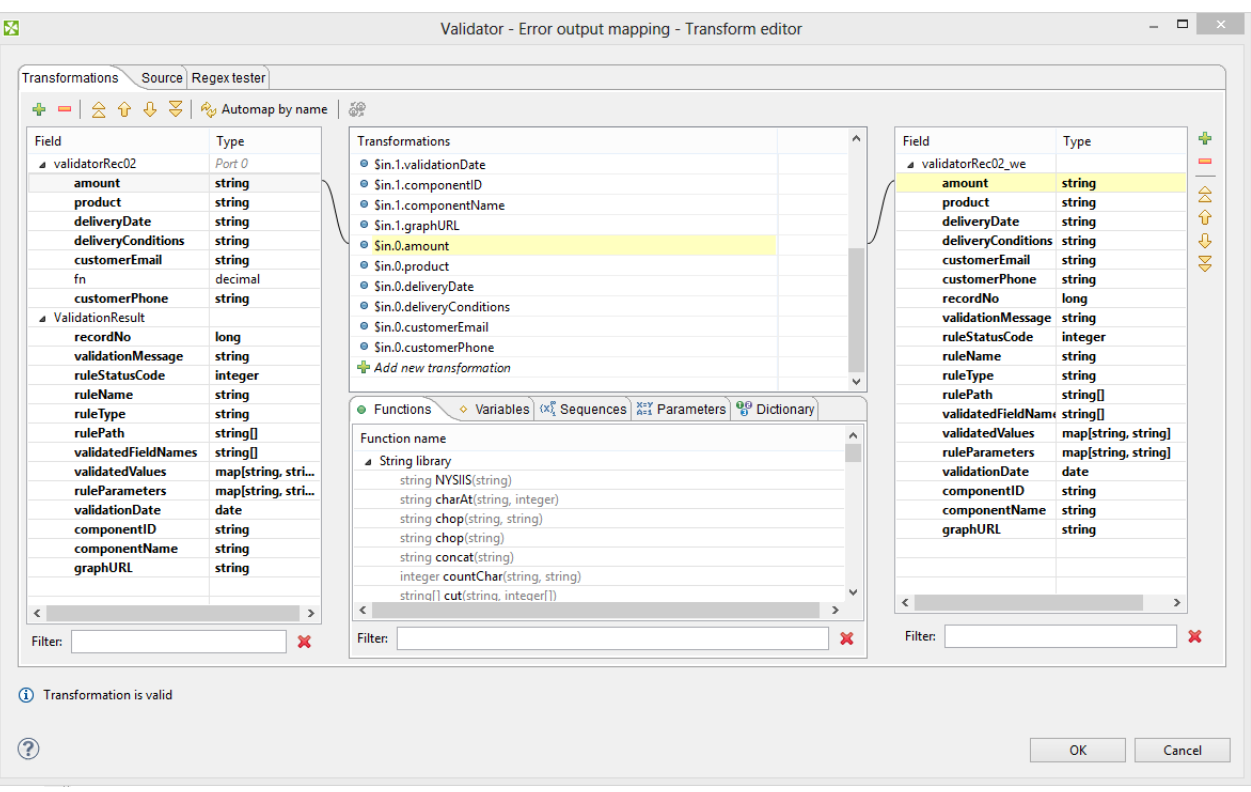

Figure 52.10. Validator - Error output mapping

## **Validator error codes**

**Validator error codes** for particular **available validation rules** are listed in following table.

Table 52.4. Validator error codes

| Rule status code | <b>Rule type</b> | <b>Description</b>                                                                  | Validation message                 |  |  |
|------------------|------------------|-------------------------------------------------------------------------------------|------------------------------------|--|--|
| -101             | field            | Empty/Nonempty   Input field is empty, expected to be   Input field is<br>nonempty. | empty,<br>expected to be nonempty. |  |  |
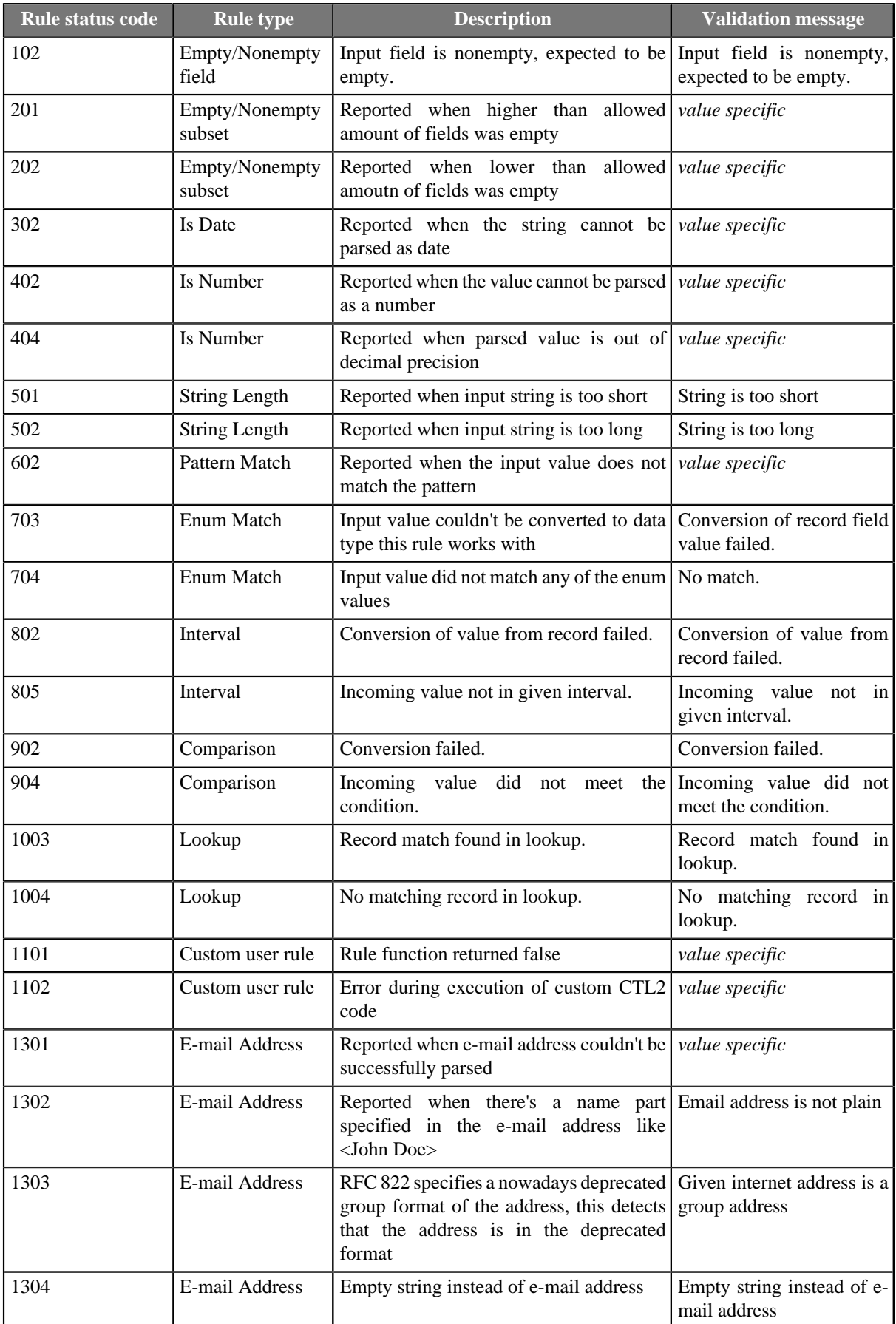

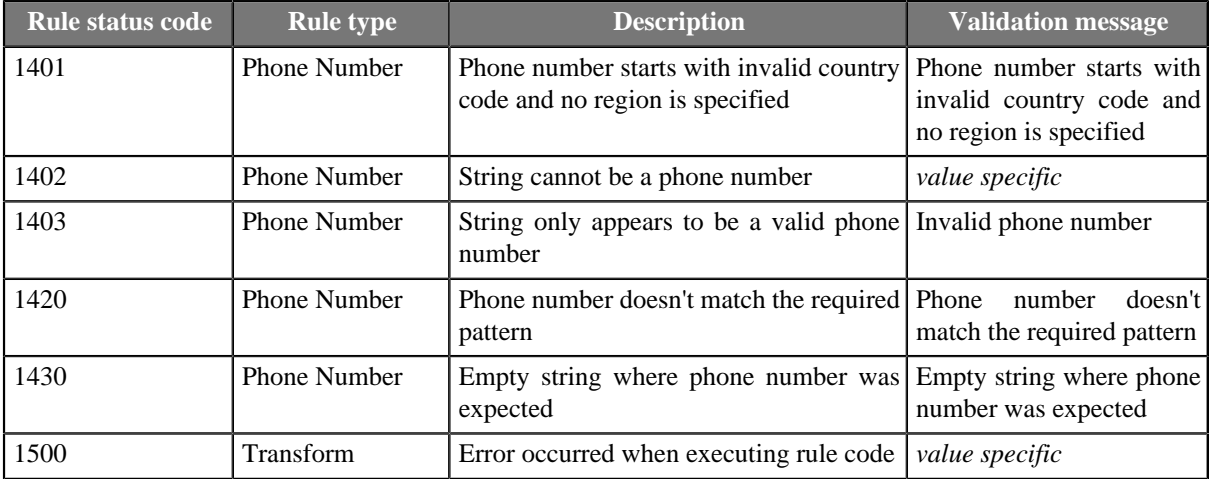

### <span id="page-1009-3"></span>**Available rules**

**Available rules** contain all **available validation rules**, [Filter \(p. 998\)](#page-1009-0) enabling fast access to particular items and list of [Input and output metadata \(p. 998\)](#page-1009-1) for easy use.

The **available validation rules** are furthermore categorized to [Groups \(p. 998\)](#page-1009-2) If - then - else(p. 999) Basic rules (p. 1000[\)](#page-1014-0) String rules (p. 1003) [Assignment rules \(p. 1007](#page-1018-0)) [User rules \(p. 1008](#page-1019-0)) and [Imports \(p. 1008\)](#page-1019-1).

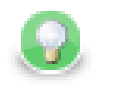

# **Tip**

The rule can be added into list of active rules by double click on the rule in list of available rules or by drag and drop from list of available rules to desired place to tree of active rules.

### <span id="page-1009-0"></span>**Filter**

To find desired **available validation rule** or **metadata field** start typing a rule name into the **filter** input field. The rules and metadata fields are filtered on the fly.

### <span id="page-1009-1"></span>**Input and output metadata**

**Input metadata** contains a list of input metadata fields. Data type of the field is shown in square brackets after the field name. Fields from metadata can be assigned to any **active rule** by drag and drop from the list of metadata onto the **active rule**.

### <span id="page-1009-2"></span>**Groups**

The rules can be grouped together into rule groups. Each group of rules can have user-defined name, the rule group including child rules can be enabled or disabled in the same way as a rule. The rule group can contain another rules or rule groups. Operator and Lazy evaluation settings can be set per rule group.

Validation result of a rule group will be computed from validation results of rules in this group and the selected **Operator** of the given group.

### **Operator: AND**

All rules from the group need to be valid in order for the group of rules to be considered as valid.

### **Operator: OR**

At least one rule from the group needs to be valid in order for the group of rules to be considered as valid.

#### **Lazy evaluation: enabled**

Lazy evaluation setting affects whether all rules will be evaluated in given group or if evalution should skip rules that cannot affect the validation result of the whole group.

Default value is enabled. Does not continue evaluating all rules in given group once the result of the group is known. For example, as soon as a rule is evaluated as valid in an OR group, no more rules will be evaluated from this group because the result of the group is already known - group is valid.

#### **Lazy evaluation: disabled**

All rules in given group will always be evaluated.

#### **Error reporting**

By default, multiple error records can possibly be produced for single input record. Every rule evaluated as false will send one validation error record to error output port. Every rule evaluated as false in an OR group will produce one validation error record. Every rule evaluated as false in an AND group with lazy evaluation disabled will produce one validation error record.

By changing the **Produce error message** settings from **by rules** to **by group**, each group will only produce one validation error record, even if more than one rule evaluated the validated record as invalid. Additionally, **Error message** and **Status code** settings can be set to specify what values this record will contain.

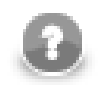

### **Note**

**All groups** is a root of tree of all validation rules. All above mentioned setting regarding to groups are valid for root group in the same way.

### <span id="page-1010-0"></span>**If - then - else**

The **If - then - else** enables you to validate fields conditionally.

The validation rule consist of **condition** and two subtrees of validation rules to check. If the condition is met, then first subtree of validation rules is applied (the **then** branch). If the condition in not fulfiled, the second subtree of validation rules is applied (the **else** branch).

The **condition** can be a single rule or group of rules. The condition needs to return boolean value. If the condition contains only assignment rule(s), which does not return boolean value, the execution of graph fails. The condition itself works as a group - it can contain more rules as a child nodes.

The conditionally processed validation subtrees work as groups too - zero, one or more validation rules or groups can be assigned to the **then** or **else**.

The **Else** branch is optional, it can be empty or it can be omitted. User can delete the **Else** if the else branch is not needed.

| $4$ $\overline{?}$ IF                | <b>AND</b> |                              |               | $\nabla$ true |
|--------------------------------------|------------|------------------------------|---------------|---------------|
| pay condition = pp (Comparison)      | <b>AND</b> | pay_conditions [string]      | Validate only | $\nabla$ true |
| Enum Match (Enum Match)              | <b>AND</b> | delivery_country [string]    | Validate only | $\nabla$ true |
| $\rightarrow$ THEN                   | <b>AND</b> |                              |               | $\nabla$ true |
| $69$ 0 <= amount <= 10.50 (Interval) | <b>AND</b> | amount [string]              | Validate only | $\nabla$ true |
| Email Address (Email Address)        | <b>AND</b> | email [string]               | Validate only | $\nabla$ true |
| Se email or SMS (Enum Match)         | <b>AND</b> | delivery conditions [string] | Validate only | $\nabla$ true |
|                                      |            |                              |               |               |

Figure 52.11. Validator - If - then - else without else branch

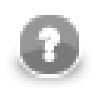

Input data contains fields *type*, *weight* and *pieces*. *Type* is type of cargo: *bulk* for bulk goods and *piece* for piece goods, *weight* is weight of cargo and *pieces* stands for number of pieces.

If *type* is *bulk* check field *weight* to contain numeric value and field *pieces* must be empty. If *type* is not *bulk* check field *pieces* be a natural number a *weight* to be empty.

# **List of rules**

- [Basic rules \(p. 1000\)](#page-1011-0)
	- [Empty/Nonempty field \(p. 1000\)](#page-1011-1)
	- [Empty/Nonempty subset \(p. 1001\)](#page-1012-0)
	- [Comparison \(p. 1001\)](#page-1012-1)
	- Interval  $(p. 1001)$
	- [Expression \(p. 1002\)](#page-1013-0)
	- $\bullet$  [Lookup \(p. 1002\)](#page-1013-1)
	- $Accept (p. 1003)$
	- [Reject \(p. 1003\)](#page-1014-2)
- [String rules \(p. 1003\)](#page-1014-0)
	- [Is Date \(p. 1003\)](#page-1014-3)
	- [Is Number \(p. 1004\)](#page-1015-0)
	- [String Length \(p. 1004\)](#page-1015-1)
	- [Pattern Match \(p. 1005\)](#page-1016-0)
	- [Enum Match \(p. 1005\)](#page-1016-1)
	- [E-mail Address \(p. 1006\)](#page-1017-0)
	- [Phone Number \(p. 1006\)](#page-1017-1)
- **Assignment rules** (p. 1007)
	- [Copy \(p. 1007\)](#page-1018-1)
	- [Transform \(p. 1007\)](#page-1018-2)
	- [Copy all fields by name \(p. 1008\)](#page-1019-2)
- [User rules \(p. 1008\)](#page-1019-0)
- [Imports \(p. 1008\)](#page-1019-1)

### <span id="page-1011-0"></span>**Basic rules**

There are following validation rules: [Empty/Nonempty field \(p. 1000\),](#page-1011-1) [Empty/Nonempty subset \(p. 1001\)](#page-1012-0), [Comparison \(p. 1001](#page-1012-1)) Interval (p. 1001) [Expression \(p. 1002](#page-1013-0)) Lookup (p. 1002) Accept (p. 1003) and [Reject \(p. 1003\).](#page-1014-2)

### <span id="page-1011-1"></span>**Empty/Nonempty field**

Rule checks whether the field is empty or nonempty according to the rule settings.

The rule can be found in [Basic rules \(p. 1000\).](#page-1011-0)

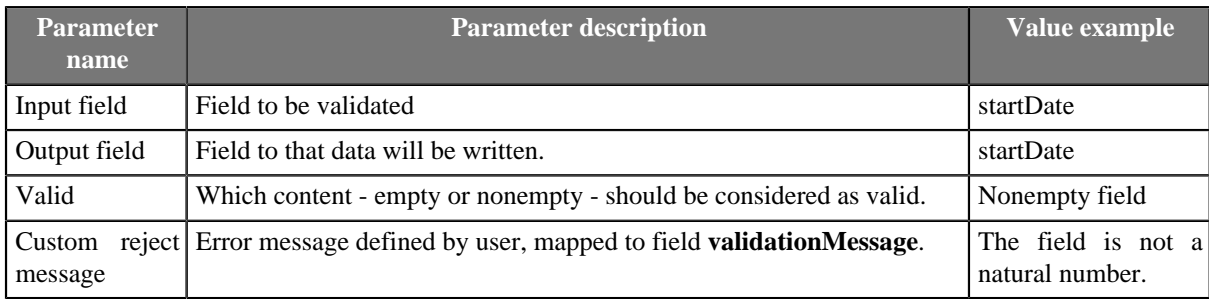

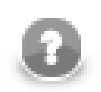

Field address has to contain any nonempty value.

### <span id="page-1012-0"></span>**Empty/Nonempty subset**

Rule checks whether at least n of m selected fields are empty or nonempty according to the rule settings.

The rule can be found in **Basic rules** (p. 1000).

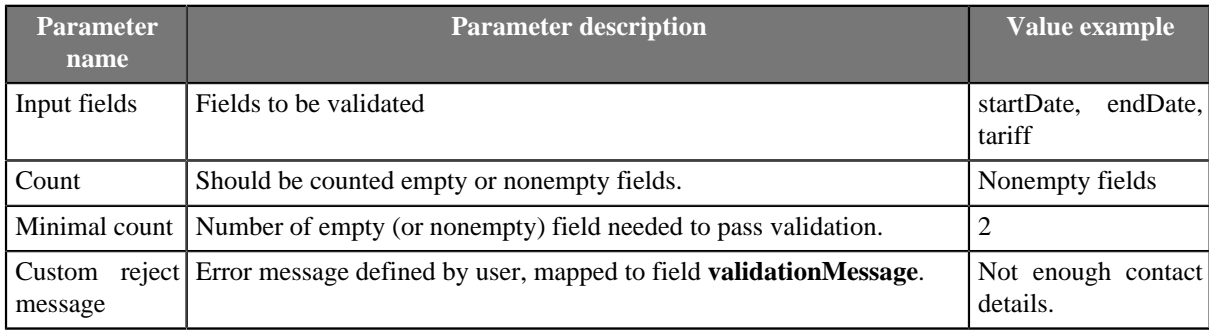

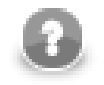

# **Rule usage example**

At least 2 of the fields phone, email, and address has to have nonempty value.

### <span id="page-1012-1"></span>**Comparison**

Rule compares the incoming field value with constant set up in rule parameters.

The rule can be found in **Basic rules** (p. 1000).

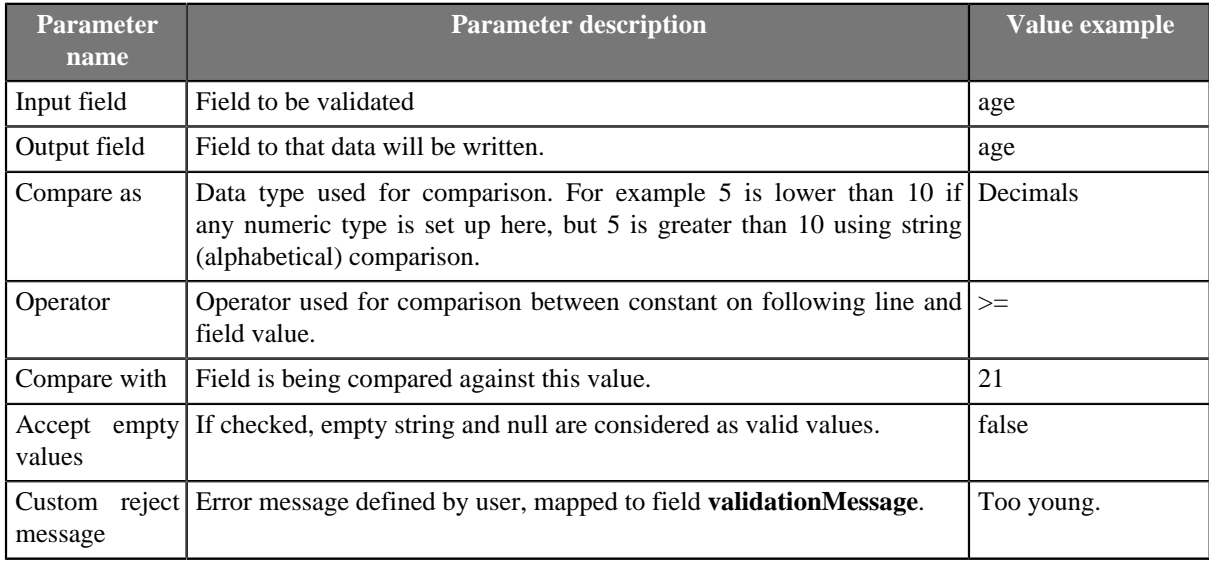

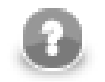

### **Rule usage example.**

Rule usage example: Age in years has to be greater or equal to 21.

### <span id="page-1012-2"></span>**Interval**

Rule checks whether the incoming field value is in the specified interval.

The rule can be found in [Basic rules \(p. 1000\).](#page-1011-0)

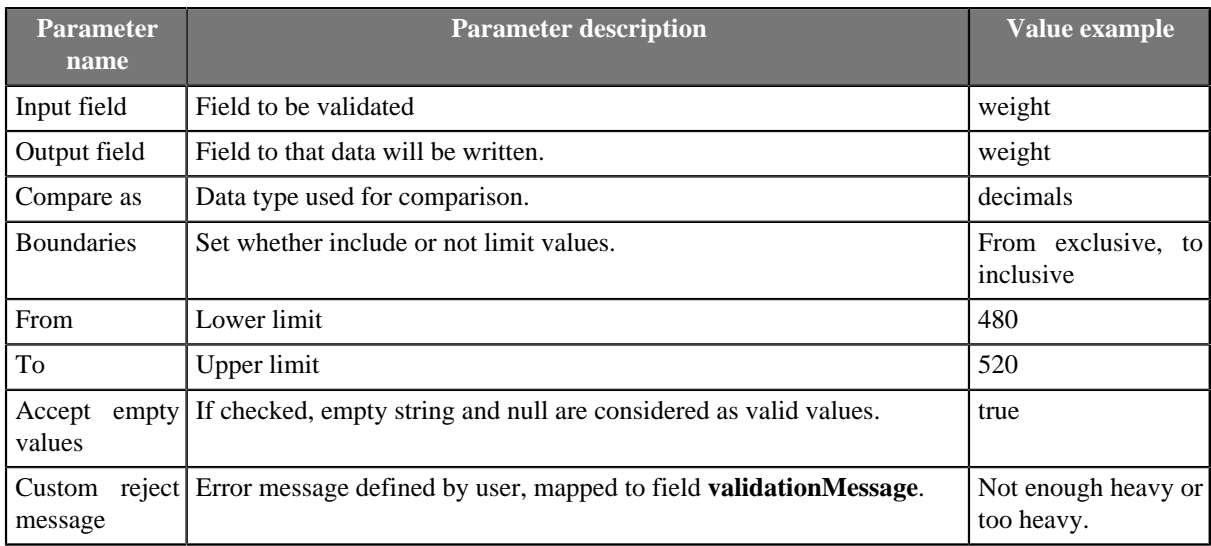

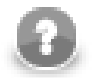

Rule usage example: Weight in kilograms has to be greater than 480 and lower or equal than 520.

### <span id="page-1013-0"></span>**Expression**

Evaluates a CTL expression and rejects validated record when the result is false.

The rule can be found in **Basic rules** (p. 1000).

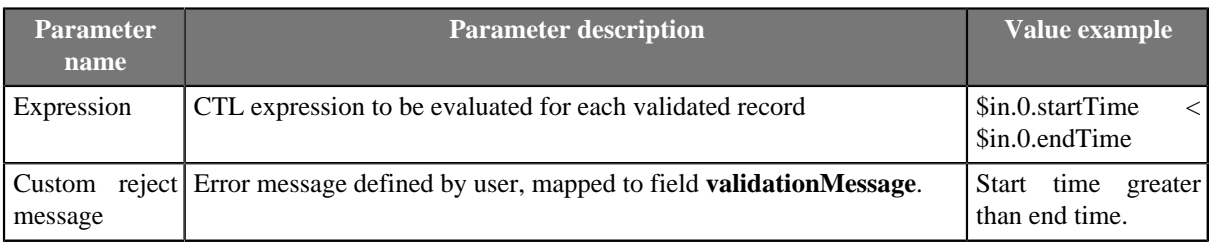

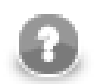

# **Rule usage example**

Start time is lower than end time. Records where start time is greater than end time will be rejected.

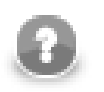

# **Note**

Filter expression editor helps editing the CTL expression.

# <span id="page-1013-1"></span>**Lookup**

Checks if value is present or missing in lookup table.

The rule can be found in **Basic rules** (p. 1000).

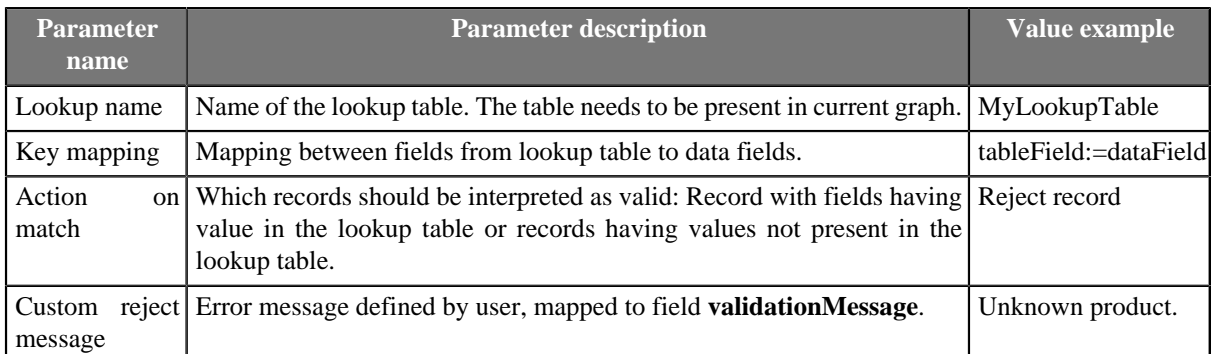

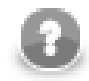

Product code is a valid product code from the table. Consider all record not having corresponding product code in the lookup table as invalid.

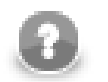

### **Note**

Data field and corresponding field from lookup table need to have same data type.

### <span id="page-1014-1"></span>**Accept**

The rule accepts any field.

The rule can be found in **Basic rules** (p. 1000).

### <span id="page-1014-2"></span>**Reject**

The rule rejects any record.

The rule can be found in **Basic rules** (p. 1000).

# <span id="page-1014-0"></span>**String rules**

**[String](#page-1015-1) rules** contains following **available validation rules:** [Is Date \(p. 1003\),](#page-1014-3) [Is Number \(p. 1004\)](#page-1015-0), String Length (p. 1004[\)](#page-1017-0) [Pattern Match \(p. 1005](#page-1016-0)) [Enum Match \(p. 1005](#page-1016-1)) E-mail Address (p. 1006) and [Phone](#page-1017-1) [Number \(p. 1006\).](#page-1017-1)

### <span id="page-1014-3"></span>**Is Date**

Rule **Is Date** checks string field to be in desired date and time format. See [Date and Time Format \(p. 185\)](#page-196-0)

The rule can be found in **String rules** (p. 1003).

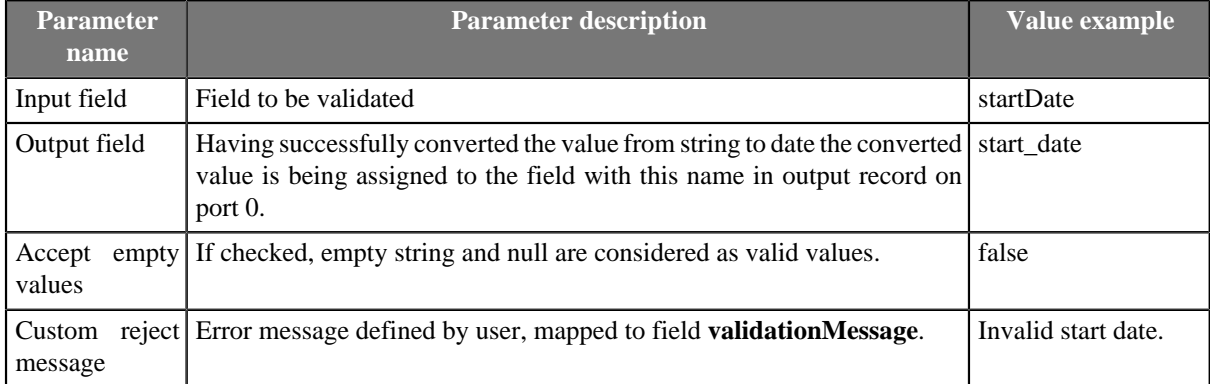

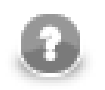

Check start date to be in format yyyy-MM-dd.

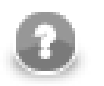

### **Note**

Functionality of date validation depends on correct locale and timezone settings. See [Locale \(p. 198\)](#page-209-0) and [Time Zone \(p. 203\)](#page-214-0).

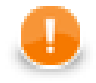

### **Important**

If you have date in yyyyMMdd format (e.g. 20150111) and you need to have exactly 8 characters, use **Strict validation** from [Locale and format settings \(p. 994\)](#page-1005-0) to check date correctly. Otherwise you 2011011 would be considered as valid date corresponding to the mask. The date would be interpreted as 2011-01-01.

### <span id="page-1015-0"></span>**Is Number**

Rule **Is Number** validates field to have a desired [numeric format \(p. 191\).](#page-202-0)

The rule can be found in [String rules \(p. 1003\)](#page-1014-0).

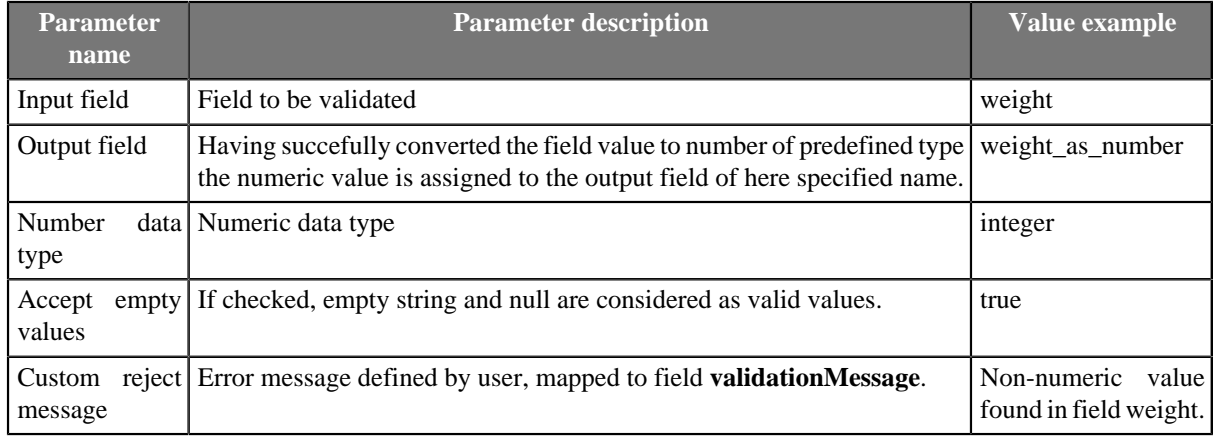

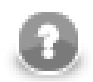

# **Rule usage example**

Weight must be an integer.

### <span id="page-1015-1"></span>**String Length**

Rule **String Length** checks the length of the string.

The rule can be found in **String rules** (p. 1003).

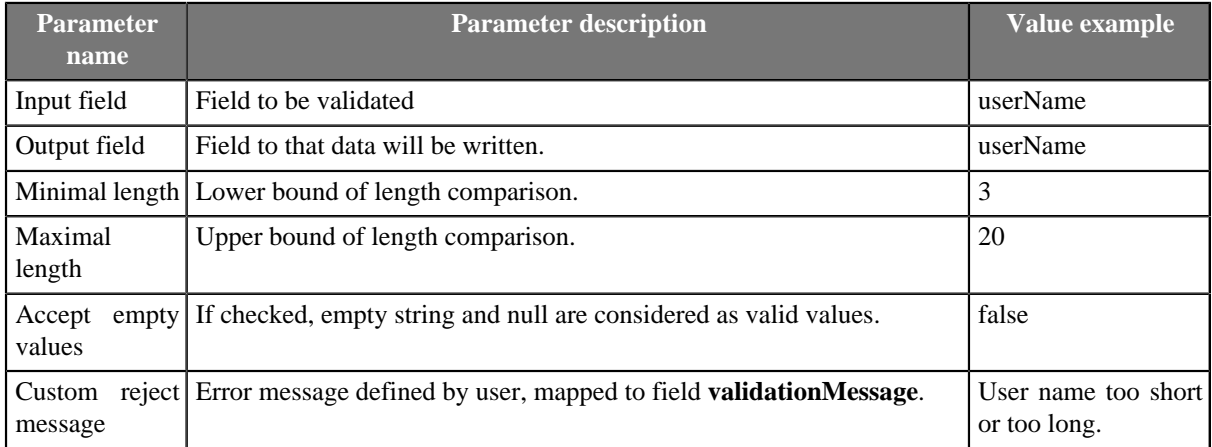

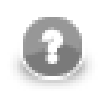

Login name has to be have at least 3 letters. The maximal allowed length is 20 characters.

### <span id="page-1016-0"></span>**Pattern Match**

Rule **Pattern Match** checks whether the field corresponds to a regular expression.

The rule can be found in **String rules** (p. 1003).

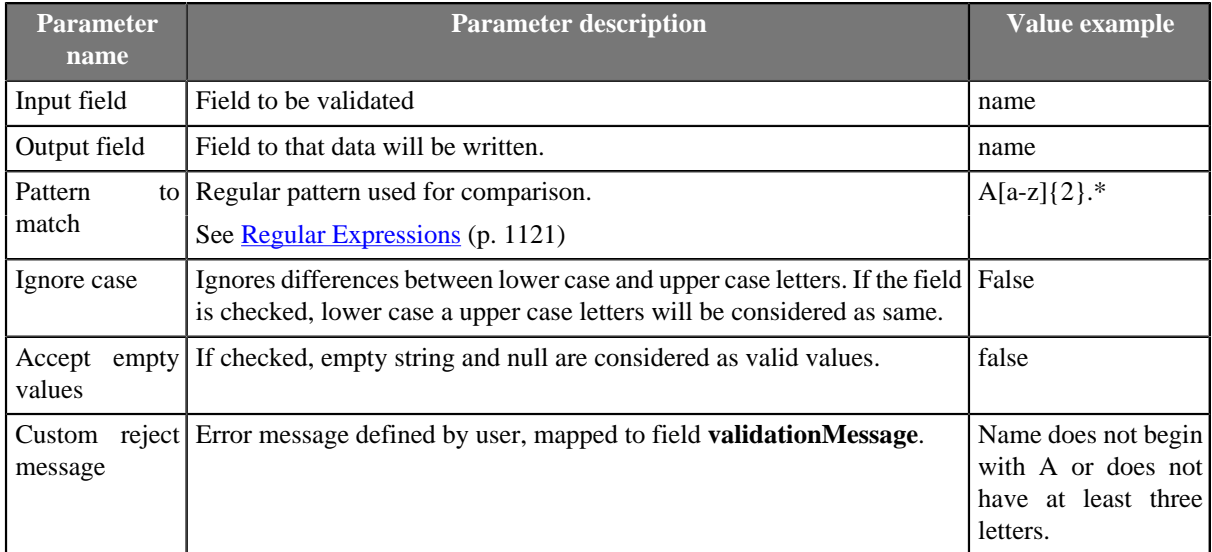

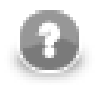

# **Rule usage example**

Check name to begin with letter A and to be formed by at least 3 letters.

### <span id="page-1016-1"></span>**Enum Match**

Rule **Enum Match** checks field to contain one of values from predefined set of values.

The rule can be found in **String rules** (p. 1003).

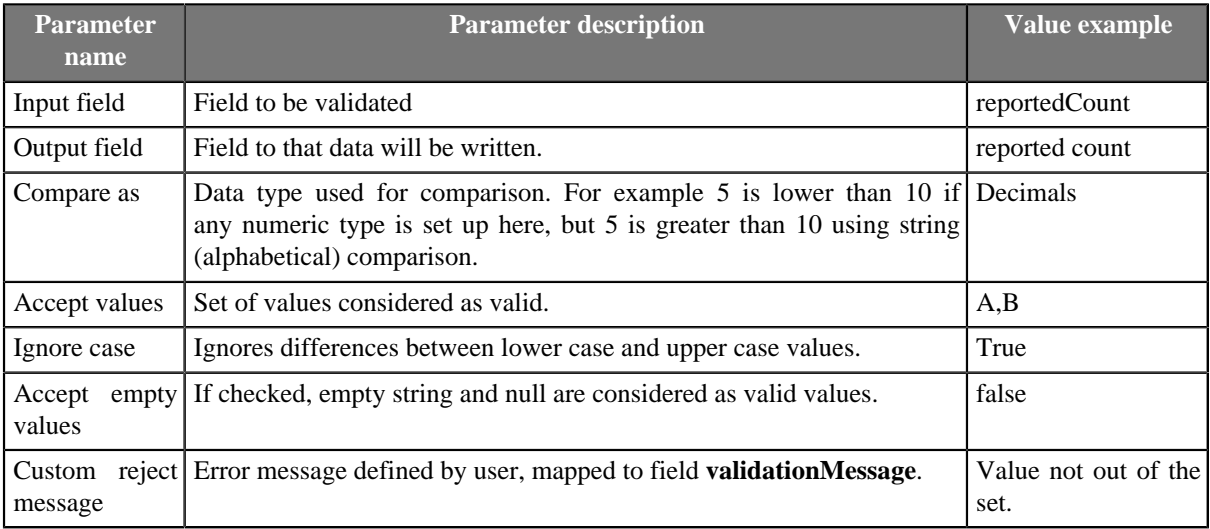

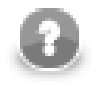

### **Rule usage example**

Field must have value of "A" or "B".

# <span id="page-1017-0"></span>**E-mail Address**

Rule **E-mail Address** checks a field to be valid email address. Valid email address means an email address in correct format. It does not mean existing email address.

The rule can be found in **String rules** (p. 1003).

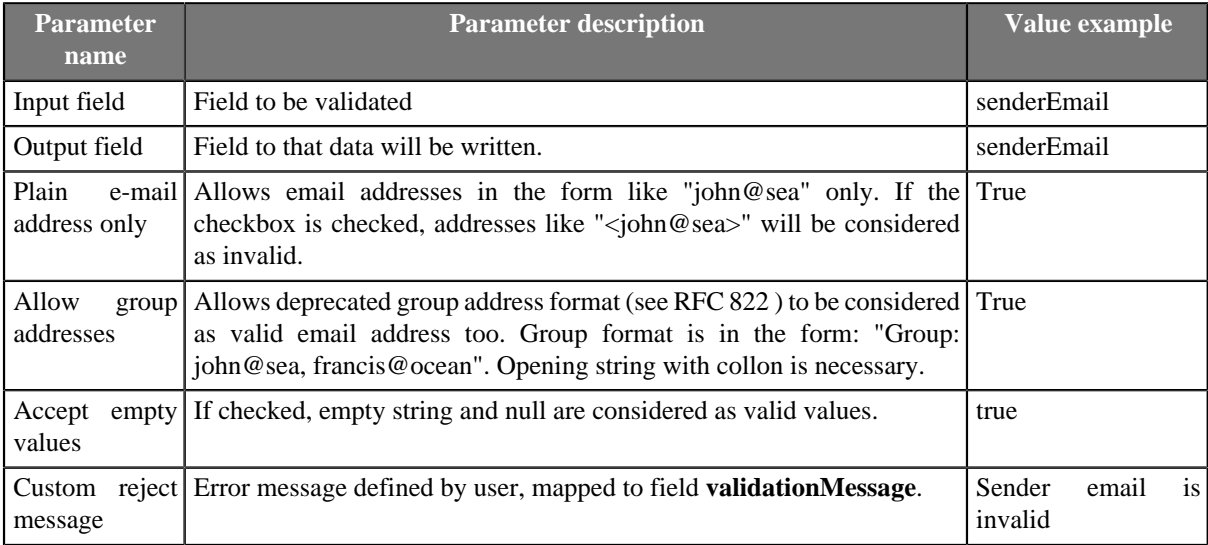

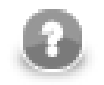

### **Rule usage example**

Check that field senderEmail contains valid email address.

### <span id="page-1017-1"></span>**Phone Number**

Rule **Phone Number** checks field for phone number in correct format.

The rule can be found in **String rules** (p. 1003).

Furthermore the rule can convert validated phone number to specified format.

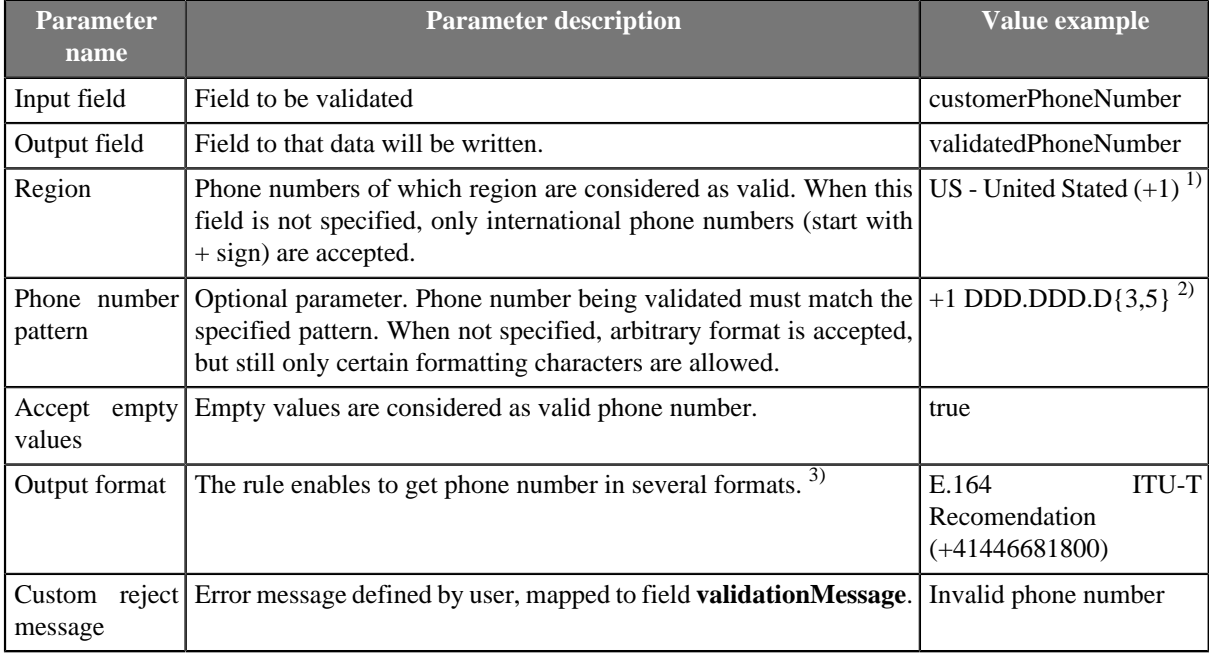

1) (201) 555-5555 is a valid US number, but so is +420 777 777 777 - it is a valid international phone number that you can dial from the US.

2) Usage: D substitutes any digit. You can also specify allowed repetition count with {min,max} pattern.

- 3) The following output formats of phone numbers are available:
- Original input value
- E.164 ITU-T Recomendation (+41446681800)
- Internation format E.123 ITU-T Recomendation (+41 44 668 1800)
- National format E.123 ITU-T Recomendation (044 688 1800)
- tel: URI RFC 3966 (tel: +41-44-668-1800)

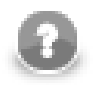

### **Rule usage example**

Phone number has to be valid US number with leading international prefix.

### <span id="page-1018-0"></span>**Assignment rules**

**Assignment rules** serve data manipulation within Validator.

These rules do not affect the result of the validation - that is, their result is neiter valid nor invalid. Their validation result will neither make an **AND** group fail nor an **OR** group succeed.

There are following assignment rules available: [Copy \(p. 1007\)](#page-1018-1), [Transform \(p. 1007\)](#page-1018-2) and [Copy all fields by](#page-1019-2) [name \(p. 1008\).](#page-1019-2)

### <span id="page-1018-1"></span>**Copy**

**Copy** copies value of input field to another output field.

The rule can be found in **Assignment rules** (p. 1007).

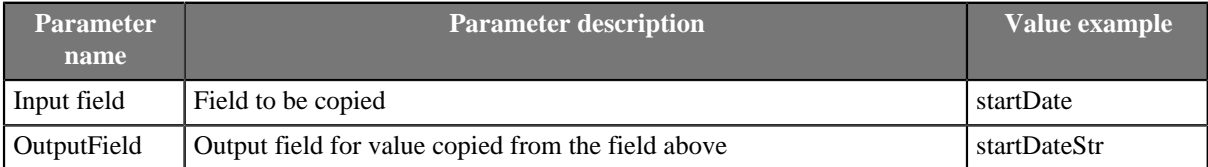

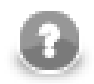

### **Rule usage example**

Copy content of field **startDate** to field **startDateStr**.

### <span id="page-1018-2"></span>**Transform**

**Transform** can be used to produce custom output values.

The rule can be found in [Assignment rules \(p. 1007\)](#page-1018-0).

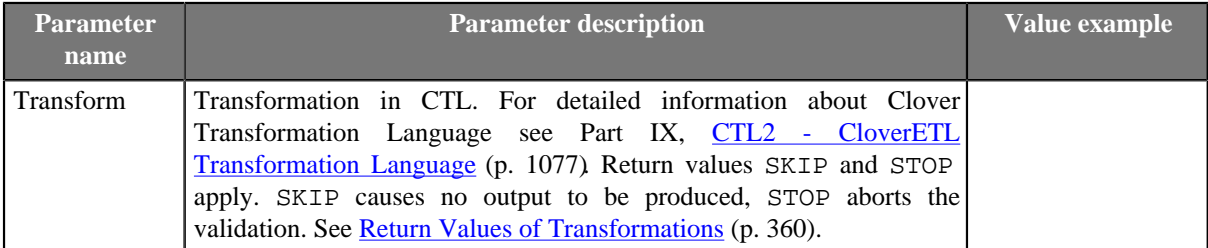

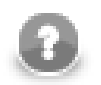

### **Rule usage example**

Copy a group of input fields to different group of output fields based on which branch of validation tree (group of rules) was successful.

### <span id="page-1019-2"></span>**Copy all fields by name**

**Copy all fields by name** copies all input fields onto output fields having the same name and type.

The rule is added as a first rule in tree of active validation rules by default. The rule should not be put after any rule assigning values to output fields as it would overwrite all the output values produced by rules above it.

The rule can be found in **Assignment rules** (p. 1007).

### <span id="page-1019-0"></span>**User rules**

**User rules** are validation rules written in CTL2. CTL2 code of user defined validation rule contains a function returning a **boolean** with the same name as is the rule name. The rule can have one or more rule parameters.

**User rules** can be found in [Available rules \(p. 998\).](#page-1009-3)

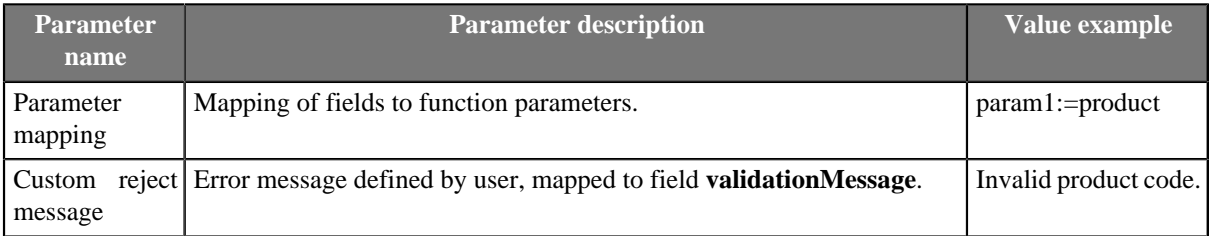

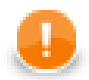

### **Important**

Due to rule name - function name binding the Validator can **not** work with **overloaded** CTL2 functions (functions with the same name but different set of input parameters).

### <span id="page-1019-1"></span>**Imports**

**Imports** enables to link external file with CTL functions and use the functions as Validation rules. The imported file or files can contain any type of CTL functions but only functions returning **boolean** are listed in available validation rules and can be used as validation rules.

Editing of linked files containing CTL functions is accessible from the dialog: Select the desired file and click on the edit icon below the list of **available rules**.

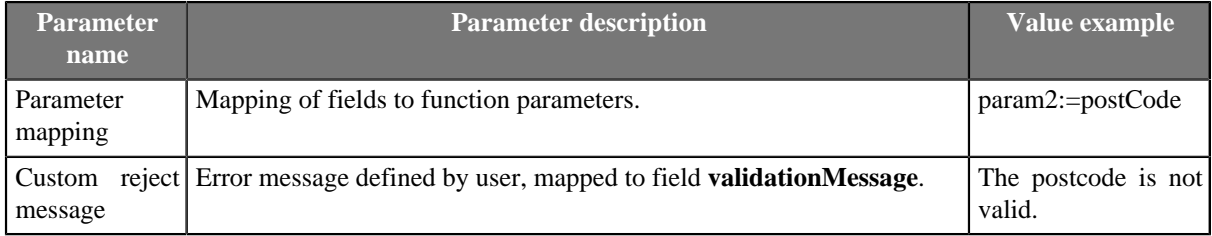

### **Compatibility**

**Validator** is available since **CloverETL** 3.5.0-M2.

Since **CloverETL** 4.1.0 you can use **Strict validation** parameter of **Locale and format settings**.

### **See also**

```
Common Properties of Components (p. 151)
Specific Attribute Types (p. 157)
Data Quality Comparison (p. 972)
```
# **Chapter 53. Others**

Some of the components are slightly different from all those described above. We call this group of components: **Others**.

**Others** serve to perform multiple and heterogeneous tasks.

As **Others** are heterogeneous group of components, they have no common properties.

- [CheckForeignKey \(p. 1011\)](#page-1022-0) checks foreign key values and replaces those invalid by default values.
- [CustomJavaComponent \(p. 1016\)](#page-1027-0) executes user-defined java transformation.
- [DBExecute \(p. 1024\)](#page-1035-0) executes SQL/DML/DDL statements against database.
- [HTTPConnector \(p. 1029\)](#page-1040-0) sends HTTP requests and receives responses from web server.
- [LookupTableReaderWriter \(p. 1041\)](#page-1052-0) reads data from a lookup table and/or writes data to a lookup table.
- [MongoDBExecute \(p. 1043\)](#page-1054-0) executes JavaScript code on the **MongoDB** database.
- [RunGraph \(p. 1048\)](#page-1059-0) runs specified **CloverETL** graph(s).
- [SequenceChecker \(p. 1053\)](#page-1064-0) checks whether input data records are sorted.
- [SystemExecute \(p. 1055\)](#page-1066-0) executes system commands.
- [WebServiceClient \(p. 1058\)](#page-1069-0) calls a web-service and maps response to output ports.

# **Common Properties of Others**

These components serve to fulfil some tasks that have not been mentioned already. We will describe them now. They have no common properties as they are heterogeneous group.

Below we will present an overview of all **Others**:

<span id="page-1021-0"></span>Table 53.1. Others Comparison

| <b>Component</b>                  | Same input<br>metadata   | <b>Sorted inputs</b> | <b>Inputs</b> | Outputs | Each to all<br>$\sum_{\text{out}}$<br>outputs | Java         | CIL          | propagated<br>metadata<br>Auto- |
|-----------------------------------|--------------------------|----------------------|---------------|---------|-----------------------------------------------|--------------|--------------|---------------------------------|
| $CheckForeignKey (p. 1011)$       | $\mathbf{x}$             | ×                    | 2             | $1 - 2$ |                                               | $\mathbf{x}$ | 窯            | ×                               |
| <b>DBExecute</b> (p. 1024)        | $\overline{a}$           | ×                    | $0-1$         | $0 - 2$ | $\overline{\phantom{a}}$                      | $\mathbf{x}$ | $\mathbf{x}$ | $\boldsymbol{\mathsf{x}}$       |
| HTTPConnector (p. 1029)           | ۰                        | ×                    | $0-1$         | $0-1$   | $\overline{\phantom{a}}$                      | $\mathbf{x}$ | 窯            | $\bullet$                       |
| LookupTableReaderWriter (p. 1041) | $\overline{\phantom{a}}$ | ×                    | $0-1$         | $0-n$   | $\bullet$                                     | $\mathbf{x}$ | $\mathbf{x}$ | 窯                               |
| MongoDBExecute (p. 1043)          |                          | ×                    | $0-1$         | $0 - 2$ |                                               | $\mathbf{x}$ | $\mathbf{x}$ | $\blacktriangleright$           |
| $RunGraph$ (p. 1048)              | -                        | ×                    | $0 - 1$       | $1-2$   | $\overline{\phantom{a}}$                      | $\mathbf{x}$ | $\mathbf{x}$ | $\bullet$                       |
| SequenceChecker (p. 1053)         | ۰                        | ×                    | 1             | $1 - n$ | $\blacktriangleright$                         | 窯            | 窯            | $\bullet$                       |
| SystemExecute (p. 1055)           | -                        | ×                    | $0-1$         | $0-1$   | $\overline{\phantom{a}}$                      | $\mathbf{x}$ | $\mathbf{x}$ | $\mathbf{x}$                    |
| WebServiceClient (p. 1058)        |                          | 窝                    | $0-1$         | $0-n$   | 2<br>no                                       | $\mathbf{x}$ | 窒            | ×                               |

 $1$  Component sends each data record to all connected output ports.

 $2 \overline{\text{Component sends processed data records to the connected output ports as specified by mapping.}$ 

# <span id="page-1022-0"></span>**CheckForeignKey**

Commercial Component

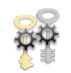

[Short Description \(p. 1011\)](#page-1022-1) [Ports \(p. 1011\)](#page-1022-2) [Metadata \(p. 1011\)](#page-1022-3) [CheckForeignKey Attributes \(p. 1011\)](#page-1022-4) **Details** (p. 1013) [Examples \(p. 1014\)](#page-1025-0) [See also \(p. 1015\)](#page-1026-0)

# <span id="page-1022-1"></span>**Short Description**

**CheckForeignKey** checks the validity of foreign key values and replaces invalid values by valid ones.

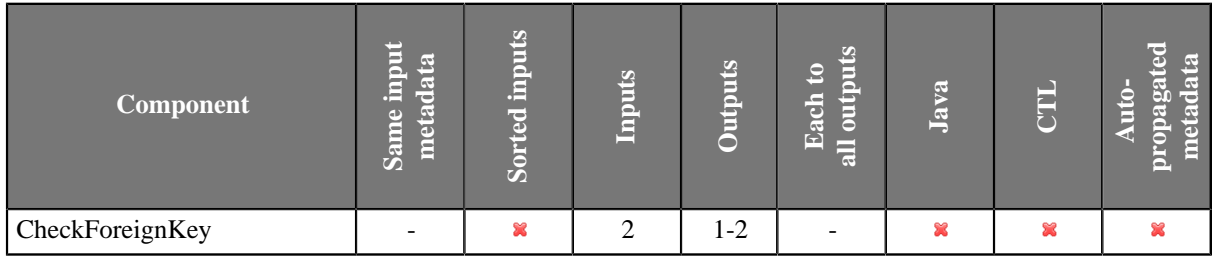

**Icon**

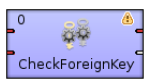

# <span id="page-1022-2"></span>**Ports**

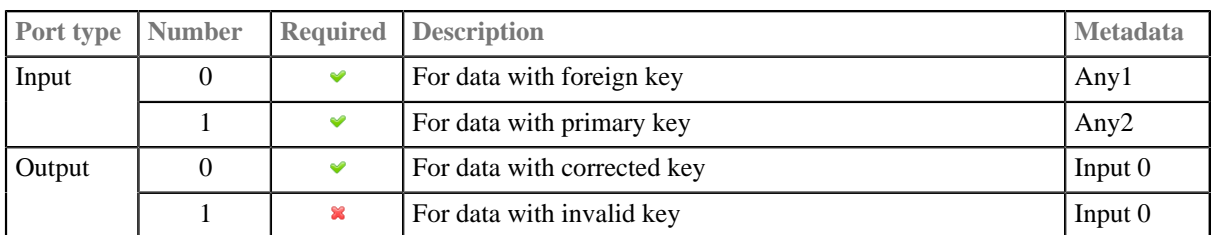

# <span id="page-1022-3"></span>**Metadata**

Metadata cannot be propagated through this component.

**CheckForeignKey** has no metadata template.

Metadata on both input ports can be different. Metadata on the output(s) are usually the same as those on the first input port. They must at least have the same metadata structure (the number of fields, data types and sizes). Field names may differ.

# <span id="page-1022-4"></span>**CheckForeignKey Attributes**

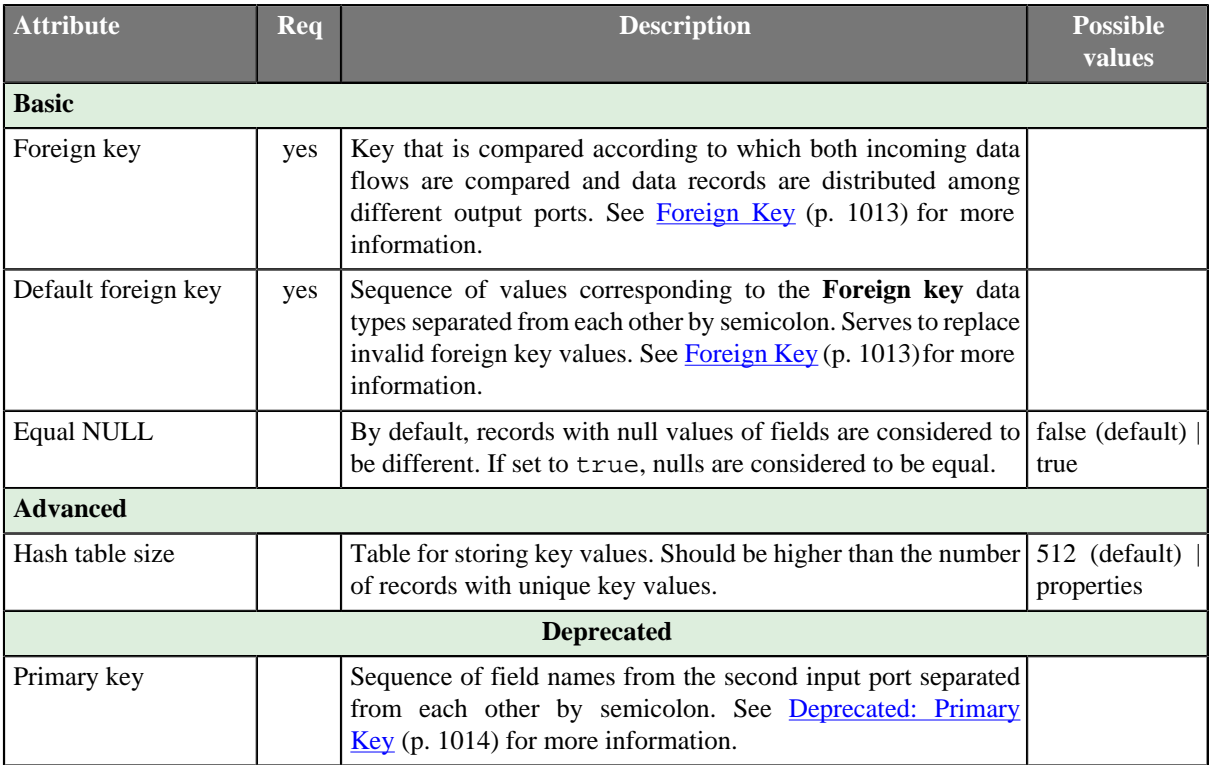

### <span id="page-1024-0"></span>**Details**

**CheckForeignKey** receives data records through two input ports.

The data records on the first input port are compared with those one the second input port. If some value of the specified foreign key (input port 0) is not found within the values of the primary key (input port1), default value is given to the foreign key instead of its invalid value. Then all of the foreign records are sent to the first output port with the new (corrected) foreign key values and the original foreign records with invalid foreign key values can be sent to the optional second output port if it is connected.

### <span id="page-1024-1"></span>**Foreign Key**

The **Foreign key** is a sequence of individual assignments separated from each other by semicolon. Each of these individual assignments looks like this: \$foreignField=\$primaryKey.

To define **Foreign key**, you must select the desired fields in the **Foreign key** tab of the **Foreign key definition** wizard. Select the fields from the **Fields** pane on the left and move them to the **Foreign key** pane on the right.

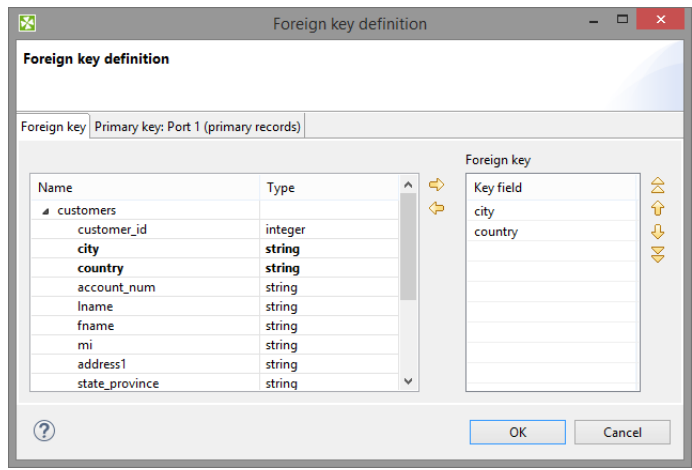

Figure 53.1. Foreign Key Definition Wizard (Foreign Key Tab)

When you switch to the **Primary key** tab, you will see that the selected foreign fields appeared in the **Foreign key** column of the **Foreign key definition** pane.

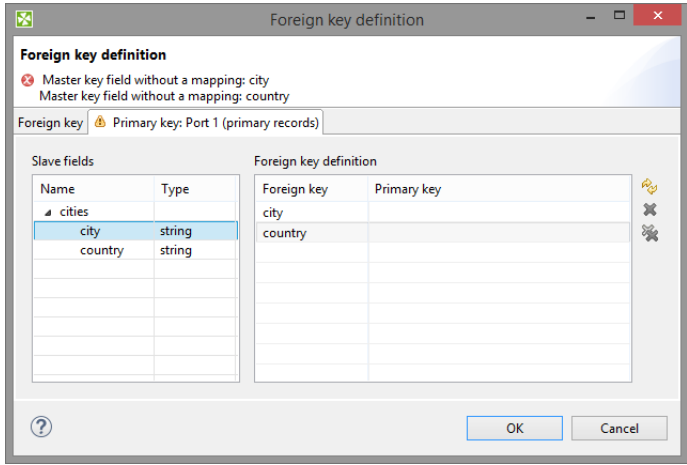

Figure 53.2. Foreign Key Definition Wizard (Primary Key Tab)

You only need to select some primary fields from the left pane and move them to the **Primary key** column of the **Foreign key definition** pane on the right.

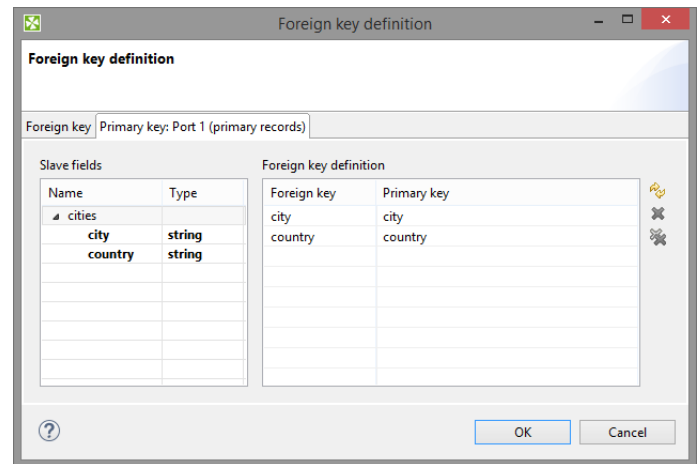

Figure 53.3. Foreign Key Definition Wizard (Foreign and Primary Keys Assigned)

You must also define the default foreign key values (**Default foreign key**). This key is also a sequence of values of corresponding data types separated from each other by semicolon. The number and data types must correspond to metadata of the foreign key.

If you want to define the default foreign key values, you need to click the **Default foreign key** attribute row and type the default values for all fields.

#### <span id="page-1025-1"></span>**Deprecated: Primary Key**

In older versions of Clover you had to specify both the primary and the foreign keys using the **Primary key** and the **Foreign key** attributes, respectively. They had the form of a sequence of field names separated from each other by semicolon. However, the use of **Primary key** is deprecated now.

### <span id="page-1025-0"></span>**Examples**

### **Checking City Names of Branch Offices**

Check list of customers for cities without our branch office.

List of customers

```
John Doe | London
Lucy Brown | Glasgow
Elisabeth Smith | Stratford-upon-Avon
...
```
List of cities with our branch office

Edinburgh Glasgow London ...

#### **Solution**

Pass list of customers (**CustomerName** and **BranchOfficeCity**) to the first input port and list of cities with branch offices to the second input port.

#### Use **Foreign key** and **Default foreign key** attributes.

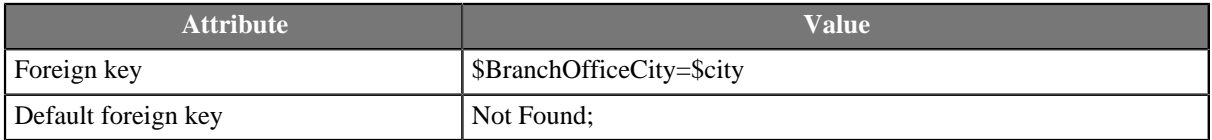

If city from the list of customers was not found in the list with branch office cities, we changed city name to **Not Found**.

### <span id="page-1026-0"></span>**See also**

[Common Properties of Components \(p. 151\)](#page-162-0) [Specific Attribute Types \(p. 157\)](#page-168-0) [Others Comparison \(p. 1010\)](#page-1021-0)

# <span id="page-1027-0"></span>**CustomJavaComponent**

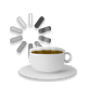

[Short Description \(p. 1016\)](#page-1027-1) [Ports \(p. 1016\)](#page-1027-2) [Metadata \(p. 1016\)](#page-1027-3) [CustomJavaComponent Attributes \(p. 1016\)](#page-1027-4) [Details \(p. 1017\)](#page-1028-0) [Public Clover API \(p. 1018\)](#page-1029-0) [Examples \(p. 1022\)](#page-1033-0) [Compatibility \(p. 1023\)](#page-1034-0) [See also \(p. 1023\)](#page-1034-1)

### <span id="page-1027-1"></span>**Short Description**

**CustomJavaComponent** executes user-defined Java code.

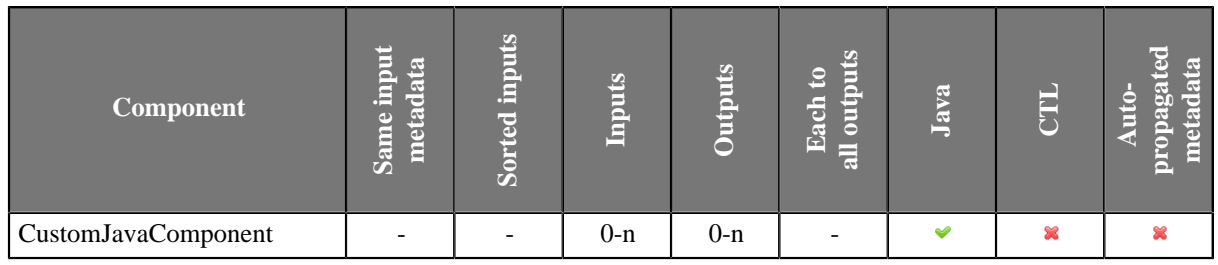

### **Icon**

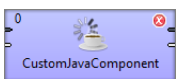

### <span id="page-1027-2"></span>**Ports**

Number of ports depends on the Java code.

### <span id="page-1027-3"></span>**Metadata**

**CustomJavaComponent** does not propagate metadata.

**CustomJavaComponent** has no metadata templates.

Requirements on metadata depend on user-defined transformation.

### <span id="page-1027-4"></span>**CustomJavaComponent Attributes**

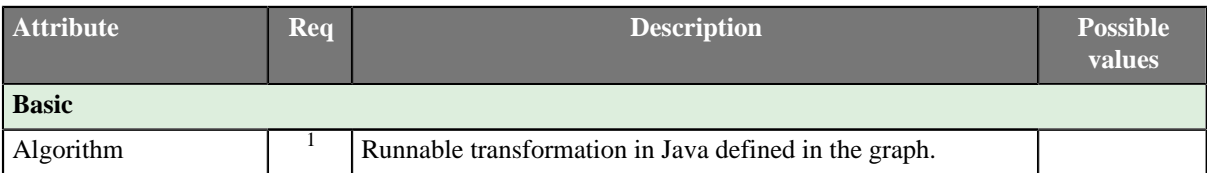

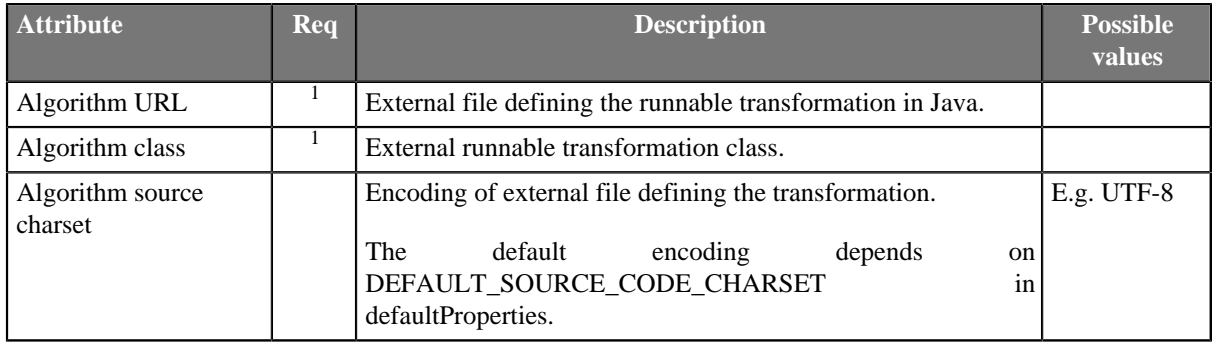

 $<sup>1</sup>$  One of these must be set. These transformation attributes must be specified.</sup>

### <span id="page-1028-0"></span>**Details**

**CustomJavaComponent** executes Java transformation.

There are specialized custom java components: **CustomJavaReader**, **CustomJavaWriter** and **CustomJavaTransformer**. These components differ just in provided java template.

You can use **Public Clover API** in this component. See **Public Clover API** (p. 1018).

### **Running on Cluster**

All . java and . class files should reside in shared sandbox.

### **Editing Code in Another Tab**

If you click the **Algorithm** attribute value, dialog for editation of build-in java code opens. Use **Swith to Java editor** button to convert the transformation in Java to . java file. The file is opened as a new tab having java editor with syntax highlighting associated.

### **Java Interfaces for CustomJavaComponent**

Transformation required by the component must extend org.jetel.component.AbstractGenericTransform class.

Following are the methods of the AbstractGenericTransform class:

• ConfigurationStatus checkConfig(ConfigurationStatus status)

Use this method to check configuration of custom component: custom attributes and their values, ports and metadata.

• void execute()

Define your transformation here. The method is called once when the component is started.

• void init()

Initializes Java class/function. This method is called only once at the beginning of transformation process. Any object allocation/initialization should happen here.

• void preExecute()

This is also initialization method, which is invoked before each separate graph run. Contrary the init() procedure here should be allocated only resources for this graph run. All here allocated resources should be released in the postExecute() method.

• void postExecute()

This is de-initialization method for a single graph run. All resources allocated in the preExecute() method should be released here. It is guaranteed that this method is invoked after graph finish at the latest. For some graph elements, for instance components, is this method called immediately after phase finish.

• File getFile(String fileUrl)

Returns file for given file URL.

• InputStream getInputStream(String fileUrl)

Returns InputStream for given file URL.

• OutputStream getOutputStream(String fileUrl, boolean append)

Returns OutputStream for given file URL.

### <span id="page-1029-0"></span>**Public Clover API**

[Data Record \(p. 1018\)](#page-1029-1) [Data Field \(p. 1019\)](#page-1030-0) [Metadata \(p. 1019\)](#page-1030-1) [Directories \(p. 1020\)](#page-1031-0) [Lookup Tables \(p. 1020\)](#page-1031-1) [Graph Parameters \(p. 1020\)](#page-1031-2) [Component Attributes \(p. 1021\)](#page-1032-0) [Sequences \(p. 1021\)](#page-1032-1) [Database Connections \(p. 1021\)](#page-1032-2) [Opening Streams \(p. 1021\)](#page-1032-3) [Logging \(p. 1022\)](#page-1033-1)

**Public Clover API** is a set of CloverETL Java classes you can use in transformations in **CustomJavaComponent** and other components using Java transformation.

Public clover API uses @CloverPublicAPI annotation. Classes annotated by @CloverPublicAPI are part of the API and can be used in your transformation. Details on particular classes are documented in javadoc. The following pieces of code serve to point to particular classes suitable for particular purpose.

You can use standard Java classes and classes provided by the API in your transformations. Do not use CloverETL Java classes not included in the API! Classes not included in the API may be changed in the next release or removed.

#### <span id="page-1029-1"></span>**Data Record**

One single record is represented by DataRecord class.

DataRecord record;

To create data record not connected to any particular port use static method newRecord() of DataRecordFactory. It requires record metadata.

```
String metadataId = getGraph().getDataRecordMetadataByName("recordName1");
DataRecordMetadata metadata = getGraph().getDataRecordMetadata(metadataId);
DataRecord record = DataRecordFactory.newRecord(metadata);
```
To read a record from input port use readRecordFromPort() function. Index of input port (starting from 0) is specified in parameter of the function.

record = readRecordFromPort(0);

The function returns null if no other records are available.

```
while ((record = readRecordFromPort(0)) != null {
   // Do something
}
```
To write a record to output port use writeRecordToPort() function. Parameters define index of output port and record to be written.

writeRecordToPort(0, record);

If you create a component with variable number of input or output ports, use

getComponent().getInputPortsMaxIndex()

or

```
getComponent().getOutputPortsMaxIndex()
```
to get maximal index of input or output ports.

Note that first input port has index 0. A component with N input ports has N-1 as a maximal index of input port.

#### <span id="page-1030-0"></span>**Data Field**

Data field is represented by DataField class. You can get fields of data record using getFields() of DataRecord. You can get particular field using getField() taking field index or field name as a parameter.

```
DataRecord record;
DataField dataField1;
dataField1 = record.getField(0);
DataField dataField2;
dataField2 = record.getField("field2");
```
Use getValue() and setValue() methods of DataField to work with field values.

```
DataField field = record.getField(0);
String value = field.getValue();
field.setValue("some new value");
```
#### <span id="page-1030-1"></span>**Metadata**

There are two classes necessary to work with metadata: DataRecordMetadata and FieldRecordMetadata. Class DataRecordMetadata represents metadata of the whole record whereas DataFieldMetadata represents metadata of particular field.

Use getMetadata() method of DataRecord to get access to metadata of a record.

```
DataRecord record;
record = ...
DataRecordMetadata metadata = record.getMetadata();
```
Use getMetadata() method of DataField to get access to metadata of a field.

```
DataField dataField;
dataField = ...
DataFieldMetadata fieldMetadata = dataField.getMetadata();
```
To use metadata depending on its name use getDataRecordMetadataByName() to get metadata id and subsequently use getDataRecordMetadata() to get metadata corresponding to the id.

```
String metadataId = getGraph().getDataRecordMetadataByName("recordName1");
DataRecordMetadata metadata = getGraph().getDataRecordMetadata(metadataId);
```
#### <span id="page-1031-0"></span>**Directories**

To read value from dictionary use getValue() function, to write to from dictionary use setValue() function:

```
Dictionary dictionary = getGraph().getDictionary();
dictionary.setValue("mykey1", "NewValue");
String s = dictionary.getValue("mykey2");
```
#### <span id="page-1031-1"></span>**Lookup Tables**

Interface LookupTable gives you an access to lookup tables. Use put() to insert data record into an existing lookup table. Note that getLookupTable() requires **lookup table ID**. The parameter is not lookup table name!

```
LookupTable lookup = getGraph().getLookupTable("LookupTable0");
DataRecord record = ...;
lookup.put(record);
```
Use createLookup() to search for items matching the key.

```
LookupTable lt;
lt = ...DataRecord patternRecord = DataRecordFactory.newRecord(lt.getMetadata());
patternRecord.getField(0).setValue("keyToBeSearchedPart1");
patternRecord.getField(2).setValue("keyToBeSearchedPart2");
String [] lookupFields = {"field1", "field3"};
RecordKey recordKey = new RecordKey(lookupFields, lt.getMetadata());
Lookup lookup;
lookup = lt.createLookup(recordKey, patternRecord);
lookup.seek();
while (lookup.hasNext()){
  DataRecord record = lookup.next();
   // process the result found
   writeRecordToPort(0, record);
}
```
#### <span id="page-1031-2"></span>**Graph Parameters**

Graph parameters can be obtained from TransformationGraph using getGraphParameters(). To get particular parameter use getGraphParameter() with parameter name.

```
TransformationGraph graph = getGraph();
GraphParameters graphParameters = graph.getGraphParameters();
GraphParameter graphParameter = graphParameters.getGraphParameter("MY_PARAMETER");
```
Use getValue() or getValueResolved() to get parameter value.

```
String value = graphParameter.getValue();
String valueResolved = graphParameter.getValueResolved(RefResFlag.REGULAR);
```
#### <span id="page-1032-0"></span>**Component Attributes**

You can get value of component attributes using  $getProperty()$  functions applied on TypedProperties.

```
String myStringValue = getProperties().getStringProperty("myCustomPropertyName1");
```
Integer myIntegerValue = getProperties().getIntProperty("myCustomPropertyName2");

#### <span id="page-1032-1"></span>**Sequences**

Sequence is accesible from TranformationGraph via getSequence() function with sequence ID as a parameter.

```
Sequence seq = getGraph().getSequence("Sequence0");
```
Use nextValueInt(), nextValueLong() or nextValueString() to increment the sequence and return the incremented value. First call of any of the nextValue\*() functions initializes the sequence to the initial sequence value and returns unincremented initial value.

```
String sequenceValue = seq.nextValueString();
int sequenceValueInt = seq.nextValueInt();
long sequenceValueLong = seq.nextValueLong();
```
To get last value returned by functions above use currentValueInt() currentValueLong() or currentValueString(). If none of the nextValue\*() functions have been called before, current value is the start value of the sequence.

```
String sequenceValue = seq.currentValueString();
int sequenceValueInt = seq.currentValueInt();
long sequenceValueLong = seq.currentValueLong();
```
#### <span id="page-1032-2"></span>**Database Connections**

Database connections are accessible via getConnection() method of TransformationGraph. The method requires **connection ID** as a parameter.

getConnection() of DBConnection requires an identifier unique within the graph. You are suggested to use e.g. component ID.

```
IConnection connection = getGraph().getConnection("JDBC0");
if (connection instanceof DBConnection){
  DBConnection dbconnection = (DBConnection) connection;
   SqlConnection sqlconnection = dbconnection.getConnection("myUniqueID");
   ...
}
```
SqlConnection extends java.sql.Connection. See documentation on java.sql.Connection.

#### <span id="page-1032-3"></span>**Opening Streams**

If you work with paths, use getFile() function to resolve the path correctly.

```
String param = getProperties().getStringProperty("InputFile");
File file = getFile(param);
```
You can access files via streams. Use getOutputStream() or getInputStream();

```
String param = getProperties().getStringProperty("InputFile");
InputStream is = getInputStream(param);
```

```
String param = getProperties().getStringProperty("OutputFile");
OutputStream os = getOutputStream(param, true);
```
#### <span id="page-1033-1"></span>**Logging**

Use  $log()$  function to log messages of important events of you Java-defined transformation.

```
getLogger().log(Level.INFO, "Some message" );
```
### <span id="page-1033-0"></span>**Examples**

```
Remover of Empty Directories (p. 1022)
Checking Configuration of a Custom Component (p. 1023)
```
### <span id="page-1033-2"></span>**Remover of Empty Directories**

Create component removing empty directories.

#### **Solution**

#### Add new attribute **Directory** to the component.

Use the following code.

```
package jk;
import java.io.File;
import org.jetel.component.AbstractGenericTransform;
/**
  * This is an example custom component. It shows how you can remove empty
 * directories.
 */
public class CustomJavaComponentExample01 extends AbstractGenericTransform {
  private void removeEmptyDirectories(File dir) {
  if (!dir.isDirectory() || !dir.canRead() || !dir.canWrite()) {
   return;
   }
  for (File f : dir.listFiles()) {
   if (f.isDirectory()) {
    removeEmptyDirectories(f);
    if (f.listFiles().length == 0) {
      f.delete();
     }
    }
   }
  }
  @Override
  public void execute() {
```

```
 String directory = getProperties().getStringProperty("Directory");
 File dir = getFile(directory);
  removeEmptyDirectories(dir);
  }
}
```
### <span id="page-1034-2"></span>**Checking Configuration of a Custom Component**

A component has to have one input port and one output port connected. Each port should have metadata assigned. The component has attribute **Multiplier** having integral value.

### **Solution**

Use checkConfig() function of a component's template.

```
@Override
public ConfigurationStatus checkConfig(ConfigurationStatus status) {
 super.checkConfig(status);
   if (getComponent().getInPorts().size() != 1 || getComponent().getOutPorts().size() != 1) {
    status.add("One input and one output port must be connected!", Severity.ERROR, getComponent(), Priority.NORMAL
     return status;
   }
  DataRecordMetadata inMetadata = getComponent().getInputPort(0).getMetadata();
   DataRecordMetadata outMetadata = getComponent().getOutputPort(0).getMetadata();
 if (inMetadata == null || outMeta data == null || status.add("Metadata on input or output port not specified!", Severity.ERROR, getComponent(), Priority.NORMAL);
   }
  if (!getProperties().containsKey("Multiplier")) {
  status.add("Multiplier property is missing or is not set.", Severity.ERROR, getComponent(), Priprity.NORMAL, "M
   return status;
   }
  try {
   Integer.parseInt(getProperties().getStringProperty("Multiplier"));
  } catch(Exception e){
     status.add("Multiplier is not integer!", Severity.ERROR, getComponent(), Priority.NORMAL, "Multiplier");
   }
  return status;
}
```
### <span id="page-1034-0"></span>**Compatibility**

**CustomJavaComponent** is available since **CloverETL** 4.1.0-M1. It replaced **JavaExecute**.

### <span id="page-1034-1"></span>**See also**

```
CustomJavaReader (p. 444)
CustomJavaTransformer (p. 740)
CustomJavaWriter (p. 593)
Common Properties of Components (p. 151)
Specific Attribute Types (p. 157)
Others Comparison (p. 1010)
```
# <span id="page-1035-0"></span>**DBExecute**

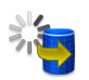

[Short Description \(p. 1024\)](#page-1035-1) [Ports \(p. 1024\)](#page-1035-2) [Metadata \(p. 1025\)](#page-1036-0) [DBExecute Attributes \(p. 1025\)](#page-1036-1) **Details** (p. 1026) [Best practices \(p. 1028\)](#page-1039-0) [See also \(p. 1028\)](#page-1039-1)

### <span id="page-1035-1"></span>**Short Description**

**DBExecute** executes specified SQL/DML/DDL statements against a database connected using the JDBC driver. It can execute queries, transactions, call stored procedures, or functions.

Input parameters can be received through the single input port and output parameters or result set are sent to the first output port. Error information can be sent to the second output port.

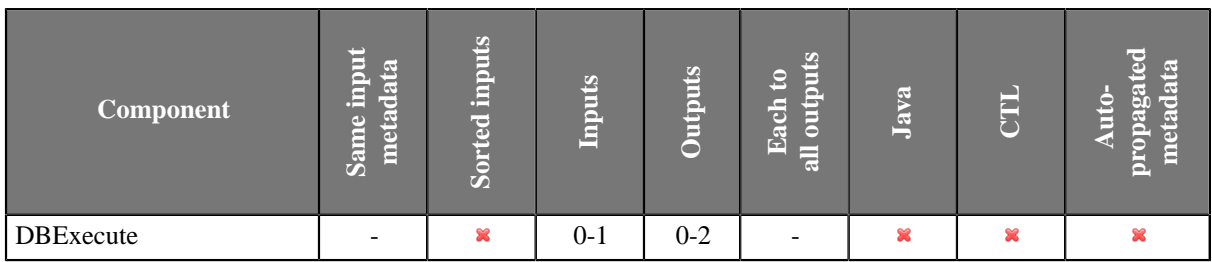

### **Icon**

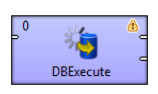

### <span id="page-1035-2"></span>**Ports**

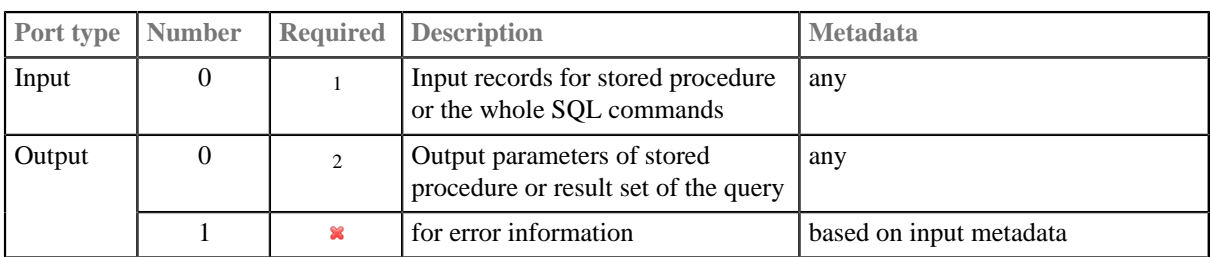

<sup>1</sup> Input port must be connected if **Query input parameters** attribute is specified or if the whole SQL query is received through input port.

2 Output port must be connected if the **Query output parameters** or **Return set output fields** attribute is specified.

### <span id="page-1036-0"></span>**Metadata**

**DBExecute** does not propagate metadata.

**DBExecute** has no metadata template.

Metadata on output port 1 may contain any number of fields from input (same names and types). Input metadata are mapped automatically according to their name(s) and type(s).

Output metadata may contain additional fields for error information. The two error fields may have any names and must be set to the following **Autofilling Functions** (p. 204): ErrCode and ErrText

# <span id="page-1036-1"></span>**DBExecute Attributes**

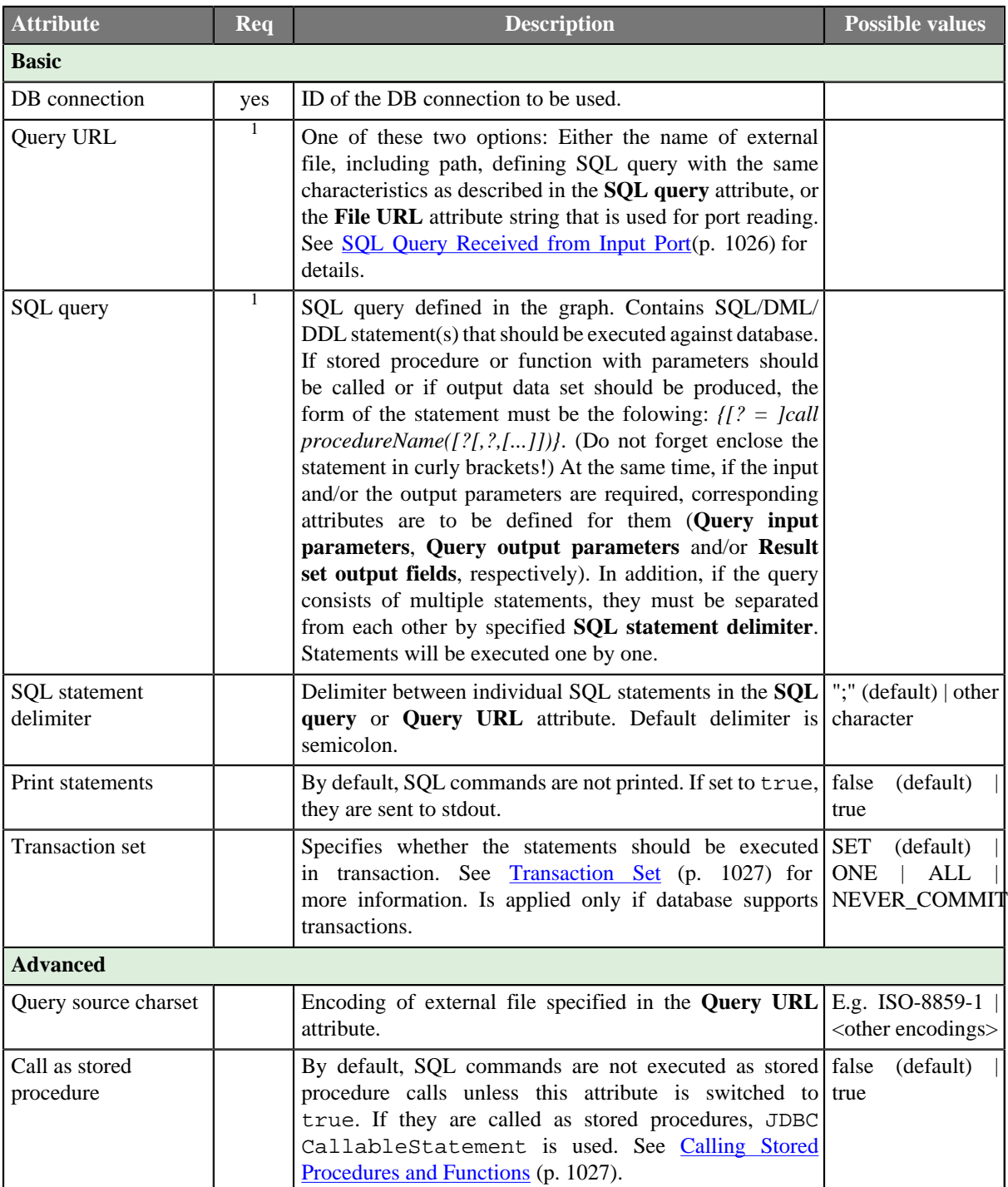

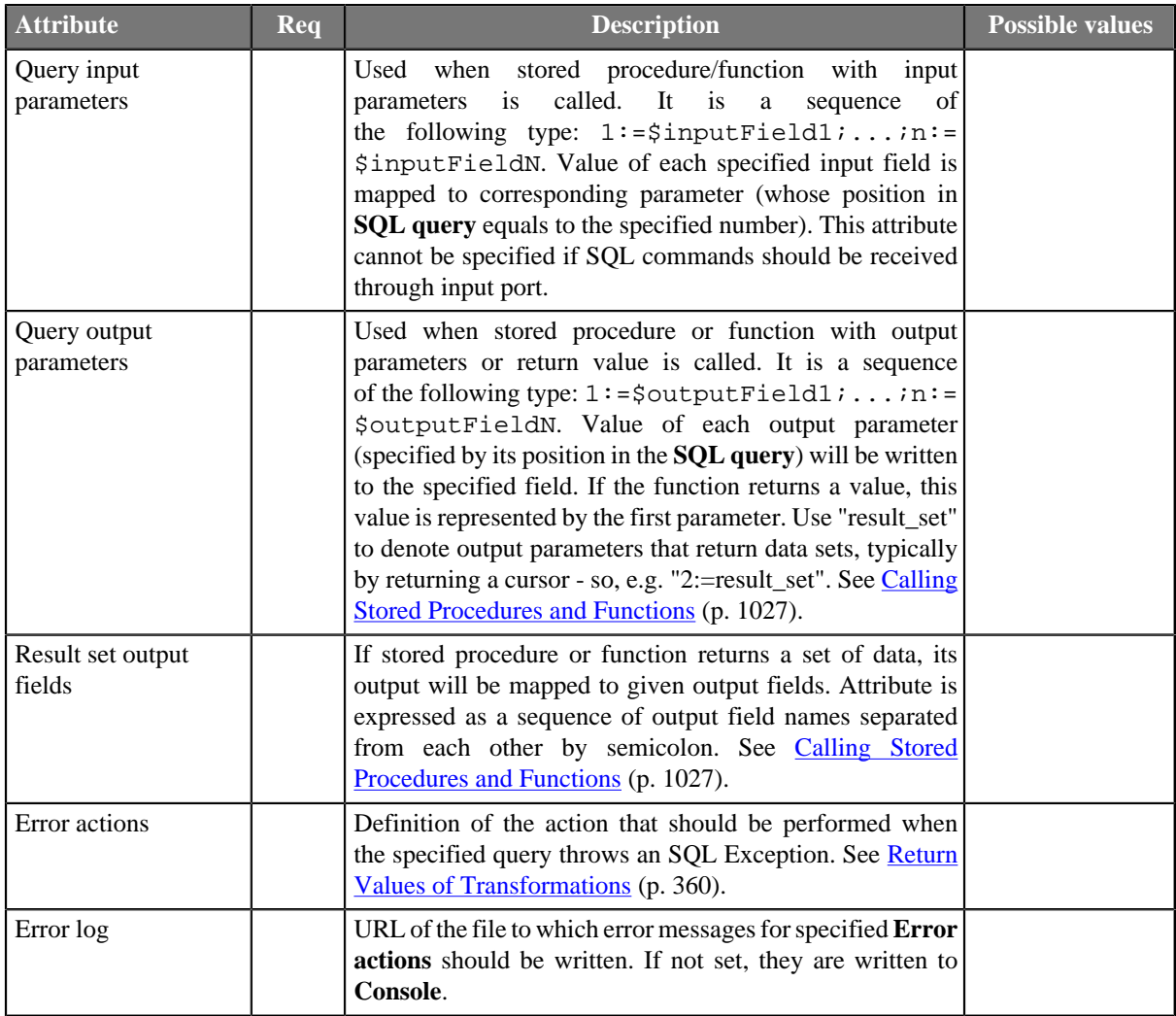

<sup>1</sup> One of these must be set. If both are specified, **Query URL** has higher priority.

### <span id="page-1037-0"></span>**Details**

[SQL Query Received from Input Port \(p. 1026\)](#page-1037-1) [Transaction Set \(p. 1027\)](#page-1038-0) [Calling Stored Procedures and Functions \(p. 1027\)](#page-1038-1)

### <span id="page-1037-1"></span>**SQL Query Received from Input Port**

SQL query can also be received from input port.

In this case, two values of the **Query URL** attribute are allowed:

• SQL command is sent through the input edge.

The attribute value is: port:\$0.fieldName:discrete.

Metadata of this edge has neither default delimiter, nor record delimiter, but **EOF as delimiter** must be set to true.

• Name of the file containing the SQL command, including path, is sent through the input edge.

The attribute value is: port: \$0.fieldName: source.

For more details about reading data from input port see **Input Port Reading** (p. 419).

### <span id="page-1038-0"></span>**Transaction Set**

Options are the following:

• **One statement**

Commit is performed after each query execution.

### • **One set of statements**

All statements are executed for each input record. Commit is performed after a set of statements.

For this reason, if an error occurs during the execution of any statement for any of the records, all statements are rolled back for such a record.

### • **All statements**

Commit is performed after all statements only.

For this reason, if an error occurs, all operations are rolled back.

### • **Never commit**

Commit or rollback may be called from other component in different phase. There is **no** automatic **rollback**.

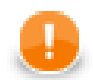

### **Important**

If no error occurs, the connection closure results in **autocommit** even if **Never commit** is selected. If you need to **rollback**, the rollback must be called before autocommit on session's termination.

If you want to use **Never commit** option and perform **commit** or **rollback** from another component in another phase, set **Thread-safe connection** in advanced **Connection settings** to **false**. Otherwise each component will have different connection and autocommit will be performed at the end of processing of particular components.

# <span id="page-1038-1"></span>**Calling Stored Procedures and Functions**

Following table summarizes basic configuration examples to call stored procedures, setting input parameters and obtaining output values in the form of output parameters, return values or cursors.

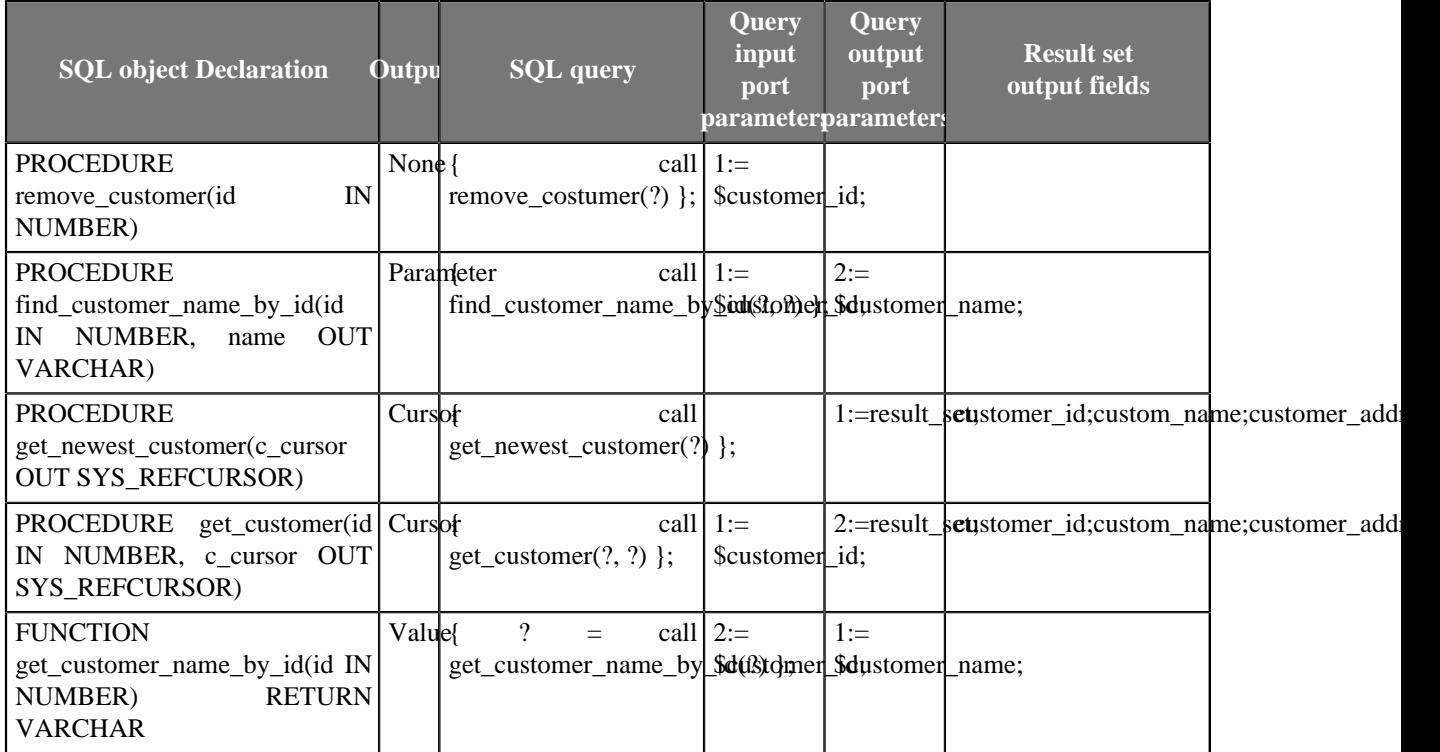

### <span id="page-1039-0"></span>**Best practices**

### **Upload and Download of Data**

In general, you shouldn't use the **DBExecute** component for INSERT and SELECT statements. For uploading data to a database, please use the [DBOutputTable \(p. 606\)](#page-617-0) component. And similarly for downloading use the [DBInputTable \(p. 459\)](#page-470-0) component.

### **Transfering data within a database**

The best practice to load data from one table to another in the same database is to do it inside the database. You can use the **DBExecute** component with a query like this

insert into my\_table select \* from another\_table

because pulling data out from the database and putting them in is slower as the data has to be parsed during the reading and formatted when writing.

# **Troubleshooting**

### **Boolean and Oracle JDBC**

Calling arguments or return values of the PL/SQL RECORD, BOOLEAN, or table with non-scalar elements are not supported by Oracle JDBC Drivers. See [Oracle JDBC Reference](http://docs.oracle.com/cd/E11882_01/java.112/e16548/apxref.htm#JJDBC28928)

As a workaround you can create a wrapper procedure. See [Wrapper procedures](http://docs.oracle.com/cd/E11882_01/java.112/e16548/apxtblsh.htm#JJDBC28981)

### <span id="page-1039-1"></span>**See also**

[DBInputTable \(p. 459\)](#page-470-0) [DBOutputTable \(p. 606\)](#page-617-0) [Common Properties of Components \(p. 151\)](#page-162-0) [Specific Attribute Types \(p. 157\)](#page-168-0) [Others Comparison \(p. 1010\)](#page-1021-0)

# <span id="page-1040-0"></span>**HTTPConnector**

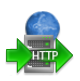

[Short Description \(p. 1029\)](#page-1040-1) [Ports \(p. 1029\)](#page-1040-2) [Metadata \(p. 1029\)](#page-1040-3) [HTTPConnector Attributes \(p. 1031\)](#page-1042-0) **Details** (p. 1034) [Examples \(p. 1038\)](#page-1049-0) [Compatibility \(p. 1040\)](#page-1051-0) [See also \(p. 1040\)](#page-1051-1)

### <span id="page-1040-1"></span>**Short Description**

**HTTPConnector** sends HTTP requests to a web server and receives responses. Request is written in a file or in the graph itself or it is received through a single input port. The response can be sent to an output port, stored to a specified file or stored to a temporary file. Path to the file can then be sent to a specified output port.

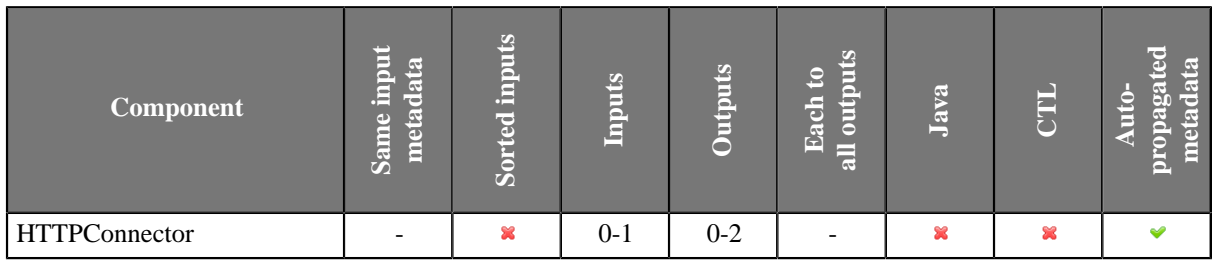

### **Icon**

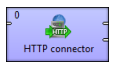

### <span id="page-1040-2"></span>**Ports**

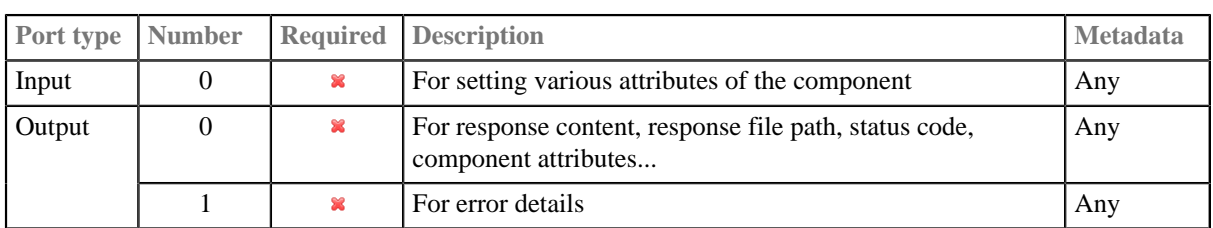

### <span id="page-1040-3"></span>**Metadata**

**HTTPConnector** does not propagate metadata.

**HTTPConnector** has metadata templates on it's ports available.

See general details on *Metadata Templates* (p. 163).

# **Input**

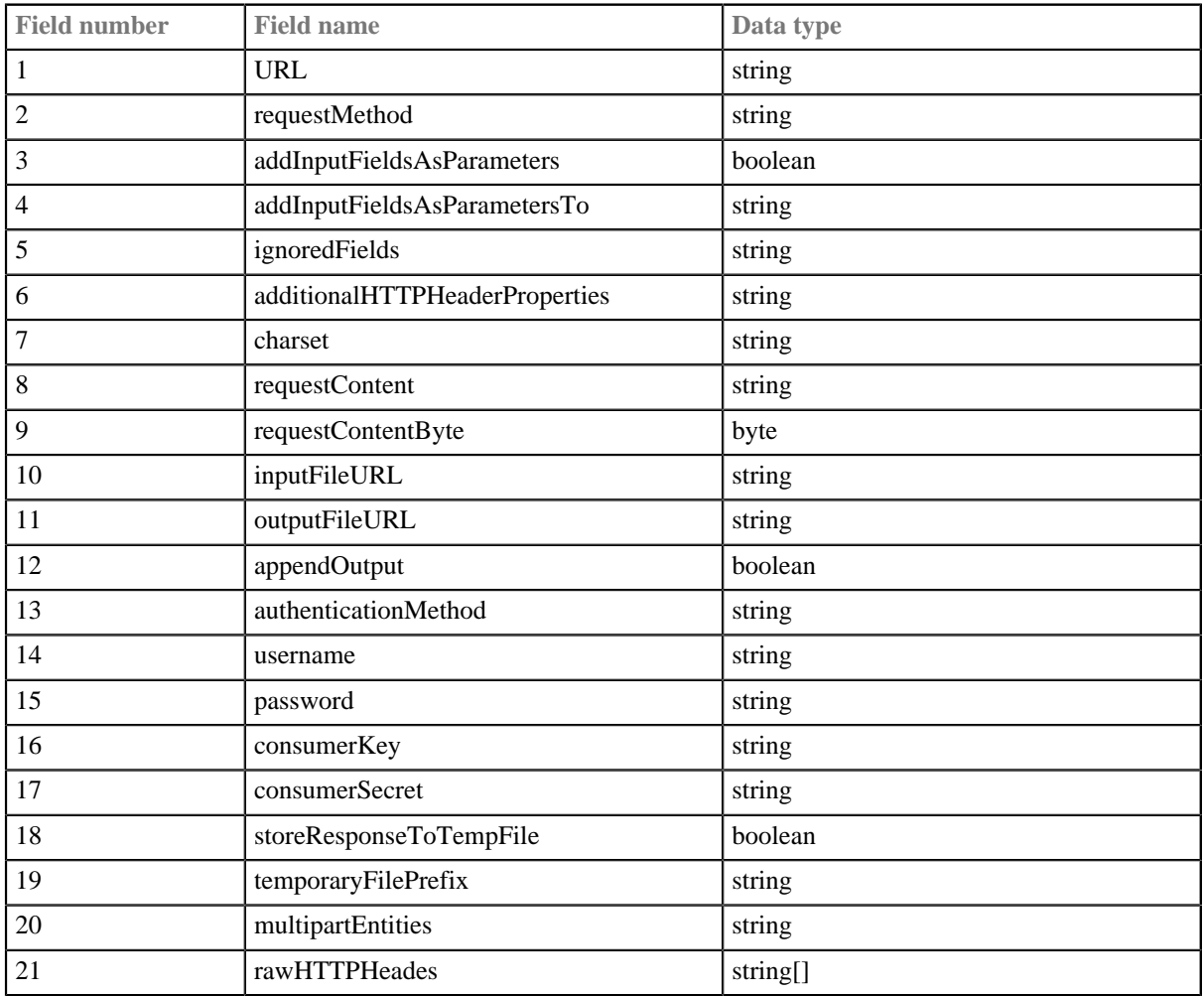

### Table 53.2. HTTPConnector\_Request

### **Output**

Table 53.3. HTTPConnector\_Response

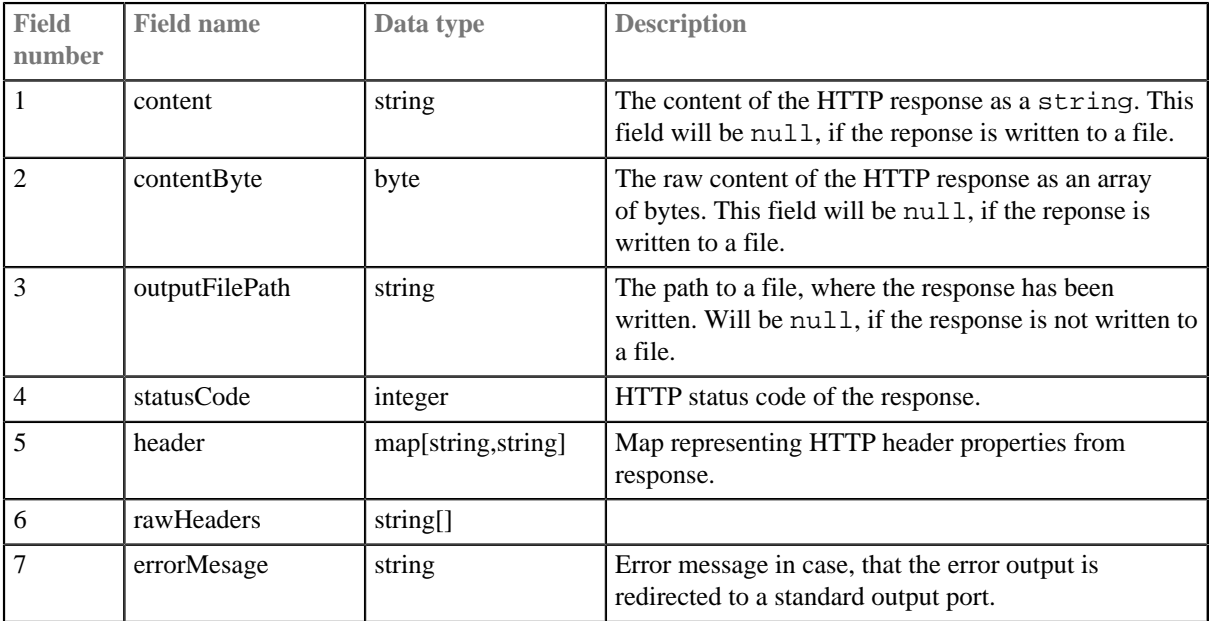

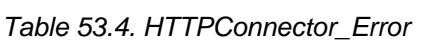

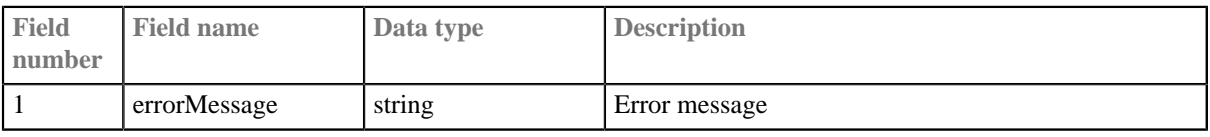

# <span id="page-1042-0"></span>**HTTPConnector Attributes**

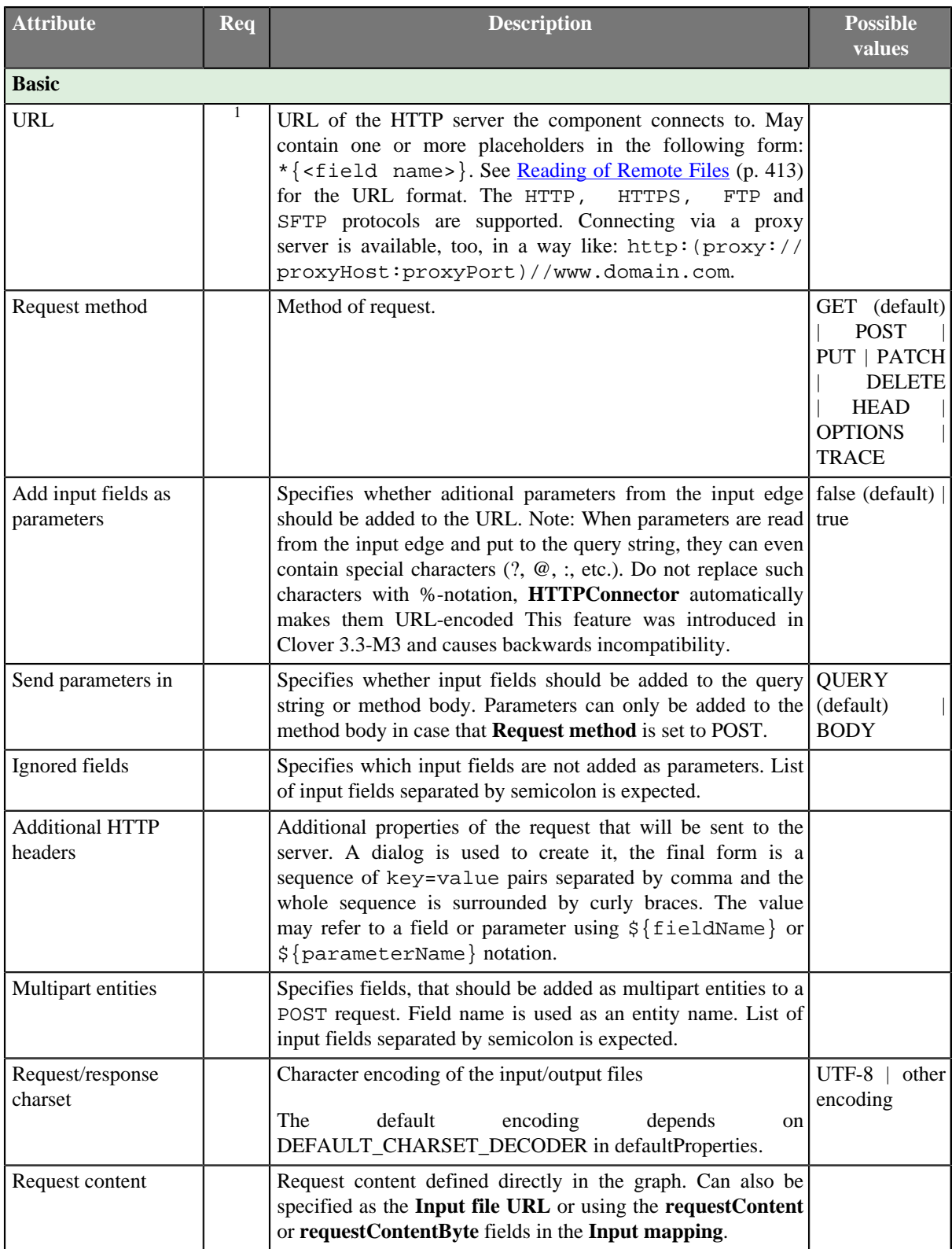

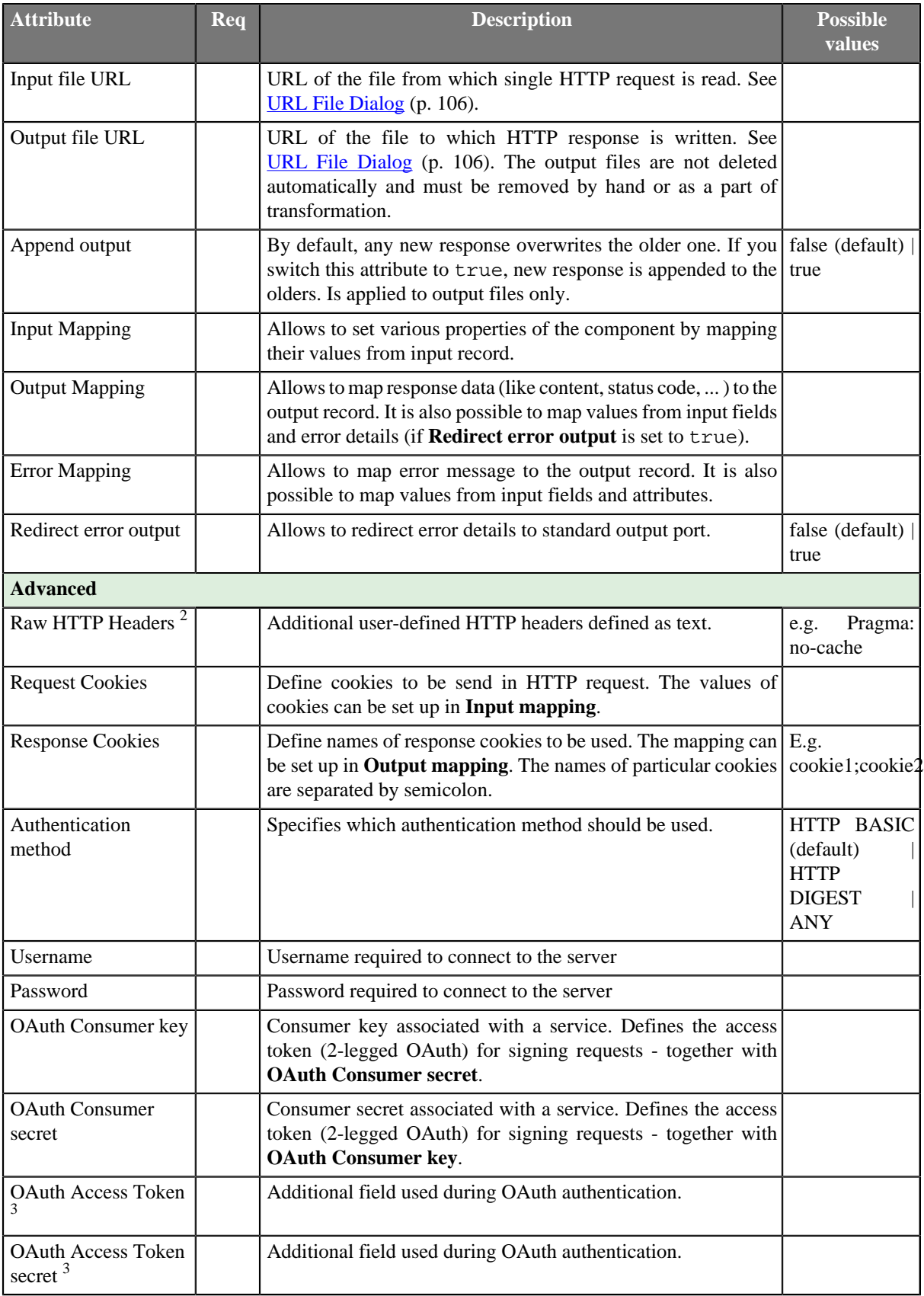
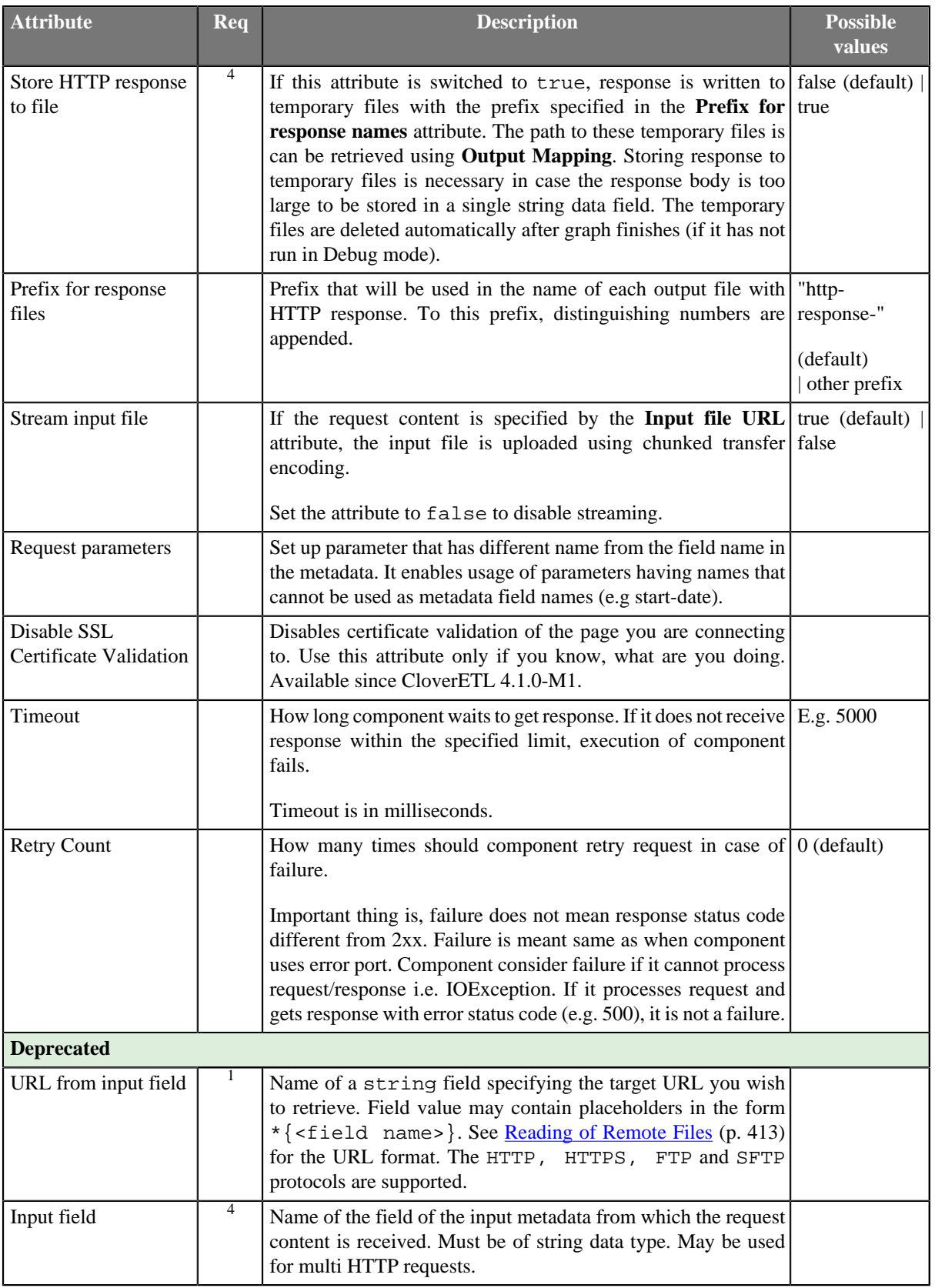

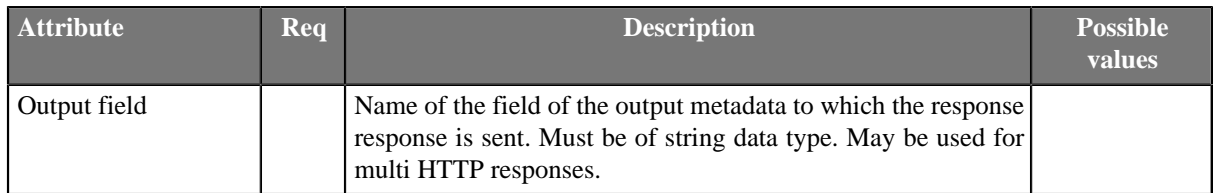

1 URL must be specified by setting one of **URL** or **URL from field** attributes or mapping it in the **Input mapping**.

<sup>2</sup> Available since release 3.3.<br><sup>3</sup> Available since release 3.5.

4 The response can be stored either to a file specified in **Output file URL** or to a temporary file (when **Store reponse file URL to output field** is set to true) - it is not possible to use both the options.

### **Details**

```
Input Mapping (p. 1034)
Multipart entities (p. 1034)
Output Mapping (p. 1036)
```
#### <span id="page-1045-0"></span>**Input Mapping**

Editing the **Input mapping** attribute opens the [Transform Editor \(p. 363\)](#page-374-0) where you can decide which component attributes should be set using input record.

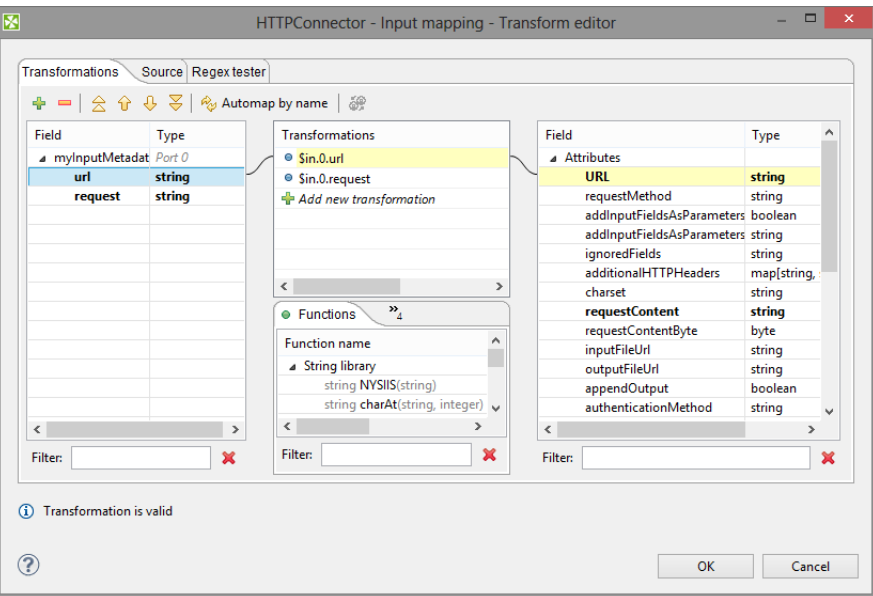

Figure 53.4. Transform Editor in HTTPConnector

The dialog provides you with all the power and features known from Transform Editor and [CTL \(p. 1077\).](#page-1088-0)

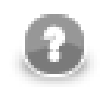

### **Note**

All kinds of CTL functions are available to modify the input field value to be used.

#### <span id="page-1045-1"></span>**Multipart entities**

Since release 3.5.4 you can set up multipart entities in transform editor. Input mapping now offers new fields derived from value of **Multipart entities** attribute. For example **field1;field2** as value of multipart entities generates following fields.

| <b>MultipartEntities</b>       |        |   |
|--------------------------------|--------|---|
| field1_EntityContent           | string |   |
| field1_EntityContentByte       | byte   |   |
| field1 EntitySourceFile        | string |   |
| field1 EntityFileNameAttribute | string |   |
| field1 EntityCharsetAttribute  | string |   |
| field1_EntityMimeTypeAttribute | string |   |
| field2_EntityContent           | string |   |
| field2 EntityContentByte       | byte   |   |
| field2 EntitySourceFile        | string |   |
| field2 EntityFileNameAttribute | string |   |
| field2_EntityCharsetAttribute  | string |   |
| field2_EntityMimeTypeAttribute | string |   |
|                                |        | v |

Figure 53.5. Multipart entities in input mapping

The generated fields can be used to control multipart entities.

If you deal with **Multipart entities**, you have to use **POST** method.

#### **Possible ways of configuration of multipart entities**

[List of input fields \(p. 1035\)](#page-1046-0) [Map content of mutipart entity \(p. 1035\)](#page-1046-1) [Map content and filename \(p. 1035\)](#page-1046-2) [Use file as multipart entity \(p. 1035\)](#page-1046-3) **List of input fields**

<span id="page-1046-0"></span>Compatible with previous versions. **Multipart entities** attribute contains semicolon separated list of fields from input record. Each field is a multipart entity. Name is same as field name, field value is used as content. **Map content of mutipart entity**

<span id="page-1046-1"></span>Use input mapping to set content of multipart. Multipart name will be same as fieldname and content will be specified by mapping.

#### <span id="page-1046-2"></span>**Map content and filename**

Multipart content will be used by mapping, but there will be additional multipart header in request using filename as mapped.

#### **Example 53.1. CTL Mapping and multipart entities**

The CTL mapping

```
function integer transform() {
   $out.3.field1_Content="My custom content"#
   $out.3.field1_File="MyFilename"#
   returnALL;
}
```
produces following multipart content.

```
CB5PZVJDq5RyTWoZqxvtjlbVM0CrMa3Mt 
ContentDisposition: formdata; name="field1"; filename="MyFilename" 
ContentType: text/plain; charset=ISO88591; charset=UTF8 
ContentTransferEncoding: 8bit
```
My custom content CB5PZVJDq5RyTWoZqxvtjlbVM0CrMa3Mt

#### <span id="page-1046-3"></span>**Use file as multipart entity**

To use files as multipart entitie map only \* File field. Do not map **Content** field.

```
$out.3.field3_File = "${PROJECT}/workspace.prm";
```
This will upload file workspace.prm as multipart entity.

```
3xEKe3wUSOl2cRnjwh1UsPVnDOoL7D 
ContentDisposition: formdata; name="field3"; filename="workspace.prm" 
ContentType: application/octetstream 
ContentTransferEncoding: binary 
... [here is content of file]
```
3xEKe3wUSOl2cRnjwh1UsPVnDOoL7D-

File can be specified by URL similar to fileURL attribute in readers. But it cannot use port reading or dictionary reading.

#### <span id="page-1047-0"></span>**Output Mapping**

Editing the attribute opens the [Transform Editor \(p. 363\)](#page-374-0) where you can decide what should be sent to an output port.

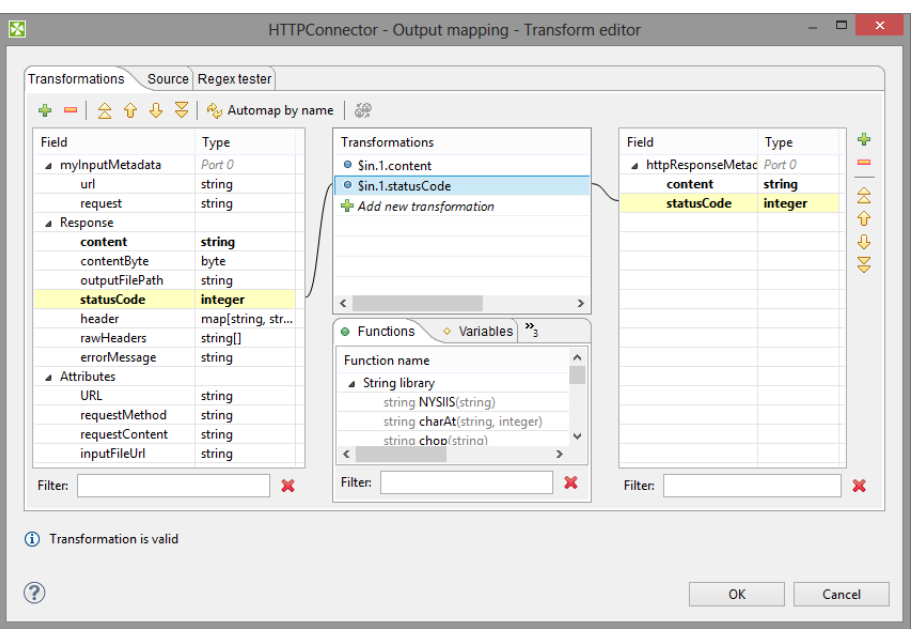

Figure 53.6. Transform Editor in HTTPConnector

The dialog provides you with all the power and features known from Transform Editor and [CTL \(p. 1077\).](#page-1088-0)

To do the mapping in a few basic steps:

- 1. Provided you already have some output metadata, just left-click an item in the left-hand pane and drag it onto an output field. This will send the result data to the output.
- 2. If you do not have any output metadata:
	- a. Drag a **Field** from the left hand side pane and drop it into the right hand pane (an empty space).
	- b. This produces a new field in the output metadata.

You can map various data to output port:

- *Values of fields from input metadata* you can send values from input fields to the output port. This is mainly useful, when you are using some kind of session identifier for HTTP requests.
- *Result* provides result data. These includes:
- **content** the content of the HTTP response as a string. This field will be null, if the reponse is written to a file.
- **contentByte** the raw content of the HTTP response as an array of bytes. This field will be null, if the reponse is written to a file.
- **outputFilePath** the path to a file, where the response has been written. Will be null, if the response is not written to a file.
- **statusCode** HTTP status code of the response.
- **header** map representing HTTP header properties from response.
- **errorMessage** error message in case, that the error output is redirected to a standart output port.
- *Attributes* provides values of the component attributes:
	- **URL** the URL where the request has been sent.
	- **requestMethod** method that was used for the request.
	- **requestContent** content of the request, that has been sent (if specified as a string).
	- **requestContentByte** content of the request, that has been sent (if specified as an array of bytes).
	- **inputFileUrl** URL of the file containing request content.

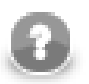

### **Note**

Output mapping uses CTL (you can switch to the **Source** tab). All kinds of functions are available to modify the value to be stored in the output field.

```
$out.0.prices = find($in.1.content, "price: .*? USD")
```
finds all occurrences of the form price: [some text] USD in the response content.

If you let output mapping empty, the default output mapping is used:

```
s_{\text{out.0.*}} = \sin 0.*;
sout.0. * = \sin 1.;
```
The default mapping has been introduced in version 4.1.0.

#### **Error mapping**

Editing the **Error mapping** attribute opens the [Transform Editor \(p. 363\)](#page-374-0) where you can map error details to an output port. The behavior is very similar to the [Output mapping \(p. 1036\)](#page-1047-0)

If you let error mapping empty, the default error mapping is used:

```
$out.1.* = $in.0.*;$out.1.* = $in.1.*;
```
The default mapping has been introduced in version 4.1.0.

#### **Notes**

• When the graph's log level is set to DEBUG, the HTTPConnector prints the HTTP request and response to graph log.

## **Examples**

[Downloading a Web Page \(p. 1038\)](#page-1049-0) [Downloading Document a Requiring HTTP Authentication \(p. 1038\)](#page-1049-1) [Connecting via HTTP Proxy without Password \(p. 1038\)](#page-1049-2) [Connecting via HTTP Proxy using Password \(p. 1039\)](#page-1050-0) [Using OAuth in HTTPConnector \(p. 1039\)](#page-1050-1) [Multipart entities \(p. 1039\)](#page-1050-2) [Using Connection Timeout and Retry Count \(p. 1040\)](#page-1051-0)

### <span id="page-1049-0"></span>**Downloading a Web Page**

Download a content of a web page www.cloveretl.com using HTTPConnector. Save the result to the file for further processing.

#### **Solution**

Use **URL** and **Output file URL** attributes. The downloaded page will be saved into result.html file in \${DATAOUT\_DIR} directory.

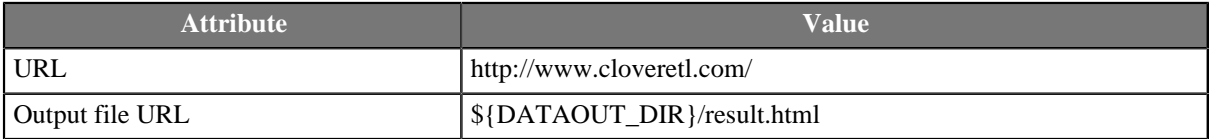

### <span id="page-1049-1"></span>**Downloading Document a Requiring HTTP Authentication**

Download document from https://protected.example.org/document.html. The site requires HTTP basic authentication.

#### **Solution**

Set up **URL**, **Output file URL**, **Username** and **Password** attributes. We suggest to use secure parameters to store your password.

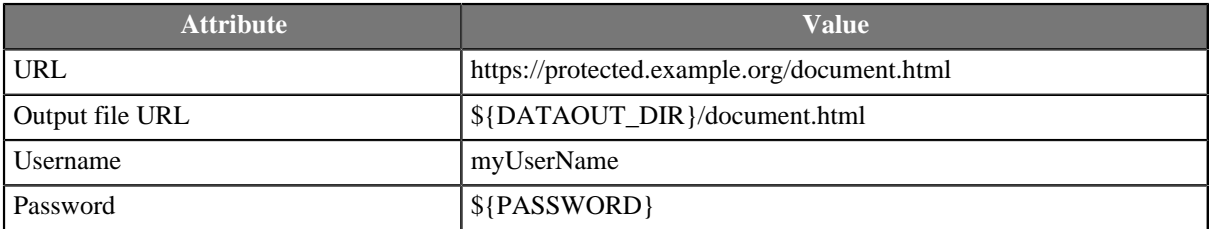

Alternative solution is to connect an edge to the first output port instead of filling **Output file URL** attribute. The result will be send to the edge. No output mapping is necessary.

### <span id="page-1049-2"></span>**Connecting via HTTP Proxy without Password**

Download content of page http://www.cloveretl.com/. The page is accessible via proxy on 10.0.3.5 listening on tcp port 3128.

#### **Solution**

Use the **URL** attribute. You can use **Output file URL** to write result to the file or connect an output edge.

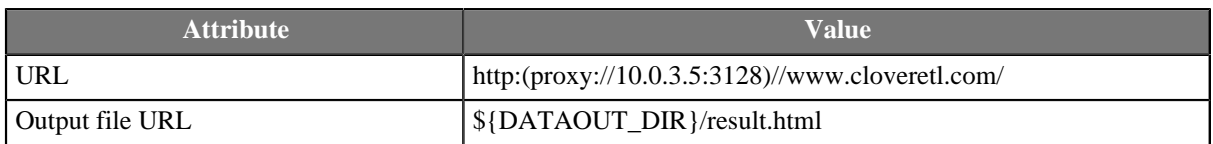

Note: The proxy may introduce some limitations. E.g. It may deny you to connect via HTTPS etc.

### <span id="page-1050-0"></span>**Connecting via HTTP Proxy using Password**

The problem to be solved is the similar to the previous example. The difference is, that proxy requires username (test) and password (securePassword).

#### **Solution**

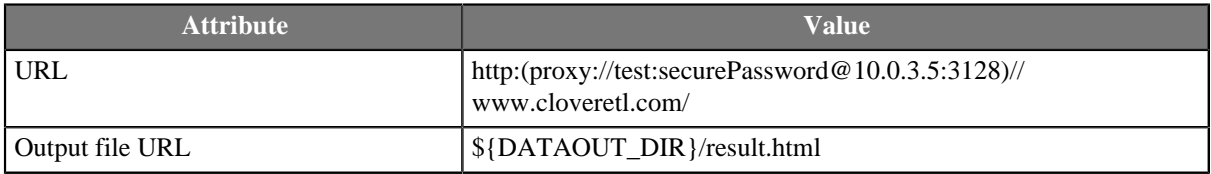

### <span id="page-1050-1"></span>**Using OAuth in HTTPConnector**

Connect to Twitter API and get some tweets about java.

#### **Solution**

#### Use **URL**, **OAuth Consumer key**, **OAuth Consumer secret**, **OAuth Access Token** and **OAuth Access Token secret** attributes.

Connect an edge to the first output port to pass results by egde or fill in **Output file URL** attribute to write down results to a file.

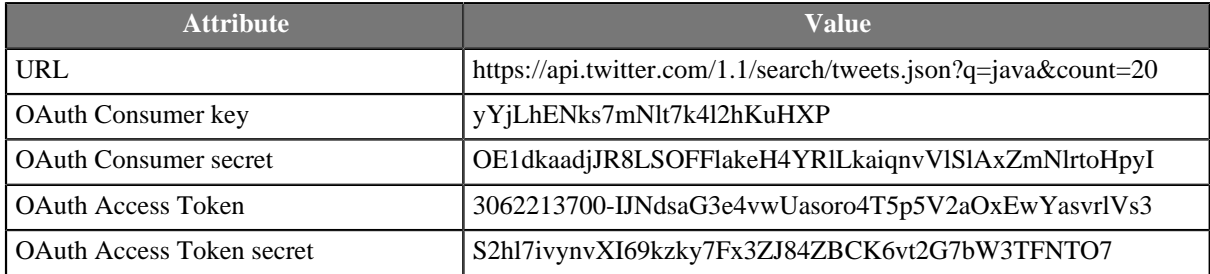

Note: The credentials in this example are not valid, you have to use your own credentials.

#### <span id="page-1050-2"></span>**Multipart entities**

Send multipart content using multipart entities.

#### **Solution**

Use **URL**, **Request method**, **Multipart entities** and **Input mapping** attributes.

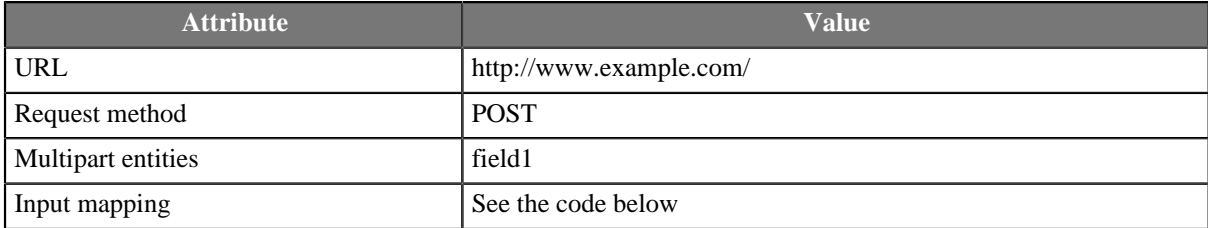

```
function integer transform() {
  $out.4.field1_EntityContent = $in.0.field1;
  return ALL;
}
```
Map multipart entities in the **Input mapping** dialog.

## <span id="page-1051-0"></span>**Using Connection Timeout and Retry Count**

Connect to www.my-sometimes-responding-server.com which sometimes fails to respond. The response has to be returned within 20 seconds, otherwise connection should be considered as nonresponding. Make at most 5 attempts in total.

#### **Solution**

Use **Timeout** to set up time limit on connection to avoid waiting if server does not reply. If server responds sometimes only, use **Retry count** to ask several times.

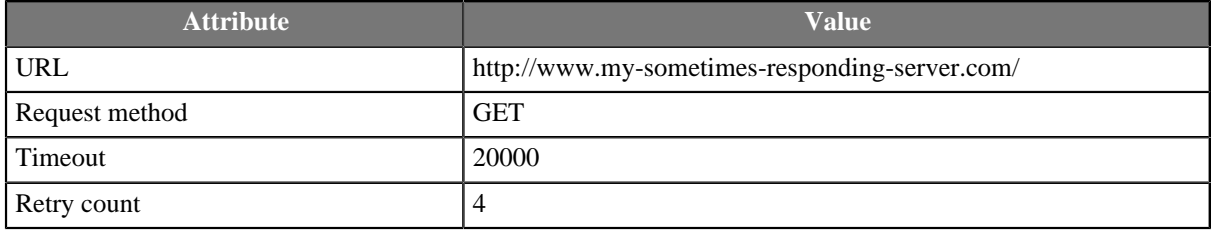

Timeout is in milliseconds. 20000 miliseonds is 20 seconds. Retry count set to 4 causes up to 4 additional retries (if necessary). At most five requests are performed in total.

# **Compatibility**

- Since v3.3.0-M3 it is no longer neccessary to encode field values used as Query parameters before passing them to **HTTPConnector** - they are encoded automatically. This, however, breaks backward compatibility, so be aware of this fact.
- Since v3.3.0-M3 it is possible to use **Output mapping** to retrieve path to an output file, when the response is stored to a file (whether it is stored to temporary file or user-specified file). The file path is no longer sent to an output port automatically (as was the case for temporary files).
- Since v3.5.4 you can map file as a multipart entity. You can map multipart entities in transform editor too.
- Since v4.1.0-M1 you can disable SSL Certificate validation.
- Since v4.1.0 you can set up **Timeout** and **Retry count**.
- Since v4.1.0 default output mapping or error mapping is used if output mapping or error mapping is not defined.

### **See also**

[WebServiceClient \(p. 1058\)](#page-1069-0) [Common Properties of Components \(p. 151\)](#page-162-0) [Specific Attribute Types \(p. 157\)](#page-168-0) [Others Comparison \(p. 1010\)](#page-1021-0)

# **LookupTableReaderWriter**

Commercial Component

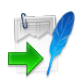

[Short Description \(p. 1041\)](#page-1052-0) [Ports \(p. 1041\)](#page-1052-1) [LookupTableReaderWriter Attributes \(p. 1042\)](#page-1053-0) [See also \(p. 1042\)](#page-1053-1)

# <span id="page-1052-0"></span>**Short Description**

**LookupTableReaderWriter** reads data from lookup table and/or writes it to lookup table.

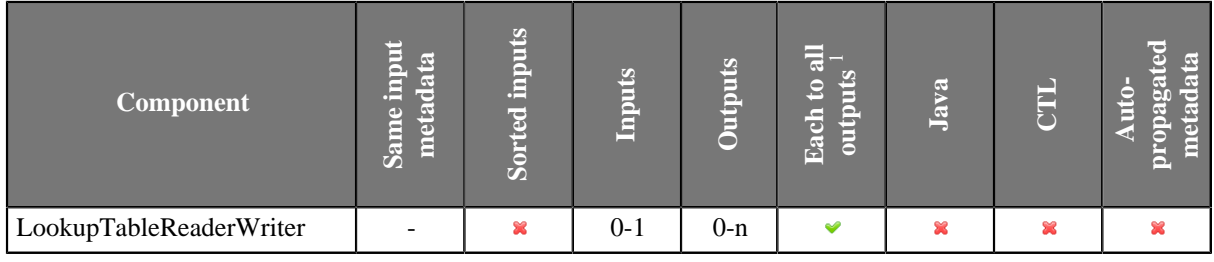

<sup>1</sup> Component sends each data record to all connected output ports.

# **Abstract**

**LookupTableReaderWriter** works in one of the three following ways:

- Receives data through connected single input port and writes it to the specified lookup table.
- Reads data from the specified lookup table and sends it out through all connected output ports.
- Receives data through connected single input port, updates the specified lookup table, reads updated lookup table and sends data out through all connected output ports.

### **Icon**

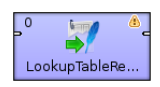

### <span id="page-1052-1"></span>**Ports**

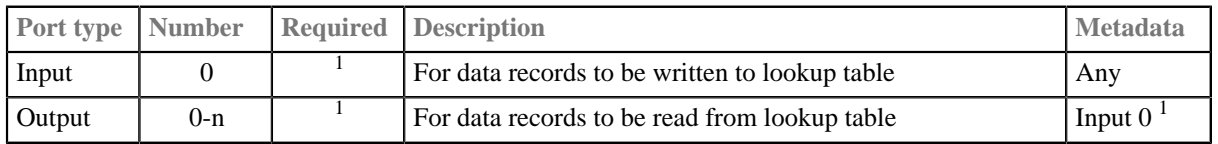

 $<sup>1</sup>$  At least one of them has to be connected. If the input port is connected, the component receives data through it</sup> and writes it to the lookup table. If an output port is connected, the component reads data from the lookup table and sends it out through this port.

If the input port is connected and the component cannot write into the **Lookup table** (see [LookupTableReaderWriter Attributes \(p. 1042\)\)](#page-1053-0) you have specified, an error will be shown.

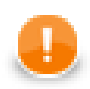

# **Important**

Please note **writing** into **Database lookup table** is not supported. You should use [DBOutputTable \(p. 606\)](#page-617-0) instead.

# <span id="page-1053-0"></span>**LookupTableReaderWriter Attributes**

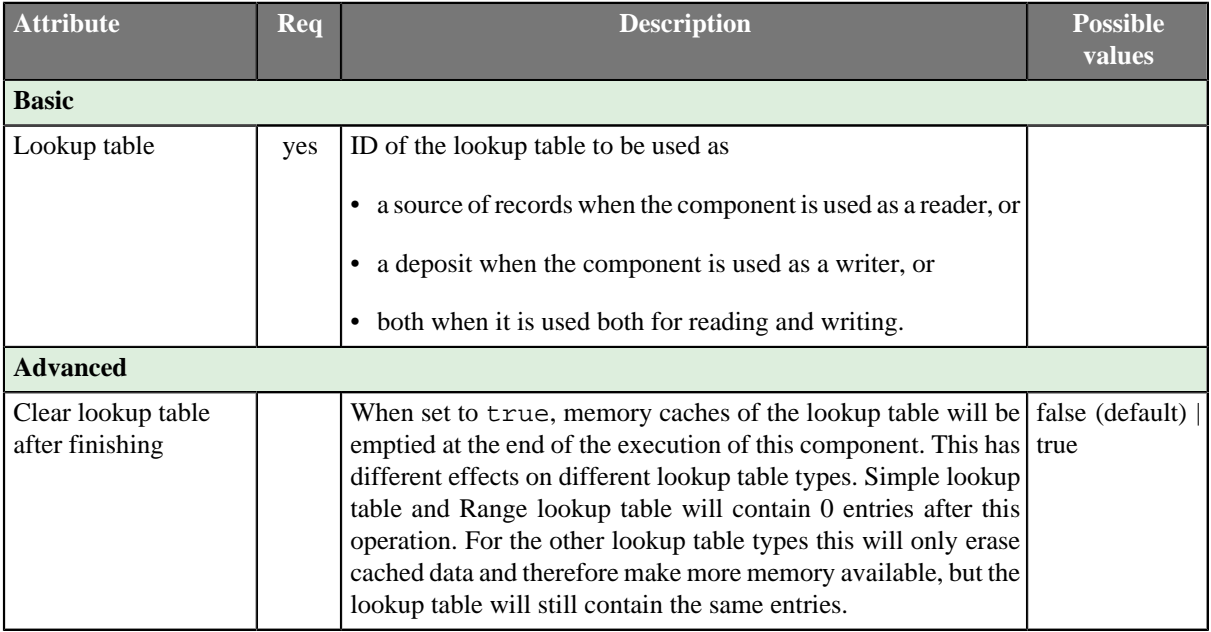

# <span id="page-1053-1"></span>**See also**

[Chapter 32, Lookup Tables \(p. 289\)](#page-300-0) [Common Properties of Components \(p. 151\)](#page-162-0) [Specific Attribute Types \(p. 157\)](#page-168-0) [Others Comparison \(p. 1010\)](#page-1021-0)

# **MongoDBExecute**

Commercial Component

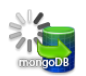

[Short Description \(p. 1043\)](#page-1054-0) [Ports \(p. 1043\)](#page-1054-1) [Metadata \(p. 1043\)](#page-1054-2) [MongoDBExecute Attributes \(p. 1044\)](#page-1055-0) [Details \(p. 1044\)](#page-1055-1) [Examples \(p. 1046\)](#page-1057-0) [See also \(p. 1046\)](#page-1057-1)

### <span id="page-1054-0"></span>**Short Description**

**MongoDBExecute** executes JavaScript commands on the **MongoDB**™ database. <sup>1</sup>

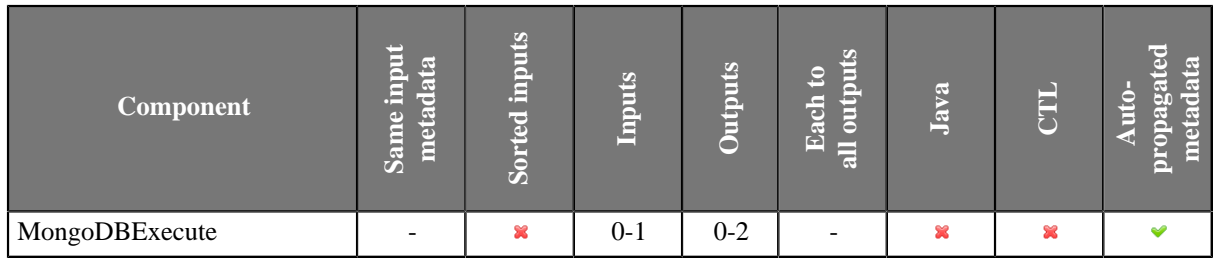

### **Icon**

 $\frac{1}{\sin(\alpha)}$ 

#### <span id="page-1054-1"></span>**Ports**

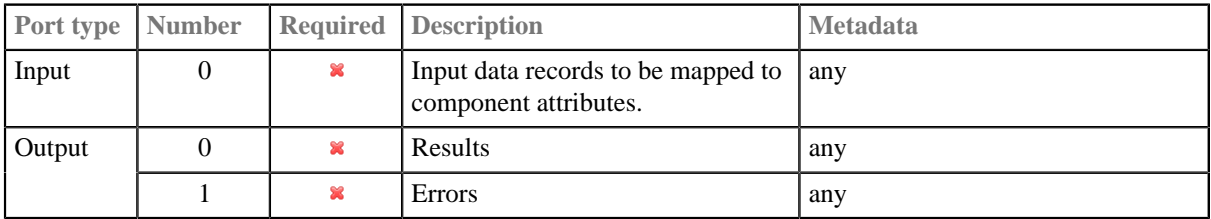

### <span id="page-1054-2"></span>**Metadata**

**MongoDBExecute** does not propagate metadata from left to right or from right to left.

This component has metadata templates available. The templates are described in [Details \(p. 1044\)](#page-1055-1). See general details on **Metadata Templates** (p. 163).

<sup>1</sup>MongoDB is a trademark of 10gen, Inc.

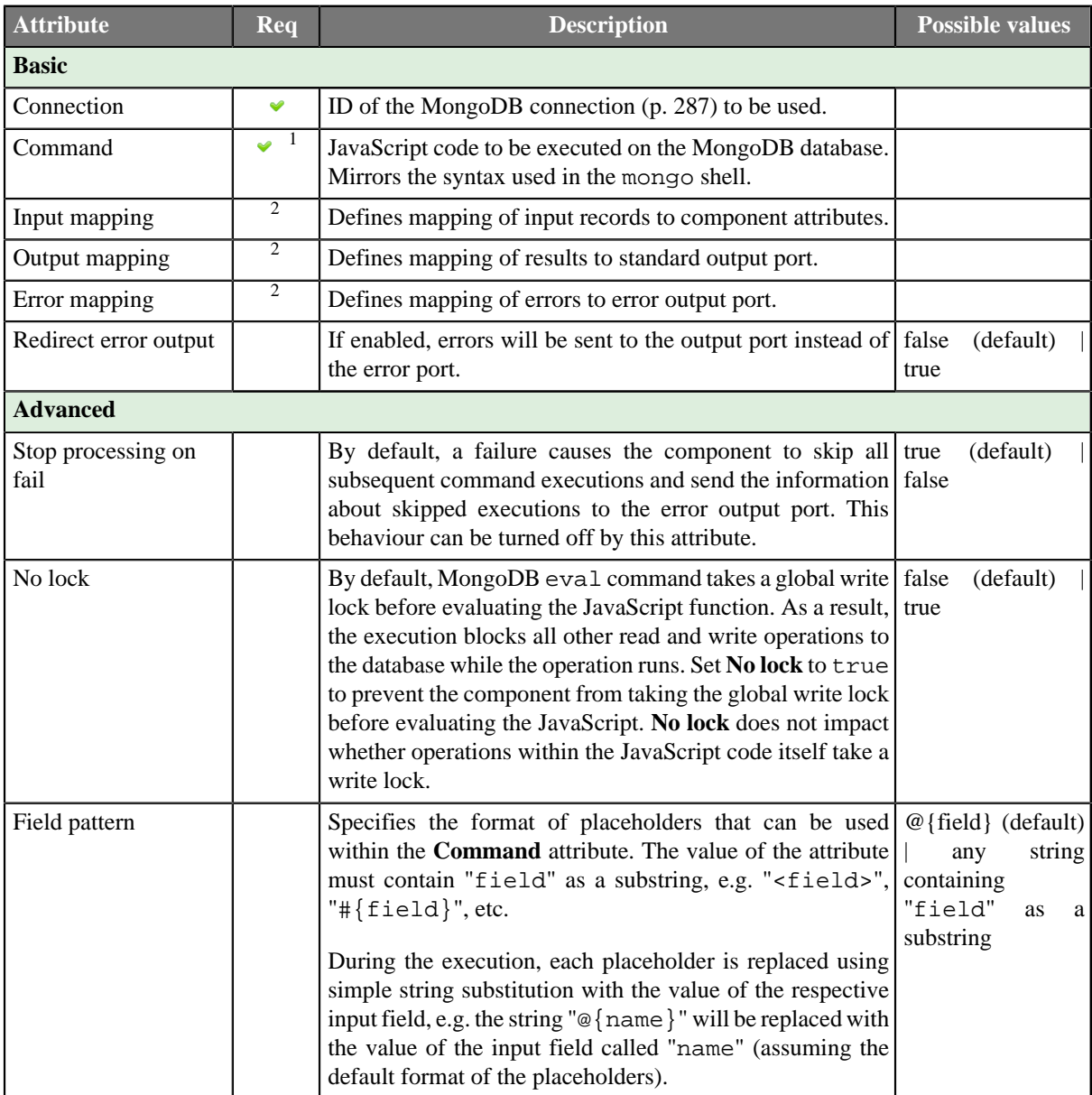

## <span id="page-1055-0"></span>**MongoDBExecute Attributes**

<sup>1</sup>The attribute is required, unless specified in the **Input mapping**.

<sup>2</sup> Required if the corresponding edge is connected.

### <span id="page-1055-1"></span>**Details**

[Input mapping \(p. 1045\)](#page-1056-0) [Output mapping \(p. 1045\)](#page-1056-1) [Error mapping \(p. 1046\)](#page-1057-2)

**MongoDBExecute** executes JavaScript code against a MongoDB database connected using the Java driver. Input parameters can be received through the single input port and command results are sent to the first output port. Error information can be sent to the second output port.

The syntax of **MongoDBExecute** commands is similar to the [mongo](http://docs.mongodb.org/manual/mongo/) shell.

The component can be used to perform administrative operations that are not supported by the **MongoDBReader** or **MongoDBWriter**, e.g. to drop a collection, create an index, etc.

In general, you shouldn't use **MongoDBExecute** for reading or writing data to the database, if you can avoid it. Please use the **MongoDBReader** for reading from the database and the **MongoDBWriter** for inserting, updating or removing data.

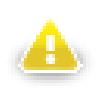

# **Warning**

**MongoDBExecute** internally uses the [eval](http://docs.mongodb.org/manual/reference/command/eval/) command to execute the JavaScript code on the server, which has several limitations and implications:

- By default, eval takes a global write lock before evaluating the JavaScript function. As a result, eval blocks all other read and write operations to the database while the operation runs. Set the **No lock** attribute to true to prevent the eval command from taking the global write lock before evaluating the JavaScript. **No lock** does not impact whether operations within the JavaScript code itself take a write lock.
- Do not use **MongoDBExecute** for long running operations as the eval command blocks all other operations.
- **MongoDBExecute** should not be used to retrieve large amounts of data, as there is no streaming support. In particular, transferring long arrays may lead to high memory requirements.
- You can not use **MongoDBExecute** with sharded data. In general, you should avoid using eval in sharded cluster; nevertheless, it is possible to use it with non-sharded collections and databases stored in a sharded cluster.
- With authentication enabled, eval will fail during the operation if you do not have the permission to perform a specified task.

Furthermore, since version 2.4 you must have [full admin access](http://docs.mongodb.org/manual/reference/user-privileges/#combined-access) (readWriteAnyDatabase, userAdminAnyDatabase, dbAdminAnyDatabase and clusterAdmin privileges on the admin database) to run the eval command.

Editing any of the **Input**, **Output** or **Error mapping** opens the [Transform Editor \(p. 363\).](#page-374-0)

#### <span id="page-1056-0"></span>**Input mapping**

The editor allows you to override selected attributes of the component with the values of the input fields.

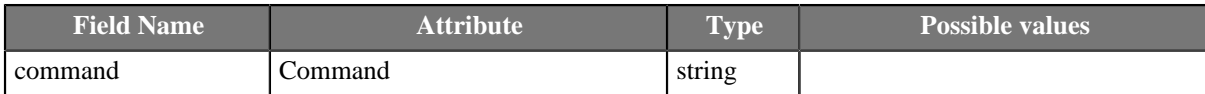

#### <span id="page-1056-1"></span>**Output mapping**

The editor allows you to map the results and the input data to the output port.

If output mapping is empty, fields of input record and result record are mapped to output by name.

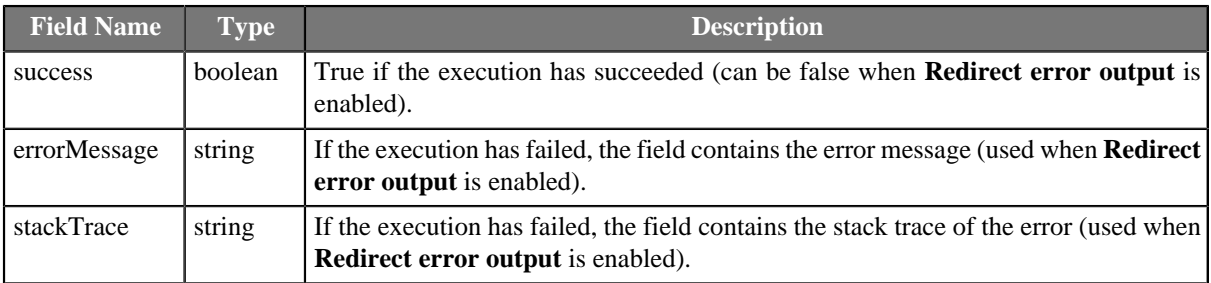

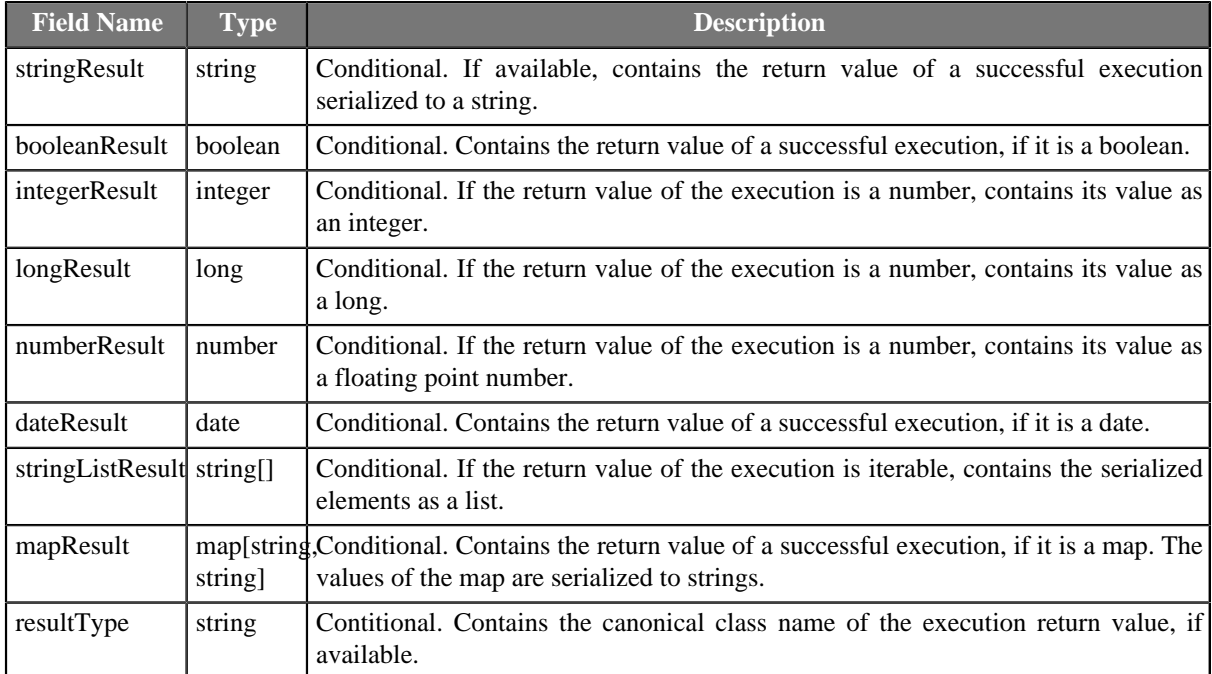

#### <span id="page-1057-2"></span>**Error mapping**

The editor allows you to map the errors and the input data to the error port.

If error mapping is empty, fields of input record and result record are mapped to output by name.

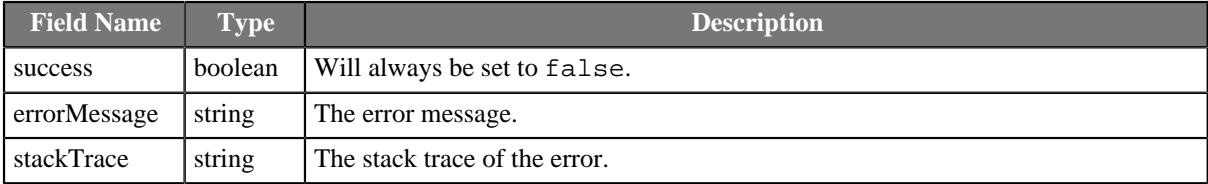

### <span id="page-1057-0"></span>**Examples**

The following command drops the collection named "orders":

db.orders.drop()

The following snippet creates indices on two fields of the collection named "orders" - "myField1" (ascending order of the keys) and "myField2" (descending order of the keys):

```
db.orders.createIndex({myField1 : 1});
db.orders.createIndex({myField2 : -1});
```
The following command returns the names of collections in the database as a list:

db.getCollectionNames()

### <span id="page-1057-1"></span>**See also**

[Common Properties of Components \(p. 151\)](#page-162-0)

[Specific Attribute Types \(p. 157\)](#page-168-0) [Others Comparison \(p. 1010\)](#page-1021-0)

# **RunGraph**

Commercial Component

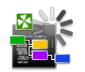

[Short Description \(p. 1048\)](#page-1059-0) [Ports \(p. 1048\)](#page-1059-1) [Metadata \(p. 1048\)](#page-1059-2) [RunGraph Attributes \(p. 1049\)](#page-1060-0) **Details** (p. 1050) [Examples \(p. 1051\)](#page-1062-0) [Compatibility \(p. 1052\)](#page-1063-0) [See also \(p. 1052\)](#page-1063-1)

### <span id="page-1059-0"></span>**Short Description**

**RunGraph** runs **CloverETL** graphs. Graph names can be specified in the component attribute or received through the input port.

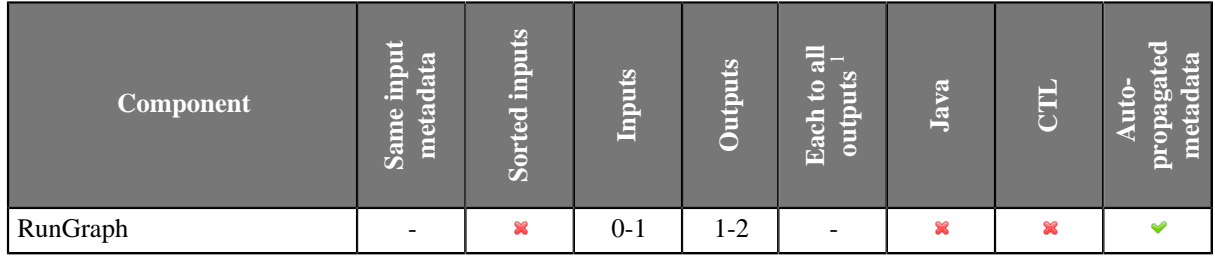

 $1$  Component sends each data record to all connected output ports.

#### **Icon**

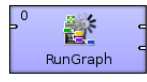

### <span id="page-1059-1"></span>**Ports**

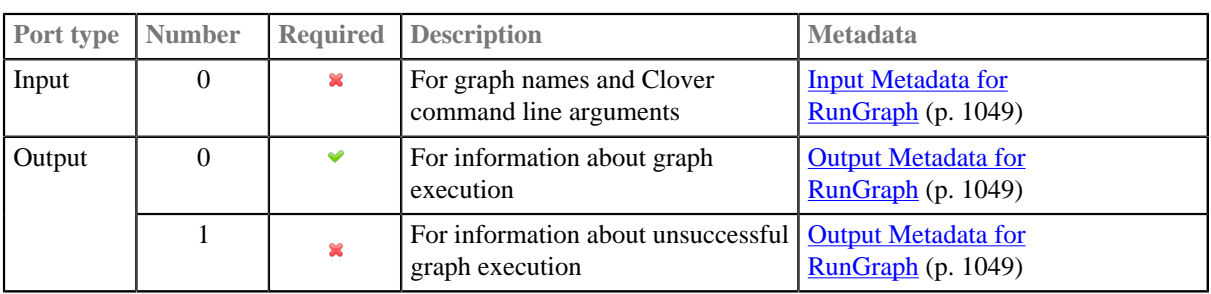

Information about successful execution of the specified graph is sent to the first output port.

Information about unsuccessful execution of the specified graph is sent to the second output port.

### <span id="page-1059-2"></span>**Metadata**

Metadata cannot be propagated through **RunGraph** component.

The component has metadata templates assigned to all it's ports.

#### **Input metadata**

Metadata on input port has to have at least 2 field. The first two metadata fields has to be string.

<span id="page-1060-1"></span>Table 53.5. Input Metadata for RunGraph

| <b>Field</b><br>number | Field name Data type                  | <b>Description</b>                                                                                                    |
|------------------------|---------------------------------------|----------------------------------------------------------------------------------------------------|
| $\theta$               | $\langle$ anyoname $1 \rangle$ string | Name of the graph to be executed, including path                                                                                                    |
|                        | $\langle$ anyname $2 \rangle$ string  | Clover command line argument. Warning: Arguments sent in<br>this field are ignored when the Same JVM attribute is true (see<br>RunGraph Attributes (p. 1049)). |

#### **Output Metadata**

Both output ports must have the same metadata. The metadata on the output ports can have additional fields, the additional fields must placed after the metadata fields from the template.

<span id="page-1060-2"></span>Table 53.6. Output Metadata for RunGraph

| <b>Field</b><br>number | <b>Field name</b> | Data type                       | <b>Description</b>                                                                     |
|------------------------|-------------------|---------------------------------|----------------------------------------------------------------------------------------|
| $\Omega$               | graph             | string                          | Name of the graph to be executed, including path                                       |
|                        | result            | string                          | Result of graph execution (Finished OK, Aborted, or Error)                             |
| $\overline{2}$         | description       | string                          | Detailed description of graph fail                                                     |
|                        | message           | string                          | Value of org. jetel.graph.Result                                                       |
| 4                      | duration          | integer,<br>long, or<br>decimal | Duration of graph execution in milliseconds                                            |
|                        | runId             | long                            | Identification of the execution of the graph which runs on<br><b>CloverETL Server.</b> |

## <span id="page-1060-0"></span>**RunGraph Attributes**

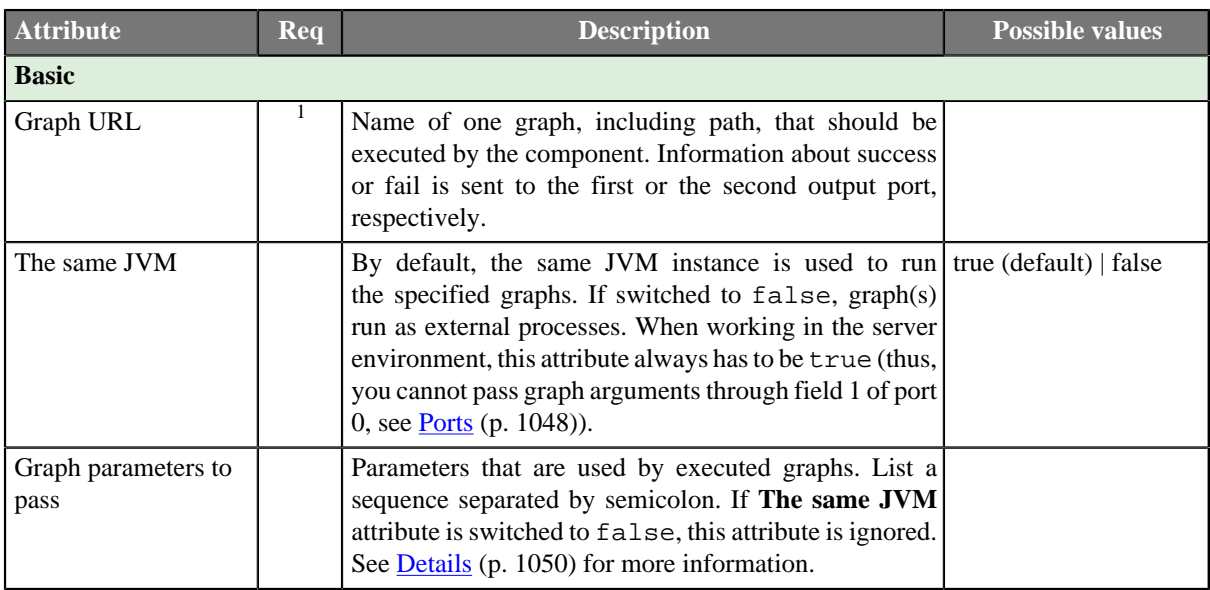

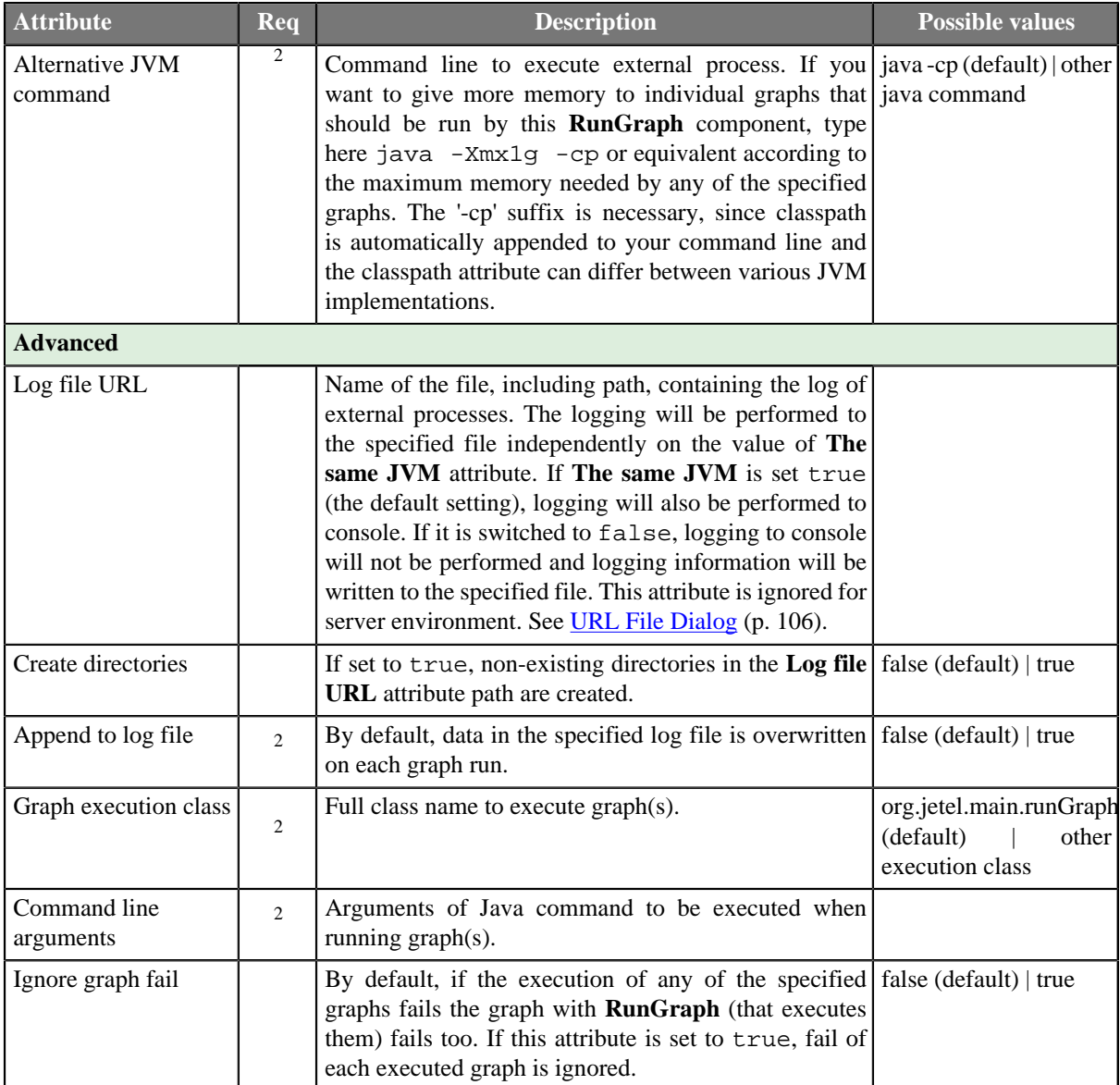

<sup>1</sup> Either **Graph URL** must be specified or input port connected.<br><sup>2</sup> These attributes are applied only if **The same JVM** attribute is set to false.

# <span id="page-1061-0"></span>**Details**

**RunGraph** works in two modes. You can define graph to run using **Graph URL** attribute or send it using input edge.

## **Processing of command line arguments**

All command line arguments passed to the **RunGraph** component (either as the second field of an input record or as the cloverCmdLineArgs component property) are regarded as a space delimited list of arguments which can be quoted. Moreover, the quote character itself can be escaped by backslash.

#### **Example 53.2. Working with Quoted Command Line Arguments**

Let us have the following list of arguments:

```
firstArgument "second argument with spaces" "third argument with spaces and
\" a quote"
```
The resulting command line arguments which will be passed to the child JVM are:

```
1) firstArgument
```
2) second argument with spaces

3) third argument with spaces and " a quote

Notice in 2) the argument is actually unquoted. That grants an OS-independent approach and smooth run on all platforms.

### **Error logging**

If the executed graph fails, caused error message and exception stacktrace are printed out to standard graph log. If this graph failure caused the parent graph fails (attribute **Ignore graph fail** is false) the caused error message is printed out on ERROR logging level, otherwise on INFO level.

#### **Notes and limitations**

**RunGraph** cannot run graph with subgraphs in separate JVM.

Details of graphs running in separate JVM cannot be seen in execution view of the component.

Graphs running in separate JVM does not send **runId** to the output.

#### **RunGraph on CloverETL Server**

<span id="page-1062-0"></span>You cannot run graph in separate JVM on CloverETL Server.

#### **Examples**

[Running a graph using RunGraph \(p. 1051\)](#page-1062-1) [Running several graphs using RunGraph \(p. 1051\)](#page-1062-2)

#### <span id="page-1062-1"></span>**Running a graph using RunGraph**

Run graph **ProcessInvoices.grf**.

#### **Solution**

Use attribute **Graph URL** to define graph to be run and do not connect an input edge.

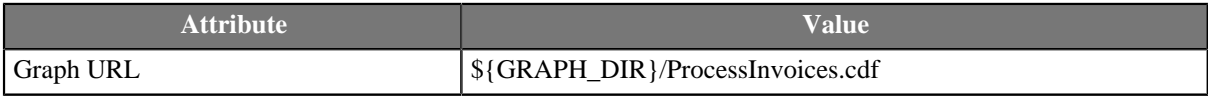

### <span id="page-1062-2"></span>**Running several graphs using RunGraph**

Run several graphs using RunGraph component.

#### **Solution**

Send graph URLs to the **RunGraph** using input edge. Do not fill in the attribute **Graph URL**.

# <span id="page-1063-0"></span>**Compatibility**

## **4.0**

Previous version of **CloverETL** required to specify **Command line arguments** if path to graph is set up using **Graph URL** attribute.

### <span id="page-1063-1"></span>**See also**

[ExecuteGraph \(p. 879\)](#page-890-0) [Common Properties of Components \(p. 151\)](#page-162-0) [Specific Attribute Types \(p. 157\)](#page-168-0) [Others Comparison \(p. 1010\)](#page-1021-0)

# **SequenceChecker**

Commercial Component

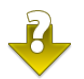

[Short Description \(p. 1053\)](#page-1064-0) [Ports \(p. 1053\)](#page-1064-1) [Metadata \(p. 1053\)](#page-1064-2) [SequenceChecker Attributes \(p. 1054\)](#page-1065-0) [See also \(p. 1054\)](#page-1065-1)

# <span id="page-1064-0"></span>**Short Description**

**SequenceChecker** checks the sort order of input data records.

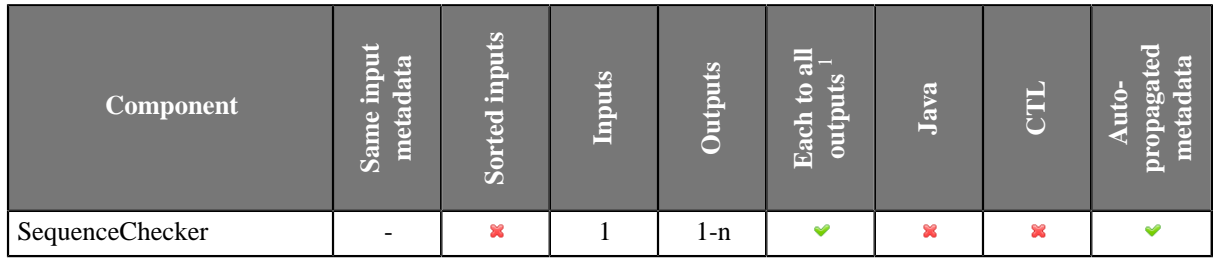

 $1$  Component sends each data record to all connected output ports.

# **Abstract**

**SequenceChecker** receives data records through single input port, checks their sort order. If this does not correspond to the specified **Sort key**, graph fails. If the sort order corresponds to the specified, data records can optionally be sent to all connected output port(s).

#### **Icon**

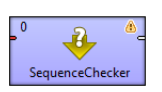

### <span id="page-1064-1"></span>**Ports**

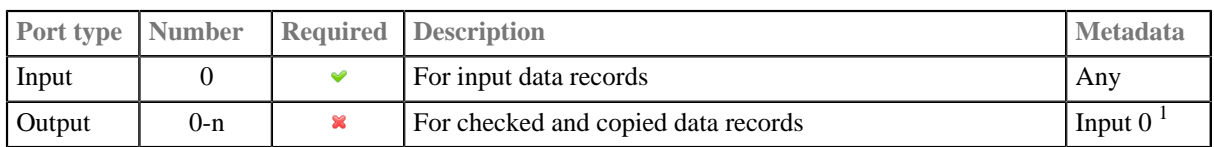

 $<sup>1</sup>$  If data records are sorted properly, they can be sent to the connected output port(s).</sup>

### <span id="page-1064-2"></span>**Metadata**

All metadata must be the same.

Metadata can be propagated through this component.

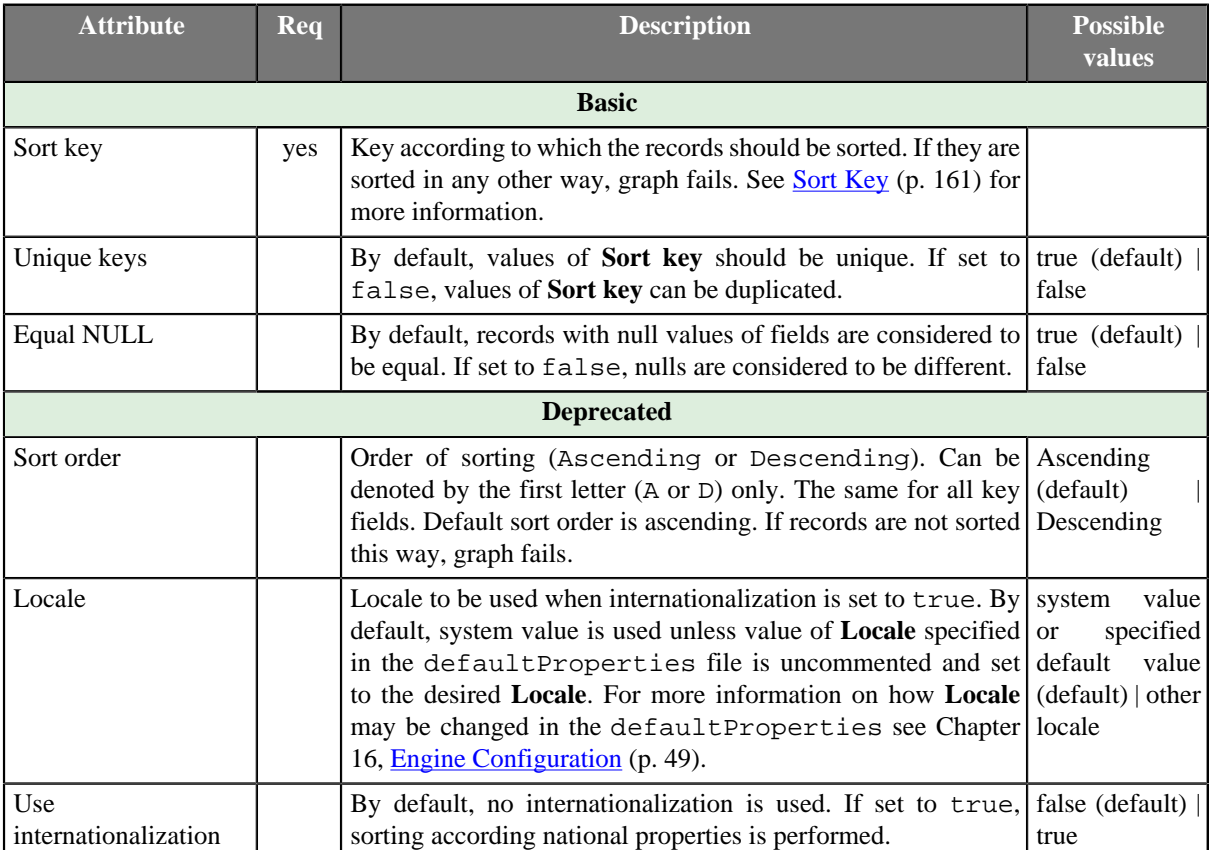

# <span id="page-1065-0"></span>**SequenceChecker Attributes**

# <span id="page-1065-1"></span>**See also**

[Common Properties of Components \(p. 151\)](#page-162-0) [Specific Attribute Types \(p. 157\)](#page-168-0) [Others Comparison \(p. 1010\)](#page-1021-0)

# **SystemExecute**

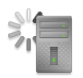

[Short Description \(p. 1055\)](#page-1066-0) [Ports \(p. 1055\)](#page-1066-1) [Metadata \(p. 1055\)](#page-1066-2) [SystemExecute Attributes \(p. 1056\)](#page-1067-0) [Details \(p. 1057\)](#page-1068-0) [See also \(p. 1057\)](#page-1068-1)

### <span id="page-1066-0"></span>**Short Description**

**SystemExecute** executes system commands.

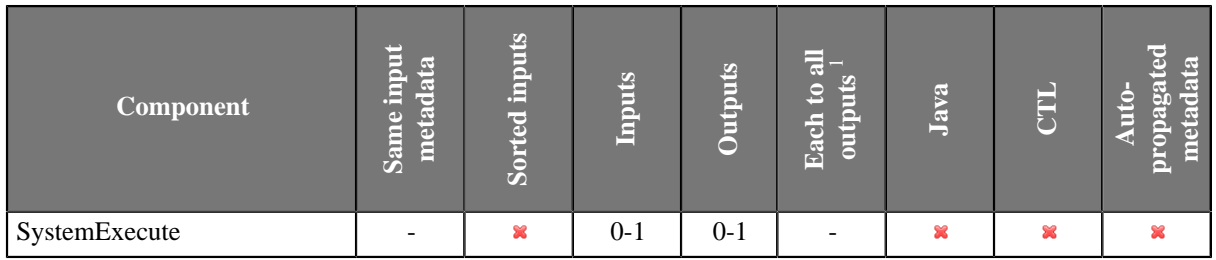

<sup>1</sup> Component sends each data record to all connected output ports.

#### **Icon**

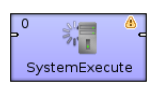

### <span id="page-1066-1"></span>**Ports**

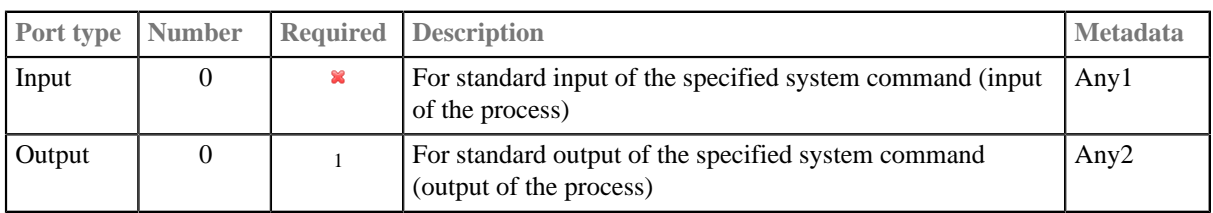

<sup>1</sup> Standard output must be written to output port or output file. If both output port is connected and output file is specified, output is sent to output port only.

### <span id="page-1066-2"></span>**Metadata**

**SystemExecute** does not propagate metadata.

**SystemExecute** has no metadata template.

# <span id="page-1067-0"></span>**SystemExecute Attributes**

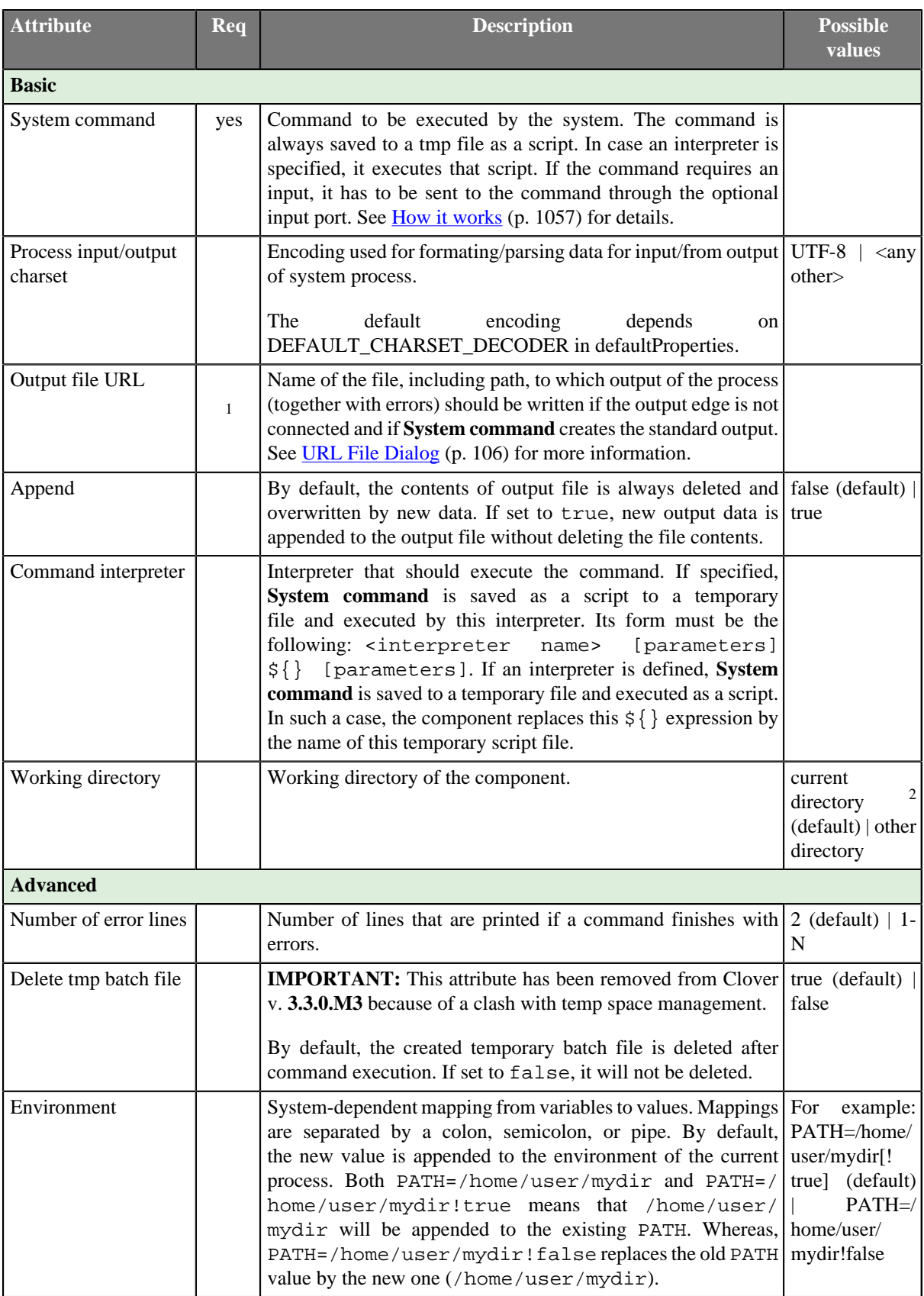

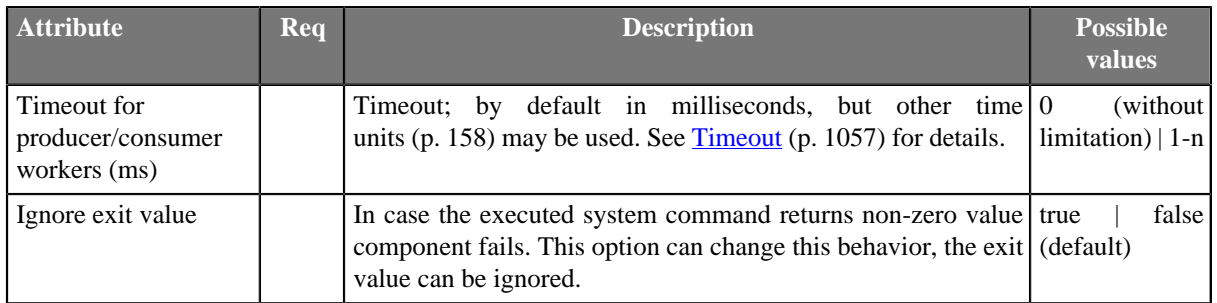

 $<sup>1</sup>$  If the output port is not connected, standard output can only be written to the specified output file. If the output</sup>

port is connected, output file will not be created and standard output will be sent to the output port.<br><sup>2</sup> Working directory defaults to current process working directory only if the graph runs on local CloverETL engine. If it runs on the CloverETL Server, then default working directory is the sandbox root. In case of clustered Server environment, default working directory is the sandbox root only if the sandbox is of "shared" type, or it is of "local" type and is located on the node running the **SystemExecute** component. Otherwise the Server node cannot access the sandbox locally, i.e. the sandbox is of type "local" but is located on remote node, in which case the working directory defaults to some arbitrary temporary directory supplied by the Temp Space Management subsystem of the Server node. The component prints a message about which working directory was actually used into graph run log at INFO log level.

### <span id="page-1068-0"></span>**Details**

**SystemExecute** executes commands and arguments specified in the component itself as a separate process. The commands receive standard input through the input port and send standard output to the output port (if the command creates any output).

#### <span id="page-1068-2"></span>**How it works**

**SystemExecute** runs the command specified in the **System command** and creates two threads.

- The first thread (producer) reads records from the input edge, serializes them and sends them to stdin of the command.
- The second thread (consumer) reads stdout of the command, parses it and sends it to the output edge.

### <span id="page-1068-3"></span>**Timeout**

- When the command ends, component still waits until both the producer and the consumer also finish their work. The time is defined in the **Timeout** attribute.
- By default, timeout is unlimited now. In case of an unexpected deadlock, you can set the timeout to any number of milliseconds.

### <span id="page-1068-1"></span>**See also**

[ExecuteScript \(p. 900\)](#page-911-0) [Common Properties of Components \(p. 151\)](#page-162-0) [Specific Attribute Types \(p. 157\)](#page-168-0) [Others Comparison \(p. 1010\)](#page-1021-0)

# <span id="page-1069-0"></span>**WebServiceClient**

Commercial Component

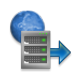

[Short Description \(p. 1058\)](#page-1069-1) [Ports \(p. 1058\)](#page-1069-2) [Metadata \(p. 1058\)](#page-1069-3) [WebServiceClient Attributes \(p. 1059\)](#page-1070-0) **Details** (p. 1060) [See also \(p. 1062\)](#page-1073-0)

# <span id="page-1069-1"></span>**Short Description**

**WebServiceClient** calls a web-service. It sends incoming data record to a web-service and passes the response to the output ports if they are connected.

**WebServiceClient** supports document/literal styles only.

**WebServiceClient** supports only SOAP (version 1.1 and 1.2) messaging protocol with document style binding and literal use (document/literal binding).

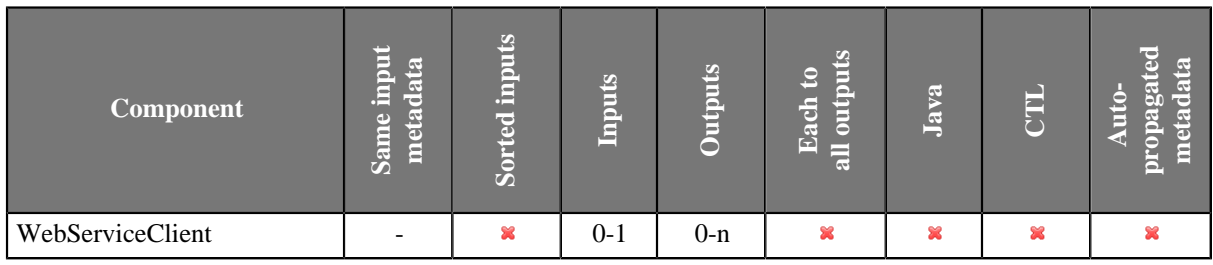

#### **Icon**

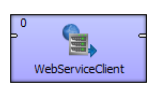

#### <span id="page-1069-2"></span>**Ports**

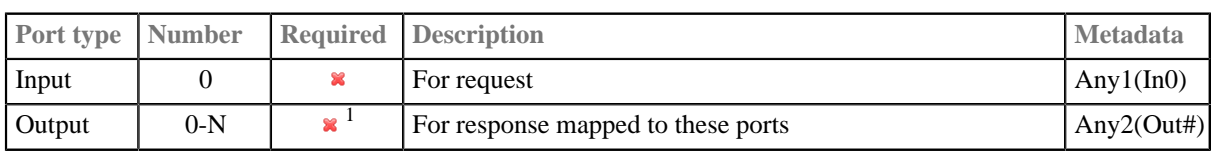

 $<sup>1</sup>$  Response does not need to be sent to output if output ports are not connected.</sup>

### <span id="page-1069-3"></span>**Metadata**

**WebServiceClient** does not propagate metadata.

**WebServiceClient** has no metadata template.

# <span id="page-1070-0"></span>**WebServiceClient Attributes**

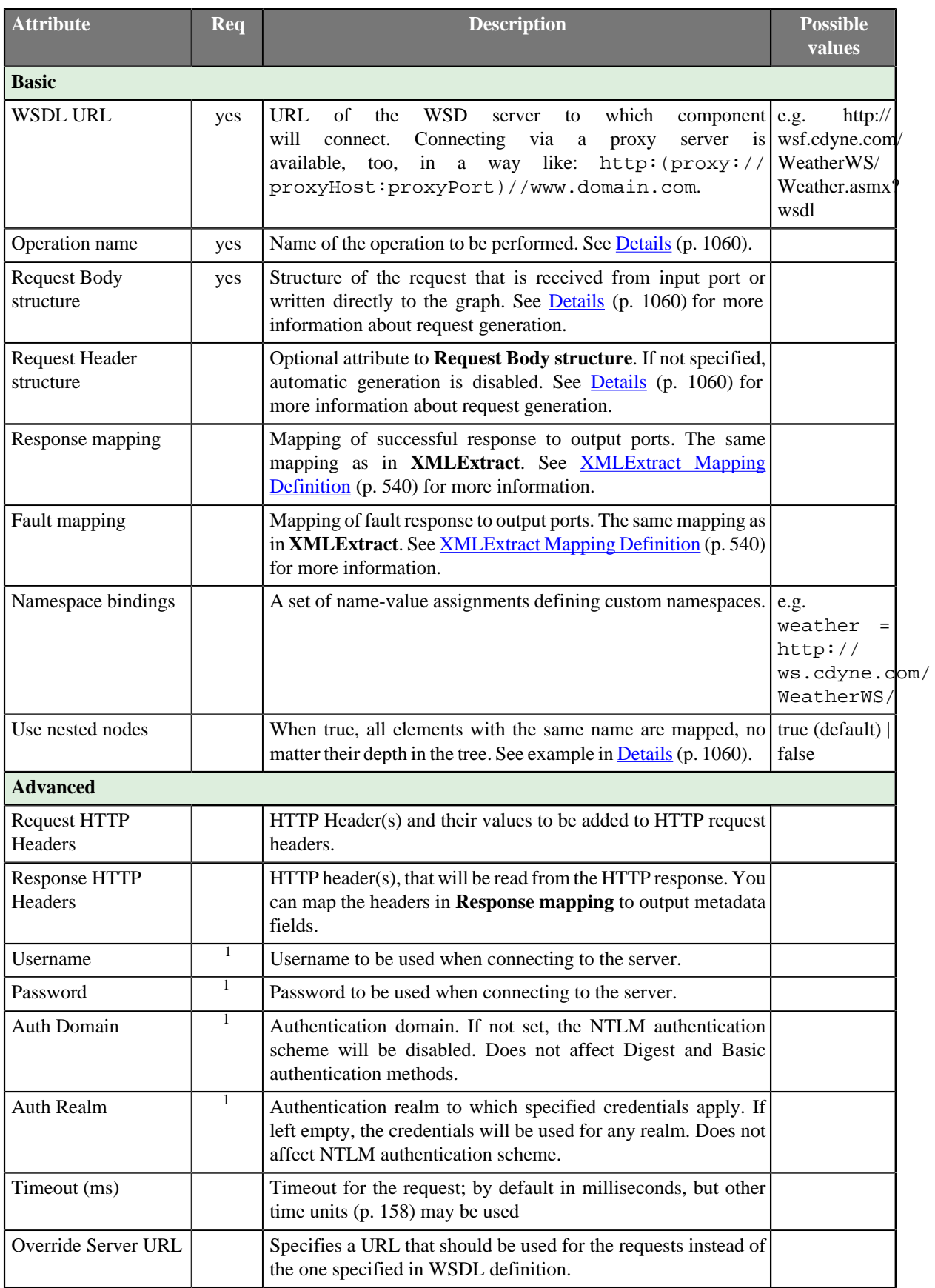

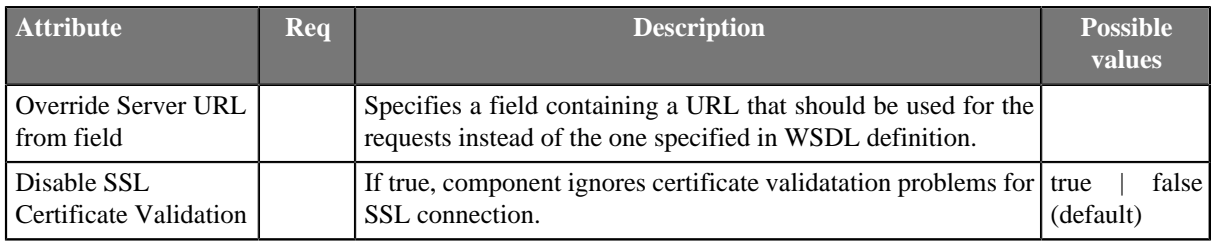

<sup>1</sup> See **Authentication** (p. 1061) section for more details.

### <span id="page-1071-0"></span>**Details**

After sending your request to the server, **WebServiceClient** waits up to 10 mins for a response. If there is none, the component fails on error.

If you switch [log level \(p. 102\)](#page-113-0) to DEBUG, you can examine the full SOAP request and response in log. This is useful for development and issue investigation purposes.

**Operation name** opens a dialog, depicted in the figure below, in which you can select a WS operation - just double click on one of them. Operations not supporting the document style of the input message are displayed with a red error icon.

| Operation                                        | <b>Description</b>                                                                            |  |  |
|--------------------------------------------------|-----------------------------------------------------------------------------------------------|--|--|
| Service: {http://ws.cdvne.com/WeatherWS/}Weather |                                                                                               |  |  |
| Port: WeatherHttpPost<br>$\overline{a}$          |                                                                                               |  |  |
| <b>C</b> GetWeatherInformation                   | [not supported] Gets Information for each WeatherID                                           |  |  |
| <b>8</b> GetCityForecastByZIP                    | [not supported] Allows you to get your City Forecast Over the Next 7 Days, which is update    |  |  |
| <b>@</b> GetCitvWeatherBvZIP                     | [not supported] Allows you to get your City's Weather, which is updated hourly. U.S. Only     |  |  |
| Port: WeatherHttpGet<br>$\overline{a}$           |                                                                                               |  |  |
| <b>@</b> GetWeatherInformation                   | [not supported] Gets Information for each WeatherID                                           |  |  |
| <b>8</b> GetCityForecastByZIP                    | Inot supported] Allows you to get your City Forecast Over the Next 7 Days, which is update    |  |  |
| <b>@</b> GetCitvWeatherBvZIP                     | [not supported] Allows you to get your City's Weather, which is updated hourly. U.S. Only     |  |  |
| Port: WeatherSoap12<br>$\overline{a}$            |                                                                                               |  |  |
| GetWeatherInformation                            | Gets Information for each WeatherID                                                           |  |  |
| GetCityForecastByZIP                             | Allows you to get your City Forecast Over the Next 7 Days, which is updated hourly. U.S. Only |  |  |
| GetCityWeatherByZIP                              | Allows you to get your City's Weather, which is updated hourly. U.S. Only                     |  |  |
| Port: WeatherSoap<br>$\overline{a}$              |                                                                                               |  |  |
| GetWeatherInformation                            | Gets Information for each WeatherID                                                           |  |  |
| GetCityForecastByZIP                             | Allows you to get your City Forecast Over the Next 7 Days, which is updated hourly. U.S. Only |  |  |
| GetCitvWeatherBvZIP                              | Allows you to get your City's Weather, which is updated hourly. U.S. Only                     |  |  |
|                                                  |                                                                                               |  |  |
|                                                  |                                                                                               |  |  |
|                                                  |                                                                                               |  |  |

Figure 53.7. Choosing WS operation name in WebServiceClient.

**Request Body structure** and **Request Header structure** - open a dialog showing the request structure. The **Generate** button generates the request sample based on a schema defined for the chosen operation. The **Customized generation...** option in the button's drop-down menu opens a dialog which helps to customize the generated request sample by allowing to select only suitable elements or to choose a subtype for an element.

#### **Example 53.3. Use nested nodes example**

Mapping

```
<?xml version="1.0" encoding="UTF-8"?>
<Mappings>
 <Mapping element="request">
  <Mapping element="message" outPort="0" />
 </Mapping>
</Mappings>
```
applied to

```
<?xml version="1.0" encoding="UTF-8"?>
<request>
 <message>msg1</message>
 <operation>
  <message>msg2</message>
 </operation>
</request>
```
produces:

- msg1 and msg2 with **Use nested nodes** switched on (default behaviour)
- msg1 with **Use nested nodes** switched off . In order to extract msg2, you would need to create an explicit <Mapping> tag (one for every nested element).

#### <span id="page-1072-0"></span>**Authentication**

If authentication is required by the web service server, **Username**, **Password** and, in case of NTLM authentication, **Auth Domain** component properties need to be set.

There are currently three authentication schemes supported: NTLM, Digest and Basic. NTLM is the most secure, Basic is the least secure of these methods. Server advertizes which authentication methods it supports and **WebServiceClient** automatically selects the most secure one.

**Auth Realm** can be used to restrict specified credential only to desired realm in case Basic or Digest authentication schema is selected.

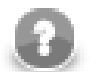

#### **Note**

**Auth Domain** is required by the NTLM authentication. If it is not set, only Digest and Basic authentication schemes will be enabled.

In case server requires NTLM authentication, but **Auth Domain** is left empty, you will get error like these in graph execution log:

- ERROR [Axis2 Task] Credentials cannot be used for NTLM authentication: org.apache.commons.httpclient.UsernamePasswordCredentials
- ERROR [WatchDog] Node WEB\_SERVICE\_CLIENT0 finished with status: ERROR caused by: org.apache.axis2.AxisFault: Transport error: 401 Error: Unauthorized

Also note that it is *not* possible to specify the domain as part of the **Username** in form of domain \username as is sometimes customary. The domain name has to be specified separately in the **Auth Domain** component property.

# **Examples**

### **Getting Echo from CloverETL Server**

**CloverETL Server** provides a webservice API to get status or perform operations. Send echo request to CloverETL Server and get the response. The server is listens on 127.0.0.1 on tcp port 38080.

#### **Solution**

Use **WSDL URL**, **Operation name**, **Request Body structure** and **Response mapping** attributes.

Set **WSDL URL** to http://127.0.0.1:38080/clover/webservice?wsdl.

In **Operation name** choose the **echo** operation.

In **Request Body structure** use **Generate** in the upper left corner and then fill in the string to be echoed.

In **Response mapping** map the **out** element to any output metadata field. Output port has to be attached, otherwise output cannot be mapped.

### <span id="page-1073-0"></span>**See also**

[HTTPConnector \(p. 1029\)](#page-1040-0) [Common Properties of Components \(p. 151\)](#page-162-0) [Specific Attribute Types \(p. 157\)](#page-168-0) [Others Comparison \(p. 1010\)](#page-1021-0)

# **Chapter 54. Deprecated**

**Deprecated** cathegory contains components that have been replaced by other new components. We discourage to use deprecated components in newly created graphs.

The **deprecated** components were originally placed in different categories (readers, writers, etc.).

- **ApproximativeJoin** (p. 1064)
- [JavaExecute \(p. 1074\)](#page-1085-0)

# <span id="page-1075-0"></span>**ApproximativeJoin**

Commercial Component Deprecated Component

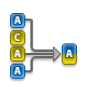

[Short Description \(p. 1064\)](#page-1075-1) [Ports \(p. 1065\)](#page-1076-0) [Metadata \(p. 1065\)](#page-1076-1) [ApproximativeJoin Attributes \(p. 1065\)](#page-1076-2) [Details \(p. 1068\)](#page-1079-0) [Compatibility \(p. 1073\)](#page-1084-0) [See also \(p. 1073\)](#page-1084-1)

# <span id="page-1075-1"></span>**Short Description**

**ApproximativeJoin** merges sorted data from two data sources on a common matching key. Afterwards, it distributes records to the output based on a user-specified **Conformity limit**.

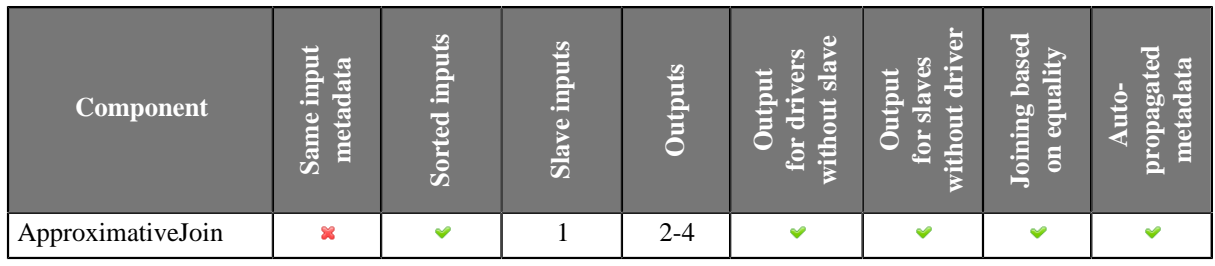

### **Icon**

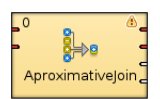

## <span id="page-1076-0"></span>**Ports**

ApproximativeJoin receives data through two input ports, each of which may have a different metadata structure.

The conformity is then computed for matched data records. The records with greater conformity are sent to the first output port. Those with smaller conformity are sent to the second output port. The third output port can optionally be used to capture unmatched master records. The fourth output port can optionally be used to capture unmatched slave records.

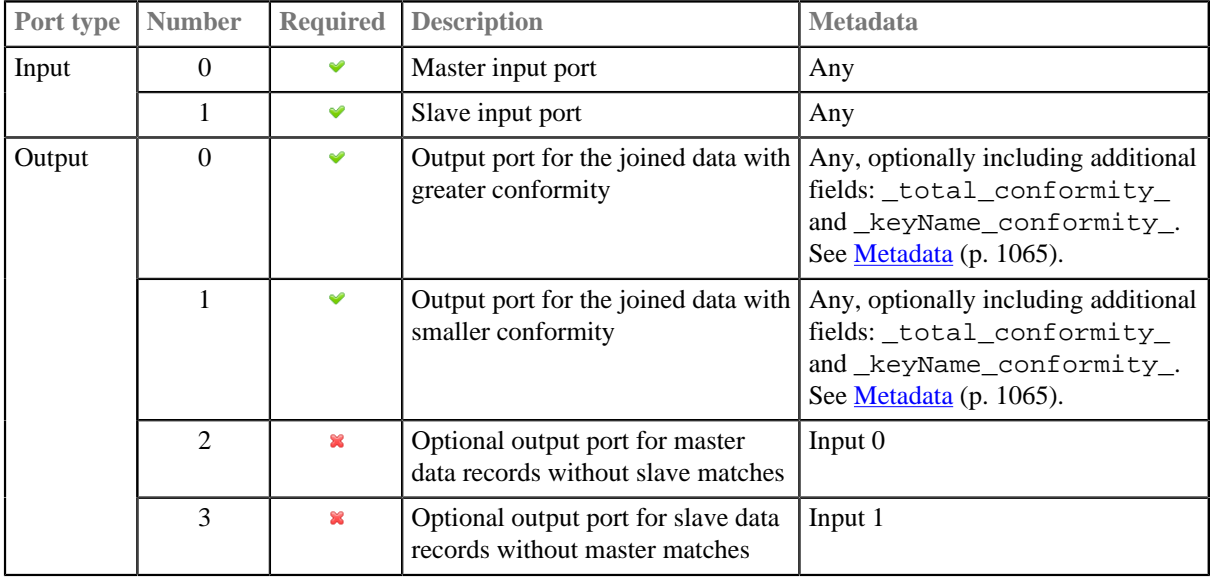

### <span id="page-1076-1"></span>**Metadata**

**ApproximativeJoin** propagates metadata from first input port to the third output port (from left to right) and from the second input port to the fourth output port (from left to right).

#### **Additional fields**

Metadata on the first and second output ports can contain additional fields of numeric data type. Their names must be the following: "\_total\_conformity\_" and some number of "\_keyName\_conformity\_" fields.

In the last field names, you must use the field names of the **Join key** attribute as the keyName in these additional field names. To these additional fields the values of computed conformity (total or that for keyName) will be written.

# <span id="page-1076-2"></span>**ApproximativeJoin Attributes**

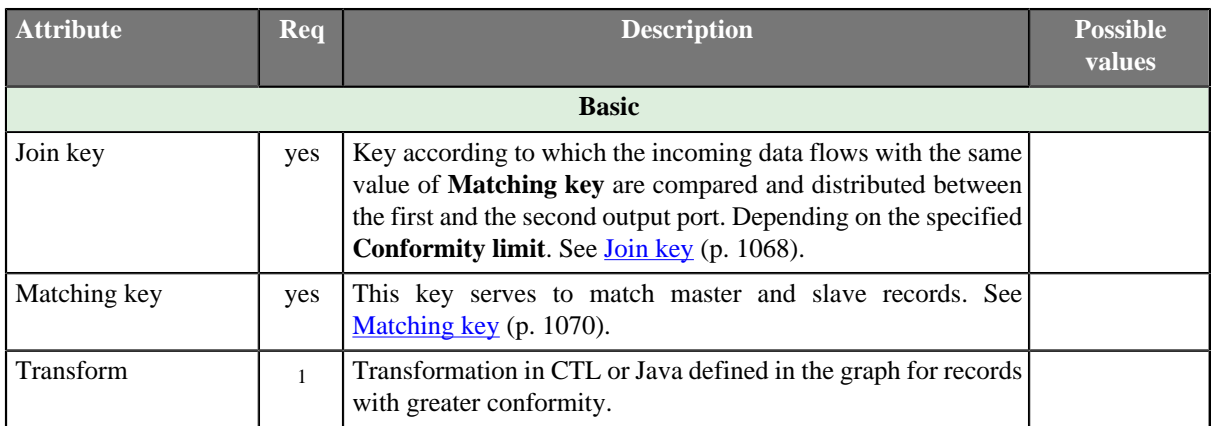

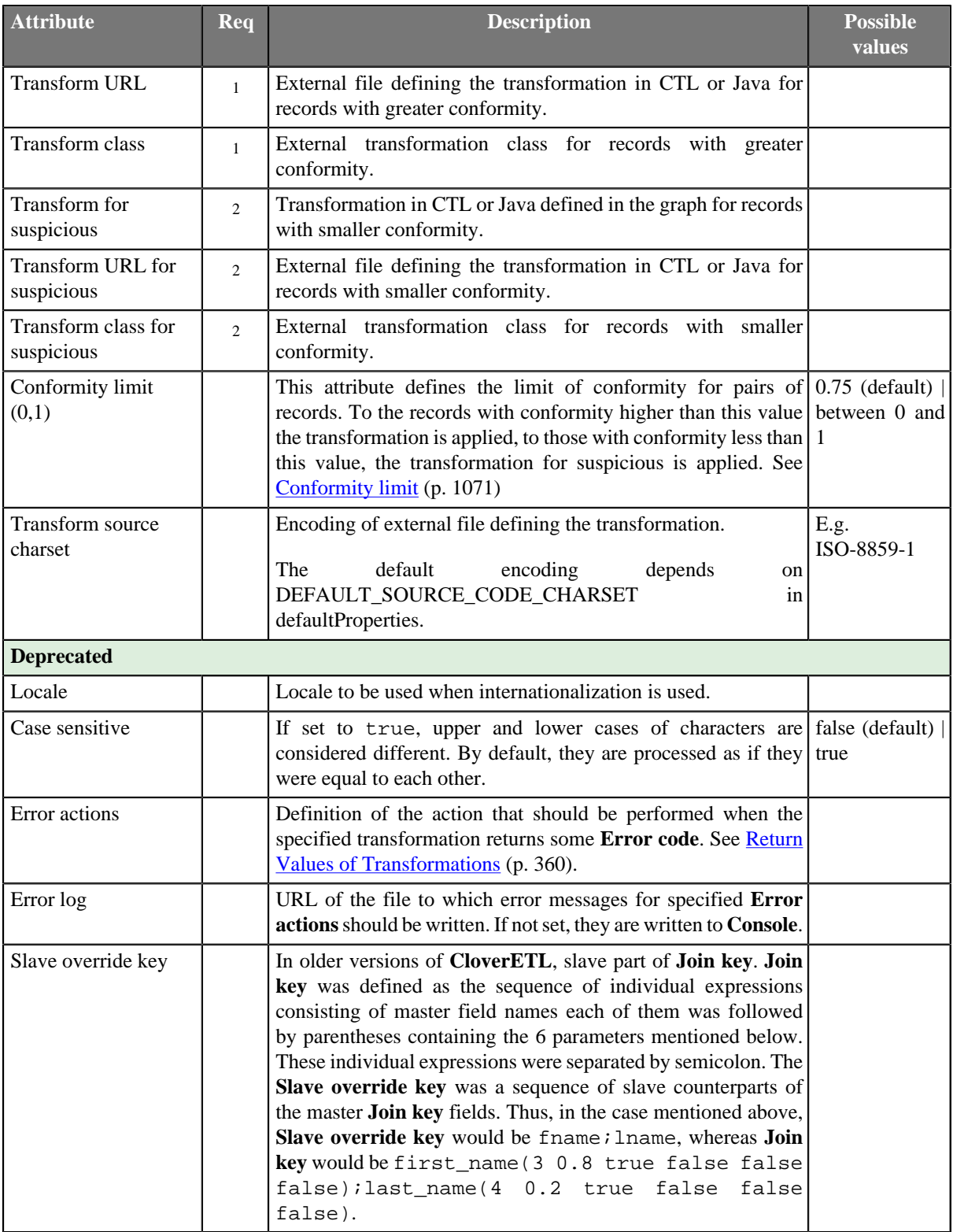

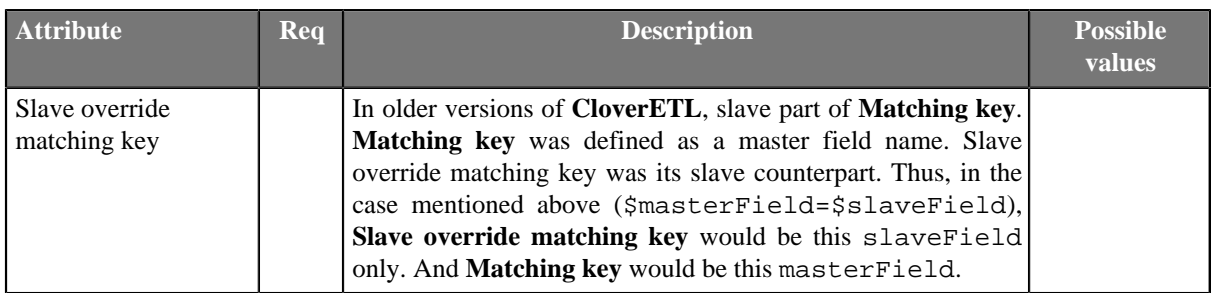

 $<sup>1</sup>$  One of these must be set. These transformation attributes must be specified. Any of these transformation attributes</sup> must use a common CTL template for **Joiners** or implement a RecordTransform interface.  $2$  One of these must be set. These transformation attributes must be specified. Any of these transformation attributes must use a common CTL template for **Joiners** or implement a RecordTransform interface.

See [CTL Scripting Specifics \(p. 1073\)](#page-1084-2) or [Java Interfaces \(p. 1073\)](#page-1084-3) for more information.

See also [Defining Transformations \(p. 356\)](#page-367-0) for detailed information about transformations.

## <span id="page-1079-0"></span>**Details**

**ApproximativeJoin** is a fuzzy joiner that is usually used in quite special situations. It requires the input be sorted and is very fast as it processes data in the memory. However, it should be avoided in case of large inputs as its memory requirements may be proportional to the size of the input.

The data attached to the first input port is called **master** as in the other Joiners. The second input port is called **slave**.

Unlike other joiners, this component uses two keys for joining. First of all, the records are matched in a standard way using **Matching Key**. Each pair of these matched records is then reviewed again and the conformity (similarity) of these two records is computed using **Join key** and a user-defined algorithm. The conformity level is then compared to **Conformity limit** and each record is sent either to the first (greater conformity) or to the second output port (smaller conformity). The rest of the records is sent to the third and fourth output port.

### <span id="page-1079-1"></span>**Join key**

You can define the **Join key** with the help of the **Join key** wizard. When you open the **Join key** wizard, you can see two tabs: **Master key** tab and **Slave key** tab.

| 圂                                              |         | Join key     |               |            | $\Box$<br>$\mathsf{x}$  |
|------------------------------------------------|---------|--------------|---------------|------------|-------------------------|
| <b>Join key</b>                                |         |              |               |            |                         |
| Master key Slave key: Port 1 (slave)<br>Fields |         |              |               | Master key |                         |
| Name                                           | Type    | Α            |               | Key field  |                         |
| a customer                                     |         |              |               | Iname      |                         |
| customer_id                                    | integer |              |               | fname      |                         |
| account_num                                    | string  |              |               |            |                         |
| <b>Iname</b>                                   | string  |              |               |            | $\hat{\Xi}$             |
| fname                                          | string  |              | $\Rightarrow$ |            | ⇧                       |
| mi                                             | string  |              |               |            |                         |
| address1                                       | string  |              | ⇦             |            | $\bf \Phi$              |
| city                                           | string  |              |               |            |                         |
| state_province                                 | string  |              |               |            | $\overline{\mathbf{S}}$ |
| postal_code                                    | string  |              |               |            |                         |
| country                                        | string  |              |               |            |                         |
| customer_region_id                             | string  |              |               |            |                         |
| phone1                                         | string  |              |               |            |                         |
| phone?                                         | string  | $\checkmark$ |               |            |                         |

Figure 54.1. Join Key Wizard (Master Key Tab)

In the **Master key** tab, you must select the driver (master) fields in the **Fields** pane on the left and drag and drop them to the **Master key** pane on the right. (You can also use the buttons.)
|                         |                                      |                 | Join key |     |                    |          |           | $\Box$<br>- | $\mathsf{x}$ |
|-------------------------|--------------------------------------|-----------------|----------|-----|--------------------|----------|-----------|-------------|--------------|
|                         |                                      |                 |          |     |                    |          |           |             |              |
|                         |                                      |                 |          |     |                    |          |           |             |              |
|                         |                                      |                 |          |     |                    |          |           |             |              |
|                         | Key mapping                          |                 |          |     |                    |          |           |             |              |
| Type<br>٨               | Master key field                     | Slave key field |          |     | Identical          | Tertiary | Secondary | Primary     | Ru           |
|                         | Iname                                | last_name       | 3        | 0.8 | true               | true     | true      | true        | 冥            |
| string                  | fname                                | first_name      | 4        | 0.2 | true               | true     | true      | true        | 溪            |
| string                  |                                      |                 |          |     |                    |          |           |             |              |
| string                  |                                      |                 |          |     |                    |          |           |             |              |
| string                  |                                      |                 |          |     |                    |          |           |             |              |
| string                  |                                      |                 |          |     |                    |          |           |             |              |
| integer                 |                                      |                 |          |     |                    |          |           |             |              |
| department_id integer   |                                      |                 |          |     |                    |          |           |             |              |
| string                  |                                      |                 |          |     |                    |          |           |             |              |
| date                    |                                      |                 |          |     |                    |          |           |             |              |
| date                    |                                      |                 |          |     |                    |          |           |             |              |
| decimal                 |                                      |                 |          |     |                    |          |           |             |              |
| integer<br>$\mathbf{v}$ |                                      |                 |          |     |                    |          |           |             |              |
|                         | Master key Slave key: Port 1 (slave) |                 |          |     | Max changes Weight |          |           |             |              |

Figure 54.2. Join Key Wizard (Slave Key Tab)

In the **Slave key** tab, you can see the **Fields** pane (containing all slave fields) on the left and the **Key mapping** pane on the right.

You must select some of these slave fields and drag and drop them to the **Slave key field** column at the right from the **Master key field** column (containing the master fields selected in the **Master key** tab in the first step). In addition to these two columns, there are other six columns that should be defined: Maximum changes, Weight and the last four representing strength of comparison.

#### **Maximum Changes**

The maximum changes property contains the integer number that is equal to the number of letters that should be changed so as to convert one data value to another value. The maximum changes property serves to compute the conformity. The conformity between two strings is 0, if more letters must be changed so as to convert one string to the other.

#### **Weight**

The weight property defines the weight of the field in computing the similarity. Weight of each field difference is computed as the quotient of the weight defined by user and the sum of the weights defined by user.

#### **Strength of Comparison**

The strength of comparison can be identical, tertiary, secondary or primary. **identical**

Only identical letters are considered equal. **tertiary**

Upper and lower case letters are considered equal. **secondary**

Diacritic letters and their Latin equivalents are considered equal. **primary**

Letters with additional features such as a peduncle, pink, ring and their Latin equivalents are considered equal.

In the wizard, you can change any boolean value of these columns by simply clicking. This switches true to false, and vice versa. You can also change any numeric value by clicking and typing the desired value.

When you click **OK**, you will obtain a sequence of assignments of driver (master) fields and slave fields preceded by dollar sign and separated by semicolon. Each slave field is followed by parentheses containing six mentioned parameters separated by white spaces. The sequence will look like this:

\$driver\_field1=\$slave\_field1(parameters);...;\$driver\_fieldN=\$slave\_fieldN(parameters)

{\fname=\$first\_name(3 0.8 true false false false);\$Iname=\$last\_name(4 0.2 true false false false);

#### Figure 54.3. An Example of the Join Key Attribute in ApproximativeJoin Component

#### **Example 54.1. Join Key for ApproximativeJoin**

\$first\_name=\$fname(3 0.8 true false false false);\$last\_name=\$lname(4 0.2 true false false false). In this **Join key**, first\_name and last\_name are fields from the first (master) data flow and fname and lname are fields from the second (slave) data flow.

#### **Matching key**

The **Matching key** is defined using the **Matching key** wizard. You only need to select the desired master (driver) field in the **Master key** pane on the left and drag and drop it to the **Master key** pane on the right in the **Master key** tab. (You can also use the provided buttons.)

| 圂                                    |             | Matching key |   |            | $\Box$<br>$\mathsf{x}$ |
|--------------------------------------|-------------|--------------|---|------------|------------------------|
| <b>Matching key</b>                  |             |              |   |            |                        |
| Master key Slave key: Port 1 (slave) |             |              |   |            |                        |
| Fields                               |             |              |   | Master key |                        |
| Name                                 | <b>Type</b> | ^            |   | Key field  |                        |
| a customer                           |             |              |   |            |                        |
| customer_id                          | integer     |              |   |            |                        |
| account_num                          | string      |              |   |            |                        |
| Iname                                | string      |              |   |            | $\hat{\triangle}$      |
| fname                                | string      |              | < |            | $\hat{\mathbf{u}}$     |
| mi                                   | string      |              |   |            |                        |
| address1                             | string      |              | ⇦ |            | $\hat{\mathbf{r}}$     |
| city                                 | string      |              |   |            |                        |
| state_province                       | string      |              |   |            | ₹                      |
| postal_code                          | string      |              |   |            |                        |
| country                              | string      |              |   |            |                        |
| customer_region_id                   | string      |              |   |            |                        |
| phone1                               | string      |              |   |            |                        |
| nhone <sup>2</sup>                   | string      | $\checkmark$ |   |            |                        |
| ?                                    |             |              |   | OK         | Cancel                 |

Figure 54.4. Matching Key Wizard (Master Key Tab)

In the **Slave key** tab, you must select one of the slave fields in the **Fields** pane on the left and drag and drop it to the **Slave key field** column at the right from the **Master key field** column (containing the master field the **Master key** tab) in the **Key mapping** pane.

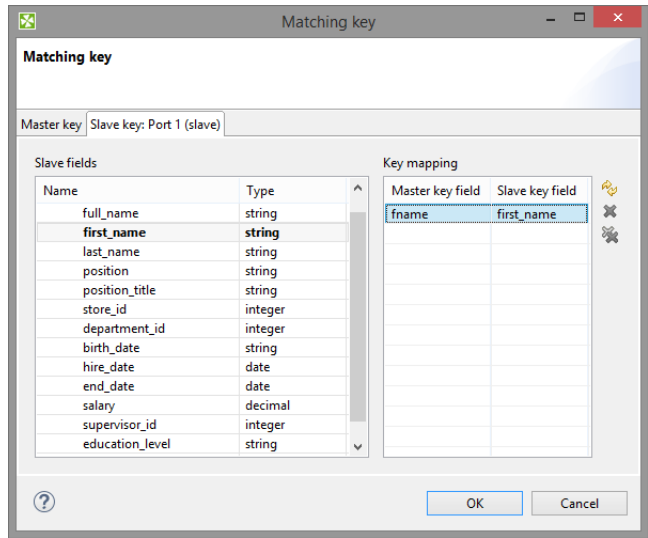

Figure 54.5. Matching Key Wizard (Slave Key Tab)

#### **Example 54.2. Matching Key**

**Matching key** looks like this:

\$master\_field=\$slave\_field

### **Conformity limit**

You have to define the limit of conformity (**Conformity limit (0,1**)). The defined value distributes incoming records according to their conformity. The conformity can be greater or smaller than the specified limit. You have to define transformations for either group. The records with smaller conformity are marked "suspicious" and sent to port 1, while records with higher conformity go to port 0 ("good match").

The conformity calculation is a challenge so let us try to explain at least in basic terms. First, groups of records are made based on **Matching key**. Afterwards, all records in a single group are compared to each other according to the **Join Key** specification. The strength of comparison selected in particular **Join key** fields determines what "penalty" characters get (for comparison strength, see [Join key \(p. 1068\)\)](#page-1079-0):

- **Identical** is a character-by-character comparison. The penalty is given for each different character (similar to String.equals()).
- **Tertiary** ingores differences in lower/upper case (similar to String.equalsIgnoreCase()), if it is the only comparison strength activated. If activated together with **Identical**, then a difference in diacritic (e.g. 'c' vs. '  $\check{c}$  ') is a full penalty and a difference in case (e.g. 'a' vs. 'A') is half a penalty.
- **Secondary** a plain letter and its diacritic derivates for the same language are considered equal. The language used during comparison is taken from the metadata on the field. When no metadata is set on the field, it is treated as en and should work identically to **Primary** (i.e. derivatives are treated as equal).

Example:

language=sk: 'a', 'á', 'ä' are equal because they are all Slovak characters

language=  $sk: 'a', ' a'$  are different because ' $a'$  is a Polish (and not Slovak) character

• **Primary** - all diacritic-derivates are considered equal regardless of language settings.

Example:

language=any: 'a', 'á', 'ä', '<sup>a</sup>' are equal because they are all derivatives of 'a'

As a final step, the total conformity is calculated as a weighted average of field conformities.

# **CTL Scripting Specifics**

When you define your join attributes you must specify a transformation that maps fields from input data sources to the output. This can be done using the **Transformations** tab of the **Transform Editor**. However, you may find that you are unable to specify more advanced transformations using this easist approach. This is when you need to use CTL scripting.

For detailed information about Clover Transformation Language see [Part IX, CTL2 - CloverETL Transformation](#page-1088-0) [Language \(p. 1077\).](#page-1088-0)

CTL scripting allows you to specify custom field mapping using the simple CTL scripting language.

All **Joiners** share the same transformation template which can be found in [CTL Templates for Joiners \(p. 836\)](#page-847-0).

### **Java Interfaces**

If you define your transformation in Java, it must implement the following interface that is common for all **Joiners**:

[Java Interfaces for Joiners \(p. 839\)](#page-850-0)

## **Compatibility**

**ApproximativeJoin** was deprecated in **CloverETL** 4.1.0-M1.

### **See also**

[Common Properties of Components \(p. 151\)](#page-162-0) [Specific Attribute Types \(p. 157\)](#page-168-0) [Common Properties of Joiners \(p. 832\)](#page-843-0) [Joiners Comparison \(p. 832\)](#page-843-1) [Chapter 54, Deprecated \(p. 1063\)](#page-1074-0)

# **JavaExecute**

Commercial Component Deprecated Component

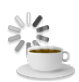

[Short Description \(p. 1074\)](#page-1085-0) [Ports \(p. 1074\)](#page-1085-1) [JavaExecute Attributes \(p. 1074\)](#page-1085-2) **Details** (p. 1075) [Compatibility \(p. 1075\)](#page-1086-1) [See also \(p. 1075\)](#page-1086-2)

# <span id="page-1085-0"></span>**Short Description**

**JavaExecute** executes Java commands.

#### **JavaExecute** is deprecated. Use **CustomJavaComponent** instead of **JavaExecute**.

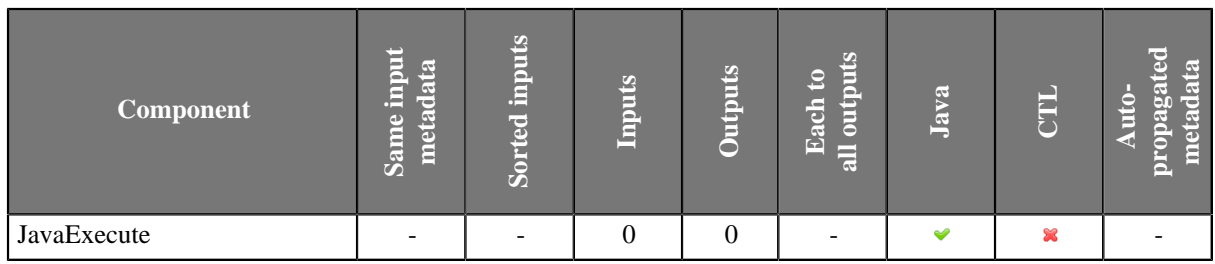

#### **Icon**

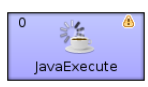

#### <span id="page-1085-1"></span>**Ports**

**JavaExecute** has neither input nor output port.

### <span id="page-1085-2"></span>**JavaExecute Attributes**

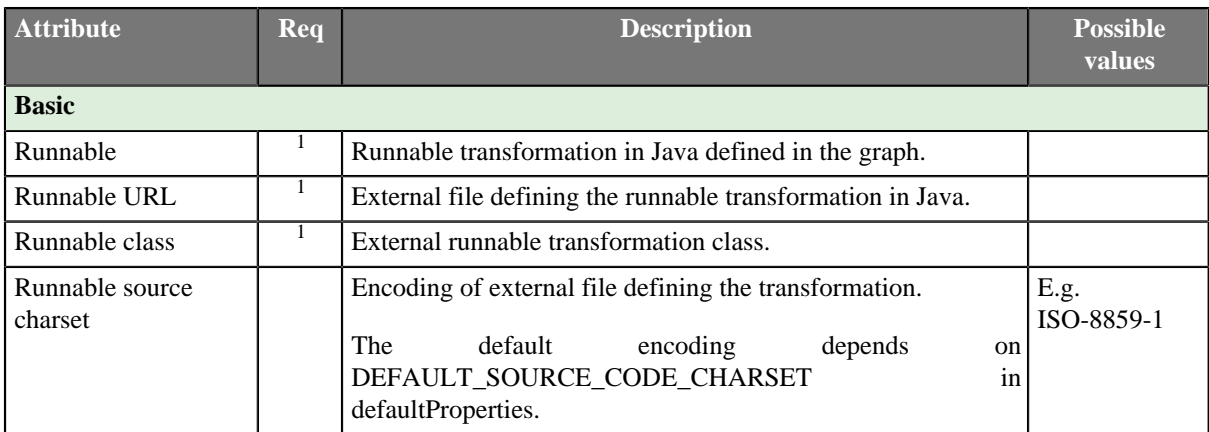

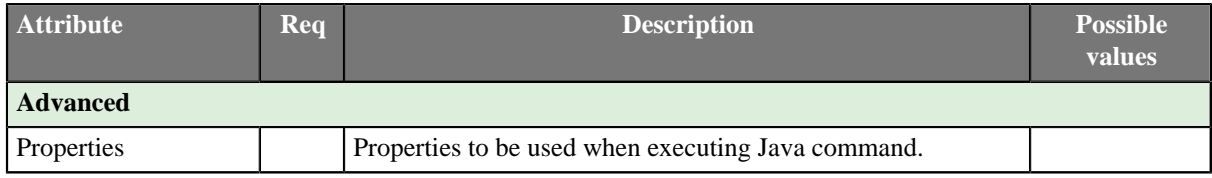

 $<sup>1</sup>$  One of these must be set. These transformation attributes must be specified. Any of these transformation attributes</sup> implements a JavaRunnable interface.

See [Java Interfaces for JavaExecute \(p. 1075\)](#page-1086-3) for more information.

See also [Defining Transformations \(p. 356\)](#page-367-0) for detailed information about transformations.

#### <span id="page-1086-0"></span>**Details**

**JavaExecute** executes Java commands. Runnable transformation, which is required in the component, implements a JavaRunnable interface and inherits other common methods from the Transform interface. See [Common](#page-386-0) [Java Interfaces \(p. 375\).](#page-386-0)

Below is the list of JavaRunnable interface methods. See [Java Interfaces for JavaExecute \(p. 1075\)](#page-1086-3) for more information.

### <span id="page-1086-3"></span>**Java Interfaces for JavaExecute**

Runnable transformation, which is required in the component, implements a JavaRunnable interface and inherits other common methods from the Transform interface. See [Common Java Interfaces \(p. 375\)](#page-386-0).

Following are the methods of the JavaRunnable interface:

• boolean init(Properties parameters)

Initializes java class/function. This method is called only once at the beginning of transformation process. Any object allocation/initialization should happen here.

• void free()

This is de-initialization method for this graph element. All resources allocated in the init() method should be released here. This method is invoked only once at the end of element existence.

• void run()

The core method, which holds implementation of the Java code to be run by the **JavaExecute** component.

• void setGraph(TransformationGraph graph)

Method which passes into transformation graph instance within which the transformation will be executed. Since TransformationGraph singleton pattern was removed, it is NO longer POSSIBLE to access graph's parameters and other elements (e.g. metadata definitions) through TransformationGraph.getInstance().

#### <span id="page-1086-1"></span>**Compatibility**

**JavaExecute** is deprecated since **CloverETL** 4.1.0-M1.

Use **CustomJavaComponent** instead of **JavaExecute**.

#### <span id="page-1086-2"></span>**See also**

[Common Properties of Components \(p. 151\)](#page-162-0) [Specific Attribute Types \(p. 157\)](#page-168-0) [Others Comparison \(p. 1010\)](#page-1021-0)

# <span id="page-1088-0"></span>**Part IX. CTL2 - CloverETL Transformation Language**

# **Chapter 55. Overview**

CTL is a proprietary scripting language oriented on data processing in transformation components of **CloverETL**.

It is designed to allow simple and clear notation of how data is processed and yet provide suficient means for its manipulation.

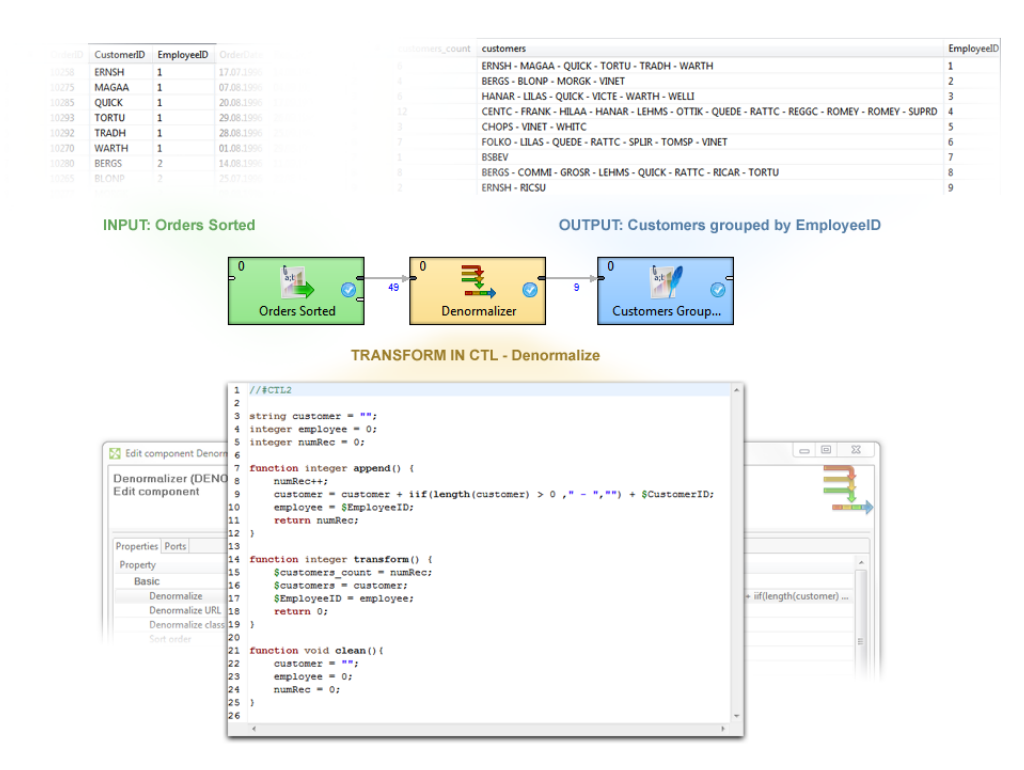

Language syntax resembles Java with some constructs common in scripting languages. Although scripting language itself, CTL code organization into function resembles structure of Java classes with clearly defined methods designating code entry points.

CTL is a high level language in both abstraction of processed data as well as its execution environment. The language shields programmer from the complexity of overall data transformation, while refocusing him to develop a single transformation step as a set of operations applicable onto all processed data records.

Closely integrated with **CloverETL** environment the language also benefits the programmer with uniform access to elements of data transformation located outside the executing component, operations with values of types permissible for record fields and a rich set of validation and manipulation functions.

During transformation execution each component running CTL code uses separate interpreter instance thus preventing possible collisions in heavily parallel multi-threaded execution environment of **CloverETL**.

# **Basic Features of CTL:**

#### 1. **Easy scripting language**

Clover transformation language (CTL) is very simple scripting language that can serve for writing transformations in great number of **CloverETL** components.

Although Java can be used in all of these components, working with CTL is much easier.

#### 2. **Used in many CloverETL components**

CTL can be used in all of the components whose overview is provided in [Transformations Overview \(p. 359\)](#page-370-0) , except in **JMSReader** and **JMSWriter**.

#### 3. **Used even without knowledge of Java**

Even without any knowledge of Java user can write the code in CTL.

#### 4. **Almost as fast as Java**

Transformations written in CTL are almost as fast as those written in Java.

Source code of CTL2 can even be compiled into Java class.

# **CTL History**

The current version of CTL is CTL2. It is available since version 3.0 of **CloverETL**. The usage of older version of CTL (CTL1) is deprecated since version 4.0.0.M2 of **CloverETL**. You are strongly advised to use CTL2.

In the following chapters and sections we provide a thorough description of current version of CTL.

# **CTL2 reference and built-in functions:**

- [Chapter 56, Language Reference \(p. 1082\)](#page-1093-0)
- Chapter 57, **Functions Reference** (p. 1122)

# <span id="page-1093-0"></span>**Chapter 56. Language Reference**

This chapter describes the syntax of CTL. Clover transformation language (CTL) is used to define transformations in many components. (in all **Joiners**, **DataGenerator**, **Partition**, **DataIntersection**, **Reformat**, **Denormalizer**, **Normalizer**, and **Rollup**)

This section describes the following areas:

- [Program Structure \(p. 1084\)](#page-1095-0)
- [Comments \(p. 1086\)](#page-1097-0)
- [Import \(p. 1087\)](#page-1098-0)
- [Data Types in CTL2 \(p. 1088\)](#page-1099-0)
- [Literals \(p. 1093\)](#page-1104-0)
- [Variables \(p. 1095\)](#page-1106-0)
- [Dictionary in CTL2 \(p. 1096\)](#page-1107-0)
- [Operators \(p. 1097\)](#page-1108-0)
- [Simple Statement and Block of Statements \(p. 1106\)](#page-1117-0)
- [Control Statements \(p. 1107\)](#page-1118-0)
- [Functions \(p. 1112\)](#page-1123-0)
- [Conditional Fail Expression \(p. 1113\)](#page-1124-0)
- [Accessing Data Records and Fields \(p. 1114\)](#page-1125-0)
- Mapping  $(p. 1116)$
- [Parameters \(p. 1120\)](#page-1131-0)

# <span id="page-1095-0"></span>**Program Structure**

Each program written in CTL must contain the following parts:

```
ImportStatements
VariableDeclarations
FunctionDeclarations
Statements
Mappings
```
All of them may be interspersed, however, there are some principles that are valid for them:

- If an import statement is defined, it must be situated at the beginning of the code.
- Variables and functions must first be declared and only then they can be used.
- Declarations of variables and functions, statements and mappings may also be mutually interspersed.

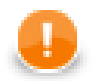

# **Important**

In CTL2 declaration of variables and functions may be in any place of the transformation code and may be preceded by other code. However, remember that each variable and each function must always be declared before it is used.

This is one of the differences between the two versions of **CloverETL** Transformation Language.

(In CTL1 the order of code parts was fixed and could not be changed.)

#### **Example 56.1. Example of CTL2 syntax (Rollup)**

```
//#CTL2
string[] customers;
integer Length;
function void initGroup(VoidMetadata groupAccumulator) {
}
function boolean updateGroup(VoidMetadata groupAccumulator) {
      customers = split($in.0.customers," - ");
     Length = length(customers);
     return true;
}
function boolean finishGroup(VoidMetadata groupAccumulator) {
      return true;
}
function integer updateTransform(integer counter, VoidMetadata groupAccumulator) {
      if (counter >= Length) {
           clear(customers); 
           return SKIP;
      }
      $out.0.customers = customers[counter];
      $out.0.EmployeeID = $in.0.EmployeeID;
      return ALL;
}
function integer transform(integer counter, VoidMetadata groupAccumulator) {
      return ALL;
}
```
# <span id="page-1097-0"></span>**Comments**

Comments are lines or parts of lines not being processed. They serve to describe what happens within the program or to disable program statements.

The comments are of two types. They can be end of line comments or multiline comments. See the following two options:

```
// This is an end line comment.
// Everything everything following the slashes till end of line is a comment.
integer count = 0; // Comment can follow the code
/* This is a multiline comment.
    Everything between starting and ending symbol is a comment. */
```
# <span id="page-1098-0"></span>**Import**

Import makes accessible functions from other .ctl files. It is similar to import statement in Java or to include statement in C/C++. Files to be included must be defined at the begining before any other declaration(s) and/or statement(s).

```
•import 'fileURL';
•import "fileURL";
```
You must decide whether you want to use single or double quotes. Single quotes do not escape so called escape sequences. For more details see [Literals \(p. 1093\)](#page-1104-0) below. For these fileURL, you must type the URL of some existing source code file.

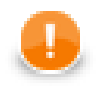

### **Important**

The name of an imported CTL file must be a string. Do not use graph parameters to define a name of an imported file.

**Example 56.2. Example of import of ctl file**

```
//#CTL2
import "trans/filterFunctions.ctl";
function integer transform() {
     $out.0.field1 = filterChars($in.0.field1);
     return ALL;
}
```
# <span id="page-1099-0"></span>**Data Types in CTL2**

For basic information about data types used in metadata see [Data Types in Metadata \(p. 183\)](#page-194-0)

In any program, you can use some variables. Data types in CTL are the following:

**boolean** (p. 1088) **long** (p. 1090)  $cbyte$  (p. 1088) [string \(p. 1090\)](#page-1101-2)  $\frac{\text{date}}{\text{list}}$  (p. 1088)  $\frac{\text{list}}{\text{list}}$  (p. 1091)  $\frac{\text{decimal}}{\text{map}}$  (p. 1089) [map \(p. 1091\)](#page-1102-1)  $\frac{\text{integer (p. 1089)}}{\text{integer (p. 1092)}}$  $\frac{\text{integer (p. 1089)}}{\text{integer (p. 1092)}}$  $\frac{\text{integer (p. 1089)}}{\text{integer (p. 1092)}}$ 

[byte \(p. 1088\)](#page-1099-2) [number \(double\) \(p. 1090\)](#page-1101-1)

#### <span id="page-1099-1"></span>**boolean**

The boolean data type contains values of logical expressions.

The default value is false.

It can be either true or false.

Its declaration look like this: boolean *identifier*;

#### **Example 56.3. Declaration of boolean variable**

```
boolean b; // declaration
boolean b = true; // declaration with assignment
```
#### <span id="page-1099-2"></span>**byte**

This data type is an array of bytes of a length that can be up to Integer.MAX\_VALUE as a maximum. It behaves similarly to the list data type (see below).

The default value is null.

Its declaration looks like this: byte identifier;

#### **Example 56.4. Declaration of byte variable**

```
byte b;
// declaration of variable with assignment
byte b = hex2byte("414243");
```
#### <span id="page-1099-3"></span>**cbyte**

This data type is a compressed array of bytes of a length that can be up to  $Integer$ . MAX\_VALUE as a maximum. It behaves similarly to the list data type (see below).

The default value is null.

Its declaration looks like this: cbyte identifier;

#### **Example 56.5. Declaration of cbyte variable**

```
cbyte c1;
cbyte c2 = hex2byte("61"); // declaration with assignment
```
#### <span id="page-1099-4"></span>**date**

The date data type contains date and time.

The default value is  $1970 - 01 - 01$   $0.00:00:00$  GMT.

Its declaration look like this: date identifier;

#### **Example 56.6. Declaration of date variable**

```
// declaration of variable
date d;
// declaration of variable with assignment from function
date d = str2date("1600-01-31", "yyyy-MM-dd");
```
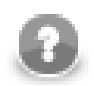

### **Note**

If you work with date, you should be aware of time zone of the data.

#### <span id="page-1100-0"></span>**decimal**

The decimal data type serves to store decimal numbers.

Calculations with decimal data type are performed in fixed point arithmetic. It makes decimal data type suitable for calculations with money.

The default value is 0.

Its declaration looks like this: decimal *identifier*;

By default, any decimal may have up to 32 significant digits. If you want to have different **Length** or **Scale**, you need to set these properties of decimal field in metadata.

#### **Example 56.7. Usage of decimal data type in CTL2**

If you assign 100.0 / 3 to a decimal variable, its value might for example be 33.333333333333335701809119200333. As 100.0 is double and 3 is integer, the both operands were firstly converted to double, then the value has been calculated and finaly the result value has been converted to decimal. Assigning it to a decimal field (with default **Length** and **Scale**, which are 12 and 2, respectively), it will be converted to 33.33D.

You can cast any float number to the decimal data type by apending the d letter to its end.

Any numeric data type (integer, long, number/double) can be converted to the decimal.

#### **Example 56.8. Declaration of decimal variable**

```
decimal d;
decimal d2 = 4.56D; // declaration of variable with assignment
```
#### <span id="page-1100-1"></span>**integer**

The integer data type can contain integral values.

CTL2 integer is capable to store values from -2147483647 to 2147483648.

The default value is 0.

Its declaration looks like this: integer identifier;

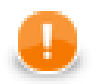

### **Important**

The value -2147483648 can be stored in *CTL2 variable* but cannot be stored in integer field of record metadata (value of the field would be null). If the value -2147483648 is expected to arise, consider usage of data type with wider range of values in metadata, e.g. long.

If you apend an L letter to the end of any integer number, you can cast it to the long data type.

Integer can be converted to the long, double or decimal using automatic conversions.

#### **Example 56.9. Declaration of integer variable**

```
integer i1;
integer i2 = 1241;
```
#### <span id="page-1101-0"></span>**long**

The long is an integral data type allowing to store greater values than integer data type.

CTL2 long is capable to store values from -9223372036854775807 to -9223372036854775808.

The default value is 0.

Its declaration looks like this: long identifier;

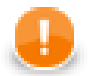

#### **Important**

The value -9223372036854775808 can be stored in *CTL2 variable* but the value is used in long field in record metadata for null value. If the value -9223372036854775808 is expected to arise, consider usage of data type with wider range of values in metadata, e.g. decimal.

Any integer number can be cast to long data type by appending an 1 letter to its end.

Long data type can be converted to the number/double or decimal without explicit casting.

#### **Example 56.10. Declaration of long variable**

```
long myLong;
long myLong2 = 2141L;
```
#### <span id="page-1101-1"></span>**number (double)**

The number data type is used for floating point number.

The default value is  $0.0$ .

Its declaration looks like this: number *identifier*;

If you need a data type for money amount, you are strongly adviced to use decimal instead of number (double).

Data types integer and long can be converted to double using automatic conversions. If long is being converted to number (double) lost of precission may occur.

Number(double) can be converted to decimal without explicit casting.

#### **Example 56.11. Declaration of number (double) variable**

```
double d;
double d2 = 1.5e2;
```
#### <span id="page-1101-2"></span>**string**

This data type serves to store sequences of characters.

The default value is *empty string*.

The declaration looks like this: string *identifier*;

#### **Example 56.12. Declaration of string variable**

```
string s;
string s2 = "Hello world!";
```
#### <span id="page-1102-0"></span>**list**

Each list is a container of one the following data types: boolean, byte, date, decimal, integer, long, number, string, record.

The list data type is indexed by integers starting from 0.

Its declaration can look like this: string[] identifier;

List cannot be created as a list of lists or maps.

The default list is an empty list.

#### **Example 56.13. List**

```
integer[] myIntegerList;
myIntegerList[5] = 123;
```

```
// Customer is metadata record name
Customer JohnSmith;
Customer PeterBrown;
Customer[] CompanyCustomers;
CompanyCustomers[0] = JohnSmith;
CompanyCustomers[1] = PeterBrown;
```
#### **Assignments:**

•myStringList[3] = "abc";

It means that the specified string is put to the fourth position in the string list. The other values are filled with null as follows:

```
myStringList is [null,null,null,"abc"]
```

```
•myList1 = myList2;
```
It means that both lists reference the same elements.

```
•myList1 = myList1 + myList2;
```
It adds all elements of myList2 to the end of myList1.

Both list must be based on the same primitive data type.

```
myList1 = null;
```
It destroys the myList1.

Be careful when performing list operations (such as append). See [Warning \(p. 1092\).](#page-1103-1)

#### <span id="page-1102-1"></span>**map**

This data type is a container of pairs of a key and a value.

Its declaration looks like this: map[<type of key>, <type of value>] identifier;

Both the Key and the Value can be of the following primitive data types: boolean, date, decimal, integer, long, number, string. Value can be also of record, byte and cbyte type.

Map cannot be created as a map of lists or other maps.

The default map is an empty map.

#### **Example 56.14. Map**

```
map[string, boolean] map1;
map1["abc"]=true;
```

```
// Customer is a name of record
Customer JohnSmith;
Customer PeterBrown;
map[integer, Customer] CompanyCustomersMap;
CompanyCustomersMap[JohnSmith.ID] = JohnSmith;
CompanyCustomersMap[PeterBrown.ID] = PeterBrown
```
The assignments are similar to those valid for a list.

#### <span id="page-1103-0"></span>**record**

Record is container with that can contain different primitive data types.

The structure of record is based on metadata. Any metadata item represent a data type.

Declaration of a record looks like this: <metadata name> *identifier;* 

Metadata names must be unique in a graph. Different metadata must have different names.

For more detailed information about possible expressions and records usage see [Accessing Data Records and](#page-1125-0) [Fields \(p. 1114\).](#page-1125-0)

Record does not have a default value.

It can be indexed by both integer numbers and strings (field names). If indexed by numbers, fields are indexed starting from 0.

<span id="page-1103-1"></span>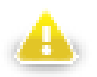

# **Warning**

Be careful when a record is pushed|appended|inserted (push(), append(), insert() functions) to a list of records within the transform() or another function. If the record is declared as a global variable, the last item in the list will always reference the same record. To avoid that, declare your record as a local variable (within transform()). Calling transform(), a new reference will be created and a correct value will be put to the list.

# <span id="page-1104-0"></span>**Literals**

Literals serve to write values of any data type.

#### Table 56.1. Literals

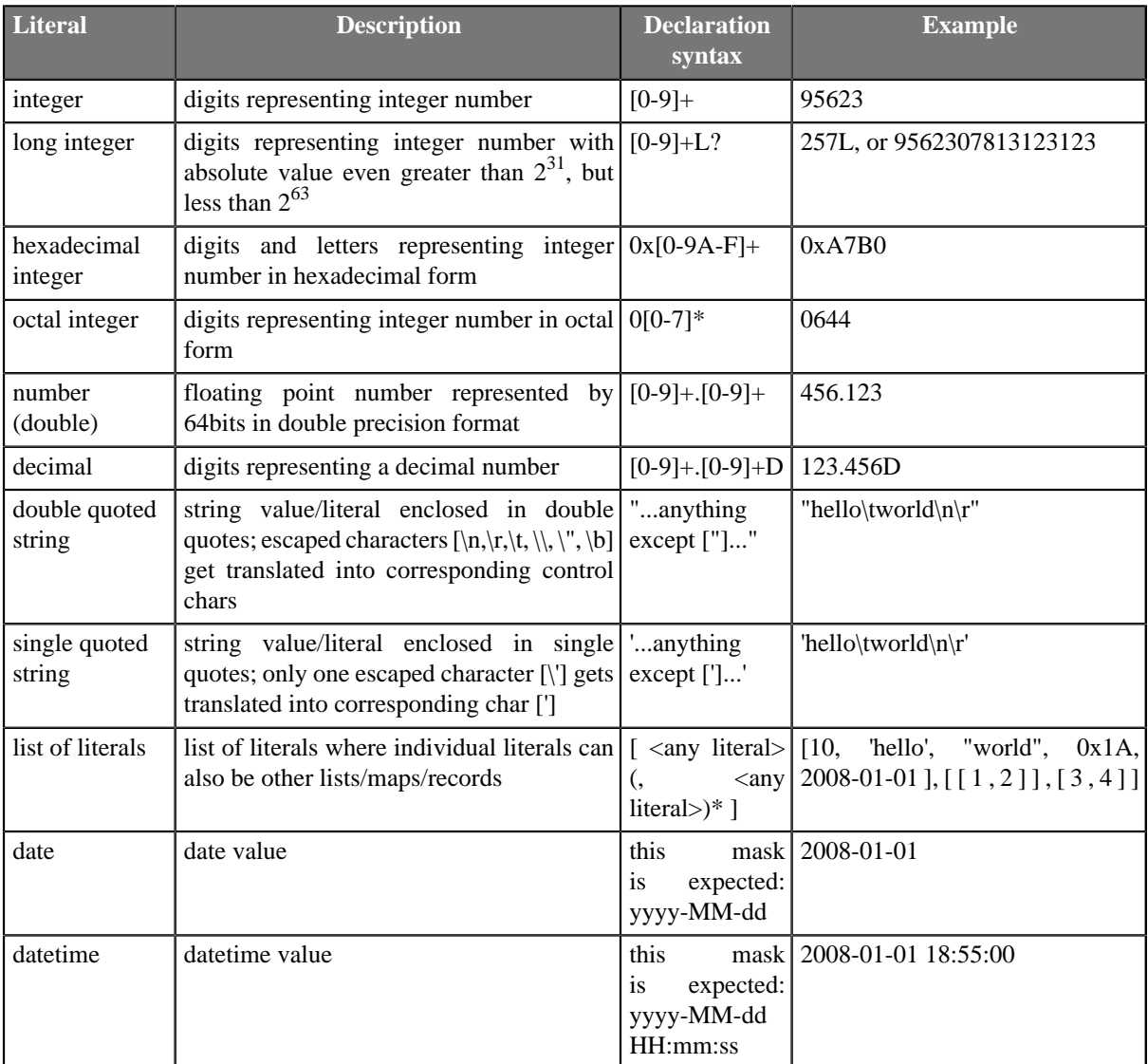

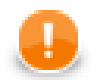

# **Important**

You cannot use any literal for byte data type. If you want to write a byte value, you must use any of the conversion functions that return byte and aply it on an argument value.

For information on these conversion functions see [Conversion Functions \(p. 1125\)](#page-1136-0)

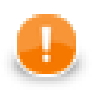

# **Important**

Remember that if you need to assign decimal value to a decimal field, you should use decimal literal. Otherwise, such number would not be decimal, it would be a double number!

For example:

1. **Decimal value to a decimal field (correct and accurate)**

// correct - assign decimal value to decimal field myRecord.decimalField = 123.56d;

2. **Double value to a decimal field (possibly inaccurate)**

```
// possibly inaccurate - assign double value to decimal field
myRecord.decimalField = 123.56;
```
The latter might produce inaccurate results!

# <span id="page-1106-0"></span>**Variables**

If you define some variable, you must do it by typing data type of the variable, white space, the name of the variable and semicolon.

Such variable can be initialized later, but it can also be initialized in the declaration itself. Of course, the value of the expression must be of the same data type as the variable.

Both cases of variable declaration and initialization are shown below:

```
•dataType variable;
...
variable = expression;
dataType variable = expression;
```
#### **Example 56.15. Variables**

int a;  $a = 27;$ int  $b = 32$ ; int  $c = ai$ 

# <span id="page-1107-0"></span>**Dictionary in CTL2**

If you want to have a dictionary in your graph and access an entry from CTL2, you must define the dictionary in the graph as shown in [Chapter 36, Dictionary \(p. 344\).](#page-355-0)

To access the entries from CTL2, use the dot syntax as follows:

```
dictionary.<dictionary entry>
```
This expression can be used to

• define the value of the entry:

dictionary.customer = "John Smith";

• get the value of the entry:

myCustomer = dictionary.customer;

• map the value of the entry to an output field:

```
$out.0.myCustomerField = dictionary.customer;
```
• serve as the argument of a function:

```
myCustomerID = isInteger(dictionary.customer);
```
# <span id="page-1108-0"></span>**Operators**

The operators serve to perform operations in the same way as functions do, but using operators, your code is more compact and legible.

Operators can be arithmetic, relational and logical. The arithmetic operators can be used in all expressions, not only the logical ones. The relational and logical operators serve to create expressions with resulting boolean value.

All operators can be grouped into four categories:

- [Arithmetic Operators \(p. 1097\)](#page-1108-1)  $(+ * / 8 + + -)$
- [Relational Operators \(p. 1101\)](#page-1112-0)  $(> ) = = = < < ! = \sim = ? = )$
- [Logical Operators \(p. 1103\)](#page-1114-0) (&&  $||$   $|$  ==  $|$  =)
- <span id="page-1108-1"></span>• [Assignment Operator \(p. 1103\)](#page-1114-1)  $(= + = - = * = / = * =)$

## **Arithmetic Operators**

The arithmetic operators perform basic mathematical operation (addition, subtraction, ...), cancatenate strings or lists or merge content of two maps.

The operators can be used more times in one expression. The result depends on the order of the expressions. In such a case, you can express priority of operations by parentheses.

Tip: If you are unsure about priority of operators or associativity, use parentheses. They are cheep and can save you a lot of headache.

[Addition \(p. 1097\)](#page-1108-2) + [Subtraction and Unitary minus \(p. 1098\)](#page-1109-0) - [Multiplication \(p. 1098\)](#page-1109-1)<sup>\*</sup> [Division \(p. 1098\)](#page-1109-2) / [Modulus \(p. 1099\)](#page-1110-0) % [Incrementing \(p. 1099\)](#page-1110-1)  $++$ [Decrementing \(p. 1099\)](#page-1110-2) --

#### <span id="page-1108-2"></span>**Addition**

```
+
numeric type +(numeric type left, numeric type right);
string +(string left, string right);
list +(list left, list right);
map +(map left, map right);
```
The operator + serves to sum the values of two expressions, contatenate two string values, concatenate two lists or merge content of two maps.

Nevertheless, if you want to add any data type to a string, the second data type is converted to a string automatically and it is concatenated with the first (string) summand. But remember that the string must be on the first place!

Naturally, two strings can be summed in the same way.

Note also that the concat() function is faster and you should use this function instead of adding any summand to a string.

The addition of two boolean values or two date data types is not possible. To create a new value from two boolean values, you must use logical operators instead.

```
integer in01 = 1;
integer in02 = 2iinteger in03 = \text{in}02 + \text{in}01; // 3
string s1 = "Hello";
string s2 = "World!";
string s3 = s1 + s2; // Hello World!
decimal price = 1.50d;
string order = "turnip " + price; // turnip 1.50
// concatenation of two lists
integer [ ] i11 = [2];integer [] il2 = [3,5];
integer [ ] 113 = 111 + 112; // [2,3,5]// merge of two lists
map[string,string] m1;
map[string,string] m2;
map[string,string] m3;
m1['d"] = "Delta";
m1['f"] = "Foxtrot";m2['e"] = "Echo";m3 = m1 + m2;
```
#### <span id="page-1109-0"></span>**Subtraction and Unitary minus**

 numeric type **-**(numeric type left, numeric type right);

The operator - subtracts one numeric data type from another.

If numeric types of operands differ, firstly, automatic conversions are applied and then subtraction is performed.

integer i1 =  $5 - 3i$ 

#### <span id="page-1109-1"></span>**Multiplication**

\*

numeric type **\***(numeric type left, numeric type right);

The operator  $*$  multiplies two numbers.

Numbers can be of different data types. If data types of operands differ, automatic conversion is applied.

```
integer i1 = 2 * 3;
decimal d1 = 1.5 * 3.5;
double d2 = 2.5 * 2i
```
#### <span id="page-1109-2"></span>**Division**

/

numeric type **/**(numeric type left, numeric type right);

Operator / serves to divide two numeric data types. Remember that you must not divide by zero. Division by zero throws TransformLangExecutorRuntimeException or gives Infinity (in case of a double (number) data type).

```
integer i1 = 7 / 2; // i1 == 3
long 12 = 9L / 4L; // 12 == 2Ldecimal d3 = 6.75D / 1.5D / / d3 == 4.5Ddouble d4 = 6.25 / 2.5 / / d4 = 2.5
```
#### <span id="page-1110-0"></span>**Modulus**

%

```
numeric type %(numeric type left, numeric type right);
```
Operator % returns the remainder of division. The operator can be used for floating-point, fixed-point and integral data types.

```
integer in1 = 7 % 3; \frac{1}{10} // in1 == 1<br>
long  lo1 = 8 % 5; \frac{1}{101} == 3
long 101 = 8 % 5;decimal de1 = 15.75D % 3.5D // de1 == 1.75D
double do1 = 6.25 % 2.5 // do1 == 1.25
```
#### <span id="page-1110-1"></span>**Incrementing**

 $^{++}$ 

Operator ++ serves to increment numeric data type value by one. The operator can be used for both floating-point data types and integer data types.

If it is used as a prefix, the number is incremented first and then it is used in the expression.

If it is used as a postfix, first, the number is used in the expression and then it is incremented.

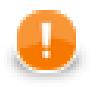

#### **Important**

Remember that the incrementing operator cannot be applied on literals, record fields, map, or list values of integer data type.

```
integer i1 = 20;
integer i2 = ++i1; // i1 = i1 + 1; i2 = i1; i1 == 21 and i2 == 21
integer i3 = i++ // i3 = i1; i1 = i1 + 1; i1 == 22 and i3 == 21
```
#### <span id="page-1110-2"></span>**Decrementing**

--

Operator -- serves to decrement numeric data type value by one.

The operator can be used for floating-point, fixed-point and integral data types.

If it is used as a prefix, the number is decremented first and then it is used in the expression.

If it is used as a postfix, first, the number is used in the expression and then it is decremented.

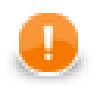

# **Important**

Remember that the decrementing operator cannot be applied on literals, record fields, map, or list values of integer data type.

integer i $1 = 20$ ; integer i2 =  $-i1$ ; // i1 = i1 - 1; i2 = i1; i1 == 19 and i2 == 19 integer i3 = i1--; // i3 = i1; i1 = i1 - 1; i1 == 18 and i3 == 19

## <span id="page-1112-0"></span>**Relational Operators**

The following operators serve to compare some subexpressions when you want to obtain a boolean value result. Each of the mentioned signs can be used. These signs can be used more times in one expression. In such a case you can express priority of comparisons by parentheses.

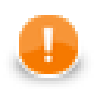

### **Important**

If you choose the .operator. syntax, operator must be surrounded by white spaces. Example syntax for the eq operator:

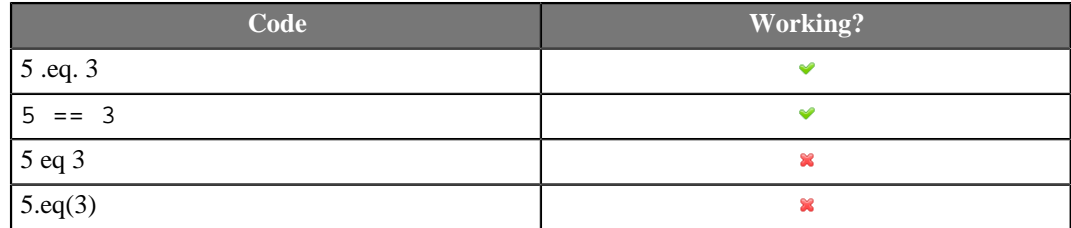

#### • Greater than

Each of the two signs below can be used to compare expressions consisting of numeric, date and string data types. Both data types in the expressions must be comparable. The result can depend on the order of the two expressions if they are of different data type.

 $\geq$ 

.gt.

```
boolean a = 4 > 3;
a = "dog" > "cat"if ( data1 > date2 ) \{\}
```
• Greater than or equal to

Each of the three signs below can be used to compare expressions consisting of numeric, date and string data types. Both data types in the expressions must be comparable. The result can depend on the order of the two expressions if they are of different data type.

```
>
```
=>•

.ge. •

```
boolean a = 3.5 >= 3.5;
a = "ls" > = "lsof";a = date1 >= date2;
```

```
• Less than
```
Each of the two signs below can be used to compare expressions consisting of numeric, date and string data types. Both data types in the expressions must be comparable. The result can depend on the order of the two expressions if they are of different data type.

 $\overline{a}$ 

 $.1t.$ 

• Less than or equal to

Each of the three signs below can be used to compare expressions consisting of numeric, date and string data types. Both data types in the expressions must be comparable. The result can depend on the order of the two expressions if they are of different data type.

```
\lt =
=.le.
int a = 7L < 8Liif ( "awk" < "java" ) \{\}\a = date1 < date2
```

```
• Equal to
```
Each of the two signs below can be used to compare expressions of any data type. Both data types in the expressions must be comparable. The result can depend on the order of the two expressions if they are of different data type.

 $=$ 

```
.eq. •
```
if(  $5 == 5$  )  $\{\}$ 

• Not equal to

Each of the three signs below can be used to compare expressions of any data type. Both data types in the expressions must be comparable. The result can depend on the order of the two expressions if they are of different data type.

 $!=$ 

 $\sim$ 

.ne. •

if (  $9 := 8$  )  $\{\}$ 

• Matches regular expression

The operator serves to compare string and some [regular expression \(p. 1121\)](#page-1132-0). It returns true if the whole string matches the regular expression, otherwise returns false.

boolean  $b = "cat" \sim = "[a-z]{3}":$ 

 $\sim$  $=$ 

.regex. •

• Contains regular expression

The operator serves to compare string and some [regular expression \(p. 1121\)](#page-1132-0). It returns true if the string contains a substring that matches the regular expression, otherwise returns false.

 $? =$ 

```
boolean b = "miredo" ?= "redo";
```
# <span id="page-1114-0"></span>**Logical Operators**

If the expression whose value must be of boolean data type is complex, it can consist of some subexpressions (see above) that are put together by logical conjunctions (AND, OR, NOT, .EQUAL TO, NOT EQUAL TO). If you want to express priority in such an expression, you can use parentheses. From the conjunctions mentioned below you can choose either form (for example, && or and, etc.).

Every sign of the form . operator. must be surrounded by white space.

```
• Logical AND
\delta_{\alpha}and•
• Logical OR
\|or•
• Logical NOT
! •
not•
• Logical EQUAL TO
=.eq. •
• Logical NOT EQUAL TO
!=\leftrightarrow.ne. •
```
### <span id="page-1114-1"></span>**Assignment Operator**

Assignment operator assigns value of expression on the right side of operator to variable on the left side of operator.

int  $i = 5$ ;

#### **Compound Operators**

Compound operators allows you to use variable as an accumulator.

```
Since CloverETL 4.1.0-M1, CTL2 supports the following compound assignment operators: += (addition, string
concatenation, list concatenation and map union), - (subtraction), * = (multiplication), / = (division), and *=
(modulus).
```
If the original value of the left-hand side variable is null, the default value for the target type (0, empty string, empty list, empty map) is used for the evaluation instead. See variables ns and ns2 in the example below.

#### **Example 56.16. Compound assignment operators**

```
integer i = 5;
i \neq 4; // i \neq 9 integer ni = null;
 ni += 5; // ni == 5
string s = "hello "i"s += "world "; // s == "hello world "
s += 123; // s == "hello world 123"
 string ns = null;
ns += "hello"; // ns == "hello"
 string ns2 = null;
ns2 = ns2 + "hello"; // ns2 == "nullhello"integer[] list1 = [1, 2, 3];integer[] list2 = [4, 5];list1 += list2; // list1 == [1, 2, 3, 4, 5] map[string, integer] map1;
map1['1"] = 1;map1[ "2" ] = 2; map[string, integer] map2;
map2['2"] = 22;map2['3"] = 3; map1 += map2; // map1: "1"->1, "2"->22, "3"->3
long 1 = 10L;1 - = 4; // 1 == 6L;
decimal d = 12.34D;
d \neq 2; // d == 24.68D;number n = 6.15;
n /= 1.5; // n \sim 4.1long r = 27;
 r %= 10; // r == 7L
```
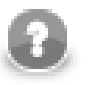

# **Note**

CTL2 does not perform any counterintuitive conversion of right operand of +=. If you need to add double to integer, you should convert it explicitly:

integer  $i = 3$ ;  $i$  += double2integer(1.0);

It works with  $-\frac{1}{2}$ ,  $\ast =$ ,  $\div =$  and  $\ast =$  as well.

As of Clover 3.3, the = operator does not just pass object references, but performs a **deep copy** of values. That is of course more demanding in terms of performance. Deep copy is only performed for mutable data types, i.e. lists, maps, records and dates. Other types are considered immutable, as CTL2 does not provide any means of changing the state of an existing object (even though the object is mutable in Java). Therefore it is safe to pass a reference instead of copying the value. Note that this assumption may not be valid for custom CTL2 function libraries.
#### **Example 56.17. Modification of a copied list, map and record**

```
 integer[] list1 = [1, 2, 3];
 integer[] list2;
 list2 = list1;
list1.clear(); // only list1 is cleared (older implementation: list2 was cleared,
 map[string, integer] map1;
 map1["1"] = 1;
 map1["2"] = 2;
 map[string, integer] map2;
map2 = map1;map1.clear(); // only map1 is cleared (older implementation: map2 was cleared, to
 myMetadata record1;
 record1.field1 = "original value";
 myMetadata record2;
 record2 = record1;
record1.field1 = "updated value"; // only record1 will be updated (older implement
```
## **Ternary Operator**

**Ternary operator** is a compact conditional assignment.

It serves to set value of a variable depending on boolean expression or boolean variable.

 $a = b$  ?  $c : d$ ;

The expression above is same as:

```
if ( b ) {
  a = ci} else {
  a = d;
}
```
Variables a, c, d must be of the same data type (or type of c and d must be convertible to type of a using automatic conversion). Variable b is boolean.

b, c or d do not have to be variables. It may be constant or expression. a has to be a variable.

# **Simple Statement and Block of Statements**

All statements can be divided into two groups:

• **Simple statement** is an expression terminated by semicolon.

For example:

integer MyVariable;

• **Block of statements** is a series of simple statements (each of them is terminated by semicolon). The statements in a block can follow each other in one line or they can be written in more lines. They are surrounded by curled braces. No semicolon is used after the closing curled brace.

For example:

```
while (MyInteger<100) { 
     Sum = Sum + MyInteger; MyInteger++; 
  }
```
# **Control Statements**

Some statements serve to control the processing flow.

All control statements can be grouped into the following categories:

- [Conditional Statements \(p. 1107\)](#page-1118-0)
- **Iteration Statements** (p. 1108)
- <span id="page-1118-0"></span>• [Jump Statements \(p. 1110\)](#page-1121-0)

## **Conditional Statements**

These statements serve to perform different set of statements depending on condition value.

## **If Statement**

On the basis of the Condition value this statement decides whether the Statement should be executed. If the Condition is true, Statement is executed. If it is false, the Statement is ignored and process continues next after the if statement. Statement is either simple statement or a block of statements

```
if (Condition) Statement
```
Unlike the previous version of the if statement (in which the Statementis executed only if the Condition is true), other Statements that should be executed even if the Condition value is false can be added to the if statement. Thus, if the Condition is true, Statement1 is executed, if it is false, Statement2 is executed. See below:

```
if (Condition) Statement1 else Statement2
```
The Statement2 can even be another if statement and also with else branch:

```
if (Condition1) Statement1
      else if (Condition2) Statement3
    else Statement4
```
### **Example 56.18. If statement**

```
integer a = 123;
if ( a < 0 ) {
    a = -a; }
```
## **Switch Statement**

Sometimes you would have very complicated statement if you created the statement of more branched out if statement. In this case, much more better is to use the switch statement.

Now, instead of the Condition as in the if statement with only two values (true or false), an Expression is evaluated and its value is compared with the Constants specified in the switch statement.

Only the Constant that equals to the value of the Expression decides which of the Statements is executed.

If the Expression value is Constant1, the Statement1 will be executed, etc.

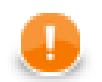

## **Important**

Remember that literals must be unique in the Switch statement.

```
switch (Expression) {
      case Constant1 : Statement1 StatementA [break;]
      case Constant2 : Statement2 StatementB [break;]
      ...
      case ConstantN : StatementN StatementW [break;]
  }
```
The optional break; statements ensure that only the statements correspoding to a constant will be executed. Otherwise, all below them would be executed as well.

In the following case, even if the value of the Expression does not equal to the values of the Constant1,...,ConstantN, the default statement (StatementN+1) is executed.

```
switch (Expression) {
      case Constant1 : Statement1 StatementA [break;]
     case Constant2 : Statement2 StatementB [break; ]
      ...
      case ConstantN : StatementN StatementW [break;]
      default : StatementN+1 StatementZ
  }
```
### **Example 56.19. Switch statement**

```
integer ok = 0;
switch ( response ) {
     case "yes":
     case "ok":
        a = 1; break;
     case "no":
        a = 0; break;
     default:
        a = -1;}
```
## <span id="page-1119-0"></span>**Iteration Statements**

Iteration statements repeat some processes during which some inner Statements are executed repeatedly until the Condition that limits the execution cycle becomes false or they are executed for all values of the same data type.

## **For Loop**

Firstly, the Initialization is set up. Secondly, the Condition is evaluated and if its value is true, the Statement is executed. Finally, the Iteration is made.

During the next cycle of the loop, the Condition is evaluated again and if it is true, Statement is executed and Iteration is made. This way the process repeats until the Condition becomes false. Then the loop is terminated and the process continues with the other part of the program.

If the Condition is false at the beginning, the process jumps over the Statement out of the loop.

```
for (Initialization;Condition;Iteration)
         Statement
```
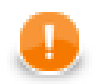

## **Important**

Remember that the Initialization part of the For Loop may also contain the declaration of the variable that is used in the loop.

Initialization, Condition, and Iteration are optional.

### **Example 56.20. For loop**

```
integer result = 1;
integer limit = 5;
for(integer i = 1; i <= limit; ++i) {
    result = result * i;}
```
## **Do-While Loop**

Firstly, the Statement is executed. Secondly, the value of Condition is evaluated. If its value is true, the Statement is executed again and then the Condition is evaluated again and the loop either continues (if it is true again) or stops and jumps to the next or higher level subprocesses (if it is false).

Since the Condition is at the end of the loop, even if it is false at the beginning of the subprocess, the Statement is executed at least once.

```
•do Statement while (Condition)
integer a = 5;
integer sum = 0;
do {
    sum = sum + aia--;} while (a > 3);
```
## **While Loop**

The processing depends on the value of Condition. If its value is true, the Statements is executed and then the Condition is evaluated again and the processing either continues (if it is true again) or stops and jumps to the statement following the cycle (if it is false).

Since the Condition is at the beginning of the loop, if it is false before entrance to the loop, the Statements is not executed at all and the loop is jumped over.

```
while (Condition) Statement
integer a = 5;
integer sum = 0;
while ( a > 3 ) {
    sum = sum + aia--;}
```
## **For-Each Loop**

The foreach statement is executed on all fields of the same data type within a container. Its syntax is as follows:

•foreach (<data type> myVariable : iterableVariable) Statement

All elements of the same data type (data type is declared in this statement) are searched in the iterableVariable container. The iterableVariable can be a list or a record. For each variable of the same data type, specified Statement is executed. It can be either a simple statement or a block of statements.

Thus, for example, the same Statement can be executed for all string fields of a record, etc.

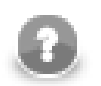

## **Note**

It is possible to iterate over *values* of a map (i.e. not whole <entries>). Remember the type of the loop variable has to match the type of map's values:

```
 map[string, integer] myMap;
    myMap["first"] = 1;
    myMap["second"] = 2; 
    foreach(integer value: myMap) {
        printErr(value); // prints 1 and 2
    }
```
To obtain map's keys as a list[], use the [getKeys\(\) \(p. 1209\)](#page-1220-0) function.

## <span id="page-1121-0"></span>**Jump Statements**

Sometimes you need to control the process in a different way than by decision based on the Condition value. To do that, you have the following options:

## **Break Statement**

If you want to jump out of a loop or of a switch, you can use the following statement in the program:

•break;

The processing of a loop (or switch) is relinquished and it continues with Statements following the loop or switch.

## **Continue Statement**

If you want to stop processing of some iteration and go to next one, you can use the following statement in the program:

•continue;

The processing jumps to end of a loop, interation is performed (in for loop) and the processing comtinues with next iteration step.

## <span id="page-1121-1"></span>**Return Statement**

In the functions you can use the return word either alone or along with an expression. (See the following two options below.)

The return statement can be in any place within the function. There may also be multiple return statements among which a specific one is executed depending on a condition, etc.

•return;

```
•return expression;
```
# **Error Handling**

CTL2 also provides a simple mechanism for catching and handling possible errors.

However, CTL2 differs from CTL1 as regards handling errors. It does not use the try-catch statement.

It only uses a set of optional OnError() functions that exist to each required transformation function.

For example, for required functions (e.g., append(), transform(), etc.), there exist following optional functions:

appendOnError(), transformOnError(), etc.

Each of these required functions may have its (optional) couterpart whose name differs from the original (required) by adding the OnError suffix.

Moreover, every <required ctl template function>OnError() function returns the same values as the original required function.

This way, any exception that is thrown by the original required function causes call of its <required ctl template function>OnError() counterpart (e.g., transform() fail may call transformOnError(), etc.).

In this transformOnError(), any incorrect code can be fixed, error message can be printed to Console, etc.

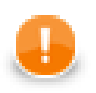

## **Important**

Remember that these OnError() functions are not called when the original required functions return **Error codes** (values less then -1)!

If you want that some OnError() function is called, you need to use a raiseError(string arg) function. Or (as has already been said) also any exception thrown by original required function calls its OnError() counterpart.

# **Functions**

You can define your own functions in the following way:

```
function returnType functionName (type1 arg1, type2 arg2,..., typeN argN) {
      variableDeclarations
      otherFunctionDeclarations
      Statements
      Mappings
      return [expression];
  }
```
You must put the return statement at the end. For more information about the return statement see [Return](#page-1121-1) [Statement \(p. 1110\).](#page-1121-1) Inside some functions, there can be Mappings. These may be in any place inside the function.

In addition to any other data type mentioned above, the function can also return void.

```
function integer add ( integer i1, integer i2) {
 return i1 + i2;
}
```
## **Message Function**

Since **CloverETL** version 2.8.0, you can also define a function for your own error messages.

```
function string getMessage() {
     return message;
}
```
This message variable should be declared as a global string variable and defined anywhere in the code so as to be used in the place where the getMessage() function is located. The message will be written to console.

# **Conditional Fail Expression**

You can also use conditional fail expressions.

They look like this:

expression1 : expression2 : expression3 : ... : expressionN;

This conditional fail expression may be used for mapping, assignment to a variable, and as an argument of a function too.

The expressions are evaluated one by one, starting from the first expression and going from left to right.

- 1. As soon as one of these expressions is successfully evaluated, it is used and the other expressions are not evaluated.
- 2. If none of these expressions may be used (assigned to a variable, mapped to the output field, or used as an argument), graph fails.

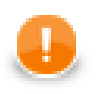

## **Important**

Remember that in CTL2 this expression may be used in multiple ways: for assigning to a variable, mapping to an output field, or as an argument of the function.

(In CTL1 it was only used for mapping to an output field.)

Remember also that this expression can only be used in interpreted mode of CTL2.

# **Accessing Data Records and Fields**

This section describes the way how the record fields should be worked with. As you know, each component may have ports. Both input and output ports are numbered starting from 0.

Metadata of connected edges must be identified by their names. Different metadata must have different names.

## **Working with Records and Variables**

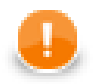

## **Important**

Since v. 3.2, the syntax has changed to:

\$in.portID.fieldID and \$out.portID.fieldID

```
e.g. \sin 0.* = \sin 0.*
```
That way, you can clearly distinguish input and output metadata.

Transformations you have written before will be compatible with the old syntax.

Now we suppose that Customers is the ID of metadata, their name is customers, and their third field (field 2) is firstname.

Following expressions represent the value of the third field (field 2) of the specified metadata:

• \$in.<port number>.<field number>

```
Example: $in.0.2
```
\$in.0.\* means all fields on the first port (port 0).

• Sin.<port number>.<field name>

Example: \$in.0.firstname

• \$<metadata name>.<field number>

Example: \$customers.2

\$customers.\* means all fields on the first port (port 0).

• \$<metadata name>.<field name>

Example: \$customers.firstname

You can also define records in CTL code. Such defitions can look like these:

• <metadata name> MyCTLRecord;

Example: customers myCustomers;

• After that, you can use the following expressions:

<record variable name>.<field name>

Example: myCustomers.firstname;

Mapping of records to variables looks like this:

• myVariable = \$in.<port number>.<field number>;

Example: FirstName = \$in.0.2;

- myVariable = \$in.<port number>.<field name>; Example: FirstName = \$in.0.firstname;
- myVariable = \$<metadata name>.<field number>; Example: FirstName = \$customers.2;
- myVariable = \$<metadata name>.<field name>; Example: FirstName = \$customers.firstname;
- myVariable = <record variable name>.<field name>; Example: FirstName = myCustomers.firstname;

Mapping of variables to records can look like this:

- \$out.<port number>.<field number> = myVariable; Example: \$out.0.2 = FirstName;
- \$out.<port number>.<field name> = myVariable; Example: \$out.0.firstname = FirstName;
- \$<metadata name>.<field number> = myVariable; Example: \$customers.2 = FirstName;
- \$<metadata name>.<field name> = myVariable; Example: \$customers.firstname = FirstName;
- <record variable name>.<field name> = myVariable;

Example: myCustomers.firstname = FirstName;

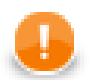

## **Important**

Remember that if component has single input port or single output port, you can use the syntax as follows:

\$firstname

Generally, the syntax is:

\$<field name>

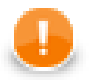

## **Important**

You can assign input to an internal CTL record using following syntax:

MyCTLRecord.\* = \$in.0.\*;

Also, you can map values of an internal record to the output using following syntax:

```
$out.0.* = MyCTLRecord.*;
```
# **Mapping**

Mapping is a part of each transformation defined in some of the **CloverETL** components.

Calculated or generated values or values of input fields are assigned (mapped) to output fields.

- 1. Mapping assigns a value to an output field.
- 2. Mapping operator is the following:
	- =
- 3. Mapping must always be defined inside a function.
- 4. Mapping may be defined in any place inside a function.

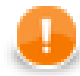

## **Important**

In CTL2 mapping may be in any place of the transformation code and may be followed by any code. This is one of the differences between the two versions of **CloverETL** Transformation Language.

(In CTL1 mapping had to be at the end of the function and could only be followed by one return statement.)

In CTL2 mapping operator is simply the equal sign.

- 5. Remember that you can also wrap a mapping in a user-defined function which would be subsequently used inside another function.
- 6. You can also map different input metadata to different output metadata by field names or by field positions. See examples below.

## **Mapping of Different Metadata (by Name)**

When you map input to output like this:

 $$out.0.* = $in.0.*;$ 

input metadata may even differ from those on the output.

In the expression above, fields of the input are mapped to the fields of the output that have the same name and type as those of the input. The order in which they are contained in respective metadata and the number of all fields in either metadata is of no importance.

When you have input metadata in which the first two fields are firstname and lastname, each of these two fields is mapped to its counterpart on the output. Such output firstname field may even be the fifth and lastname field be the third, but those two fields of the input will be mapped to these two output fields.

Even if input metadata had more fields and output metadata had more fields, such fields would not be mapped to each other if there did not exist an output field with the same name as one of the input (independently on the mutual position of the fields in corresponding metadata).

In addition to the simple mapping as shown above ( $\zeta$ out.0.\* =  $\sin 0.$ \*;) you can also use the following function:

void **copyByName**(record to, record from);

### **Example 56.21. Mapping of Metadata by Name (using the copyByName() function)**

```
recordName2 myOutputRecord;
copyByName(myOutputRecord.*,$in.0.*);
$in.0.* = myOutputRecord.*;
```
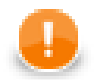

## **Important**

Metadata fields are mapped from input to output by name and data type independently on their order and on the number of all fields!

Following syntax may also be used: myOutputRecord.copyByName $(\sin 0.*)$ ;

## **Mapping of Different Metadata (by Position)**

Sometimes you need to map input to ouput, but names of input fields are different from those of output fields. In such a case, you can map input to output by position.

To achieve this, you *must* to use the following function:

```
void copyByPosition(record to, record from);
```
#### **Example 56.22. Mapping of Metadata by Position**

```
recordName2 myOutputRecord;
copyByPosition(myOutputRecord,$in.0.*);
$out.0.* = myOutputRecord.*;
```
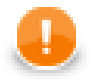

## **Important**

Metadata fields may be mapped from input to output by position (as shown in the example above)!

Following syntax may also be used: myOutputRecord.copyByPosition(\$in.0.\*);

## **Use Case 1 - One String Field to Upper Case**

To show in more details how mapping works, we provide here a few examples of mappings.

We have a graph with a **Reformat** component. Metadata on its input and output are identical. First two fields (field1 and field2) are of string data type, the third (field3) is of integer data type.

- 1. We want to change the letters of field1 values to upper case while passing the other two fields unchanged to the output.
- 2. We also want to distribute records according to the value of field3. Those records in which the value of field3 is less than 5 should be sent to the output port 0, the others to the output port 1.

## **Examples of Mapping**

As the first possibility, we have the mapping for both ports and all fields defined inside the transform() function of CTL template.

#### **Example 56.23. Example of Mapping with Individual Fields**

Note that the mappings will be performed for all records. In other words, even when the record will go to the output port 1, also the mapping for output port 0 will be performed, and vice versa.

Moreover, mapping consists of individual fields, which may be complex in case there are many fields in a record. In the next examples, we will see how this can be solved in a better way.

```
 function integer transform() { 
      // mapping input port records to output port records
      // each field is mapped separately
      $out.0.field1 = upperCase($in.0.field1);
      $out.0.field2 = $in.0.field2;
     $out.0.fields = $in.0.fields $out.1.field1 = upperCase($in.0.field1); 
     $out.1.field2 = $in.0.field2; $out.1.field3 = $in.0.field3; 
      // output port number returned
      if ($out.0.field3 < 5) return 0; else return 1;
 }
```
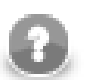

## **Note**

As CTL2 allows to use any code *after* the mapping, here we have used the if statement with two return statements after the mapping.

In CTL2 mapping may be in any place of the transformation code and may be followed by any code!

As the second possibility, we also have the mapping for both ports and all fields defined inside the transform() function of CTL template. But now there are wild cards used in the mapping. These pass the records unchanged to the outputs and after this wildcard mapping the fields that should be changed are specified.

#### **Example 56.24. Example of Mapping with Wild Cards**

Note that mappings will be performed for all records. In other words, even when the record will go to the output port 1, also the mapping for output port 0 will be performed, and vice versa.

However, now the mapping uses wild cards at first, which passes the records unchanged to the output, but the first field is changed *below* the mapping with wild cards.

This is useful when there are many unchanged fields and a few that will be changed.

```
 function integer transform() { 
      // mapping input port records to output port records
      // wild cards for mapping unchanged records
      // transformed records mapped aditionally 
     $out.0.* = $in.0.*; $out.0.field1 = upperCase($in.0.field1);
     $out.1.* = $in.0.*; $out.1.field1 = upperCase($in.0.field1); 
      // return the number of output port
      if ($out.0.field3 < 5) return 0; else return 1;
 }
```
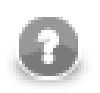

## **Note**

As CTL2 allows to use any code *after* the mapping, here we have used the if statement with two return statements after the mapping.

In CTL2 mapping may be in any place of the transformation code and may be followed by any code!

As the third possibility, we have the mapping for both ports and all fields defined outside the transform() function of CTL template. Each output port has its own mapping.

Also here, wild cards are used.

The mapping that is defined in a separate function for each output port allows the following improvements:

• Mapping is performed only for respective output port! In other words, now there is no need to map record to the port 1 when it will go to the port 0, and vice versa.

### **Example 56.25. Example of Mapping with Wild Cards in Separate User-Defined Functions**

Moreover, mapping uses wild cards at first, which pass the records unchanged to the output. The first field is changed below the mapping with wild card. This is of use when there are many unchanged fields and a few that will be changed.

```
 // mapping input port records to output port records 
 // inside separate functions
 // wild cards for mapping unchanged records
 // transformed records mapped aditionally
 function void mapToPort0 () { 
     $out.0.* = $in.0.*;sout.0.field1 = upperCase(\n§in.0.field1); }
 function void mapToPort1 () { 
     $out.1.* = $in.0.*; $out.1.field1 = upperCase($in.0.field1);
 }
 // use mapping functions for all ports in the if statement
 function integer transform() {
     if (\sin.0.field3 < 5) {
    mapToPort0(); 
    return 0;
      }
      else {
    mapToPort1();
    return 1;
      }
 }
```
# **Parameters**

Parameters are described in [Chapter 34, Parameters \(p. 315\)](#page-326-0).

The parameters can be used in Clover transformation language in the following way: \${nameOfTheParameter}.

If you want such a parameter to be considered as a string data type, you must surround it by single or double quotes like this: '\${nameOfTheParameter}' or "\${nameOfTheParameter}".

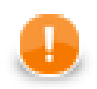

## **Important**

- 1. Remember that escape sequences are always resolved as soon as they are assigned to parameters. For this reason, if you want them not to be resolved, type double backslashes in these strings instead of single ones.
- 2. Remember also that you can get the values of environment variables using parameters. To learn how to do it, see [Environment Variables \(p. 338\).](#page-349-0)

# **Regular Expressions**

A *regular expression* is a formalism used to specify a set of strings with a single expression. Since the implementation of regular expressions comes from the Java standard library, the syntax of expressions is the same as in Java: see [http://docs.oracle.com/javase/7/docs/api/java/util/regex/Pattern.html](http://docs.oracle.com/javase/7/docs/api/java/util/regex/Pattern.html#sum).

### **Example 56.26. Regular Expressions Examples**

 $[p-s]\{5\}$ 

 $\bullet$  means the string has to be exactly five characters long and it can only contain the p, q,  $r$  and  $s$  characters

[^a-d].\*

- this example expression matches any string which starts with a character other than a, b, c, d because
	- $\bullet$  the  $\uparrow$  sign means exception
	- a-d means characters from a to d
	- these characters can be followed by zero or more (\*) other characters
	- the dot stands for an arbitrary character

For more detailed explanation of how to use regular expressions see the Java documentation for java.util.regex.Pattern.

The meaning of regular expressions can be modified using embedded flag expressions. The expressions include the following:

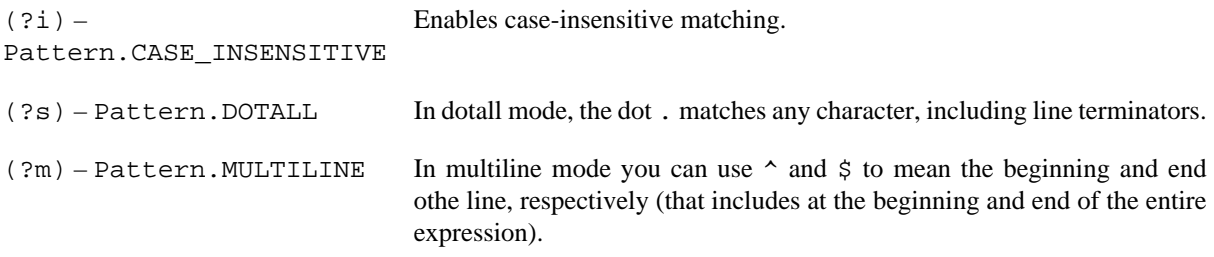

Further reading and description of other flags can be found at [http://docs.oracle.com/javase/tutorial/essential/](http://docs.oracle.com/javase/tutorial/essential/regex/pattern.html) [regex/pattern.html.](http://docs.oracle.com/javase/tutorial/essential/regex/pattern.html)

# **Chapter 57. Functions Reference**

Clover transformation language has at its disposal a set of functions you can use. We describe them here.

All functions can be grouped into following categories:

- [Conversion Functions \(p. 1125\)](#page-1136-0)
- [Container Functions \(p. 1205\)](#page-1216-0)
- [Record Functions \(dynamic field access\) \(p. 1216\)](#page-1227-0)
- [Date Functions \(p. 1141\)](#page-1152-0)
- [Mathematical Functions \(p. 1151\)](#page-1162-0)
- [String Functions \(p. 1167\)](#page-1178-0)
- [Mapping Functions \(p. 1203\)](#page-1214-0)
- [Miscellaneous Functions \(p. 1228\)](#page-1239-0)
- [Lookup Table Functions \(p. 1236\)](#page-1247-0)
- [Sequence Functions \(p. 1240\)](#page-1251-0)
- [Subgraph functions \(p. 1241\)](#page-1252-0)
- [Custom CTL Functions \(p. 1243\)](#page-1254-0)

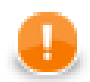

## **Important**

Remember that with CTL2 you can use both **CloverETL** built-in functions and your own functions in one of the ways listed below.

### **Built-in functions**

- substring(upperCase(getAplhanumericChars(\$in.0.field1))1,3)
- \$in.0.field1.getAlphanumericChars().upperCase().substring(1,3)

The two expressions above are equivalent. The second option with the first argument preceding the function itself is sometimes referred to as **object notation**. Do not forget to use the "\$port.field.function()" syntax. Thus,  $arg.substring(1,3)$  is equal to substring(arg,1,3).

You can also declare your own function with a set of arguments of any data type, e.g.:

```
function integer myFunction(integer arg1, string arg2, boolean arg3) { 
   <function body>
   }
```
### **User-defined functions**

- myFunction(\$in.0.integerField,\$in.0.stringField, \$in.0.booleanField)
- \$in.0.integerField.myFunction(\$in.0.stringField, \$in.0.booleanField)

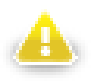

## **Warning**

Remember that the object notation (<first argument>.function(<other arguments>) cannot be used in **Miscellaneous** functions. See [Miscellaneous Functions \(p. 1228\).](#page-1239-0)

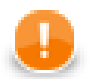

## **Important**

Remember that if you set the **Null value** property in metadata for any string data field to any non-empty string, any function that accept string data field as an argument and throws NPE when applied on null (e.g., length()), it will throw NPE when applied on such specific string.

For example, if field1 has **Null value** property set to "<null>", length(\$in.0.field1) will fail on the records in which the value of field1 is "<null>" and it will be 0 for empty field.

See **Null value** (p. 248) for detailed information.

## <span id="page-1136-0"></span>**Conversion Functions List of functions**

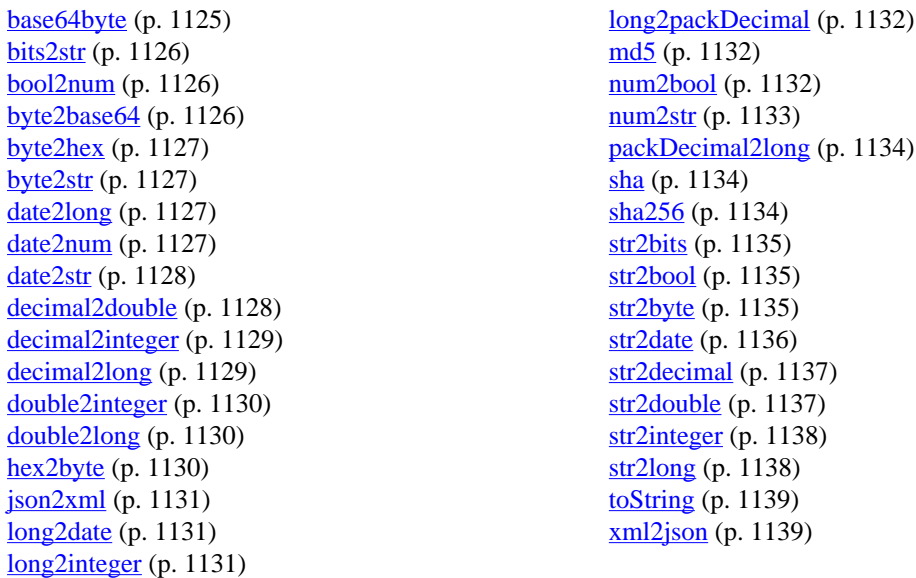

Sometimes you need to convert values from one data type to another.

In the functions that convert one data type to another, sometimes a format pattern of a date or any number must be defined. Also locale and time zone can have an influence on their formatting.

- For detailed information about date formatting and/or parsing see [Date and Time Format \(p. 185\)](#page-196-0).
- For detailed information about formatting and/or parsing of any numeric data type see [Numeric Format \(p. 191\).](#page-202-0)
- For detailed information about locale see *Locale* (p. 198).
- For detailed information about time zones see [Time Zone \(p. 203\)](#page-214-0).

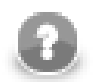

## **Note**

Remember that numeric and date formats are displayed using system value **Locale** or **Locale** specified in the defaultProperties file, unless other **Locale** is explicitly specified. Similarly for **Time zone**.

For more information on how **Locale** and **Time zone** may be changed in the defaultProperties see [Chapter 16, Engine Configuration \(p. 49\)](#page-60-0).

<span id="page-1136-1"></span>Here we provide the list of these functions:

## **base64byte**

byte **base64byte**(string input);

The base64byte() function converts the input string in base64 representation to an array of bytes.

Its counterpart is the function [byte2base64 \(p. 1126\)](#page-1137-2).

If the input is null, the function returns null.

#### **Example 57.1. Usage of base64byte**

The function base64byte("YWJj") returns abc.

<span id="page-1137-0"></span>**See also: byte2base64** (p. 1126)

### **bits2str**

```
string bits2str(byte input);
```
The bits2str() function converts an array of bytes to a string consisting of two characters: "0" or "1".

Each byte is represented by eight characters ("0" or "1"). For each byte, the lowest bit is at the beginning of these eight characters. The counterpart is the function [str2bits \(p. 1135\)](#page-1146-0).

If the input is null, the function returns null.

#### **Example 57.2. Usage of bits2str**

The function bits2str(str2byte("ab")) returns 1000011001000110. Let's display the result for better legitibility as 1000 0110 0100 0110. The first eight bits are taken from a (code  $0 \times 61$ ) and following bits are taken from b (code 0x62).

<span id="page-1137-1"></span>**See also:** [str2bits \(p. 1135\)](#page-1146-0)

## **bool2num**

integer **bool2num**(boolean input);

The bool2num() function converts the boolean input to either integer 1 (if the argument is true) or integer 0 (if the argument is false).

If the input is null, the function returns null.

#### **Example 57.3. Usage of bool2num**

The function bool2num(true) returns 1.

The function bool2num(false) returns 0.

<span id="page-1137-2"></span>**See also:** [num2bool \(p. 1132\)](#page-1143-2)

## **byte2base64**

string **byte2base64**(byte input);

string **byte2base64**(byte input, boolean wrap);

The byte2base64() function converts an array of bytes to a string in base64 representation.

The function with one input parameter wraps the encoded lines after 76 characters. The ability of the function with 2 paramenters to wrap lines is affected by second parameter. If the wrap parameter is set to true, the encoded lines are wrapped after 76 characters.

If the input byte array is null, the function returns null.

#### **Example 57.4. Usage of byte2base64**

The function byte2base64(str2byte("abc", "utf-8")) returns YWJj. The function str2byte used in the example is needed for conversion of abc from string to bytes as the function byte2base64 needs to have bytes as an argument.

**See also:** [base64byte \(p. 1125\)](#page-1136-1), [byte2hex \(p. 1127\),](#page-1138-0) [byte2str \(p. 1127\)](#page-1138-1)

## <span id="page-1138-0"></span>**byte2hex**

string **byte2hex**(byte input);

The byte2hex() function converts an array of bytes to a string in hexadecimal representation.

If the input is null, the function returns null.

#### **Example 57.5. Usage of byte2hex**

The function byte2hex(str2byte("abc", "utf-8")) returns 616263.

<span id="page-1138-1"></span>**See also:** [byte2base64 \(p. 1126\)](#page-1137-2), [byte2str \(p. 1127\)](#page-1138-1), [hex2byte \(p. 1130\)](#page-1141-2)

### **byte2str**

string **byte2str**(byte payload, string charset);

The byte $2str()$  function converts an array of bytes to a string using a given charset.

If the charset is null, the function fails with error. If the payload is null, the function returns null.

#### **Example 57.6. Usage of byte2str**

The function byte2str(hex2byte("616263"), "utf-8") returns string abc.

<span id="page-1138-2"></span>**See also: byte2base64** (p. 1126), **byte2hex** (p. 1127), **str2byte** (p. 1135)

## **date2long**

long **date2long**(date input);

The date2long() function converts a date argument to the long data type.

The return value is the number of milliseconds elapsed from January 1, 1970, 00:00:00 GMT to the date specified as the argument.

If the input is null, the function returns null.

#### **Example 57.7. Usage of date2long**

```
The function date2long(str2date("2009-02-13 23:31:30", "yyyy-MM-dd HH:mm:ss",
"en.GB", "GMT+0")) returns 1234567890000.
```
<span id="page-1138-3"></span>**See also:** [date2num \(p. 1127\),](#page-1138-3) [date2str \(p. 1128\)](#page-1139-0), [long2date \(p. 1131\)](#page-1142-1)

### **date2num**

integer **date2num**(date input, unit timeunit);

integer **date2num**(date input, unit timeunit, string locale);

The date2num() returns amount of specified time unit from the date using system or specified locale.

The date is a date to be converted. If input date is null, the function returns null.

The unit of field timeunit can be one of the following: year, month, week, day, hour, minute, second, millisec. The unit must be specified as a constant. It can neither be received through an edge nor set as variable.

If the function takes two arguments, it returns an integer using system locale. If the parameter locale is used, the function uses the locale from locale parameter instead of system locale.

If the time unit is contained in the date, it is returned as an integer number. If it is not contained, the function returns 0.

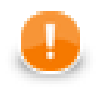

## **Important**

Remember that months are numbered starting from 1 unlike in CTL1.

The default time zone is used in the conversion.

#### **Example 57.8. Usage of date2num**

The function date2num(2008-06-12, month) returns 6.

The function date2num(2008-06-12, hour) returns 0.

The function date2num(long2date(1234567890000L), year, "en.US") returns 2009.

The function date2num(long2date(1234567890000L), year, "th.TH") returns 2552.

See also: date2long (p. 1127) date2str (p. 1128) getYear (p. 1145) getMonth (p. 1145) [getDay \(p. 1146\),](#page-1157-0) [getHour \(p. 1146\)](#page-1157-1), [getMinute \(p. 1147\),](#page-1158-0) [getSecond \(p. 1147\)](#page-1158-1), [getMillisecond \(p. 1147\)](#page-1158-2)

### <span id="page-1139-0"></span>**date2str**

string **date2str**(date input, string pattern);

string **date2str**(date input, string pattern, string locale);

string **date2str**(date *input,* string pattern, string locale, string timeZone);

The date2str() function converts the input date to the string data type according to the specified [pattern](#page-196-0) [\(p. 185\)](#page-196-0), [locale](#page-209-0) [\(p. 198\)](#page-209-0) and target [timeZone](#page-214-0) [\(p. 203\)](#page-214-0).

The input contains date to be converted to the string. If the input date is null, the function returns null.

The pattern describes date and time format. If the pattern is null, [default value \(p. 49\)](#page-60-1) is used.

The locale defines what date format symbols should be used. If the locale is null or an empty string or the function does not have locale parameter, the respective [default value \(p. 198\)](#page-209-0) is used.

If the timeZone is null or an empty string or the function does not have the locale parametr, the [default](#page-214-0) [time zone value \(p. 203\)](#page-214-0) is used.

#### **Example 57.9. Usage of date2str**

The function date2str(2008-06-12, "dd.MM.yyyy") returns the following string: "12.6.2008".

The function date2str(2009-01-04, "yyyy-MMM-d", "fr.CA") returns  $2009$ -janv.-4.

The function date2str(2009-01-04 12:38:06, "yyyy-MMM-d HH:mm:ss z", "fr.CA", "GMT-5") returns "2009-janv.-4 06:38:06 GMT-05:00" (assuming that the default time zone is GMT  $+1$ ).

**See also: date2long (p. 1127) [date2num \(p. 1127](#page-1138-3)) str2date (p. 1136) getYear (p. 1145)** [getMonth \(p. 1145](#page-1156-1),) [getDay \(p. 1146](#page-1157-0),) [getHour \(p. 1146](#page-1157-1),) [getMinute \(p. 1147](#page-1158-0),) [getSecond \(p. 1147,](#page-1158-1)) [getMillisecond \(p. 1147\)](#page-1158-2)

### <span id="page-1139-1"></span>**decimal2double**

number **decimal2double**(decimal arg);

The decimal2double() function converts a decimal argument to a double value.

The conversion is narrowing. And, if a decimal value cannot be converted into a double (as the range of the double data type does not cover all decimal values), the function fails with error.

On the other hand, any double can be converted into a decimal. Both **Length** and **Scale** of a decimal can be adjusted for it.

If the input is null, the function returns null.

#### **Example 57.10. Usage of decimal2double**

The function decimal2double(9007199254740991D) returns 9.007199254740991E15. The input decimal number fit into double precisely.

The function decimal2double(92378352147483647.23D) returns 9.2378352147483648E16.

The function decimal2double(9007199254740993D) returns 9.007199254740992E15. The input number it too big to fit into double data type precisely. Narrowing conversion is used and input decimal number is rounded.

**See also:** [decimal2integer \(p. 1129](#page-1140-0)[\)](#page-1140-1) decimal2long (p. 1129) [round \(p. 1163](#page-1174-0)) [roundHalfToEven \(p. 1163\)](#page-1174-1)

## <span id="page-1140-0"></span>**decimal2integer**

integer **decimal2integer**(decimal arg);

The decimal2integer() function converts a decimal argument to an integer.

The conversion is narrowing. And, if a decimal value cannot be converted into an integer (as the range of the integer data type does not cover the range of decimal values), the function fails with error. ,

On the other hand, any integer can be converted into a decimal without loss of precision. **Length** of a decimal can be adjusted for it.

If the input is null, the function returns null.

#### **Example 57.11. Usage of decimal2integer**

The function decimal2integer(352147483647.23D) fails with error as the input decimal number is out of range of integer data type.

The function decimal2integer(25.95D) returns 25.

The function decimal2integer(-123.45D) returns -123.

**See also:**  $\frac{decimal2double}{p}$  (p. 1128[\)](#page-1140-1)  $\frac{decimal2long}{p}$  (p. 1129) [round \(p. 1163](#page-1174-0)) [roundHalfToEven \(p. 1163\)](#page-1174-1)

## <span id="page-1140-1"></span>**decimal2long**

long **decimal2long**(decimal arg);

The decimal2long() function converts a decimal argument to a long value.

The conversion is narrowing. And, if a decimal value cannot be converted into a long (as the range of long data type does not cover all decimal values), the function fails with error.

On the other hand, any long can be converted into a decimal without loss of precision. **Length** of a decimal can be adjusted for it.

If the input is null, the function returns null.

#### **Example 57.12. Usage of decimal2long**

The function decimal2long(9759223372036854775807.25D) fails with error as the input decimal number is out of range of data type long.

The function decimal2long(72036854775807.79D) returns 72036854775807.

**See also:** *decimal2double* (p. 1128) *decimal2integer* (p. 1129) [round \(p. 1163](#page-1174-0)) [roundHalfToEven \(p. 1163\)](#page-1174-1)

### <span id="page-1141-0"></span>**double2integer**

integer **double2integer**(number arg);

The double2integer() function converts a number argument to an integer.

The conversion is narrowing. And, if a double value cannot be converted into an integer (as the range of double data type does not cover all integer values), the function fails with error.

On the other hand, any integer can be converted into a double without loss of precision.

If the input is null, the function returns null.

#### **Example 57.13. Usage of double2integer**

The function double2integer(352147483647.1) fails with error as the input does not fit into integer data type.

The function double2integer(25.757197) returns 25.

<span id="page-1141-1"></span>**See also:** [round \(p. 1163\)](#page-1174-0), [roundHalfToEven \(p. 1163\)](#page-1174-1)

## **double2long**

long **double2long**(number arg);

The double2long() function converts a number argument to a long.

The conversion is narrowing. And, if a double value cannot be converted into a long (as the range of double data type does not cover all long values), the function fails with error.

On the other hand, any long can always be converted into a double, however, user should take into account that loss of precision may occur.

If the input argument is null, the function returns null.

#### **Example 57.14. Usage of double2long**

The function double2long(1.3759739E23) fails with error.

The function double2long(25.8579) returns 25.

<span id="page-1141-2"></span>See also: [double2integer \(p. 1130\)](#page-1141-0), [round \(p. 1163\),](#page-1174-0) [roundHalfToEven \(p. 1163\)](#page-1174-1)

### **hex2byte**

```
byte hex2byte(string arg);
```
The hex2byte() function converts a string argument in hexadecimal representation to an array of bytes. Its counterpart is the function [byte2hex \(p. 1127\).](#page-1138-0)

If the input is null, the function returns null.

#### **Example 57.15. Usage of hex2byte**

The function hex2byte("616263") returns bytes 0x61, 0x62, 0x63.

<span id="page-1142-0"></span>**See also:** [byte2hex \(p. 1127\),](#page-1138-0) [str2byte \(p. 1135\)](#page-1146-2)

### **json2xml**

string **json2xml**(string arg);

The json2xml() function takes one string argument that is JSON formatted and converts it to an XML formatted string. Its counterpart is the function [xml2json \(p. 1139\)](#page-1150-1).

Parsing of input doesn't have to result in valid XML structure. For example if the root element of input json contained array the xml document with more than one root element would be created.

If the input is invalid JSON formatted string or null, the function fails with error.

#### **Example 57.16. Usage of json2xml**

```
The function json2xml(' "element1" : { "id" : "0",
"date" : "2011-11-07" }, "element0" : { "id" : "1",
"date" : "2012-10-12" }}') returns <element0><id>1</id><date>2012-10-12</date></
element0><element1><id>0</id><date>2011-11-07</date></element1>.
```
<span id="page-1142-1"></span>**See also:** <u>xml2json</u> (p. 1139)

## **long2date**

date **long2date**(long arg);

The long2date() function converts a long argument to a date.

It adds the argument number of milliseconds to January 1, 1970, 00:00:00 GMT and returns the result as a date. Its counterpart is function [date2long \(p. 1127\).](#page-1138-2)

If the input is null, the function returns null.

#### **Example 57.17. Usage of long2date**

The function long2date(1234567890000L) returns 2013-02-13 23:31:30.

<span id="page-1142-2"></span>**See also: date2long** (p. 1127)

## **long2integer**

#### integer **long2integer**(long arg);

The long2integer() function converts a long argument to an integer value.

The conversion is successful only if it is possible without any loss of information, otherwise the function fails with error.

On the other hand, any integer value can be converted into a long number without loss of precision.

If the input is null, the function returns null.

#### **Example 57.18. Usage of long2integer**

The function long2integer(352147483647L) fails with error.

<span id="page-1143-0"></span>The function long2integer(25) returns 25.

## **long2packDecimal**

byte **long2packDecimal**(long arg);

The long2packDecimal() function converts long data type argument to the representation of packed decimal number. It is the counterpart of the function [packDecimal2long \(p. 1134\)](#page-1145-0).

If the input is null, the function returns null.

#### **Example 57.19. Usage of long2packDecimal**

The function long2packDecimal(256L) returns bytes %l. The result can be seen as 256C using hexadecimal notation.

<span id="page-1143-1"></span>**See also: packDecimal2long** (p. 1134)

### **md5**

byte **md5**(byte arg);

byte **md5**(string arg);

The md5() function calculates MD5 hash value of the argument.

If the input is null, the function fails with error.

If the input string may contain a non-ascii character, it is recomended to convert the input string to array of byte manualy using the function  $str2byte$  (p. 1135) to the bytes and than use the function md5.

#### **Example 57.20. Usage of md5**

The function md5("abcd") returns array of bytes. The result may not be displayable using ascii characters. The bytes that can be seen using hexadecimal notation, the result of the exmaple is e2fc714c4727ee9395f324cd2e7f331f.

<span id="page-1143-2"></span>**See also: sha** (p. 1134), **sha256** (p. 1134)

### **num2bool**

boolean **num2bool**(<numeric type> arg);

The num2bool() function converts numeric type to boolean.

The function takes one argument of any numeric data type (integer, long, number, or decimal) and returns boolean false for 0 and true for any other value.

If the input is null, the function returns null.

#### **Example 57.21. Usage of num2bool**

The function num2bool(0) returns false.

The function num2bool(3.1) returns true.

<span id="page-1144-0"></span>**See also: bool2num** (p. 1126)

#### **num2str**

```
string num2str(<numeric type> arg);
```
string **num2str**(integer | long | double arg, integer radix);

string **num2str**(<numeric type> arg, string format);

string num2str(<numeric type> arg, string format, string locale);

The num2str() converts any numeric type to the string decimal representation.

The function takes one argument of any numeric data type (integer, long, number, or decimal) and converts it to a string in decimal representation.

If the input is null, the function returns null.

The radix enables to convert input number to different radix-based numerical system, e.g. to octal numerical system. For both integer and long data types, any integer number can be used as radix. For data type double (number) only 10 or 16 can be used as radix.

The format describes format of number. If the parameter is missing the [Numeric Format \(p. 191\)](#page-202-0) is used.

If the locale parameter is missing, the locale has system value.

#### **Example 57.22. Usage of num2str**

The function num2str(123456) returns 123456.

The function num2str(123456L) returns 123456.

The function num2str(123456.45) returns 123456.45.

The function num2str(123456.67D) returns 123456.67

The function num2str(123, 8) returns 173.

The function num2str(123L, 8) returns 173

The function num2str(123.75, 8) fails. Double as first argument works with base = 10 and base = 16 only.

The function  $num2str(4.0, 16)$  returns  $0x1.0p2$ .

The function num2str(123456, "###,###") returns 123,456.

The function num2str(123456L, "###,###") returns 123,456.

The function num2str(123456.25, "###,###.#") returns 123,456.2.

The function num2str(123456.75D "###,###.##") returns 123,456.75.

The function num2str(123456, "###,###", "fr.FR") returns 123 456.

The function num2str(123456L, "###,###", "fr.FR") returns 123 456.

The function num2str( $123456.75$ , "###,###.##", "fr.FR") returns 123 456,75.

The function  $num2str(123456.25D, " # # # , # # # , # #", "fr.FR") returns 123 456, 25.$ 

<span id="page-1145-0"></span>**See also:** <u>str2double</u> (p. 1137), [toString \(p. 1139\)](#page-1150-0)

## **packDecimal2long**

```
long packDecimal2long(byte arg);
```
The packDecimal2long() function converts an array of bytes whose meaning is the packed decimal representation of a long number to a long number.

If the input is null, the function returns null.

#### **Example 57.23. Usage of packDecimal2long**

The function packDecimal2long(hex2byte("256C12")) returns 256.

<span id="page-1145-1"></span>See also: **long2packDecimal** (p. 1132)

#### **sha**

```
byte sha(byte arg);
```
byte **sha**(string arg);

The sha() function calculates SHA-1 hash value of a given byte array or for given string argument.

If the input is null, the function fails with error.

If the input string may contain a non-ascii character, it is recomended to convert the input string to array of bytes manualy using the function [str2byte \(p. 1135\)](#page-1146-2).

#### **Example 57.24. Usage of sha**

The function sha("abcd") returns bytes that mostly can not be displayed using ascii chars only. The result can be displayed using hexadecimal notation as 81fe8bfe87576c3ecb22426f8e57847382917acf.

<span id="page-1145-2"></span>**See also:** [md5 \(p. 1132\),](#page-1143-1) [sha256 \(p. 1134\)](#page-1145-2)

### **sha256**

byte **sha256**(byte arg);

byte **sha256**(string arg);

The sha256() function calculates SHA-256 hash value of a given array of bytes or of a given string argument.

If the input is null, the function fails with error.

If the input string may contain a non-ascii character, it is recomended to convert the input string to array of bytes manualy using the function [str2byte \(p. 1135\)](#page-1146-2).

#### **Example 57.25. Usage of sha256**

The function sha256("abcd") returns bytes that can not be seen as ascii chars. The result can be displayed using hexadicimal notation as 88d4266fd4e6338d13b845fcf289579d209c897823b9217da3e161936f031589.

**See also:** [md5 \(p. 1132\),](#page-1143-1) [sha \(p. 1134\)](#page-1145-1)

## <span id="page-1146-0"></span>**str2bits**

byte **str2bits**(string arg);

The str2bits() function converts a given string argument to an array of bytes.

The string can contain only characters: "1" and "0". Each character "1" of a string is converted to the bit 1, each character "0" is converted to the bit 0. If the number of characters in the string is not an integral multiple of eight, the string is completed by "0" characters from the right. Then, the string is converted to an array of bytes as if the number of its characters were integral multiple of eight.

The first character represents the lowest bit.

If the input is null, the function returns null.

If the input contains any other character, the function  $str2bits$  () fails.

**Compatibility notice:** The functionality str2bits() has been changed in **Clover** version 3.5.0. In earlier versions all characters not being 1 have been considered as 0. The function call str2bits("A010011001100110") is correct in **Clover** 3.4, but the same function call *fails with error* in **Clover** 3.5.

#### **Example 57.26. Usage of str2bits**

The function str2bits("0010011001100110") returns bytes containing df.

The function str2bits("0A10011001100110") fails with error. See compatibility notice.

<span id="page-1146-1"></span>**See also:** [bits2str \(p. 1126\)](#page-1137-0)

### **str2bool**

boolean **str2bool**(string arg);

The str2bool() function converts a given string argument to the corresponding boolean value.

The string can be one of the following: "TRUE", "true", "T", "t", "YES", "yes", "Y", "y", "1", "FALSE", "false", "F", "f", "NO", "no", "N", "n", "0". The strings are converted to boolean true or boolean false.

If the input is null, the function returns null.

#### **Example 57.27. Usage of str2bool**

The function str2bool("true") returns true.

The function str2bool("True") fails. The string True (with uppercase T and lowercase rest of the letters) is not allowed value.

The function str2bool("NO") returns false.

**See also:** [str2bits \(p. 1135](#page-1146-0)) [str2bool \(p. 1135](#page-1146-1)) str2date (p. 1136) str2decimal (p. 1137) [str2double \(p. 1137\)](#page-1148-1), [str2integer \(p. 1138\)](#page-1149-0), [str2long \(p. 1138\)](#page-1149-1)

#### <span id="page-1146-2"></span>**str2byte**

byte **str2byte**(string payload, string charset );

The str2byte() function converts a string payload to an array of bytes using a given charset encoder.

If the charset is null, the function fails with error. If the payload is null, the function returns null.

#### **Example 57.28. Usage of str2byte**

The function str2byte("grep", "utf-8") returns bytes  $0x67, 0x72, 0x65$  and  $0x70$ . The function str2byte("voilà", "utf-8") returns bytes 0x76, 0x6f, 0x69, 0x6c, c3 and a0. **See also: byte2str** (p. 1127), **hex2byte** (p. 1130)

#### <span id="page-1147-0"></span>**str2date**

date **str2date**(string input, string pattern); date **str2date**(string input, string pattern, boolean strict); date **str2date**(string input, string pattern, string locale); date **str2date**(string input, string pattern, string locale, boolean strict); date **str2date**(string input, string pattern, string locale, string timeZone); date **str2date**(string input, string pattern, string locale, string timeZone, boolean strict);

The str2date() function converts the input to the date data type using the specified [pattern](#page-196-0) [\(p. 185\),](#page-196-0) [locale](#page-209-0) [\(p. 198\)](#page-209-0) and [timeZone](#page-214-0) [\(p. 203\).](#page-214-0)

The input must correspond with the pattern. Otherwise the function fails. If the input is null, the function returns null.

If the pattern is null or an empty string, the [default date format \(p. 49\)](#page-60-1) is used.

If the locale is null or an empty string, the respective [default value \(p. 198\)](#page-209-0) is used instead.

If the timezone is null or an empty string, the respective default value  $(p. 203)$  is used instead.

If strict is true, date format is checked using conversion from string to date, conversion from date to string and subsequent comparison of input string and result string. If input string and result string differ, the function fails. This way you can enforce required number of digits in date.

If strict is null or the function does not have argument strict it works in the same way as it is false - the format is not checked in the strict way.

**Compatibility notice:** The functions str2date(string, string, boolean), str2date(string, string, string, boolean) and str2date(string, string, string, string, boolean) are available since **CloverETL** 4.1.0.

#### **Example 57.29. Usage of str2date**

The function  $str2date('12.6.2008", "dd.MM.yyyy")$  returns the date  $2008-06-12$ .

The function str2date("12.6.2008", "dd.MM.yyyy", "cs.CZ") returns the date 2008-06-12.

The function str2date("12.6.2008 13:55:06", "dd.MM.yyyy HH:mm:ss", "cs.CZ", "GMT  $+5$ ") returns the date 2008-06-12 13:55:06 in the "GMT+5" time zone.

The function str2date("15-Dezember-2010","dd-MMMM-yyyy", "de.DE") returns 15th December 2010, interpreting the month name using German locale.

The function str2date("6.007.2015", "dd.MM.yyyy", false) returns 6th July 2015 whereas the function str2date("6.007.2015", "dd.MM.yyyy", true) fails.

**See also:** [date2str \(p. 1128\),](#page-1139-0) [isDate \(p. 1184\)](#page-1195-0)

## <span id="page-1148-0"></span>**str2decimal**

decimal **str2decimal**(string arg);

decimal **str2decimal**(string arg, string format);

decimal **str2decimal**(string arg, string format, string locale);

The str2decimal() function converts a given string argument to a decimal value.

The conversion can be determined by the format specified as the second argument and the locale specified as the third argument.

The arg is a numeric value to be converted to the decimal. If the argument is  $null$ , the function returns  $null$ .

The format determines data conversion. See [Numeric Format \(p. 191\)](#page-202-0).

The locale is described in **Locale** (p. 198). If the function is called without locale parameter, the default locale is used.

#### **Example 57.30. Usage of str2decimal**

The function str2decimal("23") returns 23.

The function str2decimal("23.45") returns 23.45.

The function str2decimal("123.456789") returns 123.45.

The function str2decimal("123,456.78", "###,###.##") returns 123456.78.

The function str2decimal("123 456,78", "###,###.##", "fr.FR") returns 123456.78. There should be hard space (character 160) between 3 and 4.

<span id="page-1148-1"></span>**See also:** [str2double \(p. 1137\)](#page-1148-1), [str2integer \(p. 1138\)](#page-1149-0), [str2long \(p. 1138\)](#page-1149-1), [toString \(p. 1139\)](#page-1150-0)

### **str2double**

number **str2double**(string arg);

number **str2double**(string arg, string format);

number **str2double**(string arg, string format, string locale);

The str2double() function converts a given string argument to the corresponding double value. The conversion can be determined by a format specified as the second argument and a locale specified as the third argument.

The arg is string to be converted to double. If the argument is null, the function returns null.

The format is described in [Data Formats \(p. 185\)](#page-196-1).

The locale is described in [Locale \(p. 198\).](#page-209-0) If the function is called without locale parameter, the default locale is used.

#### **Example 57.31. Usage of str2double**

The function str2double("123.25") returns 123.25.

The function str2double("123,456", "###,###") returns 123456.0

The function str2double("123 456,25", "###,###.##", "fr.FR"") returns 123456.25. There must must be a hard space between 3 and 4.

<span id="page-1149-0"></span>**See also:** <u>num2str</u> (p. 1133), [toString \(p. 1139\)](#page-1150-0)

#### **str2integer**

integer **str2integer**(string arg);

integer **str2integer**(string arg, integer radix);

integer **str2integer**(string arg, string format);

integer **str2integer**(string arg, string format, string locale);

The str2integer() function converts a given string argument to the corresponding integer value. The conversion can be determined by numeral system, format or locale.

The parameter  $\arg$  is a numeric value to be converted to integer. If the argument is null, the function returns null.

The parameter radix enables to convert given string argument to integer using specified radix based numeric system representation.

The format is described in [Numeric Format \(p. 191\)](#page-202-0).

The locale is decribed in [Locale \(p. 198\)](#page-209-0).

#### **Example 57.32. Usage of str2integer**

The function str2integer("123") returns 123.

The function str2integer("123.45") fails as argument in not an integer.

The function str2integer("12345678901") fails as argument does not fit into data type integer. The value is too big.

The function str2integer("101", 8) returns 65. Value 101 in octal numeral systeme is same as 65 in decimal numeral system.

The function str2integer("123,456", "###,###") returns 123456.

The function str2integer("123.456", "###,###", "de.DE") returns 123456.

The function str2integer("123 456", "###,###", "fr.FR") returns 123456. There must be a *hard space* between digits 3 and 4. See **Space** as group separator (p. 193).

<span id="page-1149-1"></span>**See also: toString** (p. 1139)

### **str2long**

long **str2long**(string arg);

long str2long(string arg, integer radix);

long **str2long**(string arg, string format);

long **str2long**(string arg, string format, string locale);

The str2long() function converts a given string argument to a long value.

If the value is expressed in the radix based numeric system representation specified as the second argument. The conversion can be affected using a format specified as the second argument and the system locale.

The arg is the value to be converted to long. If the argument is null, the function returns null.

The radix is radix of numeral system.

The format is a format of number to be converted. See [Numeric Format \(p. 191\)](#page-202-0) for details.

The locale is described in **Locale** (p. 198).

#### **Example 57.33. Usage of str2long**

The function str2long("123456789012") return 123456789012

The function str2long("123.45") fails as argument is not a long number.

The function str2long("101", 8) returns 65.

The function str2long("123,456,789,012", "###.###") returns 123456789012.

The function str2long("123.456.789.012", "###,###", "de.DE") returns 123456789012

<span id="page-1150-0"></span>**See also: toString** (p. 1139)

## **toString**

string **toString**(<numeric|boolean|list|map type> arg);

The toString() function converts a given argument to its string representation. It accepts any numeric data type, list of any data type, as well as map of any data types.

If the input arg is null, the function returns string "null".

**Compatibility notice:** The function toString(boolean) is available since **CloverETL** 4.1.0.

#### **Example 57.34. Usage of toString**

Function toString(34) returns 34.

Function toString(1234567890123L) returns 1234567890123.

Function toString(1234.567) returns 1234.567.

Function toString(1234.567D) returns 1234.567.

Function toString(true) returns true.

<span id="page-1150-1"></span>**See also:** [str2decimal \(p. 1137\),](#page-1148-0) [str2double \(p. 1137\)](#page-1148-1), [str2integer \(p. 1138\)](#page-1149-0), [str2long \(p. 1138\)](#page-1149-1)

### **xml2json**

string **xml2json**(string arg);

The  $xml2json$  () function converts a string XML formatted argument to a JSON formatted string. Its counterpart is the function  $\frac{\text{ison2xml}}{\text{ip. 1131}}$ .

If the input is null, the function fails with error.

### **Example 57.35. Usage of xml2json**

```
The function xml2json('element0)<id>1</id>cdate>2012-10-12</date></element0><element1><id>0</id><date>2011-11-07</date></element1>') returns
{ "element1" : { "id" : "0", "date" : "2011-11-07" }, "element0" : { "id" :
"1", "date" : "2012-10-12" }}.
```
**See also: json2xml** (p. 1131)
# **Date Functions List of functions**

[createDate \(p. 1141\)](#page-1152-0) [getMinute \(p. 1147\)](#page-1158-0) [dateAdd \(p. 1142\)](#page-1153-0)<br>dateDiff (p. 1143) [getSecond \(p. 1147\)](#page-1158-1)<br>getMillisecond (p. 1  $\frac{1149}{\text{extrac}}$  (p. 1145) [getYear \(p. 1145\)](#page-1156-1) [zeroDate \(p. 1149\)](#page-1160-1)  $getMonth (p. 1145)$   $true (p. 1149)$  $getDay (p. 1146)$  truncDate  $(p. 1149)$ [getHour \(p. 1146\)](#page-1157-1)

[getMillisecond \(p. 1147\)](#page-1158-2) [extractDate \(p. 1144\)](#page-1155-0) [randomDate \(p. 1148\)](#page-1159-0)

When you work with date, you may use functions that process dates.

In these functions, sometimes a format pattern of a date or any number must be defined. Also locale and time zone can have an influence on their formatting.

- For detailed information about date formatting and/or parsing see [Date and Time Format \(p. 185\)](#page-196-0).
- For detailed information about locale see *Locale* (p. 198).
- For detailed information about time zones see [Time Zone \(p. 203\)](#page-214-0).

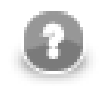

# **Note**

Remember that numeric and date formats are displayed using system value **Locale** or **Locale** specified in the defaultProperties file, unless other **Locale** is explicitly specified. Similarly for **Time zone**.

For more information on how **Locale** and **Time zone** may be changed in the defaultProperties see [Chapter 16, Engine Configuration \(p. 49\)](#page-60-0).

<span id="page-1152-0"></span>Here we provide the list of the functions:

# **createDate**

date **createDate**(integer year, integer month, integer day);

date **createDate**(integer year, integer month, integer day, string timeZone);

date **createDate**(integer year, integer month, integer day, integer hour, integer minute, integer second);

date **createDate**(integer year, integer month, integer day, integer hour, integer minute, integer second, string timeZone);

date **createDate**(integer year, integer month, integer day, integer hour, integer minute, integer second, integer millisecond);

date **createDate**(integer year, integer month, integer day, integer hour, integer minute, integer second, integer millisecond, string timeZone);

The function createDate() creates date using provided year, month (numbered from 1), day of month, hour, minute, second, millisecond and time zone.

If any of above mentioned parameters is missing, value is set to zero. If time zone is missing, the default time zone is used.

If one or more of specified parameters is null the function fails.

## **Example 57.36. Usage of createDate**

The function createDate(2013, 7, 31) returns date corresponding to the 31th July 2013 0:00 using defaul time zone. The summer/winter time is taken into account. For example the expressing returns 30th July 2013  $22:00$  GMT in time zone GMT+1 using the summer time.

The function createDate(2013, 10, 4, "GMT+3") returns 4th October 2013 0:00 GMT+3. It is the same as 3rd October 2013 21:00 GMT+0.

The function createDate(2009, 2, 13, 23, 31, 30) returns 13th February 2009 23:31:30 in the default time zone. For example the expression corresponds to 13th February 2009 22:31:30 GMT if the default time zone is GMT+1.

The function createDate(2009, 2, 13, 23, 31, 30, "GMT-1") returns 14th February 2009 0:31:30 GMT.

The function createDate(2009, 2, 13, 23, 31, 30, 123) returns 13th February 2009 23:31:30.123 in default time zone. For example the expression corresponds to 13th February 2009  $22:31:30.123$  GMT if the default time zone is GMT+1.

The function createDate(2009, 2, 13, 23, 31, 30, 124, "GMT-1") returns 14th February 2009 0:31:30.124 GMT

<span id="page-1153-0"></span>**See also:** [str2date \(p. 1136\)](#page-1147-0)

# **dateAdd**

date **dateAdd**(date arg, long amount, unit timeunit);

The dateAdd() function adds an amount of time units to the date and returns new date.

Parameter  $\alpha$  is date to that is added number of time units.

Parameter amount defines number of units to be added.

Parameter unit defines the unit of the second function parameter. The unit argument can be one of the following: year, month, week, day, hour, minute, second, millisec. The unit must be specified as a constant. It can neither be received through an edge nor set as variable.

The function returns the new resulting date.

If one of the arguments is null, the function fails with error.

# **Example 57.37. Usage of dateAdd**

Let us set up date d to 13th February 2009 23:31:30 GMT.

The function dateAdd(d, 1, year) returns 2010-02-13 23:31:30 GMT.

The function dateAdd(d, 1, month) returns  $2009-03-13$   $23:31:30$  GMT.

The function dateAdd(d, 1, day) returns 2009-02-14 23:31:30 GMT.

The czDate is 30.3.2014 00:00:00 in time zone Europe/Prague.

The function dateAdd(czDate, 24, hour) returns 31.3.2014 01:00:00 CEST.

The function dateAdd(cze, 1, day) returns 31.3.2014 00:00:00 CEST

The ukDate is 2014-03-30 00:20:00 in time zone Europe/London.

The function dateAdd(ukDate, 41, minute) returns 2014-04 02:01:00 in the time zone Europe/ London.

The function dateAdd(ukDate,  $1$ , hour) returns  $2014-03-30$   $02:20:00$  in the time zone Europe/ London.

The function dateAdd(ukDate,  $1, day$ ) returns  $2014-03-31$  00:20:00 in the time zone Europe/ London.

<span id="page-1154-0"></span>**See also: createDate** (p. 1141) **dateDiff** (p. 1143)

# **dateDiff**

long **dateDiff**(date later, date earlier, unit timeunit);

The dateDiff() function returns the difference of two date variables in a specified time units.

Parameter later is later date and parameter earlier is earlier date.

The difference of two dates is expressed in defined time units. The unit can be one of the following: year, month, week, day, hour, minute, second, millisec. The unit must be specified as a constant. It can be neither received through an edge nor set as variable.

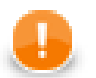

# **Important**

If the unit is hour, minute, second or millisec, it counts the difference in the same way as it would be measured using *stopclock*. If the unit is day, month or year, the difference affected by winter/summer time turn is calculated differently. See examples.

The result is a long number. The result of the function is truncated: two date variables with differcence of 40 hours yield difference of 1 days.

If one of the given argument is null, the function fails with error.

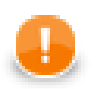

# **Important**

*Daylight saying time* - winter/summer time affects results of dateDiff() when the clock is turned. You should be aware of it.

Different countries switch between summer time and winter time on different days.

The function dateDiff() uses time zone of your operating system.

#### **Example 57.38. Usage of dateDiff**

The function dateDiff(2008-06-18, 2001-02-03, year) returns 7. But, dateDiff(2001-02-03, 2008-06-18, year) returns -7!

Let's call  $2009 - 02 - 13$   $23:31:30$  GMT+0 as d1 and  $2011 - 01 - 10$   $20:12:33$  as d2.

The function dateDiff(d2, d1, year) returns 1.

The function dateDiff(d2, d1, month) returns 22.

The function dateDiff(d2, d1, day) returns 695.

The variable L2 is 2014-03-30 02:01:00 in the time zone Europe/London. The variable L1 is  $2014-03-30$  00:59:00 in the timezone Europe/London. The function dateDiff(L2, L1, minute) returns 2.

Set 2014-03-30 00:15:00 with timezone Europe/London as london1 and set 2014-03-30  $02:15:00$  with the same timezone as london2. The function dateDiff(london2, london1, hour) returns 1.

Set 2014-03-30 00:15:00 with timezone America/New\_York as ny1 and set 2014-03-30 02:15:00 with the same timezone as ny2. The function dateDiff(ny2, ny1, hour) returns 2.

Set 2014-02-10 10:15:00 with timezone America/New\_York as nyFeb10 and 2014-02-10 10:15:00 with timezone Europe/London as ukFeb10. The function dateDiff(nyFeb10, ukFeb10, hour) returns 5.

Set 2014-03-10 10:15:00 with timezone America/New\_York as nyMar10 and 2014-03-10 10:15:00 with timezone Europe/London as ukMar10. The function dateDiff(nyMar10, ukMar10, hour) returns 4.

Set 2014-03-08 12:14:16 with timezone America/New\_York as ny21 and 2014-03-09 12:14:16 with the same timezone as  $nv22$ .

The function dateDiff(ny22, ny21, millisec) returns 82800000.

The function dateDiff(ny22, ny21, second) returns 82800.

The function dateDiff(ny22, ny21, minute) returns 1380.

The function dateDiff(ny22, ny21, hour) returns 23.

The function dateDiff(ny22, ny21, day) returns 1 if processing runs on machine with the same timezone as the data (America/New\_York). The function returns 0 if processing runs on machine with different timezone (e.g. Europe/London). Time in time zone Europe/London is turned on the different day than in time zones in US. If you would process data having timezone America/New\_York using timezone America/ Los\_Angeles, you would get 0 or 1.

<span id="page-1155-0"></span>**See also: dateAdd** (p. 1142), **str2date** (p. 1136)

# **extractDate**

date **extractDate**(date arg);

The extractDate function takes date argument and returns only the information containing year, month, and day values. The function's argument is not modified by the return value.

If the input argument is null, the function returns null.

The default locale and default timezone are applied.

### **Example 57.39. Usage of extractDate**

Let's call 13th February 2009 23:31:30 GMT+0 as d.

The function  $extractDate(d)$  returns  $2009-02-13$  0:00:00 GMT+0 provided the default time zone is GMT+0. If the default time zone is GMT+1, the function will return 2009-02-14 0:00:00 GMT+1. (The result corresponds to 2009-02-13 23:00:00 GMT+0.)

<span id="page-1156-0"></span>**See also: extractTime** (p. 1145), **str2date** (p. 1136)

# **extractTime**

```
date extractTime(date arg);
```
The extractTime() function takes a date argument and returns only the information containing hours, minutes, seconds, and milliseconds. The function's argument is not modified by the return value.

If the input argument is null, the function returns null.

The default locale and default timezone are applied.

#### **Example 57.40. Usage of extractTime**

Let's call 13th February 2009 23:31:30 GMT+0 as d.

The function extractTime(d) returns  $23:31:30$  provided the default time zone is GMT+0. If the default time zone is  $GMT+1$ , the function will return  $0:31:30$ .

<span id="page-1156-1"></span>See also: [extractDate \(p. 1144\)](#page-1155-0) [str2date \(p. 1136\)](#page-1147-0)

# **getYear**

integer **getYear**(date arg);

integer **getYear**(date arg, string timeZone);

The getYear() function returns the year of arg.

If the argument is null, the function returns null.

If the timeZone argument is null or the argument is missing, the function uses the default [Time Zone \(p. 203\).](#page-214-0)

### **Example 57.41. Usage of getYear**

Let's call 2011-01-01 1:05:00 GMT as d.

The function getYear(d) returns 2011. The default time zone is used.

The function getYear(d, "GMT+0") returns 2011.

the function  $q$ et Year (d, "GMT-3") returns 2010. There have not been a midnight in the GMT-3 yet.

**See also:** [date2str \(p. 1128\)](#page-1139-0), [getMonth \(p. 1145\)](#page-1156-2), [getDay \(p. 1146](#page-1157-0)), [getHour \(p. 1146](#page-1157-1)) [getMinute \(p. 1147\)](#page-1158-0), [getSecond \(p. 1147\)](#page-1158-1), [getMillisecond \(p. 1147\)](#page-1158-2), [str2date \(p. 1136\)](#page-1147-0)

# <span id="page-1156-2"></span>**getMonth**

integer **getMonth**(date arg);

integer **getMonth**(date arg, string timeZone);

The getMonth() function returns the month of the year (numbered from 1) of arg.

If the argument is null, the function returns null.

If the timeZone argument is null or the argument is missing, the function uses the default [Time Zone \(p. 203\).](#page-214-0)

### **Example 57.42. Usage of getMonth**

Let's call 2011-01-01 1:05:00 GMT as d.

The function  $\operatorname{getMonth}(d)$  returns 1 provided the default timezone is  $GMT+1$ .

The function getMonth(d, "GMT+0") returns 1.

the function getMonth(d, "GMT-3") returns 12. There have not been a midnight in the GMT-3 yet.

See also:  $\frac{\text{date2str}}{\text{date2str}}}$  (p. 1128),  $\frac{\text{getYear}}{\text{get}}$  (p. 1145),  $\frac{\text{getHow}}{\text{get}}$  (p. 1146),  $\frac{\text{getNumber}}{\text{get}}$  (p. 1146),  $\frac{\text{getNumber}}{\text{get}}$  (p. 1147) [getSecond \(p. 1147\),](#page-1158-1) [getMillisecond \(p. 1147\),](#page-1158-2) [str2date \(p. 1136\)](#page-1147-0)

# <span id="page-1157-0"></span>**getDay**

integer **getDay**(date arg);

integer **getDay**(date arg, string timeZone);

The getDay() function returns the day of the month of arg.

If the argument is null, the function returns null.

If the timeZone argument is null or the timezone argument is not present, the function uses the default [Time](#page-214-0) [Zone \(p. 203\).](#page-214-0)

### **Example 57.43. Usage of getDay**

Let's call 2011-01-01 1:05:00 GMT as d.

The function  $qetDay(d)$  returns 1 provided the default timezone is  $GMT+1$ .

The function getDay(d,  $\sqrt{\text{GMT}+0}$ ) returns 1.

the function  $qetDay(d, "GMT-3")$  returns 31. There have not been a midnight in the GMT-3 yet.

**See also:** [date2str \(p. 1128\)](#page-1139-0), [getYear \(p. 1145\),](#page-1156-1) [getMonth \(p. 1145\)](#page-1156-2), [getHour \(p. 1146\)](#page-1157-1) [getMinute \(p. 1147\)](#page-1158-0), [getSecond \(p. 1147\)](#page-1158-1), [getMillisecond \(p. 1147\)](#page-1158-2), [str2date \(p. 1136\)](#page-1147-0)

# <span id="page-1157-1"></span>**getHour**

integer **getHour**(date arg);

integer **getHour**(date arg, string timeZone);

The getHour() function returns the hour of the day (24-hour clock) of arg.

If the argument is null, the function returns null. Otherwise the specifie timezone is used.

If the time Zone argument is null, the function uses the default  $Time\ Zone$  (p. 203).

#### **Example 57.44. Usage of getHour**

Let's call 2011-01-01 1:05:00 GMT as d.

The function getHour (d) returns 2 provided the default timezone is  $GMT+1$ .

The function getHour(d, "GMT+0") returns 1.

the function getHour(d, "GMT-3") returns 22.

**See also: date2str** (p. 1128), **getYear** (p. 1145), **getMonth** (p. 1145), **getDay** (p. 1146) [getMinute \(p. 1147\)](#page-1158-0), [getSecond \(p. 1147\)](#page-1158-1), [getMillisecond \(p. 1147\)](#page-1158-2), [str2date \(p. 1136\)](#page-1147-0)

# <span id="page-1158-0"></span>**getMinute**

integer **getMinute**(date arg);

integer **getMinute**(date arg, string timeZone);

The getMinute() function returns the minute of the hour of arg.

If the argument is null, the function returns null.

If the timeZone argument is null or the parameter is not present, the function uses the default [Time](#page-214-0) [Zone \(p. 203\).](#page-214-0)

#### **Example 57.45. Usage of getMinute**

Let's call 2011-01-01 1:05:00 GMT as d.

The function  $getMinute(d)$  returns 5 provided the default timezone is  $GMT+1$ .

The function getMinute(d, "GMT+0") returns 5.

the function getMinute(d, "GMT-9:30") returns 35.

**See also:**  $\frac{\text{date2str}}{\text{date2str}}}$  (p. 1128),  $\frac{\text{getYear}}{\text{get145}}$  (p. 1145),  $\frac{\text{getDown}}{\text{get146}}$  (p. 1146),  $\frac{\text{getHow}}{\text{Set146}}$ [getSecond \(p. 1147\),](#page-1158-1) [getMillisecond \(p. 1147\),](#page-1158-2) [str2date \(p. 1136\)](#page-1147-0)

## <span id="page-1158-1"></span>**getSecond**

integer **getSecond**(date arg);

integer **getSecond**(date arg, string timeZone);

The getSecond() function returns the second of the minute of arg.

If the argument is null, the function returns null.

If the timeZone argument is null or the argument in not present, the function uses the default [Time](#page-214-0) [Zone \(p. 203\).](#page-214-0)

#### **Example 57.46. Usage of getSecond**

Let's call 2011-01-01 1:05:02 GMT as d.

The function getSecond(d) returns 2.

The function getSecond(d, "GMT+0") returns 2.

the function getSecond(d, "GMT-4") returns 2.

See also:  $\frac{\text{date2str}}{\text{date2str}}$  (p. 1128)  $\frac{\text{getYear}}{\text{par}}$  (p. 1145) $\frac{\text{getMonth}}{\text{gen}}$  (p. 1145) $\frac{\text{getDay}}{\text{gen}}$  (p. 1146) $\frac{\text{getHour}}{\text{gen}}$  (p. 1146) [getMinute \(p. 1147\)](#page-1158-0) [getMillisecond \(p. 1147\)](#page-1158-2) [str2date \(p. 1136\)](#page-1147-0)

# <span id="page-1158-2"></span>**getMillisecond**

integer **getMillisecond**(date arg);

integer **getMillisecond**(date arg, string timeZone);

The getMillisecond() function returns the millisecond of the second of arg.

If the argument is null, the function returns null.

If the timeZone argument is null or the parameter is not present, the function uses the default [Time](#page-214-0) [Zone \(p. 203\).](#page-214-0)

#### **Example 57.47. Usage of getMillisecond**

Let's call 2011-01-01 1:05:02.123 GMT as d.

The function getMillisecond(d) returns 123.

The function getMillisecond(d, "GMT+0") returns 123.

the function getMillisecond(d, "GMT-4") returns 123.

**See also:**  $\frac{\text{date2str}}{\text{date2str}}}$  (p. 1128),  $\frac{\text{getYear}}{\text{verb}}$  (p. 1145),  $\frac{\text{getMonth}}{\text{verb}}$  (p. 1145),  $\frac{\text{getDay}}{\text{verb}}$  (p. 1146),  $\frac{\text{getHour}}{\text{verb}}$  (p. 1146) [getMinute \(p. 1147\)](#page-1158-0), [getSecond \(p. 1147\)](#page-1158-1), [str2date \(p. 1136\)](#page-1147-0)

## <span id="page-1159-0"></span>**randomDate**

date **randomDate**(date startDate, date endDate);

date **randomDate**(long startDate, long endDate);

date **randomDate**(string startDate, string endDate, string format);

date **randomDate**(string startDate, string endDate, string format, string locale);

date **randomDate**(string startDate, string endDate, string format, string locale, string timeZone);

The randomDate() function returns a random date between startDate and endDate.

These resulting dates are generated at random for different records and different fields. They can be different for both records and fields. The return value can also be startDate or endDate. However, it cannot be the date before startDate nor after endDate.

If one of the given dates is null, the function fails with error.

If the format is null or the function does not have parameter format, default value is used.

If the timezone is null or the function does not have parameter timeone, default [Time Zone \(p. 203\)](#page-214-0) is used.

If the locale is null or the field is missing, default [Locale \(p. 198\)](#page-209-0) is used.

#### **Example 57.48. Usage of randomDate**

Let's call 2011-01-01 0:00:00 as date1 and 2012-01-01 0:00:00 as date2. The function randomDate(date1, date2) returns for example 2011-06-19.

The function randomDate(123456789000L, 1266103890000L) returns for example 2009-06-20.

The function randomDate("2011-11-11", "2012-12-12", "yyyy-MM-dd") returns for example 2012-09-01.

The function randomDate("10 octobre 2011", "11 novembre 2011", "dd MMMM yyyy", "fr.FR") returns for example 2011-10-14.

The function randomDate("2011-01-11", "2011-08-12", "yyyy-MM-dd", "en.US", "GMT-5") returns for example 2011-05-14.

**See also: random** (p. 1161) **randomBoolean** (p. 1162) **randomGaussian** (p. 1162) [randomInteger \(p. 1162](#page-1173-2)) randomLong (p. 1162) [randomString \(p. 1193](#page-1204-0)) [randomUUID \(p. 1193](#page-1204-1)) [setRandomSeed \(p. 1164\)](#page-1175-0)

# <span id="page-1160-0"></span>**today**

date **today**();

The today() and returns current date and time.

#### **Example 57.49. Usage of today**

The function today returns for example 2013-11-06 12:32:15 provided today is 6th November 2013 and the time is 12:32:15.

<span id="page-1160-1"></span>**See also:** [zeroDate \(p. 1149\)](#page-1160-1)

## **zeroDate**

date **zeroDate**();

The zeroDate() function accepts no argument and returns 1.1.1970 0:00:00 GMT.

<span id="page-1160-2"></span>**See also: today** (p. 1149)

### **trunc**

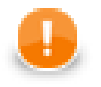

# **Important**

The function trunc is **deprecated**. It returns value and modifies the argument at the same time.

date **trunc**(date arg);

The trunc() function removes time from date.

The function takes one date argument and returns the date with the same year, month and day, but hour, minute, second and millisecond are set to 0 values.

If the argument is null, the function fails with error.

The function  $trunc$  modifies input parameter.

<span id="page-1160-3"></span>See also: [extractDate \(p. 1144\)](#page-1155-0), [truncDate \(p. 1149\)](#page-1160-3)

# **truncDate**

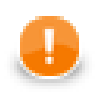

# **Important**

The function truncDate is **deprecated**. It returns value and modifies the argument at the same time.

```
date truncDate(date arg);
```
The truncDate() function returns a date with the same hour, minute, second and millisecond as a given date, but year is 1970, month and day are set to 1 values. The 0 date is 1970-01-01.

If a given argument is null, the function fails with error.

The function truncDate modifies input parameter.

**See also: extractTime** (p. 1145), [trunc \(p. 1149\)](#page-1160-2)

# **Mathematical Functions List of functions**

[abs \(p. 1151\)](#page-1162-0) [max \(p. 1159\)](#page-1170-0)  $\frac{\text{acos}}{\text{min}} (p. 1151)$  [min \(p. 1160\)](#page-1171-0)  $\frac{\text{asin}}{\text{pi}}$  (p. 1152)  $\frac{\text{pi}}{\text{pi}}$  (p. 1160) [atan \(p. 1152\)](#page-1163-1) [pow \(p. 1161\)](#page-1172-1) [bitAnd \(p. 1153\)](#page-1164-0) [random \(p. 1161\)](#page-1172-0) [bitRShift \(p. 1155\)](#page-1166-1) [round \(p. 1163\)](#page-1174-0)  $\frac{\text{ceil}}{\text{open}}$  (p. 1157) [signum \(p. 1164\)](#page-1175-1)  $\frac{\cos}{\sin}$  (p. 1157)  $\frac{\sin}{\sin}$  (p. 1165)  $e$  (p. 1157) [sqrt \(p. 1165\)](#page-1176-1)  $\exp$  (p. 1158) [tan \(p. 1166\)](#page-1177-0) [log10 \(p. 1159\)](#page-1170-1)

[bitIsSet \(p. 1153\)](#page-1164-1) [randomBoolean \(p. 1162\)](#page-1173-0) [bitLShift \(p. 1154\)](#page-1165-0) [randomGaussian \(p. 1162\)](#page-1173-1) [bitNegate \(p. 1154\)](#page-1165-1) [randomInteger \(p. 1162\)](#page-1173-2)  $\frac{\text{bitOr}}{\text{pt}}$  (p. 1155) [randomLong \(p. 1162\)](#page-1173-3) [bitSet \(p. 1156\)](#page-1167-0) [roundHalfToEven \(p. 1163\)](#page-1174-1) [bitXor \(p. 1156\)](#page-1167-1) [setRandomSeed \(p. 1164\)](#page-1175-0)  $floor($ p. 1158) [toDegrees \(p. 1166\)](#page-1177-1)  $log(p. 1158)$  toRadians  $(p. 1166)$ 

<span id="page-1162-0"></span>You may also want to use some mathematical functions:

### **abs**

```
integer abs(integer arg);
long abs(long arg);
number abs(number arg);
decimal abs(decimal arg);
```
The abs() function returns the absolute value of a given argument of numeric data type (integer, long, number, or decimal).

If a given argument is null, the function fails with error.

#### **Example 57.50. Usage of abs**

The function  $abs(-123)$  returns 123 as integer.

The function  $abs(-1234L)$  returns 1234 as long.

The function abs(-1234.5) returns 1234.5 as number (double).

<span id="page-1162-1"></span>The function  $abs(-1234.6D)$  returns  $1234.6$  as decimal.

### **acos**

number **acos**(decimal angle);

number **acos**(number angle);

The acos() function returns arc cosine of an angle.

If a given argument is null, the function fails with error.

## **Example 57.51. Usage of acos**

The function acos(0) returns 1.5707963267948966.

The function acos(1L) returns 0.0.

The function acos(sqrt(2)\*0.5) returns 0.7853981633974483.

The function acos(0.5D)) returns 1.0471975511965979.

The function  $a\cos(5)$  returns null.

The function toDegrees(acos(0.5)) returns 60.

<span id="page-1163-0"></span>**See also:** [asin \(p. 1152\)](#page-1163-0), [atan \(p. 1152\)](#page-1163-1), [cos \(p. 1157\),](#page-1168-1) [toDegrees \(p. 1166\)](#page-1177-1)

### **asin**

number **asin**(decimal angle);

number **asin**(double angle);

The asin() function returns arc sine of an angle.

If a given argument is null, the function fails with error.

# **Example 57.52. Usage of asin**

The function asin(0) returns 0.0.

The function asin(1L) returns 1.5707963267948966.

The function asin(sqrt(2)\*0.5) returns 0.7853981633974484.

The function asin(0.5D) returns 0.5235987755982989.

the function asin(5) returns null.

The function toDegrees(asin(0.5)) returns 30.

<span id="page-1163-1"></span>**See also:** [acos \(p. 1151\),](#page-1162-1) [atan \(p. 1152\),](#page-1163-1) [sin \(p. 1165\),](#page-1176-0) [toDegrees \(p. 1166\)](#page-1177-1)

### **atan**

number **atan**(decimal angle);

number **atan**(double angle);

The atan() function returns arc tangent of an angle.

If a given argument is null, the function fails with error.

### **Example 57.53. Usage of atan**

The function  $\text{atan}(0)$  returns 0.0.

The function atan(1L) returns 0.7853981633974483.

The function atan(sqrt(3)) returns 0.7853981633974483.

The function atan(0.5D) returns 0.4636476090008061.

The function toDegrees(atan(1)) returns 45.

**See also:**  $\alpha$  [acos \(p. 1151\),](#page-1162-1)  $\alpha$  sin (p. 1152),  $\tan$  (p. 1166),  $\alpha$  begrees (p. 1166)

# <span id="page-1164-0"></span>**bitAnd**

integer **bitAnd**(integer arg1, integer arg2);

long **bitAnd**(long arg1, long arg2);

byte **bitAnd**(byte arg1, byte arg2);

The bitAnd() function returns the number corresponding to the bitwise and of given integer, long or byte arguments.

For example, bitAnd(11,7) returns 3.) As decimal 11 can be expressed as bitwise 1011, decimal 7 can be expressed as 111, thus the result is 11 what corresponds to decimal 3.

If one of the arguments is long, the function returns long data type.

If one of the argument is null, the function fails with error.

If the byte arguments are of different length, the length of returned byte is a minimum of the lengths of arguments.

**Compatibility notice:** The function byte bitAnd(byte, byte) is available since **CloverETL** 4.0.0.

### **Example 57.54. Usage of bitAnd**

The function bitAnd(6, 3) returns 2 as integer.

The function bitAnd(12L, 6L) returns 4 as long.

The function bitAnd(15L, 1) returns 1 as long.

Let  $b1 = hex2byte("4545")$  and  $b2 = hex2byte("464646")$ . The function  $bitAnd(b1, b2)$ returns result that can be displayed in hexa as 4444.

**See also:** [bitIsSet \(p. 1153](#page-1164-1), ) [bitLShift \(p. 1154,](#page-1165-0) ) [bitNegate \(p. 1154](#page-1165-1), ) [bitOr \(p. 1155,](#page-1166-0)) [bitRShift \(p. 1155\),](#page-1166-1) [bitSet \(p. 1156\)](#page-1167-0), [bitXor \(p. 1156\),](#page-1167-1) [byteAt \(p. 1168\),](#page-1179-0)

# <span id="page-1164-1"></span>**bitIsSet**

boolean **bitIsSet**(integer arg, integer index);

boolean **bitIsSet**(long arg, integer index);

The bitIsSet() function determines the value of the bit of the first argument located on the index and returns true or false, if the bit is 1 or 0, respectively.

If the index is greater than number of bits in the data type, functions bitIsSet(integer, indeger) and bitIsSet(long, integer) return false.

For example,  $bitISSet(11,3)$  returns true. As decimal 11 can be expressed as bitwise 1011, the bit whose index is 3 (the fourth from the right) is 1, thus the result is true. And bitIsSet(11,2) would return false.

If one of the given arguments is null, the function fails with error.

#### **Example 57.55. Usage of bitIsSet**

The function isBitSet(19, 1) returns true.

The function isBitSet(18, 0) returns false.

The function isBitSet(18, 1) returns true.

The function isBitSet(256, 8) returns true.

See also: **[bitAnd \(p. 1153](#page-1164-0))** bitLShift (p. 1154) bitNegate (p. 1154) bitOr (p. 1155) [bitRShift \(p. 1155](#page-1166-1)) [bitSet \(p. 1156\)](#page-1167-0), [bitXor \(p. 1156\),](#page-1167-1) [byteAt \(p. 1168\)](#page-1179-0),

# <span id="page-1165-0"></span>**bitLShift**

integer **bitLShift**(integer arg, integer shift);

long **bitLShift**(long arg, long shift);

The bitLShift() function returns the number corresponding to the original number with bits shifted to the left.

The new bits added to the number on the right side are set to 0. (Shift number of bits on the left side are added and set to 0.) For example, bitLShift(11,2) returns 44. As decimal 11 can be expressed as bitwise 1011, thus the two bits on the right side (00) are added and the result is 101100 which corresponds to decimal 44.

If one of the argument is long, the function returns long data type.

If one of the argument is null, the function fails with error.

#### **Example 57.56. Usage of bitLShift**

The function bitLShift(4, 3) returns 32.

The function bitLShift(4, 28) returns 1073741824.

The function bitLShift(4, 29) returns null.

The function bitLShift(4, 29L) returns 2147483648.

The function bitLShift(4L, 60) returns 4611686018427387904.

The function bitLShift(5L, 61) returns -6917529027641081856.

The function bitLShift(4L, 61) returns null.

**See also: bitAnd (p. 1153) [bitIsSet \(p. 1153](#page-1164-1)) bitNegate (p. 1154) bitOr (p. 1155) [bitRShift \(p. 1155](#page-1166-1))** [bitSet \(p. 1156\)](#page-1167-0), [bitXor \(p. 1156\),](#page-1167-1) [byteAt \(p. 1168\)](#page-1179-0),

# <span id="page-1165-1"></span>**bitNegate**

integer **bitNegate**(integer arg);

long **bitNegate**(long arg);

byte **bitNegate**(byte arg);

The bitNegate() function returns the number corresponding to its bitwise inverted number.

All ones are set up to zeros and all zeros are change to ones.

If a given argument is null, the function fails with error.

#### **Example 57.57. Usage of bitNegate**

The function bitNegate(11) returns  $-12$ . The function inverts all bits in an argument. The result is integer.

The function bitNegate(6L) returns -7. The result value is long.

Let b1 = hex2byte("989c9cdfd2a89e9393"). The function bitNegate(b1) returns 676363202d57616c6c.

**See also: [bitAnd \(p. 1153](#page-1164-0)) [bitIsSet \(p. 1153](#page-1164-1)) bitLShift (p. 1154) [bitOr \(p. 1155](#page-1166-0)) [bitRShift \(p. 1155](#page-1166-1))** [bitSet \(p. 1156\)](#page-1167-0), [bitXor \(p. 1156\),](#page-1167-1) [byteAt \(p. 1168\)](#page-1179-0),

# <span id="page-1166-0"></span>**bitOr**

integer **bitOr**(integer arg1, integer arg2);

long **bitOr**(long arg1, long arg2);

byte **bitOr**(byte arg1, byte arg2);

The  $bitOr()$  function returns the bitwise or of both arguments.

For example, bitOr(11,7) returns 15. As decimal 11 can be expressed as bitwise 1011, decimal 7 can be expressed as 111, thus the result is 1111 what corresponds to decimal 15.

If one of the given argument is long, the function returns long data type.

If one of the given argument is null, the function fails with error.

If the byte arguments are of different length, the length of returned byte is a minimum of the lengths of arguments.

**Compatibility notice:** The function byte bitOr(byte, byte) is available since **CloverETL** 4.0.0.

## **Example 57.58. Usage of bitOr**

The function  $\text{bitOr}(6, 3)$  returns 7 as integer.

The function bitOr(12L, 6L) returns 14 as long.

The function bitOr(15L, 1) returns 15 as long.

Let  $b1 = hex2byte("4545")$  and  $b2 = hex2byte("464646")$ . The function  $bitOr(b1, b2)$ returns result that can be displayed in hexa as4747.

**See also: bitAnd** (p. 1153) **bitIsSet** (p. 1153) **bitLShift** (p. 1154) **bitNegate** (p. 1154) [bitRShift \(p. 1155\),](#page-1166-1) [bitSet \(p. 1156\)](#page-1167-0), [bitXor \(p. 1156\),](#page-1167-1) [byteAt \(p. 1168\),](#page-1179-0)

# <span id="page-1166-1"></span>**bitRShift**

integer **bitRShift**(integer arg, integer shift);

long **bitRShift**(long arg, long shift);

The bitRShift() returns the number corresponding to the original number with bits shifted to the right.

Shift number of bits on the right side are removed. (For example, bitRShift(11,2) returns 2.) As decimal 11 can be expressed as bitwise 1011, thus the two bits on the right side are removed and the result is 10 what corresponds to decimal 2.

If one of the given argument is long, the function returns long data type.

If of the given argument is null, the function fails with error.

### **Example 57.59. Usage of bitRShift**

The function bitRShift(4, 2) returns 1.

The function bitRShift(129L, 3) returns 16.

See also: **bitAnd** (p. 1153) **bitIsSet** (p. 1153) **bitLShift** (p. 1154) **bitNegate** (p. 1154) [bitLShift \(p. 1154\)](#page-1165-0), [bitSet \(p. 1156\),](#page-1167-0) [bitXor \(p. 1156\)](#page-1167-1), [byteAt \(p. 1168\)](#page-1179-0),

# <span id="page-1167-0"></span>**bitSet**

integer **bitSet**(integer arg1, integer index, boolean setBitTo1);

long **bitSet**(long arg1, integer index, boolean setBitTo1);

The bitSet() function sets the value of the bit of the first argument located on the index specified as the second argument to 1 or 0, if the third argument is true or false, respectively, and returns the result as an integer or long.

If one of the given arguments is null, the function fails with error.

#### **Example 57.60. Usage of bitSet**

The function bitSet(11,3, false) returns 3. As decimal 11 can be expressed as bitwise 1011, the bit whose index is 3 (the fourth from the right) is set to 0, thus the result is 11 what corresponds to decimal 3.

The function bitSet(11, 2, true) returns 1111 what corresponds to decimal 15.

The function bitSet(0,1,33) returns 2.

The function  $bitset(0,1,-23)$  returns 512.

The function bitSet(0L,1,33) returns 4294967296.

**See also: [bitAnd \(p. 1153](#page-1164-0)) bitIsSet (p. 1153) bitLShift (p. 1154) bitNegate (p. 1154)** [bitLShift \(p. 1154\)](#page-1165-0), [bitRShift \(p. 1155\)](#page-1166-1), [bitXor \(p. 1156\)](#page-1167-1)

# <span id="page-1167-1"></span>**bitXor**

integer **bitXor**(integer arg, integer arg);

long **bitXor**(long arg, long arg);

byte **bitXor**(byte arg, byte arg);

The bitXor() function returns the bitwise *exclusive or* of both arguments.

For example,  $bitXor(11,7)$  returns 12. As decimal 11 can be expressed as bitwise 1011, decimal 7 can be expressed as 111, thus the result is 1100 what corresponds to decimal 15.

If one of the given argument is long, the function returns long data type.

If one of the given arguments is null, the function fails with error.

If the byte arguments are of different length, the length of returned byte is a minimum of the lengths of arguments.

**Compatibility notice:** The function byte bitXor(byte, byte) is available since **CloverETL** 4.0.0.

### **Example 57.61. Usage of bitXor**

The function bitXor(3, 7) returns 4.

The function bitXor(4, 10L) returns 14.

Let  $b1 = hex2byte("4545")$  and  $b2 = hex2byte("464646")$ . The function  $bitXor(b1, b2)$ returns result that can be displayed in hexa as 0303.

**See also: [bitAnd \(p. 1153](#page-1164-0)) bitIsSet (p. 1153) bitLShift (p. 1154) bitNegate (p. 1154)** [bitLShift \(p. 1154\)](#page-1165-0), [bitRShift \(p. 1155\)](#page-1166-1), [bitSet \(p. 1156\),](#page-1167-0) [byteAt \(p. 1168\)](#page-1179-0),

# <span id="page-1168-0"></span>**ceil**

```
decimal ceil(decimal arg);
```

```
number ceil(number arg);
```
The ceil() function returns the smallest (closest to negative infinity) value that is greater than or equal to the argument and is equal to a mathematical integer.

It returns number (double) for integer, long and number. It returns decimal for decimal.

If a given argument is null, the function fails with error.

**Compatibility notice:** The function returns number for all input numeric data types in **Clover** 3.4 and older.

### **Example 57.62. Usage of ceil**

The function  $ceil(-3.45D)$  returns  $-3.0$ .

The function ceil(3) returns 3.0.

The function ceil(34L) returns 34.0.

The function ceil(35.5) returns 36.0.

<span id="page-1168-1"></span>**See also:** [floor \(p. 1158\),](#page-1169-1) [round \(p. 1163\)](#page-1174-0), [roundHalfToEven \(p. 1163\)](#page-1174-1)

# **cos**

number **cos**(number angle);

number **cos**(decimal angle);

The cos() function returns the trigonometric cosine of a given angle.

Angle is in radians.

If a given argument is null, the function fails with error.

### **Example 57.63. Usage of cos**

The function cos(0.0D) returns 1.0.

The function cos(pi()/4) returns 0.7071067811865476.

The function cos(toRadians(30)) returns 0.5773502691896257.

<span id="page-1168-2"></span>See also:  $\frac{a\cos(p. 1151)}{\sin(p. 1165)}$ ,  $\frac{\tan(p. 1166)}{\tan(p. 1166)}$ 

# **e**

number **e**();

The  $e$  () function returns the Euler number.

### **Example 57.64. Usage of e**

The function e() returns 2.718281828459045.

**See also: exp** (p. 1158), **pi** (p. 1160)

#### <span id="page-1169-0"></span>**exp**

```
number exp(decimal arg);
```
number **exp**(integer arg);

```
number exp(long arg);
```

```
number exp(number arg);
```
The  $\exp$  () function returns the result of the exponential function of a given argument.

The argument can be of any numeric data type (integer, long, number, or decimal).

If a given argument is null, the function fails with error.

### **Example 57.65. Usage of exp**

The function exp(1) returns 2.7182818284590455.

The function exp(0L) returns 1.0.

The function exp(0.5D) returns 1.6487212707001282.

The function exp(2.5) returns 12.182493960703473.

The function exp(-5) returns 0.006737946999085467.

<span id="page-1169-1"></span>**See also: e** (p. 1157), <u>log</u> (p. 1158), <u>log10</u> (p. 1159), <u>pow</u> (p. 1161)

### **floor**

decimal **floor**(decimal arg);

number **floor**(number arg);

The floor() function returns the largest (closest to positive infinity) value that is less than or equal to the argument and is equal to a mathematical integer.

It returns number (double) for integer, long and number and it returns decimal for decimal.

If a given argument is null, the function fails with error.

**Compatibility notice:** The function returns number for all input numeric data types in **Clover** 3.4 and older.

#### **Example 57.66. Usage of floor**

The function  $floor(5)$  returns 5.0 as number (double).

The function  $floor(-10L)$  returns  $-10.0$  as number (double).

The function  $floor(4.5D)$  returns 4.00 as decimal.

The function  $floor(-7.4)$  returns  $-8.0$  as number (double).

<span id="page-1169-2"></span>**See also:** [ceil \(p. 1157\),](#page-1168-0) [round \(p. 1163\)](#page-1174-0), [roundHalfToEven \(p. 1163\)](#page-1174-1)

## **log**

```
number log(decimal arg);
```

```
number log(number arg);
```
The log() function returns the result of the *natural logarithm* of a given argument.

If a given argument is null, the function fails with error. If the argument is negative, the function returns null.

#### **Example 57.67. Usage of log**

The function  $log(1)$  returns 0.0.

The function log(10L) returns 2.302585092994046.

The function log(4.5D) returns 1.5040773967762742.

The function log(7.5) returns 2.0149030205422647.

The function  $log(-7.4)$  returns null.

The function log(0) returns -Infinity.

<span id="page-1170-1"></span>**See also: exp** (p. 1158),  $log 10$  (p. 1159)

# **log10**

number **log10**(decimal arg);

number **log10**(number arg);

The  $log10()$  function returns the result of the logarithm of a given argument to the base 10.

If a given argument is null, the function fails with error. If the argument is negative, the function returns null.

#### **Example 57.68. Usage of log10**

The function  $log10(1)$  returns 0.0.

The function log10(10L) returns 1.0.

The function log10(7.5D) returns 0.8750612633917001.

The function log10(0.5) returns -0.3010299956639812.

The function log10(0) returns -Infinity.

The function  $log10(-75)$  returns null

<span id="page-1170-0"></span>**See also:**  $log (p. 1158)$ ,  $pow (p. 1161)$ 

#### **max**

decimal **max**(decimal arg1, decimal arg2); integer **max**(integer arg1, integer arg2); long **max**(long arg1, long arg2); number **max**(number arg1, number arg2); <element type> **max**(<element type>[] list);

The  $max()$  function returns one of the give argument which is bigger.

If one of the given arguments is null, the function returns the other argument. If both of the given arguments are null, the function returns null.

If a given list contains only null values or is empty, the function returns null. If a given list has a null reference, the function fails with error. Returned element is the same data type as elements in the list.

#### **Example 57.69. Usage of max**

The function max(1, 2) returns 2 as integer.

The function max  $(3L, 4)$  returns 4 as long.

The function max(5.0, 8L) returns 8 as number (double).

The function max(5.25, 5.78D) returns 5.78 as decimal.

The function max(9, null) returns 9.

The list ints contains values 1, 3, 5, null, 4. The functions max(ints) returns 5.

The list nulls contains values null, null, null, null. The functions max (nulls) returns null.

<span id="page-1171-0"></span>**See also:**  $\frac{\text{min}}{\text{min}}$  (p. 1160)

# **min**

decimal **min**(decimal arg1, decimal arg2); integer **min**(integer arg1, integer arg2); long **min**(long arg1, long arg2); number **min**(number arg1, number arg2); <element type> **min**(<element type>[] list);

The min() function returns one of the give argument which is smaller.

If one of the given arguments is null, the function returns the other argument. If both of the given arguments are null, the function returns null.

Null values in a list are omitted. Returned element is the same data type as elements in the list. If a given list contains only null values or is empty, the function returns null. If a given list has a null reference, the function fails with error.

#### **Example 57.70. Usage of min**

The function  $min(2, 1)$  returns 1 as integer.

The function min(2L, 7) returns 2 as long.

The function min(4.5, 7L) returns 4.5 as number (double).

The function min(4.75, 5.6D) returns 4.75 as decimal.

The list ints contains values 1, 3, 5, null, 4. The functions min(ints) returns 1.

The list nulls contains values null, null, null, null. The functions min(nulls) returns null.

<span id="page-1171-1"></span>**See also:** [max \(p. 1159\)](#page-1170-0)

## **pi**

number **pi()**();

The pi function returns the pi number.

## **Example 57.71. Usage of pi**

the function pi() returns 3.141592653589793.

<span id="page-1172-1"></span>**See also:** [e \(p. 1157\)](#page-1168-2)

## **pow**

decimal **pow**(decimal base, decimal exp);

number **pow**(number base, number exp);

The pow() function returns the exponential function of the first argument as the exponent with the second as the base.

The arguments can be of any numeric data type, data type do not need to be of the same type (integer, long, number, or decimal).

If one of the given arguments is null, the function fails with error.

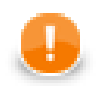

# **Important**

The function pow with decimal arguments uses the integer part of second argument only. Thus pow(4D, 2.5D) leads to calculation of pow(4D, 2D)!

## **Example 57.72. Usage of pow**

The function  $pow(2L, 3)$  returns 8.0 as number (double).

The function pow(4, 3.5D) returns 64.00 as decimal. The integer part of second argument is used. The result is same as a result of  $pow(4, 3)$ .

The function pow(4, 3.5) returns 128.0 as number (double).

The function pow(2.7, 3.89) returns 47.64365186615171 as number (double).

The function pow( $2, -1D$ ) fails.

The function pow(2,  $-1$ ) returns 0.5 as number (double).

<span id="page-1172-0"></span>**See also:** <u>exp</u> (p. 1158), <u>log</u> (p. 1158), <u>log10</u> (p. 1159), [sqrt \(p. 1165\)](#page-1176-1)

# **random**

number **random**();

The random() function generates random positive double greater than or equal to 0.0 and less than 1.0.

### **Example 57.73. Usage of random**

The function random() returns for example 0.23096784138492643. It can return another random value, e.g. 0.7559335772251974.

See also: **randomBoolean** (p. 1162), **randomDate** (p. 1148), **randomGaussian** (p. 1162) [randomInteger \(p. 1162](#page-1173-2)) randomLong (p. 1162) [randomString \(p. 1193](#page-1204-0)) [randomUUID \(p. 1193](#page-1204-1)) [setRandomSeed \(p. 1164\)](#page-1175-0)

# <span id="page-1173-0"></span>**randomBoolean**

#### boolean **randomBoolean**();

The randomBoolean() function generates at random boolean values true or false.

If these values are sent to any numeric data type field, they are converted to their numeric representation automatically (1 or 0, respectively).

#### **Example 57.74. Usage of randomBoolean**

The function randomBoolean() returns true for example. It can return false too as the result is random.

**See also:** [random \(p. 1161\),](#page-1172-0) [randomDate \(p. 1148\),](#page-1159-0) [randomGaussian \(p. 1162\)](#page-1173-1), [randomInteger \(p. 1162\)](#page-1173-2) [randomLong \(p. 1162\),](#page-1173-3) [randomString \(p. 1193\),](#page-1204-0) [randomUUID \(p. 1193\),](#page-1204-1) [setRandomSeed \(p. 1164\)](#page-1175-0)

# <span id="page-1173-1"></span>**randomGaussian**

### number **randomGaussian**();

The randomGaussian() function generates at random both positive and negative values of number data type in a Gaussian distribution.

### **Example 57.75. Usage of randomGausian**

The function randomGausian() can return e.g. -1.7478412353643376.

See also: [random \(p. 1161\),](#page-1172-0) [randomBoolean \(p. 1162\),](#page-1173-0) [randomDate \(p. 1148](#page-1159-0)), [randomInteger \(p. 1162\)](#page-1173-2) [randomLong \(p. 1162\),](#page-1173-3) [randomString \(p. 1193\),](#page-1204-0) [randomUUID \(p. 1193\),](#page-1204-1) [setRandomSeed \(p. 1164\)](#page-1175-0)

# <span id="page-1173-2"></span>**randomInteger**

integer **randomInteger**();

integer **randomInteger**(integer minimum, integer maximum);

The randomInteger() function generates at random both positive and negative integer values.

If the range of allowed values is specified, the result value will be greater than or equal to minimum and lower than or equal to maximum.

If one of the given arguments is null, the function fails with error.

#### **Example 57.76. Usage of randomInteger**

The function randomInteger() returns for example -767954592.

The function randomInteger(0, 10) returns for example 7.

See also: random (p. 1161) [randomBoolean \(p. 1162\)](#page-1173-0) randomDate (p. 1148) [randomGaussian \(p. 1162\)](#page-1173-1) [randomLong \(p. 1162\),](#page-1173-3) [randomString \(p. 1193\),](#page-1204-0) [randomUUID \(p. 1193\),](#page-1204-1) [setRandomSeed \(p. 1164\)](#page-1175-0)

### <span id="page-1173-3"></span>**randomLong**

long **randomLong**();

long **randomLong**(long minimum, long maximum);

The randomLong() function generates at random both positive and negative long values.

If the range of allowed values is specified, the result value will be greater than or equal to minimum and lower than or equal to maximum.

If the one of the given arguments is null, the function fails with error.

### **Example 57.77. Usage of randomLong**

The function randomLong() returns for example -7985800599050861074.

The function randomLong(0, 5000000000L) returns 6594415452.

See also: random (p. 1161) [randomBoolean \(p. 1162\)](#page-1173-0) randomDate (p. 1148) [randomGaussian \(p. 1162\)](#page-1173-1) [randomInteger \(p. 1162\)](#page-1173-2), [randomString \(p. 1193\)](#page-1204-0), [randomUUID \(p. 1193\),](#page-1204-1) [setRandomSeed \(p. 1164\)](#page-1175-0)

### <span id="page-1174-0"></span>**round**

decimal **round**(decimal arg);

long **round**(number arg);

integer **round**(integer arg, integer precision);

long **round**(long arg, integer precision);

number **round**(number arg, integer precision);

decimal **round**(decimal arg, integer precision);

The round() function returns value rounded using the "half up" rounding mode: if both the neighbors are equidistant, rounds up.

Positive precision denotes the number of places after the decimal point and negative precision stands for the number of places before the decimal point. Therefore it only makes sense to use negative precision for integer and long data type arguments, since it signals to round to tens, hundreds, thousands and so on. So round (123,  $-2$ ) will result in 100 and round(123.123, 2) will result in 123.12.

If the parameter precision is missing, the function round to nearest integer value.

If a given argument is null, the function fails with error.

See also roundHalfToEven(decimal, integer).

#### **Example 57.78. Usage of round**

The function round(2.5D) returns 3.00 as decimal.

The function round (4.5) returns 5 as long.

The function round(6.25D, 1) returns 6.30 as decimal.

The function round (6.25, 1) returns 6.30 as number (double).

The function round(-124556.78D, -3) returns -125000.00 as decimal.

The function round(1253456.78, -6) returns 10000000 as double.

<span id="page-1174-1"></span>**See also:** <u>ceil</u> (p. 1157), <u>floor</u> (p. 1158), <u>roundHalfToEven</u> (p. 1163)

# **roundHalfToEven**

decimal **roundHalfToEven**(decimal arg);

decimal **roundHalfToEven**(decimal arg, integer precision);

The roundHalfToEven() function returns decimal value rounded to the closest integer value.

Uses the "half to even" rounding mode (also called banker's rounding), i.e. if both the neighbors are equidistant, rounds to the nearest even number.

If a given argument is null, the function fails with error.

Positive precision denotes the number of places after the decimal point and negative precision stands for the number of places before the decimal point (tens, hundreds, thousands and so on).

#### **Example 57.79. Usage of roundHalfToEven**

The function roundHalfToEven(2.5D) returns 2.

The function roundHalfToEven(3.5D) returns 4.

The function roundHalfToEven(2.25D, 1) returns 2.2.

The function round HalfToEven (2.35D, 1) returns 2.4.

The function roundHalfToEven(12.25D, -1) returns 10.00.

```
See also:ceil (p. 1157), round (p. 1163)
```
# **setRandomSeed**

```
void setRandomSeed(long arg);
```
The setRandomSeed() function generates the seed for all functions that generate values at random.

This function should be used in the preExecute() function or method.

In such a case, all values generated at random do not change on different runs of the graph, they even remain the same after the graph is resetted.

If a given argument is null, the function fails with error.

#### **Example 57.80. Usage of setRandomSeed**

function void preExecute() {  $set(123456789012345678L);$ 

**See also: random** (p. 1161), **randomBoolean** (p. 1162), **randomDate** (p. 1148), **randomGaussian** (p. 1162) [randomInteger \(p. 1162](#page-1173-2)) randomLong (p. 1162) [randomString \(p. 1193](#page-1204-0)) [randomUUID \(p. 1193](#page-1204-1)) [setRandomSeed \(p. 1164\)](#page-1175-0)

## <span id="page-1175-1"></span>**signum**

```
integer signum(integer arg);
```
long **signum**(long arg);

number **signum**(number arg);

integer **signum**(decimal arg);

The signum() function returns signum of the argument.

If the argument is negative, the function returns -1. If the argument is positive, the function returns 1. It the argument is 0, the function returns 0.

If the argument is null, the function fails.

### **Example 57.81. Usage of signum**

The function signum ( $-2147483648$ ) returns  $-1$ .

The function signum(-123456789012345L) returns -1.

The function signum(0.0) returns 0.

The function signum(123.45d) returns 1.

<span id="page-1176-0"></span>The function signum(null) fails.

### **sin**

number **sin**(number angle);

number **sin**(decimal angle);

The sin() function returns the trigonometric sine of a given angle. Angle is in radians.

If a given argument is null, the function fails with error.

#### **Example 57.82. Usage of sin**

The function sin(0D) returns 0.0.

The function  $sin(pi() *0.5)$  returns 1.0.

The function sin(toRadians(45)) returns 0.7071067811865475.

<span id="page-1176-1"></span>**See also:**  $\underline{asin}$  (p. 1152),  $\underline{cos}$  (p. 1157),  $\underline{tan}$  (p. 1166),  $\underline{toRadius}$  (p. 1166)

## **sqrt**

number **sqrt**(number arg);

number **sqrt**(decimal arg);

The sqrt() function returns the square root of a given argument.

The argument can be of any numeric data type, if the argument is integer or long the argument will be converted to the number (double).

If a given argument is null, the function fails with error.

#### **Example 57.83. Usage of sqrt**

The function sqrt(81) returns 9.0.

The function sqrt(40532396646334464L) returns 2.01326592E8.

The function  $sqrt(1.21)$  returns 1.1.

The function sqrt $(1.44D)$  returns 1.2.

The function  $sort(0)$  returns  $0.0$ .

the function  $sqrt(-1)$  returns null.

<span id="page-1177-0"></span>**See also:**  $log (p. 1158), log 10 (p. 1159), pow (p. 1161)$  $log (p. 1158), log 10 (p. 1159), pow (p. 1161)$  $log (p. 1158), log 10 (p. 1159), pow (p. 1161)$ 

### **tan**

```
number tan(number angle);
```
number **tan**(decimal angle);

The tan() function returns the trigonometric tangent of a given angle. Angle is in radians.

If a given argument is null, the function fails with error.

### **Example 57.84. Usage of tan**

The function tan(0.0D) returns 0.0.

The function tan(pi()/3) returns 1.7320508075688767.

The function tan(toRadians(30)) returns 0.5773502691896257.

<span id="page-1177-1"></span>**See also:**  $\frac{\text{atan}}{\text{atan}}$  (p. 1152),  $\frac{\cos}{\cos}$  (p. 1157),  $\frac{\sin}{\sin}$  (p. 1165),  $\frac{\text{toRadius}}{\text{to}}$  (p. 1166)

# **toDegrees**

double **toDegrees**(double angle);

double **toDegrees**(decimal angle);

The toDegrees function converts radians to degrees.

The angle is angle in radians. If the angle is null, function fails.

### **Example 57.85. Usage of toDegrees**

The function toDegrees(0) returns 0.0.

The function toDegrees(pi()) returns 180.0.

<span id="page-1177-2"></span>**See also:** [acos \(p. 1151\),](#page-1162-1) [asin \(p. 1152\)](#page-1163-0), [atan \(p. 1152\),](#page-1163-1) [toRadians \(p. 1166\)](#page-1177-2)

# **toRadians**

double **toRadians**(double angle);

double **toRadians**(decimal angle);

The toRadians function converts degrees to radians.

The angle is angle an angle in degrees. If the angle is null, function fails.

### **Example 57.86. Usage of toRadians**

The function toRadians(0) returns 0.

The function toRadians(90d) returns 1.5707963267948966.

**See also:**  $\cos(p. 1157)$ ,  $\sin(p. 1165)$ ,  $\tan(p. 1166)$ ,  $\text{toDegrees}(p. 1166)$ 

# **String Functions List of functions**

 $byteAt (p. 1168)$  [isNumber \(p. 1186\)](#page-1197-0)</u> [charAt \(p. 1168\)](#page-1179-1) [isUnicodeNormalized \(p. 1186\)](#page-1197-1)  $\frac{\text{chop}}{\text{isUr1}}$  (p. 1168) is Url (p. 1187) [codePointAt \(p. 1169\)](#page-1180-0) [isValidCodePoint \(p. 1187\)](#page-1198-1) [codePointLength \(p. 1169\)](#page-1180-1) [join \(p. 1188\)](#page-1199-0) [codePointToChar \(p. 1170\)](#page-1181-0) [lastIndexOf \(p. 1188\)](#page-1199-1) [concat \(p. 1170\)](#page-1181-1) [left \(p. 1189\)](#page-1200-0) [concatWithSeparator \(p. 1170\)](#page-1181-2) [length \(p. 1189\)](#page-1200-1) [contains \(p. 1171\)](#page-1182-0) [lowerCase \(p. 1190\)](#page-1201-0)  $\frac{\text{countChar}}{\text{max}}$  (p. 1171)  $\frac{\text{load}}{\text{max}}$  (p. 1190) [cut \(p. 1172\)](#page-1183-0) [matches \(p. 1191\)](#page-1202-0) [editDistance \(p. 1172\)](#page-1183-1) [matchGroups \(p. 1191\)](#page-1202-1) [endsWith \(p. 1176\)](#page-1187-0) [metaphone \(p. 1191\)](#page-1202-2) [escapeUrl \(p. 1176\)](#page-1187-1) [normalizePath \(p. 1192\)](#page-1203-0) [escapeUrlFragment \(p. 1176\)](#page-1187-2) [NYSIIS \(p. 1192\)](#page-1203-1)  $\frac{\text{find}}{\text{rendomString}}$  (p. 1177) [randomString \(p. 1193\)](#page-1204-0) [getAlphanumericChars \(p. 1177\)](#page-1188-1) [randomUUID \(p. 1193\)](#page-1204-1) [getComponentProperty \(p. 1178\)](#page-1189-0) [removeBlankSpace \(p. 1193\)](#page-1204-2) [getFileExtension \(p. 1178\)](#page-1189-1) [removeDiacritic \(p. 1194\)](#page-1205-0) [getFileName \(p. 1179\)](#page-1190-0) [removeNonAscii \(p. 1194\)](#page-1205-1) [getFileNameWithoutExtension \(p. 1179\)](#page-1190-1) [removeNonPrintable \(p. 1194\)](#page-1205-2)  $getFilePath (p. 1179)$  [replace \(p. 1195\)](#page-1206-0) [getUrlHost \(p. 1180\)](#page-1191-0) [reverse \(p. 1195\)](#page-1206-1)  $getUrlPath (p. 1180)$  [right \(p. 1195\)](#page-1206-2)</u>  $getUrlPort$  (p. 1180) [rpad \(p. 1196\)](#page-1207-0) [getUrlProtocol \(p. 1181\)](#page-1192-0)<br>getUrlQuery (p. 1181) [soundex \(p. 1197\)](#page-1208-0)<br>split (p. 1197) [getUrlQuery \(p. 1181\)](#page-1192-1) [getUrlRef \(p. 1182\)](#page-1193-0) [startsWith \(p. 1198\)](#page-1209-0) [getUrlUserInfo \(p. 1182\)](#page-1193-1) [substring \(p. 1199\)](#page-1210-0)  $\frac{\text{indexOf}}{\text{p. 1182}}$  [toProjectUrl \(p. 1200\)](#page-1211-0)  $\frac{\text{isAscii}}{\text{translate}}$  (p. 1183)  $\frac{\text{isBlank}}{\text{trim}}$  (p. 1183) [trim \(p. 1200\)](#page-1211-2)  $\frac{1}{18}\text{Date}$  (p. 1184) [unescapeUrl \(p. 1201\)](#page-1212-0) [isDecimal \(p. 1184\)](#page-1195-1) [unescapeUrlFragment \(p. 1201\)](#page-1212-1) [isEmpty \(p. 1185\)](#page-1196-0) [unicodeNormalize \(p. 1201\)](#page-1212-2)  $\frac{\text{isInteger (p. 1185)}}{\text{upperCase (p. 1202)}}$  $\frac{\text{isInteger (p. 1185)}}{\text{upperCase (p. 1202)}}$  $\frac{\text{isInteger (p. 1185)}}{\text{upperCase (p. 1202)}}$  $\frac{\text{isInteger (p. 1185)}}{\text{upperCase (p. 1202)}}$  $\frac{\text{isInteger (p. 1185)}}{\text{upperCase (p. 1202)}}$ [isLong \(p. 1186\)](#page-1197-2)

Some functions work with strings.

In the functions that work with strings, sometimes a format pattern of a date or any number must be defined.

- For detailed information about date formatting and/or parsing see [Date and Time Format \(p. 185\)](#page-196-0).
- For detailed information about formatting and/or parsing of any numeric data type see [Numeric Format \(p. 191\).](#page-202-0)
- For detailed information about locale see *Locale* (p. 198).

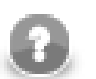

# **Note**

Remember that numeric and date formats are displayed using system value **Locale** or **Locale** specified in the defaultProperties file, unless other **Locale** is explicitly specified.

For more information on how **Locale** may be changed in the defaultProperties see [Chapter](#page-60-0) [16, Engine Configuration \(p. 49\)](#page-60-0).

<span id="page-1179-0"></span>Here we provide the list of the functions:

# **byteAt**

integer **byteAt**(byte arg, integer index);

The function byteAt returns of the byte on specified position.

The arg is an input byte array.

The index defines the position in the arg. The first item has index equal to 0.

If the index is out of bound, the function fails.

If any of the argumentas is null, function fails.

**Compatibility notice:** The function byteAt() has been introduced in **CloverETL** 4.0.0.

#### **Example 57.87. Usage of byteAt**

Let b = hex2byte("6d75736b726174"). The function byteAt(b, 0) returns  $0 \times 6d$ , which corresponds to 109.

The function byteAt $(b, -1)$  fails.

The function byteAt(b, null) fails.

The function byteAt(null, 0) fails.

See also: **bitAnd** (p. 1153), **bitIsSet** (p. 1153), **bitSet** (p. 1156), **bitLShift** (p. 1154), **bitNegate** (p. 1154), [bitOr \(p. 1155\)](#page-1166-0), [bitRShift \(p. 1155\)](#page-1166-1), [bitSet \(p. 1156\),](#page-1167-0) [bitXor \(p. 1156\),](#page-1167-1) [charAt \(p. 1168\)](#page-1179-1)

# <span id="page-1179-1"></span>**charAt**

string **charAt**(string arg, integer index);

The charAt() function returns character from arg which is located at given index.

The function works only for indexes between 0 and length of input - 1, otherwise it fails with error.

For null input and empty string input the function fails with error.

#### **Example 57.88. Usage of charAt**

The function charAt("ABC", 1) returns B.

The function charAt("ABC", 0) returns A.

The function charAt ("ABC",  $-1$ ) fails with error.

The function charAt("ABC", 3) fails with error.

<span id="page-1179-2"></span>**See also: byteAt** (p. 1168), **codePointAt** (p. 1169), **substring** (p. 1199)

## **chop**

string **chop**(string arg);

string **chop**(string arg, string regexp);

The chop() function removes the line feed and the carriage return characters or characters corresponding to the provided regular pattern from the string.

For null input the function fails with error.

If the input is empty string, the function returns empty string.

If the regexp is null, the function fails with error.

### **Example 57.89. Usage of chop**

The function chop("ab\n z") returns ab z. The \n means line feed (char 0x0A). The character 0x0A can be added to string either from string read by any of readers or set up using functions hex2byte and byte2str.

The function chop("book and pencil", "and") returns book pencil.

The function chop("A quick brown fox jumps.", " $[a-y]\{5\}$ ") returns A fox.

<span id="page-1180-0"></span>**See also:** [matches \(p. 1191\),](#page-1202-0) [matchGroups \(p. 1191\),](#page-1202-1) [substring \(p. 1199\)](#page-1210-0)

# **codePointAt**

integer **codePointAt**(string str, integer index);

The function codePointAt() returns code of Unicode character from the given position in string str.

Parameter str contains string with Unicode characters. If  $str$  is null, function fails.

Parameter index specifies position of the character in the string str. The first character has index 0.

If the index parameter is null, function fails. If the index parameter is out of the range of string (*negative* or *greater than or equal to* length of string), function fails.

#### **Example 57.90. Usage of codePointAt**

The function codePointAt("enseñar", 0) returns 101.

The function codePointAt("enseñar", 4) returns 241.

The function codePointAt ("enseñar", -1) fails.

The function codePointAt("enseñar", 10) fails.

The function codePointAt("enseñar", null) fails.

The function codePointAt(null, 2) fails.

<span id="page-1180-1"></span>**See also:** [charAt \(p. 1168\)](#page-1179-1), [codePointToChar \(p. 1170\)](#page-1181-0), [isValidCodePoint \(p. 1187\)](#page-1198-1)

# **codePointLength**

integer **codePointLength**( integer code);

The function codePointLength() returns number of char values needed to encode the Unicode character code.

If code is *greater than or equal to* 0x10000, the function returns 2. Otherwise returns 1. Invalid codes are not checked. If validation is needed, use function isValidCodePoint.

The parameter code is Unicode code point. If the code is null, function fails.

### **Example 57.91. Usage of codePointLength**

The function codePointLength(0x41) returns 1.

The function codePointLength(0x10300) returns 2.

<span id="page-1181-0"></span>**See also:** [codePointAt \(p. 1169\)](#page-1180-0), [codePointToChar \(p. 1170\),](#page-1181-0) [isValidCodePoint \(p. 1187\)](#page-1198-1)

# **codePointToChar**

string **codePointToChar**(integer code);

The function codePointToChar() converts Unicode code to character.

Parameter contains code of the character.

If the code is null, *negative* or *greater than* 0x10FFFF, function fails.

#### **Example 57.92. Usage of codePointToChar**

The function codePointToChar(65) returns A.

The function codePointToChar(0x3B1) returns #.

The function codePointtoChar(0x10300) returns ##.

The function codePointToChar(-1) fails.

The function codePointToChar(null) fails.

The function codePointToChar(0x110000) fails.

<span id="page-1181-1"></span>See also: [codePointAt \(p. 1169\)](#page-1180-0), [codePointLength \(p. 1169\),](#page-1180-1) [isUnicodeNormalized \(p. 1186\)](#page-1197-1)

### **concat**

string **concat**(string arg1, string ..., string argN);

The function concat () returns concatenation of the strings.

The concat function accepts unlimited number of arguments of string data type. You can also concatenate these arguments using plus signs, but this function is faster for more than two arguments.

Null value of arguments are replaced with string 'null' in concatenated string.

### **Example 57.93. Usage of concat**

The function concat("abc", "def", "ghi") returns abcdefghi.

The function concat("abc", null, "ghi") returns abcnullghi.

<span id="page-1181-2"></span>See also: [concatWithSeparator \(p. 1170\),](#page-1181-2) [cut \(p. 1172\),](#page-1183-0) [substring \(p. 1199\)](#page-1210-0)

# **concatWithSeparator**

string **concatWithSeparator**(string separator, string arg1, string ..., string argN);

The function concatWithSeparator() joins parameters arg1 to argN using separator.

The parameter separator defines a string to be used as a separator in concatenated string. If the parameter separator is null, function fails.

Parameters arg1 to argN contain strings to be concatenated. Parameters to be concatenated having null values are omitted.

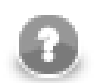

# **Note**

The functions concat() and concatWithSeparator handles null string differently.

### **Example 57.94. Usage of concatWithSeparator**

The function concatWithSeparator(",", "coffe", "milk", "chocolate") returns coffe,milk,chocolate.

The function concatWithSeparator("", "bottle", "neck") returns bottleneck.

The function concatWithSeparator("  $"$ , "bash", null, "tcsh") returns bash tcsh.

The function concatWithSeparator(null, "") fails.

The function concatWithSeparator(" \_\_ ", "tabular", "itemize") returns tabular \_ itemize.

The function concatWithseparator("-", null) returns *empty string*.

<span id="page-1182-0"></span>**See also: [concat \(p. 1170\)](#page-1181-1), [split \(p. 1197\)](#page-1208-1)** 

# **contains**

boolean **contains**(string input, string substring);

The function contains() returns true if string input contains string substring. Otherwise the function returns false.

If the parameter input is null, function returns false.

If the parameter substring is null, function fails.

#### **Example 57.95. Usage of contains**

The function contains("woodcutting", "wood") returns true.

The function contains("elm", "coffe") returns false.

The function contains(null, "pine") returns false.

The function contains("oak", "") returns true.

The function contains("", "") returns true.

The function contains("spruce", null) fails.

<span id="page-1182-1"></span>**See also:** ends With (p. 1176), starts With (p. 1198), [substring \(p. 1199\)](#page-1210-0)

# **countChar**

integer **countChar**(string arg, string character);

The countChar() returns the number of occurrences of the character specified as the second argument in the string specified as the first argument.

If one of the given arguments is null or empty string, the function fails with error.

### **Example 57.96. Usage of countChar**

The function countChar("ALABAMA", "A") returns 4.

The function countChar("Alabama", "a") returns 3

<span id="page-1183-0"></span>**See also: <u>length</u>** (p. 1189)

# **cut**

string[] **cut**(string arg, integer[] indices);

The cut() function returns list of strings which are substrings from original string specified in the first argument.

Second argument (indices) specifies rules how the first argument is cut. The number of elements of the list specified as the second argument must be even. The integers in the list serve as position (each number in the odd position) and length (each number in the even position). Substrings of the specified length are taken from the string specified as the first argument starting from the specified position (excluding the character at the specified position).

If the first argument is null or empty string, function fails with error.

#### **Example 57.97. Usage of cut**

The function cut("somestringasanexample",[2,3,1,5]) returns ["mes","omest"].

<span id="page-1183-1"></span>**See also:** [matchGroups \(p. 1191\)](#page-1202-1)

# **editDistance**

integer **editDistance**(string arg1, string arg2);

integer **editDistance**(string arg1, string arg2, string locale);

integer **editDistance**(string arg1, string arg2, integer strength);

integer **editDistance**(string arg1, string arg2, integer strength, string locale);

integer **editDistance**(string arg1, string arg2, integer strength, integer maxDifference);

integer **editDistance**(string arg1, string arg2, integer strength, integer maxDifference);

integer **editDistance**(string arg1, string arg2, integer strength, string locale, integer maxDifference);

The editDistance() function compares two string arguments to each other.

integer **editDistance**(string arg1, string arg2);

The strength of comparison is 4 by default, the default value of locale for comparison is the system value and the maximum difference is 3 by default.

The function returns the number of letters that should be changed to transform one of the two arguments to the other. However, when the function is being executed, if it counts that the number of letters that should be changed is at least the number specified as the maximum difference, the execution terminates and the function returns maxDifference + 1 as the return value.

For more details, see another version of the editDistance() function below - the [editDistance \(string, string,](#page-1186-0) [integer, string, integer\) \(p. 1175\)](#page-1186-0) function.

If one or both of the input strings to compare are empty strings or null function fails with error.

## **Example 57.98. Usage of editDistance 1**

The function editDistance("see", "sea") returns 1.

The function editDistance("bike", "bill") returns 2.

The function editDistance("age", "get") returns 2.

The function editDistance("computer", "preposition") returns 4.

**See also:** <u>metaphone</u> (p. 1191), **NYSIIS** (p. 1192), **soundex** (p. 1197)

integer **editDistance**(string arg1, string arg2, string locale);

The editDistance() compares two string arguments to each other using the specified locale.

The function accepts two strings that will be compared to each other and the third argument that is the [Locale \(p. 198\)](#page-209-0) that will be used for comparison. The default strength of comparison is 4. The maximum difference is 3 by default.

The function returns the number of letters that should be changed to transform one of the first two arguments to the other. However, when the function is being executed, if it counts that the number of letters that should be changed is at least the number specified as the maximum difference, the execution terminates and the function returns maxDifference + 1 as the return value.

For more details, see another version of the editDistance() function below - the [editDistance \(string, string,](#page-1186-0) [integer, string, integer\) \(p. 1175\)](#page-1186-0) function.

If one or both of the input strings to compare are empty strings or null function fails with error.

### **Example 57.99. Usage of editDistance 2**

The function editDistance("âgé", "âge", "en.US") returns 1.

The function editDistance("âgé", "âge", "fr.FR") returns 1.

integer **editDistance**(string arg1, string arg2, integer strength);

The editDistance() compare two string to each other using the specified strength of comparison.

The function accepts two strings that will be compared to each other and the third (integer) that is the strength of comparison. The default locale that will be used for comparison is the system value. The maximum difference is 3 by default.

The function returns the number of letters that should be changed to transform one of the first two arguments to the other. However, when the function is being executed, if it counts that the number of letters that should be changed is at least the number specified as the maximum difference, the execution terminates and the function returns maxDifference + 1 as the return value.

For more details, see another version of the editDistance() function below - the [editDistance \(string, string,](#page-1186-0) [integer, string, integer\) \(p. 1175\)](#page-1186-0) function.

If one or both of the input strings to compare are empty strings or null function fails with error.

## **Example 57.100. Usage of editDistance 3**

The function editDistance("computer", "preposition", 4) returns 4. The function editDistance("computer", "preposition", 7) fails. The function editDistance("âgé", "âge", 2) returns 0. The function editDistance("âgé", "âge", 3) returns 1.

integer **editDistance**(string arg1, string arg2, integer strength, string locale);

The editDistance() function compares two string to each other using specified strength of comparison and locale.

The function accepts two strings that will be compared to each other, the third argument that is the strength of comparison and the fourth argument that is the **Locale** (p. 198) that will be used for comparison. The maximum difference is 3 by default.

The function returns the number of letters that should be changed to transform one of the first two arguments to the other. However, when the function is being executed, if it counts that the number of letters that should be changed is at least the number specified as the maximum difference, the execution terminates and the function returns maxDifference + 1 as the return value.

For more details, see another version of the editDistance() function below - the [editDistance \(string, string,](#page-1186-0) [integer, string, integer\) \(p. 1175\)](#page-1186-0) function.

If one or both of the input strings to compare are empty strings or null function fails with error.

#### **Example 57.101. Usage of editDistance 4**

The function editDistance("âgé", "âge", 2, "en.US") returns 1.

The function editDistance("âgé", "âge", 2, "fr.FR") returns 0.

integer **editDistance**(string arg1, string arg2, string locale, integer maxDifference);

The editDistance() compares two strings to each other using specified locale and maxDifference.

The function accepts two strings that will be compared to each other, the third argument that is the [Locale \(p. 198\)](#page-209-0) that will be used for comparison and the fourth argument that is the maximum difference. The strength of comparison is 4 by default.

The function returns the number of letters that should be changed to transform one of the first two arguments to the other. However, when the function is being executed, if it counts that the number of letters that should be changed is at least the number specified as the maximum difference, the execution terminates and the function returns maxDifference  $+1$  as the return value.

For more details, see another version of the editDistance() function below - the [editDistance \(string, string,](#page-1186-0) [integer, string, integer\) \(p. 1175\)](#page-1186-0) function.

If one or both of the input strings to compare are empty strings or null function fails with error.

### **Example 57.102. Usage of editDistance 5**

The function editDistance("bike", "bicycle", "en.US", 2) returns 2.

integer **editDistance**(string arg1, string arg2, integer strength, integer maxDifference);

The editDistance() compares two strings to each other using specified strength of comparison and maximum difference.

The function accepts two strings that will be compared to each other and two others. These are the strength of comparison (third argument) and the maximum difference (fourth argument). The locale is the default system value.

The function returns the number of letters that should be changed to transform one of the first two arguments to the other. However, when the function is being executed, if it counts that the number of letters that should be changed is at least the number specified as the maximum difference, the execution terminates and the function returns maxDifference + 1 as the return value.

For more details, see another version of the editDistance () function below - the [editDistance \(string, string,](#page-1186-0) [integer, string, integer\) \(p. 1175\)](#page-1186-0) function.

If one or both of the input strings to compare are empty strings or null function fails with error.

## **Example 57.103. Usage of editDistance 6**

editDistance("OAK", "oak", 3, 1) returns 0. editDistance("OAK", "oak", 4, 3) returns 3. editDistance("OAK", "oak", 4, 4) returns 3

<span id="page-1186-0"></span>integer **editDistance**(string arg1, string arg2, integer strength, string locale, integer maxDifference);

The editDistance() function compares two strings using the specified strength of comparison, locale and maximum difference.

The first two arguments are strings to be compared.

The third argument (integer number) specifies the strength of comparison. It can have any value from 1 to 4.

If it is 4 (identical comparison), that means that only identical letters are considered equal. In case of 3 (tertiary comparison), that means that upper and lower cases are considered equal. If it is 2 (secondary comparison), that means that letters with diacritical marks are considered equal. Last, if the strength of comparison is 1 (primary comparison), that means that even the letters with some specific signs are considered equal. In other versions of the editDistance() function where this strength of comparison is not specified, the number 4 is used as the default strength (see above).

The fourth argument is the string data type. It is the [Locale \(p. 198\)](#page-209-0) that serves for comparison. If no locale is specified in other versions of the editDistance() function, its default value is the system value (see above).

The fifth argument (integer number) means the number of letters that should be changed to transform one of the first two arguments to the other. If another version of the editDistance() function does not specify this maximum difference, the default maximum difference is number 3 (see above).

The function returns the number of letters that should be changed to transform one of the first two arguments to the other. However, when the function is being executed, if it counts that the number of letters that should be changed is at least the number specified as the maximum difference, the execution terminates and the function returns maxDifference + 1 as the return value.

Actually the function is implemented for the following locales: CA, CZ, ES, DA, DE, ET, FI, FR, HR, HU, IS, IT, LT, LV, NL, NO, PL, PT, RO, SK, SL, SQ, SV, TR. These locales have one thing in common: they all contain language-specific characters. A complete list of these characters can be examined in [CTL2 Appendix - List of](#page-1258-0) [National-specific Characters \(p. 1247\)](#page-1258-0)

If one or both of the input strings to compare are empty strings or null function fails with error.

## **Example 57.104. Usage of editDistance 7**

<span id="page-1187-0"></span>The function editDistance("OAK", "oak", 4, "en.US", 1) returns 2.

# **endsWith**

boolean **endsWith**(string str, string substr);

The function ends  $W$ ith() checks whether the string strends with string substr.

If the parameter str is null, function returns false.

If the parameter substr is null, function fail.

#### **Example 57.105. Usage of endsWith**

The function endsWith("products.txt", ".txt") returns true.

The function endsWith("tree.png", ".ico") returns false.

The function endsWith(null, ".pdf") returns false.

The function endsWith("dog.ogg", null) fails.

<span id="page-1187-1"></span>**See also: [contains \(p. 1171\)](#page-1182-0), starts With (p. 1198)** 

## **escapeUrl**

#### string **escapeUrl**(string arg);

The excapeUrl() function escapes illegal characters within components of specified URL (see [isUrl \(p. 1187\)](#page-1198-0) for the URL component description). Illegal characters must be escaped by a percent character % symbol, followed by the two-digit hexadecimal representation (case-insensitive) of the ISO-Latin code point for the character, e.g., %20 is the escaped encoding for the US-ASCII space character.

Function accepts valid URL only. For invalid URL, empty string or null input, function fails with error.

### **Example 57.106. Usage of escapeUrl**

The function escapeUrl("http://www.example.com/The URL") returns http:// www.example.com/The%20URL

**See also:** [escapeUrlFragment \(p. 1176](#page-1187-2)) isUrl (p. 1187) [unescapeUrl \(p. 1201](#page-1212-0)) [unescapeUrlFragment \(p. 1201\)](#page-1212-1)

# <span id="page-1187-2"></span>**escapeUrlFragment**

string **escapeUrlFragment**(string input);

string **escapeUrlFragment**(string input, string encoding);

The escapeUrlFragment function escapes potencially obtrusive characters.

The parameter input is a string to be escaped. If the input is null, the null is returned.

The optional parameter encoding enables to change encoding of result string. The default encoding is UTF-8. If the encoding is null function fails.
## **Example 57.107. Usage of escapeUrlFragment**

The function escapeUrlFragment("The URL") returns The+URL.

The function escapeUrlFragment("Žlutý k##") returns %C5%BDlut%C3%BD+k%C5%AF%C5%88.

The function escapeUrlFragment("1+1=2") returns 1%2B1%3D2.

The function escapeUrlFragment(null) returns null.

The function escapeUrlFragment("Žlutý k##", "utf-8") returns %C5%BDlut%C3%BD+k %C5%AF%C5%88.

The function escapeUrlFragment("Žlutý k##", "iso-8859-2") returns %AElut%FD+k%F9%F2.

The function escapeUrlFragment("abc", null) fails with error.

**See also:** [escapeUrl \(p. 1176\)](#page-1187-0), [isUrl \(p. 1187\)](#page-1198-0), [unescapeUrl \(p. 1201\)](#page-1212-0), [unescapeUrlFragment \(p. 1201\)](#page-1212-1)

# **find**

string[] **find**(string arg, string regex);

string[] **find**(string arg, string regex, integer group\_number);

The  $find()$  function returns a list of substrings corresponding to the [regular expression \(p. 1121\)](#page-1132-0) pattern that is found in the second argument.

If the second argument is empty string, the function returns a list of empty strings. The sum of empty strings in the list is same as length of original string plus one e.g. string 'mark' results in list of five empty strings.

If one or both of the two arguments are null value, function fails with error.

The third argument specifies which regular expression group to use.

## **Example 57.108. Usage of find**

The function find("A quick brown fox jumps over the lazy dog.", " [a-z]") returns [ q, b, f, j, o, t, l, d].

The function find("A quick brown fox jumps over the lazy dog.", "  $[a-z]^*$ ") retuns [ quick, brown, fox, jumps, over, the, lazy, dog].

The function find("A quick brown fox jumps over the lazy dog.", "( )( $[a-z]^*$ )( $[a$ z])", 2) returns [quic, brow, fo, jump, ove, th, laz, do].

**See also:** [matchGroups \(p. 1191\)](#page-1202-0)

# **getAlphanumericChars**

string **getAlphanumericChars**(string arg);

string **getAlphanumericChars**(string arg, boolean takeAlpha, boolean takeNumeric);

The getAlphanumericChars() function returns only letters and digits contained in a given argument in the order of their appearance in the string. The other characters are removed.

For empty string input functions returns empty string. For null input function returns null.

If the takeAlpha is present and set to true and takeNumeric is set to false, the function will return letters only.

If the takeNumeric is present and set to true and takeAlpha is set to false, the function will return numbers only.

### **Example 57.109. Usage of getAlphanumericChars**

The function getAlphanumericChars("34% of books") returns 34ofbooks.

The function getAlphanumericChars("(8+4)\*2") returns 842.

The function getAlphanumericChars("gâteau") returns gâteau.

The function getAlphanumericChars("123 books", true, false) returns books.

The function getAlphanumericChars("123 books", false, true) returns 123.

The function getAlphanumericChars("123 books", false, false) returns 123 books.

See also: [removeBlankSpace \(p. 1193\),](#page-1204-0) [removeDiacritic \(p. 1194\)](#page-1205-0), [removeNonAscii \(p. 1194\)](#page-1205-1)

# **getComponentProperty**

string **getComponentProperty**(string propertyName);

The function  $qetComponentProperty()$  returns value of a component attribute.

Argument propertyName is a name of an attribute of a component.

If propertyName is null, the function getComponentProperty() returns null.

If propertyName does not match name of any existing attribute, the function returns null.

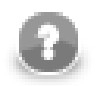

# **COMPATIBILITY NOTICE**

The function getComponentProperty() is available since **CloverETL** version 4.0.

## **Example 57.110. Usage of getComponentProperty**

The function getComponentProperty("type") returns DATA\_GENERATOR in **DataGenerator**.

The function getComponentProperty(null) returns null.

The function getComponentProperty("AQuickBrownFoxJumpsOverTheLazyDog") returns null.

<span id="page-1189-0"></span>**See also: toProjectUrl** (p. 1200)

# **getFileExtension**

string **getFileExtension**(string arg);

The getFileExtension() function extracts file extension from specified path or URL.

Returns the textual part of the file name after the last dot. There must be no directory separator after the dot. If extension is not present in the argument, returns an empty string.

The function returns null value for null input.

## **Example 57.111. Usage of getFileExtension**

The function getFileExtension("theDir/library.src.zip") returns zip.

The function getFileExtension("ftp://ftp.example.com/home/user1/my.documents/ log") returns empty string.

**See also:** [getFileName \(p. 1179](#page-1190-0)) [getFileNameWithoutExtension \(p. 1179](#page-1190-1)) [getFilePath \(p. 1179](#page-1190-2)) [normalizePath \(p. 1192\),](#page-1203-0)

# <span id="page-1190-0"></span>**getFileName**

string **getFileName**(string arg);

The getFileName() function extracts file name from specified path or URL.

Returns the text after the last forward or backslash. If file name is not present in the argument, returns an empty string.

The function returns null value for null input.

#### **Example 57.112. Usage of getFileName**

The function getFileName("http://www.example.com/theDir/theExample.html") returns theExample.html.

The function getFileName("C:/Users/Public/Desktop/January") returns January.

The function getFileName("file:///home/user1/documents/") returns *empty string*.

See also: getFileExtension (p. 1178[\)](#page-1190-1) getFileNameWithoutExtension (p. 1179) [getFilePath \(p. 1179](#page-1190-2)) [normalizePath \(p. 1192\),](#page-1203-0)

# <span id="page-1190-1"></span>**getFileNameWithoutExtension**

string **getFileNameWithoutExtension**(string arg);

The getFileNameWithoutExtension() function extracts base file name from specified path or URL.

Returns the text after the last forward or backslash and before the last dot. If base name is not present in the argument, returns an empty string.

The function returns null value for null input.

#### **Example 57.113. Usage of getFileNameWithoutExtension**

The function getFileNameWithoutExtension("http://www.example.com/theDir/ library.src.zip") returns library.src.

The function getFileNameWithoutExtension("sandbox://shared/data-in/ documents/.index") returns *empty string*.

**See also: getFileExtension** (p. 1178[\)](#page-1190-0) **getFileName** (p. 1179) **getFilePath** (p. 1179) [normalizePath \(p. 1192\),](#page-1203-0)

# <span id="page-1190-2"></span>**getFilePath**

```
string getFilePath(string arg);
```
The getFilePath() function extracts file path (without file name) from specified full path or URL.

Returns the text before and including the last forward or backslash. Also replaces backslashes with forward slashes. If path is not present in the argument, returns an empty string.

The function returns null value for null input.

#### **Example 57.114. Usage of getFilePath**

The function getFilePath("C:\\Program Files\\.\\Java\\src.zip") returns C:/ Program Files/./Java/.

The function getFilePath("index.html") returns *empty string*.

See also: [getFileExtension \(p. 1178](#page-1189-0)) [getFileName \(p. 1179](#page-1190-0)) [getFileNameWithoutExtension \(p. 1179](#page-1190-1)) [normalizePath \(p. 1192\),](#page-1203-0)

## <span id="page-1191-2"></span>**getUrlHost**

string **getUrlHost**(string arg);

The getUrlHost() function parses out host name from specified URL.

If the hostname part is not present in the URL argument, an empty string is returned. If the URL is not valid, null is returned. See  $i$ sUrl (p. 1187) for the scheme.

The function returns null value for empty string and null input.

#### **Example 57.115. Usage of getUrlHost**

The function getUrlHost("http://www.example.com/theDir/theExample.html") returns www.example.com.

The function getUrlHost("file:///home/user1/documents/cat.png") returns *empty string*.

See also: [getUrlPath \(p. 1180](#page-1191-0)) [getUrlPort \(p. 1180](#page-1191-1)) [getUrlProtocol \(p. 1181](#page-1192-0)) getUrlQuery (p. 1181) [getUrlUserInfo \(p. 1182\)](#page-1193-0), [getUrlRef \(p. 1182\)](#page-1193-1), [isUrl \(p. 1187\)](#page-1198-0)

# <span id="page-1191-0"></span>**getUrlPath**

string **getUrlPath**(string arg);

The getUrlPath() function parses out path from specified URL.

If the path part is not present in the URL argument, an empty string is returned. If the URL is not valid, null is returned. See  $i$ sUrl (p. 1187) for the scheme.

The function returns null value for empty string and null input.

#### **Example 57.116. Usage of getUrlPath**

The function getUrlPath("http://www.example.com/theDir/theExample.html") returns / theDir/theExample.html

See also: [getUrlHost \(p. 1180](#page-1191-2)) getUrlPort (p. 1180) getUrlProtocol (p. 1181) getUrlQuery (p. 1181) [getUrlUserInfo \(p. 1182\)](#page-1193-0), [getUrlRef \(p. 1182\)](#page-1193-1), [isUrl \(p. 1187\)](#page-1198-0)

## <span id="page-1191-1"></span>**getUrlPort**

```
integer getUrlPort(string arg);
```
The getUrlPort() function parses out port number from specified URL

If the port part is not present in the URL argument, -1 is returned. If the URL has invalid syntax, -2 is returned. See is Url (p. 1187) for the scheme.

The function returns -2 value for empty string and null input.

## **Example 57.117. Usage of getUrlPort**

The function getUrlPort("http://www.example.com/theDir/theExample.html") returns -1.

The function getUrlPort("http://www.example.com:8080/theDir/theExample.html") returns 8080.

See also: getUrlHost (p. 1180) [getUrlPath \(p. 1180](#page-1191-0)) getUrlProtocol (p. 1181) getUrlQuery (p. 1181) [getUrlUserInfo \(p. 1182\)](#page-1193-0), [getUrlRef \(p. 1182\)](#page-1193-1), [isUrl \(p. 1187\)](#page-1198-0)

# <span id="page-1192-0"></span>**getUrlProtocol**

string **getUrlProtocol**(string arg);

The getUrlProtocol() function parses out protocol name from specified URL.

If the protocol part is not present in the URL argument, an empty string is returned. If the URL is not valid, null is returned. See [isUrl \(p. 1187\)](#page-1198-0) for the scheme.

The function returns null value for empty string and null input.

## **Example 57.118. Usage of getUrlProtocol**

The function getUrlProtocol("http://www.example.com/theDir/theExample.html") returns http.

See also: getUrlHost (p. 1180) [getUrlPath \(p. 1180](#page-1191-0)) [getUrlPort \(p. 1180](#page-1191-1)) getUrlQuery (p. 1181) [getUrlUserInfo \(p. 1182\)](#page-1193-0), [getUrlRef \(p. 1182\)](#page-1193-1), [isUrl \(p. 1187\)](#page-1198-0)

# <span id="page-1192-1"></span>**getUrlQuery**

string **getUrlQuery**(string arg);

The getUrlQuery() function parses out query (parameters) from specified URL.

If the query part is not present in the URL argument, an empty string is returned. If the URL syntax is invalid, null is returned. See  $i$ sUrl (p. 1187) for the scheme.

The function returns null value for empty string and null input.

## **Example 57.119. Usage of getUrlQuery**

The function getUrlQuery("http://www.example.com/theDir/theExample.html") returns *empty string*.

The function getUrlQuery("http://www.example.com/theDir/theExample.html? a=file&name=thefile.txt") returns a=file&name=thefile.txt.

See also: getUrlHost (p. 1180) [getUrlPath \(p. 1180](#page-1191-0)) [getUrlPort \(p. 1180](#page-1191-1)) getUrlProtocol (p. 1181) [getUrlUserInfo \(p. 1182\)](#page-1193-0), [getUrlRef \(p. 1182\)](#page-1193-1), [isUrl \(p. 1187\)](#page-1198-0)

# <span id="page-1193-1"></span>**getUrlRef**

string **getUrlRef**(string arg);

The getUrlRef() function parses out fragment after # character, also known as ref, reference or anchor, from specified URL.

If the fragment part is not present in the URL argument, an empty string is returned. If the URL syntax is invalid, null is returned. See [isUrl \(p. 1187\)](#page-1198-0) for the URL scheme.

The function returns null value for empty string and null input.

#### **Example 57.120. Usage of getUrlRef**

The function getUrlRef("http://www.example.com/index.html") returns *empty string*.

the function getUrlRef("http://www.example.com/Index.html#abc014") returns abc014.

See also: getUrlHost (p. 1180) [getUrlPath \(p. 1180](#page-1191-0)) [getUrlPort \(p. 1180](#page-1191-1)) getUrlProtocol (p. 1181) [getUrlQuery \(p. 1181\),](#page-1192-1) [getUrlUserInfo \(p. 1182\),](#page-1193-0) [isUrl \(p. 1187\)](#page-1198-0)

# <span id="page-1193-0"></span>**getUrlUserInfo**

string **getUrlUserInfo**(string arg);

The getUrlUserInfo() function parses out username and password from specified URL.

If the userinfo part is not present in the URL argument, an empty string is returned. If the URL syntax is invalid, null is returned. See  $i$ sUrl (p. 1187) for the scheme.

The function returns null value for empty string and null input.

### **Example 57.121. Usage of getUrlUserInfo**

The function getUrlUserInfo("http://www.example.com/theDir/theExample.html") returns *empty string*.

The function getUrlUserInfo("http://user1:passwor123@www.example.com/theDir/ theExample.html") returns user1:passwor123.

See also: getUrlHost (p. 1180) [getUrlPath \(p. 1180](#page-1191-0)) [getUrlPort \(p. 1180](#page-1191-1)) getUrlProtocol (p. 1181) [getUrlQuery \(p. 1181\),](#page-1192-1) [getUrlRef \(p. 1182\),](#page-1193-1) [isUrl \(p. 1187\)](#page-1198-0)

## <span id="page-1193-2"></span>**indexOf**

integer **indexOf**(string arg, string substring);

integer **indexOf**(string arg, string substring, integer fromIndex);

The indexOf() function returns the index (zero-based) of the first occurrence of substring in the string. Returns -1 if no occurrence is found.

If the parameter  $\arg\inf_{\mathbf{x}} \mathbf{u}_1 \cdot \mathbf{u}_2$  is null, the function returns  $-1$ . See compatibility notice.

If second argument is null, the function fails with error. If the second argument is empty string, the function returns 0.

Start position for search is set up using parameter from Index.

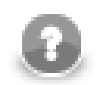

# **Compatibility Notice**

In CloverETL 3.5.x and earlier the function fails with an error if the arg argument is null.

For example indexOf(null, "chair") in CloverETL 3.5.x and earlier fails.

## **Example 57.122. Usage of indexOf**

the function indexOf("Hello world!", "world") returns 6.

The function indexOf("Hello world", "o") returns 4.

The function indexOf("Hello world", "o", 6) returns 7.

The function indexOf("Hello world", "book") returns -1.

The function indexOf("Hello world", "") returns 0.

The function indexOf(null, "chair") returns -1. See compatibility notice.

<span id="page-1194-1"></span>**See also:** [indexOf \(p. 1182\),](#page-1193-2) [matches \(p. 1191\)](#page-1202-1)

# **isAscii**

boolean **isAscii**(string arg);

The isAscii() checks the string for occurence of non-ascii characters.

The function takes one string argument and returns a boolean value depending on whether the string can be encoded as an ASCII string (true) or not (false).

If the input is null or empty string, the function returns true.

#### **Example 57.123. Usage of isAscii**

The function isAscii("Hello world! ") returns true.

The function isAscii("voilà") returns false.

**See also: isBlank** (p. 1183) [isDate \(p. 1184](#page-1195-0)) [isInteger \(p. 1185](#page-1196-0)) isLong (p. 1186) [isNumber \(p. 1186](#page-1197-1)) [removeDiacritic \(p. 1194\)](#page-1205-0), [removeNonAscii \(p. 1194\),](#page-1205-1) [removeNonPrintable \(p. 1194\)](#page-1205-2)

# <span id="page-1194-0"></span>**isBlank**

boolean **isBlank**(string arg);

The isBlank() function takes one string argument and returns a boolean value depending on whether the string contains only white space characters (true) or not (false).

If the input is null or empty string, the function returns true.

## **Example 57.124. Usage of isBlank**

The function  $i$ sBlank("") returns true. There are 3 space chars (char 0x20) between quotes.

The function isBlank("") returns true. Hard space character (0xA0) has been used between the quotes.

The function isBlank(" bc") returns false.

See also: [removeBlankSpace \(p. 1193\)](#page-1204-0)

## <span id="page-1195-0"></span>**isDate**

boolean **isDate**(string input, string pattern);

boolean **isDate**(string input, string pattern, boolean strict);

boolean **isDate**(string input, string pattern, string locale);

boolean **isDate**(string input, string pattern, string locale, boolean strict);

boolean **isDate**(string input, string pattern, string locale, string timeZone);

boolean **isDate**(string input, string pattern, string locale, string timeZone, boolean strict);

The isDate() function returns true if the input matches the date [pattern](#page-196-0) [\(p. 185\).](#page-196-0) Returns false otherwise.

If the input is null, the function returns false.

If the pattern is null or an empty string, the [default date format \(p. 49\)](#page-60-0) is used.

If the parameter locale is missing, default [Locale \(p. 198\)](#page-209-0) is used.

If the parameter timeZone is missing, default [Time Zone \(p. 203\)](#page-214-0) is used.

If strict is true, date format is checked using conversion from string to date, conversion from date to string and subsequent comparison of input string and result string. If input string and result string differ, the function returns false. This way you can enforce required number of digits in date.

If strict is null or the function does not have argument strict it works in the same way as it is false - the format is not checked in the strict way.

**Compatibility notice:** The functions isDate(string, string, boolean), isDate(string, string, string, boolean) and isDate(string, string, string, string, boolean) are available since **CloverETL** 4.1.0.

#### **Example 57.125. Usage of isDate**

The function isDate("2012-06-11", "yyyy-MM-dd") returns true.

The function isDate("2012-06-11", "yyyy-MM-dd H:m:s") returns false.

The function isDate("2014-03-30 2:30 +1000", "yyyy-MM-dd H:m Z", "en.US") returns true.

The function isDate("2014-03-30 2:30", "yyyy-MM-dd H:m", "en.US", "GMT-5") returns true.

The function isDate("6.007.2015", "dd.MM.yyyy", false) returns true whereas the function isDate("6.007.2015", "dd.MM.yyyy", true) returns false.

<span id="page-1195-1"></span>**See also:** [isInteger \(p. 1185\)](#page-1196-0), [isLong \(p. 1186\)](#page-1197-0), [isNumber \(p. 1186\),](#page-1197-1) [str2date \(p. 1136\)](#page-1147-0)

## **isDecimal**

boolean **isDecimal**(setring arg);

The isDecimal function checks possibility to convert string to a decimal data type.

The parameter arg is a string to be checked. If the parameter arg can be converted to decimal, the function returns true, otherwise it returns false. It the parameter is null, function returns false.

## **Example 57.126. Usage of isDecimal**

The function isDecimal(null) returns false.

The function isDecimal("") returns false.

The function isDecimal("half") returns false.

The function isDecimal("4096") returns true.

The function isDecimal("2.71828") returns true.

<span id="page-1196-1"></span>**See also:** [isDate \(p. 1184\),](#page-1195-0) [isInteger \(p. 1185\),](#page-1196-0) [isLong \(p. 1186\),](#page-1197-0) [isNumber \(p. 1186\)](#page-1197-1)

# **isEmpty**

boolean **isEmpty**(string arg);

The isEmpty() function checks whether a given string is null or of zero length.

If arg is null, function returns true.

## **Example 57.127. Usage of isEmpty**

isEmpty("") returns true.

string  $s = null$ ; isEmpty(s); returns true.

isEmpty("cup of tea") returns false.

<span id="page-1196-0"></span>**See also:** Container functions: is Empty (p. 1210)

# **isInteger**

boolean **isInteger**(string arg);

The  $isInteger()$  function check possibility to convert the string to an integer.

The function takes one string argument and returns a boolean value depending on whether the string can be converted to an integer number (true) or not (false).

If the input is empty string or null, the function returns false.

## **Example 57.128. Usage of isInteger**

The function isInteger("141592654") returns true.

The function isInteger("-718281828") returns true.

The function isInteger("999999999") returns true.

The function isInteger("12345.6") returns false.

The function isInteger("1234567890123") returns false.

The function isInteger("spruce") returns false.

**See also:** [isDate \(p. 1184\),](#page-1195-0) [isDecimal \(p. 1184\)](#page-1195-1), [isLong \(p. 1186\)](#page-1197-0), [isNumber \(p. 1186\)](#page-1197-1)

# <span id="page-1197-0"></span>**isLong**

boolean **isLong**(string arg);

The isLong() check possibility to convert the string to a long.

The function takes one string argument and returns a boolean value depending on whether the string can be converted to a long number (true) or not (false).

If the input is empty string or null the function returns false.

## **Example 57.129. Usage of isLong**

The function isLong("732050807568877293") returns true.

The function isLong("-236067977499789696") returns true.

The function isLong("999999999999999999") returns true.

The function isLong("12345.6") returns false.

The function isLong("12345678901234567890") returns false.

The function isLong("oak") returns false.

<span id="page-1197-1"></span>**See also:** [isDate \(p. 1184\),](#page-1195-0) [isDecimal \(p. 1184\)](#page-1195-1), [isInteger \(p. 1185\),](#page-1196-0) [isNumber \(p. 1186\)](#page-1197-1)

## **isNumber**

boolean **isNumber**(string arg);

The isNumber () function checks possibility to convert the string to a number (double).

The function takes one string argument and returns a boolean value depending on whether the string can be converted to a double (true) or not (false).

If the input is empty string or null the function returns false.

#### **Example 57.130. Usage of isNumber**

The function isNumber("41421356237") returns true.

The function isNumber("-12345.6") returns true.

The function isNumber("12345.6e3") returns true.

The function isnumber("larch") returns false.

<span id="page-1197-2"></span>**See also:** [isDate \(p. 1184\),](#page-1195-0) [isDecimal \(p. 1184\)](#page-1195-1), [isInteger \(p. 1185\),](#page-1196-0) [isLong \(p. 1186\)](#page-1197-0)

## **isUnicodeNormalized**

boolean **isUnicodeNormalized**(string str, string form);

Determine if input string str is Unicode normalized according to the given form.

The parameter  $str$  is a string to be checked for accordance with normalized form. If the parameter  $str$  is null, function returns true.

The parameter form contains identification of the Unicode normalization form. Following normalization forms are available:

- NFD: Canonical Decomposition
- NFC: Canonical Decomposition followed by Canonical Composition
- NFKD: Compatibility Decomposition
- NFKC: Compatibility Decomposition followed by Canonical Composition

If the parameter form is null, function fails.

## **Example 57.131. Usage of isUnicodeNormalized**

The function isUnicodeNormalized("\u0041"+"\u030A", "NFD") returns true.

The function isUnicodeNormalized("\u00C5", "NFD") returns false.

The function isUnicodeNormalized(null, "NFD") returns true.

The function isUnicodeNormalized("seashore", null) fails.

The function isUnicodeNormalized("\u0041"+"\u030A", "NFC") returns false.

The function isUnicodeNormalized("\u00C5", "NFC") returns true.

The function isUnicodeNormalized("\uFB01", "NFKD") returns false.

The function isUnicodeNormalized("\u0066\u0069", "NFKD") returns true.

The function isUnicodeNormalized("\u0073\u0323\u0307", "NFKC") returns false.

The function isUnicodeNormalized("\u1E69", "NFKC") returns true.

<span id="page-1198-0"></span>See also: [codePointToChar \(p. 1170\),](#page-1181-0) [isValidCodePoint \(p. 1187\),](#page-1198-1) [unicodeNormalize \(p. 1201\)](#page-1212-2)

# **isUrl**

boolean **isUrl**(string arg);

The  $isUr1$  () function checks whether specified string is a valid URL of the following syntax

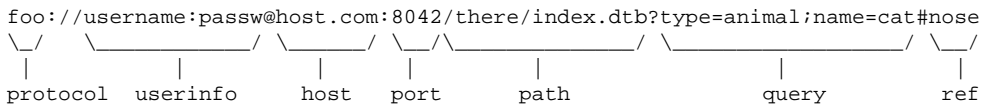

See <http://www.ietf.org/rfc/rfc2396.txt> for more info about the URI standards.

If the input is empty string or null, the function returns false.

## **Example 57.132. Usage of isUrl**

The function isUrl("http://username:passw@host.com:8042/there/index.dtb? type=animal&name=cat#nose") returns true.

See also: [escapeUrl \(p. 1176](#page-1187-0)) getUrlHost (p. 1180) [getUrlPath \(p. 1180](#page-1191-0)) getUrlPort (p. 1180) [getUrlProtocol \(p. 1181,](#page-1192-0)) [getUrlQuery \(p. 1181,](#page-1192-1)) [getUrlUserInfo \(p. 1182](#page-1193-0),) [getUrlRef \(p. 1182](#page-1193-1),) [unescapeUrl \(p. 1201\)](#page-1212-0)

# <span id="page-1198-1"></span>**isValidCodePoint**

boolean **isValidCodePoint**(integer code);

The function isValidCodePoint() returns true if the code value is valid *Unicode code point*.

If the parameter code is null, function returns false.

## **Example 57.133. Usage of isValidCodePoint**

The function isValidCodePoint(-1) returns false.

The function isValidCodePoint(0) returns true.

The function isValidcodePoint(0x03B1) returns true.

The function isValidcodePoint(0x10300) returns true.

The function isValidcodePoint(0x110000) returns false.

The function isValidCodePoint(null) fails.

**See also:** [codePointAt \(p. 1169\)](#page-1180-0), [codePointLength \(p. 1169\),](#page-1180-1) [codePointToChar \(p. 1170\)](#page-1181-0)

## **join**

string **join**(string delimiter, <element type>[] arg);

string **join**(string delimiter, map[<type of key>,<type of value>] arg);

The join() coverts elements from the list or map of elements to their string representation and puts them together with the first argument as a delimiter.

If the delimiter is null, the function joins string representations of elements from list with the empty string.

#### **Example 57.134. Usage of join**

Let's call list containing values a, b and c as myString. The function join(":", myString) returns a:b:c.

The function  $\text{join}(\text{null}, \text{myString})$  using the list from previous example returns abc

Let's call map [integer, string] as the Map and insert values into the map the Map  $[0] = "cat",$ theMap $[1]$  = "grep" and theMap $[3]$  = "head". The function join("", theMap) returns 0=cat 1=grep 3=head.

The function  $\pi$  ioin(null, the Map) using the the Map from previous example returns 0=cat 1=qrep 3=head.

**See also: concat** (p. 1170)

## **lastIndexOf**

integer **lastIndexOf**( string input, string substr);

integer **lastIndexOf**(string input, string substr, integer index);

Function lastIndexOf returns index of last occurrence of substring substr within given string input searching backwards from given position or from the end.

Parameter input is a string in which the occurence of the string substr is searched. If input is null, the function returns -1.

Parameter substr is a substring to be searched. If the parameter substr is null function fails.

Parameter index denotes the position in the input, where substring matching processs starts. If the parameter is negative, function returns -1. If the parameter is null, function fails.

## **Example 57.135. Usage of lastIndexOf**

```
The function lastIndexOf(null, "quad") returns -1.
The function lastIndexOf(null, "quad", 5) returns -1.
The function lastIndexOf("data", "a") returns 3.
The function lastIndexOf("fabricable", "ab", 5) returns 1.
The function lastIndexOf("fabricable", "ab", 6) returns 6.
The function lastIndexOf("fabricable", "ab", -1) returns -1.
The function lastIndexOf("fabricable", "ab", 20) returns 6.
The function lastIndexOf("fabricable", null, 0) fails.
The function lastIndexOf("fabricable", "ab", null) fails.
See also: indexOf (p. 1182)
```
## <span id="page-1200-0"></span>**left**

string **left**(string input, integer length);

string **left**(string input, integer length, boolean spacePad);

The left() function returns a substring of input with the specified length.

If the input is shorter than length, the function returns the input unmodified. The result may be padded with spaces, based on the value of spacePad.

If the input is null, the function returns null.

If spacePad is set to false, the function behaves the same way as the left(string, integer) function. If spacePad is set to true and the input is shorter than length, the function pads the input with blank spaces from the right side.

## **Example 57.136. Usage of left**

The function left("A very long text", 6) returns A very.

The function left("A very long text", 20) returns A very long text.

The function letf ("text", 10, true) returns text. There are 6 space chars appended after the text.

<span id="page-1200-1"></span>**See also:** <u>right</u> (p. 1195), [substring \(p. 1199\)](#page-1210-0)

## **length**

integer **length**(structuredtype arg);

The length() function accepts a structured data type as its argument: string, <element type>[], map[<type of key>,<type of value>] or record. It takes the argument and returns a number of elements forming the structured data type.

If the argument is null or empty string, the function returns 0.

## **Example 57.137. Usage of length**

The function lenght("string") returns 6.

Let's call list containing values ab, bc and cd as myString. The function length(myString) returns 3.

<span id="page-1201-0"></span>See also: Container functions: [length \(p. 1211\),](#page-1222-0) Record functions: [length \(p. 1224\)](#page-1235-0)

## **lowerCase**

string **lowerCase**(string input);

The lowerCase() function returns the input string with letters converted to lower case only.

If the input is null, the function returns null.

#### **Example 57.138. Usage of lowerCase**

The function lowerCase("Some string") returns some string.

<span id="page-1201-1"></span>**See also:** [upperCase \(p. 1202\)](#page-1213-0)

## **lpad**

string **lpad**( string input, integer length);

string **lpad**(string input, integer length, string filler);

The lpad() function pads input string from left using specified characters.

If the parameter input is null the function returns null.

Parameter length is minimal length of output string. If the string length is lower than parameter length, the string is padded from left using space or using filler. Otherwise the input string is returned.

If the parameter length is *negative* or null function fails.

It the filler parameter is null, *empty string* or longer than one character, function fails.

### **Example 57.139. Usage of lpad**

The function lpad("256", 0) returns 256.

The function lpad("256", 5) returns " 256".

The function  $lpad('256", -1)$  fails.

The function  $lpad(null, 2)$  returns null.

The function lpad("", 0) returns "".

The function  $lpad("", 2)$  returns " ".

The function lpad("256", 5, "0") returns 00256.

The function lpad("Great Dipper", 20, "") fails.

The function lpad("Little Dipper", 20, null) fails.

The function lpad("Little Dipper", 17, "The ") fails.

<span id="page-1202-1"></span>**See also:** <u>left</u> (p. 1189), <u>right</u> (p. 1195), <u>rpad</u> (p. 1196)

## **matches**

boolean **matches**(string text, string regex);

The matches() function check the string to match the provided regular pattern.

The function returns true if the text matches the [regular expression \(p. 1121\)](#page-1132-0) regex. Otherwise it returns false.

If the text is null, the function returns false. If the regex is null, the function fails with error.

#### **Example 57.140. Usage of matches**

The function matches ("abc", " $[a-c]{3}$ ") returns true.

The function matches ("abc", " $[A-Z]{3}$ ") returns false.

**See also: isAscii** (p. 1183) **isBlank** (p. 1183) **isDate** (p. 1184) **isDecimal** (p. 1184) **isInteger** (p. 1185) [isLong \(p. 1186\),](#page-1197-0) [isNumber \(p. 1186\),](#page-1197-1) [isUrl \(p. 1187\)](#page-1198-0)

## <span id="page-1202-0"></span>**matchGroups**

string[] **matchGroups**(string text, string regex);

The matchGroups() function returns the list of group matches (the substrings matched by the capturing groups of the regex), if text matches the [regular expression \(p. 1121\)](#page-1132-0) regex.

The list is zero-based and the element with index 0 is the match for the entire expression. The following elements (1, ...) correspond with the capturing groups indexed from left to right, starting at one. The returned list is unmodifiable. If text does not match regex, null is returned.

If the text argument is null, the function returns null. If the regex is null, the function fails with error.

#### **Example 57.141. Usage of matchGroups**

The function matchGroups ("A fox", "( $[A-Z]$ ) ( $[a-z]$ ")") returns  $[A$  fox, A, fox]. The first group is whole pattern, patterns enclosed in parentheses follows.

The function matchGroups("A quick brown fox jumps", " $[A-Z]$   $[a-z]{5}$   $[a-z]{5}$  $([a-z]^{*})$   $([a-z]\{5\})$ ") returns [A quick brown fox jumps, fox, jumps].

<span id="page-1202-2"></span>**See also: cut** (p. 1172), [split \(p. 1197\),](#page-1208-0) [substring \(p. 1199\)](#page-1210-0)

#### **metaphone**

string **metaphone**(string arg);

string **metaphone**(string arg, integer maxLength);

The metaphone() function returns the metaphone code of the first argument.

For more information, see the following site: [www.lanw.com/java/phonetic/default.htm.](http://www.lanw.com/java/phonetic/default.htm)

The default maximum length of the metaphone code is 4.

The function returns null value for the null input.

## **Example 57.142. Usage of metaphone**

The function metaphone("cheep") returns XP.

The function metaphone("sheep") returns XP.

The function metaphone("international") returns INTR.

The function metaphone("cheep", 1) returns X.

The function metaphone("sheep", 2) returns XP.

The function metaphone("bookworm", 3) returns BKW.

The function metaphone("international", 7) returns INTRNXN.

<span id="page-1203-0"></span>**See also:** [editDistance \(p. 1172\)](#page-1183-1), [NYSIIS \(p. 1192\)](#page-1203-1), [soundex \(p. 1197\)](#page-1208-1)

# **normalizePath**

string **normalizePath**(string arg);

The normalizePath() function normalizes specified path or URL to a standard format, removing single and double dot path segments. Also replaces backslashes with forward slashes.

If normalization fails because there is a double dot path segment that is not preceded by a removable parent path segment, returns null.

The function returns null value for null input.

#### **Example 57.143. Usage of normalizePath**

The function normalizePath("zip:(C:\\Data\\..\\archive.zip)#inner1/../inner2/./ data.txt") returns zip: (C:/archive.zip)#inner2/data.txt.

The function normalizePath("home/../../data") returns null.

**See also:** [getFileExtension \(p. 1178](#page-1189-0)) [getFileName \(p. 1179](#page-1190-0)) [getFileNameWithoutExtension \(p. 1179](#page-1190-1)) [getFilePath \(p. 1179\),](#page-1190-2)

# <span id="page-1203-1"></span>**NYSIIS**

string **NYSIIS**(string arg);

The NYSIIS() function returns the New York State Identification and Intelligence System Phonetic Code of the argument.

For more information, see the following site: [http://en.wikipedia.org/wiki/](http://en.wikipedia.org/wiki/New_York_State_Identification_and_Intelligence_System) New York State Identification and Intelligence System. This implementation works with numbers. Input string which contains numbers will result in unchanged string. E.g. input '1234' results in string '1234'.

If the input of function is null, the function returns null. If the input of function is empty string, the function returns empty string.

## **Example 57.144. Usage of NYSIIS**

The function NYSIIS("cheep") returns CAP.

The function NYSIIS("sheep") returns SAP.

The function NYSIIS("international") returns INTARNATANAL.

<span id="page-1204-2"></span>**See also:** [editDistance \(p. 1172\)](#page-1183-1), [metaphone \(p. 1191\)](#page-1202-2), [soundex \(p. 1197\)](#page-1208-1)

# **randomString**

string **randomString**(integer minLength, integer maxLength);

The randomString() function returns a string consisting of lowercase letters.

Its length is between <minLength; maxLength>. Characters in the generated string always belong to ['a'-'z'] (no special symbols).

If one of the given arguments is null, function fails with error.

## **Example 57.145. Usage of randomString**

The function randomString(3, 5) returns for example qjfxq.

See also: [random \(p. 1161\),](#page-1172-0) [randomBoolean \(p. 1162\),](#page-1173-0) [randomDate \(p. 1148\)](#page-1159-0), [randomGaussian \(p. 1162\),](#page-1173-1) [randomInteger \(p. 1162\)](#page-1173-2), [randomUUID \(p. 1193\),](#page-1204-1) [setRandomSeed \(p. 1164\)](#page-1175-0)

# <span id="page-1204-1"></span>**randomUUID**

string **randomUUID**();

The function randomUUID() generates a random universally unique identifier (UUID).

The generated string has this format:

hhhhhhhh-hhhh-hhhh-hhhh-hhhhhhhhhhhh

where h belongs to  $[0-9a-f]$ . In other words, you generate hexadecimal code of a random 128bit number.

For more details on the algorithm used, browse [the Java documentation](http://docs.oracle.com/javase/1.5.0/docs/api/java/util/UUID.html).

## **Example 57.146. Usage of randomUUID**

The function randomUUID returns for example cee188a3-aa67-4a68-bcd2-52f3ec0329e6.

See also: [random \(p. 1161\),](#page-1172-0) [randomBoolean \(p. 1162\),](#page-1173-0) [randomDate \(p. 1148\)](#page-1159-0), [randomGaussian \(p. 1162\),](#page-1173-1) [randomInteger \(p. 1162\)](#page-1173-2), [randomString \(p. 1193\)](#page-1204-2), [setRandomSeed \(p. 1164\)](#page-1175-0)

# <span id="page-1204-0"></span>**removeBlankSpace**

string **removeBlankSpace**(string arg);

The removeBlankSpace() function takes one string argument and returns another string with white characters removed.

The function removes chars  $0 \times 09$ ,  $0 \times 0A$ ,  $0 \times 0B$ ,  $0 \times 0C$ ,  $0 \times 0D$ ,  $0 \times 1C$ ,  $0 \times 1D$ ,  $0 \times 1E$  and  $0 \times 1F$ . The function does *not* remove chars 0x00A0 (hard space), 0x2007 and 0x202F.

If the input is null, function returns null.

## **Example 57.147. Usage of removeBlankSpace**

The function removeBlankSpace("a quick brown fox") returns aquickbrownfox.

The function removeBlankSpace("1 000 000") returns 1 000 000 provided the string contains hard space (char 0xA0).

**See also: isBlank** (p. 1183[\)](#page-1205-0) **removeDiacritic** (p. 1194) **removeNonAscii** (p. 1194) [removeNonPrintable \(p. 1194\)](#page-1205-2), [trim \(p. 1200\)](#page-1211-1)

# <span id="page-1205-0"></span>**removeDiacritic**

string **removeDiacritic**(string arg);

The removeDiacritic() function takes one string argument and returns another string with diacritical marks removed.

If the input is null, the function returns null.

#### **Example 57.148. Usage of removeDiacritics**

The function removeDiacritic("Voyez le brick géant que j'examine.") returns Voyez le brick geant que j'examine.

The function removeDiacritic("Küchen") returns Kuchen.

The function removeDiacritic("P#íšerný žlu#ou#ký k## úpel #ábelské ódy.") returns Priserny zlutoucky kun upel dabelske ody.

See also: *isAscii* (p. 1183) [removeBlankSpace \(p. 1193](#page-1204-0)) [removeNonAscii \(p. 1194](#page-1205-1)) [removeNonPrintable \(p. 1194\)](#page-1205-2)

## <span id="page-1205-1"></span>**removeNonAscii**

```
string removeNonAscii(string arg);
```
The removeNonAscii() function returns string with non-ascii characters removed.

If the input is null, the function returns null.

#### **Example 57.149. Usage of removeNonAscii**

The function removeNonAscii("Voyez le brick géant que j'examine.") returns Voyez le brick gant que j'examine.

The function removeNonAscii("P#íšerný žlu#ou#ký k## úpel #ábelské ódy.") returns Pern luouk k pel belsk dy.

See also: **isAscii** (p. 1183[\)](#page-1204-0) removeBlankSpace (p. 1193) [removeNonAscii \(p. 1194](#page-1205-1)) [removeNonPrintable \(p. 1194\)](#page-1205-2)

# <span id="page-1205-2"></span>**removeNonPrintable**

string **removeNonPrintable**(string arg);

The removeNonPrintable() function takes one string argument and returns another string with non-printable characters removed.

If the input is null, function returns null.

Note that since version 3.5, the function does not remove non-ASCII characters anymore. If you need to have them removed, please use the removeNonAscii(string) function in addition.

## **Example 57.150. Usage of removeNonPrintable**

Let's call string containing chars A (code 0x41), B (code 0x42), bell (code 0x07) and C (code 0x43) as myString. The function removeNonPrintable(myString) returns ABC.

See also: **isAscii** (p. 1183[\)](#page-1194-1) removeBlankSpace (p. 1193) [removeDiacritic \(p. 1194](#page-1205-0)) [removeNonAscii \(p. 1194\)](#page-1205-1)

## <span id="page-1206-1"></span>**replace**

string **replace**(string arg, string regex, string replacement);

The replace() function replaces characters from the input string matching the regexp with the specified replacement string.

The function takes three string arguments - a string, a [regular expression \(p. 1121\)](#page-1132-0), and a replacement.

All parts of the string that match the regex are replaced. The user can also reference the matched text using a backreference in the replacement string. A backreference to the entire match is indicated as \$0. If there are capturing parentheses, specifics groups as \$1, \$2, \$3, etc can be referenced.

Important - please beware of similar syntax of \$0, \$1 etc. While used inside the replacement string it refers to matching regular expression parenthesis (in order). If used outside a string, it means a reference to an input field. See the examples.

A modifier can be used at the start of the regular expression:  $(2i)$  for case-insensitive search,  $(2m)$  for multiline mode or (?s) for "dotall" mode where a dot (".") matches even a newline character

If the first argument of the function is null, the function returns null. If the regexp pattern is null, the function fails with error. If the third argument is null, the function fails with error, unless the specified regexp doesn't match the first input.

#### **Example 57.151. Usage of replace**

The function replace("Hello","[Ll]","t") returns "Hetto".

The function replace("Hello", "e(l+)", "a\$1") returns "Hallo".

The function replace("Hello", "e(l+)",  $$0.name$ ) returns HJohno if input field "name" on port 0 contains the name "John".

```
The function replace("Hello", "(?i)L", "t") will produce Hetto while replace("Hello",
"L", "t") will just produce Hello.
```

```
The function replace("cornerstone", "(corner)([a-z]^*)", "$2 $1") returns stone
corner.
```
**See also:** [lowerCase \(p. 1190\)](#page-1201-0) [translate \(p. 1200\)](#page-1211-2) [upperCase \(p. 1202\)](#page-1213-0)

#### **reverse**

string **reverse**(string arg);

The reverse() function reverses the order of characters of a given string and returns the reverted string.

If the given string is null, function returns null.

#### **Example 57.152. Usage of reverse**

Function reverse("knot") returns tonk.

<span id="page-1206-0"></span>**See also:** Record functions: [reverse \(p. 1213\)](#page-1224-0)

## **right**

string **right**(string arg, integer length);

string **right**(string arg, integer length, boolean spacePad);

The right() function returns the substring of the length specified as the second argument counted from the end of the string specified as the first argument.

If the input string is shorter than the length parameter, the function returns the original string.

If the input is null, the function returns null.

If the spacePad argument is set to true, the new string is padded. Whereas if it is false or the function does not have th argument spacePad, the input string is returned as the result with no space added.

#### **Example 57.153. Usage of right**

The function right("A very long string", 4) returns ring.

The function right("A very long string", 20) returns A very long string.

The function right("text", 10, true) returns text.

<span id="page-1207-0"></span>**See also: left** (p. 1189), [substring \(p. 1199\)](#page-1210-0)

## **rpad**

string **rpad**(string input, integer length);

string **rpad**(string input, integer length, string filler);

The function rpad pads string from right side to specified length using space or user-defined character.

The parameter input contains a string to be padded. If the input is shorter than specified in parameter length, the input is padded from the right side using filler. The input with sufficient length is returned unmodified.

If the parameter input is null, function returns null.

Parameter length defines the minimal length of result string. If the parameter length is *negative*, function fails.

Optional parameter filler defines character used for pad. Function rpad(string, integer) uses *space character* as a filler. If the filler is null, *empty string* or a string having more than 1 character, function fails.

#### **Example 57.154. Usage of rpad**

The function rpad("A quick brown fox", 2) returns "A quick brown fox". The function rpad("A quick brown fox", 20) returns "A quick brown fox ". The function rpad(null, 0) returns null. The function rpad("A quick fox",  $-1$ ) fails. The function rpad("A quick fox", null) fails. The function rpad("A quick brown fox", 20, ".") returns "A quick brown fox...". The function rpad("A quick brown fox", 20, null) fails. The function rpad("A quick brown fox", 20, "") fails. The function rpad("A quick brown fox", 20, " jumps") fails. **See also:** [left \(p. 1189\)](#page-1200-0), [lpad \(p. 1190\),](#page-1201-1) [right \(p. 1195\)](#page-1206-0)

# <span id="page-1208-1"></span>**soundex**

string **soundex**(string arg);

The soundex() function takes one string argument and converts the string to another.

The resulting string consists of the first letter of the string specified as the argument and three digits. The three digits are based on the consonants contained in the string when similar numbers correspond to similarly sounding consonants.

If the input of the function is null, the function returns null.

If the input is an empty string, the function returns empty string.

## **Example 57.155. Usage of soundex**

The function soundex("cheep") returns C100.

The function soundex("sheep") returns S100.

The function soundex("book") returns B200.

The function soundex("bookworm") returns B265.

The function soundex("international") returns I536.

<span id="page-1208-0"></span>**See also:** [editDistance \(p. 1172\)](#page-1183-1), [metaphone \(p. 1191\)](#page-1202-2), [NYSIIS \(p. 1192\)](#page-1203-1)

# **split**

string[] **split**(string arg, string regex);

string[] **split**(string arg, string regex, integer limit);

The split() function splits a string from the first argument, based on a [regular expression \(p. 1121\)](#page-1132-0) given as the second argument.

The function searches in the first argument for substrings matching the regexp. If any substring matching the regexp exists, it is used as a delimiter and the arg is split up using the delimiter. The resulting parts of the string are returned as a list of strings. If the regular pattern does not match any character in the string arg, a list containing one item (the string arg) is returned.

The function split() removes terminating empty list items from the result. See the function split("cuckoo","o") in examples.

If the input parameter arg is an empty string, the function returns a list with one empty string.

If the input arg is null, the function returns empty list.

If the regexp argument is null, the function fails with error.

Parameter limit limits number of items in the list to be returned. If the limit is *positive*, at most the specified mumber of items will be returned. The unsplitted residuum of input string is the last item of the list. If the limit is *zero*, the limit is not applied and the function works as without limit parameter: The trailing empty list items are trimmed. If the limit parameter is *negative*, the limit is not applied and trailing empty fileds are not trimmed. If the function is called without limit parameter, it works in the same way as with limit set to 0.

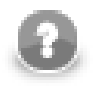

# **Compatibility Notice**

If the input  $(\arg \theta)$  of the function is null, the function returns a list with one null string in CloverETL 3.5.x and earlier.

## **Example 57.156. Usage of split**

The function split("anaconda", "a") returns [, n, cond].

The function split("abcdefg", "[ce]") returns ["ab", "d", "fg"].

The function split("cuckoo", "o") returns [cuck]. The empty terminating list item is discarded.

The function split("cuckoos", "o") returns [cuck, , s]

The function split("oak, spruce, larch,,",",") returns [oak, spruce, larch].

The function split("oak,spruce,larch,,maple") returns [oak, spruce, larch, , maple]. The empty list item has not been discarded as there is non-empty string maple following the empty list item.

The function  $split("rabbit", "b{2}[aeiou]") returns [ra, t].$ 

The function split("woodcock", "oo") returns [w, dcock].

The function split("woodcock", "[oo]") returns [w, , dc, ck].

The function split("frog,blowfish,serpent",";") returns [frog,blowfish,serpent]. The first string does not contain semicolon, thus the content of the first list item is frog, blowfish, serpent.

The function  $split("/bin:/skin:/usr/bin://usr/sbin:/usr/local/bin::", "::", -1)$ returns [/bin, /sbin, /usr/bin, /usr/sbin, /usr/local/bin, , ].

The function split("/bin:/sbin:/usr/bin:/usr/sbin:/usr/local/bin::", ":", 0) returns [/bin, /sbin, /usr/bin, /usr/sbin, /usr/local/bin].

The function split("/bin:/sbin:/usr/bin:/usr/sbin:/usr/local/bin::", ":", 1) returns [/bin:/sbin:/usr/bin:/usr/sbin:/usr/local/bin::].

```
The function split("/bin:/sbin:/usr/bin:/usr/sbin:/usr/local/bin::", ":", 2)
returns [/bin, /sbin:/usr/bin:/usr/sbin:/usr/local/bin::].
```
The function split("/bin:/sbin", ":", 5) returns [/bin, /sbin].

**See also:** [concat \(p. 1170\)](#page-1181-1), [concatWithSeparator \(p. 1170\),](#page-1181-2) [substring \(p. 1199\),](#page-1210-0) [matchGroups \(p. 1191\)](#page-1202-0)

## **startsWith**

boolean **startsWith**(string str, string sub);

The startsWith() function returns true if the parameter str starts with string sub.

If the parameter str is null, the function returns false.

If the parameter sub is null, the function fails.

## **Example 57.157. Usage of startsWith**

The function startsWith("quadratic", "quad") returns true.

The function startsWith("quadratic", "linear") returns false.

The function startsWith(null, "a") returns false.

The function startsWith("quadratic", null) fails.

**See also: [contains \(p. 1171\)](#page-1182-0), ends With (p. 1176)** 

# <span id="page-1210-0"></span>**substring**

string **substring**(string arg, integer fromIndex);

string **substring**(string arg, integer fromIndex, integer length);

The substring() function returns a substring of input string.

The function substring(arg, fromIndex) returns a substring of arg starting at position fromIndex.

The function substring(arg, fromIndex, length) returns a substring of arg starting at position fromIndex limited by length.

If the original string arg is null, the function returns null. If the arg is *empty string*, the function returns *empty string*. See the compatibility notice.

The parameter fromIndex defines the starting position of substring. If fromIndex is negative or null, function fails. See compatibility notice.

The parameter length is a maximal length of returned substring. If length is negative or null function fails.

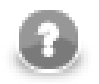

# **Compatibility notice:**

The function substring() works differently in CloverETL 3.5.x and earlier.

The function substring() fails if the input string arg is null in version 3.5.x and earlier.

The function substring() fails if any of integer parameters is null or out of the range of input string in version 3.5.x. Since version 4.0.0.M1 it fails only with *negative* or null values.

The function substring(string, integer) is available since **CloverETL** 4.0.0-M1

## **Example 57.158. Usage of substring**

The function substring("elfish", 2) returns fish. The function substring("network", 20) returns *empty string*. The function substring("network", null) fails. The function substring("minute", 2, 3) returns nut. The function substring("text", 1, 2) returns "ex". The function substring("network", 3, 0) returns *empty string*. The function substring("network", 20, 2) returns *empty string*. This fails in 3.5.x, see compatibility notice. The function substring("network", 6, 5) returns k. This fails in 3.5.x, see compatibility notice. The function substring("network", null, 1) fails. The function substring ("network",  $-2$ , 1) fails. The function substring("network", 3, null)fails. The function substring ("network",  $3, -4$ ) fails. The function substring(null, 1, 1) returns null. This fails in 3.5.x, see compatibility notice. **See also:** [charAt \(p. 1168\)](#page-1179-0), [cut \(p. 1172\),](#page-1183-0) [left \(p. 1189\)](#page-1200-0), [right \(p. 1195\)](#page-1206-0), [trim \(p. 1200\)](#page-1211-1)

# <span id="page-1211-0"></span>**toProjectUrl**

string **toProjectUrl**(string path);

The  $\text{toprojecturl}()$  function converts relative path like data-in/file.txt to full URL containing the name of sandbox: sandbox://mysandbox/data-in/file.txt.

The parameter path is a relative path to the file.

If the parameter path is null, the function toProjectUrl() returns null.

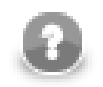

# **COMPATIBILITY NOTICE**

The function toProjectUrl() has been introduced in **CloverETL** 4.0.

## **Example 57.159. Usage of toProjectURL**

Following examples use sandbox called documentation. If you use examples in your sandbox, you will see yourSandboxName instead of documentation.

The function toProjectUrl("") returns sandbox://documentation/.

The function toProjectUrl(null) returns null.

The function toProjectUrl(".") returns sandbox://documentation/.

<span id="page-1211-2"></span>The function to ProjectUrl("/") returns file:/.

## **translate**

string **translate**(string arg, string searchingSet, string replaceSet);

The translate() function replaces the characters given in the second string of the first argument with characters from the third string.

If one or both of the second or the third argument is null, the function fails with error.

If the input of the function is null, the function returns null.

#### **Example 57.160. Usage of translate**

The function call translate('Hello','eo','is') results in the string Hills.

<span id="page-1211-1"></span>**See also: replace** (p. 1195)

## **trim**

string **trim**(string arg);

The trim() function takes one string argument and returns another string with leading and trailing white spaces removed.

If the input of the function is an empty string, the function returns empty string.

If the input of the function is null, the function returns null.

## **Example 57.161. Usage of trim**

The function trim(" Text and space chars ") returns Text and space chars.

<span id="page-1212-0"></span>**See also:** *isBlank* (p. 1183) [removeBlankSpace \(p. 1193\)](#page-1204-0), [replace \(p. 1195\)](#page-1206-1), [substring \(p. 1199\)](#page-1210-0)

## **unescapeUrl**

#### string **unescapeUrl**(string arg);

The unescapeUrl() function decodes escape sequences of illegal characters within components of specified URL.

Escape sequences consist of a percent character % symbol, followed by the two-digit hexadecimal representation (case-insensitive) of the ISO-Latin code point for the character, e.g., %20 is the escaped encoding for the USASCII space character. See [isUrl \(p. 1187\)](#page-1198-0) for the URL component description.

Function accepts valid URL only. For invalid URL, empty string or null input, function fails with error.

## **Example 57.162. Usage of unescapeUrl**

The function unescapeUrl("http://www.example.com/the%20file.html") returns http:// www.example.com/the file.html

See also: **escapeUrl** (p. 1176) **escapeUrlFragment** (p. 1176) **isUrl** (p. 1187) [unescapeUrlFragment \(p. 1201\)](#page-1212-1)

## <span id="page-1212-1"></span>**unescapeUrlFragment**

string **unescapeUrlFragment**(string input);

string **unescapeUrlfragment**(string input, string encoding);

The function unescapes string escaped by **escapeUrlFragment** (p. 1176).

The parameter input is a string to be unescaped. It the parameter is null, the function returns null.

The parameter encoding is an encoding to be used in conversion. If the encoding is null, conversion fails.

#### **Example 57.163. Usage of unescapeUrlFragment**

The function unescapeUrlFragment(null) returns null.

The function unescapeUrlFragment("") returns *empty string*.

The function unescapeUrlFragment("the+URL") returns "the URL".

The function unescapeUrlFragment("cook+book", null) fails.

<span id="page-1212-2"></span>See also: [escapeUrl \(p. 1176\)](#page-1187-0), [escapeUrlFragment \(p. 1176\),](#page-1187-2) [isUrl \(p. 1187\),](#page-1198-0) [unescapeUrl \(p. 1201\)](#page-1212-0)

## **unicodeNormalize**

string **unicodeNormalize**(string input, string form);

The unicodeNormalize() normalizes input string using specified *normalization form*.

Parameter input contains string to be normalized. If the parameter input is null, function returns null.

Parameter form defines *normalizarion form* to be used. Following normalization forms are available:

- NFD: Canonical Decomposition
- NFC: Canonical Decomposition followed by Canonical Composition
- NFKD: Compatibility Decomposition
- NFKC: Compatibility Decomposition followed by Canonical Composition

If the parameter form is null, function fails.

## **Example 57.164. Usage of unicodeNormalize**

The function unicodeNormalize("\u00C5", "NFD") returns "\u0065\u030A".

The function unicodeNormalize("\u0041"+"\u030A", "NFD") returns "\u0065\u030A".

The function unicodeNormalize("\u00C5", "NFC") returns "\u00C5".

The function unicodeNormalize("\u0041"+"\u030A", "NFC") returns "\u00C5".

The function unicodeNormalize("\u00C5", null) fails.

The function unicodeNormalize(null, "NFD") returns null.

<span id="page-1213-0"></span>**See also:** [isUnicodeNormalized \(p. 1186\)](#page-1197-2)

# **upperCase**

string **upperCase**(string arg);

The upperCase() function takes one string argument and returns another string with cases converted to upper cases only.

The function returns null for a null input.

## **Example 57.165. Usage of upperCase**

The function upperCase("Some string") returns SOME STRING.

See also: **lowerCase** (p. 1190)

# **Mapping Functions List of functions**

[getMappedSourceFields \(p. 1203\)](#page-1214-0) [isSourceFieldMapped \(p. 1204\)](#page-1215-0) [getMappedTargetFields \(p. 1203\)](#page-1214-1) [isTargetFieldMapped \(p. 1205\)](#page-1216-0)

Functions in this category can be used for parsing field mapping strings in the format generated by the Field mapping editor for graph parameters.

The mapping may contain multiple sources and a single target. Mappings from one source are separated with a semicolon *i*, the sources are separated with a hash #. Source and target fields are separated with the equals sign =, the target field is on the left-hand side. Both source and field names start with the dollar sign \$. The mapping is M:N, in other words, a source field can be mapped to multiple target fields and multiple source fields can be mapped to one target field. See examples below for sample mapping strings.

# <span id="page-1214-0"></span>**getMappedSourceFields**

string[] **getMappedSourceFields**(string mapping, string targetField, integer sourceIndex);

string[] **getMappedSourceFields**(string mapping, string targetField);

#### string[] **getMappedSourceFields**(string mapping);

The function getMappedSourceFields() returns a list of fields from the specified source (indexed from 0) mapped to target field with the specified name.

If the source index is omitted, returns fields from all sourced mapped to target field with the specified name. Note that the result can be ambiguous if the sets of source fields are not disjoint.

If the target field name is omitted as well, returns all source fields from that are mapped to some target field.

The function throws an exception if the mapping is invalid or null. Also, if sourceIndex is out of bounds or null, an exception is thrown.

**Compatilibity notice:** The function getMappedSourceFields() is available since **CloverETL** 4.1.0.

#### **Example 57.166. Usage of getMappedSourceFields()**

```
getMappedSourceFields("$target1=$srcA1;$target3=$srcA1;#$target1=$srcB4;
$target2=$srcB2;", "target1", 1) returns ["srcB4"]
```
getMappedSourceFields("\$target1=\$source1;\$target1=\$source3;\$target3= \$source4;", "target1") returns ["source1", "source3"]

getMappedSourceFields("\$target1=\$source1;\$target1=\$source3;\$target3= \$source4;") returns ["source1", "source3", "source4"]

<span id="page-1214-1"></span>**See also:** [getMappedTargetFields \(p. 1203\),](#page-1214-1) [isSourceFieldMapped \(p. 1204\)](#page-1215-0)

# **getMappedTargetFields**

string[] **getMappedTargetFields**(string mapping, string sourceField, integer sourceIndex);

string[] **getMappedTargetFields**(string mapping, string sourceField);

string[] **getMappedTargetFields**(string mapping);

The function getMappedTargetFields() returns a list of target fields that are mapped from field with the specified name from the specified source (indexed from 0).

If the source index is omitted, returns target fields mapped from fields with the specified name from any source.

If the source field name is omitted as well, returns target fields that have a mapping.

The function throws an exception if the mapping is invalid or null. Also, if sourceIndex is out of bounds or null, an exception is thrown.

**Compatilibity notice:** The function getMappedTargetFields() is available since **CloverETL** 4.1.0.

#### **Example 57.167. Usage of getMappedTargetFields()**

```
getMappedTargetFields("$target1=$src1;$target3=$src1;#$target1=$src4;
$target2=$src1;", "src1", 1) returns ["target2"]
```
getMappedTargetFields("\$target1=\$src1;\$target3=\$src1;#\$target1=\$src4; \$target2=\$src1;", "src1") returns ["target1", "target3", "target2"]

```
getMappedTargetFields("$target1=$source1;$target1=$source3;$target3=
$source4;") returns ["target1", "target3"]
```
<span id="page-1215-0"></span>**See also:** [getMappedSourceFields \(p. 1203\)](#page-1214-0), [isTargetFieldMapped \(p. 1205\)](#page-1216-0)

# **isSourceFieldMapped**

string[] **isSourceFieldMapped**(string mapping, string sourceField, integer sourceIndex);

string[] **isSourceFieldMapped**(string mapping, string sourceField);

The function isSourceFieldMapped() returns true if there is a mapping from the field with the specified name from the specified source to some target field.

If the source index is omitted, returns true if there is a field with the specified name in any of the sources that is mapped to some target field.

The function throws an exception if the mapping is invalid or null. Also, if sourceIndex is out of bounds or null, an exception is thrown.

**Compatilibity notice:** The function isSourceFieldMapped() is available since **CloverETL** 4.1.0.

#### **Example 57.168. Usage of isSourceFieldMapped()**

```
isSourceFieldMapped("$target1=$srcA1;$target3=$srcA1;#$target1=$srcB4;
$target2=$srcB2;", "srcB2", 1) returns true
```

```
isSourceFieldMapped("$target1=$srcA1;$target3=$srcA1;#$target1=$srcB4;
$target2=$srcB2;", "srcB2", 0) returns false
```

```
isSourceFieldMapped("$target1=$source1;$target1=$source3;$target3=
$source4;", "source3") returns true
```

```
isSourceFieldMapped("$target1=$source1;$target1=$source3;$target3=
$source4;", "source2") returns false
```
**See also:** [getMappedSourceFields \(p. 1203\)](#page-1214-0), [isTargetFieldMapped \(p. 1205\)](#page-1216-0)

# <span id="page-1216-0"></span>**isTargetFieldMapped**

string[] **isTargetFieldMapped**(string mapping, string targetField);

The function isTargetFieldMapped() returns true if there is a mapping from any source field to the specified target field.

The function throws an exception if the mapping is invalid or null.

**Compatilibity notice:** The function isTargetFieldMapped() is available since **CloverETL** 4.1.0.

## **Example 57.169. Usage of isTargetFieldMapped()**

```
isTargetFieldMapped("$target1=$srcA1;$target3=$srcA1;#$target1=$srcB4;
$target2=$srcB2;", "target2") returns true
```
isTargetFieldMapped("\$target1=\$source1;\$target1=\$source3;\$target3= \$source4;", "target2") returns false

**See also:** [getMappedTargetFields \(p. 1203\),](#page-1214-1) [isSourceFieldMapped \(p. 1204\)](#page-1215-0)

# **Container Functions List of functions**

 $\frac{1}{2}$  [append \(p. 1206\)](#page-1217-0) is Empty (p. 1210)  $\frac{\text{binarySearch}}{\text{length}}$  (p. 1206) [length \(p. 1211\)](#page-1222-0) [clear \(p. 1207\)](#page-1218-0) [poll \(p. 1211\)](#page-1222-1) [containsAll \(p. 1207\)](#page-1218-1) [pop \(p. 1211\)](#page-1222-2)  $\frac{\text{containsKey}}{\text{push}}$  (p. 1207) [push \(p. 1212\)](#page-1223-0)  $containsValue (p. 1208)$   $remove (p. 1212)$ </u></u> [copy \(p. 1208\)](#page-1219-1) [reverse \(p. 1213\)](#page-1224-0)  $getKeys (p. 1209)$   $sort (p. 1213)$ </u></u>  $getValues (p. 1209)$   $toMap (p. 1213)$ </u></u> [insert \(p. 1210\)](#page-1221-1)

When working with containers (list, map, record), you will typically use the 'contained in' function call - in. This call identifies whether a value is contained in a list or a map of other values. There are two syntactic options:

```
boolean myBool;
string myString; 
string[] myList;
map[string, long] myMap;
...
myBool = myString.in(myList)
myBool = in(myString,myList);
myBool = in(myString,myMap);
```
In the table below, examine (im)possible ways of using in:

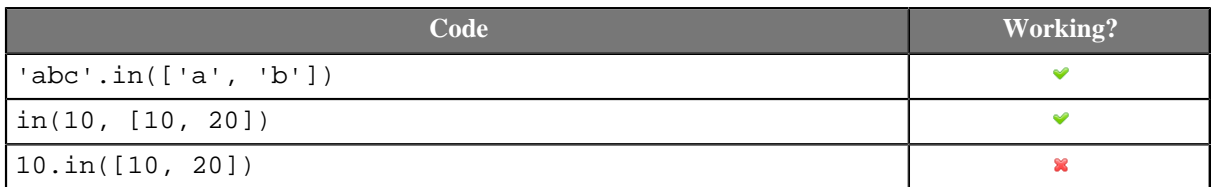

As for lists and maps in metadata, use in like this:

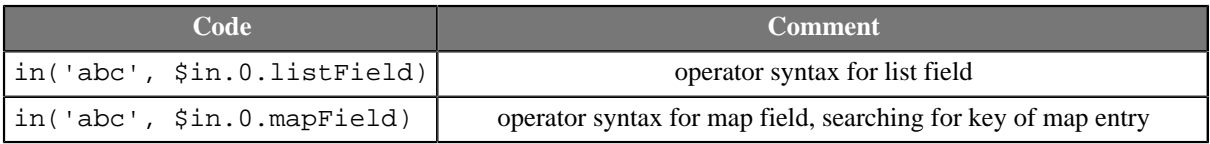

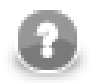

# **Note**

The operator syntax has a con. Searching through lists will always be slow (since it has to be linear).

It is better to use functions containsKey() and containsValue() for searching for keys and values of a map.

# <span id="page-1217-0"></span>**Functions you can use with containers**

# **append**

<element type>[] **append**(<element type>[] arg, <element type> list\_element);

The append() function add element to the list.

The function takes a list of any element data type specified as the first argument and adds it to the end of a list of elements of the same data type specified as the second argument. The function returns the new value of list specified as the first argument.

This function is alias of the push(<element type>[], <element type>) function. From the list point of view, append() is much more natural.

If a given list has a null reference, the function fails with error.

## **Example 57.170. Usage of append**

The function append ( $["a", "b", "d"]$ , "c") returns  $[a, b, d, c]$ .

<span id="page-1217-1"></span>**See also:** <u>insert</u> (p. 1210), [pop \(p. 1211\)](#page-1222-2), [push \(p. 1212\)](#page-1223-0)

# **binarySearch**

integer **binarySearch**(<element type>[] arg, <element type> key);

The binarySearch() function searches the specified list for the specified object using the binary search algorithm.

The elements of the list must be comparable and the list must be **sorted in ascending order**. If it is not sorted, the results are undefined.

Returns the index of the search key  $(\# 0)$ , if it is contained in the list. Otherwise, returns a negative number defined as (-(*insertion point*) - 1). The *insertion point* is defined as the point at which the key would be inserted into the list.

If the list contains multiple objects equal to the search key, there is no guarantee which one will be found.

The function fails if either of the arguments is null or if <element type> is not comparable.

### **Example 57.171. Usage of binarySearch**

binarySearch(["a", "b", "d"], "b") returns 1, because the index of "b" is 1.

binarySearch(["a", "b", "d"], "c") returns -3, because "c" would be inserted at position 2.

<span id="page-1218-0"></span>See also: contains Value (p. 1208)

## **clear**

void **clear**(<element type>[] arg);

The clear() function empties a given list argument of any element data type. It returns void.

If a given list has a null reference, the function fails with error.

#### **Example 57.172. Usage of clear**

The function clear (["a", "b"]) returns [].

void **clear**(map[<type of key>,<type of value>] arg);

The clear() function empties a given map argument. It returns void.

If a given map has a null reference, the function fails with error.

#### **Example 57.173. Usage of clear**

There is map[string, string] map2 with values map2["a"] = "aa" and map2["b"] = "bbb". The call of function clear (map2) results into  $\{\}.$ 

<span id="page-1218-1"></span>**See also:** [poll \(p. 1211\),](#page-1222-1) [pop \(p. 1211\),](#page-1222-2) [remove \(p. 1212\)](#page-1223-1)

## **containsAll**

boolean **containsAll**(<element type>[] list, <element type>[] subList);

The containsAll() function returns true if a list specified as the first argument contains every element of a list specified as the second argument, i.e. the second list is a sublist of the first list.

If one of the given list has a null reference, the function fails with error.

#### **Example 57.174. Usage of containsAll**

The function containsAll $([1, 3, 5], [3, 5])$  returns true.

The function containsAll $([1,3,5], [2,3,5])$  returns false.

<span id="page-1218-2"></span>See also: [containsKey \(p. 1207\)](#page-1218-2), [containsValue \(p. 1208\)](#page-1219-0)

## **containsKey**

boolean **containsKey**(map[<type of key>,<type of value>] map, <type of key> key);

The containsKey() function returns true if the specified map contains a mapping for the specified key.

If a given map has a null reference, the function fails with error.

#### **Example 57.175. Usage of containsKey**

Imagine having a map map [integer, integer] map1; map1[1] = 17; map1[5] = 19;.

The function containsKey(map1, 1) returns true.

The function containsKey(map1, 2) returns false.

<span id="page-1219-0"></span>See also: contains Value (p. 1208), [getKeys \(p. 1209\)](#page-1220-0)

## **containsValue**

boolean **containsValue**(map[<type of key>,<type of value>] map, <type of value> value);

boolean **containsValue**(<element type>[] list, <element type> value);

The containsValue(map, value) function returns true if the specified map maps one or more keys to the specified value.

The containsValue(list, value) function returns true if the specified list contains the specified value.

If the given container is a null reference, the function fails with error.

#### **Example 57.176. Usage of containsValue**

Imagine having a map map [integer, integer] map1; map1[1] =  $17$ ; map1[5] =  $19$ ;.

The function containsValue(map1, 23) returns false.

The function containsValue(map1, 17) returns true.

The function containsValue([10, 17, 19, 30], 23) returns false.

The function containsValue([10, 17, 19, 30], 17) returns true.

<span id="page-1219-1"></span>See also: *[containsKey \(p. 1207\)](#page-1218-2), [getValues \(p. 1209\)](#page-1220-1)* [binarySearch \(p. 1206\)](#page-1217-1)

## **copy**

<element type>[] **copy**(<element type>[] arg, <element type>[] arg);

The copy() function copies items from one list to another.

The function accepts two list arguments of the same data types. The function takes the second argument, adds it to the end of the first list and returns the new value of the list specified as the first argument.

If one of the given lists has a null reference, the function fails with error.

#### **Example 57.177. Usage of copy**

```
There are two lists. The list s1 = [\text{a}, \text{b}] and the list s2 = [\text{c}, \text{a}]. The function copy(s1,
s2) returns ["a", "b", "c", "d"]. The list s1 has been modified and contain values ["a", "b",
"c", "d"].
```
map[<type of key>, <type of value>] **copy**(map[<type of key>, <type of value>] arg, map[<type of key>, <type of value>] arg);

The copy() function accepts two map arguments of the same data type. The function takes the second argument, adds it to the end of the first map replacing existing key mappings and returns the new value of the map specified as the first argument.

If one of the given maps has a null reference, the function fails with error.

## **Example 57.178. Usage of copy**

Let have following lines of code.

```
map[string, string] map1;
map1['a"] = "aa";map1['b"] = "bbb";map[string, string] map2;
map2['c"] = "cc";map2["d"] = "ddd";
$out.0.field1 = map1;$out.0.field2 = map2;$out.0.fields = copy(map1, map2);$out.0.field4 = map1;$out.0.fields = map2;
```
The field field1 contains  ${a=a, b=bbb}.$  The field field2 contains  ${c=cc, d=ddd}.$  The field field3 contains  $\{a=aa, b=bbb, c=cc, d=ddd\}$ . The field field4 contains  $\{a=aa, b=bbb, c=cc,$ d=ddd}. The function copy copies values from second argument (map2) to the first argument (map1). The field field5 contains  ${c=cc, d=ddd}.$ 

<span id="page-1220-0"></span>**See also: append** (p. 1206), **insert** (p. 1210), **poll** (p. 1211), **push** (p. 1212)

# **getKeys**

<type of value>[] **getKeys**(map[<type of key>, <type of value>] arg);

The getKeys() function returns a list of a given map's *keys*.

Remember the list has to be the same type as map's keys.

If a given map has a null reference, the function fails with error.

## **Example 57.179. Usage of getKeys**

map[string, integer] myMap;  $myMap['first"] = 1; // filling the map with values$ string[] listOfKeys = getKeys(myMap);

The listOfKeys contains [first]

<span id="page-1220-1"></span>See also: [containsKey \(p. 1207\)](#page-1218-2), [containsValue \(p. 1208\)](#page-1219-0), [getValues \(p. 1209\)](#page-1220-1)

# **getValues**

<type of value>[] **getValues**(map[<type of key>, <type of value>] arg);

The function getValues() returns values contained in map arg as a list.

If the arg is an empty map, the function getValues() returns empty list.

If the arg is null, function getvalues() fails.

**Compatilibity notice:** The function getValues() is available since **CloverETL** 4.0.0.

## **Example 57.180. Usage of getValues**

```
 map[string, string] greek;
 greek["a"] = "alpha";
 greek["b"] = "beta";
 string[] values = getValues(greek);
```
The function getValues() returns [alpha, beta].

```
 map[string,string] m;
 string[] values = getValues(greek);
```
The function getValues() returns empty list.

```
map[string,string] m = null;
   string[] values = getValues(greek);
```
The function getValues() having null argument fails.

<span id="page-1221-1"></span>**See also:** *[containsKey \(p. 1207\)](#page-1218-2), [getKeys \(p. 1209\)](#page-1220-0), [toMap \(p. 1213\)](#page-1224-2),* 

## **insert**

<element type>[] **insert**(<element type>[] arg, integer position, <element type> newelement);

The insert() function inserts element into the list.

The item specified as the third argument is inserted to a position specified as the second argument in a list of elements specified as the first argument. The list specified as the first argument is changed to this new value and it is returned by the function. The list of elements and element to insert must be of the same data type. Remember that the list element are indexed starting from 0.

If a list given as the first argument has a null reference, the function fails with error.

## **Example 57.181. Usage of insert**

```
There is a list string [] s1 = ['a", 'd", 'c']. The function insert(s1, "b") returns [a, b,
d, c]. The original list s1 has been modified too.
```
<span id="page-1221-0"></span>**See also: isNull** (p. 1223), [push \(p. 1212\),](#page-1223-0) [remove \(p. 1212\)](#page-1223-1)

# **isEmpty**

boolean **isEmpty**(<element type>[] arg);

The isEmpty() function checks whether a given list is empty.

If the list is empty, the function returns true, otherwise the function returns false.

If a given list has a null reference, the function fails with error.

## **Example 57.182. Usage of isEmpty**

The function isEmpty(["a", "b"]) returns false.

The function isEmpty in the following code returns true.

```
string[] s1;
isEmty(s1);
```
boolean **isEmpty**(map[<type of key>,<type of value>] arg);

The isEmpty() function checks whether a given map is empty.

If the map is empty, the fuction returns true, otherwise th function returns false.

If a given map has a null reference, the function fails with error.

#### **Example 57.183. Usage of isEmpty**

```
map[string, integer] map1;
$out.0.field1 = isEmpty(map1);map1['a"] = 1;$out.0.field2 = isEmpty(map1);
```
The field field1 is true, the field field2 is false.

<span id="page-1222-0"></span>**See also:** String function: **is Empty** (p. 1185), [poll \(p. 1211\),](#page-1222-1) [pop \(p. 1211\)](#page-1222-2)

## **length**

integer **length**(structuredtype arg);

The length() function returns a number of elements forming a given structured data type.

The argument can be one of following: string, <element type>[], map[<type of key>,<type of value>] or record.

If a given string, list or map has a null reference, the function returns 0.

#### **Example 57.184. Usage of length:**

The function length(["a", "d", "c"]) returns 3.

<span id="page-1222-1"></span>**See also:** String functions: <u>length</u> (p. 1189), Record functions: <u>length</u> (p. 1224)

## **poll**

<element type> **poll**(<element type>[] arg);

The poll() function removes the first element from a given list and returns this element.

The list specified as the argument changes to this new value (without the removed first element).

If a given list has a null reference, the function fails with error.

#### **Example 57.185. Usage of poll**

The function poll ( $[$ "a", "d", "c"]) returns a. The list given as argument contains  $[$ "d", "c"] after the function call.

<span id="page-1222-2"></span>**See also:** [append \(p. 1206\),](#page-1217-0) [insert \(p. 1210\)](#page-1221-1), [pop \(p. 1211\),](#page-1222-2) [remove \(p. 1212\)](#page-1223-1)

## **pop**

<element type> **pop**(<element type>[] arg);

The pop() function removes the last element from a given list and returns this element.

The list specified as the argument changes to this new value (without the removed last element).

If a given list has a null reference, the function fails with error.

#### **Example 57.186. Usage of pop**

- The function pop( $["a", "b", "c"]$ ) returns c.
- The function pop modifies list s1:

```
string[] s1 = ['a", 'b", 'c"];
$out.0.field1 = sl;$out.1.field2 = pop(s1);$out.0.field3 = sl;
```
field1 on first ouptut port contains ["a", "b", "c"].

field2 on second output port contains c.

field3 on first ouptut port contains ["a", "b"].

<span id="page-1223-0"></span>**See also: append** (p. 1206), **isEmpty** (p. 1210), **poll** (p. 1211), **push** (p. 1212), **remove** (p. 1212)

## **push**

<element type>[] **push**(<element type>[] arg, <element type> list\_element);

The push() function adds element to the end of the list.

The element to be added is specified as the second argument and the list is specified as the first argument. Having added the item the list is returned. The element to add must have the same data type as the elements of the list.

This function is alias of the append  $\leq$  element type> [],  $\leq$  element type>  $\leq$  function. From the stack/ queue point of view, push() is much more natural.

If a given list has a null reference, the function fails with error.

#### **Example 57.187. Usage of push**

The function push(["a", "b", "c"], "e") returns ["a", "b", "c", "e"].

See the following code:

string[] s1 = ["a", "d", "c"];  $$out.0.field1 = push(s1, "e");$  $$out.0.field2 = sl;$ 

The field  $\text{field2}$  will contain  $[$  "a", "b", "c", "e"] as the  $\text{sl}$  has been modified by push.

<span id="page-1223-1"></span>**See also:** [append \(p. 1206\),](#page-1217-0) [insert \(p. 1210\)](#page-1221-1), [pop \(p. 1211\),](#page-1222-2) [remove \(p. 1212\)](#page-1223-1)

## **remove**

<element type> **remove**(<element type>[] arg, integer position);

The remove() function removes from a given list the element at the specified position and returns the removed element.

The list specified as the first argument changes its value to the new one. List elements are indexed starting from 0.

If a given list has a null reference, the function fails with error.
#### **Example 57.188. Usage of remove**

The function remove  $(["a", "b", "c"]$ , 1) returns b. string[]  $s1 = ['a", 'b", 'c"]$ ; \$out.0.field1 = s1;  $sout.1.field2 = remove(s1, 1);$  $$out.0.field3 = sl;$ 

The field field1 contains whole list ["a", "b", "c"]. The field field2 contains b. field3 contains ["a", "c"].

<span id="page-1224-1"></span>**See also:** [append \(p. 1206\),](#page-1217-0) [insert \(p. 1210\)](#page-1221-0), [poll \(p. 1211\)](#page-1222-0), [push \(p. 1212\)](#page-1223-0)

#### **reverse**

```
<element type>[] reverse(<element type>[] arg);
```
The reverse() function reverses the order of elements of a given list and returns such new value of the list specified as the first argument.

If a given list has a null reference, the function fails with error.

#### **Example 57.189. Usage of reverse**

The function reverse( $[''a", "b", "c"]$ ) returns  $[''c", "b", "a"]$ .

<span id="page-1224-0"></span>**See also:** <u>sort</u> (p. 1213), String functions: **reverse** (p. 1195)

#### **sort**

<element type>[] **sort**(<element type>[] arg);

The sort() function sorts the elements of a given list in ascending order according to their values and returns such new value of the list specified as the first argument.

Null values are listed at the end of the list, if present.

If a given list has a null reference, the function fails with error.

#### **Example 57.190. Usage of sort**

The function sort ( $[$ "a", "e", "c"]) returns  $[$ "a", "c", "e"].

<span id="page-1224-2"></span>**See also:** [reverse \(p. 1213\)](#page-1224-1)

#### **toMap**

map[<type of key>,<type of value>] **toMap**(<type of key>[] keys, <type of value>[] values);

map[<type of key>,<type of value>] **toMap**(<type of key>[] keys, <type of value> value);

The function toMap(k[],  $v$ []) converts list of keys and lists of values to the map. The function  $\text{toMap}(k[]$ , v) converts list of keys and value to the map.

The keys is a list containing the keys of the returned map.

The values is a list of values corresponding to the keys. If only one value is defined, the value corresponds to all keys in the returned map.

The data types of list of keys must correspond to the data type of key in the map, the data type(s) of value(s) must correspond to the data type of values in the map.

The length of the list of keys (keys argument) must be equal to the length of list of the values (values argument).

If the parameter keys is null, the function fails.

If the parameter values is null, the function toMap(<type of key>[],<type of value>[]) fails.

If the parameter value is null, the function toMap(<type of key>[],<type of value>) returns map having null for all keys.

**Compatibility notice:** The function toMap() has been introduced in **CloverETL** 4.0.0.

#### **Example 57.191. Usage of toMap**

```
 string[] alphaValues = ["alpha", "bravo", "charlie", "delta"];
string[] abcKeys = ["a", "b", "c", "d"];
 map[string, string] alphabet = toMap(abcKeys, alphaValues);
```
The map alphabet has value alpha accessible under the key "a", bravo accesible under the key "b" etc.

```
 string[] alphaValues = ["alpha", "bravo", "charlie", "delta"];
string[] abcKeys = ["a", "b", "c"];
 map[string, string] alphabet = toMap(abcKeys, alphaValues);
```
The function toMap() in this example fails as list of keys (abcKeys) and list of values (alphaValues) are of the different size.

string[ $]$  s = null;  $map[string, string] result = toMap(abcKeys, s);$ 

The function  $t \circ Map($  ) fails in this example. List of the values cannot be null.

```
 string[] keys;
 string[] values;
map[string, string] result = tomap(keys, values);
```
The result is an empty map. The second argument of the function is a single value, therefor it can be null.

```
 string[] products = ["ProductA", "ProductB", "ProductC"];
 map[string, string] availability = toMap(products, "available");
```
The variable availability contains {ProductA=available, ProductB=available, ProductC=available}. All products all available.

```
string[] keys = ['a", 'b", 'c"];
 string val = null;
 map[string, string] result = toMap(keys, val);
```
The map result has three values: {a=null, b=null, c=null}.

```
 string[] keys;
 string valueNull = null;
map[string, string] result = tomap(keys, valueNull);
```
The result is an empty list.

**See also: getKeys** (p. 1209), **getValues** (p. 1209)

# **Record Functions (dynamic field access) List of functions**

[compare \(p. 1216\)](#page-1227-0) [getRecordProperties \(p. 1222\)](#page-1233-0) [copyByName \(p. 1217\)](#page-1228-0) [getStringValue \(p. 1223\)](#page-1234-0) [copyByPosition \(p. 1217\)](#page-1228-1) [getValueAsString \(p. 1223\)](#page-1234-1) [getBoolValue \(p. 1217\)](#page-1228-2) [isNull \(p. 1223\)](#page-1234-2) [getByteValue \(p. 1218\)](#page-1229-0) [length \(p. 1224\)](#page-1235-0) [getDateValue \(p. 1218\)](#page-1229-1) [resetRecord \(p. 1224\)](#page-1235-1) [getDecimalValue \(p. 1218\)](#page-1229-2) [setBoolValue \(p. 1224\)](#page-1235-2) [getFieldIndex \(p. 1219\)](#page-1230-0) [setByteValue \(p. 1225\)](#page-1236-0) [getFieldLabel \(p. 1219\)](#page-1230-1) [setDateValue \(p. 1225\)](#page-1236-1) [getFieldName \(p. 1219\)](#page-1230-2) [setDecimalValue \(p. 1226\)](#page-1237-0) [getFieldProperties \(p. 1220\)](#page-1231-0) [setIntValue \(p. 1226\)](#page-1237-1) [getFieldType \(p. 1221\)](#page-1232-0) [setLongValue \(p. 1226\)](#page-1237-2) [getIntValue \(p. 1221\)](#page-1232-1) [setNumValue \(p. 1227\)](#page-1238-0) [getLongValue \(p. 1221\)](#page-1232-2) [setStringValue \(p. 1227\)](#page-1238-1) [getNumValue \(p. 1222\)](#page-1233-1)

<span id="page-1227-0"></span>These functions are to be found in the **Functions** tab, section **Dynamic field access library** inside the [Transform](#page-374-0) [Editor \(p. 363\)](#page-374-0).

#### **compare**

integer **compare**(record record1, integer fieldIndex1, record record2, integer fieldIndex2);

```
integer compare(record record1, string fieldName1, record record2, string
fieldName2);
```
The compare() function compares two fields of given records.

The fields are identified by their index (integer - 0 is the first field) or name (string). The function returns an integer value which is either:

1. < 0 ... field2 is greater than field1

 $2. > 0$  ... field2 is lower than field1

3. 0 ... fields are equal

If one of the given record has a null reference, the function fails with error.

#### **Example 57.192. Usage of compare**

```
$out.0.field1 = $in.0.field1 + 1;$out.0.field2 = $in.0.field1;
$out.0.fields = $in.0.field1 - 1;$out.0.fields = compare({$in.0, 0, $out.0, 0}$; // returns -1"$out.0.field6 = compare({$in.0, 0, $out.0, 1}; // returns 0$out.0.field7 = compare ($in.0, 0, $out.0, 2); // returns 1$out.0.field8 = compare($in.0, "field1", $out.0, "field1"); // returns -1
$out.0.field9 = compare($in.0, "field1", $out.0, "field2"); // returns 0
$out.0.field10 = compare($in.0, "field1", $out.0, "field3"); // returns 1
```
# <span id="page-1228-0"></span>**copyByName**

void **copyByName**(record to, record from);

The copyByName() function copies data from the input record to the output record based on field names. Enables mapping of equally named fields only.

If a record specified as a first argument has a null reference, the function fails with error.

#### **Example 57.193. Usage of copyByName**

There are two records. The input record has fields city, countryCode and phone. The output record has fields countyCode, phone and email.

The function copyByName(\$out.0, \$in.0) copies fields countyCode and phone.

<span id="page-1228-1"></span>**See also: copyByPosition** (p. 1217)

# **copyByPosition**

void **copyByPosition**(record to, record from);

The copyByPosition() function copies data from the input record to the output record based on fields order. The number of fields in output metadata decides which input fields (beginning the first one) are mapped.

If a record specified as a first argument has a null reference, the function fails with error.

#### **Example 57.194. Usage of copyByPosition**

There are two records. The input record has fields field1, field2 and field3. The output record has fields firstField and lastField. The function copyByPosition(\$out.0, \$in.0) copies value from field1 to firstField and from field2 to lastField.

<span id="page-1228-2"></span>See also: [copyByName \(p. 1217\)](#page-1228-0)

# **getBoolValue**

boolean **getBoolValue**(record record, integer fieldIndex);

boolean **getBoolValue**(record record, string fieldName);

The getBooleanValue() function returns the value of a boolean field. The field is identified by its index (integer) or name (string).

If a given record has a null reference, the function fails with error. If the accessed field of record has a different data type, the function fails with error.

#### **Example 57.195. Usage of getBoolValue**

There is as record with with fields field1, field2 and field3 and values [true, false, true].

The function getBoolValue(\$in.0, 1) returns false as second field of record is set to false.

The function getBoolValue(\$in.0, "field1") returns true.

See also:  $getByteValue$  (p. 1218)  $getDateValue$  (p. 1218)  $getDecimalValue$  (p. 1218) [getIntValue \(p. 1221,](#page-1232-1) ) [getLongValue \(p. 1221,](#page-1232-2) ) [getNumValue \(p. 1222](#page-1233-1)) [getStringValue \(p. 1223](#page-1234-0)) [getValueAsString \(p. 1223\),](#page-1234-1) [setBoolValue \(p. 1224\)](#page-1235-2)

# <span id="page-1229-0"></span>**getByteValue**

byte **getByteValue**(record record, integer fieldIndex);

byte **getByteValue**(record record, string fieldName);

The getByteValue() function returns the value of a byte field. The field is identified by its index (integer) or name (string).

If a given record has a null reference, the function fails with error. If the accessed field of record has a different data type, the function fails with error.

#### **Example 57.196. Usage of getByteValue**

There is a record with fields field1, field2 and field3 containing values oak, larch and pine.

The function getByteValue(\$in.0, 0) returns oak.

The function getByteValue(\$in.0, 1) returns larch.

The function getByteValue(\$in.0, "field3") returns pine.

See also: getBoolValue (p. 1217) [getDateValue \(p. 1218](#page-1229-1)) [getDecimalValue \(p. 1218](#page-1229-2)) [getIntValue \(p. 1221,](#page-1232-1) ) [getLongValue \(p. 1221,](#page-1232-2)) [getNumValue \(p. 1222](#page-1233-1),) [getStringValue \(p. 1223](#page-1234-0),) [getValueAsString \(p. 1223\),](#page-1234-1) [setByteValue \(p. 1225\)](#page-1236-0)

# <span id="page-1229-1"></span>**getDateValue**

date **getDateValue**(record record, integer fieldIndex);

date **getDateValue**(record record, string fieldName);

The getDateValue() function returns the value of a date field. The field is identified by its index (integer) or name (string).

If a given record has a null reference, the function fails with error. If the accessed field of record has a different data type, the function fails with error.

#### **Example 57.197. Usage of getDateValue**

There is record having fields date1, date2, date3 and date4 with values 2010-10-10, 2011-11-11, 2012-12-12 and null.

The function getDateValue( $$in.0, 0)$  returns 2010-10-10.

The function getDateValue(\$in.0, 3) returns null.

The function getDateValue( $\sin 0, 8$ ) fails with error.

The function getByteValue(\$in.0, "field3") returns 2012-12-12.

The function getByteValue(\$in.0, "field9") fails with error. Field field9 is not present in the record.

See also: **getBoolValue** (p. 1217) [getByteValue \(p. 1218](#page-1229-0)) [getDecimalValue \(p. 1218](#page-1229-2)) [getIntValue \(p. 1221,](#page-1232-1) ) [getLongValue \(p. 1221,](#page-1232-2) ) [getNumValue \(p. 1222](#page-1233-1)) [getStringValue \(p. 1223](#page-1234-0)) [getValueAsString \(p. 1223\),](#page-1234-1) [setDateValue \(p. 1225\)](#page-1236-1)

# <span id="page-1229-2"></span>**getDecimalValue**

decimal **getDecimalValue**(record record, integer fieldIndex);

decimal **getDecimalValue**(record record, string fieldName);

The getDecimalValue() function returns the value of a decimal field. The field is identified by its index (integer) or name (string).

If a given record has a null reference, the function fails with error. If the accessed field of record has a different data type, the function fails with error.

#### **Example 57.198. Usage of DecimalValue**

There is a record having fields field1, field2 and field3 with values 1.01D, 20.52D and 100.75D.

The function getDecimalValue( $\sin 0$ , 0) returns 1.01.

The function getDecimalValue(\$in.0, "field3") returns 100.75.

See also: getBoolValue (p. 1217[\)](#page-1228-2) [getByteValue \(p. 1218](#page-1229-0)) [getDateValue \(p. 1218](#page-1229-1)) [getIntValue \(p. 1221,](#page-1232-1) ) [getLongValue \(p. 1221,](#page-1232-2) ) [getNumValue \(p. 1222](#page-1233-1)) [getStringValue \(p. 1223](#page-1234-0)) [getValueAsString \(p. 1223\),](#page-1234-1) [setDecimalValue \(p. 1226\)](#page-1237-0)

# <span id="page-1230-0"></span>**getFieldIndex**

integer **getFieldIndex**(record record, string field);

The getFieldIndex() function returns the index (zero-based) of a field which is identified by its name. If the field name is not found in the record, the function returns -1.

If a given record has a null reference, the function fails with error.

#### **Example 57.199. Usage of getFieldIndex**

There is a record having fields field1, field2 and field3.

The function getFieldIndex(\$in.0, "field1") returns 0.

The function getFieldIndex(\$in.0, "field123") returns -1.

<span id="page-1230-1"></span>**See also:** [getFieldLabel \(p. 1219\),](#page-1230-1) [getFieldName \(p. 1219\)](#page-1230-2), [getFieldType \(p. 1221\)](#page-1232-0)

# **getFieldLabel**

string **getFieldLabel**(record record, integer field);

The getFieldLabel() function returns the label of a field which is identified by its index. Please note a label is not a field's name, see [Field Name vs. Label vs. Description \(p. 243\)](#page-254-0).

If a given record has a null reference, the function fails with error.

#### **Example 57.200. Usage of getFieldLabel**

There is a record having fields field1 and field2 with field labels The first field and The second field.

The function getFieldLabel(\$in.0, "field1") returns The first field.

The function getFieldLabel(\$in.0, "field41") fails with error.

<span id="page-1230-2"></span>See also: [getFieldIndex \(p. 1219\),](#page-1230-0) [getFieldName \(p. 1219\)](#page-1230-2), [getFieldType \(p. 1221\)](#page-1232-0)

### **getFieldName**

string **getFieldName**(record argRecord, integer index);

The getFieldName() function returns the name of the field with the specified index. Fields are numbered starting from 0.

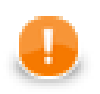

# **Important**

The argRecord may have any of the following forms:

• \$<port number>.\*

E.g., \$in.0.\*

• \$<metadata name>.\*

E.g., \$customers.\*

• <record variable name>[.\*]

E.g., Customers or Customers.\* (both cases, if Customers was declared as record in CTL.)

• lookup(<lookup table name>).get(<key value>)[.\*]

```
E.g., lookup(Comp).get("JohnSmith") or
lookup(Comp).get("JohnSmith").*
```
• lookup(<lookup table name>).next()[.\*]

E.g., lookup(Comp).next() or lookup(Comp).next().\*

If a given record has a null reference, the function fails with error.

#### **Example 57.201. Usage of getFieldName**

There is a record having fields field1 and field2.

The function getFieldName(\$in.0, 0) returns field1.

The function getFieldName( $$in.0, 15$ ) fails with error.

<span id="page-1231-0"></span>See also: [getFieldIndex \(p. 1219\),](#page-1230-0) [getFieldLabel \(p. 1219\)](#page-1230-1), [getFieldType \(p. 1221\)](#page-1232-0)

# **getFieldProperties**

map[string,string] **getFieldProperties**(record argRecord, integer index);

map[string,string] **getFieldProperties**(record argRecord, string fieldName);

The getFieldProperties() function returns an unmodifiable map of selected properties of the specified data field metadata. Fields are indexed starting from 0.

New properties may be added to the map in future versions.

If a null reference is passed to any of the arguments, if the field index is out of range or if the record does not contain a field with the specified name, the function fails with error.

#### **Example 57.202. Usage of getFieldProperties**

Assume there is a record with fields rawValue of type string and convertedValue of type integer on the first input and first output port.

```
map[string, string] properties = getFieldProperties($out.0, "convertedValue");
// converts $in.0.rawValue to an integer using format and locale from $out.0.convertedValue
$out.0.convertedValue = str2integer($in.0.rawValue, properties["format"], properties["locale"]);
```
<span id="page-1232-0"></span>**See also: getRecordProperties** (p. 1222)

# **getFieldType**

```
string getFieldType(record argRecord, integer index);
```
The getFieldType() function returns the type of a field you specify by its index (i.e. field's number starting from 0). The returned string is the name of the type (string, integer, ...), see [the section called "Data Types](#page-194-0) [in Metadata" \(p. 183\)](#page-194-0). Example code:

```
string dataType = qetFieldType(sin.0, 2);
```
will return the data type of the third field for each incoming record (e.g. decimal).

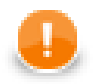

# **Important**

Records as arguments look like the records for the getFieldName() function. See above.

If a given record has a null reference, the function fails with error.

#### **Example 57.203. Usage of getFieldType**

There is a record having first field of data type string. The function getFieldType(\$in.0, 0) returns string.

<span id="page-1232-1"></span>See also: [getFieldIndex \(p. 1219\),](#page-1230-0) [getFieldLabel \(p. 1219\)](#page-1230-1), [getFieldName \(p. 1219\)](#page-1230-2)

# **getIntValue**

integer **getIntValue**(record record, integer index);

integer **getIntValue**(record record, string field);

The get IntValue () function returns the value of an integer field. The field is identified by its index (integer) or name (string).

If a given record has a null reference, the function fails with error. If the accessed field of record has a different data type, the function fails with error.

#### **Example 57.204. Usage of getIntValue**

There is a record having integer fields field1 and field2 with values 25 and 22.

The function getIntValue(\$in.0, 1) returns 22.

The function getIntValue(\$in.0, "field1") returns 25.

**See also:**  $getBoolValue$  (p. 1217[\)](#page-1228-2)  $getByteValue$  (p. 1218)  $getDateValue$  (p. 1218) [getDecimalValue \(p. 1218](#page-1229-2)) getLongValue (p. 1221) [getNumValue \(p. 1222](#page-1233-1)) [getStringValue \(p. 1223](#page-1234-0)) [getValueAsString \(p. 1223\),](#page-1234-1) [setIntValue \(p. 1226\)](#page-1237-1)

# <span id="page-1232-2"></span>**getLongValue**

long **getLongValue**(record record, integer index);

```
long getLongValue(record record, string field);
```
The getLongValue() function returns the value of a long field. The field is identified by its index (integer) or name (string).

If a given record has a null reference, the function fails with error. If the accessed field of record has a different data type, the function fails with error.

#### **Example 57.205. Usage of getLongValue**

There is a record having fields field1 and field2 with values 443L and 509L.

The function getLongValue(\$in.0, 1) returns 509.

The function getLongValue(\$in.0, "field1") returns 443.

**See also:**  $getBoolValue$  (p. 1217[\)](#page-1228-2)  $getByteValue$  (p. 1218)  $getDateValue$  (p. 1218) [getDecimalValue \(p. 1218](#page-1229-2)) [getIntValue \(p. 1221](#page-1232-1),) [getNumValue \(p. 1222,](#page-1233-1)) [getStringValue \(p. 1223](#page-1234-0),) [getValueAsString \(p. 1223\),](#page-1234-1) [setLongValue \(p. 1226\)](#page-1237-2)

## <span id="page-1233-1"></span>**getNumValue**

number **getNumValue**(record record, integer index);

number **getNumValue**(record record, string field);

The getNumValue() function returns the value of a number field. The field is identified by its index (integer) or name (string).

If a given record has a null reference, the function fails with error. If the accessed field of record has a different data type, the function fails with error.

#### **Example 57.206. Usage of getNumValue**

There is a record having fields field1 and field2 with values 1.41 and 1.7.

The function getNumValue(\$in.0, 0) returns 1.41.

The function getNumValue(\$in.0, "field2") returns 1.7

See also: <u>getBoolValue</u> (p. 1217[\)](#page-1228-2) <u>getByteValue</u> (p. 1218) <u>getDateValue</u> (p. 1218) getDecimalValue (p. 1218) [getIntValue \(p. 1221,](#page-1232-1) ) [getLongValue \(p. 1221](#page-1232-2), ) [getStringValue \(p. 1223](#page-1234-0)) [getValueAsString \(p. 1223\),](#page-1234-1) [setNumValue \(p. 1227\)](#page-1238-0)

### <span id="page-1233-0"></span>**getRecordProperties**

map[string,string] **getRecordProperties**(record argRecord);

The getRecordProperties() function returns an unmodifiable map of selected properties of the specified record metadata.

New properties may be added to the map in future versions.

If a null reference is passed as the argument, the function fails with error.

#### **Example 57.207. Usage of getRecordProperties**

Assume there is a record with fields rawValue of type string on the first input and first output port.

```
map[string, string] properties = getRecordProperties($out.0);
// converts $in.0.rawValue to a date using locale and time zone from $out.0
date convertedValue = str2date($in.0.rawValue, properties["locale"], properties["timeZone"]);
```
<span id="page-1234-0"></span>**See also:** <u>getFieldProperties</u> (p. 1220)

# **getStringValue**

string **getStringValue**(record record, integer index);

string **getStringValue**(record record, string field);

The getStringValue() function returns the value of a string field. The field is identified by its index (integer) or name (string).

If a given record has a null reference, the function fails with error. If the accessed field of record has a different data type, the function fails with error.

#### **Example 57.208. Usage of getStringValue**

There is a record having fields field1 and field2 with values orange and yellow.

The function getStringValue(\$in.0, 0) returns orange.

The function getStringValue(\$in.0, "field2") returns yellow.

See also: getBoolValue (p. 1217[\)](#page-1228-2) [getByteValue \(p. 1218](#page-1229-0)) [getDateValue \(p. 1218](#page-1229-1)) getDecimalValue (p. 1218) [getIntValue \(p. 1221](#page-1232-1)) [getLongValue \(p. 1221](#page-1232-2)) [getNumValue \(p. 1222](#page-1233-1)) [getValueAsString \(p. 1223\),](#page-1234-1) [setStringValue \(p. 1227\)](#page-1238-1)

# <span id="page-1234-1"></span>**getValueAsString**

string **getValueAsString**(record record, integer index);

string **getValueAsString**(record record, string field);

The getValueAsString() function returns the value of a field (no matter its type) as a common string. The field is identified by its index (integer) or name (string).

If a given record has a null reference, the function fails with error.

#### **Example 57.209. Usage of getValueAsString**

There is a record having fields field1 and field2 of boolean data type with values true and false.

The function getValueAsString(\$in.0, 0) returns true as string.

The function getValueAsString(\$in.0, "field2") returns false as string.

**See also:**  $getBoolValue$  (p. 1217[\)](#page-1228-2)  $getByteValue$  (p. 1218)  $getDateValue$  (p. 1218) getDecimalValue (p. 1218) [getIntValue \(p. 1221](#page-1232-1), ) [getLongValue \(p. 1221](#page-1232-2), ) [getNumValue \(p. 1222](#page-1233-1)) [getStringValue \(p. 1223\)](#page-1234-0)

### <span id="page-1234-2"></span>**isNull**

boolean **isNull**(record record, integer index);

boolean **isNull**(record record, string field);

The isNull() function checks whether a given field is null. The field is identified by its index (integer) or name (string).

#### **Example 57.210. Usage of isNull**

There is a record having fields field1, field2, field3 and field4 with values true, false, null and null.

The function isNull(\$in.0, 0) returns false.

The function isNull(\$in.0, 2) returns true.

The function isNull(\$in.0, "field2") returns false.

The function isNull(\$in.0, "field4") returns true.

<span id="page-1235-0"></span>**See also:** [isEmpty \(p. 1210\)](#page-1221-1), [isnull \(p. 1230\)](#page-1241-0)

# **length**

```
integer length( );
```
The length() function returns the number of fields of a record the function is called on.

For a record with null reference, the function returns 0.

#### **Example 57.211. Usage of length**

There is input record having 14 fields. The function length( $$in.0$ ) returns 14.

<span id="page-1235-1"></span>**See also:** String functions: <u>length</u> (p. 1189), Container functions: <u>length</u> (p. 1211)

# **resetRecord**

```
void resetRecord(record record);
```
The function resetRecord() resets fields of the record to default values.

#### **Example 57.212. Usage of resetRecord**

The output record in the example will containg field field3 set to 3. The field field2 will contain null, as the field is reset to the default value.

```
Sout.0.field2 = 2;resetRecord($out.0);
Sout.0.field3 = 3;
```
<span id="page-1235-2"></span>**See also: <u>length</u>** (p. 1224)

# **setBoolValue**

void **setBoolValue**(record record, integer index, boolean value);

void **setBoolValue**(record record, string field, boolean value);

The setBoolValue() function sets a boolean value to a field. The field is identified by its index (integer) or name (string).

If a given record has a null reference, the function fails with error. If the accessed field of record has a different data type, the function fails with error.

#### **Example 57.213. Usage of setBoolValue**

There is a record of booleans having fields field1 and field2.

The function setBoolValue(\$out.0, 0, true) sets first field of output record to true.

The function setBoolValue(\$out.0, "field2", false) sets field field2 of output record to false.

The function setBoolValue(\$out.0, "field3456") fails with error. The field field3456 does not exist.

**See also: getBoolValue** (p. 1217[\)](#page-1228-2) **setByteValue** (p. 1225) **setDateValue** (p. 1225) [setDecimalValue \(p. 1226](#page-1237-0)) setIntValue (p. 1226) [setLongValue \(p. 1226](#page-1237-2)) [setNumValue \(p. 1227](#page-1238-0)) [setStringValue \(p. 1227\)](#page-1238-1)

# <span id="page-1236-0"></span>**setByteValue**

void **setByteValue**(record record, integer index, byte value);

void **setByteValue**(record record, string field, byte value);

The setByteValue() function sets a byte value to a field. The field is identified by its index (integer) or name (string).

If a given record has a null reference, the function fails with error. If the accessed field of record has a different data type, the function fails with error.

#### **Example 57.214. Usage of setByteValue**

There is a record of booleans having fields field1 and field2.

The function setByteValue(\$out.0, 0, str2byte("etc", "utf-8")) sets first field to byte value of string etc (0x65, 0x74, 0x63).

The function setByteValue(\$out.0, "field2", str2byte("opt")) sets the second field to byte value of opt (0x6f, 0x70, 0x74).

See also: [getByteValue \(p. 1218\)](#page-1229-0) hex2byte (p. 1130) setBoolValue (p. 1224) [setDateValue \(p. 1225](#page-1236-1)) [setDecimalValue \(p. 1226](#page-1237-0)) setIntValue (p. 1226) [setLongValue \(p. 1226](#page-1237-2)) [setNumValue \(p. 1227](#page-1238-0).) [setStringValue \(p. 1227\),](#page-1238-1) [str2byte \(p. 1135\)](#page-1146-0)

#### <span id="page-1236-1"></span>**setDateValue**

void **setDateValue**(record record, integer index, date value);

void **setDateValue**(record record, string field, date value);

The setDateValue() function sets a date value to a field. The field is identified by its index (integer) or name (string).

If a given record has a null reference, the function fails with error. If the accessed field of record has a different data type, the function fails with error.

#### **Example 57.215. Usage of setDateValue**

The function setDateValue(\$out.0, 0, '2010-10-10') sets first field of output record to  $2010 - 10 - 10$ .

the function setDateValue(\$out.0, "field", '2011-11-11')

**See also:**  $getDateValue$  (p. 1218)  $setBoolValue$  (p. 1224)  $setByteValue$  (p. 1225)</u></u></u> [setDecimalValue \(p. 1226](#page-1237-0)) setIntValue (p. 1226) [setLongValue \(p. 1226](#page-1237-2)) [setNumValue \(p. 1227](#page-1238-0)) [setStringValue \(p. 1227\)](#page-1238-1)

# <span id="page-1237-0"></span>**setDecimalValue**

void **setDecimalValue**(record record, integer index, decimal value);

void **setDecimalValue**(record record, string field, decimal value);

The setDecimalValue() function sets a decimal value to a field. The field is identified by its index (integer) or name (string).

If a given record has a null reference, the function fails with error. If the accessed field of record has a different data type, the function fails with error.

#### **Example 57.216. Usage of seDecimalValue**

The function setDecimalValue( $$out.0, 0, 3.14D$ ) sets first field of output record to 3.14.

The function setDecimalValue(\$out.0, "field3", 2.72D) sets first field of output record to 2.72D

**See also:**  $getDecimalValue$  (p. 1218)  $setBoolValue$  (p. 1224)  $setByteValue$  (p. 1225) [setDateValue \(p. 1225](#page-1236-1),) [setIntValue \(p. 1226,](#page-1237-1)) [setLongValue \(p. 1226](#page-1237-2),) [setNumValue \(p. 1227](#page-1238-0),) [setStringValue \(p. 1227\)](#page-1238-1)

# <span id="page-1237-1"></span>**setIntValue**

void **setIntValue**(record record, integer index, integer value);

void **setIntValue**(record record, string field, integer value);

The setIntValue() function sets an integer value to a field. The field is identified by its index (integer) or name (string).

If a given record has a null reference, the function fails with error. If the accessed field of record has a different data type, the function fails with error.

#### **Example 57.217. Usage of setIntValue**

The function setIntValue( $$out.0, 1, 2718$$ ) sets the second field of output record to 2718.

The function setIntValue( $$out.0$ , "field1", 1414) sets the field field1 of output record to 1414.

See also: [getIntValue \(p. 1221](#page-1232-1)) [setBoolValue \(p. 1224](#page-1235-2)) [setByteValue \(p. 1225](#page-1236-0)) setDateValue (p. 1225) [setDecimalValue \(p. 1226\)](#page-1237-0), [setLongValue \(p. 1226\)](#page-1237-2), [setNumValue \(p. 1227\)](#page-1238-0), [setStringValue \(p. 1227\)](#page-1238-1)

# <span id="page-1237-2"></span>**setLongValue**

void **setLongValue**(record record, integer index, long value);

void **setLongValue**(record record, string field, long value);

The setLongValue() function sets a long value to a field. The field is identified by its index (integer) or name (string).

If a given record has a null reference, the function fails with error. If the accessed field of record has a different data type, the function fails with error.

#### **Example 57.218. Usage of setLongValue**

The function setLongValue(\$out.0, 0, 8080L) sets the first field of record to 8080.

The function setLongValue(\$out.0, "fied3", 127L) sets field field3 of output record to 127.

**See also:**  $getLongValue$  (p. 1221[\)](#page-1235-2)  $setBoolValue$  (p. 1224)  $setByteValue$  (p. 1225) setDateValue (p. 1225) setDecimalValue (p. 1226) setIntValue (p. 1226) [setNumValue \(p. 1227](#page-1238-0)) [setStringValue \(p. 1227\)](#page-1238-1)

# <span id="page-1238-0"></span>**setNumValue**

void **setNumValue**(record record, integer index, number value);

void **setNumValue**(record record, string field, number value);

The setNumValue() function sets a number value to a field. The field is identified by its index (integer) or name (string).

If a given record has a null reference, the function fails with error. If the accessed field of record has a different data type, the function fails with error.

#### **Example 57.219. Usage of setNumValue**

The function setNumValue(\$out.0, 2, 2.718) sets the third field of output record to 2.718.

The function setNumValue(\$out.0, "field1", 1.732) sets the field field3 of output record to 1.732.

**See also:**  $getNumValue$  (p. 1222[\)](#page-1233-1)  $setBoolValue$  (p. 1224)  $setByteValue$  (p. 1225) setDateValue (p. 1225) [setDecimalValue \(p. 1226](#page-1237-0)) setIntValue (p. 1226) [setLongValue \(p. 1226](#page-1237-2)) [setStringValue \(p. 1227\)](#page-1238-1)

# <span id="page-1238-1"></span>**setStringValue**

void **setStringValue**(record record, integer index, string value);

void **setStringValue**(record record, string field, string value);

The setStringValue() function sets a string value to a field. The field is identified by its index (integer) or name (string).

If a given record has a null reference, the function fails with error. If the accessed field of record has a different data type, the function fails with error.

#### **Example 57.220. Usage of setStringValue**

The function setStringValue(\$out.0, 1, "chocolate cake") sets the second field of output record to chocolate cake.

The function setStringValue(\$out.0, "field1", "donut") sets the second field donut of output record to donut.

**See also:** [getStringValue \(p. 1223](#page-1234-0)) [setBoolValue \(p. 1224](#page-1235-2)) [setByteValue \(p. 1225](#page-1236-0)) setDateValue (p. 1225) [setDecimalValue \(p. 1226](#page-1237-0)) setIntValue (p. 1226) [setLongValue \(p. 1226](#page-1237-2)) [setNumValue \(p. 1227\)](#page-1238-0)

# **Miscellaneous Functions**

**List of functions**

[getEnvironmentVariables \(p. 1228\)](#page-1239-0) [nvl \(p. 1231\)](#page-1242-0)  $getJavaProperties (p. 1228)$   $nvl2 (p. 1231)$ [getParamValue \(p. 1228\)](#page-1239-2) [parseProperties \(p. 1231\)](#page-1242-2)  $getParamValues (p. 1229)$  printErr  $(p. 1232)$ [getRawParamValue \(p. 1229\)](#page-1240-1) [printLog \(p. 1233\)](#page-1244-0) getRawP<u>aramValues</u> (p. 1229) [raiseError \(p. 1233\)](#page-1244-1) [hashCode \(p. 1230\)](#page-1241-1) [resolveParams \(p. 1233\)](#page-1244-2) [iif \(p. 1230\)](#page-1241-2) [sleep \(p. 1235\)](#page-1246-0)  $\frac{\text{isnull}}{\text{toAbsolutePath}}$  (p. 1230)

The rest of the functions can be denominated as miscellaneous. They are the functions listed below.

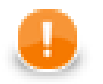

# **Important**

Remember that the object notation (e.g., arg.isnull()) cannot be used for these **Miscellaneous** functions!

For more information about object notation see [Chapter 57, Functions Reference \(p. 1122\)](#page-1133-0).

# <span id="page-1239-0"></span>**getEnvironmentVariables**

map[string,string] **getEnvironmentVariables**();

The getEnvironmentVariables() function returns an unmodifiable map of system environment variables.

An environment variable is a system-dependent external named value. Similar to Java the function System.getenv(). Note that the keys are case-sensitive.

#### **Example 57.221. Usage of getEnvironmentVariables()**

string envPath = getEnvironmentVariables()["PATH"];

<span id="page-1239-1"></span>See also: [getJavaProperties \(p. 1228\)](#page-1239-1)

# **getJavaProperties**

```
map[string,string] getJavaProperties();
```
The getJavaProperties() function returns the map of Java VM system properties.

Similar to Java the function System.getProperties().

#### **Example 57.222. Usage of getJavaProperties()**

```
string operatingSystem = getJavaProperties()["os.name"];
```
<span id="page-1239-2"></span>See also: [getEnvironmentVariables \(p. 1228\)](#page-1239-0)

# **getParamValue**

string **getParamValue**(string *paramName*);

The getParamValue () function returns the value of the specified graph parameter.

The argument is the name of the graph parameter without the  $\frac{1}{2}$  characters, e.g. PROJECT\_DIR. The returned value is resolved, i.e. it doesn't contain any references to other graph parameters.

The function returns null for non-existent parameters.

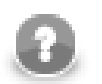

# **Note**

Function getParamValue decrypts **secure parameters**.

#### **Example 57.223. Usage of getParamValue**

string datainDir = getParamValue("DATAIN\_DIR"); // will contain "./data-in"

<span id="page-1240-0"></span>See also: [getParamValues \(p. 1229\)](#page-1240-0)

# **getParamValues**

```
map[string,string] getParamValues();
```
The getParamValues () function returns a map of graph parameters and their values.

The keys are the names of the parameters without the  $\frac{1}{2}$  characters, e.g. PROJECT\_DIR. The values are resolved, i.e. they don't contain any references to other graph parameters. The map is unmodifiable.

The function returns null for non-existent parameters.

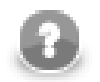

# **Note**

The function getParamValues decrypts **secure parameters**.

#### **Example 57.224. Usage of getParamValues**

```
string datainDir = getParamValues()["DATAIN_DIR"]; // will contain "./data-
in"
```
<span id="page-1240-1"></span>See also: [getParamValue \(p. 1228\)](#page-1239-2)

# **getRawParamValue**

string **getRawParamValue**(string paramName);

The getRawParamValue() function returns the value of the specified graph parameter.

The argument is the name of the graph parameter without the  $\frac{1}{2}$  characters, e.g. PROJECT\_DIR. In contrast with getParamvalue(string) function the returned value is unresolved, so references to other graph parameters are not resolved and secure parameters are not de-crypted.

The function returns null for non-existent parameters.

#### **Example 57.225. Usage of getRawParamValue**

```
string datainDir = getRawParamValue("DATAIN_DIR"); // will contain
"${PROJECT}/data-in"
```
<span id="page-1240-2"></span>See also: [getRawParamValues \(p. 1229\)](#page-1240-2)

# **getRawParamValues**

map[string,string] **getRawParamValues**();

The getRawParamValues() function returns a map of graph parameters and their values.

The keys are the names of the parameters without the  $\S\{\}$  characters, e.g. PROJECT\_DIR. Unlike getParamValues() function the values are unresolved, so references to other graph parameters are not resolved and secure parameters are not de-crypted. The map is unmodifiable.

The function returns null for non-existent parameters.

#### **Example 57.226. Usage of getRawParamValues**

```
string datainDir = getRawParamValues()["DATAIN_DIR"]; // will contain
"${PROJECT}/data-in"
```
<span id="page-1241-1"></span>See also: [getRawParamValue \(p. 1229\)](#page-1240-1)

# **hashCode**

- integer **hashCode**(integer arg);
- integer **hashCode**(long arg);

```
integer hashCode(number arg);
```

```
integer hashCode(decimal arg);
```
- integer **hashCode**(boolean arg);
- integer **hashCode**(date arg);
- integer **hashCode**(string arg);
- integer **hashCode**(record arg);
- integer **hashCode**(map arg);

Returns java hashCode of parameter.

#### **Example 57.227. Usage of hashCode**

<span id="page-1241-2"></span>The function hashCode(5) returns some number.

#### **iif**

```
<any type> iif(boolean con, <any type> iftruevalue, <any type> iffalsevalue);
The \text{if}(x) function returns the second argument if the first argument is true or the third if the first is false.
If the first argument is null, the function fails with error.
```
#### **Example 57.228. Usage of iif**

The function iif(true, "abc", "def") returns abc.

The function iif(false, "abc", "def") returns def.

<span id="page-1241-0"></span>**See also:** <u>nvl</u> (p. 1231), <u>nvl2</u> (p. 1231)

# **isnull**

```
boolean isnull(<any type> arg);
```
The isnull() function returns a boolean value depending on whether the argument is null (true) or not (false). The argument may be of any data type.

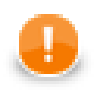

# **Important**

If you set the **Null value** property in metadata for any string data field to any non-empty string, the isnull() function will return true when applied on such string. And return false when applied on an empty field.

For example, if field1 has **Null value** property set to "<null>", isnull(\$in.0.field1) will return true on the records in which the value of field1 is "<null>" and false on the others, even on those that are empty.

See [Null value \(p. 248\)](#page-259-0) for detailed information.

#### **Example 57.229. Usage of isnull**

The function isnull(null) returns true.

The function isnull(123) returns false.

<span id="page-1242-0"></span>**See also: is Null (p. 1223), [nvl \(p. 1231\)](#page-1242-0), [nvl2 \(p. 1231\)](#page-1242-1)** 

#### **nvl**

<any type> **nvl**(<any type> arg, <any type> default);

The nvl() function returns the first argument, if its value is not null, otherwise the function returns the second argument. Both arguments must be of the same type.

#### **Example 57.230. Usage of nvl**

The function nvl(null, "def") returns def.

The function nvl("abc", "def") returns abc.

<span id="page-1242-1"></span>**See also:** [iif \(p. 1230\),](#page-1241-2) [isnull \(p. 1230\)](#page-1241-0), [nvl2 \(p. 1231\)](#page-1242-1)

### **nvl2**

<any type>  $nvl2$ (<any type> arg, <any type> arg for non null, <any type> arg for  $null$ ;

The nvl2() function returns the second argument, if the first argument has not null value. If the first argument has null value, the function returns the third argument.

#### **Example 57.231. Usage of nvl2**

The function nvl2(null, "abc", "def") returns def.

The function nvl2(123, "abc", "def") returns abc.

<span id="page-1242-2"></span>**See also:** [iif \(p. 1230\),](#page-1241-2) [isnull \(p. 1230\)](#page-1241-0), [nvl \(p. 1231\)](#page-1242-0)

## **parseProperties**

map[string, string] **parseProperties**(string properties);

The parseProperties() function converts key-value pairs separated with a new line from a string to a map.

The order of properties is preserved.

If the input string is null or empty, the function returns an empty map.

**Compatibility notice:** The function parseProperties() is available since **CloverETL** 4.1.0.

#### **Example 57.232. Sample property file**

```
# lines starting with # are comments
! The exclamation mark can also mark text as comments.
# This is the simplest property
key = value
# A long property may be separated on multiple lines
longvalue = aaaaaaaaaaaaaaaaaaaaaaaaaaaaaaaaaaaaaaaaaaaaa \
             aaaaaaaaaaaaaaaaaaaaaaaaaaaaaaaaaaaaaaaaaaaaa
# The key and element characters \#, \#, \#, \#, and : are written with
# a preceding backslash to ensure that they are properly loaded.
website = http\://www.cloveretl.com/
# Add spaces to the key
key\ with\ spaces = This is the value that could be looked up with the key "key with sp
```
# Unicode u-umlaut uuml : \u00FC

#### **Example 57.233. Usage of parseProperties**

The function parseProperties("key1=value1\nkey2=value2")["key2"] returns "value2".

Assuming that string variable input contains the sample property file from above, parseProperties(input) produces the following map: {key=value, longvalue=aaaaaaaaaaaaaaaaaaaaaaaaaaaaaaaaaaaaaaaaaaaaa aaaaaaaaaaaaaaaaaaaaaaaaaaaaaaaaaaaaaaaaaaaaa, website=http:// www.cloveretl.com/, key with spaces=This is the value that could be looked up with the key "key with spaces"., uuml=ü}.

**See also:** [Properties \(p. 327\)](#page-338-0) (as prameter editor type), [java.util.Properties.load\(Reader\)](http://docs.oracle.com/javase/7/docs/api/java/util/Properties.html#load%28java.io.Reader%29), [https://](https://en.wikipedia.org/wiki/.properties) [en.wikipedia.org/wiki/.properties](https://en.wikipedia.org/wiki/.properties)

# <span id="page-1243-0"></span>**printErr**

void **printErr**(<any type> message);

The printErr() function prints out the message to the graph execution log with error log level.

This function works as void printErr(<any type> arg, boolean printLocation) with printLocation set to false. It is a shortcut for printLog(error, message).

**Compatibility notice:** The functionality printErr() has been changed in **CloverETL** version 4.1. In earlier versions it wrote to the standard error output, which made it difficult to use in CloverETL Server environment.

#### **Example 57.234. Usage of printErr**

The function printErr("My error message") prints My error mesage to graph execution log.

void **printErr**(<any type> message, boolean printLocation);

The printErr() function prints out the message and the location of the error (if the second argument is true) to the log with error log level.

**Compatibility notice:** The functionality printErr() has been changed in **CloverETL** version 4.1. In earlier versions it wrote to the standard error output, which made it difficult to use in CloverETL Server environment.

#### **Example 57.235. Usage of printErr 2**

The function printErr("My error message", true) prints message like My error message (on line: 16 col: 5). The line number and color number will be different.

The function printErr("My second message", false) prints message My second mesage.

<span id="page-1244-0"></span>**See also: printLog** (p. 1233), [raiseError \(p. 1233\)](#page-1244-1)

# **printLog**

void **printLog**(level *loglevel*, <any type> message);

The printLog() function sends out the message to a logger.

The log level of the message is one of the following: debug, info, warn, error, fatal. The log level must be specified as a constant. It can be neither received through an edge nor set as variable.

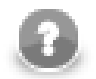

# **Note**

Remember that you should use this function especially in any graph that would run on **CloverETL Server** instead of the printErr() function which logs error messages to the log of **Server** (e.g., to the log of **Tomcat**). Unlike printErr(), printLog() logs error messages to the console even when the graph runs on **CloverETL Server**.

#### **Example 57.236. Usage of printLog**

The function printLog(warn, "abc") prints abc into the log.

```
See also: printErr (p. 1232), raiseError (p. 1233)
```
### **raiseError**

void **raiseError**(string message);

The raiseError() function throws out error with the message specified as the argument.

The execution of the graph is aborted.

#### **Example 57.237. Usage of raiseError**

```
raiseError("The error message")
```
<span id="page-1244-2"></span>**See also:** [printErr \(p. 1232\),](#page-1243-0) [printLog \(p. 1233\)](#page-1244-0)

### **resolveParams**

string **resolveParams**(string parameter);

string **resolveParams**(string parameter, boolean resolveSpecialChars, boolean resolveCtl);

The resolveParams() function substitutes all graph parameters in the parameter by their respective values. So each occurrence of pattern \${*<PARAMETER\_NAME>*} which is referencing an existing graph parameter is replaced by the parameter's value. The function can resolve system properties in a similar manner - e.g. PATH or JAVA\_HOME.

You can control what else will be resolved by function parameters:

The argument resolveSpecialChars enables the resolution of special characters (e.g.  $\ln \nu$ ).

If resolveSpecialChars is null, function fails.

The argument resolveCtl enables resolution of CTL code. Note that CTL code inside the inverted commas is interpreted as deprecated CTL1. Example: Let us have a metadata field called code whose content is 1 plus 2 equals `to  $string(1+2)$ `. Then transformation

resolveParams(code , false, true);

Produces "1 plus 2 equals 3".

The CTL1 resolution has been deprecated.

The resolveParams(string) function behaves as string resolveParams(string, false, true).

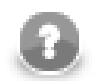

# **Note**

The function resolveParams(string, boolean, boolean) is deprecated since 4.0.0.M2.

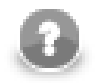

# **Note**

If you are passing the parameter directly, not as a metadata field, e.g. like this:

```
string special = "\u002A"; // Unicode for asterisk - *
resolveParams(special, true, false); // this line is not needed
printErr(special);
```
it is automatically resolved. The code above will print an asterisk, even if you omit the second line. It is because resolving is triggered when processing the quotes which surround the parameter.

#### **Example 57.238. Usage of resolveParams**

If you type "DATAIN DIR is  $${DATAIN}$  DIR}", the parameter is resolved and the usage of the function resolveParams() is not necessary.

The usage of the function resolveParams() is necessary if the string containing a parameter is created at runtime:

```
 string parameter = "DATAIN_DIR";
string substituted = 'data in is \frac{2}{1}' + parameter + '}';
string result = resolveParams(substituted);
```
The escape sequences are converted to particular characters: " $\log 02A$ ." is converted to " $\log$  \*".

When the escape sequence is created on the fly, the usage of the function resolveParams () is necessary to create a corresponding character:

```
string special = "\u" + "002A"; // Unicode for asterisk - *
 string result = resolveParams(special, true, false);
 printErr(result);
```
See also: [getEnvironmentVariables \(p. 1228](#page-1239-0)) getJavaProperties (p. 1228) [getParamValues \(p. 1229](#page-1240-0)) [getParamValue \(p. 1228\),](#page-1239-2) [Chapter 34, Parameters \(p. 315\)](#page-326-0)

# <span id="page-1246-0"></span>**sleep**

```
void sleep(long duration);
```
The sleep() function pauses the execution for specified milliseconds.

### **Example 57.239. Usage of sleep**

<span id="page-1246-1"></span>The function sleep(5000) will sleep for 5 seconds.

# **toAbsolutePath**

#### string **toAbsolutePath**(string path);

The toAbsolutePath() function converts the specified path to an OS-dependent absolute path to the same file. The input may be a path or a URL. If the input path is relative, it is resolved against the context URL of the running graph.

If running on the Server, the function can also handle [sandbox URLs \(p. 415\).](#page-426-0) However, a sandbox URL can only be converted to an absolute path, if the file is locally available on the current server node.

If the conversion fails, the function returns null,

If a given parameter is null, the function fails with error.

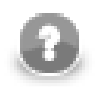

# **Note**

The returned path will always use forward slashes as directory separator, even on Microsoft Windows systems.

If you need the path to contain backslashes, use the translate() function:

```
string absolutePath = toAbsolutePath(path).translate('/', '\\');
```
#### **Example 57.240. Usage of toAbsolutePath**

The function toAbsolutePath("graph") will return for example C:/workspace/doc\_project/ graph.

# **Lookup Table Functions**

**List of functions**

[count \(p. 1236\)](#page-1247-0) [next \(p. 1236\)](#page-1247-1)  $get (p. 1236)$  put  $(p. 1237)$ 

Lookup table functions serve for lookup and manipulation with lookup tables. (See [Chapter 32, Lookup](#page-300-0) [Tables \(p. 289\)](#page-300-0).) To use the lookup table function you need to specify the name of the lookup table as an argument of the lookup() function.

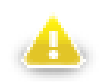

# **Warning**

Remember that you should not use the functions shown below in the  $init()$ , preExecute(), or postExecute() functions of CTL template.

#### <span id="page-1247-0"></span>**count**

lookup(<lookup name>).count(keyValue)

The function count() returns the number of records whose key value equals to keyValue.

See the documetation of the particular lookup table for handling of duplicated keys.

#### **Example 57.241. Usage of count**

\$out.0.count = lookup(names).count("John", "Smith");

<span id="page-1247-2"></span>**See also:** [Allow key duplicates \(p. 298\)](#page-309-0)

# **get**

```
lookup(<lookup name>).get(keyValue)[.<field name>|.*]
```
The function get searches the first record whose key value is equal to the value specified in the get (keyValue) function.

The keyVal in the function is a sequence of values of the field names separated by comma (not semicolon!). The key has the following form: keyValuePart1,keyValuePart2,...,keyValuePartN.

It returns the record of the lookup table. You can map it to other records in CTL2 (with the same metadata). If you want to get the value of the field, you can add the .<field name> part to the expression or .\* to get the values of all fields.

If there is no record with the requested keyValue in the lookup table, the function returns null.

#### **Example 57.242. Usage of get**

There is a lookup table users having fields name, surname, phone. The key is formed by fields name and surname.

The phone of John Smith is acquired by the statement:

```
 $out.0.phone = lookup(users).get("John", "Smith").phone;
```
# **next**

```
lookup(<lookup name>).next()[.<field name>|.*]
```
After getting the number of duplicate records in lookup table using the lookup().count() function, and getting the first record with specified key value using the  $l$ ookup $($ ).get $()$  function, you can work (one by one) with all records of lookup table with the same key value.

You need to use the syntax shown here in a loop and work with all records from lookup table. Each record will be processed in one loop step.

The mentioned syntax returns the record of the lookup table. You can map it to other records in CTL2 (with the same metadata). If you want to get the value of the field, you can add the .<field name> part to the expression or .\* to get the values of all fields.

## **Example 57.243. Usage of next**

```
$out.1.next = lookup(users).next()
```
## **put**

```
lookup(<lookup name>).put(<record>)
```
The put () function stores the record passed as its argument in the selected lookup table. It returns a boolean result indicating whether the operation has succeeded or not.

Note that the metadata of the passed record must match the metadata of the lookup table.

The operation may not be supported by all types of lookup tables (it is not supported by **Database lookup tables**, for example) and its exact semantics is implementation-specific (in particular, the stored records may not be immediately available for reading in the same phase).

# **Example 57.244. Usage of put**

```
//Users is a same record as in the lookup table
Users u;
u.name = "John"u.surname = "Smith";
u.username = "smithi";lookup(users).put(u);
```
#### **Example 57.245. Usage of Lookup Table Functions**

```
//#CTL2
// record with the same metadata as those of lookup table
recordName1 myRecord;
// variable for storing number of duplicates
integer count;
// Transforms input record into output record.
function integer transform() {
      // if lookup table contains duplicate records, 
      // their number is returned by the following expression 
      // and assigned to the count variable
      count = lookup(simpleLookup0).count($in.0.Field2);
      // getting the first record whose key value equals to $in.0.Field2
      myRecord = lookup(simpleLookup0).get($in.0.Field2);
      // loop for searching the last record in lookup table
     while ((count-1) > 0) {
           // searching the next record with the key specified above
           myRecord = lookup(simpleLookup0).next();
           // incrementing counter
           count--;
      }
      // mapping to the output
      // last record from lookup table
      $out.0.Field1 = myRecord.Field1;
      $out.0.Field2 = myRecord.Field2;
      // corresponding record from the edge
      $out.0.Field3 = $in.0.Field1;
     $out.0.Field4 = $in.0.Field2; return 0;
}
```
# **Warning**

In the example above we have shown you the usage of all lookup table functions. However, we suggest you better use other syntax for lookup tables.

The reason is that the following expression of CTL2:

```
lookup(Lookup0).count($in.0.Field2);
```
searches the records through the whole lookup table which may contain a great number of records.

The syntax shown above may be replaced with the following loop:

```
myRecord = lookup(<name of lookup table>).get(<key value>);
while(myRecord != null) {
  process(myRecord);
```
myRecord = lookup(<name of lookup table>).next();

Especially DB lookup tables can return -1 instead of real count of records with specified key value (if you do not set **Max cached size** to a non-zero value).

The lookup\_found(<lookup table ID>) function for CTL1 is not too recommended either.

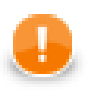

}

# **Important**

Remember that DB lookup tables cannot be used in compiled mode! (code starts with the following header: //#CTL2:COMPILE)

You need to switch to interpreted mode (with the header: //#CTL2) to be able to access DB lookup tables from CTL2.

# **Sequence Functions**

**Sequence functions** are function to work with sequences in CTL.

To use sequence functions you need a sequence in a graph. See [Chapter 33, Sequences \(p. 305\).](#page-316-0)

Sequences are accessed via sequence() function: specify the name of the sequence as an argument of the function.

There are three actions that can be performed on the sequence. You can get the current number of the sequence, or get the next number of the sequence, or you may want to reset the sequence numbers to the initial number value.

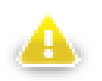

# **Warning**

Remember that you should not use the functions shown below in the  $init()$ , preExecute(), or postExecute() functions of CTL template.

See the following options:

```
•sequence(<sequence name>).current()
sequence(<sequence name>).next()
•sequence(<sequence name>).reset()
```
Although these expressions return integer values, you may also want to get long or string values. This can be done in one of the following ways:

•sequence(<sequence name>,long).current() •sequence(<sequence name>,long).next() •sequence(<sequence name>,string).current() •sequence(<sequence name>,string).next()

The name of the functions are self-descriptive, but there are some details useful to know:

# **Sequence Important Details**

Do not use current() before first call of next(). The first call of next() resets the sequence to its initial value. See the example below.

There is a sequence seq01 with 10 as initial value and step set to 1.

```
sequence(seq01).current(); // returns 10
sequence(seq01).next(); // returns 10
sequence(seq01).current(); // returns 10
sequence(seq01).next(); // returns 11
sequence(seq01).current(); // returns 11
sequence(seq01).next(); // returns 12
```
Do not use sequence functions in init(), preExecute() and postExecute() functions of CTL template.

# **Subgraph functions List of functions**

[getSubgraphInputPortsCount \(p. 1241\)](#page-1252-0) [isSubgraphInputPortConnected \(p. 1241\)](#page-1252-1) [getSubgraphOutputPortsCount \(p. 1241\)](#page-1252-2) [isSubgraphOutputPortConnected \(p. 1242\)](#page-1253-0)

Subgraph functions let user acquire details on input and output ports of subgraph.

These functions are only available in subgraphs. If you use them out of a subgraph, the functions fail.

<span id="page-1252-0"></span>If you work with subgraphs, you may need parse mapping. See [Mapping Functions \(p. 1203\).](#page-1214-0)

# **getSubgraphInputPortsCount**

integer **getSubgraphInputPortsCount**();

The function getSubgraphInputPortsCount() returns number of input ports.

**Compatibility notice:** The function getSubgraphInputPortsCount() is available since **CloverETL** 4.1.0.

#### **Example 57.246. Usage of getSubgraphInputPortsCount**

There is a subgraph having two input ports and one output port. The function getSubgraphInputPortsCount() returns 2.

See also:  $getSubgraphOutputPortSourceCount (p. 1241) isSubgraphInputPortConnected (p. 1241)$ [isSubgraphOutputPortConnected \(p. 1242\)](#page-1253-0)

# <span id="page-1252-2"></span>**getSubgraphOutputPortsCount**

integer **getSubgraphOutputPortsCount**();

The function getSubgraphOutputPortsCount() returns number of output ports.

**Compatibility notice:** The function getSubgraphOutputPortsCount() is available since **CloverETL** 4.1.0.

#### **Example 57.247. Usage of getSubgraphOutputPortsCount**

There is a subgraph having two input ports and one output port. The function getSubgraphOutputPortsCount() returns 1.

**See also:**  $getSubgraphInputPortSCount (p. 1241) isSubgraphInputPortConnected (p. 1241)$  $getSubgraphInputPortSCount (p. 1241) isSubgraphInputPortConnected (p. 1241)$  $getSubgraphInputPortSCount (p. 1241) isSubgraphInputPortConnected (p. 1241)$ [isSubgraphOutputPortConnected \(p. 1242\)](#page-1253-0)

# <span id="page-1252-1"></span>**isSubgraphInputPortConnected**

boolean **isSubgraphInputPortConnected**(integer portNo);

The function isSubgraphInputPortConneted() returns true if particular subgraph input port is connected. Otherwise, it returns false.

Port numbers start from zero.

If portNo is not valid port number of particular subgraph (negative value or too big value), function fails with error.

**Compatibility notice:** The function isSubgraphInputPortConnected() is available since **CloverETL** 4.1.0.

### **Example 57.248. Usage of isSubgraphInputPortConnected**

There is a subgraph having two input ports: the first one is connected, the second one is not connected.

The function isSubgraphInputPortConnected(0) returns true.

The function isSubgraphInputPortConnected(1) returns false.

The function isSubgraphInputPortConnected(2) fails.

**See also:**  $getSubgraphInputPortsCount (p. 1241) getSubgraphOutputPortsCount (p. 1241)$  $getSubgraphInputPortsCount (p. 1241) getSubgraphOutputPortsCount (p. 1241)$ [isSubgraphOutputPortConnected \(p. 1242\)](#page-1253-0)

# <span id="page-1253-0"></span>**isSubgraphOutputPortConnected**

boolean **isSubgraphOutputPortConnected**(integer portNo);

The function isSubgraphOutputPortConneted() returns true if particular subgraph output port is connected. Otherwise, it returns false.

Port numbers start from zero.

If portNo is not valid port number of particular subgraph (negative value or too big value), function fails with error.

**Compatibility notice:** The function isSubgraphOutputPortConnected() is available since **CloverETL** 4.1.0.

#### **Example 57.249. Usage of isSubgraphOutputPortConnected**

There is a subgraph having two output ports: the first one is connected, the second one is not connected.

The function isSubgraphOutputPortConnected(0) returns true.

The function isSubgraphOutputPortConnected(1) returns false.

The function isSubgraphOutputPortConnected(2) fails.

**See also:**  $getSubgraphInputPortsCount (p. 1241) getSubgraphOutputPortsCount (p. 1241)$  $getSubgraphInputPortsCount (p. 1241) getSubgraphOutputPortsCount (p. 1241)$ [isSubgraphInputPortConnected \(p. 1241\)](#page-1252-1)

# **Custom CTL Functions**

In addition to the prepared CTL functions, you can create your own CTL functions. To do that, you need to write your own code defining the custom CTL functions and specify its plugin.

Each custom CTL function library must be derived/inherited from:

org.jetel.interpreter.extensions.TLFunctionLibrary class.

Each custom CTL function must be derived/inhereted from:

org.jetel.interpreter.extensions.TLFunctionPrototype class.

These classes have some standard operations defined and several abstract methods which need to be defined so that the custom functions may be used. Within the custom functions code, an existing context must be used or some custom context must be defined. The context serves to store objects when function is to be executed repeatedly, in other words, on more records.

Along with the custom functions code, you also need to define the custom functions plugin. Both the library and the plugin will be used in **CloverETL**.

# **List of All CTL2 Functions**

 $\frac{abs}{s}$  (p. 1151) is Empty (p. 1210)  $\frac{\text{acos}}{\text{isEmpty}}$  (p. 1151) is Empty (p. 1185) [append \(p. 1206\)](#page-1217-0) [isInteger \(p. 1185\)](#page-1196-1)  $\frac{\text{asin}}{\text{isLong}}$  (p. 1152) [isLong \(p. 1186\)](#page-1197-0)  $\frac{\text{atan (p. 1152)}}{\text{atan (p. 1186)}}$  $\frac{\text{atan (p. 1152)}}{\text{atan (p. 1186)}}$  $\frac{\text{atan (p. 1152)}}{\text{atan (p. 1186)}}$  $base64byte (p. 1125)$  is Null (p. 1223) [binarySearch \(p. 1206\)](#page-1217-1) [isnull \(p. 1230\)](#page-1241-0) [bitNegate \(p. 1154\)](#page-1165-1) [isTargetFieldMapped \(p. 1205\)](#page-1216-0) [bitRShift \(p. 1155\)](#page-1166-1) [isUrl \(p. 1187\)](#page-1198-0) [bits2str \(p. 1126\)](#page-1137-0) [isValidCodePoint \(p. 1187\)](#page-1198-1)  $bitSet (p. 1156)$  [join \(p. 1188\)](#page-1199-0)  $\frac{\text{bitXor}}{\text{p. 1156}}$  (p. 1156)  $\underline{\text{bool2num}}$  (p. 1126) [lastIndexOf \(p. 1188\)](#page-1199-1)  $\frac{\text{byteAt (p. 1168)}}{\text{left (p. 1189)}}$  $\frac{\text{byteAt (p. 1168)}}{\text{left (p. 1189)}}$  $\frac{\text{byteAt (p. 1168)}}{\text{left (p. 1189)}}$  $\frac{\text{byteAt (p. 1168)}}{\text{left (p. 1189)}}$  $\frac{\text{byteAt (p. 1168)}}{\text{left (p. 1189)}}$ [byte2base64 \(p. 1126\)](#page-1137-2) [length \(p. 1189\)](#page-1200-0) [byte2hex \(p. 1127\)](#page-1138-0) [length \(p. 1211\)](#page-1222-1) [byte2str \(p. 1127\)](#page-1138-1) [length \(p. 1224\)](#page-1235-0) [ceil \(p. 1157\)](#page-1168-0)  $log(p. 1158)$ [charAt \(p. 1168\)](#page-1179-1) [log10 \(p. 1159\)](#page-1170-0)  $\frac{\text{chop}}{\text{op}}$  (p. 1168)  $\frac{\text{long2date}}{\text{op}}$  (p. 1131) [clear \(p. 1207\)](#page-1218-0) [long2integer \(p. 1131\)](#page-1142-2) [codePointAt \(p. 1169\)](#page-1180-0) [long2packDecimal \(p. 1132\)](#page-1143-0) [codePointLength \(p. 1169\)](#page-1180-1) [lowerCase \(p. 1190\)](#page-1201-0) [codePointToChar \(p. 1170\)](#page-1181-0) [lpad \(p. 1190\)](#page-1201-1) [compare \(p. 1216\)](#page-1227-0) [matches \(p. 1191\)](#page-1202-0) [concat \(p. 1170\)](#page-1181-1) [matchGroups \(p. 1191\)](#page-1202-1) [concatWithSeparator \(p. 1170\)](#page-1181-2) [max \(p. 1159\)](#page-1170-1) [contains \(p. 1171\)](#page-1182-0)  $\frac{\text{md5}}{\text{m}}$  (p. 1132) [containsAll \(p. 1207\)](#page-1218-1) [metaphone \(p. 1191\)](#page-1202-2)  $\frac{\text{containsKey}}{\text{min}}$  (p. 1207) [min \(p. 1160\)](#page-1171-0)  $\frac{\text{containsValue}}{\text{maxt}}$  (p. 1208) [next \(p. 1236\)](#page-1247-1)  $\frac{\text{copy (p. 1208)}}{\text{normalizePath (p. 1192)}}$  $\frac{\text{copy (p. 1208)}}{\text{normalizePath (p. 1192)}}$  $\frac{\text{copy (p. 1208)}}{\text{normalizePath (p. 1192)}}$  $\frac{\text{copy (p. 1208)}}{\text{normalizePath (p. 1192)}}$  $\frac{\text{copy (p. 1208)}}{\text{normalizePath (p. 1192)}}$  $\text{convByName (p. 1217)}$  [num2bool \(p. 1132\)](#page-1143-2)  $\frac{copyByPosition}{(p. 1217)}$  [num2str \(p. 1133\)](#page-1144-0)  $\frac{\cos}{\cos}$  (p. 1157) [nvl \(p. 1231\)](#page-1242-0) [count \(p. 1236\)](#page-1247-0) [nvl2 \(p. 1231\)](#page-1242-1)  $\frac{\text{countChar}}{\text{N} \times \text{SUS}}$  (p. 1192) [createDate \(p. 1141\)](#page-1152-0) [packDecimal2long \(p. 1134\)](#page-1145-0) [cut \(p. 1172\)](#page-1183-0) [parseProperties \(p. 1231\)](#page-1242-2)  $\frac{\text{date2long}}{\text{printErr}}$  (p. 1127) [printErr \(p. 1232\)](#page-1243-0)  $\frac{\text{date2num}}{\text{printLog}}$  (p. 1127)  $\frac{\text{date2str}}{\text{pi}}$  (p. 1128) [pi \(p. 1160\)](#page-1171-1)  $\frac{\text{dateAdd}}{\text{pol}}$  (p. 1142) [poll \(p. 1211\)](#page-1222-0)  $\frac{\text{dateDiff}}{\text{pop}}$  (p. 1143) [pop \(p. 1211\)](#page-1222-2)  $\frac{\text{decimal2double}}{\text{pow}}$  (p. 1128) [pow \(p. 1161\)](#page-1172-0)  $\frac{\text{decimal2integer (p. 1129)}}{\text{push (p. 1212)}}$  $\frac{\text{decimal2integer (p. 1129)}}{\text{push (p. 1212)}}$  $\frac{\text{decimal2integer (p. 1129)}}{\text{push (p. 1212)}}$  $\frac{\text{decimal2integer (p. 1129)}}{\text{push (p. 1212)}}$  $\frac{\text{decimal2integer (p. 1129)}}{\text{push (p. 1212)}}$  $\frac{\text{decimal}2\text{long}}{p}$  (p. 1129) [put \(p. 1237\)](#page-1248-0) [double2integer \(p. 1130\)](#page-1141-1) [raiseError \(p. 1233\)](#page-1244-1)  $\frac{\text{double2long}}{\text{up}}$  (p. 1130) [random \(p. 1161\)](#page-1172-1)  $e$  (p. 1157) [randomBoolean \(p. 1162\)](#page-1173-0)

[bitAnd \(p. 1153\)](#page-1164-0) [isSourceFieldMapped \(p. 1204\)](#page-1215-0) [bitIsSet \(p. 1153\)](#page-1164-1) [isSubgraphInputPortConnected \(p. 1241\)](#page-1252-1) [bitLShift \(p. 1154\)](#page-1165-0) [isSubgraphOutputPortConnected \(p. 1242\)](#page-1253-0) [bitOr \(p. 1155\)](#page-1166-0) [isUnicodeNormalized \(p. 1186\)](#page-1197-2)

[editDistance \(p. 1172\)](#page-1183-1) [randomDate \(p. 1148\)](#page-1159-0) [endsWith \(p. 1176\)](#page-1187-0) [randomGaussian \(p. 1162\)](#page-1173-1) [escapeUrl \(p. 1176\)](#page-1187-1) [randomInteger \(p. 1162\)](#page-1173-2) [escapeUrlFragment \(p. 1176\)](#page-1187-2) [randomLong \(p. 1162\)](#page-1173-3)  $\frac{\exp{(p. 1158)}}{\exp{(p. 1193)}}$ [extractDate \(p. 1144\)](#page-1155-0) [randomUUID \(p. 1193\)](#page-1204-1) [extractTime \(p. 1145\)](#page-1156-0) [remove \(p. 1212\)](#page-1223-1) [find \(p. 1177\)](#page-1188-0) [removeBlankSpace \(p. 1193\)](#page-1204-2) [floor \(p. 1158\)](#page-1169-2) [removeDiacritic \(p. 1194\)](#page-1205-0) [get \(p. 1236\)](#page-1247-2) [removeNonAscii \(p. 1194\)](#page-1205-1) [getAlphanumericChars \(p. 1177\)](#page-1188-1) [removeNonPrintable \(p. 1194\)](#page-1205-2)  $getBoolValue (p. 1217)$  [replace \(p. 1195\)](#page-1206-1) [getByteValue \(p. 1218\)](#page-1229-0) [resetRecord \(p. 1224\)](#page-1235-1) [getComponentProperty \(p. 1178\)](#page-1189-0) [resolveParams \(p. 1233\)](#page-1244-2) [getDateValue \(p. 1218\)](#page-1229-1)<br>getDay (p. 1146) reverse (p. 1195) [getDecimalValue \(p. 1218\)](#page-1229-2) [right \(p. 1195\)](#page-1206-2)<br>getEnvironmentVariables (p. 1228) round (p. 1163) [getEnvironmentVariables \(p. 1228\)](#page-1239-0) [getFieldIndex \(p. 1219\)](#page-1230-0) [roundHalfToEven \(p. 1163\)](#page-1174-1) [getFieldLabel \(p. 1219\)](#page-1230-1) [rpad \(p. 1196\)](#page-1207-0) [getFieldName \(p. 1219\)](#page-1230-2) [setBoolValue \(p. 1224\)](#page-1235-2) [getFieldProperties \(p. 1220\)](#page-1231-0) [setByteValue \(p. 1225\)](#page-1236-0) [getFieldType \(p. 1221\)](#page-1232-0) [setDateValue \(p. 1225\)](#page-1236-1) [getFileExtension \(p. 1178\)](#page-1189-1) [setDecimalValue \(p. 1226\)](#page-1237-0) [getFileName \(p. 1179\)](#page-1190-0) [setIntValue \(p. 1226\)](#page-1237-1) [getFileNameWithoutExtension \(p. 1179\)](#page-1190-1) [setLongValue \(p. 1226\)](#page-1237-2) [getFilePath \(p. 1179\)](#page-1190-2) [setNumValue \(p. 1227\)](#page-1238-0) [getHour \(p. 1146\)](#page-1157-1) [setRandomSeed \(p. 1164\)](#page-1175-0) [getIntValue \(p. 1221\)](#page-1232-1) [setStringValue \(p. 1227\)](#page-1238-1) [getJavaProperties \(p. 1228\)](#page-1239-1) [sha \(p. 1134\)](#page-1145-1) [getKeys \(p. 1209\)](#page-1220-0) [sha256 \(p. 1134\)](#page-1145-2) [getLongValue \(p. 1221\)](#page-1232-2) [signum \(p. 1164\)](#page-1175-1) [getMappedSourceFields \(p. 1203\)](#page-1214-1) [sin \(p. 1165\)](#page-1176-0) [getMappedTargetFields \(p. 1203\)](#page-1214-2) [sleep \(p. 1235\)](#page-1246-0) [getMillisecond \(p. 1147\)](#page-1158-0) [sort \(p. 1213\)](#page-1224-0) [getMinute \(p. 1147\)](#page-1158-1) [soundex \(p. 1197\)](#page-1208-0) [getMonth \(p. 1145\)](#page-1156-1) [split \(p. 1197\)](#page-1208-1)  $getNumValue (p. 1222)$  [sqrt \(p. 1165\)](#page-1176-1) [getParamValue \(p. 1228\)](#page-1239-2) [startsWith \(p. 1198\)](#page-1209-0) [getParamValues \(p. 1229\)](#page-1240-0) [str2bits \(p. 1135\)](#page-1146-1) [getRawParamValue \(p. 1229\)](#page-1240-1) [str2bool \(p. 1135\)](#page-1146-2) [getRawParamValues \(p. 1229\)](#page-1240-2) [str2byte \(p. 1135\)](#page-1146-0) [getRecordProperties \(p. 1222\)](#page-1233-0) [str2date \(p. 1136\)](#page-1147-0) [getSecond \(p. 1147\)](#page-1158-2) [str2decimal \(p. 1137\)](#page-1148-0) [getStringValue \(p. 1223\)](#page-1234-0) [str2double \(p. 1137\)](#page-1148-1) [getSubgraphInputPortsCount \(p. 1241\)](#page-1252-0) [str2integer \(p. 1138\)](#page-1149-0) [getSubgraphOutputPortsCount \(p. 1241\)](#page-1252-2) [str2long \(p. 1138\)](#page-1149-1) [getUrlHost \(p. 1180\)](#page-1191-0) [substring \(p. 1199\)](#page-1210-0)  $getUrlPath (p. 1180)$   $tan (p. 1166)$ [getUrlPort \(p. 1180\)](#page-1191-2) [toAbsolutePath \(p. 1235\)](#page-1246-1) [getUrlProtocol \(p. 1181\)](#page-1192-0) [today \(p. 1149\)](#page-1160-0) [getUrlQuery \(p. 1181\)](#page-1192-1) [toDegrees \(p. 1166\)](#page-1177-1)  $getUrlRef$  (p. 1182)  $toMap$  (p. 1213) [getUrlUserInfo \(p. 1182\)](#page-1193-1) [toProjectUrl \(p. 1200\)](#page-1211-0) [getValueAsString \(p. 1223\)](#page-1234-1) [toRadians \(p. 1166\)](#page-1177-2)  $getValues (p. 1209)$   $to String (p. 1139)$  $getYear (p. 1145)$  [translate \(p. 1200\)](#page-1211-1)  $\frac{\text{hashCode}}{\text{trim}}$  (p. 1230) [trim \(p. 1200\)](#page-1211-2)

[reverse \(p. 1195\)](#page-1206-0)

 $\frac{\text{hex2byte}}{\text{if (p. 1230)}}$   $\frac{\text{trunc (p. 1149)}}{\text{truncData (p. 1149)}}$  $\frac{\text{trunc (p. 1149)}}{\text{truncData (p. 1149)}}$  $\frac{\text{trunc (p. 1149)}}{\text{truncData (p. 1149)}}$  $\frac{\text{if}}{\text{indexOf}}$  (p. 1230)<br> $\frac{\text{indexOf}}{\text{indexOf}}$  (p. 1182)  $isDecimal (p. 1184)$ 

[indexOf \(p. 1182\)](#page-1193-2) [unescapeUrl \(p. 1201\)](#page-1212-0) [insert \(p. 1210\)](#page-1221-0) [unescapeUrlFragment \(p. 1201\)](#page-1212-1)  $\frac{\text{isAscii}}{\text{isBlank (p. 1183)}}$  [unicodeNormalize \(p. 1201\)](#page-1212-2)<br>isBlank (p. 1183)  $\frac{1}{18}$  [isBlank \(p. 1183\)](#page-1194-1)<br>
isDate (p. 1184)<br>
isDate (p. 1184)<br>  $\frac{1}{18}$  isDate (p. 1184)  $\frac{\text{cml2json}}{\text{zeroDate}}$  (p. 1139)

# **CTL2 Appendix - List of National-specific Characters**

Several functions, e.g. [editDistance \(string, string, integer, string, integer\) \(p. 1175\)](#page-1186-0) need to work with special national characters. These are important especially when sorting items with a defined comparison strength.

The list below shows first the locale and then a list of its national-specific derivatives for each letter. These may be treated either as equal or different characters depending on the comparison stregth you define.

Table 57.1. National Characters

| Locale                       | <b>National Characters</b>                                                                                                    |
|------------------------------|----------------------------------------------------------------------------------------------------|
| CA - Catalan                 | "a=à=A=À",<br>"e=è=é=E=È=É",<br>"i=i=ï=I=Í=Ï",<br>"o=ò=ó=0=Ò=Ó",<br>"u=ú=ü=U=Ú=Ü",<br>$"c = c = c = c"$                                                                                   |
| CZ - Czech                   | "a=á=A=Á",<br>"c=č=C=Č",<br>"d=d=D=Ď",<br>"e=é=ě=E=É=Ě",<br>"i=i=I=Í".<br>"n=ň=N=Ň",<br>"o=ó=0=Ó",<br>"r=ř=R=Ř",<br>"s=š=S=Š",<br>"t=ť=T=Ť",<br>"u=ů=ú=U=Ů=Ú",<br>"y=ý=Y=Ý",<br>"z=ž=Z=Ž" |
| DA - Danish and<br>Norwegian | "a=æ=å=A=Æ=Å",<br>"o=ø=0=Ø"                                                                                                    |
| DE - German                  | "a=ä=A=Ä",<br>"o=ö=0=Ö",<br>"u=ü=U=Ü"                                                                                                    |
| ES - Spanish                 | "a=á=A=Á",<br>"e=é=E=É",<br>"i=i=I=Í",<br>"o=ó=0=ó",<br>"u=ú=ü=U=Ú=Ü",<br>"n=ñ=N=Ñ"                                                                                                    |
| ET - Estonian                | "a=ä=A=Ä",<br>"o=ö=ő=0=ö=ő",<br>"u=ü=U=Ü",<br>"s=š=S=Š",<br>$"z = \check{z} = z = \check{z}"$                                                                                             |
| FI - Finnish                 | "а=ä=A=Ä",<br>"o=ö=0=Ö"                                                                                                    |
| FR - French                  | "a=à=â=A=À=Â",<br>"e=è=é=ê=ë=E=È=É=Ê=Ë",<br>"i=ï=I=Ï",<br>"o=ô=0=ô",<br>"u=ù=û=ü=U=Ù=Û=Ü",<br>$"c=c=C=C"$                                                                                 |
| HR - Croatian                | "c=ć=č=c=ć=č",<br>"d=d=D=Đ",<br>"s=š=S=Š",<br>"z=ž=z=ž"                                                                                                    |
| HU - Hungarian               | "a=á=A=Á",<br>"e=é=E=É",<br>"i=i=I=Í",<br>"o=6=ö=ő=0=Ó=Ö=Ő",<br>"u=ú=ü=ű=U=Ú=Ü=Ű"                                                                                                    |
| IS - Icelandic               | "a=á=æ=A=Á=Æ",<br>"e=é=E=É".<br>"i=i=I=Í",<br>"o=ó=ö=0=Ó=Ö",<br>"u=ú=U=Ú",<br>"v=v=y=y".<br>"d=8=D=Đ"                                                                                     |

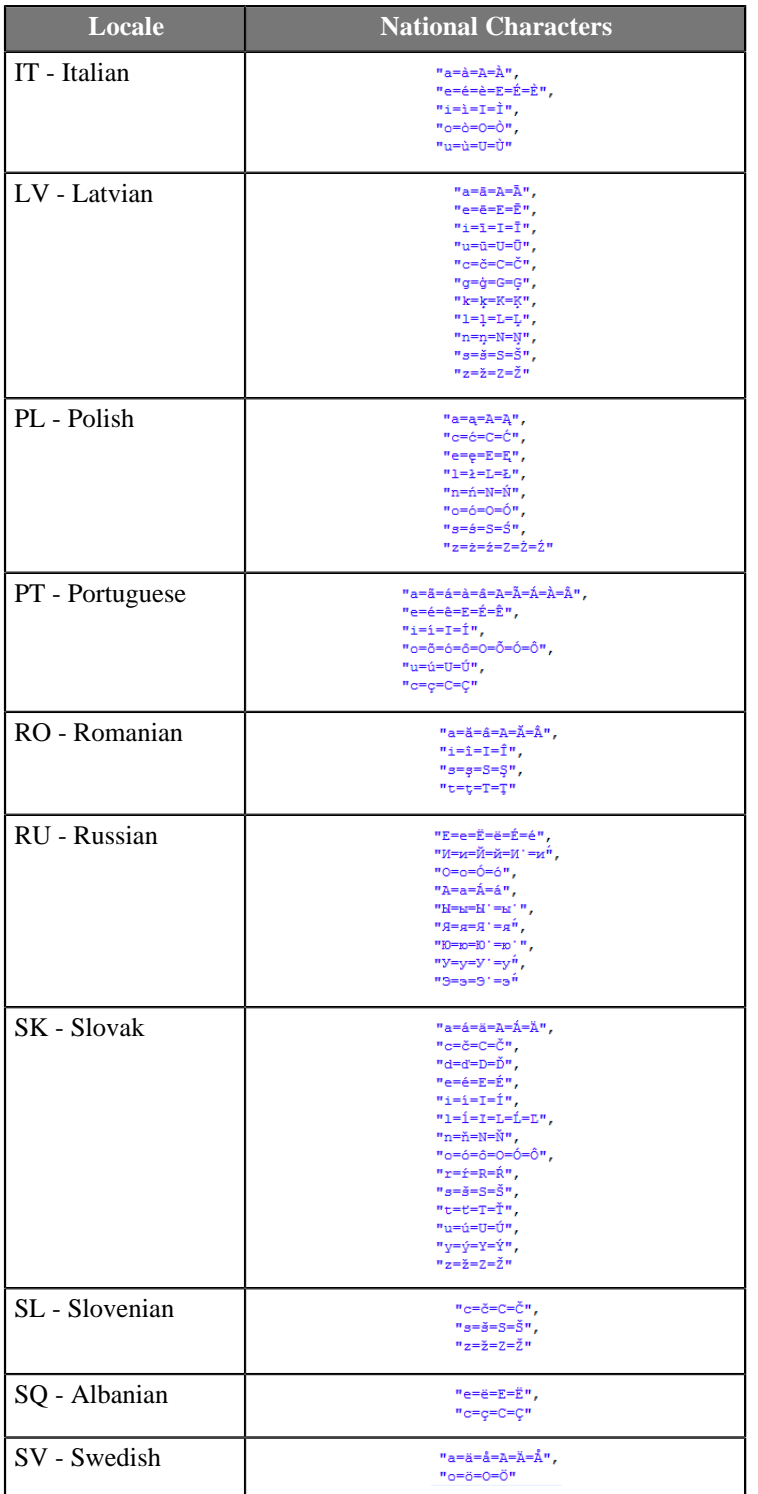
# **Chapter 58. Compatibility**

# **CTL1 vs. CTL2 Comparison**

CTL2 is a current version of **CloverETL** transformation language. It adds many improvements to the CTL concept.

#### <span id="page-1260-0"></span>Table 58.1. CTL Version Comparison

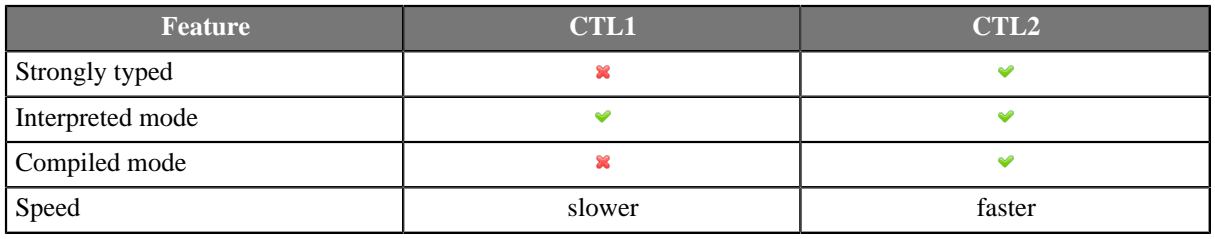

## **Typed Language**

CTL has been redesigned to be strongly typed in CTL2. With variable declarations already containing type information the introduction of type checking mostly affects container types and functions. In CTL2, container types (lists and maps) must declare the element type and user-defined functions must declare return type as well as types of their arguments.

Naturally, strict typing for functions requires introduction of void type for functions not returning any value. typing also introduces function overloading in local code as well as in the built-in library.

# **Arbitrary Order of Code Parts**

CTL2 allows to declare variables and functions in any place of the code. Only one condition must be fulfilled each variable and function must be declared before it is used.

CTL2 also allows to define mapping in any place of the transformation and be followed by other code.

Parts of CTL2 code may be interspersed almost arbitrarily.

# **Compiled Mode**

CTL2 code can be transformed into pure Java which greatly increases speed of the transformation. This is called "compiled mode" and **CloverETL** can do it for you transparently each time you run a graph with CTL2 code in it. The transformation into compiled form is done internally so you do not need to be Java programmer to use it.

Each time you use a component with CTL2 transform and explicitly set it to work in compiled mode, **CloverETL** produces an in-memory Java code from your CTL and runs the Java natively - giving you a great speed increase.

# **Access to Graph Elements (Lookups, Sequences, ...)**

A strict type checking is further extended to validation of lookup tables and sequences access. For lookup tables the actual arguments of lookup operation are validated against lookup table keys, while using the record returned by table in further type checked.

Sequences support three possible return types explicitly set by user: integer, long, and string. In CTL1 records, lookup tables, and sequences were identified by their IDs - in CTL2 they are defined by names. For this reason, names of these graph elements must always be unique in a graph.

## **Metadata**

In CTL2, any metadata is considered to be a data type. This changes the way records are declared in CTL transformation code, as sou can use your metadata names directly in your code to declare a variable:

Employee tmpEmployee; recordName1 myRecord;

The following table presents an overview of differences between both versions of CTL.

#### <span id="page-1261-0"></span>Table 58.2. CTL Version Differences

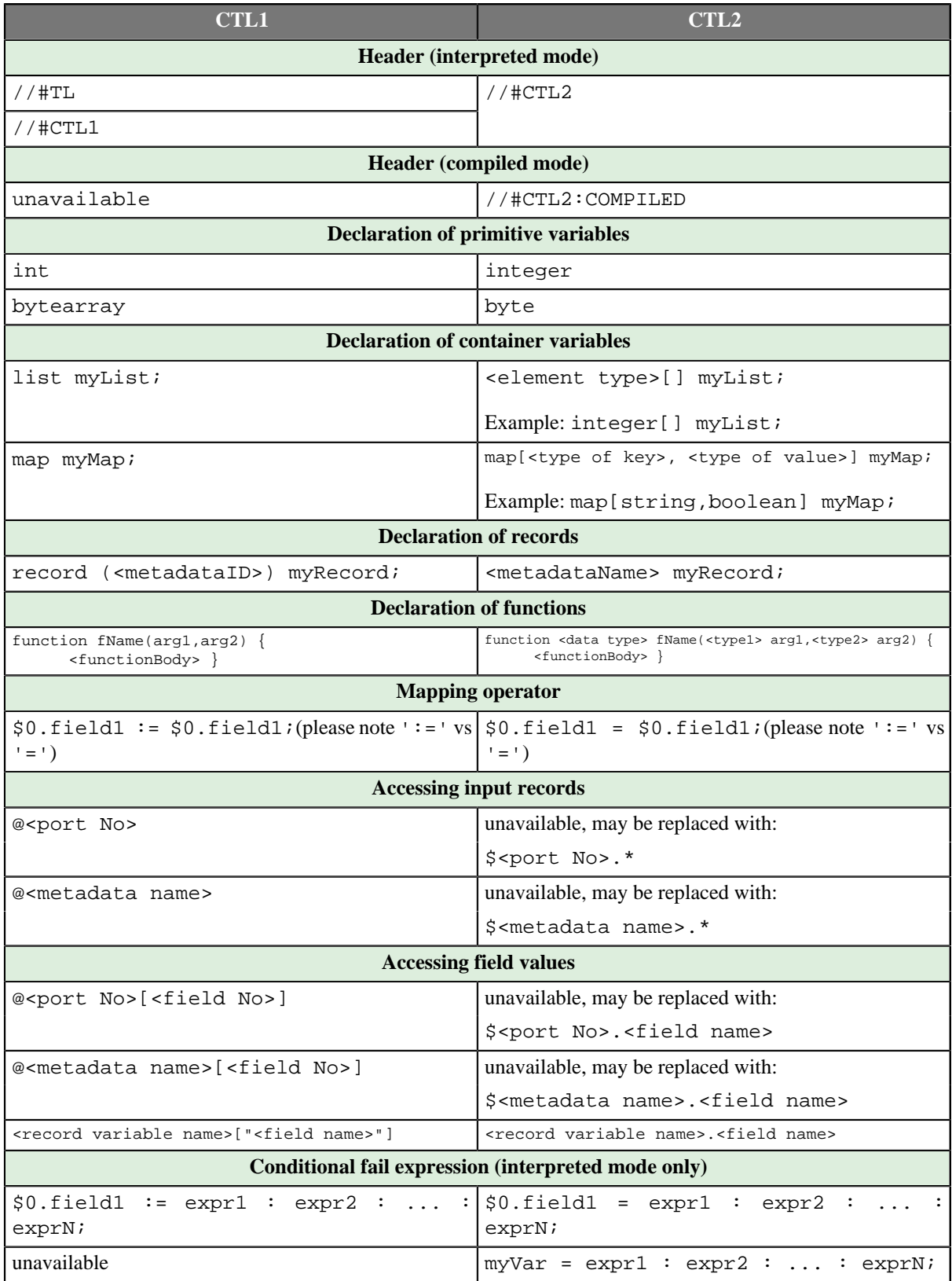

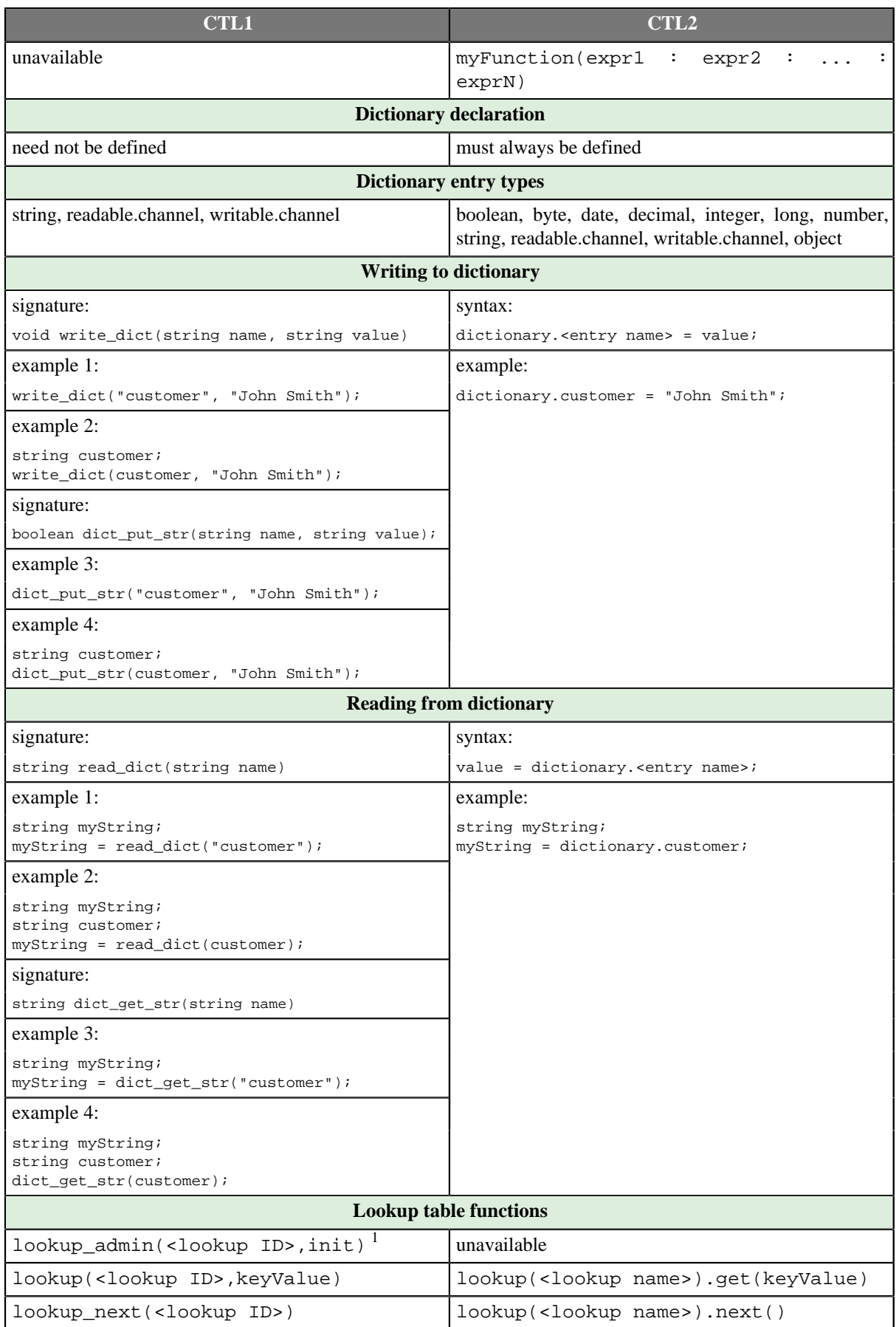

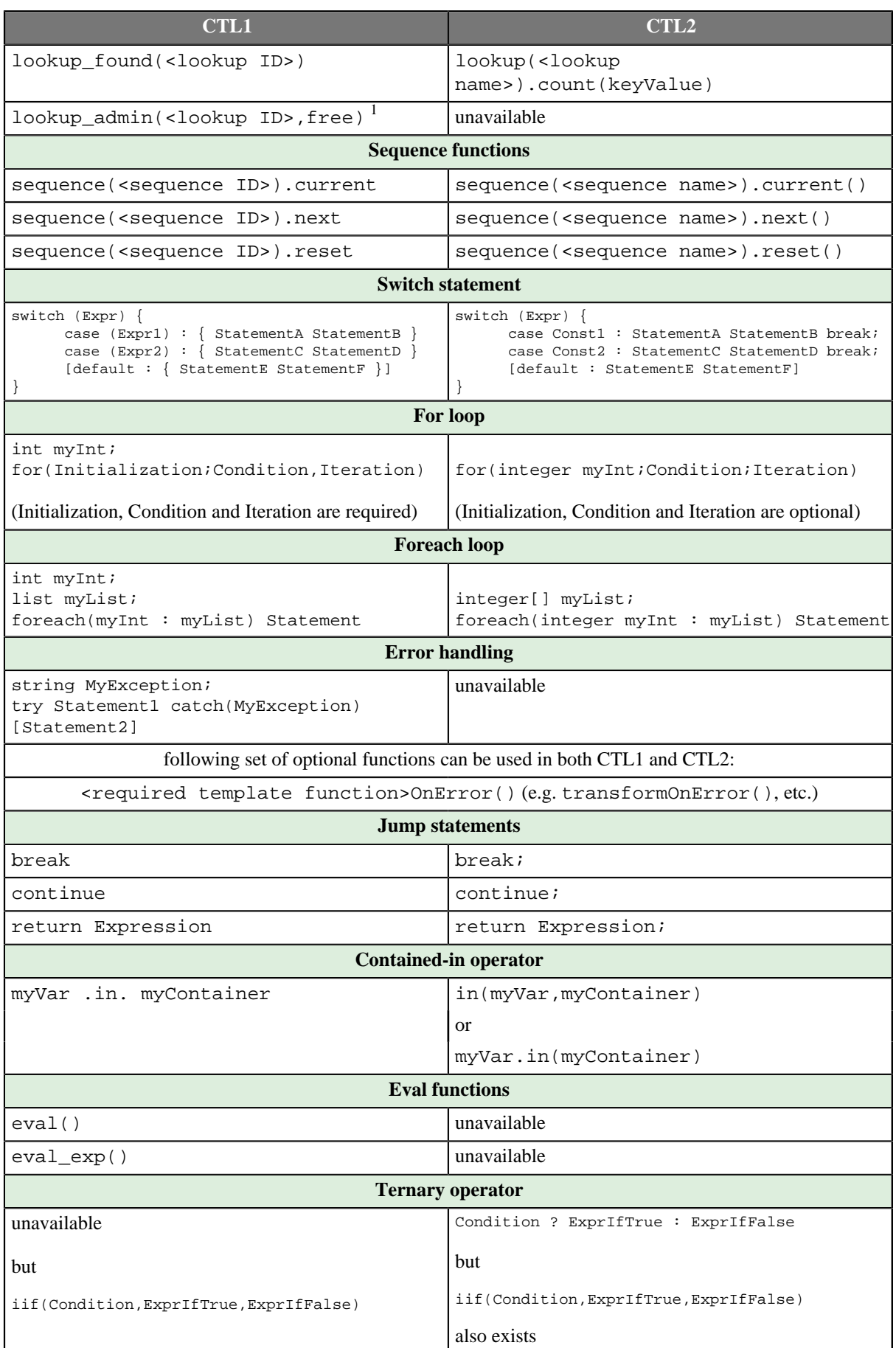

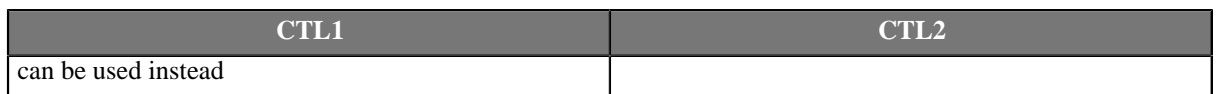

<sup>1</sup> These functions do nothing since version 3.0 of **CloverETL** and can be removed from the code.

# **Migrating CTL1 to CTL2**

When you want to migrate any transformation code written in CTL1 to CTL2, you need to make the following steps:

### **Step 1: Replace the header**

Replace the header which is at the beginning of your transformation code.

CTL1 used either //#TL, or //#CTL1 whereas CTL2 uses //#CTL2 for interpeted mode.

Remember that you can also choose compiled mode which is not available in CTL1. In such a case, header in CTL2 would be: //#CTL2:COMPILED

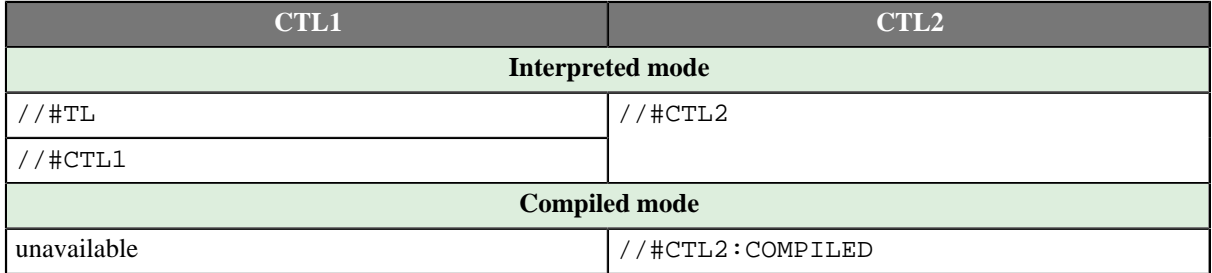

#### **Step 2: Change declarations of primitive variables (integer, byte, decimal data types)**

Both versions of CTL have the same variables, however, key words differ for some of them.

- The integer data type is declared using the int word in CTL1, whereas it is declared as integer in CT2.
- The byte data type is declared using the bytearray word in CTL1, whereas it is declared as byte in CT2.
- The decimal data type may contain Length and Scale in its declaration in CTL1.

For example, decimal (15,6) myDecimal; is valid declaration of a decimal in CTL1 with Length equal to 15 and Scale equal to 6.

In CTL2, neither Length nor Scale may be used in a declaration of decimal.

By default any decimal variable may use up to 32 digits plus decimal dot in its value.

Only when such decimal is sent to an edge, in which Length and Scale are defined in metadata (by default they are 8 and 2), precission or length may change.

Thus, equivalent declaration (in CTL2) would look like this:

decimal myDecimal;

Decimal field defines these **Length** and **Scale** in metadata. Or uses the default 8 and 2, respectively.

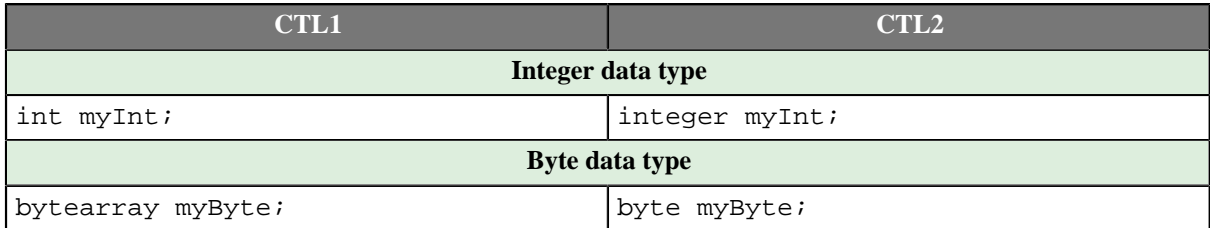

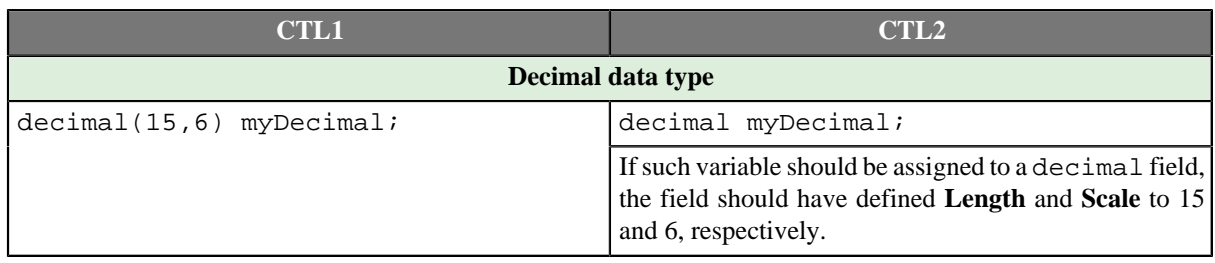

#### **Step 3: Change declarations of structured variables: (list, map, record data types)**

• Each list is a uniform structure consisting of elements of the same data type.

The list is declared as folows in CTL1 (for example):

list myListOfStrings;

Equivalent list declaration would look like the following in CTL2:

string[] myListOfStrings;

Declaration of any list in CTL2 uses the following syntax:

<data type of element>[] identifier

Thus, replace the declaration of a list of CTL1 with another, valid in CTL2.

• Each map is a uniform structure consisting of key-value pairs. Key is always of string data type, whereas value is of any primitive data type (in CTL1).

Map declaration may look like this:

map myMap;

Unlike in CTL1, in addition to string, key may be of any other primitive data type in CTL2.

Thus, in CTL2 you need to specify both key type and value type like this:

map[<key type>, <value type>] myMap;

In order to rewrite your map declarations fom CTL1 syntax to that of CTL2, replace the older declaation of CTL<sub>1</sub>:

map myMap;

with the new of CTL2:

map[string, <value type>] myMap;

For example, map[string, integer] myMap;

• Each record is a heterogeneous structure consisting of specified number of fields. Each field can be of different primitive data type. Each field has its name and its number.

In CTL1, each record may be declared in three different ways:

Two of them use metadata ID, the third uses port number.

Unlike in CTL1, where metadata are idetified with their ID, in CTL2 metadata are identified by their *unique* name.

See the table below on how records may be declared in CTL1 and in CTL2.

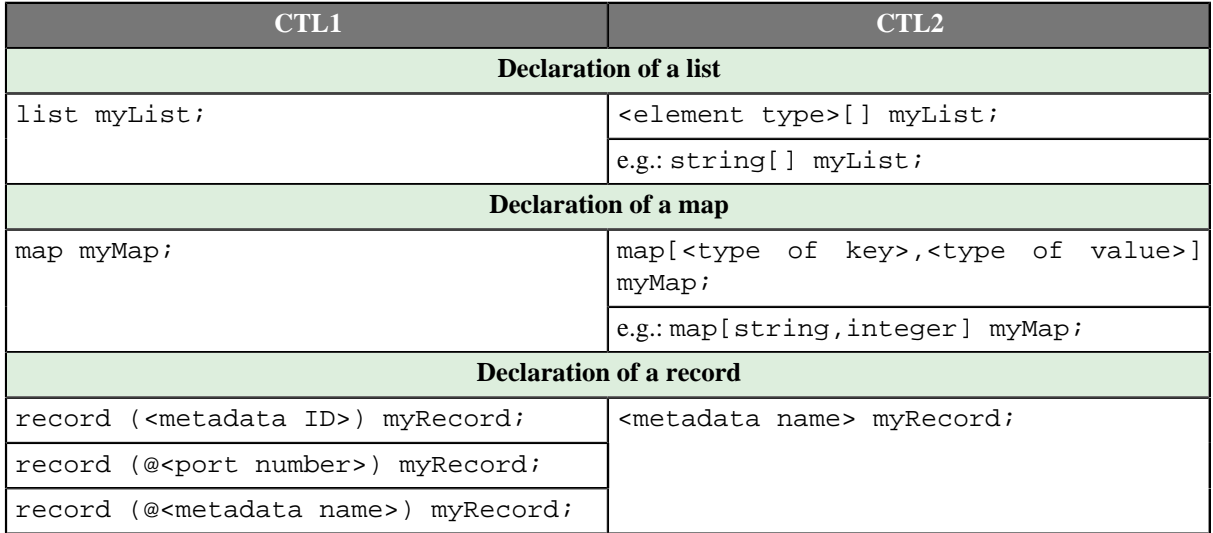

### **Step 4: Change declarations of functions**

- 1. Add return data types to declarations of functions. (Remember that there is also void return type in CTL2.)
- 2. Add data types of their arguments.
- 3. Each function that returns any data type other than void must end with a return statement. Add corresponding return statement when necessary.

See following table:

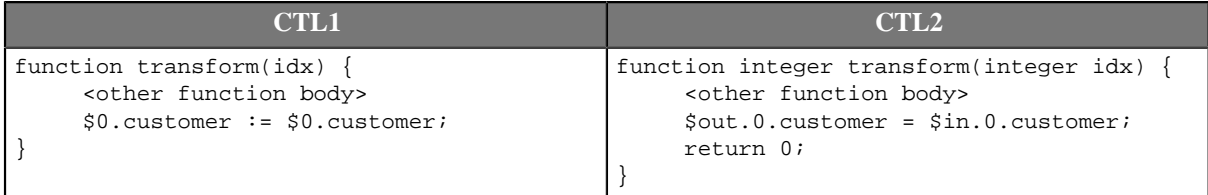

### **Step 5: Change record syntax**

In CTL1, @ sign was used in assignments of input records and fields.

In CTL2, other syntax should be used. See the following table:

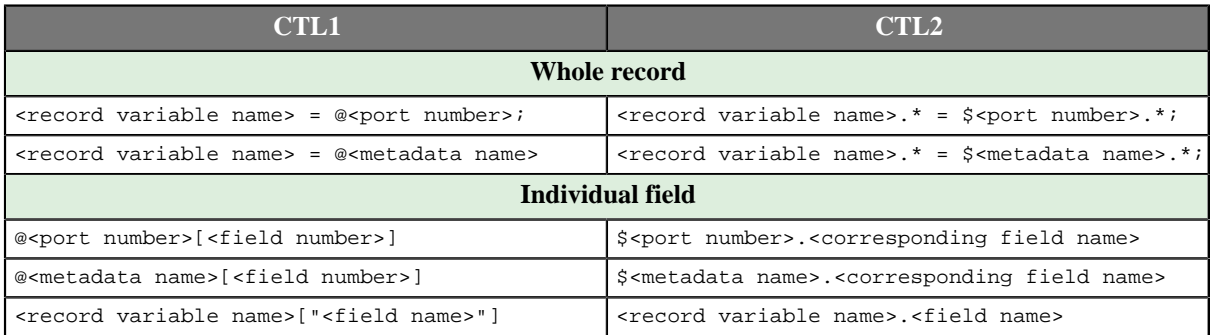

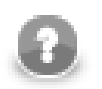

### **Note**

Note that you should also change the syntax of groupAccumulator usage in **Rollup**.

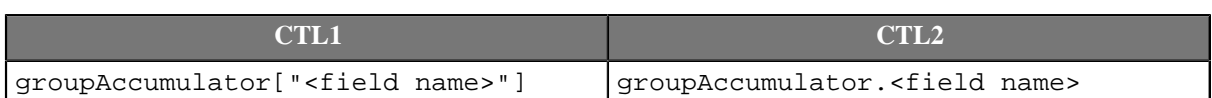

#### **Step 6: Replace dictionary functions with dictionary syntax**

In CTL1, a set of dictionary functions may be used.

#### In CTL2, dictionary syntax is defined and should be used.

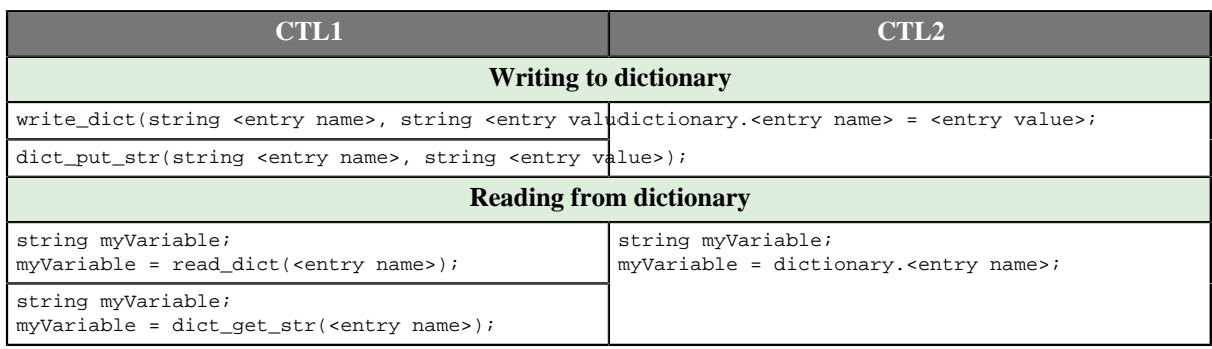

#### <span id="page-1268-0"></span>**Example 58.1. Example of dictionary usage**

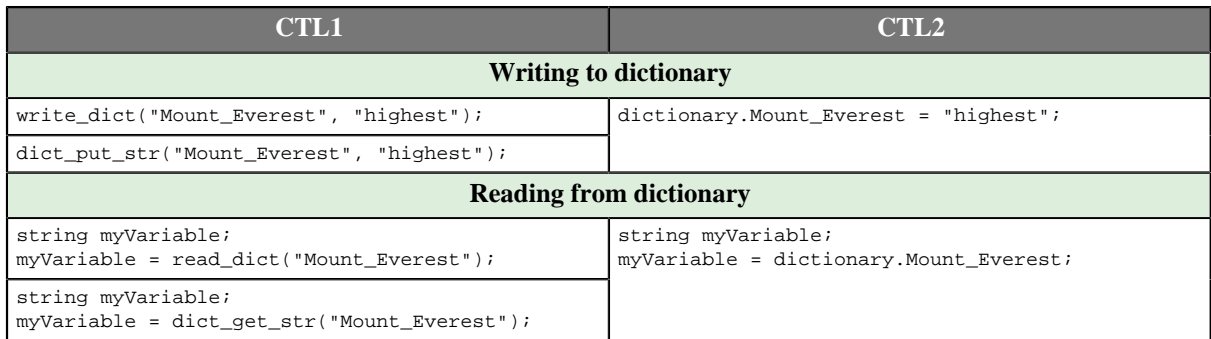

### **Step 7: Add semicolons where necessary**

In CT1, jump, continue, break, or return statement sometime do not allow terminal semicolon.

In CTL2, it is even required.

Thus, add semicolons to the end of any jump, continue, break, or return statement when necessary.

#### **Step 8: Check, replace, or rename some built-in CTL functions**

Some CTL1 functions are not available in CTL2. Please check [Chapter 57, Functions Reference \(p. 1122\)](#page-1133-0) for list of CTL2 functions.

Example:

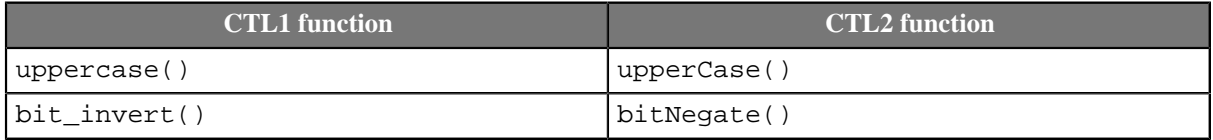

### **Step 9: Change switch statements**

Replace expressions in the case parts of switch statement with constants.

Note that CTL1 allows usage of *expressions* in the case parts of the switch statements, it requires curle braces after each case part. Values of one or more expression may even equal to each other, in such a case, all statements are executed.

CTL2 requires usage of *constants* in the case parts of the switch statements, it does not allow curle braces after each case part, and requires a break statement at the end of each case part. Without such break statement, all statements below would be executed. The constant specified in different case parts must be different.

```
CTL
version
                                        Switch statement syntax
CTL1 //#CTL1
        int myInt;
        int myCase;
        mvCase = 1;
         // Transforms input record into output record.
        function transform() {
           myInt = random(int(0,1)) switch(myInt) {
               case (myCase-1) : { print_err("two"); print_err("first case1"); }
              case (myCase) : { print_err("three");    print_err("second case1"); }
            }
           $0.field1 := $0.field1; return 0
         }
CTL2 //#CTL2
        integer myInt;
        // Transforms input record into output record.
        function integer transform() {
           myInt = randomInteger(0,1); switch(myInt) {
               case 0 : printErr("zero"); printErr("first case"); break;
               case 1 : printErr("one"); printErr("second case"); 
            }
           sout.0.field1 = $0.field1; return 0;
         }
```
#### **Step 10: Change sequence and lookup table syntax**

In CTL1, metadata, lookup tables, and sequences were identified with their IDs.

In CTL2 they are identified with their names.

Thus, make sure that all metadata, lookup tables, and sequences have unique names. Otherwise, rename them.

The two tables below show how you shout change the code containing lookup table or sequence syntax. Note that these are identified with either IDs (in CTL1) or with their names.

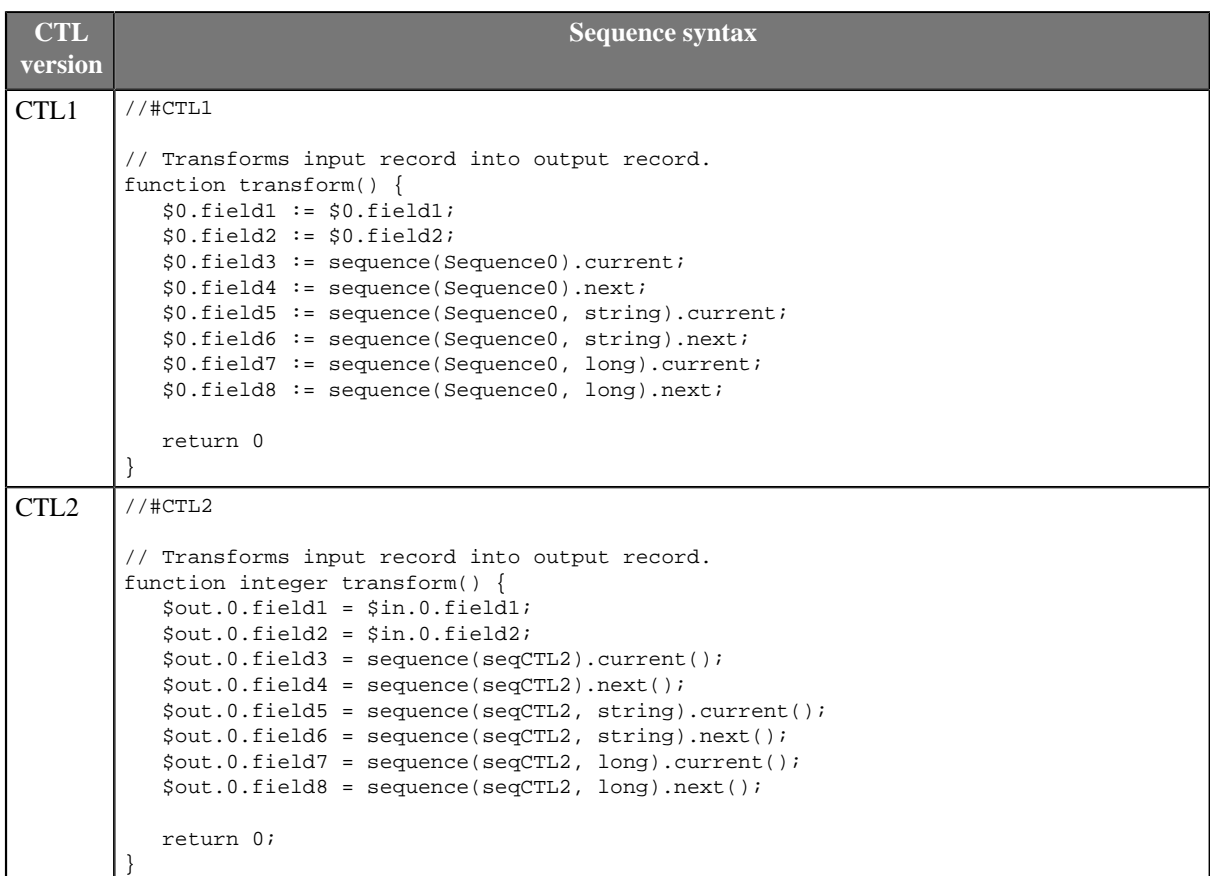

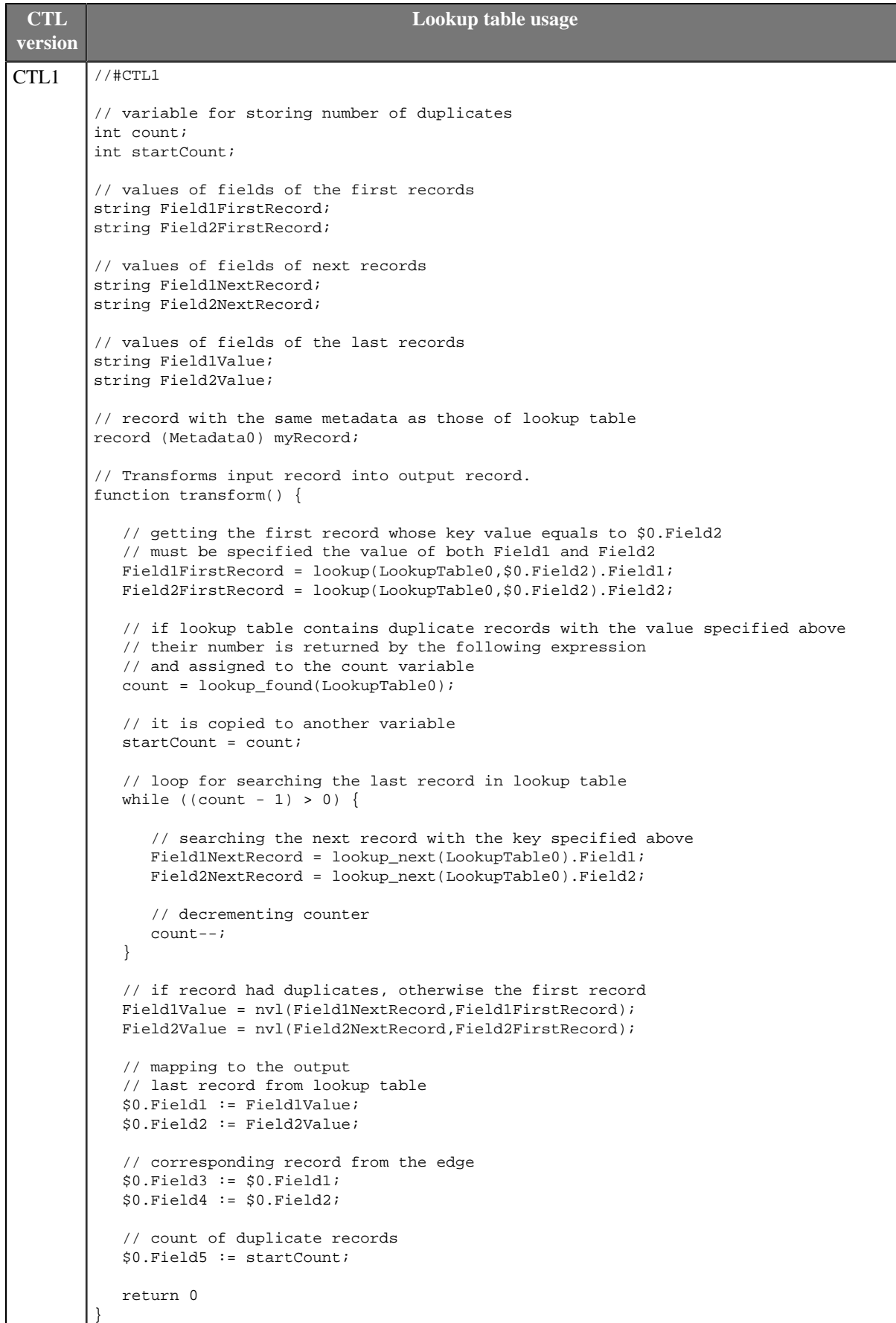

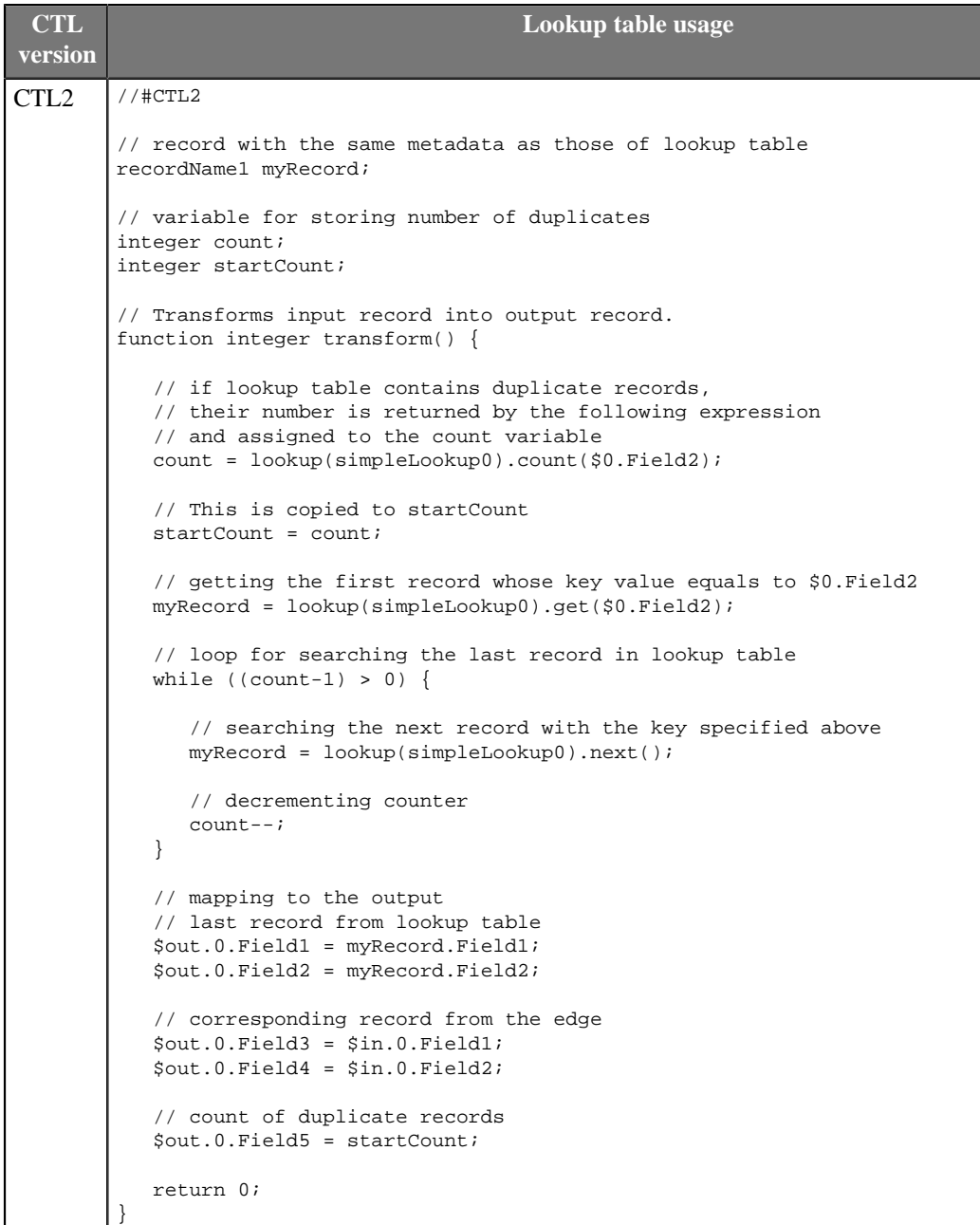

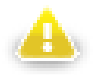

## **Warning**

We suggest you better use other syntax for lookup tables.

The reason is that the following expression of CTL2:

```
lookup(Lookup0).count($0.Field2);
```
searches the records through the whole lookup table which may contain a great number of records.

The syntax shown above may be replaced with the following loop:

```
myRecord = lookup(<name of lookup table>).get(<key value>);
while(myRecord != null) {
   process(myRecord);
   myRecord = lookup(<name of lookup table>).next();
}
```
Especially DB lookup tables can return -1 instead of real count of records with specified key value (if you do not set **Max cached size** to a non-zero value).

The lookup\_found(<lookup table ID>) function for CTL1 is not too recommended either.

# **Step 11: Change mappings in functions**

Rewrite the mappings according to CTL2 syntax. Change mapping operators and remove expressions that use @ as shown above.

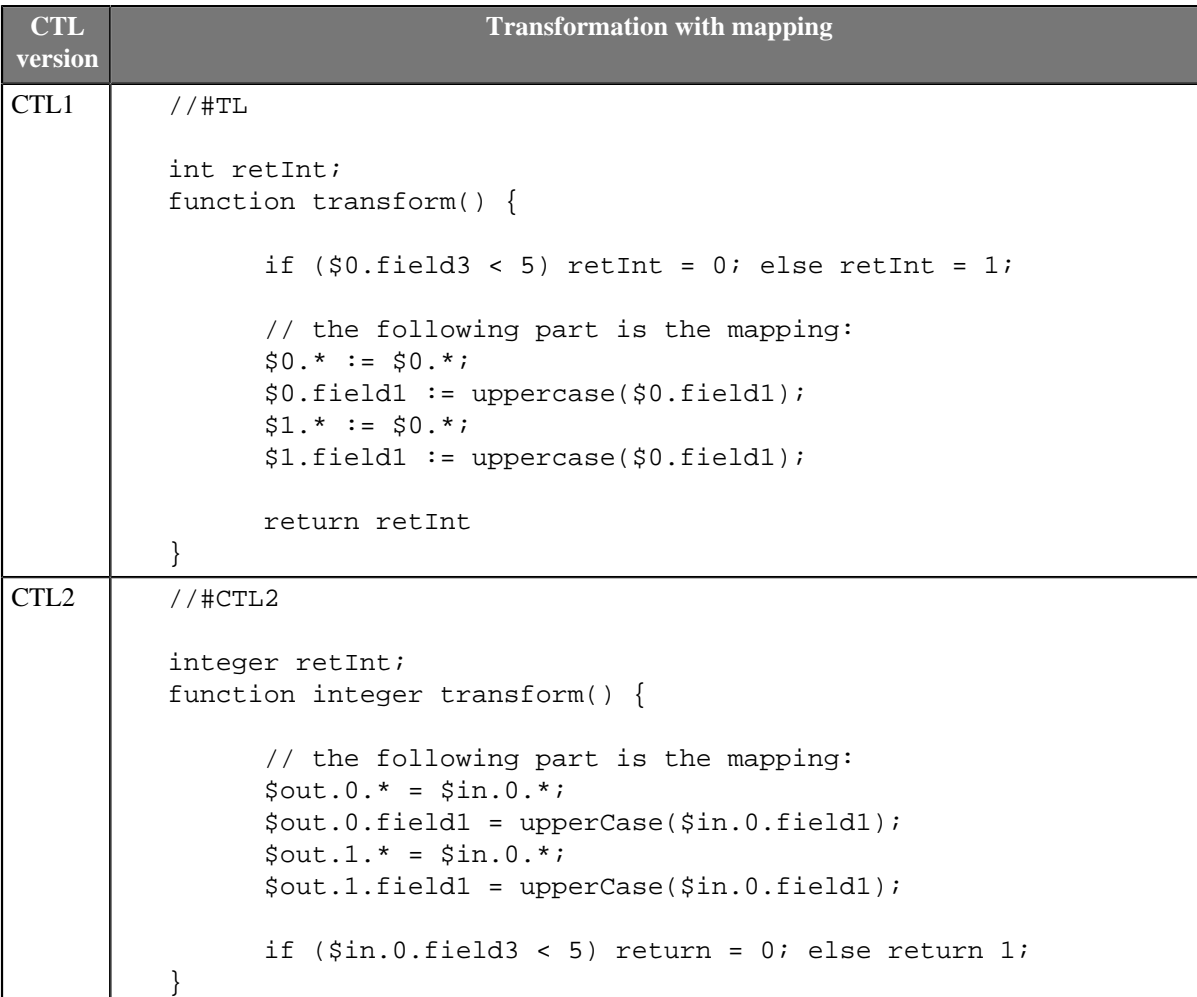

# **List of Figures**

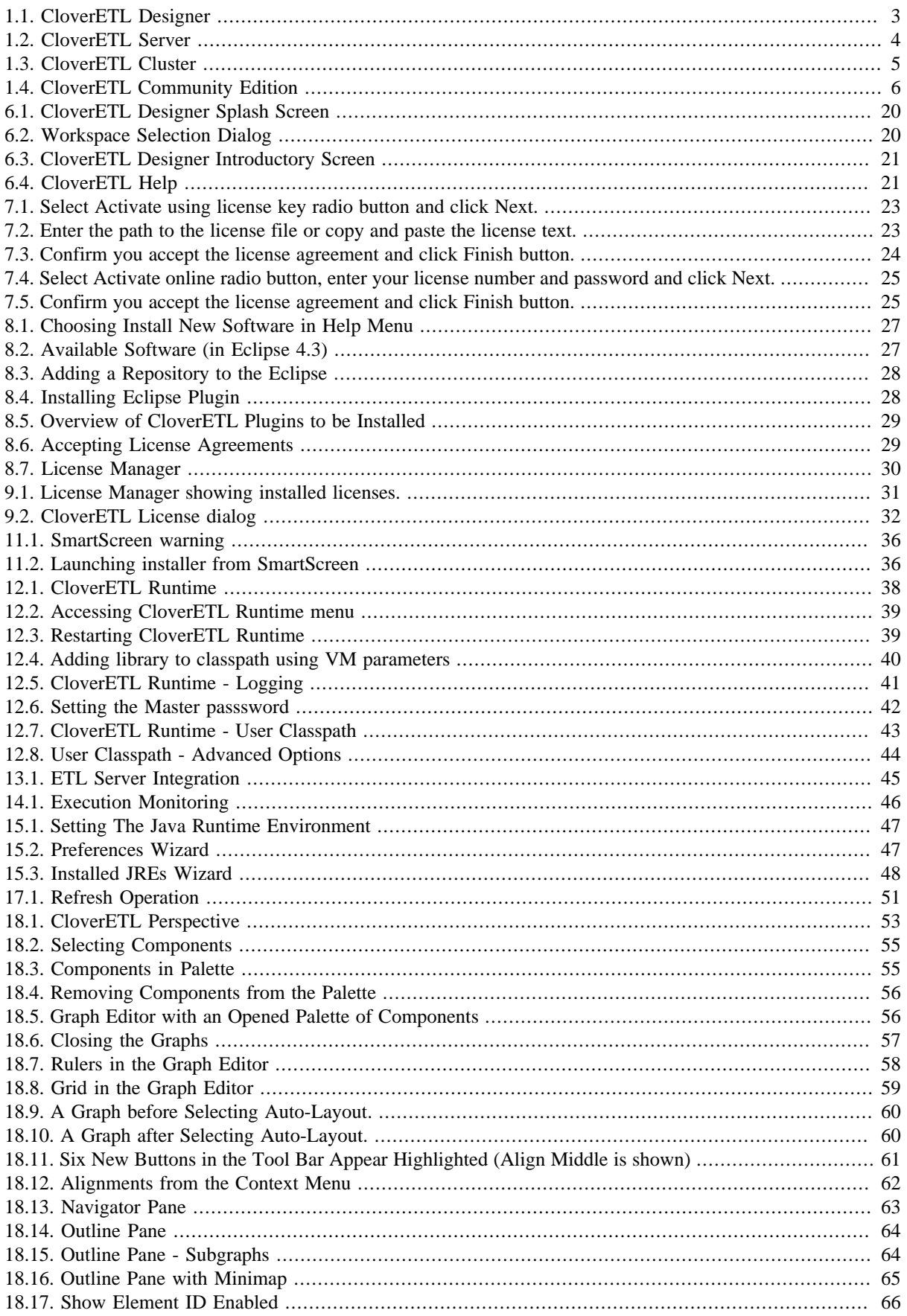

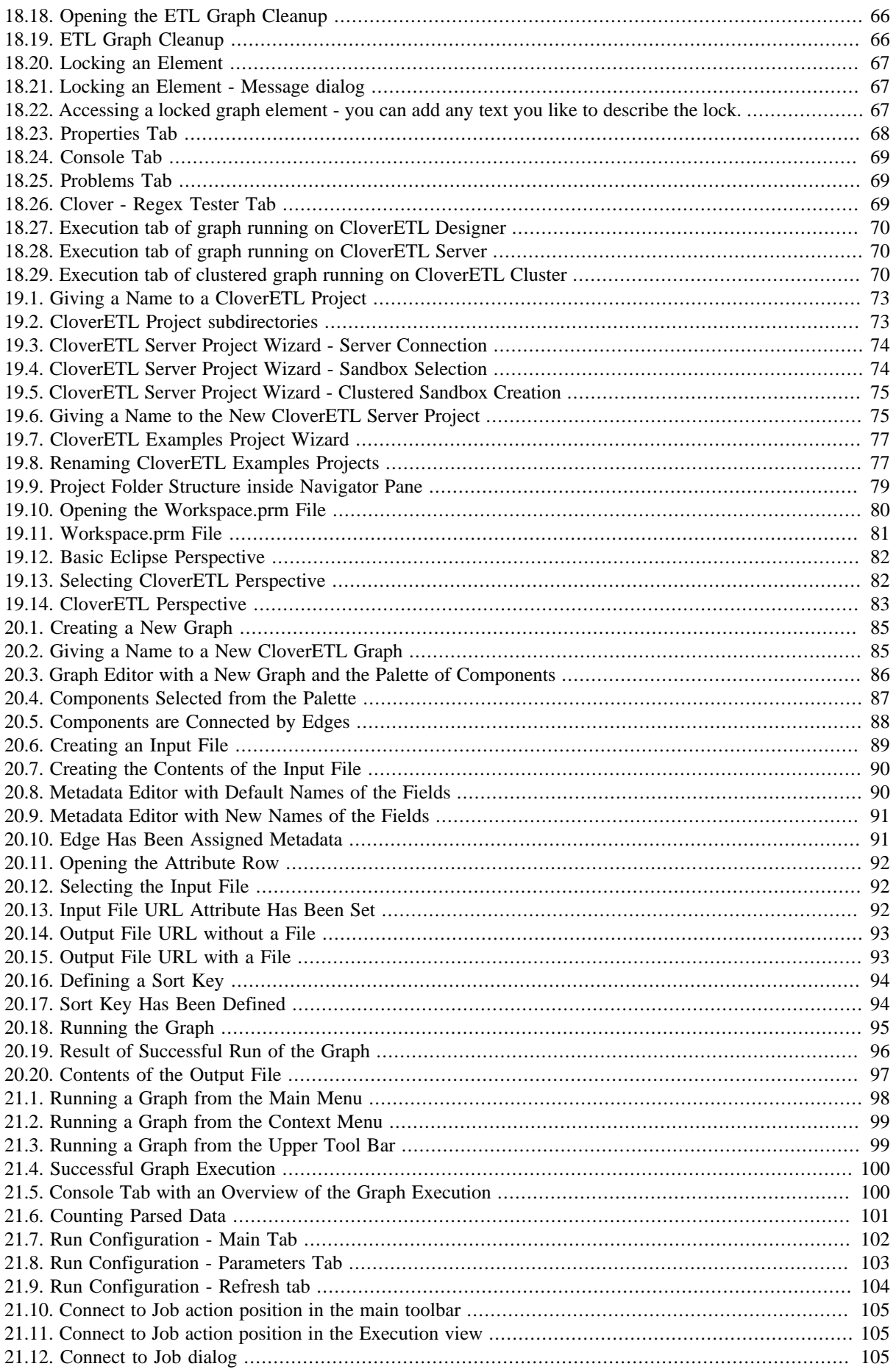

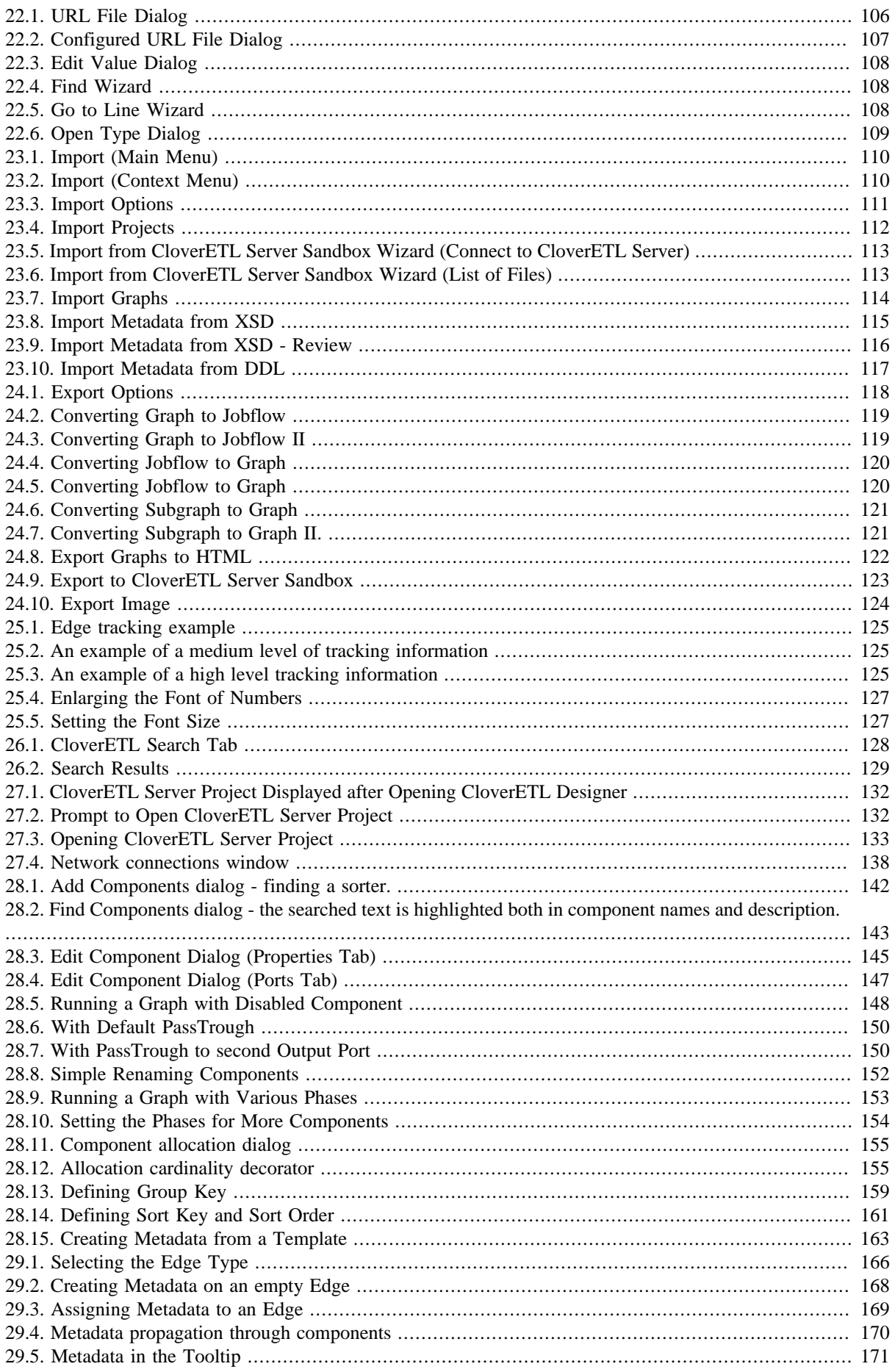

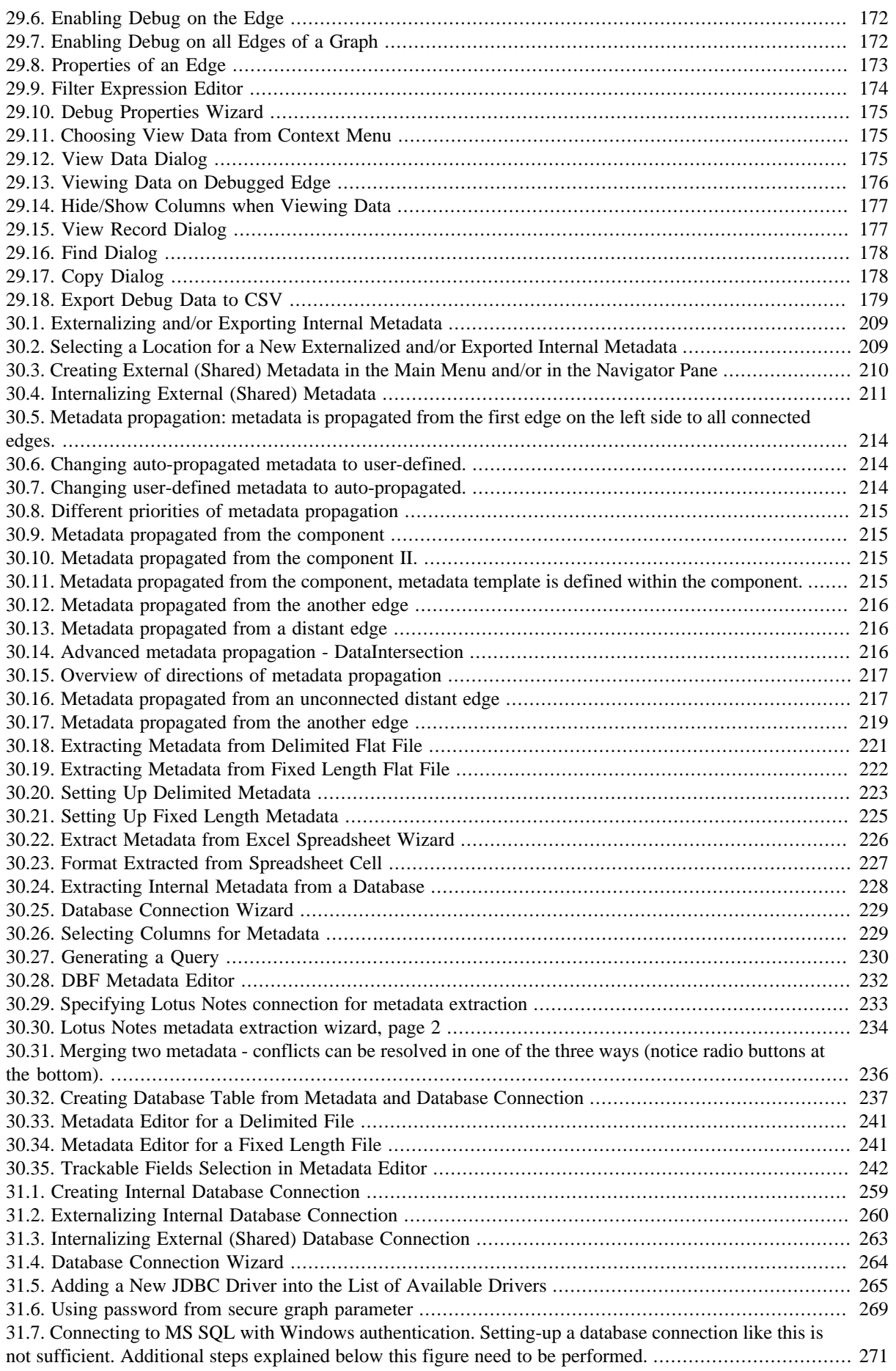

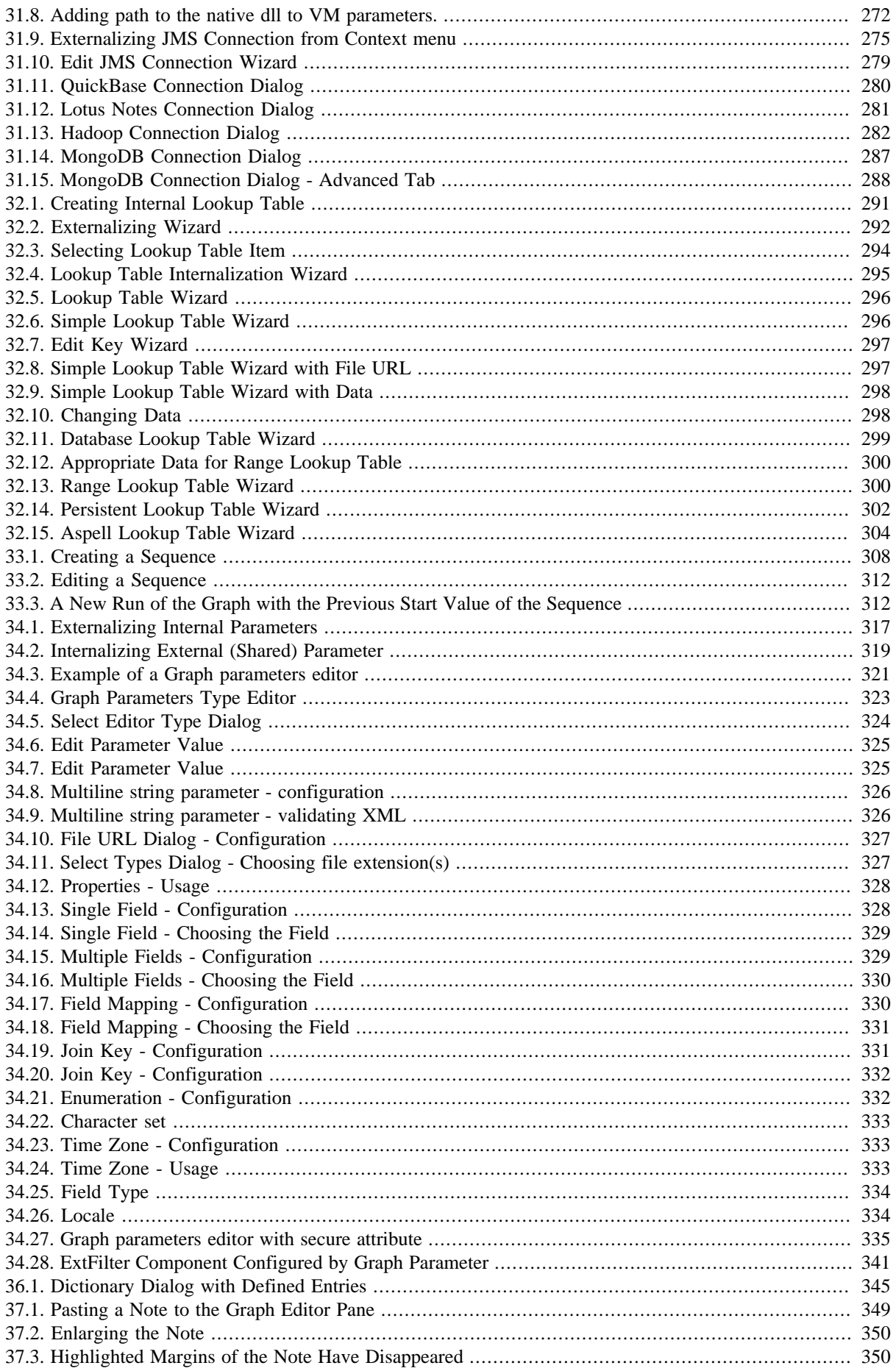

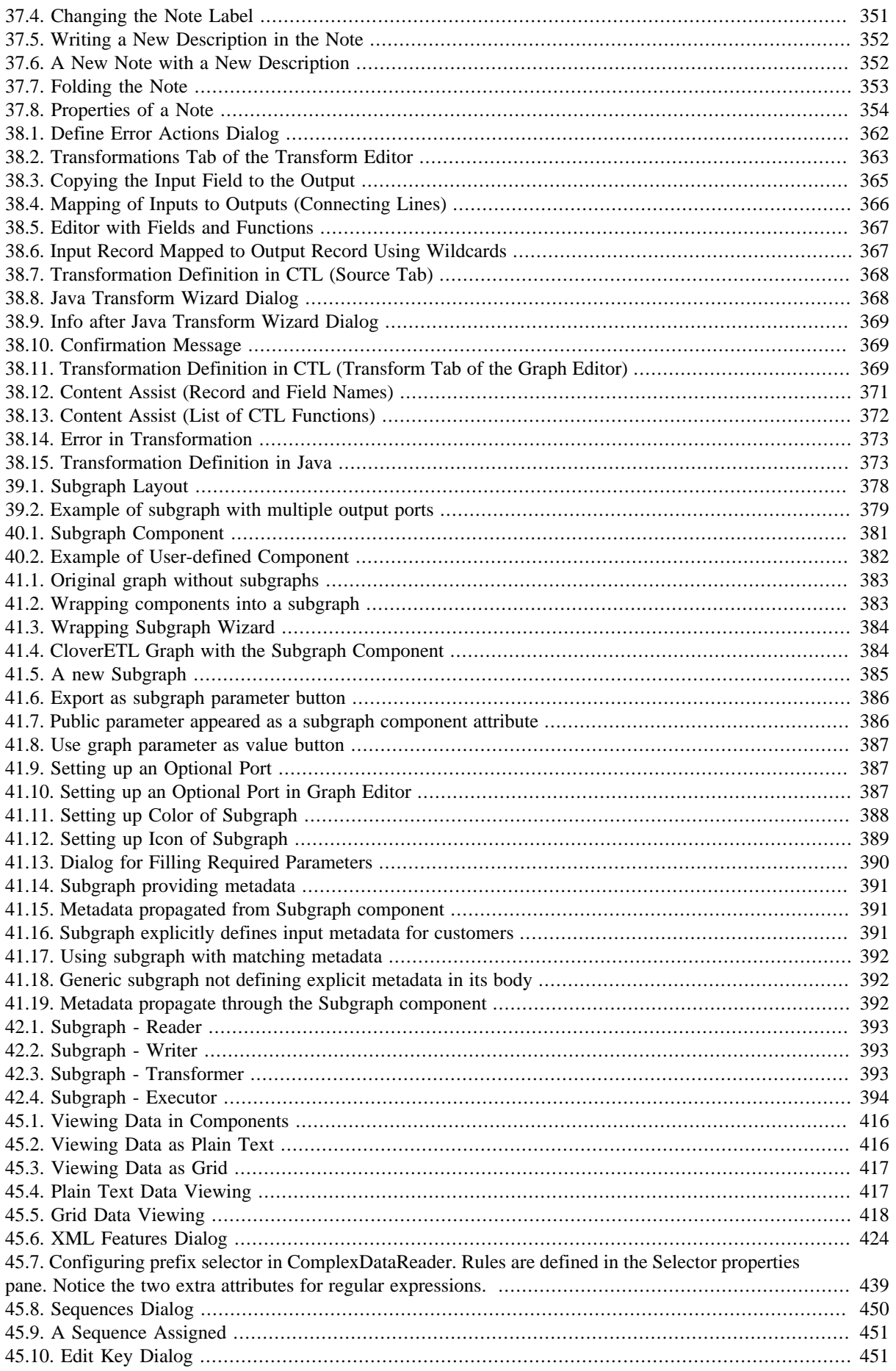

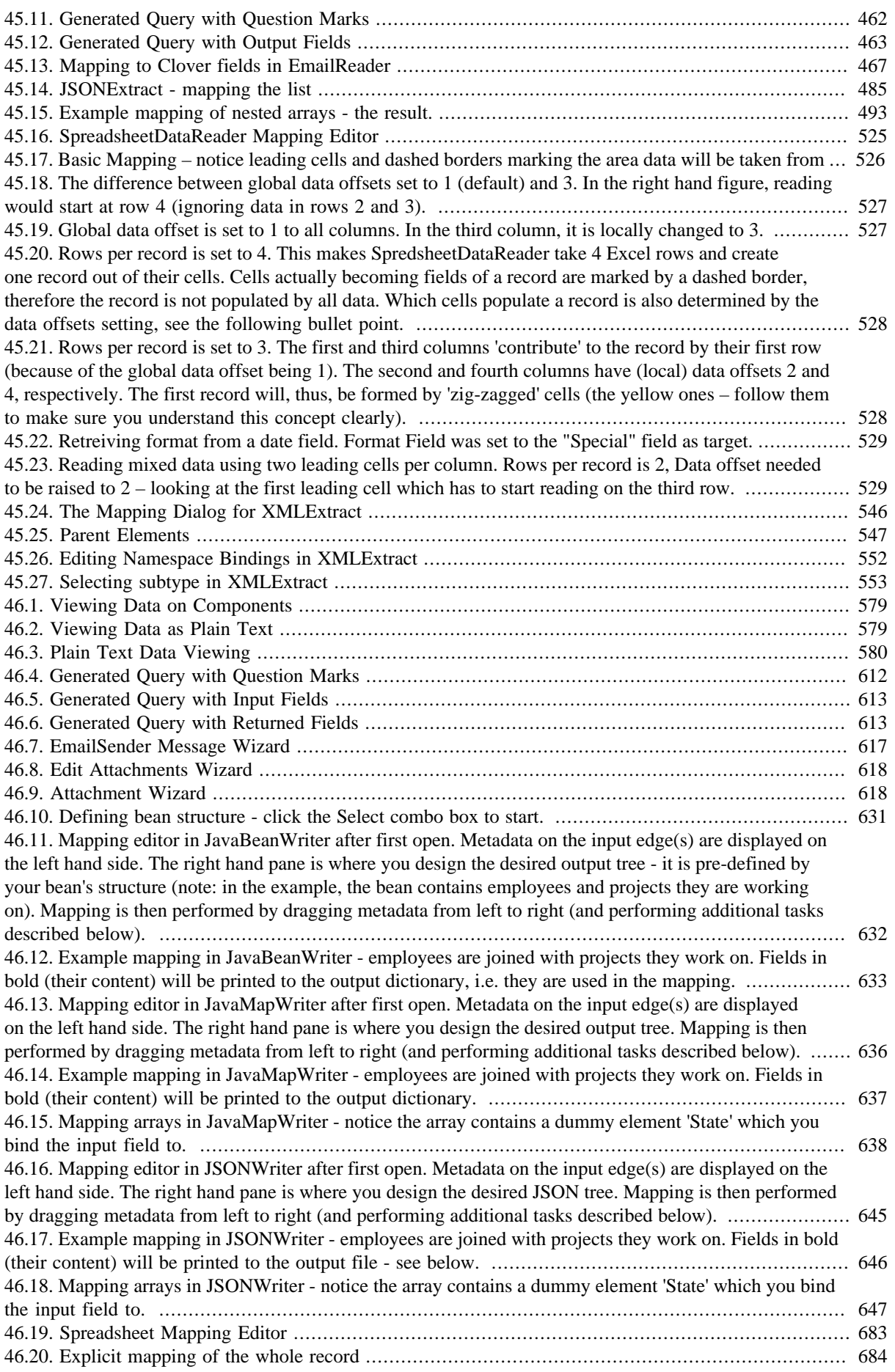

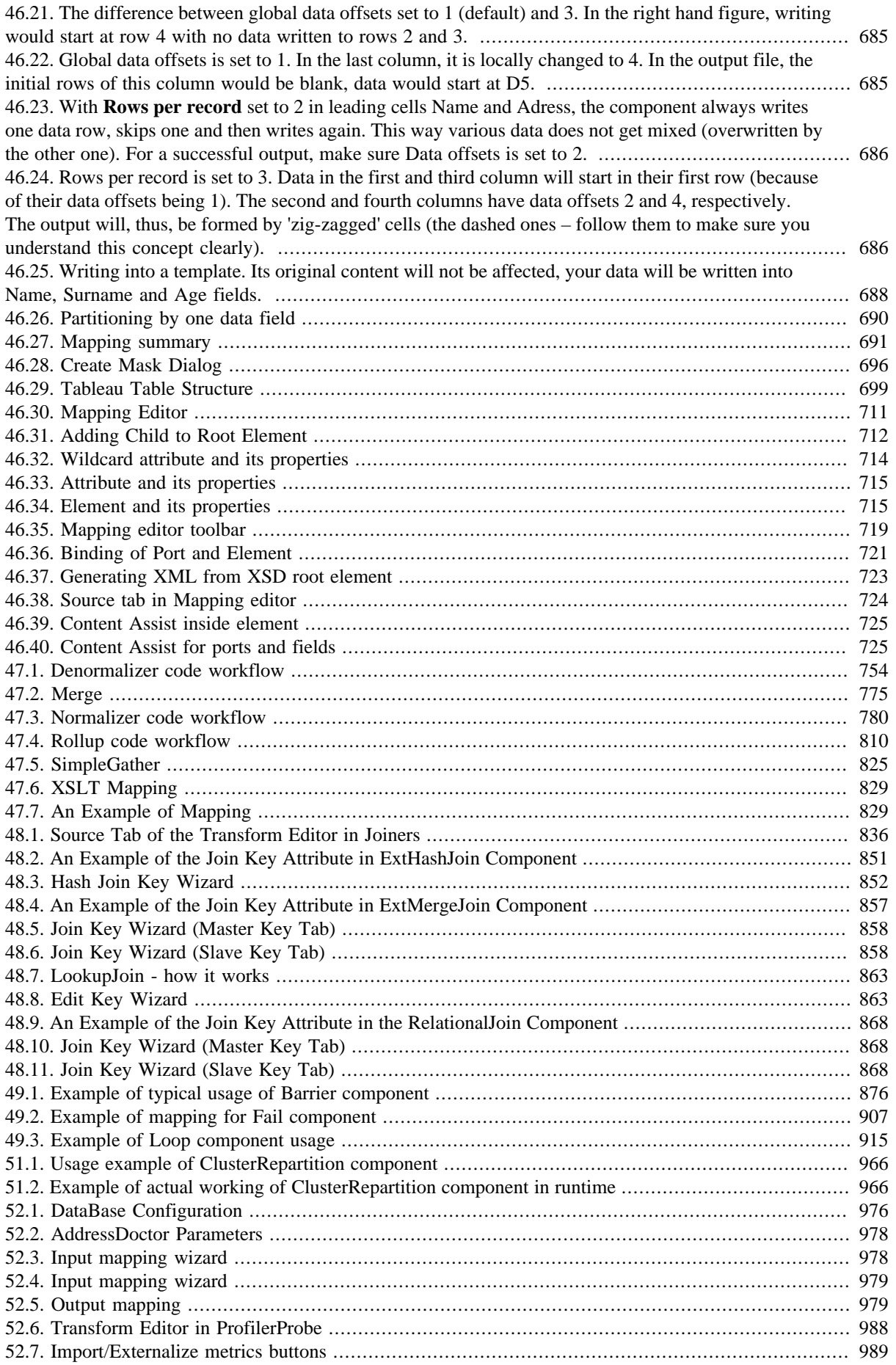

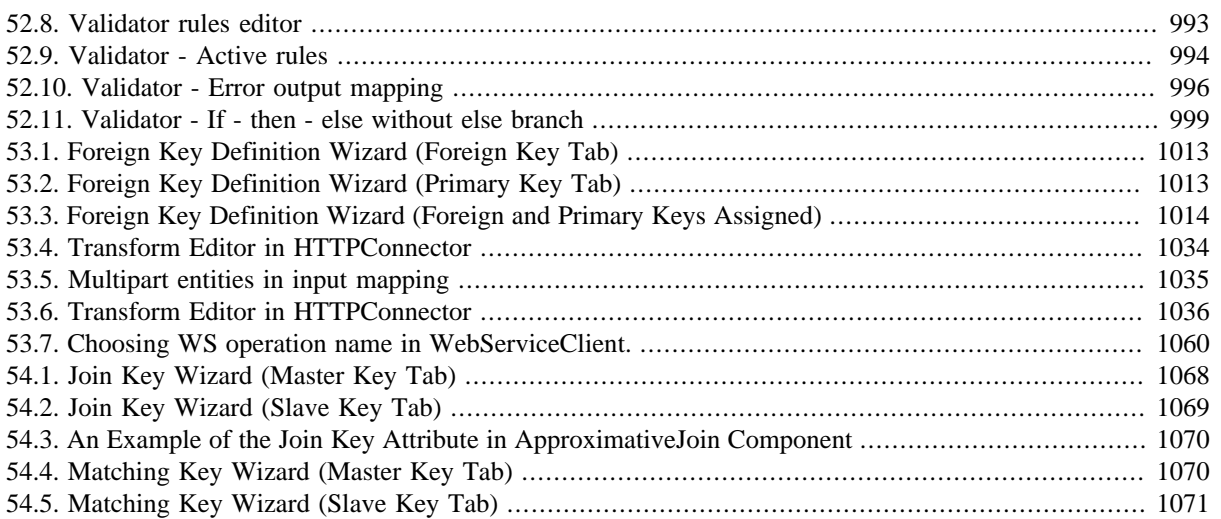

# **List of Tables**

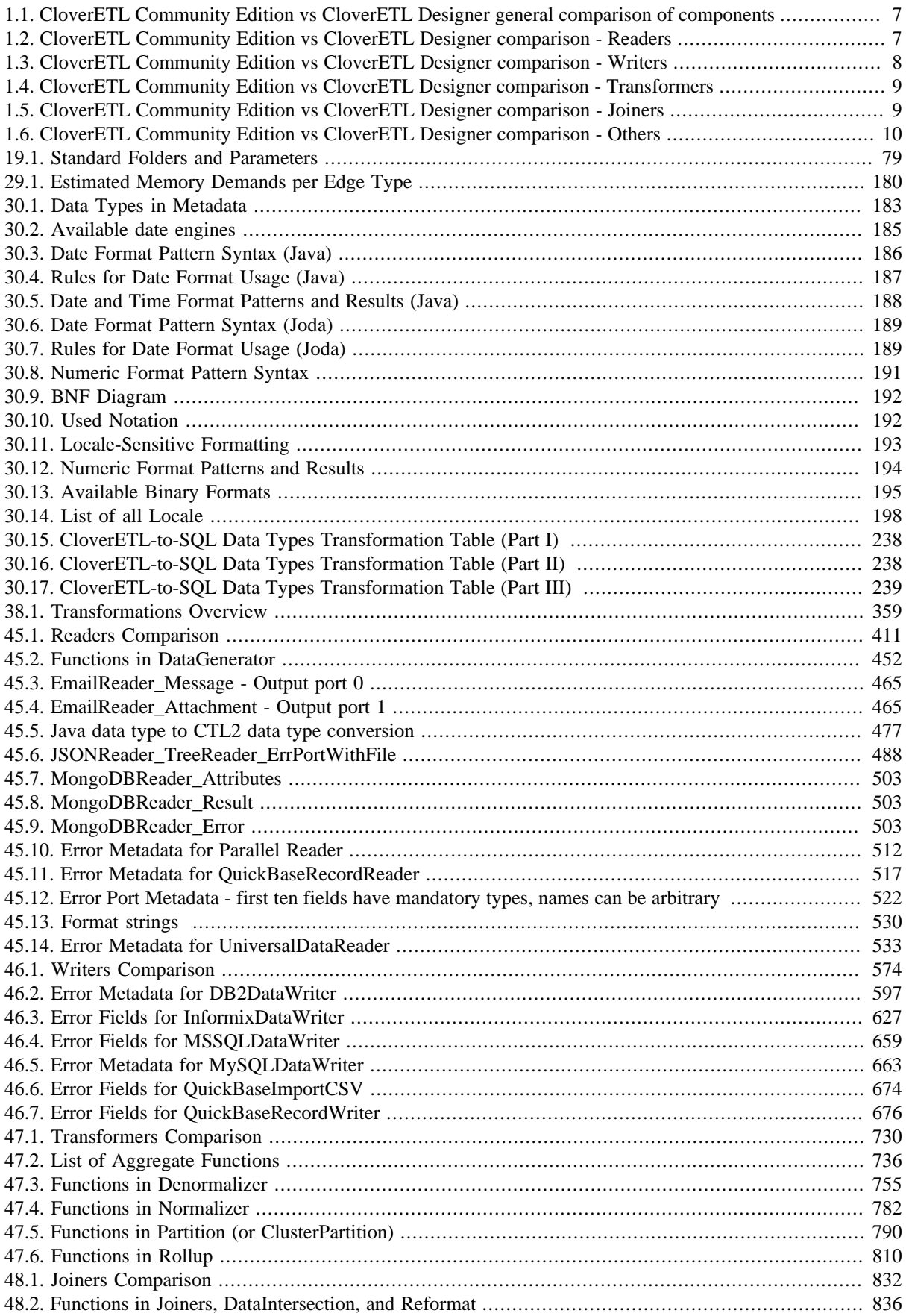

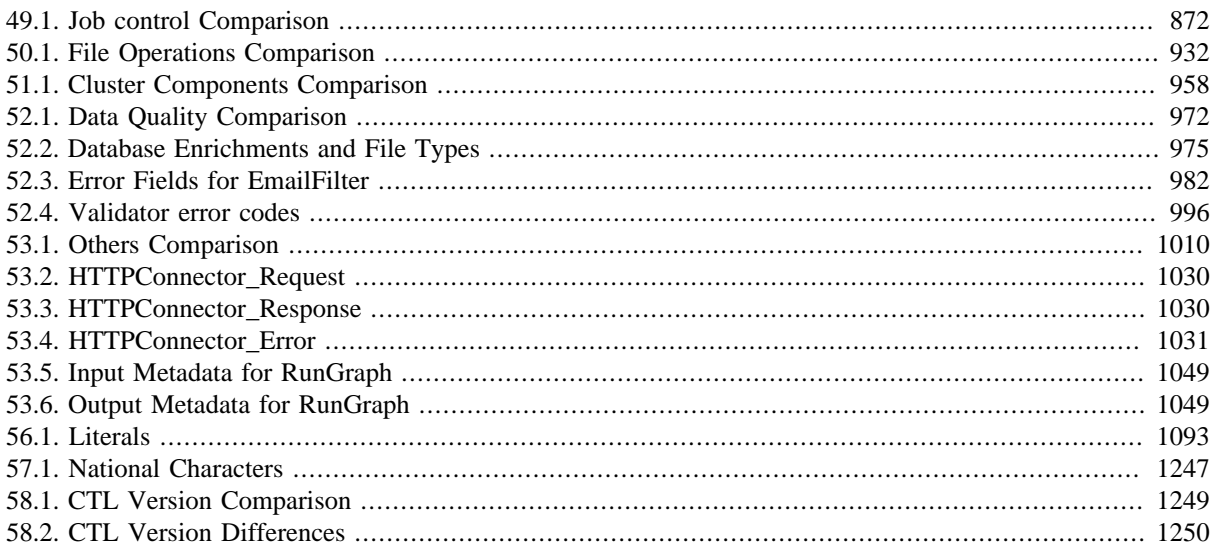

# **List of Examples**

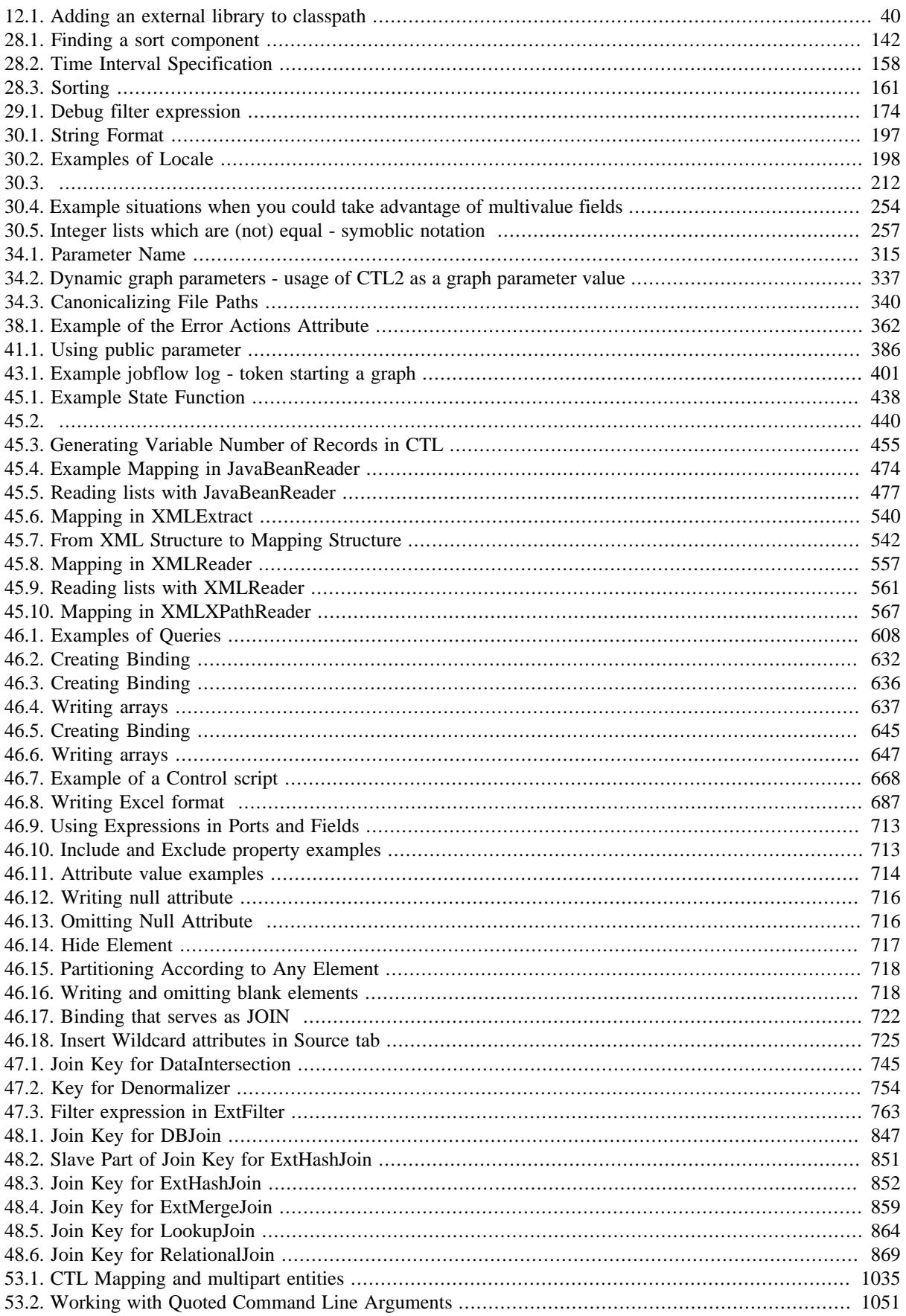

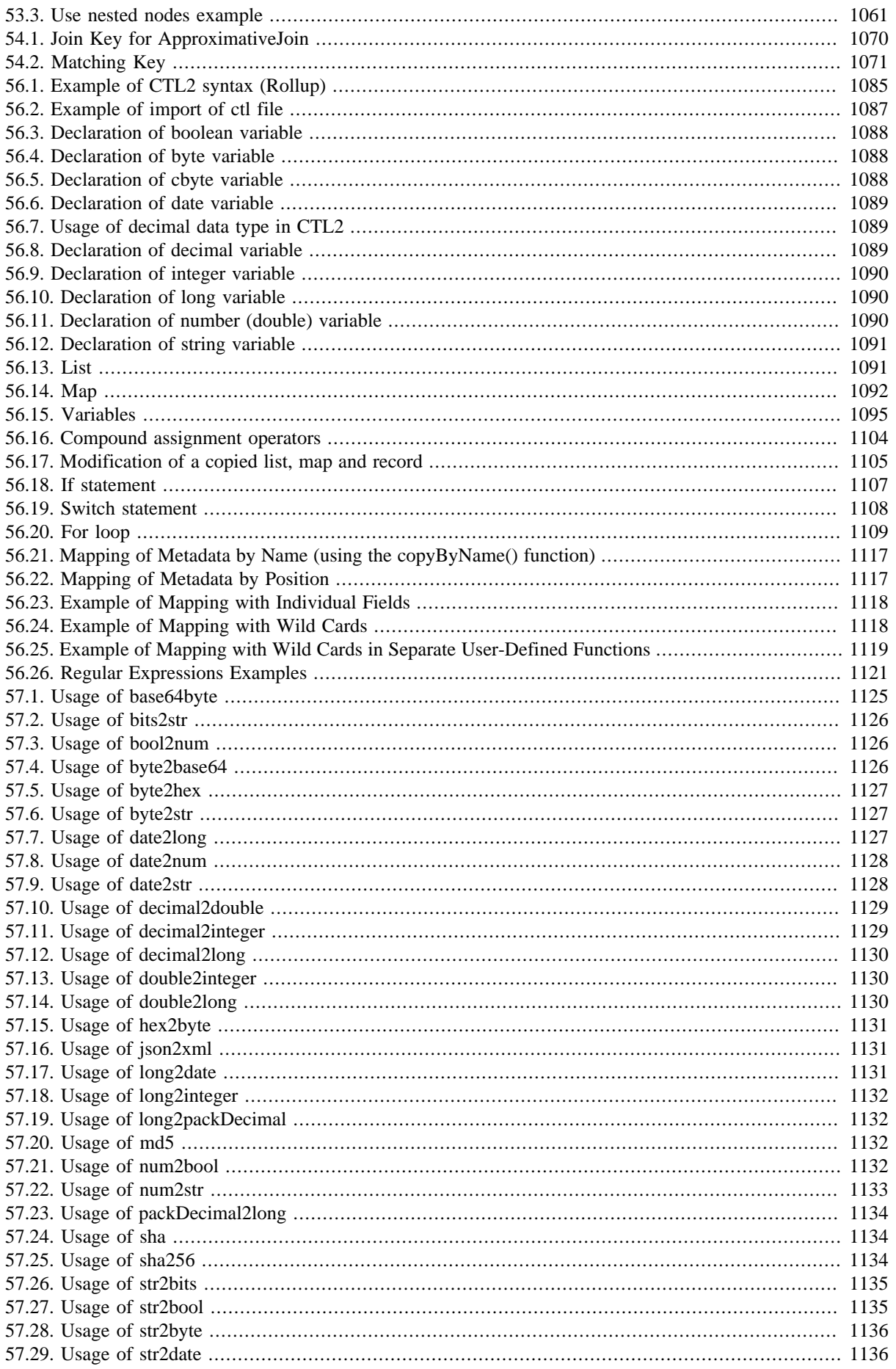

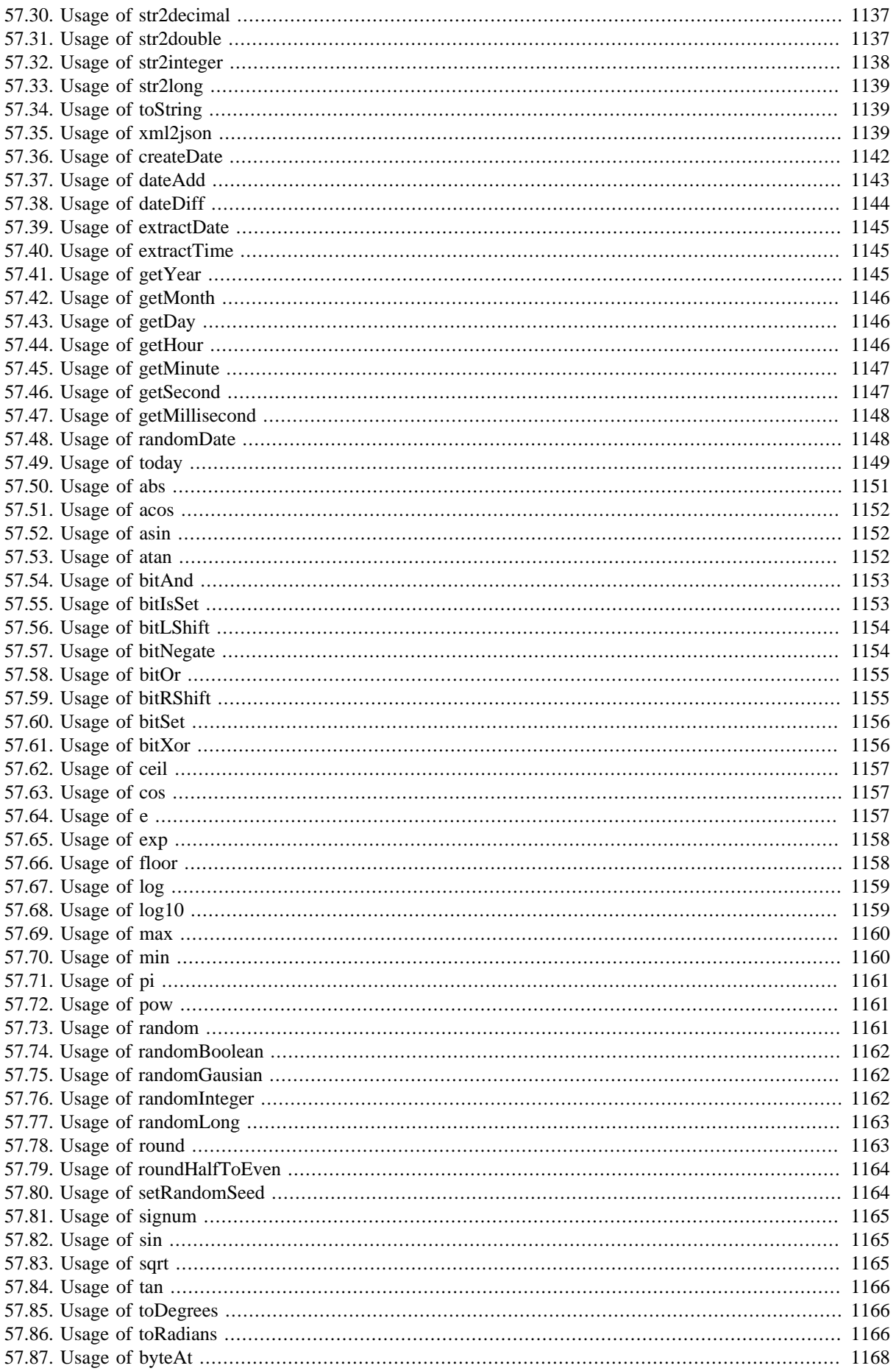

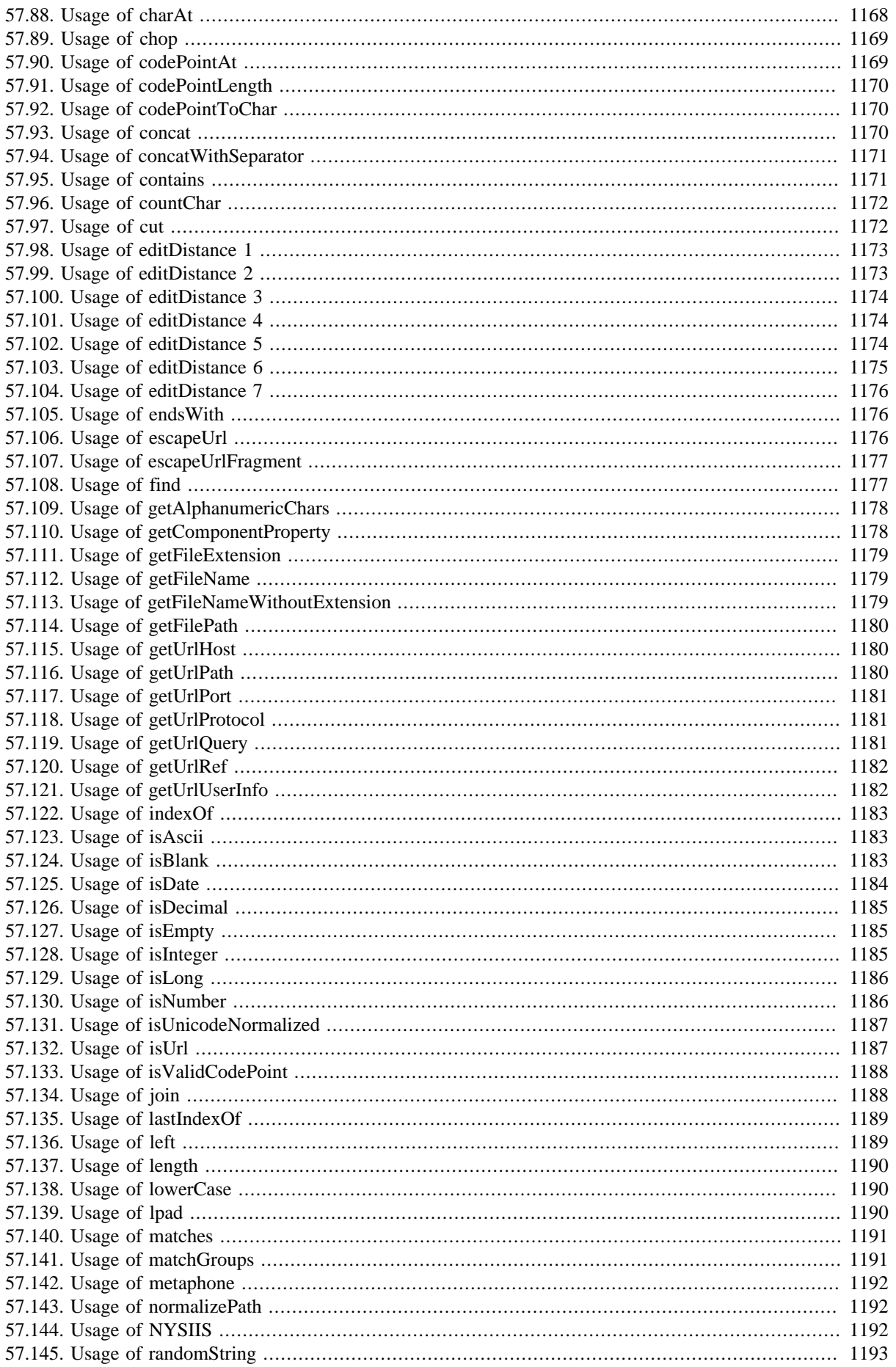

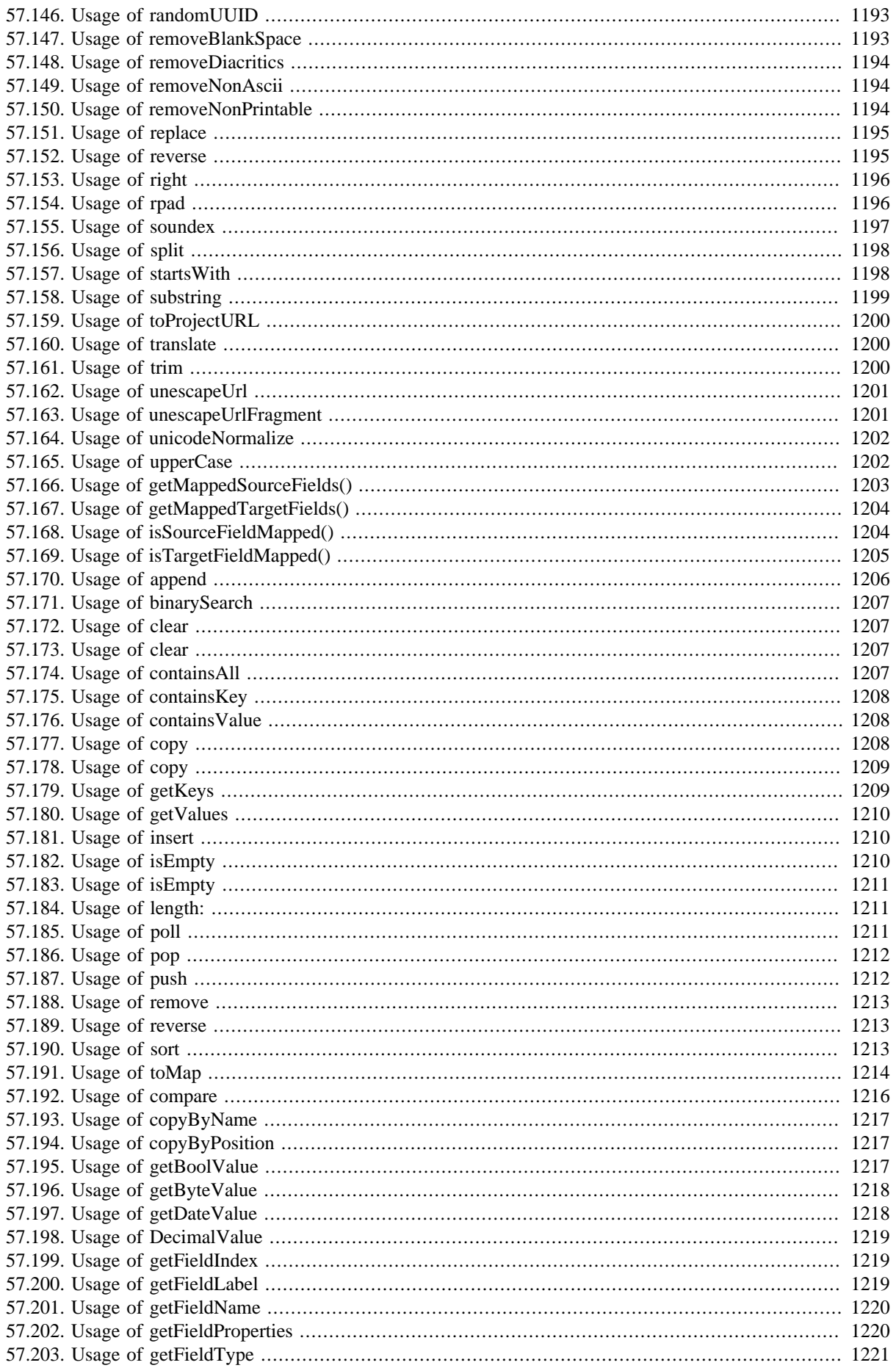

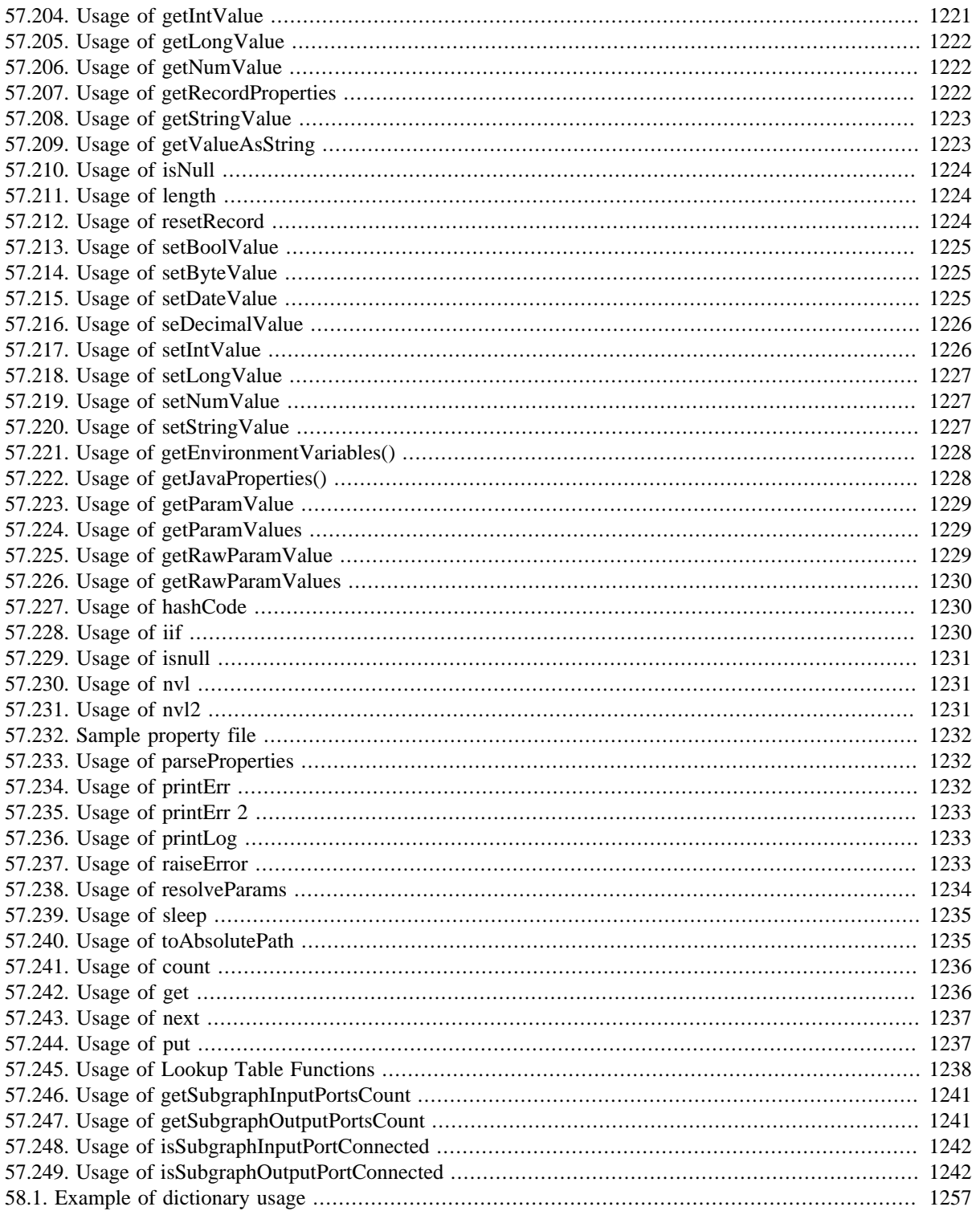